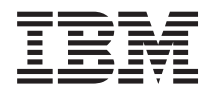

# **IBM Systems - iSeries** アプリケーション表示プログラミング

バージョン *5*

SC88-4031-00 (英文原典:SC41-5715-01)

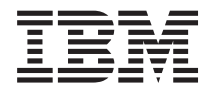

# **IBM Systems - iSeries** アプリケーション表示プログラミング

バージョン *5*

SC88-4031-00 (英文原典:SC41-5715-01)

#### ご注意! -

| |

本書および本書で紹介する製品をご使用になる前に、 777 [ページの『特記事項』](#page-800-0) に記載されている 情報をお読みください。

本書は、IBM i5/OS (製品番号 5722-SS1) のバージョン 5、リリース 4、モディフィケーション 0 に適用されます。 また、改訂版で断りがない限り、それ以降のすべてのリリースおよびモディフィケーションに適用されます。このバ ージョンは、すべての RISC モデルで稼働するとは限りません。また CISC モデルでは稼働しません。

本マニュアルに関するご意見やご感想は、次の URL からお送りください。今後の参考にさせていただきます。

http://www.ibm.com/jp/manuals/main/mail.html

なお、日本 IBM 発行のマニュアルはインターネット経由でもご購入いただけます。詳しくは

http://www.ibm.com/jp/manuals/ の「ご注文について」をご覧ください。

(URL は、変更になる場合があります)

お客様の環境によっては、資料中の円記号がバックスラッシュと表示されたり、バックスラッシュが円記号と表示さ れたりする場合があります。

 原 典: IBM Systems - iSeries Application Display Programming Version 5 Release 4

発 行: 日本アイ・ビー・エム株式会社

担 当: ナショナル・ランゲージ・サポート

第1刷 2006.2

この文書では、平成明朝体™W3、平成明朝体™W7、平成明朝体™W9、平成角ゴシック体™W3、平成角ゴシック体™ W5、および平成角ゴシック体™W7を使用しています。この(書体\*)は、(財)日本規格協会と使用契約を締結し使用し ているものです。フォントとして無断複製することは禁止されています。

注∗ 平成明朝体™W3、平成明朝体™W9、平成角ゴシック体™W3、 平成角ゴシック体™W5、平成角ゴシック体™W7

**© Copyright International Business Machines Corporation 1997, 2006. All rights reserved.**

© Copyright IBM Japan 2006

# 目次

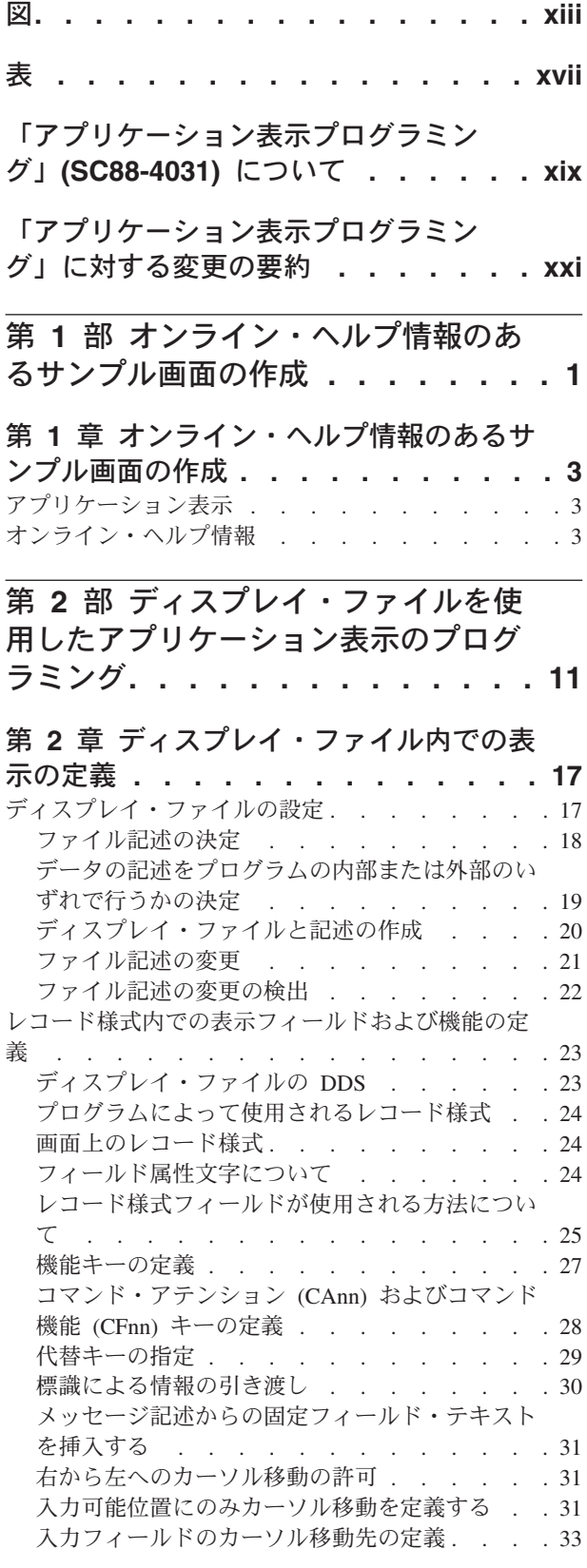

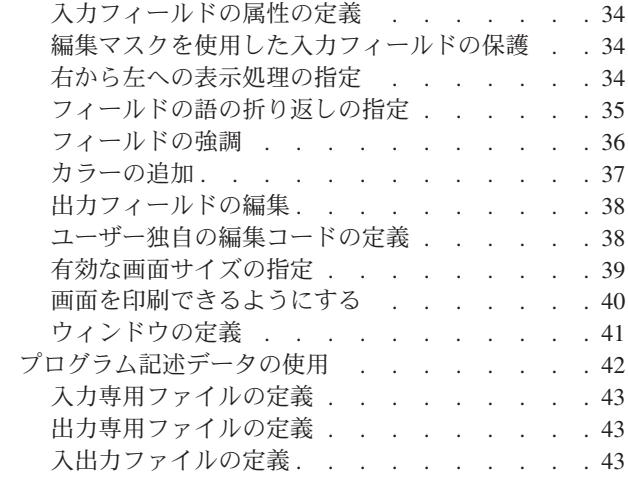

### 第 **3** [章 アプリケーションでのディスプレ](#page-68-0)

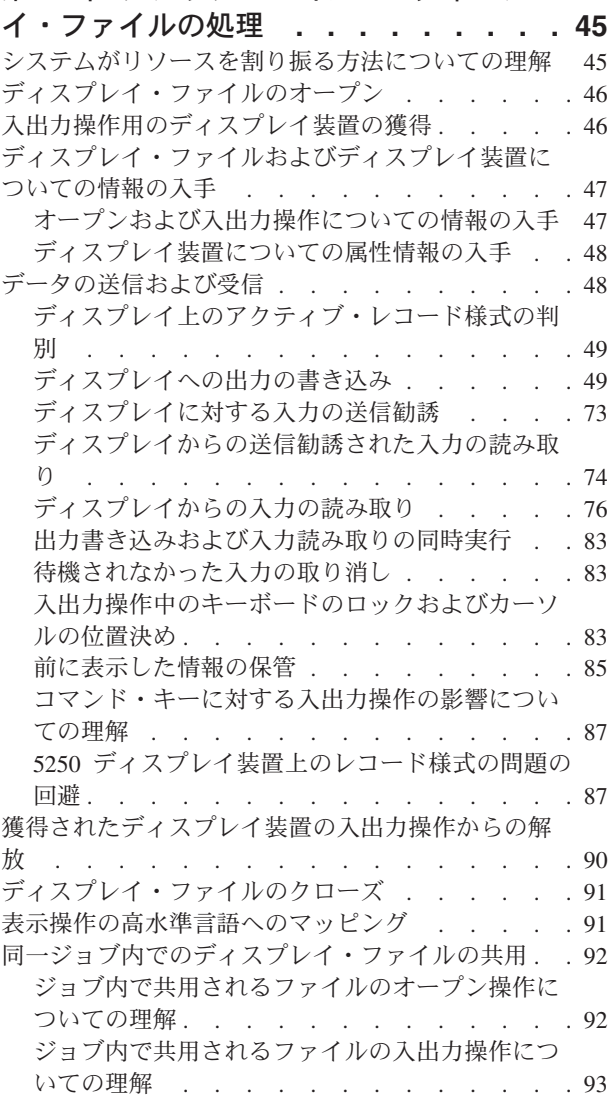

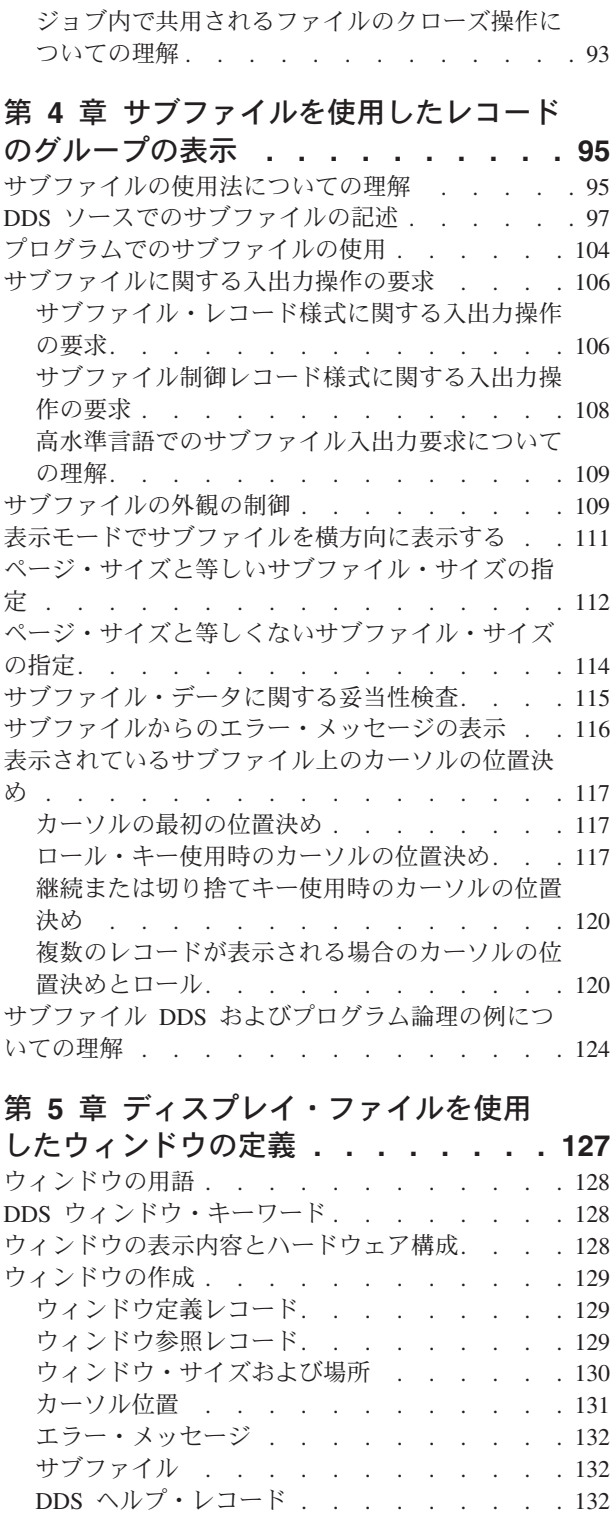

ウィンドウ枠の定義 [. . . . . . . . . . . 133](#page-156-0) 枠のデフォルト. . . . . . . . . . . 133 複数の枠定義 [. . . . . . . . . . . . 133](#page-156-0) UIM [ヘルプ・ウィンドウ枠](#page-157-0) . . . . . . . [134](#page-157-0) [ウィンドウ・タイトルの定義](#page-158-0) . . . . . . . . [135](#page-158-0) [ウィンドウ・タイトル例の](#page-159-0) DDS . . . . . [136](#page-159-0) [ウィンドウからのデータの読み取り](#page-159-0) . . . . . . [136](#page-159-0) [ウィンドウの枠と内容の変更](#page-159-0) . . . . . . . . [136](#page-159-0) [ウィンドウの移動および複写](#page-160-0) . . . . . . . . [137](#page-160-0)

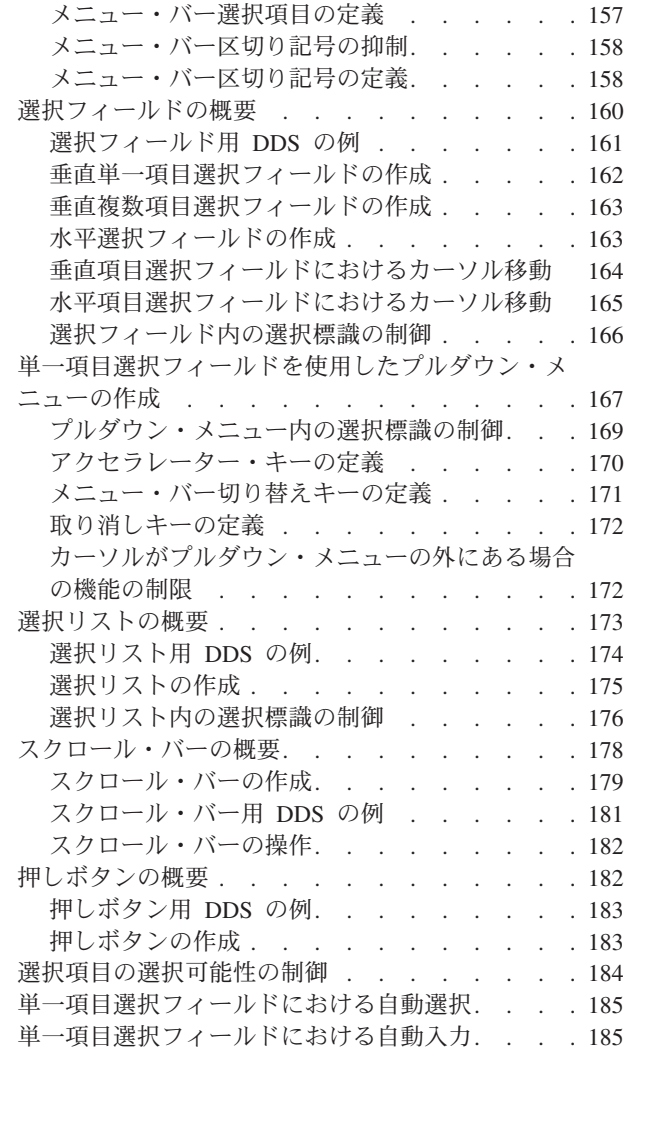

一度に 2 [つのウィンドウを活動状態のように表示](#page-160-0) する . . . . . . . . . . . . . . . 137 [一連のウィンドウの中の](#page-161-0) 1 つを目立たせる . . . [138](#page-161-0) ウィンドウの除去 [. . . . . . . . . . . . 138](#page-161-0) [すべてのウィンドウの除去](#page-161-0) . . . . . . . . [138](#page-161-0) [新しい方のウィンドウの除去](#page-162-0) . . . . . . . [139](#page-162-0) [アプリケーションのパフォーマンスの改善](#page-162-0). . . . [139](#page-162-0) [システムの保管および復元の操作](#page-162-0). . . . . . [139](#page-162-0) [システムの保管および復元操作の迂回](#page-163-0) . . . . [140](#page-163-0) プログラミングの例 [. . . . . . . . . . . 141](#page-164-0) [基本的なウィンドウ機能の使用法](#page-165-0). . . . . . [142](#page-165-0) [別のディスプレイ・ファイルでのウィンドウの定](#page-170-0) 義 . . . . . . . . . . . . . . . 147 RPG プログラム・ソース [. . . . . . . . 147](#page-170-0) WINPGM の RPG [プログラム・ソース](#page-171-0). . . . [148](#page-171-0)

第 **6** [章 画面用のグラフィカルな表示の](#page-174-0)

作成 **[. . . . . . . . . . . . . . . 151](#page-174-0)** [グラフィカルな表示に影響を与える要素](#page-174-0) . . . . [151](#page-174-0) ハードウェア構成 . . . . . . . . . . 151 拡張表示パラメーター [. . . . . . . . . 153](#page-176-0) DDS キーワード [. . . . . . . . . . . . 154](#page-177-0) メニュー・バーの作成 [. . . . . . . . . . 157](#page-180-0)

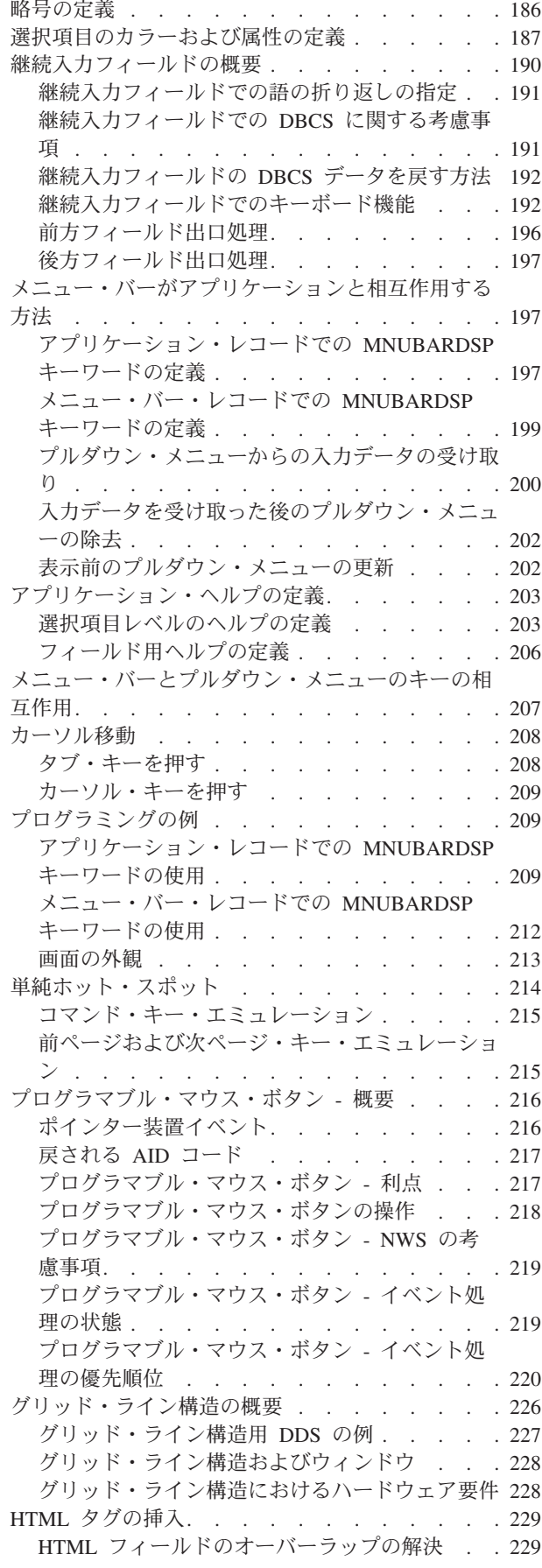

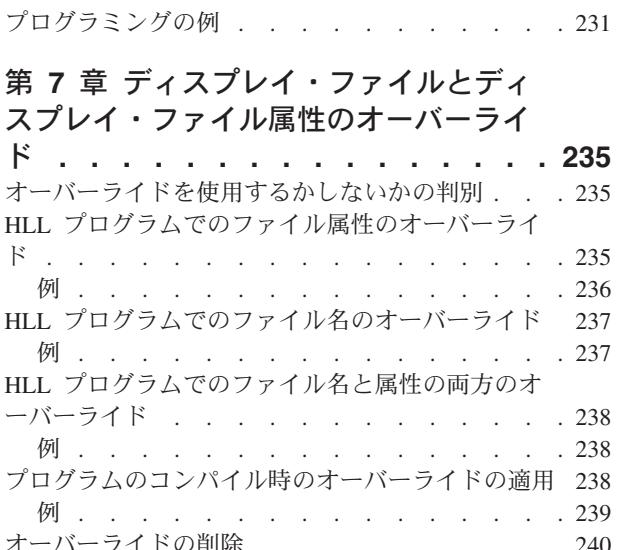

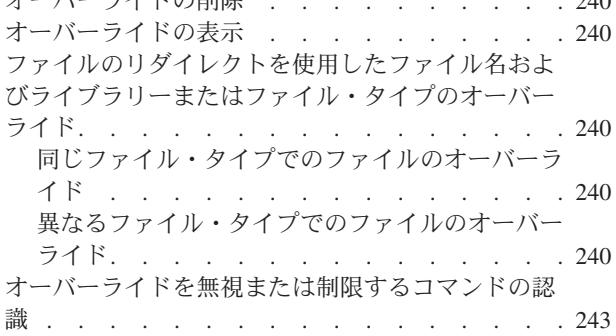

### 第 **8** [章 ディスプレイ・ファイルに関す](#page-270-0)

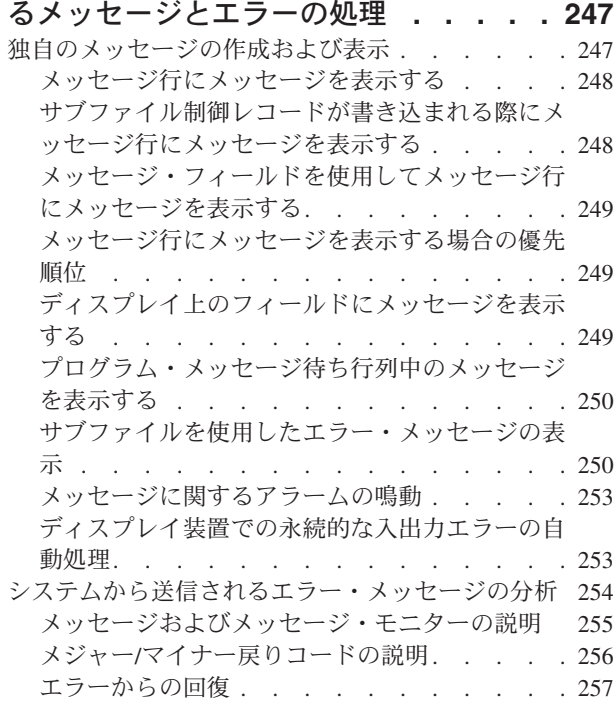

### 第 **9** [章 ディスプレイ・ファイルを使用](#page-284-0) [したメニューの作成およびアクセス](#page-284-0)**. . . [261](#page-284-0)**

[システム・メニューとユーザー定義メニューの実行](#page-284-0) [261](#page-284-0)

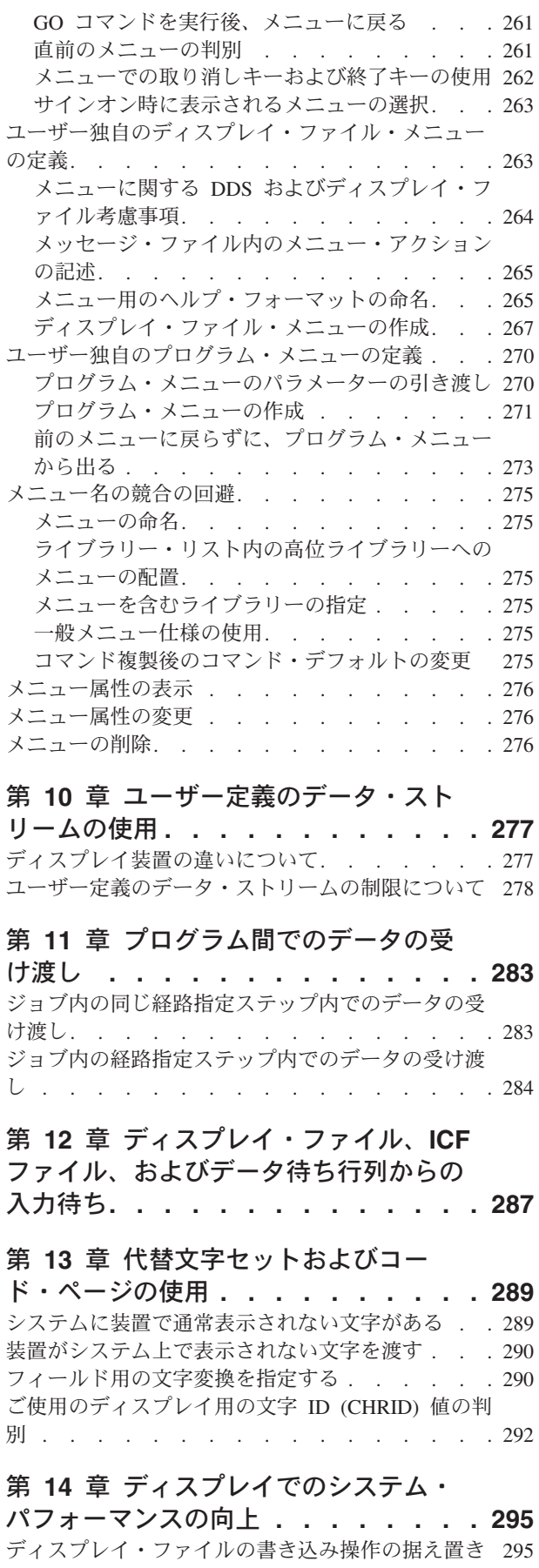

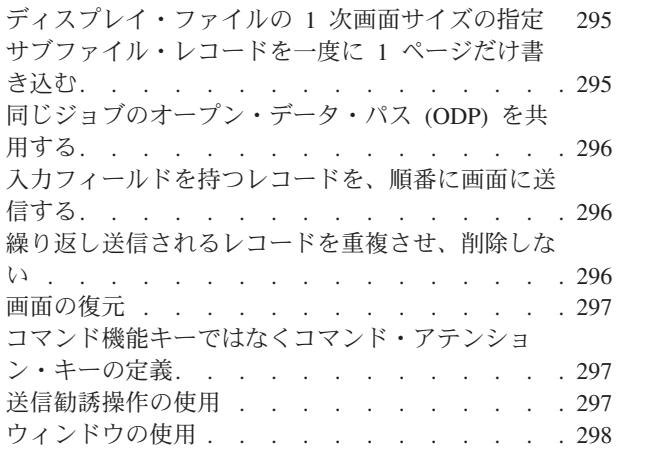

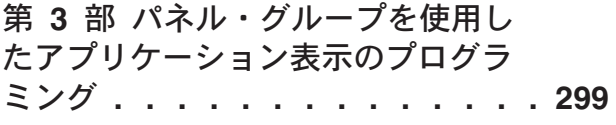

# 第 **15** [章 ユーザー・インターフェース](#page-324-0)

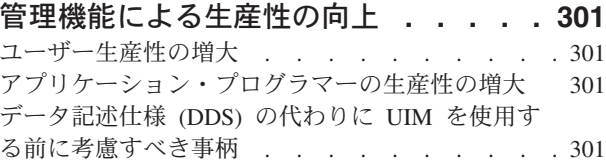

### 第 **16** [章 ユーザー・インターフェース](#page-326-0)

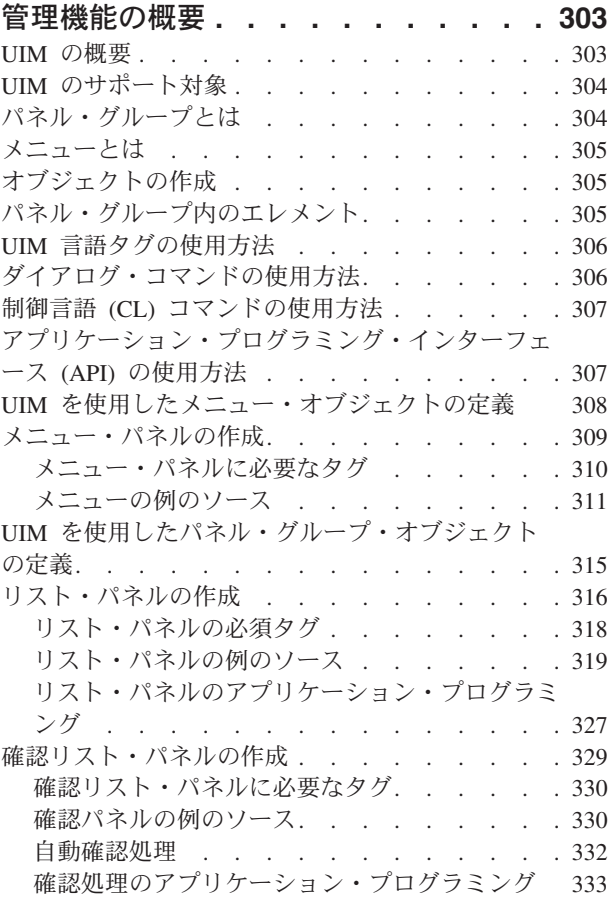

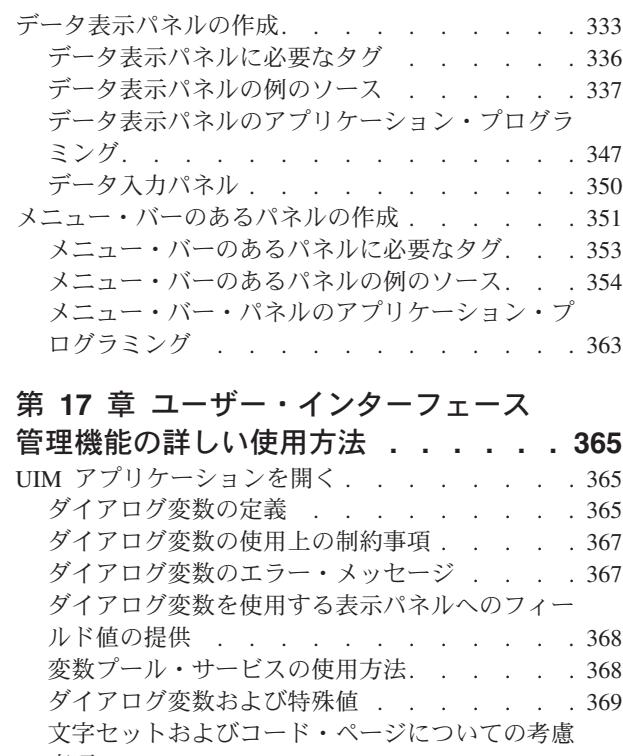

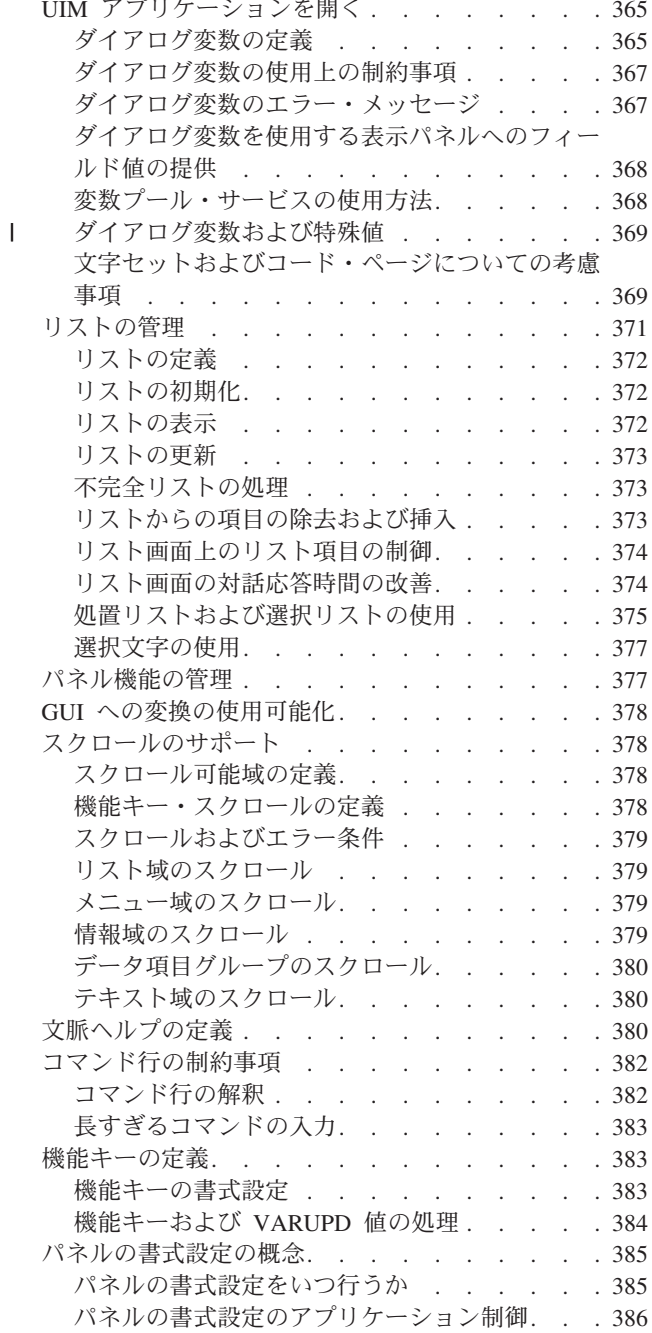

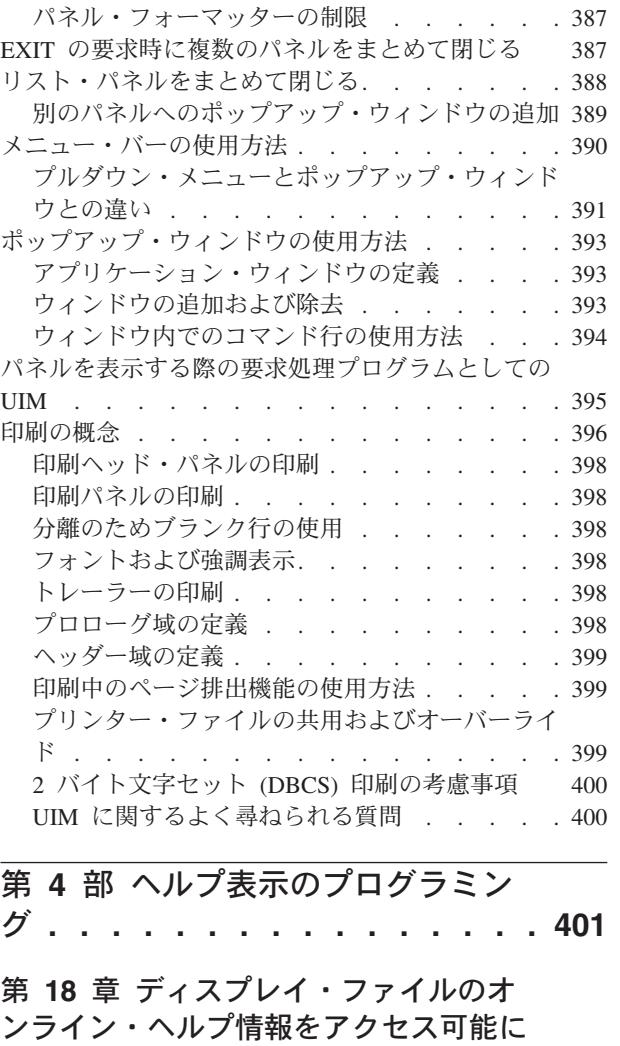

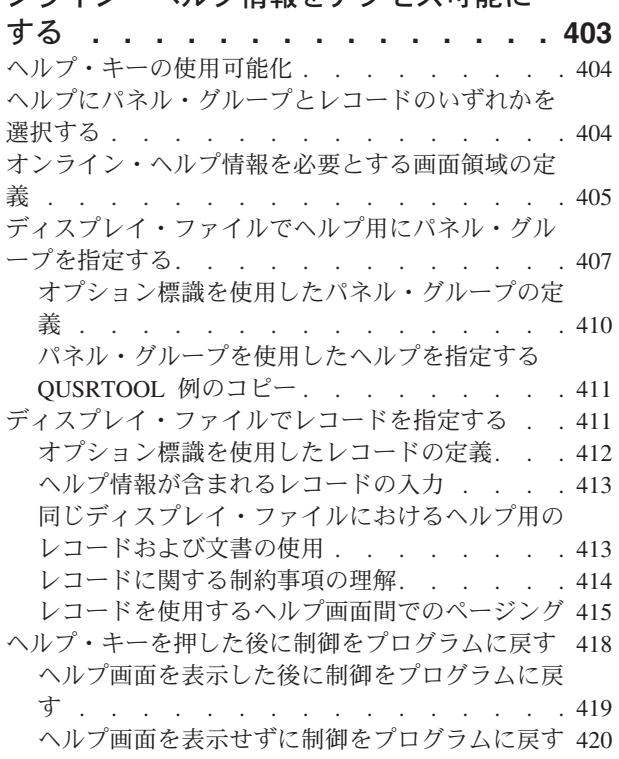

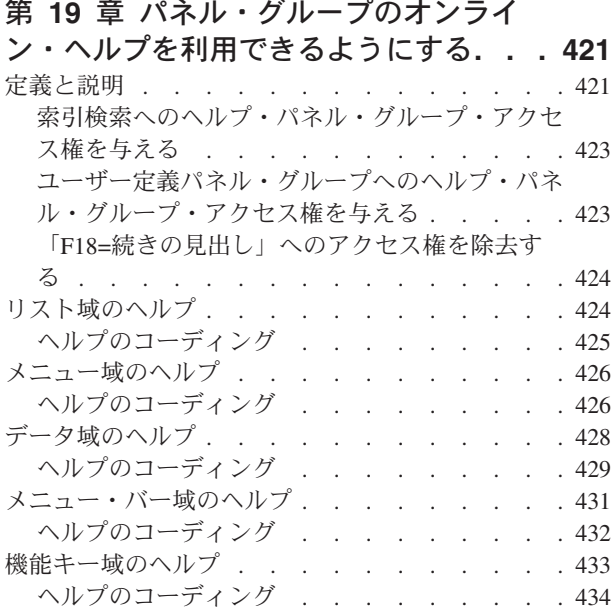

## 第 **20** [章 オンライン・ヘルプ情報の定](#page-460-0) 義 **[. . . . . . . . . . . . . . . . 437](#page-460-0)**

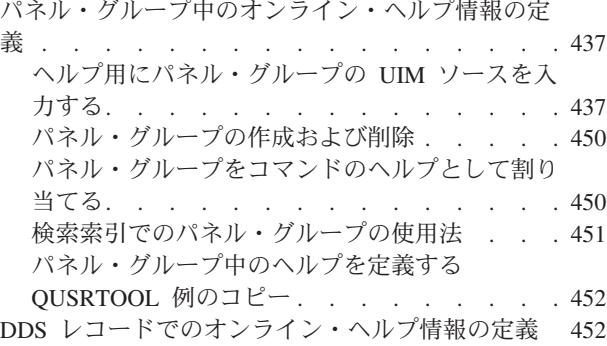

### 第 **5** 部 **[IBM i5/OS-Style](#page-476-0)** 画面の指 針 **[. . . . . . . . . . . . . . . . 453](#page-476-0)**

### 第 **21** 章 **IBM i5/OS** [スタイルの画面の](#page-478-0)

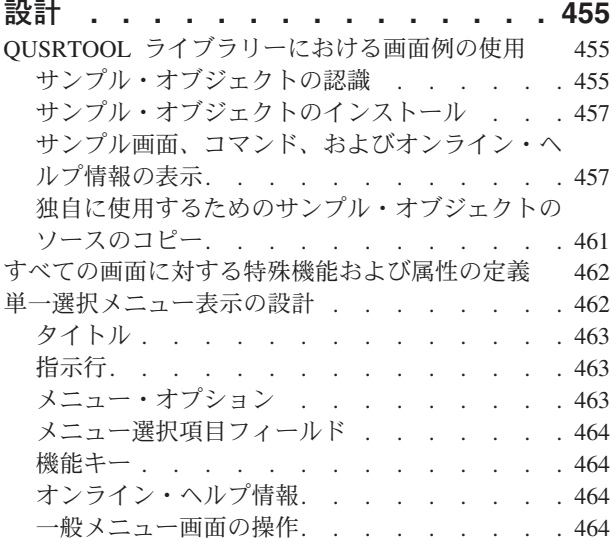

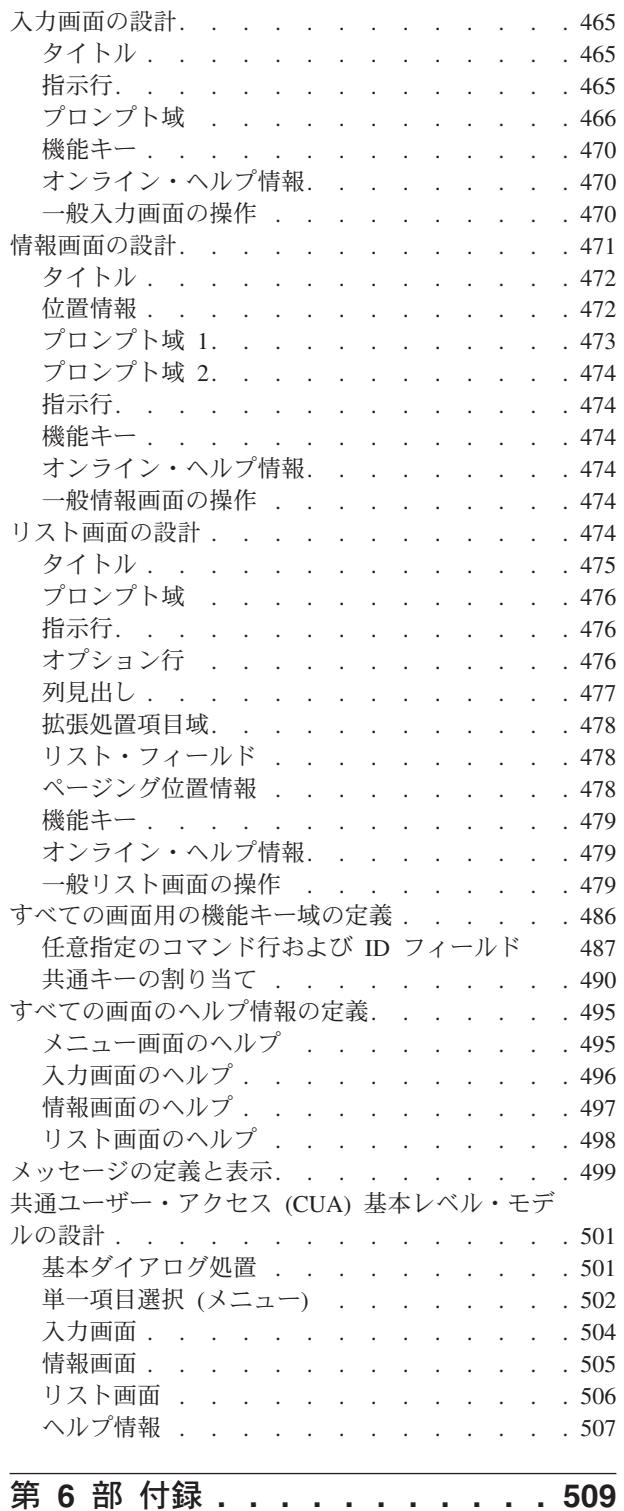

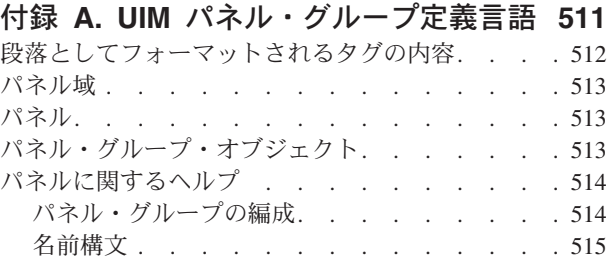

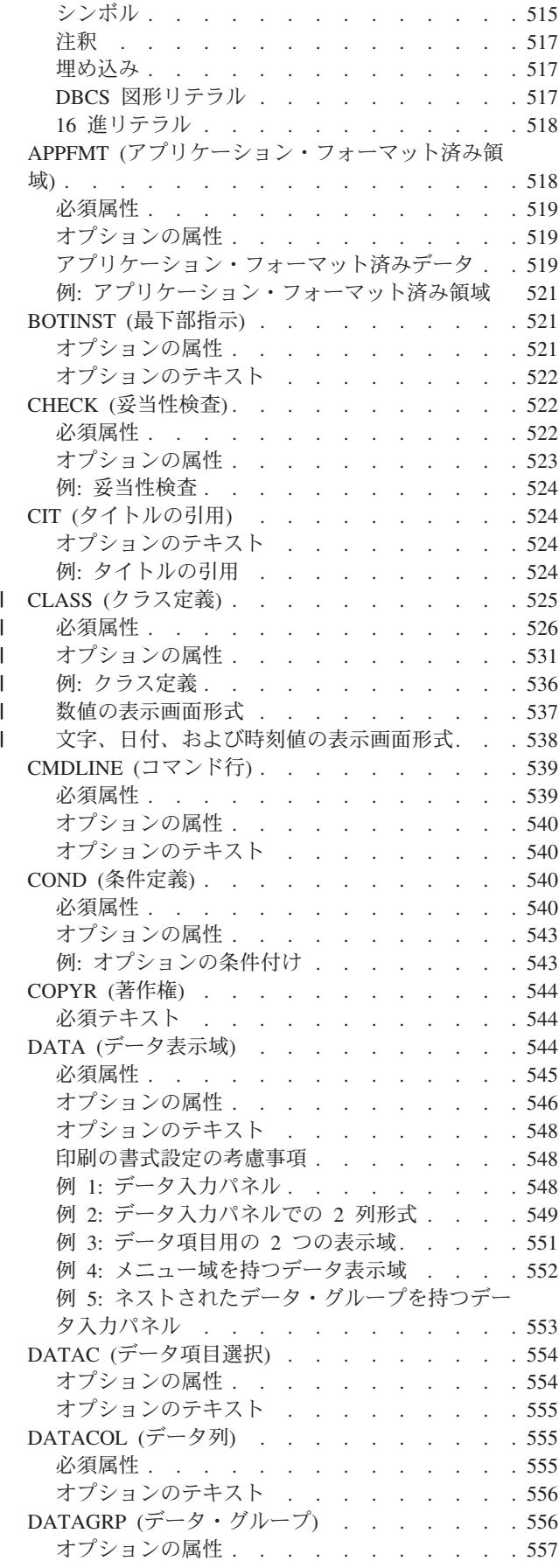

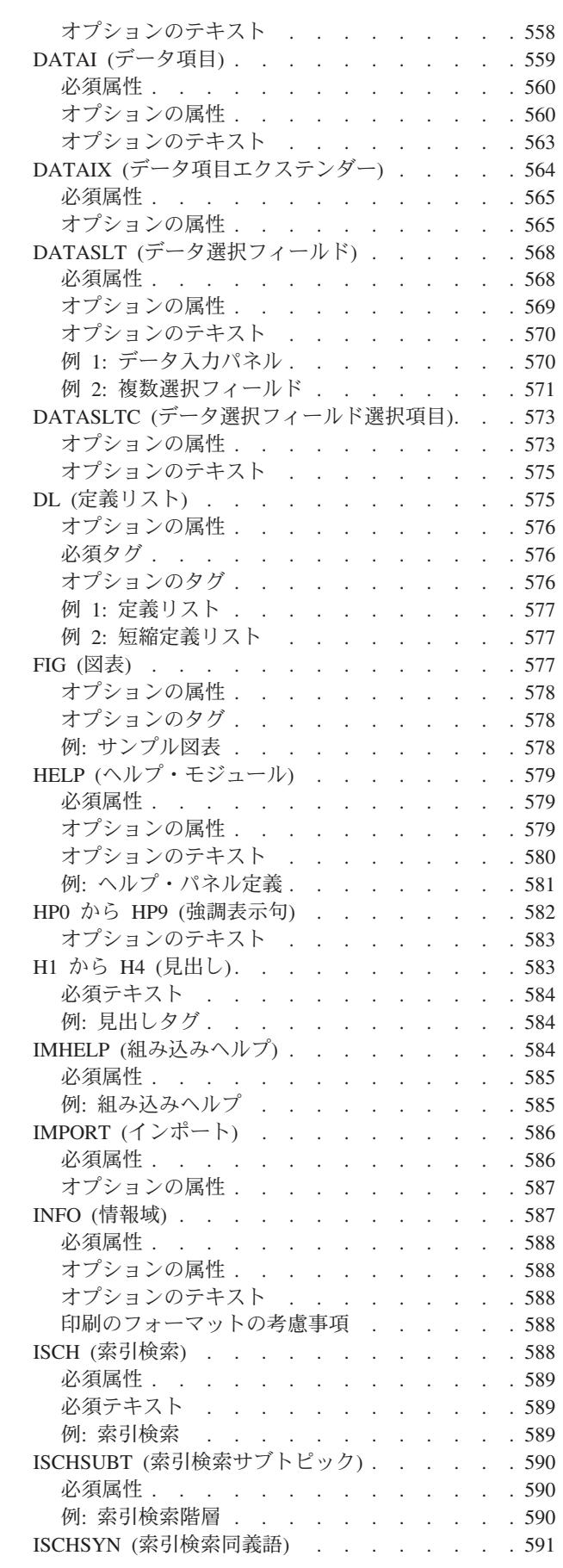

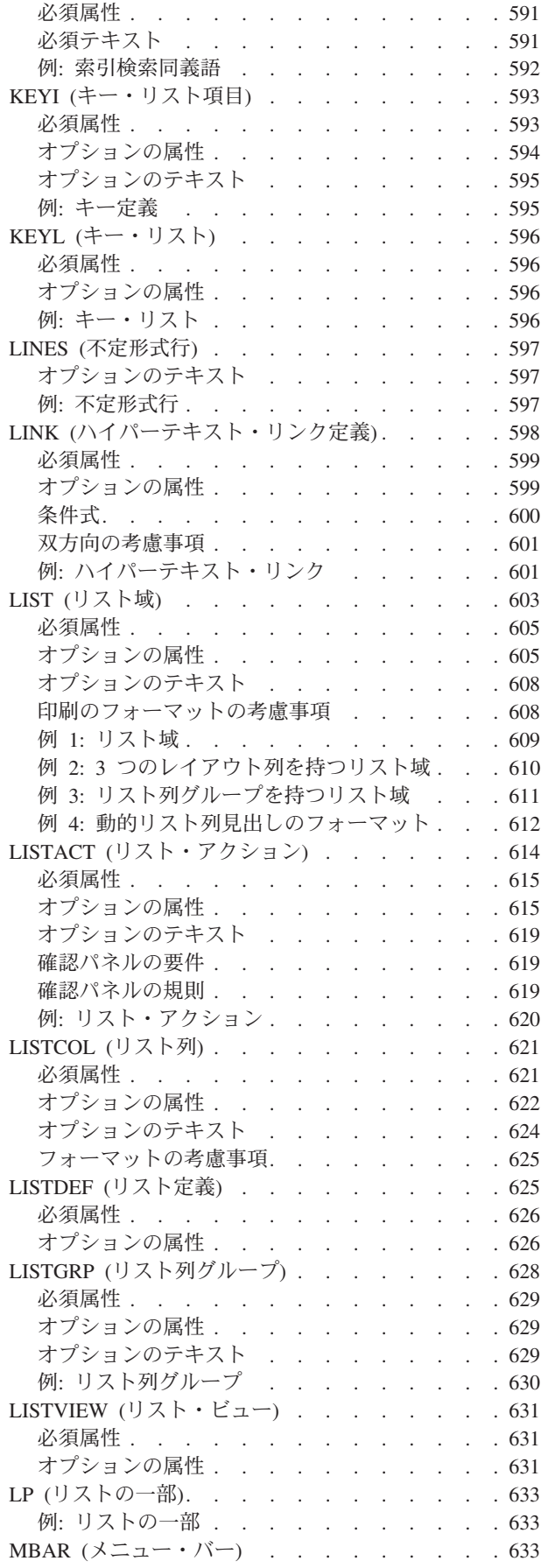

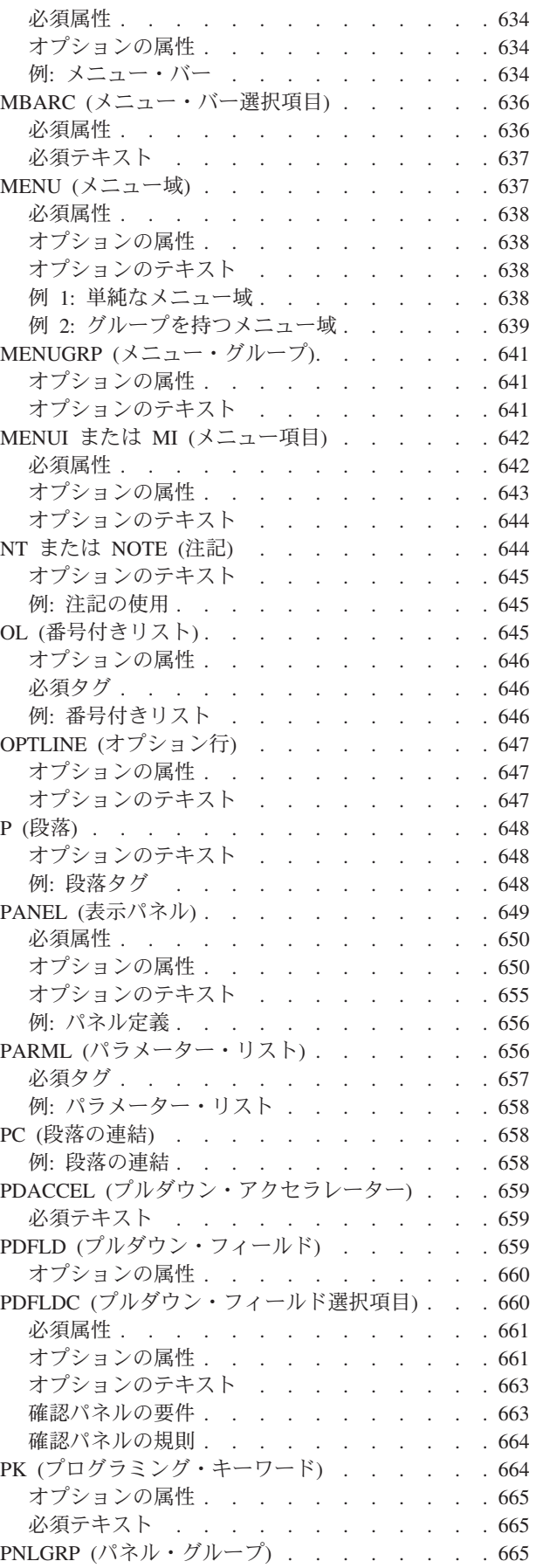

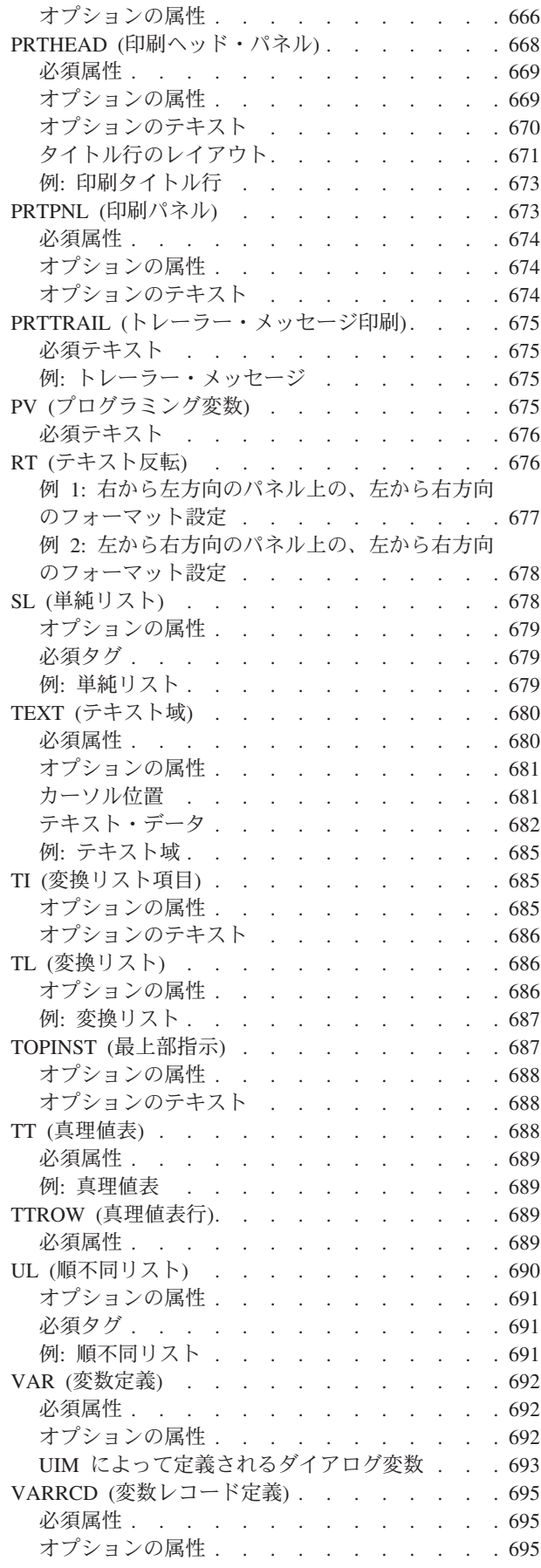

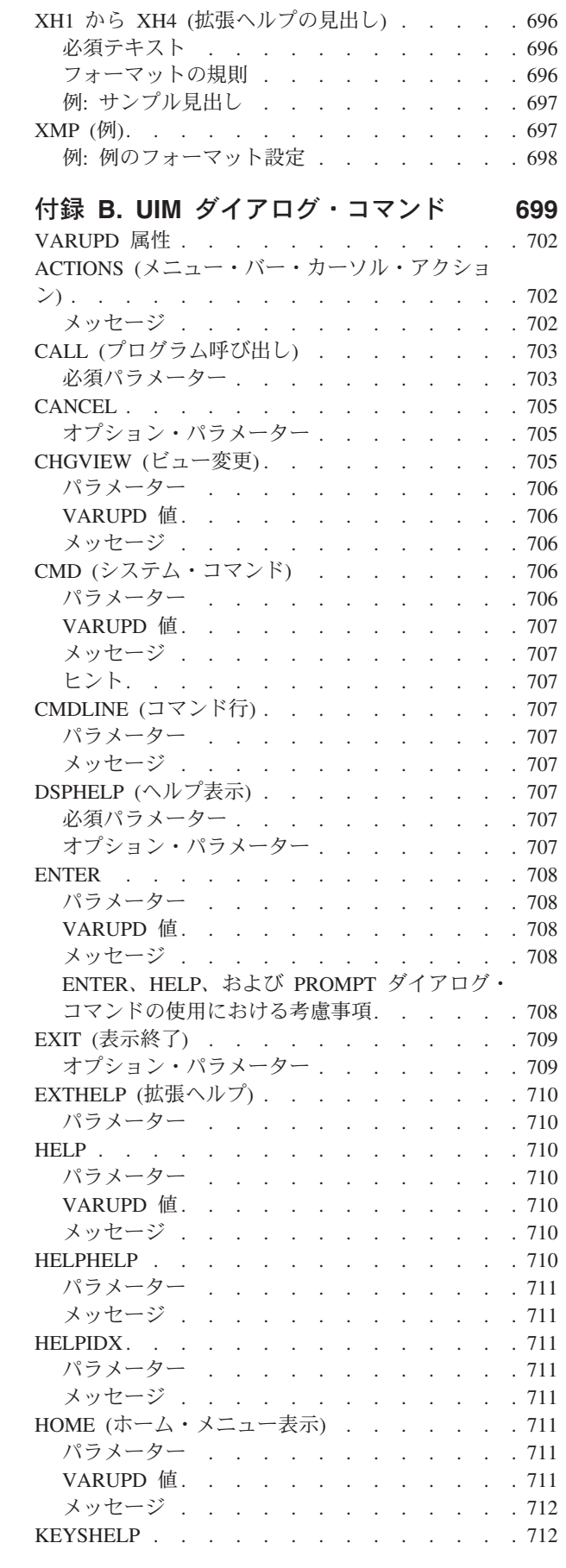

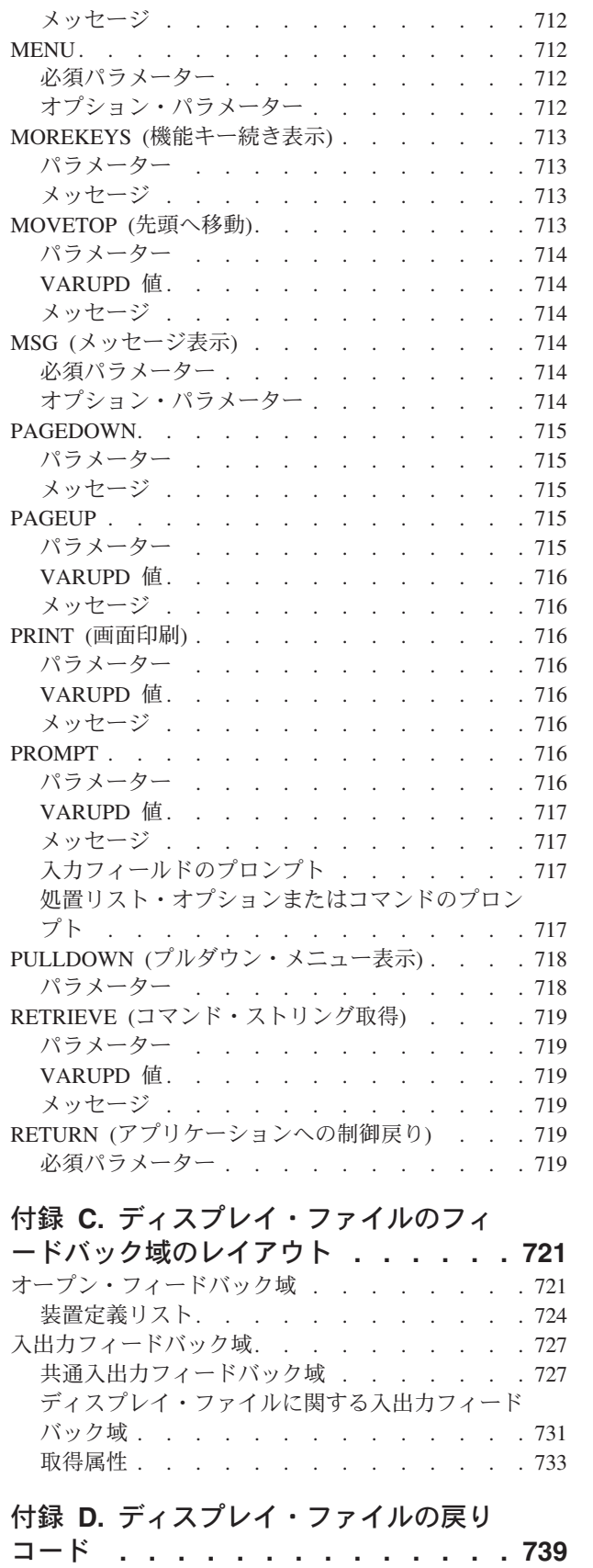

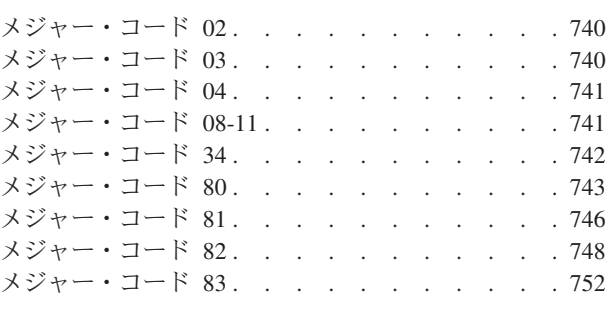

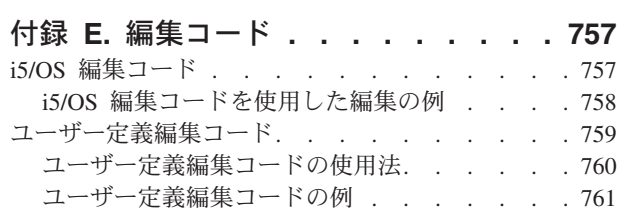

### 付録 **F. System/36** [と互換性のある画面](#page-786-0)

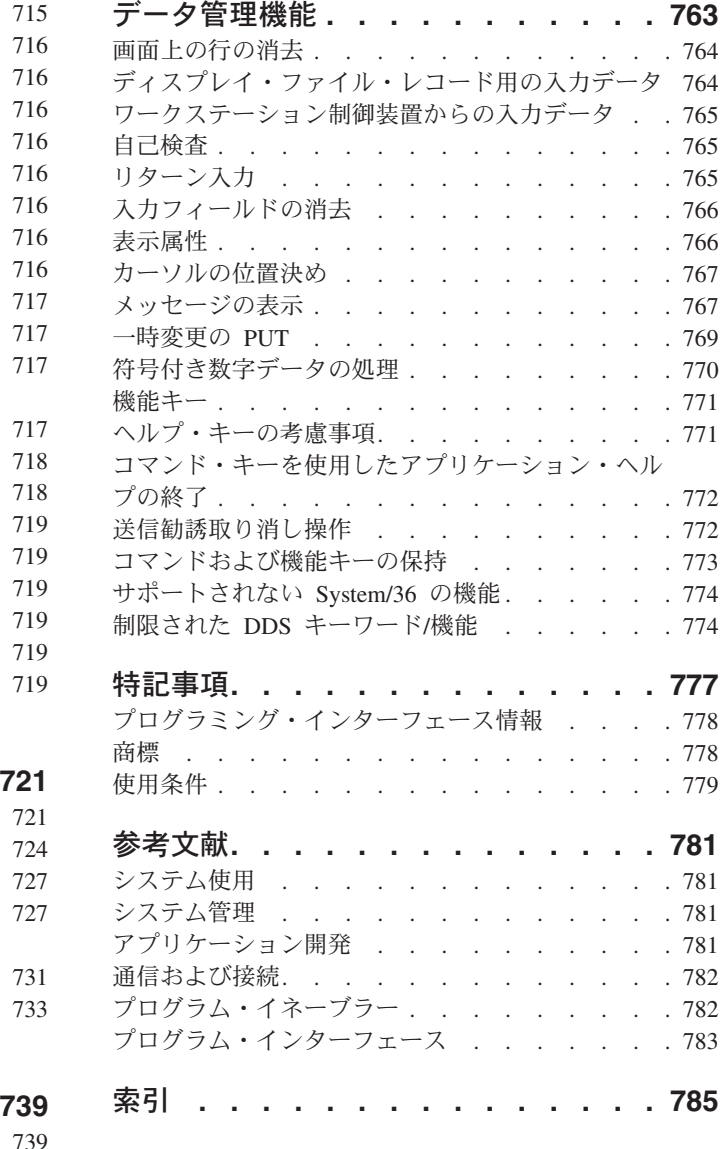

メジャー・コード 00. . . . . . . . . . . 739

## <span id="page-14-0"></span>図

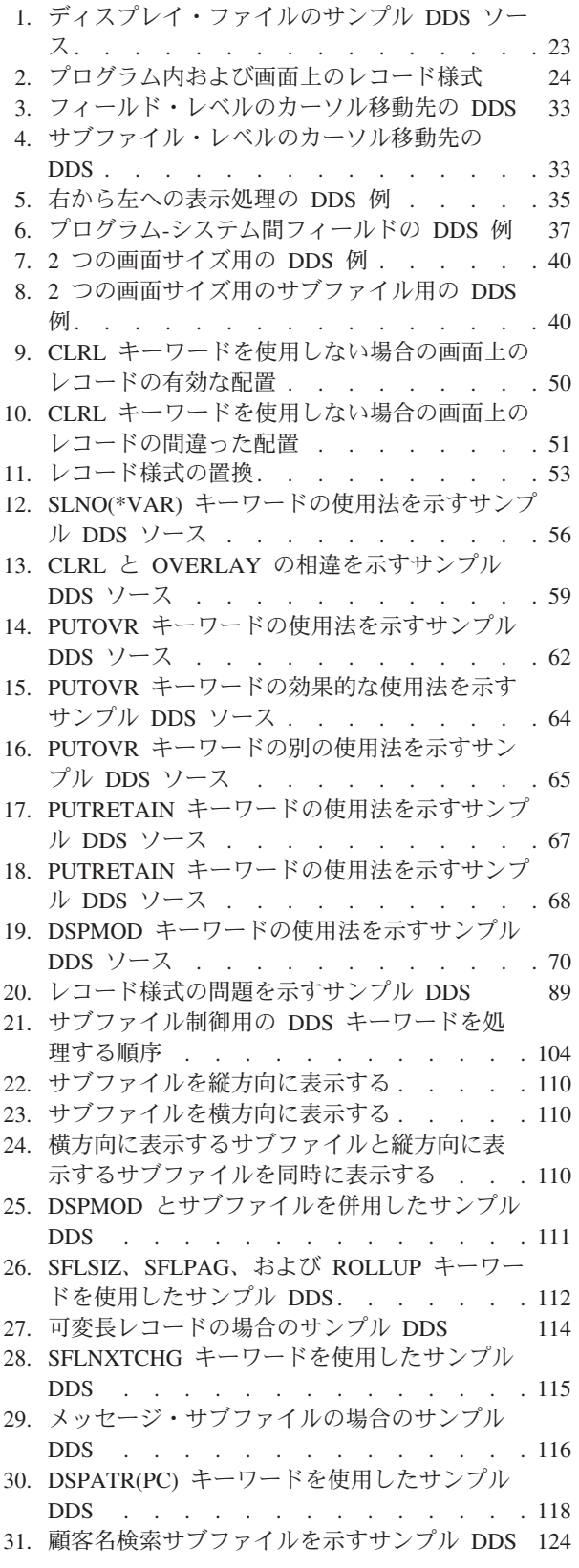

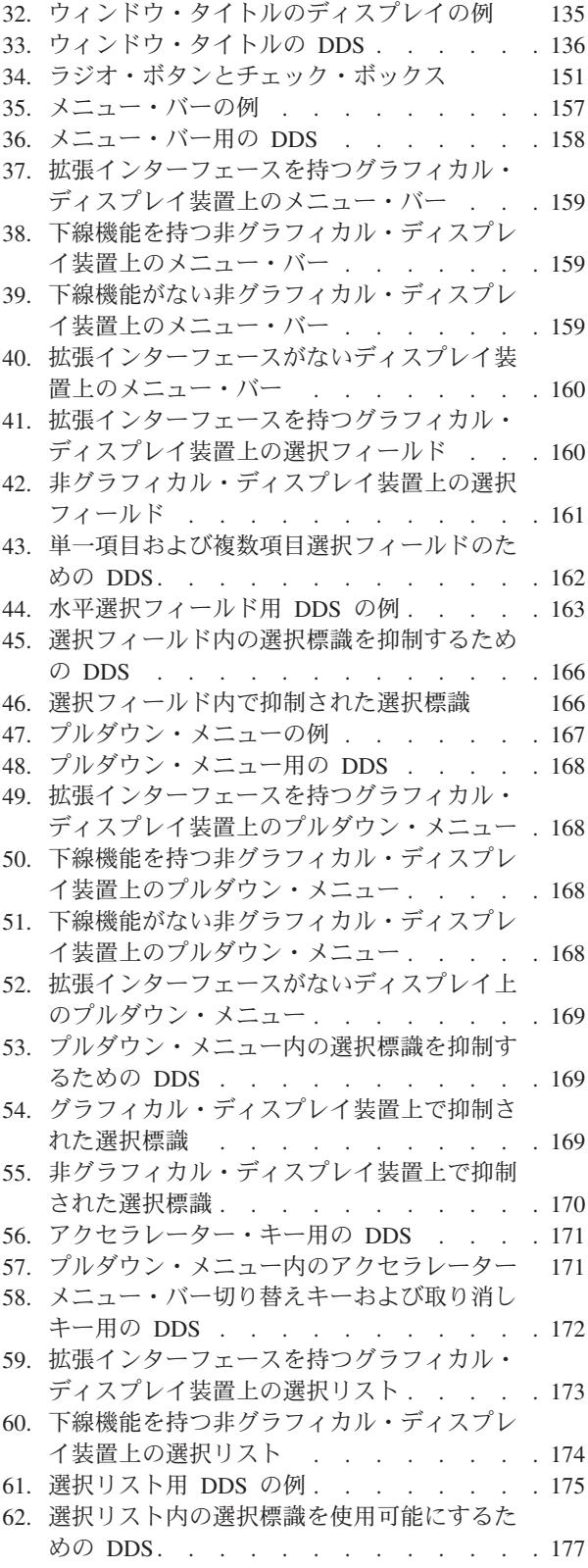

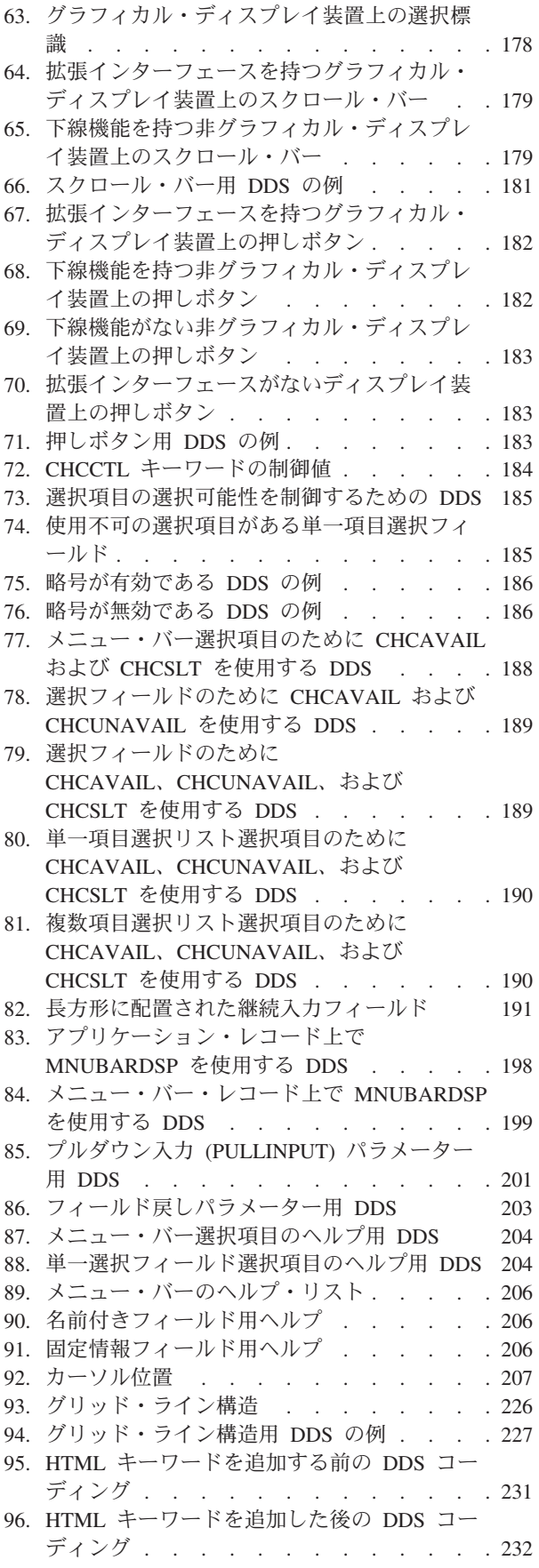

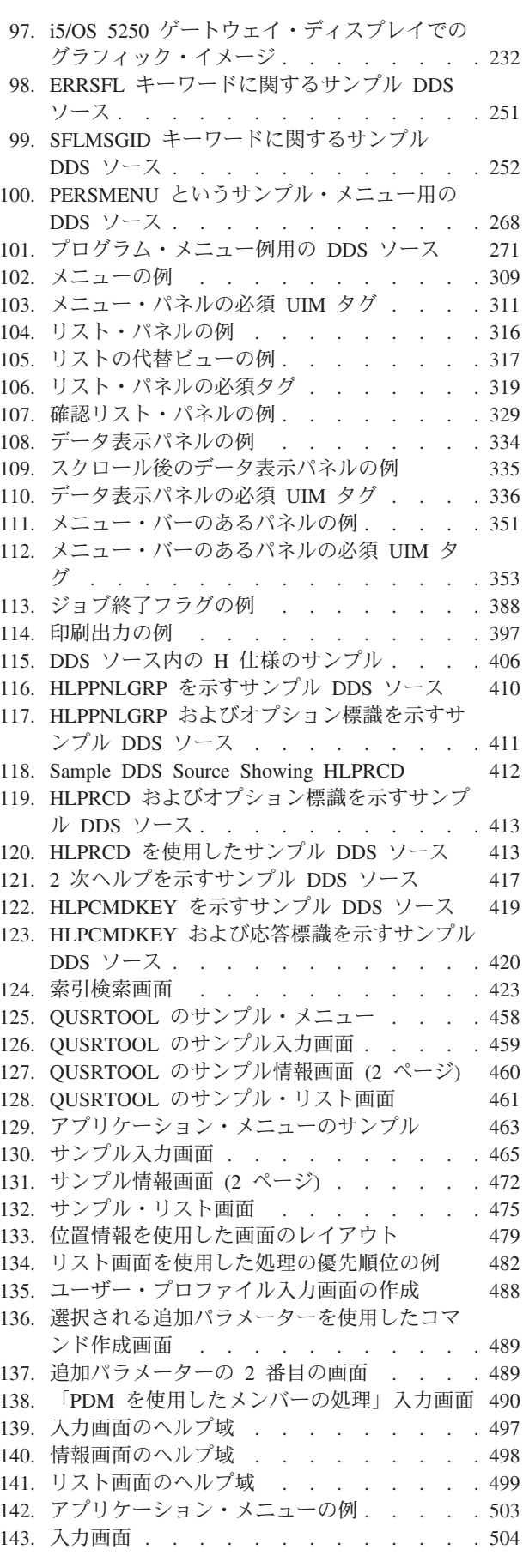

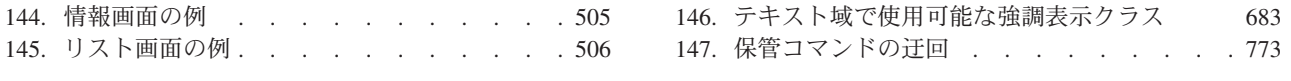

# <span id="page-18-0"></span>表

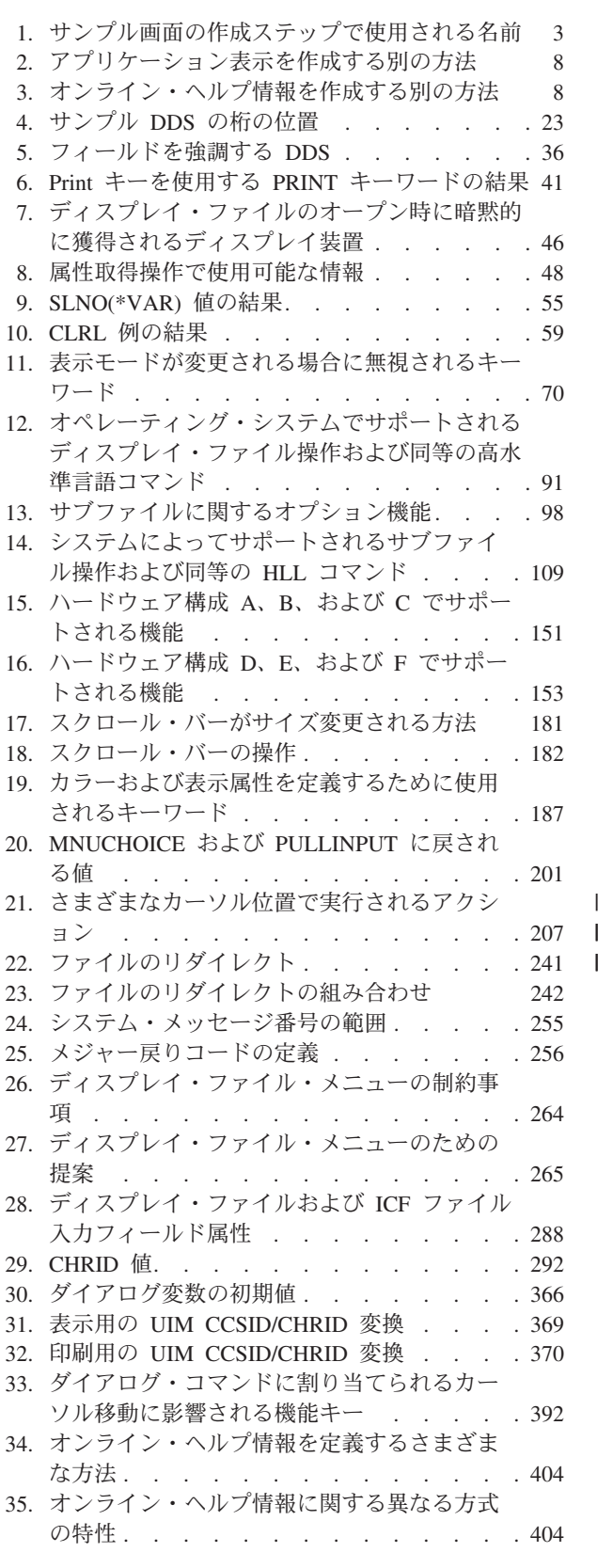

|| $\overline{1}$ 

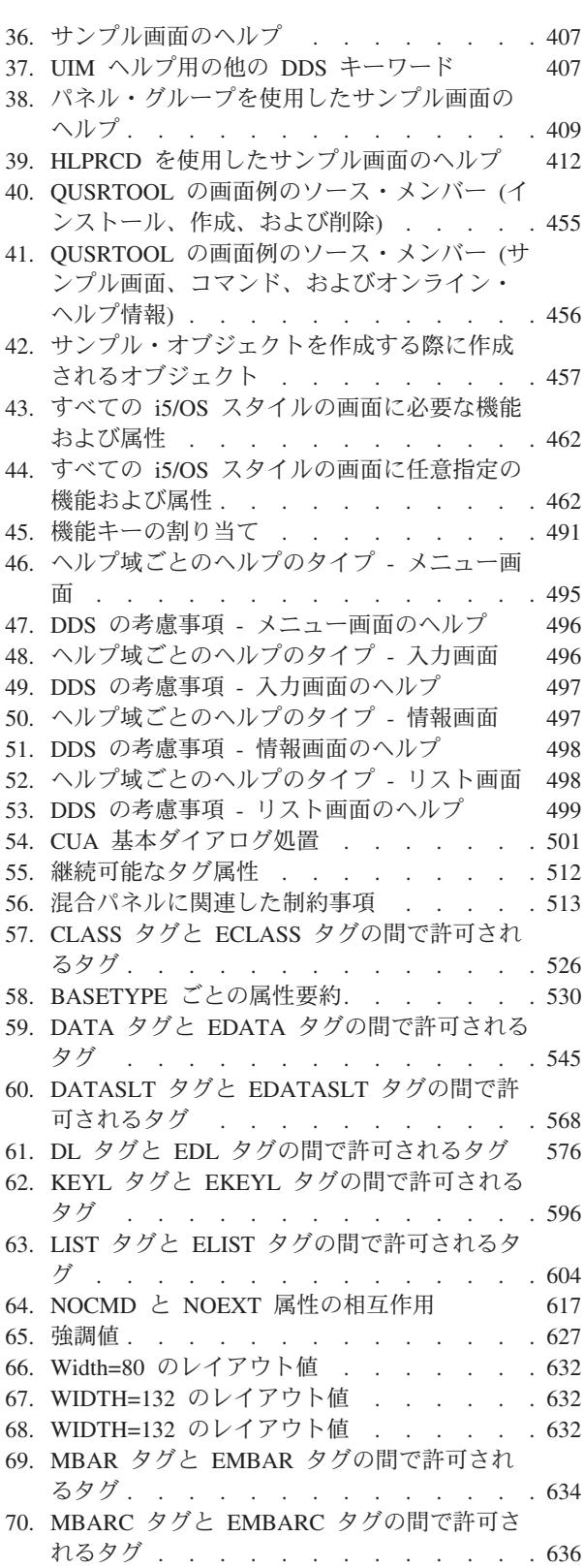

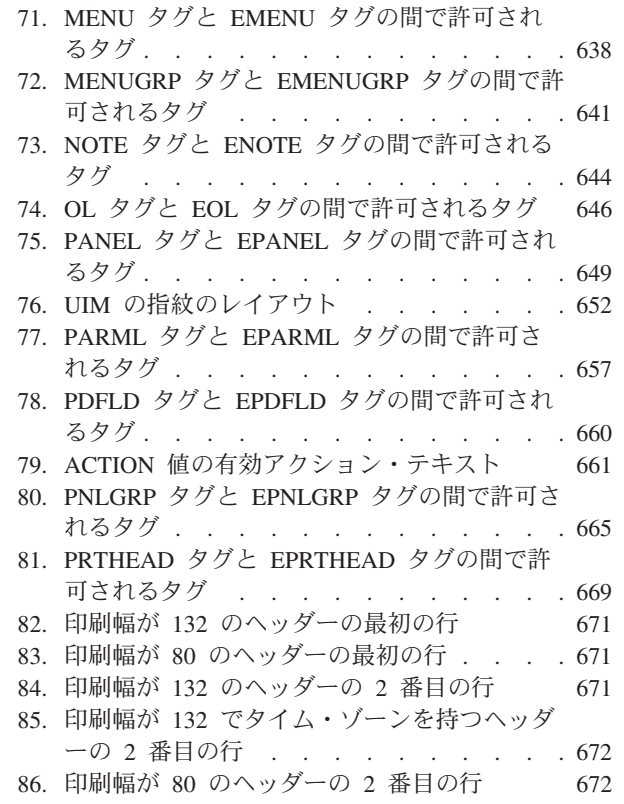

 $\|$  $\bar{\Gamma}$ 

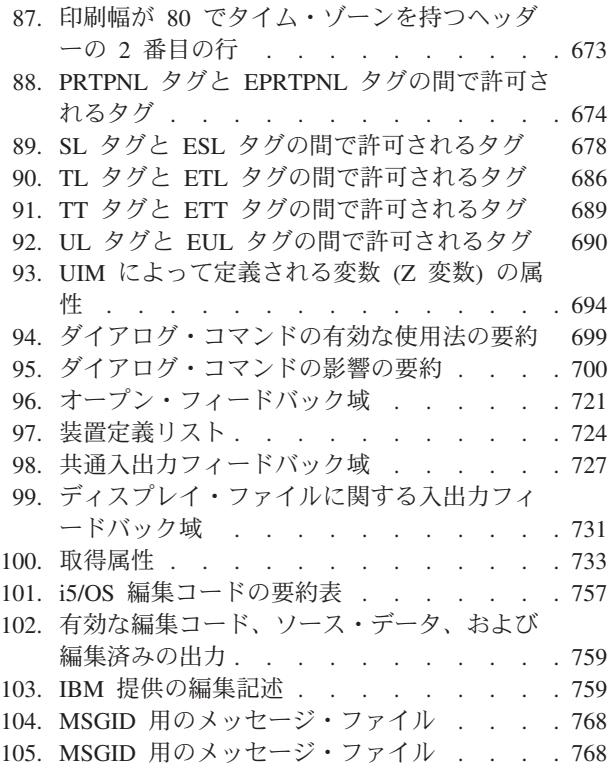

| |

## <span id="page-20-0"></span>「アプリケーション表示プログラミング」**(SC88-4031)** について

本書には、以下のトピックについての情報が記載されています。

- DDS を使用した、アプリケーションの表示の作成および保守
- v システム上のディスプレイ・ファイルの作成および処理
- オンライン・ヘルプ情報の作成
- v UIM を使用した、アプリケーションのパネルおよびダイアログの定義

本書は、アプリケーション表示およびヘルプ表示用のプログラムを作成するために使用します。本書は、表 示装置の構成または DDS キーワードのすべてを記述しているわけではありません。特別なトピックに関す る特定情報については、他の IBM 資料を参照することが必要な場合があります。関連資料のリストについ ては、 781 [ページの『参考文献』を](#page-804-0)参照してください。

本書は、アプリケーション表示およびヘルプ表示を作成または処理するアプリケーション・プログラマーを 対象としています。また、原始ステートメント入力ユーティリティー (SEU) およびデータ記述仕様 (DDS) についての知識が必要です。

本書では、ご使用の表示装置をシステムに記述する装置記述がすでに存在していると想定しています。

## <span id="page-22-0"></span>「アプリケーション表示プログラミング」に対する変更の要約

「アプリケーション表示プログラミング」のこのエディションには、この資料が最後に出版された後に生じ た多数の技術更新が含まれています。変更が加えられた場所には、変更情報の横の余白に垂直バーが示され ています。さらに、オペレーティング・システムから除去された UIM キーワードへの参照のいくつかは削 除されました。

## <span id="page-24-0"></span>第 **1** 部 オンライン・ヘルプ情報のあるサンプル画面の作成

#### 第 **1** [章 オンライン・ヘルプ情報のあるサンプル画面](#page-26-0)

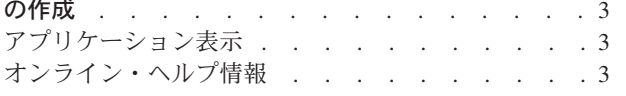

## <span id="page-26-0"></span>第 **1** 章 オンライン・ヘルプ情報のあるサンプル画面の作成

本章では、i5/OS でオンライン・ヘルプ情報のあるサンプル画面を作成するために行う必要のあるステップ の概略を示します。ステップの実行方法がよく分からない場合には、それぞれのステップで参照されている 追加情報を参照してください。

### アプリケーション表示

サンプル画面は、ディスプレイ・ファイル (表示装置ファイルともいう) を使用して作成されます。ディス プレイ・ファイルは、ユーザーによって作成される、ファイル記述を含むオブジェクトまたは名前付きスト レージ・スペースです。ファイル記述は、使用されるディスプレイ装置を識別し、オプションで、ディスプ レイ装置によって使用されるレコード様式を識別します。レコード様式は、画面上のフィールドの特性およ び配置を記述します。レコード様式はデータ記述仕様 **(DDS)**を使用して定義します。DDS は、データを処 理するアプリケーション・プログラムの外部で、データ属性を記述します。

### オンライン・ヘルプ情報

サンプル画面のオンライン・ヘルプ情報は、ヘルプ・パネル・グループを使用して定義されます。パネル・ グループは、ユーザー・インターフェース管理機能によってオンライン・ヘルプ情報として使用されるテキ ストを含むオブジェクト、または名前付きストレージ・スペースです。ユーザー・インターフェース管理機 能 **(UIM)** は、表示の一部またはすべてのヘルプ、コマンドのヘルプ、索引検索機能 (選択可能ヘルプ・ト ピック)、およびハイパーテキスト (オンライン・ヘルプ情報の異なる単位をリンクする機能) といった、表 示に関するオンライン・ヘルプ情報を提供する、オペレーティング・システムの一機能です。

次の表に、ステップで使用されるサンプル名をリストします。

| 名前            | 説明                                                                       |
|---------------|--------------------------------------------------------------------------|
| <b>SRCSAM</b> | サンプル・ソース・ファイル                                                            |
| <b>ADMSAM</b> | アプリケーション表示のサンプル・ソース・メンバー                                                 |
| <b>DSPSAM</b> | サンプル・ディスプレイ・ファイル                                                         |
| <b>HDMSAM</b> | ヘルプ表示のサンプル・ソース・メンバー                                                      |
| <b>PNLSAM</b> | サンプル・パネル・グループ                                                            |
| <b>LIBSAM</b> | ソース・ファイル SRCSAM、ディスプレイ・ファイル DSPSAM、およびパネル・グル<br>ープ PNLSAM を含むサンプル・ライブラリー |

表 *1.* サンプル画面の作成ステップで使用される名前

以下のステップでは、オンライン・ヘルプ情報のあるサンプル画面の作成方法を 1 つだけ示します。他の 方法については、本章の末尾で解説します。

- 1. ソース物理ファイル作成 (CRTSRCPF) コマンドを使用してソース・ファイル SRCSAM を作成し、ラ イブラリー作成 (CRTLIB) コマンドを使用してライブラリー LIBSAM を作成します。
- 2. プログラム開発管理機能開始 (STRPDM) コマンドを入力して、プログラム開発管理機能 (PDM) の使 用を開始します。画面が表示されたら、オプション 3 (Work with members) を選択します。

プログラム開発管理機能 (PDM) 次の1つを選択してください。 1. ライブラリーの処理 2. オブジェクトの処理 3. メンバーの処理 9. ユーザー定義オプションの処理 選択項目またはコマンド  $==-> 3$ F3= 終了 F4= プロンプト F9= コマンドの複写 F10= コマンド入力 F18= 省略時の値の変更 (C) COPYRIGHT IBM CORP. 1981, 2005.

追加情報 プログラム開発管理機能 **(PDM)** は、Application Development ToolSet ライセンス・プログラム の一部分で、ライブラリー、オブジェクト、およびメンバーのリストからいくつかの操作 (コピ ー、削除、名前変更など) を実行できます。 ディスプレイ・ファイル (ステップ [9](#page-30-0) で作成) は、実際にはデータを含まないので、ディスプレ イ・ファイルの DDS ソースは、ソース・ファイルに入力されます。ソース・ファイルは、1 つ 以上のソース・メンバーから成るオブジェクトです。ソース・メンバーは、ご使用の DDS ソー スを構成するさまざまなデータ集合のことです。

プログラム開発管理機能について詳しくは、「*AS/400* プログラム開発管理機能 *(PDM)*」に記載 されています。

3. 「Specify Members to Work With」画面が表示されたら、ファイルおよびライブラリー情報をすべて入 力して、Enter キーを押します。

<span id="page-28-0"></span>処理するメンバーの指定 選択項目を入力して,実行キーを押してください。 ファイル . . . . . . . SRCSAM 名前, リストは F4 ライブラリー ..... LIBSAM \*LIBL, \*CURLIB, 名前 メンバー: -<br>名前 <sub>・・・・・・・・・ \*</sub>ALL<br>タイプ <sub>・・・・・・・・・ \*</sub>ALL \*ALL, 名前, \* 総称 \*<br>\*ALL, タイプ, \* 総称 \*, \*BLANK F3= 終了 F4= プロンプト F5= 最新表示 F12= 取り消し

4. 「Work with Members Using PDM」画面が表示されます。

PDM を使用したメンバーの処理 ファイル .... SRCSAM ライブラリー . LIBSAM 位置指定 ...... オプションを入力して,実行キーを押してください。 2= 編集 3=コピー 4= 削除 5= 表示 6= 印刷 7= 名前の変更 8= 記述の表示 9= 保管 13=テキストの変更 14=コンパイル 15=モジュール作成 ... OPT メンバー タイプ テキスト (ファイル中にメンバーがない) パラメーターまたはコマンド ===> F3= 終了 F4= プロンプト F5= 最新表示 F6= 作成 F9= コマンドの複写 F10= コマンド入力 F23=オプションの続き F24=キーの続き

この画面で F6 を押して、新規メンバーを作成します。

5. 「Start Source Entry Utility」画面が表示されます。この画面で情報をすべて入力して、Enter キーを押 します。

SEU開始 (STRSEU) 選択項目を入力して,実行キーを押してください。 ソース・ファイル .......> SRCSAM 名前 , \*PRV ライブラリー ........> LIBSAM 名前 , \*LIBL, \*CURLIB, \*PRV ソース・メンバー ....... ADMSAM 名前 , \*PRV, \*SELECT ソース仕様タイプ ........ DSPFE 名前 ,\*SAME,BAS,BASP... テキスト ' 記述 '....... サンプル画面の DDS 終り F3= 終了 F4=プロンプト F5= 最新表示 F12= 取り消し F13= この画面の使用法

追加情報

原始ステートメント入力ユーティリティー **(SEU)** は、ソース・メンバーの作成と変更に使用さ れる Application Development ToolSet ライセンス・プログラムの機能です。原始ステートメント 入力ユーティリティーについて詳しくは、「*AS/400* 適用業務開発ツールセット *AS/400* 用 原始 ステートメント入力ユーティリティー 使用者の手引きと参照」に記載されています。

6. 新規メンバーを作成しているので、ブランク行の画面を持つ SEU 「Edit」画面が表示されます。画面 の最後の行のテキスト *Member ADMSAM added to file SRCSAM* は、SEU が指定されたファイルに新 規メンバーを追加したことを示します。

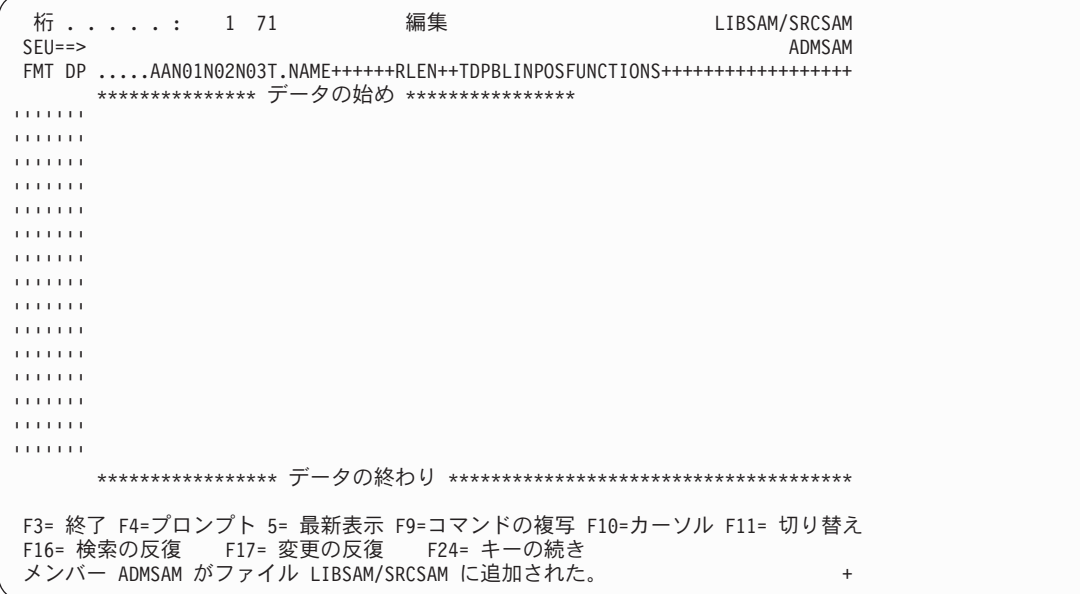

7. SEU 編集画面で、新規メンバーの DDS ソース・ステートメントを入力します。この章の指示に従う と、サンプル画面用のオンライン・ヘルプ情報を提供できるので、ヘルプを使用可能にしてそれにアク セスするために必要な DDS キーワードを必ず DDS ソースに含めてください。

#### <span id="page-30-0"></span>追加情報

SEU には、DDS の入力を支援する多くの機能があります。 SEU の機能について詳しくは、 「*AS/400* 適用業務開発ツールセット *AS/400* 用 原始ステートメント入力ユーティリティー 使用 者の手引きと参照」に記載されています。

DDS を使用した表示の記述については、本書の 23 [ページの『レコード様式内での表示フィール](#page-46-0) [ドおよび機能の定義』](#page-46-0) を参照してください。オンライン・ヘルプ情報に必要な DDS キーワード について詳しくは、『第 18 [章 ディスプレイ・ファイルのオンライン・ヘルプ情報をアクセス可](#page-426-0) [能にする』](#page-426-0) を参照してください。

- 8. ご使用の DDS ソースの入力を完了したら、F3 を押して、「Exit」画面の情報を完成させます。 Enter キーを押します。
- 9. 新規ディスプレイ・ファイルを作成するには、任意のコマンド行でディスプレイ・ファイル作成 (CRTDSPF) コマンドを入力します。ご使用の DDS ソースを含むソース・ファイルおよびメンバーを 必ず指定してください。 CRTDSPF FILE(LIBSAM/DSPSAM) SRCFILE(LIBSAM/SRCSAM) SRCMBR(ADMSAM)

Enter キーを押します。

- 追加情報 -

ディスプレイ・ファイルの作成について詳しくは、 20 [ページの『ディスプレイ・ファイルと記述](#page-43-0) [の作成』](#page-43-0) を参照してください。

10. オンライン・ヘルプ情報をサンプル画面に追加するには、UIM ソースに対する 2 番目のソース・ファ イル・メンバーを作成します。 2 番目のソース・メンバーは、ご使用の DDS ソースを作成したのと 同じソース・ファイル内に作成する必要はありません。しかし、DDS および UIM ソースの両方に対 して同じソース・メンバーを使用しないでください。

2 番目のソース・ファイル・メンバーを作成するには、ステップ [2](#page-26-0) から [4](#page-28-0) を繰り返します。「Start Source Entry Utility 」画面が再び表示されたら、ステップ 11 を継続します。

11. 以下のように指定して、「Start Source Entry Utility」画面の情報を完成させます。

#### プロンプト 入力する情報

Source member HDMSAM

Source type PNLGRP

Text description

UIM help for sample display

12. SEU 編集画面で、新規メンバーの UIM ソース・ステートメントを入力します。

追加情報 -

UIM を使用したオンライン・ヘルプ情報の定義については、 437 [ページの『パネル・グループ中](#page-460-0) [のオンライン・ヘルプ情報の定義』](#page-460-0) を参照してください。

- <span id="page-31-0"></span>13. ご使用の UIM ソースの入力を完了したら、F3 を押して、「Exit」画面の情報を完成させます。 Enter キーを押します。
- 14. パネル・グループ作成 (CRTPNLGRP) コマンドを任意のコマンド行に入力します。 CRTPNLGRP PNLGRP(LIBSAM/PNLSAM) SRCFILE(LIBSAM/SRCSAM) SRCMBR(HDMSAM)

Enter キーを押します。

#### - 追加情報 -

パネル・グループについて詳しくは、 450 [ページの『パネル・グループの作成および削除』](#page-473-0) を参 照してください。

前のステップでは特定のライブラリーを使用しましたが、それと同じライブラリー内に画面用の各種オブジ ェクトを作成する必要はありません。

システム上でユーザー独自のアプリケーション表示を作成する他の方法は、以下のとおりです。

表 *2.* アプリケーション表示を作成する別の方法

| 方法              | 説明                                                                                                    | 追加情報の入手先                                                     |
|-----------------|----------------------------------------------------------------------------------------------------|--------------------------------------------------------------|
| 画面設計機能 (SDA)    | Application Development ToolSet ライセンス・プログラムの機能<br>で、画面およびメニューの設計、作成、および保守を支援します。<br>SDA により、画面の外観を思いどおりに設計できます。その後シス<br>テムが、ユーザー用の DDS ソースおよびディスプレイ・ファイル<br>を作成します。                                                | 「AS/400 <i>適用業務開</i><br>発ツールセット<br>AS/400 用 画面設計機<br>能 (SDA) |
| <b>OUSRTOOL</b> | ご使用のシステムにオプションでインストール可能なライブラリ<br>ー。これにより、アプリケーション開発やシステム管理に役立つ、<br>各種ツールおよびプログラミング手法の例にアクセスできます。<br>OUSRTOOL 内の画面例は、オンライン・ヘルプ情報のある 4 つの<br>サンプル画面を提供します。選択したライブラリーにこれらの画面<br>のソースをコピーしてから、ユーザーの要件に合うように調整でき<br>ます。 | 455 ページの<br>『QUSRTOOL ライブ<br>ラリーにおける画面例<br>の使用』              |
| UIM パネル・グループ    | ご使用のアプリケーションのパネルおよびダイアログを定義するこ<br>とのできる、システムのパーツ。 UIM は、パネルの外観を制御<br>し、IBM® により開発されたパネルとの整合性を確保します。                                                                                                    | 303 ページの『第 16<br>章 ユーザー・インタ<br>ーフェース管理機能の<br>概要』             |

ご使用の画面のオンライン・ヘルプ情報を作成する他の方法は、以下のとおりです。

表 *3.* オンライン・ヘルプ情報を作成する別の方法

| 方法       | 説明                                                                  | 追加情報の入手先                   |
|----------|---------------------------------------------------------------------|----------------------------|
| ヘルプ・レコード | DDS キーワード。これによって、DDS ソースと同じまたは別のメ<br>ンバー内に、ご使用のアプリケーション表示のオンライン・ヘルプ | 452 ページの『DDS<br>レコードでのオンライ |
|          | 情報を作成できます。これは、ディスプレイ・ファイルからはアク<br>セスできますが、 UIM アプリケーション・パネルからはアクセス  | ン・ヘルプ情報の定<br>義』 および 411 ペー |
|          | できません。                                                              | ジの『ディスプレイ・                 |
|          |                                                                     | ファイルでレコードを<br>指定する』        |

オンライン・ヘルプ情報を作成する各種方法を比較および対比するには、 404 [ページの『ヘルプにパネル・](#page-427-0) [グループとレコードのいずれかを選択する』](#page-427-0) を参照してください。

## <span id="page-34-0"></span>第 **2** 部 ディスプレイ・ファイルを使用したアプリケーション表 …<br>示のプログラミング

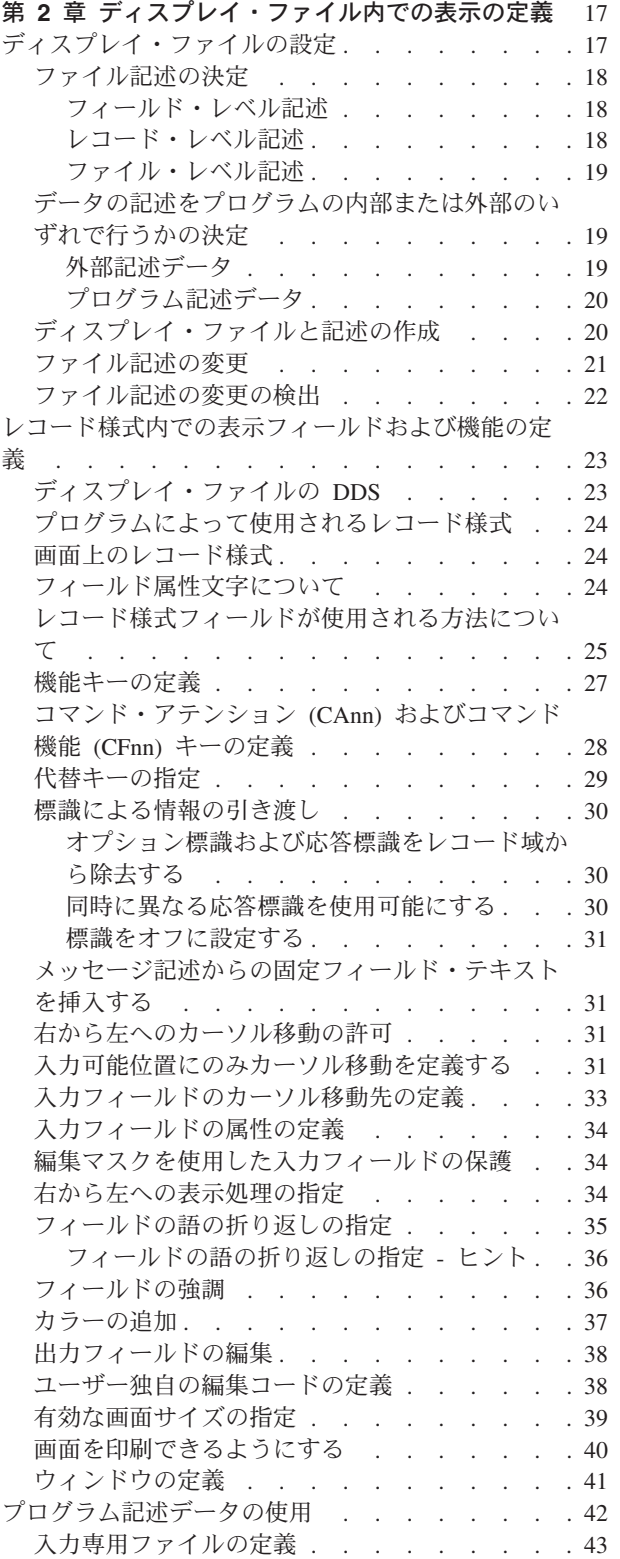

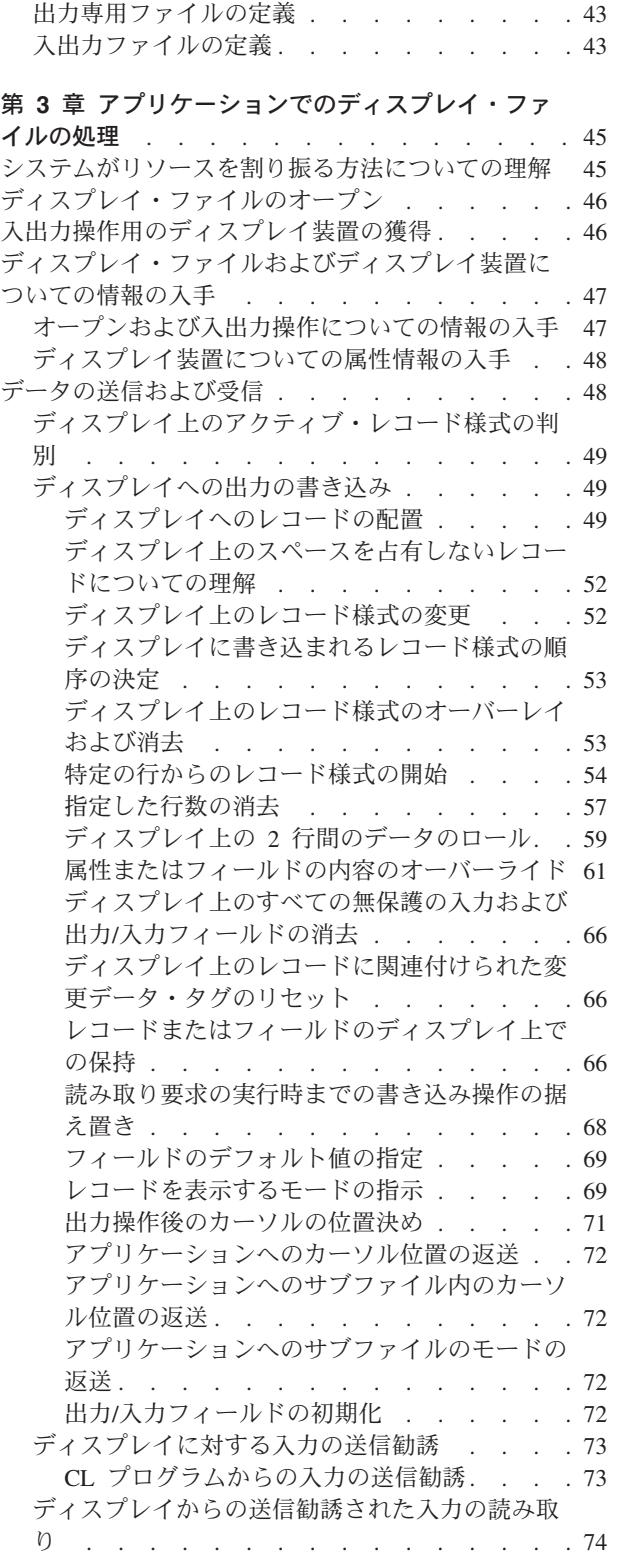

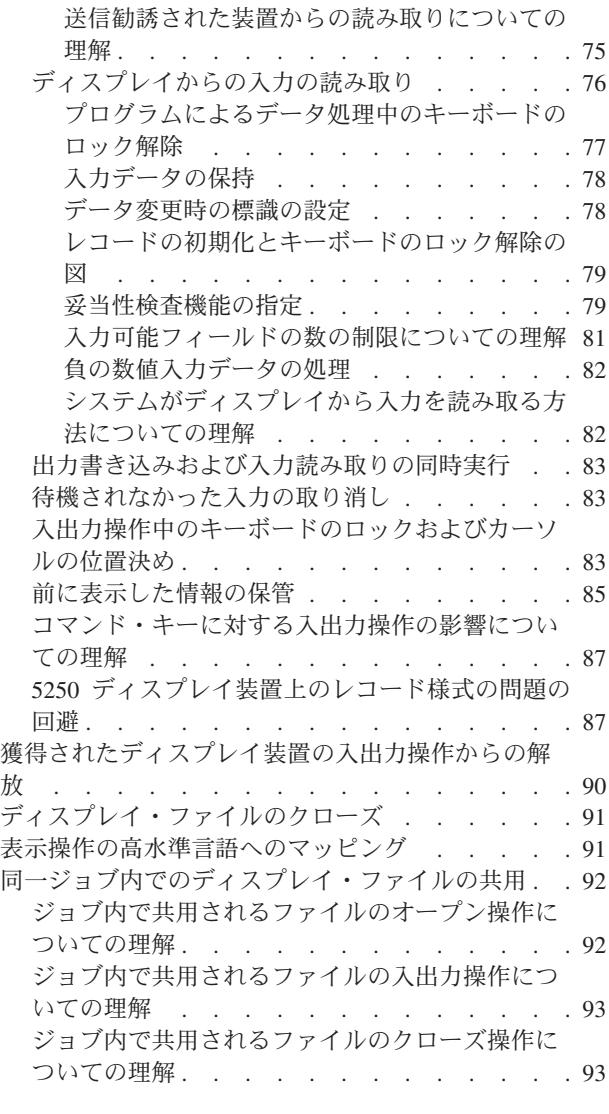

#### 第 **4** [章 サブファイルを使用したレコードのグルー](#page-118-0)

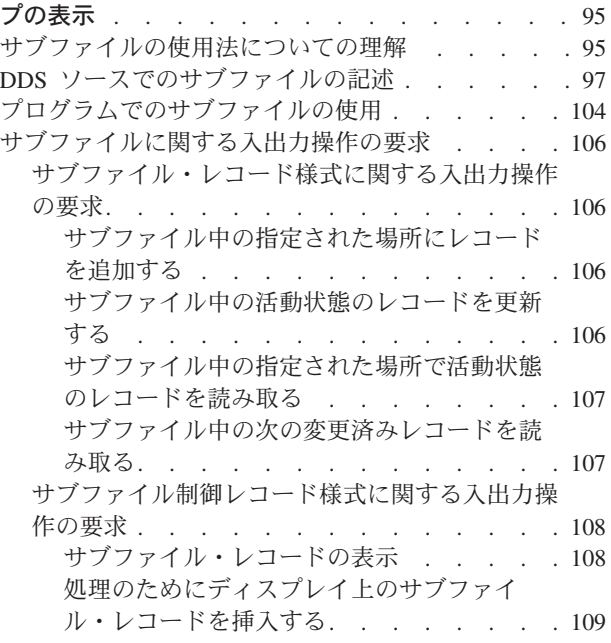

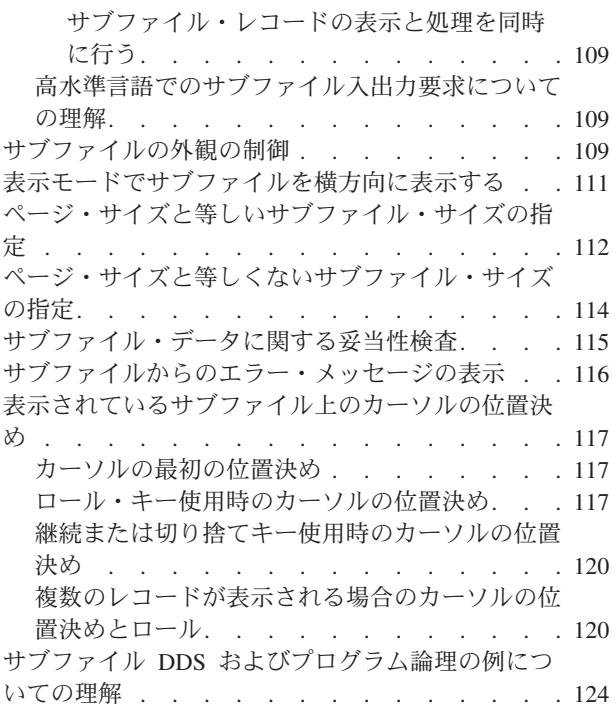

#### 第 **5** [章 ディスプレイ・ファイルを使用したウィン](#page-150-0)

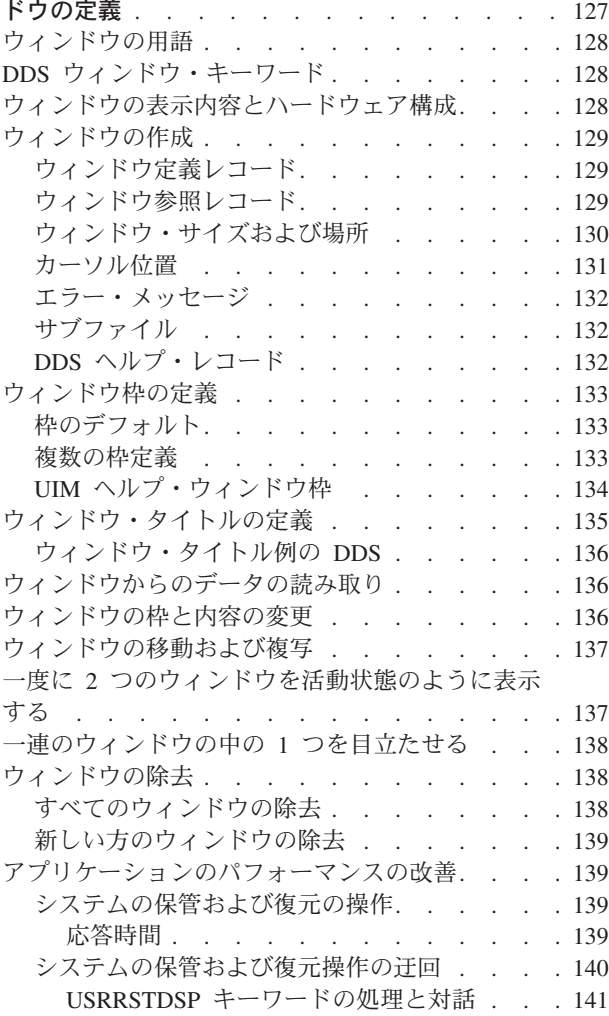
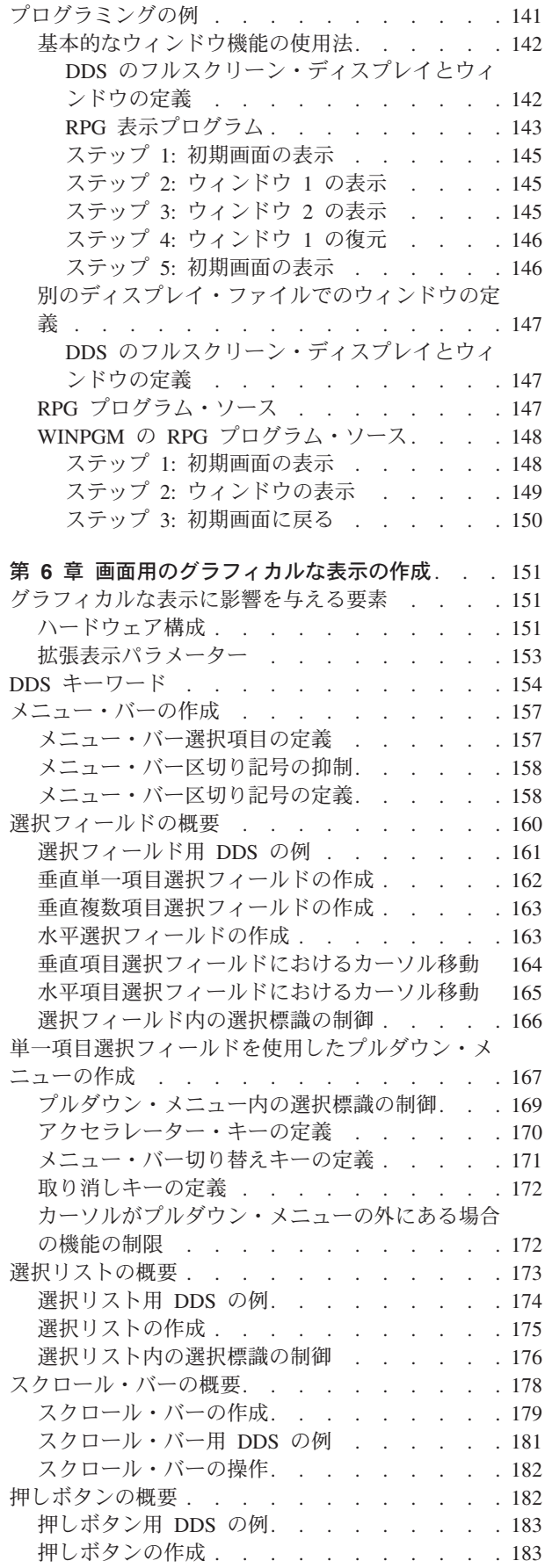

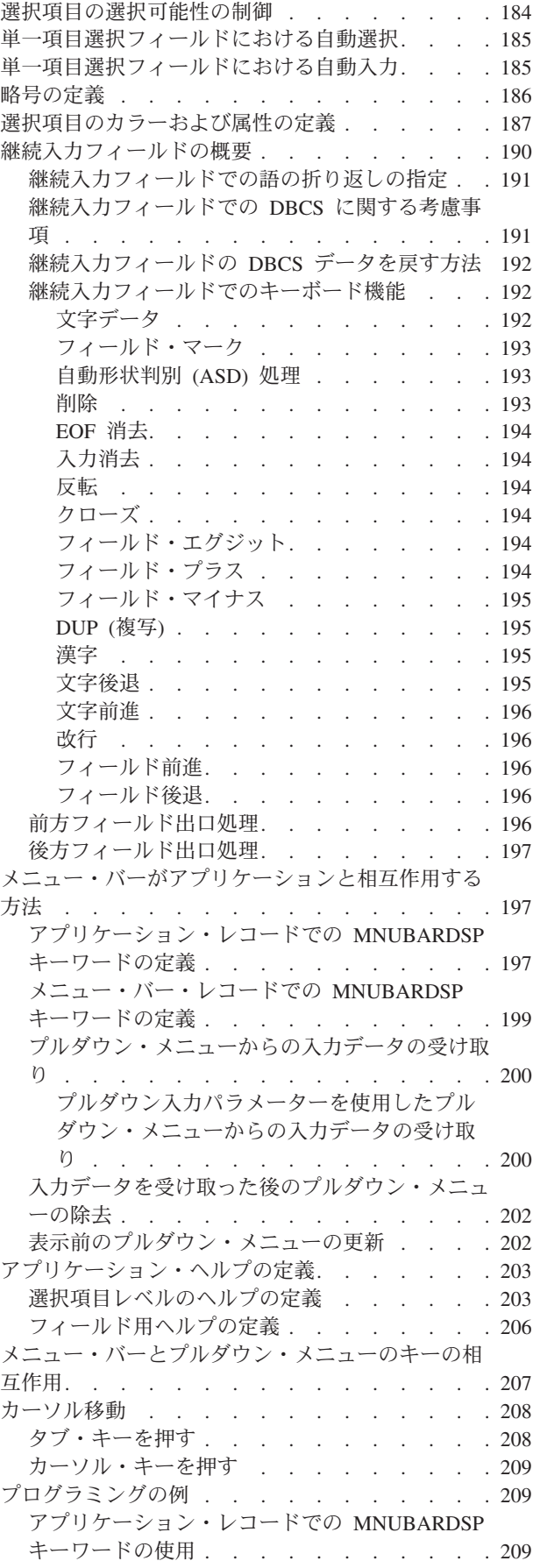

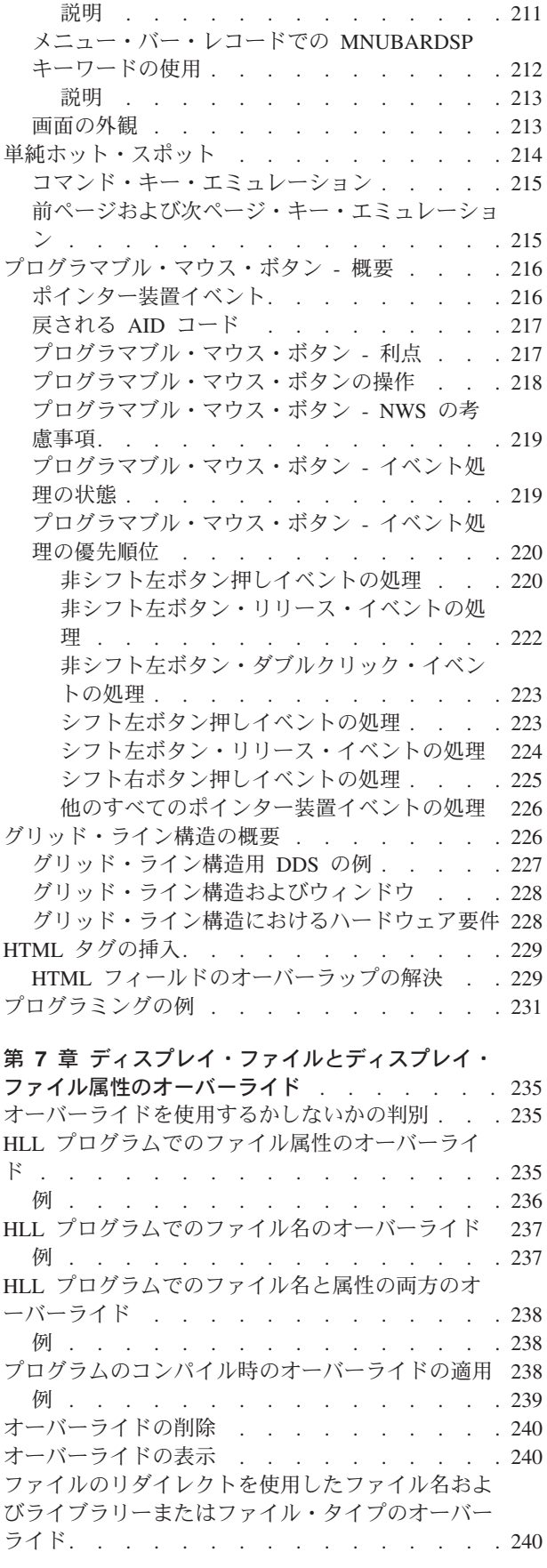

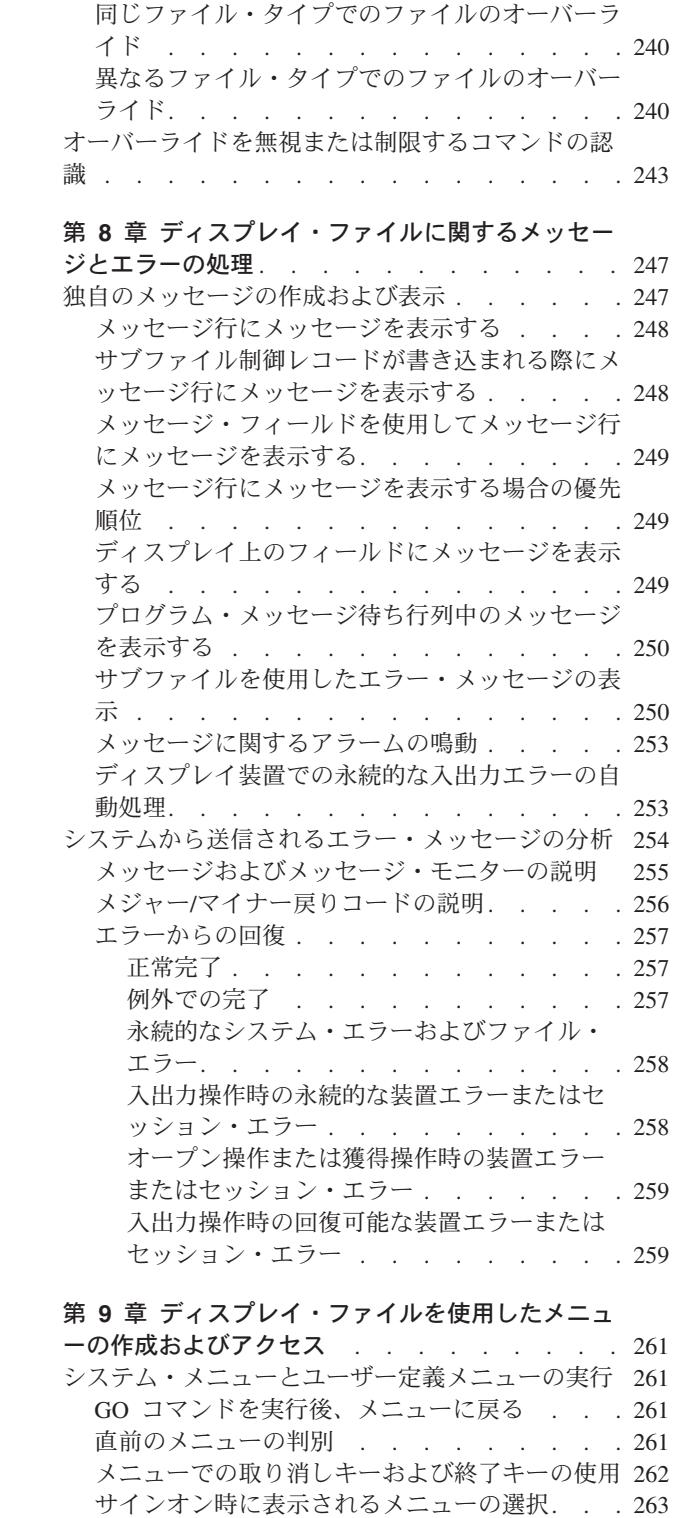

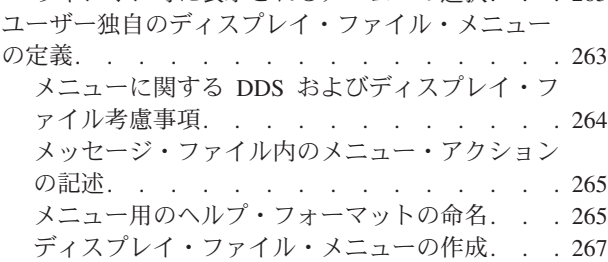

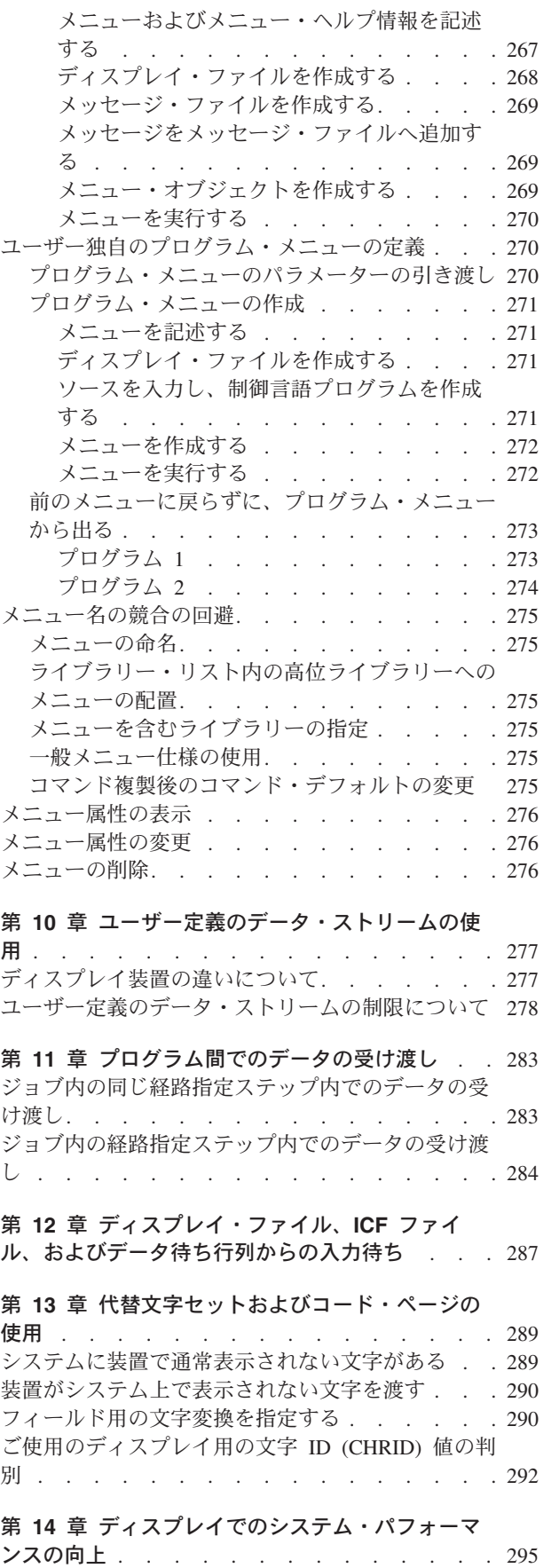

[ディスプレイ・ファイルの書き込み操作の据え置き](#page-318-0) [295](#page-318-0)

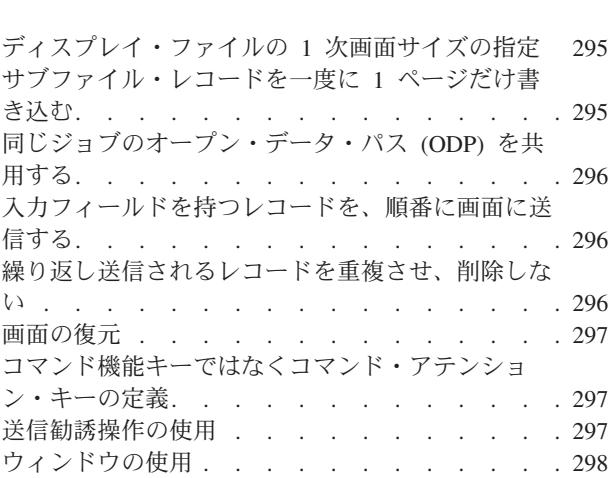

第 2 部 ディスプレイ・ファイルを使用したアプリケーション表示のプログラミング **15**

# 第 **2** 章 ディスプレイ・ファイル内での表示の定義

ディスプレイ・ファイルは、ディスプレイ装置に表示される情報のフォーマット、およびその情報がディス プレイ装置とのやり取りにおいてシステムによって処理される方法を定義します。データ記述仕様 (DDS) は、ディスプレイ・ファイルによって参照されるデータを記述します。

この章では、ディスプレイ・ファイルについて、それらの作成方法、およびそれらが表示を記述するための DDS ソースの提供方法などについて説明します。

# ディスプレイ・ファイルの設定

ディスプレイ・ファイルは、システム上のオブジェクトです。オブジェクトは、それ自体を、およびディス プレイ・ファイルの場合はデータをも記述する、1 組の特性からなる、名前付きストレージ・スペースで す。システム上の他のオブジェクトと同様、ディスプレイ・ファイルには以下の特性があります。

- v ディスプレイ・ファイルは名前付きで、作成されるとライブラリーに置かれます。ファイル名およびラ イブラリー名によって、ご使用のアプリケーション内のディスプレイ・ファイルを参照できます。
- v ディスプレイ・ファイルの作成後は、その変更、保護、保管、復元、削除を行えます。

アプリケーション・プログラムがディスプレイ装置と連動できるようにするには、その前に、ディスプレ イ・ファイルを開き、プログラムとディスプレイ装置間をデータがフローできるようにしなければなりませ  $h_{\alpha}$ 

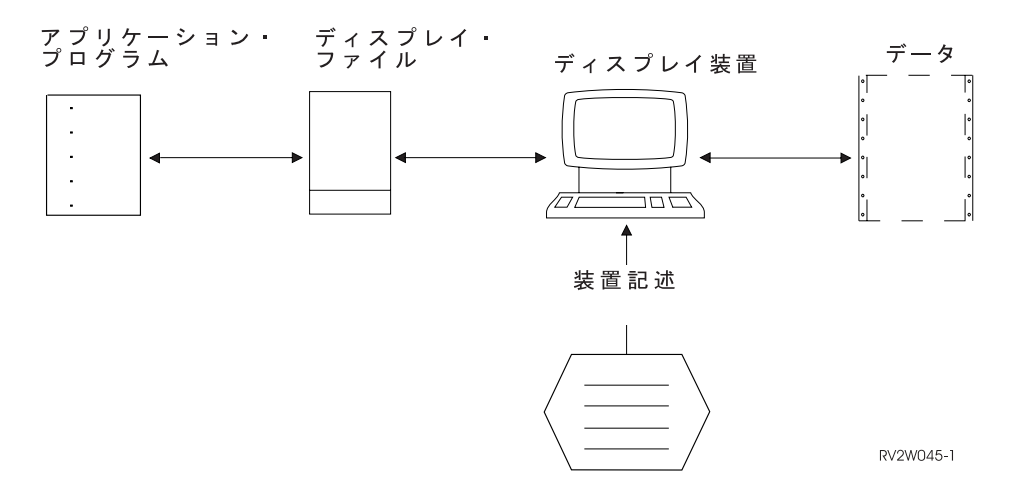

装置記述は、ディスプレイ装置をシステムに記述するシステム・オブジェクトです。これは、ディスプレイ 装置に関しても存在しなければなりません。装置記述には、装置アドレス、装置タイプ、型式番号、および 機能などの情報が含まれます。装置記述は通常、システム担当者によって作成されます。または、ローカル 接続された装置の場合は、システムの自動構成中に作成できます。

プログラムは、以下のいずれかを行うことによって、一度に複数のディスプレイ装置と連動できます。

- 複数のディスプレイ・ファイルを開く
- v 複数のディスプレイ装置が 1 つのオープン・ファイルに接続するのを許可するディスプレイ・ファイル を開く

ディスプレイ・ファイルはそれ自身と一意的に関連したデータ集合を持たないので、データとディスプレ イ・ファイルとの関係は、ディスプレイ・ファイルのオープン時に確立され、ディスプレイ・ファイルのク ローズ時に終了します。

## ファイル記述の決定

ファイル記述は、ディスプレイ・ファイルの作成と同時に作成され、ディスプレイ・ファイルの特性を記述 し、ディスプレイ・ファイルが以下の事柄を行う仕方を決定します。

- v ディスプレイ装置の制御
- v ディスプレイ装置での表示用の、プログラムからの出力データのフォーマット設定
- プログラムへの表示用の、ディスプレイ装置からの入力データのフォーマット設定

ファイル記述は、プログラムがファイルをどのように使用できるかを決定します。プログラムがディスプレ イ・ファイル記述と矛盾する操作を実行しようとした場合には、システムがその操作を許可しません。

ファイル記述は、それが記述するディスプレイ・ファイルと同時に作成および削除されます。ファイル記述 のある部分は、ディスプレイ・ファイル変更 (CHGDSPF) コマンドによって永久的に、またはディスプレ イ・ファイル・オーバーライド (OVRDSPF) コマンドによって一時的に変更できます。

ファイル記述は、以下の 3 つのレベルでデータを記述します。

- フィールド・レベル
- v レコード・レベル
- ファイル・レベル

以下のセクションで、これらのレベルについて説明します。

#### フィールド・レベル記述

フィールドは、システムのデータ管理機能サポートによって認識および処理される、データの最小単位で す。フィールド・レベル記述により、以下のような、フィールドの詳細な特性をシステムに知らせることが できます。

- v 画面上でフィールドの表示される位置
- フィールドに有効なデータ・タイプ
- フィールドが何らかの仕方で強調表示されるか
- v プログラムからシステムへの出力、およびシステムからプログラムへの入力で、それがどのように表示 されるか
- 各フィールドのレコード先頭からの相対的な位置
- v システム内での各フィールドの特性
- 各フィールドに関して、出力用のデータをどこから獲得するか
- v ディスプレイ装置からの入力を、プログラムが使用できるように配置する場所と方法
- フィールドが入力可能フィールドか、それとも出力のみ可能なフィールドか

フィールド・レベル記述だけが、画面上の個々のフィールドに有効なデータが指定されていることを判別で きます。

#### レコード・レベル記述

レコードは、1 つ以上のフィールドの順序セットです。レコード・レベル記述によって、特定のレコードの 外観、またはそのレコード様式をシステムに知らせることができます。

レコード・レベル記述は、以下の 2 つの方法のうちの 1 つで指定されます。

- v フィールド・レベル記述も使用される場合、レコード様式を構成するフィールド、およびレコード様式 内でのこれらのフィールドの順序を識別します。その後システムは、レコード・レベル記述内のフィー ルド・レベル記述で記述された各フィールドに対して、個別の操作を実行できます。たとえば、1 つの フィールドを強調表示し、別のフィールドは強調表示しない、ということができます。
- v フィールド・レベル記述が使用されない場合、レコード様式は、レコードの長さを指定することによっ て与えられます。システムはレコード全体を 1 つの単位として処理するので、レコードのある部分に対 してはある方法で操作を実行し、別の部分に対しては別の方法で操作を実行する、ということはできま せん。

レコードは、システムとアプリケーション・プログラム間でデータを転送するために使用されるので、ディ スプレイ・ファイルにはレコード・レベル記述が必要です。

#### ファイル・レベル記述

ファイルは、ゼロ個以上のレコードの編成された集合です (レコードがゼロ個のファイルは空です)。ファ イル・レベル記述は、ファイルに全体として適用される記述です。ディスプレイ・ファイルの場合、ファイ ル・レベル記述で以下の事柄を指定できます。

- v ディスプレイ・ファイルに対して有効なレコード様式
- v ディスプレイ・ファイルで使用可能となるディスプレイ装置
- v ディスプレイ・ファイルを介して入力されるデータに対して想定される図形文字セット

### データの記述をプログラムの内部または外部のいずれで行うかの決定

ディスプレイ・ファイルおよびそれが参照するデータの詳細記述が、プログラムに組み込まれているのでは なく、ディスプレイ・ファイルに含まれている場合、そのデータは外部記述データと呼ばれます。データが ソース・プログラム内に記述されている場合、そのデータはプログラム記述データと呼ばれます。

#### 外部記述データ

外部記述データは、そのファイルを使用するプログラムとは独立して存在します。外部記述データを使用す ると、ディスプレイ・ファイルおよびそのディスプレイ・ファイルを介して処理できるデータの両方の、詳 細記述および標準記述を作成できます。

外部記述データを使用するには、ディスプレイ・ファイルが外部記述ファイルとして使用されることを宣言 する必要があります。言語コンパイラーまたはインタープリターが、表示からファイル記述を抽出した後、 それをプログラムに取り込みます。

外部記述データを使用すると、以下のような利点があります。

- v プログラマーの生産性の増大。 追加のコーディングをしなくても、言語がレコード・レイアウトを自動 的に記述します。レコードおよびフィールドを記述する必要があるのは一度だけです (ファイルの作成 時)。その後は、プログラム内でこれらのフィールドを参照できます。
- v ファイルおよびプログラムの保守の容易さ。 フィールドを追加、削除、または変更する場合、そのファ イルを使用する各プログラム内のレコード・レイアウトを保守する代わりに、1 つの場所でそのことを 行えます。
- v データ保全性の増加。 フィールドおよびレコードが 1 つの中央の場所で記述されるので、ファイル内 のデータをプログラムに記述する際のプログラミング・エラーが生じる可能性が少なくなります。ファ イルを使用するすべてのアプリケーション・プログラムは、データの同じ視点を持ちます。さらに、デ ータのシステム視点が、アプリケーション・プログラム視点と同じになります。

v レベル検査の提供。 レベル検査は、プログラムの実行時に使用される、プログラムの最後のコンパイル 以降にファイル記述が変更されたかどうかを判別する自動方式です。変更のタイプによっては、プログ ラムを変更せず、再コンパイルするだけでよいこともあります。これによって、プログラム保守に対し てより良い制御が行えます。 22 [ページの『ファイル記述の変更の検出』に](#page-45-0)は、レベル検査機能につい ての詳細が記載されています。

#### プログラム記述データ

表示についてプログラム内で記述する場合、外部記述を使用する必要はありません。外部記述データを使用 しない場合は、コンパイラーまたはインタープリターに対してデータの外観を定義する変数を、ソース・プ ログラム内で宣言しなければなりません。

プログラム記述データが使用される場合、プログラムとシステムは、データの同じ視点を持たない可能性が あります。

- ファイルがフィールド・レベル記述を持たない場合、システムはレコード・レベルで作動しなければな りません。この場合、ただ一つ注意する点は、プログラムが使用しているレコード長が、システムが使 用しているものと同じであることです。必ずしも同じである必要はありませんが、システムは常に、自 分の持つレコード長で作動します。システムの使用しているレコード長が、プログラムの使用している レコード長と異なる場合、システムは必要に応じて切り捨てまたは埋め込みを実行します。
- v ファイルにフィールド・レベル記述があるが、プログラムはそれらを使用しない場合、プログラムが使 用しなくてもシステムはフィールド・レベル記述を使用します。システムは、プログラムがファイル記 述に従ってデータを表示することを期待します。また逆に、その記述に従ってデータをプログラムに提 供します。

プログラム記述データについて詳しくは、 42 [ページの『プログラム記述データの使用』に](#page-65-0)記載されていま す。

## ディスプレイ・ファイルと記述の作成

ディスプレイ・ファイルは、ディスプレイ・ファイル作成 (CRTDSPF) コマンドを使用して作成されます。

ディスプレイ・ファイルの DDS は、以下の 2 つの方法のうちの 1 つで定義できます。

- v 画面設計機能 (SDA) ユーティリティーを使用する
- ユーザー独自に DDS ソースを入力する

ご使用のディスプレイ・ファイルについて特定の属性を指定できます。これらの属性については、以下に記 載されています。

- v 68 [ページの『読み取り要求の実行時までの書き込み操作の据え置き』](#page-91-0)
- v 85 [ページの『前に表示した情報の保管』](#page-108-0)
- v iSeries Information Center の **CL** のトピック
- v *iSeries* 機密保護解説書

以下の例は、ディスプレイ・ファイルを作成する 2 つの方法を比較します。

#### Two Ways to Define Display Files

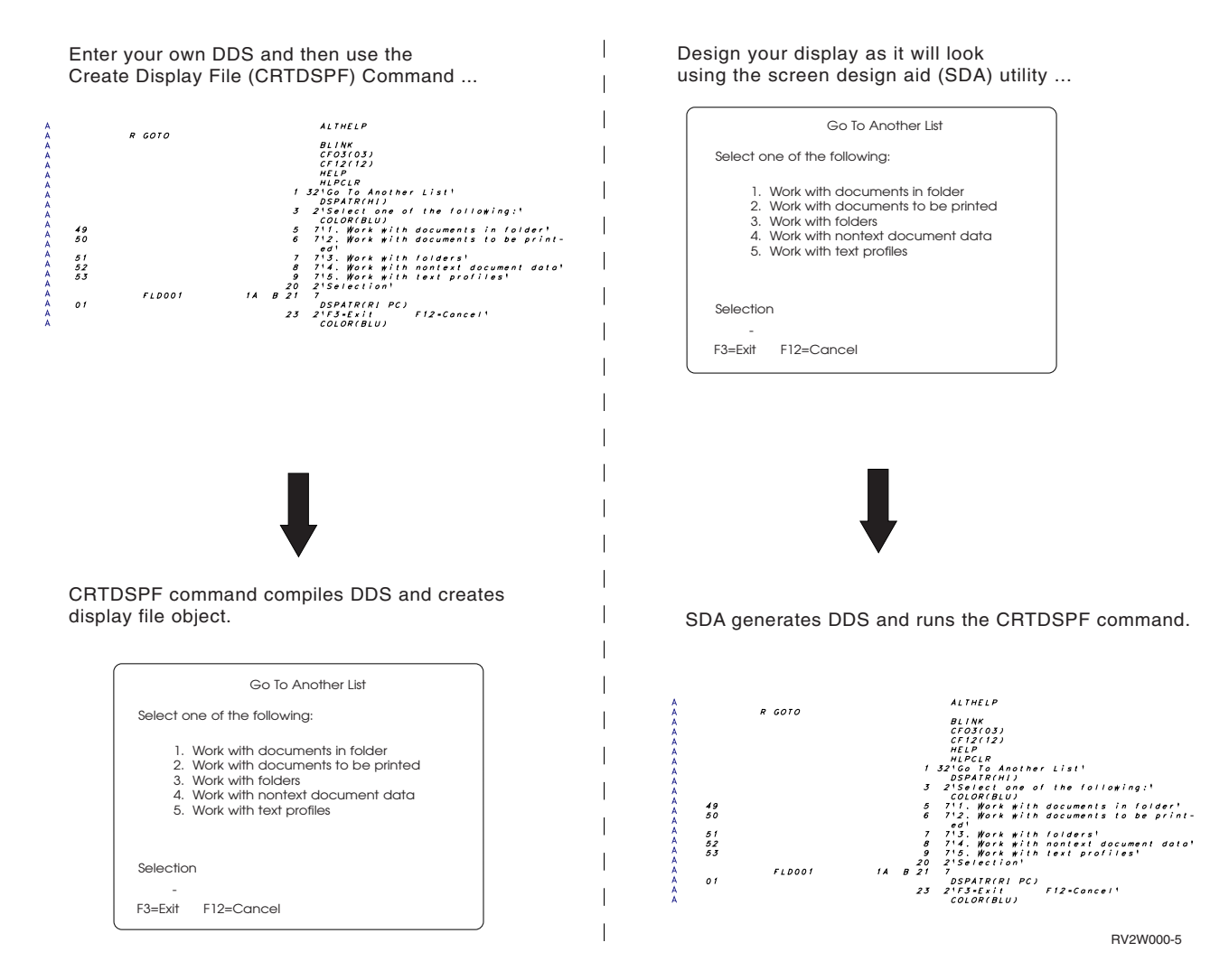

2 つの方法を結合することもできます。つまり、SDA を使用して初期表示画面を作成した後、生成された DDS を調整できます。

## ファイル記述の変更

ディスプレイ・ファイルの作成後、ファイル記述を以下のように変更できます。

- v 元々 CRTDSPF コマンドで指定されたファイル記述を変更するには、ディスプレイ・ファイル変更 (CHGDSPF) コマンドを使用します。
- v DDS ソースに含まれるファイル・レベル、レコード・レベル、またはフィールド・レベルの情報を変更 するには、まず最初に DDS ソースを更新した後、CRTDSPF コマンドを使用してディスプレイ・ファイ ルを再作成します。 CRTDSPF コマンドで REPLACE(YES) を指定すれば、既存のディスプレイ・ファ イルを削除しなくても、新規ディスプレイ・ファイルを作成できます。
- v CL コマンドのファイル・レベル記述および DDS ソースの両方を変更するには、ディスプレイ・ファイ ルを再作成する際に、新規値を指定します。

ディスプレイ・ファイル記述の変更は、以下の事柄に従って適用されます。

v CL コマンドによってファイル・レベル記述が変更された場合は、ファイルを使用するプログラムが自動 的に、それらの新規記述を使用するようになります。

<span id="page-45-0"></span>• DDS 記述が変更され、プログラムがファイルをプログラム記述ファイルとして使用する場合には、シス テムは新規ファイル・レベル記述を使用します。しかし、DDS 記述が変更され、プログラムがファイル を外部記述ファイルとして使用する場合は、プログラムのコンパイル時に使用されるレコード・レベル 記述およびフィールド・レベル記述が、変更後のファイルと一致しないことがあります。プログラムが ファイルを開いた時点で、システムが不一致を検出した場合、エラーが生じます。 『ファイル記述の変 更の検出』を参照してください。

ディスプレイ・ファイルを開く時点で、ファイル・レベル記述を一時的に変更することもできます。これら の一時的な変更について詳しくは、 235 ページの『第 7 [章 ディスプレイ・ファイルとディスプレイ・ファ](#page-258-0) [イル属性のオーバーライド』を](#page-258-0)参照してください。

### ファイル記述の変更の検出

外部記述ファイルを使用するプログラムのコンパイル時には、高水準言語コンパイラーが、プログラムで参 照するファイルのレコード・レベル記述およびフィールド・レベル記述を取り出し、それらの記述をコンパ イルされるプログラムの一部とします。プログラムの実行時に、プログラムのコンパイル時に使用した記述 が、現行の記述であることを確認できます。

システムは、各レコード様式と関連したファイルを作成する時に、レコード様式ごとに固有のレベル識別コ ードを割り当てます。システムは、以下の情報を使用して、レベル識別コードを決定します。

- レコード様式名
- フィールド名
- レコード様式の全長
- レコード様式内のフィールド数
- フィールド属性 (長さ、小数点以下の桁数など)
- レコード様式内のフィールドの配列

ディスプレイ・ファイルはまた、標識と呼ばれる特殊なフィールドの数および配列を使用して、レベル識別 コードを判別できます。

レコード様式の DDS を変更し、また上記リスト内の項目のいずれかを変更した場合には、レベル識別コー ドが変更されます。

プログラムの実行時にレベル識別コード内の変更を確認するには、CRTDSPF または CHGDSPF コマンド の LVLCHK パラメーターに \*YES を指定します。ディスプレイ・ファイルを開いた時点で、ディスプレ イ・ファイルのレベル識別コードと、コンパイル済みプログラムの一部であるファイル記述のレベル識別コ ードとが、様式ごとに比較されます。識別コードが異なっている場合、またはプログラムに指定された様式 のいずれかがファイルに存在していない場合には、状態を示すメッセージがプログラムに送信されます。

識別コードが異なっている場合、様式が変更されたか、またはご使用のプログラムが、変更された様式を使 用していないかのいずれかです。変更された様式がご使用のプログラムに影響を与える場合、以下のいずれ かを行うよう選択できます。

- プログラムを再コンパイルして、変更が組み込まれるようにする
- v 取るべき処置を決定する前に、変更がご使用のプログラムに影響を与えるかどうかを判別する

レコード様式に対する変更を確認するには、以下のコマンドのいずれかを実行します。

- v ファイル・フィールド記述表示 (DSPFFD) コマンド。これは、レコード・レベル記述およびフィール ド・レベル記述を表示します。
- v SEU 開始 (STRSEU) コマンド。これは、ファイルの DDS を含むソース・ファイルを表示します。
- **22** アプリケーション表示プログラミング
- <span id="page-46-0"></span>v ファイル記述表示 (DSPFD) または DSPFFD コマンド。これは、ファイル内で定義された様式レベル識 別コードを表示します。
- v プログラム参照表示 (DSPPGMREF) コマンド。これは、プログラムの作成時に使用された様式レベル識 別コードを表示します。

### レコード様式内での表示フィールドおよび機能の定義

ディスプレイ・ファイル内のレコード様式は、アプリケーション・プログラムで使用されるレコードの様式 と、それが表示されるときのレコードの様式の両方を記述します ( 24 [ページの図](#page-47-0) 2 を参照)。

レコード様式には、フィールド記述が含まれます。これは、データ記述仕様 (DDS) を使用して定義されま す。レコード様式内のそれぞれのフィールドごとに、以下を記述します。

- フィールドの画面上の位置
- フィールドの長さ
- フィールドに含まれるデータのタイプ (文字、ゾーン 10 進数、または浮動小数点)
- フィールド・タイプ (出力、入力、または入出力)

**DDS** キーワードについて

このセクションでは、DDS キーワードを使用して画面上に情報を記述する仕方を説明します。特定の DDS キーワードについて詳しくは、iSeries Information Center の『**DDS**』のトピックを参照してくだ さい。

## ディスプレイ・ファイルの **DDS**

以下のソースは、サンプル・ディスプレイ・ファイルの DDS を示します。

**|...+....1....+....2....+....3....+....:833.+....5....+....6....+....7...**

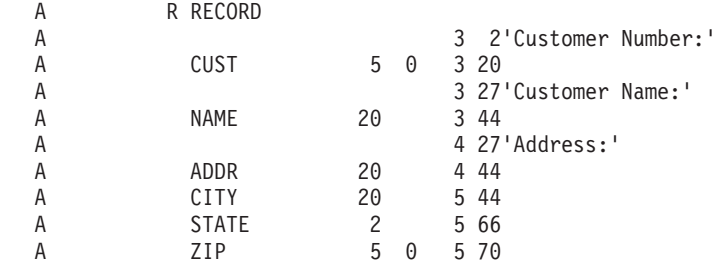

図 *1.* ディスプレイ・ファイルのサンプル *DDS* ソース

表 4 は、DDS 仕様の桁の位置と説明を示します。

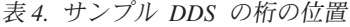

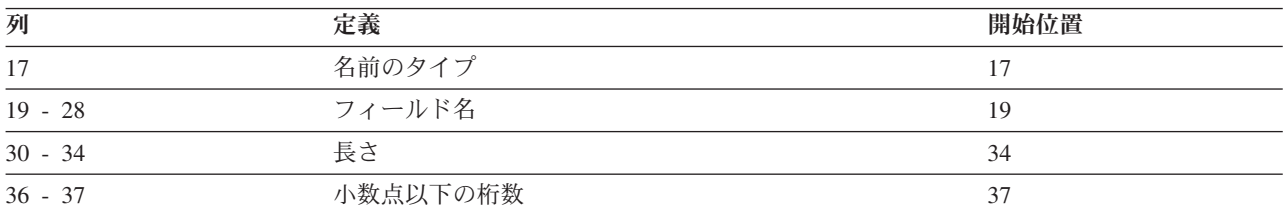

<span id="page-47-0"></span>表 *4.* サンプル *DDS* の桁の位置 *(*続き*)*

| 列            | 定義  | 開始位置 |
|--------------|-----|------|
| $39 -$<br>41 | 行位置 | 41   |
| $42 -$<br>44 | 桁位置 | 44   |
| $45 - 80$    | 機能  | 45   |

## プログラムによって使用されるレコード様式

プログラムはレコード内のフィールドを、DDS ソースでそれらが記述されたのと同じ順序で渡します。

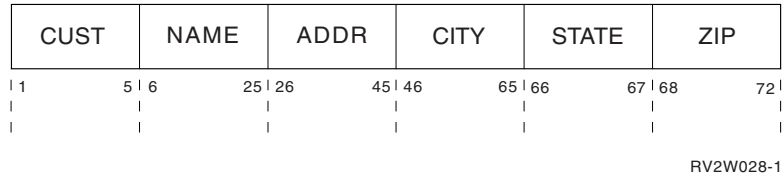

## 画面上のレコード様式

フィールドは、ユーザーが DDS ソース内でそれらに割り当てた表示位置に従って表示されます。

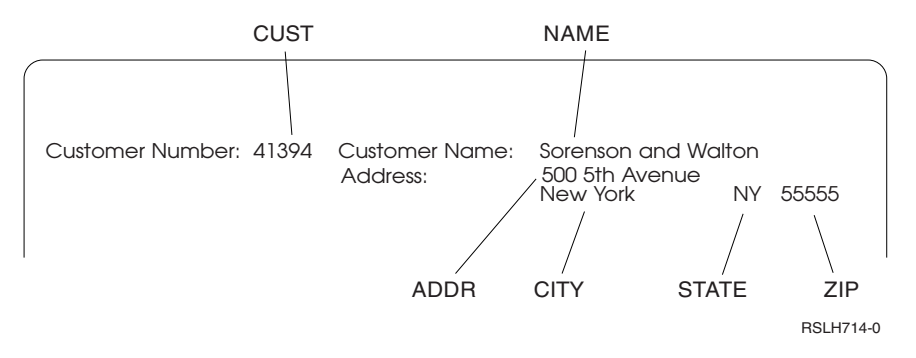

図 *2.* プログラム内および画面上のレコード様式

## フィールド属性文字について

表示される各フィールドには、表示フィールドを定義する、関連した開始属性文字と終了属性文字 があり ます。開始文字は、フィールドの先頭文字に先行し、ブランクとして表示されます。終了属性文字は、フィ ールドの最後の文字の後に続き、これもブランクとして表示されます。たとえば、位置 2 から 8 のフィー ルドを指定する場合、開始属性文字は位置 1、終了属性文字は位置 9 になります。これらの文字は、ユー ザーが DDS で指定するフィールド長には含まれません。開始属性文字は終了属性文字とオーバーラップで きます。つまり、それらは表示上の同じ位置を占めることができます。ただし他のものは、開始属性文字に オーバーラップできません。したがって、表示を設計する際には、各フィールドの開始属性文字のために 1 スペース取らなければなりません。表示されるときにフィールド間に間隔を空けるため、ブランクの属性文 字を使用できます。

フィールド・レベル記述が使用されない場合、レコード全体が、開始属性文字と終了属性文字のある 1 つ のフィールドとして扱われます。

レコードの最後のフィールドが行の最後の位置で終了するようにレコードが表示される場合は、そのフィー ルドの終了属性文字は、次の行の最初の位置になります。次のレコードの最初のフィールドの開始属性文字 は、終了属性文字と重ね合わせることができます。たとえばレコード 1 の最後のフィールドの終了属性文 字が、行 5 の位置 1 にある場合に、レコード 2 の開始属性文字も、行 5 の位置 1 に置くことができま す。この場合、最初のレコードはオーバーラップされているとみなされません。ただし、レコードの最初の フィールドが位置 1 で開始する場合、つまり開始属性文字が前の行の最後の位置にある場合には、前のレ コードがオーバーラップされ、表示から消去されます。

プログラムで使用される入力レコードと出力レコード内のフィールドの位置を参照するには、CRTDSPF コ マンドを使用してディスプレイ・ファイルを作成時に生成された、印刷された DDS 出力を参照してくださ  $\mathcal{U}^{\lambda}$ 

## レコード様式フィールドが使用される方法について

レコード様式で記述するフィールドは、以下の方法で使用できます。

注**:** DDS フォーム上の桁の位置を確認するには、 23 [ページの表](#page-46-0) 4 を参照してください。

• 入力フィールドは、プログラムがレコードを読み取る時に、ディスプレイ装置からプログラムへ渡され るフィールドです。入力フィールドは、デフォルト値 (ディスプレイ・ファイルのレコード様式で指定さ れる) で初期化できます。ユーザーがフィールドを変更せず、フィールドが入力のために選択されている 場合には、デフォルト値がプログラムに渡されます。初期化されていない入力フィールドは、ブランク として表示され、そこにユーザーはデータを入力できます。デフォルトで、画面上で入力フィールドに は下線が引かれます。

注**:** 入力フィールド上の末尾ブランクは、ブランク文字ではなくヌルで置き換えられます。したがって、 Insert キーを使用して、ブランクで終了するすべての入力フィールドに文字を挿入できます。

v 出力フィールドは、プログラムがレコードを画面に書き込む時に、プログラムからディスプレイ装置に 渡されるフィールドです。出力フィールドには、ユーザーではなくプログラムによって提供されるデー タが含まれます。名前付き出力フィールドの初期値を指定するには、 69 [ページの『フィールドのデフォ](#page-92-0) [ルト値の指定』を](#page-92-0)参照してください。

サブファイルの場合、これは情報のリストを表示するために使用される特殊レコードで、出力フィール ドは、それらが出力/入力フィールドであるかのようにプログラムに戻されます。

- v 出力**/**入力フィールドは、プログラムがレコードを画面に書き込む時にプログラムから渡され、プログラ ムがレコードを画面から読み取り、フィールドが入力のために選択される時にプログラムへ渡されるフ ィールドです。デフォルトで、画面上でこれらのフィールドには下線が引かれます。出力/入力フィール ドは通常、ユーザーが変更できるデータをプログラムが表示するときに使用されます。名前付き出力フ ィールドの初期値を指定するには、 69 [ページの『フィールドのデフォルト値の指定』を](#page-92-0)参照してくださ  $\mathcal{U}^{\lambda}$
- v 隠しフィールドは、プログラム間で受け渡しされるものの、画面には送られないフィールドです。隠し フィールドは通常、サブファイルの関係するアプリケーションで有用です。たとえば、サブファイル・ レコードには、隠しフィールド内のレコード・キー情報を含めることができます。隠しフィールドは、 ユーザーは見ることができませんが、サブファイル・レコードとともにプログラムに戻され、プログラ ムがそのレコードをデータベースに戻すことができます。
- v 固定フィールドは、画面に渡されるものの、プログラムには不明なフィールドです。これらのフィール ドには名前がなく、その固定値はファイルの DDS で定義されます。 DATE、TIME、および MSGCON は、固定フィールドだけで許可されるキーワードの例です。それらの固定値は、プログラムの実行時 (DATE および TIME) または DDS のコンパイル時 (MSGCON) に判別されます。
- v メッセージ行は、メッセージとして処理される出力フィールドです。

v プログラム**-**システム間フィールドは、名前付き、数値、または英数字の出力専用フィールドです。それ らを使用して、アプリケーション・プログラムとシステム間で通信します。プログラム-システム間フィ ールドは、画面上に表示されません。つまり、ご使用のプログラムはこれらのフィールドにデータを入 れることができ、システムはそのデータを使用して、出力操作での処理を制御しますが、ユーザーはこ れらのフィールドの内容を見ることはできません。

フィールドは、入力フィールドまたは出力/入力フィールドであれば、入力可能です。それぞれの入力可能 フィールドには、変更データ・タグ **(MDT)** と呼ばれる特殊属性があります。 MDT はフィールドにデー タが入力されると、ディスプレイ装置によってオンに設定されます。また、アプリケーション・プログラム によっても、オンに設定したりクリアしたりできます。

各レコード様式に指定できるフィールドの最大数は 32 763 です。 (指定できる入力可能フィールドの数に ついては、 81 [ページの『入力可能フィールドの数の制限についての理解』を](#page-104-0)参照してください。) レコー ド様式内のすべてのフィールドおよび標識を結合した最大長が 32 763 です。

次の画面は、ユーザーからの要求に対する応答で表示される、出力フィールドおよび入力フィールドを示し ています (入力フィールドにカスタマー番号を入力するフォーム)。

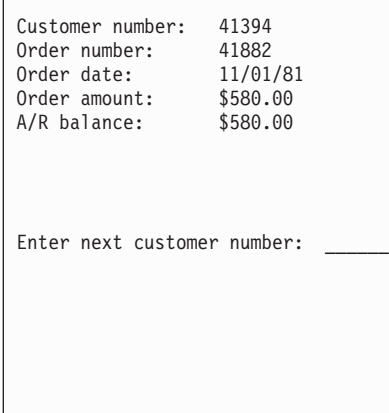

 $\sqrt{ }$ 

プロンプト *Customer number:*、*Order number:*、*Order date:*、 *Order amount:*、*A/R balance:*、および *Enter next customer number:* は固定情報です。これらのフィールドに関連したデータ

(41394、41882、11/01/81、\$580.00、および \$580.00) は、出力フィールドに表示されます。データはアプリ ケーション・プログラムからシステムへ渡され、システムがそれを表示します。固定情報 *Enter next customer number:* の後に続くフィールドは、入力フィールドです。ユーザーはこのフィールドにデータを 入力しなければなりません (カーソルは入力フィールドの先頭に置かれます)。入力フィールドには、デフ ォルトで下線が引かれます。フィールドの編集は通常、DDS 内で定義されます。

フィールドが隠しフィールド、メッセージ行、またはプログラム-システム間フィールドのとき以外、また はフィールドがサブファイル・メッセージ・レコード様式内にあるとき以外には、各フィールドの位置を指 定しなければなりません。任意の行で開始できるレコードを定義するとき以外は、位置として行 1、桁 1 は指定できません。

文字フィールドまたは数値 (ゾーン 10 進数) フィールドの最大長は、画面上の残り桁数 (フィールドの開 始位置による相対数) から1 を引いたものです。数値 (ゾーン 10 進数) フィールドの別の制約事項は、31 より多い桁が画面上に残っている場合であっても、31 以下でなければならないことです。

記述するフィールドの仕様は、以前に記述したフィールドから取得できます。以前に記述したフィールド は、データベース・ファイル内にあるか、またはディスプレイ・ファイルの DDS ソース内ですでに定義さ れているかのいずれかです。データベース・ファイルからのフィールド・レベル記述を使用する場合、バイ ナリー・フィールドおよびパック 10 進数フィールドが、ゾーン 10 進数フィールドに変更されます。他の フィールドを定義するために使用するこれらのフィールドは、参照フィールドと呼ばれます。

画面上の同じ桁にある 2 つのフィールドを定義できます。その場合、オプション標識を使用して重複フィ ールドのどちらを表示するか選択できます。同じ出力操作で複数の重複フィールドが選択される場合、選択 された最初のフィールドだけが表示されます。

### 機能キーの定義

ディスプレイ装置を使用してアプリケーションを書き込むには、キーボードのキーの機能および画面のコン テンツの両方を制御する必要があります。

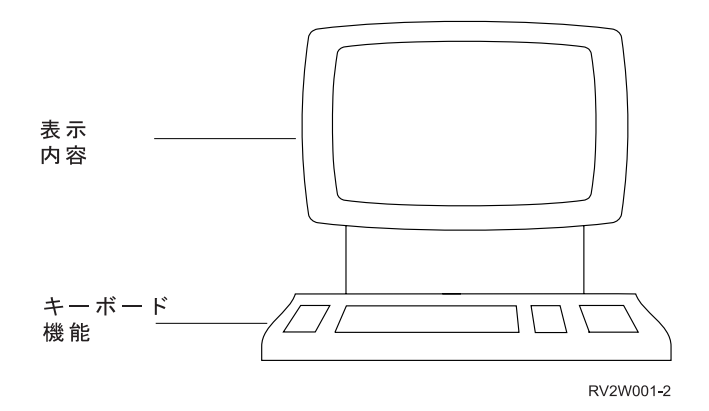

Enter キーは常時、ユーザーが使用できます。ユーザーが他の機能キーを使用できるように、以下の DDS キーワードを指定して、対応する機能キーを使用可能にしなければなりません。

- CAnn (nn は 1-24)
- CFnn (nn は 1-24)
- CLEAR
- v HELP (画面上でメッセージ・ヘルプを取得するためだけにヘルプ・キーが必要な場合には、不要)
- HOME
- v PRINT
- v ROLLDOWN または PAGEUP (サブファイルのページがサブファイルのサイズと等しくない場合に、サ ブファイルのロールを可能にするための指定は、不要)
- v ROLLUP または PAGEDOWN (サブファイルのページがサブファイルのサイズと等しくない場合に、サ ブファイルのロールを可能にするための指定は、不要)
- v MOUBTN (プログラマブル・マウス・ボタン) により、アテンション ID を各種ポインター装置イベン トに関連付けることができます。
- v PSHBTNFLD (押しボタン・フィールド) により、アテンション ID を押しボタンに関連付けることがで きます。

読み取り操作の実行時にどの機能キーが渡されるかを知らせるために、以下のうちのいずれか 1 つを使用 して、機能キーを定義する必要があります。

v 機能キーの応答標識を定義します。応答標識は、アプリケーションに情報を戻す標識です。 99 個の応 答標識が使用可能です。

注**:** 応答標識は、機能キー以外に対しても使用されます。たとえば、それらを使用して、画面上のフィー ルド内のデータがいつ変更されたかを知らせることができます。

• 入出力フィードバック域を調べます。入出力フィードバック域は、開いたファイルに対して実行される 操作に関して、システムによって提供される状況情報です。入出力フィードバック域からの情報を取得 する方法については、使用しているプログラミング言語のマニュアルを参照してください。フィードバ ック域から入手できる情報については、 721 ページの『付録 C. [ディスプレイ・ファイルのフィードバッ](#page-744-0) [ク域のレイアウト』を](#page-744-0)参照してください。

## コマンド・アテンション **(CAnn)** およびコマンド機能 **(CFnn)** キーの定義

コマンド機能 (CFnn) キーおよびコマンド・アテンション (CAnn) キーは、1 から 24 の番号が付けられ、 キーボード上では物理的に同じセットのキーです。これらのキーボード・キーは通常、*Cmdnn* または *PFnn* または *Fnn* というラベルが付けられます (nn は関連したキー番号)。それらを使用して、応答標識の 設定や、特定の機能の実行を行えます。

各種コマンド・キーは、以下の事柄を実行します。

コマンド機能 変更されたフィールドを含むレコードを、プログラムに戻します。

コマンド・アテンション

レコードはプログラムに戻されますが、そのレコードにはユーザーが入力したデータは含 まれず、フィールド妥当性検査は実行されません。

あるファイル内で CFnn キーとして指定されたキーは、同時にそのファイル内で CAnn キーとして指定で きません。同様に、CAnn キーとして指定されたキーは、同時に CFnn キーとして指定はできません。た とえば、機能キー 01 が CAnn キー (CA01) として指定された場合、同じファイル内のどこにおいても CF01 を指定できません。

応答標識が CFnn キーに対して指定された場合、そのキーが押されると、応答標識がオンに設定され、入 力データと共にプログラムに渡されます。応答標識が CFnn キーに対して指定されない場合には、入力デ ータだけが渡されます。

注**:** 入出力フィードバック域には、1 文字のアテンション ID (AID) が含まれます。これは、押されたキー をも示します。入出力フィードバック域については、 721 ページの『付録 C. [ディスプレイ・ファイル](#page-744-0) [のフィードバック域のレイアウト』を](#page-744-0)参照してください。

応答標識が CAnn キーに対して指定された場合、そのキーが押されると、応答標識がオンに設定され、プ ログラムに渡されます。画面に送られたフィールドおよび隠しフィールドが、プログラムに戻されます。 CFnn キーまたは Enter キーが以前に押された場合には、入力専用フィールドが、以前に入力されたデータ として戻されます。データが入力専用フィールドに入力されなかった場合には、フィールドがブランク (文 字フィールド) またはゼロ (数字フィールド) として戻されます。 CFnn キーまたは Enter キーが最後に押 されたとき以降、ユーザーが変更したフィールドは戻されません。

CAnn キーを使用すれば、プログラムの入力バッファーに、ユーザーの入力した、ディスプレイ・ファイル 内で指定された妥当性検査に適合しないデータを入れることができます。たとえば、ユーザーがデータを入 力して CFnn キーまたは Enter キーを押すと、データがユーザーの DDS で定義されたように妥当性検査 されます。入力データは一度に 1 つのフィールドずつ処理され、データ操作は妥当性検査の前に実行され ます。妥当性検査エラーが生じた場合、メッセージが選択され、他のすべての入力データが処理されます。 すべての入力データの処理後、1 つ以上のエラーが生じていた場合には、メッセージがユーザーに送信され

ます。その後、ユーザーが有効な CAnn キーを押すと、変更されていないデータが画面から送信されま す。データが、入力バッファー保管域から入力バッファーに移されます。入力バッファーには現在、エラー のあるデータが含まれています。 CAnn キーが押されたとき、ユーザーのプログラムがこのデータを処理 中でない場合には、問題はありません。これが問題である場合には、CAnn キーの使用を避けてください。 CFnn キーだけを使って、無効なデータを検出できるようにしてください。

CAnn キーを使用したい場合には、以下の妥当性検査 DDS キーワードを指定してはなりません。

CHECK(M10) CHECK(M11) CHECK(VN) CHECK(VNE) **CHKMSGID** COMP/CMP RANGE VALUES

Print、Help、Clear、および Home キーは、CAnn キーと同様の仕方で作動します。 Roll Up、Roll Down、Page Up、および Page Down キーは、CFnn キーと同様の仕方で作動します。

## 代替キーの指定

コマンド・アテンション・キーまたはコマンド機能キーが、Help、Page Up (または Roll Down) および Page Down (または Roll Up) の各キーの機能を実行するようにも定義できます。キーワードで指定される 機能キーは、使用される代替キーを識別します。

DDS キーワードは以下のとおりです。

- v **ALTHELP**: Help キーまたは ALTHELP キーワードで指定されたキーのいずれかが押されたときに、ヘ ルプ機能が開始されることを示します。 ALTHELP キーワードが指定されているが、代替キーが指定さ れていない場合には、デフォルトが CA01 となります。 Help キーはアテンション・キーであって機能 キーではないことに注意してください。なぜならそれは入力を戻さないからです。
- v **ALTPAGEUP** および **ALTPAGEDWN**: ページ・キーまたはキーワードで指定されたキーが押されたと きに、ページ送り機能が開始されることを示します。 ALTPAGEUP または ALTPAGEDWN キーワード で代替キーが指定されない場合には、デフォルトがそれぞれ CF07 および CF08 となります。ページ・ キーが機能キーであることに注意してください。なぜなら、それらは入力を戻すからです。

ALTHELP、ALTPAGEUP、および ALTPAGEDWN キーワードで指定される代替キーは、実際のキーと同 じ機能を提供します。たとえば、Help キーを押してヘルプ機能を開始する場合には、ALTHELP キーワー ドによって定義された代替キーを押しても、ヘルプ機能を開始します。同様に、Page Up または Page Down キーを押すと制御がアプリケーション・プログラムに戻る場合には、代替キーを押しても制御がアプ リケーション・プログラムに戻ります。これらの例のいずれも、プログラムには、実際のキーが押されたか のように映ります。

ページ送り (USROPT(\*ROLLKEY)) のユーザー・プロファイル・オプションは、 PAGEUP、PAGEDOWN、ALTPAGEUP、ALTPAGEDWN、ROLLUP、および ROLLDOWN キーワードに適 用されます。

代替ヘルプ・キー機能は、キーボードがロックされているときには作動しません。たとえば、入力可能でな いフィールドに情報を入力すると、コントローラー検出エラーが生じ、明滅する数値が表示されます。

Help キーを使用して、エラーの詳細を取得できます。代替ヘルプ・キーとして指定される機能キーは、 Reset キーが押されるまで無効です。押されると、ヘルプ情報がもはや使用できなくなります。

### 標識による情報の引き渡し

標識は、プログラムによって使用される入力レコードおよび出力レコード内、または特殊な標識域内のいず れかに存在する 1 文字のフィールドです。値 1 を持つ場合は標識がオンになり、値 0 を持つ場合にはオ フになります。標識を使用して、プログラムからシステムへ、またはシステムからプログラムへ情報を渡す ことができます。ディスプレイ・ファイル用の標識が DDS によって使用される方法を指定します。

ディスプレイ・ファイル用の標識には、2 つのタイプがあります。

#### オプション標識**:**

アプリケーション・プログラムからシステムへ情報を渡します。これらは一般的に、シス テムによる特定のレコード様式の処理を制御するために使用されます。

応答標識**:** 入力要求の完了時に、システムからアプリケーション・プログラムへ情報を渡します。応 答標識は、ユーザーがどの機能キーを押したか、またはユーザーがどのデータを変更した かを、プログラムに知らせることができます。

オプション標識と応答標識のいずれも、ファイル・レベル、レコード様式レベル、およびフィールド・レベ ルで指定できます。ファイル・レベルで指定される標識は、ファイル内のすべてのレコード様式に適用され ます。

#### オプション標識および応答標識をレコード域から除去する

標識域 (INDARA) キーワードを使用して、プログラムによって使用される入出力レコードから、オプショ ン標識と応答標識を分離できます。 INDARA キーワードを使用すると、標識が別個の 99 個の文字の領域 に置かれます。この 99 個の文字域がどのように定義されているかについては、ご使用の適切な高水準言語 の資料を参照してください。

同じ標識番号を応答標識とオプション標識の両方として使用する場合、応答標識の状況を使用して、後続の 出力操作のためのオプション標識を設定できます。たとえば、標識 15 は、応答標識とオプション標識の両 方として使用されます。入力操作がレコード様式に対して実行されるときに応答標識がオンの場合、オプシ ョン標識 15 がオンに設定され、そのレコード様式のための出力操作が実行されるときにオンになります。

ディスプレイ・ファイルに対して定義できるレコード様式の最大数は 1024 です。 INDARA キーワードを 使用しない場合、指定できるフィールドの最大数は、使用する標識の数 (各 1 文字) および記述する各フ ィールドの長さに依存しています。レコード様式内のすべてのフィールドおよび標識を結合した合計の長さ が、32 763 文字を超えることはできません。 INDARA キーワードを使用して、個別の標識域を指定する 場合、指定できるフィールドの最大数は、各フィールドの長さだけに依存します。すべてのフィールドの総 数は 32 763 を超えることはできません。

#### 同時に異なる応答標識を使用可能にする

同時に表示されるレコード様式上の ROLLUP/ROLLDOWN キーワードに対して、異なる応答標識を持つこ とができます。たとえば、レコード A には 52 のロールアップ標識を指定し、レコード B には 25 のロ ールアップ標識を指定し、両方のレコードが表示されるとします。プログラムでレコード A に対して読み 取り操作が要求されると、オペレーターは Roll Up キーを押し、制御がプログラムに戻ります。レコード A がプログラムに渡され、応答標識 52 がオンに設定されます。応答標識 25 は設定されません。その 後、プログラムはレコード B に対する読み取り操作を実行できます。レコード B がプログラムに渡され ると、応答標識 25 がオンに設定されます。応答標識 52 は設定されません。読み取り操作の対象となるレ

コード様式で指定された応答標識だけが、設定されます。 Roll Up キーが押されたときにカーソルが配置 されていたレコード様式は、ROLL キーワードに関連した応答標識の設定に影響を与えません。

#### 標識をオフに設定する

SETOF または SETOFF キーワードで指定された標識は、オフに設定される応答標識になり、プログラム に戻されます。入力操作が実行されるまで、標識はオフに設定されません。レコード様式内の任意の場所 で、同じ標識が応答標識として指定される場合、標識は、関連したキーワード条件の状況に基づいて、プロ グラムに戻されます。たとえば、応答標識 01 が SETOF/SETOFF キーワードおよび CF5 キーの両方に対 して指定される場合は、CF5 キーが押されると、標識 01 がオン条件で戻されます。標識が任意の場所で 応答標識として指定される場合は、SETOF/SETOFF キーワードを使用する必要はありません。

### メッセージ記述からの固定フィールド・テキストを挿入する

メッセージ固定情報 (MSGCON) キーワードを使用して、固定フィールドのテキストがメッセージ記述に含 まれることを指定できます。

固定テキストに使用されるメッセージ記述が、画面上のフィールドよりも短い場合には、フィールドの残り の部分にブランクが埋め込まれます。メッセージ記述がフィールドより長い場合には、メッセージ記述が切 り捨てられます。

DDS のコンパイル時にメッセージ記述が存在しない場合には、ファイルが作成されません。メッセージ記 述を変更する場合、更新済みメッセージがディスプレイ・ファイルに含まれるようにしたいならば、ファイ ルを再作成する必要があります。

### 右から左へのカーソル移動の許可

カーソルがフィールド間、および入力フィールドで、画面上を右から左へ移動するようにできます。 DDS CHECK キーワードの 2 つのパラメーターを使用して、以下のことを行えます。

- v CHECK (RL): 画面上の指定された非数値の入力フィールドまたはすべての非数値の入力フィールドで、 カーソルを右から左に移動させます。
- v CHECK (RLTB): フィールド間でカーソルを右から左に移動させます。

これらのパラメーターの使用時には、以下の事柄を覚えておいてください。

- v モジュラス・チェック・ディジット検査がサポートされますが、チェック・ディジットは引き続き、フ ィールドの右端までのバイトです。
- 右から左へのカーソル移動が指定されるフィールドは、画面上の複数の行を占めることができます。た だし、カーソルは引き続き、画面の上から下へ移動します。
- v ユーザー定義のデータ・ストリームでは、右から左へのカーソル移動は使用できません。
- 注**:** カーソル位置がディスプレイ・ファイル内で、またはプログラムによって指定されない場合は、カーソ ルは入力可能フィールドの一番上の行の左端に置かれます。

### 入力可能位置にのみカーソル移動を定義する

入力可能位置にのみカーソル移動 (CSRINPONLY) キーワードを使用して、カーソル移動を入力可能位置の みに制限します。このキーワードは、カーソル矢印キーにのみ影響を与えます。この機能は、画面上の、矢 印キーの向きにある最初の入力可能位置にカーソルを移動させます。ユーザーは適切な方向にあるカーソ ル・キーを一度押すだけで、カーソルを入力可能位置に移動させることができます。

このキーワードは、ファイル・レベルまたはレコード・レベルで指定します。

カーソルが移動できる入力可能位置には、以下のものが含まれます。

- 入力フィールド (保護フィールド以外)
- v 選択フィールドの選択項目 (その選択項目制御 (CHCCTL) 値のため、カーソルを置けないもの以外)
- v 選択リストの選択項目 (その選択項目制御 (CHCCTL) 値のため、カーソルを置けないもの以外)
- メッセージ行 (メッセージが表示され、キーボードがロックされていない場合)
- v サブファイル・メッセージ・レコード (SFLMSGRCD) キーワードで定義されたメッセージ・サブファイ ル

いくつかの DDS キーワード (DSPATR(PC) および CSRLOC など) を使用して、カーソルを任意の表示位 置に置くことができます。これは、CSRINPONLY キーワードが指定される場合にも当てはまります。最初 の後続カーソル移動キー・ストロークにより、カーソルを置くことのできるロケーションにカーソルが移動 します。カーソルを置くことのできる位置が画面上にない場合、カーソルは行 1、列 1 に置かれます。カ ーソルがこの位置から移動した場合、Home キーを押すと、カーソルは元の初期位置に戻ります。

入力フィールドのないウィンドウが表示された場合、カーソルはウィンドウの行 1、列 1 に置かれます。 カーソル移動キーが押されると、カーソルは全画面の行 1、列 1 (ウィンドウの外部) に移動します。ウィ ンドウが \*RSTCSR を指定して定義された場合には、コマンド・キーはウィンドウの外部では無効です。 Home キーを押すと、カーソルがウィンドウに戻ります。任意のコマンド・キーまたは Enter キーを押す と、アラーム音が鳴り、カーソルがウィンドウに戻ります。この問題を回避するには、ウィンドウの上部の 隅で入力禁止入力フィールドを指定するか、またはウィンドウ・キーワードで \*NORSTCSR を指定するこ とを考慮してください。

- 注**:**
- 1. メッセージ・サブファイルが 1 より大きい SFLPAG キーワードを指定して定義され、かつ CSRINPONLY キーワードが有効な場合、エラーのため反転表示になったフィールドは、メッセージ・ サブファイルがメッセージの部分ページにロールされると、反転でないイメージになります。
- 2. エラーのため反転表示になったフィールドは、以下の条件が真の場合、反転でない表示になります。
	- v メッセージ・サブファイルが 1 より大きい SFLPAG キーワードを指定して定義されている
	- CSRINPONLY キーワードが有効である
	- v メッセージ・サブファイルがメッセージの部分ページにロールされる
- 3. PUTOVR、ERRMSG、または ERRMSGID キーワードを有効に指定してレコードが書き込まれると、 CSRINPONLY キーワードの状態が変更されません。 PUTOVR、ERRMSG、または ERRMSGID キー ワードを指定した書き込み操作に先立ち、CSRINPONLY キーワードが有効な場合には、CSRINPONLY が有効なままとなります。このことは、PUTOVR、ERRMSG、または ERRMSGID キーワードを割り当 てられたレコード上の CSRINPONLY キーワードのオプションに関係なく当てはまります。これはま た、CSRINPONLY キーワードを割り当てられたレコード上の PUTOVR、ERRMSG、または ERRMSGID キーワードのオプションにも関係なく当てはまります。
- 4. CSRINPONLY キーワードが有効な場合、PROTECT キーワードを指定したレコードの書き込みは、メ ッセージに関連した入力フィールドに影響しません。表示されるメッセージは、保護されません。した がって、カーソルは引き続きメッセージを移動します。
- 5. CSRINPONLY キーワードは、非プログラマブル・ワークステーションの拡張インターフェースをサポ ートするコントローラーに接続されたディスプレイ装置に対してのみ有効です。他のコントローラーに 接続されたディスプレイ装置上では、無視されます。

## 入力フィールドのカーソル移動先の定義

FLDCSRPRG キーワードにより、ユーザーは、カーソルがフィールドを離れたときに次に移動するフィー ルドを指定できます。

フィールドの DDS は、以下のようになります。

**|...+....1....+....2....+....3....+....4....+....5....+....6....+....7...** A F1 10A B 3 4FLDCSRPRG(F3) A F2 10A B 13 4FLDCSRPRG(F1) A F3 10A B 16 4FLDCSRPRG(F2)

図 *3.* フィールド・レベルのカーソル移動先の *DDS*

FLDCSRPRG キーワードのパラメーターは、前方フィールド出口処理の実行時にカーソルが移動するフィ ールドの名前です。フィールド出口キーのためカーソルが F1 を離れると、F3 に進みます。このキーワー ドで名前を付けられたフィールドのオプションがオフの場合には、このフィールドのカーソル移動先が無視 されます。

注**:** カーソルが後方フィールド出口処理を使用してフィールドを離れる場合、カーソルは画面上の、 FLDCSRPRG キーワードで指定された終了したフィールド名を持つ、最初のフィールドに移動しま す。 図 3 の DDS の場合、後方フィールド出口処理を使用してフィールド 2 を離れると、カーソル はフィールド 3 に移動します。

SFLCSRPRG は、サブファイル・カーソル移動に使用されるキーワードです。サブファイルの DDS は、 以下のようになります。

**|...+....1....+....2....+....3....+....4....+....5....+....6....+....7...** A R SFL01 SFL A S1 10A B 5 5SFLCSRPRG A S2 10A B 5 25 A R CTL01 SFLCTL(SFL01) A SFLPAG(5) SFLSIZ(20) SFLDSP

図 *4.* サブファイル・レベルのカーソル移動先の *DDS*

SFLCSRPRG キーワードにより、カーソルは、あるサブファイル・レコード内のフィールドから、次に表 示されるサブファイル・レコード内の同じフィールドに移動します。 SFLCSRPRG の指定がなければ、カ ーソルはレコード内のフィールドから、同じレコード内の次のフィールドへ移動します。カーソルがサブフ ァイルの最初のレコードのフィールド S1 を離れると、サブファイルの 2 番目のレコードの S1 に進みま す。 SFLCSRPRG キーワードの指定がなければ、カーソルは最初のレコードのフィールド S2 に進みま す。カーソルが S2 を離れると、S2 は SFLCSRPRG キーワードを持たないため、次のレコードの S1 に 進みます。このキーワードは、フィールド選択を使用するサブファイルでは指定できません。これは水平方 向のサブファイルでは使用できません。表示される最後の SFL レコードの S1 上にカーソルがあるとき、 カーソルは最後の SFL レコードの下にある次の入力フィールドに移動します。残りの SFL フィールドが ない場合には、カーソルは画面の先頭に移動します。

注**:** 非プログラマブル・ワークステーションの拡張インターフェースをサポートしないコントローラーに接 続されたディスプレイ上では、FLDCSRPRG キーワードと SFLCSRPRG キーワードは無視されます。

## 入力フィールドの属性の定義

入力フィールドの先行フィールド属性は、カーソルがフィールドに入った時点で、指定された属性に変更さ れます。

フィールドの DDS は、以下のようになります。

**|...+....1....+....2....+....3....+....4....+....5....+....6....+....7...** A F1 10A B 3 4ENTFLDATR(\*CURSOR (\*DSPATR CS)) A F2 10A B 13 4ENTFLDATR(\*NOCURSOR (\*COLOR RED))

ENTFLDATR は、カーソルがフィールドに入った時点で、フィールドの属性を変更することをシステムに 知らせます。 \*CURSOR および \*NOCURSOR を使用して、カーソルがフィールドに入ったときにカーソ ルが可視になるかどうかを指定します。 \*NOCURSOR オプションを指定した場合、入出力フィードバック 域内のカーソルの行値および列値は、フィールド内の最初の位置を示しています。また、カラーや属性も指 定できます。

注**:** 非プログラマブル・ワークステーションの拡張インターフェースをサポートしないコントローラーに接 続されたディスプレイ上では、ENTFLDATR キーワードは無視されます。

### 編集マスクを使用した入力フィールドの保護

EDTMSK キーワードは、EDTCDE または EDTWRD キーワードを指定したフィールドに対して使用され ます。フィールドが表示されるとき、フィールドの特定の領域が保護されます。どの領域が保護されるかを 定義します。

フィールドの DDS は、以下のようになります。

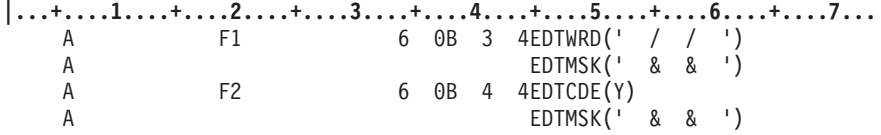

アンパーサンド (&) は、フィールドの保護される部分を表します。ブランクは、フィールドの無保護の部 分を表します。編集マスクの長さは、フィールドの表示長に等しくなければなりません。無保護の位置の数 は、少なくとも、フィールドのプログラム長に等しくなければなりません。フィールドが変更された場合、 保護データは戻されないので、保護するのは非数値データだけにしなければなりません。 &,; がある箇所 は、そのフィールドにどのデータがあるかに関わらず、その部分が保護されます。

最初のフィールドの日付内の斜線 (/) 文字が保護されています。 2 番目のフィールドでは、日付内の / が 常時保護されています。

非プログラマブル・ワークステーションの拡張インターフェースをサポートするコントローラーに接続され たディスプレイ上のキーボード機能は、編集マスク・フィールドに対するものと継続入力フィールドに対す るものとで同じです。

注**:** 非プログラマブル・ワークステーションの拡張インターフェースをサポートしないコントローラーに接 続されたディスプレイ装置上では、EDTMSK キーワードは無視されます。

#### 右から左への表示処理の指定

右から左へ表示 (DSPRL) キーワードを使用して、ディスプレイ・ファイル内のレコードが右から左の方向 に書き込まれることを指定できます。このキーワードは、ファイル・レベルでのみ許可されます。

図 5 は、DDS コーディングの例を示します。

**|...+....1....+....2....+....3....+....4....+....5....+....6....+....7...** A DSPRL A R RECORD A FLD1 20A 5 5')Customer Name(:'

図 *5.* 右から左への表示処理の *DDS* 例

図 5 内の DDS は、画面上で次のような出力を生成します。

:(emaN remotsuC)

DDS で左右の括弧が逆になっていることに注意してください。これは、それらが画面上で正確に表示され るためです。すべての対称文字は、このように指定する必要があります。

ご使用のアプリケーション・プログラムが、DSPRL キーワードを指定した 1 つのディスプレイ・ファイ ルと、WINDOW キーワードを指定した別のディスプレイ・ファイルを使用する場合、WINDOW キーワー ドを指定したディスプレイ・ファイルが、必ず DSPRL キーワードをも指定するようにしてください。指 定されていない場合、ディスプレイは WINDOW キーワードの指定されているディスプレイ・ファイルの 方向を想定しますす。

DSPRL キーワードを指定する場合、データの入力時にカーソルは右から左へ移動します。したがって、 CHECK(RL) キーワードを使用する必要はありません。 CHECK(RL) および DSPRL を指定する場合、 CHECK(RL) キーワードは無視されます。

DSPRL キーワードを指定すると、ディスプレイ・ファイル内のすべてのレコードが、右から左の方向に書 き込まれます。個々のレコードが左から右の方向に書き込まれるよう指定することはできません。

ERRMSG または ERRMSGID キーワードを DSPRL キーワードとともに指定すると、これらのキーワード に関連したメッセージが、左から右の方向に表示されます。

## フィールドの語の折り返しの指定

語の折り返しは、フィールド内の最後の語が、フィールドの右マージンを超える場合に、フィールド内の次 の行に自動的に移動する機能です。名前付きフィールドに語の折り返し機能を指定するには、語の折り返し (WRDWRAP) キーワードを使用します。このキーワードは、ファイル・レベル、レコード・レベル、また はフィールド・レベルで使用できます。それを使用できるのは、入力専用 (I) フィールドまたは入出力 (B) フィールドに限定されます。

注**:**

- 1. この機能は、非プログラマブル・ワークステーションの拡張インターフェースをサポートするコントロ ーラーに接続されたディスプレイ装置に対してのみ使用可能です。
- 2. Reverse キーおよび Close キーは、語の折り返しフィールドでは使用できません。
- 3. 語の折り返しを使用し、またキーボードが挿入モードであるとき、ヌル文字は右方にシフトしません。 それらは置換されます。

語の折り返しは、以下のフィールドでは許可されません。

• DBCS 専用フィールド

- 純粋フィールド
- v 択一フィールド (2 バイトを持つ)
- SBCS データを持つオープン・フィールド

語の折り返しは、以下のフィールド・タイプまたは機構とともには使用できません。

- v 符号付き数値
- 数値のみ
- 数字のみ
- v 磁気ストライプ読取装置 (DSPATR(OID))
- v ライト・ペン (DSPATR(SP))
- v 右揃え
- v 全桁入力必須
- セルフ・チェック (M10F/M11F)
- v 重複許可
- 右から左へのカーソル移動 (CHECK(RL))
- v 右から左、上から下へのカーソル移動 (CHECK(RLTB))

語を分割しなければ、すべてのデータが語の折り返しフィールド内に収まらない場合には、そのフィールド の語の折り返し機能は無視されます。データは、語の折り返しが指定されなかったかのように書き込まれま す。フィールドの後続の操作も、語の折り返しが指定されなかったかのように行われます。

語の折り返しは、単一行に含まれるフィールド上で指定できます。この場合、キーボードが挿入モードであ れば、ヌル文字は右方にシフトしません。それらは置換されます。

#### フィールドの語の折り返しの指定 **-** ヒント

以下は、語の折り返し機能を使用するときに考慮すべき事柄です。

- 入力フィールドの全長には、折り返しが生じたときに埋め込みに使用される、行またはセグメントの終 わりにある文字位置を含める必要があります。フィールドが短すぎると、エラーが生じるか、または語 の折り返しがオフになります。
- v 各行またはセグメントの長さは、フィールドに入力される可能性のある語のうち最も長いものの長さ以 上でなければなりません。ある行またはセグメントが短すぎると、エラーが生じるか、または最後の行 またはセグメントにデータがシフトダウンされる可能性があります。
- 折り返しが生じるように挿入される余分のブランクは、データがプログラムに戻されるときに除去され ます。

## フィールドの強調

ファイルの DDS 内で以下を指定することにより、画面上のレコードのフィールドを強調できます。

注**:** ご使用のディスプレイ装置でサポートされない機能は、無視されます。

表 *5.* フィールドを強調する *DDS*

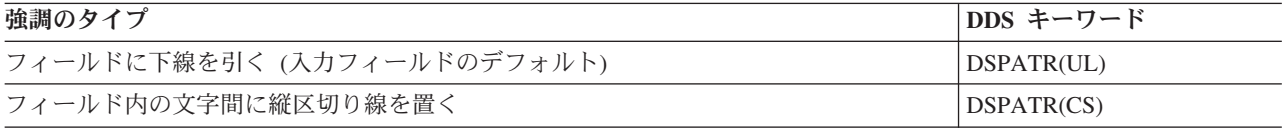

表 *5.* フィールドを強調する *DDS (*続き*)*

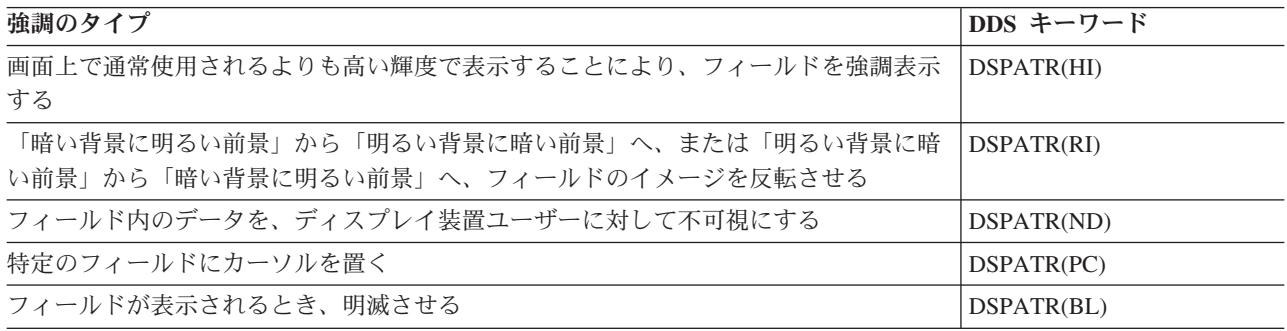

フィールドの属性を指定する別の方法は、DSPATR キーワードでプログラム-システム間フィールド・パラ メーターを使用することです。ご使用のアプリケーション・プログラムは、プログラム-システム間フィー ルドを使用して、DSPATR キーワードが適用されるフィールドの表示属性または保護属性を設定します。

図 6 に、プログラム-システム間フィールドの DDS コーディングの例を示します。

**|...+....1....+....2....+....3....+....4....+....5....+....6....+....7...**

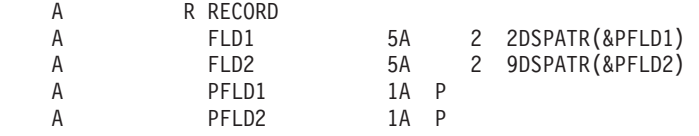

図 *6.* プログラム*-*システム間フィールドの *DDS* 例

1 つのプログラム-システム間フィールドを、レコード内の複数のフィールドに対して使用できます。フィ ールドあたり 1 つのプログラム-システム間フィールドだけ使用できます。プログラム-システム間フィー ルドを使用している場合、以下の属性は指定できません。

**MDT** 表示されるとき、変更データ・タグを設定する

**OID** オペレーター識別番号

**PC** 位置カーソル

**SP** ライト・ペンによる選択

ご使用のプログラムがプログラム-システム間フィールドに渡すことのできる有効な 16 進値については、 iSeries Information Center の **DDS** のトピックを参照してください。

#### カラーの追加

カラーを表示するディスプレイ装置上で使用するために、画面を設計できます。 DDS キーワード COLOR によって、フィールドに対して次のカラーを指定できます。すなわち、緑、白、赤、青緑、黄、ピンク、お よび青。カラーをサポートしないディスプレイ装置上で表示されるフィールドに対して選択された場合、こ のキーワードは無視されます。

ディスプレイ・ファイルの DDS で COLOR キーワードが指定されないが、ディスプレイ装置はディスプ レイ装置記述でカラー・ディスプレイ装置として指定されている場合、カラーをサポートしないディスプレ イ装置用に設計された画面は、カラー・ディスプレイ装置にも使用できます。キーワード DSPATR(UL) お よび DSPATR(RI) は、別個のフィールドで指定されている場合、5250 ディスプレイ装置に対するのと同様 に機能します。ただしキーワード DSPATR(CS)、DSPATR(HI)、および DSPATR(BL) はカラー・ディスプ レイ装置上で以下のカラーを生成します (指定された表示属性 CS、HI、および BL が抑制されます)。

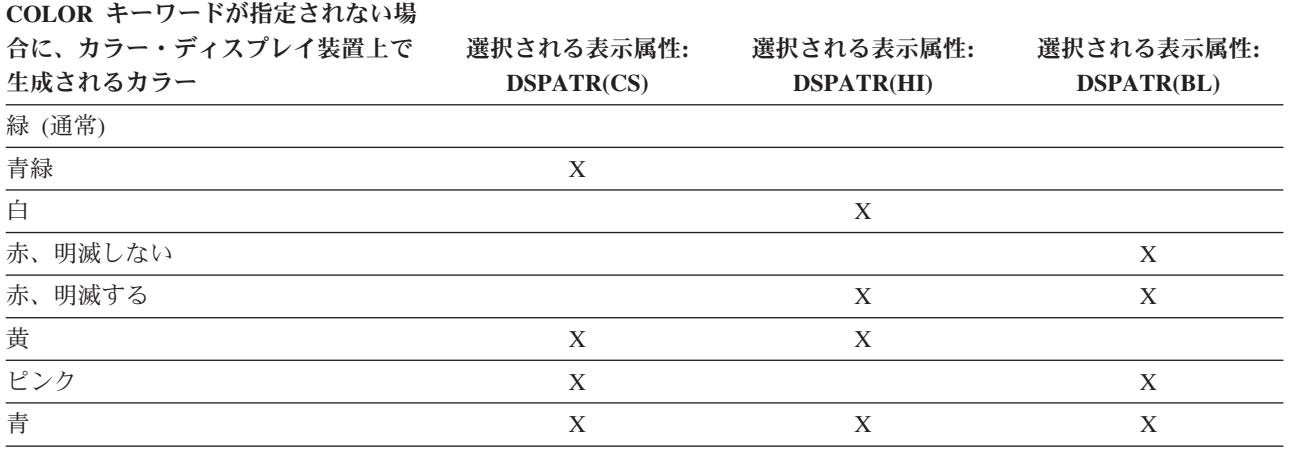

## 出力フィールドの編集

システムには、フィールドの表示時にさらに読みやすくするための、編集サポートが用意されています。シ ステム編集サポートを使用すれば、次のことができます。

- v 先行ゼロを消去する。
- 小数桁を示したり、数字を 3 桁ずつ区切ったりするために、コンマおよびピリオドを句読点としてフィ ールドに入れる。
- v 左側または右側に負符号 (-) を付けて、負の値を表示する。
- v 右側に文字 CR (クレジット) を付けて、負の値を表示する。
- v ゼロの値を、ゼロまたはブランクとして表示する。
- v 有効数字の左側にアスタリスクを表示して、アスタリスク保護を行う。
- v システム値の QCURSYM と対応する、通貨記号を表示する。

システムは、この編集サポートとともに編集コードと編集語を提供します。編集コードとは、定義済みの 1 組の編集パターンです。システムによって提供されたものに加えて、ユーザー独自の編集コードも定義でき ます。編集コードは名前によって識別され、システムは、指定された編集コードによって定義されたパター ンに従ってフィールドを編集します。編集語とは、必要な結果を作成するために自分で定義する編集パター ンです。編集コードは、一般に使用される編集要件をカバーしています。編集語サポートが必要になるの は、編集コードがカバーしていない編集要件に対してだけです。

編集コードは次のように使用されます。

- v プログラム記述データを使用しているアプリケーションでは、高水準言語により編集コードを指し示す か、あるいは独自の編集語を作成することができます。
- v アプリケーションが外部記述データを使用している場合には、編集コード (EDTCDE) の DDS キーワー ドを使用すれば、編集コードを識別することができ、編集語 (EDTWRD) の DDS キーワードを使用す れば、独自の編集パターンを定義できます。

システムは、いくつかの編集コードを提供します。これらのコードによって定義される編集パターンは、 『付録 E. [編集コード』に](#page-780-0)記載されています。

#### ユーザー独自の編集コードの定義

5 つの編集コードを定義して、i5/OS 編集コードで使用できる機能よりも多くの編集機能を提供し、それが ない場合には編集語を使用する必要がある共通した編集機能を処理できます。これらをユーザー定義編集コ ードと呼びます。たとえば、ハイフンの組み込まれた数値 (たとえば、電話番号)、あるいは複数の小数点 を編集することが必要になることがあります。これらの機能に、ユーザー定義の編集コードを使用すること ができます。これらの編集コードは QEDIT5、QEDIT6、QEDIT7、QEDIT8 および QEDIT9 という名前を もち、DDS または高水準言語プログラムの中では番号 (5、6、7、8、または 9) によって参照できます。

これらの編集コードは、編集記述作成 (CRTEDTD) コマンドを使用して作成されます。編集記述は、常に ライブラリー QSYS に入れられます。編集記述の移動または名前の変更はできず、それぞれの出現は、1 回だけ許されています。編集記述のオブジェクト・タイプは、\*EDTD です。

それらはユーザー定義の編集コードですが、それらの各バージョンはご使用のシステムによって提供されま す。これらの編集記述をそのまま使用したり、あるいは削除して独自のものを作成することもできます。こ れらの編集記述の IBM 提供のバージョンによって実行される編集、またユーザー定義の編集コードの内容 の定義およびそれらを使用するため規則は、『付録 E. [編集コード』に](#page-780-0)記載されています。

ユーザー定義の編集コードを使用する前に、システム上のその内容を調べる必要があります。IBM 提供の バージョンが変更されている場合もあるからです。編集記述表示 (DSPEDTD) コマンドは、ユーザー定義 の編集コードの内容を表示します。

ユーザー定義の編集コード記述を変更しても、その編集記述を使用してすでに作成されたアプリケーション またはディスプレイ・ファイルに影響はありません。アプリケーションに変更後の編集記述を使用させたい 場合には、再度高水準言語プログラムを作成するか (編集コードがプログラムで参照される場合)、あるい は再度ファイルを作成しなければなりません (EDTCDE キーワードが入っている外部記述ファイルをアプ リケーションが使用している場合)。

## 有効な画面サイズの指定

いくつかのケースでは、以下の画面サイズ条件名を使用して、画面サイズを基にした表示ロケーションおよ びキーワードを選択できます。

- v \*DS3、24 x 80 (5251 モデル 11 および 12、5291、5292、3179 モデル 2、3180-2、3196、および 3197)
- v \*DS4、27 x 132 (3180-2; 3197 モデル D1、D2、W1、W2; 3477 モデル FA、FC、FD、FE、FG、FW; 3487 モデル HA、HG、HW、HC)
	- 注**:** 27 x 132 モードで表示する機能は、6040 または 6041 または 2638 ローカル・ディスプレイ装置コ ントローラーに接続された、またはリモート側で 5294 または 5394 コントローラーに接続された、 3180-2、3197、3477 モデル FA、FC、FD、FE、FG、FW、および 3487 モデル HE、HD、HW、HC ディスプレイ装置上で使用できます。 27 x 132 モードの画面サイズは、これらのコントローラーが 指定されるのでない限り、DSPSIZ キーワードに対して無視されます。

これらの条件名を使用して、異なるサイズの画面上の異なるロケーションにフィールドを置くことができま す。ただしフィールドは、どのサイズの画面上でも同じ順序で指定しなければなりません。たとえば、以下 の DDS は 24 x 80 と 27 x 132 の両方の画面をフォーマット設定します。

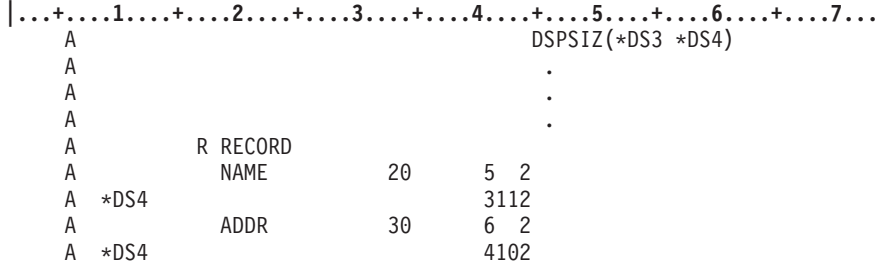

図 *7. 2* つの画面サイズ用の *DDS* 例

通常、ディスプレイ・ファイルは 24 x 80 画面 (デフォルトのサイズ) 用にセットアップされます。 DSPSIZ キーワードは、ファイルに対して有効な画面サイズを指定し、どのサイズが 1 次および 2 次の画 面サイズであるかを示します。 (1 次画面サイズは、最初の、またはただ一つの DSPSIZ 値です。) DSPSIZ キーワード上で、画面サイズは \*DS3、\*DS4、24 80、または 27 132 として指定できます。たと えば、DSPSIZ (24 80) は 24 x 80 の画面サイズを指定します。 1 次および 2 次画面サイズを指定する と、ディスプレイ・ファイルが両方のサイズに対して妥当性検査されます。

1 次画面サイズとして指定された画面サイズは、ディスプレイ・ファイルがそれと共に最も頻繁に使用され るものである必要があります。このような方法で DSPSIZ キーワードをコーディングすることによって、 パフォーマンスが向上します。実際の画面サイズが 2 次画面サイズのときには、追加処理が実行されま す。

画面サイズ条件名を使用すれば、任意のサイズの画面に対して、単一のディスプレイ・ファイルを使用でき るようになります。たとえばサブファイルを使用すれば、24 x 80 画面用にページあたり 22 のレコード、 または 27 x 132 画面用にページあたり 25 のレコードを指定できます。

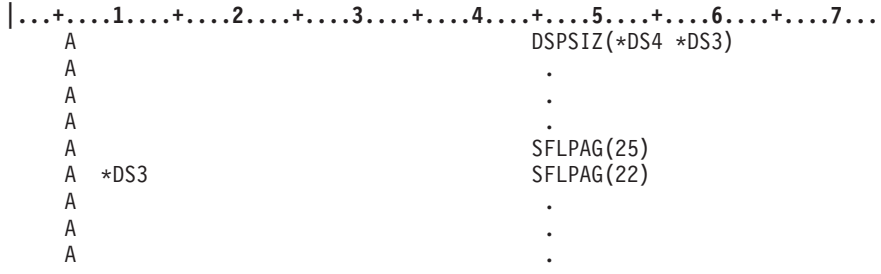

図 *8. 2* つの画面サイズ用のサブファイル用の *DDS* 例

ユーザー独自の画面サイズ条件名も定義できます。

#### 画面を印刷できるようにする

Print キーが画面に対して使用可能である場合は、ユーザーは Print キーを押すことにより、現行画面を印 刷できます。 DDS PRINT キーワードに指定するパラメーター (または指定しないパラメーター) は、ユ ーザーの画面が印刷される仕方を制御します。

表 *6. Print* キーを使用する *PRINT* キーワードの結果

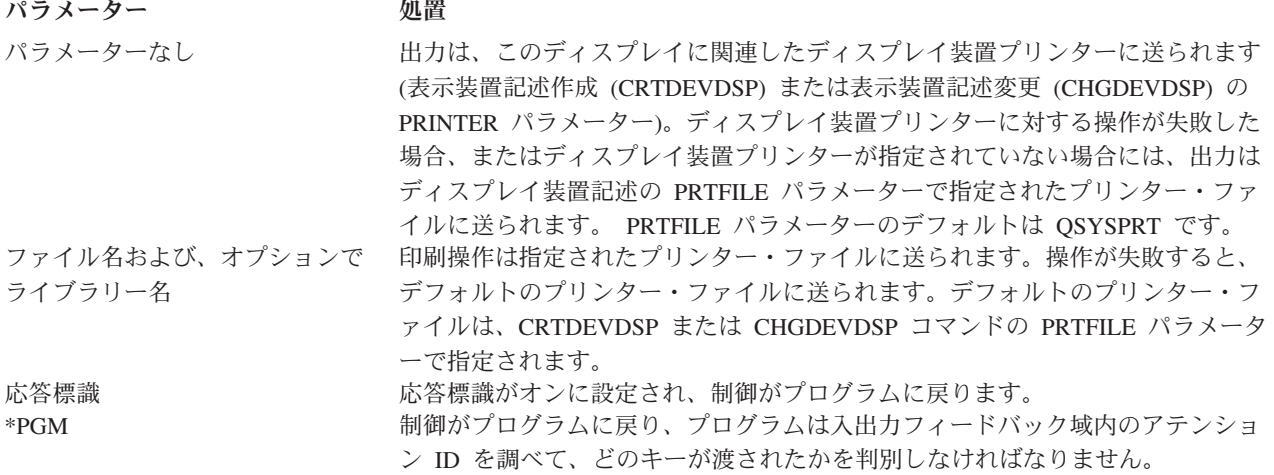

PRINT キーワードは、ファイル・レベルで、またレコード・レベルででも使用できます。 PRINT がレコ ード・レベルで指定されると、異なる形式の PRINT キーワードを持つ (または PRINT キーワードのない) いくつかのレコードが、画面上に同時に表示されることがあります。画面に書き込まれた最後のレコード形 式が、画面全体に対する Print キーの使用を制御します。

任意の形式で PRINT キーワードを指定すると、ユーザーはメッセージ・ヘルプを含む画面を印刷できま す。

PRTKEYFMT パラメーターにより、画面の印刷時にどの情報を含めるかを制御できます。

- 出力のみ
- 出力とヘッダー情報 (行と列)
- v 出力と枠情報 (システム名を含むタイトル行、日時、フォーマット済みユーザーおよびディスプレイ装置 名)
- 出力と枠情報とヘッダー情報

ジョブ変更 (CHGJOB) およびジョブ属性検索 (RTVJOBA) コマンドの PRTKEYFMT パラメーターによ り、Print キー出力の外観を選択できます。

ディスプレイ装置プリンターの装置記述を変更する場合は (CHGDEVPRT コマンド、または DLTDEVD および CRTDEVPRT コマンドを使用)、CHGDEVDSP コマンドの PRINTER パラメーターを使用して、関 連したディスプレイ装置の装置記述も変更する必要があります。これは、装置記述を変更したプリンター名 が同じままの場合でも行う必要があります。

## ウィンドウの定義

ユーザーのデータ入力を支援するため、画面上でウィンドウを使用できるアプリケーションがあります。

ウィンドウは、現行画面の一部にオーバーレイする情報で、ユーザーはウィンドウ内部の情報を読み取るこ とができます。画面の残りの部分はウィンドウによってオーバーレイされず、引き続きユーザーは読み取る ことができます。

<span id="page-65-0"></span>標準 DDS を使用することによって、またはユーザー定義のデータ・ストリームを使用することによって、 ウィンドウを作成できます。標準 DDS を使用するには、 127 ページの『第 5 [章 ディスプレイ・ファイル](#page-150-0) [を使用したウィンドウの定義』を](#page-150-0)参照してください。 QUSRTOOL ライブラリーには例も用意されていま す。

## プログラム記述データの使用

データ記述仕様を使用しなくても、ディスプレイ・ファイルを作成できます。その場合、そのようなディス プレイ・ファイルはプログラム記述データを使用し、レコードやそれ独自のフィールド・レベル記述はあり ません。

ディスプレイ・ファイルでプログラム記述データを使用して、1 つ以上のディスプレイ装置とのコミュニケ ーションを行うときには、単純な表示フォーマットだけが実行でき、そのフォーマットはファイルを使用し ている高水準言語プログラム内で指定しなければなりません。すべてのフィールド記述が定義され、すべて の処理が、ファイルを使用するプログラム内で実行されます。同じディスプレイ装置に対して同じプログラ ム内で同時に複数のディスプレイ・ファイルを開くことができますが、同じディスプレイ装置上で同時に使 用できるのは 2 つだけです。つまり、1 つは入力用、1 つは出力用です。

プログラム記述データを使用するディスプレイ・ファイルが開いているとき、システムは画面上の領域を、 単一フィールドとして扱います。つまり、フィールド長がレコード長と同じです。レコード長は、ファイル を使用しているプログラムによって定義され、ファイルが開いたときからクローズするまで、同じです。レ コードがプログラムからディスプレイ装置に、またはディスプレイ装置からプログラムに渡されるとき、標 識は渡すことはできません。またコマンド・キーは、プログラム記述ディスプレイ・ファイルに対して使用 できません。

画面上のスペースは、以下の例で示されたように、プログラム記述ディスプレイ・ファイルに割り当てられ ます。

プログラムによって使用される最初のファイルのレコードは、画面の先頭 (上部) に表示されます。 2 番 目のファイルのレコードは、最初のファイルのレコードによって使用される領域のすぐ下に表示されます。

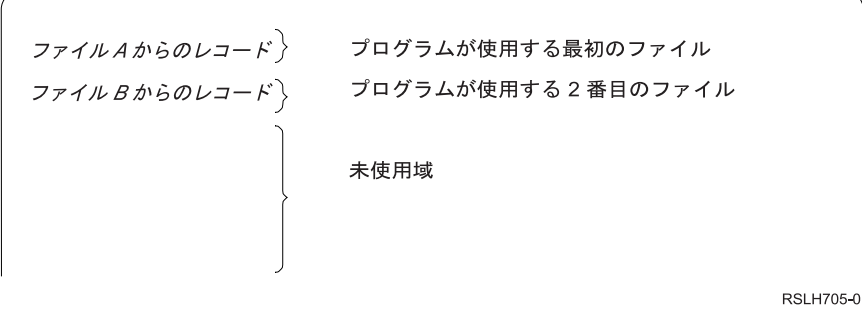

ファイル B のレコードは、ファイル A のレコードの最後の行の次の、最初の新たな行の先頭から開始し ます。ファイル A のレコードが最後の行を完全に埋めていない場合、そのスペースはどちらのレコードに よっても使用されず、最大レコード長の計算時に考慮に入れられます。プログラム記述ディスプレイ・ファ イルでは、最大レコード長は以下のようになります。

- 入力ファイルの場合、画面サイズ 2
- 出力ファイルの場合、画面サイズ 2
- 入出力ファイルの場合、画面サイズ 2
- 2 つのファイル (1 つは出力、1 つは入力) の場合、画面サイズ 3

プログラム記述ディスプレイ・ファイルが開いているとき、それは次のように定義できます。

- 入力専用
- 出力専用
- 入出力

#### 入力専用ファイルの定義

入力専用ファイルを開くと、レコードは画面上で単一のブランク・フィールドに初期化されます。カーソル がフィールドの先頭位置に置かれると、ユーザーは任意のタイプのデータを入力できます。

プログラムがレコードを読み取るとき、入力はプログラムに渡されます。レコードは画面から消去されませ ん。カーソルを再びレコード (フィールド) の先頭位置に置くと、プログラムが次のレコードを読み取ると き、キーボードがアンロックされます。その後ユーザーは、前のレコードの上に次のレコードを入力できま す。

### 出力専用ファイルの定義

出力専用ファイルを開くと、レコードは画面上で単一のブランク・フィールドに初期化されます。プログラ ムがレコードをファイルに書き込むと、レコードが表示され、キーボードがロックされます。ユーザーが Enter キーを押さなければ、別のレコードをファイルに書き込むことができません。ファイルに書き込む後 続のレコードは、現在表示されているレコードを消去します。なぜなら、出力ファイルに表示できるレコー ドは 1 つだけだからです。

### 入出力ファイルの定義

入出力ファイルを開くと、レコードは画面上で単一のブランク・フィールドに初期化されます。カーソルが ファイルの先頭位置に置かれると、ユーザーは任意の種類のデータを入力できます。

ファイルを使用しているプログラムは、任意の順序でレコードの読み取りや書き込みを行えます。レコード がファイルに書き込まれるときには必ず、変更データ・タグがオフに設定され (データがフィールドに入力 されなかったことを示す)、キーボードはアンロックされます。その後、ユーザーがデータをフィールドに 入力すると、変更データ・タグがオンに設定されます。次の操作が読み取り操作ではなく書き込み操作であ る場合には、ユーザーによって入力されたデータが上書きされ、変更データ・タグが再びオフに設定されま す。

# 第 **3** 章 アプリケーションでのディスプレイ・ファイルの処理

ディスプレイ・ファイルをアプリケーションで使用するには、最初にディスプレイ・ファイルを定義する必 要があります。この章では、ディスプレイ・ファイルをアプリケーションで使用する場合に実行される操作 について説明します。

## システムがリソースを割り振る方法についての理解

高水準言語プログラムがディスプレイ・ファイルを使用する場合、実行に必要なリソースをシステムが割り 振らなければならない操作がいくつかあります。ファイル・リソースを割り振ると、ディスプレイ・ファイ ルが開かれるときにシステムがディスプレイ・ファイルに対してファイルのロックを取得します。したがっ て、複数のユーザーが同じディスプレイ・ファイルを競合して使用することはできません。例えば、アプリ ケーションがファイルを使用中の場合は、そのファイルを削除できません。

ファイル・リソースは、以下の 2 つの方法で割り振られます。

- v システムは、割り振りを必要とする操作が要求されるたびに割り振りを実行します。ディスプレイ・フ ァイルに対する以下の操作は、割り振りを必要とします。
	- オープン: ファイル・リソースには、ファイル記述およびディスプレイ装置が含まれます。オープン 操作の詳細については、 46 [ページの『ディスプレイ・ファイルのオープン』を](#page-69-0)参照してください。
	- 獲得: ディスプレイ装置がリソースとして割り振られます。獲得操作の詳細については、 46 [ページの](#page-69-0) [『入出力操作用のディスプレイ装置の獲得』を](#page-69-0)参照してください。
	- リモート・システムでのプログラムの開始: ファイル・リソースには、APPC/APPN で必要なセッショ ン・リソースが含まれます。
- v プログラムを実行する前にプログラムで必要なすべてのリソースを使用可能にする場合は、プログラム を実行する前にジョブでオブジェクト割り振り (ALCOBJ) CL コマンドを使用します。

リソースの割り振り中にリソースが即時に使用可能にならない場合、システムは事前定義した時間待機しま す。制限時間内にリソースが使用可能にならない場合は、以下のようになります。

- v ALCOBJ コマンドを使用している場合、コマンドは失敗します。
- v プログラムがファイル操作を実行中の場合、その操作は失敗し、エラー・メッセージがプログラム・メ ッセージ待ち行列に送信されます。

高水準言語のエラー処理機能を使用して、操作を再試行してみてください。例えば、別のジョブがファイル に関連付けられたディスプレイ装置を使用しているためにオープン操作が失敗する場合は、後でディスプレ イ装置が使用されなくなってからオープン操作を再試行してみてください。

リソースの割り振り中にシステムが待機する時間は、ALCOBJ コマンドで指定するか、CRTDSPF コマン ドの WAITFILE パラメーターで指定します。プログラムを実行する前に ALCOBJ コマンドを使用する場 合、リソースが使用可能であるため WAITFILE パラメーターの値は無視されます。ディスプレイ・ファイ ルで発生するディスプレイ装置エラー用のエラー処理手順がアプリケーションに用意されている場合は、 \*IMMED 以外の値を指定してシステムがディスプレイ装置エラーから回復できるようにする必要がありま す。ディスプレイ装置のシステム回復手順を完了してからでなければ、プログラムはリソースの割り振りに 起因するエラーから回復できません。

# <span id="page-69-0"></span>ディスプレイ・ファイルのオープン

オープン操作により、ディスプレイ・ファイルがプログラムに接続されて処理できるようになります。

ディスプレイ・ファイルが開かれると、通常は、ディスプレイ・ファイル用に 1 つ以上のディスプレイ装 置が暗黙的に獲得されるか、入出力操作に備えて自動的に準備されます。

表 *7.* ディスプレイ・ファイルのオープン時に暗黙的に獲得されるディスプレイ装置

| オープン時にディスプレイ・                       |                      |                                                                  |  |
|-------------------------------------|----------------------|------------------------------------------------------------------|--|
| ファイルが定義される方法                        | 他の指定内容               | 暗黙的に獲得されるディスプレイ装置                                                |  |
| 単一のディスプレイ装置で定 *REQUESTER の指定あり<br>義 |                      | ユーザーがプログラムを要求したディスプレイ装置                                          |  |
|                                     | *REQUESTER の指定なし     | CRTDSPF、CHGDSPF、または OVRDSPF コマンドの<br>DEV パラメーターで指定するディスプレイ装置     |  |
| 複数のディスプレイ装置で定 CL プログラムでオープン<br>義    |                      | CRTDSPF、CHGDSPF、または OVRDSPF コマンドの<br>DEV パラメーターで指定するすべてのディスプレイ装置 |  |
|                                     | CL 以外の高水準言語でオー<br>プン | CRTDSPF、CHGDSPF、または OVRDSPF コマンドの<br>DEV パラメーターで指定する最初のディスプレイ装置  |  |
| ディスプレイ装置なしで定義 -                     |                      | なし                                                               |  |

CRTDSPF、CHGDSPF、または OVRDSPF コマンドの WAITFILE パラメーターで指定する値は、ファイ ル・リソースが使用可能になって割り振り可能になるまでオープン操作が待機する時間を決定するために使 用されます。ファイル・リソース (ディスプレイ装置など) が使用可能にならない間に指定した待機時間が 経過すると、オープン操作は失敗します。

ファイルのオープン時にディスプレイ装置が暗黙的に獲得されると、以下のようになります。

- 画面が完全に消去され、カーソルがディスプレイの左上隅に置かれる。
- v キーボードがロック解除される。

オープン操作時にディスプレイ装置を暗黙的に獲得するには、オンに変更する必要があります。交換回線デ ィスプレイ装置が「オンに変更保留」の状態になっていれば、交換回線ディスプレイ装置も獲得することが できます。また、\*REQUESTER ディスプレイ装置以外のディスプレイ装置は、サインオンされている場合 は獲得することができません。

#### 入出力操作用のディスプレイ装置の獲得

システムは、ディスプレイ・ファイルのオープン時にディスプレイ・ファイルに対してディスプレイ装置を 暗黙的に獲得します (または自動的に割り振ります)。ただし、獲得操作を使用して、プログラム用に追加 のディスプレイ装置を獲得することもできます。獲得操作は、複数のディスプレイ・ファイル・アプリケー ションで使用されます。あるいは、アプリケーションでエラー回復を実行している場合に使用されます。

獲得操作が成功すると、以下のようになります。

- v 画面が完全に消去され、カーソルがディスプレイの左上隅に置かれる。
- v キーボードはアンロック状態になる。

CRTDSPF、CHGDSPF、または OVRDSPF コマンドの WAITFILE パラメーターで指定する値は、ディス プレイ装置が使用可能になって割り振り可能になるまで獲得操作が待機する時間を決定するために使用され ます。ディスプレイ装置が使用可能になる前に待機時間が経過すると、ディスプレイは獲得されません。

ディスプレイ装置は、オンに変更しない限り割り振ることはできません。交換回線ディスプレイ装置は、 「オンに変更保留」の状態になっている場合に割り振ることができます。また、\*REQUESTER ディスプレ イ装置以外のディスプレイ装置は、サインオンされている場合は割り振ることができません。

ディスプレイ・ファイル (複数装置ディスプレイ・ファイルを含む) に対して獲得できる \*REQUESTER デ ィスプレイ装置は 1 つだけです。

獲得操作が失敗すると、ディスプレイ装置に対して行える操作は解放操作だけです。

## ディスプレイ・ファイルおよびディスプレイ装置についての情報の入手

開いているディスプレイ・ファイルに対して実行されるオープン操作および入出力操作についての情報と、 使用しているディスプレイ装置についての属性情報を取得できます。

## オープンおよび入出力操作についての情報の入手

ディスプレイ・ファイルが正常に開くと、システムはフィードバック域でファイルの状況を追跡します。

オープン・フィードバック域には、正常に開かれた後のディスプレイ・ファイルについての以下のような情 報が入ります。

- ディスプレイ・ファイルの名前とライブラリー
- ディスプレイ上の行と列の数
- オーバーライド滴用後のファイルの名前とライブラリー
- ファイル用に定義されたディスプレイ装置についての情報

オープン・フィードバック域の装置定義リストには、ディスプレイ・ファイルに接続された各装置について の情報が入ります。

入出力フィードバック域には、正常に開かれた後のディスプレイ・ファイルに対して実行される入出力操作 ついての情報が入ります。I/O フィードバック域には、以下の 2 つのセクションがあります。

- 共通フィードバック域には、ファイルに対して実行された入出力操作についての情報が入ります。これ には、操作数と最後の操作が含まれます。
- v ファイル依存フィードバック域には、ファイル固有の情報 (メジャー/マイナー戻りコードおよびディス プレイ装置から受け取ったデータ量など) が入ります。

ディスプレイ・ファイルに対して操作を実行すると、フィードバック域が更新されて最新の状況が反映され ます。

開いているファイルごとに 1 つのフィードバック域があります。共用ファイルは例外です。共用ファイル は、プログラム-ファイル間のデータ・パスだけでなくフィードバック域も共用します。共用ファイルにつ いて詳しくは、 92 [ページの『同一ジョブ内でのディスプレイ・ファイルの共用』を](#page-115-0)参照してください。

フィードバック域は、エラーが発生した場合に情報を提供するために使用することができます。例えば、デ ィスプレイ・ファイルでエラーが発生すると、プログラムはファイル依存フィードバック域内のメジャー/ マイナー戻りコードに基づいて事前定義エラー処理操作を判別できます。メジャー/マイナー戻りコードに ついての詳細は、『第 8 [章 ディスプレイ・ファイルに関するメッセージとエラーの処理』を](#page-270-0)参照してくだ さい。

システム上の一部の高水準言語では、操作の実行対象となるファイルについての状況およびその他の情報に アクセスできます。

フィードバック域で使用可能なすべての情報については、『付録 C. [ディスプレイ・ファイルのフィードバ](#page-744-0) [ック域のレイアウト』を](#page-744-0)参照してください。

## ディスプレイ装置についての属性情報の入手

属性取得操作では、特定のディスプレイ装置についての以下の情報を入手できます。

表 *8.* 属性取得操作で使用可能な情報

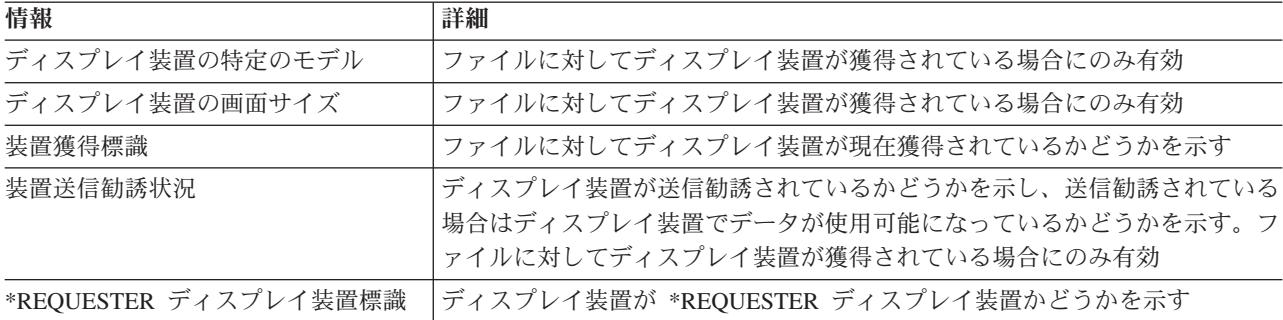

提供される情報は、ファイルが開かれるときに暗黙的に獲得されるディスプレイ装置のオープンおよび入出 力フィードバック域でも使用可能であるため、属性取得操作は複数のディスプレイ・ファイル・アプリケー ションで最も有用です。属性取得操作の実行方法の詳細については、該当する高水準言語の資料を参照して ください。

属性取得操作で使用可能なすべての情報については、『付録 C. [ディスプレイ・ファイルのフィードバック](#page-744-0) [域のレイアウト』を](#page-744-0)参照してください。

## データの送信および受信

アプリケーション・プログラムによって行われるディスプレイを対象としたデータの書き込み/読み取り は、レコードで行われます。レコードはフィールド (データの個々の項目) で構成されます。アプリケーシ ョン・プログラムが作成されている高水準言語には、ディスプレイに書き込むデータをシステムに提供し、 ディスプレイからレコードの形式で読み取られたデータをシステムから受け取る I/O ステートメントがあ ります。

高水準言語の I/O ステートメントは、レコード様式 (DDS を使用して定義される) も参照します。出力時 に、レコード様式は、プログラムによって提供されるデータをディスプレイにどのように表示するか、表示 する前にデータをどのように処理するかについて記述します。入力時に、レコード様式は、一部の表示機能 を制御し、ディスプレイ上のすべてのデータからプログラム・データを抽出し、そのデータをアプリケーシ ョン・プログラムに戻すために使用されます。

#### **DDS** キーワードについて

ここでは、ディスプレイを対象とした情報の送信および受信を制御する DDS キーワードを使用しま す。特定の DDS キーワードについて詳しくは、iSeries Information Center の『**DDS**』のトピックを 参照してください。
# ディスプレイ上のアクティブ・レコード様式の判別

アクティブ・レコード様式テーブル (現在ディスプレイ上にあるすべてのレコード様式のテーブル) がシス テムで保守されます。読み取り操作は、アクティブ・レコード様式テーブル内のレコード様式に対してのみ 実行可能です。特定の DDS キーワードは、テーブル内のレコードを変更します。

レコード様式が入っている書き込み操作が実行されると、レコード様式がテーブルに追加されます。レコー ドに対して読み取り操作を正常に実行できなくなると、レコード様式はテーブルから除去されます。

アクティブ・レコード様式テーブルの消去は、ディスプレイが消去されるたびに行われます。

# ディスプレイへの出力の書き込み

書き込み操作は、レコードをプログラムからシステムに渡します。ディスプレイ・ファイル内のレコード様 式には、システムがレコードを処理するのに必要な情報が入っています。書き込み操作が実行されると、以 下のようになります。

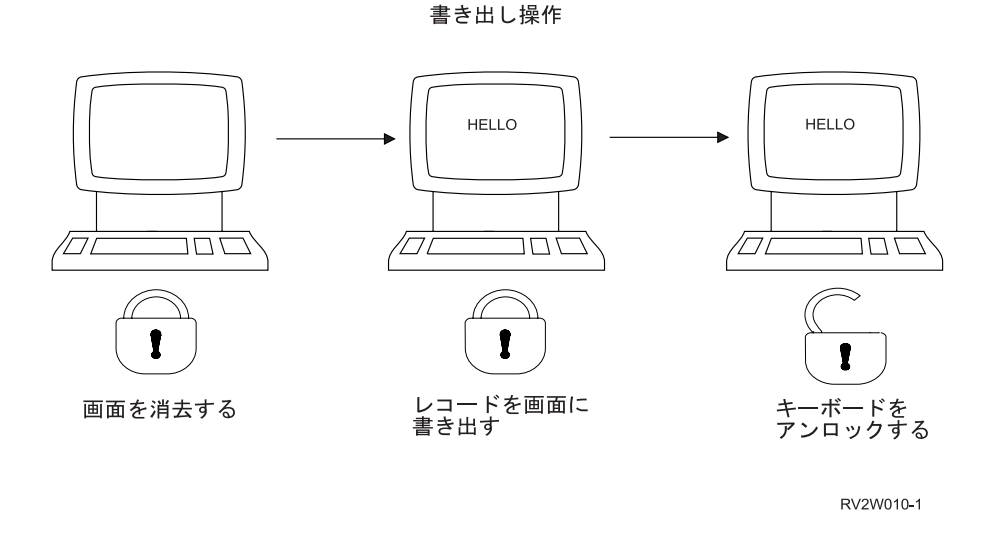

#### ディスプレイへのレコードの配置

1 つのレコード様式が画面全体を占有する場合もあれば、複数のレコード様式を表示するために画面を分割 することもできます。

複数の行にレコードを表示する場合は、以下の規則が適用されます。

- v 行はディスプレイ上の連続した行でなければなりません。例えば、1 つのレコードが 2 行を占有する場 合にレコードが行 2 から開始する場合、レコードは行 3 に続きます。
- 行 1、桁 1 を占有できるのは開始属性文字だけです。
- 次の行の桁 1 にあるのがレコードの最後のフィールドの終了属性文字だけの場合、別のレコード様式は その同じ行から開始することができます。
- v ディスプレイ上の行を同時に占有できるのは 1 つのレコードだけです。すでにディスプレイ上にあるレ コード様式の複数の行にオーバーラップするレコード様式を表示する場合は、行の消去 (CLRL) キーワ ードに \*NO を指定します。CLRL(\*NO) は、新しいレコード様式を表示する前に、共通の行を消去しま す。

以下の 3 つの図は、CLRL キーワードを指定しない場合に画面がどのように分割されるかを示していま す。

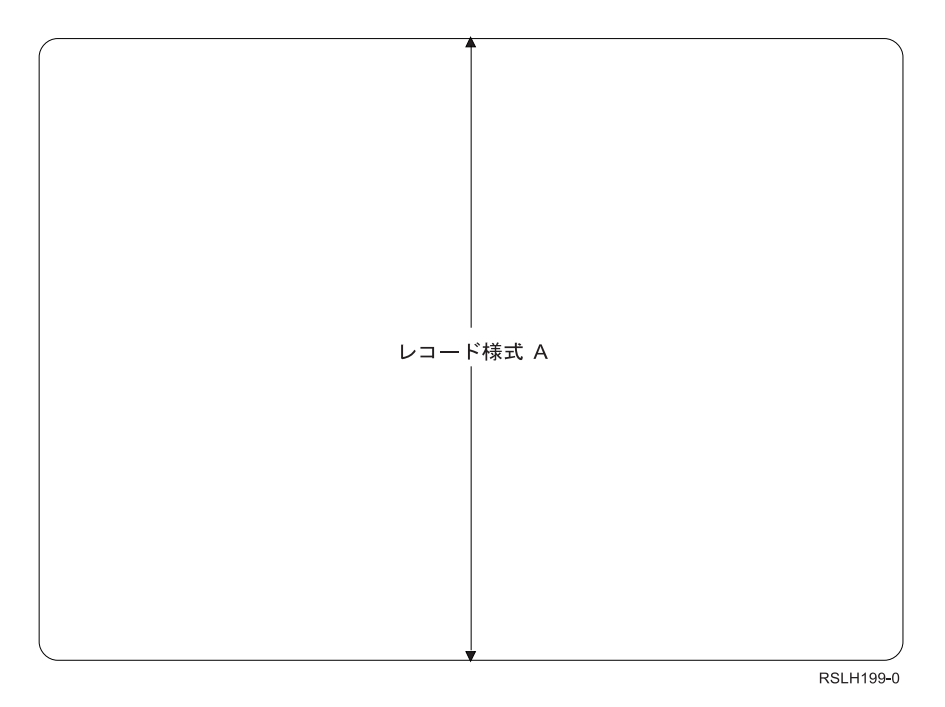

図 *9. CLRL* キーワードを使用しない場合の画面上のレコードの有効な配置 *(1/3)*

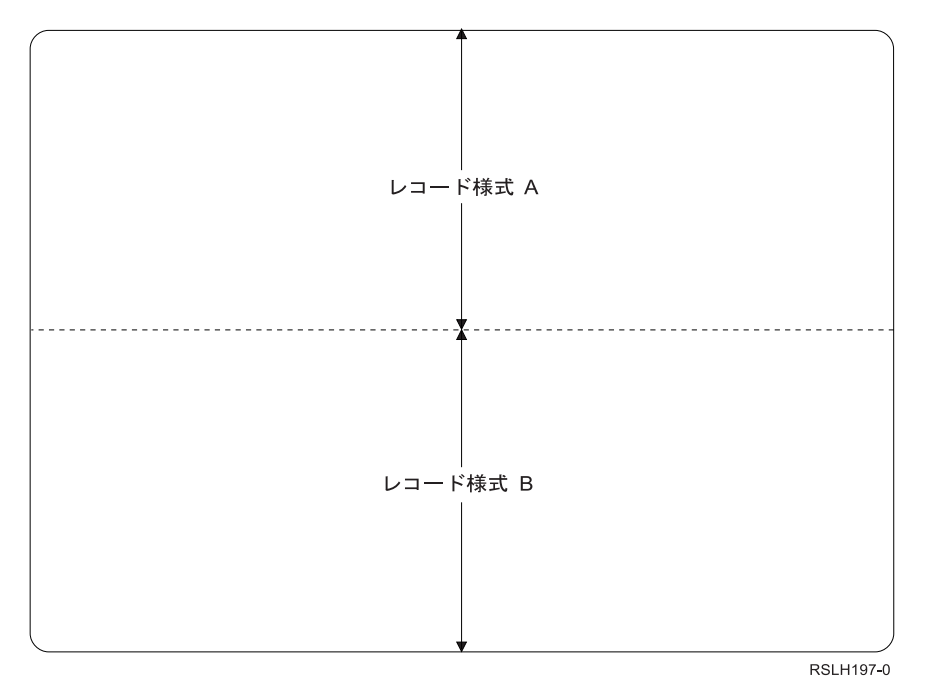

図 *9. CLRL* キーワードを使用しない場合の画面上のレコードの有効な配置 *(2/3)*

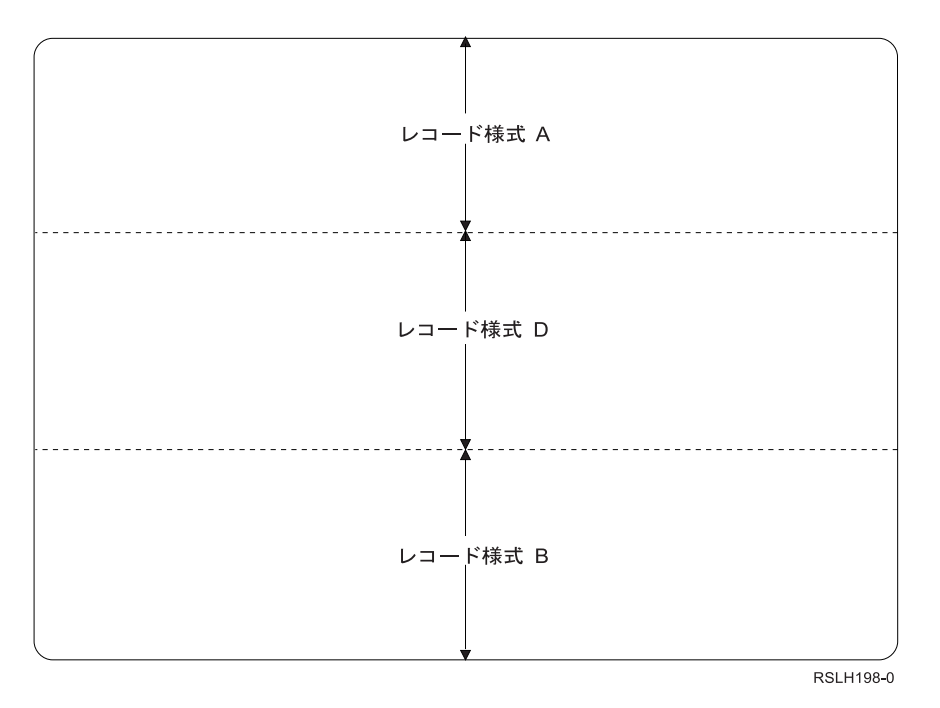

図 *9. CLRL* キーワードを使用しない場合の画面上のレコードの有効な配置 *(3/3)*

以下の図は、CLRL キーワードを指定しない場合に画面をどのように分割できないかを示しています。

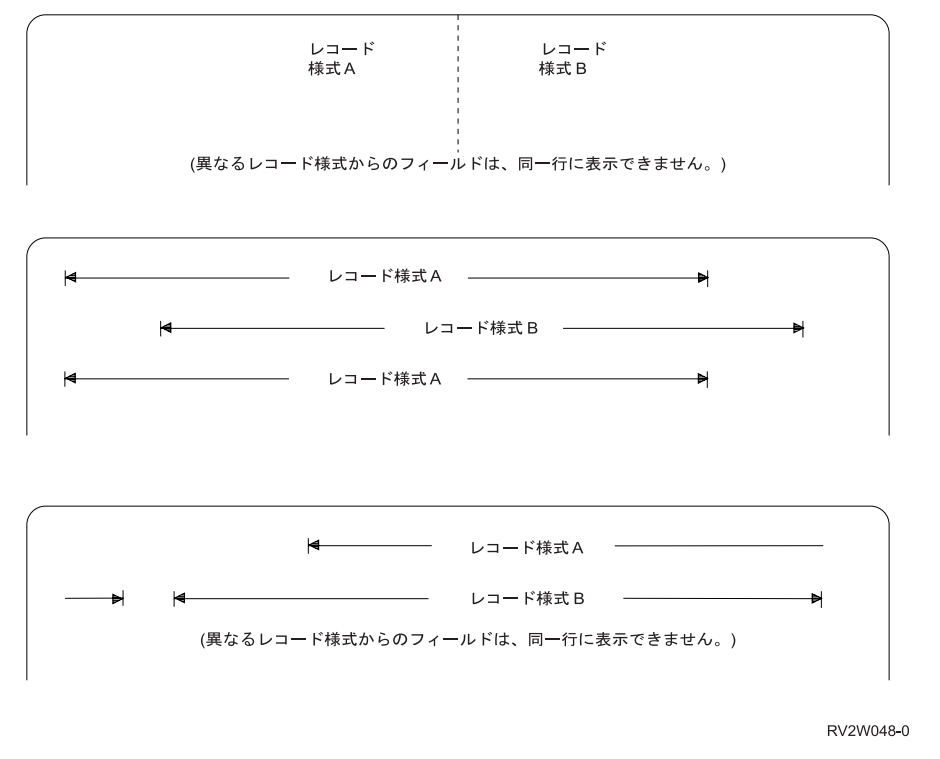

図 *10. CLRL* キーワードを使用しない場合の画面上のレコードの間違った配置

## ディスプレイ上のスペースを占有しないレコードについての理解

以下のタイプのレコードは、ディスプレイ上のスペースを占有しませんが、行 0 に存在すると見なされま す。

- フィールドが定義されていないレコード
- 隠しフィールド、プログラム-システム間フィールド、メッセージ・フィールドだけを含むレコード
- v CLRL キーワードを指定したレコードで、入力可能なフィールドがないレコード

システムが一度に追跡できるのは、これらのレコードのいずれか 1 つだけです。行 0 に存在すると見なさ れるレコードの出力操作が、行 0 に存在すると見なされる別のレコードを置き換える場合、置き換えられ たレコードに対して入力操作を行うことはできなくなります。

# ディスプレイ上のレコード様式の変更

新しい様式が表示されるときにディスプレイ上の情報は削除される可能性があるため、表示されている様式 が、ファイルの処理中に変更される場合があります。

プログラムが出力用に、または入力を許可するために新しいレコード様式を表示する場合、通常、既存のデ ィスプレイは新しいレコード様式が表示される前に消去されます。例えば、3 つのレコード様式が同時にデ ィスプレイ上に存在する場合に、別のレコードをディスプレイに書き込む場合は、ディスプレイ上の 3 つ のレコード様式は消去されます。いくつかの DDS キーワード (OVERLAY キーワードなど) を使用する と、入出力操作時にレコードおよび入力フィールドの表示を制御できます。これらの DDS キーワードの詳 細については、 53 [ページの『ディスプレイ上のレコード様式のオーバーレイおよび消去』お](#page-76-0)よび 57 [ペー](#page-80-0) [ジの『指定した行数の消去』を](#page-80-0)参照してください。

以下の例では、レコード様式のフィールドは以下のように定義されています。

- v レコード様式 A のフィールドは、行 1 から 4 を占有する。
- v レコード様式 B のフィールドは、行 5 から 7 を占有する。
- v レコード様式 C のフィールドは、行 8 から 10 を占有する。
- v レコード様式 D のフィールド (CLRL キーワードが指定されている) は、行 5 から 9 を占有する。

以下の図では、レコード様式 A、B、および C が最初に表示されています。レコード様式 D が表示され ると、レコード様式 B および C が置換されます。

<span id="page-76-0"></span>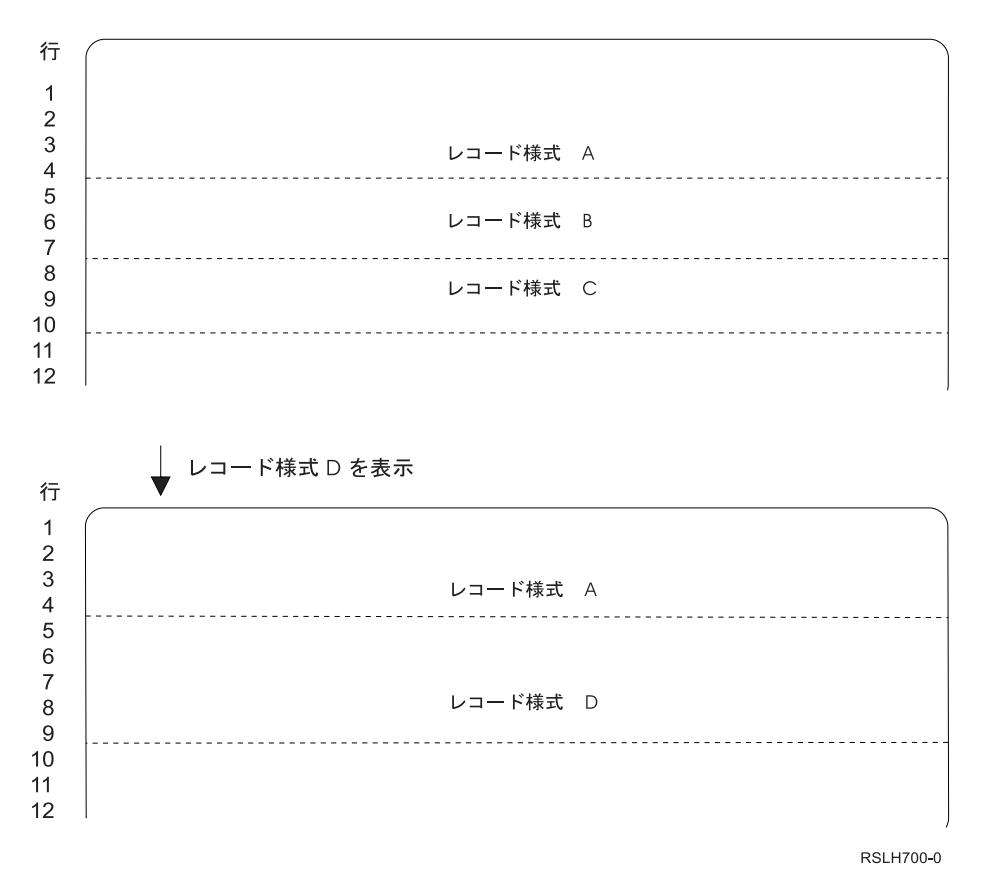

図 *11.* レコード様式の置換

レコード様式 D に OVERLAY キーワードが指定されていなかった場合は、前述の例で以下のことが生じ た可能性があります。

- v レコード様式 A も削除されていた。
- v レコード様式 B の行 5 から 7 がディスプレイに表示されたままになっていた。レコード様式 D によ ってオーバーレイされたレコード様式 B のフィールド内のデータが変更されていた。(詳細について は、 57 [ページの『指定した行数の消去』を](#page-80-0)参照。)

#### ディスプレイに書き込まれるレコード様式の順序の決定

パフォーマンス上の理由により、入力フィールドを含むレコードは、ディスプレイに表示される順序でディ スプレイ装置に送信する必要があります。

図 11 で、レコード様式 A と B が両方とも入力フィールドを含んでいて、同じディスプレイに表示され る場合、レコード様式 A を先にディスプレイに送信する必要があります。

#### ディスプレイ上のレコード様式のオーバーレイおよび消去

プログラムが出力用に、または入力を許可するために新しいレコード様式を表示するときに、既存のディス プレイが消去されないよう、OVERLAY キーワードを指定することができます。OVERLAY キーワードを 指定すると、完全にまたは部分的に重複するレコードだけが消去され、他のすべてのレコードはディスプレ イに表示されたままになります。

注**:** ファイルが開かれてから最初の書き込み操作で OVERLAY キーワード有効になっていても、DDS キ ーワード ASSUME がディスプレイ・ファイル内のいずれかのレコード様式に指定されていない限り、 画面の消去を回避することはできません。

OVERLAY キーワードを使用すると、まとめて提供する必要があるアプリケーションの情報 (本来は 2 つ 以上の部分に分かれる) を表示できます。例えば、アプリケーションで、あるレコード様式を使用して状態 の情報をディスプレイ上部で提供し、別のレコード様式を使用してその状態内の特定の領域の情報を提供で きます。

複数のレコードをディスプレイに配置するには、ディスプレイの書き込み操作と読み取り操作を分離しま す。次いで、各書き込み操作を実行すると、システムはデータを提供したレコードからデータを取り、レコ ード様式に指定された情報と結合してディスプレイに配置します。ディスプレイで読み取り操作を実行する 準備が整うまでキーボードをロックするには、以下のいずれかを行います。

- v すべてのレコード様式に LOCK キーワードを指定する
- v ディスプレイ・ファイルの書き出し据え置き (DFRWRT) パラメーターに \*YES を指定する

情報のリストをサブファイルでユーザーに対して提供する場合は、複数のレコード様式を使用できます。サ ブファイルは同じレコード様式を持つレコードのグループで、ディスプレイ装置を対象として 1 つの操作 で読み取りおよび書き込みが行われます。サブファイルについて詳しくは、 95 [ページの『第](#page-118-0) 4 章 サブフ [ァイルを使用したレコードのグループの表示』を](#page-118-0)参照してください。

レコードをオーバーレイする場合に特定のレコードをディスプレイから消去するには、ERASE キーワード を OVERLAY キーワードと一緒に使用します。以下の図は、出力操作に対する OVERLAY および ERASE キーワードの影響を示しています。

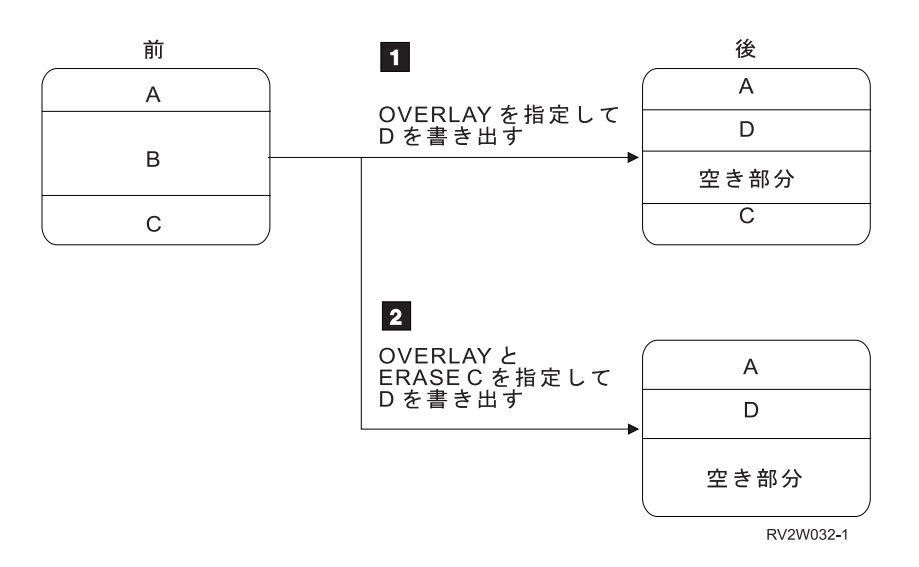

- 1- レコード様式 B はレコード様式 D がオーバーラップするため消去され、レコード様式 D が表示 されます。レコード様式 D は、レコード様式 B が以前に使用していたスペース・レコードのすべ てを使用しないため、レコード様式 C をオーバーラップしません。
- 2- レコード様式 B はレコード様式 D がオーバーラップするため消去され、ERASE C が指定されて いるためレコード様式 C が消去されます。レコード様式 D が表示され、ディスプレイの一部は使 用されません。

#### 特定の行からのレコード様式の開始

特定の行からレコード様式を開始するには、開始行番号 (SLNO) キーワードを使用します。SLNO キーワ ードで、以下のいずれかを指定できます。

v レコード様式の実際の開始行番号 *(1* から *27* の値*)*。実際の行番号を指定すると、システムはレコード 内のすべてのフィールドの行番号を指定した値から 1 を減算して調整します。

v 変数開始行番号 *(\*VAR)*。実行時に高水準言語プログラムで開始行番号値を指定できます。プログラムで 指定する値によって、以下のようになります。

表 *9. SLNO(\*VAR)* 値の結果

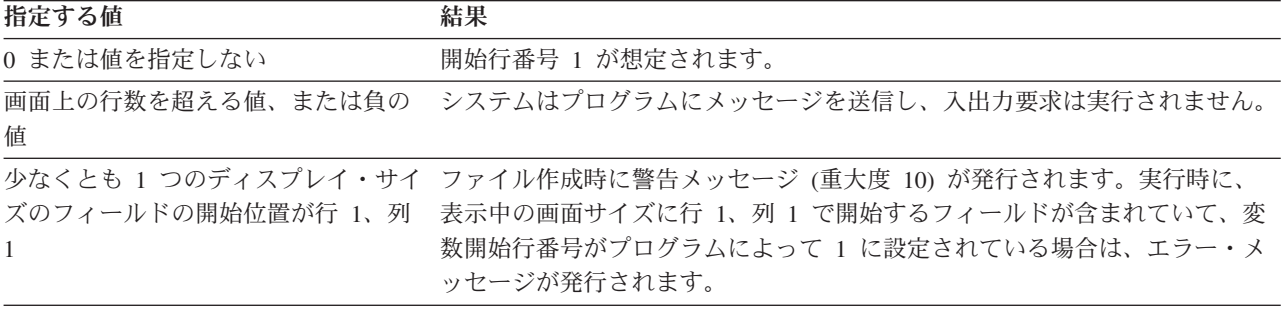

開始行番号の設定方法および追加方法は、各プログラミング言語によって異なります。ご使用の言語の該当 する資料を参照してください。

システムは、レコード様式内の各フィールドの行番号を指定した値から 1 を減算して調整します。結果行 番号が画面サイズを超えている場合、フィールドは表示されません。さらに、フィールドの一部が画面上の 最後の行を超える場合、フィールドは表示されません。

SLNO キーワードは、レコード・レベル・キーワード ASSUME、KEEP、USRDFN、SFL、または SFLCTL を含むレコード様式、またはファイル・レベル・キーワード PASSRCD を含むディスプレイ・ファイル内 で使用することはできません。

ただし、SLNO キーワードは、以下の場合に他のいくつかの DDS キーワードと一緒に使用することがで きます。

- v SLNO キーワードと一緒に CLRL キーワードを使用する場合で、消去する行数を CLRL キーワードで 指定する場合、消去は SLNO キーワードの開始行番号から開始されます。
- v CLRL キーワードではなく OVERLAY キーワードと一緒に SLNO(\*VAR) キーワードを使用する場合 に、毎回異なる開始行番号でレコードを複数回書き込む場合は、新しいレコードが表示される前に直前 のレコードが削除されます。
- v 有効な PUTOVR、PUTRETAIN、ERRMSG、または ERRMSGID キーワードと一緒に SLNO キーワー ドを使用する場合、システムは開始行番号を検査して、レコードに対する直前の出力操作の開始行番号 が同じだったかどうかを判別します。
	- 開始行番号が同じだった場合、 PUTOVR、 PUTRETAIN、 ERRMSG、または ERRMSGID キーワー ドで指定するアクションが実行されます。
	- 開始行番号が同じではない場合、 PUTOVR、 PUTRETAIN、 ERRMSG、または ERRMSGID キーワ ードは無視され、新しい値によって調整された行でレコード様式が表示されます。

以下の DDS は、SLNO(\*VAR) キーワードの使用例を示しています。

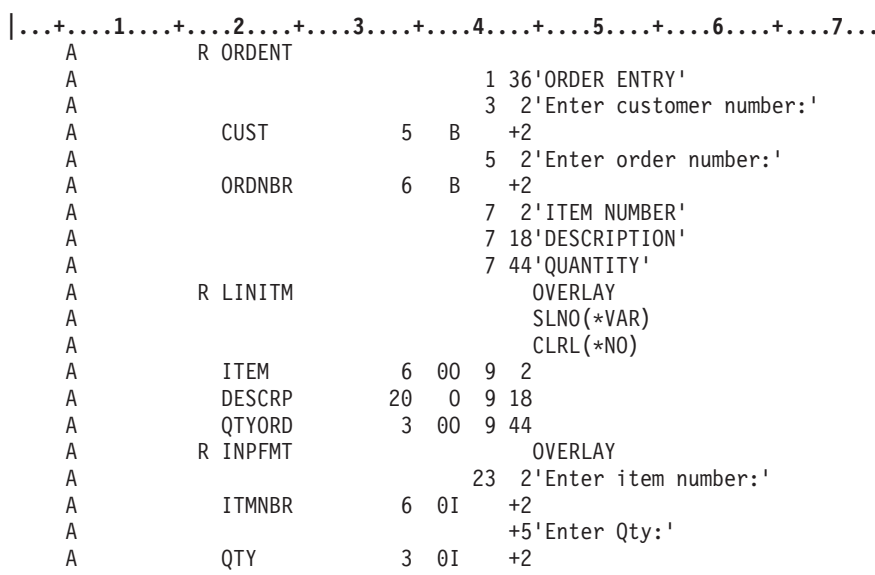

図 *12. SLNO(\*VAR)* キーワードの使用法を示すサンプル *DDS* ソース

この例では、レコード様式 ORDENT に「Order Entry」画面のプロンプトが含まれています。ユーザーが カスタマー番号とオーダー番号を入力すると、以下のようになります。

- 1. プログラムがレコード様式 INPFMT を画面に書き込み、ユーザーが項目番号と注文数を入力できるよ うになります。
- 2. ユーザーが項目番号と数量を入力すると、プログラムは項目の説明をファイルから取得し、レコード様 式 LINITM を画面に書き込みます。
- 3. ユーザーが別の項目番号を入力できるよう、プログラムは INPFMT レコード様式を画面に書き込みま す。

画面がこのように設計されているため、ユーザーは項目番号と数量を同じ行に入力できます。行項目を入力 すると、プログラムは LINITM レコード様式を使用して画面上でオーダーを作成します。LINITM レコー ド様式が書き込まれるたびにプログラムが行を画面に追加できるよう、SLNO(\*VAR) キーワードを使用し ます。新しいレコードが書き込まれるときに直前のレコードが削除されないよう、LINITM レコード様式に CLRL(\*NO) キーワードを指定する必要があります。

LINITM レコード様式が最初に画面に書き込まれるときは、フィールドが行 9 に表示されるよう \*VAR の値は 1 になります。このレコード様式に対する出力操作が成功するたびに、新しい行項目が画面に追加 されるようプログラムは開始行番号に 1 を加算します。

ユーザーが 2 つの項目番号と数量を入力すると、画面は以下のようになります。

<span id="page-80-0"></span>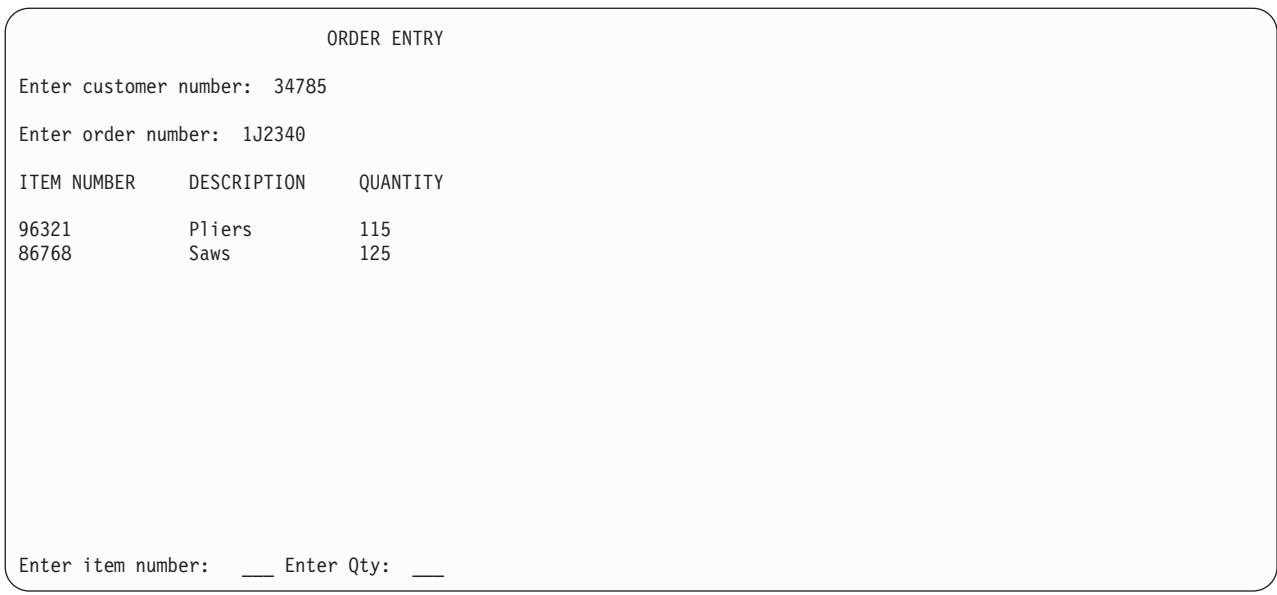

ユーザーがデータを常に同じ行に入力するようにし、前の例に示されているとおり、以前に入力されたレコ ードの画面を作成する場合は、SLNO キーワードが最も効果的です。ただし、同時に複数のレコードを表 示する標準の照会機能の場合は、サブファイルを使用する方が効果的です。

#### 指定した行数の消去

レコード様式を画面に書き込む前に画面上の特定の行数を消去するには、行の消去 (CLRL) キーワードを 使用します。表示されるフィールドがレコードに含まれていない場合でも CLRL キーワードを指定できま す。消去は開始行番号から開始し、消去される行数は CLRL キーワードに指定する値 (1 から 27 の任意 の値) で決定されます。開始行番号は、以下のように決定されます。

- v SLNO キーワードを指定しない場合、開始行番号はフィールド位置によって決定されます。
- v SLNO(nn) キーワードを指定する場合、nn が開始行番号になります。
- v SLNO(\*VAR) キーワードを指定する場合、開始行番号はディスプレイ・ファイルの作成時にデフォルト で 1 になりますが、実行時にアプリケーション・プログラムによって変更可能です。

以下の値を指定して、特定の行を消去することもできます。

- 値 消去される行
- **\*END** 開始行から画面の最後までのすべての行
- **\*NO** オーバーラップするレコード様式で使用されている画面の行のみ
- **\*ALL** 画面のすべての行。デフォルトのアクションでは画面のすべての行が消去されますが、このデフォ ルトを変更する DDS キーワード (USRDSPMGT など) も指定しない限り、通常は CLRL(\*ALL) を指定する必要はありません。
- 注**:** CLRL キーワードを使用する場合、CRTDSPF または CHGDSPF コマンドの RSTDSP パラメーターに \*YES を指定する必要があります。そうしないと、ファイルが中断状態になる場合にディスプレイ上の データが失われる可能性があります。

CLRL(\*NO) キーワードを使用すると、オーバーラップするレコードがディスプレイに書き込まれるとき に、オーバーラップされるレコードが削除されないようにすることができます。このキーワードを使用する 場合は、オーバーラップされる表示中のレコードは画面から削除されず、新しいレコードが表示中のレコー ドを完全にまたは部分的にオーバーレイします。画面に繰り返し送信される定数およびデータがディスプレ イに含まれている場合、CLRL(\*NO) を使用すると、パフォーマンス上の利点が得られます。定数を別の様 式で送信し、データのみを含む様式に CLRL(\*NO) を指定することにより、レコード様式をディスプレイ に送信するのに必要な時間を節約できます。以下に例を示します。

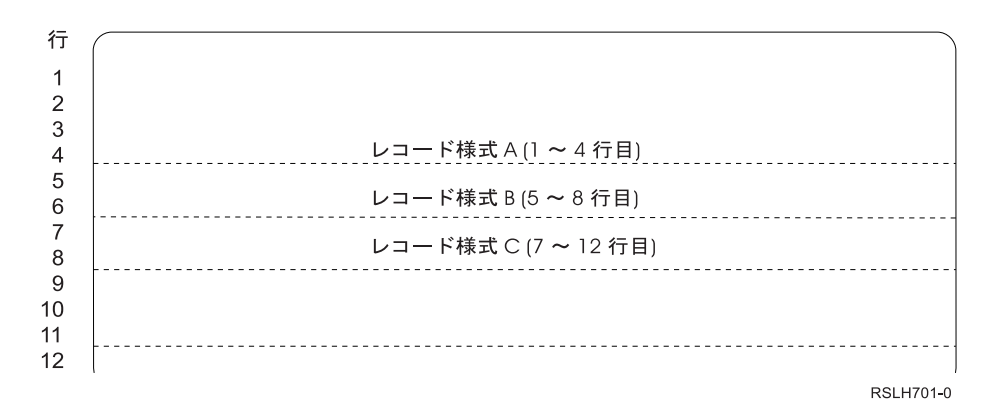

レコード様式 C に CLRL(\*NO) を指定する場合、レコード様式 C が画面に書き込まれるときに、レコー ド様式 C によってオーバーラップされないレコード様式 B のすべてのフィールドは画面上に残ります。 この同じ状態で OVERLAY または PUTOVR キーワードを使用する場合、レコード様式 C がレコード様 式 B をオーバーラップするため、レコード様式 C が画面に書き込まれるときにレコード様式 Bは削除さ れます。

以下の考慮事項は、CLRL キーワードを他の DDS キーワードと一緒に使用する場合に適用されます。

- v 入力可能フィールドが含まれているレコード様式に CLRL キーワードを指定する場合、オーバーラップ されるレコード内の入力可能フィールドは入力不能になります。オーバーラップされない他のすべての レコード様式内のフィールドには入力可能です。これらのフィールドを入力可能のままにしない場合 は、PROTECT キーワードを CLRL(nn) キーワードと一緒にレコード様式で使用する必要があります。
- v CLRL キーワードを指定したレコードで、入力可能フィールドを持たないレコードは、行 0 に存在する と見なされます。したがって、入力可能フィールドを持たないレコード様式に CLRL(nn) キーワードを 指定すると、既にディスプレイ上にあるすべてのレコードはディスプレイに残り、入力可能フィールド にも入力可能です。行 0 から開始するレコードはシステムに認識されないため、ROLLUP および ROLLDOWN キーワードはこれらのレコードに対して機能しません。また、これらのレコードは、 OVERLAY キーワードが指定された他のレコードによってオーバーラップされるときに完全に消去され ない可能性があります。オーバーラップするレコードで必要な行は消去されますが、オーバーラップす るレコードで不要な行は画面に残ります。
- v CLRL(nn) キーワードは、レコード・レベル・キーワード ASSUME、KEEP、USRDFN、SFL、または SFLCTL を含むレコード様式、またはファイル・レベル・キーワード PASSRCD を含むディスプレイ・ ファイル内で使用することはできません。
- v ERRMSG または ERRMSGID キーワードが有効な場合、CLRL(nn) キーワードは無視されます。
- v CLRL(nn) キーワードを使用する場合で、PUTOVR または PUTRETAIN キーワードが有効な場合、行の 消去は PUTOVR または PUTRETAIN 機能と競合します。PUTOVR または PUTRETAIN キーワードを 使用する場合、オーバーライドされるフィールドがディスプレイ上に存在することが必要ですが、 CLRL(nn) キーワードはこれらのフィールドを最初に消去する場合があります。CLRL(nn) キーワードを 使用するためにレコードが入力不能になる場合、PUTOVR キーワードが有効であれば入力可能フィール ドは入力可能のままです。ただし、プログラムがこのようなレコードを読み取ろうとする場合、システ ムはメッセージを発行します。CLRL(nn)、CLRL(\*NO)、および CLRL(\*END) キーワードは OVERLAY キーワードを暗黙指定しますが、CLRL キーワードと OVERLAY キーワードには、以下の例に示すよう な相違があります。

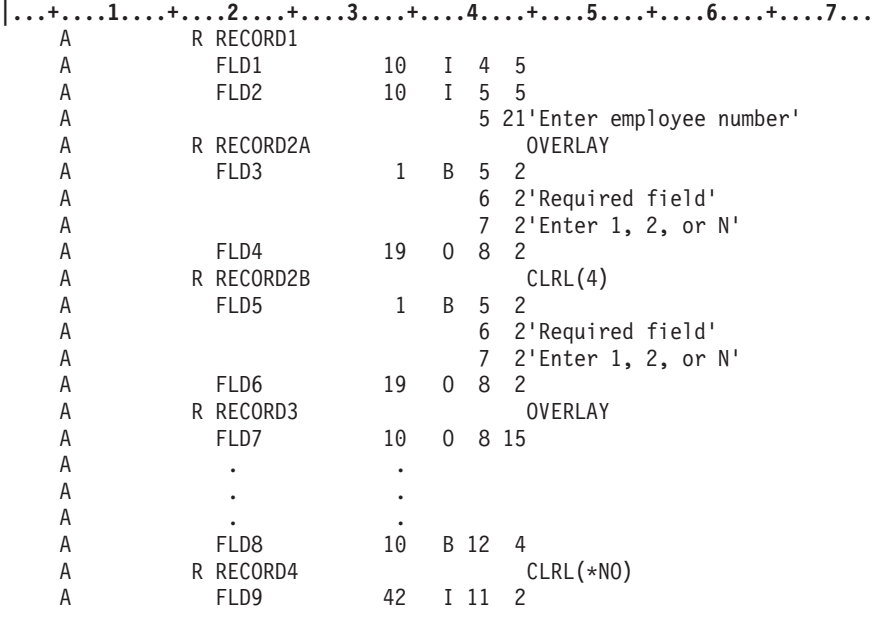

図 *13. CLRL* と *OVERLAY* の相違を示すサンプル *DDS* ソース

プログラムが以下の順序でレコード様式に対して出力操作を実行する場合は、以下のようになります。

表 *10. CLRL* 例の結果

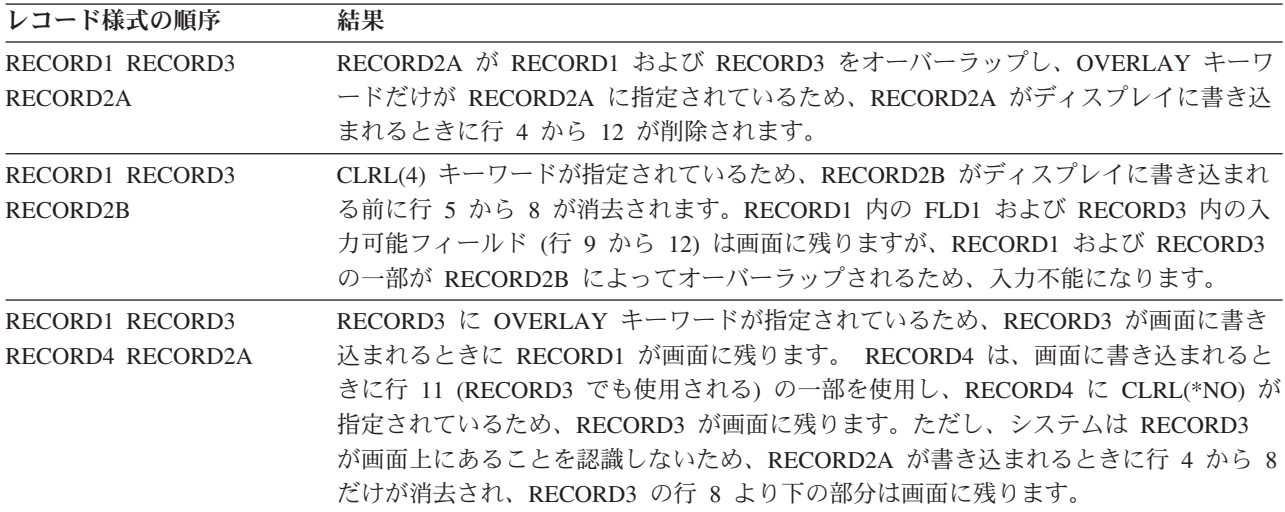

#### ディスプレイ上の **2** 行間のデータのロール

高水準言語を使用している場合は、ロール可能 (ALWROL) キーワードを指定することによって、ディスプ レイ上の 2 行間のデータをロールアップまたはロールダウンできます。データがロールされたために空に なった行はヌルに設定され、それらの行に別のレコード様式を書き込むことができます。

プログラムで、以下を指定する必要があります。

v ロールする行の開始行番号と終了行番号。開始行番号と終了行番号によって、画面上のウィンドウが定 義されます。

- v ロールする行数。ロールする行数を正数で指定すると、データはロールアップされます。ロールする行 数を負数で指定すると、データはロールダウンされます。
- v ロールアップまたはロールダウン。

ウィンドウでは、プログラムに指定した行数のデータ行がロールアップ (またはロールダウン) します。ウ ィンドウの外へロールしたデータは失われます。レコード様式の一部または全部がウィンドウ内にある場 合、そのレコード様式の入力可能フィールドは入力不能になります。ロール後、プログラムはウィンドウ内 のレコード様式に対して入力操作を実行できなくなります。

以下の例は、プログラム制御ロールが行われる前のディスプレイと、プログラム制御ロールが行われた後の ディスプレイを示しています。プログラムでの指定は、以下のとおりです。

- v 開始行番号、8
- v 終了行番号、18
- ロールダウンする行数、6

ロール操作前のディスプレイ

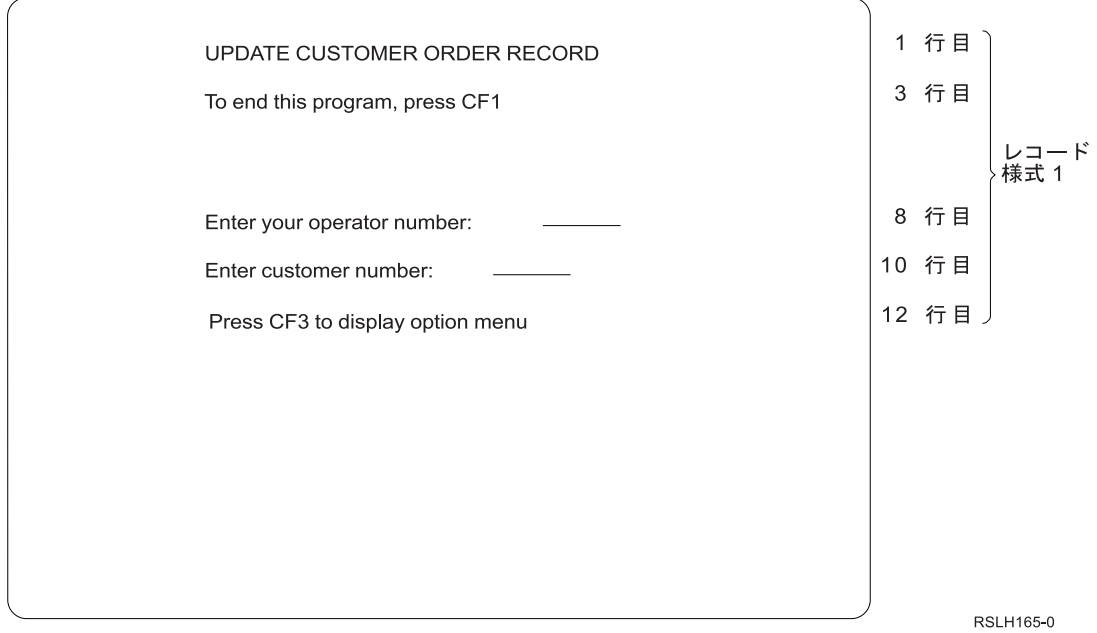

ロールダウン操作後のディスプレイ

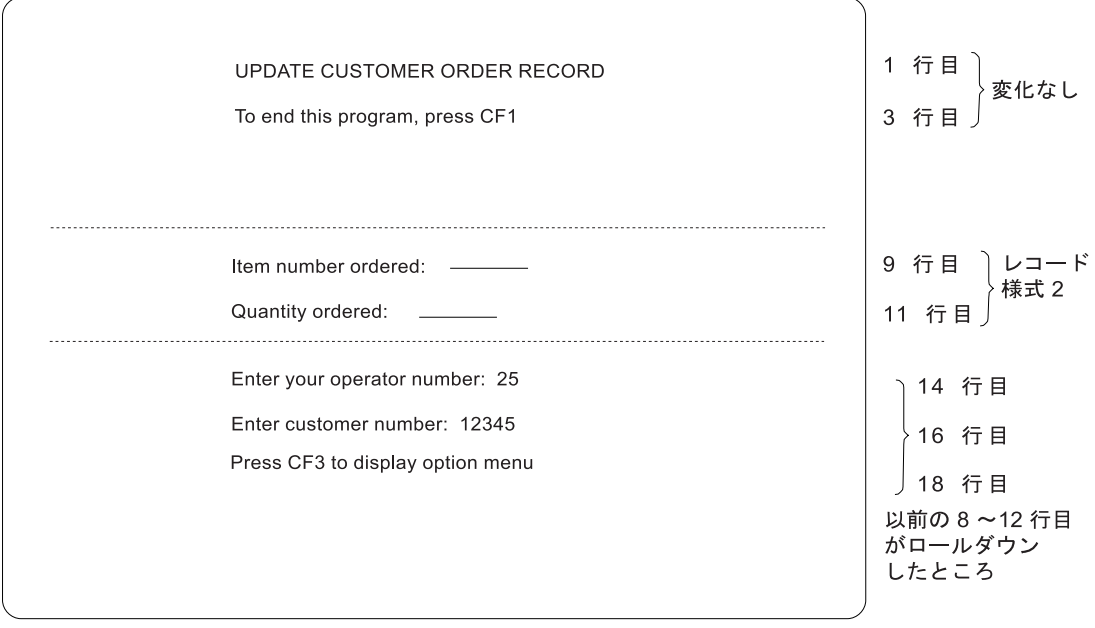

**RSLH171-0** 

ALWROL キーワードは、ファイル・レベル・キーワード PASSRCD、またはレコード・レベル・キーワー ド KEEP、ASSUME、USRDFN、SFL、または SFLCTL と一緒に使用することはできません。

ALWROL キーワードが有効になっているのと同じ出力操作で ERRMSG、ERRMSGID、PUTOVR、または PUTRETAIN キーワードが有効になっている場合、システムはメッセージ CPF5014 を発行します。 ERRMSG、ERRMSGID、PUTOVR、またはレコード・レベル PUTRETAIN キーワードが有効になっていな い場合、メッセージは発行されません。ただし、PUTRETAIN キーワードをフィールド・レベルでオプシ ョン標識と一緒に指定する場合、PUTRETAIN キーワードのオプション標識をオンまたはオフにするとメ ッセージ (CPF5014) が発行されます。

#### 属性またはフィールドの内容のオーバーライド

レコードの一部のデータおよび属性だけをディスプレイに送信するには、以下のキーワードを使用します。

- v 明示的な一時変更を伴う PUT (PUTOVR)
- v データ一時変更 (OVRDTA)
- 属性一時変更 (OVRATR)

送信するデータまたは属性を少なくすると、ディスプレイ (特にリモート接続されたディスプレイ) の応答 時間を短縮できます。

PUTOVR キーワードを指定すると、以下のようになります。

- v OVRATR キーワードが有効になっているフィールドの表示属性がオーバーライドされます。
- v OVRDTA キーワードが有効になっているフィールドのデータ内容がオーバーライドされます。
- v OVERLAY キーワードを指定していない場合でも、出力操作は OVERLAY キーワードが有効になって いるかのように機能します。

PUTOVR キーワードは、PUTRETAIN キーワードを含むレコード様式に指定したり、サブファイル・レコ ードに使用することはできません。

OVRATR キーワードによってオーバーライド可能な表示属性は以下のとおりです。

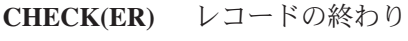

- **CHECK(ME)** 入力必須
- **DSPATR(MDT)**

変更データ・タグの設定

- **DSPATR(PR)** 保護
- **DSPATR(BL)** 明滅
- **DSPATR(CS)** 桁の区切り記号
- **DSPATR(HI)** 高輝度
- **DSPATR(ND)** 非表示
- **DSPATR(PC)** カーソルの配置
- **DSPATR(RI)** 反転表示
- **DSPATR(UL)** 下線
- **DUP** 複写キー対応

PUTOVR キーワードの例を以下に示します。

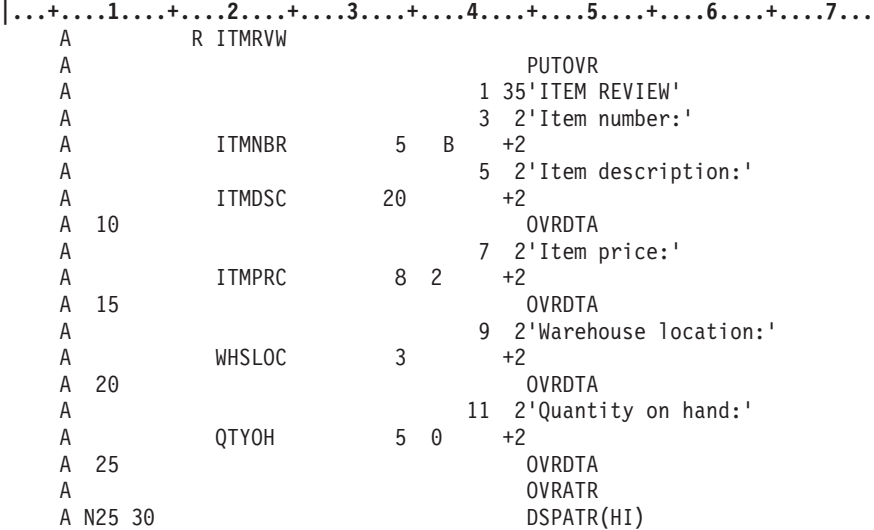

図 *14. PUTOVR* キーワードの使用法を示すサンプル *DDS* ソース

DDS は、ユーザーが項目番号を入力したり、項目の説明、項目の価格、ウェアハウスの場所、および在庫 数量を確認できるディスプレイを記述します。

1. 最初の出力操作時に、すべてのフィールドがディスプレイに送信され、すべてのオプション標識がオフ になります。レコードがまだ画面上にないため、PUTOVR キーワードは無視されます。最初の出力操作 時に、プログラム内の現行フィールド値が出力フィールドに表示されます。プログラムがこれらのフィ ールドを設定していない場合、値は高水準言語が出力バッファーを初期化するために使用した値になり ます。

最初の出力操作時に常に特定の値が出力可能フィールドに入っている必要がある場合、DFT または DFTVAL キーワードを使用して、フィールドをその値に初期化できます。PUTOVR および OVRDTA キーワードが指定された出力可能フィールドで DFT キーワード使用すると、レコードが最初にディス プレイに配置されるときに、システムはプログラム値ではなくデフォルト値をディスプレイに配置しま す。

2. ユーザーが項目番号を入力します。プログラムは標識 10、15、20、および 25 をオンに設定し、書き込 み・読み取り操作を実行して出力フィールドを表示します。書き込み操作時に、レコードがすでに画面 上にあるため、PUTOVR キーワードが有効になります。ITMDSC、ITMPRC、WHSLOC、および QTYOH フィールドに OVRDTA キーワードが指定されていて、これらのフィールドのオプション標識 がオンになっているため、これらのフィールドはディスプレイに送信される唯一のデータです。

ユーザーが別の項目番号を入力しても、すでに表示されているフィールドのデータが変更されない場 合、プログラムはオプション標識をオフに設定し、そのフィールドを再表示することはありません。例 えば、2 番目の項目番号について、WHSLOC が最初の項目番号と同じであるとします。2 番目の項目 番号の情報を表示する出力操作時に、プログラムは標識 20 をオフに設定します。したがって、標識 10、15、および 25 がオンになっているため、ディスプレイに送信されるフィールドは ITMDSC、ITMPRC、および QTYOH だけです。

QTYOH フィールドの場合、プログラムは、出力操作の前に標識 25 をオフに設定し、標識 30 をオンに設 定することにより、データを変更することなくフィールドの属性を変更できます。

OVRDTA キーワードでオプション標識を使用して、ディスプレイに送信するフィールドを制御できます。 オプション標識を使用しない場合は、PUTOVR キーワードが有効なときに OVRDTA キーワードが有効な ため、OVRDTA キーワードが指定されたすべてのフィールドが各出力操作時にディスプレイに送信されま す。前の例では、オプション標識が使用されていない場合、各出力操作時に 4 つのすべてのフィールドが ディスプレイに送信されます。同じ標識を使用して、複数のフィールドを制御することもできます。

この同じアプリケーションの代わりの設計として、2 つのレコード様式を使用して、一方のレコード様式で 定数をディスプレイに送信し、もう一方のレコード様式で変数を送信する方法があります。定数が入ってい るレコード様式が消去されないよう、CLRL(\*NO) キーワードを使用する必要があります。ただし、レコー ド様式がすでにディスプレイ上にある場合、PUTOVR キーワードを使用するのが最も効果的な方法です。

以下の例は、PUTOVR キーワードを使用して効果的なコーディングを行う方法を示しています。

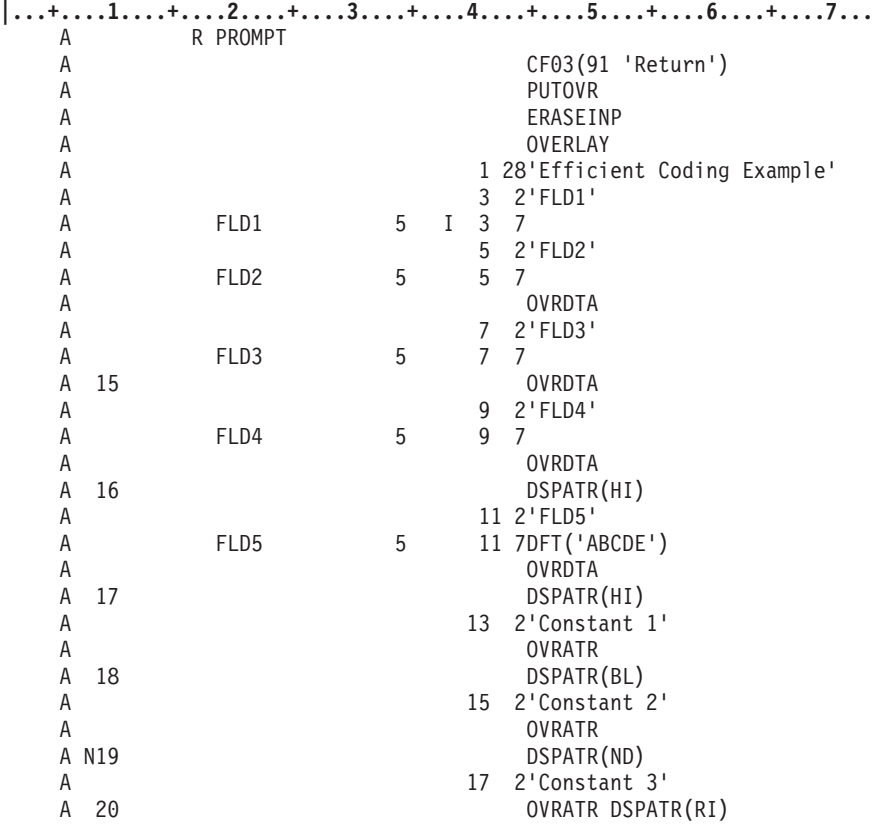

図 *15. PUTOVR* キーワードの効果的な使用法を示すサンプル *DDS* ソース

前の例では、以下のようになります。

- 1. レコード様式が現在ディスプレイ上にない場合、レコード様式が表示されるときに PUTOVR、OVRATR、および OVRDTA キーワードは無視されます。レコード様式がすでにディスプレ イ上にあり、PUTOVR キーワードが有効な場合、後続の出力操作時に、OVRATR または OVRDTA キ ーワードで定義されるフィールドまたは定数だけがディスプレイに送信されます。すべての入力フィー ルドを消去するのに最も効果的な ERASEINP キーワードが使用され、ERASEINP キーワードで必須の OVERLAY キーワードが使用されます。
- 2. FLD1 は、レコード様式が表示されるたびに消去される入力フィールドです。
- 3. FLD2 は、関連する OVRDTA キーワードが無条件に指定されるため、レコード様式が表示されるたび にディスプレイに送信されます。
- 4. FLD3 は、最初の出力操作時にディスプレイに送信されます。後続の出力操作時に、FLD3 は、標識 15 (OVRDTA キーワードの条件設定で使用される) がオンになっていない限りディスプレイに送信されま せん。
- 5. FLD4 は、関連する OVRDTA キーワードが無条件に指定されるため、各出力操作時にディスプレイに 送信されます。OVRDTA キーワードが有効な場合、フィールドの属性が常にディスプレイに送信され ます。標識 16 は、FLD4 の DSPATR(HI) キーワードを制御するために使用されます。
- 6. 最初の出力操作時に、デフォルト値の ABCDE が FLD5 に表示されます。後続の出力操作時に、関連 する OVRDTA キーワードが無条件に指定されるため、プログラムの値が FLD5 に表示されます。標 識 17 は、FLD5 の DSPATR(HI) キーワードを制御するために使用されます。
- 7. 定数 *1* は常に表示されますが、最初の出力操作時にのみディスプレイに送信されます。ただし、フィー ルドの属性は、レコード様式が書き込まれるたびにディスプレイに送信され、オプション標識 18 は、 フィールドが明滅するかどうかを制御するために使用されます。
- 8. 定数 *2* は、最初の出力操作時にのみディスプレイに送信されます。ただし、フィールドの属性は、レコ ード様式が書き込まれるたびにディスプレイに送信され、オプション標識 19 がオフの場合、定数 *2* は 表示されません。
- 9. 定数 *3* は、最初の出力操作時にのみディスプレイに送信されます。ただし、このフィールドの属性は、 標識 20 がオンになっていない限り、後続の出力操作時にディスプレイに送信されません。出力操作の 実行時に標識 20 がオンになっている場合、定数 *3* は反転表示され、後続の出力操作時に標識 20 の状 況に関係なく反転表示されたままです。

以下の例は、ユーザーがレコード・グループに共通の情報を入力し、その後グループ内の特定のレコードに 関連する詳細情報を繰り返し入力するアプリケーションに、PUTOVR キーワードをどのように使用できる かを示しています。

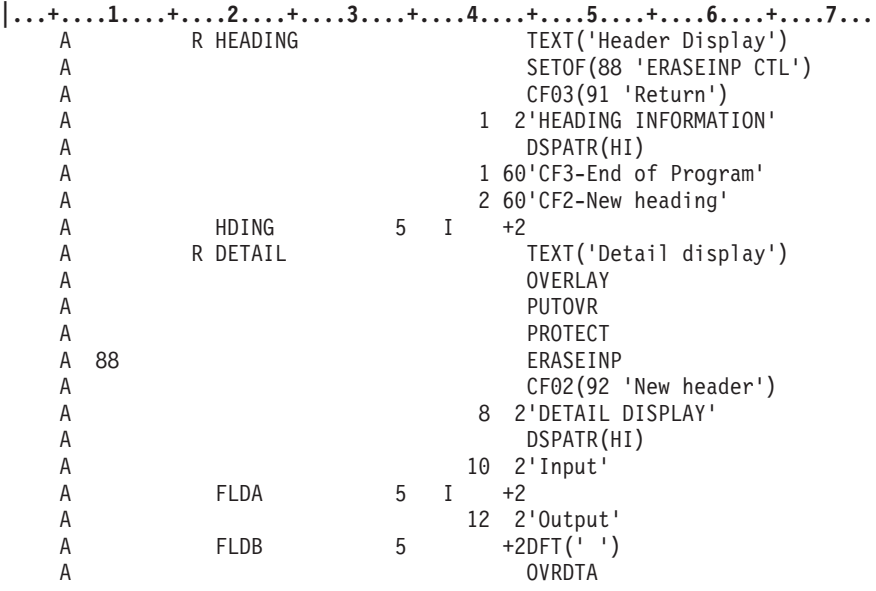

図 *16. PUTOVR* キーワードの別の使用法を示すサンプル *DDS* ソース

前の例では、以下のようになります。

- 1. プログラムは HEADING レコード様式を表示してから、HDING フィールドを入力として受け取るため にレコード様式に対して入力操作を実行します。HEADING レコード様式内の SETOF キーワードは標 識 88 をオフに設定します。この標識は、DETAIL レコード様式内の ERASEINP キーワードの条件を 設定するために使用されます。
- 2. 次に、プログラムは DETAIL レコード様式を表示します。OVERLAY キーワードが有効であるため、 HEADING レコード様式はディスプレイ上に残ります。PROTECT キーワードも有効であるため、 HEADING レコード様式内の入力フィールド (HDING) が保護されます。したがって、ユーザーは、 DETAIL レコード様式が表示されるときにこのフィールドを変更できません。
- 3. ERASEINP キーワードの条件は、オプション標識 88 によって設定されます。DETAIL レコード様式が 最初に表示されるときに標識 88 はオフであるため、ERASEINP キーワードは有効ではありません。後 続の出力操作時に、標識 88 はオンに設定され、ERASEINP キーワードが有効になります。したがっ て、後続の出力操作時に FLDA が消去されます。DETAIL レコード様式が最初に表示されるときに有 効にならないよう、ERASEINP キーワードでオプション標識が使用されています。ERASEINP キーワ

ードは PROTECT キーワードの前に処理されるため、DETAIL レコード様式が最初に書き込まれると きに有効であった場合は、HEADING レコード様式内の HDING フィールドが消去されます。

4. FLDB は、OVRDTA キーワードが無条件に指定されるため、各出力操作時にディスプレイに送信され ます。DETAIL レコードがグループ用に最初に表示されるときに、フィールドにデータが入らないよ う、ブランクの値を指定した DFT キーワードが使用されます。

#### ディスプレイ上のすべての無保護の入力および出力**/**入力フィールドの消去

無保護のすべての入力可能フィールドを消去するには、入力消去 (ERASEINP) キーワードを使用します。 ERASEINP キーワードは、常に OVERLAY キーワードと一緒に使用する必要があります。

変更データ・タグがオンになっている無保護のすべての入力可能フィールドを消去するには、ERASEINP キーワードに \*MDTON を指定します。変更データ・タグがオンになっているかどうかにかかわらず、無 保護のすべての入力可能フィールドを消去するには、ERASEINP キーワードに \*ALL を指定します。

ERASEINP キーワードは、ディスプレイにブランクを送信するのではなく、フィールドを消去するため、 応答時間が短縮されます。画面の消去されるフィールドの、次の読み取り操作用の変更データ・タグがオン に設定されていない場合には、それらのフィールドに対して入力保管域からデータが戻されます。これは、 ディスプレイ装置から前回フィールドが戻されたときにシステムによって保管されたデータです。

INZINP キーワードをレコード・レベルで ERASEINP(\*ALL) および PUTOVR と一緒に使用すると、消去 されたフィールドのデータをディスプレイに送信することなく、入力保管域を初期化できます。

#### ディスプレイ上のレコードに関連付けられた変更データ・タグのリセット

変更データ・タグをリセットするには、変更データ・タグ・オフ (MDTOFF) キーワードを使用します。 MDTOFF キーワード (常に OVERLAY キーワードと一緒に使用する必要がある) は、次のレコードが表示 される前に処理されます。

無保護フィールドの変更データ・タグだけをリセットするには、MDTOFF キーワードに \*UNPR を指定し ます。すべての入力可能フィールドの変更データ・タグをリセットするには、MDTOFF キーワードに \*ALL を指定します。

### レコードまたはフィールドのディスプレイ上での保持

PUTRETAIN キーワードを使用すると、ディスプレイに送信される文字数を減らすことができます。この キーワードは、常に OVERLAY キーワードと一緒に使用する必要があり、フィールドの表示属性だけを変 更できます。PUTRETAIN キーワードを指定と、データの送信以外の他のすべての機能がサポートされま す。

PUTRETAIN キーワードをレコード様式レベルまたはフィールド・レベルのいずれで使用しても、以前に ディスプレイに書き込まれたこのレコードのフィールドは、この書き込み操作用に選択されていない場合で も、ディスプレイ上に残ります。これを回避するには、PUTRETAIN キーワードをフィールド・レベルで 使用し、フィールドを 2 回定義します。1 回目はフィールドをディスプレイに表示するときにオプション 標識を指定して定義し、2 回目はオプション標識を指定しないでブランクの値を持つ定数として定義しま す。最初のフィールドが選択されない場合は、2 番目のフィールドが選択されます。2 番目のフィールドが 表示され、選択されていないフィールドの内容がブランクによって消去されます。

注**:** ERRMSG および ERRMSGID キーワードは、レコード様式レベルで PUTRETAIN キーワードを指定 したかのように機能します。つまり、ERRMSG および ERRMSGID キーワードが有効な場合、フィー ルドはディスプレイに送信されず、他のフィールドのフィールド属性は変更されず、コマンド・キーは 変更されません。

以下は、PUTRETAIN キーワードをレコード様式レベルで使用する場合の例です。以下の DDS は、3 つ のオプションがある生徒検索メニューを記述しています。選択されたオプションは強調表示されます。例え ば、オプション 1 が選択される場合、文字ストリング「*1. By number*」が強調表示されます。

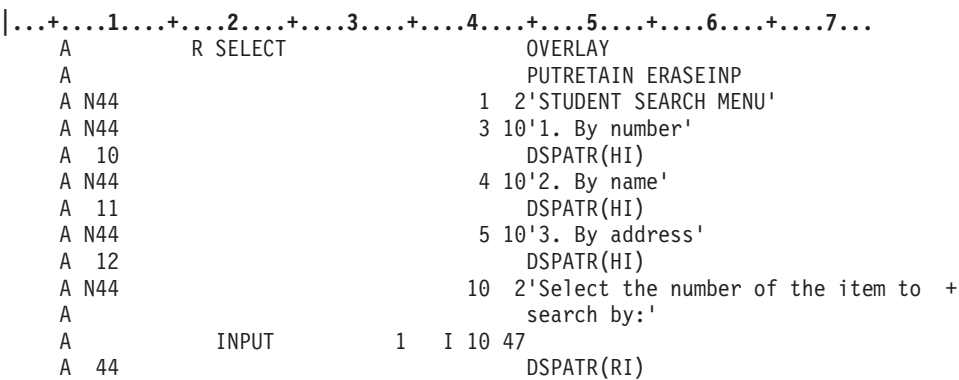

図 *17. PUTRETAIN* キーワードの使用法を示すサンプル *DDS* ソース

以下のようになります。

- 1. 最初の出力操作時に、すべてのフィールドがディスプレイに送信され、すべてのオプション標識がオフ になります。レコードがまだディスプレイ上にないため、PUTRETAIN キーワードは無視されます。
- 2. ユーザーが項目 1、2、または 3 を選択します。プログラムが入力を受け取ると、選択された項目に基 づいて標識 10、 11、または 12 がオンに設定されます。1、2、または 3 以外の項目が選択されると、 プログラムは標識 44 をオンに設定します。

次の出力操作時に、どちらの標識がオンになっているかに基づいて、フィールド 1、2、または 3 が強 調表示されるか、入力フィールドが反転表示されます。

すべてのフィールドのデータはディスプレイに再送されませんが、フィールド属性は再送されます。定 数のデータは送信されません。各出力フィールドまたは定数の属性を再送するには、4 バイト必要で す。各入力可能フィールドの属性を再送するには、9 バイト必要です。PUTRETAIN キーワードを使用 することにより、ディスプレイに送信される文字数を 138 文字から 42 文字に 96 文字減らすことがで きます。(この数には、データを構成するのに必要なプロトコル制御文字は含まれていません。)

ERASEINP キーワードを指定すると、ユーザーによる選択が消去されます。

以下は、PUTRETAIN キーワードをフィールド・レベルで使用する場合の例です。ここでは、PUTRETAIN キーワードを使用して、有効ではない入力を保持し、ディスプレイに送信される文字数を減らしています。 以下の DDS は、項目の名前、色、形状、サイズ、および数量の入力を促す表示が含まれていているディス プレイを記述しています。ユーザーは、色、形状、およびサイズの値を変更できます。

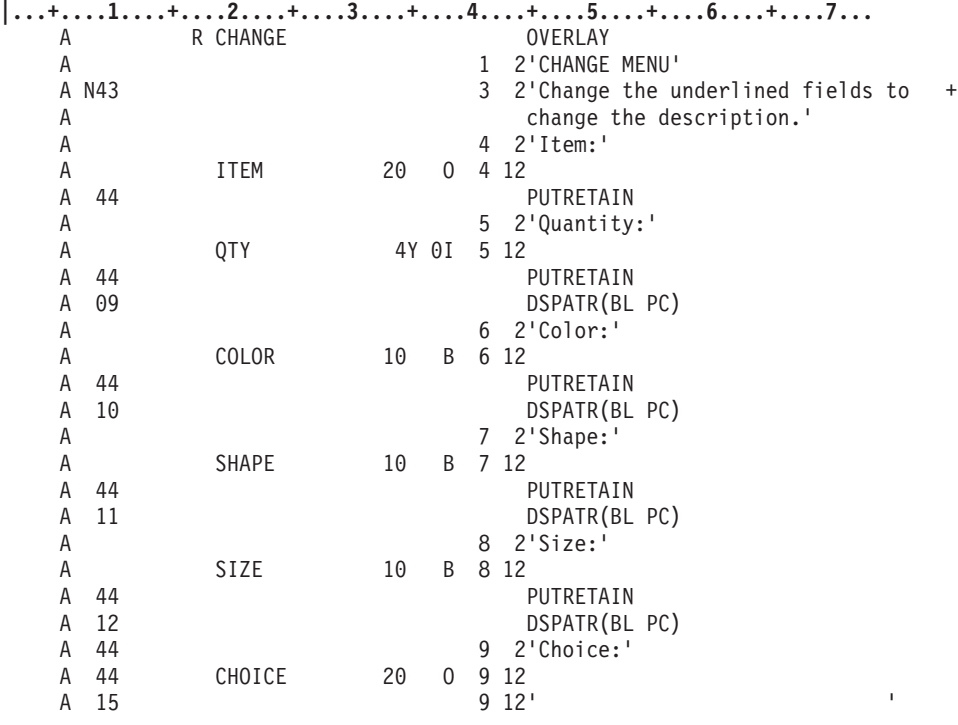

図 *18. PUTRETAIN* キーワードの使用法を示すサンプル *DDS* ソース

以下のようになります。

- 1. 最初の出力操作時に、すべての標識がオフになっているため、すべての定数および CHOICE 以外のフ ィールドと、CHOICE の後ろにあるフィールドがディスプレイに送信されます。
- 2. ユーザーが数量を入力します。プログラムが標識 43 をオンに設定します。次の出力操作が実行される と、標識 43 が設定されているため、2 番目の定数フィールドは再送されません。
- 3. ユーザーが別の項目の数量を入力しようとすると、プログラムは別の出力操作を実行します。フィール ド QTY、ITEM、COLOR、SHAPE、および SIZE の属性がディスプレイに送信されます。フィールド が選択されると、CHOICE フィールドはディスプレイに送信されません。

レコード域全体が消去されないよう、少なくとも 1 つのフィールド (この場合は QTY) を保持する必 要があります。

- 4. ユーザーが無効な数量、色、形状、またはサイズを入力すると標識 44 がオンに設定され、入力フィー ルド (QTY、COLOR、SHAPE、および SIZE) は消去されず、出力フィールド CHOICE がディスプレ イに送信されます。さらに、適切な標識 9、10、11、または 12 が送信され、エラーのある入力フィー ルドが明滅し、カーソル位置はそのフィールドの下になります。 (CHOICE フィールドは、エラーのあ るフィールドの有効な選択項目をユーザーに示します。)
- 5. CHOICE フィールドおよびブランクの定数フィールドは、同じ場所に定義されます。ユーザーが有効な データを入力すると、標識 15 がオンに設定され、標識 44 がオフに設定され、定数フィールドは CHOICE フィールドをすべてブランクに初期化します。

#### 読み取り要求の実行時までの書き込み操作の据え置き

ディスプレイ・ファイルの作成 (CRTDSPF) またはディスプレイ・ファイルの変更 (CHGDSPF) コマンド に DFRWRT パラメーターを使用すると、システムが書き込み操作をどのように扱うかを指定できます。 DFRWRT(\*NO) を指定すると、書き込み操作がデータを表示して入出力フィードバック域を更新するま で、制御はプログラムに戻りません。

ファイルにデフォルトの DFRWRT(\*YES) を指定すると、出力レコードが処理された後で制御がプログラ ムに戻ります。その後、プログラムは、出力が保管されたレコード域を使用して、次の書き込みまたは書き 込み・読み取り操作の処理を開始します。データが実際にディスプレイに送信されるのは、読み取りまたは 書き込み・読み取り操作が実行されるとき、または書き込み専用操作で FRCDTA DDS キーワードが有効 になっている場合だけです。

ディスプレイ・ファイルで DFRWRT(\*YES) を使用するとシステム・パフォーマンスは向上しますが、以 下の状況では DFRWRT(\*YES) を使用しないでください。

- v 書き込み操作が成功したかどうかをすぐに調べる場合。DFRWRT(\*YES) が指定されたファイルへの書き 込み操作に関連するエラーは、データが実際にディスプレイに送信されるときにのみ出されます。
- v 書き込み操作と読み取りまたは書き込み・読み取り操作の間の時間が長い。例えば、プログラムが書き 込み操作後に (読み取りまたは書き込み・読み取り操作を実行する前に) 複数のデータベース操作を実行 する場合、データベース操作の実行中にユーザーに対してデータは表示されません。
- v 書き込み専用操作後にファイルを閉じる場合で、KEEP キーワードが指定されていない場合。ディスプ レイ・ファイルのレコードに DDS キーワード KEEP が指定されている場合、書き込み専用操作から集 計されたデータはファイルのクローズ時に表示されます。ただし、KEEP キーワードが指定されていな い場合、データは表示されません。

DFRWRT パラメーターは、以下に対して影響を与えることはありません。

- ユーザー定義のデータ・ストリームを使用する書き込み操作
- プログラム記述データを使用するディスプレイ・ファイルに対する書き込み操作
- v FRCDTA DDS キーワードが有効になっているレコード様式

#### フィールドのデフォルト値の指定

DFT と DFTVAL の両方のキーワードを使用して、フィールドに表示するデフォルト値を指定できます。 ただし、2 つのキーワードを使用する方法は異なります。

DFT キーワードは、定数、入力、出力、および出力/入力フィールドで使用することができ、オプションを 指定できません。出力または出力/入力フィールドで使用する場合は、OVRDTA および PUTOVR キーワー ドも指定する必要があります。レコードがディスプレイ上にない場合、キーワードをこのように組み合わせ ると、デフォルト値が画面上に表示されます。レコードがすでにディスプレイ上にある場合、PUTOVR キ ーワードが有効になり、デフォルト値ではなくプログラムのデータがディスプレイに表示されます。

DFTVAL キーワードは、出力および出力/入力フィールドでのみ使用することができ、オプションを指定で きます。出力操作で有効になっている場合は、プログラムの値ではなくキーワードの値がフィールドに置か れます。レコードがディスプレイ上にあり、PUTOVR および OVRDTA キーワードが有効になっている場 合、デフォルト値ではなくプログラム値が使用されます。

DFT および DFTVAL キーワードを同じフィールドに指定できません。

#### レコードを表示するモードの指示

一部のディスプレイ装置 (3180-2 ディスプレイ装置など) は、代替画面サイズをサポートします。この代替 サイズを指定するには、DSPMOD キーワードを使用します。DSPMOD キーワードは、特定のレコードに 対して、レコードを表示するためのモードを指示します。DSPMOD キーワードが指定されていないレコー ドは、デフォルトの表示モードで表示されます。デフォルト・モードは、DSPSIZ キーワードの \*DS3 ま たは \*DS4 ディスプレイ・サイズのうち最初に指定されている方です。

DSPMOD キーワードは、\*DS3 と \*DS4 の両方を DSPSIZ キーワードに指定する場合にのみ有効です。 このキーワードは、レコード・レベルでのみ有効です。オプション標識を使用できます。DSPMOD キーワ ードをレコード内で重複させることはできません。

注**:** 27 × 132 モードで表示する機能は、ローカル・ディスプレイ装置コントローラーに接続された、また は 5294 または 5394 コントローラーにリモート接続された 3180-2、3197、3477 モデル FA、FC、FD、FE、FG、FW、および 3487 モデル HE、HD、HW、HC ディスプレイ装置でのみ使用 できます。これらのコントローラーが使用されない限り、DSPMOD キーワードは無視されます。

例えば、以下の DDS は、RECORD1 を 27 × 132 モード、RECORD2 を 24 × 80 モード (DSPSIZ キ ーワードで設定されるデフォルト・モード) で表示します。RECORD3 はオプション標識 03 がオンになっ ている場合は 27 × 132 モード、オプション標識 03 がオンになっていない場合は 24 × 80 モードで表 示されます。

**|...+....1....+....2....+....3....+....4....+....5....+....6....+....7...** A DSPSIZ(\*DS3 \*DS4) A R RECORD1 DSPMOD(\*DS4) A R RECORD2 A R RECORD3 A 03 DSPMOD(\*DS4)

図 *19. DSPMOD* キーワードの使用法を示すサンプル *DDS* ソース

DSPMOD キーワードを使用すると、表示モードが大幅に変更される可能性があります。DSPMOD キーワ ードを指定する場合は注意してください。 DSPMOD がアクティブになっているレコードによってモード が変更される場合は、現在ディスプレイ上にあるすべてのレコードは消去され、アクティブ・レコード・テ ーブルから削除されます。その後、DSPMOD がアクティブになっているレコードがディスプレイに送信さ れます。このレコードのモードは、DSPMOD キーワードがアクティブになっている限りディスプレイで維 持されます。DSPMOD をオフに設定するか、DSPMOD を指定していない別のレコードに対する書き込み 操作によって、表示モードはディスプレイ装置の基本表示画面サイズに戻されます。

前のサンプル DDS ソースを使用して DSPMOD キーワードを指定すると、レコードが以下の順に画面に 書き込まれる場合に、以下の結果になります。

- v RECORD1 が \*DS4 モードで表示される。
- v 表示画面が消去され、RECORD2 が \*DS3 モードで表示される。
- v 標識 03 がオフの場合、RECORD3 が \*DS3 モードで表示される。OVERLAY キーワードが指定されて いる場合、RECORD2 はディスプレイに表示されたままになる。
- v 標識 03 がオンの場合、RECORD2 が消去され、RECORD3 が \*DS4 モードで表示される。

注**:** 表示モードを変更すると、表示されているサブファイル・データがディスプレイから除去されます。た だし、サブファイル・データはサブファイル・テーブルから消去されません。

表示モードが変更されると、以下のキーワードは無視されます。

表 *11.* 表示モードが変更される場合に無視されるキーワード

キーワード かんじゃん うちのおお 追加情報

ALWROL スポティング レコードが画面上にない場合はロールできません。

表 *11.* 表示モードが変更される場合に無視されるキーワード *(*続き*)*

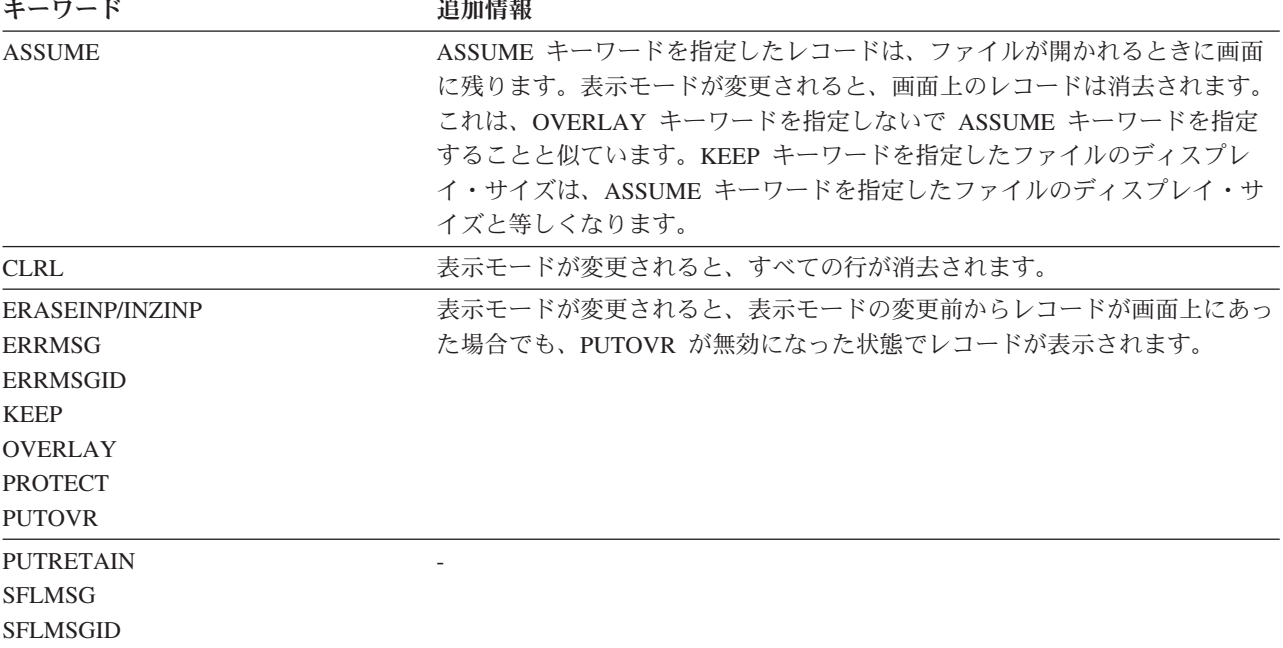

#### 出力操作後のカーソルの位置決め

出力操作後にカーソルを配置する場所を指定するには、CSRLOC または DSPATR(PC) キーワードを使用 します。

レコード・レベル・キーワード CSRLOC では、カーソル位置の正確な行および位置が入る 2 つの 3 バイ ト・ゾーン 10 進数隠しフィールドの名前を指定できます。CSRLOC キーワードを指定すると、表示して いるレコードの外側にカーソルを配置できます。

フィールド・レベル・キーワード DSPATR(PC) は、レコードが書き込まれた後のフィールドの最初の位置 にカーソルを配置します。ただし、OVERLAY キーワードをレコード・レベルで指定する場合、後続の書 き込み操作後にカーソル位置は失われる可能性があります。

注**:** 出力操作前にキーボードがロック解除される場合、カーソルは配置されません。

CSRLOC と DSPATR(PC) の両方のキーワードを指定する場合、カーソルは CSRLOC キーワードによって 配置されます。複数のフィールドに DSPATR(PC) キーワードを指定する場合、DSPATR(PC) キーワードが 指定されている最初のフィールドに配置されます。

CSRLOC と DSPATR(PC) の両方のキーワードを指定しない場合、ディスプレイ上の最初の入力可能フィ ールドに配置されます。入力可能フィールドがない場合、カーソルはディスプレイの左上隅に配置されま す。ただし、入力可能フィールドを含むレコードに CSRLOC と DSPATR(PC) の両方のキーワードを指定 しない場合、レコードが中断状態になってから復元されると、カーソル位置は失われる可能性があります。 例えば、レコードの表示後に F1 (ヘルプ) キーが押されると、カーソル位置は失われる可能性がありま す。

他の DDS 機能は、書き込み操作に影響を与える可能性があります。ユーザー定義のデータ・ストリーム (USRDFN キーワード) に対する書き込み操作の場合、実行される機能はユーザー提供コントロールによっ て決まります。

### アプリケーションへのカーソル位置の返送

RTNCSRLOC (カーソル位置戻し) キーワードを使用して、入力時のカーソル位置を判別できます。

このキーワードは、以下の 2 通りの形式で指定できます。

- v カーソルが現在置かれているレコードおよびフィールドの名前を戻す。オプションで、フィールド内の 相対カーソル位置が入る 3 番目のパラメーターを指定できます。
- v ディスプレイに対して相対的なカーソルの行および列の位置を戻す。オプションで、2 つの追加パラメ ーターで、以下のいずれかを戻すことができます。
	- アクティブ・ウィンドウに対して相対的なカーソルの行および列の位置 (存在する場合)
	- 2 イベント・マウス・ボタン呼び出しの開始時のカーソルの位置

これらの形式のパラメーターについては、iSeries Information Center の **DDS** トピックで説明されていま す。

#### アプリケーションへのサブファイル内のカーソル位置の返送

入力時に、SFLCSRRRN (サブファイル・カーソル相対レコード番号) キーワードを使用して、サブファイ ル内のカーソル位置を判別できます。カーソルのある相対レコード番号が、キーワード上でパラメーターと して指定されている隠しフィールドに戻されます。このフィールドは、長さが 5 で小数点以下の桁数がゼ ロの符号付き数値 (位置 35 が S) として、レコード様式内で定義する必要があります。また、これは隠し フィールド (位置 38 が H) でなければなりません。

#### アプリケーションへのサブファイルのモードの返送

SFLMODE (サブファイル・モード) キーワードを使用して、入力時にサブファイルが継続モードと切り捨 てモードのどちらになっていたかを判別できます。モード・パラメーターは必須です。SFLMODE キーワ ードはサブファイル制御レコードでのみ有効で、SFLCTL キーワードを指定する必要があります。

モード・パラメーターに指定されるフィールドは、1 文字 (位置 35 が A) の隠しフィールド (位置 38 が H) としてレコード様式に定義されます。フィールドは、サブファイルが継続される場合は 0 の値、サブ ファイルが切り捨てられる場合は 1 の値で戻されます。SFLCTL (サブファイル制御) レコードに SFLDROP (サブファイル切り捨て) または SFLFOLD (サブファイル継続) を指定していない場合、値は常 に 0 として戻されます。

#### 出力**/**入力フィールドの初期化

装置サポートは、現在ディスプレイ上にあるレコードの入力可能フィールドから読み取られたすべてのデー タを保管域に保管します。この保管域内の出力/入力フィールドは、出力操作時に更新されます。

出力操作では、以下のようになります。

- v 入力専用フィールドは、ゼロ (数字フィールド)、ブランク (文字フィールド)、またはディスプレイ・フ ァイルのデフォルト値 (DFT キーワード) に初期化されます。
- v 出力/入力フィールド、隠しフィールド、およびプログラム-システム間フィールドは、出力バッファーの 内容に初期化されます。この出力操作がレコード初期設定機能 (INZRCD キーワード) による場合は、使 用可能な出力バッファーはありません。出力/入力フィールドおよび隠しフィールドは、入力専用フィー ルドと同じ様に初期化されます。出力/入力フィールドは、入力および出力が可能です。
- v 出力専用フィールドは、サブファイル・レコードの一部になっていない場合、入力バッファーの一部で はありません。この場合、出力専用フィールドは、出力/入力フィールドであるかのように保管されま す。
- v このレコードのすべての応答標識はオフに設定されます。

注**:** 入力可能フィールドの場合、PUTRETAIN または ERASEINP キーワードが有効な場合、フィールドの 保管域は未変更のままです。

書き込み操作中は、入力バッファーも出力バッファーも変更されません。

# ディスプレイに対する入力の送信勧誘

送信勧誘操作は、入力要求をディスプレイ装置に送信し、入力の到着を待機せずにプログラムに戻るために 使用されます。これにより、プログラムは 1 つ以上のディスプレイ装置から入力を要求し、ディスプレイ 装置が応答するのを待機せずに処理を継続します。プログラムで入力を処理する準備が整うと、送信勧誘さ れた装置からの読み取り操作を実行することにより、どの送信勧誘されたディスプレイ装置からでもデータ を受信できます。

送信勧誘操作は、INVITE DDS キーワードが有効になっているレコード様式を使用して書き込み操作を実 行することにより行われます。書き込み操作を実行する方法および標識を使用して INVITE DDS キーワー ドを制御する方法については、該当する高水準言語の資料を参照してください。

ディスプレイ装置が送信勧誘されると、送信勧誘された装置からの読み取り操作、および特定のディスプレ イ装置に送信される読み取り (待機) 操作が、ディスプレイ装置からデータを受信するための有効な操作に なります。送信勧誘されたディスプレイ装置に対する送信勧誘の取り消しも有効な操作です。

ディスプレイ装置を複数装置ディスプレイ・ファイル内の入出力操作に使用するには、その前にディスプレ イ装置をファイルに対して獲得する必要があります。プログラムは、ファイルに対して現在獲得されている 任意のディスプレイ装置に対して送信勧誘を送信できます。

DFRWRT(\*YES) を指定して複数装置ディスプレイ・ファイルを作成した場合は、INVITE DDS キーワー ドをオンにした出力操作により、ディスプレイ装置が送信勧誘される前に、延期されていた出力が画面に表 示されます。

ディスプレイ装置を送信勧誘しても送信するデータがない場合は、INVITE DDS キーワードをオンに設定 し、出力可能フィールドを含まないレコード様式で出力操作を実行します。

複数ディスプレイ装置ディスプレイ・ファイルは、ILE RPG、ILE COBOL、ILE C/C++、および CL でサ ポートされます。

#### **CL** プログラムからの入力の送信勧誘

送信勧誘操作は、以下の CL コマンドを介して、CL プログラムに対して直接実行できます。

v *RCVF* および *SNDRCVF* コマンドで *WAIT(\*NO)* を指定:

WAIT(\*NO) を指定すると、入出力操作および実行中のプログラムのオーバーラップ、複数のディスプレ イからの入力の要求、および入力の受信 (入力が使用可能になったとき) が可能です。これにより、送信 勧誘操作と同等のサポートが提供されます。

非待機オプションを指定した読み取り操作時に、システムは要求をディスプレイに送信してプログラム に戻ります。ただし、要求されたレコードは、制御が戻るときは使用できません。この操作の目的は、 プログラムが他の作業を実行している間に、ディスプレイ装置が入力データを送信できるようにするこ とです。

レコードを検索するには、WAIT コマンドを実行します。WAIT コマンドは、送信勧誘された装置から の読み取り操作を実行します。プログラムは、ディスプレイ装置でデータが使用可能になるまで、また は WAITRCD 時間が経過するまで待機します。その後、ディスプレイ装置名および入力データがユーザ

ー・プログラムに渡されます。複数の非待機読み取り操作 (それぞれ別々のディスプレイに対するもの) が実行され、複数の操作が完了すると、WAIT コマンドは完了した最初の非待機読み取り操作だけを処 理します。

WAIT コマンドは、他のそれぞれの非待機読み取り操作を処理するために実行できます。操作は完了順 に処理されます。

INVITE キーワードを含むレコードがディスプレイに送信されると、操作は非待機オプションを指定した 書き込み・読み取り操作として処理されます。INVITE DDS キーワードは、書き込み・読み取り操作時 に無視されます。

非待機オプションを指定した書き込み・読み取り操作は、書き込み操作に続けて非待機読み取り操作を 実行するのと同じです。

v *ENDRCV* コマンド:

ENDRCV コマンドは、WAIT(\*NO) オプションを指定して実行された入力の要求を終了するために使用 されます。ENDRCV コマンドは、ディスプレイ装置でデータが使用可能であるとしても、入力要求を終 了します。ENDRCV 操作の実行時に、ディスプレイがデータを送信中の場合、そのデータは失われま す。ディスプレイ装置が送信勧誘されていない場合、アプリケーション・プログラムにエラーが送信さ れます。

## ディスプレイからの送信勧誘された入力の読み取り

送信勧誘された装置からの読み取り操作は、送信勧誘されたいずれかのディスプレイ装置からのデータを待 機および受信する方法を提供します。ディスプレイ装置を送信勧誘し、送信勧誘されたディスプレイ装置か ら読み取る方法は、アプリケーションがユーザーの応答を待機する時間を制御する必要がある場合に役立ち ます。送信勧誘された装置からの読み取り操作が実行されると、プログラムは、CRTDSPF、CHGDSPF、ま たは OVRDSPF コマンドの WAITRCD キーワードで指定した時間間隔待機します。待機が終了する方法 には、以下の方法があります。

- v 送信勧誘されたディスプレイ装置でデータが使用可能になる。ディスプレイ装置名、操作の結果、入力 データがプログラムに渡される。データが受信されるとディスプレイ装置は送信勧誘されなくなるた め、送信勧誘された装置からの読み取り操作がディスプレイ装置からさらにデータを受信する必要があ る場合は、送信勧誘操作によってもう一度送信勧誘する必要があります。
- v 送信勧誘された装置なし信号。ファイルに関連付けれたディスプレイ装置のうち、送信勧誘された状態 になっているものが 1 つもないことを示します。これがプログラムにどのように通知されるかについて は、該当する高水準言語の資料を参照してください。
- v ジョブ終了制御信号。プログラムが実行されているジョブが、ジョブ終了 (ENDJOB)、システム終了 (ENDSYS)、システム電源遮断 (PWRDWNSYS)、またはサブシステム終了 (ENDSBS) コマンドの制御オ プションによって終了することを示します。これがプログラムにどのように通知されるかについては、 該当する高水準言語の資料を参照してください。 これは、複数装置ディスプレイ・ファイルがどれほど 多く使用されていても、プロセスで 1 回だけ発生します。すべての送信勧誘されたディスプレイ装置 は、送信勧誘されたままです。
- v データが使用可能な送信勧誘された装置なし信号。これは、ファイルに関連付けられたディスプレイ装 置でデータが使用可能になっていない場合に、WAITRCD 時間が \*IMMED になっていて、上記のいず れの条件にも当てはまらない場合に発生します。送信勧誘されたディスプレイ装置は、送信勧誘された ままです。これがプログラムにどのように通知されるかについては、該当する高水準言語の資料を参照 してください。
- v 送信勧誘された装置からのデータの待機中にタイムアウト信号。これは、WAITRCD 値が有限の秒数 で、その期間内にデータが使用可能にならず、上記のいずれの条件にも当てはまらない場合に発生しま

す。これがプログラムにどのように通知されるかについては、該当する高水準言語の資料を参照してく ださい。送信勧誘されたディスプレイ装置は、送信勧誘されたままです。

同様に、ILE COBOL も、WAITRCD(\*IMMED) が指定されているかのように送信勧誘された装置からの読 み取り操作を実行する方法を提供します。NODATA 句および送信勧誘された装置からの読み取り操作に対 する影響については、ILE COBOL の資料を参照してください。

#### 送信勧誘された装置からの読み取りについての理解

送信勧誘されたいずれかのディスプレイ装置からの入力を処理する準備がプログラムで整うと、プログラム は送信勧誘された装置からの読み取り操作を実行できます。この操作は、送信勧誘されたいずれかのディス プレイ装置から入力が到着するのを指定した時間待機します。制限時間はディスプレイ・ファイルの作成時 に指定でき、後で変更またはオーバーライドできます。送信勧誘されたディスプレイ装置が制限時間内に応 答しない場合、プログラムは制限時間が満了したため処理を継続できること伝える指示を受け取ります。送 信勧誘されたディスプレイ装置が制限時間内に応答する場合、プログラムはどのディスプレイ装置が応答し たのか、またデータを処理するために使用されたレコード様式を判別できます。他の送信勧誘されたディス プレイ装置は送信勧誘されたままで、データを送信可能です。応答送信勧誘ディスプレイ装置を別の送信勧 誘操作でもう一度送信勧誘することができます。

特定のディスプレイ装置に対して読み取り操作を実行することもできます。この操作は、指定したディスプ レイ装置がデータで応答するまで完了しません。読み取り操作を行うためにディスプレイ装置を送信勧誘す る必要はありませんが、送信勧誘する場合、プログラムは入力を待機し、ディスプレイ装置は送信勧誘され なくなります。

- v 送信勧誘された装置からの読み取り操作は、現在送信勧誘されているディスプレイ装置からのデータだ けを受け入れます。
- v ディスプレイ・ファイルに対して獲得された複数のディスプレイ装置で送信勧誘が未解決になっている 場合、送信勧誘された装置からの読み取り操作は、送信勧誘されたいずれかのディスプレイ装置から次 に使用可能なレコードを戻します。送信勧誘された装置からの読み取り操作の前に複数のディスプレイ 装置からレコードが受信される場合、他のレコードは、後続の送信勧誘された装置からの読み取り操作 または特定のディスプレイ装置に対する後続の読み取り (待機) 操作用に保持されます。
- v ディスプレイ装置が応答し、送信勧誘された装置からの読み取り操作で入力が受信されると、そのディ スプレイ装置は送信勧誘されなくなります。別の送信勧誘操作によってもう一度送信勧誘することは可 能ですが、これは入力可能フィールドを持つディスプレイ上のすべてのレコード様式が読み取られるま で行うべきではありません。
- v 送信勧誘された装置からの読み取り操作でレコード様式を指定することはできません。ディスプレイか ら戻されるレコード様式は、ディスプレイ装置に書き込まれる最後のレコード様式と同じです。
- v WAITRCD パラメーターに関連付けられているタイミング機能は、システムがヘルプ・キーを処理中の 場合、待機の終了を強制しません。以下の場合、送信勧誘された装置からの読み取り機能は、ユーザー がヘルプ情報を閉じるまで終了しません。
	- システムが、DDS の H 指定で定義されているディスプレイ・ファイルのヘルプを表示している。
	- システムが、ディスプレイ装置がジョブの要求側ディスプレイ装置であり、ディスプレイ・ファイル が MAXDEV(1) を指定している場合にメッセージのヘルプを表示している。

CRTDSPF または CHGDSPF コマンドの MAXDEV パラメーターに 1 より大きい値を指定することに よって、WAITRCD 時間の満了時にメッセージ・ヘルプの終了を強制できます。

**CL** プログラムからの送信勧誘された装置からの読み取り**:** 送信勧誘された装置からの読み取り操作は、 以下の CL コマンドを介して、CL プログラムに対して直接実行できます。レコードを検索するには、 WAIT コマンドを実行します。WAIT コマンドは、送信勧誘された装置からの読み取り操作を実行しま

す。プログラムは、ディスプレイ装置でデータが使用可能になるまで、または WAITRCD 時間が経過する まで待機します。その後、ディスプレイ装置名および入力データがユーザー・プログラムに渡されます。複 数の非待機読み取り操作 (それぞれ別々のディスプレイに対するもの) が実行され、複数の操作が完了する と、WAIT コマンドは完了した最初の非待機読み取り操作だけを処理します。

WAIT コマンドは、他のそれぞれの非待機読み取り操作を処理するために実行できます。操作は完了順に 処理されます。

INVITE キーワードを含むレコードがディスプレイに送信されると、操作は非待機オプションを指定した書 き込み・読み取り操作として処理されます。INVITE DDS キーワードは、書き込み・読み取り操作時に無 視されます。

非待機オプションを指定した書き込み・読み取り操作は、書き込み操作に続けて非待機読み取り操作を実行 するのと同じです。

# ディスプレイからの入力の読み取り

読み取り操作は、レコードをシステムからプログラムに渡します。ディスプレイ・ファイルのレコード様式 には、システムがレコードを処理するのに必要な情報が入っています。ユーザーは、データをシステムに渡 すために Enter キーまたは機能キーを押すなどの必要なアクションを実行する必要があります。読み取り 操作が実行されると、以下のようになります。

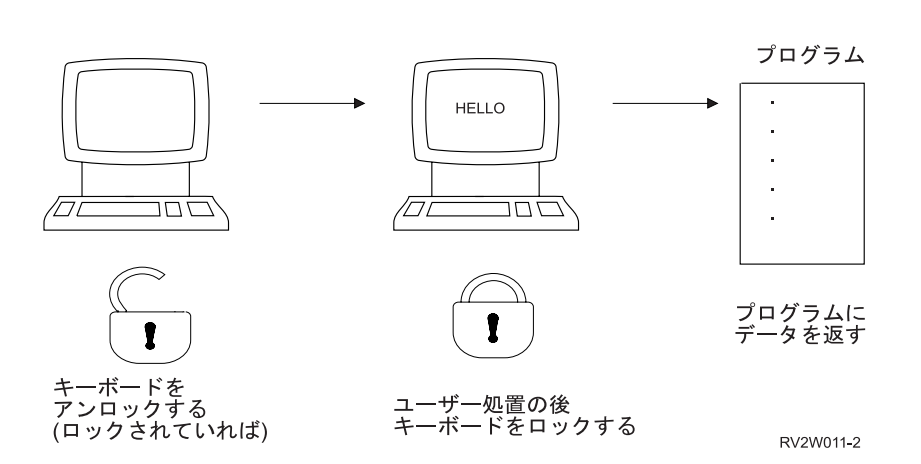

読み取り操作

入力操作では、以下のようになります (この順序で)。

- 1. 入力専用操作の場合、このレコードのすべての応答標識がオフに設定され、読み取り操作が実行されま す。
- 2. ディスプレイから受信される文字フィールドが右揃えまたは左揃えされ、必要に応じてブランクが埋め 込まれるか切り捨てられます。デフォルトは左寄せですが、これは AUTO または CHECK キーワード を使用してオーバーライドできます。
- 3. ディスプレイから受信される数字フィールドで、以下のようになります。
	- a. フィールドが負の場合、1 の位のゾーン部分が D に設定されます ( 82 [ページの『負の数値入力デー](#page-105-0) [タの処理』を](#page-105-0)参照)。
	- b. 数字以外のすべての文字は除去され、数字は圧縮されます。
	- c. 符号付き数字フィールドは右寄せされ、数字専用フィールドは小数部で位置合わせされます。
	- d. 必要に応じてフィールドはゼロで埋め込まれるか切り捨てられます。

e. フィールド妥当性検査が実行されます。

ディスプレイから受信されるすべてのフィールドは、選択されたレコードの一部であるかどうかにかかわら ず、この方法で処理されることはありません。

フィールド妥当性検査エラーが検出されると、エラーを訂正できるようメッセージがユーザーに送信されま す。このプロセスは、エラーがなくなるまで繰り返されます。その後、要求されたレコードの保管域が入力 バッファーにコピーされます。

- 注**:** レコード様式名を指定していない読み取り操作の入力データを処理するために、ディスプレイ装置サポ ートは、少なくとも以下のいずれかを含むディスプレイに書き込まれた最後のレコードを使用します。
	- 入力専用フィールド
	- 出力/入力フィールド
	- 隠しフィールド

このような様式がディスプレイ上にない場合は、ディスプレイ装置サポートは、この種のフィールド (例え ば、有効なコマンド・キーを指定する出力専用レコード) を含まないディスプレイに書き込まれた最後の様 式を使用します。このようなレコードがディスプレイ上に存在する場合、プログラムにエラー・メッセージ が戻されます。

レコードがディスプレイに書き込まれていなくても、INZRCD キーワードを指定すると、プログラムがレ コードを読み取ることができます。システムは、アプリケーション・プログラムが出力操作を実行するのと 同じ方法でこれを実行しますが、以下の例外があります。

- v 出力専用フィールドの場合、使用可能なユーザー・データがないため、フィールドはブランクに初期化 されます。フィールドが編集されても、編集内容は無視されます。BLKFOLD キーワードを指定しても 無視されます。
- 出力/入力フィールドの場合、使用可能なユーザー・データがないため、フィールドはブランクに初期化 されます。フィールドが編集されても、編集内容は無視されます。フィールドには、ブランクとして表 示されるヌル文字 (16 進数ゼロ) が実際に含まれています。
- 定数または入力専用フィールドの場合、データは通常は出力バッファーからのものではないため、フィ ールドは、プログラムが書き込み操作を使用してフィールドを表示する場合と同じように表示されま す。
- v 隠しフィールドの場合、フィールドは、読み取り操作時に文字フィールドの場合はブランク (16 進数 40)、数字フィールドの場合はゼロ (16 進数 F0) として戻されます。
- v メッセージの場合、メッセージ・データがないため、フィールドは無視されます。
- LOGOUT キーワードは無視されます。
- v レコードがまだディスプレイ上にないため、ERRMSG および ERRMSGID キーワードは無視されます。
- v SFLMSG および SFLMSGID キーワードは無視されます。

他のすべてのフィールドまたはキーワードは、出力操作時に選択されたかのように処理されます。

#### プログラムによるデータ処理中のキーボードのロック解除

UNLOCK キーワードを指定すると、前に入力された入力データをプログラムが処理している間にデータを 入力フィールドに入力できるようキーボードをロック解除できます。

通常、キーボードがロック解除されるまで、入力フィールドは消去されません。 UNLOCK キーワードを 指定してあり、GETRETAIN キーワードを指定していない場合にのみ、読み取り操作時に、入力フィール ドはキーボードのロック解除後に消去されます。

5250 ディスプレイ装置の場合、UNLOCK キーワードが有効になった状態で読み取り操作を実行すると、 以下の結果になります。

- 1. 5250 ディスプレイ装置が、フィールドに対してハードウェア妥当性検査を実行します。エラーが検出さ れない場合、以下のようになります。
	- a. GETRETAIN キーワードを指定しないで UNLOCK キーワードを指定している場合、または UNLOCK(\*ERASE) キーワードを指定している場合、変更されたすべての入力可能フィールドが消去 されます。
	- b. GETRETAIN キーワードを指定して UNLOCK キーワードを指定している場合、または UNLOCK(\*MDTOFF) キーワードを指定している場合、すべての変更データ・タグ (MDT) がリセッ トされます。
	- c. UNLOCK(\*ERASE \*MDTOFF) キーワードを指定している場合、変更されたすべての入力可能フィー ルドが消去され、MDT がリセットされます。
	- d. カーソルは、ユーザーが次のレコードを入力できるフィールドに位置変更されます。
	- e. キーボードがロック解除されます。
- 2. システム妥当性検査の対象は、ディスプレイ上のすべてのレコードのすべてのフィールドです。エラー が検出されると、通常のエラー再試行が実行されます。エラー・メッセージが表示されるときに、ユー ザーは次のレコードに入力中である可能性があります。

- 3. 制御がプログラムに戻ります。
- 注**:**
- 1. アプリケーション・プログラムが入力エラーを検出してディスプレイにエラー・メッセージを送信する 場合、メッセージは上書きされた入力に言及している場合があります。
- 2. CHANGE キーワードを指定する場合で、GETRETAIN キーワードを指定しないか UNLOCK(\*ERASE) キーワードを指定して UNLOCK キーワードを指定する場合、関連した応答標識が次の入力レコードで オンに設定されます。
- 3. サブファイルが画面上にある間に、UNLOCK キーワード (GETRETAIN キーワードは指定しない) また は UNLOCK(\*ERASE) キーワードを指定した読み取り操作をレコードで使用すると、ユーザーがサブフ ァイル・レコードにデータを入力しなかった場合でも、サブファイルに対する後続の次変更読み取り操 作時にサブファイル・レコードがプログラムに戻されることがあります。UNLOCK キーワード (GETRETAIN キーワードは指定しない) または UNLOCK(\*ERASE) キーワードではなく、 UNLOCK(\*ERASE \*MDTOFF) キーワードを使用することをお勧めします。これらのキーワードのいず れかを使用する必要がある場合は、すべてブランクの未変更のフィールドがプログラムに戻される可能 性があること考慮して、高水準言語プログラムがブランクを比較するようにしてください。

#### 入力データの保持

GETRETAIN キーワードを指定すると、ユーザーが Enter キーを押した後もディスプレイ上の入力データ を保持できます。GETRETAIN キーワードは、常に UNLOCK キーワードと一緒に使用する必要がありま す。

#### データ変更時の標識の設定

CHANGE キーワードを指定すると、データが入力フィールドに入力されるとき、または出力/入力フィール ドでデータが変更されるときに応答標識を設定できます。

注**:** エラー・メッセージは、データが消去されたためにディスプレイ上にないデータに言及している場 合があります。

#### レコードの初期化とキーボードのロック解除の図

以下の図は、入力操作に対する INZRCD および UNLOCK キーワードの影響を示しています。

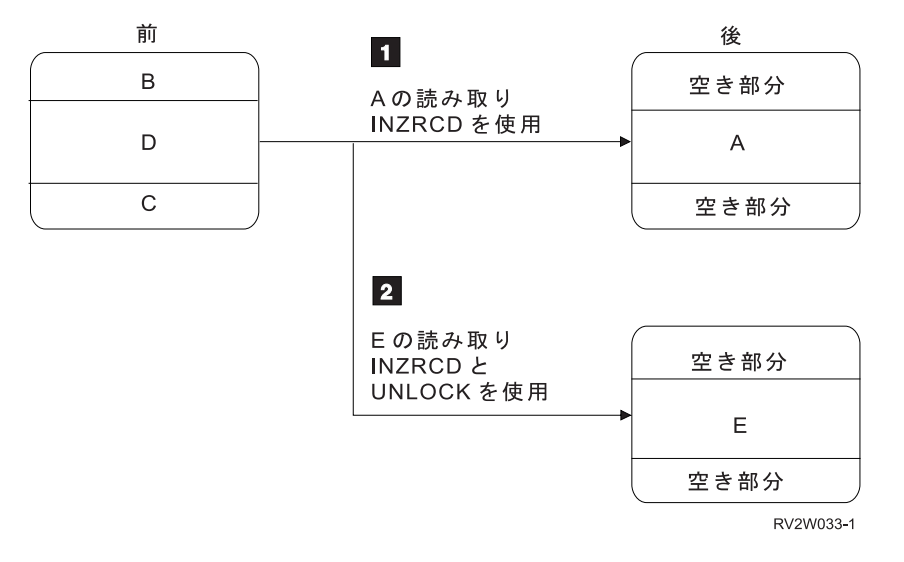

注**:** レコード様式 A、D、および E は、同じ行を占有します。

- 1- レコード様式 B、D、および C は、レコード様式 A に OVERLAY キーワードを指定しない場合 は消去されます。レコード様式 A は、定数および初期化された入力フィールドと一緒に表示され ます。キーボードがロック解除されます。キーボードは、ユーザーが取得操作を実行した後でロッ クされます。
- 2- レコード様式 B、D、および C は、レコード様式 E に OVERLAY キーワードを指定しない場合 は消去されます。レコード様式 E は、定数および初期化された入力フィールドと一緒に表示され ます。キーボードがロック解除されます。ユーザーが読み取り操作を実行した後で、入力フィール ドの内容が消去され、キーボードがもう一度ロック解除されます。
- 注**:** UNLOCK キーワードを指定してある場合でも、フィールド妥当性検査 (指定してある場合) およびコ マンド・キー妥当性検査は実行されます。したがって、エラー・メッセージがディスプレイに表示され るときに、ユーザーは次のレコードに入力できます。

#### 妥当性検査機能の指定

ユーザーが入力したデータの妥当性検査では、以下の 2 つの方法を使用できます。

- v データがアプリケーション・プログラムに渡される前にシステムでデータを検査する。
- すべての入力データをアプリケーション・プログラムに渡して、アプリケーション・プログラムでデー タの妥当性検査を実行する。

いずれの場合も、エラーが検出されると、エラーを訂正できるよう、ユーザーにエラーを通知するメッセー ジが表示されます。エラーを検出するために 2 番目の方法を選択する場合、プログラムがどのようにエラ ー・メッセージを表示できるかについては、 247 [ページの『独自のメッセージの作成および表示』を](#page-270-0)参照し てください。以下で、最初の方法 (データがプログラムに渡される前にシステムがエラーを検出する場合) の詳細について説明します。

DDS で指定できる妥当性検査機能は、以下のとおりです。

v 少なくとも 1 文字を入力する必要があるフィールドの検出 (CHECK(ME) キーワード)。ブランクは有効 な文字です。これを入力必須 といいます。

- v すべての桁に文字が含まれている必要があるフィールドの検出 (CHECK(MF) キーワード)。ブランクは 有効な文字です。これを全桁入力必須 といいます。
- v 文字、数字、または符号付数値データが必須である間違ったデータ・タイプの検出。
- v フィールド用に指定した範囲内にないデータの検出 (RANGE キーワード)。
- v 入力されたデータと指定された定数値の比較の実行 (COMP キーワード)。
- v 有効な項目の特定のリストに入力されたデータの比較 (VALUES キーワード)。
- v 文字フィールドに有効なフィールドまたはレコード名が入力されたかどうかの検出 (CHECK(VN) キーワ ード)。
- v 文字フィールドに有効なオブジェクト名が入力されたかどうかの検出 (CHECK(VNE) キーワード)。
- v モジュラス 10 または 11 チェック・ディジット検査の実行 (CHECK(M10) または CHECK(M11) キー ワード)。(指定できるのは 1 つだけです。)
- v 入力が行われていないかのようにブランク・キー入力を処理できるようにする (CHECK(AB) キーワー ド)。フィールドにサブファイル・キーワード SFLROLVAL または SFLRCDNBR も指定されている場 合、CHECK(AB) (ブランク使用可能 ) は無視されます。
- v スペース、正符号、または負符号が数字フィールドの数字に埋め込まれているかどうかの検出。また、 数字フィールドの数字の前に正符号または負符号が付いているかどうかの検出。これを検出するには、 数字妥当性検査 (VALNUM) キーワードを使用します。

妥当性検査キーワード CHECK(M10 M11 VN VNE)、COMP、RANGE、および VALUES に加えて ERRSFL キーワードを使用すると、キーワードに関連付けれた複数のエラー・メッセージを同時に表示で きます。

妥当性検査用に RANGE、COMP/CMP、VALUES、CHECK(VN)、CHECK(VNE)、CHECK(M10)、または CHECK(M11) キーワードを指定して、これらの妥当性検査機能のいずれかでエラーが検出されると、以下 のようになります。

- 1. キーボードがロックされます。
- 2. エラーのあるすべてのフィールドが反転表示されます。エラーのあるフィールドに下線 (UL) 表示属性 と強調表示属性 (HI) の両方があっても、この属性の組み合わせは DSPATR(ND) と同じ影響があるた め、イメージは反転表示されません。
- 3. カーソルが、エラーのある最初のフィールドの先頭に配置されます。
- 4. エラーのある最初のフィールドのシステム提供エラー・メッセージが、エラー行に表示されます。

または

CHKMSGID キーワードを使用してフィールドの独自のエラー・メッセージを提供する場合で、これが エラーのある最初のフィールドの場合、独自のエラー・メッセージがエラー行に表示されます。

コントローラーに自己検査機能をインストールしてある場合 (「*5250 Functions Reference*」を参照)、コン トローラーは CHECK(M10F) および CHECK(M11F) キーワードの妥当性検査を実行します。エラーは、 Enter キーまたはコマンド・アテンション・キーを押すときではなく、入力フィールドからカーソルを移動 しようとするときに検出されます。システム提供メッセージまたはユーザー指定メッセージではなく、オペ レーター・エラー・コード 00115 が、ディスプレイの左下隅に表示されます。USRDSPMGT キーワードも 指定する場合、CHECK(M10) および CHECK(M11) は、CHECK(M10F) および CHECK(M11F) として機能 します。

RANGE、COMP、VALUES、CHECK(VN)、または CHECK(VNE) キーワードをフィールドに指定する場合 で、そのフィールドにデータを入力する場合、ユーザーがエラー後にフィールドの復元を試行するかどうか にかかわらず、フィールドは変更されたことを示します。ブランク (文字フィールドの場合) またはゼロ (数字フィールドの場合) が妥当性検査機能で不合格になる場合は、CHECK(AB) キーワードを使用してく ださい。これにより、妥当性検査機能がうまく機能します。

サブファイルの一部であるレコードの妥当性検査を指定すると、ディスプレイからサブファイルに配置され る前にレコード内の各フィールドが妥当性検査されます。エラーのあるすべてのフィールドを訂正するま で、レコードをロールできません。

フィールドがユーザーによって変更される場合、または DSPATR(MDT) を使用して変更データ・タグ (MDT) がオンに設定される場合、システムはフィールドに対して妥当性検査のみを実行します。

注**:**

- 1. ユーザーが複写キーを押すと、フィールドの妥当性検査は無視されます。DUP キーワードを指定する と、ユーザーが複写キーを使用できるようになります。
- 2. COMP、VALUES、または RANGE キーワードが指定されている数字フィールドの値は、フィールドに 指定した小数部の桁に基づいて桁合わせされ、必要に応じてゼロが埋め込まれます。フィールドの小数 部の桁を入力しなかった場合、小数点は値の一番右の数字の右側にあると見なされます。例えば、長さ が 5 で小数点以下の桁数が 2 の数字フィールドの場合、値 1.2 は 001.20 と解釈され、値100 は 100.00 と解釈されます。
- 3. 入力フィールドの妥当性検査に RANGE キーワードを使用して入力フィールドにブランクを入力する と、入力フィールドの値は範囲の要件を満たしていない場合があります。ブランクは、数字フィールド の場合はゼロに変換され、文字フィールドの場合はブランクとして渡されます。フィールド・レベル・ キーワード BLANKS を使用して、どんな場合にフィールドをすべてブランクとして表示するかを決定 します。ユーザーがブランクを入力すると、BLANKS キーワードの応答標識はオンに設定されます。

#### 入力可能フィールドの数の制限についての理解

リモート 5250 ディスプレイ装置 (リモート・コントローラーを介して接続されるディスプレイ装置) の場 合、コントローラー・モードに応じて 1 つのディスプレイに 126 または 256 の入力フィールドを指定で きます。(5294 コントローラーは 126 の入力フィールドをサポートし、5394 コントローラーは 256 の入 力フィールドをサポートします。)さらに、DSPATR(OID) または DSPATR(SP) を指定する場合、この最大 数はこれらのキーワードの 3 つのインスタンスを使用するたびに 1 ずつ減ります。インスタンスが 3 つ より少ない場合でも、1 減ります。

ローカル 5250 ディスプレイ装置 (ローカル・ディスプレイ装置コントローラーを介して接続されるディス プレイ装置) の場合、256 の入力フィールドを指定できます。また、DSPATR(OID) または DSPATR(SP) を指定する場合、この最大数はこれらのキーワードの 3 つのインスタンスを使用するたびに 1 ずつ減りま す。さらに、ローカル 5250 ディスプレイ装置で磁気ストライプ読取装置を使用する場合もフィールドの最 大数が減ります。フィールドの最大数は、以下のように計算されます。

256 -  $\begin{bmatrix} 3+B & +A \\ 6 & 3 \end{bmatrix}$ 整数に切り上げ

RSI H131-2

A はディスプレイ上の DSPATR(OID) および DSPATR(SP) フィールドの数、B は予想される最長の磁気 ストライプ入力 (最大許容データ文字数は 125) です。DSPATR(OID) として指定されていない磁気ストラ イプ・データを入力フィールドに入力できます。

上記のいずれかの場合に入力フィールドの最大数を超えると、使用プログラムにメッセージ CPF5192 が発 行されます。

<span id="page-105-0"></span>フィールドおよびレコード様式の数はプログラムが実行されるまで分からないため、ディスプレイ・ファイ ルの作成中はフィールド最大数診断は行われません。

サブファイル・レコードが表示されると、ディスプレイに送信される入力可能フィールドの実際の数は、レ コードに定義されている数と表示されているサブファイル・レコードの数を乗算した数です。

リモート接続された 3270 ディスプレイの場合、126 の入力フィールドに制限されます。

プロトコル変換装置を介して接続される ASCII ディスプレイの場合、制限は接続先のコントローラーと同 じです。

#### 負の数値入力データの処理

数値入力データの負の符号は、以下の 3 つの形式で表示できます。

- v (マイナス) キーを使用して符号を入力する場合は、16 進数 60
- v フィールド・マイナス・キーを使用して符号を入力する場合は、16 進数 D
- v D ゾーンで英数字として符号を入力する場合は、16 進数 Dn

16 進数 60 は、最下位数字の右側にある場合は負符号として扱われます。

16 進数 D ゾーンは、最下位数字の場合は負符号として扱われます。さらに、数値部分と等しい値の有効 数字として扱われます。

組み込みブランク (有効数字間) は、小数点位置合わせの前にゼロに変更されます。

#### システムがディスプレイから入力を読み取る方法についての理解

読み取り操作が実行されると、システムはディスプレイ上のすべてのレコードを読み取ります。ただし、各 読み取り操作でプログラムに渡されるレコードは 1 つだけです。さらなる読み取り操作に備えて、システ ムは他のすべてのレコードを保管します。

各読み取り操作がディスプレイ上の別のレコードを参照する場合、ユーザーのアクションは不要です。ただ し、各読み取り操作がディスプレイ上の別のレコードではなく同じレコードを参照する場合で、RTNDTA キーワードを指定しない場合、入力される各レコードはプログラムに 1 回だけ渡されるため、次の読み取 り操作を開始するために、ユーザーは Enter キーまたは CFnn キーを押すなどのアクションを実行する必 要があります。RTNDTA キーワードを指定する場合、レコードの前の読み取り操作時にプログラムに戻さ れたのと同じ入力バッファーがもう一度戻されるため、ユーザーのアクションは不要です。

システムは、ディスプレイ上でアクティブなレコードの入力可能フィールドの内容を保管します。この保管 されたデータはユーザー・プログラムに渡され、以下のように変更できます。

- v 書き込み操作時にデータを定数で初期化する。フィールドは、DFT キーワードに指定する値で初期化で きます。
- v データを直接入力するか、ライト・ペンを使用してデータを選択する。(フィールドの MDT をオンに設 定して、ユーザー入力をシミュレートできます。)
- v 書き込み操作時にプログラムからデータを入力する。これは、出力/入力フィールド (およびサブファイ ルの出力専用フィールド) に適用されます。
- v PUTRETAIN キーワードを指定していない限り、同じレコードの出力操作時にブランク (文字フィール ド) またはゼロ (数字フィールド) でデータを初期化する。これは、入力専用フィールドに適用されま す。

# 出力書き込みおよび入力読み取りの同時実行

書き込み・読み取り操作は、CL プログラムの SNDRCVF コマンドなどの高水準言語ステートメントを使 用して、同じレコード様式に対して書き込み操作と読み取り操作を組み合わせて実行することです。これ は、書き込み操作の直後に読み取り操作を指定したかのように動作します。

一部の高水準言語には、ディスプレイへの情報の書き込みとユーザー応答の読み取りを 1 つのステートメ ントで実行する書き込み・読み取り操作があります。例えば、ILE RPG には、様式実行 (EXFMT) 操作が あります。この種の操作は、新しい情報をディスプレイに提供すると同時に、ユーザーに情報を要求する必 要がある場合に役立ちます。同じレコード様式に対する書き込み操作の直後に読み取り操作を実行すること によっても、書き込み・読み取り操作の組み合わせをサポートしない言語でこの操作をシミュレートするこ とができます。

この操作を実行すると、以下のようになります。

- 1. プログラムがシステム・ディスプレイ・サポートを呼び出し、ディスプレイに表示するデータと、その データの書き込みおよび読み取り時に使用するレコード様式を提供します。
- 2. システムがレコード様式内で検出される情報とデータを結合し、ディスプレイに送信するデータ・スト リームを構成します。
- 3. データ・ストリームがディスプレイに送信され、キーボードがロック解除されます。
- 4. ユーザーが入力可能なフィールドにデータを入力し、Enter キーまたは他の機能キーを押します。
- 5. データがディスプレイからシステムに送信されます。システムは、そのデータをデコードし、アプリケ ーション・プログラムが知る必要のある情報だけを抽出し、そのデータをアプリケーション・プログラ ムに戻します。

処理するレコード様式が 1 つだけの場合、このような書き込み・読み取り作業は最も一般的な作業です。 この操作の書き込み部分で、ユーザーに対して表示するデータを提供します。読み取り部分では、ユーザー が入力または変更したデータを受け取ります。

## 待機されなかった入力の取り消し

送信勧誘取り消し操作は、送信勧誘操作で前に送信勧誘されたディスプレイ装置に対して実行された入力要 求を取り消すために使用します。入力要求を取り消すには、送信勧誘されたディスプレイ装置に対して書き 込み操作を実行します。以下のいずれかのようになります。

- v 送信勧誘操作からの入力要求にユーザーが応答する前に書き込み要求が受信される場合、入力要求は取 り消され、書き込み操作で指定するレコード様式がディスプレイ装置に送信されます。レコード様式で DDS キーワード INVITE のオプション標識をオンに設定している場合、ディスプレイ装置はもう一度送 信勧誘されます。
- v 送信勧誘操作からの入力要求にユーザーが応答した後で書き込み要求が受信される場合、入力要求は取 り消されず、書き込み操作は失敗します。使用可能なデータを受信するには、送信勧誘された装置から の読み取り操作または読み取り (待機) 操作を実行する必要があります。

ディスプレイ装置を解放すると、ディスプレイ装置に対する入力要求も暗黙的に取り消されます。ディスプ レイ装置に使用可能なデータがあっても、そのデータは失われます。

## 入出力操作中のキーボードのロックおよびカーソルの位置決め

書き込み、書き込み・読み取り、または読み取り操作が実行されるときに、キーボードがどうなるかを以下 に示します。

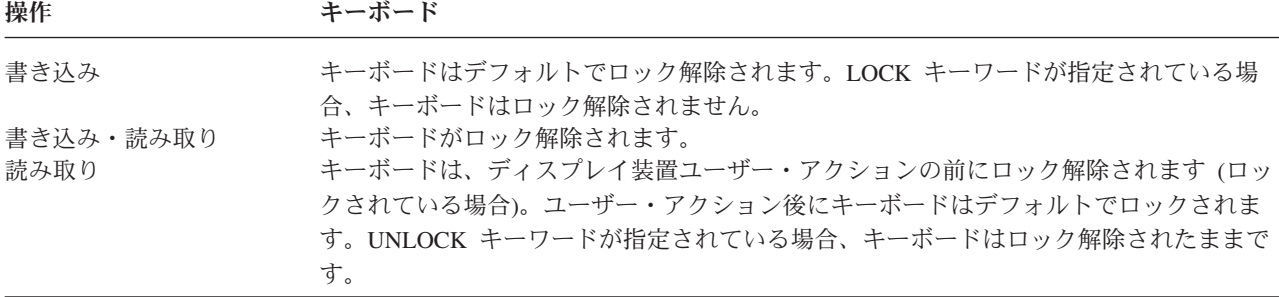

キーボードがロック解除されるたびに、カーソルは位置変更されます。ある場合、読み取り操作の間に書き 込み操作を多数実行すると、カーソル移動が不安定になる可能性があります。最後の書き込み操作前にユー ザーが入力を開始すると、キーボードのロック解除時にカーソルが位置変更されるため、ユーザーは混乱す る可能性があります。LOCK キーワードを使用することによって、この状態が生じないようにすることが できます。最後の書き込み操作以外のすべての書き込み操作に LOCK キーワードを使用することによっ て、キーボードは最後の書き込み操作までロックされたままになります。これにより、不安定なカーソル移 動を回避できますが、ユーザーはデータの入力を開始できません。

通常、有効なコマンド・キーを押すなどのユーザー・アクションによってキーボードはロックされます。

次の入力操作時にシステムがキーボードをロック解除しないようにするには、ロック状況の保持 (RETLCKSTS) キーワードを指定します。このキーワードを指定すると、入力操作が開始されてデータがキ ーボードからすでに伝送されている場合に、データが失われないようにすることができます。

注**:** RETLCKSTS キーワードは、キーボードがすでにロック解除されている場合にのみ使用してください。

DSPATR(PC)、CSRLOC、または SFLRCDNBR(CURSOR) キーワードでカーソルを配置するには、キーボ ードがロックされている必要があります。出力操作時にキーボードがロックされるのは、以下の条件が満た されるときだけです。また、ディスプレイ装置がカーソルを配置する場合も、以下の条件が満たされている 必要があります。(通常、出力操作では、LOCK キーワードが指定されていない限り、操作が終了する前に キーボードをロック解除するため、以下の条件は一時的にキーボードをロックするに過ぎません。)

- v 入力フィールドが消去される (ERASEINP キーワード)。
- v 変更データ・タグがリセットされる (MDTOFF キーワード)。
- 入力可能フィールドがディスプレイに書き込まれる。
- v ディスプレイ全体が消去される (OVERLAY キーワードを指定しない書き込み操作)。
- v 以下の結果として 5250 様式バッファーがリセットされる。
	- 入力可能フィールドのあるレコード様式がオーバーレイまたは消去される。
	- カーソル位置指定のあるレコード様式がオーバーレイまたは消去される。
	- 書き込み中のレコードに PROTECT キーワードが指定されている。

カーソル位置決めキーワードを有効にするには、キーボードをロック状態からロック解除状態にする必要が あります。つまり、書き込み操作前にキーボードがロック解除される場合、カーソル位置決めキーワードは 書き込み操作時に即時に有効になりません。ただし、例外が 1 つあります。キーボードが出力操作中に一 時的にロックされる場合、出力操作の終了時にキーボードがロック解除される場合にカーソル位置決めキー ワードが有効になります。

さらに、書き込み操作時に上記のいずれかの条件が発生する場合は、同じ操作または次の操作 (最後の書き 込み操作) によってユーザー・アクション前にキーボードがロック解除される必要があります。
サブファイルに対する書き込み操作では、入力または出力がディスプレイ装置に送信されないため、キーボ ードはロック解除されません。

### 前に表示した情報の保管

別のディスプレイ・ファイルがすでにディスプレイ装置を使用している場合であっても、ディスプレイ・フ ァイルをそのディスプレイ装置に対して開くことができます。2 番目のディスプレイ・ファイルに対して入 出力操作を実行すると、最初のディスプレイ・ファイルは中断状態 になります。

ディスプレイ・ファイルが中断状態になると、ディスプレイ・ファイル作成 (CRTDSPF) またはディスプレ イ・ファイル変更 (CHGDSPF) コマンドの RSTDSP パラメーターに \*YES を指定する場合、ディスプレ イ上の情報はシステムによって自動的に保管されます。そのディスプレイ・ファイルに対して後で入出力操 作が実行されるときに、ディスプレイ・ファイルの内容を復元することが可能です。RSTDSP パラメータ ーに \*NO を指定する場合、アプリケーション・プログラムはディスプレイを再書き込みして再表示する必 要があります。

RSTDSP パラメーターを指定すると、以下の例に示されているとおり、プログラム呼び出し、キーボード 入力、およびファイル入出力処理をオーバーラップできます。

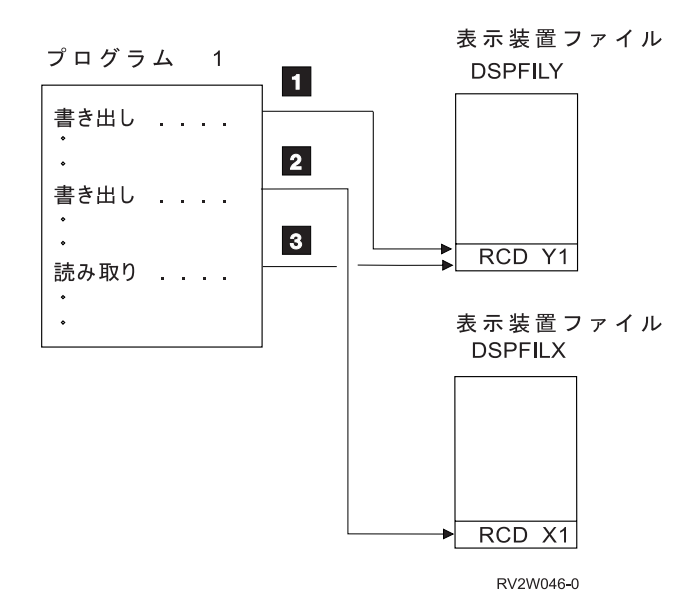

- 1- プログラム 1 が、ディスプレイ・ファイル DSPFILY 内のレコード様式 RCD Y1 に対して書き込 み操作を実行し、これによってディスプレイ・ファイル DSPFILY が活動化されます。
- 2- プログラム 1 が、ディスプレイ・ファイル DSPFILX 内のレコード様式 RCD X1 に対して書き込 み操作を実行し、これによってディスプレイ・ファイル DSPFILY が中断状態にされ、ディスプレ イ・ファイル DSPFILX が活動化されます。ディスプレイ・ファイル DSPFILY に RSTDSP(\*YES) を指定する場合、ディスプレイ装置に表示されるデータは保存されます。代わりに RSTDSP(\*NO) を指定する場合、データは失われ、プログラムは RCD Y1 に情報を書き込んで再表示する必要が あります。
- 3- プログラム 1 が、レコード様式 RCD Y1 に対して読み取り操作を実行し、これによってディスプ レイ・ファイル DSPFILX が中断状態にされ、ディスプレイ・ファイル DSPFILY が復元されま す。DSPFILY に RSTDSP(\*YES) パラメーターを指定する場合、DSPFILY が中断状態になるとき にディスプレイ装置に表示されているデータを復元できます。

ディスプレイ・ファイルに RSTDSP(\*YES) を指定する場合で、別のディスプレイ・ファイルに対する操作 のためにそのディスプレイ・ファイルを中断状態にしたり復元したりすると、ディスプレイによっては画面 上で短く明滅する場合があります。ディスプレイ・ファイルのレコードがディスプレイ上にあり、2 番目の ディスプレイ・ファイルに対して入出力操作が行われる場合、最初のファイルは中断状態になり、画面の内 容が保存されます。最初のディスプレイ・ファイルに戻ると、ディスプレイ・ファイルおよび画面の内容が 復元されます。ディスプレイ・ファイル内の別のレコード様式に対して書き込み操作が行われる場合、復元 されたディスプレイは出力操作が完了する前に短く明滅します。最初のファイルに戻る場合に、ディスプレ イの内容をプログラムから完全に再書き込みする場合は、RSTDSP(\*NO) を使用してください。

以下の状態では、RSTDSP パラメーターに \*YES を指定する必要があります。

- v 以下のキーワードが有効になっているレコードを書き込んでいる場合。
	- CLRL
	- OVERLAY
	- PUTOVR
	- PUTRETAIN
	- ERRMSG
	- ERRMSGID

ディスプレイ上のレコードは、これらのキーワードが適用されるレコードであることを確認する必要が あります。ディスプレイ・ファイルが中断状態になる場合、これらのキーワードを使用するレコード様 式に対する書き込み操作が有効になるよう、データを画面に復元する必要があります。

v 書き込み操作に干渉することなく、ディスプレイ上のレコード様式に対する複数の読み取り操作を実行 する場合。読み取られたデータの処理中にプログラムを呼び出す必要がある場合で、そのプログラムが 独自のディスプレイを提供する場合、プログラムで実行される後続の読み取り操作は、ディスプレイを 正しく復元します。

データを保管してもう一度表示すると、システムおよびデータ伝送オーバーヘッドが大きくなります。1920 文字 5250 ディスプレイ装置の場合、ディスプレイ・データが保管され再表示されるたびに約 3000 文字が 伝送されます。このオーバーヘッドを回避するには、以下を実行するようアプリケーション・プログラムを 作成してください。

- v ディスプレイ・ファイルに SHARE(\*YES) を指定することによって、アプリケーション内のプログラム がディスプレイ・ファイルの同じコピーを共用するようにする。
- v アプリケーション内のプログラムがディスプレイに書き込むたびに、完全なディスプレイ再書き込みを 実行する。完全なディスプレイ再書き込みは、レコードが画面に書き込まれる場合、および OVERLAY キーワードが使用されていないか暗黙指定されていない場合に実行されます。
	- 注**:** 完全なディスプレイ再書き込みが実行されず、新しい入力フィールド (現在表示されているフィール ド上の画面上の位置を占有している) がディスプレイに送信される場合、プログラムはメッセージ (CPF5192) を受信します。このようになるのは、5250 ディスプレイ装置で、ディスプレイに送信さ れる新しい入力フィールドが、現在ディスプレイ上にある入力フィールドより下の位置に表示される 必要があるためです。通常の操作では、5250 要件を満たすためにデータ管理機能がフィールド処理 を実行します。 87 ページの『5250 [ディスプレイ装置上のレコード様式の問題の回避』を](#page-110-0)参照してく ださい。

SHARE(\*YES) パラメーターが指定されたディスプレイ・ファイルを使用するプログラムが、同じディスプ レイ・ファイルを使用する別のプログラムを呼び出すと、両方のプログラムがファイルを開いているとして

<span id="page-110-0"></span>もディスプレイ・ファイルは中断状態になりません。ディスプレイ・ファイルが共用されていない場合、シ ステムはプログラムごとに別々のディスプレイ・ファイルのコピーを保守し、ディスプレイ・ファイルを個 別に中断状態にして復元します。

システム・プログラムはファイル共用を指定しないため、プログラムがディスプレイ・ファイルを含んでい て、ディスプレイを提供するシステム機能を呼び出す場合は、CRTDSPF または CHGDSPF コマンドで RSTDSP(\*YES) を指定する必要があります。ただし、アプリケーションの通常のパスを中断するシステム 機能 (システム要求メニューまたは中断メッセージの表示など) は、RSTDSP(\*YES) が指定されていない場 合でもディスプレイを復元します。

中断状態のファイルに対してクローズ操作が発行された後で、保管されたディスプレイをもう一度表示する には、保管されたディスプレイ・データ内のレコード様式に KEEP キーワードを指定します。

## コマンド・キーに対する入出力操作の影響についての理解

読み取り操作および書き込み操作は、機能キーの機能に影響を与える場合もあれば、影響を与えない場合も あります。

- v ディスプレイに入力または出力が送信されない書き込みまたは書き込み・読み取り操作は、どのキーが 有効であるかに影響を与えません。このような操作の例として、サブファイル・レコード様式に対する 書き込み操作または更新操作があります。
- v ERRMSG または ERRMSGID キーワードを選択することによって書き込みまたは書き込み・読み取り操 作がメッセージを表示する場合、その出力で有効になっているコマンド・キーは有効です。したがっ て、エラーが発生する場合に、さまざまなコマンド・キーのセットが有効になるよう指定できます。
- v 表示されているサブファイル・レコード様式が 1 つだけで、サブファイル制御レコード様式で SFLDROP キーワードに CAnn または CFnn キーが指定されている場合、そのキーはサブファイルがデ ィスプレイ上にある限り有効のままです。さらに、SFLENTER キーワードに指定されるキーは、別の書 き込みまたは書き込み・読み取り操作が実行されるまで有効のままです。次の出力操作時に、そのレコ ードの指定が適用されます。
- v 2 つのサブファイル・レコード様式が表示されている場合で、その両方で SFLDROP キーワードが指定 されている場合は、最後の SFLDROP キーワードだけが使用されます。同時に存在できるドロップ・キ ーは 1 つだけです。

### **5250** ディスプレイ装置上のレコード様式の問題の回避

5250 ディスプレイ装置の特性のため、特定のレコード様式位置決めおよび操作の組み合わせにより、望ま しくない結果が生じる可能性があります。以下の例は、望ましくない結果をもたらす可能性のある組み合わ せを示し、このような結果を回避するための方法を説明しています。

作成されるディスプレイとレコード様式の DDS:

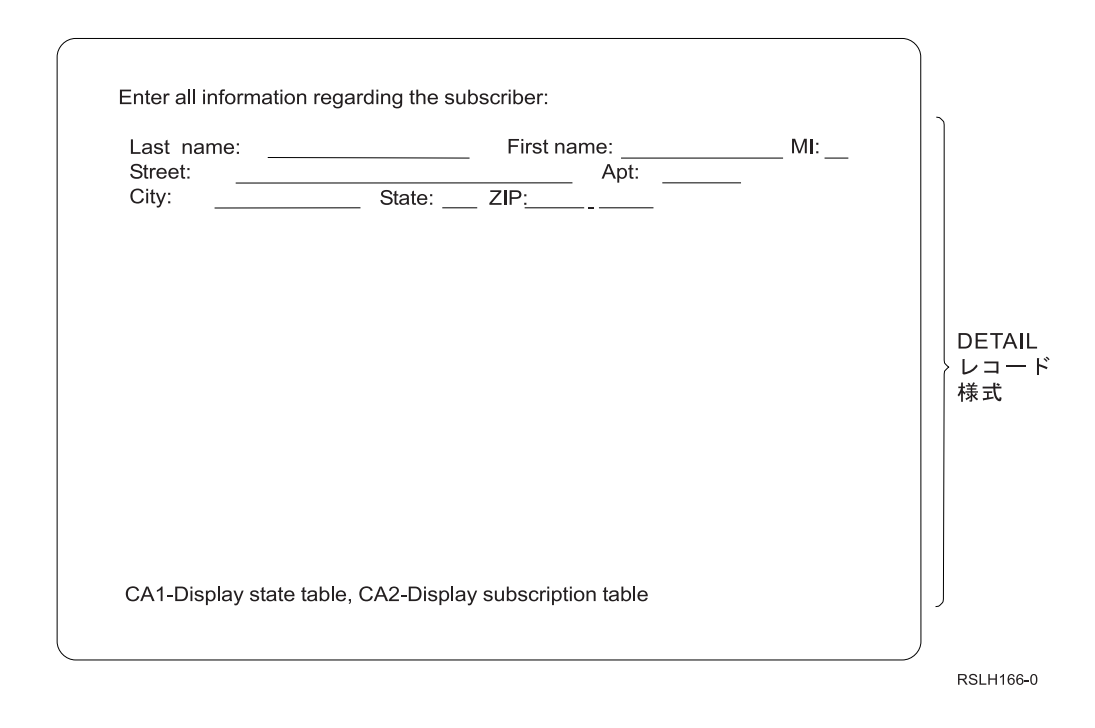

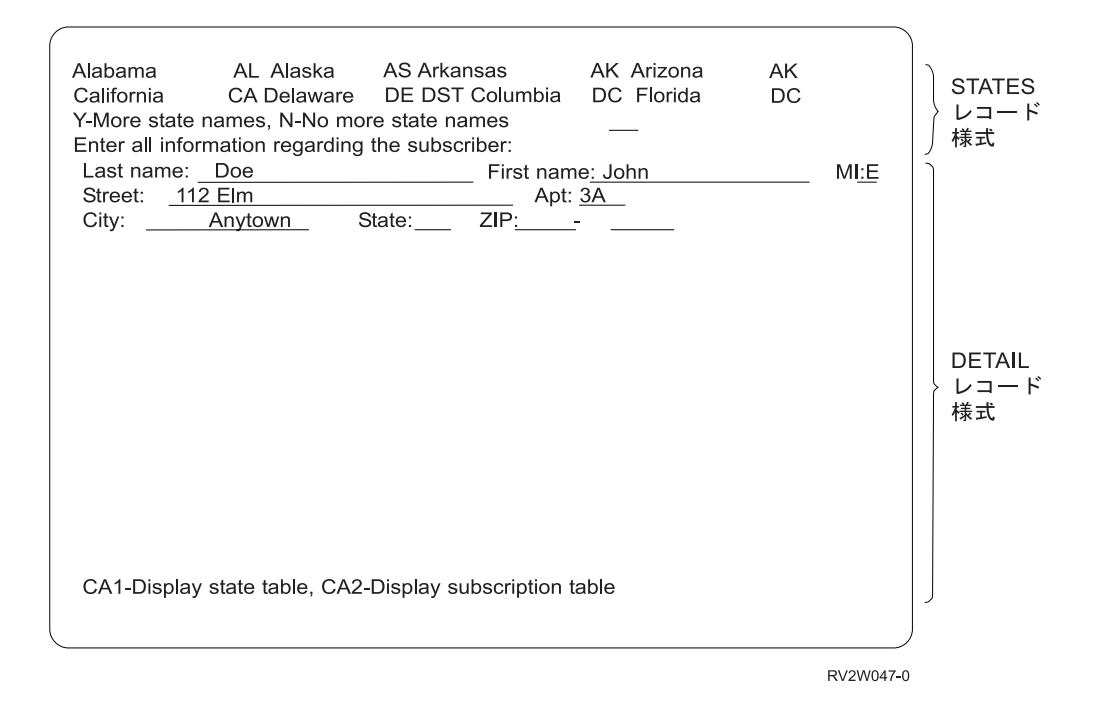

**|...+....1....+....2....+....3....+....4....+....5....+....6....+....7...** A R RCDA A FLD1 1 I 2 4DSPATR(PC) A\* STATES record format follows A R STATES OVERLAY A SNAME1 12 O 1 2 A SCODE1 2 O 1 15 A SNAME2 12 0 1 18<br>A SCODE2 2 0 1 31 SCODE2 2 0 1 31 A SNAME3 12 O 1 34 A SCODE3 2 O 1 47 A SNAME4 12 O 1 50 A SCODE4 2 O 1 63 A.. A.. A.. A SNAME8 12 0 2 50<br>A SCODE8 2 0 2 63 SCODE8 2 0 2 63 A 3 2'Y-More state names, N-No more + A state names' A MORESNAM 1 I 3 48VALUES('Y' 'N') A\* DETAIL record format follows A R DETAIL COVERLAY CA01(11) CA02(12) A 4 2'Enter all information regarding + A the subscriber:<br>A 5 1'Last name: 'DSP 5 1'Last name:' DSPATR(HI) A NAMEL 20 I 5 12 A 5 33'First name:' DSPATR(HI) A **NAMEF** 13 I 5 45 A 5 59'MI:' DSPATR(HI) A MI 1 I 5 63 A 6 1'Street:' DSPATR(HI) A A STREET 45 I 6 9 A 6 55'Apt:' DSPATR(HI)<br>A APT 4 I 6 60  $I$  6 60 A 7 1'City:' DSPATR(HI) A CITY 15 I 7 7 A 7 23'State:' DSPATR(HI) A SCODE 2 I 7 30 A 7 33'Zip:' DSPATR(HI)<br>A 7 38 A ZIP1 5 I 7 38 A 7 44'-' A ZIP2 4 I 7 46<br>A . A. . A. . A. . A 10 1'CA1-Display state table, + A CA2-Display subscription table'

図 *20.* レコード様式の問題を示すサンプル *DDS*

DETAIL レコード様式が画面上にあり、ユーザーがサブスクライバーのデータを入力するとします。ユー ザーは入力する状態の状態コードが分からないため、ユーザーは CA01 キーを押します。

CA01 は CAnn キーとして定義されているため、CA01 キーが押されてもデータはシステムに伝送されま せん。ただし、データは画面に残ります。応答標識 11 がオンに設定されているため、プログラムは CAnn キーが押されたことを検出します。次に、プログラムは STATES レコード様式を表示します。

STATES レコード様式は、物理的に DETAIL レコード様式の上にあるため、システムは DETAIL レコー ド様式内の入力フィールドのフィールド様式を再送する必要があります。(STATES レコード様式に含まれ ていたのが出力専用フィールドだけであり、RCDA レコード様式が置換されていた場合にも、システムは フィールド様式を再送します。この場合、特定のカーソル位置を指定するレコード様式 (RCDA) は除去さ れるため、フィールド様式が再送されます。)

システムが DETAIL レコード様式のフィールド様式を再送するため、以下の問題が発生します。

v DETAIL レコード様式内のすべての入力フィールドの変更データ・タグ (MDT) が失われます。プログ ラムが DETAIL レコード様式に対して次の読み取りを実行すると (例えば、ユーザーが Enter キーを押 す場合)、ユーザーが CA01 キーを押す前に入力されていたフィールドはプログラムに戻されません。デ ータが画面に残っているとしても、プログラムは入力されたそのデータを取得できません。

この問題を回避するには、以下のようにします。

- CAnn キーを使用しないようにします。
- CAnn キーを使用する必要がある場合、CAnn キーを含む様式を画面に書き込まないようにし、入力 可能フィールドが両方の様式に含まれている場合は、最初の様式の上に物理的に配置される別の様式 を書き込むようにします。
- カーソル位置指定が含まれている様式を除去する様式を画面に書き込まないようにします。
- 定数フィールドの強調表示属性 (姓は例外) が失われます。システムは、出力専用フィールドのフィール ド様式を再送しません。ただし、出力フィールドの先頭属性文字が入力可能フィールドの終了属性文字 と同じ位置になるよう、出力専用フィールドが入力可能フィールドの直後にある場合は、出力フィール ドの属性は通常に戻ります。

この問題を回避するには、以下のようにします。

- 特別な表示属性を指定する出力専用フィールドを入力可能フィールドの直後に指定しないでくださ い
- 特別な表示属性を指定する出力専用フィールドを入力可能フィールドの直後に指定する必要がある場 合、その様式を画面に書き込まないようにし、入力可能フィールドが両方の様式に含まれている場合 は、最初の様式の上に物理的に配置される別の様式を書き込むようにします。
- カーソル位置指定が含まれている様式を除去する様式を画面に書き込まないようにします。
- 注**:** システムは、サブファイルが全ページから部分ページ、部分ページから全ページ、または部分ページか ら部分ページにロールされるときに、入力可能フィールドの属性を再送する必要があります。フィール ド属性の再送時に、上記の 2 つの問題も生じる可能性があります。

## 獲得されたディスプレイ装置の入出力操作からの解放

解放操作により、ディスプレイ装置は、ファイルを介したさらなる入出力操作に対して不適格になります。 この操作は、複数のディスプレイ・ファイル・アプリケーションで使用されます。あるいは、プログラムで エラー回復を実行している場合に使用されます。解放中のディスプレイ装置が送信勧誘される場合、送信勧 誘は終了します。ディスプレイ装置に使用可能なデータがあっても、そのデータは失われます。解放操作 は、ファイルに対して現在獲得されているディスプレイ装置に対してのみ実行できます。

解放操作は、獲得、入出力、および解放操作のエラーから回復する場合にも使用できます。ディスプレイ装 置を解放した後は、別の獲得操作でもう一度獲得しなければ、そのディスプレイ装置に対して入出力操作を 実行することはできません。ディスプレイ装置を解放してからもう一度ディスプレイ装置を獲得することに よってエラーから回復するようプログラムが作成されている場合は、WAITFILE キーワードに \*IMMED 以外の値を指定する必要があります。これは、システムがディスプレイ装置の割り振り記述をジョブからサ ブシステム、サブシステムからジョブに転送するのに短い時間がかかるためです。

# ディスプレイ・ファイルのクローズ

クローズ操作によって、ディスプレイ・ファイルは、プログラムとシステムの間のさらなる入出力操作に対 して不適格になります。クローズ操作を開始する方法については、該当する高水準言語の資料を参照してく ださい。

ディスプレイ・ファイルが共用されていない場合、クローズ操作は、ファイルに対して獲得されたすべての ディスプレイ装置を暗黙的に解放し、オープン操作または獲得操作で割り振られたファイル・リソースを割 り振り解除します。

クローズ操作が成功すると、ファイルに対して有効な操作はオープン操作だけになります。クローズ操作が 失敗すると、プログラムは 2 回目のクローズ操作を実行します。

# 表示操作の高水準言語へのマッピング

オペレーティング・システムでサポートされる入出力要求および同等の高水準言語操作を以下に示します。

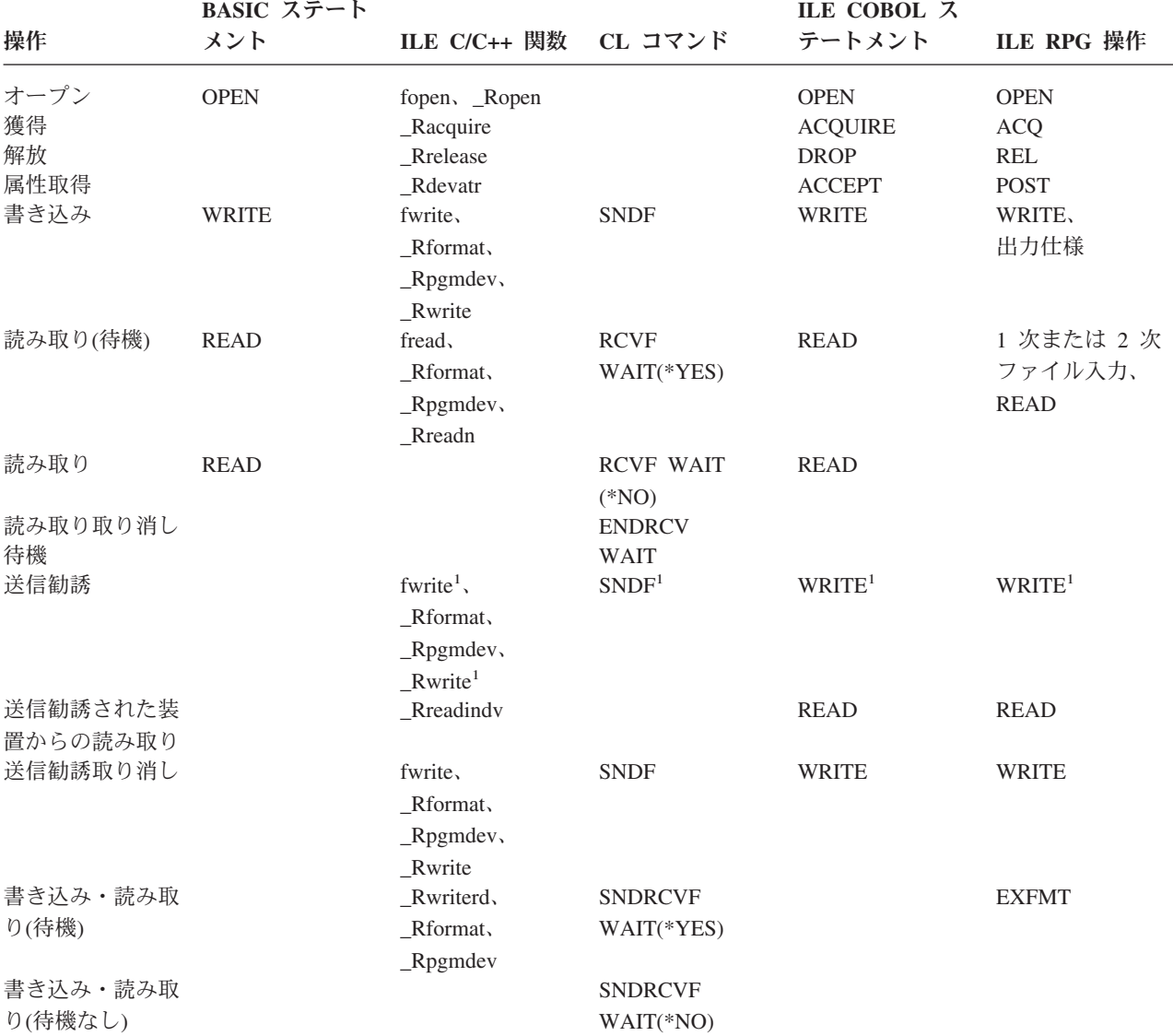

表 *12.* オペレーティング・システムでサポートされるディスプレイ・ファイル操作および同等の高水準言語コマンド

表 *12.* オペレーティング・システムでサポートされるディスプレイ・ファイル操作および同等の高水準言語コマンド *(*続き*)*

|      | BASIC ステート                                   |                       |               | ILE COBOL $\lambda$ |              |
|------|----------------------------------------------|-----------------------|---------------|---------------------|--------------|
| 操作   | メント                                          | ILE C/C++ 関数  CL コマンド |               | テートメント              | LLE RPG 操作   |
| クローズ | CLOSE, END                                   | fclose, Rclose        | RETURN,       | CLOSE.              | CLOSE.       |
|      |                                              |                       | <b>RCLRSC</b> | CANCEL,             | <b>RETRN</b> |
|      |                                              |                       |               | <b>STOP RUN</b>     |              |
|      | 1.これは、INVITE DDS キーワードが選択されたレコード様式の書き込み操作です。 |                       |               |                     |              |

ディスプレイ・ファイルに対する入出力操作中にエラーが発生する場合、エラーを診断し、必要なエラー回 復アクションを判別するために、ファイル従属入出力フィードバック域内のメジャー/マイナー戻りコー ド・フィールドを使用することができます。

# 同一ジョブ内でのディスプレイ・ファイルの共用

CRTDSPF、CHGDSPF、および OVRDSPF コマンドに SHARE パラメーターを指定することにより、複数 のプログラムが同じデータ・パスまたはディスプレイ装置を共用するよう指定できます。SHARE パラメー ターを使用すると、複数のプログラムが、ファイル状況、位置、およびストレージ域を共用できるようにな り、ジョブが必要とする主ストレージの量を減らすことにより、またファイルのオープン/クローズにかか る時間を短縮することによってパフォーマンスを改善することができます。

SHARE(\*YES) パラメーターを使用すると、同一のジョブを実行している 2 つ以上のプログラム間でオー プン・データ・パス (ODP) を共用できます。オープン・データ・パスとは、ファイルのすべての入出力操 作が実行されるパスのことです。これは、プログラムをファイルに接続します。このように指定していない 場合は、ファイルを開くたびに新しいオープン・データ・パスが作成されます。ファイルが複数回開かれる 場合で、同一ジョブ内でオープン・データ・パスがファイルに対してまだアクティブの場合、現在のファイ ル・オープンでファイルのアクティブ ODP が使用可能であること、また新しいオープン・データ・パスを 作成する必要がないことを指定できます。これによって、最初のオープン後にファイルを開くのに必要な時 間が短縮され、ジョブで必要な主ストレージの量が減ります。オープン・データ・パスを共用するには、最 初のオープン、および同じファイルのその後のオープンに SHARE(\*YES) を指定する必要があります。他 のファイルに SHARE(\*YES) を指定するかどうかは、アプリケーションによって異なります。

注**:** ほとんどの高水準言語プログラムは、ファイルが共用されているかどうかに関係なくオープンまたはク ローズ操作を処理します。ファイルの共用は、高水準言語プログラムでは指定しません。SHARE パラ メーターを介して、同一ジョブ内でファイルを共用することを指示します。SHARE パラメーターは、 ファイルの作成、変更、およびオーバーライドの各コマンドでのみ指定できます。詳しくは、該当する 言語の資料を参照してください。

## ジョブ内で共用されるファイルのオープン操作についての理解

SHARE(\*YES) を指定することによって同一ジョブ内で共用されるファイルを開く場合は、以下の項目につ いて考慮してください。

v ジョブ内で共用ファイルを初めて開くときに、ファイルの後続のオープンに必要なすべてのオープン・ オプションが指定されていることを確認する必要があります。共用ファイルの後続のオープンに指定す るオープン・オプションが、共用ファイルを最初に開いたときに指定されていたオプションと一致しな い場合、エラー・メッセージがプログラムに送信されます。(これは、非互換オプションを除去するよう プログラムを変更することによって訂正できます。)

例えば、ジョブ内の FILE1 を開く最初のプログラムが PGMA で、PGMA で必要なのはファイルの読み 取りだけであるとします。ただし、PGMA は、同じ共用ファイルのレコードを削除する PGMB を呼び 出します。PGMB が共用ファイルのレコードを削除するため、PGMA は、PGMA もレコードを削除す るかのようにファイルを開く必要があります。これは、高水準言語で正しい指定を使用することによっ て行います。(一部の高水準言語でこれを行うには、決して実行されないファイル操作ステートメントを 使用しなければならない場合があります。)詳細については、該当する言語の資料を参照してください。

- v プログラムまたはオーバーライド・コマンドでライブラリー名を指定しなかった場合 (\*LIBL が使用さ れる)、システムは、\*LIBL が指定された同一の共用ファイルが最後に開かれたときからライブラリー・ リストは変更されていないと見なします。ライブラリー・リストが変更されている場合、正しいファイ ルが開かれるようオーバーライド・コマンドにライブラリー名を指定する必要があります。
- v 共用ファイルを最初に開いたときに指定されていたオーバーライドおよびプログラム仕様が処理されま す。後続のオプションで指定されるオーバーライドおよびプログラム仕様で、オーバーライド・コマン ドの SHARE または LVLCHK で指定されるファイル名または値を変更するオーバーライドおよびプロ グラム仕様以外のものは無視されます。

# ジョブ内で共用されるファイルの入出力操作についての理解

システムは、ファイルを共用するすべてのプログラムに同じ入出力域を使用し、どのプログラムが操作を実 行するかにかかわりなく、操作が順次に行われるようにします。例えば、プログラム A がファイルからレ コードを順次に読み取っている場合で、プログラム B を呼び出す直前にレコード 1 を読み取り、プログ ラム B もファイルを順次に読み取る場合、プログラム B は最初の読み取り操作でレコード 2 を読み取り ます。その後プログラム B が終了し、プログラム A が次のレコードを読み取る場合、プログラム A は レコード 3 を受け取ります。ファイルが共用されていなかった場合、プログラム A はレコード 1 および レコード 2 を読み取り、プログラム B はレコード 1 を読み取ります。

ディスプレイ・ファイルの場合、ディスプレイ装置は最後の入出力操作のときと同じ状態のままです。

表示ファイルおよび ICF ファイルの場合、ファイルを開く最初のプログラム以外のプログラムは、さらに 多くのディスプレイまたはプログラム・ディスプレイ装置を獲得するか、オープン・データ・パスに対して すでに獲得されているディスプレイまたはプログラム・ディスプレイ装置を解放する場合があります。ファ イルを共用するすべてのプログラムは、新しく獲得されたディスプレイ装置にアクセスできますが、解放さ れたディスプレイ装置にはアクセスできません。

## ジョブ内で共用されるファイルのクローズ操作についての理解

プログラムが共用ファイルを閉じるときに行われる処理は、オープン・データ・パスを現在共用している他 のプログラムがあるかどうかによって異なります。他のプログラムがある場合、実行される主な機能は、ク ローズを要求しているプログラムをファイルから切り離すことです。ファイルを共用する他のすべてのプロ グラムは、ODP に接続されたままであるため、入出力操作を実行できます。

ファイルを終了するプログラムが、ファイルを共用する最後のプログラムの場合、クローズ操作は、共用オ プションを指定してファイルを開かなかった場合に実行するすべての機能を実行します。これには、ファイ ルに割り当てられたリソースの解放およびオープン・データ・パスの破棄が含まれます。

この最後のクローズ操作で提供される機能は、特定の実行時エラーから回復するのに必要な機能です。アプ リケーションがこのようなエラーから回復するよう作成されていて、アプリケーションが共用ファイルを使 用する場合、エラー発生時にファイルに接続されているすべてのプログラムはファイルを閉じる必要があり ます。つまり、プログラム・スタック内の前のプログラムに戻って、これらの各プログラムでファイルを閉 じなければならない場合があります。

# 第 **4** 章 サブファイルを使用したレコードのグループの表示

サブファイルは同じレコード様式を持つレコードのグループで、ディスプレイ装置を対象として 1 つの操 作で読み取りおよび書き込みが行われます。以下のサンプル画面は、サブファイルの例を示しています。

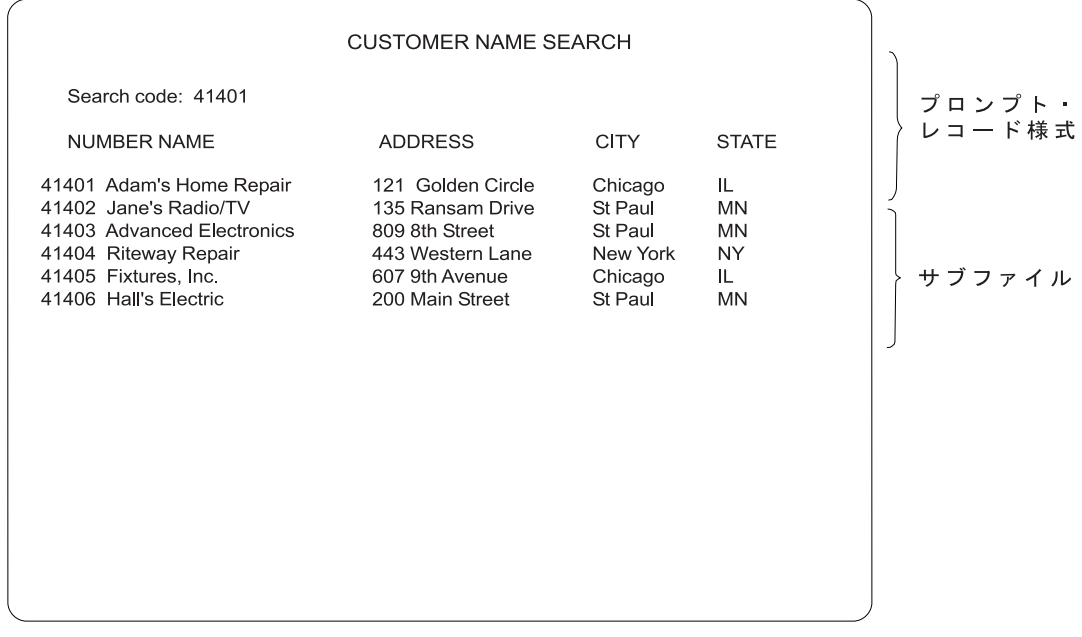

RV2W049-0

**DDS** キーワードについて

この章では、DDS キーワードを使用してサブファイルを記述します。特定の DDS キーワードについ て詳しくは、iSeries Information Center の『**DDS**』のトピックを参照してください。

# サブファイルの使用法についての理解

サブファイルは、類似している複数のレコードを表示しなければならない場合に便利です。表示される複数 のレコードが 1 つのディスプレイに収まるようにサブファイルを記述できます。そうしない場合、ディス プレイに表示できる行数を超えてしまいます。

以下の目的でサブファイルを使用できます。

- 表示専用。この場合、ユーザーはディスプレイ上でサブファイル・レコード (例えば、特定のオーダー番 号に関するすべての行項目、または直前のサンプル画面に示したような顧客名と住所を含むレコードの グループ) を検討できます。
- v 選択項目とともに表示。この場合、ユーザーは画面上の項目の 1 つに関する詳細情報を要求できます。 以下の例の 1 つ目のサンプル画面では、ユーザーはレコード番号フィールドにレコード番号を入力し て、特定の顧客に関するレコードを要求できます。2 つ目のサンプル画面では、ユーザーは選択番号フ ィールドに X を入力して、特定の顧客に関するレコードを要求できます。

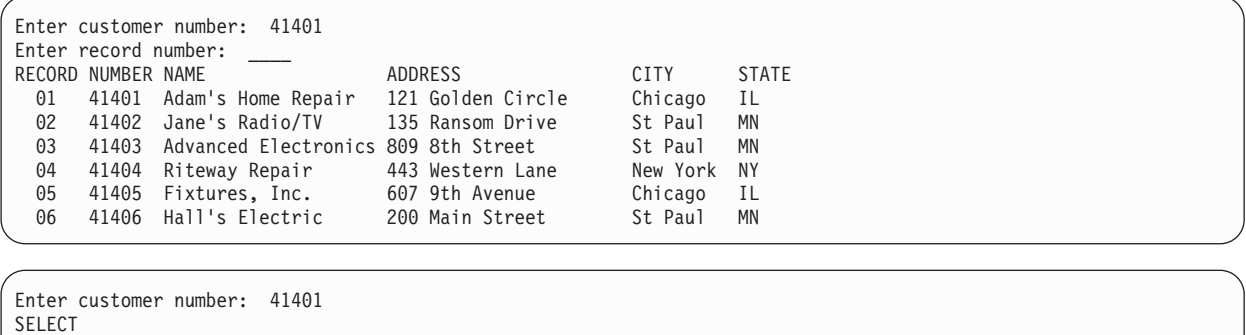

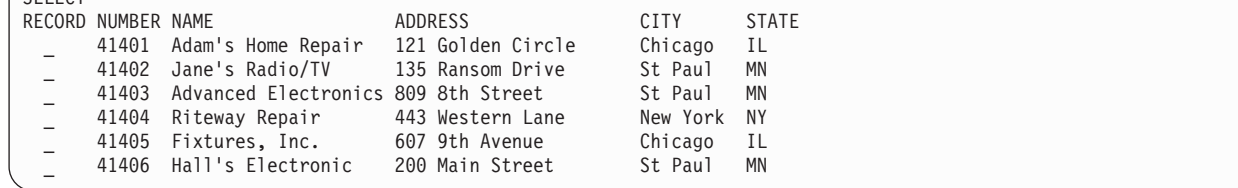

v 情報の変更。この場合、ユーザーはサブファイル中の 1 つ以上のレコードに変更を加えることができま す。以下のサンプル画面では、ユーザーは「*QTY*」と「*SHIP*」の値を変更できます。

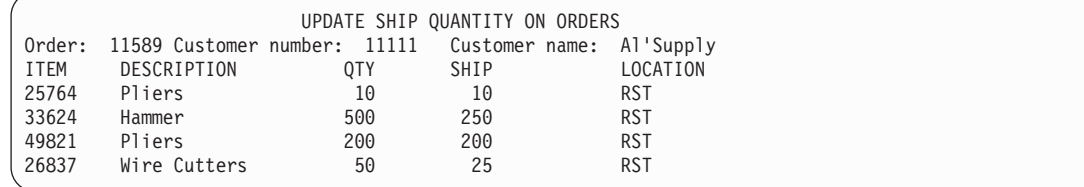

• 入力専用、妥当性検査なし。この場合、ユーザーは可能な限り高速にデータを入力できます。あるい は、入力専用、妥当性検査あり。この場合、ユーザーはシステムまたはプログラムによって有効な項目 に関する妥当性検査が行われたデータを入力できます。以下のサンプル画面は、入力専用のサブファイ ルを示しています。

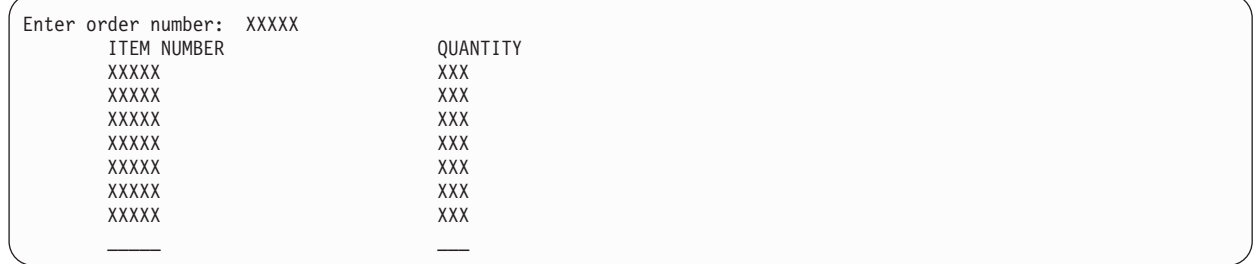

• タスクの組み合わせ。この場合、ユーザーは、新しいレコードを入力とともにデータの変更を行うこと などができます。以下の例では、ユーザーは既存の名前と住所を変更するか、新しいレコードを入力で きます。

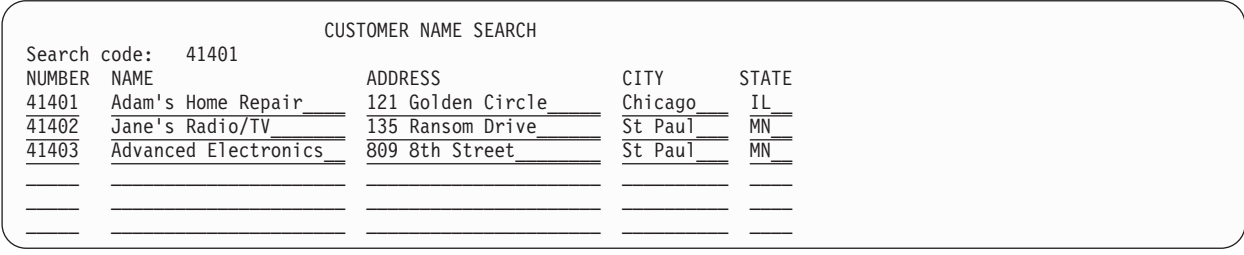

v 単一選択項目および複数項目選択リストの表示。単一選択項目リストは、基本的にスクロール可能なリ ストで、ユーザーはそこから 1 つの項目を選択することができます。複数項目選択リストは、基本的に <span id="page-120-0"></span>スクロール可能なリストで、ユーザーはそこから 1 つ以上の項目を選択することができます。選択リス トについて詳しくは、 173 [ページの『選択リストの概要』を](#page-196-0)参照してください。

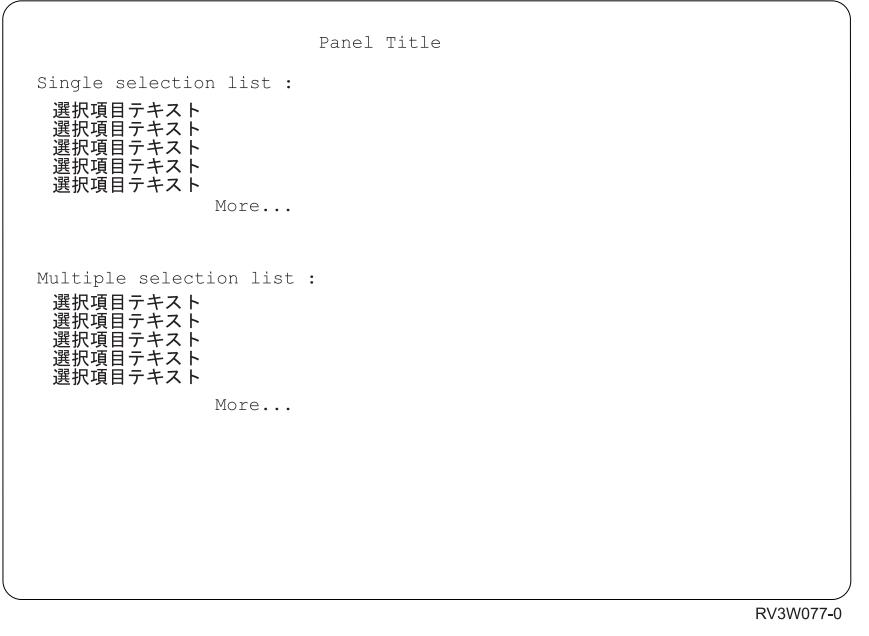

### **DDS** ソースでのサブファイルの記述

DDS ソースで記述するサブファイルごとに、サブファイル・レコード様式とサブファイル制御レコード様 式の 2 つのタイプのレコード様式が必要です。

v サブファイル・レコード様式は、サブファイルの 1 行中のフィールドを定義します。

高水準言語プログラムはサブファイル・レコード様式を使用して、サブファイルを読み取り、新しいレ コードをサブファイルに書き込み、サブファイルを更新します。サブファイル・レコード様式に対する 操作はサブファイルと高水準言語プログラムとの間で実行されます。サブファイル・レコード様式に対 する操作が行われてもディスプレイの変更はありません。

サブファイル・レコード様式にはサブファイル (SFL) キーワードが必要です。

• サブファイル制御レコード様式には、ヘッディング情報が含まれており、サイズ変更、初期設定、消去 などのサブファイル機能を制御します。

高水準言語プログラムはサブファイル制御レコード様式に関する操作を実行して、サブファイルのディ スプレイへの書き込みや、サブファイルのディスプレイからの読み取りを行います。

サブファイル制御レコード様式には以下の DDS キーワードが必要です。

- サブファイル制御 (SFLCTL) キーワード。直前のサブファイル・レコード様式のサブファイル制御レ コード様式を識別します。
- サブファイル・サイズ (SFLSIZ) キーワード。このキーワードは、サブファイルのサイズを指定しま す。
- サブファイル・ページ (SFLPAG) キーワード。このキーワードは、サブファイル・ページのサイズを 指定します。

– サブファイル表示 (SFLDSP) キーワード。このキーワードは、サブファイル中のレコードの表示を開 始する時点を指定します。

サブファイル・レコード様式の DDS は、サブファイル制御レコード様式の DDS より前になければなりま せん。

個々のサブファイルには、以下の 2 つのタイプのレコードがあります。

- 活動サブファイル・レコードは、以下のようなレコードです。
	- 書き込み操作によりサブファイルに追加された。
	- サブファイル初期設定 (SFLINZ) キーワードにより、活動状態として初期設定された。
	- 有効な次に変更するサブファイル (SFLNXTCHG) キーワードを使用した書き込み操作または更新操作 がレコードに対して発行された際に、変更が加えられた。
	- ユーザーによって変更が加えられた。
- 非活動サブファイル・レコードは、以下のようなレコードです。
	- 書き込み操作によりサブファイルに追加されなかった。
	- SFLINZ キーワードとサブファイル・レコード非活動 (SFLRNA) キーワードによって非活動状態とし て初期設定された。

サブファイルに対して以下の機能を実行することもできます。

表 *13.* サブファイルに関するオプション機能

| 機能                                                       | DDS キーワード                                                                                                    | 追加情報                                                                                                    |
|----------------------------------------------------------|----------------------------------------------------------------------------------------------------|----------------------------------------------------------------------------------------------------|
| プログラム・メッセージ待ち行列から<br>のメッセージをサブファイルに含める<br>ことができる         | サブファイル・メッセージ・キー<br>(SFLMSGKEY)、サブファイル・メッ<br>セージ・レコード (SFLMSGRCD)、お<br>よびサブファイル・プログラム・メッ<br>セージ待ち行列 (SFLPGMQ) | サブファイル・メッセージ・キーワー<br>ドについて詳しくは、iSeries<br>Information Center $\oslash$ <b>「DDS</b> 」 $\oslash$ トピ<br>ックを参照してください。                                                           |
| 新しいレコードを書き込む前にサブフ サブファイル消去 (SFLCLR)<br>ァイルのすべてのレコードを消去する |                                                                                                    | ただし、サブファイル制御レコードに<br>対して SFLDSP キーワードが有効で<br>あれば、サブファイルはディスプレイ<br>から消去されません。レコードのない<br>サブファイルに SFLCLR キーワード<br>を指定すると無視されます。                                                |
| サブファイル制御レコードを表示する<br>時点を制御する                             | サブファイル表示制御 (SFLDSPCTL)<br>または SFLDSP                                                                         | ディスプレイの内容の変更を行うキー<br>ワードは、SFLDSP キーワードと<br>SFLDSPCTL キーワードのみです。フ<br>ィールドが表示されていないにもかか<br>わらず、入力操作を行って CFnn また<br>は CAnn キーの状況を検索する場合<br>は、SFLDSPCTL キーワードが有効で<br>なければなりません。 |

表 *13.* サブファイルに関するオプション機能 *(*続き*)*

| 機能                                                                                                | DDS キーワード                   | 追加情報                                                                                                    |
|---------------------------------------------------------------------------------------------------|-----------------------------|----------------------------------------------------------------------------------------------------|
| サブファイルを削除して、別のサブフ サブファイル削除 (SFLDLT)<br>ァイルを使用できるようにするか、サ<br>ブファイルを使用せずにディスプレ<br>イ・ファイルの処理を続行する    |                             | 通常は、プログラムによってサブファ<br>イルを削除しないでください。サブフ<br>アイルを含むファイルを閉じると、サ<br>ブファイルはシステムによって自動的<br>に削除されます。しかし、別のプログ<br>ラムによってファイルが共有され、依<br>然として開かれている場合は、サブフ<br>ァイルは削除されないので、ご使用の<br>プログラムで削除しなければなりませ<br>ん。すでに最大数のサブファイルを使<br>用しており、別のサブファイルを使用<br>する必要がある場合のみ、サブファイ<br>ルを削除する必要があります。サブフ<br>ァイルがない場合は、SFLDLT キーワ<br>ードは無視されます。 |
| レコード番号別にサブファイルのペー サブファイル・レコード番号<br>ジを表示する                                                         | (SFLRCDNBR)                 | SFLRCDNBR キーワードに CURSOR<br>が指定されている場合は、このフィー<br>ルドの内容によって相対レコード番号<br>が識別されるサブファイル・レコード<br>中にカーソルが置かれます。カーソル<br>はサブファイル・レコード中の最初の<br>入力可能フィールドに置かれます。入<br>力可能フィールドがない場合は、カー<br>ソルは最初の出力専用フィールドか定<br>数フィールドに置かれます。                                                                                                    |
| ディスプレイに収まらないほど多くの サブファイル終了 (SFLEND) または<br>レコードがある場合に、サブファイル<br>表示域 (ページ)の右下隅に正符号<br>(+) を表示する    | (SFLEND(*PLUS))             | 最終レコードが表示されると、正符号<br>はブランクに置き換えられます。<br>SFLEND または SFLEND(*PLUS) キ<br>ーワードと共にオプション標識を指定<br>しなければなりません。                                                                                                    |
| ディスプレイに収まらないほど多くの サブファイル終了 SFLEND(*MORE)<br>レコードがある場合に、サブファイル<br>表示域 (ページ) の下の行に「続く<br>」という語を表示する |                             | 最終レコードが表示されると、「続く<br>」という語は「終わり」という語に<br>置き換えられます。SFLEND(*MORE)<br>キーワードと共にオプション標識を指<br>定しなければなりません。                                                                                                    |
| サブファイルの隣にスクロール・バー<br>を表示する                                                                        | サブファイル終了<br>SFLEND(*SCRBAR) | 詳細については、173ページの『選択<br>リストの概要』を参照してください。                                                                                                    |
| 現行レコード・ページの先頭のレコー<br>ドの相対レコード番号に戻る                                                                | サブファイル・スクロール<br>(SFLSCROLL) | 詳細については、 173 ページの『選択<br>リストの概要』を参照してください。                                                                                                    |

表 *13.* サブファイルに関するオプション機能 *(*続き*)*

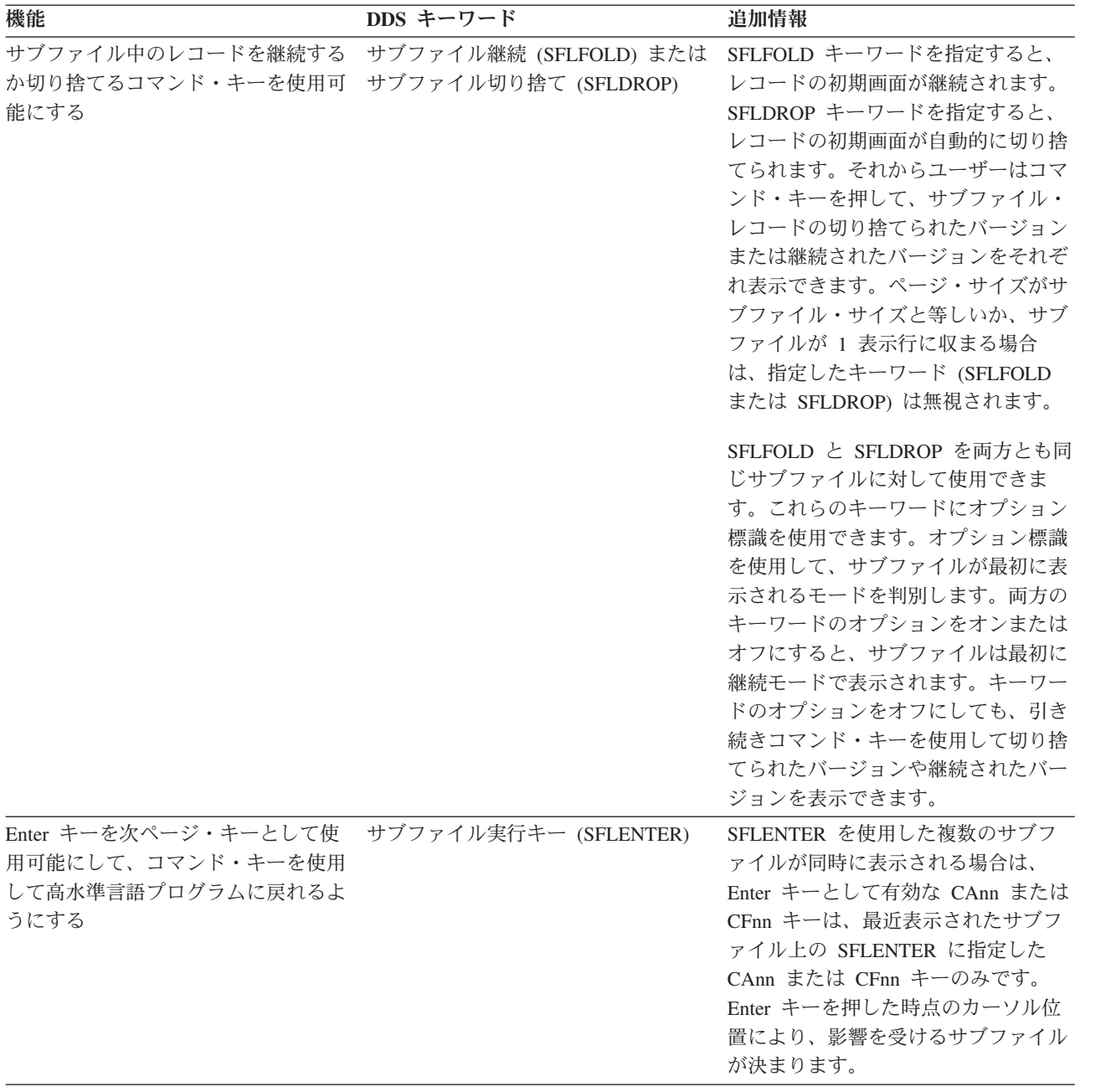

表 *13.* サブファイルに関するオプション機能 *(*続き*)*

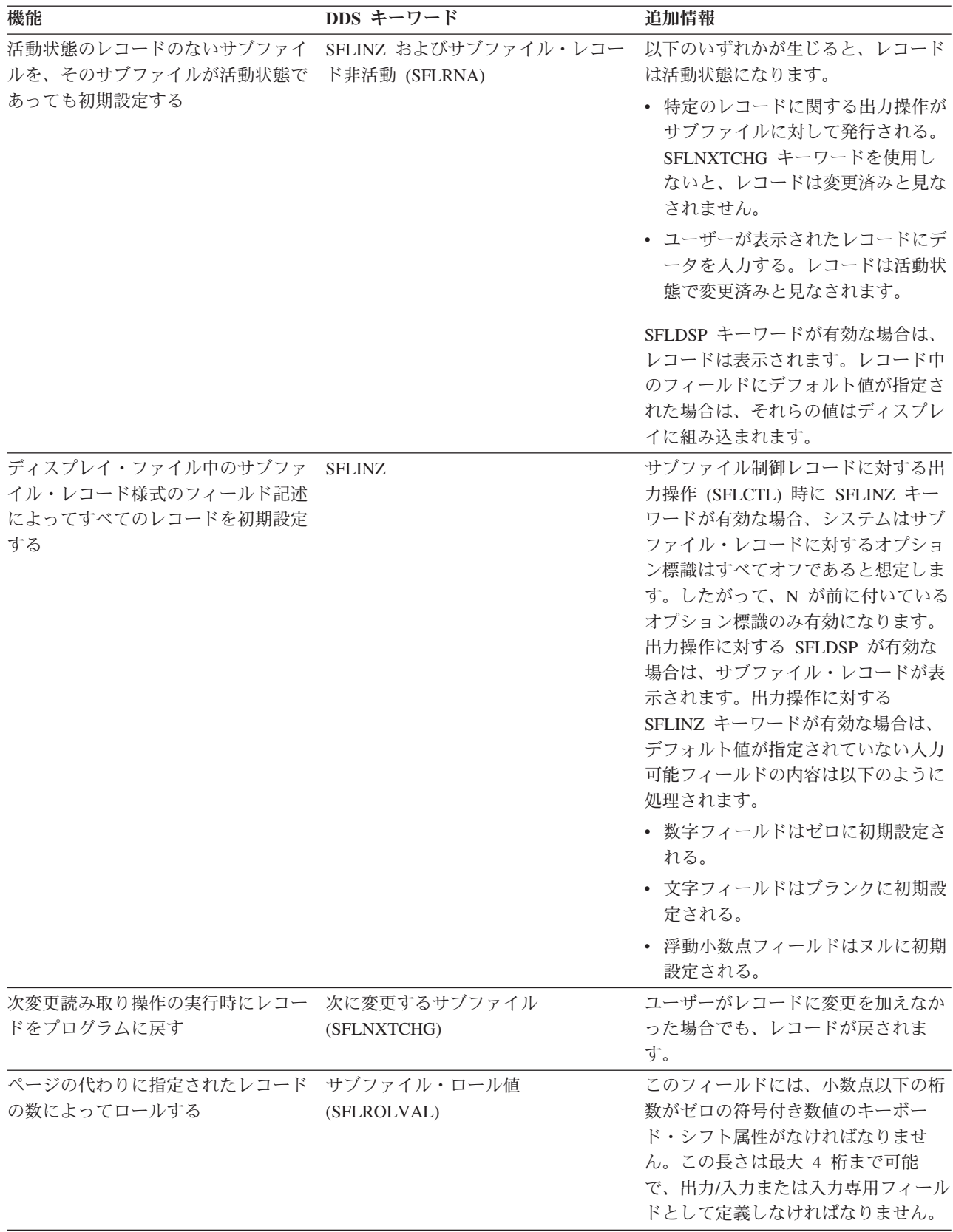

表 *13.* サブファイルに関するオプション機能 *(*続き*)*

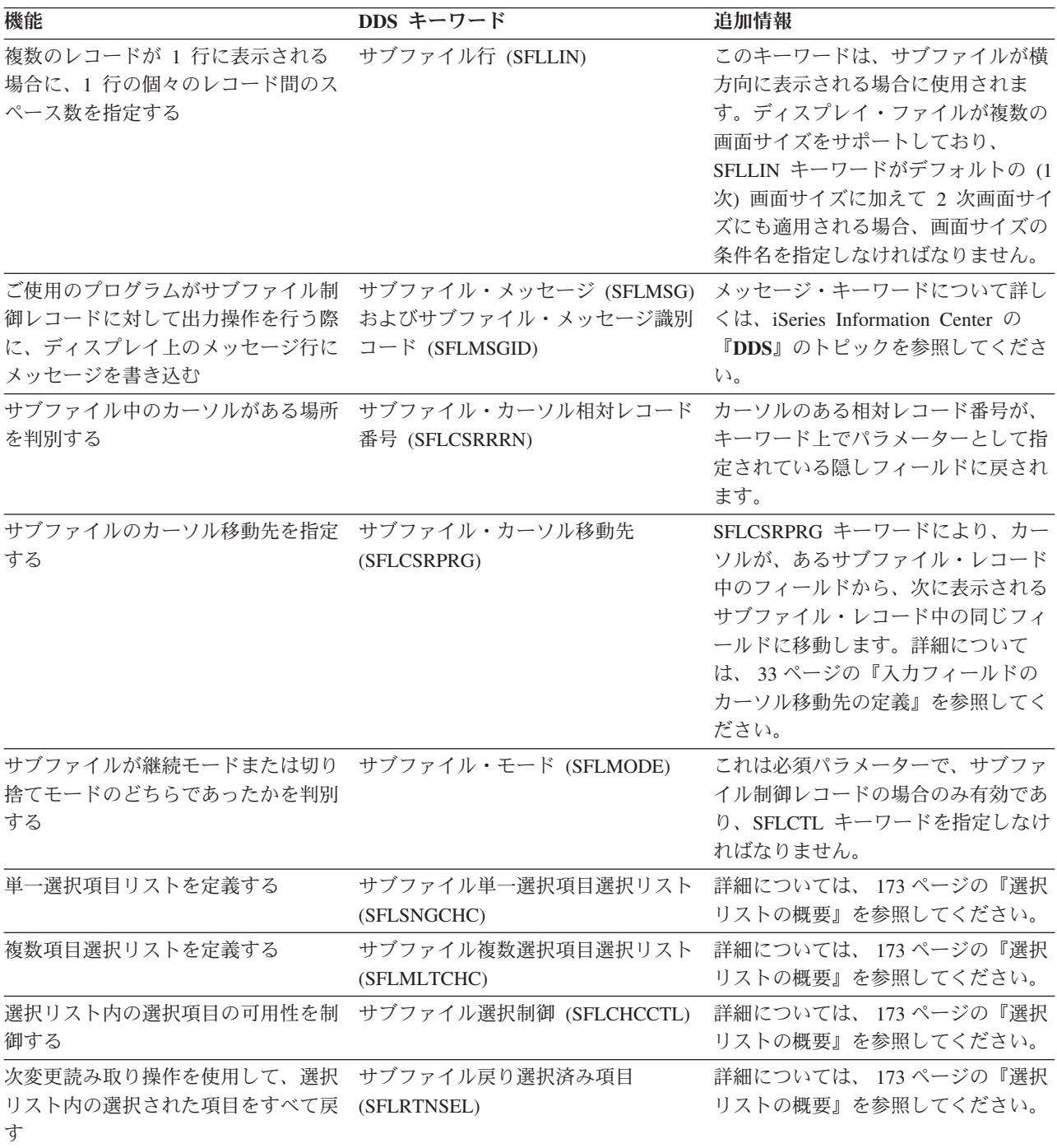

DDS キーワードはどの順序でも指定できます。しかし、サブファイル・レコード様式 (SFL) がサブファイ ル制御レコード様式 (SFLCTL) の前でなければなりません。

多くの DDS サブファイル・キーワードは、オプション標識を使用して条件付けを行えます。

1 つのディスプレイ・ファイルに存在できるレコード様式の最大数は 1024 なので、1 つのディスプレイ・ ファイルに最大 512 のサブファイルを指定できます。12 以下のサブファイルを同一のディスプレイ装置に 対して同時に活動状態にすることができます。1 つ以上の活動状態のサブファイルをディスプレイ装置で同 時に表示できます。サブファイルには表示できるフィールドが 1 つ以上含まれていなければならず、サブ

ファイル・レコード様式とサブファイル制御レコード様式がオーバーラップすることはできません。これら のレコードがオーバーラップすると、ディスプレイ・ファイルを作成できません。

サブファイル・レコード中で名前指定されたすべてのフィールドは、入力可能でない フィールドを含め て、プログラムに戻されます。

サブファイル・レコードに関する入力データ妥当性検査が指定されている場合は、ロール機能が実行される 前に妥当性検査が実行されます。データの妥当性検査が失敗すると、ロール機能は実行されません。

サブファイルに書き込まれたレコードの相対レコード番号がサブファイル・サイズと等しい場合は、システ ムはプログラムに CPF5003 メッセージを送信し、サブファイルがいっぱいであることを示します。(すべ てのレコードが活動状態になっている必要はありません。つまり、サブファイルに書き込まれたレコード が、サブファイル中の最終レコードのみであった場合でも、このメッセージは送信されます。) サブファイ ル・サイズがページ・サイズと等しくない場合に、プログラムがさらにレコードをサブファイルに書き込む と、それらのレコードが追加されるたびにシステムはサブファイルを自動的に拡張します。サブファイルが 拡張されたことは、プログラムには通知されません。(レコード数が 9999 を超えるとサブファイルを拡張 できなくなります。) また、サブファイル・サイズがページ・サイズと等しい場合でも、サブファイルに最 後に書き込まれたレコードがサブファイル表示域の使用可能な最後の行を占めなければ、サブファイルがい っぱいであることはプログラムに通知されません。

拡張されたスペースはサブファイルと接続されないので、拡張されたサブファイルの処理効率は低下しま す。サブファイルのサイズの指定値を大きくして拡張されないようにすることもできますが、拡張されたス ペースが非常にまれにしか使用されない場合や全く使用されない場合は、スペースをむだにすることになり ます。

104 [ページの図](#page-127-0) 21 は、サブファイルの制御に使用される DDS キーワードの一部が実行時に処理される順 序を示しています。

<span id="page-127-0"></span>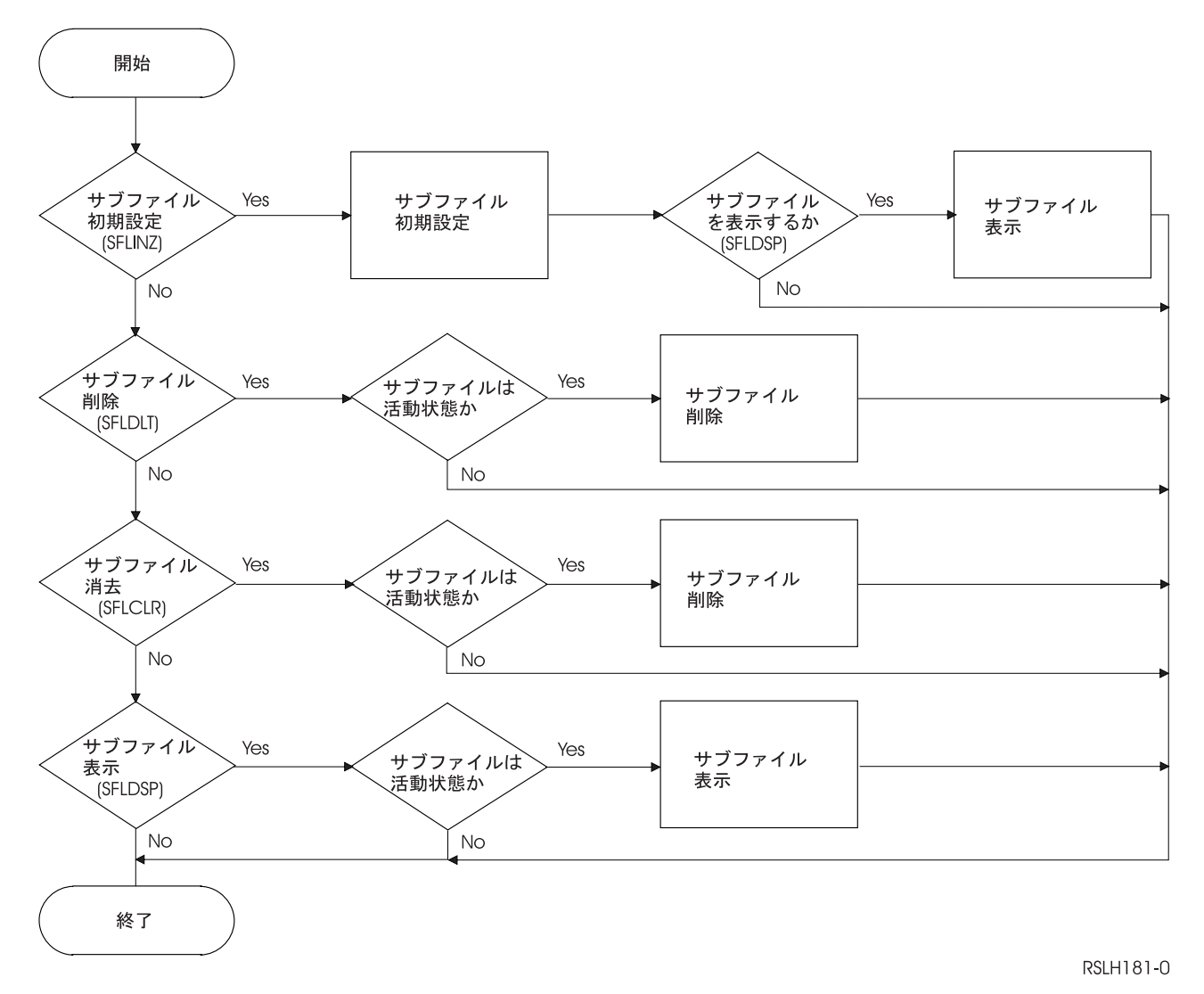

図 *21.* サブファイル制御用の *DDS* キーワードを処理する順序

# プログラムでのサブファイルの使用

サブファイルを使用するには、高水準言語プログラムで以下の基本操作を実行します。

1. サブファイルを初期設定します。サブファイルを初期設定する方法の 1 つとして、データベース・ファ イルからレコードを読み取ってサブファイルに書き込むという方法があります。サブファイルがいっぱ いになるか、レコードがなくなるまで、一度に 1 つずつレコードをサブファイルに挿入します。

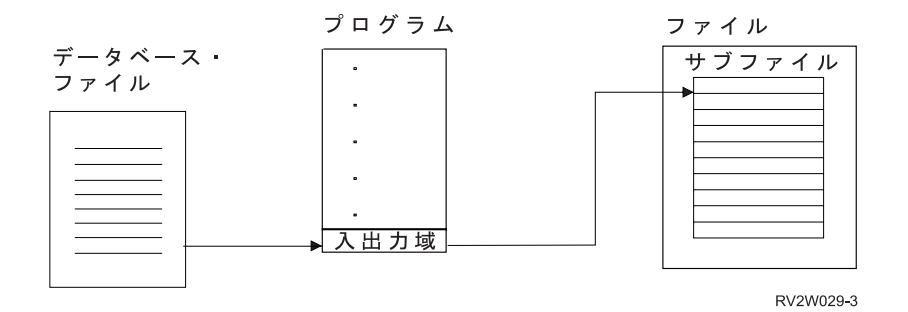

- 2. サブファイル制御レコード様式を使用して、1 回の出力操作でディスプレイにサブファイルを送信しま す。
- 3. ユーザーがレコードを検討するか、レコードに変更を加えるか、または新しいレコードを入力した (サ ブファイルの機能に応じて異なる) 後で、サブファイル制御レコード様式を読み取ります。

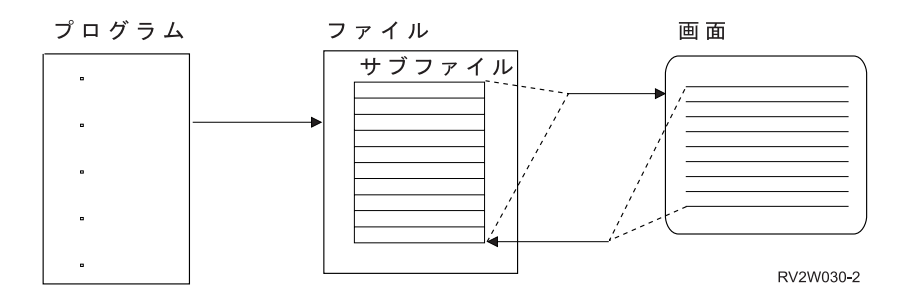

4. サブファイル中の個々のレコードを個別に処理します。必要に応じてデータベース・ファイルを更新し たり新しいレコードをデータベース・ファイルに書き込んだりします。サブファイルの機能がレコード の更新の場合、プログラムで行う必要があるのは ILE RPG の READC 演算命令か ILE COBOL 動詞 Read Subfile Next Modified を使用した変更済みのレコードの処理だけです。

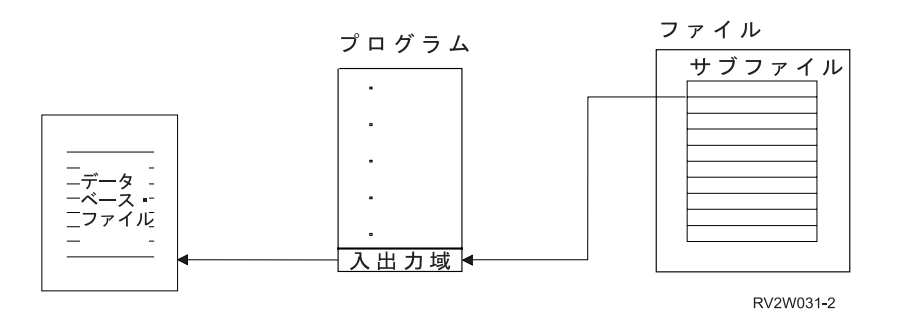

サブファイルを使用するディスプレイ・ファイルは、一度に 1 つのサブファイルの 1 つの部分のみ表示で きます。表示される部分のことを、サブファイル・ページと呼びます。サブファイル・ディスプレイの入力 専用フィールドに入力したデータは、ファンクション・キー (ロール・キーなど) を押すと、サブファイル に入れられます。その後、このフィールドにサブファイル中の値が表示され、Enter キーを押すと起こるこ とはアプリケーション・コードによって異なります。

注**:** ILE RPG の READC 演算命令の場合、データはサブファイルからプログラムに移動します。データは サブファイルから除去されず、入力専用フィールドがこの値に初期設定されていたかのように引き続き このフィールドに表示されます。表示されないと、実際にデータがあってもまるでサブファイルが空で あるかのようになってしまいます。

サブファイルが処理される (例えば、RPG の UPDAT 演算命令により) と、サブファイルからデータが除 去され、入力専用フィールドはブランクになり、フィールドが空であるという現実の状態が反映されます。 この処理は、READC 演算命令によりデータがプログラムに移動された後で行われる必要があります。

### サブファイルに関する入出力操作の要求

呼び出し側プログラムによるサブファイル・レコード様式への入出力要求により、レコードがサブファイル に書き込まれるか、レコードがサブファイルから読み取られますが、ディスプレイへの実際の入出力は決し て行われません。サブファイル・レコードをディスプレイに書き込むには、プログラムからサブファイル制 御レコード様式に要求を発行しなければなりません。

サブファイルに対して行える有効な要求は、その要求がサブファイル・レコード様式かサブファイル制御レ コード様式のどちらに対して行われるかによって異なります。

# サブファイル・レコード様式に関する入出力操作の要求

サブファイル・レコード様式 に関する正しい入出力操作を要求すると、以下のことを行えます。

- v サブファイル中の指定された場所に、(プログラムから渡された) レコードを追加する
- v サブファイル中の既存の活動状態のレコードを更新する
- v サブファイル中の指定された場所にある活動状態のレコードを読み取る
- 相対取得操作または次変更読み取り操作で以前に読み取られた相対レコード番号より大きい、サブファ イル中の次の変更済みレコードを読み取る

#### サブファイル中の指定された場所にレコードを追加する

相対挿入操作により、サブファイル中の指定された場所に、(プログラムから渡された) レコードが追加さ れます。

この場所は、サブファイル中の有効な相対レコード番号でなければなりません。最小の相対レコード番号は 常に 1 です。サブファイル・サイズがサブファイル・ページと等しい場合は、相対レコード番号の最大値 はサブファイル・サイズの値になります。サブファイル・サイズがサブファイル・ページより大きい場合 は、必要に応じてシステムがサブファイルを自動的に拡張するので、相対レコード番号の最大値は 9999 に なります。また、相対レコード番号は、サブファイル中の既存の活動状態のレコードの番号になることはで きません。サブファイル・レコードに関するフィールド選択が指定されている場合は、相対レコード番号は 無視されます。

相対挿入操作によりサブファイル中の最終レコードの場所 (サブファイル・サイズの値) にレコードが追加 されると、サブファイルがいっぱいの状態になります (メッセージ CPF5003)。ILE RPG および ILE COBOL の両方とも、この状態をアプリケーション・プログラムに通知する特殊なサポートがあります。該 当する高水準言語の資料を参照してください。

デフォルト値が指定されていない入力可能フィールドの内容は、以下のように処理されます。

- v 数字フィールドはゼロに初期設定される。
- 文字フィールドはブランクに初期設定される。
- v 浮動小数点フィールドはヌルに初期設定される。

#### サブファイル中の活動状態のレコードを更新する

更新操作により、サブファイル中の既存の活動状態のレコードが更新されます。

更新操作の前に、取得要求 (相対取得操作または次変更読み取り操作) により、活動状態のレコードが読み 取られていなければなりません。読み取りと更新の間に、更新されるサブファイルに対する他の入出力操作 を実行できません。また、読み取りと更新の間に、(例えば、サブファイルのロールまたは SFLDROP 処理 を使用して) 更新されるサブファイルを再表示できません。

注**:**

- 1. 高水準言語の中には、ディスプレイ・ファイル中の単一のサブファイル・レコードの読み取りと更新の 間に、ディスプレイ・ファイル中の様式に入出力できないものもあります。詳細な情報については、ご 使用の高水準言語の資料を参照してください。
- 2. サブファイル・レコードに関するフィールド選択が指定されている場合、サブファイル中にレコードが 挿入された際に選択されたフィールドのみ更新できます。さまざまなフィールドを選択すると、予測で きない結果になります。

#### サブファイル中の指定された場所で活動状態のレコードを読み取る

相対取得操作により、サブファイル中の指定された場所にある活動状態のレコードが読み取られます。

この場所は、サブファイル中の有効な相対レコード番号でなければなりません。応答標識 (ファイル・レベ ルで定義されているか、またはサブファイル・レコード中のフィールドで定義されている)、入力、出力、 出力/入力、および隠しフィールドを含むレコード全体がプログラムに渡され、相対レコード番号が入出力 フィードバック域に入れられ、レコードが変更済みレコードとして識別されなくなります。ファイル・レベ ルで定義されている応答標識は、常にオフとして戻されます。BLANKS キーワードや CHANGE キーワー ドなどの、サブファイル・レコード中のフィールドで定義されている応答標識は、取得操作が行われた時点 のフィールド中の情報に応じて、オンまたはオフとして戻されます。

相対取得操作で指定されたレコードが活動状態でない場合は、レコード番号が無効な状態になります (メッ セージ CPF5020)。高水準言語によっては、この状態はレコード不在状態になります。該当する高水準言語 の資料を参照してください。

注**:**

- 1. 相対取得操作と次変更読み取り操作は両方とも、入出力フィードバック域の相対レコード番号を更新し ます。後続の次変更レコード読み取り要求は、この相対レコード番号より大きい順次変更されたレコー ドを検索します。
- 2. 相対取得操作と次変更読み取り操作は、サブファイル中の重複フィールドの入力データを処理しませ ん。プログラムに戻されるレコードには、重複フィールドに関する読み取り操作の前にすでにバッファ ー中にあったデータが含まれます。このことが問題になる場合は、サブファイル初期設定機能を使用し て、確実にすべてのサブファイル・フィールドが消去されるようにしてください。

#### サブファイル中の次の変更済みレコードを読み取る

次変更読み取り操作により、相対取得操作または次変更読み取り操作により以前に読み取られた相対レコー ド番号より大きい、サブファイル中の次の変更済みレコードが読み取られます。

最初の読み取り操作として次変更読み取り操作が使用される場合、サブファイル中の最初の変更済みレコー ドが読み取られます。応答標識 (ファイル・レベルで定義されているか、またはサブファイル・レコード中 のフィールドで定義されている)、入力、出力、出力/入力、および隠しフィールドを含むレコード全体がプ ログラムに渡され、相対レコード番号がデータ管理フィードバック域に入れられ、レコードが未変更 レコ ードにリセットされます。ファイル・レベルで定義されている応答標識は、常にオフとして戻されます。 BLANKS キーワードや CHANGE キーワードなどの、サブファイル・レコード中のフィールドで定義され ている応答標識は、取得操作が行われた時点のフィールド中の情報に応じて、オンまたはオフとして戻され ます。

サブファイル中に変更済みのレコードがなくなると、最後の変更済みレコードがすでに検索されていること を示すメッセージ (CPF5037) がプログラムに送信されます。この状態がプログラムに報告される方法に関 する説明は、該当する高水準言語の資料を参照してください。

次変更読み取り操作によって検索されたレコードが更新された場合に、更新されたレコードに関する SFLNXTCHG キーワードが指定されていると、更新されたレコードは変更済みのレコードとして再設定さ れます。この処理により、ユーザーがレコードを変更したことをプログラムが確認できます。例えば、プロ グラムがレコード中のエラーを検出した場合、ユーザーがエラーを訂正する必要が生じる方が好都合です。 SFLNXTCHG キーワードを使用すると、次変更読み取り操作でプログラムがこのレコードを再び読み取る ことができるので、エラーが訂正されるまでレコードをリジェクトし続けることができます。次回の次変更 読み取り操作でこの更新済みレコードは検索されません。サブファイル中の後続の変更済みレコードがすべ て処理されるまで、次変更読み取り操作でこのレコードを再び検索することはできません。その理由は、変 更済みのレコードは順次アクセスされますが、サブファイル中に変更済みレコードがなくなったことを示す メッセージがプログラムに送信された後まで、その順序は先頭から始まらないからです。このメッセージの 後に行われる次変更読み取り操作では、サブファイル中の最初の変更済みレコードが取得されます。ディス プレイに対する入出力操作が発行されていないので、変更済みのレコードは、すべて SFLNXTCHG キーワ ードを使用して処理されたことになります。

注**:**

- 1. 相対取得操作と次変更読み取り操作は両方とも、入出力フィードバック域の相対レコード番号を更新し ます。後続の次変更レコード読み取り要求は、この相対レコード番号より大きい順次変更されたレコー ドを検索します。
- 2. 相対取得操作と次変更読み取り操作は、サブファイル中の重複フィールドの入力データを処理しませ ん。プログラムに戻されるレコードには、重複フィールドに関する読み取り操作の前にすでにバッファ ー中にあったデータが含まれます。このことが問題になる場合は、サブファイル初期設定機能を使用し て、確実にすべてのサブファイル・フィールドが消去されるようにしてください。

# サブファイル制御レコード様式に関する入出力操作の要求

サブファイル制御レコード様式 に関する正しい入出力操作を要求すると、以下のことを行えます。

- v サブファイル・レコードを表示する
- プログラムによる処理のために、ディスプレイ上のサブファイル・レコードをサブファイル中に挿入す る
- v サブファイル・レコードの表示と処理を同時に行う

#### サブファイル・レコードの表示

サブファイル制御レコード様式に対する書き込み操作を発行すると、サブファイル・レコードを表示できま す。

以下の DDS キーワードを使用して、書き込み操作を制御できます。

**SFLDSP** サブファイルを表示します。

- **SFLDSPCTL** サブファイル制御レコードを表示します。
- **SFLCLR** 活動状態のレコードのサブファイルを消去します。

**SFLDLT** サブファイルを削除します。

**SFLINZ** 活動状態のレコードのあるサブファイルを初期設定します。または、SFLRNA キーワード

が指定されている場合は、非活動状態のレコードのあるサブファイルを初期設定します。 サブファイルが初期設定されると、サブファイル・レコード中のオプション標識はすべて オフであると想定されます。

**SFLEND** 最後の使用可能なレコードが表示される際にそのことをユーザーに通知します。

- **SFLRCDNBR** サブファイルの指定されたページを表示します。
- 注**:** これらのキーワードについては、 97 ページの『DDS [ソースでのサブファイルの記述』で](#page-120-0)説明されてい ます。

#### 処理のためにディスプレイ上のサブファイル・レコードを挿入する

プログラムによる処理のために、ディスプレイ上のサブファイル・レコードをサブファイル中に挿入するに は、表示されているレコード様式に対する読み取り操作を発行しなければなりません。ディスプレイ上のサ ブファイル・レコードは、サブファイル中の対応するレコード位置に挿入されます。

#### サブファイル・レコードの表示と処理を同時に行う

書き込み・読み取り操作は、書き込み操作と読み取り操作を結合した単一の操作で、単一の書き込み操作の 後で単一の読み取り操作を行うより効率的です。

### 高水準言語でのサブファイル入出力要求についての理解

表 14 は、システムによってサポートされている入出力要求と、同等の高水準言語操作を示しています。

|           |                    |              |                        | ILE COBOL ステー BASIC ステートメン |
|-----------|--------------------|--------------|------------------------|----------------------------|
| 操作        | ILE C/C++ 関数       | ILE RPG 演算命令 | トメント                   |                            |
| 相対挿入      | Rwrited            | WRITE、出力仕様   | <b>WRITE SUBFILE</b>   | WRITE REC $=$              |
| 更新        | Rupdate            | <b>UPDAT</b> | <b>REWRITE SUBFILE</b> | REWRITE REC $=$            |
| 相対取得      | Rreadd             | <b>CHAIN</b> | <b>READ SUBFILE</b>    | $READ$ REC $=$             |
| 次変更読み取り   | Rreadnc            | <b>READC</b> | <b>READ SUBFILE</b>    | <b>READ MODIFIED</b>       |
|           |                    |              | <b>NEXT MODIFIED</b>   |                            |
| 書き込み      | Rwrite             | <b>WRITE</b> | <b>WRITE</b>           | <b>WRITE</b>               |
| 読み取り      | Rread              | <b>READ</b>  | <b>READ</b>            | <b>READ</b>                |
| 書き込み・読み取り | Rwriterd, Rformat, | <b>EXFMT</b> |                        |                            |
|           | Rpgmdev            |              |                        |                            |

表 *14.* システムによってサポートされるサブファイル操作および同等の *HLL* コマンド

### サブファイルの外観の制御

サブファイル中のレコードを縦または横の方向に表示できます。サブファイルを縦方向に表示すると、レコ ードは 1 つ以上の行として表示され、レコードごとに新しい行が開始されます ( 110 [ページの図](#page-133-0) 22 を参 照)。サブファイルを横方向に表示すると、レコード全体が 1 行になり、1 行に複数のレコードが表示され ます ( 110 [ページの図](#page-133-0) 23 を参照)。SFLLIN キーワードを使用して、表示行の個々のサブファイル・レコー ド間のスペース数を定義すると、サブファイルが横方向に表示されるように指定できます。 110 [ページの図](#page-133-0) [24](#page-133-0) には、縦方向のサブファイルと横方向のサブファイルを同時に表示する例が示されています。

<span id="page-133-0"></span>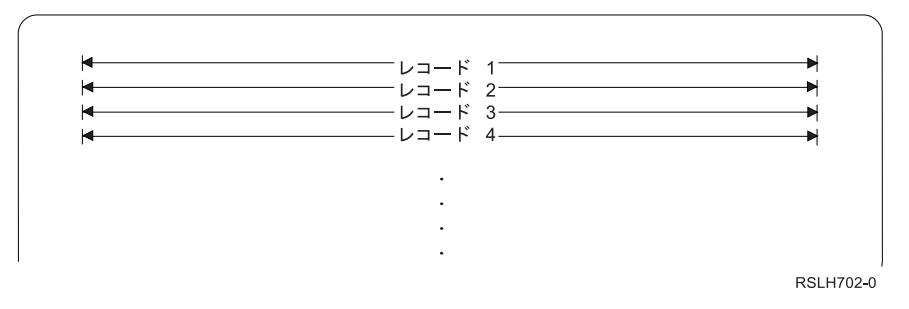

図 *22.* サブファイルを縦方向に表示する

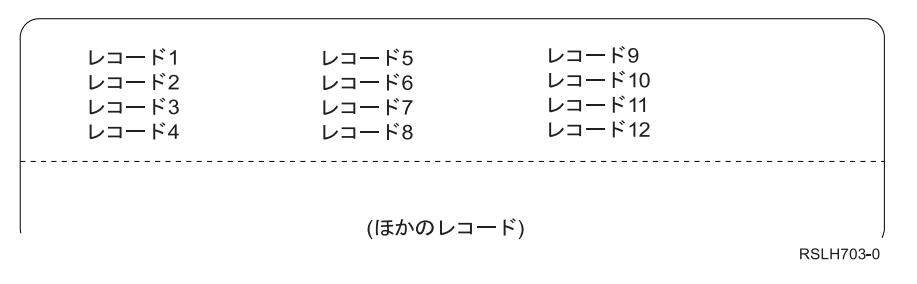

図 *23.* サブファイルを横方向に表示する

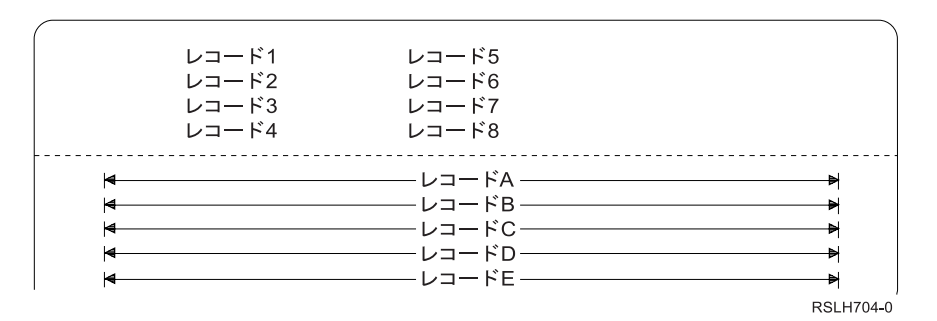

図 *24.* 横方向に表示するサブファイルと縦方向に表示するサブファイルを同時に表示する

あるサブファイルが、画面上のサブファイルに使用できるスペースより大きい場合は、ユーザーは表示をそ のサブファイル中の 1 つのレコード・グループからロールできます。同時に表示されるレコードのグルー プのことをページと呼びます。サブファイルのあるディスプレイ・ファイルを作成する際には、ページ内の レコードの数を指定して (SFLPAG キーワード)、サブファイルのページのサイズを指定しなければなりま せん。普通、ページ・サイズはディスプレイで使用できる行数に基づきます。また、サブファイル内のレコ ードの数を指定して (SFLSIZ キーワード)、サブファイルのサイズも指定しなければなりません。

ページ・サイズとサブファイル・サイズを同じにすることができます。この場合、サブファイル中のすべて のレコードが 1 ページに収まります。ページ・サイズとサブファイル・サイズが等しい場合、可変長サブ ファイル・レコードがサポートされます。あるレコードを 1 行に収め、別のレコードを複数の表示行にす ることができます。個々のレコードは、サブファイル中の使用可能な最初のレコード位置に入れられます。 この位置は常に新しい行になります。さらに、ページ・サイズとサブファイル・サイズが等しい場合には、 SFLDROP キーワードと SFLROLVAL キーワードはディスプレイ装置サポートによって無視されます。

ページ・サイズとサブファイル・サイズについて詳しくは、 112 [ページの『ページ・サイズと等しいサブフ](#page-135-0) [ァイル・サイズの指定』と](#page-135-0)、 114 [ページの『ページ・サイズと等しくないサブファイル・サイズの指定』を](#page-137-0) 参照してください。

レコードを横方向に表示する場合には、サブファイル中の表示されるレコードの数 (SFLPAG キーワード) が調整されるので、画面上の最後の行を使用してレコードの行全体を表示できます。例えば、行の個々のレ コード間のスペース数 (SFLLIN キーワード) を、1 行に 6 つのレコードが収まるように指定し、ペー ジ・サイズ (SFLPAG キーワード) を 20 と指定した場合、20 は最も近い 6 の倍数である 24 に変更され ます。サブファイル中のレコードの数 (SFLSIZ キーワード) は、同じ数ずつ増えていきます。

注**:** サブファイルの初期画面の場合、表示前にサブファイルに挿入されるレコードが多いほど、応答時間は 遅くなります。

### 表示モードでサブファイルを横方向に表示する

表示モード (DSPMOD) キーワードを使用して、24x80 または 27x132 の 2 つのモード (またはディスプ レイ・サイズ) のどちらをディスプレイ装置に使用するか指定できます。

表示モードを変更すると、ディスプレイは消去されますが、データはサブファイルから消去されません。制 御レコード中で DSPMOD を活動状態にするには、SFLDSP または SFLDSPCTL が有効でなければなりま せん。

以下の例は、DSPMOD とサブファイルの指定方法を示しています。

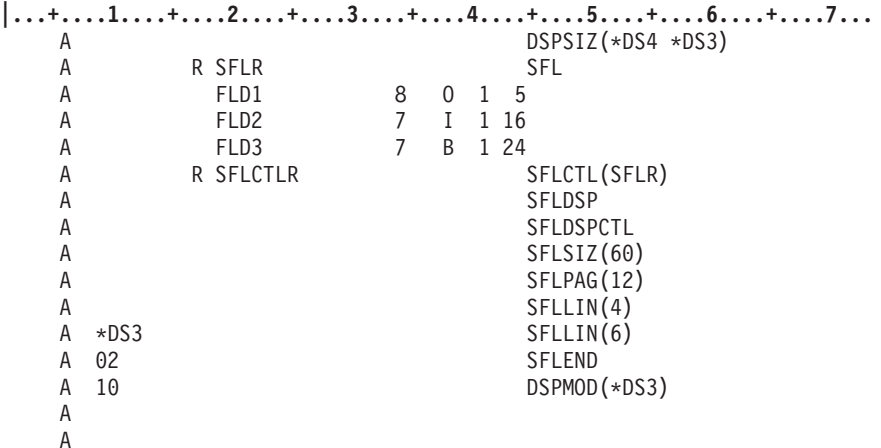

図 *25. DSPMOD* とサブファイルを併用したサンプル *DDS*

上記の例で、ユーザーのプログラムが標識 10 をオフにして、サブファイル制御レコード様式に対する書き 込み・読み取り操作を発行する (SFLCTLR) と、サブファイルは以下のように表示されます。

- v *27 x 132 (\*DS4)* モード。DSPMOD キーワードの標識 10 がオフであるため。
- v 横方向。SFLLIN が指定されているため。SFLLIN 値はレコード間のバイト数を示します。個々のレコー ドの長さは 30 バイトで、個々のレコード間のスペースの長さは 4 バイトなので、横方向の 1 行に 4 つのレコードを表示でき、(4 x 30) + (3 x 4) = 132 バイトになります。SFLPAG(12) が指定されている ので、サブファイルは 3 行で表示されます。

以下の例は、\*DS4 モードで表示されるサブファイルを示しています。

<span id="page-135-0"></span>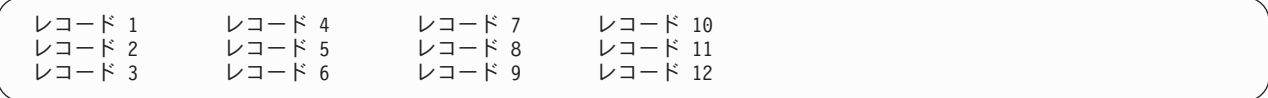

ユーザーが Enter キーを押すと、制御がユーザーのプログラムに戻されます。ユーザーのプログラムが標 識 10 をオンにしてから、サブファイル制御レコード様式に対する別の書き込み・読み取り操作を発行する (SFLCTLR) と、サブファイルは以下のように表示されます。

- v *24 x 80 (\*DS3)* モード。DSPMOD キーワードの標識 10 がオンなので。
- v 横方向。\*DS3 モードに SFLLIN が指定されているので。\*DS3 モードに SFLLIN が指定されなかった 場合は、サブファイルは縦に表示されます。複数の画面サイズに SFLLIN キーワードを使用する場合、2 次画面サイズごとに画面サイズ条件名が必要です。個々のレコードの長さは 30 バイトで、個々のレコ ード間のスペースの長さは 6 バイトなので、横方向の 1 行に 2 つのレコードを表示でき、(2 x 30) + 6 = 66 バイトになります。SFLPAG(12) が指定されているので、サブファイルは 6 行で表示されま す。他のレコードが確実に消去されないようにするには、2 次画面サイズに SFLPAG を指定する必要が 生じることがあります。

以下の例は、\*DS3 モードで表示されるサブファイルを示しています。

| レコード 1 | レコード 7  |  |
|--------|---------|--|
| レコード 2 | レコード 8  |  |
| レコード 3 | レコード 9  |  |
| レコード 4 | レコード 10 |  |
| レコード 5 | レコード 11 |  |
| レコード 6 | レコード 12 |  |
|        |         |  |
|        |         |  |

## ページ・サイズと等しいサブファイル・サイズの指定

SFLSIZ キーワードとSFLPAG キーワードを指定して、サブファイルのサイズと一度に表示されるサブファ イル・レコードの数を指定しなければなりません。表示されるサブファイル・レコードの数が 1 ページに 収まる場合、またはサブファイル中に入れられるレコードの数が不明だが多い場合には、ページ・サイズと 等しいサブファイル・サイズを使用することをお勧めします。通常ユーザーが先頭ページで必要な情報を見 つける場合は、大規模なサブファイルを満たす多数のデータベース・レコードを検索することは効率的なリ ソースの使用法ではありません。

サブファイル・サイズがページ・サイズと等しい場合、システムは次ページ・キーと前ページ・キーの使用 を自動的にサポートしません。ユーザーがこれらのキーを使用してサブファイルをロールできるようにする 場合は、サブファイル制御レコードに ROLLUP キーワードか ROLLDOWN キーワードを指定しなければ ならず、ご使用のプログラムで次ページ機能または前ページ機能を処理しなければなりません。

例えば、サブファイルを使用してユーザーが長いリストを検索できるようにする場合は、サブファイル制御 レコードに SFLSIZ、SFLSIZ と等しい SFLPAG、および ROLLUP を指定できます。

**|...+....1....+....2....+....3....+....4....+....5....+....6....+....7...**

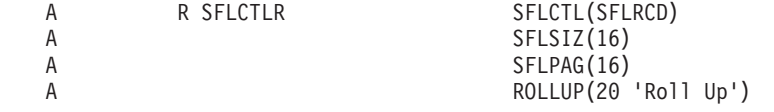

図 *26. SFLSIZ*、*SFLPAG*、および *ROLLUP* キーワードを使用したサンプル *DDS*

ユーザーが次ページ・キーを押すと、標識 20 がオンに設定され、制御がプログラムに戻されます。ご使用 のプログラムで、以下のようになります。

- v サブファイルを消去する (SFLCLR キーワードが有効なサブファイル制御レコード様式に対する書き込 み操作)。
- v 標識を使用して、別のレコード・ページでサブファイルを充てんする論理に制御を戻す。
- v 新しいサブファイル・ページを表示する。

また、ディスプレイ装置のユーザーが、CFnn キーを押して検索の開始に戻れるようにすることもできま す。ユーザーが CFnn キーを押すと、関連した標識がオンに設定され、制御がプログラムに戻されます。 ご使用のプログラムで、以下のようになります。

- v サブファイルを消去する。
- v 標識を使用して、入力した検索コードに基づいて先頭のサブファイル・ページを構築する論理に制御を 戻す。(そのためには、プログラムが元の検索コードを保持する必要があります。)

サブファイル・サイズがページ・サイズと等しい場合に ROLLDOWN キーワードを使用すると、プログラ ム中の必要なコードの行数が多くなります。なぜなら、プログラムがサブファイルおよびデータベース・フ ァイル中のレコードの位置を追跡しなければならないからです。

サブファイル・サイズがページ・サイズと等しい場合、サブファイル中でフィールド選択と可変長レコード を使用できます。フィールド選択を使用する場合、以下の事項について考慮してください。

- オプション標識を使用してフィールドを選択する場合、相対レコード番号は無視され、個々のレコード はサブファイル中の最初の使用可能なレコード位置に挿入される。
- v レコードが更新される場合、元の出力の内容と一致しないフィールド選択は無視される。例えば、レコ ードがサブファイル中に挿入される際に FIELD1 と FIELD2 が選択されると想定します。更新時に FIELD2 と FIELD3 が選択されると、フィールドは元の FIELD1 および FIELD2 フィールドをオーバー レイし、結果は予測できなくなります。
- v サブファイル・レコード上でフィールド選択を指定する場合、画面に表示できるレコードの数は、選択 されたフィールドの数に応じて異なる。フィールド選択を指定する際に、SFLPAG(value) キーワードは サブファイル・レコードの表示に使用できる画面の行の数を指定します。その他の場合には、 SFLPAG(value) キーワードは一度に表示できるサブファイル・レコードの数を指定します。
- v SFLFOLD、SFLDROP、および SFLROLVAL キーワードは無視される。

可変長レコードを使用する場合、サブファイル中の個々のレコードは、ページ上の最初の使用可能な行の先 頭に表示されます。可変長レコードに関してフィールド選択を使用する場合、ディスプレイ上の行数はレコ ードごとに異なります。したがって、実際にサブファイル中に収まるレコードの数は、サブファイルに書き 込まれるレコードごとのフィールド選択に応じて異なります。以下に、可変長レコードの場合の DDS の例 を示します。

<span id="page-137-0"></span>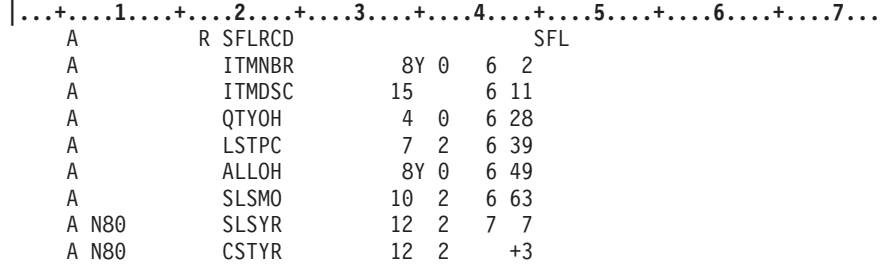

図 *27.* 可変長レコードの場合のサンプル *DDS*

標識 80 がオンの場合は、サブファイル中の個々のレコードは 1 行に収まります。しかし、標識 80 がオ フの場合は、ディスプレイ上で個々のレコードに 2 行使用されます。

もう 1 つの代表的な可変長レコードの使用例として、複数の全く異なる様式を使用して 1 つの様式を形成 するというものがあります。この場合、個々のフィールドがオプション標識によって別々に条件付けされ、 あるレコード様式は複数の行を使用でき、別の様式は 1 行のみ使用するようにします。

# ページ・サイズと等しくないサブファイル・サイズの指定

サブファイル中に挿入できるレコードの数が有限で、その数が少ない (50 など) 場合、ページ・サイズと 等しくないサブファイル・サイズを使用する必要があります。SFLSIZ キーワードは、サブファイル・サイ ズを指定します。システムは、SFLSIZ の指定値に基づいて、サブファイル・レコードを含めるスペースを 割り振ります。通常サブファイル中にあるレコードの数と等しい値を指定する必要があります。ご使用のプ ログラムが SFLSIZ 値より大きい相対レコード番号のレコードをサブファイル中に挿入する場合は、シス テムはサブファイルを拡張してそのレコードを含めます (最大 9999 のレコード)。

サブファイル・サイズがページ・サイズと等しくない場合、次ページ・キーと前ページ・キーの使用は自動 的にサポートされます。

サブファイル中にさらにレコードがあることをユーザーに通知するには、サブファイル制御レコードで SFLEND キーワードを使用します。SFLEND が有効な場合 (例えば、オプション標識がオンの場合) は、 最終ページ以外のページごとに画面の右下に + (正符号) が表示されます。最終サブファイル・ページで は、+ がブランクに置き換えられます。

サブファイル・サイズがページ・サイズと等しくない場合には、SFLROLVAL キーワードを使用すること により、ユーザーが値を入力して、該当するキーを押した際にロールアップまたはロールダウンされるレコ ードの数を指定できるようにすることができます。SFLROLVAL キーワードを使用しないと、SFLFOLD または SFLDROP を使用しているサブファイルを除いて、SFLPAG 値によってサブファイルがロールされ ます。SFLFOLD または SFLDROP キーワードを使用すると、レコードが切り捨て様式で表示される際 に、SFLPAG 値より多くのレコードが表示されます。切り捨てられたレコードの場合、ディスプレイは切 り捨て様式で表示されるレコードの数ずつロールします。SFLROLVAL キーワードの使用時に次ページ・ キーを押すと、表示されているサブファイル中の最上部のレコード番号がロール値に追加され、新しい最上 部のレコード番号が決められます。この値がサブファイル中の最終レコードより大きい場合は、最終レコー ド・ページ全体が表示されます。ロール値がページ・サイズ値以上の場合、最終サブファイル・ページが表 示されている際に次ページ・キーを押すと、エラー・メッセージが発行されます。ロール値がページ・サイ ズ値より小さい場合は、ロール機能が実行されます。

サブファイル・サイズがページ・サイズと等しくない場合には、可変長レコードやフィールド選択を使用で きません。

複数のページがあるサブファイルを使用する際のパフォーマンスを改善する手法の 1 つに、一度にサブフ ァイル・レコードの 1 ページのみ書き込み、その一方でオペレーティング・システムのサポートを使用し てサブファイル全体をロールすることがあります。そのためには、応答標識を指定して DDS で ROLLUP キーワードを定義し、さらに SFLRCDNBR キーワードも使用する必要があります。ご使用のプログラムで は、1 つのサブファイル・ページを充てんするのに必要なレコードを書き込んでから、そのページを表示し ます。ユーザーが追加のレコードを参照する際には、次ページ・キーを押します。次にプログラムは別のレ コード・ページをサブファイルに書き込み、レコードの相対レコード番号を 2 ページ目から SFLRCDNBR フィールドに挿入して、そのレコードを表示します。

この時点でサブファイル・レコードの 2 ページ目が表示され、ユーザーが前ページ・キーを押すと、シス テムによってロールダウンが処理されます。先頭ページが表示されている際にユーザーが次ページ・キーを 押すと、システムはロールアップも処理します。プログラムが通知を受けるのは、ユーザーがサブファイル 内の現行レコードを超えてロールアップを試行する場合だけです。次にプログラムは追加のロールアップ要 求を 2 ページ目の場合と同じ方法で処理します。この手法を使用すると、ロール・キーの使用により、サ ブファイルに複数のページがあるかのようになります。それでも、プログラムは画面に書き込む前に 1 つ のサブファイル・ページを埋めるだけなので、優れた応答時間を維持できます。

### サブファイル・データに関する妥当性検査

DDS の妥当性検査キーワード (CHECK、COMP/CMP、RANGE、および VALUES) に加えて、プログラム 中のサブファイル・データに関する妥当性検査を実行でき、この場合ユーザーがエラーを訂正する必要があ ります。

例えば、受注プログラムに関するサブファイルを使用しており、品目番号フィールドを検査して有効なオー ダー番号を確認すると想定します。また、オーダー数量フィールドを検査して、オーダーを満たす品目が手 元に十分あるか確認するとします。そのためには、サブファイル・レコード (SFL) に SFLNXTCHG キー ワードを使用して、プログラムがエラーを診断し、ユーザーがそれらのエラーを訂正する必要が生じるよう にすることができます。以下の DDS には、SFLNXTCHG キーワードの使用例が示されています。

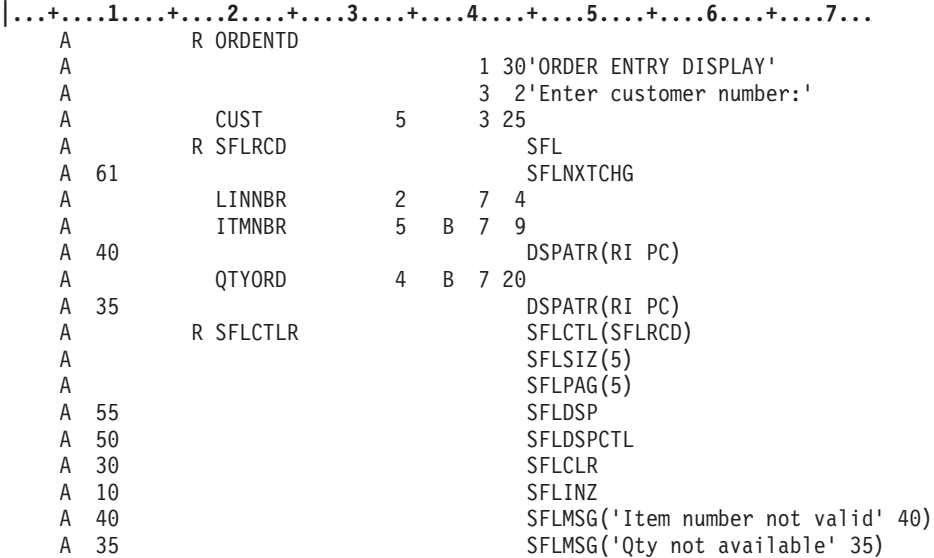

図 *28. SFLNXTCHG* キーワードを使用したサンプル *DDS*

プログラムがエラーを検出すると、SFLNXTCHG キーワードを条件付ける標識をオンに設定し、SFLDSP キーワードが有効なサブファイル制御レコードに対する書き込み操作を発行します。エラー状態のフィール ドは反転表示され、カーソルがそのフィールドに置かれます。関連したエラー・メッセージが表示されま す。続いて、ユーザーがエラーを訂正します。

SFLNXTCHG キーワードの使用時には、ユーザーがエラー状態でなかったサブファイル・フィールドに変 更を加えられるようにするかどうか決定しなければなりません。ディスプレイ装置のユーザーがこれらのフ ィールドに変更を加えられないようにする場合は、DSPATR(PR) キーワードを指定して、これらのフィー ルドを保護できます。変更を加えられないようにするフィールドの場合、SFLNXTCHG キーワードが有効 な場合に限り DSPATR(PR) キーワードが有効でなければなりません。ユーザーがフィールドに変更を加え られるようにするには、以下のようにします。

- v これらのフィールドの検査対象の隠しフィールドを定義する。
- v サブファイル上でエラーが起きた際に、元々ユーザーが入力したデータを隠しフィールドに移動する。
- v 隠しフィールド中のデータを読み取ったばかりのフィールドと比較して、変更が加えられたフィールド を識別し、ユーザーが変更を加えた時点ですでに処理済みだったレコードを更新できるようにする。

## サブファイルからのエラー・メッセージの表示

サブファイルを使用して、複数のエラーに関するメッセージを表示できます。サブファイル中に挿入される メッセージは、プログラム・メッセージ待ち行列に入れられます。サブファイルに書き込まれるメッセージ ごとに別の行に表示され、必要に応じて切り捨てられます。個々のメッセージ行の位置 1 には属性文字が 含まれ、ブランクとして表示されます。その後にメッセージ・テキストが表示されます。24 x 80 表示モー ドの場合、76 文字が表示されます。27 x 132 表示モードの場合、128 文字が表示されます。プログラム・ メッセージ待ち行列からメッセージ ID とメッセージ・データの両方を使用可できるので、メッセージ・ サブファイル中に挿入されるメッセージに関するメッセージ・ヘルプと置換テキストがサポートされます。 SFLMSGRCD キーワードを指定する場合は、SFLPGMQ キーワードと SFLMSGKEY キーワードも指定し なければなりません。

以下に、メッセージ・サブファイルの場合の DDS の例を示します。

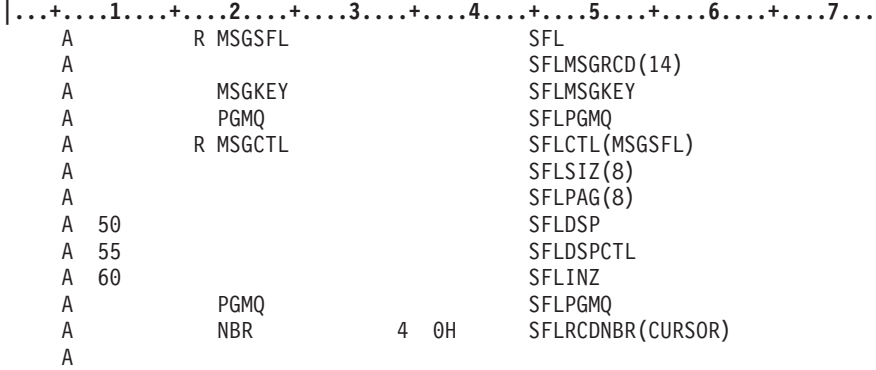

図 *29.* メッセージ・サブファイルの場合のサンプル *DDS*

SFLRCDNBR(CURSOR) キーワードを使用して、SFLRCDNBR フィールドで指定されているメッセージ・ サブファイル中の最初に表示される文字にカーソルを置き、次ページ・キーと前ページ・キーがメッセー ジ・サブファイルに適用されるようにします。

<span id="page-140-0"></span>メッセージの送受信と、プログラム・メッセージ待ち行列に関する情報は、iSeries Information Center の 『**CL**』トピックの『Messages』セクションを参照してください。制御言語プログラムおよび C/C++ プロ グラム用にサポートされているサブファイルの種類は、メッセージ・サブファイルのみです。

### 表示されているサブファイル上のカーソルの位置決め

DSPATR(PC) キーワードを使用すると、表示されているサブファイル・レコードのページごとにカーソル の位置を決めることができます。書き込み操作と更新操作を使用して、以下に関する DSPATR(PC) を制御 できます。

- v サブファイル・レコードの初期画面。(SFLDSP キーワードおよび SFLDSPCTL キーワードを使用してい る場合は、サブファイル制御レコードに対する書き込み操作または書き込み・読み取り操作。)
- v ロール・キー、または継続キーか切り捨てキーを使用して表示されるサブファイル・レコード (SFLDROP キーワードまたは SFLFOLD キーワード)。

# カーソルの最初の位置決め

以下の条件のうち適用される最初の条件によって、カーソルの位置が決められます。

- サブファイル制御レコード上の CSRLOC キーワード
- v 表示されているレコード中の DSPATR(PC) キーワード
- v サブファイル制御レコード中のフィールド内の DSPATR(PC) キーワード
- v サブファイル制御レコード中の SFLRCDNBR(CURSOR) キーワード
- v 何も指定していない場合は、カーソルはディスプレイ上の最初の入力可能フィールドに置かれる。
- 注**:** サブファイルを表示する出力操作の前にキーボードがアンロック状態になっている場合は、明示的なカ ーソルの位置決めは実行されません。

以下の順序でキーワードを使用します。

- v CSRLOC キーワードを使用して、画面上の任意の位置にカーソルを置くことができる。
- v DSPATR(PC) キーワードを使用して、出力操作で SFLDSP キーワードが指定された際に表示される最初 のレコード中の任意のフィールドにカーソルを置くことができる。
- v DSPATR(PC) キーワードを使用して、サブファイル制御レコードの任意のフィールドにカーソルを置く ことができる。
- v SFLRCDNBR(CURSOR) キーワードを使用して、最初に表示するページの選択に使用されるレコード番 号のあるレコードの最初の入力可能フィールドにカーソルを置くことができる。入力フィールドがない 場合は、カーソルはこのレコード中の最初に選択された出力フィールドに置かれる。
- v DSPATR(PC) キーワードと SFLRCDNBR(CURSOR) のどちらも使用しない場合は、カーソルはディスプ レイ上の最初の入力可能フィールドに置かれる。

### ロール・キー使用時のカーソルの位置決め

ロール・キーを使用する際のカーソルの位置は、DSPATR(PC) キーワードを使用しているかどうかに応じ て異なります。

- v DSPATR(PC) キーワードを使用しない場合は、カーソルはロール・キーを押した時点の位置に置かれ る。
- v DSPATR(PC) キーワードを使用する場合、カーソルは、表示されていて DSPATR(PC) キーワードが有 効になっているサブファイル・レコード中の最初のフィールドに置かれる。

以下の例は、両方の場合を図示し、レコードが縦方向に表示されるサブファイルに関する DDS の一部を示 しています。顧客番号、名前、住所、市区町村、および都道府県が表示されます。ユーザーは顧客名、住 所、市区町村、および都道府県を変更できます。顧客番号は出力フィールドのみなので変更できません。顧 客番号フィールド (CUST) に関する DSPATR(PC) キーワードが指定されています。サブファイル・サイズ は 21 で、ページ・サイズは 7 です。

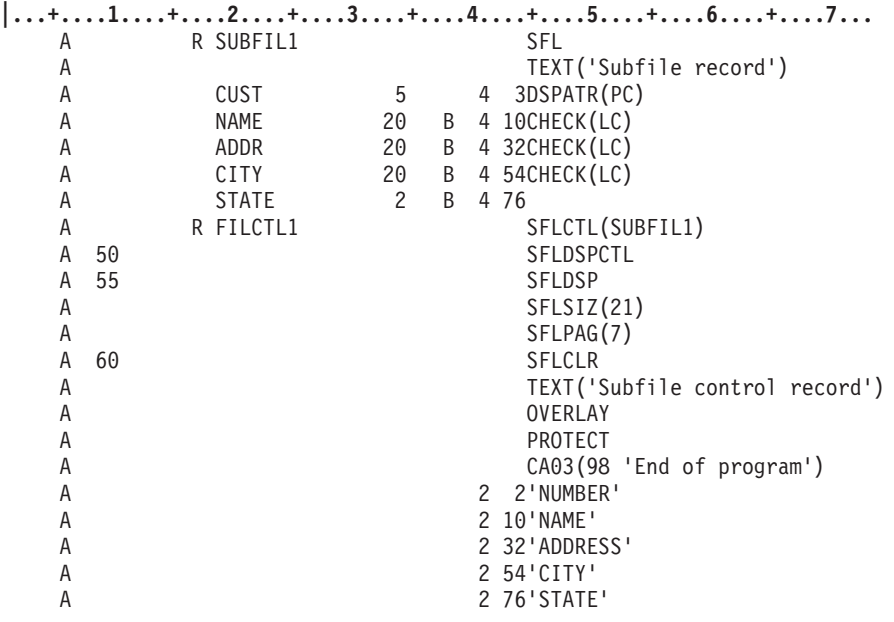

図 *30. DSPATR(PC)* キーワードを使用したサンプル *DDS*

初期画面は以下のようになります。

カーソル NUMBER NAME **ADDRESS CITY STATE** 41394 Sorensen and Walton 500 5th Avenue New York **NY**  $4\overline{1}395$  Charland, Inc. 200 Madison Avenue New York **NY** 41316 Anderson's Electric 950 2nd Avenue Atlanta GA 41397 Morem Motors 1300 Pine Street Atlanta GA 41398 Polt Electronics 240 Walters Place Chicago IL. 41399 Clark's TV 560 3rd Street Chicago  $\ensuremath{\mathsf{IL}}\xspace$ 41400 Jim's Repair 700 4th Avenue Chicago  $\ensuremath{\mathsf{IL}}\xspace$ 

**RSLH709-0** 

サブファイル中の最初の 7 つのレコードが表示され、最初のレコード中の顧客番号の下にカーソルが置か れます。ユーザーはカーソルを 3 つ目のレコードに移動し、この顧客の住所を更新し、カーソルを 4 つ目 のレコードの顧客番号に移動します。

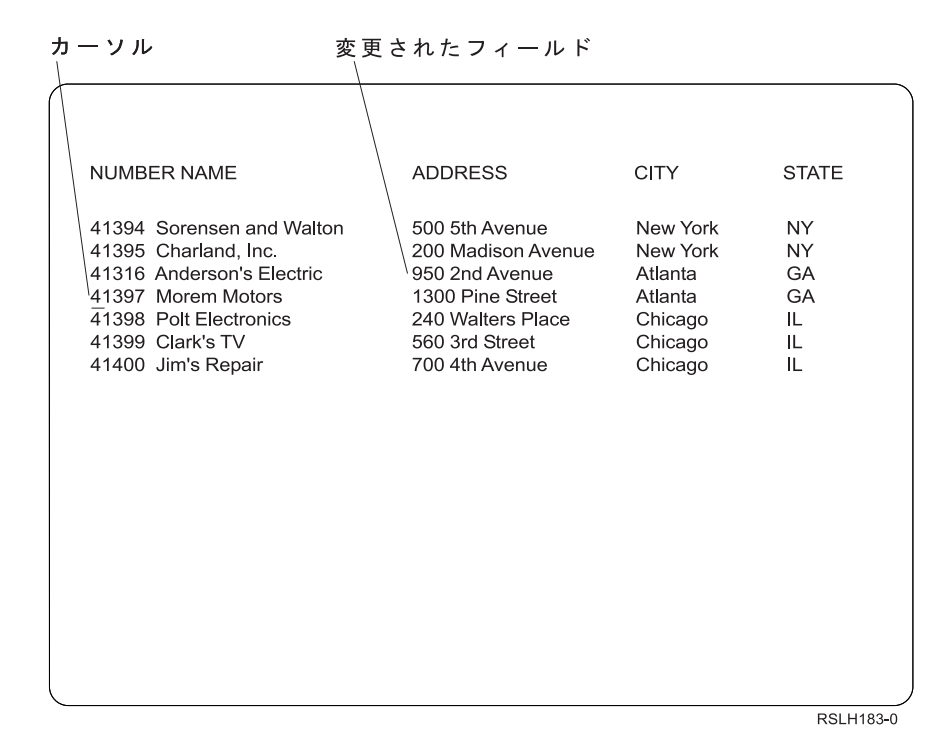

この時点でユーザーは、次ページ・キーを押して次の 7 つのレコードを表示します。最初のレコード中の 顧客番号の下にカーソルが置かれます。

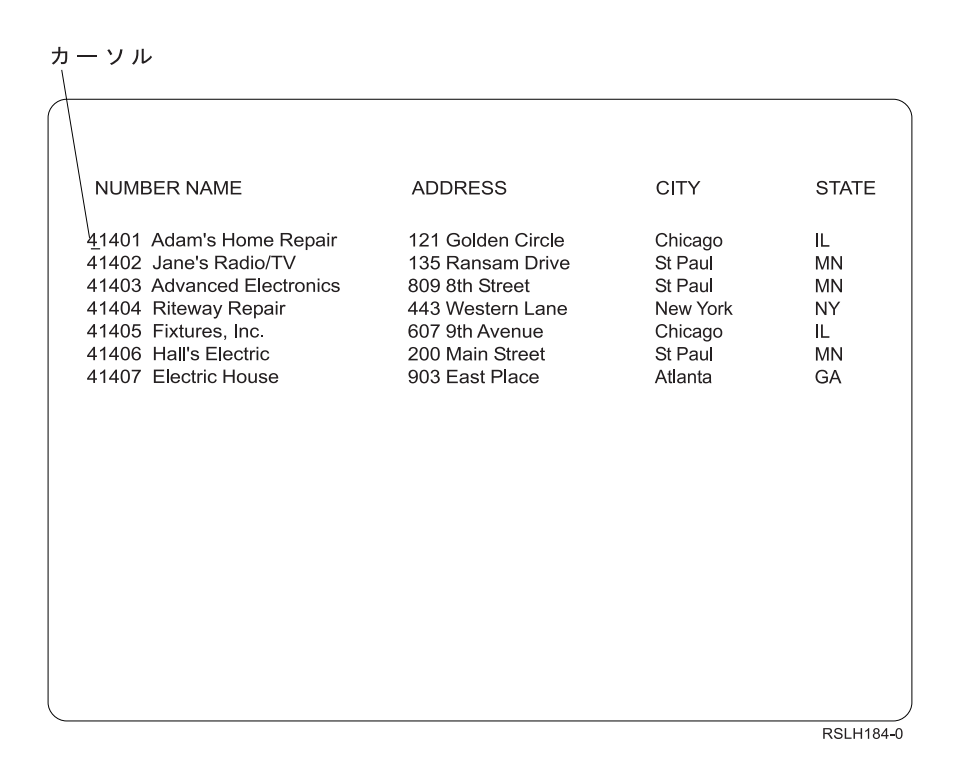

第 4 章 サブファイルを使用したレコードのグループの表示 **119**

DSPATR(PC) キーワードが指定されていないので、ユーザーが次ページ・キーを押すと、4 つ目のレコー ドの顧客番号の下にカーソルが置かれます。

カーソル

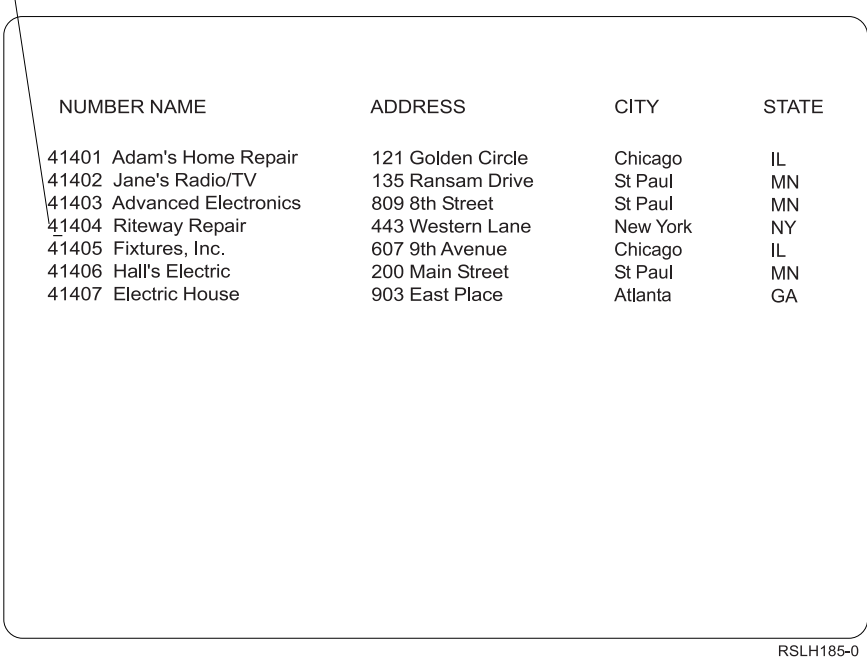

# 継続または切り捨てキー使用時のカーソルの位置決め

SFLFOLD または SFLDROP キーワードを使用して CFnn または CAnn キーを割り当てると、カーソルの 位置決めは、 117 [ページの『ロール・キー使用時のカーソルの位置決め』の](#page-140-0)説明と同じ方法で処理されま す。カーソルは、継続されているレコードを含む、すべての表示されているレコードの指定どおりに位置決 めされます。SFLFOLD または SFLDROP キーワードを使用して CFnn または CAnn キーを割り当てる と、これらのフィールドのうち表示されているフィールドのみによりカーソルが位置決めされます。レコー ドの継続している部分のフィールドに関するカーソル位置の指定は、無視されます。

## 複数のレコードが表示される場合のカーソルの位置決めとロール

複数のレコードを同時に表示している場合、どのレコードがディスプレイに最後に書き込まれたかに関係な く、カーソルの位置により、ユーザーがロール・キーを押した際のアクションが決まります。

カーソルは、画面のロール可能域 か、または画面のロール可能でない 領域に置くことができます。ロール 可能域 には以下のものがあります。

- サブファイルがなく、ROLLUP/ROLLDOWN キーワードが有効なレコード
- v ROLLUP/ROLLDOWN キーワードが有効なサブファイル制御レコード
- v ロール可能サブファイル。これは、サブファイル・サイズがページ・サイズより大きい活動状態のサブ ファイルのことです。
- v サブファイル・サイズがページ・サイズと等しく、サブファイル制御レコードに関する ROLLUP/ROLLDOWN キーワードが有効な活動状態のサブファイル

カーソルの位置に基づいて、ユーザーがロール・キーを押す際のアクションは以下のようになります。
- ロール可能域の、ロール可能サブファイルをはロール可能サブファイルのサブファイル制御レコード にカーソルが置かれている場合は、サブファイルはロールされます。サブファイルがサブファイルの末 尾にあり、対応する ROLLUP/ROLLDOWN キーワードが無効な場合は、サブファイルの終わりを示すメ ッセージがユーザーに送信されます。サブファイルの末尾で ROLLUP/ROLLDOWN キーワードが有効な 場合は、制御がプログラムに戻されます。
- v ロール可能域の、サブファイルがなく ROLLUP/ROLLDOWN キーワードが有効なレコード、 ROLLUP/ROLLDOWN キーワードが有効なサブファイル制御レコード、またはサブファイル・サイズが ページ・サイズと等しくサブファイル制御レコードに関する ROLLUP/ROLLDOWN キーワードが有効な 活動状態のサブファイルにカーソルが置かれている場合は、制御がプログラムに戻されます。
- v ロール可能域にカーソルが置かれていない場合は、システムは画面上の最上部のロール可能域の検出を 試行し、上記のリストに示されているアクションを実行します。画面上にロール可能域がない場合は、 コマンド・キーが無効であるというメッセージがユーザーに送信されます。
	- 注**:** 表示スペースを占有しないレコード (フィールドがないか、隠しフィールド、プログラム-システム 間フィールド、またはメッセージ・フィールドのみがあるか、または CLRL キーワードが指定され ていて入力可能フィールドがないレコード様式、およびメッセージ・サブファイル) は行 0 にある と想定されます。したがって、これらのレコードは画面の最上部にあると見なされ、システムは最初 にこれらのレコードのロールを試行します。

以下の例は、カーソルの位置に基づいて、2 つのレコードが表示されている場合にユーザーがロール・キー を押すと取られるアクションを図示しています。

以下の例で、対応する ROLLUP/ROLLDOWN キーワードが有効な場合は、制御はプログラムに戻されま す。その理由は、サブファイルがなく、ROLLUP/ROLLDOWN キーワードが有効なレコードにカーソルが 置かれているからです。

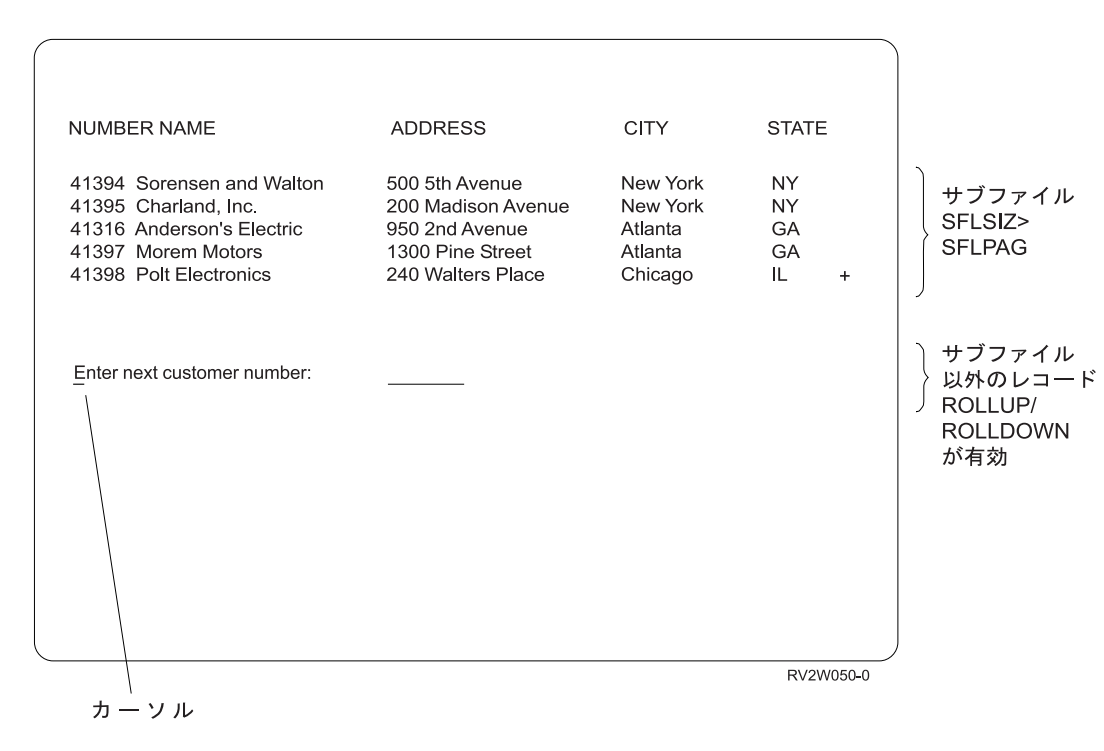

以下の例では、サブファイル・サイズがページ・サイズより大きい 2 つのサブファイルと、それらのサブ ファイルの制御レコードが表示されています。ユーザーはサブファイル制御レコードの下部にカーソルを置 いています。ディスプレイのロール可能域内のロール可能サブファイルにカーソルが置かれているので、下 部のサブファイルはロールされます。

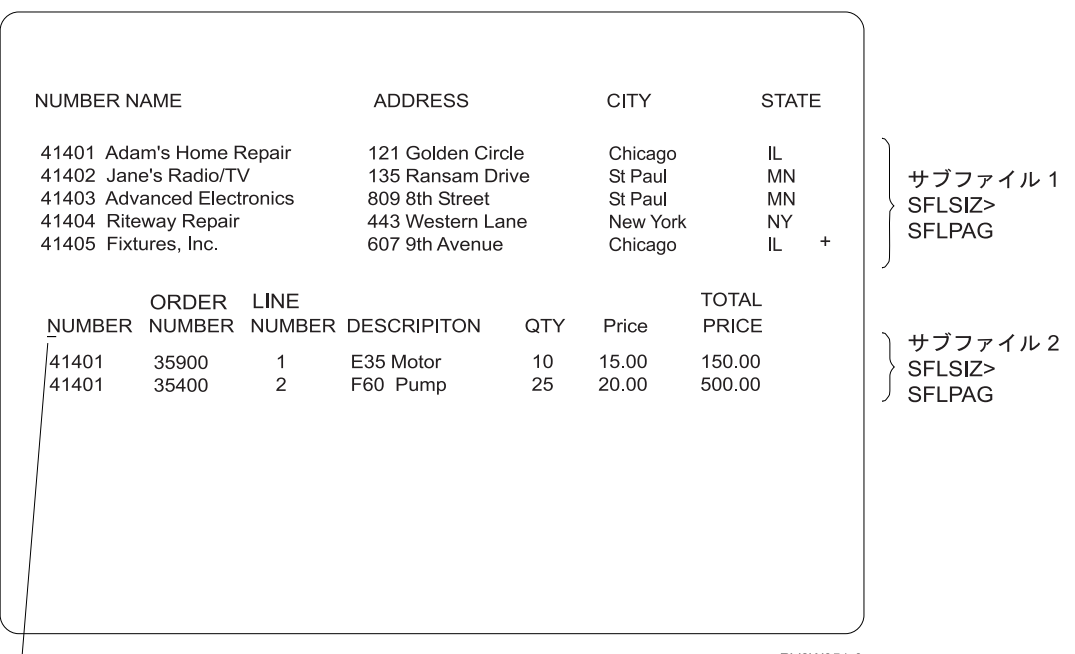

カーソル

RV2W051-0

以下の例では、サブファイル・サイズがページ・サイズと等しく、ROLLUP/ROLLDOWN キーワードが有 効なサブファイルが、最初にディスプレイに書き込まれます。次に、サブファイルがなく、有効な ROLLUP/ROLLDOWN キーワードがないレコードがディスプレイに書き込まれます。サブファイル・レコ ードか 2 番目のレコードにカーソルが置かれている場合は、制御はプログラムに戻されます。

カーソル

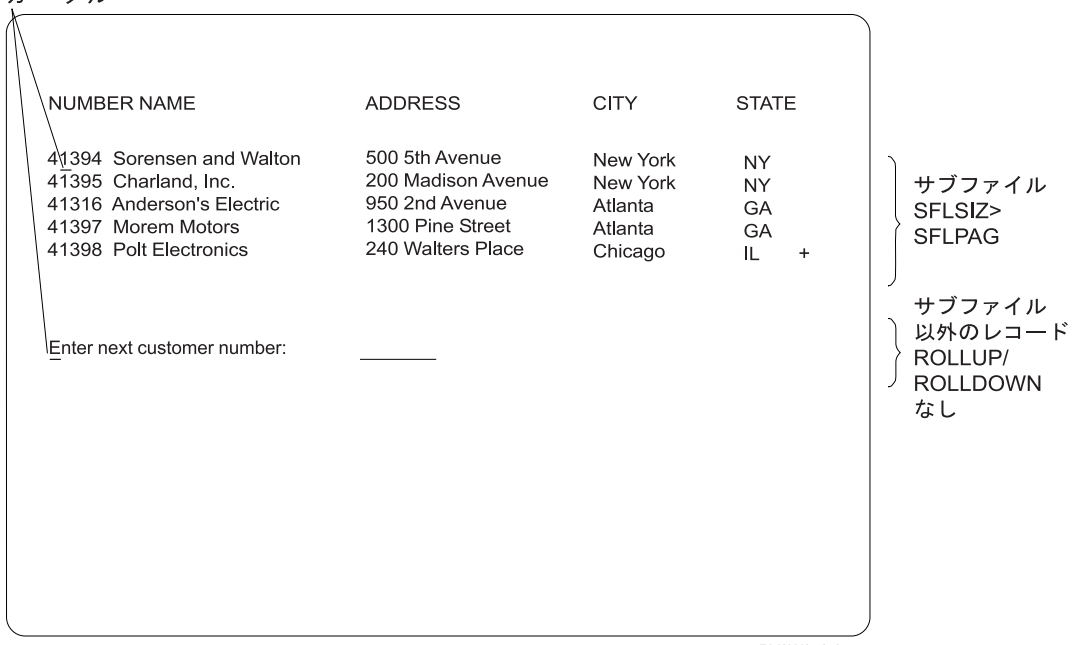

RV2W052-0

以下の例では、1 つ目のサブファイルは、サブファイル・サイズがページ・サイズより大きく、 ROLLUP/ROLLDOWN キーワードが指定されていません。2 つ目のサブファイルは、サブファイル・サイ ズがページ・サイズと等しく、ROLLUP/ROLLDOWN キーワードが指定されていません。2 つ目のサブフ ァイルにカーソルが置かれている場合は、1 つ目のサブファイルがロールされます。この位置の場合、カー ソルはロール可能域にありません。したがって、システムはディスプレイ上の最上部のロール可能域を検索 して、ロール機能を実行します。

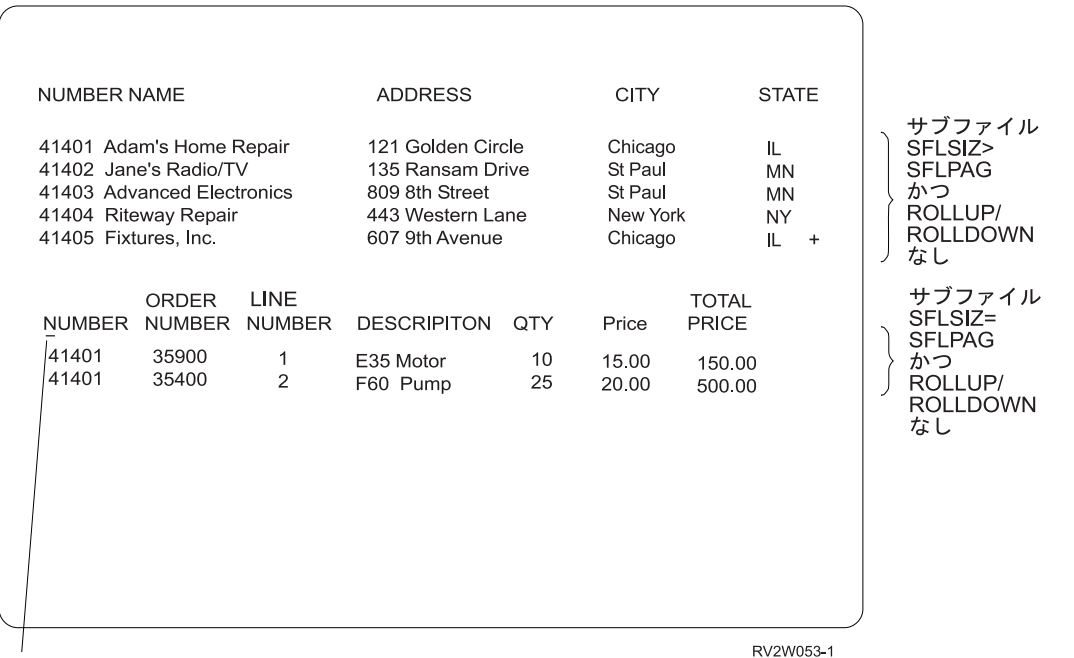

## カーソル

以下の例では、サブファイル・サイズがページ・サイズより大きく、ROLLUP/ROLLDOWN キーワードが ないサブファイルが、最初にディスプレイに書き込まれます。次に、サブファイルがなく、

ROLLUP/ROLLDOWN キーワードが有効なレコードが、ディスプレイのサブファイルの上に書き込まれま す。カーソルがサブファイル・レコード中に置かれている場合は、サブファイルがロールされます。カーソ ルがサブファイル・レコード中に置かれていない場合は、サブファイルがロールされず、制御がプログラム に戻ります。

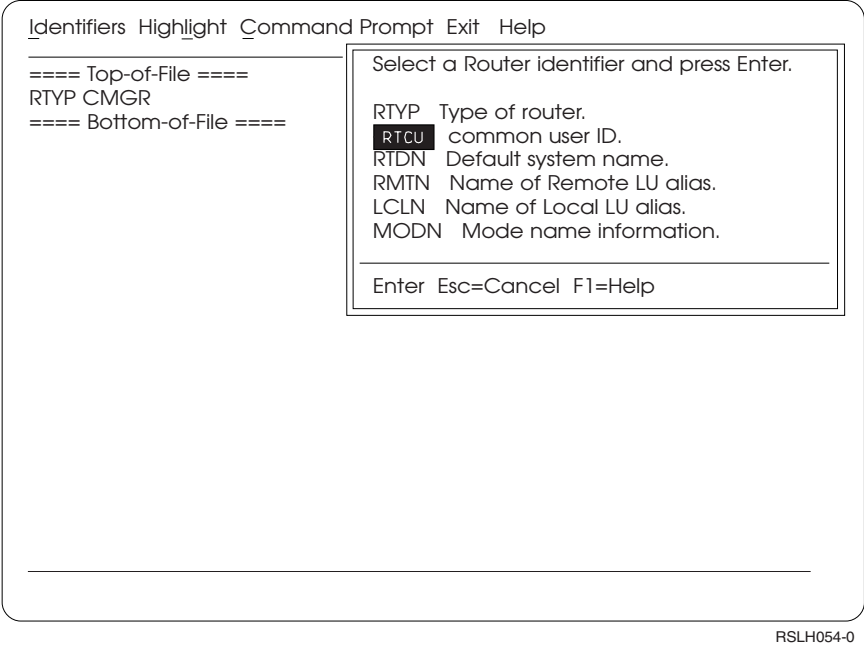

# サブファイル **DDS** およびプログラム論理の例についての理解

前述の顧客名検索サブファイルについて記述した DDS を以下に示します。DDS の後に、プログラムがこ のサブファイルを処理するのに使用する論理の説明があります。

```
|...+....1....+....2....+....3....+....4....+....5....+....6....+....7...
  A** DISPLAY CUS220D CUSTOMER NAME SEARCH
                           CF03(99 'End of Program')
  A R NAMESR OVERLAY<br>A 1 29'CUSTOMI
  A 1 29'CUSTOMER NAME SEARCH'<br>
3 2'Search code'
                         3 2'Search code'
  A SEARCH 5 I 3 15
  A R SUBFIL1 SFL<br>A CUST 5 7 2
  A CUST
  A NAME 20 B 7 9
  A ADDR 20 B 7 31
  A CITY 20 B 7 53<br>A STATE 2 B 7 75
  A STATE 2 B 7 75<br>A R FILCTL
  A RFILCTL SFLCTL(SUBFIL1)<br>A 55
                           SFLDSPCTL
  A 50 SFLDSP
  A SFLSIZ(18)
  A SFLPAG(6)<br>A 50 SFLEND
                           SFLEND
  A 60 SFLCLR
  A OVERLAY PROTECT
  A RCDNBR 2 0H SFLRCDNBR(CURSOR)<br>A 45 2'NUMBER'
                         5 2'NUMBER'
  A 45 5 9'NAME'<br>A 45 5 31'ADDRE
                         5 31'ADDRESS'
  A 45 53'CITY'
  A 45 5 75'STATE'
```
図 *31.* 顧客名検索サブファイルを示すサンプル *DDS*

ユーザー・プログラムが上記のサブファイルを処理するのに使用する論理の例を以下に示します。書き込 み・読み取り操作とは、入出力操作を結合したものです。読み取りとは入力操作のことです。書き込みとは 出力操作のことです。高水準言語プログラムで実行できる操作については、該当する高水準言語の資料を参 照してください。

#### ユーザー・プログラム

1. ファイルを開き、NAMESR レコード様式に対する書き込み・読み取り操作を発行して、検索コードに 関するプロンプトを出します。

### ユーザー

2. 検索コード・フィールドに郵便番号を入力します。プログラムは検索コード・フィールドをキー・フィ ールドとして使用し、このキー・フィールドのあるファイル中の最初のデータベース・レコードを検索 します。プログラムはこのレコードをサブファイル中の最初のレコードとして使用し、サブファイルを 構築します。

## ユーザー・プログラム

- 3. データベース・ファイルからレコードを入手して (読み取り操作)、サブファイルがいっぱいになる か、サブファイルに入れるレコードがなくなるまで、一度に 1 つずつレコードをサブファイルに挿入 します (SUBFIL1 への書き込み操作)。
- 4. すべてのレコードをサブファイルに入れたら、以下を指定してサブファイル制御レコード様式 (FILCTL) に対する書き込み・読み取り操作を発行します。
	- a. レコードが多くて 1 つのサブファイル・ページに収まらない場合、画面の右下隅に + (正符号) が 表示されます。SFLEND キーワードに関する標識がオンなので、最後のサブファイル・ページが表 示される際にシステムは + をブランクに置き換えます。
	- b. SFLDSP キーワードに関する標識がオンなので、最初のサブファイル・ページが表示されます。
	- c. SFLDSPCTL キーワードに関する標識がオンなので、サブファイル制御レコードが表示されます。
	- d. フィールドに関する SFLRCDNBR(CURSOR) キーワードを指定します。プログラムはこのサブファ イルに値 1 を挿入しているので、相対レコード番号 1 を含むサブファイル・ページが最初に表示 され、このレコードの最初の入力フィールドにカーソルが置かれます。(入力フィールドがない場合 は、カーソルはこのレコード中の最初に選択された出力フィールドまたは定数に置かれます。)
	- e. 定数フィールド (見出し行) 標識がオンなので、サブファイル制御レコード中の定数が表示されま す。
	- f. サブファイル制御レコード中で OVERLAY キーワードと PROTECT キーワードが有効なので、デ ィスプレイ上のプロンプト (NAMESR) が未変更のままになります。

#### ユーザー

5. 必要に応じて、ロール・キーを使用してさまざまなサブファイル・レコードを表示して、表示されてい るレコードを更新します。サブファイルに対するすべての更新を完了したら、Enter キーを押します。

### ユーザー・プログラム

- 6. サブファイル制御レコード様式に対する書き込み・読み取り操作の入力部分を完了します。この例で は、サブファイル制御レコードには入力フィールドは含まれていません。ディスプレイ装置のユーザー は、書き込み・読み取り操作の入力部分を使用して、データをサブファイルに入力できます。
- 7. サブファイル・レコードに対する次変更読み取り操作を発行して、ユーザーが変更を加えた最初のサブ ファイル・レコードを処理します。
- 8. 個々の変更済みレコードを使用して、対応するデータベース・ファイル・レコードを更新します。
- 9. ステップ 7 で変更済みレコードなし条件が存在するようになるまで、ステップ 7 と 8 を繰り返しま す。この条件が検出されると、ステップ 10 が実行されます。
- 10. プロンプト (NAMESR) に対する書き込み・読み取り操作を発行し、プログラムが終了するか、それと もデータベース・レコードの別のグループを表示するかを決めます。OVERLAY キーワードが指定さ れているので、サブファイルの現行の表示内容は未変更のままになります。ユーザーが CF1 キーを押 すと、応答標識 99 がオンになり、プログラムはディスプレイ・ファイルを閉じて終了します。ユーザ ーが、別のレコードのグループが表示されるように別の検索コードを入力すると、ステップ 11 が実行 されます。
- 11. 以下を指定して、サブファイル制御レコード (FILCTL) に対する書き込み操作を発行します。
	- a. SFLCLR キーワードに関する標識がオンなので、すべてのレコードのサブファイルが消去されます (ディスプレイは未変更)。
	- b. SFLDSP キーワードに関する標識がオフなので、ディスプレイの内容は未変更のままになります。
	- c. SFLDSPCTL キーワードに関する標識がオフなので、サブファイル制御レコードは再び表示されま せん。
- 12. ステップ 3 から 10 までを繰り返します。ステップ 11 でサブファイルが消去された (SFLCLR キー ワード) ので、新しいレコードをサブファイルに挿入できます。ステップ 4 のサブファイル制御レコ ードに対する書き込み操作で定数フィールド標識がオフなので、ヘッディング情報はディスプレイに再 び送信されません。ディスプレイにサブファイル制御レコードが残っている (OVERLAY キーワード が有効でない書き込み操作の介入が実行されていない) 限り、フィールドをディスプレイに再び送信す る必要はありません。

# 第 **5** 章 ディスプレイ・ファイルを使用したウィンドウの定義

この章では、特殊な DDS ウィンドウ・キーワードを使用して、アプリケーション中でウィンドウを作成す る方法について説明します。DDS ウィンドウ・キーワードは、さまざまな目的でウィンドウを作成するた めの、最も単純で最も柔軟な方式を提供します。例えば、サブファイルを使用してウィンドウにデータを表 示したり、システムが基礎的なディスプレイを自動的に保管して復元するようにしたり、フルスクリーン上 の位置の代わりにウィンドウ自体の中の位置を参照してウィンドウ内のデータを配置したりできます。

サブファイル、表示属性、妥当性検査、オプション指定などの他の DDS 機能をウィンドウで使用しなけれ ばならない場合は、DDS ウィンドウ・キーワードを使用してください。また、ウィンドウに複数の入力フ ィールドが含まれている場合や、ウィンドウの場所が変わることがある場合も、DDS ウィンドウ・キーワ ードを使用してください。

DDS を使用してヘルプ情報を定義しており、HLPRCD キーワードを使用してこの情報を表示している場 合、WINDOW キーワードを使用してウィンドウにこの情報を簡単に表示できます。

ウィンドウに関して使用する用語、ウィンドウ・キーワードの機能、および以下のタスクでキーワードを使 用する方法について、以下に説明します。

- ウィンドウを作成する
- ウィンドウ枠を定義する
- ウィンドウからデータを読み取る
- ウィンドウ枠と内容に変更を加える
- ウィンドウの移動や複写を行う
- v 一度に 2 つのウィンドウを活動状態のように表示する
- 一連のウィンドウの中の 1 つを目立たせる
- ウィンドウを除去する
- v システムの保管と復元の操作を迂回してアプリケーションのパフォーマンスを改善する

ウィンドウ・キーワードの使用例については、 141 [ページの『プログラミングの例』を](#page-164-0)参照してください。

アプリケーションによっては、別の方式を使用してウィンドウを作成することもできます。

- 437 ページの『第 20 [章 オンライン・ヘルプ情報の定義』に](#page-460-0)は、ユーザー・インターフェース管理機能 (UIM) を使用してヘルプ・ウィンドウを作成する方法について説明されています。UIM は DDS と異な る言語を使用します。しかし、UIM は多数のヘルプ・ウィンドウ機能を自動化し、既存のアプリケーシ ョンにオンライン・ヘルプ情報を追加する最も単純な方法です。
- v 「*IBM WindowTool/400 PRPQ*」(SC41-0050) には、WindowTool/400 PRPQ を使用してウィンドウを作成 する方法が説明されています。主にウィンドウを使用してアプリケーション・メニューを構成する場合 は、このプログラムを使用することを考慮してください。
- 『第 6 [章 画面用のグラフィカルな表示の作成』に](#page-174-0)は、メニュー・バー、プルダウン・メニュー、選択 フィールド、継続項目フィールドを作成する方法、および DDS キーワードを使用して編集マスクを使 用する方法について説明されています。

# ウィンドウの用語

ウィンドウとは、ディスプレイの一部をオーバーレイする情報のことです。ユーザーはウィンドウ内、およ びウィンドウによってオーバーレイされていないディスプレイの部分に、情報を表示できます。しかし、活 動状態なのはウィンドウのみです。ユーザーは基礎的なディスプレイを処理できません。複数のウィンドウ が表示される場合、一度に 1 つのウィンドウのみ活動状態になります。

活動状態のウィンドウとは、最新の入力または出力操作の対象のウィンドウのことです。活動状態のウィン ドウは、ディスプレイ上の最上位ウィンドウとして表示されます。ワークステーションのユーザーが対話で きるディスプレイの部分は、活動状態のウィンドウのみです。

アプリケーションまたはシステムがウィンドウを除去するアクションを取るまで、ウィンドウはディスプレ イ上に残ります。ウィンドウの除去とウィンドウのオーバーレイは別個の操作です。ウィンドウが除去され ると、ディスプレイ上に存在しなくなり、ウィンドウへの書き込みやウィンドウからの読み取りは行えなく なります。あるウィンドウが別のウィンドウによってオーバーレイされると、ワークステーションのユーザ ーには見えなくなります。しかし、引き続きこのウィンドウを使用して処理できます。

# **DDS** ウィンドウ・キーワード

4 つの DDS キーワードを使用すると、アプリケーションでウィンドウを作成したり処理したりできます。

### **WINDOW (**ウィンドウ**)**

ディスプレイ上にウィンドウを作成するか、既存のウィンドウの内容に変更を加えるか、または既 存の非活動状態のウィンドウを再び活動状態にします。

## **WDWBORDER (**ウィンドウ枠**)**

ウィンドウ枠の色、表示属性、および文字を指定します。

## **WDWTITLE (**ウィンドウ・タイトル**)**

ウィンドウのタイトルのテキスト、色、および表示属性を指定します。タイトルはウィンドウの上 部または下部の枠に組み込まれます。

注**:** ウィンドウの下部の枠のテキストや、上部または下部の枠のテキストの左寄せおよび右寄せを サポートしていないコントローラーもあります。

## **RMVWDW (**ウィンドウの除去**)**

新しいウィンドウが表示される際、または既存のウィンドウが活動状態のウィンドウとして再表示 される際に、ディスプレイからその他のウィンドウを除去します。

### **USRRSTDSP (**ユーザー復元画面**)**

ウィンドウが表示されて除去される際に、i5/OS システムが基礎的なディスプレイを保管して復元 しないようにします。保管および復元操作が必要ない状態もあります。これらの操作を迂回する と、アプリケーションの速度が上がります。USRRSTDSP キーワードを使用して、シリーズ中の前 のウィンドウがポップアップして後のウィンドウをオーバーレイし、2 つのウィンドウが同時に活 動状態になっているように見えるようにすることもできます。

個々のキーワードに関する詳細な参照情報については、iSeries Information Center の『**DDS**』のトピックを 参照してください。

## ウィンドウの表示内容とハードウェア構成

使用しているディスプレイ装置とワークステーション・コントローラーのタイプに応じて、ウィンドウ枠の 表示は異なります。

ハードウェア構成の違いによるウィンドウの表示内容の違いについて詳しくは、 151 [ページの『ハードウェ](#page-174-0) [ア構成』を](#page-174-0)参照してください。

# ウィンドウの作成

レコード・レベルのキーワードである WINDOW を使用すると、レコード様式をウィンドウ内に表示でき ます。一度に最大 12 のウィンドウをディスプレイ上に作成できます。

ウィンドウを作成するには、WINDOW キーワードを指定するレコードを書き込んでください。ディスプレ イ上のウィンドウ・サイズとその場所を指定するウィンドウ定義レコードを、最初のウィンドウ・レコード として書き込まなければなりません。ウィンドウ定義レコードは、ディスプレイ上にウィンドウ枠を挿入し ます。その後、同じウィンドウ定義レコードを再び書き込むか、または 1 つ以上のウィンドウ参照レコー ドを使用してウィンドウの指定を完成できます。

## ウィンドウ定義レコード

ウィンドウ定義レコードとは、ウィンドウ・サイズおよび場所を定義する、WINDOW キーワードを含むレ コードのことです。サイズと場所の属性には、ウィンドウ枠の左上隅の位置と、ウィンドウ内の行と列の数 が含まれます。

表示するウィンドウごとに、最初のレコードとしてウィンドウ定義レコードを書き込まなければなりませ ん。ウィンドウ定義レコードとは、実際にウィンドウを作成してディスプレイ上に表示するレコードのこと です。このレコードには、標準的なレコード中にあるフィールドやデータのタイプを含めることができま す。また、ウィンドウ枠を定義する WDWBORDER キーワードを含めることもできます。(WDWBORDER キーワードはファイル・レベルでも使用できます。)

ウィンドウ定義レコードで、ウィンドウの仕様をすべて提供できます。ウィンドウにエラー・メッセージを 表示する際に行うのと同様に、同じウィンドウ定義レコードを再び書き込むと、追加の仕様を提供できま す。ウィンドウ定義レコードを書き込んだ後で、1 つ以上のウィンドウ参照レコードを書き込んでも、追加 の仕様を提供できます。

# ウィンドウ参照レコード

ウィンドウ参照レコードは、ウィンドウに挿入する追加データを提供します。ウィンドウ参照レコードを使 用すると、1 つのウィンドウに複数のレコード様式を表示できます。

個々のウィンドウ参照レコードには、このレコードを適用するウィンドウ定義レコードの名前を指定する WINDOW キーワードが含まれます。ウィンドウ参照レコードを書き込む際には、参照されるウィンドウ定 義レコードがディスプレイ上になければなりません。参照されるレコードがディスプレイ上にないと、ウィ ンドウが存在しないことを示す通知メッセージがアプリケーションに戻されます。

ウィンドウ参照レコードにはサイズと位置の属性は含まれず、活動状態の WDWBORDER キーワードは無 視されます。

ウィンドウを完成させるのに必要な数だけウィンドウ参照レコードを使用できます。しかし、ウィンドウを 表示するのに、ウィンドウ参照レコードを書き込む必要はありません。ウィンドウ定義レコードのみを使用 してウィンドウを表示できます。

# <span id="page-153-0"></span>ウィンドウ・サイズおよび場所

以下の図は、ウィンドウ定義レコードの表示時に作成されるウィンドウの一部を示しています。

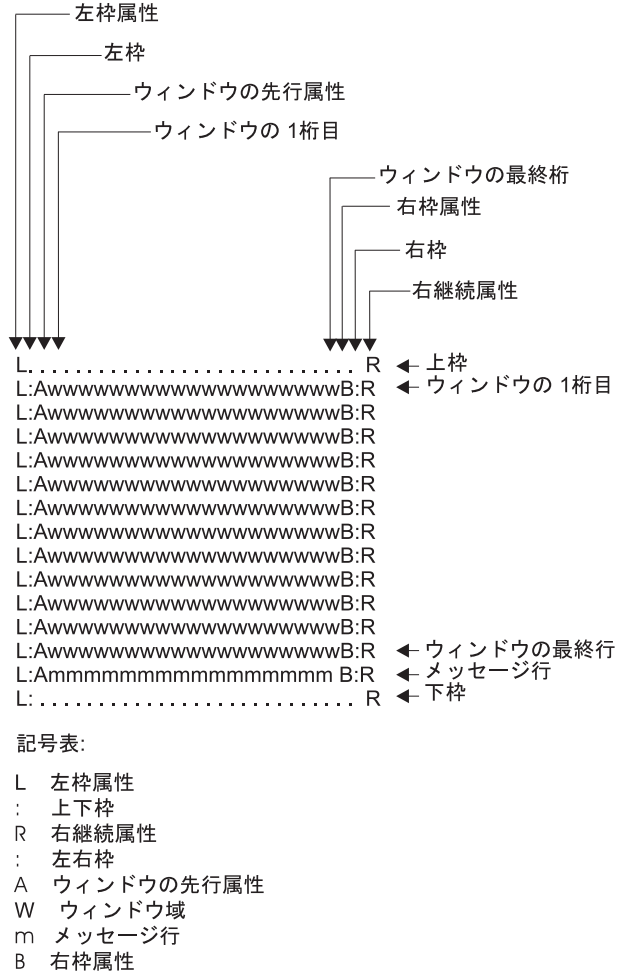

**RBAHG501-0** 

このウィンドウは、深さが 13 行 (row) (行 (line) とも呼ばれる)、幅が 19 列 (位置とも呼ばれる) として 指定されています。ウィンドウ枠内の使用可能域は深さ 12 行、幅 19 列です。行 13 はメッセージ用に予 約されています。この行にフィールドを含めることはできません。

実際にはウィンドウはウィンドウ枠を使用するので、ディスプレイ上に追加の行と列があります。すべての ウィンドウには追加の 2 行 (上部の枠と下部の枠用に 1 つずつ) があります。また、ほとんどのウィンド ウには追加の 6 列があります。

- v 枠属性用に 2 つ
- v 枠文字用に 2 つ
- v 先行するウィンドウ属性用に 1 つ
- v 右側の続きの属性用に 1 つ

ウィンドウの先頭と末尾がディスプレイ全体の最初の列と最後の列の場合、追加の列は 6 列ではなく 4 列 のみになります。ウィンドウの行が DBCS フィールドをオーバーレイする場合、この行には前述の 6 列 に加えて、個々の側部の DBCS シフトアウト文字とシフトイン文字用にさらに最大 4 列必要です。

ウィンドウは枠の左上隅に沿って配置され、開始行の位置は上部の枠の行になり、開始列の位置は左側の枠 の列になります。ウィンドウに収まらないフィールドは、ファイルのコンパイル時に診断されます。SLNO キーワードを使用し、開始行の番号を指定している場合は、DDS コンパイラーはウィンドウに収まらない フィールドにフラグを立てます。SLNO キーワードに \*VAR を指定している場合に、実行時の開始行の番 号のためにレコード全体が表示されない際には、例外が発生します。

定数として左上のウィンドウ行または左上のウィンドウ位置が指定されている際には、DDS コンパイラー はウィンドウの場所の問題を診断します。動的に配置されるウィンドウがディスプレイに収まらない場合 は、実行時エラーが生じます。

特殊値 \*DFT を、ウィンドウ・キーワードの開始行パラメーターと開始位置パラメーターの代わりに指定 できます。\*DFT は、システムがウィンドウの開始行と開始位置を決めることを示します。ウィンドウはカ ーソル位置と比較して配置されます。\*DFT の使用時には、システムは以下の規則の手順を使用して、ウィ ンドウを配置します。

- 1. ウィンドウがディスプレイ上のカーソル位置の下に収まる場合は、その場所に置かれます。上部のウィ ンドウ枠は、カーソルの下の 1 行目に配置されます。可能な場合、左側のウィンドウ枠はカーソルと同 じ列に配置されます。可能でない場合、ウィンドウはカーソルの左側に、ディスプレイに収まるのに必 要なだけ離して配置されます。
- 2. ウィンドウがカーソル位置の上に収まる場合は、その場所に置かれます。下部のウィンドウ枠は、カー ソルの上の 1 行目に配置されます。ウィンドウは、ステップ 1 の説明どおりに横に配置されます。
- 3. ウィンドウがカーソル位置の右に収まる場合は、その場所に置かれます。右側のウィンドウ枠は、ディ スプレイの最後から 2 列目に配置されます。可能な場合、上部のウィンドウ枠はカーソルと同じ行に配 置されます。可能でない場合、ウィンドウはカーソルの上部に、ディスプレイに収まるのに必要なだけ 離して配置されます。
- 4. ウィンドウがカーソル位置の左に収まる場合は、その場所に置かれます。右側のウィンドウ枠は、カー ソルの左側の 2 列に配置されます。ウィンドウは、ステップ 3 の説明どおりに縦に配置されます。
- 5. 上記のどの領域にもウィンドウを配置できない場合は、ディスプレイの右下隅に置かれます。

# カーソル位置

ウィンドウ内にカーソルを配置するには、CSRLOC および DSPATR(PC) キーワードを、フルスクリー ン・ディスプレイの場合と同じ方法で使用します。カーソルは、ウィンドウの使用可能域の左上隅に参照と 共に配置されます。

WINDOW キーワードに \*RSTCSR を指定した場合、カーソルが活動状態のウィンドウの使用可能域の外 側に移動されると、Print および Home コマンド機能 (CF) キーのみ活動状態になります。ワークステーシ ョンのユーザーがその他のコマンド機能 (CF) キーを押すと、アラームが鳴り、カーソルが直前の書き込み 操作の位置に移動して戻ります。\*RSTCSR はデフォルトです。

注**:** 非プログラマブル・ワークステーションに関する拡張インターフェースをサポートするコントローラー に接続しているディスプレイ装置では、\*RSTCSR を指定すると、マウスを使用する場合に限りカーソ ルをウィンドウの外部に移動できます。

WINDOW キーワードに \*NORSTCSR を指定すると、ユーザーはカーソルを活動状態のウィンドウの外側 にカーソルを移動したり、コマンド機能 (CF) またはコマンド・アテンション (CA) キーを使用したりでき ます。

# エラー・メッセージ

ディスプレイ上にウィンドウがある場合に、ウィンドウに関する WINDOW キーワードに \*MSGLINが指 定されていると、活動状態のウィンドウの最後の使用可能な行にエラー・メッセージが表示されます。ウィ ンドウ内の最後の使用可能な行は、エラー・メッセージ用に予約されています。この行にはレコードは表示 されません。エラー・メッセージが行より長い場合は、収まるように切り捨てられます。ディスプレイ上に ウィンドウがある場合に、ウィンドウに関する WINDOW キーワードに \*NOMSGLIN を指定すると、デ ィスプレイの下部か、MSGLOC キーワードで定義された場所にエラー・メッセージが表示されます。

ヘルプ・キーを使用して、ウィンドウ内で表示されるエラー・メッセージに関するヘルプを使用できます。

操作エラーやキーボード・エラーを報告するメッセージ (「機能キーは使用できません。」など) が表示さ れると、キーボードはロックされるので、続行するためにはユーザーはエラー・リセット・キーを押さなけ ればなりません。

以下の状況では、不一致のシフトアウトおよびシフトイン文字がディスプレイに送信されたことを示す通知 メッセージがジョブ・ログに入れられます。

- v 基本ディスプレイに、複数の行にわたる DBCS フィールドがある。
- v ウィンドウが表示され、基本ディスプレイの DBCS フィールドの一部がウィンドウのメッセージ行にあ る。
- v ファンクション・キーを押した結果、操作エラーまたはキーボード・エラーになる。

ウィンドウに関して使用する場合、2、3 のメッセージ関連キーワードの機能に違いが生じます。

- v ERRSFL キーワードは無視される。この機能は、ディスプレイ上にウィンドウがない場合のみ実行され ます。
- v WINDOW キーワードに \*MSGLIN が指定されている場合、MSGLOC キーワードは無視される。この機 能は、ディスプレイ上にウィンドウがないか、WINDOW キーワードに \*NOMSGLIN が指定されている 場合のみ実行されます。
- v ERRMSGID、ERRMSG、SFLMSG、SFLMSGID、および DDS 妥当性検査キーワードからの結果のメッ セージはウィンドウに表示されるが、キーボードはロックされない。この種のメッセージがフルスクリ ーン・ディスプレイに表示される場合は、キーボードはロックされます。

# サブファイル

一度に最大 24 のサブファイルを活動状態にすることができます。一度に最大 12 のサブファイルを基本デ ィスプレイまたは単一のウィンドウに表示できます。

サブファイルがウィンドウに表示されている場合、ウィンドウがディスプレイから除去されても、サブファ イルは削除されません。ディスプレイ・ファイルが閉じるか、明示的にサブファイルを削除するまで、サブ ファイルは活動状態のままになります。

# **DDS** ヘルプ・レコード

ウィンドウ定義レコードが DDS ヘルプ・レコードとしてディスプレイに書き込まれると、現行のディスプ レイは通常のアプリケーション・ヘルプの場合と同様に中断され、アプリケーション・ヘルプ・レコードが ディスプレイにウィンドウとして書き込まれます。ウィンドウ・レコードをヘルプ・レコードとして使用す る際にエラーが発生しないようにするには、以下の要件に従ってください。

v ヘルプ・レコードを含むディスプレイ・ファイル中に ASSUME キーワードを組み込む。ASSUME キー ワードがない場合、ヘルプ・ウィンドウが表示されると、ディスプレイの残りの部分はブランクになり ます。

- v ディスプレイ・ファイルの作成、変更、またはオーバーライドの際に、ディスプレイ復元 (RSTDSP) パ ラメーターに \*YES の値を使用する。ヘルプから戻る際に、RSTDSP(\*YES) は中断状態のディスプレイ を復元し、ヘルプ・キーを押した時点の位置にカーソルを戻します。
- v ウィンドウ定義レコードで変数の行と位置の値を使用して、オペレーティング・システムがカーソル位 置に従ってヘルプ・ウィンドウを動的に配置できるようにする。システムは、ウィンドウ・キーワード に \*DFT が指定されている場合と同じ規則の手順を使用して、ウィンドウを配置します。これらの規則 については、 130 [ページの『ウィンドウ・サイズおよび場所』で](#page-153-0)説明されています。ウィンドウ定義レ コード中で行の値のみまたは位置の値のみを変数として指定すると、同じ規則に従います。しかし、定 数値は変更されません。

# ウィンドウ枠の定義

ウィンドウ枠のシステム・デフォルトを使用するか、または WDWBORDER キーワードを使用してウィン ドウ枠を定義できます。このキーワードは、色、表示属性、および文字の 3 つの枠のコンポーネントを指 定します。複数の WDWBORDER キーワードを指定できます。WDWBORDER キーワードとオプション標 識を併用できます。

WDWBORDER キーワードはファイル・レベルで使用する (ファイル中の個々のウィンドウ定義レコードに 適用される) か、または個々のウィンドウ定義レコードで使用できます。ウィンドウ参照レコードで使用す る場合は、ファイルの作成時に警告メッセージが発行されます。

以下に、ウィンドウ枠のデフォルト、システムが複数のウィンドウ枠定義を処理する方法、および WDWBORDER キーワードを使用して UIM ヘルプ・ウィンドウ枠を定義する方法について説明します。

# 枠のデフォルト

WDWBORDER キーワードを使用しない場合のシステム・デフォルトは以下のとおりです。

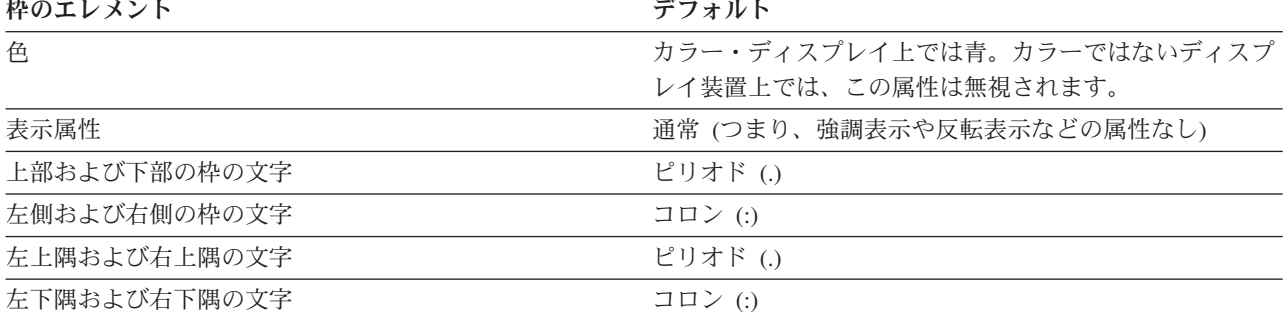

注**:** 拡張インターフェースをサポートするコントローラーに接続されている RUMBA/400 ワークステーシ ョンおよび InfoWindow® II ディスプレイ装置は、ウィンドウ枠は実線です。詳細については、 [151](#page-174-0) ペ [ージの表](#page-174-0) 15 を参照してください。

# 複数の枠定義

ファイル・レベルでウィンドウ定義レコード中に WDWBORDER キーワードを指定すると、ファイル・レ ベルとレコード・レベルのキーワードのパラメーター値は結合されます。パラメーター値が対立する場合、 レコード・レベルのパラメーター値が使用されます。例えば、ファイル・レベルで以下のように指定されて いるとします。

WDWBORDER((\*COLOR RED) (\*DSPATR RI))

また、レコード・レベルで以下のように指定されているとします。

```
WINDOW(2 5 10 20) +
WDWBORDER((*COLOR GRN) +
     (*CHAR '........'))
```
この場合、ウィンドウ枠は反転表示の緑色のピリオドで構成されます。

同じレベルで複数の WDWBORDER キーワードを指定すると、有効なキーワードのパラメーターが結合さ れます。同じパラメーターに別の値を指定すると、有効な最初のキーワードのパラメーター値が使用されま す。枠の個々のコンポーネントの値は、ウィンドウ定義レコードが書き込まれる際に決められます。以下の 階層によって、枠の値が決められます。

1. システム・デフォルトで開始します。

2. デフォルトを、ファイル・レベルの枠の指定でオーバーライドします。

3. ファイル・レベルの枠の指定を、レコード・レベルの枠の指定でオーバーライドします。

同じレベルの複数の WDWBORDER キーワードが有効で、キーワードに同じ WDWBORDER コンポーネ ント (色、属性、または文字) が指定されている場合、プロセスは似ています。最初のコンポーネント値が 使用されます。例えば、ファイル・レベルで以下の 2 つの WDWBORDER キーワードが有効であるとし ます。

```
WDWBORDER((*COLOR GRN
           *CHAR '....
WDWBORDER((*CHAR '---|||-|'))
```
また、レコード・レベルで以下のように指定されているとします。

WDWBORDER((\*COLOR BLU))

この場合、枠のコンポーネントの値は以下のように決められます。

- 1. コンポーネントごとのデフォルトで開始します。
- 2. 文字のコンポーネントとカラー要素のデフォルトを、ファイル・レベルの値でオーバーライドします。 文字のコンポーネントが複数回指定されているので、最初に指定されている文字のコンポーネントの値 が使用されます。
- 3. ファイル・レベルの色の値を、レコード・レベルの値でオーバーライドします。

ウィンドウ枠は、レコード・レベルの枠の色、最初のファイル・レベルの枠の文字、およびデフォルトの枠 の表示属性で構成されます。

単一の WDWBORDER キーワードで 3 つの枠のコンポーネントの一部が指定されていない場合は、指定 されていないコンポーネントは有効なその他の WDWBORDER キーワードからの値を使用します。デフォ ルトは使用しません。前述の例では、このキーワードはレコード・レベルで例示されています。カラー要素 のみ指定されています。しかし、ファイル・レベルで文字のコンポーネントが指定されているので、デフォ ルトの代わりにファイル・レベルの値が使用されます。表示属性のコンポーネントはレコード・レベルでも ファイル・レベルでも指定されていないので、デフォルトが使用されます。

## **UIM** ヘルプ・ウィンドウ枠

WDWBORDER キーワードを使用して、UIM パネル・グループを使用して作成されたヘルプ・ウィンドウ の枠属性を指定できます。フルスクリーン・ディスプレイには DDS を使用し、ヘルプ・ウィンドウには UIMを使用しているとします。ヘルプ・キーを押した時点でディスプレイ上にウィンドウがある場合は、 UIM ヘルプ・ウィンドウには DDS ウィンドウと同じ枠があります。活動状態のウィンドウがなく、ファ イル・レベルまたは現在ディスプレイ上にある非ウィンドウ・レコードのレコード・レベルで

WDWBORDER キーワードが指定されている場合、システムはファイル・レベル、レコード・レベル、お よびデフォルト値を結合して UIM ヘルプ・ウィンドウの枠属性および文字値を決めます。現在表示されて いるウィンドウがないとします。まず、WDWBORDER キーワードが指定されている非ウィンドウ・レコ ードがディスプレイに書き込まれます。次に、UIM ヘルプ・ウィンドウがディスプレイに書き込まれま す。UIM ヘルプ・ウィンドウ枠は、非ウィンドウ・レコード上の WDWBORDER キーワードで指定され ている属性を使用します。

# ウィンドウ・タイトルの定義

ウィンドウ・タイトル (WDWTITLE) キーワードを使用して、ウィンドウのタイトルのテキスト、色、お よび表示属性を指定します。タイトルはウィンドウの上部または下部の枠に組み込まれます。タイトルの長 さの最大値は、関連したウィンドウ定義キーワードで指定されているウィンドウ位置パラメーターに指定さ れている位置の数です。

注**:** ウィンドウの下部枠のテキストをサポートしていないコントローラーもあります。

WDWTITLE キーワードは、(定義様式中の) WINDOW キーワードを含むレコード上で指定しなければなり ません。別のウィンドウを参照する WINDOW キーワードも指定すると、警告メッセージが発行されま す。

図 32 には、ウィンドウ・タイトルの例が示されています。

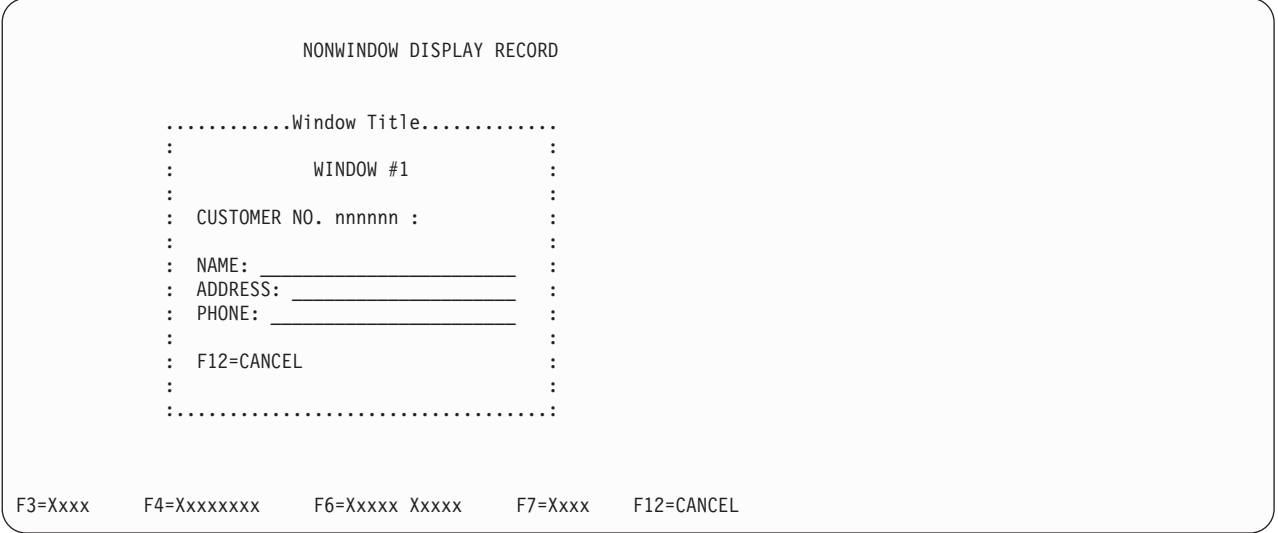

図 *32.* ウィンドウ・タイトルのディスプレイの例

# ウィンドウ・タイトル例の **DDS**

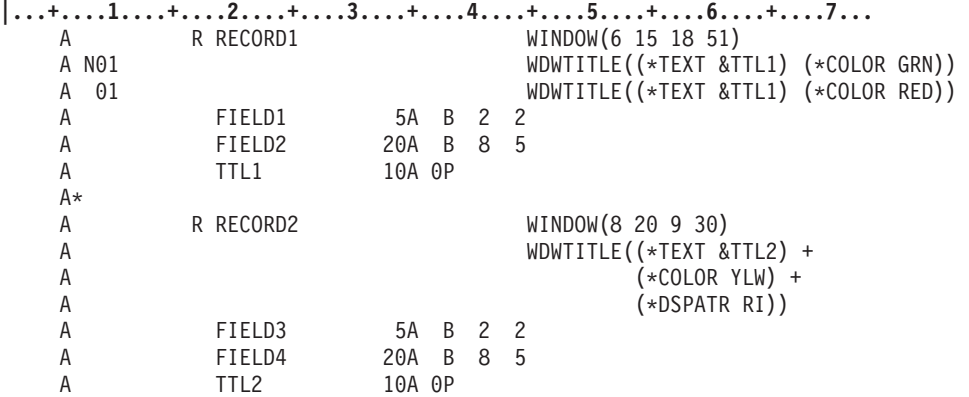

図 *33.* ウィンドウ・タイトルの *DDS*

図 33 の RECORD1 で定義されているウィンドウがディスプレイに書き込まれる場合、タイトルは TTL1 フィールド中に含まれている任意のテキストになります。タイトルは、ウィンドウの上部の枠の中央に表示 されます。標識 01 をオフに設定すると、テキストは緑色になります。標識 01 をオンに設定すると、テキ ストは赤色になります。

RECORD2 で定義されているウィンドウがディスプレイに書き込まれる場合、タイトルは TTL2 フィール ド中に含まれている任意のテキストになります。タイトルは、ウィンドウの上部の枠の中央に表示されま す。タイトルは反転表示され黄色になります。

## ウィンドウからのデータの読み取り

ディスプレイ上にウィンドウがある場合、活動状態のウィンドウ (つまり、ディスプレイに最後に書き込ま れたウィンドウ) だけから入力データを受け取ることができます。アプリケーションがウィンドウ・レコー ドを読み取る場合、そのウィンドウがディスプレイ上にあるが活動状態のウィンドウではなければ、最新の 入力または出力操作の対象のウィンドウが除去されます。読み取られるレコードを含むウィンドウが復元さ れ、活動状態のウィンドウになります。次に、レコードがディスプレイから読み取られます。

アプリケーションがウィンドウ・レコードの読み取りを試行する場合に、ウィンドウがディスプレイ上にな いと、ウィンドウが存在しないことを示す通知メッセージが戻されます。アプリケーションがウィンドウ・ レコードの読み取りを試行する場合に、ウィンドウはディスプレイ上にあるがレコードがディスプレイ上に ないと、レコードがディスプレイ上にないことを示すメッセージが戻されます。

# ウィンドウの枠と内容の変更

すでにディスプレイ上にあるウィンドウの内容に変更を加えるには、このウィンドウのウィンドウ定義レコ ードか、またはこのウィンドウを指定するウィンドウ参照レコードをディスプレイに書き込まなければなり ません。すでにディスプレイ上にあるウィンドウの枠に変更を加えるには、そのウィンドウ定義レコードを ディスプレイに書き込まなければなりません。

ウィンドウ定義レコードをディスプレイに書き込む場合に、その名前のウィンドウがディスプレイ上の同じ 位置にすでにあれば、新しいウィンドウは作成されません。新しいレコードは、既存のウィンドウに対する 通常の書き込み操作と見なされます。新しいレコードで別の枠属性または文字を指定した場合、そのレコー ドが書き込まれる際に新しい属性または文字が表示されます。

# ウィンドウの移動および複写

ウィンドウ定義レコードをディスプレイに書き込む場合に、その名前のウィンドウがディスプレイ上の別の 位置にすでにあれば、新しいウィンドウが作成されます。指定された位置に新しいウィンドウが表示され、 名前は既存のウィンドウと同じになります。ウィンドウを移動するには、書き込まれるウィンドウ定義レコ ード中で RMVWDW キーワードを使用します。新しいウィンドウが書き込まれると、この名前の既存のウ ィンドウと、ディスプレイ上の他のウィンドウは除去されます。その結果、ウィンドウは移動されます。 RMVWDW キーワードを使用しない場合は、ディスプレイ上の 2 つ別々の位置に同じウィンドウが表示さ れます。

ウィンドウ参照レコードをディスプレイに書き込む場合に、指定されたウィンドウがディスプレイ上にある と、指定された名前の最後に作成されたウィンドウにレコードが書き込まれます。この名前の以前に作成さ れたウィンドウに書き込むには、以前のウィンドウの場所を指定したウィンドウ定義レコードを使用しま す。

## 一度に **2** つのウィンドウを活動状態のように表示する

正しくは一度に 1 つのウィンドウのみ活動状態にできますが、一度に 2 つのウィンドウが活動状態である かのようにすることができます。この機能を使用して、2 つのウィンドウを横並びに表示し、ワークステー ションのユーザーがそれらのウィンドウの間で相互に切り替えられるようにすることができます。

2 つのウィンドウが活動状態であるかのようにするには、次のようにします。

- 1. ワークステーションのユーザーのために切り替えアクションを実行するように機能キーをセットアップ します。例えば、1 つ目のウィンドウ内のデータを使用するページに 1 つのキーを提供し、2 つ目のウ ィンドウ内のデータを使用するページに別のキーを提供することができます。
- 2. 1 つ目のウィンドウをディスプレイに書き込みます。
- 3. USRRSTDSP キーワードを使用して 2 つ目のウィンドウをディスプレイに書き込みます。USRRSTDSP キーワードは、2 つ目のウィンドウが表示される際に 1 つ目のウィンドウが保管されないようにしま す。ユーザーが 1 つ目のウィンドウに戻る際に 2 つ目のウィンドウが除去されないようにしてから、 ユーザーが 2 つ目のウィンドウに戻る際に 1 つ目のウィンドウが除去されないようにします。

1 つ目のウィンドウで USRRSTDSP キーワードを使用することもできます。ただし、2 つ目のウィン ドウでこのキーワードを使用すると、1 つ目のウィンドウと後続のすべてのウィンドウが保管されなく なるので、1 つ目のウィンドウにはこのキーワードは必要ありません。

4. ワークステーションのユーザーが切り替えアクションを実行するキーを押すと個々のウィンドウが再ビ ルドされるよう準備します。2 つのウィンドウが表示されたら、ユーザーが個々のウィンドウに移動す る際に必ずそのウィンドウを再ビルドしなければなりません。USRRSTDSP キーワードは両方のウィン ドウの保管と復元が行われないようにするので、切り替えられるたびに再ビルドされなければなりませ ん。その結果、以前にディスプレイ上にあったウィンドウはシステムにとって不明になります。

USRRSTDSP キーワードの詳細については、 139 [ページの『アプリケーションのパフォーマンスの改善』](#page-162-0) を参照してください。

# 一連のウィンドウの中の **1** つを目立たせる

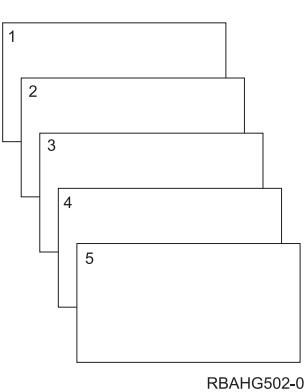

図のようなウィンドウのシリーズを表示するとします。

ここで、ウィンドウ 3 に戻り、それが以下のディスプレイのように、一連のウィンドウの最上部に飛び出

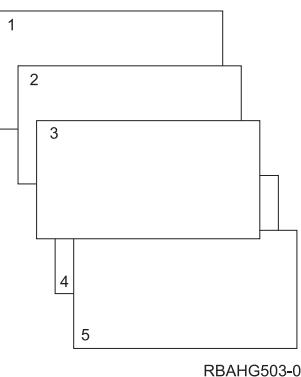

して見えるようにするとします。

ウィンドウ 4 および 5 をディスプレイから除去せずにウィンドウ 3 を目立たせるには、以下のステップ を実行します。

- 1. ウィンドウ 4 とそれ以前のウィンドウ (つまりウィンドウ 1 から 3 まで) に USRRSTDSP キーワー ドを指定します。USRRSTDSP キーワードは、直前のウィンドウと後続のウィンドウが保管されないよ うにします。
- 2. ウィンドウ 4 を最初に表示する前と同様の概観になるようにウィンドウ 3 を再ビルドします。 USRRSTDSP を使用したので、ウィンドウ 4 がディスプレイに追加された時点やその後にディスプレ イは保管されませんでした。つまり、どのウィンドウもディスプレイから除去されないので、ウィンド ウ 3 は一連のウィンドウの最上部に飛び出すように表示されます。

USRRSTDSP キーワードの詳細については、 139 [ページの『アプリケーションのパフォーマンスの改善』](#page-162-0) を参照してください。

# ウィンドウの除去

ウィンドウが除去されると、ディスプレイ上に存在しなくなり、ウィンドウへの書き込みやウィンドウから の読み取りは行えなくなります。ウィンドウ・キーワードによりウィンドウを除去する方法は数種類ありま す。使用する方式は、除去するウィンドウと、次に実行する操作に応じて異なります。以下にさまざまな方 式が説明されています。

# すべてのウィンドウの除去

以下の方法の 1 つで、ディスプレイ上のすべてのウィンドウを除去します。

- <span id="page-162-0"></span>1. 非ウィンドウ・レコードに書き込みます。こうすると、既存のウィンドウがすべて除去され、新しいウ ィンドウは表示されません。
- 2. RMVWDW キーワードを指定するウィンドウ・レコードに書き込みます。RMVWDW キーワードを使 用すると、指定されたウィンドウが表示される際に、ディスプレイ上の他のすべてのウィンドウが除去 されます。他のウィンドウがない場合は、RMVWDW キーワードは無視され、エラーは戻されません。

## 新しい方のウィンドウの除去

活動状態にしたいウィンドウをオーバーレイしている、それより新しいウィンドウを除去するには、活動状 態にするウィンドウに対する読み取りまたは書き込みを行います。ディスプレイ上にウィンドウ 3 がある が、活動状態のウィンドウでないとします。ウィンドウ 4、5、および 6 はウィンドウ 3 より新しい書き 込み操作の対象でした。したがって、これらのウィンドウはウィンドウ 3 をオーバーレイしています。ウ ィンドウ 4、5、および 6 を除去し、ウィンドウ 3 を見える状態にして、活動状態のウィンドウにするに は、ウィンドウ 3 に対する読み取りまたは書き込みを行います。

# アプリケーションのパフォーマンスの改善

USRRSTDSP キーワードを使用して、オペレーティング・システムがディスプレイの保管と復元を行えな いようにすることにより、アプリケーションのパフォーマンスを改善できる場合があります。システムがこ の操作を実行する方法、および USRRSTDSP キーワードを使用する方法と時点について、以下に説明しま す。

## システムの保管および復元の操作

USRRSTDSP キーワードを使用しないと、オペレーティング・システムはアプリケーションに関する保管 操作と復元操作を自動的に実行します。ウィンドウが表示される前に、システムは、除去されていないすべ てのウィンドウを含むディスプレイを保管します。ウィンドウが除去される際に、システムはディスプレイ を復元します。

ディスプレイ上に新しいウィンドウが作成される場合、そのウィンドウの書き込みの際に活動状態になって いるレコードは保管され、ディスプレイ全体は背景データとして残ります。次に、新しいウィンドウが活動 状態になります。保管されたレコードは、ウィンドウ・レコードまたは非ウィンドウ・レコードになりま す。その手順は両方とも同じです。

ウィンドウ・レコードがディスプレイに書き込まれ、既存のウィンドウが変更または再表示される場合、タ ーゲットより新しいウィンドウはすべて保管されずに除去され、ターゲット・ウィンドウは復元され、新し いレコードが書き込まれ、このウィンドウが活動状態になります。

非ウィンドウ・レコードが画面に書き込まれる場合、既存のウィンドウはすべて保管されずに除去され、新 しいレコードが初期画面に書き込まれ、ディスプレイが活動状態になります。

## 応答時間

システムが保管および復元操作を実行するのに必要な時間は、通信のセットアップと、表示されるウィンド ウに応じて異なります。

最初のウィンドウがディスプレイに追加される際に実行される読み取りおよび保管操作の間、応答時間は最 も遅くなります。平均的なサイズと複雑さのウィンドウを想定してください。ワークステーションが平衡型 によってシステムに接続している場合は、ローカル・エリア・ネットワーク (LAN) または高速通信回線の

応答時間は速くなります。ワークステーションが 2400 ボー専用回線によって接続されている場合、読み取 りおよび保管操作を完了してからウィンドウを表示するまでに約 10 秒かかります。回線速度を 9600 ボー に上げると、通常は約 2.5 秒かかります。

2 つ目または 3 つ目のウィンドウを追加する前にディスプレイを保管したり、ウィンドウを除去した後に ディスプレイを復元したりするなどの他の操作に要する時間はさらに短くなります。

他のウィンドウ・サイズ、端末タイプ、および回線速度に関する詳細を含めて詳しくは、営業担当員にご連 絡ください。

## システムの保管および復元操作の迂回

USRRSTDSP キーワードを使用して、システムの保管および復元処理を迂回し、その代わりに必要な場合 に限りアプリケーションにディスプレイを再ビルドさせることができます。この手法は、システム・パフォ ーマンスとアプリケーションのユーザーの応答時間を改善できます。一時に 1 つのウィンドウのみ表示 し、ウィンドウが別のディスプレイ・ファイル中にある場合か、ウィンドウのシリーズを表示し、ユーザー が前のウィンドウに戻らない場合か、または一度に複数のウィンドウが活動状態に見えるようにする場合に は、このキーワードを使用することを考慮してください。

例えば、以下の条件で、システムが正規に 2 つの保管操作を実行するとします。

- v アプリケーションは一時に 1 つのウィンドウのみ表示する。
- v RSTDSP(\*YES) を指定してディスプレイ・ファイルが作成される。
- v ディスプレイをオーバーレイする最初のウィンドウ・レコードが、別のファイル中にある。

最初の保管操作は、ディスプレイ・ファイルが中断される際に実行されます。2 番目の保管操作は、ウィン ドウを表示するために実行されます。USRRSTDSP は 2 番目の不要な保管操作を除去します。

システムの保管および復元処理を迂回するには、以下のステップを実行します。

- 1. 独自のプロシージャーを作成して、ウィンドウが除去された後にディスプレイを再ビルドします。ユー ザーが入力し、再表示しなければなならないデータを組み込んでいることを確認してください。
- 2. システムに保管させないようにする最初のウィンドウの次のウィンドウに、レコード・レベルの USRRSTDSP キーワードを指定します。USRRSTDSP キーワードは、システムが保管および復元操作を 実行できないようにします。USRRSTDSP キーワードは、WINDOW キーワードを含むレコードのみで 使用できます。ウィンドウ参照レコードでは無視されます。

USRRSTDSP キーワードを指定すると、オプション標識をオフに設定しても、初期のウィンドウなしデ ィスプレイまたは USRRSTDSP キーワードを指定したウィンドウの 2 つ前のウィンドウに対して読み 取りまたは書き込みを行うまで、有効になります。

<span id="page-164-0"></span>ディスプレイ上に 6 つのウィンドウがあり、4 つ目のウィンドウに USRRSTDSP キーワードが指定さ れたとします。USRRSTDSP をオフにして、システムにディスプレイの保管を再開させるには、2 つ目 のウィンドウに書き込まなければなりません。図のように、システムは 1 つ目と 2 つ目のウィンドウ

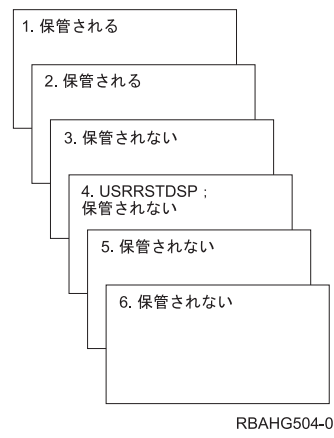

のみ保管しています。

## **USRRSTDSP** キーワードの処理と対話

USRRSTDSP キーワードは、他のキーワードやウィンドウ関連の機能と対話します。このキーワードを使 用する前に、以下の点を理解している必要があります (USRRSTDSP キーワードが有効であることを前提に しています)。

- v 保管されたウィンドウ (上記の例ではウィンドウ 1 または 2) にウィンドウ・レコードが書き込まれる 場合、保管されたディスプレイは復元され、現行のレコードはターゲット・ウィンドウに書き込まれ、 ターゲット・ウィンドウは活動状態になる。この時点で、USRRSTDSP キーワードは有効ではなくなり ます。
- v 保管されなかったウィンドウ (上記の例ではウィンドウ 3、4、または 5) にウィンドウ定義レコードが 書き込まれると、新しいウィンドウになる。以前のディスプレイ・イメージとマージされ、ディスプレ イに書き込まれます。ウィンドウは除去されません。
- v 保管されなかったウィンドウ (上記の例ではウィンドウ 3、4、または 5) からウィンドウ・レコードが 読み取られると、エラー・メッセージがアプリケーションに戻される。
- 初期画面が保管され、RMVWDW キーワードを指定しているウィンドウ・レコードにアプリケーション が書き込む場合、既存のウィンドウは除去される。初期画面の上部に新しいウィンドウが表示されま す。新しいウィンドウは活動状態になり、USRRSTDSP は有効ではなくなります。
- 初期画面が保管されず、RMVWDW キーワードを指定しているウィンドウ・レコードにアプリケーショ ンが書き込む場合、既存のウィンドウはすべて除去される。初期画面の上部に新しいウィンドウが表示 されます。新しいウィンドウは活動状態になり、USRRSTDSP は依然として有効です。
- v 非ウィンドウ・レコードがディスプレイに書き込まれ、USRRSTDSP が最初のウィンドウに指定されて いる場合は、ウィンドウは除去されず、非ウィンドウ・レコードはウィンドウのすべてまたは一部をオ ーバーレイすることがある。

# プログラミングの例

以下に、ウィンドウ・キーワードの基本機能について図示します。最初の例は、さまざまなウィンドウ機能 の使用法を示します。この例では、1 つのディスプレイ・ファイル中に 1 つのフルスクリーン・ディスプ レイと複数のウィンドウを定義します。2 番目の例では、別のディスプレイ・ファイル中に定義されたフル スクリーン・ディスプレイに関するウィンドウを作成する方法を示します。3 番目の例では、メニュー・バ ー・サポートをシミュレートする方法を示します。

# 基本的なウィンドウ機能の使用法

以下のシナリオは、ウィンドウ・キーワードの基本機能について示します。このシナリオは、以下の 3 つ の節で示されます。

- v フルスクリーン・ディスプレイとウィンドウの定義に使用される DDS
- v フルスクリーン・ディスプレイとウィンドウの表示に使用される RPG プログラム
- 結果の検討と図示

## **DDS** のフルスクリーン・ディスプレイとウィンドウの定義

以下の DDS は、このシナリオで使用される初期画面と 2 つのウィンドウを定義します。

A\*------------------------------------------------------------------------\* A\* DISPLAY FILE - DEMOFM A\*------------------------------------------------------------------------\* A\*------------------------------------------------------------------------\* A\* FILE LEVEL KEYWORDS A\*------------------------------------------------------------------------\* A DSPSIZ(24 80 \*DS3)<br>A HELP A HELP A\* A\*------------------------------------------------------------------------\* A\* RECORDS USED IN DEFINING INITIAL DISPLAY A\*------------------------------------------------------------------------\* A R INITIAL A CA03(03) A CA04 (04)  $A$  CA06(06) A CA07(07) A CA12(12) A CLRL(\*ALL) A 3 28'NONWINDOW DISPLAY RECORD' A 6 1'FLD #1:<br>A FLD48 30A B 6 9 A FLD48 30A B 6 9 A 6 43'FLD #2:' A FLD49 15A B 6 51 A 10 1'FLD #3:' A FLD50 30A B 10 9 A 10 43'FLD #4: A FLD51 15A B 10 51 A 23 1'F3=Xxxx' A 23 13'F4=Xxxxxxxx' A 23 29'F6=Xxxxx Xxxxx' A 23 48'F7=Xxxx' A 23 59'F12=CANCEL'  $A*$ 

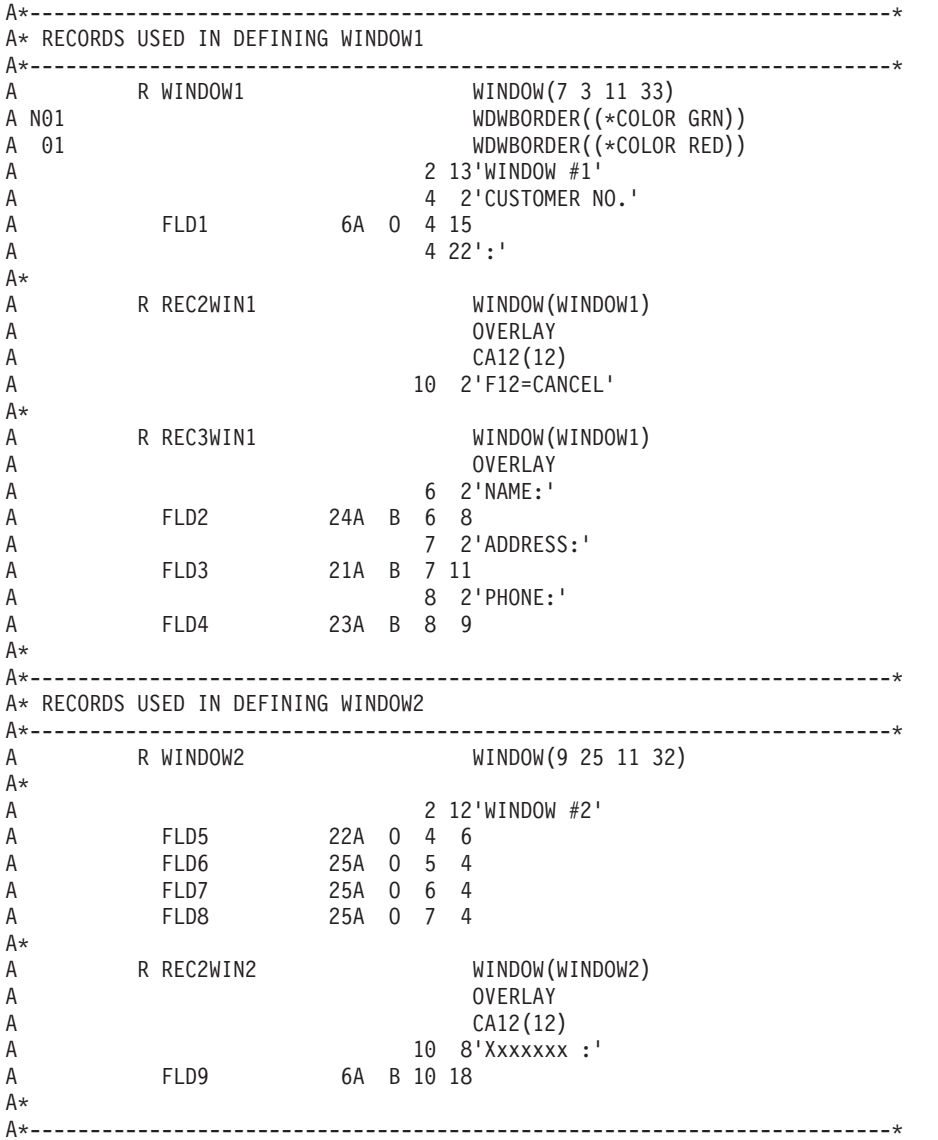

# **RPG** 表示プログラム

この RPG プログラムは、上記のように定義されたフルスクリーン・ディスプレイとウィンドウを表示しま す。ステップ 1 からステップ 5 までは、プログラムの後で説明されています。

## ディスプレイ・ファイル、例

```
F*****************************************************************
F* RPG PROGRAM - WINDEMO
F*****************************************************************
FDEMOFM CF E WORKSTN
C*****************************************************************
C* Step 1: Display Initial Display
C*****************************************************************
C EXFMTINITIAL
C*****************************************************************
C* Step 2: Display Window #1
C*****************************************************************
C MOVE 'nnnnnn' FLD1
C WRITEWINDOW1
C WRITEREC2WIN1
C EXFMTREC3WIN1
C*****************************************************************
C* Step 3: Display Window #2
C*****************************************************************
C MOVEL'Xxxxxxx 'TEMP16 16
C MOVE 'xxxx x x'TEMP16
C MOVELTEMP16 FLD5
C MOVE 'xxxxxx' FLD5
C*
C MOVEL'xxxxxx x'FLD6
C MOVEL'xx xxxx 'TEMP16
                 MOVE 'xxx xxxx'TEMP16
C MOVELTEMP16 TEMP17 17<br>C MOVE '' TEMP17
                 MOVE ' ' TEMP17
C MOVE TEMP17 FLD6
C*
C MOVEL'xxxx xxx'FLD7<br>C MOVEL'xxxx x x'TEMP
                 MOVEL'XXXX X X'TEMP16
C MOVE 'x xxxx x'TEMP16
C MOVELTEMP16 TEMP17
C MOVE 'x' TEMP17
                 MOVE TEMP17
C*
C MOVEL'xxxxxxx 'FLD8
C MOVEL'xxxx xxx'TEMP16
C MOVE 'xx xxxxx'TEMP16<br>C MOVELTEMP16 TEMP17
C MOVELTEMP16 TEMP17
                 MOVE '.' TEMP17
C MOVE TEMP17 FLD8
C*<br>C
                 WRITEWINDOW2
C EXFMTREC2WIN2
C*****************************************************************
C* Step 4: Restore Window #1
C*****************************************************************
C EXFMTREC3WIN1
C*****************************************************************
C* Step 5: Display Initial Display
C*****************************************************************
                READ INITIAL
C*****************************************************************
C* End The RPG Program
C*****************************************************************
C<sub>2</sub> SETON LR
C*****************************************************************
```
## ステップ **1:** 初期画面の表示

アプリケーションは、ウィンドウ・キーワードを使用せずに初期画面を作成します。

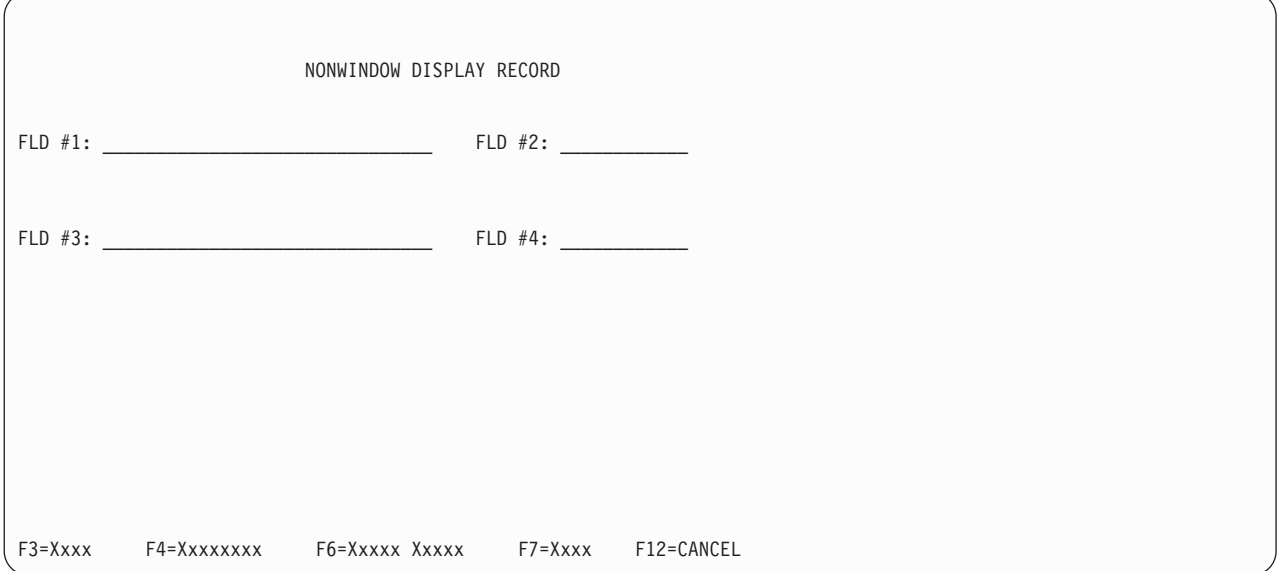

## ステップ **2:** ウィンドウ **1** の表示

ユーザーはディスプレイ上にデータを入力し、Enter キーを押します。アプリケーションはウィンドウ定義 レコード WINDOW1 に書き込み、このレコードはウィンドウを作成します。次にアプリケーションは、ウ ィンドウ参照レコード REC2WIN1 に書き込み、ウィンドウ参照レコード REC3WIN1 に対する書き込み/ 読み取り操作を実行して、ウィンドウに情報を追加します。

ウィンドウが表示される前に、システムは画面即時読み取り操作を実行し、ディスプレイ・イメージを入手 して、基礎的なディスプレイを保管します。最初のウィンドウがディスプレイに追加される場合に限り、シ ステムは画面即時読み取り操作を実行します。ウィンドウが作成されるたびに保管操作を実行します。

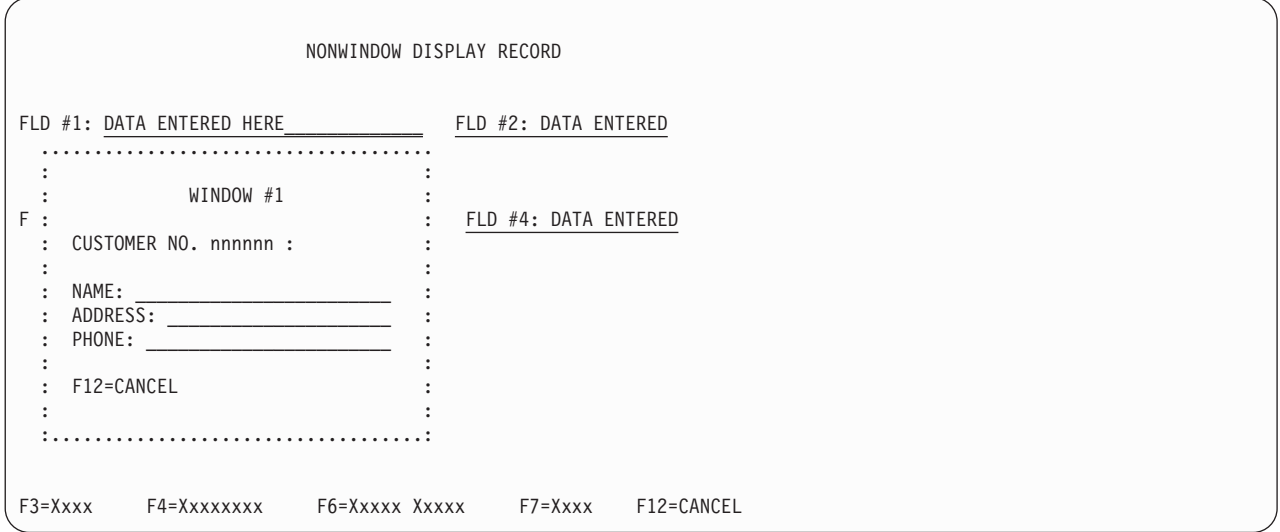

# ステップ **3:** ウィンドウ **2** の表示

ユーザーは、情報を入力して、Enter キーを押します。アプリケーションは、ウィンドウ定義レコード WINDOW2 に書き込みます。WINDOW2 は活動状態のウィンドウではなく、現在ディスプレイ上にありま せん。したがって、システムは保管済みのデータを WINDOW1 と関連付けて、基礎的なディスプレイを保

## ディスプレイ・ファイル、例

管します。次に、新しいウィンドウが作成されます。アプリケーションは、ウィンドウ・レコード REC2WIN2 に対する書き込み/読み取り操作を実行して、ウィンドウに情報を追加します。

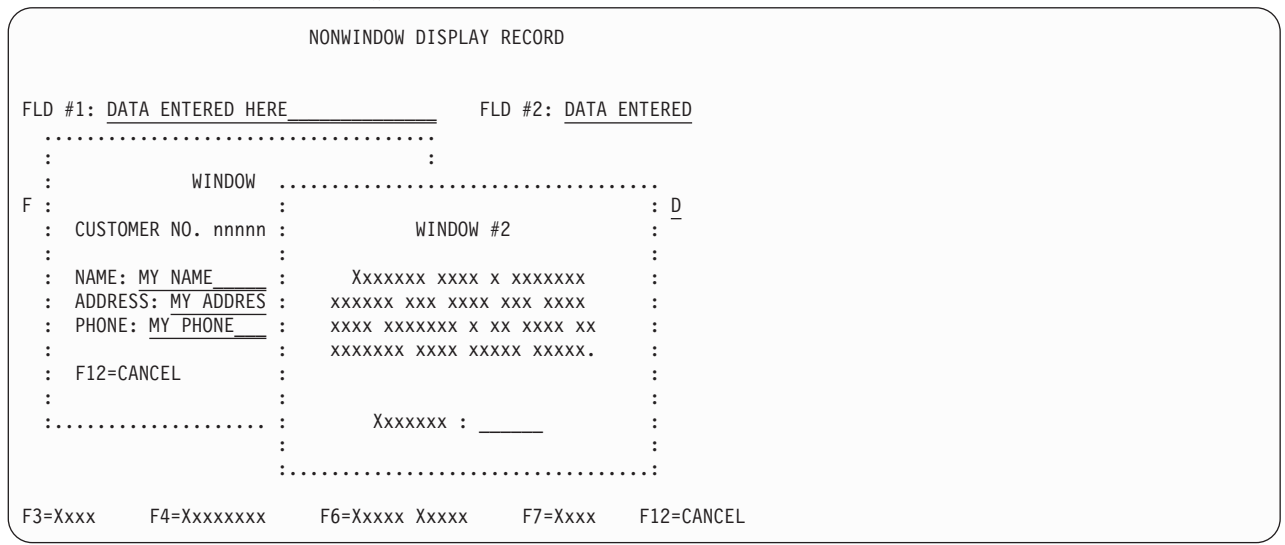

# ステップ **4:** ウィンドウ **1** の復元

 $\sqrt{2}$ 

ユーザーは、データを入力して、Enter キーを押します。アプリケーションは、ウィンドウ・レコード REC3WIN1 に対する書き込み/読み取り操作を実行します。WINDOW キーワードに指定されたレコード様 式名 WINDOW1 は、活動状態のウィンドウではありません。しかし、ウィンドウは現在ディスプレイ上に あります。したがって、システムは WINDOW1 に関連付けられた保管済みのディスプレイを復元します。 復元操作により、WINDOW1 の後に書き込まれた WINDOW2 が除去されます。次に、復元されたウィン ドウに REC3WIN1 が書き込まれます。

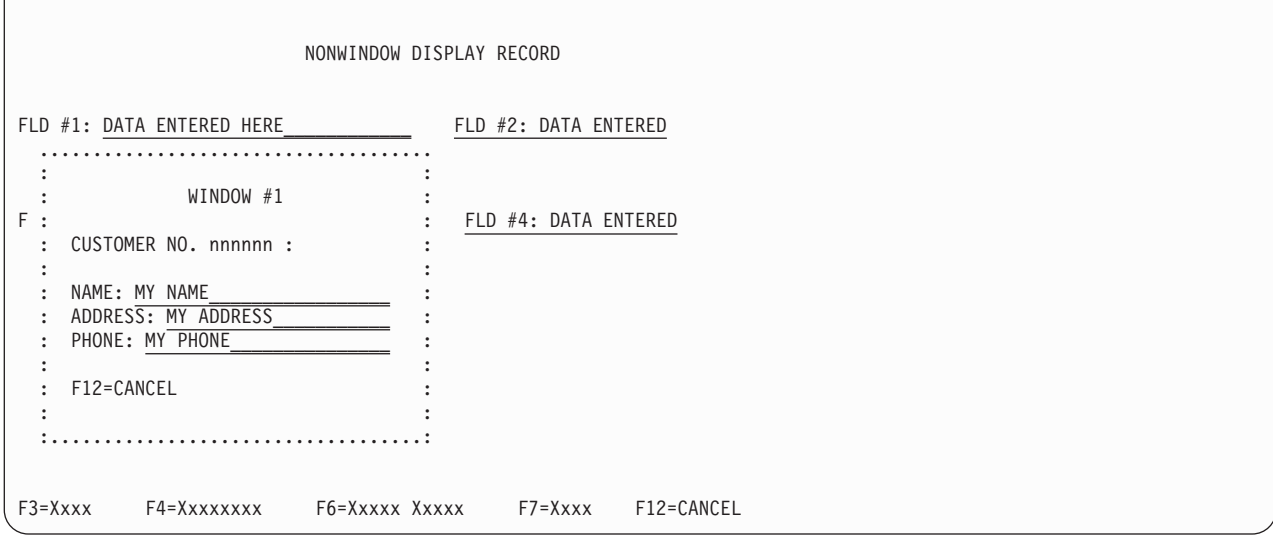

## ステップ **5:** 初期画面の表示

ユーザーは、Enter キーを押します。アプリケーションが初期画面に対する読み取り操作を実行すると、最 後のウィンドウがこのディスプレイから自動的に除去されます。

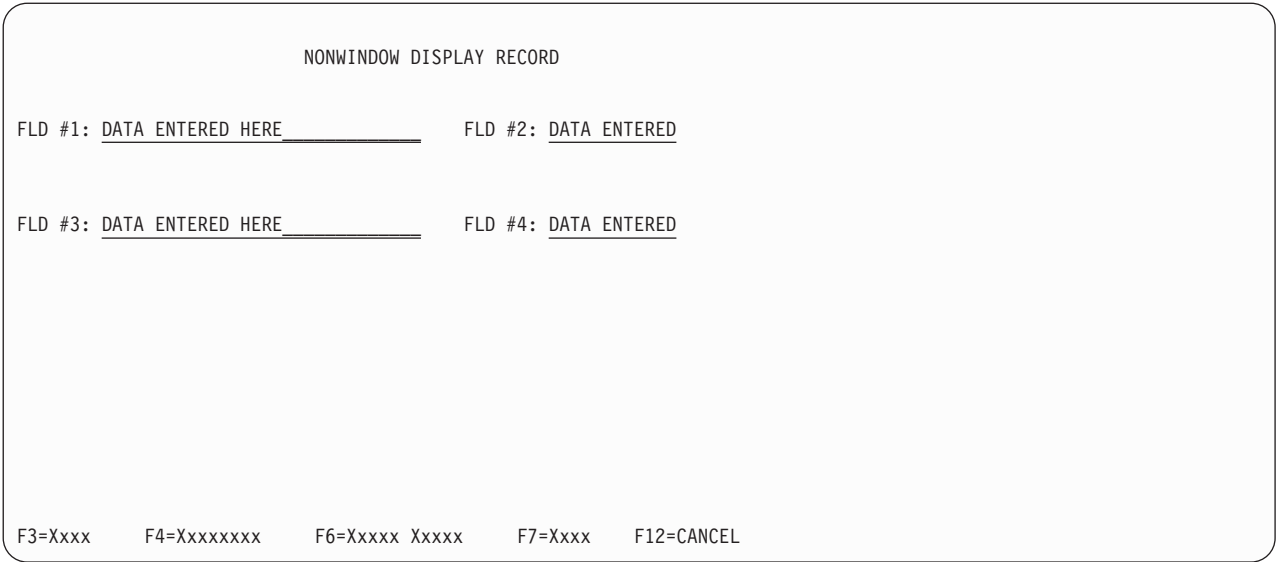

# 別のディスプレイ・ファイルでのウィンドウの定義

以下に、フルスクリーン・ディスプレイおよびウィンドウに関する DDS コードと、これらのコードを使用 するのに必要な手順のステップについて説明します。前述の例と対照的な点として、この例は基礎的なディ スプレイ用のファイルとは別のディスプレイ・ファイルにウィンドウ・レコードを保持します。この手法を 使用すると、項目に関するウィンドウ (ヘルプなど) を、既存のアプリケーションに関するディスプレイ・ ファイル・コードを再書き込みせずに、それらのアプリケーションに追加できます。

この例では、アプリケーションは RSTDSP(\*NO) を使用して、ファイルの中断時に保管操作を行ってはな らないことを示します。ウィンドウを表示すると保管操作も実行されるので、RSTDSP(\*NO) を使用すると 2 つの保管操作が実行されなくなります。ウィンドウを除去すると、ウィンドウ操作の前に表示されていた 画面が復元されるので、アプリケーションはウィンドウ処理の後にディスプレイを再ビルドする必要はあり ません。USRRSTDSP キーワードについて詳しくは、例の末尾にある注記を参照してください。

# **DDS** のフルスクリーン・ディスプレイとウィンドウの定義

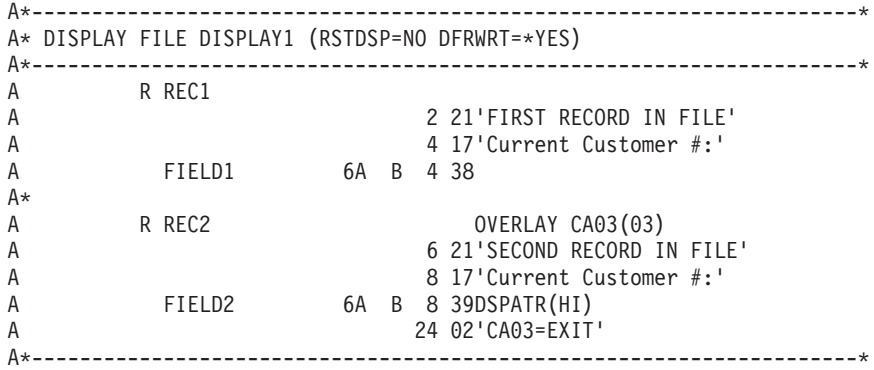

# **RPG** プログラム・ソース

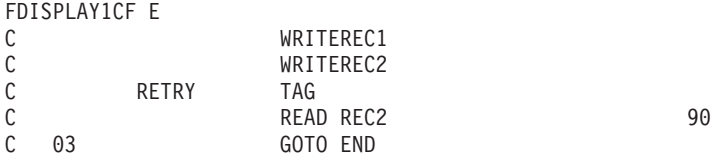

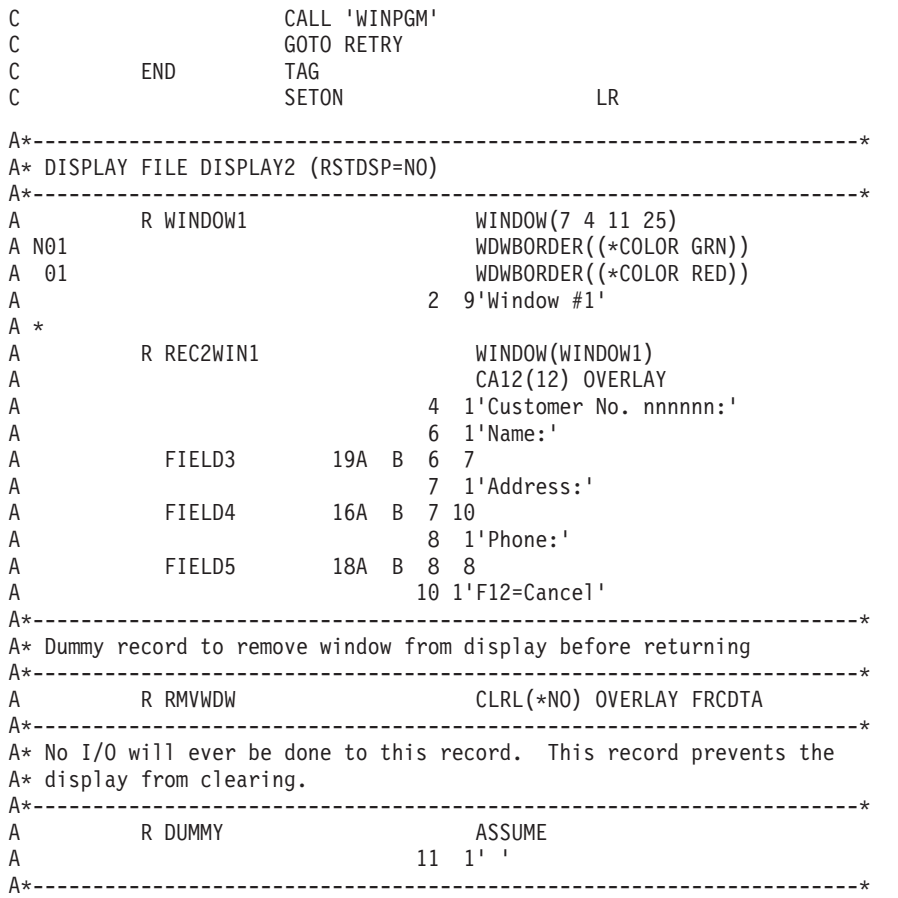

# **WINPGM** の **RPG** プログラム・ソース

FDISPLAY1CF E

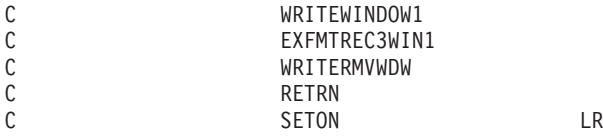

# ステップ **1:** 初期画面の表示

アプリケーションはディスプレイ・ファイル DISPLAY1 を開き、レコード REC1 に対する書き込み操作 を実行し、REC2 に対する書き込み/読み取り操作を実行します。

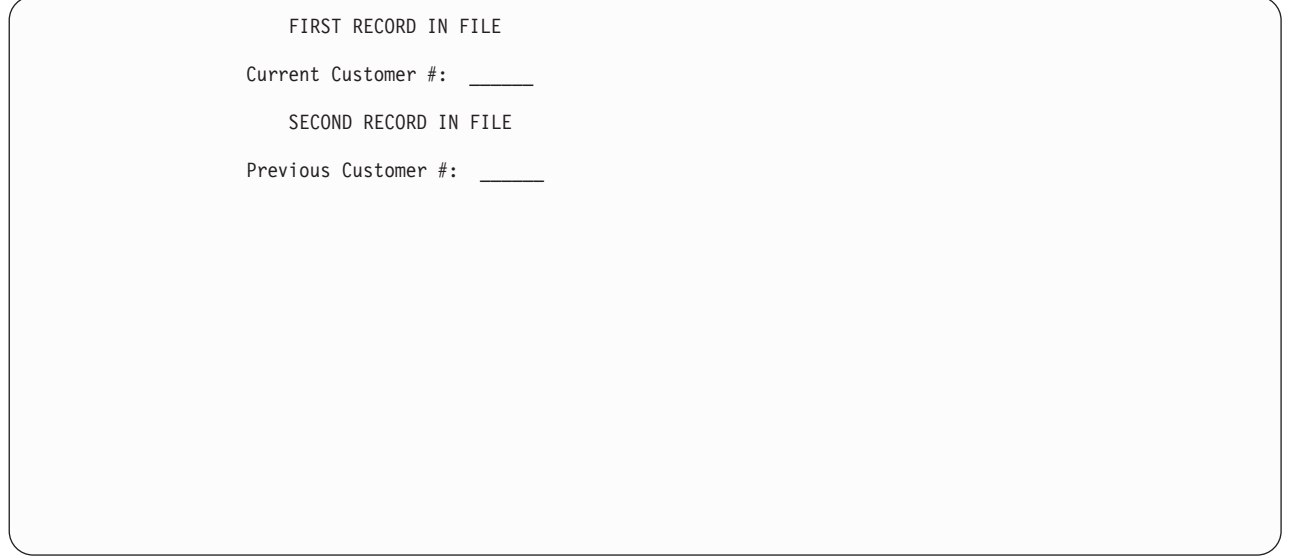

# ステップ **2:** ウィンドウの表示

ユーザーはウィンドウを表示する必要があることを示すデータを入力します。アプリケーションは、ウィン ドウ・ディスプレイ・ファイル DISPLAY2 を開きます。この操作は、ステップ 1 で画面を表示したプロ グラムなど、別のプログラムから行えます。レコード DUMMY 上の ASSUME キーワードは、フルスクリ ーン・ディスプレイが消去されないようにし、システムはディスプレイ・ファイル DISPLAY2 に中断状態 としてマークを付けます。レコード DUMMY に対する入出力操作を実行する必要は決して生じません。こ のレコードがファイル中に存在する必要のみあります。

アプリケーションはレコード WINDOW1 に対する書き込み操作を実行します。ディスプレイ・ファイル DISPLAY1 は中断されます。RSTDSP(\*NO) の設定値のために、保管は実行されません。ディスプレイ・フ ァイル DISPLAY2 は復元されます。RSTDSP(\*NO) の設定値のために、復元データは送信されません。

アプリケーションはレコード REC2WIN1 に対する書き込み操作を実行します。

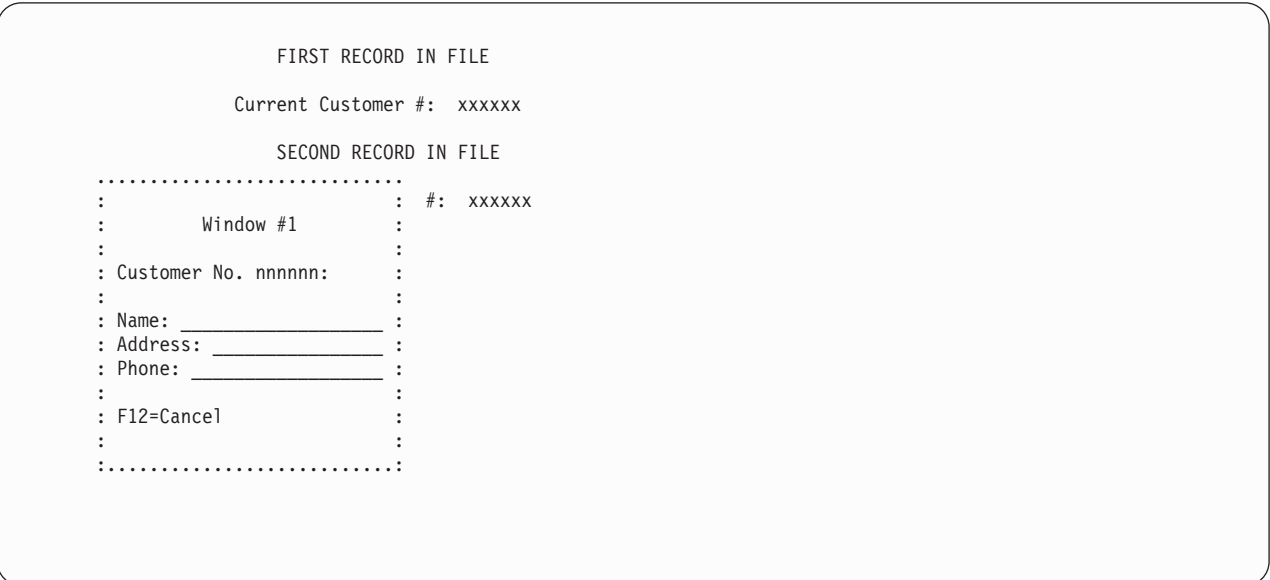

## ディスプレイ・ファイル、例

## ステップ **3:** 初期画面に戻る

ユーザーは、アプリケーションが初期ディスプレイ・ファイル DISPLAY1 に戻る必要があることを示すデ ータを入力します。アプリケーションはレコード RMVWDW に対する書き込み操作を実行し、その結果シ ステムはすべてのウィンドウをディスプレイから除去します。アプリケーションは DISPLAY2 ディスプレ イ・ファイルを閉じず、USRRSTDSP キーワードは指定されていないので、ウィンドウを除去すると初期 画面が復元されます。アプリケーションは初期画面を再ビルドする必要はありません。RMVWDW レコー ドに FRCDTA キーワードが含まれている必要があります。含まれていない場合は、ディスプレイ・ファイ ルの作成時に DFRWRT(\*NO) を指定する必要があります。

アプリケーションはレコード REC1 に対する書き込み操作を実行します。ディスプレイ・ファイル DISPLAY2 は中断されます。RSTDSP(\*NO) の設定値のために、保管操作は実行されません。ディスプレ イ・ファイル DISPLAY1 は復元されます。RSTDSP(\*NO) の設定値のために、データは送信されません。

アプリケーションは、レコード REC2 に対する書き込み/読み取り操作を実行します。

FIRST RECORD IN FILE Current Customer #: \_ SECOND RECORD IN FILE Previous Customer #: \_\_\_\_\_\_

この例に関する追加の注記:

- 1. ステップ 3 でアプリケーションが DISPLAY2 を閉じる場合、アプリケーションは REC1 に対する書 き込み操作を実行してから REC2 に対する書き込み/読み取り操作を実行して、初期画面を再ビルドし なければなりません。DISPLAY1 に RSTDSP(\*YES) を指定すると、この操作を行わずに済みます。
- 2. USRRSTDSP を DISPLAY2 中のウィンドウ・レコードに追加できます。しかし、追加する場合は、ユ ーザーは DISPLAY1 に RSTDSP(\*YES) を指定するか、またはステップ 3 で初期画面を再ビルドしな ければなりません。しかし、依然としてステップ 3 でアプリケーションは RMVWDW を書き込まなけ ればならず、書き込まないと、ウィンドウに対する次回の書き込み操作でウィンドウの枠は適切に表示 されません。
- 3. 以下の条件が両方とも真である場合、KEEP キーワードをウィンドウ様式に追加する必要があります。
	- ステップ 3 でアプリケーションが DISPLAY2 を閉じる。
	- v DISPLAY2 を開いて再びウィンドウを表示する前に、ファイル DISPLAY1 に対する入出力が行われ ない。

# <span id="page-174-0"></span>第 **6** 章 画面用のグラフィカルな表示の作成

グラフィカルな表示は、DDS 機能の実行時の外観における変更点です。点線で囲まれたウィンドウの代わ りに、はっきりとしたウィンドウ枠があります。オプション欄に数値をタイプ入力して選択する代わりに、 マウスまたは略号を使用できます。略号とは、選択項目のテキストの中の下線が付いた文字で、それを入力 して選択項目を選択することができます。オプション番号を表示する代わりに、ラジオ・ボタンまたはチェ ック・ボックスを表示することができます。ラジオ・ボタンとは、グラフィカル・ディスプレイ装置上の単 一項目選択フィールド内で選択項目の前に置かれる円のことです。チェック・ボックスとは、グラフィカ ル・ディスプレイ装置上の複数項目選択フィールド内で選択項目の前に置かれる正方形の箱のことです。ラ ジオ・ボタンやチェック・ボックスをクリックして選択を行うことができます。

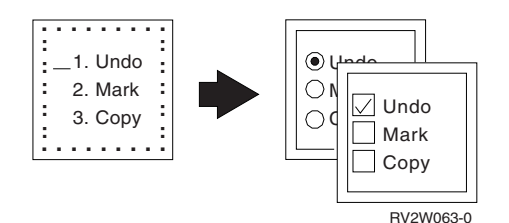

図 *34.* ラジオ・ボタンとチェック・ボックス

より新しい外観に加えて、拡張機能にはメニュー・バーとプルダウン・メニューが含まれます。長い DDS コーディングを使用してメニュー・バーをシミュレートする代わりに、DDS キーワードを使用することが できます。

# グラフィカルな表示に影響を与える要素

この章で説明されているグラフィカル機能は、ご利用のハードウェア構成と、拡張表示 (ENHDSP) パラメ ーターで指定した値により異なって表示されます。

# ハードウェア構成

表 15 および 153 [ページの表](#page-176-0) 16は、さまざまな構成で各グラフィカル機能がどのように表示されるかを示し ています。表の中の文字 A から F は構成を示しています。これらの文字はこの章全体で使用されていま す。

|                    |                                                           | ハードウェア構成                                                                                                |                                      |  |
|--------------------|-----------------------------------------------------------|----------------------------------------------------------------------------------------------------|--------------------------------------|--|
|                    |                                                           | B                                                                                                    | C                                    |  |
| 機能                 | グラフィカル・ユーザー・<br>インターフェース (GUI) プ<br>ログラマブル・ワークステ<br>ーション1 | 拡張インターフェースをサ<br>ポートする制御装置 <sup>3</sup> に接<br>続された InfoWindow II デ 続された 3477 ディスプレ<br>ィスプレイ装置2           | 拡張インターフェースをサ<br>ポートする制御装置3 に接<br>イ装置 |  |
| ウィンドウ <sup>9</sup> |                                                           | GUI <sup>4</sup> ウィンドウおよびパフ 文字ベースの GUI <sup>5</sup> および<br>オーマンスの向上の可能性 パフォーマンスの向上の可 オーマンスの向上の可能性<br>能性 | 文字ウィンドウおよびパフ                         |  |

表 *15.* ハードウェア構成 *A*、*B*、および *C* でサポートされる機能

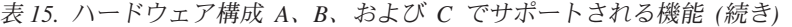

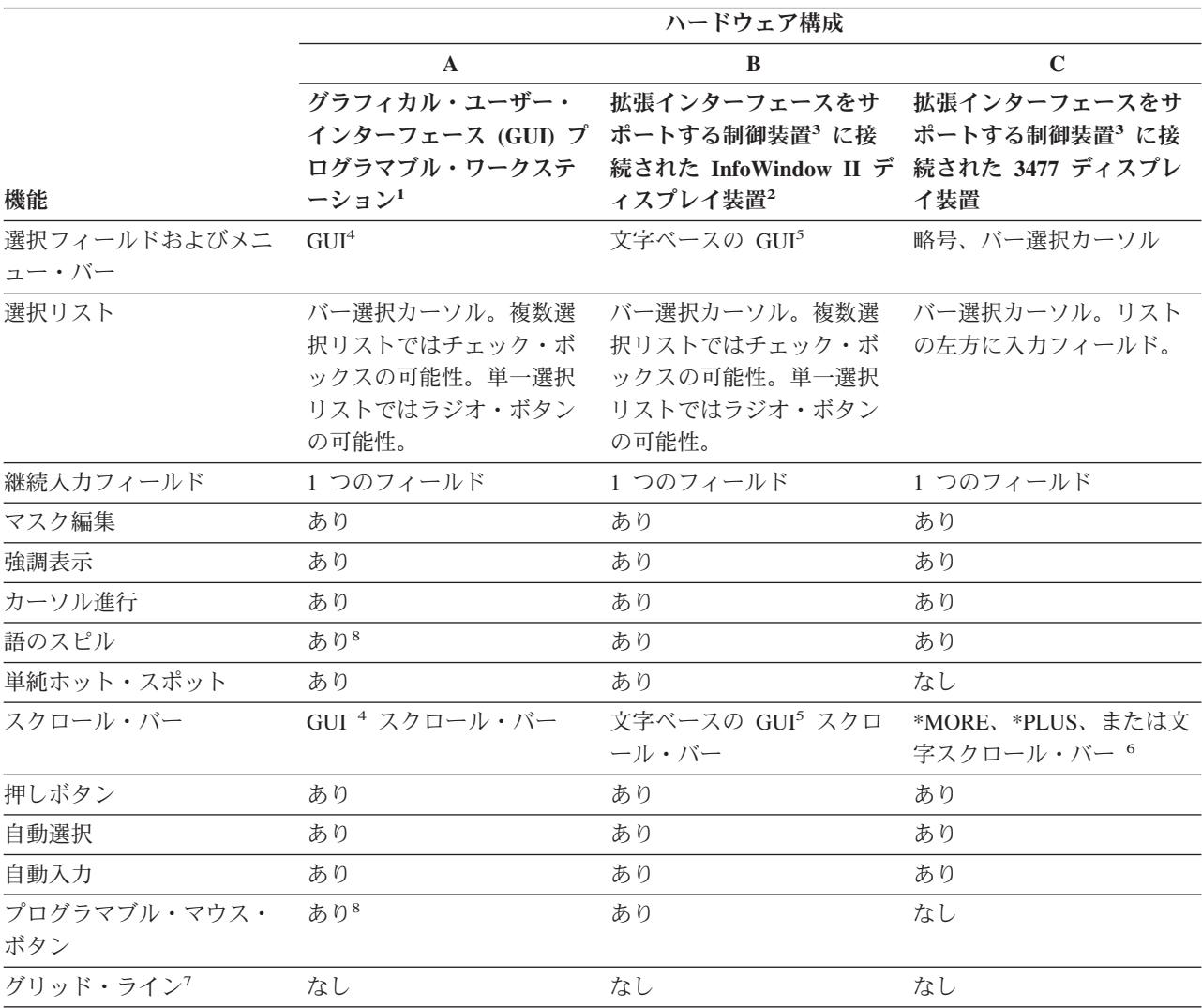

注**:**

- 1. たとえば、RUMBA/400 (Microsoft® Windows® および OS/2®) および AIX® AS/400 CONNECTION PROGRAM/6000 リリース 2。
- 2. InfoWindow II ディスプレイ装置: 3486、3487、3488。
- 3. 平衡型制御装置: 5494 リリース 1.1、および機構 6050、2661、9146、および 9148。
- 4. GUI には、実線のウィンドウ枠、選択可能な背景色、ポインター装置の使用 (マウスなど)、略号選択、バー選択カ ーソル、ラジオ・ボタン (単一項目選択フィールドの場合)、およびチェック・ボックス (複数項目選択フィールド の場合) が含まれます。
- 5. 文字ベースの GUI では構成体が文字を使用して作成され、背景色は選択可能ではないという点を除いて、文字ベー スの GUI は GUI に似ています。
- 6. ポインティング・デバイスがないディスプレイ装置に表示されるスクロール・バーは、表示専用です。
- 7. グリッド・ラインは DBCS ディスプレイ装置のみでサポートされます。グリッド・ラインに必要な特定のハードウ ェアについては、 228 [ページの『グリッド・ライン構造におけるハードウェア要件』を](#page-251-0)参照してください。
- 8. RUMBA/400 は現在この機能をサポートしていません。
- 9. RUMBA/400 は現在ウィンドウ・フッターをサポートしていません。

#### <span id="page-176-0"></span>表 *16.* ハードウェア構成 *D*、*E*、および *F* でサポートされる機能

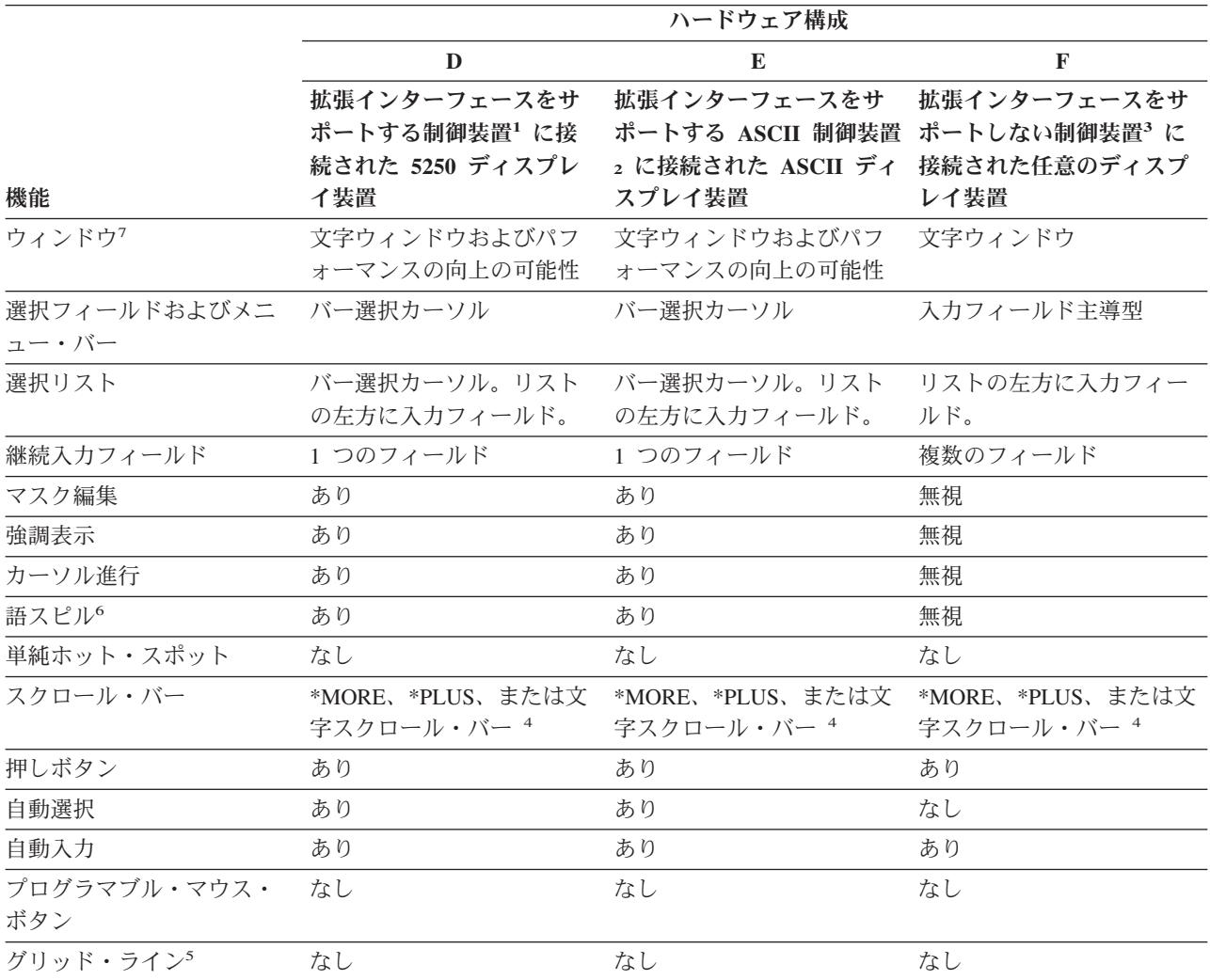

注**:**

- 1. 平衡型制御装置: 5494 リリース 1.1、および機構 6050、2661、9146、および 9148。
- 2. 拡張インターフェースをサポートする ASCII 制御装置: 機構 6041、6141、2637、9145、9147。
- 3. 例: 5294 および 5394 制御装置または機構 2638、6040、および 6140 に接続された 5250 ディスプレイ装置。接続 された 5250 ディスプレイ装置がある制御装置をエミュレートするプログラマブル・ワークステーションの一部 (iSeries Access for Windows など)。
- 4. ポインティング・デバイスがないディスプレイ装置に表示されるスクロール・バーは、表示専用です。
- 5. グリッド・ラインは DBCS ディスプレイ装置のみでサポートされます。グリッド・ラインに必要な特定のハードウ ェアについては、 228 [ページの『グリッド・ライン構造におけるハードウェア要件』を](#page-251-0)参照してください。
- 6. RUMBA/400 は現在この機能をサポートしていません。
- 7. RUMBA/400 は現在ウィンドウ・フッターをサポートしていません。

## 拡張表示パラメーター

拡張表示 (ENHDSP) パラメーターは、CRTDSPF および CHGDSPF コマンドで使用することができます。 |

| このパラメーターを使用して、ディスプレイ装置に表示されているデータがディスプレイ装置で使用可能な 拡張機能を使用するかどうかを指定します。 |

通常、DDS ウィンドウおよび CUA® グラフィカル・アイテムは、ディスプレイ装置で使用可能な拡張機 能ならどれでも使用してレンダリングされます。たとえば、ウィンドウ枠およびメニュー・バー区切り記号 は、グラフィカル・ディスプレイ装置にグラフィカルに表示されます。

ディスプレイ装置の機能にかかわらず、ENHDSP(\*NO) を使用すると、ディスプレイ・ファイルで定義され たすべてのレコードを文字ベースのモードで表示させることができます。 ENHDSP(\*NO) を指定すると、 特定のディスプレイ装置で使用可能な拡張機能はどれも使用されません。すなわち、レコードは、 153 [ペー](#page-176-0) [ジの表](#page-176-0) 16の構成 F のディスプレイ装置のときのように表示されます。

ENHDSP のデフォルト値は \*YES です。ディスプレイ装置のすべての拡張機能は自動的に使用されます。 ENHDSP(\*YES) を指定し、デフォルトのウィンドウ枠とメニュー・バー区切り記号を使用する場合、ウィ ンドウ枠とメニュー・バー区切り記号は実線で表示されます。ディスプレイ装置が、非プログラマブル・ワ ークステーション用の拡張インターフェースをサポートしない制御装置に接続されている場合、 ENHDSP(\*YES) は無視されます。ディスプレイ・ファイル内のレコードは、文字ベースのモードで (ENHDSP(\*NO) が指定されている場合のように) そのディスプレイ装置に表示されます。

*ENHDSP(\*YES)* が指定されたファイルのレコードと *ENHDSP(\*NO)* が指定されたファイルのレコードを 同じ画面に書き込む。 表示されているレコード (複数の場合もあり) が ENHDSP(\*YES) が指定されたフ ァイルからのレコードである場合、ENHDSP(\*NO) が指定されたファイルのレコードの最初の書き込み操作 (ウィンドウなど) により、すべてのメニュー・バー、プルダウン・メニュー、および画面上の他のウィン ドウがグラフィカルから文字ベースに変更されます。 ENHDSP(\*YES) が指定されたファイルのレコードは ENHDSP(\*NO) モードの表示に切り替わります。

表示されているレコードが ENHDSP(\*NO) が指定されたファイルからのレコードである場合、 ENHDSP(\*YES) が指定されたファイルのレコードの書き込み操作 (ウィンドウなど) で、メニュー・バ ー、プルダウン・メニュー、または画面上の他のウィンドウの表示は変更されません。

注**:**

- 1. UIM ヘルプで使用されるシステム・ファイルは、出荷時には ENHDSP(\*NO) です。 ENHDSP(\*YES) が指定されたファイルが含まれる UIM ヘルプを使用する場合、画面はグラフィカルから文字ベースに 変更されます。
- 2. 拡張インターフェースをサポートするプログラマブル・ワークステーションの中には、ウィンドウ枠キ ーワードおよびメニュー・バー区切り記号キーワードを無視するものがあります。
- 3. 枠が 1 桁目、80 桁目 (画面サイズ 24 x 80 の場合)、または 132 桁目 (画面サイズ 27 x 132 の場合) にあるようなディスプレイ装置にウィンドウが書き込まれる場合、常にウィンドウは、ENHDSP(\*NO) が指定されている場合のように表示されます。

## **DDS** キーワード

この章のタスクでは DDS キーワードを参照しますが、それらのすべての詳細を説明しているわけではあり ません。それぞれのキーワードについての詳細は、iSeries Information Center の **DDS** のトピックを参照し てください。

### **CCSID (**コード化文字セット識別コード**)**

「G」タイプ・フィールドが DBCS グラフィカル・データの代わりに UCS-2 レベル 1 データを サポートするように指定します。

## **CHCACCEL (**アクセラレーター・テキスト選択**)**

プルダウン・レコード内の単一項目選択フィールドのアクセラレーター・キーに対してテキストを 指定します。

#### **CHCAVAIL (**選択可能項目のカラー**/**表示属性**)**

メニュー・バーまたは選択フィールドでの選択可能項目の表示時に使用されるカラーまたは表示属 性を指定します。

### **CHCCTL (**選択項目制御**)**

フィールドの選択項目の選択可能性を制御します。

#### **CHCSLT (**選択された項目のカラー**/**表示属性**)**

メニュー・バー内の選択された項目の表示時に使用されるカラーまたは表示属性を指定します。

#### **CHCUNAVAIL (**選択不可能な項目のカラー**/**表示属性**)**

選択フィールド内の選択不可能な項目の表示時に使用されるカラーまたは表示属性を指定します。

## **CHOICE (**選択フィールド選択**)**

選択フィールド選択項目を定義します。

#### **CNTFLD (**継続入力フィールド**)**

フィールドを継続入力フィールドとして定義します。継続入力フィールドは、フィールド・データ の入力および編集時にワークステーション制御装置によって単一の入力フィールドとして扱われ る、関連付けられた入力フィールドのセットです。

## **EDTMSK (**編集マスク**)**

EDTCDE または EDTWRD キーワードを持つフィールドについての編集マスクを定義します。

### **ENTFLDATR (**入力フィールド属性**)**

カーソルがフィールド内に置かれると指定された属性に変わるフィールドの先行属性を定義しま す。フィールド・レベルとレコード・レベルの両方で定義されると、フィールド・レベルの仕様が フィールドについて使用されます。

### **FLDCSRPRG (**カーソル移動先フィールド**)**

カーソルがこのフィールドから出るときに移動する先のフィールドを定義します。

#### **GRDATR (**グリッド・ライン属性**)**

ファイルまたはレコード内のグリッド・ライン構造のカラーおよび線のタイプ属性を定義します。

### **GRDBOX (**グリッド・ボックス**)**

ボックスの形状、位置、および属性を定義します。

## **GRDCLR (**グリッド消去**)**

すべてのグリッド構造が消去される画面の長方形領域を定義します。

#### **GRDLIN (**グリッド・ライン**)**

グリッド・ラインの形状、位置、および属性を定義します。

#### **GRDRCD (**グリッド・レコード**)**

このレコードがグリッド構造を定義するように指定します。このキーワードがあるレコードには他 の表示フィールドを入れることは許可されません。

### **HLPID (**ヘルプ識別コード**)**

フィールドのヘルプ内の固定情報についての識別コードを指定します。

#### **HTML (**ハイパーテキスト・マークアップ言語**)**

データ・ストリームが i5/OS 5250 ワークステーション・ゲートウェイ・ディスプレイに送られた 場合、データ・ストリームと一緒に HTML タグが送られるように指定します。こららの HTML タグは HTML ブラウザーで処理されます。これを使用すると、ワールド・ワイド・ウェブを介し てインターネットで、使用するアプリケーションを更新できるようになります。

#### **MLTCHCFLD (**複数項目選択フィールド**)**

フィールドを複数項目選択フィールドとして定義します。複数項目選択フィールドとは、ユーザー が複数の選択項目を選択できる、特定数の選択項目が入ったフィールドのことです。

### **MNUBAR (**メニュー・バー**)**

メニュー・バーを定義します。メニュー・バーは選択項目の水平なリストで、区切り行が次に置か れます。

## **MNUBARCHC (**メニュー・バー選択項目**)**

メニュー・バー・フィールドの選択項目を定義します。メニュー・バー選択項目は、アプリケーシ ョン・ユーザーが選択できる、関連するアクションのグループを表します。

### **MNUBARDSP (**メニュー・バー表示**)**

メニュー・バーを表示します。

### **MNUBARSEP (**メニュー・バー区切り記号**)**

メニュー・バー区切り行を形成するのに使用されるカラー、表示属性、または文字を指定します。

#### **MNUBARSW (**メニュー・バー切り替えキー**)**

CA キーをメニュー・バー切り替えキーに割り当てます。

### **MNUCNL (**メニュー取り消しキー**)**

CA キーをメニュー・バーまたはプルダウン・メニューのための取り消しキーに割り当てます。

## **MOUBTN (**プログラマブル・マウス・ボタン**)**

アテンション標識 (AID) をさまざまなポインター装置イベントに関連付けられるようにします。

## **PSHBTNCHC (**押しボタン選択項目**)**

押しボタン・フィールド内の押しボタンを定義します。

### **PSHBTNFLD (**押しボタン・フィールド**)**

フィールドを押しボタン・フィールドとして定義します。押しボタン・フィールドは、固定数の押 しボタンがあるフィールドです。押しボタンとは、ユーザーが押しボタンを選択したときに開始さ れるアクションを表すテキストまたはグラフィック (あるいはその両方) のラベルが付いたボタン です。

## **PULLDOWN (**プルダウン・メニュー**)**

レコードをメニュー・バーにおけるプルダウン・メニューとして定義します。

#### **SFLCSRPRG (**サブファイル・カーソル移動先**)**

カーソルがフィールドから出るときに、次のサブファイル・レコード内の同じ入力フィールドに移 動させます。

### **SFLCHCCTL (**サブファイル選択制御**)**

選択リストの選択項目の選択可能性を制御します。

### **SFLEND (**サブファイル終了**)**

サブファイルの右下の位置に正符号 (+) またはテキスト (「続く...」または「終わり」) を表示し ます。これは、スクロール・バーも表示できます。

### **SFLMLTCHC (**サブファイル複数選択項目選択リスト**)**

サブファイルを複数項目選択リストとして定義します。複数項目選択リストは、基本的にスクロー ル可能なリストで、ユーザーはそこから 1 つ以上の項目を選択することができます。

### **SFLRCDNBR (**サブファイル・レコード番号**)**

このフィールドにある相対レコード番号を持つレコードの入っているサブファイルのページを表示 します。
#### **SFLRTNSEL (**サブファイル戻り選択済み項目**)**

選択リストにおけるすべての選択項目を get-next-changed 命令を使用して戻します。

#### **SFLSCROLL (**サブファイル・スクロール**)**

制御がアプリケーションに渡されるときにサブファイルの最上部にあるサブファイル・レコードの 相対レコード番号を戻します。

#### **SFLSIZ (**サブファイル・サイズ**)**

サブファイル内のレコード数を指定します。

 $\_$  , and the set of the set of the set of the set of the set of the set of the set of the set of the set of the set of the set of the set of the set of the set of the set of the set of the set of the set of the set of th

#### **SFLSNGCHC (**サブファイル単一選択項目選択リスト**)**

サブファイルを単一項目選択リストとして定義します。単一項目選択リストは、基本的にスクロー ル可能なリストで、ユーザーはそこから 1 つの項目を選択することができます。

#### **SNGCHCFLD (**単一選択項目フィールド**)**

フィールドを単一項目選択フィールドとして定義します。単一項目選択フィールドとは、ユーザー が 1 つの選択項目を選択できる、特定数の選択項目が入ったフィールドのことです。

## メニュー・バーの作成

図 35 には、画面の最上部に表示される水平の選択項目のリストであるメニュー・バーの例が示されていま す。オプションのメニュー・バー区切り記号は、リストの下に表示されます。メニュー・バーの選択項目か ら選択するとき、プルダウン・メニューが表示されます。プルダウン・メニューとは、メニュー・バー選択 項目に関連したアクションのグループのことです。

**File** Edit View Options Help

図 *35.* メニュー・バーの例

## メニュー・バー選択項目の定義

メニュー・バーは、MNUBAR キーワードおよび 1 つのメニュー・バー・フィールドを持つ、特殊なタイ プのレコードです。メニュー・バー・フィールドは、1 つ以上の MNUBARCHC キーワードが含まれる数 字フィールドです。MNUBARCHC キーワードは、各選択項目と関連したメニュー・バー選択項目とプルダ ウン・メニューを定義します。メニュー・バーは常時、第 1 行目に表示されます。メニュー・バー・レコ ードには、メニュー・バー・フィールド以外の表示可能なフィールドを含めることはできません。

メニュー・バーが占める行数は、選択項目の数、すべてのメニュー・バー選択項目のための選択テキストの 最大長、およびメニュー・バー区切り記号が指定されているかどうかにより決定されます。メニュー・バー 区切り記号を指定した場合 (デフォルト)、メニュー・バーが占める行数 (メニュー・バー区切り記号を含 む) は、12 行以下でなければなりません。メニュー・バー区切り記号を指定しない場合、メニュー・バー が占める行数は、11 行以下でなければなりません。メニュー・バー選択項目の範囲を 12 行目まで拡張す ることはできません。ただし、12 行目を別のレコードのために使用することはできます。

メニュー・バーが占める最大行数の下に収まりきらないほど大きなプルダウン・レコードを定義する場合、 ファイルは作成されません。

## メニュー・バー区切り記号の抑制

デフォルトでは、メニュー・バー区切り記号が表示されます。メニュー・バー区切り記号を抑制するには、 MNUBAR(\*NOSEPARATOR) を指定します。メニュー・バー区切り記号を抑制した場合、メニュー・バー 区切り記号 (MNUBARSEP) キーワードを指定できません。

### メニュー・バー区切り記号の定義

メニュー・バー区切り記号用のシステム・デフォルトを使用することもできますし、MNUBARSEP キーワ ードを使用することもできます。MNUBARSEP を使用すると、メニュー・バー区切り記号のカラーと表示 属性、さらに区切り記号を構成する文字を指定できます。メニュー・バー区切り記号のデフォルトの表示 は、 151 [ページの表](#page-174-0) 15の構成 A および B のディスプレイ装置では実線です。メニュー・バー区切り記号 を構成するデフォルトの文字は、 151 [ページの表](#page-174-0) 15の構成 C、および 153 [ページの表](#page-176-0) 16の構成 D、E、お よび F のディスプレイ装置では下線 (\_) です。MNUBARSEP キーワードの使用例については、図 36を参 照してください。

注**:** メニュー・バー区切り記号はプルダウン・メニューの上部枠として使用されます。そのカラーは、プル ダウン・メニューが表示されるときに変更されません。画面が一貫性を持って表示されるように、メニ ュー・バー区切り記号とプルダウン・メニュー枠の両方に同じカラー属性および表示属性を使用してく ださい。

図 36は、メニュー・バー用の DDS の例を示しています。

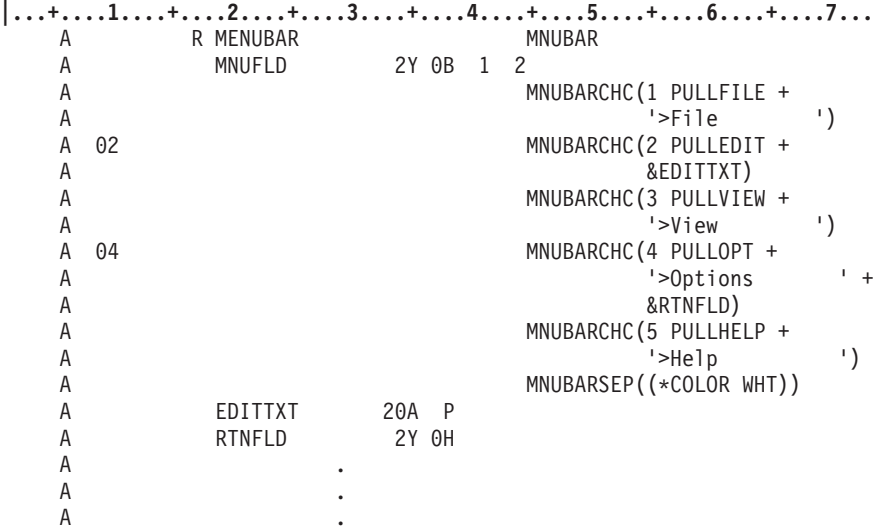

図 *36.* メニュー・バー用の *DDS*: フィールド EDITTXT にはテキスト >Edit が入っていると想定します。

MNUBARCHC キーワードのオプション標識を指定することにより、どのメニュー・バー選択項目を表示す るかを制御できます。オプション標識は、メニュー・バー選択項目を表示するか (オプションはオン) それ とも表示しないか (オプションはオフ) を指定するために、アプリケーション・プログラムにより使用され ます。オプション標識の DDS は、158 ページの図 36に示されています。アプリケーションは、オプショ ン標識をオンまたはオフに指定した後、メニュー・バー・レコードを (MNUBARDSP を有効にせずに) 書 き込んでオプション標識をシステムに送ります。メニュー・バー選択項目のオプションがオフになっている 場合、選択項目のリストは圧縮されます。しかし、メニュー・バー・レコードが占める行数は圧縮されませ ん (レコードは可変長にはならないため)。メニュー・バーが占める行数は、すべてのメニュー・バー選択 項目が表示されるときに必要な行数に、メニュー・バー区切り記号用の 1 行を加えた行数になります。オ

プションの設定により、選択項目のリストがより少ない行数で表示されるように圧縮される場合、区切り行 は、選択項目の最後の行の次の行に表示されます。メニュー・バー区切り記号と画面上の次のレコードの間 にはブランク行があります。

メニュー・バー内の各選択項目のために表示されるテキストは、名前付きプログラム・システム間フィール ド、または MNUBARCHC キーワードの選択項目テキスト・パラメーターに指定されたテキストのいずれ かから取得されます。メニュー・バー・レコードのために必要であるとシステムにより計算される行数は、 各プログラム・システム間フィールドのサイズまたは選択テキストの長さにより異なります。さらに、各選 択項目の間に 3 つ分のスペースがあると想定しています。選択テキスト内の末尾ブランクはすべて除去さ れます。残った長さが計算に使用されます。プログラム・システム間フィールドでは末尾ブランクを予測で きないため、そのフィールドの長さは現状のまま使用されます。しかし、メニュー・バー・レコードが表示 されるとき、末尾ブランクはすべて除去されます。そのため、実際に占める行数は、計算された数より少な い場合があります。そのようになった場合には、画面上のメニュー・バー区切り記号と次のレコードの間に はブランク行が表示されます。

151 [ページの表](#page-174-0) 15の構成 A および B のディスプレイ装置では、メニュー・バーは次のような外観になり ます。

#### File-**Edit View Options Help**

図 *37.* 拡張インターフェースを持つグラフィカル・ディスプレイ装置上のメニュー・バー

151 [ページの表](#page-174-0) 15の構成 C のディスプレイ装置では、メニュー・バーは次のような外観になります。

注**:** 図 38では、各メニュー・バー選択項目の先頭文字には下線が付きます。

 $\Box$  . The set of the set of the set of the set of the set of the set of the set of the set of the set of the set

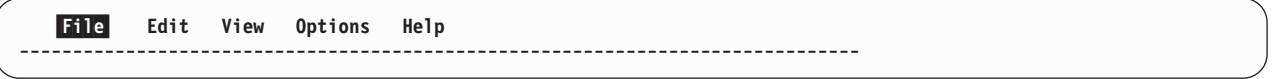

図 *38.* 下線機能を持つ非グラフィカル・ディスプレイ装置上のメニュー・バー

153 [ページの表](#page-176-0) 16の構成 D および E のディスプレイ装置では、メニュー・バーは次のような外観になり ます。

File- **Edit View Options Help** -------------------------------------------------------------------------------

図 *39.* 下線機能がない非グラフィカル・ディスプレイ装置上のメニュー・バー

153 [ページの表](#page-176-0) 16の構成 F のディスプレイ装置では、メニュー・バーは次のような外観になります。

**File Edit View Options Help**

-------------------------------------------------------------------------------

図 *40.* 拡張インターフェースがないディスプレイ装置上のメニュー・バー

## 選択フィールドの概要

選択フィールドには、単一項目と複数項目の 2 つのタイプがあります。

単一項目選択フィールドおよび複数項目選択フィールドには、垂直または水平リストに表示される固定され た選択項目のグループが含まれています。複数項目選択フィールドからは任意の数の選択項目を選択できま す。単一項目選択フィールドからは 1 つしか選択できません。

151 [ページの表](#page-174-0) 15の構成 A および B のディスプレイ装置では、選択フィールド (垂直形式) は次のよう な外観になります。

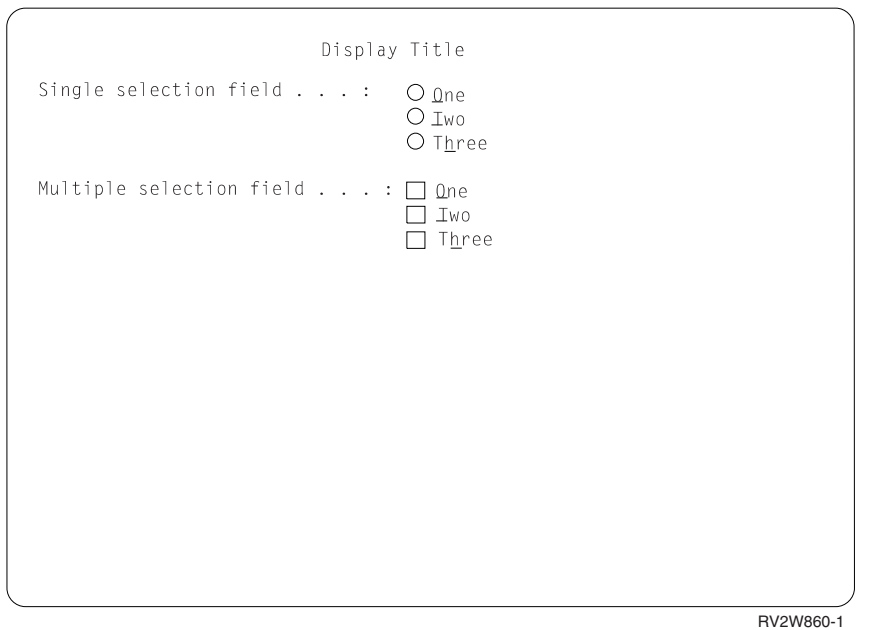

図 *41.* 拡張インターフェースを持つグラフィカル・ディスプレイ装置上の選択フィールド

151 [ページの表](#page-174-0) 15の構成 C、および 153 [ページの表](#page-176-0) 16の構成 D、E、および F のディスプレイ装置で は、選択フィールド (垂直形式) は次のような外観になります。

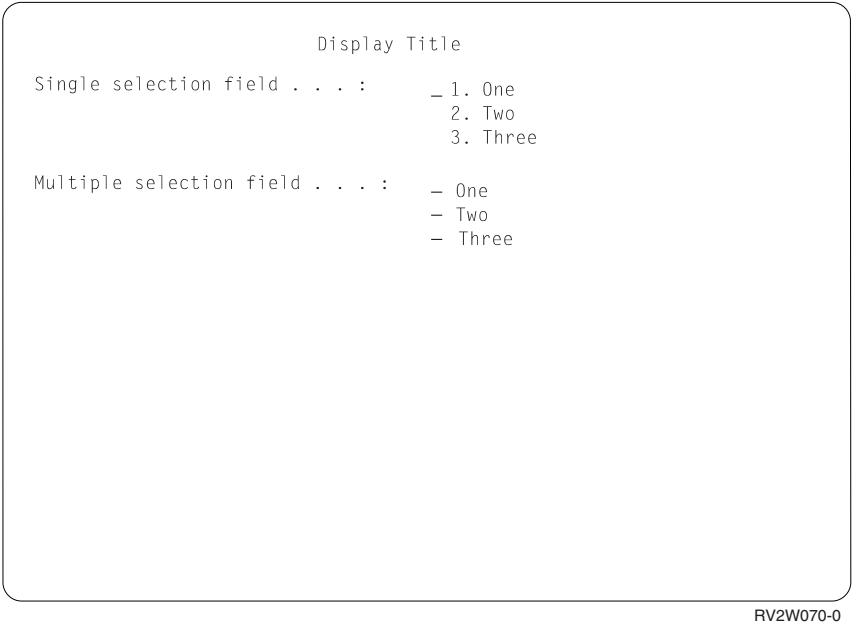

図 *42.* 非グラフィカル・ディスプレイ装置上の選択フィールド

## 選択フィールド用 **DDS** の例

162 [ページの図](#page-185-0) 43は、単一項目および複数項目選択フィールド両方のための DDS の例を示しています。

<span id="page-185-0"></span>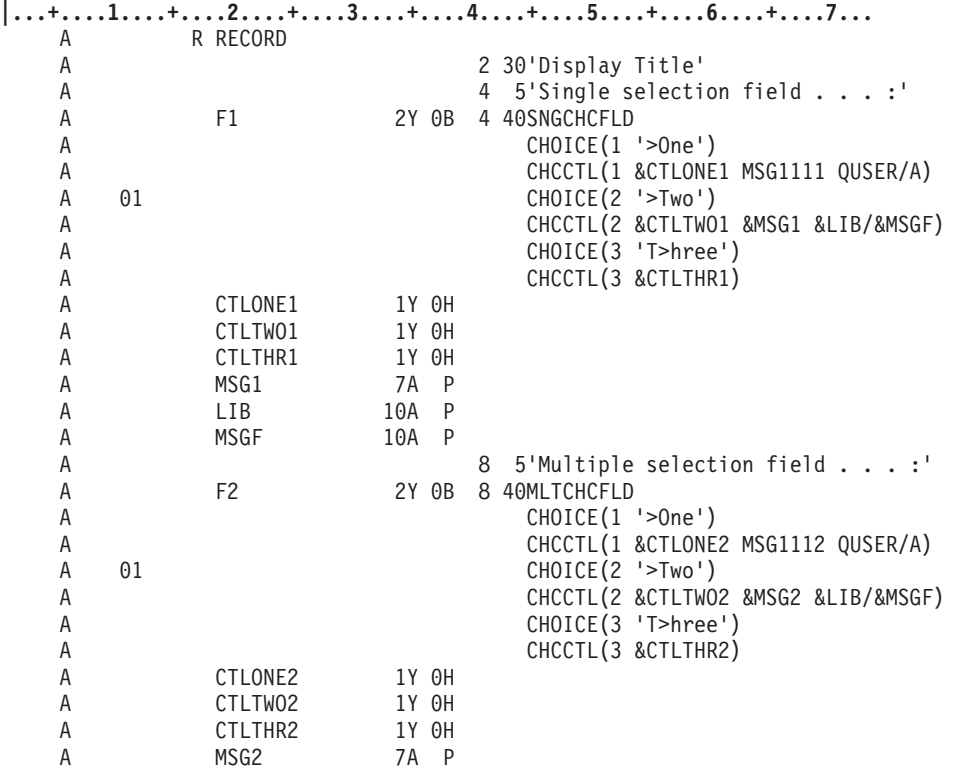

図 *43.* 単一項目および複数項目選択フィールドのための *DDS*

### 垂直単一項目選択フィールドの作成

選択項目の数および各選択項目の選択番号を定義できます。 151 [ページの表](#page-174-0) 15の構成 A および B のデ ィスプレイ装置では、選択項目の前にラジオ・ボタンが置かれます。 SNGCHCFLD キーワードに \*NOSLTIND が指定されていないかぎり、そのように処理されます。数字順になっていない選択項目間には ブランク行が表示されます。単一項目選択フィールドで指定する位置は、入力フィールドの位置です (文字 ベースの非グラフィカル・ディスプレイの場合)。 151 [ページの表](#page-174-0) 15の構成 A および B のディスプレイ 装置では、フィールドで指定する位置は最初のラジオ・ボタンの位置です。

注**:**

- 1. 選択標識を抑制した場合、単一項目選択フィールドで指定する位置は、最初の選択項目の先頭文字の位 置です。
- 2. 単一項目選択フィールドがプルダウン・メニューの中にある場合、指定する位置はプルダウン・メニュ ー枠によって異なります。

単一項目選択フィールドは、1 つの SNGCHCFLD キーワードおよび 1 つ以上の CHOICE キーワードが 含まれる数字フィールドです。CHOICE キーワードは、単一項目選択フィールド内の選択項目を定義しま す。 図 43は、使用するキーワードの例を示しています。

2 桁の長さまでの選択番号を指定できます。選択項目に指定できる最大数は 99 です。出力では、フィール ドに選択番号が含まれている場合、その選択項目がデフォルトの選択となります。

デフォルトでは垂直選択フィールドになります。SNGCHCFLD キーワード上で \*NUMCOL または \*NUMROW の値を使用すると、水平選択フィールドを作成できます。詳しくは、『水平選択フィールドの 作成』を参照してください。

### 垂直複数項目選択フィールドの作成

複数項目選択フィールドは、以下のものが含まれる特殊な数字フィールドです。

- v フィールドを複数項目選択フィールドとして識別するための MLTCHCFLD キーワード。ユーザーが選 択するとき、フィールド自体に選択される選択項目の番号が入ります。
- v 選択項目を定義する 1 つ以上の CHOICE キーワード。
- v 選択項目ごとに隠しフィールドを定義するための CHCCTL キーワード (選択項目ごとに)。隠しフィー ルドは、選択項目が選択されたかどうかを示すために使用されます。CHCCTL キーワードの詳細につい ては、 184 [ページの『選択項目の選択可能性の制御』を](#page-207-0)参照してください。

デフォルトでは垂直選択フィールドになります。MLTCHCFLD キーワード上で \*NUMCOL または \*NUMROW の値を使用すると、水平選択フィールドを作成できます。詳しくは、『水平選択フィールドの 作成』を参照してください。

## 水平選択フィールドの作成

単一項目および複数項目選択フィールドのデフォルトの方向は垂直です。水平選択フィールドを指定するに は、SNGCHCFLD および MLTCHCFLD キーワード上で \*NUMCOL または \*NUMROW の値を使用しま す。

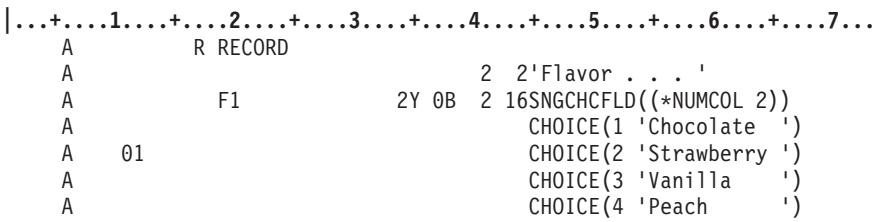

図 *44.* 水平選択フィールド用 *DDS* の例: \*NUMCOL 2 は、フィールドが 2 列に表示されることを指定します。

オプション標識 01 がオンであると想定して、この単一項目選択フィールドがどのように文字ベースの画面 に表示されるかを以下に示します。

Flavor . . .  $-$  1. Chocolate 2. Strawberry<br>3. Vanilla 4. Peach 3. Vanilla

\*NUMROW 2 が指定された場合に、この単一項目選択フィールドがどのように表示されるかを以下に示し ます。

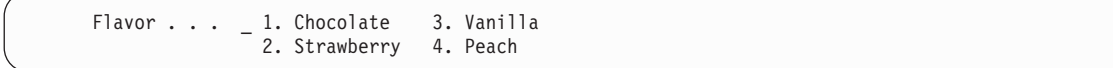

選択項目が数字順になっていない場合、\*NUMCOL で表示される場合のように、省略された選択項目に対 するブランク行またはブランク・スペースは残りません。

SNGCHCFLD および MLTCHCFLD キーワードで \*GUTTER 値を使用することにより、選択項目と選択項 目の間に表示されるスペースの数をオプションで指定できます。ガター幅は 2 以上でなければなりませ ん。\*GUTTER を指定しない場合、選択項目間のスペース数のデフォルトは 3 です。

注**:** ガター幅には、ガターのいずれかの側の選択項目の開始および終了属性が含まれます。

水平選択フィールドが占める領域は以下を基にして決定されます。

- 指定された選択項目の数
- v 最長の選択項目の長さ
- ガターの幅
- 指定された桁の数
- 指定された最長のアクセラレーター・テキスト (プルダウン・メニュー内の水平単一項目選択フィールド の場合)

水平選択フィールドは、ファイルに対して指定された最小画面サイズ (24 x 80 または 27 x 132) の中に 収まらなければなりません。レコードがウィンドウまたはプルダウン・メニューである場合、水平選択フィ ールドは最小ウィンドウ・サイズに収まらなければなりません。水平選択フィールドの右または左に他のフ ィールドを指定することが可能です。他のフィールドと同様に、水平選択フィールドにもオプション標識を 指定できます。

CHOICE キーワードでオプション標識を使用することにより、どの選択項目を一度に表示するかを制御で きます。垂直選択フィールドとは異なり、ある選択項目のオプションがオフになっている場合、残りの選択 項目は桁移動され、スペースが埋められます。

#### 垂直項目選択フィールドにおけるカーソル移動

SNGCHCFLD および MLTCHCFLD キーワードで \*NORSTCSR を使用すると、カーソル・キーで、押さ れたキーの方向にあるカーソル配置可能選択項目にカーソルを移動できます。カーソルは、ヌルの選択項目 およびカーソル配置不能として定義された選択項目をスキップします。上矢印キーはカーソルを 1 項目上 に移動します。下矢印はカーソルを 1 項目下に移動します。カーソルが最上部の選択項目にあり、上矢印 キーが押された場合、カーソルはフィールドからなくなります。同様に、カーソルが最下部の選択項目にあ り、下矢印が押された場合、カーソルはフィールドからなくなります。入力可能位置にのみカーソル移動 (CSRINPONLY) キーワードが有効である場合、カーソルは、画面上の現行カーソル位置の上または下にあ る次のカーソル配置可能項目に移動します。カーソル左移動キーおよび右移動キーは、カーソルを左方また は右方に 1 スペース分移動します。

注**:** 選択フィールドがプルダウン・メニュー内で定義された唯一のフィールドである場合、カーソル左移動 キーおよび右移動キーは、現在のプルダウン・メニューをクローズし、左または右にある次のプルダウ ン・メニューをオープンします。

カーソルを選択フィールド内に保持するためには、SNGCHCFLD および MLTCHCFLD キーワードで \*RSTCSR 値を使用します。カーソルがリストの最上部の選択項目にあるときにカーソル上移動キーを押す と、カーソルはリストの最後の選択項目に移動します。カーソルがリストの最下部の選択項目にあるときに カーソル下移動キーを押すと、カーソルはリストの最上部の選択項目に移動します。カーソル左移動キーを 押すと、カーソルは 1 項目上に移動します。カーソルが最上部の選択項目にある場合、カーソルは最下部 の選択項目に移動します。カーソル右移動キーを押すと、カーソルは 1 項目下に移動します。カーソルが 最下部の選択項目にある場合、カーソルは最上部の選択項目に移動します。

注**:** 選択フィールドがプルダウン・メニュー内で定義された唯一のフィールドである場合、カーソル左移動 キーおよび右移動キーは、現在のプルダウン・メニューをクローズし、左または右にある次のプルダウ ン・メニューをオープンします。

## 水平項目選択フィールドにおけるカーソル移動

SNGCHCFLD および MLTCHCFLD キーワードで \*NORSTCSR を使用すると、カーソル・キーで、押さ れたキーの方向にあるカーソル配置可能選択項目にカーソルを移動できます。カーソルは、ヌルの選択項目 およびカーソル配置不能として定義された選択項目をスキップします。カーソルがフィールド内のいずれか の列の最上部の選択項目にあり、上矢印キーが押された場合、カーソルはフィールドからなくなります。同 様に、カーソルがフィールド内のいずれかの列の最下部の選択項目にあり、下矢印キーが押された場合、カ ーソルはフィールドからなくなります。入力可能位置にのみカーソル移動 (CSRINPONLY) キーワードが有 効である場合、カーソルは、画面上の現行カーソル位置の上または下にある次のカーソル配置可能項目に移 動します。左矢印キーが押され、カーソル配置可能項目が現在の選択項目の左にある場合、カーソルはその 選択項目に移動します。カーソル配置可能項目が左にない場合、カーソルはフィールドからなくなります。 右矢印キーが押され、カーソル配置可能項目が現在の選択項目の右にある場合、カーソルはその選択項目に 移動します。カーソル配置可能項目が右にない場合、カーソルはフィールドからなくなります。

#### 注**:**

カーソルを選択フィールド内に保持するためには、SNGCHCFLD および MLTCHCFLD キーワードで \*RSTCSR 値を使用します。カーソルがフィールド内のいずれかの列の最上部にあるときにカーソル上移動 キーを押すと、カーソルは以下のいずれかの場所に移動します。

- v 左の列にカーソル配置可能位置がある場合、カーソルはその列の最後の選択項目に移動します。
- v 左の列にカーソル配置可能位置がないか、左に列がない場合、カーソルはフィールド内の右端の列の最 後のカーソル配置可能選択項目に移動します。

カーソルがフィールド内のいずれかの列の最後の選択項目にあるときにカーソル下移動キーを押すと、カー ソルは以下のいずれかの場所に移動します。

- v 右の列にカーソル配置可能位置がある場合、カーソルはその列の最上部の選択項目に移動します。
- v 右の列にカーソル配置可能位置がないか、右に列がない場合、カーソルはフィールド内の左端の列の最 初のカーソル配置可能選択項目に移動します。

カーソル左移動キーが押され、カーソル配置可能選択項目が現在の選択項目の左にある場合、カーソルはそ の選択項目に移動します。左にカーソル配置可能選択項目がない場合、カーソルは現在の行の上の行の最初 のカーソル配置可能選択項目に移動します (一番近い行の右端の選択項目)。現在の行が先頭行である場 合、カーソルは最後の行の右端の選択項目に移動します。

カーソル右移動キーが押され、カーソル配置可能選択項目が現在の選択項目の右にある場合、カーソルはそ の選択項目に移動します。右にカーソル配置可能選択項目がない場合、カーソルは現在の行の下の行の最初 のカーソル配置可能選択項目に移動します (一番近い行の左端の選択項目)。現在の行が最下部の行である 場合、カーソルは最初の行の左端の選択項目に移動します。

- 注**:** 以下が当てはまる場合、カーソル左移動キーおよび右移動キーは、現在のプルダウン・メニューをクロ ーズし、左または右にある次のプルダウン・メニューをオープンします。
	- v 選択フィールドが、プルダウン・メニュー内で定義された唯一のフィールドである
	- v 現在の選択項目の左または右にカーソル配置可能選択項目がない

## 選択フィールド内の選択標識の制御

選択標識とは、選択フィールドまたは選択リスト内の選択項目の前に置かれる標識のことです。それは選択 項目を選択したり、選択項目が選択済みであることを示すために使用されます。選択標識の例としてラジ オ・ボタンがあります。ラジオ・ボタンは単一項目選択フィールドおよび単一項目選択リスト内の選択項目 の前に表示されます。デフォルトは、選択フィールドに選択標識が表示されるというものです。

SNGCHCFLD および MLTCHCFLD キーワードに \*NOSLTIND パラメーターを指定することにより、選択 フィールド内の選択標識を抑制することができます。

非プログラマブル・ワークステーション用の拡張インターフェースをサポートする制御装置に接続されてい ないディスプレイ装置の場合、\*NOSLTIND 値は無視されます。 図 45は、選択フィールド内の選択標識を 抑制するための DDS の例です。

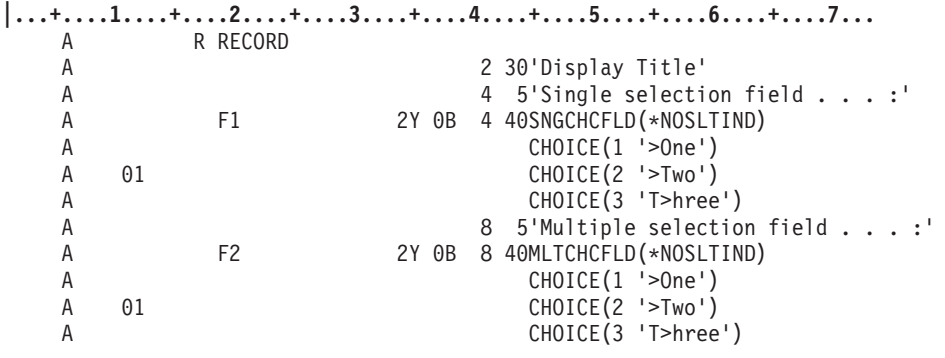

図 *45.* 選択フィールド内の選択標識を抑制するための *DDS*

151 [ページの表](#page-174-0) 15の構成 A および B のディスプレイ装置では、選択フィールドは次のような外観になり ます。

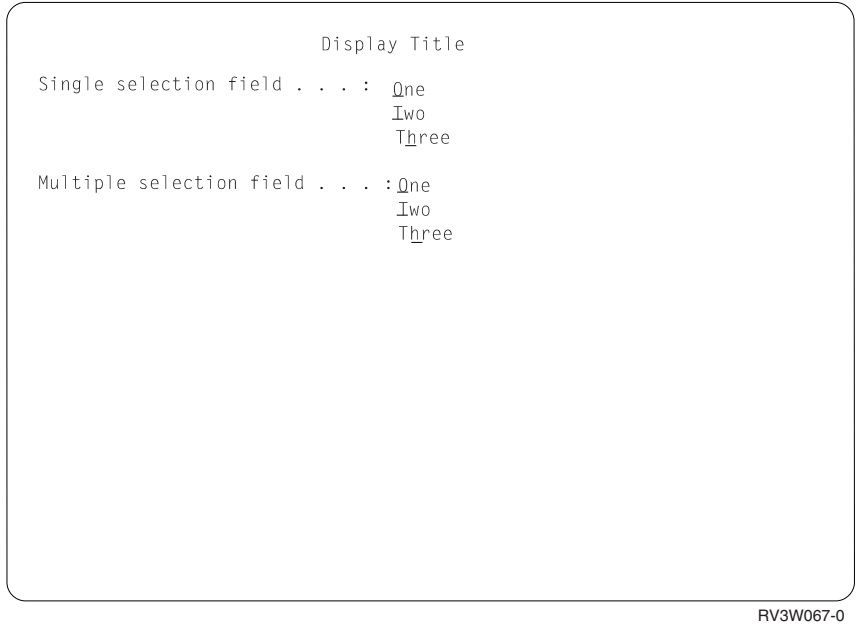

図 *46.* 選択フィールド内で抑制された選択標識

## 単一項目選択フィールドを使用したプルダウン・メニューの作成

メニュー・バーの選択項目から選択するとき、プルダウン・メニューが表示されます。プルダウン・メニュ ーとは、メニュー・バー選択項目に関連付けられたアクションのグループのことです。 図 47は一例です。

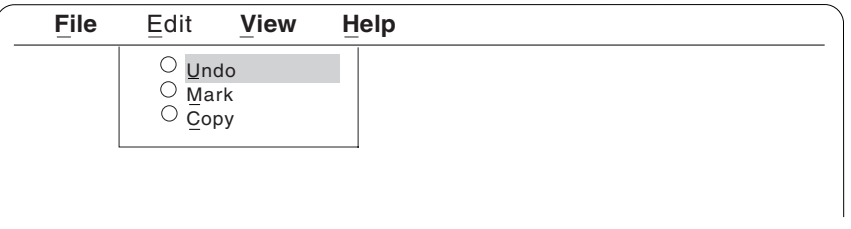

RV2W859-1

図 *47.* プルダウン・メニューの例

プルダウン・メニューとそれに対応するメニュー・バーを、同じファイル内で定義する必要があります。

すべてのプルダウン・メニューの最後のフィールドは常に、CHECK(FE) (フィールド終了) キーワードが指 定されている場合のように作動します。これにより、プルダウン・メニューの最後のフィールドの入力デー タを入力した後に、カーソルをプルダウン・メニュー内に保持します。その後、最後のフィールドにカーソ ルを置いてフィールド・エグジット・キーを押すと、フィールドは消去され、カーソルは次のプルダウン・ メニューに移動します。最後のフィールドが CHECK(FE) で作動しなかった場合、Enter キーを押した後、 カーソルは自動的に次のプルダウン・メニューに移動します。

プルダウン・レコードには、ウィンドウ・レコードに含められるものをすべて含めることができます。ただ し、プルダウン・メニューには単一項目選択フィールドまたは複数項目選択フィールドのみを使用してくだ さい。単一項目選択フィールドまたは複数項目選択フィールド以外のフィールドを使用する場合、カーソル はすべてのディスプレイ装置において一貫性を持って移動するわけではありません。非プログラマブル・ワ ークステーション用の拡張インターフェースをサポートする制御装置に接続されているディスプレイ装置で は、以下の両方の条件を満たした場合に、カーソル右移動キーおよびカーソル左移動キーにより、次のプル ダウン・メニューが表示されます。

- v 表示されているプルダウン・メニューに選択フィールドが 1 つだけある。
- v カーソルがその選択フィールドに置かれている。

非プログラマブル・ワークステーション用の拡張インターフェースをサポートしない制御装置に接続されて いるディスプレイ装置では、カーソル移動キーにより、カーソルはプルダウン・メニュー内で文字位置 1 つ分移動します。

168 [ページの図](#page-191-0) 48は、プルダウン・メニュー用の DDS の例です。その後のいくつかの図は、画面のタイ プごとにどのようにプルダウン・メニューが表示されるかを示しています。

注**:** Edit 選択項目において、レコード PULLDOWN が MNUBARCHC キーワードに指定されており、 MARKTXT フィールドにはテキスト >Mark が入っていると想定します。

<span id="page-191-0"></span>

|   |    |             |  |       | $ +1+2+3+4+5+5+6+7$ |                     |  |
|---|----|-------------|--|-------|---------------------|---------------------|--|
|   |    | R PULLIDOWN |  |       | PULL DOWN           |                     |  |
| A |    |             |  | 2Y 0B | 1 1SNGCHCFLD        |                     |  |
|   | 01 |             |  |       | CHOICE(1 '>Undo     |                     |  |
|   |    |             |  |       |                     | CHOICE (2 &MARKTXT) |  |
|   |    |             |  |       | CHOICE (3 '>Copy    |                     |  |
|   |    |             |  |       |                     |                     |  |
|   |    |             |  |       |                     |                     |  |

図 *48.* プルダウン・メニュー用の *DDS*

151 [ページの表](#page-174-0) 15の構成 A および B のディスプレイ装置では、プルダウン・メニューは次のような外観 になります。

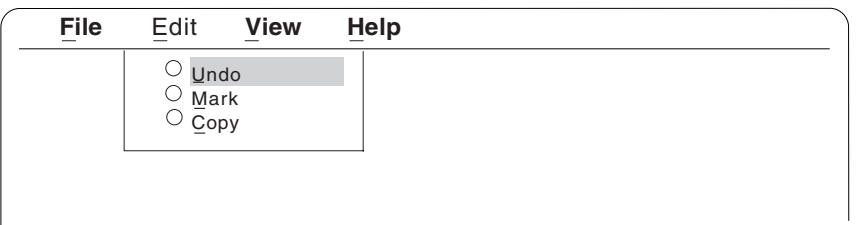

RV2W859-1

図 *49.* 拡張インターフェースを持つグラフィカル・ディスプレイ装置上のプルダウン・メニュー

151 [ページの表](#page-174-0) 15の構成 C のディスプレイ装置では、プルダウン・メニューは次のような外観になりま す。

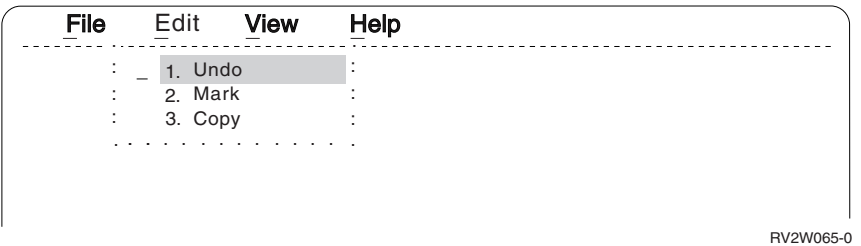

図 *50.* 下線機能を持つ非グラフィカル・ディスプレイ装置上のプルダウン・メニュー

153 [ページの表](#page-176-0) 16の構成 D および E のディスプレイ装置では、プルダウン・メニューは次のような外観 になります。

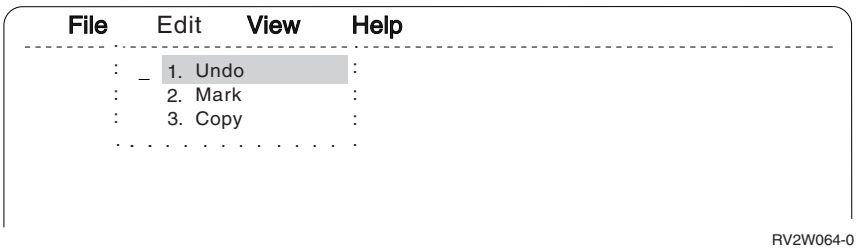

図 *51.* 下線機能がない非グラフィカル・ディスプレイ装置上のプルダウン・メニュー

153 [ページの表](#page-176-0) 16の構成 F のディスプレイ装置では、プルダウン・メニューは次のような外観になりま す。

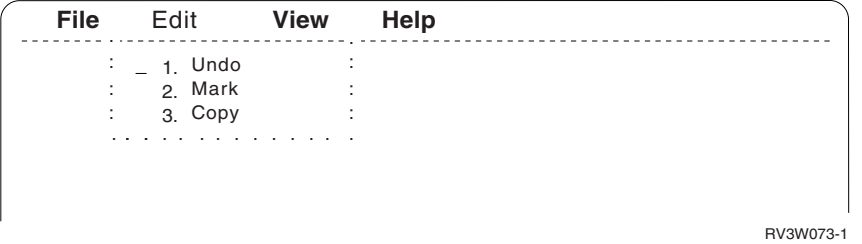

図 *52.* 拡張インターフェースがないディスプレイ上のプルダウン・メニュー

## プルダウン・メニュー内の選択標識の制御

選択標識とは、選択フィールドまたは選択リスト内の選択項目の前に置かれる標識のことです。それは選択 項目を選択したり、選択項目が選択済みであることを示すために使用されます。選択標識の例としてラジ オ・ボタンがあります。ラジオ・ボタンは単一項目選択フィールドおよび単一項目選択リスト内の選択項目 の前に表示されます。デフォルトは、選択フィールドに選択標識が表示されるというものです。 PULLDOWN キーワードに \*NOSLTIND パラメーターを指定することにより、プルダウン・メニュー内の 選択標識を抑制することができます。 図 53は、プルダウン・メニュー内の選択標識を抑制するための DDS の例です。

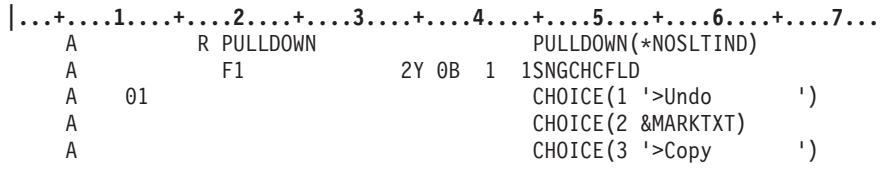

図 *53.* プルダウン・メニュー内の選択標識を抑制するための *DDS*

151 [ページの表](#page-174-0) 15の構成 A および B のディスプレイ装置では、プルダウン・メニューは次のような外観 になります。

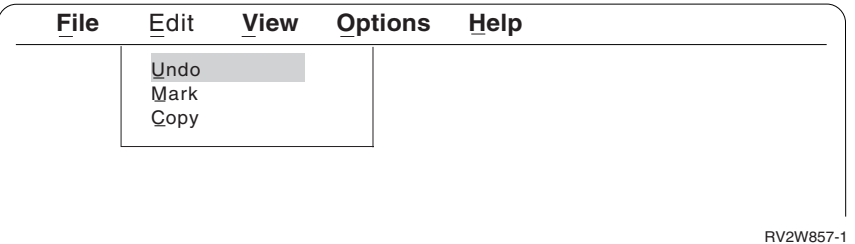

図 *54.* グラフィカル・ディスプレイ装置上で抑制された選択標識

151 [ページの表](#page-174-0) 15の構成 C のディスプレイ装置では、プルダウン・メニューは次のような外観になりま す。

| <b>File</b>       | Edit | <b>View</b>                              | <b>Options</b> | <b>Help</b> |
|-------------------|------|------------------------------------------|----------------|-------------|
| ٠<br>$\mathbf{r}$ | Undo |                                          | ٠              |             |
| ٠<br>۰            | Mark |                                          |                |             |
| ٠<br>$\mathbf{r}$ | Copy |                                          |                |             |
|                   |      | $\cdot$ $\cdot$<br>. .<br>$\blacksquare$ | .              |             |
|                   |      |                                          |                |             |
|                   |      |                                          |                |             |
|                   |      |                                          |                | RV2W066-1   |

図 *55.* 非グラフィカル・ディスプレイ装置上で抑制された選択標識

非プログラマブル・ワークステーション用の拡張インターフェースをサポートする制御装置に接続されてい ないディスプレイ装置の場合、\*NOSLTIND 値は無視されます。

## アクセラレーター・キーの定義

アクセラレーター・キーとは、アプリケーションで定義された機能を始動する機能キーで、プルダウン・メ ニュー選択項目の隣に表示されるものです。

以下のようにすることにより、プルダウン・メニュー内の単一項目選択フィールドに対してアクセラレータ ーを指定できます。

- 1. 必要な CFnn キーを指定する。
- 2. CHCACCEL キーワードを使用する。

CHCACCEL キーワードにアクセラレーター・テキストを指定します。P フィールドを使用してテキストを 指定することができます。 CHCACCEL キーワードはアクセラレーター・キー自体は定義しない点に注意 してください。キーに対して CFnn キーワードを定義して、この選択項目に対するアクセラレーターとし てこのキーを認識するようにアプリケーションを設計する必要があります。さらに、CHCACCEL に指定す るテキストが、定義したキーを正確に反映するようにしなければなりません。たとえば、CF08 をアクセラ レーター・キーにしたい場合、該当する選択項目用の CHCACCEL キーワードに F8 や CF08 などを指定 してください。

アクセラレーター・テキストは、フィールド内の最長の選択テキストの長さより 3 スペース分後ろに表示 されます。

アクセラレーター・キーは、プルダウン・メニューが表示されていない場合であっても機能するため、必要 な CFnn キーをファイル・レベルで定義する必要があります。CFnn キーをレコード・レベルで定義した場 合、それを使用可能にするすべてのレコードに対して、CFnn キーを指定してください。

単一項目選択フィールドは、すべてのレコードの中で定義できます。しかし、アクセラレーターはプルダウ ン・メニュー内の単一項目選択フィールドに対してのみ定義できます。 171 [ページの図](#page-194-0) 56は一例です。

<span id="page-194-0"></span>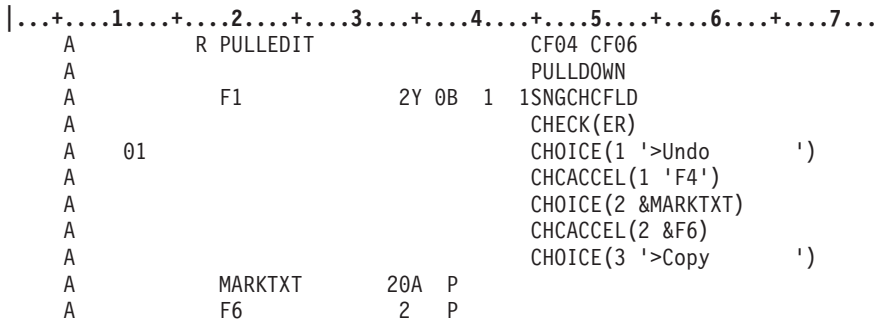

図 *56.* アクセラレーター・キー用の *DDS*

151 [ページの表](#page-174-0) 15の構成 A および B のディスプレイ装置では、プルダウン・メニューは次のような外観 になります。

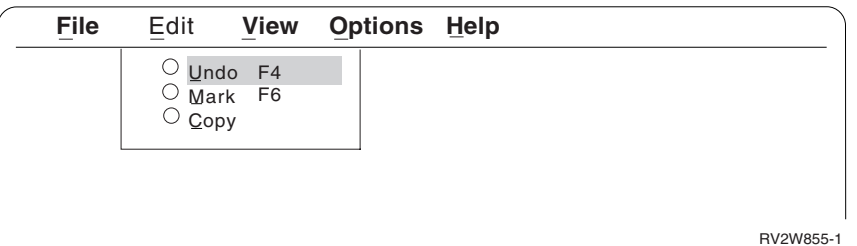

図 *57.* プルダウン・メニュー内のアクセラレーター

### メニュー・バー切り替えキーの定義

メニュー・バー切り替えキーは、メニュー・バーとそのアプリケーション画面との間でカーソルを交互に切 り替えます。

ファイル・レベルまたはレコード・レベルのいずれかで MNUBARSW キーワードを使用して、メニュー・ バー切り替えキーを定義できます。カーソルがアプリケーション・レコードにある場合、メニュー・バー切 り替えキーを押すと、カーソルがメニュー・バーの最初の選択項目に移動します。キーを再度押すと、カー ソルは、メニュー・バーからアプリケーション・レコード内の直前のカーソル位置に戻ります。カーソル を、カーソル・キーを使用してアプリケーション・レコードからメニュー・バーに移動した後にメニュー・ バー切り替えキーを押した場合、カーソルはアプリケーション・レコード上のその初期位置に戻ります。こ れは、アプリケーション・レコードにカーソル位置キーワードが指定されているのでないかぎり、最初の入 力フィールドになります。プルダウン・メニューが表示されている場合、メニュー・バー切り替えキーを押 すとプルダウン・メニューが取り消され、カーソルはアプリケーション・レコードに移動します。

アプリケーションまたはシステムのいずれがメニュー・バーを表示したかにかかわらず、メニュー・バー切 り替えキーはシステムが常時処理します。 (詳しくは、iSeries Information Center の **DDS** トピックを参照 してください。)

メニュー・バー切り替えキーを活動状態にするには、画面に書き込まれた最終レコード上でそのキーが活動 状態になっていなければなりません。メニュー・バー切り替えキーを常時活動状態にするための最も簡単な 方法は、MNUBARSW をファイル・レベルで指定する方法です。 MNUBARSW をレコード・レベルで指 定した場合、メニュー・バー切り替えキーが活動状態となるすべてのレコード上でそれを指定する必要があ ります。

## 取り消しキーの定義

MNUCNL キーワードを使用して、メニュー・バー・レコードおよびプルダウン・メニュー・レコード用の 取り消しキーを定義できます。それらをファイル・レベルまたはレコード・レベルのいずれかで定義できま す。

取り消しキーは、プルダウン・メニューをクローズし、カーソルをメニュー・バー上の関連した選択項目に 移動します。カーソルがプルダウン・メニューにない場合でも、そのように処理されます。プルダウン・メ ニューが表示されておらず、カーソルがメニュー・バーの中に置かれている場合、そのキーによりメニュ ー・バーが取り消され、カーソルはアプリケーション・レコードに戻ります。メニュー・バー切り替えキー を使用してカーソルをメニュー・バーに移動した場合、この位置は、アプリケーション・レコード内のカー ソルの直前の位置となります。カーソルがカーソル・キーでメニュー・バーに移動した場合、この位置はア プリケーション・レコード内のカーソルの初期位置となります。プルダウン・メニューが表示されておら ず、カーソルがアプリケーション・レコード上に置かれている場合、そのキーは制御をアプリケーション・ プログラムに戻します。この場合、MNUCNL キーワードは他のキー定義キーワードと同様に作動し、応答 標識を戻す機能が組み込まれます。

メニュー・バー切り替えキーのように、取り消しキーは、画面に書き込まれた最終レコードにおいて活動状 態であった場合のみ、活動状態となります。取り消しキーを常時活動状態にするための最も簡単な方法は、 MNUCNL キーワードをファイル・レベルで指定する方法です。 MNUCNL キーワードをレコード・レベ ルで使用した場合、メニュー・バー切り替えキーが活動状態となるすべてのレコード上でそれを指定する必 要があります。

図 58は、MNUBARSW キーワードおよび MNUCNL キーワードを使用する方法を示しています。この例で は、コマンド・アテンション・キー 10 をメニュー・バー切り替えキーとして、コマンド・アテンション・ キー 12 を取り消しキーとしてセットアップします。(これらの設定はデフォルトです。)

|   |    |           |       |     | $\dots$ +2+3+4+5+6+7          |    |
|---|----|-----------|-------|-----|-------------------------------|----|
| A |    |           |       |     | MNUBARSW (CA10) MNUCNL (CA12) |    |
| Α |    | R MENUBAR |       |     | <b>MNUBAR</b>                 |    |
| A |    | MNUFLD    | 2Y 0B |     | $\mathcal{P}$                 |    |
| A |    |           |       |     | MNUBARCHC (1 PULLFILE +       |    |
| А |    |           |       |     | $'$ >File                     |    |
| A | 02 |           |       |     | MNUBARCHC(2 PULLEDIT +        |    |
| A |    |           |       |     | &EDITTXT)                     |    |
| А |    |           |       |     | MNUBARCHC (3 PULLVIEW +       |    |
| A |    |           |       |     | '>View                        |    |
| А | 04 |           |       |     | MNUBARCHC (4 PULLOPT +        |    |
| A |    |           |       |     | '>Options                     |    |
| A |    |           |       |     | MNUBARCHC (5 PULLHELP +       |    |
| A |    |           |       |     | '>Help                        | ı١ |
| A |    | EDITTXT   | 20A   | - P |                               |    |
| Α |    |           |       |     |                               |    |
| А |    |           |       |     |                               |    |
| А |    |           |       |     |                               |    |

図 *58.* メニュー・バー切り替えキーおよび取り消しキー用の *DDS*

## カーソルがプルダウン・メニューの外にある場合の機能の制限

PULLDOWN キーワードに \*NORSTCSR が指定されている場合、ユーザーはカーソルをアクティブ・ウィ ンドウの外に移動し、任意のコマンド機能 (CF) キーを使用することができます。\*NORSTCSR はデフォ ルトです。

<span id="page-196-0"></span>PULLDOWN キーワードに \*RSTCSR が指定されており、カーソルがプルダウン・メニューの外に移動す る場合、Print および Home コマンド機能 (CF) キーのみが活動状態となります。ワークステーションのユ ーザーが他のコマンド機能 (CF) キーを押すとアラームが鳴り、カーソルは直前の書き込み操作におけるカ ーソル位置に戻ります。

## 選択リストの概要

選択リストは、基本的にスクロール可能なリストで、ユーザーはそこから 1 つの項目を選択することがで きます。選択リストには、単一項目と複数項目の 2 つのタイプがあります。単一項目選択リストは、基本 的にスクロール可能なリストで、ユーザーはそこから 1 つの項目を選択することができます。複数項目選 択リストは、基本的にスクロール可能なリストで、ユーザーはそこから 1 つ以上の項目を選択することが できます。

単一項目選択リストおよび複数項目選択リストには、垂直リストに表示される選択項目のグループが含まれ ています。これらの選択項目は、前ページ・キーおよび次ページ・キーの使用またはスクロール・バーの使 用のいずれかによりスクロールできます。スクロール・バーは、特定の方向に表示可能な他の情報があり、 ポインティング・デバイスまたはページ・キーを使用してその情報をビュー内に移動できることをユーザー に示す画面の一部です。スクロール・バーの詳細については、 178 [ページの『スクロール・バーの概要』を](#page-201-0) 参照してください。

複数項目選択リストからは任意の数の選択項目を選択できます。単一項目選択リストからは 1 つしか選択 できません。 『選択リストの概要』は、単一項目選択リスト、複数項目選択リスト、および選択リストで 使用されるスクロール・バーの例を示しています。

175 [ページの図](#page-198-0) 61の DDS は、以下の画面を表示します。

151 [ページの表](#page-174-0) 15の構成 A および B のディスプレイ装置では、選択リストは次のような外観になりま す。

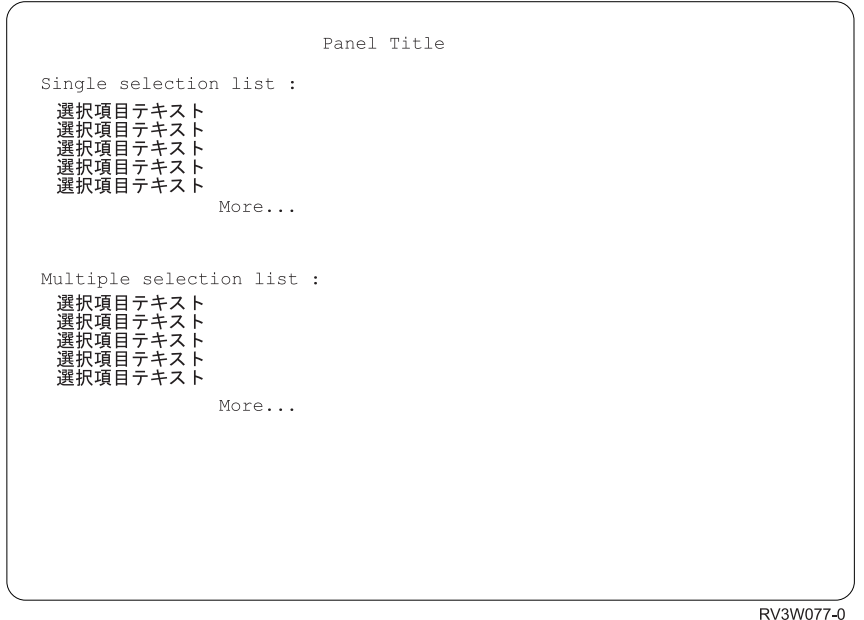

図 *59.* 拡張インターフェースを持つグラフィカル・ディスプレイ装置上の選択リスト

153 [ページの表](#page-176-0) 16の構成 F のディスプレイ装置では、選択リスト (垂直形式) は次のような外観になりま す。

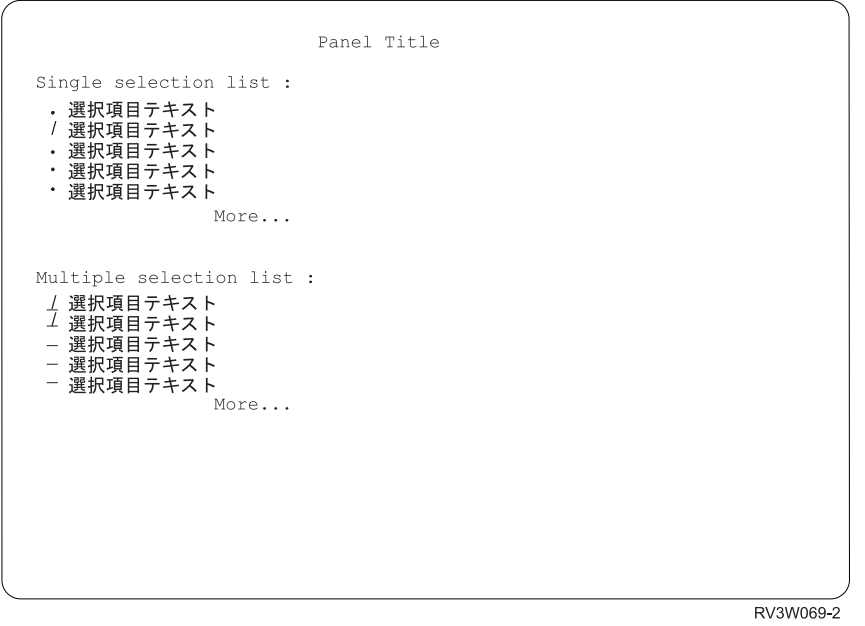

図 *60.* 下線機能を持つ非グラフィカル・ディスプレイ装置上の選択リスト

## 選択リスト用 **DDS** の例

175 [ページの図](#page-198-0) 61の DDS は、 173 [ページの『選択リストの概要』で](#page-196-0)示された画面を作成します。

<span id="page-198-0"></span>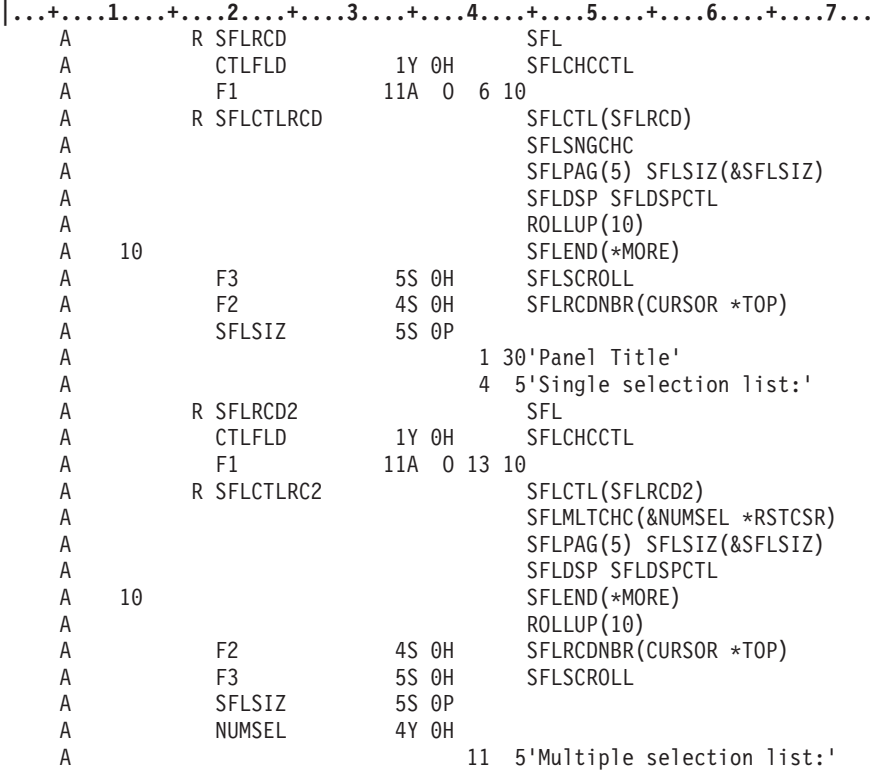

図 *61.* 選択リスト用 *DDS* の例

## 選択リストの作成

選択リストはサブファイルを使用して作成されます。サブファイルの詳細については、『第 4 [章 サブファ](#page-118-0) [イルを使用したレコードのグループの表示』を](#page-118-0)参照してください。選択リストごとにサブファイル・レコー ド様式およびサブファイル制御レコード様式を指定する必要があります。サブファイル・レコード様式の中 で、選択項目のテキスト用出力フィールドを指定する必要があります。レコード内に出力専用フィールドを 1 つだけ指定することができます。

選択リストにデフォルト選択項目を指定するには、次に変更するサブファイル (SFLNXTCHG) キーワード または制御フィールドのいずれかを使用します。SFLNXTCHG キーワードを使用するためには、サブファ イル・レコード内のテキスト・フィールド上でキーワードを指定する必要があります。制御フィールドを使 用するためには、サブファイル・レコードに制御フィールドを指定し、そのフィールドにサブファイル選択 制御 (SFLCHCCTL) キーワードを指定する必要があります。制御フィールドには以下の値を使用すること ができます。

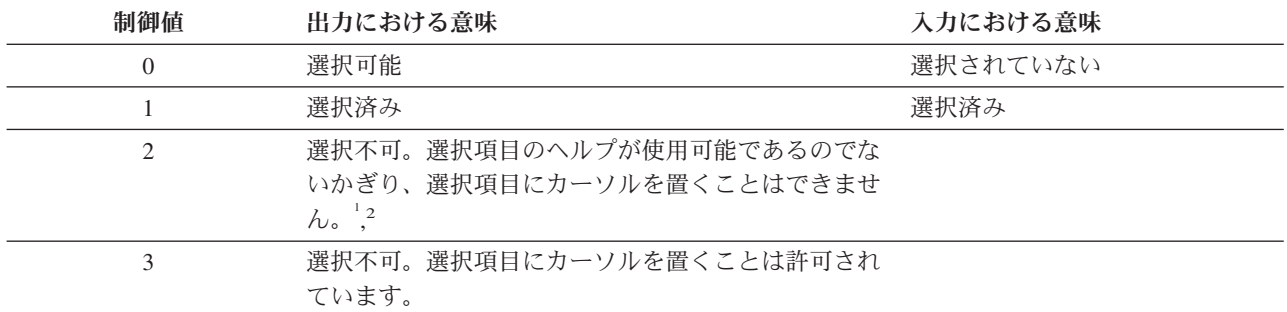

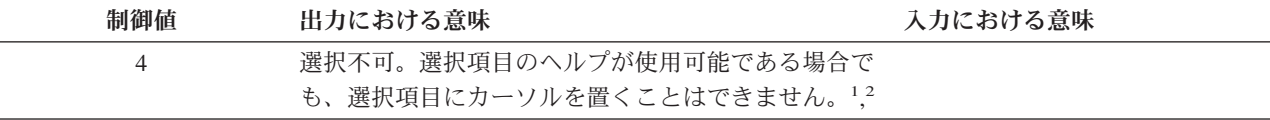

注**:**

- 1. 非プログラマブル・ワークステーション用の拡張インターフェースをサポートする制御装置に接続されているディ スプレイのみに適用されます。
- 2. 選択項目が表示される最初の選択項目で、リストには他にカーソル配置可能選択項目がない場合、選択項目は選択 不可になり、カーソル配置可能になります。そうでない場合は、無効データ・ストリーム・エラーが出されます。

アプリケーションは、get-next-changed 命令を使用して、どの選択項目が選択済みであるかを判別します。 get-next-changed 命令は、すべての変更されたレコードを戻します。ユーザーがデフォルト選択項目を選択 解除した場合、get-next-changed 命令は選択解除された選択項目レコードを戻します (その制御値が変更さ れたため)。 get-next-changed 命令で選択済み選択項目のみを戻すようにするには、サブファイル戻り選択 済み項目 (SFLRTNSEL) キーワードをサブファイル制御レコードに指定します。次回の get-next-changed 命令では選択済み選択項目を戻します。その後、デフォルト選択項目に対して更新操作を実行し、その制御 値を 0 に変更します。

151 [ページの表](#page-174-0) 15の構成 A および B のディスプレイ装置では、選択項目の前にラジオ・ボタン (単一項 目) およびチェック・ボックス (複数項目) が置かれます。サブファイル単一選択項目選択リスト (SFLSNGCHC) およびサブファイル複数選択項目選択リスト (SFLMLTCHC) キーワードに \*NOSLTIND が 指定されていないかぎり、そのように処理されます。サブファイル・レコード様式の最初のフィールドで指 定する位置は、入力フィールドの位置です (文字ベースの非グラフィカル・ディスプレイの場合)。 [151](#page-174-0) ペ [ージの表](#page-174-0) 15の構成 A および B のディスプレイ装置では、最初のフィールドの位置は最初のラジオ・ボタ ンまたはチェック・ボックスの位置です。

#### 注**:**

- 1. 選択標識を抑制した場合、サブファイル・レコード様式の最初のフィールドで指定する位置は、最初の 選択項目の先頭文字の位置です。
- 2. 選択リストがプルダウン・メニューの中にある場合、指定する位置はプルダウン・メニュー枠によって 異なります。

SFLSCROLL キーワードは、レコードの現行ページの最上部にあるレコードの相対レコード番号を戻すた めに使用されます。ユーザーが Enter を押すと、SFLSCROLL は、ページの最上部に現在表示されている レコードの相対レコード番号を戻します。 ROLLUP キーワードがあるために制御がアプリケーションに戻 る場合、SFLSCROLL はサブファイル内の最終レコードの相対レコード番号に 1 を加えた数を戻します。 ROLLDOWN キーワードがあるために制御がアプリケーションに戻る場合、SFLSCROLL は常に 1 を戻し ます。

正確なサブファイル・レコードでサブファイルを選択項目のリストの最上部に再表示するには、サブファイ ル・レコード番号 (SFLRCDNBR) キーワードを使用します。SFLRCDNBR(\*TOP) を隠しフィールドとして 指定し、SFLSCROLL キーワードにより戻された相対レコード番号を使用してください。サブファイルに さらにレコードを追加し、サブファイルを再表示します。

### 選択リスト内の選択標識の制御

選択標識とは、選択フィールドまたは選択リスト内の選択項目の前に置かれる標識のことです。それは選択 項目を選択したり、選択項目が選択済みであることを示すために使用されます。選択標識の例としてラジ オ・ボタンがあります。ラジオ・ボタンは単一項目選択フィールドおよび単一項目選択リスト内の選択項目 の前に表示されます。デフォルトは、選択リストに選択標識が表示されないというものです。 SFLSNGCHC および SFLMLTCHC キーワードに \*SLTIND パラメーターを指定することにより、選択リ ストに選択標識を表示させることができます。

非プログラマブル・ワークステーション用の拡張インターフェースをサポートする制御装置に接続されてい ないディスプレイ装置の場合、\*SLTIND 値は無視されます。 図 62は、選択リスト内の選択標識を使用可 能にするための DDS の例です。

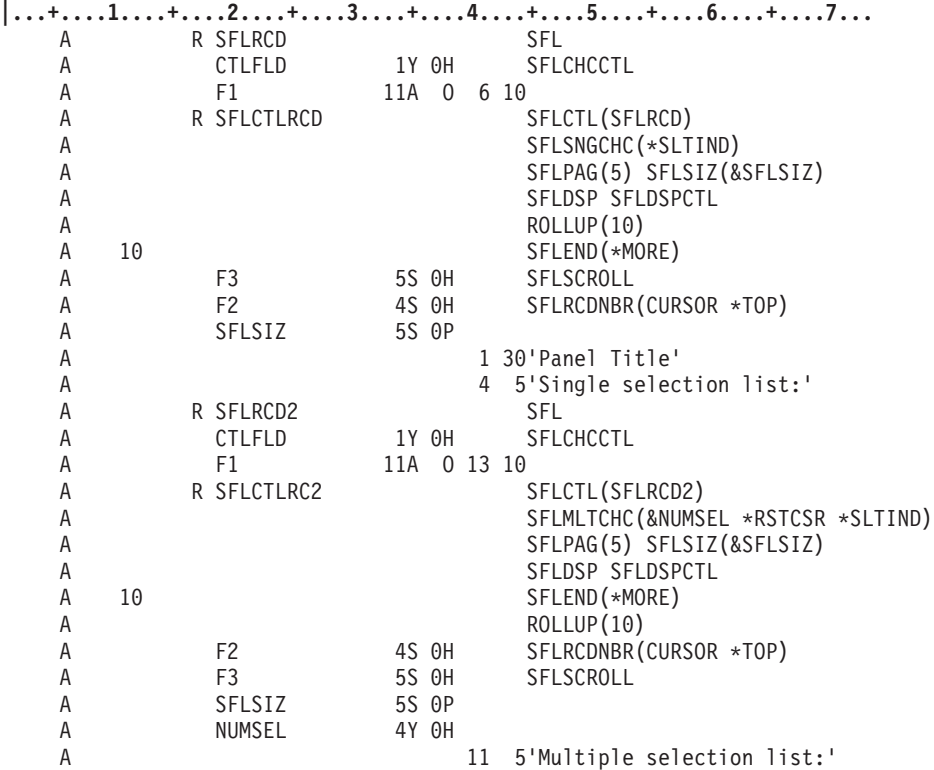

図 *62.* 選択リスト内の選択標識を使用可能にするための *DDS*

151 [ページの表](#page-174-0) 15の構成 A および B のディスプレイ装置では、選択リストは次のような外観になりま す。

<span id="page-201-0"></span>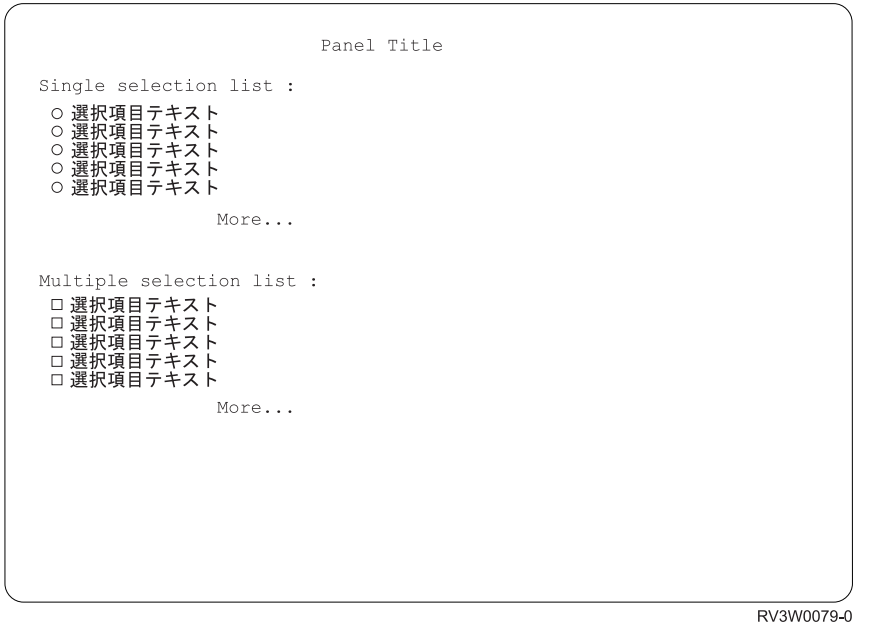

図 *63.* グラフィカル・ディスプレイ装置上の選択標識

## スクロール・バーの概要

スクロール・バーは、特定の方向に表示可能な他の情報があり、ポインティング・デバイスまたはページ・ キーを使用してその情報をビュー内に移動できることをユーザーに示す画面の一部です。スクロール・バー は、すべてのサブファイルに対して定義できます。このセクションの例では、単一項目選択リストおよび複 数項目選択リストで使用されるスクロール・バーの例を示しています。

181 [ページの図](#page-204-0) 66の DDS は、以下の画面を表示します。

151 [ページの表](#page-174-0) 15の構成 A および B のディスプレイ装置では、選択リストおよびスクロール・バーは次 のような外観になります。

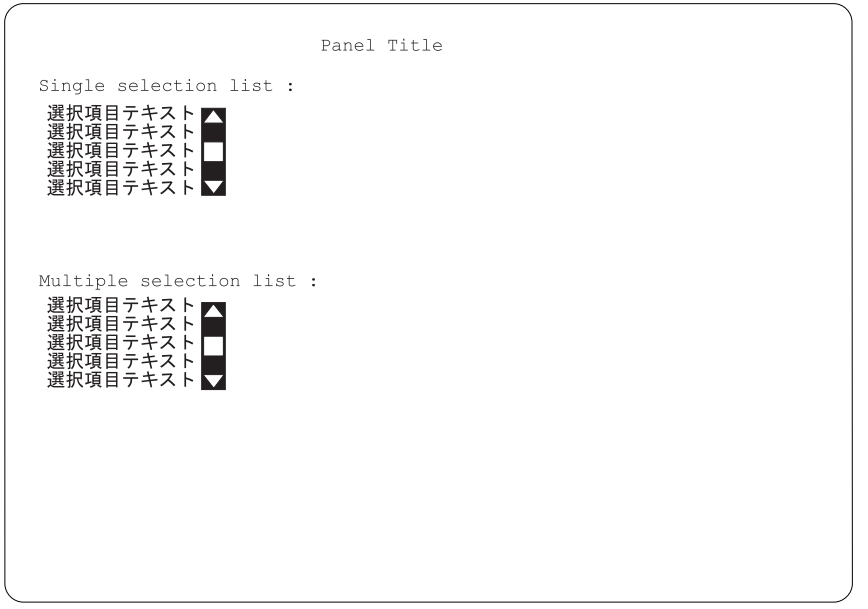

RV3W078-0

図 *64.* 拡張インターフェースを持つグラフィカル・ディスプレイ装置上のスクロール・バー

153 [ページの表](#page-176-0) 16の構成 F のディスプレイ装置では、選択リスト (垂直形式) は次のような外観になりま す。

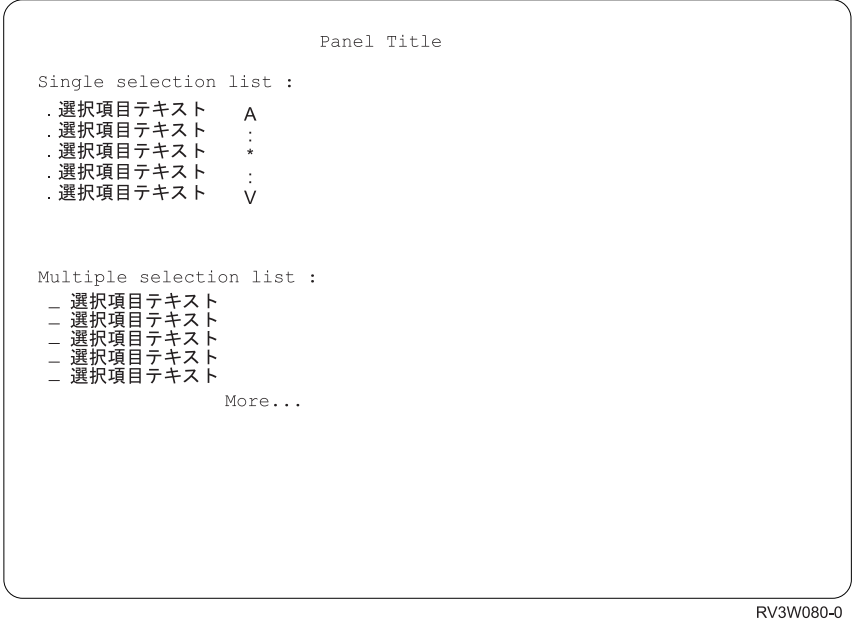

図 *65.* 下線機能を持つ非グラフィカル・ディスプレイ装置上のスクロール・バー

## スクロール・バーの作成

スクロール・バーを作成するには、サブファイル終了 (SFLEND) キーワード上でスクロール・バー (\*SCRBAR) 値を使用します。 \*SCRBAR 値は、グラフィカル・ディスプレイ装置上でグラフィカル・ス クロール・バーを作成します。非グラフィカル・ディスプレイ装置上では文字スクロール・バーが作成され ます。スクロール・バーは、リスト内の最長の選択項目の右側に表示されます。スクロール・バーをさらに 右方に表示させるためには、選択リスト選択項目用テキストにブランクを追加してください。

ほとんどの場合、スクロール・バーにより示されるサブファイル・レコードの数は、サブファイルに書き込 まれたレコードの数です。 SFLEND キーワードのオプションがオンになっている場合、これ以上のレコー ドがサブファイルに書き込まれないことを示しています。スクロール・バーにより示されるレコードの数に SFLPAG 値は加算されません。サブファイルの最下部に到達し、PAGEDOWN キーワードが活動状態では ない場合、スクロール・バー・ボックスは、下方のスクロール・バー・ボタンのすぐ上に表示されます。

SFLEND キーワードのオプションがオフになっている場合、さらにレコードがサブファイルに書き込まれ ることを示しています。スクロール・バーにより示されるレコードの数に SFLPAG 値が加算されます。 SFLPAG 値を加算すると、最後のサブファイル・レコードの後にさらにサブファイル・レコードが存在し ているかのようにスクロール・バーが表示されます。最後のサブファイル・レコードに到達し、 PAGEDOWN キーワードが活動状態である場合、スクロール・バー・ボックスは、下方のスクロール・バ ー・ボタンのすぐ上には表示されません。これは、表示されるレコードがさらにあることを示しています。 PAGEDOWN キーワードが活動状態である場合、ユーザーがページ送りまたは非表示レコードへのスクロ ールを試行すると、制御はアプリケーションに戻ります。その後アプリケーションは、サブファイルにさら にレコードを書き込むことができます。

注**:** PAGEDOWN が活動状態であり、書き込まれるレコードの数が SFLSIZ 値より少ない場合には、 SFLPAG 値は、スクロール・バーにより示されるレコードの数に加算されません。この場合、スクロ ール・バーにより示されるサブファイル・レコードの数は、SFLSIZ 値です。 SFLSIZ 値は、サブファ イルの合計サイズを表示し、ユーザーが表示したいサブファイル・レコードのみをアプリケーションが 埋められるようにするために使用されます。

PAGEDOWN キーワードが活動状態である場合、部分ページは表示されません。ユーザーが部分ページに ページ送りしようとすると、制御はアプリケーションに戻ります。サブファイル・ロール値 (SFLROLVAL) はこれをオーバーライドする可能性があります。SFLROLVAL キーワードについての詳細は、iSeries Information Center の **DDS** のトピックを参照してください。 PAGEDOWN キーワードが活動状態でない 場合、SFLPAG 値から 1 を引いた値が、スクロール・バーにより示されるレコードの数に加算されます。 SFLPAG 値から 1 を引いた値を加算すると、部分ページを表示することが可能になります。

- 注**:** スクロール・バーが水平サブファイルで表示される場合、以下が該当する場合には上部スクロール・ボ タンは使用できない可能性があります。
	- 部分ページに到達した
	- 水平サブファイルの 1 桁目のみにレコードが表示されている

さまざまな状況でスクロール・バーがサイズ変更される方法の要約について、 181 [ページの表](#page-204-0) 17を参照し てください。

<span id="page-204-0"></span>表 *17.* スクロール・バーがサイズ変更される方法

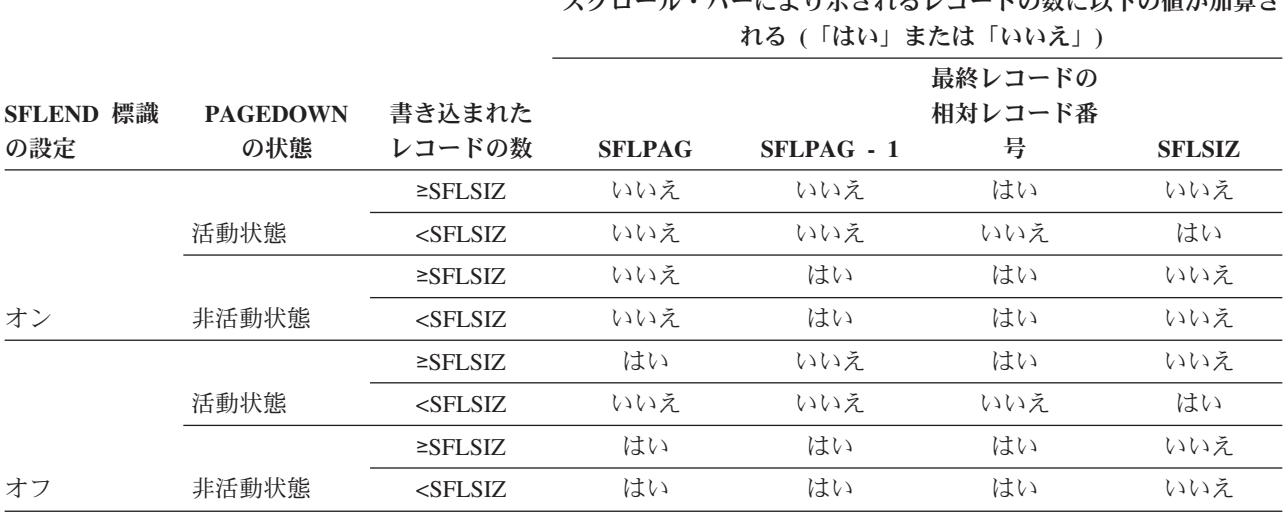

# フクロール・バーにより示されるレコードの数に以下の値が加算さ

## スクロール・バー用 **DDS** の例

図 66の DDS は、 178 [ページの『スクロール・バーの概要』で](#page-201-0)示された画面を作成します。

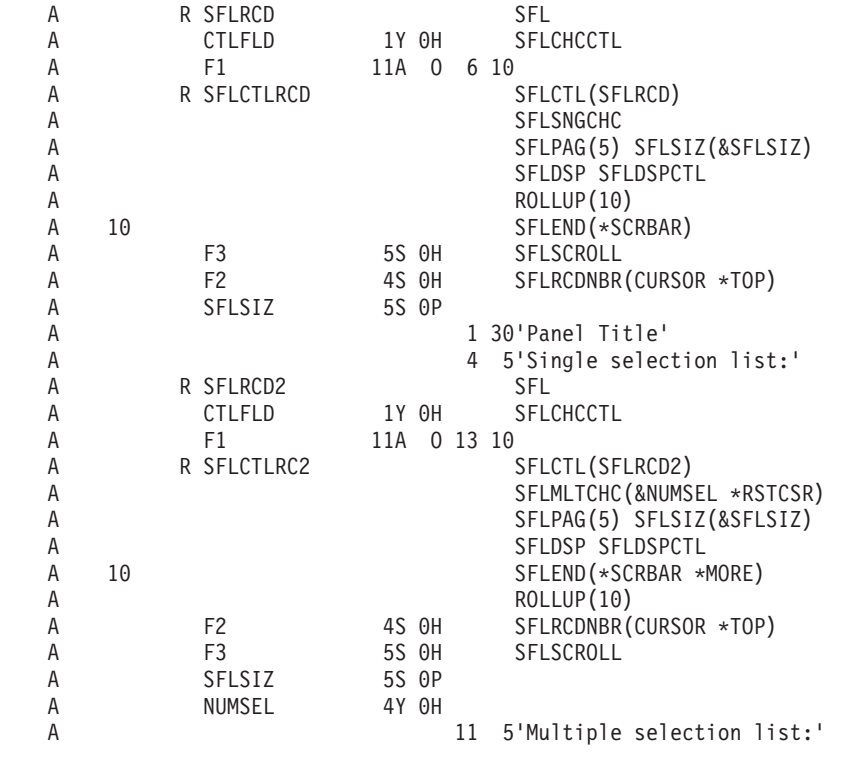

**|...+....1....+....2....+....3....+....4....+....5....+....6....+....7...**

図 *66.* スクロール・バー用 *DDS* の例

## <span id="page-205-0"></span>スクロール・バーの操作

スクロール・バーの操作方法の要約については、表 18を参照してください。

表 *18.* スクロール・バーの操作

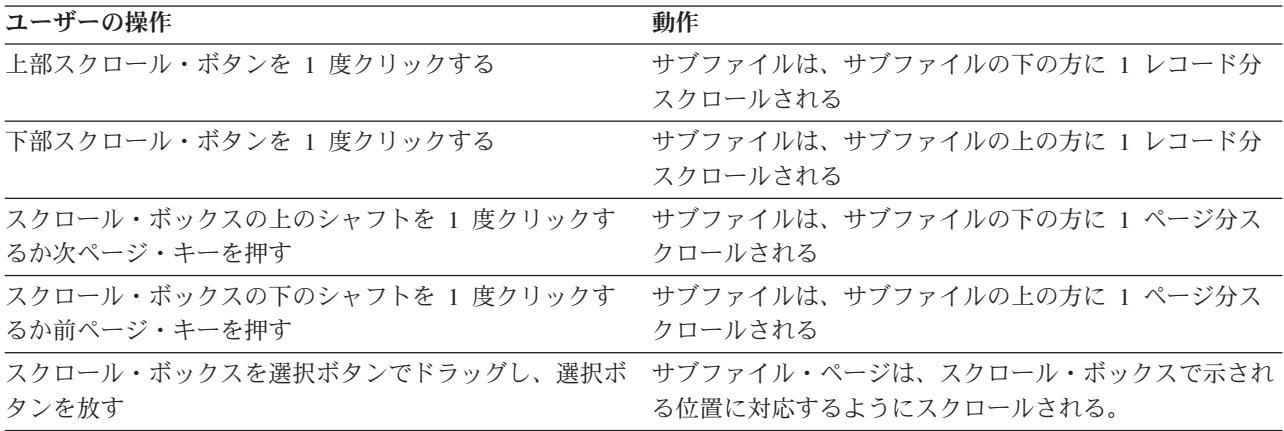

## 押しボタンの概要

 $\mathbf{r}$ 

押しボタンとは、ユーザーが押しボタンを選択したときに開始されるアクションを表すテキストまたはグラ フィック (あるいはその両方) のラベルが付いたボタンです。

183 [ページの図](#page-206-0) 71の DDS は、以下の画面を表示します。

151 [ページの表](#page-174-0) 15の構成 A および B のディスプレイ装置では、押しボタンは次のような外観になりま す。

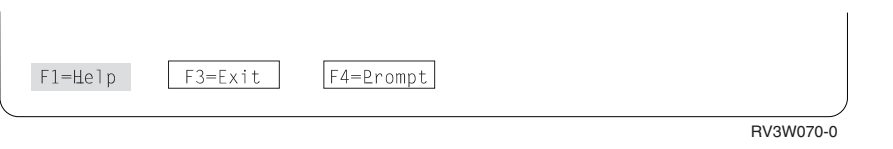

図 *67.* 拡張インターフェースを持つグラフィカル・ディスプレイ装置上の押しボタン

151 [ページの表](#page-174-0) 15の構成 C のディスプレイ装置では、押しボタンは次のような外観になります。

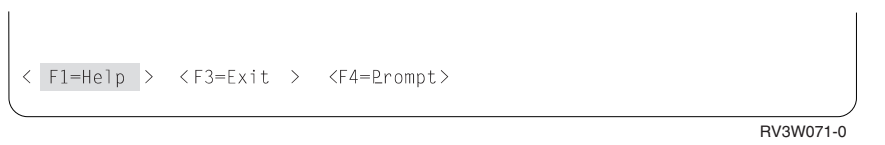

図 *68.* 下線機能を持つ非グラフィカル・ディスプレイ装置上の押しボタン

151 [ページの表](#page-174-0) 15の構成 D および E のディスプレイ装置では、押しボタンは次のような外観になりま す。

<span id="page-206-0"></span> $\langle$  F1=Help >  $\langle$ F3=Exit >  $\langle$ F4=Prompt>

RV3W072-0

図 *69.* 下線機能がない非グラフィカル・ディスプレイ装置上の押しボタン

151 [ページの表](#page-174-0) 15の構成 F のディスプレイ装置では、押しボタンは次のような外観になります。

< F1=Help > <F3=Exit > <F4=Prompt> RV3W074-0

図 *70.* 拡張インターフェースがないディスプレイ装置上の押しボタン

## 押しボタン用 **DDS** の例

図 71の DDS は、 182 [ページの『押しボタンの概要』で](#page-205-0)示された画面を作成します。

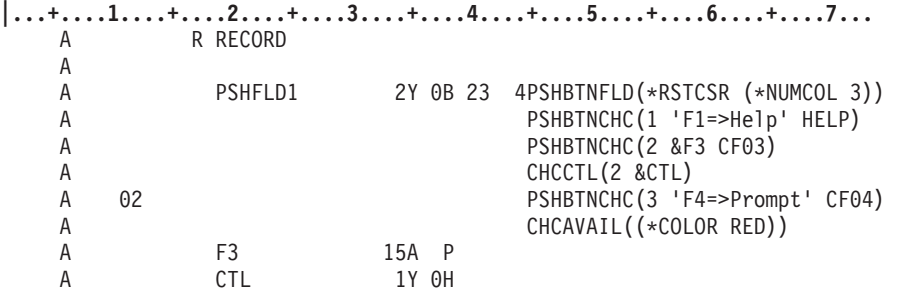

図 *71.* 押しボタン用 *DDS* の例

### 押しボタンの作成

押しボタン・フィールドは、押しボタン・フィールド (PSHBTNFLD) キーワードで定義されます。それぞ れの押しボタン・フィールドには、1 つ以上の押しボタン選択項目 (PSHBTNCHC) キーワードを含める必 要があります。

押しボタンは縦方向または横方向 (デフォルト) に表示することができます。 PSHBTNFLD キーワードの \*NUMROW 値は、押しボタンを縦方向に表示する場合に使用される行数を指定します。 PSHBTNFLD キ ーワードの \*NUMCOL 値は、押しボタンを横方向に表示する場合に使用される桁数を指定します。 PSHBTNFLD キーワードにパラメーターが指定されていない場合、押しボタンは、1 行に収まるだけの数 の桁数で表示されます。

選択項目制御 (CHCCTL) キーワードを使用して、個々の押しボタンの可用性を制御します。選択可能項目 (CHCAVAIL) および選択不能項目 (CHCUNAVAIL) キーワードを使用して、個々の押しボタンのカラーま たは属性を制御します。

<span id="page-207-0"></span>押しボタンごとにキーを指定します。以下の例では、F4=Prompt 押しボタンが選択された時に CF04 キー が戻されます。

PSHBTNCHC(3 'F4=>Prompt' CF04)

キーを指定しなかった場合、押しボタンが選択された時に Enter が戻されます。

押しボタン選択項目で定義されたキーは、押しボタン・フィールドが含まれるレコードで自動的に使用可能 になります。

押しボタンが含まれるフィールドには、選択されている押しボタン選択項目の番号が含まれています。ユー ザーが (押しボタンそのものを選択する代わりに) 押しボタンに関連付けられたキーを押した場合、押しボ タンの番号は戻されません。選択をしなかった場合には、ゼロが戻されます。

押しボタンごとにヘルプを指定できます。

### 選択項目の選択可能性の制御

CHCCTL キーワードを使用して、選択フィールド内の選択項目および押しボタン選択項目の選択可能性を 制御できます。選択リスト内にある選択項目の選択可能性の制御については、 175 [ページの『選択リストの](#page-198-0) [作成』を](#page-198-0)参照してください。隠しフィールドの名前を CHCCTL キーワードに指定します。ご使用のプログ ラムでこのフィールドに値を設定し、選択項目が選択可能、選択不可、または選択済み (複数項目選択フィ ールドのみ) のいずれであるかを指定することができます。 図 72は、制御値とそれぞれの意味について記 述しています。

#### 制御値 選択項目の設定

- **0** 選択可能 (または選択されていない)
- **1** 選択済み
- **2** 選択不可。選択項目のヘルプが選択可能であるのでないかぎり、選択項目にカーソルを置くことはで きません。
- 3 **3 スポテンス 選択項目にカーソルを置くことは許可されています。**
- **4** 選択不可。選択項目のヘルプが選択可能である場合でも、選択項目にカーソルを置くことはできませ  $h_{\circ}$

図 *72. CHCCTL* キーワードの制御値

注**:** 図 72のカーソル制限は、非プログラマブル・ワークステーション用の拡張インターフェースをサポー トする制御装置に接続されているディスプレイのみに適用されます。

値 1 は単一項目選択フィールドでは無視されます (デフォルトの選択は単一項目選択フィールド自体で選 択を設定することにより行われるため)。この値は押しボタンでも無視されます。値 1 は複数項目選択フィ ールドで使用され、複数の選択項目のデフォルトを選択済み選択項目にします。

ユーザーが選択不可能な項目を選択した場合に表示されるメッセージを指定することもできます。メッセー ジを指定しない場合、システムはデフォルトのメッセージを表示します。

185 [ページの図](#page-208-0) 73は、選択項目の選択可能性を制御するための DDS の例で、通常のレコードでの単一項 目選択フィールドを示しています。

<span id="page-208-0"></span>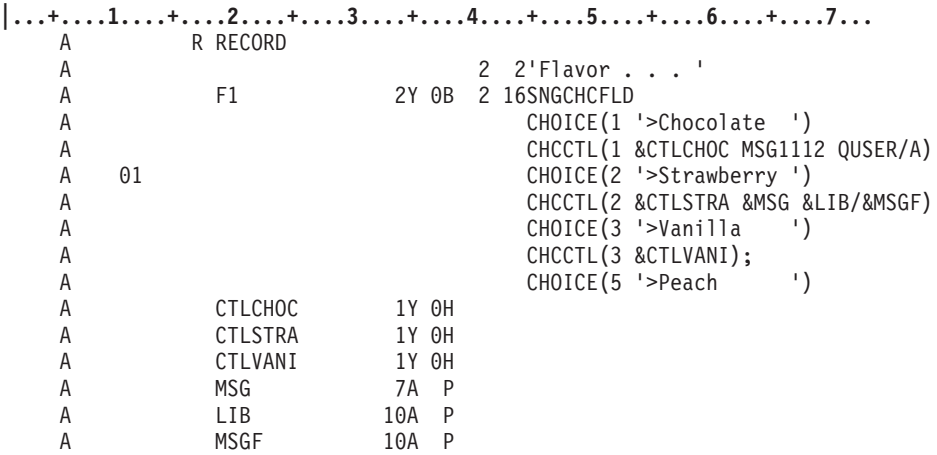

図 *73.* 選択項目の選択可能性を制御するための *DDS*

151 [ページの表](#page-174-0) 15の構成 C、および 153 [ページの表](#page-176-0) 16の構成 D、E、および F のディスプレイ装置で は、単一項目選択フィールドは次のような外観になります。

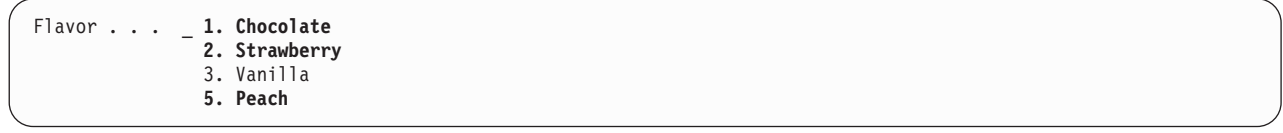

選択テキスト *Vanilla* は、選択不可であることを示すため、グレーで表示されます。 図 *74.* 使用不可の選択項目がある単一項目選択フィールド: 実行時に CTLCHOC および CTLSTRA は 0 (選択可能) に設定され、CTLVANI は 2 (選択不可) に設定されると想定します。

## 単一項目選択フィールドにおける自動選択

自動選択機能は、ユーザーがカーソルを選択項目に置いて Enter を押すことにより、単一項目選択フィー ルド内の選択項目を選択することを可能にします。選択項目を次のいずれかを行って選択する必要はありま せん。(1) 選択番号をタイプ入力する。(2) カーソルを選択項目に置き、スペース・バーを押す。または (3) ポインターを選択項目に置き、左マウス・ボタンを押す。自動選択は、プルダウン・メニュー内の単一項目 選択フィールドではデフォルトです。プルダウン・メニュー以外の単一項目選択フィールドのデフォルトは 手動選択です。 SNGCHCFLD キーワードの \*AUTOSLT パラメーターは、Enter が押された時に選択項目 が自動的に選択されることを示します。 \*NOAUTOSLT パラメーターは、選択項目を手動で選択する必要 があることを示します。 \*AUTOSLTENH パラメーターは、非プログラマブル・ワークステーション用の 拡張インターフェースをサポートする制御装置に接続されているディスプレイのみ、自動選択が有効である ことを示します。

## 単一項目選択フィールドにおける自動入力

自動入力機能は、選択項目が選択された時に、選択された選択項目をプログラムに戻すことを可能にしま す。選択項目を戻すために Enter を押す必要はありません。\*AUTOENT パラメーターは、選択項目が選択 されるとすぐに Enter キーが戻されることを示します。いずれかの選択項目において 2 桁の選択番号が必 要になる場合を除いて、すべてのディスプレイ装置で選択項目が自動的に戻されます。 \*NOAUTOENT パ ラメーターは、選択項目を選択した後、ユーザーが Enter を押すまで選択項目は戻されないことを示しま

す。 \*NOAUTOENT がデフォルトです。\*AUTOENTNN パラメーターは、選択項目の数字選択が必須でな い場合にのみ、選択項目が選択されるとすぐに選択項目が戻されることを示します。

## 略号の定義

以下の項目に対して略号を定義できます。

- メニュー・バー選択項目
- v 選択フィールド選択項目 (単一と複数)
- v 選択リスト選択項目 (単一と複数)
- 押しボタン

より大 (>) 文字を使用して略号を定義できます。略号を示すには、略号にしたい文字の直前に > 文字を付 けます。 > 文字はテキスト長の一部として数えられません。> 文字を、略号のポインターとしてではなく テキスト内の文字として使用したい場合、> 文字を 2 つ連続して使用する必要があります。 > 文字をテ キスト内の最終文字として指定する場合、> 文字はテキストの一部として表示され、略号は表示されませ ん。 図 75は一例です。

キーワード仕様 まんのおおし 表示されるテキスト

**MNUBARCHC(1 PULLFILE '>File')** File **MNUBARCHC(2 PULLFIN 'F>inish')** Finish

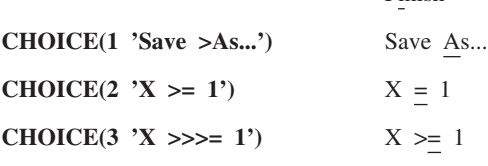

> 文字を略号として指定することはできません。 図 *75.* 略号が有効である *DDS* の例

注**:** この例で強調して表示される文字は、ご使用のディスプレイでは下線が付きます。

略号はブランクにすることはできません。1 つの略号のみを選択テキストに指定することができます。複数 の略号が指定された場合、最初の略号のみが選択可能になります。 図 76は、誤ったコーディングの例で す。

キーワード仕様 エラー

**MNUBARCHC(1 PULLFILE '>File')**

複数の選択項目に対して同じ

#### **MNUBARCHC(2 PULLFIN '>finish')**

略号が指定されている。

**CHOICE(1 'S>ave >As...')** 2 つの略号文字が

**CHOICE(4 'X >>>= >1')** 指定されている。

図 *76.* 略号が無効である *DDS* の例

大文字または小文字のいずれかの略号文字をタイプ入力することにより、略号を選択できます。これは、す べての言語において当てはまります。システムは、該当する言語用の上段専用規則を使用して、入力した略 号を識別します。 2 バイト文字は略号にすることはできません。

システムは、フィールドでの略号と数字両方の選択はサポートしないため、略号は、選択項目が数字を使用 して表示されない場合のみ作動します。

どの構成が略号をサポートするかを判別するには、 151 [ページの表](#page-174-0) 15を参照してください。

### 選択項目のカラーおよび属性の定義

メニュー・バー選択項目、選択フィールド選択項目、選択リスト選択項目、および押しボタン選択項目を表 示する際、システムは通常、 共通ユーザー・アクセス® (CUA) のデフォルトのカラーおよび表示属性を使 用します。これらのデフォルトを使用したくない場合、CHCAVAIL、CHCUNAVAIL、および CHCSLT キ ーワードを使用して、ほとんどの選択項目に対して使用されるカラーおよび属性を定義することができま す。表 19は、各グラフィカル項目においてどのキーワードを使用できるかを示しています。

表 *19.* カラーおよび表示属性を定義するために使用されるキーワード

|             | DDS キーワード       |                   |               |  |  |  |
|-------------|-----------------|-------------------|---------------|--|--|--|
| グラフィカル項目    | <b>CHCAVAIL</b> | <b>CHCUNAVAIL</b> | <b>CHCSLT</b> |  |  |  |
| メニュー・バー選択項目 |                 |                   |               |  |  |  |
| 選択フィールド     |                 |                   |               |  |  |  |
| 押しボタン       |                 |                   |               |  |  |  |
| 単一項目選択リスト   |                 |                   |               |  |  |  |
| 複数項目選択リスト   |                 |                   |               |  |  |  |

非プログラマブル・ワークステーション用の拡張インターフェースをサポートする制御装置に接続されてい るディスプレイ装置上の選択カーソルは、各選択項目の状態に指定したカラーおよび属性の反転表示形式を 使用します。たとえば、選択可能な選択項目にピンク (通常表示) を指定した場合、選択カーソルが選択可 能な選択項目に置かれたときには選択カーソルは反転表示のピンクになります。選択可能な選択項目にピン ク反転表示を指定した場合、選択カーソルはピンク (通常表示) になります。同様に、 CHCAVAIL、CHCUNAVAIL、または CHCSLT を指定せず、CUA のデフォルトのカラーおよび属性を使 用した場合、選択カーソルはそれらのカラーおよび属性の反転表示となります。

メニュー・バー選択項目は選択可能または選択済みのいずれかであるため、メニュー・バーでは CHCAVAIL キーワードおよび CHCSLTキーワードのみを使用することができます。選択フィールドでは、 選択文字 (番号やラジオ・ボタンなど) を使用している場合には、CHCAVAIL キーワードおよび CHCUNAVAIL キーワードのみを使用してください。 CHCSLT キーワードはこれらの場合、無視されま す。ただし、プルダウン・メニューが選択標識を含まない (PULLDOWN(\*NOSLTIND) の指定) という指定 をした場合、グラフィカル・ディスプレイ装置または文字ベースのグラフィカル・ディスプレイ装置上のプ ルダウン・メニュー内の選択フィールドに対して CHCSLT を使用することができます。

押しボタン選択項目は選択可能または選択不可のいずれかであるため、押しボタンでは CHCAVAIL キー ワードおよび CHCUNAVAIL キーワードのみを使用することができます。

表示属性 (\*DSPATR) パラメーターは、区切り文字を表示する方法を指定します。パラメーターは次の形式 で表記されます。

(\*DSPATR value1 <value2 <value3...>>)

表示属性の有効値は以下のとおりです。

- 値 意味
- **BL** 明滅
- **CS** 桁の区切り記号
- **HI** 高輝度
- **ND** 非表示
- **RI** 反転表示
- **UL** 下線

モノクロ・ディスプレイ装置上の選択フィールド内の選択不可能な項目に対するデフォルト表示属性は、標 準 (または低) 輝度です。さらに、モノクロ・ディスプレイ装置上にある選択不可能な項目の先頭文字は、 アスタリスク (\*) で上書きされます。

表示属性 CS、HI、および BL では、5292、3179、および 3197 の C1 および C2 型ディスプレイ装置上 のフィールドがカラー・フィールドとして表示される場合があります。表示属性 HI、RI、および UL で は、区切り行が表示されなくなります。詳しくは、iSeries Information Center の **DDS** トピックで、 CHCAVAIL キーワード、CHCUNAVAIL キーワード、および CHCSLT キーワードを参照してください。

図 77では、メニュー・バー内の選択項目は、カラー・ディスプレイ装置では白で、モノクロ・ディスプレ イ装置では高輝度で表示されます。メニュー・バー選択項目が選択されると、それはカラー・ディスプレイ 装置では緑で表示され、モノクロ・ディスプレイ装置では標準 (高輝度ではない) 表示に戻ります。

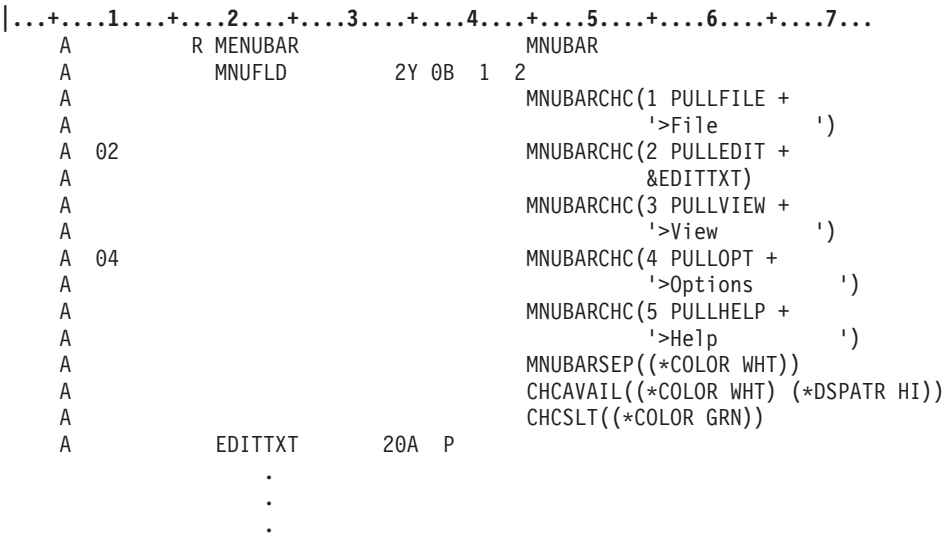

図 *77.* メニュー・バー選択項目のために *CHCAVAIL* および *CHCSLT* を使用する *DDS*

189 [ページの図](#page-212-0) 78では、選択可能な選択フィールド選択項目は、カラー・ディスプレイ装置ではピンク で、モノクロ・ディスプレイ装置では高輝度で表示されます。選択不可の選択フィールド選択項目は、カラ ー・ディスプレイ装置では青緑色で表示されます。モノクロ・ディスプレイ装置では、選択不可能な項目は 標準 (または低) 輝度で表示され、選択項目内の先頭文字はアスタリスク (\*)で上書きされます。

<span id="page-212-0"></span>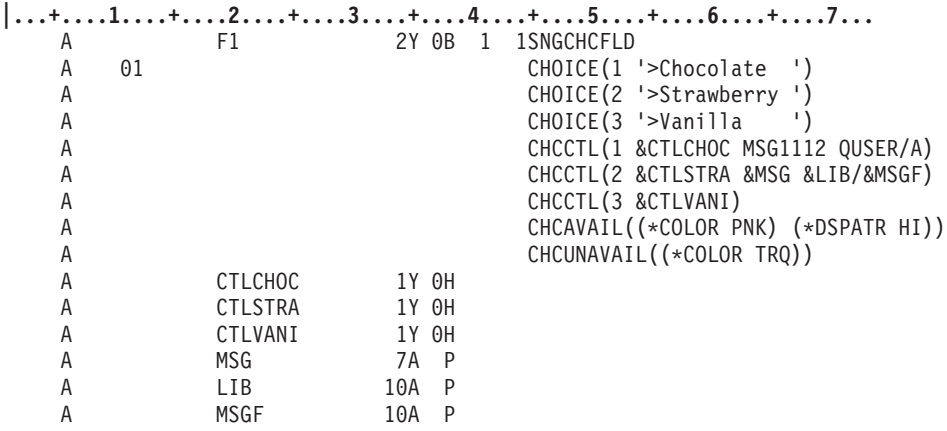

図 *78.* 選択フィールドのために *CHCAVAIL* および *CHCUNAVAIL* を使用する *DDS*

図 79では、選択された選択フィールド選択項目は、黄色で表示されます。このフィールドに CHECK(ER) (自動入力) が指定されている場合、制御は選択項目の選択直後に戻ります。

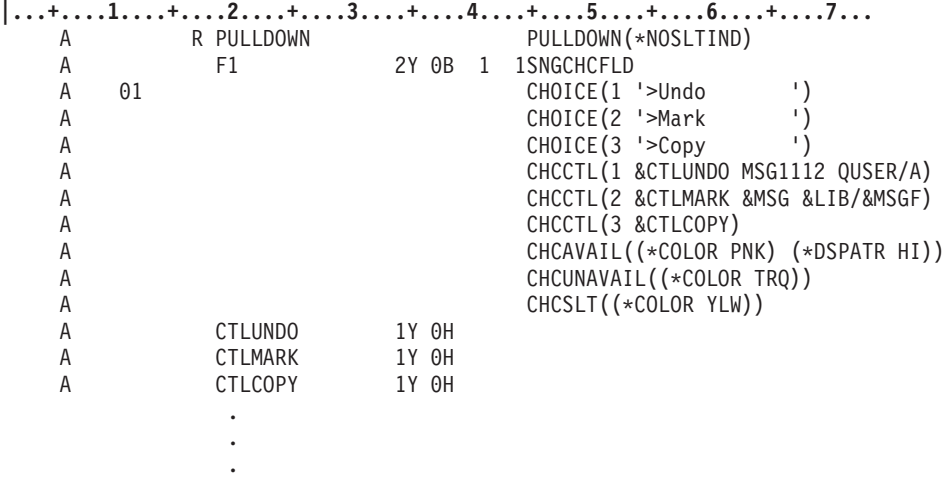

図 *79.* 選択フィールドのために *CHCAVAIL*、*CHCUNAVAIL*、および *CHCSLT* を使用する *DDS*

図 [80](#page-213-0)には、単一項目選択リスト用 DDS ソースが示されています (この例には正確なサブファイル定義の ために必要なすべてのキーワードが示されているわけではありません)。リスト内で選択可能な選択項目は 黄色で表示されます。選択不可能な項目は赤で表示されます。選択済み選択項目は緑で表示されます。

<span id="page-213-0"></span>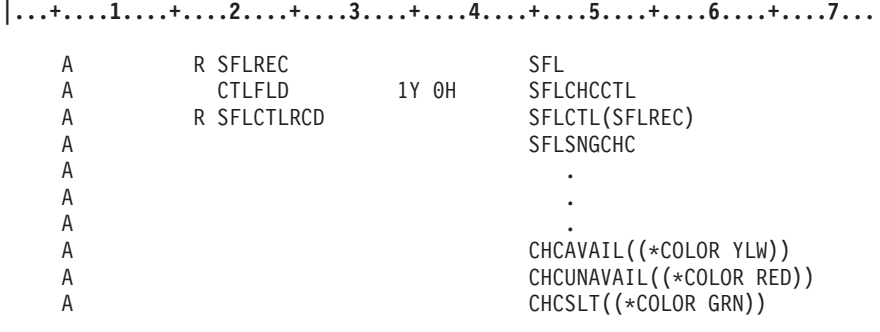

図 *80.* 単一項目選択リスト選択項目のために *CHCAVAIL*、*CHCUNAVAIL*、および *CHCSLT* を使用する *DDS*

図 81には、複数項目選択リスト用 DDS ソースが示されています (この例には正確なサブファイル定義の ために必要なすべてのキーワードが示されているわけではありません)。リスト内で選択可能な選択項目は 黄色で表示されます。選択不可能な項目は赤で表示されます。すべての選択済み選択項目は緑で表示されま す。

**|...+....1....+....2....+....3....+....4....+....5....+....6....+....7...**

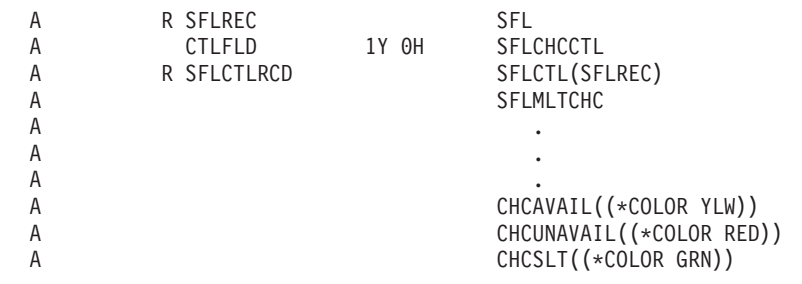

図 *81.* 複数項目選択リスト選択項目のために *CHCAVAIL*、*CHCUNAVAIL*、および *CHCSLT* を使用する *DDS*

## 継続入力フィールドの概要

継続入力フィールドとは、関連付けられた入力フィールドのセットのことです。継続入力フィールドは、い ずれの制御装置に接続されたディスプレイでもサポートされます。非プログラマブル・ワークステーション 用の拡張インターフェースをサポートする制御装置は、データが入力されフィールド内で編集されるとき に、継続入力フィールドを単一入力フィールドとして処理します。

注**:** 非プログラマブル・ワークステーション用の拡張インターフェースをサポートしない制御装置は、継続 入力フィールドを別々の入力フィールドとして処理します。文字の挿入および削除は、一度に 1 つの セグメントだけ行ってください。セグメントの末尾に到達しても、カーソルは次のセグメントに自動的 に移動しません。

191 [ページの図](#page-214-0) 82は、継続入力フィールドを使用して長方形のテキスト入力フィールドを作成する方法を 示しています。複数の行にまたがって折り返される単一の入力フィールドを使用しないように、この形式の 使用を考慮してください。

注**:** 最終行の末尾にある空のスペースも、継続入力フィールドの一部です。このスペースに別のフィールド を定義することはできません。

<span id="page-214-0"></span>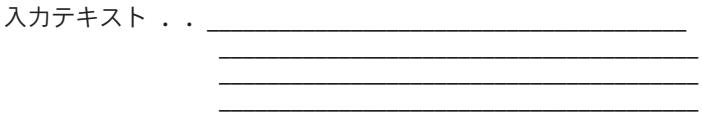

図 *82.* 長方形に配置された継続入力フィールド

継続入力フィールドでは、複数行の入力フィールドをウィンドウまたはディスプレイの内部に定義すること が可能になります。

フィールド用 DDS は以下のようになります。

**|...+....1....+....2....+....3....+....4....+....5....+....6....+....7...** F1 90A B 3 4CNTFLD(30)

CNTFLD キーワードはこれが継続入力フィールドであることをシステムに通知し、そのパラメーターはフ ィールドの幅をシステムに通知します。システムはフィールドを列に分割し、指定された幅に到達するため に必要なだけの行数を使用します。

### 継続入力フィールドでの語の折り返しの指定

継続入力フィールドで語の折り返し機能を指定するには、語の折り返し (WRDWRAP) キーワードを使用し ます。このキーワードは、ファイル、レコード、またはフィールドの各レベルで使用できます。

注**:** WRDWRAP は DBCS 継続入力フィールドでは使用できません。

WRDWRAP キーワードの詳細については、 35 [ページの『フィールドの語の折り返しの指定』を](#page-58-0)参照して ください。

#### 継続入力フィールドでの **DBCS** に関する考慮事項

DDS は、以下の DBCS データ・タイプをサポートします。

- **J** 専用 (シフト文字付き DBCS のみが許可されます)
- **E** 択一 (SBCS のみ、またはシフト文字付き DBCS 文字のみのいずれかが許可されます)
- **O** 混用 (SBCS またはシフト文字付き DBCS 文字のいずれかが許可されます 混合)
- **G** グラフィック/純粋 (シフト文字なし DBCS 文字のみ許可されます)

これらのデータ・タイプには以下の制約事項があります。

- **J** それぞれの継続入力フィールド・セグメントの幅は、4 バイト以上の偶数でなければなりません。
- **E** それぞれの継続入力フィールド・セグメントの幅は、4 バイト以上の偶数でなければなりません。
- **O** それぞれの継続入力フィールド・セグメントの幅は、4 バイト以上の幅でなければなりません。
- **G** それぞれの継続入力フィールド・セグメントの幅は、4 バイト以上の偶数でなければなりません。

DBCS 継続入力フィールドの長さは、継続入力フィールドの各セグメントの DBCS データにシフト文字を 付ける SO/SI 文字のペアを考慮に入れる必要があります。フィールド・データを DBCS 継続入力フィー ルドに確実に収めるためには、以下の合計フィールド長が必要です。

#### **J** または **E (DBCS** データあり**)**

データ長 + (セグメント数 - 1) \* 2

**O** データ長 + (セグメント数 - 1) \* 3

#### **G** または **E (SBCS** データあり**)**

データ長

注**:** 2 番目の式の計算における (セグメント数 - 1) \* 3 の部分は、最初のセグメントの後にある継続入力 フィールドのセグメント上の DBCS データにシフト文字を付ける必要がある SO/SI セットの分を考慮 に入れています。 DBCS 文字が分割される場合には必ずセグメントの末尾に NULL を置く必要があ るという可能性についても、さらに考慮事項として含められています。

### 継続入力フィールドの **DBCS** データを戻す方法

フィールドが DBCS 専用または DBCS 択一 (DBCS データあり) フィールドである場合、次のデータはア プリケーションに戻されません。

- v 中間および最後のセグメントの先頭にある余分の SO 文字
- v 最初および中間のセグメントの末尾にある余分の SI 文字

フィールドが DBCS 混用フィールドである場合、フィールドがアプリケーションに戻される前に以下のも のが除去されます。

- v セグメントの末尾にある、1 つのヌルのみで構成されるか空であるすべての 1 バイト・サブフィール ド。これは、セグメント境界に 2 バイト・データが入った結果として自動的に挿入されたと想定され る、すべての SO/SI ペアを除去するためです。余分の SI/SO 文字の除去は、制御装置が非プログラマブ ル・ワークステーション用の拡張インターフェースをサポートするかどうかにかかわらず、すべてのハ ードウェアにおいて実行されます。
- 以下が該当する場合にセグメントを終了させる 1 バイト・ヌル
	- ヌルの数が 3 つ以下である
	- 直前の文字が SI 文字またはヌルではない
	- 次のセグメントが SO 文字で始まる

これは、セグメント境界に 2 バイト・データが入った結果として自動的に挿入されたと想定される、す べてのヌルを除去するためです。

### 継続入力フィールドでのキーボード機能

システムは、以下の定義により、非プログラマブル・ワークステーション用の拡張インターフェースをサポ ートする制御装置に接続されているディスプレイ装置上の継続入力フィールド内で指定されたローカル・キ ーボード機能を処理します。

### 文字データ

置換モードでは、固有の文字データ処理はありません。文字データが、セット内の最初またはいずれかの中 間のフィールドの最後の文字位置に入力されると、カーソルはセット内の次のフィールドの最初の文字位置 に移動します。文字データが、継続フィールド内の最後のフィールドの最後の文字位置に入力されると、前 方フィールド出口処理が実行されます ( 196 [ページの『前方フィールド出口処理』を](#page-219-0)参照してください)。

挿入モードでカーソルの方向がフィールドの方向と一致する場合、文字データ・キーが押されると以下のア クションが実行されます。

- v 継続入力フィールド内の最後のフィールドの最後の文字位置にあるヌルは削除されます。このフィール ドの最後の位置にヌルがない場合、オペレーター・エラー 0012 が通知されます。
- v 現行カーソル位置 (および論理的にその後) にある継続入力フィールド内のすべてのフィールド・データ は、位置が 1 つ分桁送りされます。セット内の現行および残りのフィールド (最後を除く) の最後の文 字位置にある各データ文字は、次のフィールドの最初の文字位置に桁送りされます。
- v 入力されるデータ文字はカーソル位置に書き込まれます。
- v カーソルは次のカーソル位置に進みます。
- v DBCS 専用、DBCS 択一 (DBCS データあり)、および DBCS 純粋の各フィールドでは、継続フィール ドの最後のセグメントの最後の 2 つの文字位置 (DBCS 専用または DBCS 択一フィールドのための SI の前) にある 2 つのヌルは削除されます。そのセグメントの最後の 2 つの位置にヌルがない場合、オペ レーター・エラー 0012 が通知されます。それ以外の場合、現行カーソル位置および論理的にその後に あるフィールド・セグメントのセット内のすべてのフィールド・データ (SO または SI 文字は含まない) は、カーソルの方向に位置が 2 つ分桁送りされます。現行および残りのセグメント (最後を除く) の最 後の 2 つの文字位置にある各 2 バイト文字は、次のセグメントの最初の 2 つの文字位置に移動しま す。入力される DBCS 文字はカーソル位置に書き込まれ、カーソルは次の 2 バイト・カーソル位置に 進みます。
- DBCS 混用フィールドでは、継続フィールド・セグメント内のカーソル位置およびその右方にあるデー タは、1 つの連続バッファーにコピーされます。挿入された文字はバッファーの開始位置に置かれま す。 1 バイトのヌルはすべてバッファーから除去され、データはバッファーの先頭方向に桁送りされま す。隣接したすべての SI/SO 文字のペア (すなわち、空の 1 バイト・サブフィールド) もバッファーか ら除去されます。データは再度、バッファーの先頭方向に桁送りされます。そのときデータは、DBCS 混用継続フィールドへのデータ書き込みのアルゴリズムに従って、一度に 1 文字ずつ継続フィールドに 戻されます。残った文字位置はヌルに置換されます。さらにカーソルは、次の文字位置に進みます。バ ッファー内のすべてのデータが継続フィールドに収まらない場合、オペレーター・エラー 0012 が通知 され、フィールド・データおよびカーソル位置は変更されません。

挿入モードでカーソルの方向がフィールドの方向と一致しない場合、挿入はサブフィールド内で実行されま す。挿入はフィールドとカーソルの方向が一致した場合と同様ですが、挿入はサブフィールド内で実行され ます。サブフィールドの範囲は以下のように定義されます。

- v カーソルの方向が右から左である場合、サブフィールドは、カーソルから、論理的にカーソルの後にあ る最初のヌルまでとなります。そうしたヌルがない場合、サブフィールドは、論理的にカーソルの後に あるすべての位置を含みます。
- v カーソルの方向が左から右である場合、サブフィールドは、カーソルから、論理的にカーソルの後にあ る最初のヌルまでとなります。そうしたヌルがない場合、サブフィールドは、論理的にカーソルの後に あるすべての位置を含みます。

## フィールド・マーク

文字データと同様に処理されます。

#### 自動形状判別 **(ASD)** 処理

アラビア語では、カーソルの方向が右から左の場合に ASD が実行されます。

#### 削除

継続入力フィールド内で削除キーが押され、カーソルの方向がフィールドの方向と一致する場合、以下のア クションが実行されます。

- 論理的に現行カーソル位置の後にある継続入力フィールド内のすべてのフィールド・データは、カーソ ルの方向に位置が 1 つ分桁送りされます。セット内の残りのフィールドの最初の文字位置にある各デー タ文字は、直前のフィールドの最後の文字位置に桁送りされます。
- v 継続入力フィールド内の最後の文字位置にヌルが書き込まれます。
- v DBCS 専用、DBCS 択一 (DBCS データあり)、および DBCS 純粋の各継続フィールドでは、論理的に 現行カーソル位置の後にあるフィールド・セグメントのセット内のすべてのフィールド・データ (SO お よび SI 文字は含まない) は、カーソルの方向に位置が 2 つ分桁送りされます。残りのセグメントの最

初の 2 バイト文字位置にある各 DBCS 文字は、直前のセグメントの最後の 2 バイト文字位置に移動し ます。 2 バイトのヌルが、最後のセグメントの最後の 2 バイト文字位置に書き込まれます。

• DBCS 混用フィールドでは、フィールド・セグメントのセット内のカーソル位置およびその右方にある データは、1 つの連続バッファーにコピーされます。削除された文字またはサブフィールドは、バッフ ァーの開始位置から除去されます。さらに、1 バイトのヌルはすべてバッファーから除去され、データ はバッファーの先頭方向に桁送りされます。隣接したすべての SI/SO 文字のペア (すなわち、空の 1 バ イト・サブフィールド) もバッファーから除去されます。データは再度、バッファーの先頭方向に桁送り されます。そのとき残りのデータは、DBCS 混用継続フィールドへのデータ書き込みのアルゴリズムに 従って、一度に 1 文字ずつ継続フィールドに戻されます。残った文字位置はヌルに置換されます。

カーソルの方向とフィールドの方向が一致しないときに継続フィールド内で削除キーが押された場合、削除 はサブフィールド内で実行されます。サブフィールドの定義は挿入キーの場合と同じです。

#### **EOF** 消去

継続入力フィールド内にある現行カーソル位置 (および論理的にその後) にあるすべてのフィールド位置 は、ヌルになります。 DBCS 専用、DBCS 択一 (DBCS データあり)、および DBCS 純粋の各フィールド では、SO および SI 文字はヌルになりません。 DBCS 混用 フィールドでは、消去が 2 バイト・サブフ ィールドで開始された場合には、現行カーソル位置に SI 文字が余分に書き込まれる可能性があります。

## 入力消去

変更されたすべてのフィールドのすべてのフィールド位置はヌルになります。これには、いずれかの継続入 力フィールド・セグメントが変更された場合には、すべての継続入力フィールド・セグメントが含まれま す。 DBCS 専用、DBCS 択一 (DBCS データあり)、および DBCS 純粋の各フィールドでは、SO および SI 文字はヌルになりません。

#### 反転

カーソルの方向が反転します。直前のキー・ストロークがカーソル移動キーではなかった場合、カーソルは 現行セグメントの新しい最初の文字位置に位置変更されます。

#### クローズ

クローズ・キーは、単一の継続フィールド・セグメント上で作動します。埋め込まれたすべてのヌルは除去 されます。カーソルの方向はフィールドの方向に設定されます。残りの文字は、継続フィールド・セグメン トの最初の文字位置から開始するように桁送りされます。セグメントの残りにはヌルが埋め込まれ、カーソ ルは論理的に最後の非ヌル文字の後に置かれます。

### フィールド・エグジット

継続入力フィールド内でフィールド・エグジット・キーを押すと、以下のアクションが実行されます。

- v 現行カーソル位置 (および論理的にその後) にある継続入力フィールド内のすべてのフィールド・データ は、ヌルになります。 DBCS 専用、DBCS 択一 (DBCS データあり)、および DBCS 純粋の各フィール ドでは、SO および SI 文字はヌルになりません。 DBCS 混用 フィールドでは、ヌルの書き込みが 2 バイト・サブフィールドで開始された場合には、現行カーソル位置に SI 文字が余分に書き込まれる可能 性があります。
- v 前方フィールド出口処理が実行されます ( 196 [ページの『前方フィールド出口処理』を](#page-219-0)参照してくださ  $(4)$

## フィールド・プラス

フィールド・エグジットと同様に処理されます。

## フィールド・マイナス

許可されていません。オペレーター・エラー 0016 が通知されます。

## **DUP (**複写**)**

継続入力フィールド内で複写キーを押すと、以下のアクションが実行されます。

- v 現行カーソル位置 (および論理的にその後) にある継続入力フィールド内のすべてのフィールド・データ は、DUP 文字 (1C) に設定されます。 DBCS 専用、DBCS 択一 (DBCS データあり)、および DBCS 純 粋の各フィールドでは、SO および SI 文字は DUP 文字に置換されません。 DBCS 混用フィールドで は、複写キーを押す時には、カーソルは先頭文字に置かれていなければなりません (その文字が 1 バイ ト文字か 2 バイト文字かにかかわらず当てはまります)。すべてのセグメントの文字は、SO および SI 文字も含めてすべて DUP 文字 ('1C') に置換されます。カーソルが先頭文字にない場合には、オペレー ター・エラー 0019 が通知されます。
- v 前方フィールド出口処理が実行されます ( 196 [ページの『前方フィールド出口処理』を](#page-219-0)参照してくださ  $(4)$

### 漢字

DBCS 択一継続フィールド内で漢字キーを押すと、以下のアクションが実行されます。

- カーソルが最初のセグメントの最初のフィールド位置 (1 バイト・モードの場合)、または最初のセグメ ントの 2 番目のフィールド位置 (2 バイト・モードの場合) にない場合、オペレーター・エラー 0062 が通知されます。
- v それ以外の場合、フィールドが現在 2 バイト・モードである場合には、すべてのセグメントのすべての 文字位置をヌルに置換することにより、フィールドは 1 バイト・モードに置き換えられます。さらにカ ーソルは、最初のセグメントの最初のフィールド位置に置かれます。
- v それ以外の場合、フィールドが現在 1 バイト・モードである場合には、すべてのセグメントのすべての 文字位置をヌルに置換し、各フィールド・セグメントの先頭と末尾にそれぞれ SO および SI 文字を書 き込むことにより、フィールドは 2 バイト・モードに置き換えられます。さらに、カーソルは最初のセ グメントのシフトアウト文字の直後に置かれます。

DBCS 混用継続フィールドでは、漢字キーにより、現在非継続混用フィールドに対して行われているよう に、SO/SI 文字のペア、または SI/SO 文字のペアのいずれかが挿入されます。継続フィールドの場合、こ の挿入は、文字が DBCS 混用継続フィールドに挿入されるときと同じアルゴリズムを使用して実行されま す。ただし、SI/SO ペアが挿入される時、作成される空の 1 バイト・サブフィールドは即時に除去されま せん。さらにカーソルは 2 番目のシフト文字の下に置かれ、キーボードは挿入モードになります。

### 文字後退

最初のセグメントの最初の位置 (または DBCS 純粋、DBCS 専用、または DBCS 択一のいずれかのフィ ールドの最初の DBCS 文字) で文字後退キーを押すと、カーソルは直前のフィールドの最後の位置に移動 します。 (直前のフィールドは継続入力フィールドである場合があります。カーソルは、画面のずっと下の 方であったとしても、最後のセグメントの最後の位置に移動します。) 移動後のカーソル位置が DBCS 混 用、DBCS 専用、または DBCS 択一のフィールドにある場合、最後の位置にあるすべての SI 文字はスキ ップされます。最初のセグメント以外のセグメントの最初の位置 (または 2 バイト・モードの DBCS 純 粋、DBCS 専用、または DBCS 択一のフィールドの最初の DBCS 文字) で文字後退キーを押すと、カー ソルは直前のセグメントの最後の位置に移動します。その移動後の位置が DBCS 専用または DBCS 択一 フィールドの SI 文字上である場合には、その SI 文字はスキップされます。さらに、DBCS 混用フィール ド内において、最後ではないセグメントの末尾にある 1 バイト・サブフィールドは、1 つのヌル文字だけ で構成されている場合には文字後退によりスキップされます。これは、セグメント境界にある DBCS デー タを分割するときに自動的に挿入されたと想定されるヌルをスキップするためです。

## <span id="page-219-0"></span>文字前進

最後のセグメントの最後の位置 (または 2 バイト・モードの DBCS 純粋、DBCS 専用、または DBCS 択 一のフィールドの最後の 2 バイト文字) で文字前進キーを押すと、カーソルは次のフィールドの最初の位 置に移動します。最後のセグメント以外のセグメントの最後の位置 (または 2 バイト・モードの DBCS 純 粋、DBCS 専用、または DBCS 択一のフィールドの最後の 2 バイト文字) で文字前進キーを押すと、カ ーソルは次のセグメントの最初の位置に移動します。その移動後の位置が DBCS 専用または DBCS 択一 フィールドの SO 文字上である場合には、その SO 文字はスキップされます。DBCS 混用フィールド内に おいて、セグメントの末尾にある 1 バイト・サブフィールドは、1 つのヌルだけで構成されている場合に はスキップされます。これは、セグメント境界にある DBCS データを分割するときに自動的に挿入された と想定されるヌルをスキップするためです。

## 改行

改行キーを押すと、カーソルは通常、画面上でカーソルを配置可能な次の位置に移動します。カーソルが継 続入力フィールドにあり、追加の継続入力フィールド・セグメントが次の行または後続の行にある場合、カ ーソルはそのセグメントの最初の位置に移動します。さらにその継続入力フィールドが、不可視のテキス ト・カーソルを持つ強調表示フィールドである場合には、改行キーを押すとその継続入力フィールドから出 ます。移動後の位置が、同じフィールドの、DBCS 混用、DBCS 専用、または DBCS 択一のいずれかの新 規フィールド・セグメントにある場合、移動後のカーソル位置にあるすべての S0 文字はスキップされま す。カーソルが、改行キーが押されたために継続入力フィールドに移動する場合、カーソルは常に最初のセ グメントの最初の位置に置かれます。改行キーを押して、カーソルが中間または最後の継続入力フィール ド・セグメントに移動することは決してありません。

### フィールド前進

フィールド前進は、前方フィールド出口処理を実行します (『前方フィールド出口処理』を参照してくださ  $(4)$ 

### フィールド後退

最初のセグメントの最初の位置 (または DBCS 純粋、DBCS 専用、または DBCS 択一のフィールドの最 初の DBCS 文字) にカーソルがないときに押すと、カーソルは最初のセグメントの最初の位置 (または DBCS 純粋、DBCS 専用、または DBCS 択一のフィールドの最初の DBCS 文字) に移動します。それ以 外の場合、フィールド後退は、後方フィールド出口処理を実行します ( 197 [ページの『後方フィールド出口](#page-220-0) [処理』を](#page-220-0)参照してください)。

## 前方フィールド出口処理

全桁入力および自己検査機能がサポートされていないためにカーソルが継続入力フィールドを出る場合、シ ステムはフィールド・データを妥当性検査しません。

継続入力フィールドが、自動入力または前方エッジ・トリガーとして指定されている場合、システムは最後 のセグメントの最後の位置に対して自動入力または前方エッジ・トリガー処理を実行します。

カーソル進行が最初の継続入力フィールド・セグメントで指定されている場合、カーソルがいずれかの継続 入力フィールド・セグメントを出る場合には、それはカーソル進行ターゲット・フィールドに移動します。

カーソル進行が最初の継続入力フィールド・セグメントで指定されておらず、カーソルが継続入力フィール ドから前方方向に出る場合、カーソルは継続入力フィールドの後続のセグメントをすべてスキップして次の 無保護フィールドに移動します。次の無保護フィールドは、どのセグメントにカーソルが含まれていたかに <span id="page-220-0"></span>関係なく、最初の継続フィールド・セグメントを出ることで判別されます。移動後の位置が DBCS 混用、 DBCS 専用、または DBCS 択一のフィールドにある場合、最初の位置にあるすべての SO 文字はスキップ されます。カーソルは 2 番目の位置に置かれます。

注**:** 継続入力フィールドが強調表示フィールドとしても定義されている場合、カーソルがフィールドを出る ときに、システムは各セグメントの先行フィールド属性を復元します。

# 後方フィールド出口処理

フィールドを後方に出る場合、カーソルは、継続入力フィールドの前のセグメントをすべてスキップし、直 前の無保護フィールドに移動します。カーソル進行はカーソルを別のフィールドに移動させる可能性があり ます。直前の無保護フィールドは、どのセグメントにカーソルが含まれていたかに関係なく、最初の継続フ ィールド・セグメントを出ることで判別されます。移動後の位置が DBCS 混用、DBCS 専用、または DBCS 択一のフィールドにある場合、最初の位置にあるすべての SO 文字はスキップされます。カーソル は 2 番目の位置に置かれます。

注**:** 継続入力フィールド内の DBCS サポートは、任意の制御装置に接続されたディスプレイにおいて使用 可能です。ただし、キーボード機能は、非プログラマブル・ワークステーション用の拡張インターフェ ースをサポートする制御装置に接続されているディスプレイのみ使用可能です。

# メニュー・バーがアプリケーションと相互作用する方法

メニュー・バーを表示するために MNUBARDSP キーワードが使用されます。MNUBARDSP キーワード は、アプリケーション・レコード (アプリケーション表示を定義するレコード) またはメニュー・バー・レ コード上で使用することができます。オプション標識を MNUBARDSP キーワードで使用すると、メニュ ー・バーを表示する時期を制御できます。 MNUBARDSP をアプリケーション・レコードで使用する場 合、オプションが付いたいくつかの MNUBARDSP キーワードを指定することにより、アプリケーション は、同じレコードに対して異なるメニュー・バーを表示させることができます。複数の MNUBARDSP キ ーワードが有効である場合、システムは最初のものを使用します。

# アプリケーション・レコードでの **MNUBARDSP** キーワードの定義

アプリケーション表示を定義するレコードで MNUBARDSP キーワードが使用された場合、システムはア プリケーションのためにすべてのメニュー・バー操作を処理します。システムは、選択されたメニュー・バ ー選択項目の番号を、MNUBARDSP キーワードで指定されアプリケーション・レコードで定義された隠し フィールドに戻します。メニュー・バー選択項目が選択されていない場合、0 が隠しフィールドに戻されま す。

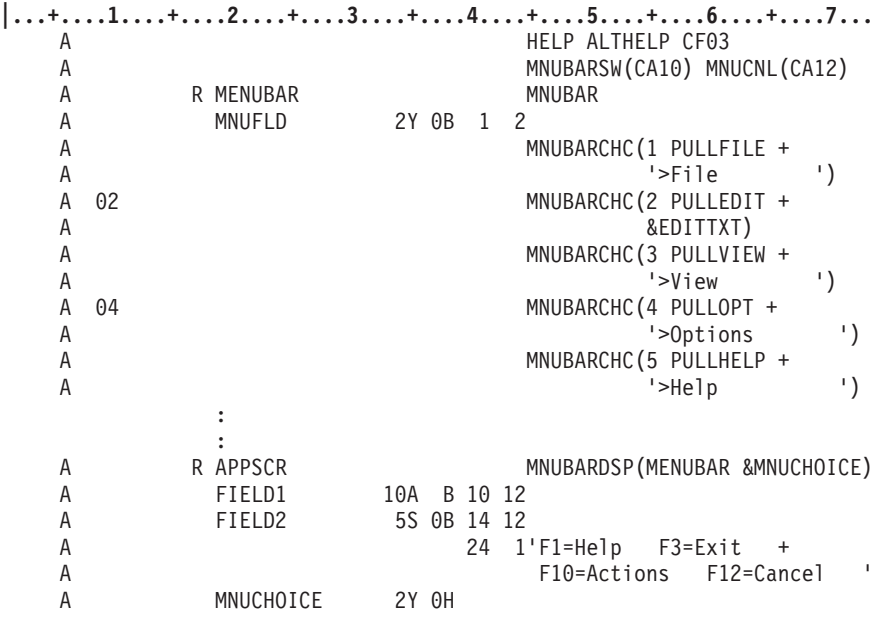

図 *83.* アプリケーション・レコード上で *MNUBARDSP* を使用する *DDS*

図 83の DDS では、以下の処理が実行されます。

- 1. アプリケーションは、出力がアプリケーションにより提供されるすべてのプルダウン・メニュー・レコ ードまたはメニュー・バー・レコードを書き込みます。
- 2. アプリケーションは、MNUBARDSP キーワードが含まれるレコードに対して、書き込み/読み取り操作 を行います。
- 3. システムは、MNUBARDSP キーワードにより識別されたメニュー・バーを表示し、メニュー・バーと プルダウン・メニューの間のすべての相互作用を処理します。
- 4. ユーザーがあるメニュー・バー選択項目を選択し、プルダウン・メニューに入力データを入力した場 合、システムは選択されたメニュー・バー選択項目の番号を、MNUBARDSP で指定された選択項目隠 しフィールドに戻します。

システムは、最初にメニュー・バー・レコードを表示し、その後アプリケーション・レコードに対して書き 込み/読み取り操作を実行します。活動状態の機能キーおよびコマンド・キーは、アプリケーション・レコ ードで定義されたもので、メニュー・バー・レコードで定義されたものではありません。 MNUCNL キー ワードまたは MNUBARSW キーワードを使用したい場合には、ファイル・レベルで、またはアプリケーシ ョン・レコードでそれらを定義してください。

通常、OVERLAY キーワードを使用せずに画面にレコードを書き込むと、レコードが表示される前に画面 全体が消去されてしまいます。システムは、メニュー・バー・レコードとアプリケーション・レコードが論 理的に 1 つのレコードであるかのように、メニュー・バー・レコードの続きにアプリケーション・レコー ドを表示します。システムは、アプリケーション・レコードがメニュー・バー・レコードを消去することを 自動的に防ぎます。 図 83では、システムがアプリケーション・レコードを書き込む際、システムはメニュ ー・バー・レコードを除いて画面全体を消去します。メニュー・バー・レコードは、他の仕様に関係なく、 OVERLAY キーワードが含まれている場合のように常に処理されます。たとえば、メニュー・バー・レコ ードに CLRL キーワードが指定されている場合、それはメニュー・バー・レコードが処理される時には使 用されません。 OVERLAY キーワードおよび CLRL キーワードはアプリケーション・レコードでは通常 通り処理されます。ただし、メニュー・バー・レコードは消去されません。

# メニュー・バー・レコードでの **MNUBARDSP** キーワードの定義

メニュー・バーが含まれるレコードで MNUBARDSP キーワードを使用する場合、アプリケーションは、 メニュー・バーが表示される時期を制御します。システムは、発生するすべてのプルダウン・メニュー相互 作用の処理を引き続き行い、選択されたメニュー・バー選択項目の番号をメニュー・バー・フィールド自体 に戻します。メニュー・バー選択項目が選択されなかった場合、0 がメニュー・バー・フィールドに戻され ます。アプリケーションは、メニュー・バーを表示するためのメニュー・バー・レコードの書き込みと、ど の選択項目が選択されたかを (選択された場合) 判別するための読み取りの両方を行う必要があります。

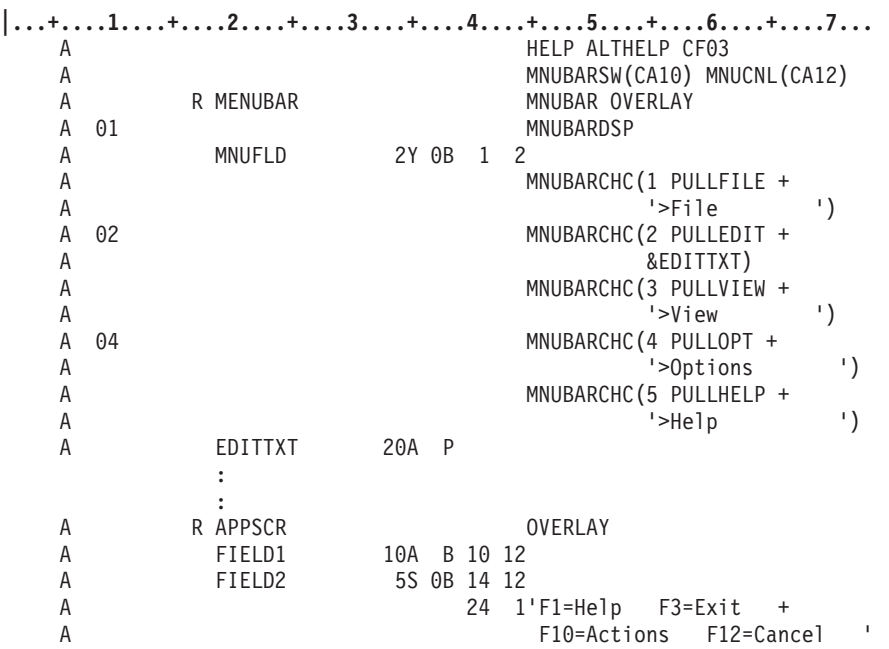

図 *84.* メニュー・バー・レコード上で *MNUBARDSP* を使用する *DDS*

以下に、図 84の DDS を使用したシナリオの 1 つが示されています。

- 1. アプリケーションは、MNUBARDSP キーワードを活動状態にしてメニュー・バー・レコードを書き込 み、メニュー・バーを表示させます。
- 2. アプリケーションは、アプリケーション・レコードに対して書き込み/読み取り操作を行います。
- 3. システムは、メニュー・バーとプルダウン・メニューの間の相互作用を処理します。
- 4. 入力で、アプリケーションはアプリケーション・レコードを受け取ります。
- 5. アプリケーションは、メニュー・バー・レコードを読み取り、どのメニュー・バー選択項目が選択され たかを (選択された場合) 判別します。

活動状態のコマンド・キーおよび機能キーは、アプリケーション・レコードで定義されたものだけで、メニ ュー・バー・レコードで定義されたものはありません。 MNUCNL キーワードまたは MNUBARSW キー ワードを使用したい場合には、ファイル・レベルで、またはアプリケーション・レコードでそれらを定義し てください。

以下に、図 84の DDS を使用した別のシナリオが示されています。

- 1. アプリケーションは、アプリケーション・レコードを書き込みます。
- 2. アプリケーションは、MNUBARDSP キーワードを活動状態にしてメニュー・バー・レコードに対して 書き込み/読み取り操作を実行し、メニュー・バーを表示させます。
- 3. システムは、メニュー・バーとプルダウン・メニューの間の相互作用を処理します。
- 4. 入力で、アプリケーションはメニュー・バー・レコードを受け取り、どのメニュー・バー選択項目が選 択されたかを (選択された場合) 判別します。
- 5. アプリケーションは、画面に入力された入力データを受け取るためにアプリケーション・レコードを読 み取ることもできます。

有効なコマンド・キーおよび機能キーは、メニュー・バー・レコードで定義されたものだけです。 MNUCNL キーワードまたは MNUBARSW キーワードを使用したい場合には、ファイル・レベルで、また はメニュー・バー・レコードでそれらを定義してください。

# プルダウン・メニューからの入力データの受け取り

プルダウン・メニュー・レコードに出力データが含まれている場合、メニュー・バー・レコードを書き込む 前にそれを書き込む必要があります。たとえば、オプション標識が設定されるかもしれず、出力フィールド への入力があるかもしれません。これらのプルダウン・メニュー・レコードは、書き込み時には表示されま せん。システムは、メニュー・バーが表示されるまでレコード出力を処理および保管します。

メニュー・バー・レコードも表示せずに書き込むことができます。システムが、プルダウン・メニュー・レ コードまたはメニュー・バー・レコードの (MNUBARDSP キーワードのオプションをオンにせずに) 書き 込みをしようとする時に、対応するメニュー・バーが表示されている場合、エラーが発生し、レコードは書 き込まれません。

プルダウン・メニューが表示されているときに有効なアテンション ID (AID) キー (取り消しキーとメニュ ー・バー切り替えキーを除く) を押すと、制御はアプリケーションに戻り、プルダウン・メニューから入力 データを受け取ることができます。入力データを戻す有効な AID キーは、Enter キーと、プルダウン・メ ニュー・レコードで定義されたすべての CFxx キーです。(CAxx キーは、制御をアプリケーションに戻し ますが、入力データは戻しません。)背景画面用に定義されたキーは、プルダウン・メニュー・レコードに 対しても定義されているのでないかぎり、無効です。そのため、背景のキーとプルダウン・メニューのキー を、ファイル・レベルでいったん定義してください。

プルダウン・メニューで有効な AID キー (入力を戻すもの) をいったん押すと、アプリケーションは、読 み取り中のレコード (アプリケーション・レコードまたはメニュー・バー・レコードのいずれか) に対する 入力データを受け取ります。このレコードに戻されたメニュー・バー選択項目の番号を参照することによ り、アプリケーションは、どのプルダウン・メニュー・レコードに入力データがあるかを判別できます。そ の時アプリケーションはそのプルダウン・メニュー・レコードを読み取る必要があります。画面に対しては 入出力操作は行われません。プルダウン・メニューからの入力データがアプリケーションに戻され、プルダ ウン・メニューは表示されたままになります。

## プルダウン入力パラメーターを使用したプルダウン・メニューからの入力データの受け取 り

1 つ以上のプルダウン・メニュー・レコードに 1 つの単一項目選択フィールドしか含まれない場合、 MNUBARDSP キーワード上にプルダウン入力 (PULLINPUT) パラメーターを使用できます。これにより、 単一選択フィールド選択項目を受け取るためにプルダウン・メニュー・レコードを読み取る代わりに、メニ ュー・バー選択項目と共に、単一選択フィールド選択項目を受け取ることが可能になります。

201 [ページの図](#page-224-0) 85は、MNUBARDSP キーワードでの PULLINPUT パラメーターの使用方法について示し ています。

<span id="page-224-0"></span>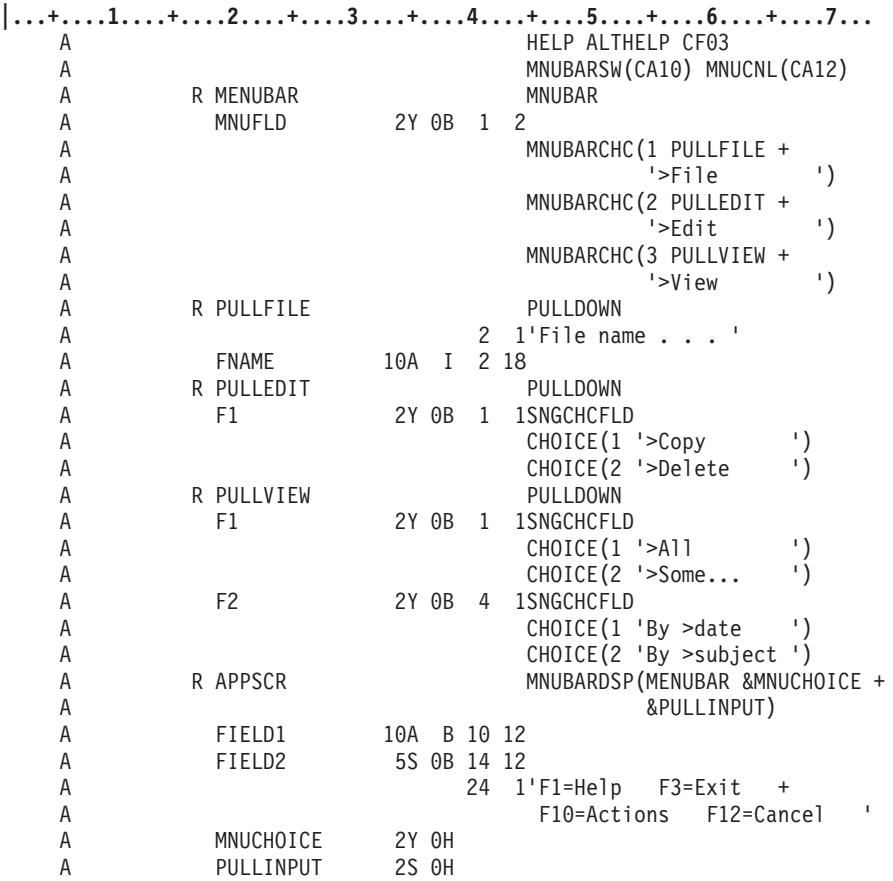

図 *85.* プルダウン入力 *(PULLINPUT)* パラメーター用 *DDS*

MNUBARDSP キーワードに PULLINPUT パラメーターが指定されている場合、以下のいずれかの値がア プリケーションに戻されます。

注**:** 値は、MNUBARDSP キーワードでレコードに定義した隠しフィールド (図 85の PULLINPUT) に戻さ れます。

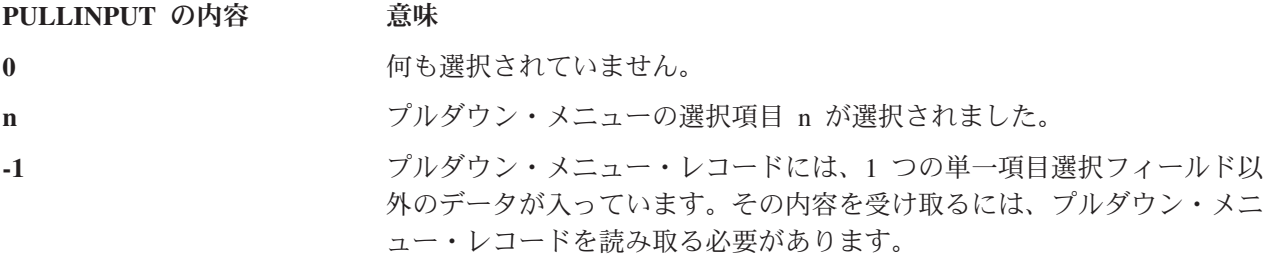

表 20は、図 85の DDS を使用して MNUCHOICE フィールドおよび PULLINPUT フィールドに戻される値 を示しています。

表 *20. MNUCHOICE* および *PULLINPUT* に戻される値

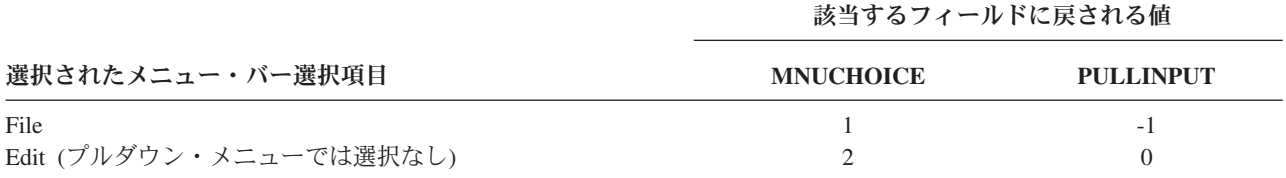

表 *20. MNUCHOICE* および *PULLINPUT* に戻される値 *(*続き*)*

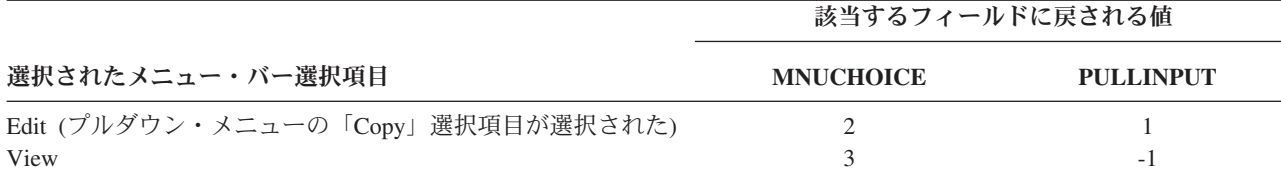

# 入力データを受け取った後のプルダウン・メニューの除去

アプリケーションは、プルダウン・メニューから入力データを受け取った後、特定の条件の下ではプルダウ ン・メニューを除去する場合があります。たとえば、(1) (同じディスプレイ・ファイル内の) ウィンドウ以 外のレコード、または (2) (同じディスプレイ・ファイル内の) RMVWDW キーワードが含まれるウィンド ウ・レコードのいずれかに対してアプリケーションが書き込みまたは読み取りを行う場合に、アプリケーシ ョンはプルダウン・メニューを除去します。アプリケーションが (RMVWDW が含まれない) ウィンド ウ・レコードに対して書き込みまたは読み取りを行う場合には、プルダウン・メニューは画面に表示された ままになります。これにより、アプリケーション、UIM ヘルプ、またはアプリケーション・ヘルプは、プ ルダウン・メニューを除去しないで画面にヘルプ・ウィンドウを書き込むことが可能になります。

プルダウン・メニューを除去し、ウィンドウ以外の別のアプリケーション画面を表示する場合、アプリケー ションは該当するアプリケーション・レコードを書き込み、プルダウン・メニューが除去されます。

プルダウン・メニューを除去し、(更新されている可能性がある) 現行アプリケーション画面を保持する場 合、アプリケーションは現行 (または変更された) アプリケーション・レコードに対して別の書き込み/読み 取り (または読み取り) 操作を実行します。

プルダウン・メニューを除去し、ウィンドウを表示する場合、アプリケーションは、RMVWDW キーワー ドを指定してウィンドウを書き込みます。

プルダウン・メニューを除去し、別のプログラムを呼び出す場合、アプリケーションはダミー・レコードを 書き込んだ後、他のプログラムを呼び出します。

画面上のプルダウン・メニューを残して、ウィンドウ (おそらくヘルプ・ウィンドウ) を表示する場合、ア プリケーションは、ウィンドウ・レコードを (RMVWDW を指定せずに) 書き込みます。

UIM ヘルプがウィンドウに表示されているときにはプルダウン・メニューは画面に表示されたままになり ます。アプリケーション・ヘルプ・レコードがウィンドウであり、RMVWDW キーワードが指定されてい ない場合には、アプリケーション・ヘルプが表示されているときにもプルダウン・メニューが画面に表示さ れたままになります。

## 表示前のプルダウン・メニューの更新

MNUBARCHC キーワード上でフィールド戻しパラメーターを使用して、アプリケーションがプルダウン・ メニューを更新できるようにすることができます。メニュー・バー選択項目が選択された後、プルダウン・ メニューが表示される前にプルダウン・メニューが更新されます。フィールド戻しパラメーターは、選択さ れた選択項目の番号を戻す隠しフィールドで、次の目的で使用されます。(1) 制御は、入力データがプルダ ウン・メニューに入力されたからではなく、プルダウン・メニューが表示される前に戻されたということを アプリケーションが判別するため。(2) どのプルダウン・メニュー・レコードに対して更新および書き込み をするかをアプリケーションが判別するため。

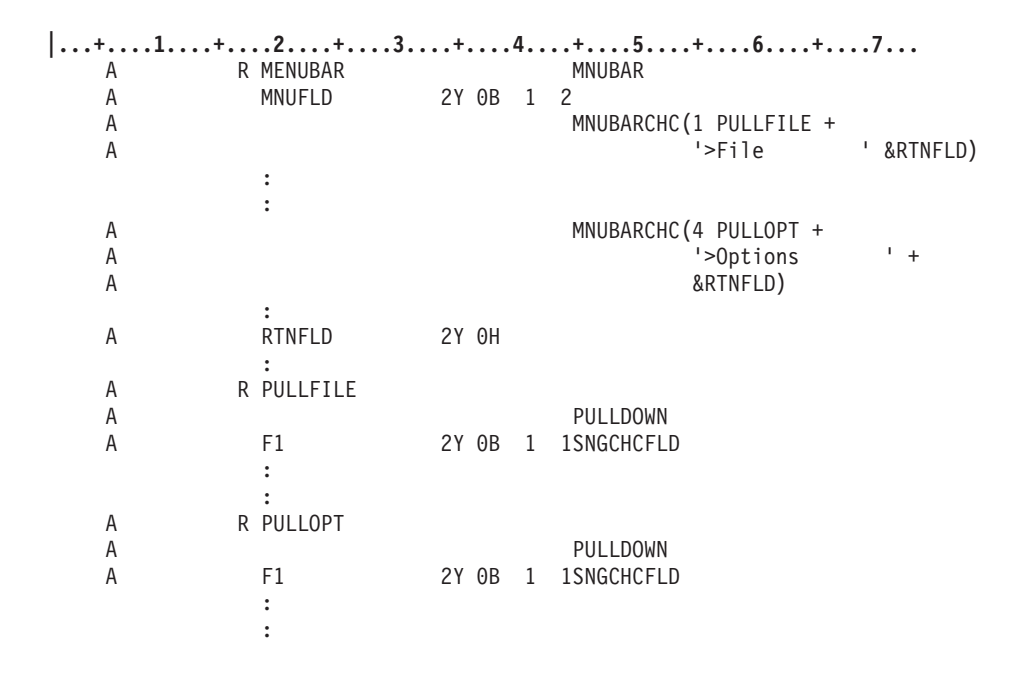

図 *86.* フィールド戻しパラメーター用 *DDS*

図 86の DDS では、ユーザーが 1 または 4 のメニュー・バー選択項目を選択した場合、制御は、 RTNFLD フィールドに設定された選択番号と共にアプリケーションに戻ります。アプリケーション・レコ ードのメニュー・バー・フィールドまたは選択フィールドには 0 が入り、プルダウン・メニューの入力デ ータを受け取っていないことを示します。アプリケーションは、RTNFLD フィールドの内容を取得するた めにメニュー・バー・レコードを読み取る必要があります。そのときアプリケーションはその選択項目のプ ルダウン・メニュー・レコードを更新し、それを書き込みます。アプリケーションは、表示を要求するため にメニュー・バー・レコードまたはアプリケーション・レコードを読み取る必要があります。プルダウン・ メニューを更新するために制御が戻された後、書き込まれる次のレコードは、MNUBARCHC キーワードで 指定されたプルダウン・メニューでなければなりません。この例では、選択項目 1 が選択された場合、レ コード PULLFILE が書き込まれなければなりません。選択項目 4 が選択された場合、レコード PULLOPT が書き込みまれなければなりません。その後システムはその選択項目のプルダウン・メニューを表示し、メ ニュー・バーとプルダウン・メニューの相互作用の制御を再開します。プルダウン・メニューへの読み取り 操作は、プルダウン・メニューへの入力データを受け取るまで許可されません。書き込み/読み取り操作は 決して許可されません。

## アプリケーション・ヘルプの定義

メニュー・バー選択項目、選択フィールド選択項目、名前付きフィールド、固定情報フィールド、メニュ ー・バー、およびプルダウン・メニューに対してアプリケーション・ヘルプを定義できます。

## 選択項目レベルのヘルプの定義

メニュー・バー選択項目、単一項目選択フィールド、および複数項目選択フィールドに対するヘルプを、 HLPARA キーワードを使用して定義できます。 204 [ページの図](#page-227-0) 87は、メニュー・バー選択項目のヘルプ用 DDS コーディングの例です。

<span id="page-227-0"></span>

| A |    |           |    |       |   | <b>HELP</b>                   |
|---|----|-----------|----|-------|---|-------------------------------|
| A |    | R MENUBAR |    |       |   | <b>MNUBAR</b>                 |
| A | Н  |           |    |       |   | $HLPARA(*FLD MNUFLD 1)$       |
| A |    |           |    |       |   | HLPRCD(FILEHLP LIB/FILE)      |
| A | H  |           |    |       |   | HLPARA (*FLD MNUFLD 2)        |
| A |    |           |    |       |   | HLPRCD(EDITHLP LIB/FILE)      |
| A | Н  |           |    |       |   | HLPARA (*FLD MNUFLD 3)        |
| A |    |           |    |       |   | HLPRCD(VIEWHLP LIB/FILE)      |
| A | Н  |           |    |       |   | HLPARA (*FLD MNUFLD 4)        |
| A |    |           |    |       |   | HLPRCD(OPTHLP LIB/FILE)       |
| A | H  |           |    |       |   | HLPARA (*FLD MNUFLD 5)        |
| A |    |           |    |       |   | HLPRCD(HLPHLP HLPLIB/HLPFILE) |
| A |    | MNUFLD    |    | 2Y 0B | 1 | $\mathcal{P}$                 |
| A |    |           |    |       |   | MNUBARCHC (1 PULLFILE +       |
| A |    |           |    |       |   | '>File<br>٠)                  |
| A | 02 |           |    |       |   | MNUBARCHC(2 PULLEDIT +        |
| A |    |           |    |       |   | &EDITTXT)                     |
| Α |    |           |    |       |   | MNUBARCHC (3 PULLVIEW +       |
| A |    |           |    |       |   | ۱)<br>'>View                  |
| A | 04 |           |    |       |   | MNUBARCHC (4 PULLOPT +        |
| A |    |           |    |       |   | ıΛ<br>'>Options               |
| A |    |           |    |       |   | MNUBARCHC (5 PULLHELP +       |
| A |    |           |    |       |   | ı١<br>'>Help                  |
| А |    | EDITTXT   | 10 | P     |   |                               |

図 *87.* メニュー・バー選択項目のヘルプ用 *DDS*

図 88は、単一選択フィールド選択項目のヘルプ用 DDS コーディングの例です。

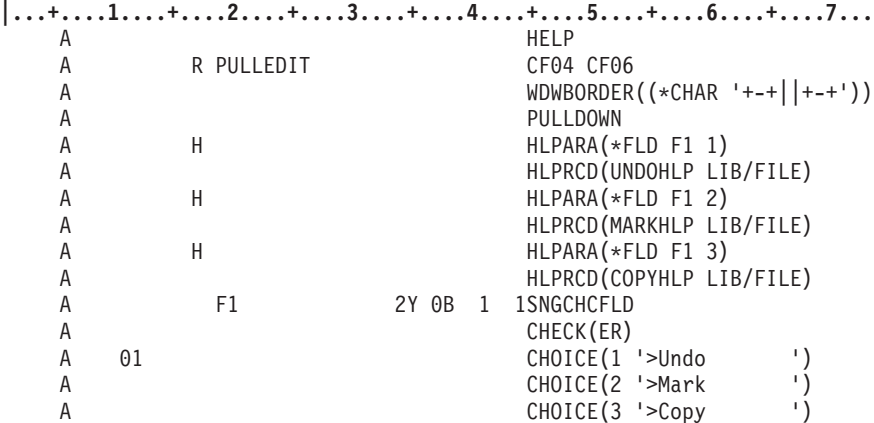

図 *88.* 単一選択フィールド選択項目のヘルプ用 *DDS*

HLPARA キーワードで \*FLD 特殊値を使用すると、ヘルプ領域がフィールド用であることを示します。 \*FLD の後に、ヘルプを定義する対象となるフィールドの名前を指定します。フィールドの名前の後に、ヘ ルプを定義する対象となる選択項目の番号を指定します。

選択項目に対して指定するヘルプ領域は、選択テキストが占める領域 (それにいずれかの側に属性バイト位 置を追加する) です。圧縮が実行される場合、ヘルプ領域は選択項目と共に移動します。選択項目のオプシ ョンがオフである場合、その選択項目のヘルプ領域は存在しないため、その選択項目のヘルプ仕様書のオプ ションもオフになります。

任意のヘルプ仕様書において、選択項目レベルのヘルプ用テキストは、DDS レコード (HLPRCD キーワー ド) または UIM パネル・グループ (HLPPNLGRP) を使用して定義できます。

ヘルプ仕様書は、メニュー・バー・レコードまたはプルダウン・レコードにより包含される領域内のヘルプ 領域を定義します。

UIM ヘルプを使用する場合、メニュー・バー選択項目用の項目固有ヘルプには、メニュー・バー選択項目 およびそのプルダウン・メニュー用のヘルプ・モジュールが含まれます。 DDS を使用する場合、メニュ ー・バー選択項目用の項目固有ヘルプは、メニュー・バー選択項目用ヘルプです。メニュー・バー選択項目 用のヘルプ領域には、テキストの両側にスペースが付加された選択項目用テキストが含まれています。選択 項目と選択項目の間にある中間のスペースは、全般ヘルプ領域の一部です。

メニュー・バー用の項目固有ヘルプは、カーソルが次のいずれかの領域に置かれている場合に表示されま す。

- v メニュー・バー選択項目 (その選択項目用のヘルプがある場合)。
- 活動状態のヘルプ領域が含まれない活動状態のプルダウン・レコード内の任意の場所。カーソルがプル ダウン・メニュー枠上にある場合、項目固有ヘルプはメニュー・バー選択項目に対して表示されます。

プルダウン・メニュー選択項目用の項目固有ヘルプは、カーソルがプルダウン・メニューの活動状態のヘル プ領域にある場合に表示されます。プルダウン・メニュー選択項目用のヘルプ領域は、番号の最初の桁から 始まり、選択フィールドの枠で終わります。プルダウン・メニューとメニュー・バー用のヘルプは、画面用 全般ヘルプの一部です。プルダウン・メニューが表示されているとき、プルダウン・メニューとオーバーラ ップする部分以外のすべてのヘルプ領域は活動状態となります。オーバーラップする領域に対するヘルプ は、全般ヘルプのみで表示することができます。基本画面ヘルプ領域の一部がプルダウン・メニューとオー バーラップする場合、オーバーラップしないヘルプ領域の部分は活動状態のままとなります。

ヘルプ・リストは 2 つあります。1 つは基本画面用、もう 1 つはメニュー・バーおよびそのプルダウン・ メニュー用です。メニュー・バーが表示される時、メニュー・バーのヘルプ・リストが作成されます。メニ ュー・バーが画面から除去される時にヘルプ・リストは破棄されます。メニュー・バーのヘルプ・リストの 例については、 206 [ページの図](#page-229-0) 89を参照してください。メニュー・バーまたはプルダウン・メニューが再 度書き込まれる時にヘルプ・リストは更新されます。カーソルがメニュー・バーまたはプルダウン・メニュ ーにあるとき、メニュー・バー・ヘルプ・リストの中から項目固有ヘルプが検索されます。メニュー・バ ー・ヘルプ・リストは、基本画面ヘルプ・リストの上位にあると見なされます。全般ヘルプが表示されてい るとき、メニュー・バーおよびプルダウン・メニューのヘルプは、一般ヘルプの直後に表示されます。基本 画面ヘルプはメニュー・バー・ヘルプおよびプルダウン・メニュー・ヘルプの後に表示されます。 DDS ヘ ルプが使用され、ユーザーが最初にプルダウン・メニュー・ヘルプを選択する場合には、ユーザーはページ 戻ししてメニュー・バー・ヘルプを表示したり、ページ送りして基本画面ヘルプを表示したりすることがで きます。

<span id="page-229-0"></span>

| 「File」メニュー・バ―選択項目のヘルプ  |
|------------------------|
| 「File」プルダウン選択項目 1 のヘルプ |
| 「File」プルダウン選択項目 2 のヘルプ |
|                        |
| 「View」メニュー・バー選択項目のヘルプ  |
| 「View」プルダウン選択項目 1 のヘルプ |
| 「View」プルダウン選択項目 2 のヘルプ |
|                        |
| RBAHG505-0             |

図 *89.* メニュー・バーのヘルプ・リスト

# フィールド用ヘルプの定義

フィールドまたは固定情報のヘルプは、HLPARA キーワードを使用して定義できます。名前付きフィール ドの場合、\*FLD 特殊値およびフィールドの名前を使用してヘルプ領域を指定します。固定情報フィールド の場合、\*CNST 特殊値および固定情報フィールドの ID を使用してヘルプ領域を指定します。 HLPARA キーワードに指定する ID は、固定情報フィールドのための HLPID キーワードに指定された値と同じでな ければなりません。

**|...+....1....+....2....+....3....+....4....+....5....+....6....+....7...** A HELP A R RECORD A H H HLPARA(\*FLDFIELD)<br>A HLPRCD(FIELDHLPLI A HLPRCD(FIELDHLP LIB/FILE) A FIELD 10A B 5 5

図 *90.* 名前付きフィールド用ヘルプ

**|...+....1....+....2....+....3....+....4....+....5....+....6....+....7...** A HELP A R RECORD A H H HLPARA(\*CNST 1) A HLPRCD(HLPCNST1 LIB/FILE) A 2 2'Constant field' HLPID(1)

図 *91.* 固定情報フィールド用ヘルプ

ディスプレイ・ファイルが作成されるとき、ヘルプ領域の実際の座標は、DDS コンパイラーにより決定さ れます。これらの座標は、DDS リストの展開ソースのセクションに示されています (フィールドが選択フ ィールドである場合を除く)。

フィールドまたは固定情報フィールドの位置または長さが変更され、ファイルが再作成される場合、フィー ルドのヘルプ領域は更新されて、新しい位置または長さが反映されます。

# メニュー・バーとプルダウン・メニューのキーの相互作用

図 92は、メニュー・バーおよびプルダウン・メニューの操作で作成される可能性がある画面の例を示して います。大文字の A、B、C、D、および E は、考えられるカーソル位置を示しています。

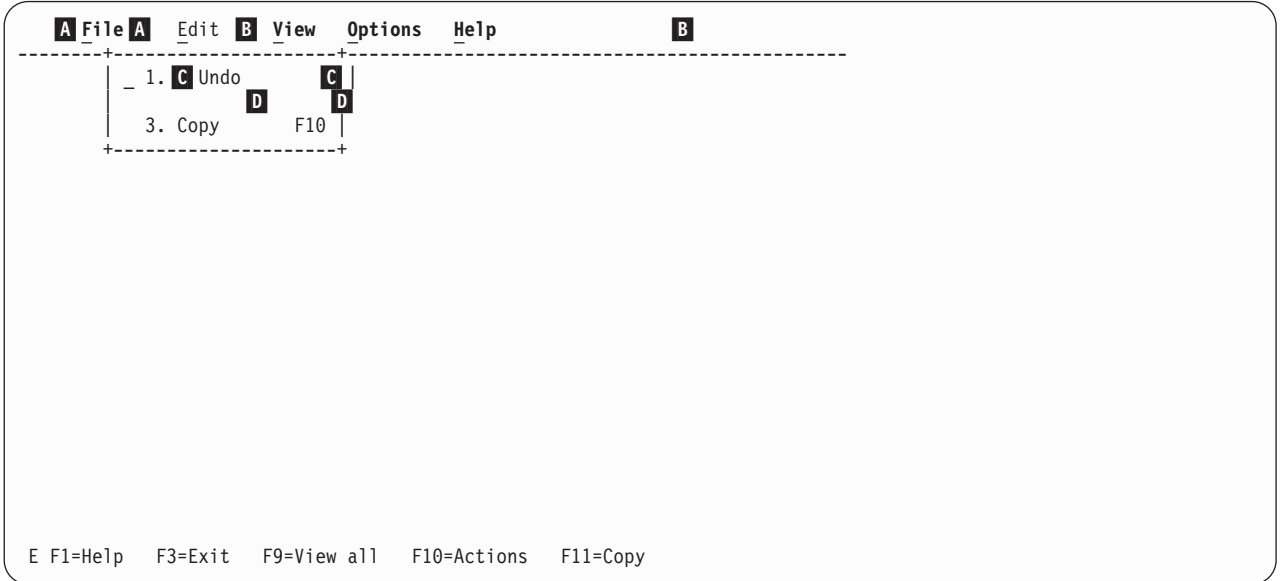

図 *92.* カーソル位置

表 21は、カーソル位置で特定のキーを押したときに実行されるアクションを説明しています。

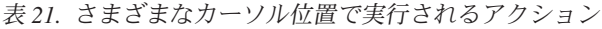

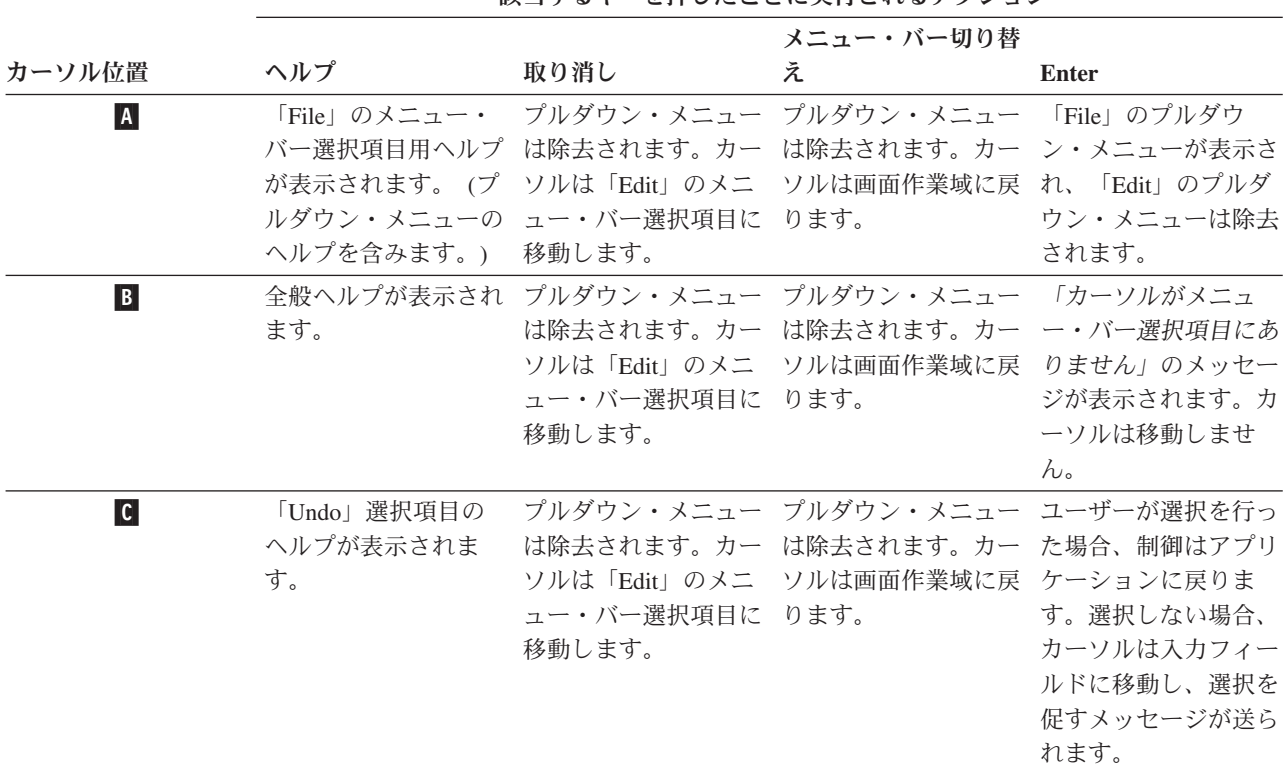

該当するキーを押したときに実行されるアクション

表 *21.* さまざまなカーソル位置で実行されるアクション *(*続き*)*

|           | 該当するキーを押したときに実行されるアクション |                                                                                                    |                                                                       |                                                              |  |  |  |  |  |
|-----------|-------------------------|----------------------------------------------------------------------------------------------------|-----------------------------------------------------------------------|--------------------------------------------------------------|--|--|--|--|--|
|           |                         |                                                                                                    | メニュー・バー切り替                                                            |                                                              |  |  |  |  |  |
| カーソル位置    | ヘルプ                     | 取り消し                                                                                                    | Ž.                                                                    | Enter                                                        |  |  |  |  |  |
| $\vert$ D | ヘルプを含みます。) 移動します。       | 「Edit」のメニュー・ プルダウン・メニュー プルダウン・メニュー ユーザーが選択を行っ<br>バー選択項目用ヘルプ は除去されます。カー は除去されます。カー た場合、制御はアプリ<br>が表示されます。(プ ソルは「Edit」のメニ ソルは画面作業域に戻 ケーションに戻りま<br>ルダウン・メニューの ュー・バー選択項目に ります。 |                                                                       | す。選択しない場合、<br>カーソルは入力フィー<br>ルドに移動し、選択を<br>促すメッセージが送ら<br>れます。 |  |  |  |  |  |
| E         | 示されます。                  | 機能キーのヘルプが表 プルダウン・メニュー プルダウン・メニュー ユーザーが選択を行っ<br>ュー・バー選択項目に ります。<br>移動します。                                                                                                   | は除去されます。カー は除去されます。カー た場合、制御はアプリ<br>ソルは「Edit」のメニーソルは画面作業域に戻 ケーションに戻りま | す。選択しない場合、<br>ビープ音が鳴り、カー<br>ソルは入力フィールド<br>に移動します。            |  |  |  |  |  |

# カーソル移動

タブ・キーまたはカーソル・キーを使用すると、作成したアプリケーション画面上でカーソルを移動するこ とができます。

## タブ・キーを押す

タブ・キーを押すと、カーソルを画面上でフィールドからフィールドへ移動させることができます。進行方 向は、左から右、上から下となります。

153 [ページの表](#page-176-0) 16の構成 F のディスプレイ装置では、以下のようになります。

- v メニュー・バー選択項目は個々のフィールドとなります。
- 単一項目選択フィールドは 1 つのフィールドになります。
- 複数項目選択フィールドは個々のフィールドとなります。

プルダウン・メニューが表示されていないときにこれらの画面の 1 つでタブ・キーを押すと、カーソル は、メニュー・バー内で選択項目から選択項目へ移動します。その後、カーソルは画面の残りの部分で入力 フィールドから入力フィールドへ移動します。これらの画面の 1 つでプルダウン・メニューが表示されて いる場合、タブ・キーを押すと、以下の処理が行われます。

- 1. カーソルはメニュー・バー内で選択項目から選択項目へ移動します。
- 2. 選択された選択項目はスキップオーバーします。
- 3. カーソルはプルダウン・メニュー内で入力フィールドから入力フィールドへ移動します。
- 4. カーソルはメニュー・バー内の最初の選択項目に戻ります (その選択項目のプルダウン・メニューは自 動的には表示されません)。

プルダウン・メニューが表示されているときには、基本画面の入力フィールドにデータを入力することも入 力フィールドにタブ移動することもできません。

151 [ページの表](#page-174-0) 15の構成 A、B、および C、さらに 153 [ページの表](#page-176-0) 16の構成 D および E のディスプレイ 装置では、メニュー・バーは単一のフィールドとなります。プルダウン・メニューが表示されていない場 合、タブ・キーを押すと、カーソルは、メニュー・バー内で選択項目から選択項目へ移動します。カーソル は循環します。メニュー・バー選択項目が選択されると、カーソルはプルダウン・メニュー内の最初の入力 フィールドに置かれます。タブ・キーを押すと、カーソルはプルダウン・メニュー内で入力フィールドから 入力フィールドへ移動した後、次のメニュー・バー選択項目に移動します。プルダウン・メニューが表示さ れているときには、基本画面の入力フィールドにデータを入力することも基本画面の入力フィールドにタブ 移動することもできません。

# カーソル・キーを押す

153 [ページの表](#page-176-0) 16の構成 F のディスプレイ装置では、カーソル・キーを押すとカーソルは該当する方向に 位置 1 つ分移動します。

151 [ページの表](#page-174-0) 15の構成 A、B、および C、さらに 153 [ページの表](#page-176-0) 16の構成 D および E のディスプレイ 装置では、カーソルは、それが置かれているフィールドのタイプにより異なる仕方で移動します。

- v メニュー・バーでは、カーソル右移動またはカーソル左移動キーを押すと、カーソルは選択項目から選 択項目へ移動します。カーソルは循環しません。
- v 基本画面では、カーソル・キーを押すとカーソルは該当する方向に位置 1 つ分移動します。
- v カーソルが選択フィールドに置かれている場合には、以下を参照してください。
	- 164 [ページの『垂直項目選択フィールドにおけるカーソル移動』](#page-187-0).
	- 165 [ページの『水平項目選択フィールドにおけるカーソル移動』](#page-188-0).

# プログラミングの例

メニュー・バーおよびプルダウン・メニューの表示に必要な DDS の例と DDS コーディングの作動の仕方 についての説明が以下にあります。

# アプリケーション・レコードでの **MNUBARDSP** キーワードの使用

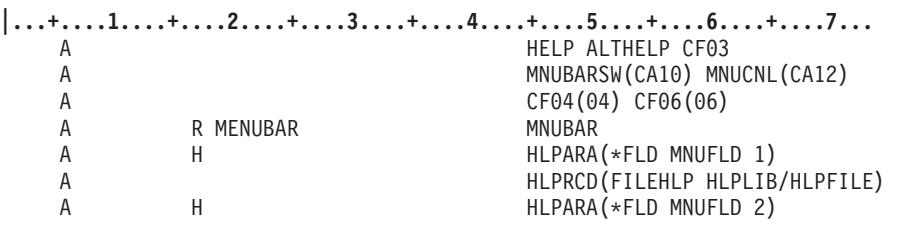

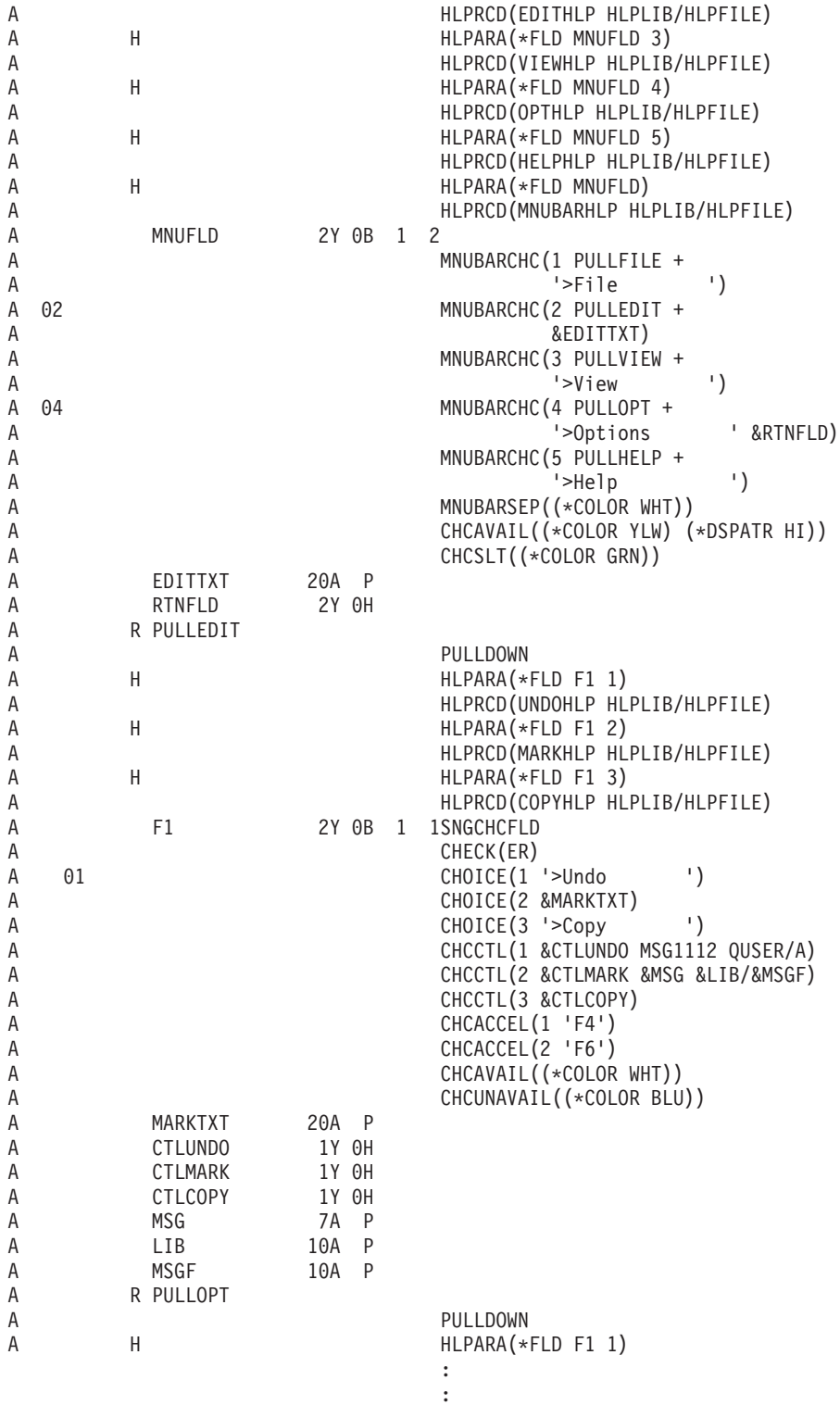

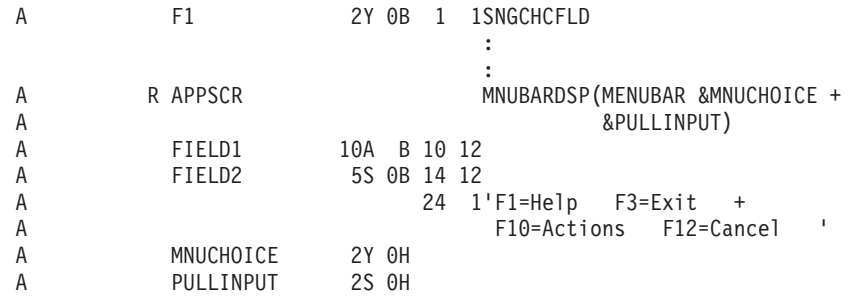

#### 説明

アプリケーション・レコードで MNUBARDSP キーワードを使用するこの例では、アプリケーションは APPSCR レコードに対して書き込み/読み取り操作を行います。これにより、MENUBAR レコードおよび APPSCR レコードが表示されます。MENUBAR レコードの EDITTXT フィールドには、テキスト >Edit が含まれているため、メニュー・バーの 2 番目の選択項目のテキストとして Edit が表示されます。

注**:** Edit の E は、画面では下線が付きます。

F10 キーを押すと、メニュー・バー (常時活動状態) をすばやく使用できます。 F10 を押すと、カーソル がメニュー・バーの最初の選択項目に移動します。 F10 を再度 (または F12 を) 押すと、カーソルはアプ リケーション画面上の元の位置に戻ります。 153 [ページの表](#page-176-0) 16の構成 F のディスプレイ装置では、タ ブ・キーを押すと、カーソルはメニュー・バー内で選択項目から選択項目へ移動します。カーソルは、選択 済みメニュー・バー選択項目をスキップオーバーします。その後、カーソルは画面全体で入力フィールドか ら入力フィールドへ移動します。 151 [ページの表](#page-174-0) 15の構成 A、B、および C、さらに 153 [ページの表](#page-176-0) 16 の構成 D および E のディスプレイ装置では、カーソルがメニュー・バー内に置かれている場合には、カ ーソル移動キーまたはタブ・キーで、カーソルはメニュー・バー内で選択項目から選択項目へ移動します。

ユーザーが「Edit」のアクションを選択する場合、システムはプルダウン・メニュー・レコード (PULLEDIT) を表示します。CHECK(ER) は自動入力を指定します。ユーザーが F1 に値を入力すると、ユ ーザーが Enter キーを押さなくても制御はアプリケーションに戻ります。ユーザーが F4 または F6 を押 す場合にも、制御はアプリケーションに戻ります。

アプリケーションが APPSCR レコードに対して書き込み/読み取り操作を実行したため、APPSCR レコー ドはアプリケーションに戻ります。フィールド MNUCHOICE には、メニュー・バー選択項目 2 が選択さ れたことを示す 2 が入ります。 PULLINPUT フィールドには、PULLEDIT レコードの単一選択フィール ド選択項目 (F1 の内容) が入ります。

ユーザーが「Options」のアクションを選択する場合、制御は、フィールド RTNFLD に 4 の設定、フィー ルド MNUCHOICE に 0 の設定でアプリケーションに戻ります。アプリケーションは、フィールド MNUCHOICE の 0 から、制御がプルダウン・メニューの更新のために戻されたということを判別しま す。アプリケーションはレコード MENUBAR を読み取り、フィールド RTNFLD に設定された選択項目の 番号を取得します。アプリケーションはレコード PULLOPT を更新した後、レコード PULLOPT を書き込 みます。その後システムは、PULLOPT を「Options」選択項目のプルダウン・メニューとして表示しま す。システムは、アプリケーションが APPSCR レコードへの読み取り操作を実行する時のメニュー・バー 相互作用の制御を再開します。

151 [ページの表](#page-174-0) 15の構成 A および B のディスプレイ装置では、メニュー・バー区切り文字およびプルダ ウン・メニューは実線で表示されます。

151 [ページの表](#page-174-0) 15の構成 C、および 153 [ページの表](#page-176-0) 16の構成 D、E、および F のディスプレイ装置で は、メニュー・バー区切り文字はダッシュで構成されます。プルダウン・メニューの両側および下部の枠 は、それぞれコロンおよびピリオドで構成されます。

151 [ページの表](#page-174-0) 15の構成 C のディスプレイ装置では、メニュー・バー選択項目にはそれぞれ略号がありま す。 151 [ページの表](#page-174-0) 15の構成 A および B のディスプレイ装置では、PULLEDIT プルダウン・メニュー の単一選択フィールド選択項目には、それぞれ略号があります。これは、CRTDSPF コマンドまたは CHGDSPF コマンドに ENHDSP(\*NO) が指定されているのでないかぎり、当てはまります。この例では、 略号は各選択項目の先頭文字になるようにセットアップされています。

# メニュー・バー・レコードでの **MNUBARDSP** キーワードの使用

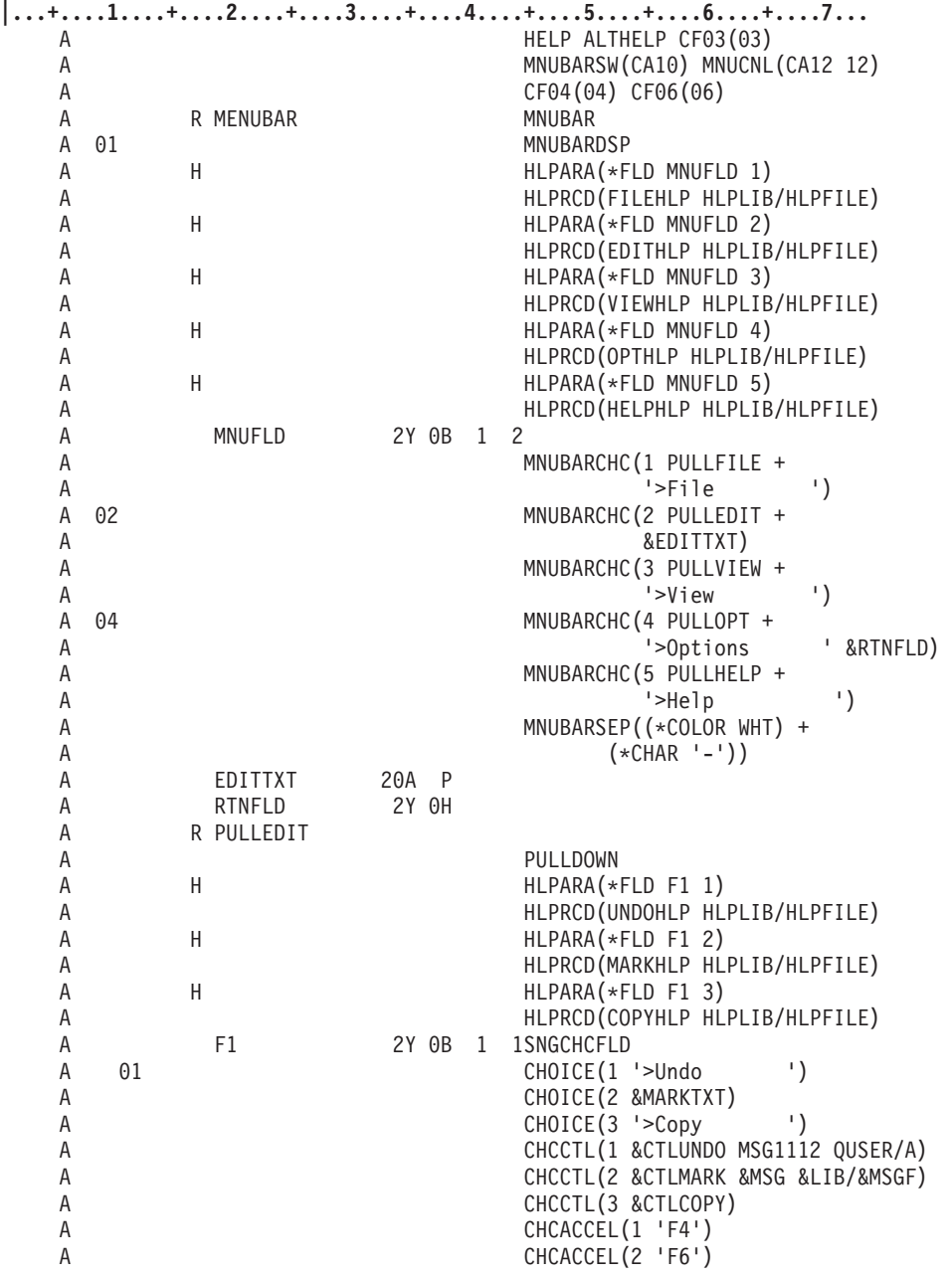

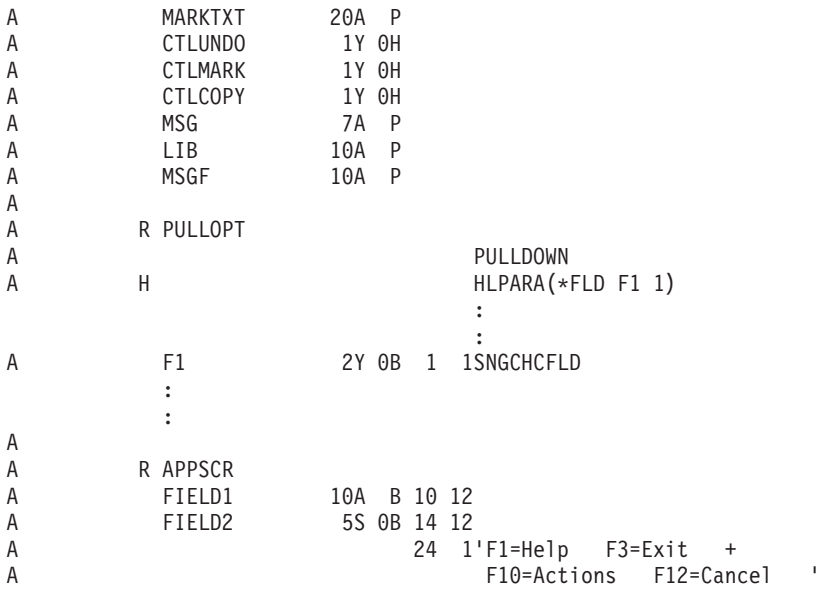

## 説明

メニュー・バー・レコードで MNUBARDSP キーワードを使用するこの例では、アプリケーションは、メ ニュー・バーを表示するために MENUBAR レコードに書き込みを行います。その後アプリケーションは、 APPSCR レコードに対して書き込み/読み取り操作を実行し、アプリケーション画面を表示させます。

前述の例のように、F10 で、メニュー・バー (常時活動状態) をすばやく使用できます。 F10 を押すと、 カーソルがメニュー・バーの最初の選択項目に移動します。 F10 を再度 (または F12 を) 押すと、カーソ ルはアプリケーション画面上の元の位置に戻ります。

153 [ページの表](#page-176-0) 16の構成 F のディスプレイ装置では、タブ・キーを押すと、カーソルは、メニュー・バー 内では選択項目から選択項目へ、画面全体では入力フィールドから入力フィールドへ移動します。カーソル は、選択済みメニュー・バー選択項目をスキップオーバーします。

151 [ページの表](#page-174-0) 15の構成 A、B、および C、さらに 153 [ページの表](#page-176-0) 16の構成 D および E のディスプレイ 装置で、カーソルがメニュー・バー内に置かれている場合には、カーソル移動キーまたはタブ・キーによっ て、カーソルはメニュー・バー内で選択項目から選択項目へ移動します。

ユーザーが「Edit」のアクションを選択する場合、システムはプルダウン・メニュー・レコード (PULLEDIT) を表示します。フィールド F1 に CHECK(ER) が指定されていないため、ユーザーは、選択 項目番号を入力し Enter キーを押すか、または F4 または F6 を押すことにより、値を入力できます。値 を入力するか、またはアクセラレーター・キーを押すと、制御はアプリケーションに戻ります。アプリケー ションが APPSCR レコードに対して書き込み/読み取り操作を実行していたため、APPSCR レコードはア プリケーションに戻ります。その後アプリケーションは MENUBAR レコードを読み取り、選択された選択 項目を判別します (フィールド MNUFLD に 2 が戻されます)。入力フィールド・パラメーターが MNUBARDSP キーワードに指定されなかったため、アプリケーションはレコード PULLEDIT を読み取 り、プルダウン・メニューの入力データを受け取ります。

## 画面の外観

151 [ページの表](#page-174-0) 15の構成 A および B のディスプレイ装置では、画面は次のような外観になります。

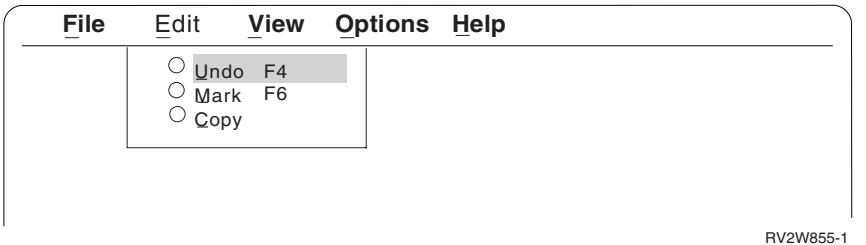

151 [ページの表](#page-174-0) 15の構成 C のディスプレイ装置では、画面は次のような外観になります。

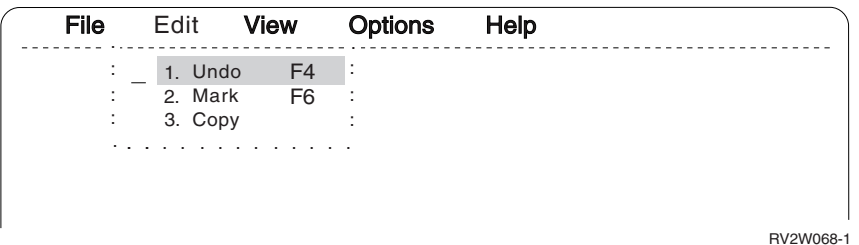

153 [ページの表](#page-176-0) 16の構成 D および E のディスプレイ装置では、画面は次のような外観になります。

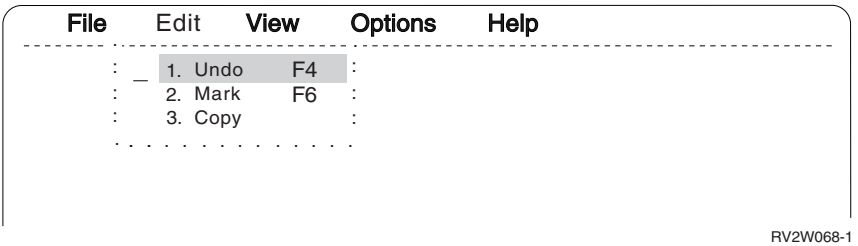

153 [ページの表](#page-176-0) 16の構成 F のディスプレイ装置では、画面は次のような外観になります。

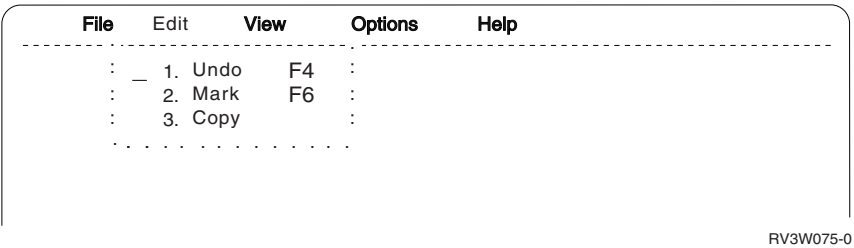

# 単純ホット・スポット

非プログラマブル・ワークステーション用の拡張インターフェースをサポートする制御装置は、単純ホッ ト・スポットを備えています。ホット・スポットとは、クリックするとある機能が実行される、画面の領域 のことです。ディスプレイ装置とともにマウスがなければなりません。ホット・スポットは、 151 [ページの](#page-174-0) 表 [15](#page-174-0)の構成 A および B で使用可能です。InfoWindow II ディスプレイ装置では、ホット・スポットは左 マウス・ボタンで選択する必要があります。

<span id="page-238-0"></span>非プログラマブル・ワークステーション用の拡張インターフェースをサポートする制御装置により、以下の ホット・スポットが提供されています。

コマンド・キー・エミュレーション 前ページおよび次ページ・キー・エミュレーション Enter キー・エミュレーション

ユーザーは、左マウス・ボタンをダブルクリックすることにより、InfoWindow II ディスプレイ装置で Enter 機能を実行できます。

# コマンド・キー・エミュレーション

ユーザーがコマンド・キーをクリックする時、ポインター装置カーソルは、コマンド・キーの先頭文字と最 終文字の間 (両端を含む) になければなりません。ユーザーがコマンド・キーを選択すると、キーボードは ロックされ、コマンド・キーが処理されます。実行される機能は DDS により定義されます。システムは、 実際のコマンド・キーが押された場合のように機能を実行します。これには、応答標識を設定することも含 まれます。

ユーザーがコマンド・キーをクリックすると、システムは、以下のいずれかが検出されるまで左に向かって コマンド・キー・テキストをスキャンします。

#### 属性

- 2 つのブランク
- 2 つのヌル
- 1 つのブランクと 1 つのヌル
- 行の桁 1

コマンド・キー・テキスト・ストリングの先頭が検出されると、その後システムは、以下のいずれかと一致 するものが検出されるまで右に向かってテキストをスキャンします。

- Fx= x は 1 から 9 のいずれかです。
- Fyx= y は 0、1、または 2 のいずれかです。y が 0 である場合、x は 1 から 9 のいずれかです。y が 1 である場合、x は 0 から 9 のいずれかです。y が 2 である場合、x は 0 から 4 のいずれ かです。
- PFx= x は 1 から 9 のいずれかです。
- PFyx = y は 0、1、または 2 のいずれかです。y が 0 である場合、x は 1 から 9 のいずれかです。y が 1 である場合、x は 0 から 9 のいずれかです。y が 2 である場合、x は 0 から 4 のいずれ かです。
- PFx x は 1 から 9 のいずれかです。
- PFyx y は 0、1、または 2 のいずれかです。y が 0 である場合、x は 1 から 9 のいずれかです。y が 1 である場合、x は 0 から 9 のいずれかです。y が 2 である場合、x は 0 から 4 のいずれ かです。

システムは一致したものを検出すると、コマンド・キー機能を実行します。

# 前ページおよび次ページ・キー・エミュレーション

ユーザーは、プラス (+) およびマイナス (-) 文字をクリックして、それぞれページ送り (次ページ) および ページ戻し (前ページ) を行うことができます。ユーザーが + または - 文字をクリックする時、キーボー

ドはロックされ、次ページ AID キーおよび前ページ AID キーが生成されます。実行される機能は DDS により定義されます。システムは、実際のキーが押された場合のように機能を実行します。

この機能をインプリメントするための 1 つの方法は、以下を行うことです。

1. サブファイル終了 (SFLEND) キーワードに \*MORE を指定する。

これにより、CPX6AB2 および CPX6AB1 メッセージに定義されたテキストをディスプレイ・ファイル が使用するようになります。これらのメッセージのデフォルトのテキストは、それぞれ 「続く...」お よび「終わり」です。

- 2. CPX6AB2 メッセージのテキストを「続く: +/-」に変更する。
- 3. CPX6AB1 メッセージのテキストを「終わり: -」に変更する。

## プログラマブル・マウス・ボタン **-** 概要

プログラマブル・マウス・ボタン機能は、アテンション標識 (AID) をさまざまなポインター装置イベント に関連付けられるようにします。 AID コードは通常、キーボード上のさまざまなコマンド・キーに関連付 けられています。これらのキーは、ユーザーからシステムまたはアプリケーションにアクション要求を伝え るために使用されます。 AID を生成するコマンド・キーの中には、Enter、ヘルプ、次ページ、前ページ、 および 24 個のコマンド・アテンションまたは機能キーがあります。単一イベント AID および 2 イベン ト AID をプログラムできます。ポインター装置イベントと、それに関連付けられた AID を 18 対まで定 義できます。これらのイベントは、2 つのキーボード状態 (シフトおよび非シフト) で、それぞれ 3 つの イベント (上げ、下げ、およびダブルクリック) を持つ 3 つのボタンにより構成されます。

単一イベント AID の定義も 1 つの AID コードを単一のポインター装置イベントと関連付けますが、2 イベント AID の定義も AID を 2 つの連続したポインター装置イベントと関連付けます。

コマンド・キーまたはイベント ID を 1 つか 2 つのポインター装置イベントに関連付けるには、プログ ラマブル・マウス・ボタン (MOUBTN) キーワードを使用します。このキーワードは、ファイルまたはレコ ード・レベルで指定できます。

注**:**

- 1. この機能は、非プログラマブル・ワークステーション用の拡張インターフェースをサポートする制御装 置に接続されているディスプレイのみに使用可能です。
- 2. サポートされるポインター装置は、マウスまたはマウスをエミュレートする装置のみです。

# ポインター装置イベント

マウス (3 ボタン) では、2 つのキーボード状態 (シフトおよび非シフト) で、それぞれ 3 つのイベント (上げ、下げ、ダブルクリック) を持つ 3 つのボタンがあり、18 のポインター装置イベントが考えられま す。ポインター装置イベントは以下のとおりです。

- 左ボタン押し
- 左ボタン・リリース
- 左ボタン・ダブルクリック
- 右ボタン押し
- 右ボタン・リリース
- 右ボタン・ダブルクリック
- 中央ボタン押し
- 中央ボタン・リリース
- 中央ボタン・ダブルクリック
- シフト左ボタン押し
- シフト左ボタン・リリース
- v シフト左ボタン・ダブルクリック
- シフト右ボタン押し
- シフト右ボタン・リリース
- シフト右ボタン・ダブルクリック
- シフト中央ボタン押し
- シフト中央ボタン・リリース
- シフト中央ボタン・ダブルクリック

注**:**

- 1. シフト・ポインター装置イベントでは、シフト・キーまたはシフト・ロック・キーを押しておく必要が あります。キャップス・ロック状態およびシフト・ロック状態はシフトとは見なされません。シフト・ ポインター装置イベントとして使用する場合には、シフト・キーを放しても、キャップス・ロック状態 またはシフト・ロック状態はリセットされません。
- 2. 非プログラマブル・ワークステーション (NWS) には、左および右ボタンの機能を NWS 内で切り替え るためのセットアップ・オプションがあります。システムはそのことを認識していません。これは、左 手用および右手用マウスの概念を提供するものとなります。この資料では、マウス・ボタンの説明をす る場合にはすべて、左および右ボタンは通常の左および右の定義に従う右手用マウスを想定していま す。

# 戻される **AID** コード

ポインター装置イベントに関連付けられた AID は、現在サポートされている任意の AID、または X'70' と X'7F' の間のホスト定義の AID 値とすることができます。以下の AID がサポートされています。

**X'31'** から **X'3C'**

CA/CF01 から CA/CF12 (Cmd 1 から 12)

**X'70'** から **X'7F'**

E00 から E15 (EVENTS)

**X'B1'** から **X'BC'**

CA/CF13 から CA/CF24 (Cmd 13 から 24)

- **X'BD'** CLEAR (消去)
- **X'F1'** Enter またはレコード前進
- **X'F3'** HELP (エラー状態ではないヘルプ)
- **X'F4'** ROLLDOWN (次ページ)
- **X'F5'** ROLLUP (前ページ)
- **X'F6'** PRINT (印刷)
- **X'F8'** HOME (レコード・バックスペース)

## プログラマブル・マウス・ボタン **-** 利点

マウス・ボタンは、ウィンドウのレイヤーの再配列やオブジェクトの選択などのために使用できます。たと えば、アプリケーション・プログラマーは、中央ボタン下げを単一イベント AID としてプログラムするこ

とにより、複数のウィンドウが画面にある場合にウィンドウの再配列を可能にすることができます。ユーザ ーが中央のボタンを押すと、カーソルはポインター装置カーソル位置に移動し、ホスト定義の AID が戻さ れます。アプリケーションは、ホスト定義の AID を使用して再配列要求を認識します。行と桁のカーソ ル・アドレスが、オーバーレイされたウィンドウ内でポインター装置イベントが発生したことを示している 場合、ウィンドウを再配列できます。行と桁のカーソル・アドレスが、オーバーレイされたウィンドウ内で ポインター装置イベントが発生しなかったことを示している場合、アプリケーションは、AID を無視した り、メッセージを通知したりすることができます。

注**:** EVENT ID (E00 から E15) が使用される場合、キーボードを使用して実行される同等の機能を定義し ようと思うかもしれません。たとえば、ユーザーがテキスト・カーソルを配置して機能キーを押すと、 マウス・ボタンを押したのと同等の機能を実行できるようにするかもしれません。これにより、非プロ グラマブル・ワークステーション用の拡張インターフェースをサポートしない制御装置に接続されたデ ィスプレイおよびポインター装置を持たない非プログラマブル・ディスプレイでの機能が使用可能にな ります。

# プログラマブル・マウス・ボタンの操作

単一イベントとしてプログラムされたポインター装置イベントが実行され、他の機能でより高い優先順位を 持つものがない場合、以下が実行されます。

- 1. キーボードがロックされます (機能キーの場合と同様)
- 2. カーソルがポインター装置カーソル位置に移動します。
- 3. 指定された AID がホストに戻されます。
- 4. AID または通常のカーソル移動の結果として入力フィールド・データの妥当性検査が実行される場合、 データの妥当性検査が実行されます。
- 5. 指定された AID が通常通りにインバウンド入力フィールド・データを戻す場合、インバウンド入力フ ィールド・データが組み込まれます。インバウンド・データの形式は、標準的なインバウンド・データ に類似しています。
- 6. 制御はアプリケーションに戻されます。

アプリケーションの側では、ポインター装置イベントとそれに対応するコマンド・キーの間を区別する 方法はありません。ただし、ポインター装置イベントは、どのコマンド・キーとも関連付けられていな い EVENT ID (E00 から E15) と関連付けることができます。これにより、ポインター装置イベントを 検出する方法が確保できます。

2 イベント・ポインター装置イベントが実行される時、システムはリーディング・エッジ・イベントを探し ます。リーディング・エッジ・イベントを受け取ると、以下が実行されます。

注**:** インバウンド・データは、トレーリング・エッジ・イベントが発生するまで戻されません。

- 1. プログラマブル 2 イベント状態に入ります。
- 2. マーカー・ボックスの表示が可能な非プログラマブル・ワークステーション上のポインター装置カーソ ルの位置の周りにマーカー・ボックスが描画されます。マーカー・ボックスは、文字の周りの 4 本の青 い線として表示されます。
- 3. ポインター装置のカラーは、白の表示が可能な非プログラマブル・ワークステーションでは、白に変更 されます。
- 4. システムは、トレーリング・エッジ・イベントを探します。

キー・ストロークおよびホスト・データ・ストリームは、プログラマブル 2 イベント状態を取り消しま す。一部のポインター装置イベントは、トレーリング・エッジ・イベントの待機中に無視されます。詳しく は、『プログラマブル・マウス・ボタン - NWS の考慮事項』を参照してください。トレーリング・エッ ジ・イベントを受け取ると、以下が実行されます。

- 1. マーカー・ボックスが消去されます
- 2. ポインター装置カーソルのカラーが入力禁止に変更されます
- 3. キーボードがロックされます
- 4. テキスト・カーソルがポインター装置カーソルの位置に移動します

指定されたホスト定義 AID が通常通りにインバウンド入力フィールド・データを戻す場合、インバウ ンド・データが組み込まれます。行と桁の終了位置が戻されます。

注**:** RTNCSRLOC キーワードを使用してカーソルの開始位置を取得することもできます。これは、2 イ ベント定義を使用する場合にはカーソルの終了位置とは異なる場合があります。

プログラマブル・マウス・ボタンを使用すると、画面上の他のポインター装置機能を禁止する場合がありま す。たとえば、シフト左ボタン押しおよびリリース用のプログラマブル・マウス・ボタンより、コピー・ア ンド・ペースト機能の方が低い優先順位です。ポインター装置イベントの優先順位についての詳細は、 [220](#page-243-0) [ページの『プログラマブル・マウス・ボタン](#page-243-0) - イベント処理の優先順位』を参照してください。

# プログラマブル・マウス・ボタン **- NWS** の考慮事項

ポインター装置イベントの多くでは、テキスト・カーソルが移動するか、AID がホストに送られるかのい ずれかの結果となります。テキスト・カーソルが入力フィールドにあった場合、テキスト・カーソルの移動 が可能になるか AID が送られる前に、入力フィールド要件 (全桁入力必須など) が検査されます。その結 果として、エラー・コードが通知され、ポインター装置イベントが処理されない可能性があります。たとえ ば、全桁入力フィールドにヌルが含まれていることを示す 0014 エラー・コードが通知される場合がありま す。

NWS は、ボタンを押したり放したりする時には常にイベントをシステムに渡します。ボタンが押され、放 され、ユーザー指定のダブルクリック時間内に再度押された場合に、NWS はダブルクリック・イベントを システムに渡します。システムは、ボタン押しイベント、ボタン・リリース・イベント、およびダブルクリ ック・イベントを感知し、最後にはボタン・リリース・イベントを感知します。

次のいずれかに該当する場合は、ポインター装置イベントはシステムにより無視されます。

- v キーボードがロックされている。例外は、キーボードがロックされている場合にはキューに入れるよう に定義できる単一イベント・プログラマブル・マウス・ボタンです。
- v キーボードがシステム要求状態または ss メッセージ状態である。
- v キーボードがオペレーター・エラー状態である。例外は、オペレーター・エラーをリセットできる左ボ タン下げおよびシフト左ボタン下げです。
- v 画面が WP モードである。
- v システムには、保管済み先行入力キー・ストロークがある。
- システムには保留読み取りがない。例外は、単一イベント・プログラマブル・マウス・ボタンです。キ ーボードがアンロックされると、システムは通常、保留読み取りがあります。ただし、3270DE は保留読 み取りがない状態でキーボードをアンロックする時があります。ポインター装置イベントを処理する と、この場合、混乱の原因となります。

# プログラマブル・マウス・ボタン **-** イベント処理の状態

ポインター装置イベントの処理は、さまざまな状態で行われます。予期しない状態で以下のイベントを受け 取ると、ポインター装置イベント処理の状態がリセットされます。

- <span id="page-243-0"></span>v ほとんどのマウス・ボタン・イベント (別に指定されているものを除く)
- v ほとんどのキーボード・イベント (シフト・キーのメーク/ブレークなどを除く)
- 全ホスト画面更新

状態は以下のようにリセットされます。

- v スクロール・バーのドラッグ・アンド・ドロップ状態が活動状態である場合、ドラッグ・アンド・ドロ ップ状態はリセットされ、スクロール・バーは元の状態に書き直されます。
- v コピー・アンド・ペースト状態が活動状態である場合、コピー・アンド・ペースト状態はリセットさ れ、終了点標識は画面から除去されます。
- v プログラマブル・マウス・ボタン 2 イベント状態が活動状態である場合、状態はリセットされ、AID は 通知されません。状態をリセットすることが望ましくない場合には状態をリセットしないようにするた め、2 イベント状態では以下のイベントが無視されます。
	- リーディング・エッジ・イベントに関連付けられたマウス・ボタン・リリース・イベント。
	- トレーリング・エッジ・イベントに到達するために生成される必要があるマウス・ボタン押しイベン ト。トレーリング・エッジは、同じボタンで同じシフト状態でのボタン・リリースまたはダブルクリ ックでなければなりません。
	- トレーリング・エッジ・イベントに到達するために生成される必要があるマウス・ボタン・リリー ス・イベント。トレーリング・エッジは、同じボタンで同じシフト状態でのダブルクリックでなけれ ばなりません。

状態をリセットするマウス・ボタン・イベントはそれ以上処理されません。キーボード・イベントおよびホ スト画面更新は、マウス・イベント処理の状態をリセットした後に通常どおり処理されます。

# プログラマブル・マウス・ボタン **-** イベント処理の優先順位

このセクションは、以下のイベントのイベント処理の優先順位を説明しています。

- 非シフト左ボタン押し
- 非シフト左ボタン・リリース
- 非シフト左ボタン・ダブルクリック
- シフト左ボタン押し
- シフト左ボタン・リリース
- シフト右ボタン押し
- 他のすべてのイベント

#### 非シフト左ボタン押しイベントの処理

シフト・キーが押されておらず、システムが左ボタン押しイベントを受け取る場合、システムはポインター 装置カーソルの位置を判別し、以下の機能を、リストされている順序で確認しながら 1 つだけ実行しま す。

- 1. オペレーター・エラーが画面にある場合、オペレーター・エラーをリセットするためにポインター装置 カーソルを使用することができます。ポインター装置カーソルの位置により、以下のいずれかの機能が 実行されます。
	- a. ポインター装置カーソルがオペレーター・エラー行にある場合には、ユーザーがリセット・キーを押 した場合と同じ機能が実行されます。リセット機能は、ポインター装置カーソルが画面の最終行にあ り、別個に表示可能なオペレーター・エラー行 (行 25 または行 28) が使用されている場合にも実 行されます。

b. そうでない場合は、ポインター装置イベントは無視され、それ以降の検査は実行されません。

- 2. ポインター装置カーソルが選択フィールド選択項目にある場合には、以下の処理が実行されます。
	- a. 選択項目がカーソル配置可能選択項目である場合、カーソルはポインター装置カーソルの位置に移動 します。選択カーソルが作成されます。スペース・バー・キーの機能が実行されます (これには、選 択項目が選択不可である場合にオペレーター・エラー 0084 を通知することが含まれます)。カーソ ルは、選択項目内の最初のテキスト属性と最後のテキスト属性の間になければなりません。選択標識 が使用される場合、カーソルは、選択項目内の選択標識属性と最後のテキスト属性の間になければな りません。
	- b. カーソル配置不可能またはヌルの選択項目にある場合、カーソルは移動せず、オペレーター・エラー 0084 が通知されます。
- 3. ポインター装置カーソルがスクロール・バー文字 (矢印文字またはシャフト文字) の上にある場合、ペ ージ送り AID がホストに送られる可能性があります。ページ送り AID がホストに送られる場合、フ ィールド MDT はオンに設定されます。テキスト・カーソルはポインター装置カーソルの位置に移動す る可能性があります。これは、以下のいずれかに依存します。
	- スクロール・バー定義コマンドの「ポインター装置の相互作用でカーソルをスクロール・バー上に移 動する」フラグの設定
	- v このスクロール・バーが選択フィールドと関連付けられている場合には、カーソルの位置

キーボードがロックされます (ユーザーが通常の AID キーを押した場合のように)。

- a. ポインター装置カーソルがスライダーの上のシャフトにある場合、スクロール移動量が X'00000000' である前ページ AID がホストに送られます。同様に、ポインター装置カーソルがスライダーの下の シャフトにある場合、次ページ AID が送られます。
- b. ポインター装置カーソルが上部矢印文字上にあり、スライダーがまだスクロール・バーの上部にない 場合、スクロール移動量が X'00000001' である前ページ AID がホストに送られます。同様に、ポイ ンター装置カーソルが下部矢印文字上にあり、スライダーがまだスクロール・バーの下部にない場 合、スクロール移動量が X'00000001' である次ページ AID がホストに送られます。ポインター装置 カーソルが上部矢印文字上にあり、スライダーがすでにスクロール・バーの上部にある場合、左ボタ ン押しは無視されます。下部矢印文字も同様に機能します。
- c. ポインター装置カーソルがスライダーにある場合には、ドラッグ・アンド・ドロップ機能が開始され なければなりません (スクロール・バー・スライダー・ドラッグ・アンド・ドロップ状態)。 NWS は、ポインター装置カーソル移動をシステムに渡すように通知されます。スクロール・バー・ドラッ グ・アンド・ドロップ状態では、移動イベントごとにシステムはポインター装置カーソルの行を計算 し、この値を処理された最後の行と比較します。行の値が異なる場合、スクロール・バー文字は書き 直されます。スライダーはシャフト内で再配置されます。ポインター装置カーソルが 1 行上に移動 した場合、スライダーは 1 行上に移動します。ポインター装置カーソルが、スライダーの上のシャ フトに存在する行より多く上に移動する場合には、スライダーはスクロール・バー・シャフトの上部 に移動します。左ボタンをリリースすると、ドロップ機能が実行されます。ページ送り AID 要求の 説明については、『左ボタン・リリース』を参照してください。左ボタン・リリース以外のポインタ ー・イベントが発生した場合、またはキーボード・キーが押された場合、またはホストにより画面更 新が行われた場合、以下が実行されます。
	- v スクロール・バー文字は書き直され、元の状態になります。
	- v スクロール・バー・スライダー・ドラッグ・アンド・ドロップ状態がリセットされます。
	- v ページ送り AID は送られません。
	- v MDT は設定されません。
- 4. ポインター装置カーソルがライト・ペン・フィールド (最初のフィールド位置から最後のフィールド位 置まで) にある場合、システムは、ライト・ペン・ヒント・スイッチがポインター装置カーソルの位置 で活動化された場合のようにイベントを処理します。
- 5. このマウス・ボタン・イベントがプログラマブル・マウス・ボタン構造化フィールドでプログラムされ ている場合、そのイベントは前述のように処理されます。
- 6. ポインター装置カーソルが単純ホット・スポットにある場合には、ホット・スポット機能が実行されま す。ホット・スポットは、ポインター装置が古いアプリケーションの一部を駆動することを可能にしま す。ホット・スポットであると見なされるためには、ポインター装置カーソルが入力フィールドに置か れていてはなりません。非シフト左ボタン押しイベントのホット・スポット機能は以下のとおりです。
	- v コマンド・キー・エミュレーション。詳しくは、 215 [ページの『コマンド・キー・エミュレーショ](#page-238-0) [ン』を](#page-238-0)参照してください。
	- v 前ページおよび次ページ・キー・エミュレーション。詳しくは、 215 [ページの『前ページおよび次ペ](#page-238-0) [ージ・キー・エミュレーション』を](#page-238-0)参照してください。
	- v Enter キー・エミュレーション。詳しくは、 223 [ページの『非シフト左ボタン・ダブルクリック・イ](#page-246-0) [ベントの処理』を](#page-246-0)参照してください。
- 7. プルダウン取り消しモードが活動状態である場合、カーソルはポインター装置カーソルの位置に移動 し、キーボードはロックされ (通常の AID のように処理され)、さらに指定された AID がホストに戻 されます。選択フィールドが画面に書き込まれ、選択フィールド定義大構造の中でプルダウン取り消し AID が指定された場合、プルダウン取り消しモードは活動状態です。
	- 注**:** プルダウン・メニューの中にはコマンド・キーまたは「続く -/+」が含まれている可能性があるた め、プルダウン取り消しモードはホット・スポットより低い優先順位です。
- 8. 上記が当てはまらない場合、カーソルはポインター装置カーソルの位置に移動します。カーソルはテキ スト・カーソルまたは選択カーソル (強調表示された入力フィールドの場合) である可能性がありま す。入力可能な位置のみへのカーソル移動がオンに設定されている場合であっても、システムは、カー ソル配置不能テキスト位置へのテキスト・カーソルの移動を許可します。

#### 非シフト左ボタン・リリース・イベントの処理

シフト・キーが押されておらず、システムが左ボタン・リリース・イベントを受け取る場合、システムはポ インター装置カーソルの位置を判別し、以下の機能を、リストされている順序で確認しながら 1 つだけ実 行します。

- 1. スクロール・バー・スライダー・ドラッグ・アンド・ドロップ状態が活動状態である場合、スクロー ル・バー文字は更新される可能性があります。スクロール・バーの詳細については、 220 [ページの『非](#page-243-0) [シフト左ボタン押しイベントの処理』を](#page-243-0)参照してください。ポインター装置カーソルの行位置が、スラ イダーが最後に書き込まれた時の行位置とは異なる場合、スクロール・バー文字が書き込まれる必要が あります。最終スライダー位置が元のスライダー位置 (ドラッグ・アンド・ドロップが開始された時点) とは異なる場合、以下が実行されます。
	- a. MDT がオンに設定されます。
	- b. テキスト・カーソルはスクロール・バー・スライダーに移動する可能性があります。
	- c. ページ送り AID が、スクロールされる行数または桁数を示すスクロール移動量と共にホストに送ら れます。
	- d. キーボードがロックされます (通常の AID と同様に処理されます)

特定の AID は、スライダーが移動する方向に依存します。スライダーが移動しなかった場合には、 AID は送られません。すべての場合において、スクロール・バー・スライダー・ドラッグ・アンド・ド ロップ状態がリセットされます。

- <span id="page-246-0"></span>2. このマウス・ボタン・イベントがプログラマブル・マウス・ボタン構造化フィールドでプログラムされ ている場合、そのイベントは前述のように処理されます。
- 3. そうでない場合は、ポインター装置イベントは無視されます。

#### 非シフト左ボタン・ダブルクリック・イベントの処理

シフト・キーが押されておらず、システムが左ボタン・ダブルクリック・イベントを受け取る場合には、シ ステムはポインター装置カーソルの位置を判別し、以下の機能を、リストされている順序で確認しながら 1 つだけ実行します。

- 1. このマウス・ボタン・イベントがプログラマブル・マウス・ボタン構造化フィールドでプログラムされ ている場合、そのイベントは前述のように処理されます。
- 2. そうでない場合は、直前の左ボタン押しイベントでカーソルを配置しただけであった場合には、キーボ ードはロックされ、Enter AID がホストに送られます。これはホット・スポット機能です。
- 3. そうでない場合は、非シフト左ボタン・ダブルクリック・イベントは無視されます。

注**:** ユーザーは、以下のいずれかを行ったはずです。

- v 選択フィールド選択項目を選択した
- スクロール・バーに対して操作を行った
- v ポインター装置で選択可能な AID を発生させた
- v ホット・スポットを選択した (コマンド・キーなど)
- v 単にカーソルを配置するだけのデフォルトのアクション以外の、他の左ボタン押しイベントの機 能を発生させた。

## シフト左ボタン押しイベントの処理

シフト・キーが押されており、システムが左ボタン押しイベントを受け取る場合、システムはポインター装 置カーソルの位置を判別し、以下の機能を、リストされている順序で確認しながら 1 つだけ実行します。

- 1. オペレーター・エラーが画面にある場合、オペレーター・エラーをリセットするためにポインター装置 カーソルを使用することができます。ポインター装置カーソルの位置により、以下のいずれかの機能が 実行されます。
	- a. ポインター装置カーソルがオペレーター・エラー行にある場合には、ユーザーがリセット・キーを押 した場合と同じ機能が実行されます。リセット機能は、ポインター装置カーソルが画面の最終行にあ り、別個に表示可能なオペレーター・エラー行 (行 25 または行 28) が使用されている場合にも実 行されます。
	- b. そうでない場合は、ポインター装置イベントは無視され、それ以降の検査は実行されません。
- 2. このマウス・ボタン・イベントがプログラマブル・マウス・ボタン構造化フィールドでプログラムされ ている場合、そのイベントは前述のように処理されます。
- 3. そうでない場合は、コピー・アンド・ペースト機能 (しばしばカット・アンド・ペーストと呼ばれる) が開始されます。コピー・アンド・ペースト状態が設定されます。ポインター装置カーソルの位置は、 選択の末端地点を示すためにマークされます。ポインター装置カーソルの文字位置の上と下に 1 本の線 が描画されます。シフト左ボタン・リリース以外の他のポインター装置イベントが発生した場合、また はユーザーがいずれかのキーを押した場合、またはホストからなんらかのデータを受け取った場合、コ ピー・アンド・ペースト状態はリセットされ、2 本の線は除去されます。シフト状態の左ボタンをリリ ースすると、コピー・アンド・ペースト処理は継続し ( 224 [ページの『シフト左ボタン・リリース・イ](#page-247-0) [ベントの処理』を](#page-247-0)参照)、以降の貼り付け操作で使用されます ( 225 [ページの『シフト右ボタン押しイベ](#page-248-0) [ントの処理』を](#page-248-0)参照)。

## <span id="page-247-0"></span>シフト左ボタン・リリース・イベントの処理

シフト・キーが押されており、システムが左ボタン・リリース・イベントを受け取る場合、システムはポイ ンター装置カーソルの位置を判別し、以下の機能を、リストされている順序で確認しながら 1 つだけ実行 します。

- 1. コピー・アンド・ペースト状態が活動状態である場合、ユーザーはコピーの 2 番目の末端地点をマーク していることになります。 2 番目の末端地点は、2 番目の末端地点の周りに 3 本の線を描画し、最初 の末端地点の周りに 1 本の線を追加することによりマークされます。これは、コピー・データを囲む大 括弧のように見えます。ユーザーは、開始点または終了点のどちらを先にマークしてもかまいません。 その時、マークされたコピー・データはディスプレイ (たとえば、348X NWS) に保管され、後で使用 されます ( 225 [ページの『シフト右ボタン押しイベントの処理』を](#page-248-0)参照)。パフォーマンス上の理由で、 コピー・アンド・ペースト・データは、ディスプレイからディスプレイのシステム管理バッファーにコ ピーされます (平衡型ケーブルを経由せずに)。データがディスプレイ・メモリー内部でコピーされた 後、コピー・アンド・ペースト・データに、システムが多少の書式設定を行う可能性があります。
	- v ディスプレイが SBCS ディスプレイ (DBCS に非対応) であり、データが非表示領域からコピーされ た場合、システムは、コピー・アンド・ペースト・データの最初の位置に非表示属性を書き込みま す。非表示領域は、非表示属性がコピー・アンド・ペースト・データに対して有効であった領域で す。
	- v ディスプレイが DBCS ディスプレイであっても DBCS 純粋フィールドに対応していない場合、以下 の書式設定が実行されます。
		- 注**:** DBCS 純粋フィールドのサポートには、画面位置を必要としない拡張 SO/SI 属性のサポートが含 まれます。
		- コピー・アンド・ペースト・データの最初のバイトが DBCS データであり (SO 文字が前に置か れる)、DBCS データの開始点が DBCS 文字の 2 番目のバイトである場合、コピーの開始点は位 置が 1 つ減少します (文字全体が含まれるようにするため)。
		- コピー・アンド・ペースト・データの最後のバイトが DBCS データであり、DBCS データの終了 点が DBCS 文字の最初のバイトである場合、コピーの終了点は位置が 1 つ増加します (文字全体 が含まれるようにするため)。
		- コピー・アンド・ペースト・データの最初のバイトが DBCS データである場合 (SO 文字が前に 置かれる)、システムは、コピー・アンド・ペースト・データの最初のバイトの前に SO を書き込 みます。
		- コピー・アンド・ペースト・データの最後のバイトが DBCS データである場合、システムは、コ ピー・アンド・ペースト・データの最後のバイトの後に SI を書き込みます。
		- データが非表示領域からコピーされた場合、システムは、コピー・アンド・ペースト・データの最 初の SO/SI 以外の文字上に非表示属性を書き込みます。コピー・アンド・ペースト・データ内の その文字が DBCS 文字である場合、システムは 2 つの非表示属性を最初の 2 つの SO/SI 以外の 文字上に書き込みます。

画面上の末端地点標識は、以下のいずれかが発生した場合にリセットされます。

- 4 つのカーソル移動キー以外のキーが押される。システムは、末端地点をリセットせずにユーザーが テキスト・カーソルを移動することを許可しています。
- 別のポインター装置イベントが発生する。
- v ホストが画面を更新する。

NWS の電源が遮断されるか、ユーザーが別のコピー・アンド・ペースト操作のコピーの部分を完了す る場合のみ、コピー・アンド・ペースト・データは失われます。

<span id="page-248-0"></span>2. このマウス・ボタン・イベントがプログラマブル・マウス・ボタン構造化フィールドでプログラムされ ている場合、そのイベントは前述のように処理されます。

## シフト右ボタン押しイベントの処理

システムは以下の機能を、リストされている順序で確認しながら 1 つだけ実行します。

- 1. このマウス・ボタン・イベントがプログラマブル・マウス・ボタン構造化フィールドでプログラムされ ている場合、そのイベントは前述のように処理されます。
- 2. システムが右ボタン押しイベントを受け取り、ユーザーが以前にコピー・アンド・ペースト操作用のデ ータを選択している場合、システムは選択済みデータをテキスト・カーソルの位置で自動入力します。 これは、ポインター装置カーソルの位置とは独立して行われます。システムは以下のステップを実行し ます。
	- v テキスト・カーソルが入力フィールドに置かれていない場合、オペレーター・エラー X'0005' が通知 されます。
	- v コピー・アンド・ペースト・データがディスプレイから主記憶装置に読み取られます。読み取られる データの長さは、コピー・アンド・ペースト・データの長さと、入力フィールドに収まるデータの長 さの短い方です。

注**:** 継続フィールドは単の一入力フィールドと見なされます。

- v 非表示属性の後にあるデータは、別の非表示属性が検出されるまで、ブランクに変換されます。
- 属性はブランクに変換されます。
- v GUI で使用される文字はブランクに変換されます。
- ヌルはブランクに変換されます。
- v システムはすべての通常のフィールドを検査します (たとえば、数字のみ、英数字のみなど)。これに より、オペレーター・エラーが発生する可能性があります。オペレーター・エラーが通知された場合 には、エラー地点以降のデータは貼り付けされません。
- v フィールドが上段専用フィールドである場合、データは上段専用になります。
- v ディスプレイが DBCS ディスプレイであり、フィールドが DBCS フィールドである場合、以下の処 理が実行されます。
	- フィールドが DBCS 専用フィールドである場合、コピー・アンド・ペースト・データは SO で始 まる必要があります (そうでない場合は、オペレーター・エラー「0092」が通知されます)。DBCS 文字は、フィールド終了 SI が検出されるか、または SI がコピー・アンド・ペースト・データ内 で検出されるまで、フィールドに入力されます。 SO および SI 文字は貼り付けされません。
	- フィールドが DBCS 択一フィールドである場合、コピー・アンド・ペースト・データは適切な形 式でなければなりません。そうでない場合は、オペレーター・エラー 0092 が通知されます。オペ レーター・エラー 0092 は、SO 文字が許可されていないか (フィールドが SBCS である場合)、 データが SO 文字で始まる必要があるか (フィールドが DBCS である場合) のいずれかであるこ とを示しています。DBCS の貼り付けは、DBCS 専用フィールドに関して前述されている方法と 同じです。
	- フィールドが DBCS 純粋フィールドである場合、コピー・アンド・ペースト・データは SO で始 まる必要があります (そうでない場合は、オペレーター・エラー「0092」が通知されます)。DBCS 文字は、フィールドの末尾が検出されるか、または SI がコピー・アンド・ペースト・データ内で 検出されるまで、フィールドに入力されます。 SO および SI 文字は貼り付けされません。
	- フィールドが DBCS 混用フィールドである場合、コピー・アンド・ペースト・データはフィール ドに自動入力されます。コピー・アンド・ペースト・データが SO 文字で始まる場合、カーソル が DBCS 文字の下にある場合には SO が貼り付けされます。カーソルが SBCS 文字の下にある

<span id="page-249-0"></span>場合、SO は貼り付けされません。コピー・アンド・ペースト・データが SO 文字で始まらない場 合、カーソルが DBCS 文字の下にある場合には SI が貼り付けされます。フィールド内の最後の 文字が DBCS 文字である場合、システムは、最後の DBCS 文字の後に SI の場所を予約します。

- ユーザーが置換モードで作業しており、貼り付けデータが長すぎて入力フィールドに収まらない場 合、フィールドにできるだけ多くのデータが入力され、カーソルが入力フィールドの最後の位置に置 かれた後、オペレーター・エラー 0012 が通知されます。
- ユーザーが挿入モードで作業しており、貼り付けデータが入力フィールドの末尾にあるヌルの数より 多くの位置を必要としている場合、フィールドにできるだけ多くのデータが入力され、カーソルが最 後のエクスポート文字に置かれた後、オペレーター・エラー 0012 が通知されます。
- 注**:** コピー・アンド・ペースト・データがリセットされることはありません。ユーザーは、最新のコピ ー・アンド・ペースト・データを複数回貼り付けることができます。
- 3. ユーザーが以前にコピー・アンド・ペースト操作用のデータを選択していない場合、システムはイベン トを無視します。

## 他のすべてのポインター装置イベントの処理

- 1. マウス・ボタン・イベントがプログラマブル・マウス・ボタン構造化フィールドを使用してプログラム されている場合、そのイベントは前述のように処理されます。
- 2. そうでない場合は、イベントは無視されます。

# グリッド・ライン構造の概要

グリッド・ライン構造には、水平線、縦線、およびボックスが含まれます。それらは、DBCS ディスプレ イ装置のみで表示されます。必要なハードウェアの詳細については、 228 [ページの『グリッド・ライン構造](#page-251-0) [におけるハードウェア要件』を](#page-251-0)参照してください。グリッド・ライン構造の例は、図 93に示されていま す。

さらにグリッド・ライン・キーワードは、以下の機能を実行することを可能にします。

- 指定した長方形内のグリッド・ラインを消去する
- v 指定したグリッド・ライン構造を消去する
- v カラー、線のタイプなどのグリッド・ライン構造の属性を制御する

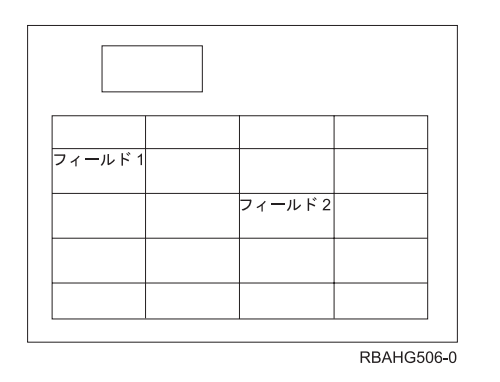

図 *93.* グリッド・ライン構造

# グリッド・ライン構造用 **DDS** の例

図 94の DDS は、 226 [ページの図](#page-249-0) 93のグリッド・ライン構造を作成します。

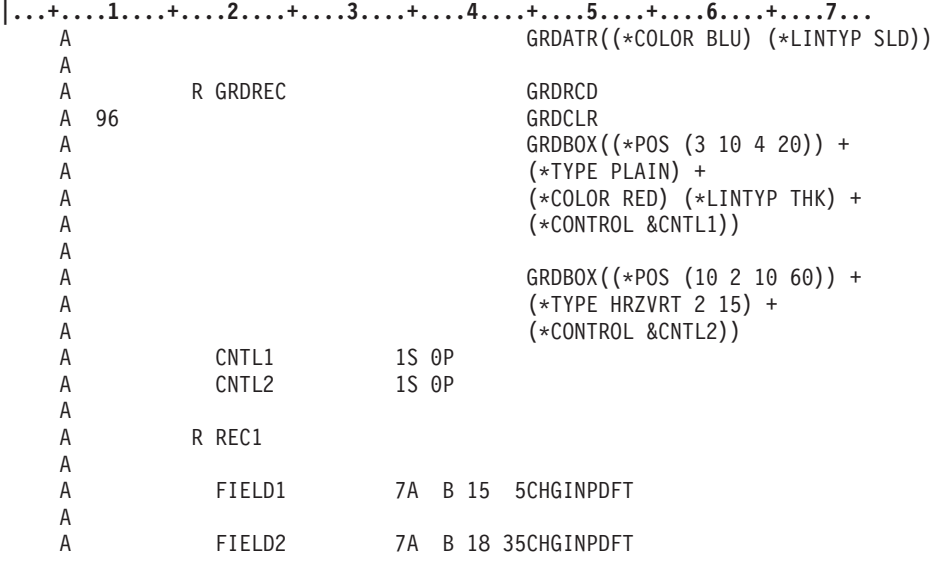

図 *94.* グリッド・ライン構造用 *DDS* の例

注**:**

- 1. グリッド・ライン構造が入出力フィールドのすぐ下に定義される場合には、そのフィールドに CHGINPDFT キーワードを追加することをお勧めします。
- 2. 一般的に、グリッド・ライン構造は、ディスプレイ・ファイルにコード化されている順序に書き込まれ ます。
- 3. ディスプレイ・ファイルが作成されるか、またはそれが非拡張ディスプレイ (ENHDSP \*NO) に変更さ れる場合、グリッド・ライン・レコードは画面に書き込まれません。

レコード GRDREC がオプション標識 96 をオンにして書かれている場合、GRDCLR キーワードにより、 画面のすべてのグリッド・ライン構造が消去されます。その後残りのキーワードは、コード化されている順 序で処理されます。プログラム・システム間フィールド CNTL1 に 1 が入っている場合、最初の GRDBOX キーワードは無視されます。 CNTL1 に 0 が入っている場合、PLAIN ボックス・グリッドが表 示されます。このボックスは、3 行、10 桁目で始まります。その縦の長さは 4 行、幅は 20 桁です。ボッ クスは太い線のタイプを持ち、赤色です。 CNTL1 に -1 が入っている場合、定義された位置にあるグリッ ド・ライン構造は消去され、画面上の他のすべてのグリッド・ライン構造には影響がありません。

プログラム・システム間フィールド CNTL2 に 1 が入っている場合、2 番目の GRDBOX キーワードは無 視されます。 CNTL2 に 0 が入っている場合、水平および縦方向に罫線が引かれたボックスが表示されま す。このボックスは、10 行、2 桁目で始まります。その縦の長さは 10 行、幅は 60 桁です。ボックスに は 2 行ごとに水平罫線があり、15 桁ごとに垂直罫線があります。GRDBOX キーワードには定義済み属性 がないため、属性のデフォルトは、ファイル・レベルで GRDATR キーワードに定義されているものにな ります。これらの属性は実線の線タイプで、カラーは青です。 CNTL1 に -1 が入っている場合、定義され た位置にあるグリッド・ライン構造は消去され、画面上の他のすべてのグリッド・ライン構造には影響があ りません。

グリッド・ライン構造はレコードの中で、他のデータ・フィールドとは別個に定義されます。グリッド・ラ イン・レコードは、他のすべてのデータ・レコードとは独立して表示されます。さらにグリッド・ライン・

<span id="page-251-0"></span>レコードは、他のデータ・レコードとは独立して消去されます。装置ファイルに DFRWRT(\*YES) が含ま れている場合、書かれているすべてのレコードは、GET 操作が完了するまでバッファーに入れられます。 これには、すべてのグリッド・ライン・レコードが含まれます。グリッド・ライン・レコードには入力は発 生しないため、READ または PUTGET 操作はグリッド・ライン・レコードに対して実行できません。 FRCDTA キーワードはグリッド・ライン・レコードに対して許可されています。この場合、書かれている グリッド・ライン・レコードは、DFRWRT キーワードに関係なく、即時に表示されます。

# グリッド・ライン構造およびウィンドウ

GUI ウィンドウが表示される時にグリッド・ライン構造が画面にある場合、ウィンドウを表示する前に、 制御装置はウィンドウの下のグリッド・ラインをすべて除去します。 GUI ではないウィンドウ (たとえ ば、UIM ヘルプ・ウィンドウ) が表示される時にグリッド・ライン構造が画面にある場合、すべてのグリ ッド・ラインは画面から除去されます。ウィンドウが画面から除去される時、すべてのグリッド・ライン構 造を含め、画面が復元されます。

グリッド・ライン・レコードは、ウィンドウを定義したり、ウィンドウ参照レコードを指定したりすること ができます。グリッド・ライン構造がウィンドウで定義される場合、すべての開始行および開始桁パラメー ターは、ウィンドウの始まりを起点とします。これには、DDS で定義される開始行および開始桁パラメー ター、およびプログラム・システム間フィールドで実行時に設定される開始行および開始桁値の両方が含ま れます。グリッド・ライン構造は、ウィンドウの外側に表示させることができます。縦の長さ、幅、および 長さパラメーターは、画面サイズと比較して大きすぎる場合には、画面の最後で切り捨てられます。

ウィンドウが表示されている場合、グリッド・ライン・レコードを基本画面に書き込むと、ウィンドウ・レ コードに USRRSTDSP キーワードが定義されているのでないかぎり、ウィンドウが除去されます。基本画 面は、グリッド・ライン構造を表示する前に復元されます。

# グリッド・ライン構造におけるハードウェア要件

グリッド・ラインのサポートには、DBCS ハードウェアが必要です。このハードウェアに日本語 DOS を 実行する機能があることが必要です。日本語 DOS は、以下の PS/55 システムでサポートされます。

- v 5523-S、5523-V、8551-S
- 5535-S (ラップトップ)
- v 5530-T/V/W、5541-T、5551-S/TV/W、5561-W (デスクトップ)
- v 5571-T/V、5580-W/Y (床置き式のモデル)

注**:** PS/1 および PS/2® システムは、日本語 DOS をサポートしません。

デスクトップおよび床置き式の PS/55 システムでは、日本語キーボード (5576-001/002/003/A01) および DBCS 対応ディスプレイ (5574) が必要です。5530 システムには、内蔵ディスプレイがあります。平衡型 通信アダプターとして、5250 アダプター/A (ID#65X1092) が必要です。

i5/OS システムは、接続されたディスプレイがグリッド・ライン構造を表示可能であるかを検知することが できます。グリッド・ライン構造をサポートしないディスプレイにグリッド・ライン・レコードが書き込ま れる場合、レコードは無視されます。ただし、グリッド・ライン・レコード上のウィンドウ・キーワードは 処理されます。

プリンターが DBCS をサポートしている場合には、Print Screen キーを使用してグリッド・ライン構造 (フィールド・レベル以外のファイル) を印刷できます。
# **HTML** タグの挿入

ワールド・ワイド・ウェブ (または短縮して Web (ウェブ)) は、インターネットで使用可能な膨大な量の 情報へのアクセスを提供する、グラフィカル・インターフェースです。 Web は、テキストおよび非テキス ト・オブジェクト (ビデオ、音、グラフィックスなど) を含む文書にインターネット・ユーザーがアクセス することを可能にします。文書には他の文書への「リンク」(ハイパーリンク) を含めることができ、その リンク先の文書にも他の文書へのリンクが含まれることがあります。ハイパーリンクを含む Web 文書内の テキストのことを、ハイパーテキストと呼びます。すべての文書は他の文書にリンクできるため、文書から 文書への参照の連鎖は実質的に無限です。

Web 上の文書を調整して、リンクで示される情報にエンド・ユーザーが任意でアクセスできるようにする と、さまざまなソースからのマルチメディア情報を提供することができます。

i5/OS 5250 ワークステーション・ゲートウェイの DDS サポートを使用すると、既存のアプリケーション を変更して、それらがワールド・ワイド・ウェブを介してインターネットを使用できるように設定できま す。 i5/OS 5250 ワークステーション・ゲートウェイは、すべての 5250 データ・ストリームを HTML (ハ イパーテキスト・マークアップ言語) 文書に変換し、その文書を i5/OS からエクスポートします。ディス プレイ・ファイル・ソースへのわずかな変更だけでクライアント Web ブラウザーのグラフィック機能を活 用できるようにする HTML タグを、ディスプレイ・ファイルに挿入することができます。

HTML キーワードには、DDS ファイル内で行/桁位置が与えられます。しかし、行および桁の配置は HTML 文書では意味を持ちません。ディスプレイ・ファイル内の行および桁により、作成される HTML 文書内の HTML タグの順序が決定されます。たとえば、2 行/4 桁目にある HTML キーワードは、2 行/6 桁目の位置を持つ HTML キーワードの前に表示されます。まったく同じ行および桁の位置を持つ HTML キーワードは、DDS ファイルで定義されているものと同じ順序で HTML 文書に配置されます。

# **HTML** フィールドのオーバーラップの解決

以下の例は、以下のコーディングを使用するときに HTML が表示される場所を示しています。

### 例 **1**

HTML フィールドの開始桁は出力フィールドの 2 つ前です。HTML はそのフィールドの前に表示されま す。

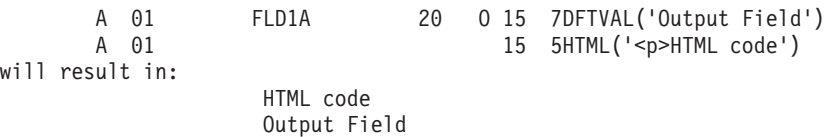

### 例 **2**

HTML フィールドの開始桁は出力フィールドの 1 つ前です。これは、HTML が出力フィールドの属性バ イトから開始することを意味します。HTML はそのフィールドの前に表示されます。

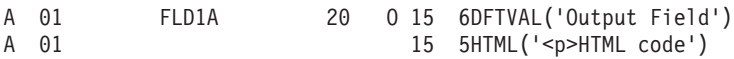

次のような結果になります。

HTML code Output Field HTML フィールドの開始桁は出力フィールドと同じです。HTML はそのフィールドの先頭文字の前に表示 されます。

A 01 FLD1A 20 O 15 6DFTVAL('Output Field') 15 6HTML('<p>HTML code')

次のような結果になります。

HTML code Output Field

### 例 **4**

HTML フィールドの開始桁は出力フィールドの開始桁の 1 つ後です。HTML は、出力フィールドの先頭 文字の後に表示されます。

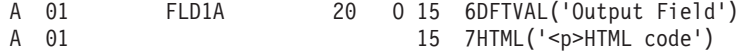

次のような結果になります。

OHTML codeutput Field

### 例 **5**

HTML フィールドの開始桁は出力フィールドの終了桁の 1 つ後です。これは、HTML フィールドが終了 属性とオーバーラップすることを意味します。HTML は、出力フィールドの最終文字の後に表示されま す。

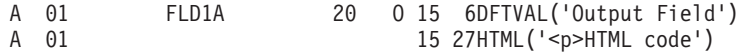

次のような結果になります。

Output FieldHTML code

#### 例 **6**

HTML フィールドの開始桁は出力フィールドの終了桁の 2 つ後です。HTML は出力フィールドの後に表 示されます。

A 01 FLD1A 20 O 15 6DFTVAL('Output Field') A 01 15 28HTML('<p>HTML code')

次のような結果になります。

Output Field HTML code

### 注**:**

- 1. HTML フィールドと DDS フィールドのマージは、入力フィールドでは発生しません。マージは出力フ ィールドのみで発生します。
- 2. 装置照会により、装置が i5/OS 5250 ワークステーション・ゲートウェイ仮想端末であることが示され た場合に、HTML タグがデータ・ストリームに挿入されます。そうでない場合、通常のディスプレイの 場合には、HTML タグは無視されます。

# プログラミングの例

以下の例が示すように、IMG HTML キーワードを既存のディスプレイ・ファイルに追加して、画面にグラ フィック・イメージを表示することができます。

図 95は、HTML キーワードを追加する前の DDS の例を示しています。

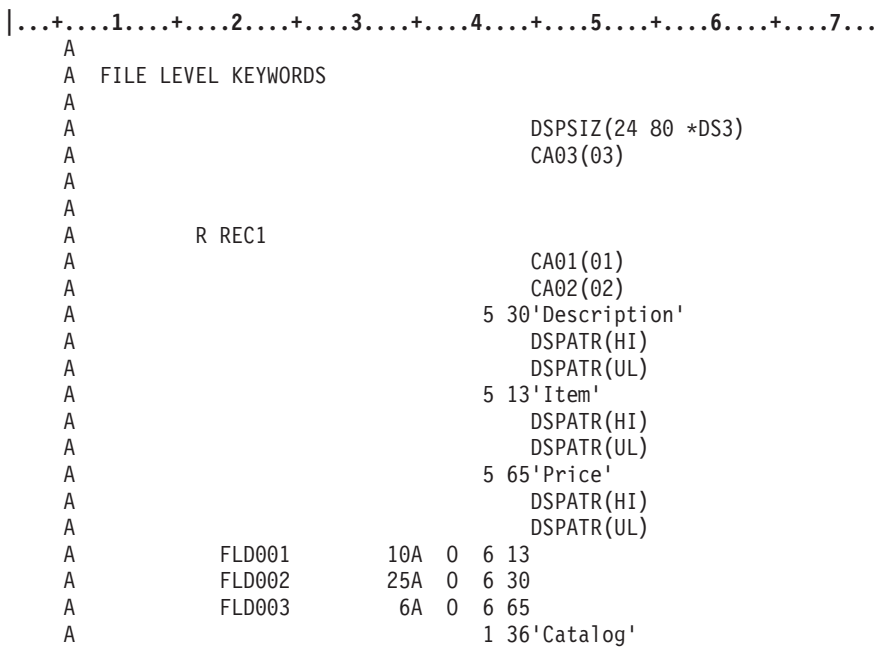

図 *95. HTML* キーワードを追加する前の *DDS* コーディング

232 [ページの図](#page-255-0) 96は、HTML キーワードを追加した後の DDS の例を示しています。

<span id="page-255-0"></span>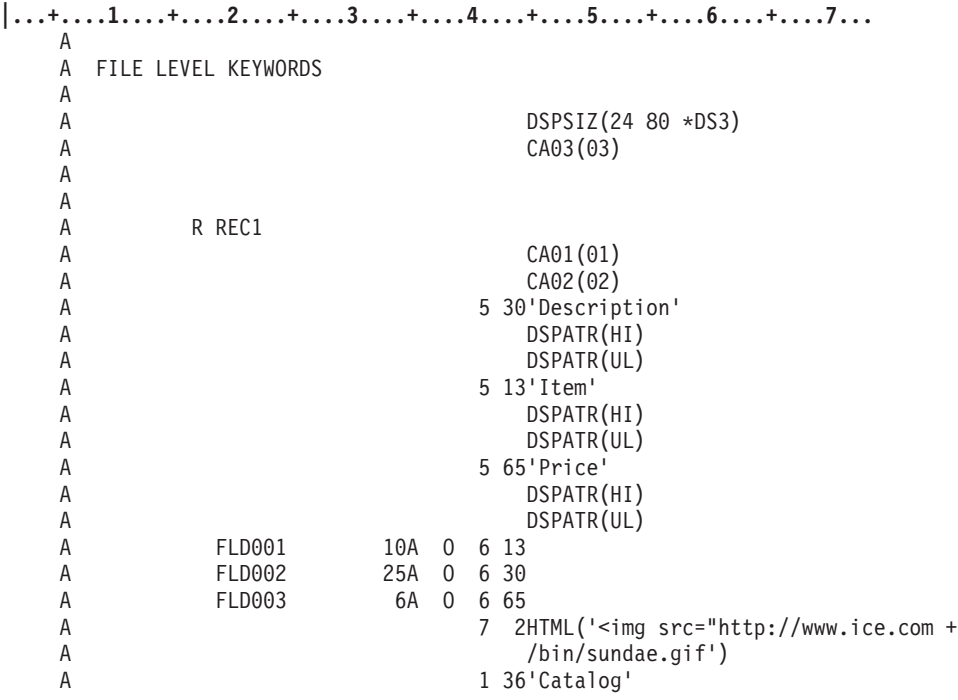

図 *96. HTML* キーワードを追加した後の *DDS* コーディング

i5/OS 5250 ゲートウェイ・ディスプレイ装置では、図 96の DDS ソースを使用した場合には次のグラフィ ック・イメージが表示されます。

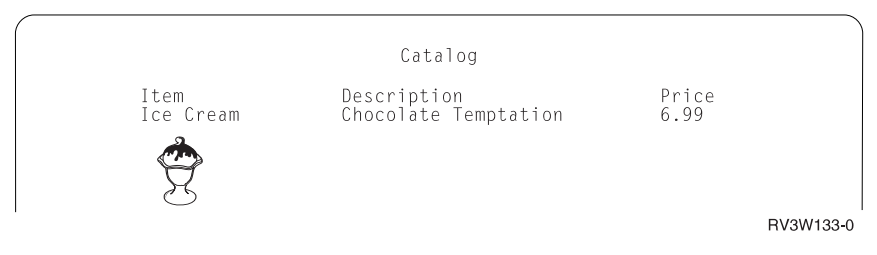

図 *97. i5/OS 5250* ゲートウェイ・ディスプレイでのグラフィック・イメージ

### - 制約事項 ——

5250 ゲートウェイは、F1 機能キーを一般ヘルプとして予約します。F1 は、他で使用するために再 定義できません。

Web ブラウザーの制限のため、5250 ゲートウェイは、DDS で許可されているグラフィック構造の多 くをサポートしていません。

以下のキーワードは許可されていますが、サポートされていません。それらを表示しようとすると、 予測不能の結果になります。

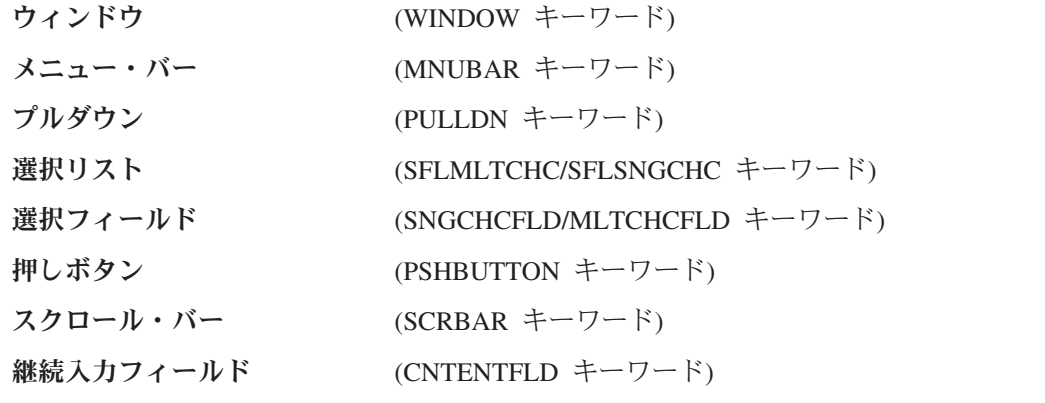

# 第 **7** 章 ディスプレイ・ファイルとディスプレイ・ファイル属性 のオーバーライド

ファイル名、ファイルに関連した装置名、またはファイルの他の属性の一部を一時的に変更するために、オ ーバーライドを使用することができます。オーバーライドを使用すると、プログラムを再コンパイルせず に、プログラムの機能の仕方に小さな変更を加えたり、プログラムが処理するデータを選択することができ ます。

### オーバーライドを使用するかしないかの判別

オーバーライドの以下のプロパティーは、オーバーライドが、実行したいタスクに適切であるかを判別する 上で役立ちます。

- v オーバーライドは、それを出したジョブ、プログラム、またはディスプレイ装置セッションに対しての み有効です。オーバーライドにより、ファイルの属性が永続的に変更されることはありません。
- v オーバーライドは、同時に実行中のジョブが他にあっても、それらのジョブに対しては効力がありませ  $h<sub>o</sub>$
- v 適用されるオーバーライドは、プログラムによりファイルがオープンされる前か、ファイルをオープン するプログラムがコンパイルされる前のいずれかに指定する必要があります。
- v オーバーライド用コマンドは、ディスプレイから対話式に入力するか、またはバッチ・ジョブの一部と して入力できます。
- v オーバーライド・コマンドは、制御言語 (CL) プログラムに含めたり、プログラム QCMDEXC への呼 び出しによって他のプログラムから実行したりできます。
- v オーバーライドを使用すると、プログラムを再コンパイルせずに、プログラムの機能の仕方に小さな変 更を加えたり、プログラムが処理するデータを選択することができます。

# **HLL** プログラムでのファイル属性のオーバーライド

ファイル属性は、以下の結果として構築されます。

ファイル作成コマンド

これらのコマンドは、ファイルが最初に作成される際にファイル属性を構築します。

### ファイルを使用するプログラム

コンパイル時に、ユーザー・プログラムでファイル属性の一部を指定することができます。 (指定 できる属性は、プログラムが書かれた高水準言語により異なります。)

### オーバーライド・コマンド

ファイル記述とユーザー・プログラムで指定されたファイル・パラメーターを組み合わせることに より以前に構築されたファイル属性を、プログラム実行時に、これらのコマンドでオーバーライド できます。

高水準言語 (HLL) プログラムでファイルをオーバーライドする最も簡単な方式は、ディスプレイ・ファイ ル・オーバーライド (OVRDSPF) コマンドを使用してファイルの属性の一部をオーバーライドすることで す。

# 例

以下のディスプレイ・ファイル作成コマンドを使用して、DISPLAY33 という名前のディスプレイ・ファイ ルを作成します。

CRTDSPF FILE(QGPL/DISPLAY33) SRCFILE(DDSFILE1) + DEV(STATION1) IGCDTA(\*YES) WAITFILE(30) LVLCHK(\*NO)

ご使用のアプリケーション・プログラムは、ディスプレイ・ファイル DISPLAY33 に対して、ディスプレ イ装置に STATION50 を、IGCDTA パラメーター (2 バイト文字の処理を決定する) に \*NO を指定しま す。

そのアプリケーション・プログラムを実行する前に、ディスプレイ装置を STATION23 に、ファイルの待 機時間を 45 秒に変更する必要が生じたとします。次のようなオーバーライド・コマンドを使用します。 OVRDSPF FILE(DISPLAY33) DEV(STATION23) WAITFILE(45)

アプリケーション・プログラムがファイルをオープンした時点で、ファイル・オーバーライド、プログラム 指定の属性、およびファイル属性が組み合わされて、オープン・データ・パス (ODP) が作成され、この ODP はファイルへのアクセスを管理したりファイルの属性を管理するためにプログラムの実行中に使用さ れます。ファイル・オーバーライドは、プログラム指定の属性よりも優先されます。プログラム指定の属性 は、ファイル指定の属性よりも優先されます。この例では、ファイルがオープンすると、以下の設定が使用 されます。

- ディスプレイ装置: STATION23
- 2 バイト文字処理の値: \*NO
- v ファイル待機時間: 45 秒
- v ファイルのオープン時に、レコード様式のレベル識別コードを検査しない

以下の図は、上記の例を説明しています。

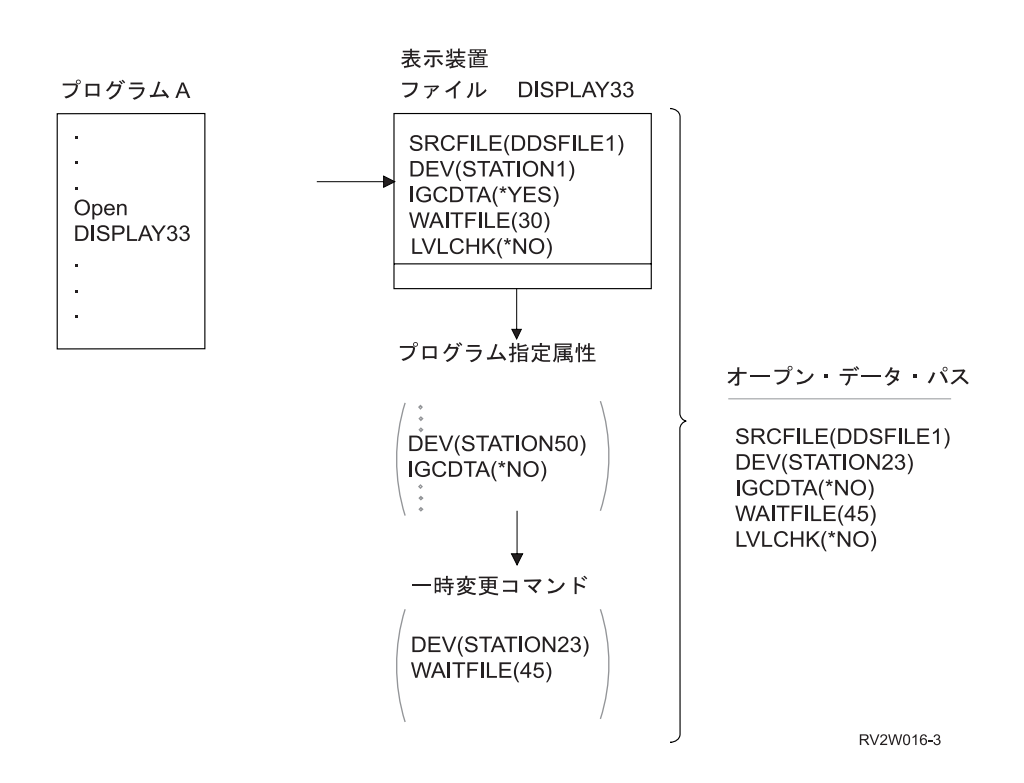

# **HLL** プログラムでのファイル名のオーバーライド

高水準言語プログラムにおける別の簡単なファイルのオーバーライド方法として、プログラムで使用するフ ァイルを変更する方法があります。これは、プログラムがコンパイルされた後で、ファイルが移動されたり 改名された場合に役立ちます。 OVRDSPF コマンドをファイル名のオーバーライドにも使用してくださ い。

# 例

DISPLAY33 というディスプレイ・ファイルではなく、DISPLAY12 というディスプレイ・ファイルを使用 して、アプリケーション・プログラムからの出力を表示したいとします (アプリケーション・プログラムに は DISPLAY33 と指定されている)。プログラムを実行する前に次のように入力します。 OVRDSPF FILE(DISPLAY33) TOFILE(DISPLAY12)

DISPLAY12 というファイルを使用するためには、あらかじめそのファイルを CRTDSPF コマンドで作成 しておかなければなりません。

以下の図は、上記の例を説明しています。

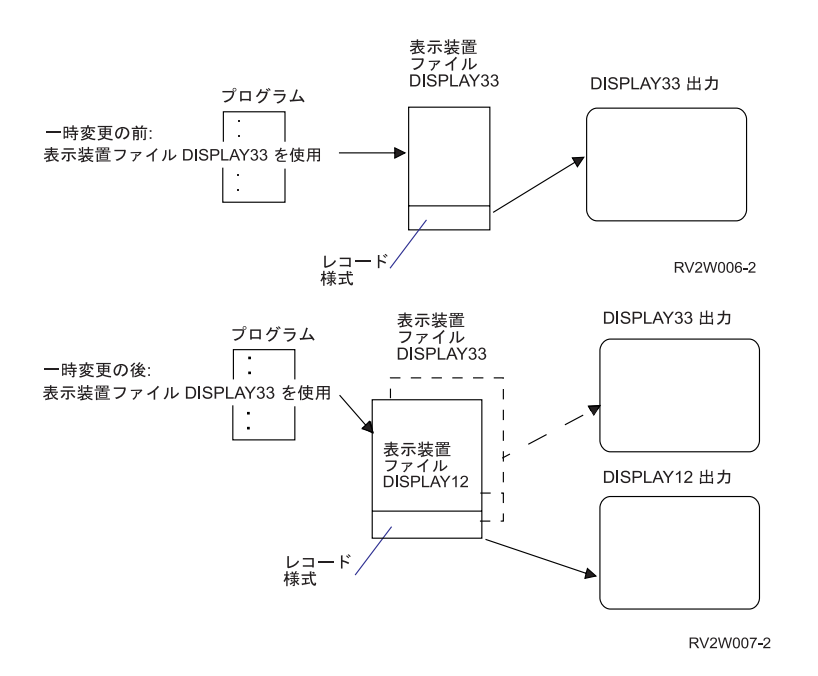

ファイルを、異なるファイル・タイプを持つファイルでオーバーライドしたいかもしれません。たとえば、 ディスケット・ファイル・オーバーライド (OVRDKTF) コマンドを使用してディスケット・ファイルでデ ィスプレイ・ファイルをオーバーライドしたいかもしれません。ファイルを、異なるファイル・タイプを持 つファイルでオーバーライドできるかどうかを判断するには、 240 [ページの『ファイルのリダイレクトを使](#page-263-0) [用したファイル名およびライブラリーまたはファイル・タイプのオーバーライド』](#page-263-0) の下の情報を参照して ください。異なるファイル・タイプでのオーバーライドについての詳細は、iSeries Information Center のフ ァイルおよびファイル・システムコレクションを参照してください。

# <span id="page-261-0"></span>**HLL** プログラムでのファイル名と属性の両方のオーバーライド

高水準言語プログラムにおけるこのファイル・オーバーライドの方式は、単にファイル属性のオーバーライ ドと、ファイル名あるいはタイプのオーバーライドとを結合したものです。この方式のオーバーライドを使 用すれば、プログラムの中で使用するファイルをオーバーライドすることも、オーバーライド・ファイルの 属性をオーバーライドすることもできます。ディスプレイ・ファイル名と属性の両方をオーバーライドする には、OVRDSPF コマンドを使用してください。

### 例

OUTPUT というディスプレイ・ファイルではなく、REPORTS というディスプレイ・ファイルを使用し て、アプリケーション・プログラムからの出力を表示したいとします。 (アプリケーション・プログラムに は OUTPUT と指定されている。) さらに、アプリケーション・プログラムに REPORTS というディスプ レイ・ファイルを使用させることに加え、ファイル待機時間を 50 秒にオーバーライドしたいとします。

REPORTS というファイルは、次のコマンドによって作成されるものとします。 CRTDSPF FILE(REPORTS) SRCFILE(DDSFILE1) SRCMBR(MEMBER1) WAITFILE(25)

プログラムを実行する前に、次のコマンドを入力します。 OVRDSPF FILE(OUTPUT) TOFILE(REPORTS) WAITFILE(50)

その後アプリケーション・プログラムを呼び出します。ディスプレイ・ファイル REPORTS は、ファイル 待機時間が 50 秒で使用されます。

上記の例で使用された単一のオーバーライド・コマンドは、次の 2 つのオーバーライド・コマンドとは等 しくありません。

オーバーライド 1 OVRDSPF FILE(OUTPUT) TOFILE(REPORTS) オーバーライド 2 OVRDSPF FILE(REPORTS) WAITFILE(50)

特定のファイルのオープン操作において、呼び出しレベルごとに 1 つのオーバーライドしか適用されませ ん。プログラムが使用するファイルをオーバーライドして、オーバーライド・ファイルの属性もその呼び出 しレベルでオーバーライドしたい場合には、1 つのコマンドを使用しなければなりません。 2 つのオーバ ーライドを使用すると、オーバーライド 1 ではディスプレイ・ファイル REPORTS を使用して出力が表示 されますが、オーバーライド 2 は無視されます。

# プログラムのコンパイル時のオーバーライドの適用

次の 2 つのいずれかの目的がある場合に、プログラムがコンパイルされる時にオーバーライドを適用でき ます。

- v ディスプレイ・ファイルを選択するため
- v 入出力操作で使用されるレコード様式をコンパイラーが定義するために使用される外部データ定義を提 供するため

ソース・ファイルへのオーバーライドは、他のオーバーライドと同様に処理されます。オーバーライドは、 別のファイルまたはデータベース・ファイルの別のメンバーを選択したり、他のファイル属性を変更したり することができます。

コンパイル中のプログラム内で使用されているファイルが、プログラムで外部記述ファイルとして使用され ている場合には、オーバーライドをこれらのファイルに適用することもできます。これらのファイルはコン パイル時にオープンされないため、オーバーライドは通常の方法では適用されません。これらのオーバーラ

イドは、プログラムが入出力操作を使用するためのレコード様式とフィールドを定義するために使用される ファイル名とライブラリーを判別するためだけにコンパイル時に使用されます。オーバーライドで指定され る他のすべてのファイル属性は、コンパイル時に無視されます。プログラムのソースで指定されたファイル 名が、アプリケーションが必要とするレコード様式を含むファイル名ではない場合にのみ、ファイル・オー バーライドがコンパイル時に活動状態であることが必要です。

コンパイル済みプログラムが実行される時にオープンされるファイル名は、プログラムが実行される時に有 効となっているすべてのオーバーライドによって変更された、プログラム・ソースが参照するファイル名に より決定されます。コンパイル時に使用されるファイル名は、保持されません。実際にオープンされるファ イル内のレコード様式は、プログラムがコンパイルされたときに使用されたレコード様式と互換性のあるも のでなければなりません。明らかに、レコードの互換性を確実にするためのもっとも簡単な方法は、コンパ イル時に活動状態であったオーバーライドと同じオーバーライドを実行時に活動状態にするという方法で す。プログラムが外部記述データを使用し、異なるフィールド・レベル・ファイルが実行時に使用される場 合、通常はオーバーライドで LVLCHK(\*NO) を指定することが必要になります。詳細は、 240 [ページの](#page-263-0) [『ファイルのリダイレクトを使用したファイル名およびライブラリーまたはファイル・タイプのオーバーラ](#page-263-0) [イド』を](#page-263-0)参照してください。

### 例

15 秒のファイル待機時間を持つプログラム INVENTORY のソースには、ディスプレイ・ファイル LISTOUT のオープンが含まれているものとします。

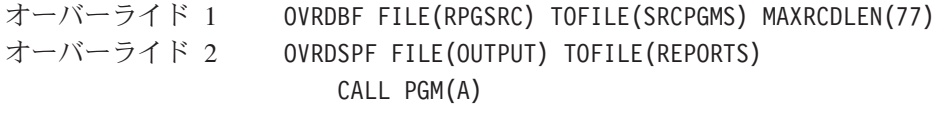

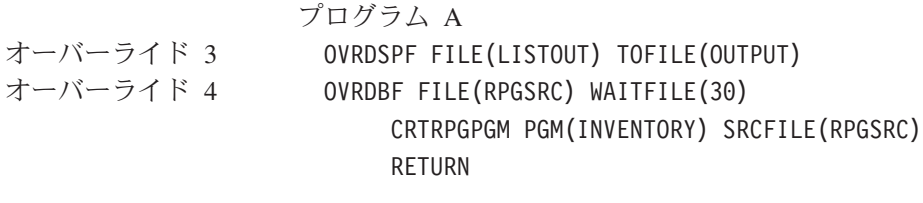

オーバーライド 5 OVRDSPF FILE(LISTOUT) TOFILE(REPORTS) IGCDTA(\*YES) CALL PGM(INVENTORY)

プログラム INVENTORY は、ディスプレイ・ファイル LISTOUT の代わりにディスプレイ・ファイル REPORTS をオープンし、DBCS データを許可します。

プログラム INVENTORY はデータベース・ファイル SRCPGMS から作成 (コンパイル) され、最大 77 文字のレコード長を許可します。オーバーライド 4 (最初に適用) は、オプションのファイル属性をオーバ ーライドします。オーバーライド 1 (最後に適用) によって、ファイル RPGSRC がデータベース・ファイ ル SRCPGMS と 77 文字の最大レコード長でオーバーライドされます。

プログラム INVENTORY は、ファイル REPORTS から取得した画面様式で作成されます。オーバーライ ド 3 (最初に適用) によって、ファイル LISTOUT が OUTPUT でオーバーライドされます。オーバーライ ド 2 (最後に適用) は、OUTPUT を REPORTS でオーバーライドします。他の属性をここで指定すること もできますが、コンパイル時にはレコード様式のみが使用されるため、それは必要ではありません。

実行時にはプログラム A は終了しているため、オーバーライド 3 は活動状態ではなくなります。ですか ら、オーバーライド 2 は LISTOUT には影響を与えません。しかし、実行時に活動状態であるオーバーラ <span id="page-263-0"></span>イド 5 は、LISTOUT を REPORTS に置換し、DBCS データを許可します。コンパイルと実行時の両方で 同じファイルが使用されるため、レベル検査をオンにしておくこともできます。

# オーバーライドの削除

オーバーライドを削除したい場合には、オーバーライド削除 (DLTOVR) コマンドを使用することができま す。

他のプログラムの呼び出しまたは制御権移動のいずれかを行うアプリケーションで DLTOVR コマンドを 使用する場合、オーバーライドは削除される場合とされない場合があります。アプリケーション・プログラ ムでのオーバーライドの削除についての詳細は、iSeries Information Center のファイルおよびファイル・シ ステムコレクションを参照してください。

# オーバーライドの表示

すべてのファイル・オーバーライドまたは特定のファイルのファイル・オーバーライドを、DSPOVR (オー バーライド表示) コマンドを使用して表示することができます。

DSPOVR コマンドを使用して、他のプログラムの呼び出しまたは制御権移動のいずれかを行うアプリケー ションにより使用されるオーバーライドを表示する場合、どのオーバーライドを表示するかを制御すること ができます。アプリケーション・プログラムで使用されるオーバーライドの表示についての詳細は、iSeries Information Center のファイルおよびファイル・システムコレクションを参照してください。

# ファイルのリダイレクトを使用したファイル名およびライブラリーまたはフ ァイル・タイプのオーバーライド

ファイルのリダイレクトとは、オーバーライドを使用してファイル名およびライブラリーまたは処理される ファイルのタイプを変更することを指します。たとえば、あるディスプレイ・ファイルを別のものに置換し たり、ICF ファイルの使用からディスプレイ・ファイルの使用に変更することができます。システムはフ ァイルのリダイレクトをサポートする場合としない場合があります。システムがオーバーライドを処理する 方法の規則については、 243 [ページの『オーバーライドを無視または制限するコマンドの認識』を](#page-266-0)参照して ください。

# 同じファイル・タイプでのファイルのオーバーライド

プログラムで使用されるファイルを同じタイプの別のファイルに置換すると、新しいファイルは元のファイ ルと同じ方法で処理されます。フィールド・レベル・ファイル、または外部記述データを含む他のいずれか のファイルがリダイレクトされる場合、通常、LVLCHK(\*NO) を指定するか、プログラムを再コンパイル するかのいずれかを行うことが必要となります。レベル検査をオフにした場合でも、ファイル内のレコード 様式とプログラム内のレコードに互換性を持たせることが必要です。形式に互換性がない場合、結果を予測 することができません。

# 異なるファイル・タイプでのファイルのオーバーライド

異なるファイル・タイプへ変更する場合、装置依存の特性は無視され、レコードは順次に読み書きされま す。いくつかの装置パラメーターを、新しい装置ファイルまたはオーバーライドの中で指定する必要があり ます。その他の装置パラメーターについては、デフォルトが取られます。特定のリダイレクトの組み合わせ の影響については、この節で後述します。

最終ファイル・タイプとは異なるファイル・タイプのオーバーライドで指定されたすべての属性は、無視さ れます。パラメーター SPOOL、SHARE、および SECURE には、この規則は当てはまりません。これら は、装置タイプに関係なく、ファイルに適用されるすべてのオーバーライドで受け入れられます。

リダイレクトの組み合わせによっては、装置の特定の特性のために特殊な問題が生じる場合があります。特 に以下の点に注意してください。

- v 保管ファイルでは、ファイルのリダイレクトが勧められていません。
- v 複数の装置 (MAXDEV または MAXPGMDEV > 1) を使用するディスプレイ・ファイルおよび ICF フ ァイルがリダイレクトできるのは、ディスプレイ・ファイルまたは ICF ファイルだけです。
- v ディスプレイ・ファイルを他のファイル・タイプに、または別のファイル・タイプをディスプレイ・フ ァイルにリダイレクトするには、入力専用または出力専用フィールドがある場合はオーバーライドを活 動状態にして、プログラムを再コンパイルすることが必要になります。ディスプレイ・ファイルでは、 これらのフィールドを使用しないレコード・バッファーからこれらのフィールドは省かれますが、他の ファイル・タイプではそのようなことはないからです。

表 22では、有効なファイルのリダイレクトを要約しています。

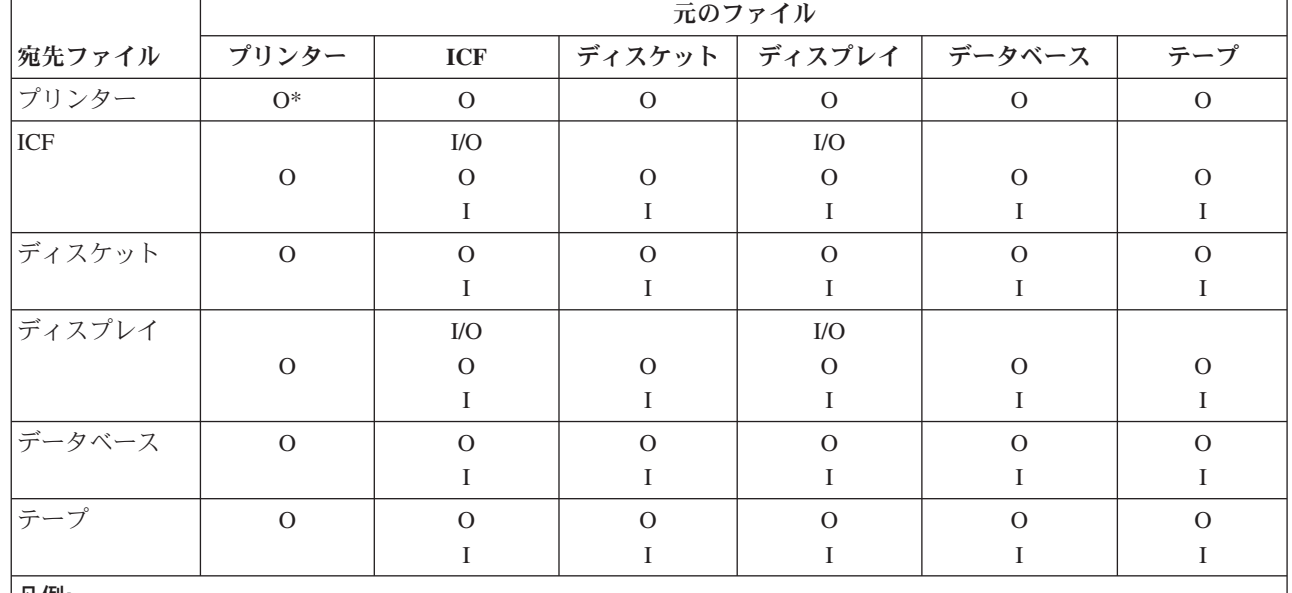

表 *22.* ファイルのリダイレクト

凡例**:**

I = 入力ファイル

O = 出力ファイル

I/O = 入出力ファイル

\* = 異なるタイプのプリンターへのリダイレクト

この図表を使用するには、オーバーライドされるファイル・タイプを「元のファイル」欄で見つけ、オーバ ーライドするファイル・タイプを「宛先ファイル」欄で見つけます。交差した所では I か O またはその 両方の指定がありますが、これらは、入力ファイルまたは出力ファイルとして使用したときに、これらの 2 つのファイル・タイプに対して置換が有効であることを意味しています。

たとえば、ディスケット出力ファイルをテープ出力ファイルでオーバーライドしたり、ディスケット入力フ ァイルをテープ入力ファイルでオーバーライドしたりすることができます。図表では、ファイル・タイプの 置換のみを示しています。すなわち、入力ファイルを出力ファイルでオーバーライドすることによりプログ ラムの機能を変更することはできません。

以下の図表は、ディスプレイ・ファイルに関するリダイレクトの各組み合わせに対して取られる特定のデフ ォルトおよび無視されるものについて説明しています。

| リダイレクト元  | リダイレクト先                        | 取られる特定のデフォルトおよび無視されるもの                                                                                                    |  |
|----------|--------------------------------|----------------------------------------------------------------------------------------------------|--|
| プリンター    | ディスプレイ                         | レコードは、前のレコードをオーバーレイしたレコードでそれぞれデ<br>ィスプレイに書き込まれます。プログラム記述ファイルでは、Enter<br>キーを使用してそれぞれのレコードを要求できます。プリンター制御<br>情報は無視されます。                                                           |  |
| ICF 入力   | ディスプレイ                         | レコードは、一度に 1 つずつディスプレイから取得されます。レコ<br>ードごとにデータを入力し、レコードが完成したら Enter キーを押<br>してください。                                                                                               |  |
| ICF 出力   | ディスプレイ                         | レコードは、前のレコードをオーバーレイしたレコードでそれぞれデ<br>ィスプレイに書き込まれます。                                                                                                    |  |
| ICF 入出力  | ディスプレイ                         | 入力レコードは、一度に 1 つずつディスプレイから取得されます。<br>レコードごとにデータを入力し、レコードが完成したら Enter キー<br>を押してください。出力レコードは、それぞれのレコードで直前の入<br>力または出力レコードをオーバーレイしてディスプレイに書き込まれ<br>ます。入出力レコードは、本質的に互いに独立しており、任意の方法 |  |
| ディスケット入力 | ディスプレイ                         | で結合させることができます。<br>レコードは、一度に 1 つずつディスプレイから取得されます。レコ<br>ードごとにデータを入力し、レコードが完成したら Enter キーを押<br>してください。非フィールド・レベルのディスプレイ・ファイルを指<br>定する必要があります。ディスケット・ラベル情報は無視されます。                  |  |
| ディスケット出力 | ディスプレイ                         | レコードは、前のレコードをオーバーレイしたレコードでそれぞれデ<br>ィスプレイに書き込まれます。 Enter キーを使用して、それぞれの<br>出力レコードを要求できます。                                                                                         |  |
| ディスプレイ入力 | ICF<br>ディスケット                  | レコードは、一度に 1 つずつ ICF ファイルから取得されます。<br>レコードは順次に取得されます。ディスケット・ラベル情報を、ディ<br>スケット・ファイルまたはオーバーライド・コマンドで提供しなけれ<br>ばなりません。                                                              |  |
|          | データベース<br>テープ                  | 入力レコードが取得されます。<br>レコードは順次に取得されます。テープ・ラベル情報を、テープ・フ<br>ァイルまたはオーバーライド・コマンドで指定しなければなりませ<br>$\mathcal{h}_{\alpha}$                                                                   |  |
| ディスプレイ出力 | <b>ICF</b><br>データベース<br>ディスケット | レコードは、一度に 1 つずつ ICF ファイルに書き込まれます。<br>レコードは順次にデータベースに書き込まれます。<br>ディスケットに書き込まれるデータの量は、ディスケットの交換タイ<br>プにより異なります。ディスケット・ラベル情報を、ディスケット・<br>ファイルまたはオーバーライド・コマンドで提供しなければなりませ           |  |
|          | テープ                            | $\mathcal{h}_{\alpha}$<br>レコードは順次にテープに書き込まれます。テープ・ラベル情報を、<br>テープ・ファイルまたはオーバーライド・コマンドで指定しなければ<br>なりません。                                                                          |  |
|          | プリンター                          | レコードは印刷され、プリンター・ファイルに指定されているように<br>折り返しまたは切り捨てが行われます。                                                                                                    |  |

表 *23.* ファイルのリダイレクトの組み合わせ

<span id="page-266-0"></span>表 *23.* ファイルのリダイレクトの組み合わせ *(*続き*)*

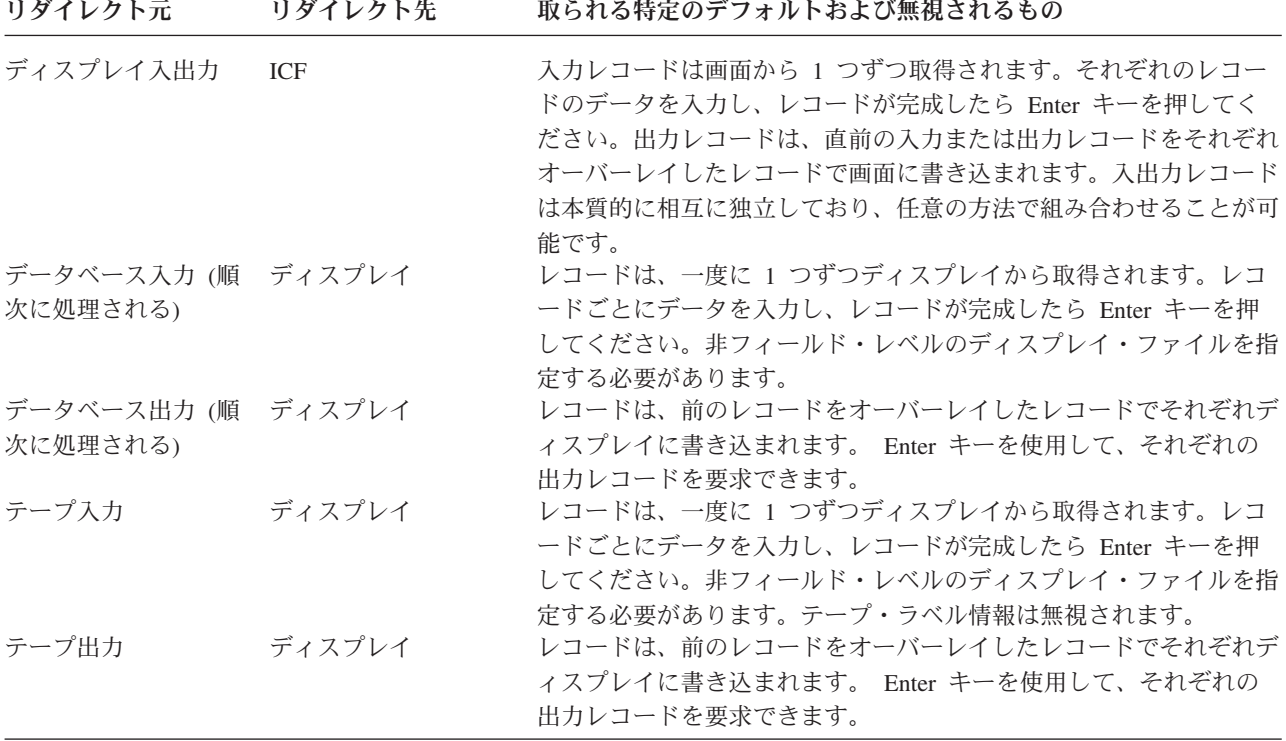

# オーバーライドを無視または制限するコマンドの認識

以下の一般的に使用されるコマンドは、オーバーライドを完全に無視します。

- ADDLFM
- ADDPFM
- ALCOBJ
- APYJRNCHG
- CHGOBJOWN
- CHGPTR
- CHGSBSD
- CHGXXXF (すべてのファイル変更コマンド)
- CLRPFM
- CLRSAVF
- CPYIGCTBL
- CRTDKTF
- CRTDUPOBJ
- CRTAUTHLR
- CRTSBSD
- CRTTAPF
- DLCOBJ
- v DLTF
- DLTAUTHLR
- DSPDBR
- DSPFD
- v DSPFFD
- DSPJRN
- EDTOBJAUT
- EDTDLOAUT
- v ENDJRNPF
- GRTOBJAUT
- INZPFM
- MOVOBJ
- RGZPFM
- RMVJRNCHG
- RMVM
- RNMOBJ
- v RSTUSRPRF
- RVKOBJAUT
- SAVCHGOBJ
- SAVLIB
- SAVOBJ
- SAVPGMPRD
- SAVSAVFDTA
- SAVSYS
- SBMDBJOB
- SIGNOFF
- v STRDBRDR
- STRJRNPF

オーバーライドは、ルーチン終了ステップまたはジョブ終了処理の一部としてオープンされたシステム・フ ァイルには適用されません。たとえば、オーバーライドはジョブ・ログ・ファイルには指定できません。場 合によっては、システム・ファイル内の何かをオーバーライドする必要がある場合に、オーバーライド・コ マンド以外のコマンドを使用して変更できる可能性があります。たとえば、ジョブ・ログ用の出力待ち行列 を変更する場合、ジョブ変更 (CHGJOB) コマンド上で OUTQ パラメーターを使用してジョブの出力待ち 行列の名前を指定すると、サインオフの前に出力待ち行列を変更できます。ジョブ・ログ用のプリンター・ ファイルに、出力待ち行列の値として \*JOB が入っている場合、出力待ち行列はジョブ用に指定されたも のとなります。

以下のコマンド上の SRCFILE および SRCMBR パラメーターは、オーバーライドによる影響を受けま す。

- CRTCMD
- CRTICFF
- CRTDSPF
- v CRTLF
- $\cdot$  CRTPF
- v CRTPRTF
- CRTSRCPF
- CRTTBL
- v CRTXXXPGM (すべてのプログラム作成コマンド。これらのコマンドもオーバーライドを使用して、コ ンパイル済みプログラムによりオープンされるファイルを判別します。詳しい説明については、 [238](#page-261-0) ペ [ージの『プログラムのコンパイル時のオーバーライドの適用』を](#page-261-0)参照してください。)

OPNQRYF コマンドは、TOFILE、MBR、SEQONLY、LVLCHK、および INHWRT オーバーライド・パラ メーターの影響を受けます。

次のコマンドはオーバーライドを許可しますが、MBR の \*ALL への変更は許可しません。

#### • CPYFRMPCD

• CPYTOPCD

以下のコマンドは、コマンドが使用するディスプレイ・ファイルへのオーバーライドの適用を許可しませ ん。コマンドが使用するプリンター・ファイルへのオーバーライドでは、ファイル・タイプまたはファイル 名を変更すべきではありません。これらのコマンドが使用するプリンター・ファイルに適用される可能性が ある変更にはさまざまな制約事項がありますが、起こりうるすべての仕様の組み合わせで受け入れ可能なレ ポートがシステムで作成されるという保証はありません。

### **DMPOBJ** および **DMPSYSOBJ**

前述の制限に加えて、これらのコマンドは、それらがダンプするファイルへのオーバーライドを許 可しません。

#### **DSPXXXXXX**

すべての表示コマンド。ファイルに関する情報を表示する表示コマンドは、そのファイルへのオー バーライドを許可しません。

### **DSPIGCDCT** および **EDTIGCDCT**

メッセージ・ファイルはオーバーライドできます。

#### **GO**

### **PRTXXXXXX**

すべての印刷コマンド。

#### **QRYDTA**

### **TRCXXX**

すべてのトレース・コマンド。

### **WRKXXXXXX**

すべての処理コマンド。

# 第 **8** 章 ディスプレイ・ファイルに関するメッセージとエラーの 処理

この章では以下の点について扱います。

- 独自のメッセージの作成および表示
- システムから送信されるエラー・メッセージの分析

# 独自のメッセージの作成および表示

i5/OS で独自のメッセージを作成して表示できます。これらのメッセージで、処理エラーが生じたこと、誤 った入力データが入力されたこと、または単にシステムが長い要求を処理している間キーボードが一時的に ロックされていることを示すことができます。

ディスプレイ・ファイルに関する以下のメッセージ処理機能を指定できます。

- v メッセージ行にメッセージを表示する
- v サブファイル制御レコードが書き込まれる際にメッセージ行にメッセージを表示する
- v メッセージ行を定義する
- v ディスプレイ上のフィールドにメッセージを表示する
- v プログラム・メッセージ待ち行列中のメッセージを表示する

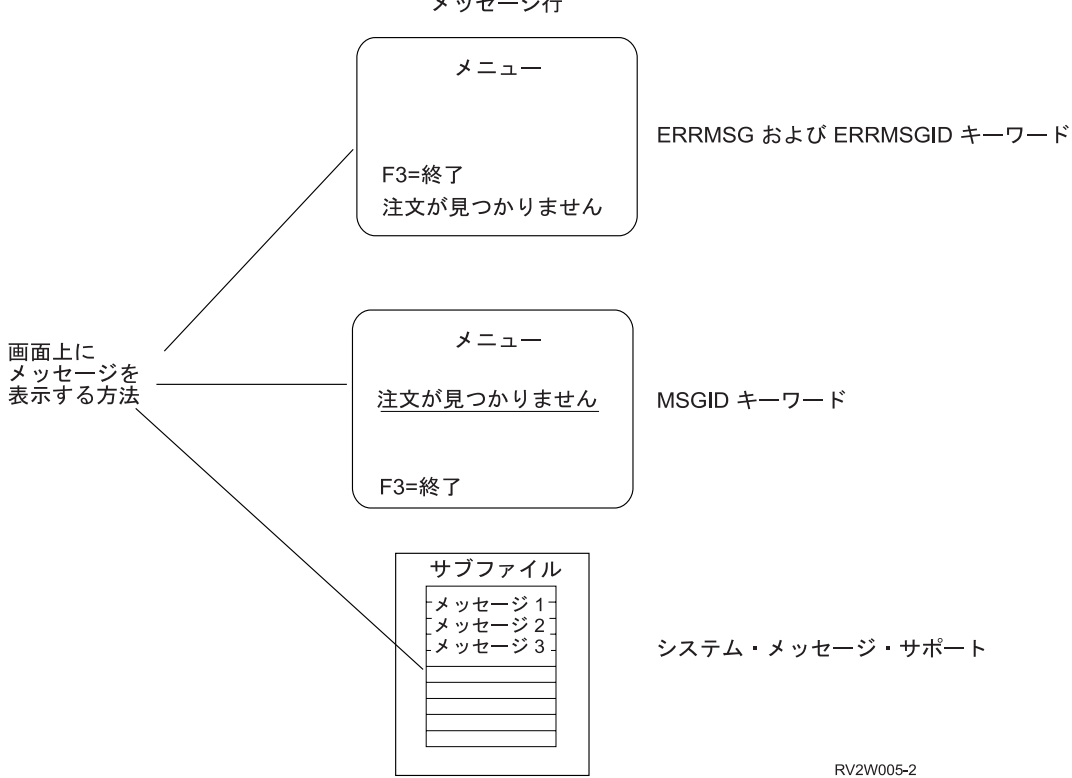

メッセージ行

また、以下の操作も行えます。

- v システム提供のエラー・サブファイルを使用してメッセージ行にエラー・メッセージを表示する
- v システムに、永続的な入出力エラーを受け取ろうとしているジョブを自動的に処理させる

#### **DDS** キーワードについて

以下では、DDS キーワードを使用してメッセージの定義と表示を行っています。特定の DDS キーワ ードについて詳しくは、iSeries Information Center の『**DDS**』のトピックを参照してください。

### メッセージ行にメッセージを表示する

ERRMSG キーワードか ERRMSGID キーワードを使用して、メッセージがメッセージ行に表示されるよう に指定できます。定数として定義されているメッセージの場合は、ERRMSG キーワードを使用します。こ の種のメッセージに関するメッセージ・ヘルプはサポートされていません。メッセージ・ファイル中に定義 されているメッセージの場合は、ERRMSGID キーワードを使用します。これらのキーワードを使用する と、キーボードはロックするので、ユーザーはディスプレイからメッセージを消去して続行するには取り消 しキーを押さなければなりません。

ERRMSG を使用する際には、メッセージを表示する対象のレコードがディスプレイ上に既存でなければな りません。既存でない場合は、ERRMSG 機能は実行されません。

l ERRMSG キーワードを使用してメッセージを表示する際には、そのメッセージはディスプレイのメッセー | ジ行に書き込まれます。普通このメッセージ行は、サーバーとクライアントの接続に使用するソフトウェア | に応じて、画面の下部の行になります。次にユーザーは取り消しキーを押して、ディスプレイからメッセー ジを消去し、キーボードをアンロックして、入力を続行します。ERRMSG キーワード上の右側にメッセー | ジのテキストを入力します。有効な ERRMSG キーワードのあるレコードを書き込むと、このメッセージ | が表示されます。通常は、オプション標識を使用して ERRMSG キーワードを有効にします。アプリケー | ション・プログラムがオプション標識をオンにすると、DDS のこのオプション標識が指定されているキー | ワードが有効になります。この場合アプリケーション・プログラムは、メッセージを表示する必要が生じる | まで、ERRMSG キーワードのオプション標識をオフのままにします。 |

ERRMSGID キーワードと SFLMSGID キーワードには、メッセージ・データに関するオプション・パラメ ーター (msg-data) があります。このパラメーターを使用すると、メッセージ・データ (置換テキスト) を含 むプログラム-システム間フィールドを定義できます。メッセージ・データ・パラメーターの働きについて 詳しくは、iSeries Information Center の『制御言語 **(CL)**』トピックの『プログラム・メッセージ送信 (SNDPGMMSG) コマンド』を参照してください。

注**:** ERRMSG または ERRMSGID キーワードを使用する際には、CRTDSPF または CHGDSPF コマンドに RSTDSP(\*YES) を指定する必要があります。指定しない場合は、ディスプレイ・ファイルが中断され ると、データは失われます。

# サブファイル制御レコードが書き込まれる際にメッセージ行にメッセージを 表示する

SFLMSG キーワードか SFLMSGID キーワードを使用して、サブファイル制御レコードが書き込まれる際 にメッセージ行にメッセージを表示するように指定できます。メッセージが定数の場合は、SFLMSG キー ワードを使用します。メッセージがメッセージ・ファイル中に定義されている場合は、SFLMSGID キーワ ードを使用します。これらのキーワードに関する制約事項は、ERRMSG および ERRMSGID と同じです。

# メッセージ・フィールドを使用してメッセージ行にメッセージを表示する

メッセージ・フィールドを指定できます (位置 38 の M)。この出力フィールドの値は、メッセージ行に表 示されます。このフィールドの値は、アプリケーション・プログラムによって出力バッファー中に指定され ます。このフィールドの長さは、24 x 80 画面にメッセージが表示される場合は 78 桁を超えることはでき ず、27 x 132 画面にメッセージが表示される場合は 130 桁を超えることはできません。メッセージ行に関 するメッセージ・ヘルプと置換変数はサポートされていません。

### メッセージ行にメッセージを表示する場合の優先順位

メッセージ行に表示されるメッセージは、以下の優先順位 (最高は 1) によって決められます。

- 1. ERRMSG
- 2. ERRMSGID
- 3. SFLMSG
- 4. SFLMSGID
- 5. DDS 中の位置 38 が M

さらに、MSGLOC キーワードを使用して、メッセージが表示される行を変更できます。指定しないと、メ ッセージ行はディスプレイ上の最後の行になります。MSGLOC キーワードを使用すると、新しいメッセー ジ行は、ユーザー定義のメッセージに加えて、妥当性検査エラーおよび無効なキーの場合に表示されるメッ セージにも適用されます。

注**:**

- 1. MSGLOC キーワードを指定しないと、27 行まで表示できるディスプレイ装置がローカル・ディスプレ イ装置コントローラーかリモート 5294 または 5394 コントローラーに接続されている場合に、デフォ ルト値は以下のようになります。
	- 27 x 132 画面サイズの場合は行 28
	- 24 x 80 画面サイズの場合は行 25
- 2. デフォルトが使用されているか MSGLOC キーワードに行 25 が指定されているために、24 x 80 モー ド用に行 25 が指定されている場合に、ディスプレイがメッセージを行 25 に表示できなければ、メッ セージは実際には行 24 に表示されます。
- 3. メッセージ・ヘルプに関する通常のシステム・ディスプレイから、ユーザーは全般ヘルプにアクセスで き (ヘルプ・キーを再度押す)、F10 を使用してジョブ・ログ中のすべてのメッセージを表示できます。 ジョブ・リクエスター・ディスプレイ装置以外のディスプレイ装置または複数のディスプレイ・ファイ ルに関連したディスプレイ装置で使用されるメッセージ・ヘルプ・ディスプレイは、これらの機能を提 供しません。

# ディスプレイ上のフィールドにメッセージを表示する

MSGID キーワードを使用して、ディスプレイ上のフィールドにメッセージを表示するように指定できま す。メッセージが MSGID フィールドより長い場合は、そのメッセージは切り捨てられます。メッセージ が MSGID フィールドより短い場合は、そのメッセージはブランクで埋め込まれます。

MSGID キーワードが指定されるフィールドは通常の出力可能フィールドなので、MSGID キーワードを使 用すると、キーボードはロックされません。MSGID キーワードに関するメッセージ・ヘルプと置換変数は サポートされていません。

# プログラム・メッセージ待ち行列中のメッセージを表示する

SFLMSGRCD、SFLMSGKEY、および SFLPGMQ キーワードを使用して、プログラム・メッセージ待ち行 列に含まれるメッセージを表示するよう指定できます。メッセージに関するサブファイル・サポートを使用 すると、一度に複数のメッセージを表示でき、メッセージが表示されている間キーボードはロックされませ ん。プログラム・メッセージ待ち行列中のメッセージが指定されるので、メッセージ・ヘルプと置換テキス トの両方ともサポートされます。詳しくは、 116 [ページの『サブファイルからのエラー・メッセージの表](#page-139-0) [示』を](#page-139-0)参照してください。メッセージ待ち行列とメッセージの送信に関する情報は、iSeries Information Center の『**CL**』トピックの『Messages』セクションも参照してください。

# サブファイルを使用したエラー・メッセージの表示

ERRSFL (エラー・サブファイル) キーワードを使用して、システム提供のエラー・サブファイルを使って ERRMSG、ERRMSGID、SFLMSG、および SFLMSGID キーワードに関連したエラー・メッセージをメッ セージ行に表示するように指示できます。

ERRMSG キーワードと ERRMSGID キーワード、または SFLMSG キーワードと SFLMSGID キーワード に追加して ERRSFL キーワードを使用し、ユーザーがエラー・メッセージのサブファイル全体をロールで きるようにすることができます。一度に 1 つのエラー・メッセージが表示されます。ユーザーのプログラ ムは、エラーのフィールドに関する該当するメッセージを送信するオプション標識をオンに設定して、フィ ールドの妥当性検査を処理します。システムは、エラー・サブファイル中のエラーのフィールドに関連した メッセージの挿入と、エラー・メッセージの表示を処理します。

ERRSFL キーワードを使用して、システムが妥当性検査を処理する際にエラー・メッセージをエラー・サ ブファイル中に挿入することもできます。以下の理由で入力データの妥当性検査に失敗すると、エラー・メ ッセージがエラー・サブファイルに挿入されます。

- v DDS キーワード CHECK(M10 M11 VN VNE)、COMP、RANGE、および VALUES
- 浮動小数点操作
- 1 つ以上の小数点以下の桁数があるフィールドに、複数の小数点が入力されている
- 1 つ以上の小数点以下の桁数があるフィールドに入力されている小数点以下の桁数が多すぎるか少なす ぎる

エラー・サブファイル全体をページングして、メッセージを表示できます。一度に表示されるエラー・メッ セージは 1 つのみです。エラー・サブファイルを表示しても、キーボードはロックされません。エラーの フィールドを訂正する前に取り消しキーを押す必要はありません。

メッセージ行になるよう定義されている行を含むレコード様式が現在表示されている場合は、ERRSFL キ ーワードは無視されます。

妥当性検査と ERRMSG/ERRMSGID または SFLMSG/SFLMSGID が両方とも画面上で同時に使用されてい る場合、その結果のエラーはエラー・サブファイル中にすべて同時に示されません。書き込み操作が行われ る際に、ERRMSG、ERRMSGID、SFLMSG、および SFLMSGID からのメッセージがエラー・サブファイ ル中に示されます。データを入力し、妥当性検査エラーが起こると、その後にエラー・サブファイルが消去 され、この妥当性検査エラーのみ示されます。

ERRSFL キーワードの使用法の例を以下に示します。

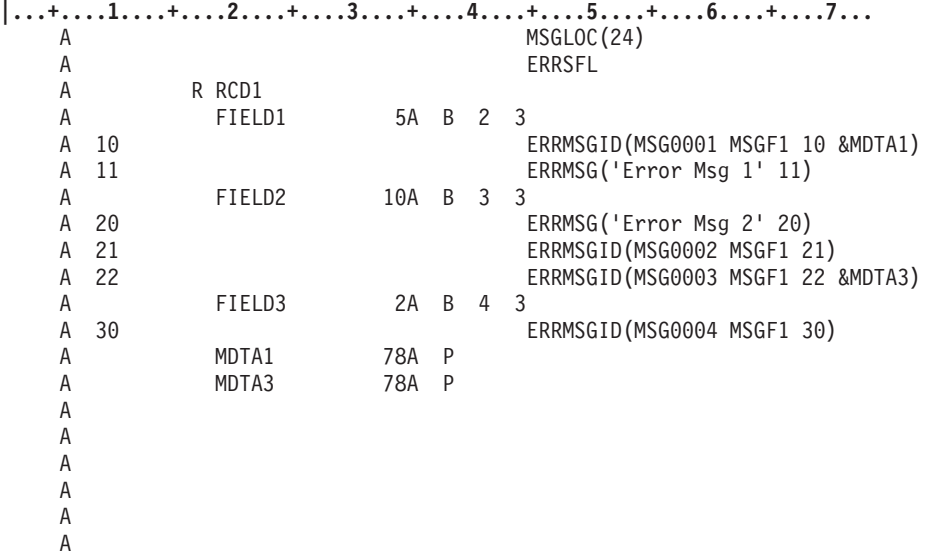

図 *98. ERRSFL* キーワードに関するサンプル *DDS* ソース

この例では、RCD1 が現在ディスプレイ上にあると想定しています。入力データの妥当性検査の際に、ご 使用のプログラムが複数のエラーを検出し、オプション標識 11、21、および 30 をオンに設定します。以 後の出力操作で、以下のようになります。

- v FIELD1、FIELD2、および FIELD3 が反転表示される。
- v カーソルが位置 2、3 (FIELD1 の先頭) に置かれる。
- v キーボードはロックされない。
- v エラー・サブファイルが行 24 に表示される。このサブファイルには 3 つのレコード Error Msg 1、MSG2 メッセージ、および MSG4 メッセージが含まれます。ユーザーはメッセージ全体をページン グできます。また、カーソルをメッセージ行に置いてヘルプ・キーを押すと、MSG2 または MSG4 に関 するメッセージ・ヘルプを表示できます。ユーザーが MSG2 または MSG4 に関するメッセージ・ヘル プを表示しようとする際に、カーソルがメッセージ行に置かれていないと、メッセージ CPF9897 が表示 され、ヘルプ情報を使用できないことが示されます。
- v Error Msg 1 に関するメッセージ行でヘルプ・キーを押すと、メッセージ CPF9897 に関するメッセー ジ・ヘルプが表示される。このメッセージ・ヘルプは、メッセージ・ヘルプを使用できないことを説明 します。
- 以後の RCD1 のディスプレイでは、以前のエラー・メッセージのエラー・サブファイルは消去される。

ディスプレイ・ファイル中で SFLMSGID キーワードを定義する DDS の例を以下に示します。

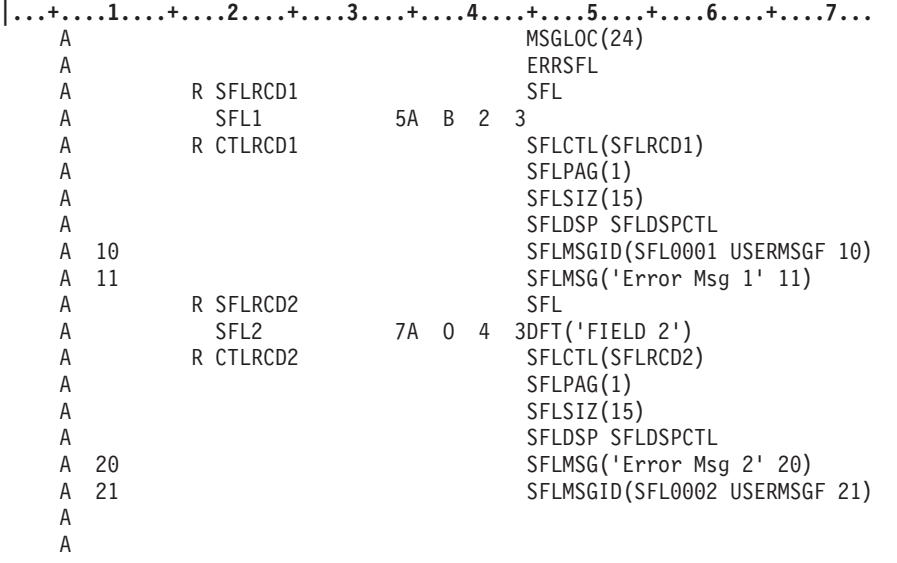

図 *99. SFLMSGID* キーワードに関するサンプル *DDS* ソース

ディスプレイ上に CTLRCD1 および CTLRCD2 があると想定します。入力データの妥当性検査の際に、ご 使用のプログラムが複数のエラーを検出し、オプション標識 11 および 21 をオンに設定します。以後の出 力操作で、以下のようになります。

- v カーソルが位置 2、3 (SFLRCD1 の先頭) に置かれる。
- v キーボードはロックされない。
- v エラー・サブファイルが行 24 に表示される。サブファイルには 2 つのレコード Error Msg 1 および SFL0002 のメッセージが含まれます。ユーザーはメッセージ全体をページングできます。また、カーソ ルをメッセージ行に置いてヘルプ・キーを押すと、SFL0002 に関するメッセージ・ヘルプを表示できま す。Error Msg 1 に関するメッセージ行でヘルプ・キーを押すと、メッセージ CPF9897 に関するメッセ ージ・ヘルプが表示され、ヘルプ情報を使用できないことが説明されます。
- v 以後の CTLRCD1 および CTLRCD2 のディスプレイでは、以前のエラー・メッセージのエラー・サブフ ァイルは消去される。

SFLEND キーワードは、ERRSFL サブファイル制御レコードに指定します。ユーザーがファイルの上部ま たは下部を超えてロールしようとすると、エラーが出され、キーボードがロックされます。

以下の考慮事項は ERRSFL キーワードに適用されます。ただし、ERRMSG キーワードと ERRMSGID キ ーワード、および SFLMSG キーワードと SFLMSGID キーワードと併用する場合は除きます。

- v エラー・サブファイルが表示される (つまり、エラー状態のフィールドが 1 つ以上ある) 場合、ロー ル・キーを押すと、その時点のカーソル位置や、他のサブファイルが現在表示されているかどうかにか かわらず、エラー・サブファイルがロールされる。
- v 妥当性検査からのエラーを処理する際に、有効なコマンド・キー、ロール・キー、または Enter キーを 押してエラーが起きるたびに、エラー・サブファイルが作成される。
- 有効なコマンド・キーまたは Enter キーを押すと、最初のエラー状態のフィールドに関するメッセージ が常に表示される。
- v エラー・サブファイルがロールされ、ロール・キーを押して表示されたメッセージに対応するフィール ドが有効な場合は、エラー・サブファイルと最初のエラー状態のフィールドのメッセージが表示され る。
- v エラー・サブファイルがロールされ、ロール・キーを押して表示されたメッセージに対応するフィール ドが無効な場合は、エラー・サブファイルが次のエラー状態のフィールドにロールされる。
- v エラー・サブファイル全体をロールする際には、表示されるエラー・メッセージに対応するフィールド にカーソルが置かれる。
- v エラー状態のフィールドがない場合にロール・キーを押すと、サブファイルに対するロールが試行さ れ、ロール・エラー・メッセージが表示される (ロールできる他の領域が最初に検出されないことが前提 になっています)。サブファイルのロールの詳細については、 95 ページの『第 4 [章 サブファイルを使用](#page-118-0) [したレコードのグループの表示』を](#page-118-0)参照してください。
- プログラムがレコードを書き込み、ユーザーが無効なデータを入力した後でロール・キーを押すと、エ ラー・サブファイルが作成され、最初のエラー状態のフィールドに関するエラー・メッセージが表示さ れる。

### メッセージに関するアラームの鳴動

活動状態の ERRMSG、ERRMSGID、SFLMSG、または SFLMSGID キーワードが検出された際や、妥当性 検査メッセージが表示された際にアラームを鳴らすには、MSGALARM キーワードを指定します。このキ ーワードはファイル・レベルかレコード・レベルで使用できます。アラーム音は短時間のみ鳴ります。

MSGALARM キーワードは、サブファイル制御レコードを含む、ディスプレイ・ファイル中のどのレコー ドでも使用できます。また、MSGALARM キーワードを ERRSFL キーワードと併用することもできます。

注**:** 同じレコード様式で MSGALARM キーワードと ALARM キーワードを指定して活動状態にすると、 アラームは 1 回のみ鳴ります。

SFLMSG キーワードか SFLMSGID キーワードが活動状態の場合に、MSGALARM キーワードと ALARM キーワードを両方とも指定すると、アラームが鳴ります。メッセージが表示されない場合に、 アラームの鳴動を担当するのは、MSGALARM キーワードではなく ALARM キーワードです。

# ディスプレイ装置での永続的な入出力エラーの自動処理

装置回復処置ジョブ属性を使用すると、ディスプレイ装置上の永続的な入出力エラーを自動的に処理できま す。ジョブ変更 (CHGJOB) コマンドの装置回復処置 (DEVRCYACN) パラメーターは、永続的な入出力エ ラー (ディスプレイ装置の電源がオフなど) を受け取ろうとしているジョブに関するシステム・アクション を指示します。以下のパラメーター値を使用できます。

**\*DSCMSG** 入出力エラーが起こると、システムはジョブ切り離し (DSCJOB) コマンドを実行してジョ ブを中断します。ユーザーは、同じディスプレイに再びサインオンするまで切り離された ままになります。入出力操作の直後にジョブが再開されます。ディスプレイ・データ管理 機能はメジャー/マイナー戻りコードを 83E1 に設定し、CPF509F メッセージをプログラ ム・メッセージ待ち行列に送信します。これらのことは、ディスプレイが消去されてお り、再び使用可能になっていることを示します。

#### **\*DSCENDRQS**

このオプションも入出力エラーが起こると DSCJOB コマンドを実行しますが、ジョブが再 開される際に、システムは要求終了 (ENDRQS) コマンドを実行して、最新の要求処理プロ グラムに制御を与えます。

**\*ENDJOB** 入出力エラーが起こると、ジョブは自動的に終了し、優先順位が下げられて、システム・ リソースが節約されます。

#### **\*ENDJOBNOLIST**

この場合も、ジョブは自動的に終了し、優先順位が下げられて、システム・リソースが節 約されます。しかし、このジョブに関するジョブ・ログは作成されません。

入出力エラーが起きた際に (特に、同時に活動状態になっている複数のジョブに関する通信回線に障害が起 きた際に)、装置回復処置ジョブ属性を使用すると、システム・リソースを節約できます。さらに、装置回 復処置ジョブ属性により、入出力エラーのコーディングのジョブが容易になります。ディスプレイ装置が回 復されると、\*DSCMSG 値と \*DSCENDRQS 値を使用するとユーザー・アプリケーションはエラーが起き た時点から続行できます。\*DSCMSG の場合、入出力操作の後でメジャー/マイナー戻りコードが 83E1 で あれば、プログラムはディスプレイがブランクであることを想定する必要があります。プログラムは分岐し て、ディスプレイに対する最初の入出力操作が行われた時点に戻らなければなりません。\*DSCENDRQS の 場合、ジョブに再び接続する際に要求処理プログラムは制御を受け取ります。この操作は、システム要求メ ニューのオプション 2 を選択することと似ています。エラー状態の装置に対する入出力操作が実行されな いと、\*MSG または \*DSCMSG に関するエラー回復は実行されません。他のすべての値の場合は、エラー が起こると直ちに回復が行われます。

装置回復処置ジョブ属性は、\*REQUESTER ディスプレイ装置専用で、バッチ・ジョブ、パススルー・ジョ ブ、またはワークステーション機能ジョブには適用されません。

### システムから送信されるエラー・メッセージの分析

以下に、アプリケーション・プログラムの操作中に検出される可能性のあるエラー条件と、プログラム自体 の内部で行える、これらの条件への対処を試行するサービス提供について説明します。iSeries Information Center の『**CL**』トピックの『Debugging CL programs and procedures』セクションには、デバッグ機能を使 用して、アプリケーション・プログラムで検出された予期しないエラーを解決する方法が説明されていま す。また、『トラブルシューティング』トピックには、システム・エラーとハードウェア障害の分析と報告 に使用できるプログラムについて説明されています。

ファイルを開く際、プログラム装置が獲得されるか解放される際、ファイルに対する入出力操作中、および ファイルを閉じる際に、エラーが検出されることがあります。該当する場合には、システムは最大で再試行 の限度まで、失敗した操作の実行を自動的に再試行します。再試行が成功した場合は、オペレーター・アク ションとプログラム・アクションのどちらも必要ありません。以下のいずれかまたはすべての方法で、プロ グラムの処理に影響する可能性のあるエラーを報告できます。

- ファイルを使用しているプログラムのプログラム・メッセージ待ち行列に通知、状況、診断、またはエ スケープ・メッセージを送信する。ジョブに関するメッセージ・ロギング・レベルの設定に応じて、こ れらのメッセージをジョブ・ログ中に表示することもできます。
- v オペレーター・メッセージ待ち行列 (QSYSOPR) またはヒストリー・メッセージ待ち行列 (QHST) に通 知、状況、診断、またはエスケープ・メッセージを送信する。
- v 高水準言語でファイル状況コードを戻すことができる。
- v ディスプレイ・ファイルの入出力フィードバック域にメジャー/マイナー戻りコードが戻される。
- v エラーに関する情報をシステム・エラー・ログに保管して、問題分析プログラムや解決プログラムで使 用することができる。
- v ネットワーク内の別のシステムのオペレーターに警報メッセージを送信できる。
- v 通常のプログラムのフローに割り込んでエラー処理サブルーチンに制御を転送するか、または他の言語 操作を行うことができる。実行時エラーを処理する方法に関する追加情報については、該当する高水準 言語の資料を参照してください。

エラーの回復を試行しようとしているプログラムには、上記のうち一部のみ有効です。

プログラミングされたエラー回復を行えないファイル・エラーもあります。永続 (つまり、修正アクション を行うまでファイル、装置、またはプログラムが作動できない) と見なされるエラーもあります。このアク ションには、装置をオフに変更してから再びオンに変更してリセットすることや、装置構成またはアプリケ ーション・プログラム中のエラーを訂正することが含まれる可能性があります。特定のメッセージと戻りコ ードを使用して、ユーザーまたはアプリケーション・プログラムに、エラー以外の情報から成る条件を通知 します。たとえば、通信回線の状況の変更や、予期しない条件の場合に行われるシステム・アクションがあ ります。多くの場合、アプリケーション・プログラムがエラー条件に関するテストを行い、ユーザーの介入 なしにそのプログラムが続行できるようにする事前に計画された回復アクションを行うことができます。

### メッセージおよびメッセージ・モニターの説明

表示されたメッセージは、新しいアプリケーションをテストしている人物に関する基本的な情報源になりま す。普通メッセージには、ファイル状況コード、標識、またはメジャー/マイナー戻りコードより具体的な 情報が含まれます。制御言語を使用すると、メッセージをモニターして、制御言語プログラムがメッセージ を傍受して修正アクションを行えるようにすることができます。メッセージ・タイプとメッセージのモニタ ーについて詳しくは、iSeries Information Center の『**CL**』トピックの『Messages』セクションを参照してく ださい。ほとんどの高水準言語では、ファイル状況コードやメジャー/マイナー戻りコード (後述) の方が情 報源として便利です。

プログラムによる関連メッセージのグループのモニターを容易にするために、カテゴリー単位でメッセージ 番号が割り当てられています。ファイル・エラー・メッセージの場合は、以下のメッセージ番号の範囲が割 り当てられています。

| メッセージ ID     | 操作           | メッセージ・タイプ               |
|--------------|--------------|-------------------------|
| CPF4001-40FF | オープン         | 診断および状況                 |
| CPF4101-43FF | オープン         | ファイルが使用不能になるエスケープ       |
| CPF4401-44FF | クローズ         | 診断および状況                 |
| CPF4501-46FF | クローズ         | ファイルが使用不能になるエスケープ       |
| CPF4701-48FF | 入出力、獲得、および解放 | 通知と、取り消し、状況、およびファイルや装置が |
|              |              | 使用不能にならないエスケープのデフォルト応答  |
| CPF4901-49FF | 入出力、獲得、および解放 | 通知と、無視のデフォルト応答          |
| CPF5001-50FF | 入出力、獲得、および解放 | 通知と、取り消しのデフォルト応答        |
| CPF5101-53FF | 入出力、獲得、および解放 | ファイルまたは装置が使用不能になるエスケープ  |
| CPF5501-56FF | 入出力、獲得、および解放 | ファイルまたは装置が使用不能になるエスケープ  |

表 *24.* システム・メッセージ番号の範囲

一部の状況メッセージ (CPF4018 など) では、その前に追加情報を提供する診断メッセージが付随します。 診断メッセージは、ジョブに関するメッセージ・ロギング・レベルに応じて、ジョブ・ログ中に保持できま す。制御言語プログラムが CPF4018、CPF5041、または同種のメッセージをモニターする場合、付随する 診断メッセージをプログラム・メッセージ待ち行列から取り出せます。

エスケープ・メッセージが発行され、このメッセージがモニターされないエラーが起こると、ご使用のプロ グラムは終了し、メッセージがオペレーター・メッセージ待ち行列に表示されます。状況メッセージもモニ ターできますが、モニターされない場合でも、プログラムは続行します。CL 以外のほとんどの高水準言語 は、検出されそうなすべてのファイル・エラーをモニターし、いくつかの標準的な回復を提供します。エラ ーの重大度に応じて、高水準言語は単にプログラムを終了して独自のメッセージを発行します。代わりに、 エラー回復ルーチンをコーディングして、特定のアプリケーション中で予期されるエラーを処理することも できます。

これらのエラー処理ルーチン中では、普通はファイル状況コードかメジャー/マイナー戻りコードを調べ て、エラーの原因を判別する必要があります。ご使用の言語に関する資料には、ファイル状況コードやメジ ャー/マイナー戻りコードにアクセスする方法について説明されています。この言語の資料には、言語ごと に定義されているファイル状況コードについても説明されています。

### メジャー**/**マイナー戻りコードの説明

メジャー/マイナー戻りコードは、ディスプレイ・ファイルに関するエラーと特定の状況情報の報告に使用 されます。普通これらのコードは 4 文字で示されます。最初の 2 文字はメジャー・コードを参照し、次の 2 文字はマイナー・コードを参照します。メジャー・コードは一般タイプのエラーを示し、マイナー・コー ドは詳細情報を提供します。ゼロ以外のマイナー・コードには、組み合わせられているメジャー・コードに かかわらず、同じまたは似た意味があります。

アプリケーション・プログラムは、個々の入出力操作の後で戻りコードをテストできます。メジャー戻りコ ードが 00 の場合は、操作が正常に完了し、読み取り操作か書き込み操作のどちらを次に実行する必要があ るかを示す状況情報がマイナー戻りコードに含まれます。メジャー戻りコードが 04 以上の場合は、エラー が起きたことを示します。プログラムは、プログラミングされた回復が試行される特定のエラーをテストで きます。アプリケーション・プログラムは、メジャー・コードとマイナー・コードを 1 つの単位として比 較することにより特定の条件をテストしたり、メジャー・コードを単独でテストすることにより条件のクラ スを識別したりできます。

ほとんどのメジャー/マイナー戻りコードには、標準的な回復アクションが似ている複数のメッセージ番号 のうち 1 つが付随します。ファイル状況コードは、個別の言語によって定義され、メジャー/マイナー戻り コードに基づいて設定できます。

次の表は、メジャー戻りコードを定義しています。『付録 D. [ディスプレイ・ファイルの戻りコード』に](#page-762-0) は、ディスプレイ・ファイルに関して使用される場合のメジャーおよびマイナー戻りコードの特定の定義 と、その個々に関連したメッセージ番号が記載されています。

| コード            | 定義                                                                    |
|----------------|-----------------------------------------------------------------------|
| 0 <sup>0</sup> | ご使用のプログラムによって要求された操作は正常に完了しました。マイナー・コードには、方向転換<br>などの状態情報が組み込まれます。    |
| 02             | 入力操作が正常に完了しましたが、ジョブは終了します (制御されます)。マイナー・コードに状態情報<br>が組み込まれます。         |
| 0 <sup>3</sup> | 入力操作が成功しましたが、データが受信されませんでした。マイナー・コードに状態情報が組み込ま<br>れます。                |
| 04             | データの読み取りの待機中に出力操作が試行されたので、エラーが発生しました。                                 |
| 08             | 装置がすでに獲得されているか、またはセッションがすでに確立されているために、獲得操作が失敗し<br>ました。                |
| 11             | 装置またはセッションが送信勧誘されなかったので、送信勧誘プログラム装置からの読み取り操作が失<br>敗しました。              |
| 34             | 入力例外が発生しました。データ長またはレコード様式がプログラムにとって受け入れ可能ではありま<br>せんでした。              |
| 80             | 回復できない永続的なシステム・エラーまたはファイル・エラーが発生しました。問題を訂正するに<br>は、プログラマーのアクションが必要です。 |
| 81             | 入出力操作中に、回復できない永続的な装置エラーまたはセッション・エラーが発生しました。                           |
| 82             | オープンまたは獲得操作中に、装置エラーまたはセッション・エラーが発生しました。回復が可能かも<br>しれません。              |

表 *25.* メジャー戻りコードの定義

表 *25.* メジャー戻りコードの定義 *(*続き*)*

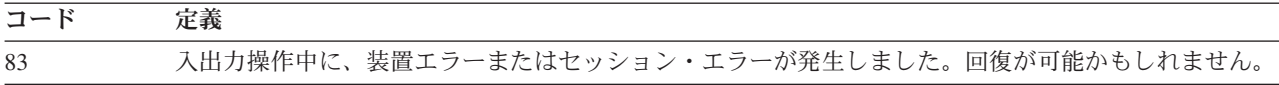

# エラーからの回復

以下に、メジャー戻りコードのグループごとに該当するエラー回復アクションについて説明します。

### 正常完了

メジャー/マイナー戻りコード 0000 は、ご使用のプログラムによって要求された操作が正常に完了したこ とを示します。ほとんどの場合、メッセージは発行されません。場合によっては、診断メッセージが使用さ れて、システムが処理できたものの特定の条件下ではエラーと見なされる可能性のある異常な条件がユーザ ーに通知されることもあります。例えば、無効なパラメーターが無視された可能性があることや、特定のデ フォルトのアクションが行われたことなどが含まれます。

### 例外での完了

アプリケーション・プログラムからの特定の応答が該当する条件に、複数のより具体的なメジャー戻りコー ドが割り当てられています。

メジャー戻りコード 02 は、要求された入力操作が正常に完了しましたが、ジョブは終了する (制御され る) ことを示します。アプリケーション・プログラムは可能な限り迅速に処理を完了する必要があります。 通常の方法でプログラム時間を終了できるように、制御付き取り消しが使用されます。ENDJOB コマンド で指定された時間内にご使用のプログラムが終了しない場合は、システムによって追加の通知なしにジョブ を終了します。

メジャー戻りコード 03 は、入力操作が成功しましたが、データが転送されなかったことを示します。アプ リケーションによっては、エラー条件になる場合もあれば、ユーザーがデータを入力せずにファンクショ ン・キーを押した時点で予想される場合もあります。また、すべてのデータが処理されているので、アプリ ケーション・プログラムが完了処理に進む必要があることも示す場合もあります。いずれの場合も、プログ ラム中の入力バッファーの内容を無視する必要があります。

メジャー/マイナー・コード 0309 は、データが受け取られず、しかも ジョブが終了される (制御される) ことを示すのに使用されます。メジャー/マイナー・コード 0310 は、指定された待機時間が終了している ためにデータがないことを示します。02 または 03 メジャー・コードに付随する他のマイナー戻りコード は、00 メジャー・コードの場合と同じで、通信状況と次に実行される操作を示します。

メジャー戻りコード 04 は、出力例外が起きたことを示します。特に、受信待ち状態のデータがあった場合 は、ご使用のプログラムはデータの送信を試行しました。この例外は、以前の正常完了時にマイナー戻りコ ードが適切に処理されなかった結果生じたと考えられます。ご使用のプログラムは、単に着信データを受け 取ってから書き込み操作を繰り返して、回復できます。

メジャー戻りコード 34 は、入力例外が起きたことを示します。受信されたデータが長すぎたか、またはレ コード様式と互換性がありませんでした。マイナー戻りコードは、受信されたデータの誤りは何か、および データが切り捨てられたのかそれともリジェクトされたのかを示します。ご使用のプログラムが例外を処理 して続行できると考えられます。データがリジェクトされた場合は、別のレコード様式を指定してそのデー タを読み取れる可能性があります。

このグループに含まれる他の 2 つの戻りコード 0800 および 1100 は、両方とも普通はアプリケーショ ン・プログラミング・エラーの結果ですが、依然として回復可能です。0800 は、装置がすでに獲得されて いるか、またはセッションがすでに確立されているために、獲得操作が失敗したことを示します。1100 は、送信勧誘された装置がないのに、プログラムが送信勧誘装置からの読み取りを試行したことを示しま す。どちらの場合も、無効な要求は無視され、プログラムは続行できます。

02 メジャー・コードと共に発行されるメッセージや、03 メジャー・コードに付随するほとんどのマイナ ー・コードと共に発行されるメッセージはありませんが、このグループ中の他の例外には CPF4701-CPF47FF または CPF5001-CPF50FF の範囲内のメッセージが付随します。

### 永続的なシステム・エラーおよびファイル・エラー

メジャー戻りコード 80 は、ファイルに影響を与える重要なエラーを示します。ファイルを再び使用しよう とする前に、アプリケーション・プログラムはファイルを閉じてから再び開かなければなりませんが、エラ ーの原因になっている問題が検出されて訂正されなければ回復の見込みはありません。共用ファイルを閉じ てから再び開いてこのファイル中のエラー条件をリセットするには、オープン・データ・パスを共用してい るすべてのプログラムがこのファイルを閉じなければなりません。プログラム・スタック中の以前のプログ ラムに戻って、これらのプログラムごとに共用ファイルを閉じる必要が生じることがあります。付随するメ ッセージのテキストを参照して、特定のエラーに該当するアクションを判別する必要があります。

このグループ中で、特別な興味を引くマイナー戻りコードが複数あります。メジャー/マイナー・コード 8081 は、APAR が必要になると考えられる重要なシステム・エラーを示します。このメジャー/マイナー戻 りコードと共に送信されるメッセージで、問題分析 (ANZPRB) コマンドを実行して詳細な情報を入手する よう指示される場合があります。

メジャー/マイナー・コード 80EB は、非互換オプションまたは無効なオプションが、ディスプレイ・ファ イル中に指定されたか、またはオープン操作に関するパラメーターとして指定されたことを示します。ほと んどの場合、ファイルを閉じ、プログラムを終了し、オーバーライド・コマンドを使用して無効なパラメー ターを訂正して、再びプログラムを実行できます。オーバーライド・コマンドは、このコマンドが発行され たジョブのみに影響を与えます。このコマンドを使用すると変更内容を容易にテストできますが、変更内容 を永続させるには、結局は適切な場合にはディスプレイ・ファイルに変更を加えるか再作成することもでき ます。

### 入出力操作時の永続的な装置エラーまたはセッション・エラー

メジャー戻りコード 81 は、装置またはセッションに影響を与える重要なエラーを示します。このエラーに は、装置、通信回線、または通信コントローラーに影響を与えるハードウェア障害が含まれます。また、予 期しない装置の切断か電源オフによるエラー、および装置によって検出されシステムに報告が戻された異常 条件も含まれます。マイナー戻りコードおよび付随するメッセージは両方とも、問題の原因に関するさらに 具体的な情報を提供します。

ファイル・タイプに応じて、プログラムはファイルを閉じてから再び開くか、装置を解放してから再び獲得 するか、またはセッションを再び獲得しなければなりません。共用ファイルを閉じてから再び開いてこのフ ァイル中のエラー条件をリセットするには、オープン・データ・パスを共用しているすべてのプログラムが このファイルを閉じなければなりません。装置をオフに変更してから再びオンに変更してリセットするよう にメッセージで指示される場合もあります。エラーの原因になっている問題が検出されて訂正されなけれ ば、障害のある装置をプログラムが使用できる見込みはありませんが、代替装置を使用できる場合はプログ ラム内での回復が有効な可能性があります。

このグループ中のマイナー戻りコードの中には、82 メジャー戻りコードに関するマイナー戻りコードと同 じものもあります。装置または回線の障害はいつでも生じる可能性がありますが、81 メジャー・コードは 入出力操作時に生じます。このコードは、ご使用のプログラムが装置またはセッションとのリンクをすでに 確立していることを意味します。したがって、一部のデータは転送済みの可能性がありますが、再びプログ ラムが開始される際に、データ転送は先頭から開始されます。データが重複する結果になる可能性がありま す。

81 メジャー・コードに付随するメッセージ番号は、入出力操作かクローズ操作を示す範囲内である可能性 があります。クローズ操作時に装置に障害が起きた場合、ファイルを閉じるのに固有のアクションではな く、単にデータの最終ブロックの送信に失敗した結果として起きた可能性があります。クローズ操作時にエ ラーが起きた場合、ファイルが一部のみ閉じたままになる結果になる可能性があります。エラー回復プログ ラムはクローズの失敗に対して、2 度目のクローズ操作で応答する必要があります。2 度目のクローズは、 エラーにかかわらず常に完了します。

### オープン操作または獲得操作時の装置エラーまたはセッション・エラー

メジャー戻りコード 82 は、オープン操作または獲得操作中に、装置エラーまたはセッション・エラーが発 生したことを示します。マイナー戻りコードおよび付随するメッセージは両方とも、問題の原因に関するさ らに具体的な情報を提供します。

このグループ中のマイナー戻りコードの中には、81 メジャー戻りコードに関するマイナー戻りコードと同 じものもあります。装置または回線の障害はいつでも生じる可能性がありますが、82 メジャー・コード は、ご使用のプログラムが初めて使用しようとした際に装置またはセッションを使用できなかったことを示 します。つまり、転送されたデータはありません。この問題は、構成エラーかインストール・エラーの結果 として生じた可能性があります。

マイナー戻りコードに応じて、ご使用のプログラムがエラーから回復するか、または一定の期間待った後に 失敗した操作を再試行することが該当する場合があります。試行する回数はプログラム側で指定しなければ なりません。代わりに、代替またはバックアップの装置またはセッションを使用することもできます。

82 メジャー・コードに付随するメッセージ番号は、オープン操作か獲得操作を示す範囲内である可能性が あります。オープン操作の場合は、エラーから回復するには、部分的に開かれたファイルを閉じてから再び 開く必要があります。獲得操作の場合は、解放操作を行った後で獲得を再試行する必要が生じる可能性があ ります。どちらの場合も、システムがエラーから回復できるのに十分な長さのファイル待ち時間を指定する 必要があります。

### 入出力操作時の回復可能な装置エラーまたはセッション・エラー

メジャー戻りコード 83 は、装置へのデータの送信時か装置からのデータの受信時にエラーが起きたことを 示します。アプリケーション・プログラムによる回復が可能です。マイナー戻りコードおよび付随するメッ セージは両方とも、問題の原因に関するさらに具体的な情報を提供します。

このグループ中のほとんどのエラーは、無効なコマンドかデータを装置に送信した結果か、または有効なデ ータを誤った時刻かそのデータを処理できない装置に送信した結果生じます。アプリケーション・プログラ ムは、失敗した操作かデータ項目をスキップして次に進むか、または該当するデフォルトに置換して、回復 できます。アプリケーションに論理エラーが存在する可能性があります。

# 第 **9** 章 ディスプレイ・ファイルを使用したメニューの作成およ びアクセス

この章では、ユーザー定義のメニューについて説明し、それらの作成方法、およびシステム・メニューと合 わせた使用方法について解説します。

ユーザー定義のメニューのうち、以下の上 2 つのタイプは、本章の情報を使用して作成できます。

#### ディスプレイ・ファイル・メニュー

メニュー・フォーマットを示すデータ記述仕様 (DDS) によって定義された表示を使用するメニュ ー。メニュー機能は、各メニュー・オプションを実行するために使用されるコマンドを含むメッセ ージ・ファイルによって制御されます。

#### プログラム・メニュー

メニュー・フォーマットを示し、メニュー・オプションを実行するために必要な機能を提供するた めに、高水準言語プログラムを使用するメニュー。

### **UIM** メニュー

ユーザー・インターフェース管理機能 (UIM) パネル・グループ定義言語によって定義されたメニ ュー・オブジェクトを持つメニュー。 UIM を使用したユーザー独自のメニューの定義について詳 しくは、 308 ページの『UIM [を使用したメニュー・オブジェクトの定義』](#page-331-0) を参照してください。

### **CL** コマンドについて

本章の例のいくつかは CL コマンドを使用します。特定の CL コマンドについて詳しくは、iSeries Information Center の『**CL**』のトピックを参照してください。

# システム・メニューとユーザー定義メニューの実行

\*MENU オブジェクト・タイプから成るメニューは、メニュー表示へ (GO) コマンドを使用して実行され ます。 GO コマンドでは、特定のメニューまたは総称メニュー名のいずれかを指定できます。総称名を指 定する場合、「Work with Menus」画面が表示されます。これは、ユーザーが使用可能なすべてのメニュー を表示します。このリストから、実行するメニューを選択できます。

### **GO** コマンドを実行後、メニューに戻る

GO コマンドの戻り点 (RTNPNT) パラメーターを使用すると、GO コマンドによって指定されたメニュー の実行後、コマンドが入力されたメニューに戻るかどうかを指定できます。

### 直前のメニューの判別

メニューはその実行前に、内部メニュー・スタックに置かれます。メニューに対してスタックが使用不可の 場合には、それが作成されます。メニューに対して取り消しキーが押されると、スタック内の直前のメニュ ーが表示されます。各メニュー・スタックの深さは 10 エレメント (メニュー) です。 11 番目のメニュー がメニュー・スタックに置かれると、最初の (一番古い) メニューが、スタックから除去されます。このメ ニューには、取り消しキーを使用して戻ることはできません。

# メニューでの取り消しキーおよび終了キーの使用

以下の例では、メニュー・オプションと GO コマンドの両方を使用して、一連のメニューが表示されま す。

1. i5/OS Main Menu で、コマンド行に GO PROGRAM RTNPNT(\*YES) と入力します。ここでの RTNPNT(\*YES) という指定は、戻り点として Main Menu が使用されることを意味します。

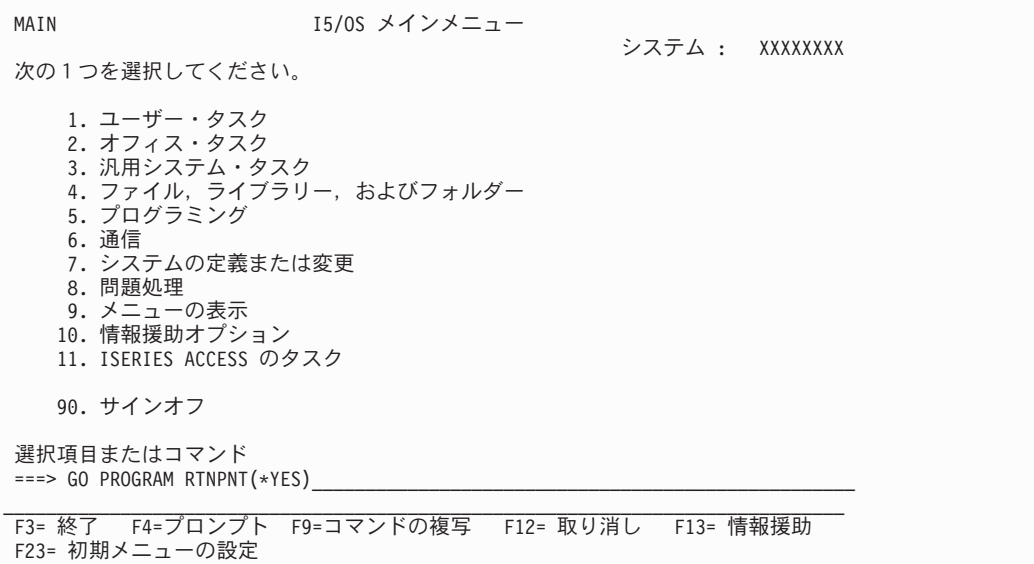

2. 次に、Programming メニューのコマンド行で GO PROBLEM RTNPNT(\*NO) と入力し Enter キーを押すと、 Problem Handling メニューが表示されます。 Programming メニューは戻り点として設定されません。

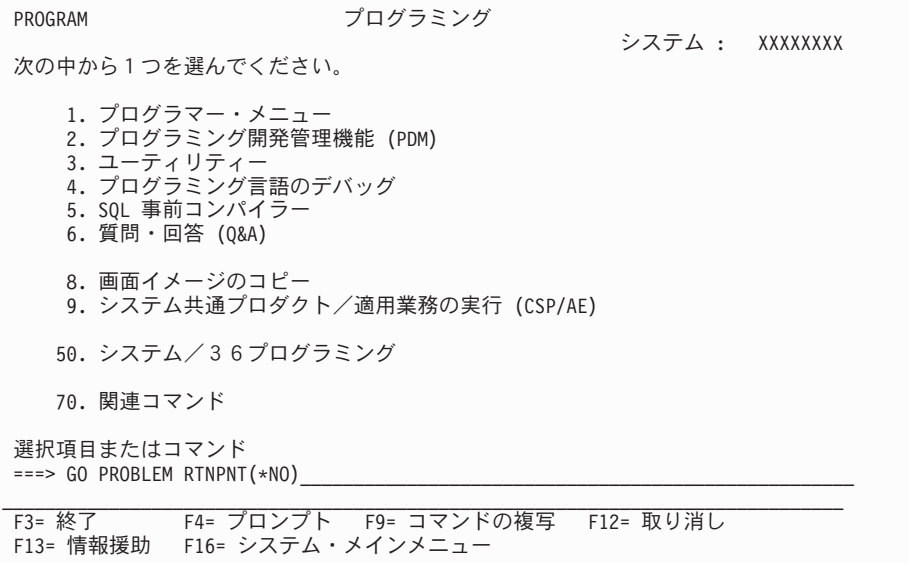

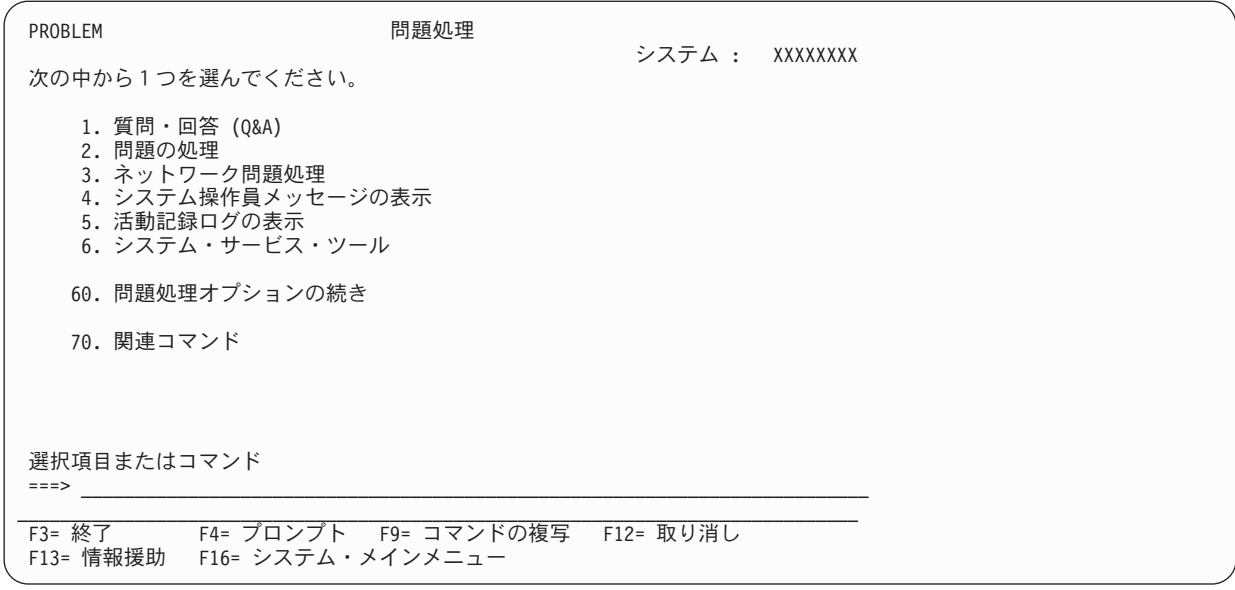

3. この例では、Problem Handling メニューの表示中に取り消しキーを押すと、ユーザーは Programming メニューに戻ります。Programming メニューはメニュー・スタックで先行する表示だからです。 Problem Handling メニューの表示中に F3 (Exit) を押すと、ユーザーは Main Menu に戻ります。Main Menu は、GO コマンドが RTNPNT(\*YES) を指定して入力された最新の表示だからです。

RTNPNT パラメーターのデフォルト値は \*YES なので、GO PROBLEM は GO PROBLEM RTNPNT(\*YES) と同じ 効果を持つことに注意してください。

メニューのヘルプを表示中に F3 (Exit) または F12 (Cancel) のいずれかを押すと、ユーザーはそのメニュ ー自体に戻ります。

# サインオン時に表示されるメニューの選択

あるメニューを初期メニュー、つまりサインオン時に表示される最初のメニューとして指定するには、メニ ューが表示されたときに F23 を押します。 F23 は、ご使用のユーザー・プロファイル内に初期メニュー 属性を設定します。ご使用の初期プログラムが他のメニューを要求するのでない限り、F23 を押すことに よって選択されたメニューが、次回のサインオン時に初期メニューとして表示されます。

注**:** このキーを使用できるのは、LMTCPB(\*NO) がご使用のユーザー・プロファイル内で指定される場合だ けです。LMTCPB(\*NO) は、初期メニューの変更を許可します。

初期メニューおよび限定ユーザーについては、*iSeries* 機密保護解説書を参照してください。

# ユーザー独自のディスプレイ・ファイル・メニューの定義

ディスプレイ・ファイル・メニューは、以下の 3 つの部分から構成されます。

- v メニューがディスプレイ装置で表示される仕方を定義する、DDS 定義のディスプレイ・ファイル。
- v メニュー・オプションのいずれかが選択されたときに取られる動作を定義するメッセージ・ファイル。
- v メニューを含むメニュー・オブジェクト (\*MENU)

ヘルプは、以下のものについて、ディスプレイ・ファイル・メニュー上で使用可能です。

- コマンド コマンド・ヘルプは、コマンド行にコマンドを入力した後、ヘルプ・キーを押すことによ って、表示されます。
- 機能キー 機能キーのヘルプは、機能域にカーソルを移動させ、Help キーを押すことによって、表示 されます。
- メッセージ メッセージのヘルプは、メッセージにカーソルを移動させ、ヘルプ・キーを押すことによ って、表示されます。

メニュー・オプションのヘルプも DDS を使用して提供できます。ヘルプ情報についてさらに詳しくは、 265 [ページの『メニュー用のヘルプ・フォーマットの命名』を](#page-288-0)参照してください。

**DDS** キーワードについて

本章で使用される特定の DDS キーワードについて詳しくは、iSeries Information Center の『**DDS**』 のトピックに記載されています。

# メニューに関する **DDS** およびディスプレイ・ファイル考慮事項

メニューの定義で使用される DDS については、いくつかの制約事項があります。

表 *26.* ディスプレイ・ファイル・メニューの制約事項

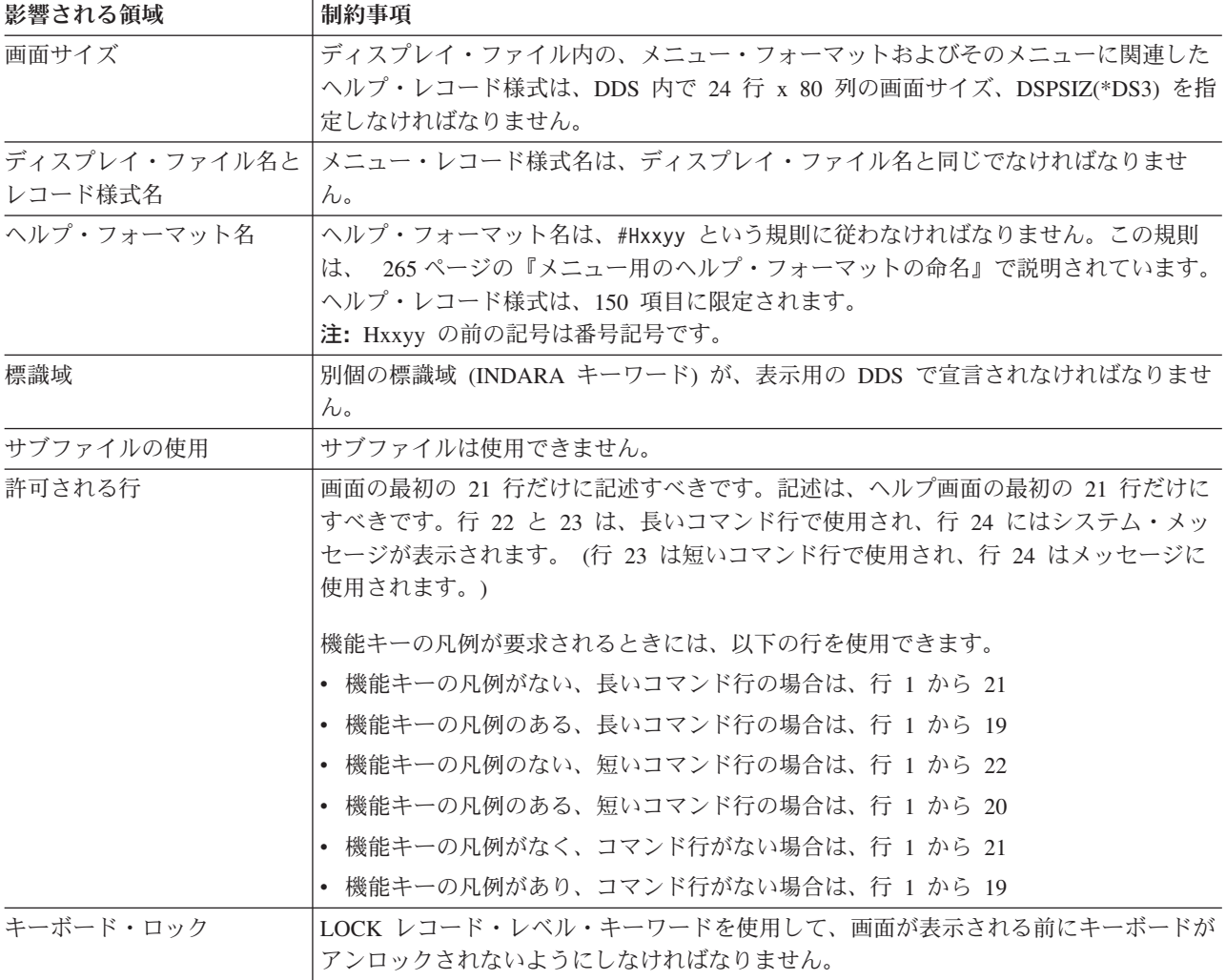
<span id="page-288-0"></span>表 *26.* ディスプレイ・ファイル・メニューの制約事項 *(*続き*)*

| 影響される領域     | 制約事項                                                                                                    |
|-------------|----------------------------------------------------------------------------------------------------|
| ページ送り       | ロール可能 (ALWROL) レコード・レベル・キーワードは指定できません。                                                                               |
| 書き込み操作の据え置き | DFRWRT(*NO) は、ディスプレイ・ファイル・メニューの作成時に CRTDSPF コマン<br>ドで 必須 です。 DFRWRT(*NO) は、メニューの実行時にメニュー・フォーマットが<br> 表示されることを確実にします。 |

以下の提案も使用して、DDS を使用したメニューの定義に役立てることができます。

表 *27.* ディスプレイ・ファイル・メニューのための提案

| 影響される領域 | オプション                                                                                                    |
|---------|----------------------------------------------------------------------------------------------------|
| 画面の復元   | RSTDSP(*NO) は CRTDSPF コマンドではオプションですが、指定される場合、システ                                                                                                    |
|         | ム・パフォーマンスをかなり向上させることがあります。                                                                                                    |
| 装置別名    | メニューおよびディスプレイ│メニュー名およびディスプレイ装置名に別名を使用できます (System/36™ 環境の場<br>合)。 CRTMNU コマンドの発行時に、DDS で使用したものとは異なる名前を指定でき<br>ます。このようにして、ディスプレイ装置 ID の名前がメニューで表示されます。メニ<br>ューに異なる名前を指定することにより、GO コマンドを使用してそのメニューを検出<br>できます。 |

### メッセージ・ファイル内のメニュー・アクションの記述

メッセージ・ファイルは、メニュー・オプションの選択時に取られる動作を記述するために使用します。取 られる動作を制御するコマンドは、通常、メッセージ内に置かれます。いくつかのケースでは、コマンド・ ストリングが長すぎて、メッセージ内に収まらないことがあります。そのような場合には、メッセージにそ のメッセージのメッセージ ID が含まれます。その場合、コマンドはメッセージ・ヘルプ内に置かれま す。

ディスプレイ・ファイル・メニュー内で使用されるメッセージは、メッセージ接頭語 USR を使用して命名 されなければなりません。メッセージ ID の残りの 4 桁は、メニュー・オプション番号に対応します。

たとえば、指定されたディスプレイ・ファイル・メニュー上のオプション 3 が以下の場合、

3. Personnel Menu

コマンド行で 3 と入力されるときに取られる動作を記述するメッセージは、ID USR0003 を使用します。 メッセージには、'GO PERSMENU RTNPNT(\*NO)' のような任意のコマンドを含めることができます。

メッセージについての詳細は、 247 [ページの『独自のメッセージの作成および表示』を](#page-270-0)参照してください。

### メニュー用のヘルプ・フォーマットの命名

ディスプレイ・ファイル・メニューのヘルプ・フォーマットは、以下の形式を使用して命名されます。 #Hxxyy

ここで、

Hxxyy の前の記号は番号記号です。

- xx は、ヘルプ情報が適用される最初のメニュー・オプションの番号です。
- yy は、ヘルプ情報が適用される最後のメニュー・オプションの番号です。

たとえば、#H0103 を使用して、メニュー・オプション 1 から 3 に適用されるヘルプを命名できます。 #H0202 は、メニュー・オプション 2 に適用されるヘルプを命名します。

#H0000 は、メニューの全般ヘルプを命名します。

ヘルプ・フォーマットは、DDS 内で任意の順序で記述できます。システムはメニューの実行時に、ヘル プ・フォーマットを昇順でソートします。

複数のヘルプ・フォーマット名が同じオプションに適用される場合、最初のヘルプ・フォーマット (システ ムによってソートされた順序で最初のもの) だけが、そのオプションのヘルプの要求時に表示されます。た とえば、以下のヘルプ・フォーマットが指定された場合、

#H0000 #H0101 #H0205 #H0306 #H0707

コマンド行で 3 と入力して (オプション 3 を選択) ヘルプ・キーを押すと、#H0205 を指定されたヘルプ が表示されます。この例では、#H0306 は Page Down キーを使用して表示できますが、オプション 6 のヘ ルプを要求することによってのみ、直接に 表示されます。

同様に、カーソルをコマンド行に移動させ、コマンド行にオプションを入力せずにヘルプ・キーを押すこと によって、メニューの全般ヘルプ (#H0000) が表示されます。カーソル移動キーを使用して、メニュー・オ プションの他のヘルプ・フォーマットを参照できます。

以下の例は、5 つのオプションを持つメニューを表示します。ヘルプ・フォーマット名、およびそれらが適 用されるメニュー・オプションの名前が、例の後に示されています。

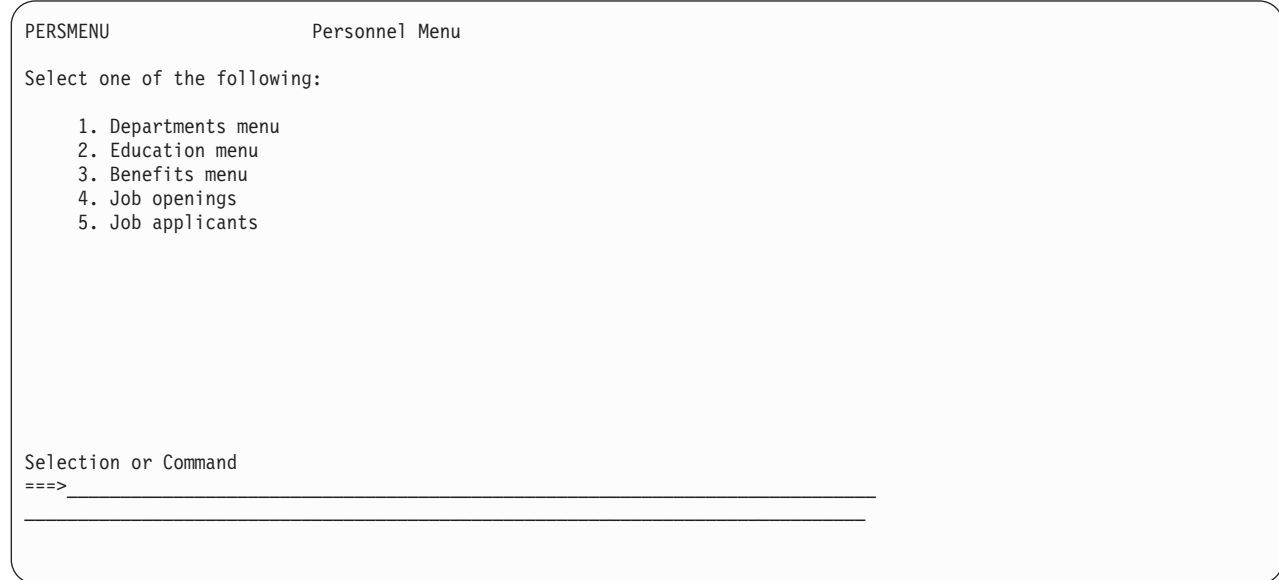

ヘルプ名 内容 **#H0000** Personnel Menu (PERSMENU) の一般ヘルプ **#H0101** オプション 1、Departments menu のヘルプ **#H0202** オプション 2、Education menu のヘルプ **#H0303** オプション 3、Benefits menu のヘルプ

**#H0405** オプション 4 および 5、Job openings および Job applicants のヘルプ

メニュー・オプションのヘルプ情報は、コマンド行にオプション番号を入力してヘルプ・キーを押すことに より、または Help (メニューの全般ヘルプ) を押した後 Page Down キーを使用し、そのオプションのヘル プのページまで進むことによって、表示できます。

## ディスプレイ・ファイル・メニューの作成

以下のステップにより、ディスプレイ・ファイル (\*DSPF) メニューを作成できます。

- 1. メニューおよびメニュー・ヘルプ情報を記述する
- 2. ディスプレイ・ファイルを作成する
- 3. メッセージ・ファイルを作成する
- 4. メッセージをメッセージ・ファイルへ追加する
- 5. メニューを作成する
- 6. メニューを実行する

以下のセクションでは、それぞれのステップを詳しく説明します。

#### メニューおよびメニュー・ヘルプ情報を記述する

DDS は、メニューの外観およびヘルプの両方を記述するために使用します。

以下の DDS は、PERSMENU というサンプル表示用のものです。最初のレコード様式 (PERSMENU) を使 用して、メニューが表示されるときの外観を記述します。行 5 から 9 にわたって、位置 7 から始まる 5 つのメニュー・オプションがリストされます。

さらに 5 つのレコード様式、#H0000、#H0101、#H0202、#H0303、および #H0405 が表示されます。これ らの各々を使用して、メニューおよびそのオプションのヘルプ情報を提供します。前述のシステム規則に従 い ( 265 [ページの『メニュー用のヘルプ・フォーマットの命名』を](#page-288-0)参照)、#H0000 を使用してメニューの全 般ヘルプを提供します。他のレコード様式は、メニュー・オプションのヘルプを提供します。

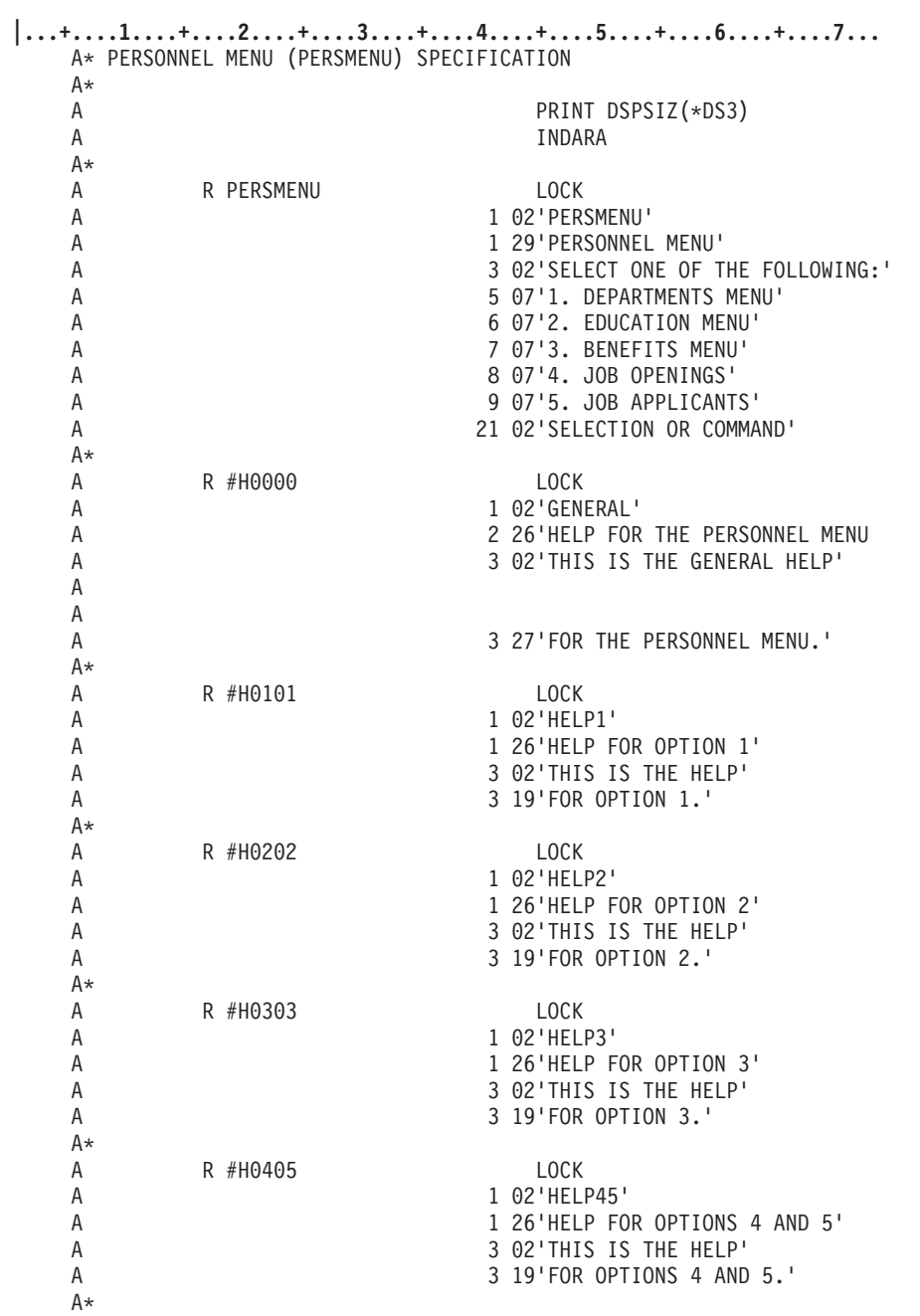

図 *100. PERSMENU* というサンプル・メニュー用の *DDS* ソース

## ディスプレイ・ファイルを作成する

メニュー用のディスプレイ・ファイルを作成するには、以下のコマンドを入力します。

CRTDSPF FILE(PERLIB/PERSMENU) + SRCFILE(USERLIB/SFPERS) + DFRWRT(\*NO) + RSTDSP(\*NO)

ライブラリー PERLIB 内のソース・ファイル SFPERS 内にある DDS ソース・メンバー PERSMENU を 使用して、PERSMENU メニュー用のディスプレイ・ファイルを作成します。

### メッセージ・ファイルを作成する

以下のメッセージ・ファイル作成 (CRTMSGF) コマンドを入力して、PERSMENU という名 (レコード様式 と同じ名前) のメッセージ・ファイルを作成します。

CRTMSGF MSGF(PERLIB/PERSMENU) + TEXT('Message file of commands for menu PERSMENU.')

メッセージ・ファイルは、各種メニュー・オプションを選択したときに取られる動作を記述するメッセージ を含めるために使用されます。

#### メッセージをメッセージ・ファイルへ追加する

メッセージ記述追加 (ADDMSGD) コマンドを使用して、メッセージをメッセージ・ファイルに追加しま す。メッセージは、各種メニュー・オプションが選択されたときに取られるさまざまな動作を記述します。

それぞれの ADDMSGD コマンドの MSGID パラメーターは、USRxxxx という形式です。xxxx はメニュ ー・オプション番号です。 MSG パラメーターには、メニュー・オプションを実行するコマンドが含まれ ます。

以下の例では、最初の 3 つのメッセージの MSG パラメーターには、メニューを実行するコマンド (GO コマンドを使用) を含め、後の 2 つのメッセージには、それらのメニュー・オプションのいずれかがメニ ューから選択されたときにプログラムを呼び出すコマンド (CALL コマンドを使用) を含めます。

- ADDMSGD MSGID(USR0001) MSGF(PERLIB/PERSMENU) + MSG('GO DEPTMENU RTNPNT(\*NO)')
- ADDMSGD MSGID(USR0002) MSGF(PERLIB/PERSMENU) +
- MSG('GO EDUCMENU RTNPNT(\*NO)') ADDMSGD MSGID(USR0003) MSGF(PERLIB/PERSMENU) +
- MSG('GO BENEMENU RTNPNT(\*NO)')
- ADDMSGD MSGID(USR0004) MSGF(PERLIB/PERSMENU) + MSG('CALL JOBOPEN')
- ADDMSGD MSGID(USR0005) MSGF(PERLIB/PERSMENU) + MSG('CALL JOBAPPS')

#### メニュー・オブジェクトを作成する

以下のメニュー作成 (CRTMNU) コマンドを入力して、メニュー・オブジェクトを作成します。

CRTMNU MENU(PERLIB/PERSMENU) TYPE(\*DSPF) DSPF(\*MENU) + MSGF(\*MENU) DSPKEY(\*NO) CMDLIN(\*LONG) + TEXT('Personnel menu')

DSPKEY パラメーターは、メニューが表示されるとき、メニュー下部に機能キーの凡例を表示するかどう かを指定します。 \*NO パラメーターは、メニュー下部に機能キーの凡例を表示しないことを指定します。 \*YES パラメーターは、メニュー下部に機能キーの凡例を表示することを指定します。特定の機能キーだけ を表示するオプションはありません。

CMDLIN パラメーターは、表示されるコマンド行の長さを指定します。 \*LONG は、153 バイト長のコマ ンド行を指定します。 \*SHORT は、73 バイト長のコマンド行を指定します。 \*NONE は、コマンド行の 代わりに 4 バイトのオプション行を指定します。

注**:** DSPF と MSGF の両方のパラメーターに対して、値 \*MENU が指定されたことに注意してください。 \*MENU は、ディスプレイ・ファイルまたはメッセージ・ファイルの名前が、メニューの名前と同じで あることを指定します。ディスプレイ・ファイル名とメッセージ・ファイル名は、メニューと同じ名前 を持つ必要はありません。

### メニューを実行する

これで、新規ディスプレイ・ファイル・メニューを、GO コマンドを使用して実行できるようになりまし た。

GO PERSMENU

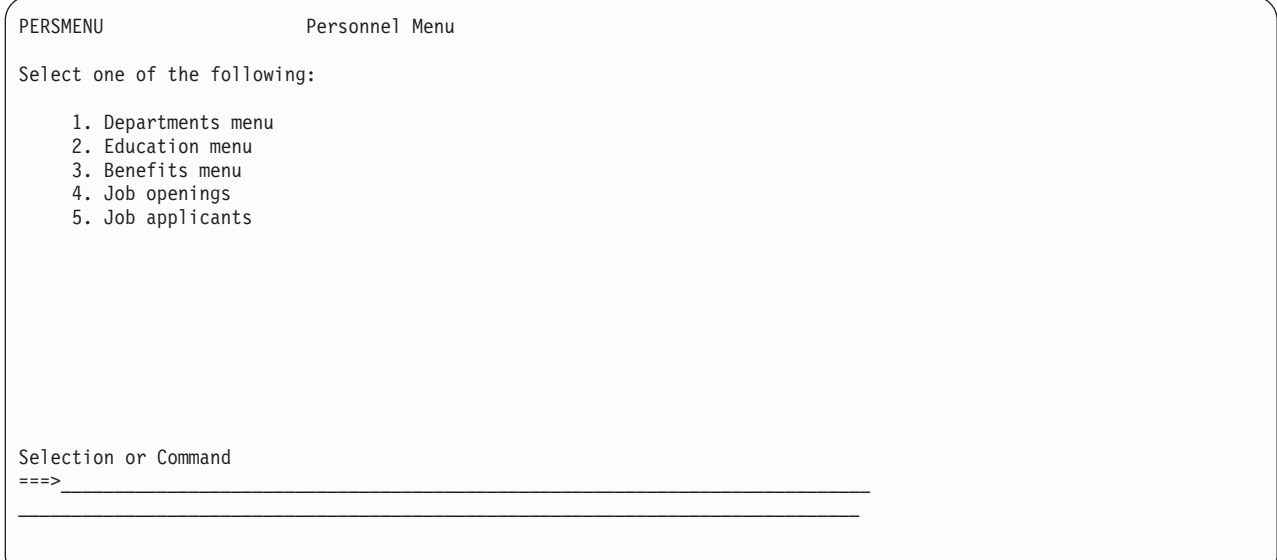

## ユーザー独自のプログラム・メニューの定義

プログラム・メニューは、プログラムを呼び出す GO コマンドを使用することにより、ディスプレイ・フ ァイル・メニューおよびシステム・メニューに代替を提供します。ユーザーはプログラムを介して、プログ ラム・メニューの表示および機能を完全に制御できます。

## プログラム・メニューのパラメーターの引き渡し

メニューの実行時に、以下の 3 つのパラメーターがプログラムに渡されます。

- v メニュー・オブジェクトの 10 文字の名前
- v メニュー・オブジェクトを含むライブラリーの 10 文字の名前
- 2 文字のバイナリー戻りコード

3 つのパラメーターはすべて、プログラム内で変数として宣言しなければなりません。戻りコードは、IBM 提供のメニューの機能キーをシミュレートしており、プログラム・メニューを終了する仕方を決定します。 4 つの可能な値は、以下のとおりです。

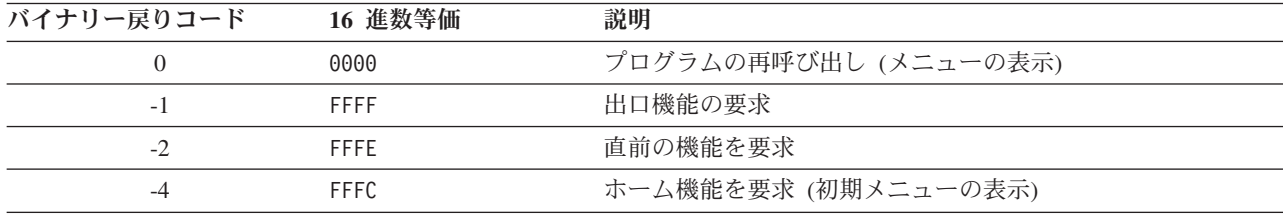

注**:** 上記の 16 進値表示は、2 進数をサポートしない高水準言語 (CL など) に使用されます。制御言語プ ログラムは 2 バイトの文字変数を使用しなければなりません。

## プログラム・メニューの作成

この例は、プログラム (\*PGM) メニューの作成方法を示します。以下のステップを示し、詳しく説明しま す。

- 1. メニューを記述する
- 2. ディスプレイ・ファイルを作成する
- 3. ソースを入力し、メニュー機能を制御する制御言語プログラムを作成する
- 4. メニューを作成する
- 5. メニューを実行する

#### メニューを記述する

プログラム・メニューは、メニューの外観を記述するデータ記述仕様 (DDS) を使用して設計されます。以 下の DDS は、PGMMENU というサンプル表示用です。

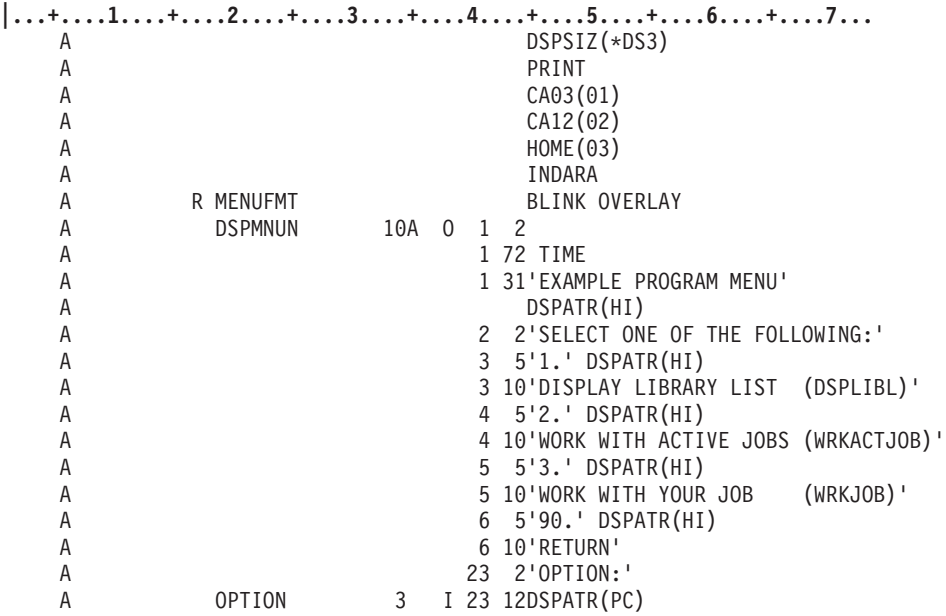

図 *101.* プログラム・メニュー例用の *DDS* ソース

### ディスプレイ・ファイルを作成する

ディスプレイ・ファイルは、ディスプレイ・ファイル作成 (CRTDSPF) コマンドを使用して作成します。 CRTDSPF FILE(QGPL/PGMDDS) SRCFILE(USERLIB/SOURCE1)

SOURCE1 という DDS ソース・ファイルを使用して、PGMMENU メニュー用のディスプレイ・ファイル を作成します。

### ソースを入力し、制御言語プログラムを作成する

以下の制御言語プログラムを使用して、メニュー機能を制御します。 (CL ソースの入力について詳しく は、iSeries Information Center の『**CL**』のトピックの CL プログラミングのセクションを参照してくださ い。) システムによってサポートされる任意の高水準言語を使用して、メニューを制御できることに注意し てください。

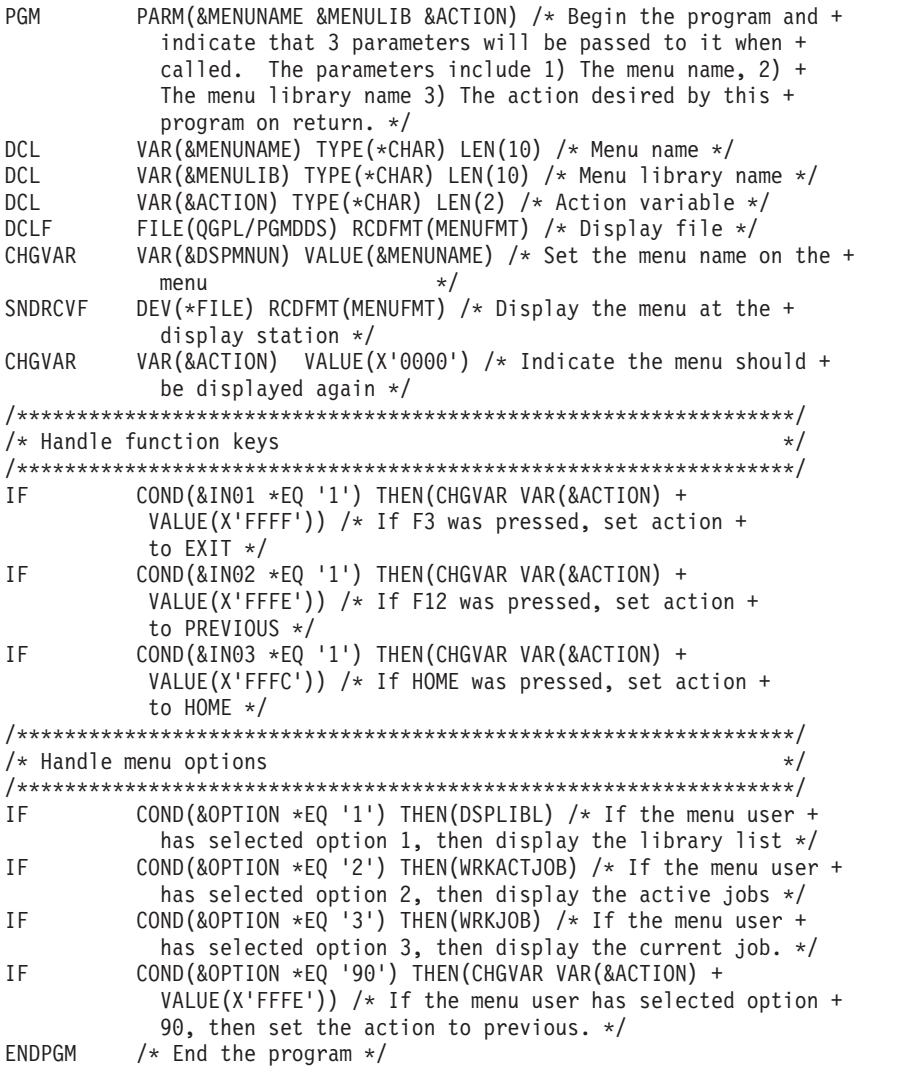

CL プログラム作成 (CRTCLPGM) コマンドを使用して、制御言語プログラムを作成できます。 CRTCLPGM PGM(QGPL/PGMCL) SRCFILE(USERLIB/SOURCE1)

## メニューを作成する

メニュー作成 (CRTMNU) コマンドを使用して、プログラム・メニューを作成します。 CRTMNU MENU(QGPL/PGMMENU) TYPE(\*PGM) PGM(QGPL/PGMCL)

### メニューを実行する

これで、新規ディスプレイ・ファイル・メニューを、GO コマンドを使用して実行できるようになりまし た。

GO PGMMENU

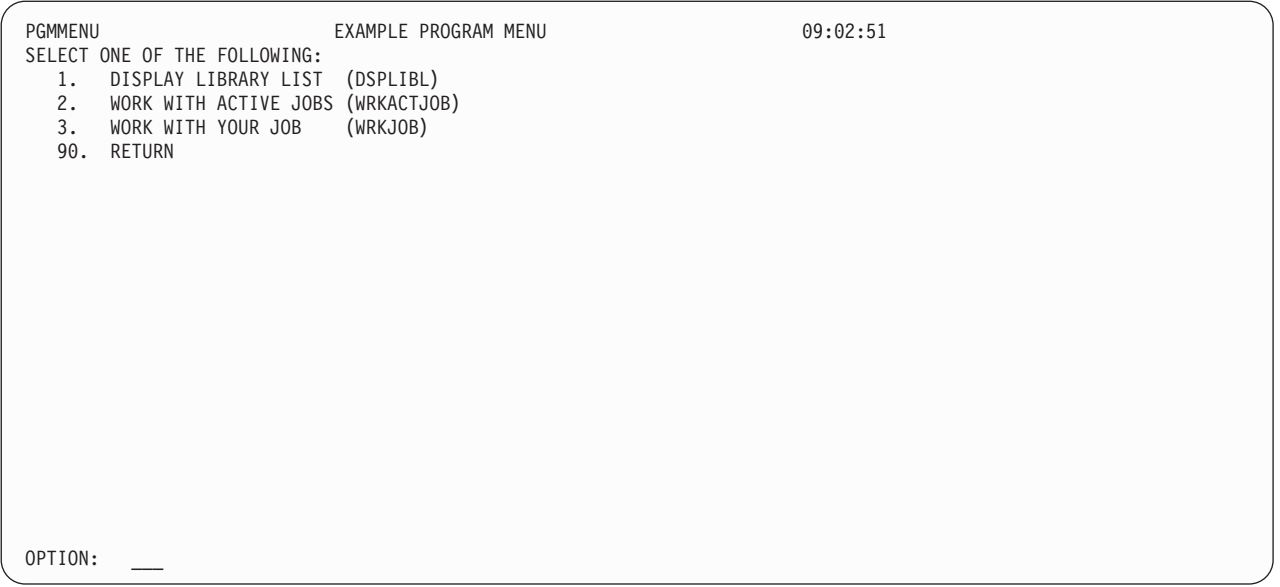

# 前のメニューに戻らずに、プログラム・メニューから出る

TYPE(\*PGM) メニューをコード化して 1 つのプログラム・メニューから別のメニューへ進む場合、 RTNPNT(\*NO) パラメーターを使用するときには、元のメニューを出るタイミングをメニュー・ドライバー に知らせる必要があります。

プログラム・メニューは、F3 が押されたことを、メニュー・ドライバーに通信する必要があります。プロ グラム・メニューが、RTNPNT(\*NO) を指定してプログラム MENU2 に進むようコード化される場合に は、プログラム間で情報を伝達し、またメニュー・ドライバーに情報を伝達して、行うべき処理を知らせる ことができなければなりません。プログラム間での通信には、データ・キューを使用できます。データ・キ ューについて詳しくは、iSeries Information Center の『**CL**』のトピックの CL プログラミングのセクショ ンを参照してください。以下の例は、RTNPNT(\*NO) パラメーターを使用して 1 つのメニューから別のメ ニューへ進む場合に、プログラム・メニュー間での通信方法を示します。

## プログラム **1**

```
PGM
DCL VAR(&FLDLEN) TYPE(*DEC) LEN(5 0) VALUE (10)
DCL VAR(&FIELD) TYPE(*CHAR) LEN(10)
DCL VAR(&WAIT) TYPE(*DEC) LEN(5 0) VALUE(0) /* Don't wait */
.
/*
     Handle the function keys on the menu */IF COND(\&1N03 *EQ '1') + /* F3=Exit pressed */
       THEN(DO)
           /* Delete the Data Queue */DLTDTAQ DTAQ(QGPL/DTAQ1)
           /* Create the Data Queue */CRTDTAQ DTAQ(QGPL/DTAQ1) MAXLEN(10) +
                   TEXT('Test Data Queue')
           GOTO SNDDQ /* Send info to data queue*/
           ENDDO
.
/* Handle the options on the menu \star/<br>IF COND(&OPTION \starEQ 1) +
     COND(&OPTION *EQ 1)
      THEN(GO MENU(*LIBL/MENU2) RTNPNT(*NO)
.
/*
     Returned from menu 2 after F3 or F12 pressed */
```

```
CALL PGM(QRCVDTAQ) PARM(QGPL DTAQ1 &FLDLEN &FIELD &WAIT)
     IF COND((&FLDLEN *NE 0) *AND (&FIELD *EQ 'EXIT '))
             THEN(GOTO SNDDQ)
     ELSE GOTO END
     .
     .
SNDDQ:DO
       /* Change the variable so the menu driver will know to *//* exit and send information to the data queue to */
       /* communicate to next program what happened */
       CHGVAR VAR(&ACTION) VALUE(X'FFFF')
       CHGVAR VAR(&FLDLEN) VALUE(4)
       CHGVAR VAR(&FIELD) VALUE('EXIT ')
       CALL PGM(QSNDDTAQ) PARM(QGPL DTAQ1 *FLDLEN &FIELD)
       GOTO END
     FNDDO
```
END: ENDPGM

#### プログラム **2**

```
PGM
     DCL VAR(&FLDLEN) TYPE(*DEC) LEN(5 0) VALUE (10)
     DCL VAR(&FIELD) TYPE(*CHAR) LEN(10)
     DCL VAR(&WAIT) TYPE(*DEC) LEN(5 0) VALUE(0) /* Don't wait */
     .
     .
     /* Handle the function keys on the menu */IF CONF(\&IN03 *EQ '1') + /* F3=Exit pressed */
            THEN(DO)
                    Delete the Data Queue \star/DLTDTAQ DTAQ(QGPL/DTAQ1)
                /* Create the Data Queue */CRTDTAQ DTAQ(QGPL/DTAQ1) MAXLEN(10) +
                        TEXT('Test Data Queue')
                GOTO SNDDQ /* Send info to data queue*/
                ENDDO
     .
     .
     /* Handle the options on the menu */IF COND(&OPTION *EQ 1)
           THEN(GO MENU(*LIBL/MENU2) RTNPNT(*NO)
     .
     \frac{1}{k}Returned from menu 2 after F3 or F12 pressed */CALL PGM(QRCVDTAQ) PARM(QGPL DTAQ1 &FLDLEN &FIELD &WAIT)
     IF COND((&FLDLEN *NE 0) *AND (&FIELD *EQ 'EXIT '))
            THEN(GOTO SNDDQ)
     ELSE GOTO END
     .
     .
SNDDQ:DO
      /* Change the variable so the menu driver will know to *//* exit and send information to the data queue to \star/
      /* communicate to next program what happened */
       CHGVAR VAR(&ACTION) VALUE(X'FFFF')
       CHGVAR VAR(&FLDLEN) VALUE(4)
       CHGVAR VAR(&FIELD) VALUE('EXIT ')
       CALL PGM(QSNDDTAQ) PARM(QGPL DTAQ1 *FLDLEN &FIELD)
       GOTO END
     ENDDO
END: ENDPGM
```
## メニュー名の競合の回避

高水準システム・メニューはフルワードで命名されるので、ユーザー定義のメニュー名と競合する可能性が いくらかあります。たとえば、ユーザーが CRTMNU コマンドを使用して MAIN という名のメニューを作 成する場合には、システム供給のメニュー MAIN と競合する可能性があります。 GO コマンドを使用し てそのメニューを呼び出すと (GO MAIN)、おそらくシステム・メニュー MAIN が表示されます。なぜな ら、それが QSYS ライブラリー内にあるからです。将来のリリースに、前のリリースでユーザーが作成し たメニューと同じ名前の新規システム・メニューが含まれる場合にも、競合が生じる可能性があります。

## メニューの命名

システム・コマンド・メニューとの命名の競合を回避するためには、メニュー名が CMD で始まらないよう にすべきです。システム・コマンド・メニュー名は、形式 CMDxxxxxxx を使用します (xxxxxxx は、CL コ マンド名で使用されるサブジェクトまたは動詞)。

## ライブラリー・リスト内の高位ライブラリーへのメニューの配置

他のシステム・メニューからのシステム・メニューへの分岐はすべて、ライブラリー・リスト検索順序を使 用します。ライブラリー・リスト検索順序の使用により、システム・メニューのマルチリンガル・サポート 機能が許可されます。また、ユーザー独自のバージョンを、検索順序でライブラリー QSYS より高位のラ イブラリーに置くことにより、システム・メニューをオーバーライドできます。

## メニューを含むライブラリーの指定

実行したいメニューを含むライブラリーを指定することにより、メニュー名の競合を回避できます。たとえ ば、GO MENU(\*USRLIBL/menu-name) を使用して、ユーザー定義のメニューを呼び出し、また GO MENU(\*LIBL/menu-name) を使用して、システム・メニューを呼び出すことができます。

## 一般メニュー仕様の使用

対話式に作業しているとき、GO コマンドで一般メニュー仕様を使用して、メニュー名の競合を回避できま す。前述の例 (『メニュー名の競合の回避』を参照) では、MAIN という名のシステム・メニューとユーザ ー定義のメニューとの間に、潜在的な競合が存在しました。 GO MAIN\* を指定すると、システムはユー ザーのライブラリー・リスト内にある、MAIN で始まるすべてのメニュー名のリストを表示し、ユーザーが 希望のメニューを選択できるようになります。

## コマンド複製後のコマンド・デフォルトの変更

複製オブジェクト作成 (CRTDUPOBJ) コマンドを使用して、ユーザー定義のメニューを呼び出すための GO コマンドの複製を作成できます。以下の例は、GOUSR という GO コマンドの複製を作成します。 CRTDUPOBJ OBJ(GO) FROMLIB(QSYS) OBJTYPE(\*CMD) NEWOBJ(GOUSR) TOLIB(QGPL)

次に、コマンド・デフォルト変更 (CHGCMDDFT) コマンドを使用して、\*LIBL ではなくライブラリー \*USRLIBL を使用するよう、MENU パラメーターのコマンド・デフォルトを変更します。 CHGCMDDFT CMD(QGPL/GOUSR) NEWDFT('MENU(\*USRLIBL/\*N)')

MENU パラメーターのデフォルトを \*USRLIBL に変更すると、GOUSR コマンドはシステム・メニューを 迂回して、ライブラリー・リスト内のユーザー部分にあるメニューだけを検索します。

## メニュー属性の表示

メニュー属性表示 (DSPMNUA) コマンドを使用して、メニュー・オブジェクトの属性を表示できます。こ れには以下のものが含まれています。

- v メニュー・タイプ (\*UIM、ディスプレイ・ファイル、またはプログラム・メニュー)
- v ディスプレイ・ファイル (\*DSPF) メニューによって使用されるディスプレイ・ファイルおよびメッセー ジ・ファイル
- プログラム (\*PGM) メニューによって使用されるプログラム
- v メニューに関連した現行 (CURLIB) ライブラリーおよびプロダクト (PRDLIB) ライブラリー
- メニュー・オブジェクトを記述するテキスト

## メニュー属性の変更

メニュー変更 (CHGMNU) コマンドを使用して、オブジェクトを再作成する必要なく、メニュー・オブジ ェクトの属性を変更できます。変更できる属性は、以下のとおりです。

- v すべてのメニュー・タイプの現行 (CURLIB) ライブラリーおよびプロダクト (PRDLIB) ライブラリー
- すべてのメニュー・タイプの記述テキスト
- v ディスプレイ・ファイル (\*DSPF) メニューによって使用されるディスプレイ・ファイルおよびメッセー ジ・ファイル
- プログラム (\*PGM) メニューによって使用されるプログラム

### メニューの削除

メニュー削除 (DLTMNU) コマンドを使用して、ライブラリーからメニュー・オブジェクトを削除できま す。 DLTMNU コマンドを使用して、メニュー・オブジェクトだけを削除できます。参照されるディスプ レイ・ファイルおよびメッセージ・ファイル (ディスプレイ・ファイル・メニューによって使用される) お よびプログラム (プログラム・メニューによって使用される) も削除できます。

DLTMNU は一般 コマンドです。たとえば、OELIB という名のライブラリー内のすべてのメニューは、コ マンド DLTMNU OELIB/\*ALL を使用して削除できます。

別の例として、OELIB 内の、名前が ACC で始まるメニューだけを削除する場合は、コマンド DLTMNU OELIB/ACC\* を使用できます。

## 第 **10** 章 ユーザー定義のデータ・ストリームの使用

5250 ディスプレイ・データ・ストリームの制御および処理をシステムに行わせる代わりに、ユーザーがそ れを制御および処理できます。そうするには、ディスプレイ・ファイルの DDS 内で USRDFN キーワード を使用しなければなりません。 USRDFN キーワードを含むレコード様式の名前を使用する通常の出力操作 を使用して、データがディスプレイ装置に送信されます。出力操作後に入力データを受信したときに、ユー ザーのプログラムは、ディスプレイ装置から何を受け取ったかを入力レコード域によってを判別しなければ なりません。

注**:** このサポートを使用する際には注意が必要です。なぜなら、エラー条件によっては明白な i5/OS 誤動 作が生じることがあるからです。

USRDFN キーワードをレコード・レベルで使用する場合、様式にフィールドは含まれません。したがっ て、ファイルのバッファー長のデフォルトは、通常レコードの最長または 100 (いずれか大きい方) です。 ユーザー定義のデータ・ストリームがこのデフォルトのバッファー長よりも長い場合には、以下のステップ を実行して、より大きいバッファー長を取得しなければなりません。

- v 外部記述ファイルを定義し、このファイル、およびそのファイル内のレコード様式を使用するプログラ ムを作成します。様式では、それに対する応答標識を定義すべきではありません。これには、すべての レコード様式に広がる、ファイル・レベルの標識が含まれます。様式内のフィールドはすべて、*both* (入 出力) のフィールド使用を指定して定義するべきです。
- v 2 番目のファイルを作成し、LVLCHK(\*NO) を指定します。 2 番目のファイルには、以下の 2 つのレコ ード様式が必要です。
	- 最初のファイル内の様式と同じ名前を持ち、USRDFN キーワードを含む様式。
	- その中に 1 つのフィールドを持つ様式。このフィールドの長さは、画面に送られる最長のユーザー定 義のデータ・ストリームと同じ長さでなければなりません。
- v プログラムの実行時、最初のファイルは 2 番目のディスプレイ・ファイルでオーバーライドされます。

**5250** ディスプレイ・データ・ストリームについて 5250 ディスプレイ・データ・ストリームのコーディングについては、以下の資料を参照してくださ い。

- v 「*IBM 5250 Information Display System Functions Reference*」
- v 「*IBM 5494* 遠隔制御装置 機能参照 マニュアル」

## ディスプレイ装置の違いについて

ユーザー定義のデータ・ストリームを使用している場合、ローカル・ディスプレイ装置 (ディスプレイ装置 コントローラーに接続されたもの) とリモート・ディスプレイ装置 (リモート・ディスプレイ装置コントロ ーラーに接続されたもの) との間の、以下の違いを知っておくべきです。

v ローカル・ディスプレイ装置の場合、ヘッダー開始順序長が 11 を超えると、否定応答 16 進数 1005012B が送られます。リモート・ディスプレイ装置の場合、否定応答は送られません。

- ローカル・ディスプレイ装置の場合、それぞれの入力フィールド定義に対して、4 つを超えるフィール ド制御ワードを受け入れてはなりません。 4 つを超えると、否定応答 16 進数 10050130 が送られま す。リモート・ディスプレイ装置の場合、否定応答は送られません。
- v ローカル・ディスプレイ装置の場合、自己検査フィールドは、符号付き数字フィールドに 33 バイト、 他のすべてのフィールドに 32 バイトの長さを取ることが可能です。長さが超過すると、自己検査フィ ールドを出ようとしたときに、状況応答 16 進数 00000287 がユーザーに送られます。リモート・ディ スプレイ装置の場合、すべてのフィールドは 33 バイトを取ることができます。
- v リモート・ディスプレイ装置の場合、Request Maintenance Statistics コマンドの 2 つの形式、つまり、 (1) エラー・ログ域をリセットする要求、および (2) エラー・ログ域をリセットしない要求がサポートさ れます。ローカル・ディスプレイ装置の場合、エラー・ログ域は常時リセットされます。

## ユーザー定義のデータ・ストリームの制限について

ユーザー定義のレコード様式の出力レコード域には、以下のものが指定された順序で含まれなければなりま せん。

- 1. ディスプレイ装置固有情報 (システムによって必要とされる)。これにより、ディスプレイ装置固有デー タ・ストリームがシステムによってディスプレイ装置に送られます。
- 2. ディスプレイ装置固有データ・ストリーム。これは、ディスプレイ装置に送られます。

USRDFN キーワードは、レコード様式レベルで指定され、標識およびフィールド関連のすべての機能の使 用など、そのレコード様式の他の大半の機能を除外します。ただし、ディスプレイ・ファイルには、 USRDFN キーワードを含まない他のレコード様式を含めることができ、プログラムはそれらのレコード様 式を任意の順序で使用できます。そのようなディスプレイ・ファイルを使用する場合、以下の事柄に注意す る必要があります。

- v システム書き込みルーチンは、ユーザー定義の要求を認識すると、ディスプレイに対する前の要求をす べて廃棄します。ユーザー定義の要求の完了時に、システムは、単一のレコード様式が画面上にあり、 これが USRDFN キーワードを含むレコード様式であると想定します。すべての削除、すべてのリセッ ト、およびキーボードのアンロックは、ユーザーの責任です。次の入出力要求は、別のユーザー定義の 要求であっても、通常のフィールド・レベルの要求であってもかまいません。
- v ユーザー定義の要求後の通常のフィールド・レベル要求は、以下のように処理されます。
	- OVERLAY キーワードが指定されていない場合は、要求の実行前に、表示が消去されます。
	- OVERLAY キーワードが指定されている場合には、表示の必要な部分だけ (行全体) が消去されま す。
	- 5250 様式バッファーがリセットされます。つまり、すべての入力フィールドが出力専用フィールドに 変更されます。

システムは、このレコード様式だけが画面上に存在すると想定します。前の要求はすべて廃棄されま す。

- v ヘルプ仕様は、ユーザー定義のレコード様式で許可されます。
- USRDFN キーワードがレコード様式で指定されると、そのレコード様式に対してフィールドは定義でき ません。有効なキーワードは、以下のものだけです。

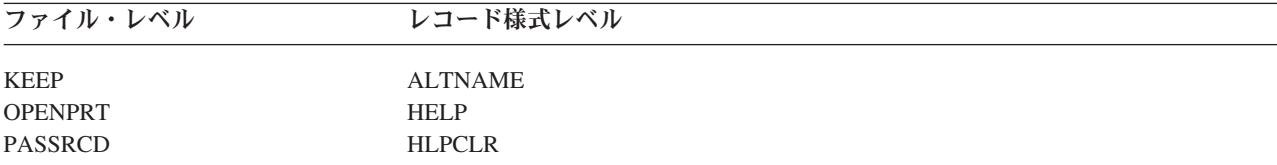

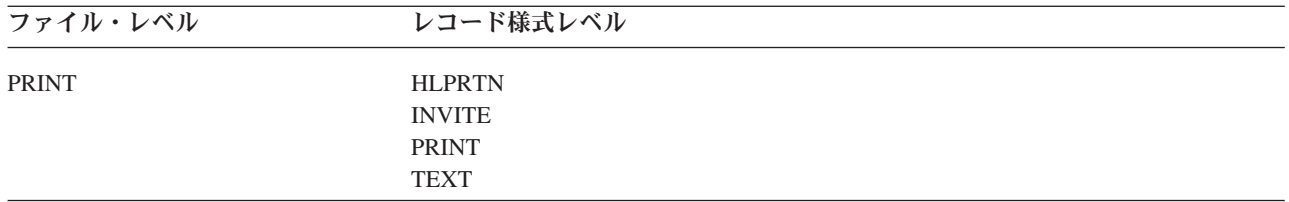

- v ユーザー定義のデータ・ストリームは、CFnn キーおよび CAnn キー、および画面のメッセージ行の位 置を変更できます。ただし、ディスプレイ装置サポートは、それらが最後の設定時と同じであると想定 します。
- v ユーザー定義のデータ・ストリームを含むすべてのディスプレイ・ファイルは、入出力ファイルとして オープンする必要があります。これは、データ・ストリーム内の読み取りおよび書き込みコマンドが、 読み取りおよび書き込み要求に依存していないためです。

出力データ・ストリームは、エスケープ文字 16 進数 04 で開始し、クリア単位 16 進数 40 がその後に続 くか、または表示コマンド 16 進数 11 に書き込む必要があります。

出力バッファーには、適切な回線制御を送受信するために必要な情報が含まれていなければなりません。 5250 ディスプレイ装置用のバッファー様式は、以下のとおりです。

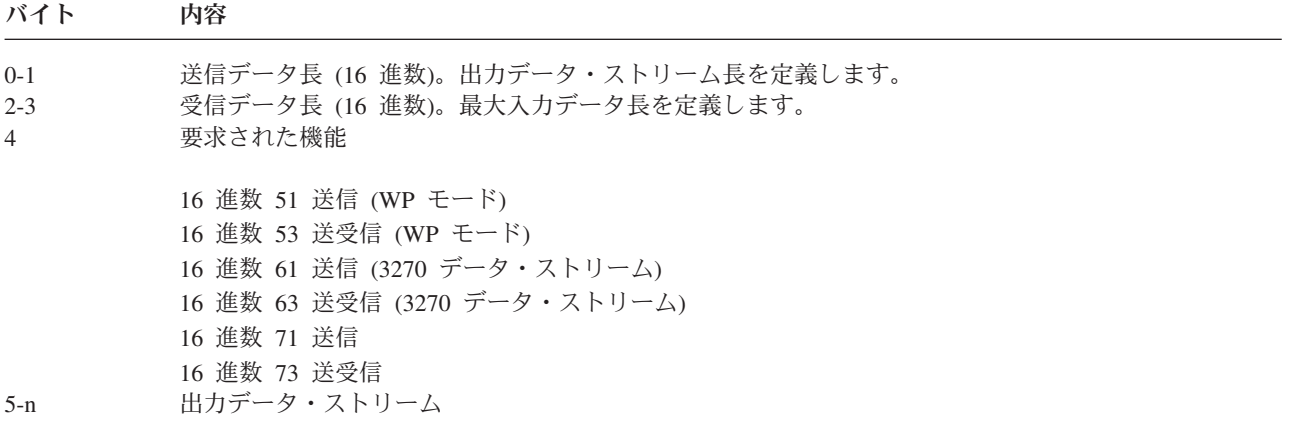

- v 3270 モデル 4 ディスプレイ装置は、43 行 x 80 列の画面サイズをサポートします。 3270 モデル 4 ディスプレイ装置を使用する場合、機能コード 61 および 63 を使用して、43 行すべてに書き込むこと ができます。
- v 機能コード 61 または 63 を使用する 3270 モデル 4 ディスプレイ装置の場合、システムは行 43 に状 況メッセージを表示します。状況メッセージが表示されるとき、行 43 にあるデータは、状況メッセー ジによって置き換えられます。
- v 機能コード 61 または 63 を使用しており、システム要求キーとして定義されたキーを押した場合、 「システム要求」メニューが表示される代わりに、キーがアプリケーション・プログラムに戻されま す。機能コード 61 または 63 の使用時にシステム要求機能にアクセスする必要がある場合、「システ ム要求」メニューを表示するアテンション・キーを定義できます。機能コード 61 および 63 を使用す るアプリケーションを開始する前に、以下を指定します。

SETATNPGM SET(\*ON) PGM(QSYS/QWSSYSRQ)

アテンション・キーが押されると、「システム要求」メニューが表示されます。

このサポートは、読み書き (待機なし) 操作の後以外は、読み取り操作の使用を禁止します。読み取りコマ ンドを送信し、受信データ長を指定する読み書き操作は、読み取り要求で通常実行される操作を実行しま

す。読み書き機能は、以下のいずれか 1 つを行うことによって実行できます。

| 操作          | <b>ILE RPG</b> | ILE COBOL                                             | 制御言語               |
|-------------|----------------|-------------------------------------------------------|--------------------|
| 読み書き (待機あり) | <b>EXFMT</b>   |                                                       | SNDRCVF WAIT(*YES) |
|             |                | INVITE、READ を指定した INVITE、READ を指定した SNDRCVF WAIT(*NO) |                    |
| 読み書き (待機なし) | <b>WRITE</b>   | <b>WRITE</b>                                          |                    |

読み書き (待機あり) 操作と読み書き (待機なし) 操作はいずれも、同じレコード様式に対する書き込み操 作と読み取り操作の組み合わせです。読み書き (待機あり) 操作の使用時は、ディスプレイ装置から入力を 受け取るまで、制御がプログラムに戻りません。読み書き (待機なし) 操作を使用する場合は、ディスプレ イ装置に入力要求を送信し、入力が届くのを待機せずにプログラムに戻ります。これによりプログラムは、 1 つ以上の装置からの入力を要求でき、装置が応答するのを待機せずに処理を継続できます。それぞれの入 出力要求について、機能バイトと送信項目数が、送信された実際のデータ・ストリームを実際に反映するよ うにしなければなりません。受信長は、ディスプレイ装置によって戻されるすべてのデータを収容できるだ けの十分な長さでなければなりません。これらのいずれかが条件に合っていない場合には、予期しないまた は受諾不能な動作が生じる可能性があります。たとえば、機能バイトがディスプレイ装置に対する送信を示 し、データ・ストリームが変更読み取りコマンドを指定する場合、システムはデータ・ストリームをディス プレイ装置に送信し、読み取りは実行されません。

入力操作では、プログラムの入力バッファーに、ディスプレイ装置から受け取ったデータが入ります。たと えば、変更読み取りの完了時、入力バッファーには援助機能識別番号 (AID) バイトと、カーソル・アドレ ス (変更された各フィールドが後に続く) が含まれています。変更された各フィールドの前には、バッファ ー・アドレス順序および画面上のフィールド・ロケーションが置かれます。

すべての AID バイトは、ユーザー定義のデータ・ストリームのディスプレイ装置サポートによって受け入 れられます。 Print キーが押されると、システムは印刷機能の実行を試行します。

すべての書き込み操作および読み書き操作は、レコード様式名を指定しなければなりません。読み取り操作 が USRDFN キーワードを含むレコード様式の名前を指定し、かつディスプレイ装置に対して適切な読み取 り操作の 1 つではない場合には、例外が発行されます。

5250 ディスプレイ装置に対する各要求には、複数のコマンドを含めることができます。各コマンドは、以 下に示された適切なシステム操作を使用して要求しなければなりません。

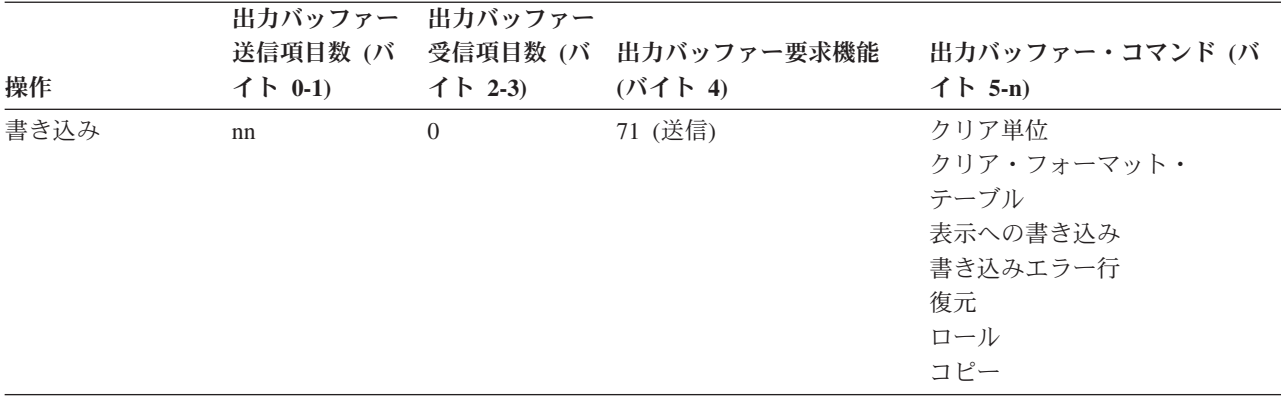

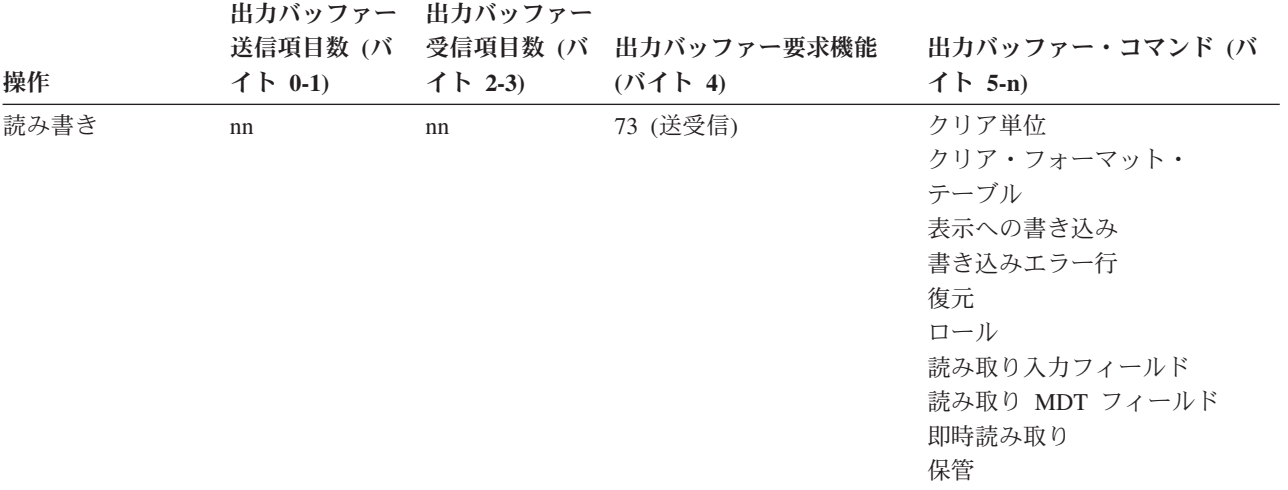

# 第 **11** 章 プログラム間でのデータの受け渡し

システム入出力操作を使用して、ジョブの同じ経路指定ステップ内の、または異なる経路指定ステップにあ るプログラム間でデータを受け渡すことができます。

## ジョブ内の同じ経路指定ステップ内でのデータの受け渡し

同じ経路指定ステップ内のプログラム間でデータを受け渡すために、プログラム間でファイルを共用する か、または KEEP および ASSUME DDS キーワードを使用して、プログラム間でファイルを共用できま す。プログラムは同じファイルを開かなければならず、そのファイルは共用ファイルとして指定されなけれ ばなりません。 ( 92 [ページの『同一ジョブ内でのディスプレイ・ファイルの共用』を](#page-115-0)参照してください。) プログラムはファイルを共用するので、 76 [ページの『ディスプレイからの入力の読み取り』お](#page-99-0)よび [82](#page-105-0) ペ [ージの『システムがディスプレイから入力を読み取る方法についての理解』で](#page-105-0)説明されたように読み取り操 作が実行されます。

また、KEEP および ASSUME キーワードを使用して、プログラム間でデータを受け渡すこともできま す。データは最初のプログラムによって画面に書き込まれ、2 番目のプログラムは画面からそのデータを使 用します。

KEEP キーワードを使用して、プログラムの終了後に検討するため画面上のデータを保持したり、プログラ ム間でデータを受け渡したりできます。

通常、ファイルをクローズすると、現行画面は消去されます。しかし、KEEP キーワードを使用することに よって、これを制御できます。ファイルのクローズ時に画面上にあるレコードに、KEEP キーワードが指定 されていれば、システムはそのようなレコードの最初のものの名前を保管して、データの受け渡しをサポー トします。このキーワードだけでは、受け渡されるデータの処理をサポートできません。次のプログラムに よって開かれるディスプレイ・ファイル内に ASSUME キーワードを使用しなければなりせん。

ASSUME キーワードを使用すると、ディスプレイ・ファイルが開かれてから、特定のレコード様式名 (ま たは他の任意のレコード様式) に対する先行の書き込み操作がない場合に、その特定のレコード様式名に対 する読み取り操作が有効となります。以下は、ASSUME キーワードが指定された場合の典型的な例を示し ています。

- 1. プログラム PGM1 が、ディスプレイ・ファイル DSPFIL1 内にあるレコード様式 PGM1ANY に対する 書き込み操作を発行し、プログラム PGM2 を呼び出します。 PGM1ANY は LOCK キーワードを指定 します。
- 2. PGM2 が DSPFIL2 を開き、レコード様式 PGM2ANY に対する読み取り操作を発行します。 ASSUME キーワードが指定されます。入力データが画面から読み取られ、レコード様式 PGM2ANY によって処 理されます。

ASSUME キーワードを指定されたレコード様式のレコードは、画面上で互いにオーバーレイすることはで きません。さらに、すべてのレコードは、表示される少なくとも 1 つのフィールドを持っていなければな りません。

システムが画面から想定レコードを読み取ると、変更データ・タグ (MDT) がオンのフィールドだけが戻さ れます。 (これは、最後の出力操作でフィールドに対して DSPATR(MDT) キーワードが指定されたか、ま たはユーザーがフィールドに入力したことを前提としています。) ASSUME キーワードが有効な場合、プ ログラムに戻されるデータは次のとおりです。

- v MDT をオンに設定された入力専用フィールドおよび出力/入力フィールドの場合、変更データが戻され ます。
- v 他の入力可能フィールドの場合は、文字フィールドにはブランクが戻され、数値フィールドにはゼロが 戻されます。

さらに、受け取ったフィールドのうち、画面上の行と位置が想定レコードのフィールドと一致するものだけ が処理されます。データは、フィールドが画面に書き込まれる方法に関係なく、想定レコード内のフィール ド記述を使用して処理されます。

5250 ディスプレイ装置の場合、ファイルを開いた後の最初の書き込み操作または読み書き操作は、CA お よび CFnn キー仕様をディスプレイ装置に送ります。 ASSUME キーワードの使用時に、オープン後の書 き込み操作はないので、CFnnkey 仕様は最後のアプリケーションによって残されたままになります。この ファイル内の CA および CFnnkey 仕様は、ファイルに対する最初の書き込み操作が終わるまでは、使用 されません。

ファイルを開き、最初の書き込み操作が発行された後、OVERLAY キーワードが指定されていない場合に は、画面が消去されます。 OVERLAY キーワードが指定されている場合、画面上の入力可能フィールドす べては、出力専用フィールドになります。最初の書き込み操作後、想定レコードはプログラムによって読み 取ることはできません。

画面上の想定レコードから受け取っていないフィールドは、次のようにして、ユーザー・プログラムに戻さ れます。

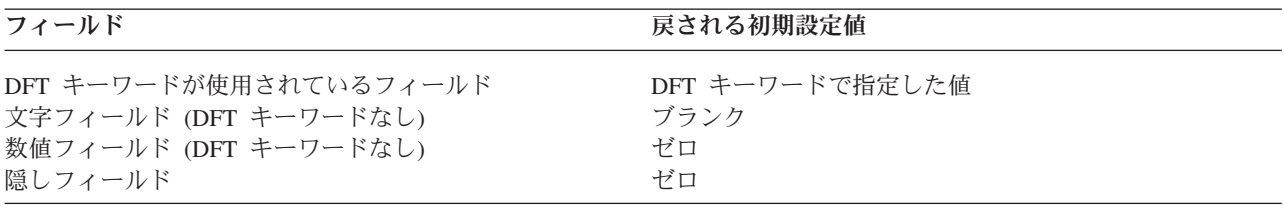

## ジョブ内の経路指定ステップ内でのデータの受け渡し

以下の例は、異なる経路指定ステップ内のプログラム間での表示データの受け渡しに使用されるステップを 示しています。 KEEP、ASSUME、および PASSRCD キーワードの使用に注意してください。プログラム PGM1 および PGM2 は、異なる経路指定項目を使用するサブシステム SBS によって開始されるユーザ ー・プログラムです。 PGM1 および PGM2 は、異なる経路指定ステップで実行されますが、どちらもジ ョブ 000618/QUSER/WSN01 内に含まれます。

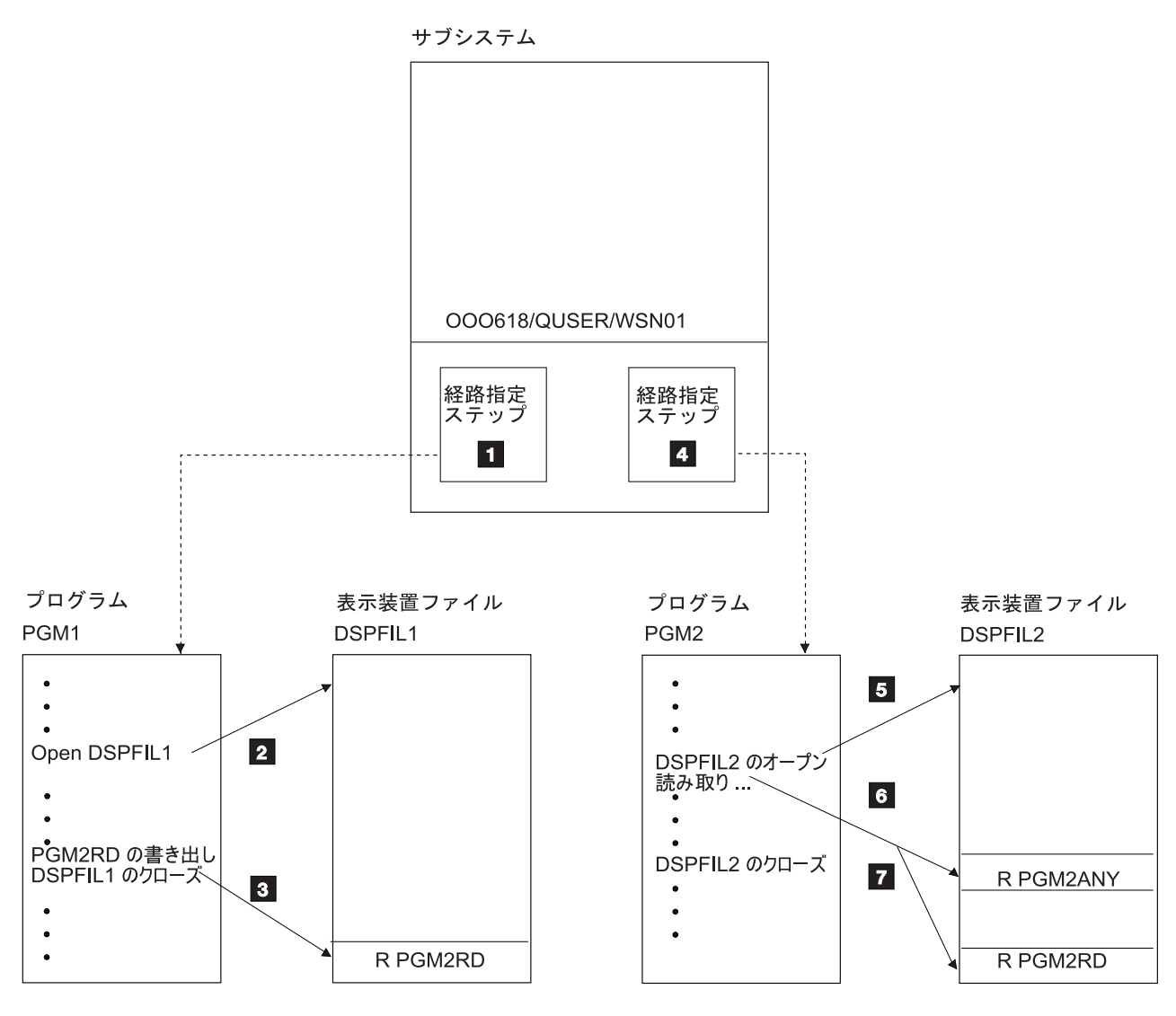

RV2W044-2

- 1- ユーザーがサインオンし、SBS が経路指定データを基にして、経路指定ステップを開始します。経 路指定ステップ内の最初のプログラムは PGM1 です。
- 2-PGM1 がディスプレイ・ファイル DSPFIL1 を開きます。

3-

- PGM1 がユーザーと対話し、終了前に以下を発行します。
	- v レコード様式名 PGM2RD を持つ DSPFIL1 に対する書き込み操作。 KEEP キーワードがレコ ード様式 PGM2RD 内で指定されます。
	- v DSPFIL1 に対するクローズ操作。 WSN01 に表示される情報は消去されません。なぜなら、 KEEP キーワードがレコード様式 PGM2RD に指定されているからです。

次いで、経路指定データを指定する RRTJOB コマンドを発行することにより、PGM1 が終了しま す。結果として SBS が PGM2 を呼び出します。

- 4- SBS が RRTJOB コマンドで PGM1 によって提供されたデータを基に、新規経路指定ステップを 開始します。
- 5-PGM2 がディスプレイ・ファイル DSPFIL2 を開きます。
- 6-PGM2 がレコード様式名 PGM2ANY を持つ、または持たない DSPFIL2 に対する読み取り操作を

実行します。レコード様式名が指定されない場合、システムはレコード様式 PGM2RD を使用して データの処理を試行します。KEEP キーワードが指定されていたからです (ステップ 5)。そうする には、レコード様式 PGM2RD が DSPFIL2 内に存在しなければなりませんが、それは DSPFIL1 内のレコード様式 PGM2RD と同じである必要はありません。PGM2 の必要とするフィールドだけ が同じでなければなりません。 (PGM2ANY 内にフィールド記述が存在しないフィールドが、ディ スプレイ装置から戻される場合、そのフィールドは無視されます。フィールド記述は妥当性検査を 必要とし、受け取ったデータが妥当性検査に不合格だった場合には、PGM2 は読み取り操作を再発 行し、現行ユーザーがデータを訂正できるようにします。) レコード様式が指定されない場合、ま たはレコード様式 PGM2RD が DPSFIL2 に存在しないかまたは ASSUME キーワードが指定され ていない場合、KEEP キーワードを介してディスプレイ装置に渡されるデータは、処理できませ ん。 (ASSUME キーワードは、渡されたデータを処理するために使用されるレコード様式に対して 指定しなければなりません。)

7- PGM2 がデータを処理し、DSPFIL2 に対してクローズ操作を発行します。その結果、画面が消去 されます。

PGM2 が終了すると、その経路指定ステップは終了し、画面は SBS の制御に戻り、サインオン画 面が表示されます。

# 第 **12** 章 ディスプレイ・ファイル、**ICF** ファイル、およびデータ 待ち行列からの入力待ち

データ待ち行列は、ディスプレイ・ファイル、ICF ファイル、およびデータ待ち行列のデータを同時に (ど の組み合わせでもよい) 待機するプログラムで使用できます。 DTAQ パラメーターを以下のコマンドに指 定すると、

- v ディスプレイ・ファイル作成 (CRTDSPF) コマンド
- v ディスプレイ・ファイル変更 (CHGDSPF) コマンド
- v ディスプレイ・ファイル・オーバーライド (OVRDSPF) コマンド
- ICF ファイル作成 (CRTICFF) コマンド
- ICF ファイル変更 (CHGICFF) コマンド
- v ICF ファイル・オーバーライド (OVRICFF) コマンド

以下のいずれかが生じた場合に、項目が配置されるデータ待ち行列を指示することができます。

- v 送信勧誘ディスプレイ装置で、使用可能なコマンド・キーまたは Enter キーを押した場合。
- v データが送信勧誘 ICF セッションから使用可能になった場合。

IBM 提供の QSNDDTAQ プログラムを使用することによって、システム上で実行中のジョブは、DTAQ パラメーターで指定されたのと同じデータ待ち行列に項目を配置することもできます。

アプリケーション・プログラムは、IBM 提供の QRCVDTAQ プログラムを使用して、データ待ち行列に配 置された各項目を受け取った後、配置がディスプレイ・ファイル、ICF ファイル、または QSNDDTAQ プ ログラムのいずれによって行われたかに基づいてその項目を処理します。ディスプレイ・ファイルの場合、 アプリケーションは読み取りまたは送信勧誘された装置からの読み取り操作を実行して、データを受信しま す。 QRCVDTAQ 関数と構文、および 1 つ以上のファイルや 1 つのデータ待ち行列を待機する例につい て詳しくは、iSeries Information Center にある『**CL**』トピックの CL プログラミング・セクションを参照 してください。

データ待ち行列に配置されるディスプレイ・ファイル項目および ICF ファイル項目は、長さが 80 文字で あり、 288 [ページの表](#page-311-0) 28で説明されているフィールド属性が含まれています。このため、上にリストされ ているコマンドを使用して指定されるデータ待ち行列は、少なくとも 80 文字の長さでなければなりませ  $h<sub>a</sub>$ 

QSNDDTAQ を使用してジョブによりデータ待ち行列に配置された項目は、ユーザーによって定義されま す。

<span id="page-311-0"></span>表 *28.* ディスプレイ・ファイルおよび *ICF* ファイル入力フィールド属性

| 位置       | データ・タイプ | 意味                                                                                                    |
|----------|---------|----------------------------------------------------------------------------------------------------|
| 1 から 10  | 文字      | データ待ち行列に項目を配置したファイルのタイプ。このフィール<br>ドには以下の 2 つの値のいずれかが含まれます。<br>*ICFF (ICF ファイル)<br>*DSPF (ディスプレイ・ファイル)                                                                                                    |
|          |         | データ待ち行列からデータを受信するジョブが、ディスプレイ・フ<br>ァイルまたは ICF ファイルを 1 つしかオープンしていない場合、<br>どのタイプの項目がデータ待ち行列から受信されたかを判別するた<br>めに必要なフィールドは、このフィールドだけです。                                                                                                    |
| 11 から 12 | 2 進     | ファイルの固有 ID。 ID の値は、ファイルのオープン・フィード<br>バック域にある値と同じです。このフィールドは、同じ名前の複数<br>のファイルがデータ待ち行列に項目を配置する場合にのみ、データ<br>待ち行列から項目を受信するプログラムによって使用されるべきで<br>す。                                                                                                    |
| 13 から 22 | 文字      | ディスプレイ・ファイルまたは ICF ファイルの名前。これは、す<br>べてのオーバーライドが処理された後、実際にオープンされたファ<br>イルの名前で、ファイルのオープン・フィードバック域にあるファ<br>イル名と同じです。このフィールドは、複数のディスプレイ・ファ<br>イルまたは ICF ファイルがデータ待ち行列に項目を配置する場合<br>にのみ、データ待ち行列から項目を受信するプログラムによって使<br>用されるべきです。                                                                                                    |
| 23 から 32 | 文字      | ファイルが入っているライブラリー。これは、すべてのオーバーラ<br>イドが処理された後のライブラリーの名前で、ファイルのオープ<br>ン・フィードバック域にあるライブラリー名と同じです。このフィ<br>ールドは、複数のディスプレイ・ファイルまたは ICF ファイルが<br>データ待ち行列に項目を配置する場合にのみ、データ待ち行列から<br>項目を受信するプログラムによって使用されるべきです。                                                                                                    |
| 33 から 42 | 文字      | すべてのオーバーライドが処理された後のプログラム装置名。この<br>名前は、オープン・フィードバック域のプログラム装置定義リスト<br>にあるのと同じ名前です。ファイル・タイプ *DSPF の場合、これ<br>は、コマンドまたは Enter キーが押されたディスプレイ装置の名前<br>です。ファイル・タイプ *ICFF の場合、これは、データが使用可<br>能なプログラム装置の名前です。このフィールドは、データ待ち行<br>列に項目を配置したファイルに、データ待ち行列項目を受信する前<br>に送信勧誘された複数の装置またはセッションが含まれる場合にの<br>み、データ待ち行列から項目を受信するプログラムによって使用さ<br>れるべきです。 |
| 43 から 80 | 文字      | 予約済み                                                                                                    |

## 第 **13** 章 代替文字セットおよびコード・ページの使用

多国語環境では、ある国別文字セット内のデータを別の国別文字セットをサポートするディスプレイ装置で 表示または入力しなければならない場合があります。これは、アクセント付き文字や発音区別符号 (セディ ーユの付いた c、波形記号の付いた n、およびウムラウトの付いた u など) の付いた他の文字に特に当て はまります。このセクションでは、これらの文字を拡張英字と呼びます。

たとえば、システム上の物理ファイルに基本フランス語コード・ページのデータが含まれており、é (揚音 アクセントの付いた e) が含まれているとします。基本フランス語文字セットでは、この文字は 16 進数の C0 です。このデータは、その文字を処理できるディスプレイ装置で入力されたか、通信回線を通して別の システムからこのシステムに送信された可能性があります。

注**:** 一部のディスプレイ装置では、拡張英字はキーボードで入力できます (Cmd を押してから、右側に 2 つの発音区別符号が付いているキー、次にその文字を表す 2 つの 16 進数字を押します)。

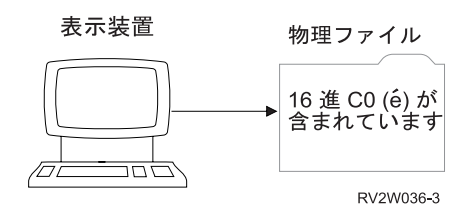

16 進数 C0 は、それを é として認識しないディスプレイ装置に送信された場合、é として表示されませ ん。たとえば、米国コード・ページを認識するディスプレイ装置は、16 進数 C0 を { (左中括弧) として 認識します。 é は米国コード・ページのコード・ポイント 51 にあります。 é を正しく表示するには、米 国の基本的なディスプレイ装置での表示用に、16 進数 C0 を 16 進数 51 に変換しなければなりません。

システムは、IBM 提供の変換テーブルを使用して、ほとんどの拡張英字を変換できますが、すべての拡張 英字を変換できるわけではありません。ある拡張英字にそれと明確に相当する適切な文字がない場合、シス テムはその文字をハイフン (-) に変換します。

### システムに装置で通常表示されない文字がある

以下の出力/入力フィールドの事例は、文字変換がディスプレイ装置で行われる方法を示しています。

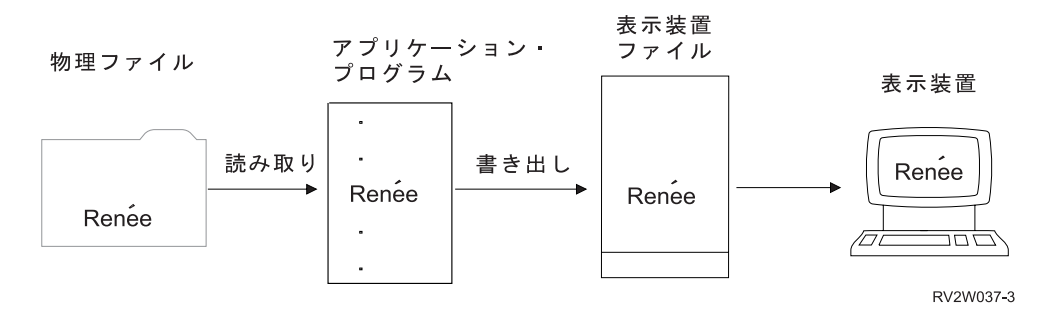

物理ファイル内のレコードに値 Renée を持つフィールドが含まれると想定します。アプリケーション・プ ログラムは、その物理ファイルからレコードを読み取り、そのデータを含むレコードをディスプレイ・ファ イルに書き込みます。文字変換を実行する 1 つの方法は、ディスプレイ・ファイル用の DDS で、Renée

が表示される出力/入力フィールドに文字 ID (CHRID) キーワードを指定することです。<sup>1</sup> このキーワード は、必要に応じてシステムに文字変換を実行するよう要求します。文字変換が必要になるのは、ディスプレ イ・ファイルの CHRID パラメーター値が、ディスプレイ装置の CHRID 値と異なる場合です。この場 合、ディスプレイ・ファイルに基本フランス語コード・ページおよび文字セットである CHRID(288 297) が含まれているのに対し、装置記述には基本米国コード・ページおよび文字セットである CHRID(101 37) が含まれているため、文字変換が必要になります。

データを表示する際、システムは 16 進数 C0 を 16 進数 51 に変換し、Renée が画面上に表示されま す。変換が行われなければ、Ren{e が画面に表示されます。

入力時に、以下のいずれかが行われます。

- v 変更データ・タグ (MDT) がフィールドに対してオンになっている場合 (これは、ユーザーがフィールド に入力している場合、または DSPATR(MDT) キーワードがフィールドに対して有効な場合に起こりま す)、フィールドの内容は、装置 CHRID からファイルの表示 (DSPF) コマンドで指定された CHRID パ ラメーター値に変換され、プログラムに戻されます。
- v 変更データ・タグ (MDT) がフィールドに対してオンになっていない場合、保管されたフィールドの内容 は (元の変換されていないデータと共に) プログラムに戻されます。

ファイル・ベースで文字変換を行う別の方法は、ディスプレイ・ファイル作成 (CRTDSPF)、ディスプレ イ・ファイル変更 (CHGDSPF)、またはディスプレイ・ファイル・オーバーライド (OVRDPSF) コマンドの CHRID パラメーターで \*JOBCCSID 値を指定することです。 \*JOBCCSID についての詳細情報は、『フ ィールド用の文字変換を指定する』にあります。

#### 装置がシステム上で表示されない文字を渡す

ユーザーが、通常はシステム上に表示されないデータを入力できる場合 (たとえば、モントリオールにある フランス語のディスプレイ装置のユーザーが、拡張英字を表示できないディスプレイ装置を持つトロントの システムにリモート回線を使用してダイヤルアップした場合など)、データがシステムに送信されても何の 変更も行われません。プログラムは、フランス語のディスプレイ装置からデータを読み取り、それを物理フ ァイルに書き込むことができます。しかし、トロントのシステム上で別のユーザーが物理ファイルからデー タを表示する場合、システムは、拡張英字を表示できないディスプレイ装置用にデータの変換を試行しま す。

### フィールド用の文字変換を指定する

CHRID キーワードがフィールドで指定されている場合、文字変換が行われるのは、ディスプレイ・ファイ ルの CHRID パラメーター値が装置記述の CHRID 値と異なる場合のみです。

1. ディスプレイ・ファイルの CHRID パラメーターは、CRTDSPF、CHGDSPF、または OVRDSPF コマン ド上の CHRID パラメーターによって設定されます。 CHRID パラメーターは、以下の値のいずれかを 持つことができます。

\*DEVD (デフォルト): アプリケーションが現在実行中の装置記述で指定された CHRID パラメータ ーを使用します。文字変換は行われません。 DDS で指定された CHRID キーワードはすべて無視 されます。

<sup>1.</sup> CRTDSPF、CHGDSPF、または OVRDSPF コマンド上で、CHRID パラメーターによって \*JOBCCSID が指定されている場合、DDS キーワード CHRID は無視されます。詳しくは、『フィールド用の文字変換を指定する』の \*JOBCCSID に関する説明を参照してく ださい。

\*SYSVAL: アプリケーションが現在実行中の、システム値 QCHRID 中で指定された文字セットおよ びコード・ページを使用します。変換を必要とするディスプレイ・ファイル・フィールド用の DDS 中に CHRID キーワードを指定します。定数は変換されません。

\*JOBCCSID: ジョブが指定した文字セットおよびコード・ページを使用します。これにより、ジョブ CCSID またはディスプレイ・ファイル CCSID が装置記述 CHRID と一致しない場合、指定された フィールドおよび指定されていない (固定) フィールドを自動的に変換することができます。ジョブ CCSID が装置記述 CHRID と一致しない場合、指定されたフィールドは、出力時にジョブ CCSID から装置記述 CHRID に変換され、入力時にはそれと逆のことが起こります。ディスプレイ・ファ イル CCSID が装置記述 CHRID と一致しない場合、ディスプレイ・ファイル内のデータは、出力 時にディスプレイ・ファイル CCSID から装置記述 CHRID に変換されます。 \*JOBCCSID を指定 すると、DDS CHRID キーワードは無視されます。変換したくない指定および未指定のフィールド に対して、コード化文字セット ID 変換なし (NOCCSID) キーワードを使用します。

文字セットおよびコード・ページ: 指定された文字セットおよびコード・ページを使用します。有効 な値のリストについては、 292 [ページの表](#page-315-0) 29 を参照してください。

2. 装置記述の CHRID 値は、装置記述の作成 (表示装置)(CRTDEVDSP) または装置記述の変更 (表示装 置)(CHGDEVDSP) コマンドの CHRID パラメーターによって設定されます。このパラメーターは、以 下の値のいずれかを持つことができます。

\*SYSVAL: システム値 QCHRID 中で指定された文字セットおよびコード・ページを使用します。 \*KBDTYPE: キーボード言語プロンプト (KBDTYPE) で指定された文字セットおよびコード・ペー ジを使用します。この値は、キーボード言語 ID に対応します。 文字セットおよびコード・ページ: 指定された文字セットおよびコード・ページを使用します。有効 な値のリストについては、 292 [ページの表](#page-315-0) 29 を参照してください。

物理ファイルからの UCS-2 レベル 1 のデータを処理する場合、このデータを画面に表示する前に、 EBCDIC に変換する必要があります。この変換を実行するには、DDS CCSID キーワードをファイル・レ ベル、レコード・レベル、またはフィールド・レベルのいずれかに設定し、出力時に UCS-2 データを、キ ーワードによって指定された UCS-2 CCSID 値から装置の CHRID に変換できるようにします。入力時 に、データは装置の CHRID から UCS-2 値に変換されます。詳しくは、iSeries Information Center の 『**DDS**』トピック内の『UCS-2 Level 1 Considerations for DDS』を参照してください。

データを表示するたびに行われる別の変換は、出力時に 16 進数 『3F』 文字を 16 進数 『1F』 文字に 変換し、入力時にその逆に変換するというものです。 Character Data Representation Architecture (CDRA) は、16 進数 『3F』 文字を置換文字として指定します。この文字は、5250 データ・ストリーム仕様のフ ィールド属性定義でもあります。 \*JOBCCSID 変換が活動状態であるか非活動状態であるかに関わりな く、出力における 16 進数 『3F』 文字の 『1F』 への変換は、すべてのフィールドについて行われま す。フィールド・レベルで変換を防止するには、NOCCSID キーワードを使用してください。

文字変換が必要な場合、システムはライブラリー QUSRSYS 内の変換テーブルを使用してデータを変換し ます。使用される変換テーブルの名前は、以下の例で示されているように、テーブルを必要とするソースお よびターゲット CCSID の一部から取り出されます。

#### <span id="page-315-0"></span>出力時:

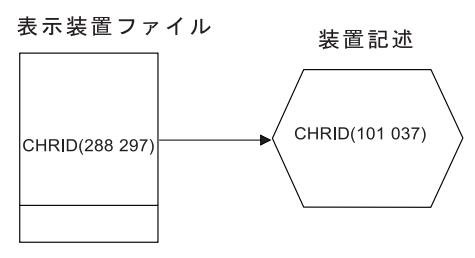

使用される変換テーブル: Q297101037

#### 入力時:

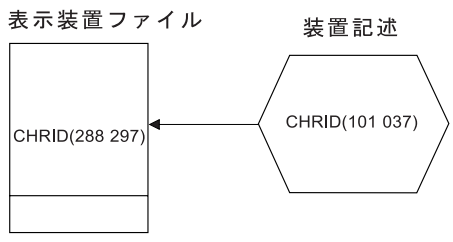

使用される変換テーブル: Q037288297

RV2W038-3

IBM は、文字セットおよびコード・ページの最も頻繁に使用される組み合わせ間での変換を処理するため のいくつかのテーブルを、ライブラリー QUSRSYS 内に提供しています。文字の変換方法を調整する必要 がある場合には、テーブル作成 (CRTTBL)コマンドを使用してライブラリー QUSRSYS 内にユーザー独自 のテーブルを作成し、変換を行うことができます。どの変換テーブルが使用できるかを判別するには、 QUSRSYS ライブラリー内でオブジェクト・タイプ \*TBL を検索します。

## ご使用のディスプレイ用の文字 **ID (CHRID)** 値の判別

指定される CHRID 値は、ディスプレイ装置の属性を基にしているべきです。下記の表は、それぞれのデ ィスプレイ装置のキーボード・タイプに適切な CHRID 値を示します。一部のディスプレイ装置では、 KBDTYPE パラメーターを指定する必要はありませんが、等価キーボードの KBDTYPE 値を使用して、デ ィスプレイ装置の CHRID 値を判別できます。

表 *29. CHRID* 値

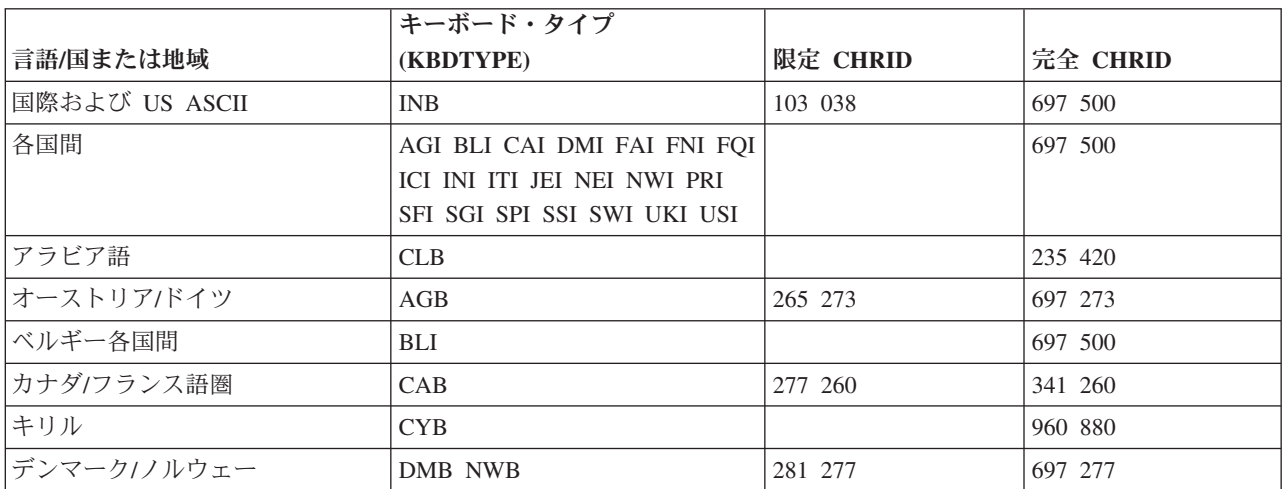

|               | キーボード・タイプ                                                  |          |          |
|---------------|------------------------------------------------------------|----------|----------|
| 言語/国または地域     | (KBDTYPE)                                                  | 限定 CHRID | 完全 CHRID |
| フィンランド/スウェーデン | FNB SWB                                                    | 285 278  | 697 278  |
| フランス          | FAB FQB                                                    | 288 297  | 697 297  |
| ギリシャ          | <b>GKB</b>                                                 |          | 218 423  |
| ヘブライ語         | <b>NCB</b>                                                 |          | 941 424  |
| アイスランド        | ICB                                                        |          | 697 871  |
| イタリア          | <b>ITB</b>                                                 | 293 280  | 697 280  |
| 日本/英語         | <b>JEB</b>                                                 | 297 281  | 697 281  |
| 日本/漢字         | JKB (Personal System/55, 5295<br>および 3477-J ディスプレイ装置<br>用) |          | 332 290  |
| 日本/カタカナ       | KAB (5251、5291、5292、および<br>3180 カタカナ・ディスプレイ装<br>置用)        |          | 332 290  |
| 韓国語           | <b>KOB</b>                                                 |          | 933 833  |
| ラテン 2         | <b>ROB</b>                                                 |          | 959 870  |
| オランダ          | <b>NEB</b>                                                 |          | 697 037  |
| ポルトガル         | PRB                                                        | 301 037  | 697 037  |
| 中国語 (簡体字)     | <b>RCB</b>                                                 |          | 936 836  |
| スペイン          | <b>SPB</b>                                                 | 305 284  | 697 284  |
| スペイン語圏        | <b>SSB</b>                                                 | 309 284  | 697 284  |
| スイス/フランス語各国間  | <b>SFI</b>                                                 |          | 697 500  |
| スイス/ドイツ語各国間   | SGI                                                        |          | 697 500  |
| タイ語           | <b>THB</b>                                                 |          | 938 838  |
| 中国語 (繁体字)     | <b>TAB</b>                                                 |          | 101 037  |
| トルコ           | <b>TKB</b>                                                 |          | 965 905  |
| 英国/英語         | <b>UKB</b>                                                 | 313 285  | 697 285  |
| 米国/英語         | <b>USB</b>                                                 | 101 037  | 697 037  |
| 旧ユーゴスラビア諸国    | YGI                                                        |          | 959 870  |

表 *29. CHRID* 値 *(*続き*)*

## 第 **14** 章 ディスプレイでのシステム・パフォーマンスの向上

システム・パフォーマンスは、以下を行うことによって向上します。

- v 画面の設計時に、送受信されるバイト数を最小限にします。たとえば、アプリケーション表示のフィー ルド数を削減するには、
	- 多数のフィールドを持つ画面を、複数の画面に分割します。
	- 開発、テスト、または問題報告を支援するために追加されたフィールドの除去を考慮します。
- v ディスプレイ装置との間で送受信されるバイト数を削減するシステム機能を利用します。この章では、 これらのシステム機能のいくつかを説明します。

### ディスプレイ・ファイルの書き込み操作の据え置き

ディスプレイ・ファイル作成 (CRTDSPF) またはディスプレイ・ファイル変更 (CHGDSPF) コマンドの DFRWRT パラメーターによって、必要になるまで、画面へのデータの書き込みを遅らせることができま す。書き込み操作の据え置きが有用なのは、ディスプレイ装置に表示される最終画面が、画面に書き込まれ るいくつかのレコード様式によって形成される場合です。

ディスプレイ・ファイルで DFRWRT(\*YES) を使用すると、システム・パフォーマンスが向上する場合が あります。

書き込み据え置きパラメーターについて詳しくは、 68 [ページの『読み取り要求の実行時までの書き込み操](#page-91-0) [作の据え置き』に](#page-91-0)記載されています。

### ディスプレイ・ファイルの **1** 次画面サイズの指定

通常、ディスプレイ・ファイルは 24 x 80 画面 (デフォルトのサイズ) 用にセットアップされます。 DSPSIZ キーワードは、ファイルに対して有効な画面サイズを指定し、どのサイズが 1 次および 2 次の画 面サイズであるかを示します。 (1 次画面サイズは、最初の、またはただ一つの DSPSIZ 値です。) DSPSIZ キーワード上で、画面サイズは \*DS3、\*DS4、24 80、または 27 132 として指定できます。たと えば、DSPSIZ (24 80) は 24 x 80 の画面サイズを指定します。

1 次画面サイズとして指定された画面サイズは、ディスプレイ・ファイルがそれと共に最も頻繁に使用され るものである必要があります。このような方法で DSPSIZ キーワードをコーディングすることによって、 パフォーマンスが向上します。実際の画面サイズが 2 次画面サイズのときには、追加処理が実行されま す。

## サブファイル・レコードを一度に **1** ページだけ書き込む

複数のページがあるサブファイルの使用時にパフォーマンスを向上させる一つの技法は、サブファイル・レ コードを一度に 1 ページだけ書き込み、サブファイルをロールするには i5/OS サポートを使用するという 方法です。これを行うには、応答標識と共に DDS 内に ROLLUP キーワードを定義し、また SFLRCDNBR キーワードを使用する必要があります。ご使用のプログラム内で、サブファイルの 1 ページ を埋めるのに必要なレコードを書き込み、次いでそのページを表示します。ユーザーがさらに多くのレコー

ドを参照したい場合には、Roll Up キーを押します。次にプログラムは、レコードの別のページをサブファ イルに書き込み、その 2 番目のページのレコードの相対レコード番号を SFLRCDNBR フィールドに入れ て、レコードを表示します。

サブファイル・レコードの 2 番目のページが現在表示されており、ユーザーが Roll Down キーを押す と、システムによってロールダウンが処理されます。先頭ページの表示中にユーザーが Roll Up キーを押 すと、システムもロールアップを処理します。プログラムが通知を受けるのは、ユーザーがサブファイル内 の現行レコードを超えてロールアップを試行する場合だけです。その場合、プログラムは追加のロールアッ プ要求を 2 ページ目の場合と同じ方法で処理します。この技法を使用するときには、ロール・キーを使用 するため、サブファイルは複数ページのように見えます。それでも、プログラムは画面に書き込む前に 1 つのサブファイル・ページを埋めるだけなので、優れた応答時間を維持できます。

## 同じジョブのオープン・データ・パス **(ODP)** を共用する

i5/OS データ管理機能サポートは、複数のプログラムが、データまたはディスプレイ装置への同じパスを共 用できるようにする、ジョブ内の共用のクローズ・レベルを提案します。ディスプレイ・ファイル作成 (CRTDSPF) コマンド、ディスプレイ・ファイル変更 (CHGDSPF) コマンド、およびファイル・オーバーラ イド・コマンドの SHARE パラメーターに \*YES を指定することによって、複数のプログラムがファイル 状況、位置、およびストレージ域を共用できます。ジョブが必要とする主ストレージの容量、およびジョブ がファイルを開いたり閉じたりするのにかかる時間を削減することにより、パフォーマンスが向上します。

注**:** SHARE(\*YES) を使用してパフォーマンスを向上させるには、ディスプレイ・ファイル内に多数のレコ ード様式を定義する必要があります。しかし、プログラムがディスプレイ・ファイル内に定義されたす べてのレコード様式に対して割り振られた作業用ストレージを持っていても、プログラムがディスプレ イ・ファイル内の必ずしもすべてのレコード様式を使用するとは限りません。このことは結果として、 ジョブに関連した PAG ストレージを大きくし、それはパフォーマンスに悪影響を与える可能性があり ます。

オープン・データ・パスについての詳細は、 92 [ページの『同一ジョブ内でのディスプレイ・ファイルの共](#page-115-0) [用』に](#page-115-0)記載されています。

## 入力フィールドを持つレコードを、順番に画面に送信する

入力フィールドを含むレコードは、画面に表示される順番で、ディスプレイ装置に送信する必要がありま す。この技法は、入力フィールドを持つレコード様式がランダムに、または他の何らかの順序で送信される 場合よりも、より優れたパフォーマンスを提供します。

## 繰り返し送信されるレコードを重複させ、削除しない

CLRL(\*NO) キーワードを使用すると、オーバーラップするレコードが画面に書き込まれるときに、オーバ ーラップされるレコードが削除されないようにすることができます。このキーワードを使用する場合、表示 中の重複レコードは、画面から削除されません。新規レコードがそれらを完全に、または部分的にオーバー レイします。 CLRL(\*NO) を使用することによってパフォーマンスが向上するのは、画面に繰り返し送信 される固定情報およびデータを含む表示がある場合です。固定情報を別個の様式として送信し、データだけ を含む様式に対して CLRL(\*NO) を使用することにより、画面にレコード様式を送信するために必要な時 間を削減できます。

PUTOVR キーワードを使用すると、同じレコード様式に対して後続の書き込み操作または読み書き操作が 発行されたときに、OVRDTA または OVRATR キーワードが指定されたフィールドが、画面に送信されま す。

また、OVERLAY キーワードを使用すると、書き込まれるレコード様式によって影響を受ける画面部分だ けを消去できます。

ERASEINP を使用すると、画面にブランクを送信するよう要求する代わりに、画面にフィールドを消去さ せることによって、応答時間を改善できます。画面の消去されるフィールドの、次の読み取り操作用の変更 データ・タグがオンに設定されていない場合には、それらのフィールドに対して入力保管域からデータが戻 されます。これは、前にディスプレイ装置から戻ってきたフィールドの、システムによって保管されるデー タです。

INZINP キーワードをレコード・レベルで ERASEINP(\*ALL) および PUTOVR と一緒に使用すると、消去 されたフィールドのデータをディスプレイに送信することなく、入力保管域を初期化できます。

### 画面の復元

画面の復元 (RSTDSP) パラメーターに \*YES を指定すると、画面の中断時に現行画面のイメージが保管さ れます。ディスプレイ・ファイルが再度活動状態になったときに、保管されたイメージを使用して、画面を その中断前の外観に復元します。

RSTDSP(\*YES) パラメーターは、以下のキーワードに対して指定しなければなりません。パラメーターが 指定されない場合には、ファイルが中断すると、画面上のデータが失われることがあります。

- CLRL
- OVERLAY
- PUTOVR
- $\cdot$  PUTRETAIN
- v ERRMSG
- $\cdot$  ERRMSGID

これらのキーワードのいずれも使用されない場合には、RSTDSP パラメーターに \*NO を指定することに よって、パフォーマンスを改善できます。

## コマンド機能キーではなくコマンド・アテンション・キーの定義

コマンド・アテンション (CAnn) キーは、データではなく、押したキーの標識だけを戻します。コマンド 機能 (CFnn) キーは、すべての入力データを戻します。機能キーの検出だけが必要で、画面からデータを戻 す必要がない場合には、コマンド・アテンション・キーとしてキーを定義します。

#### 送信勧誘操作の使用

INVITE キーワードによって指定される送信勧誘操作を使用すると、さまざまなディスプレイ装置およびシ ステム・イベントにプログラムが対応できるようになります。送信勧誘操作はまた、最後の WRITE およ び READ 操作間をプログラムが処理できるようにします。

## ウィンドウの使用

DDS 記述ウィンドウは、それらが置かれた画面部分だけに影響を与えるので、パフォーマンスを向上させ ることがあります。

# 第 **3** 部 パネル・グループを使用したアプリケーション表示のプ ログラミング

 $\|$ 

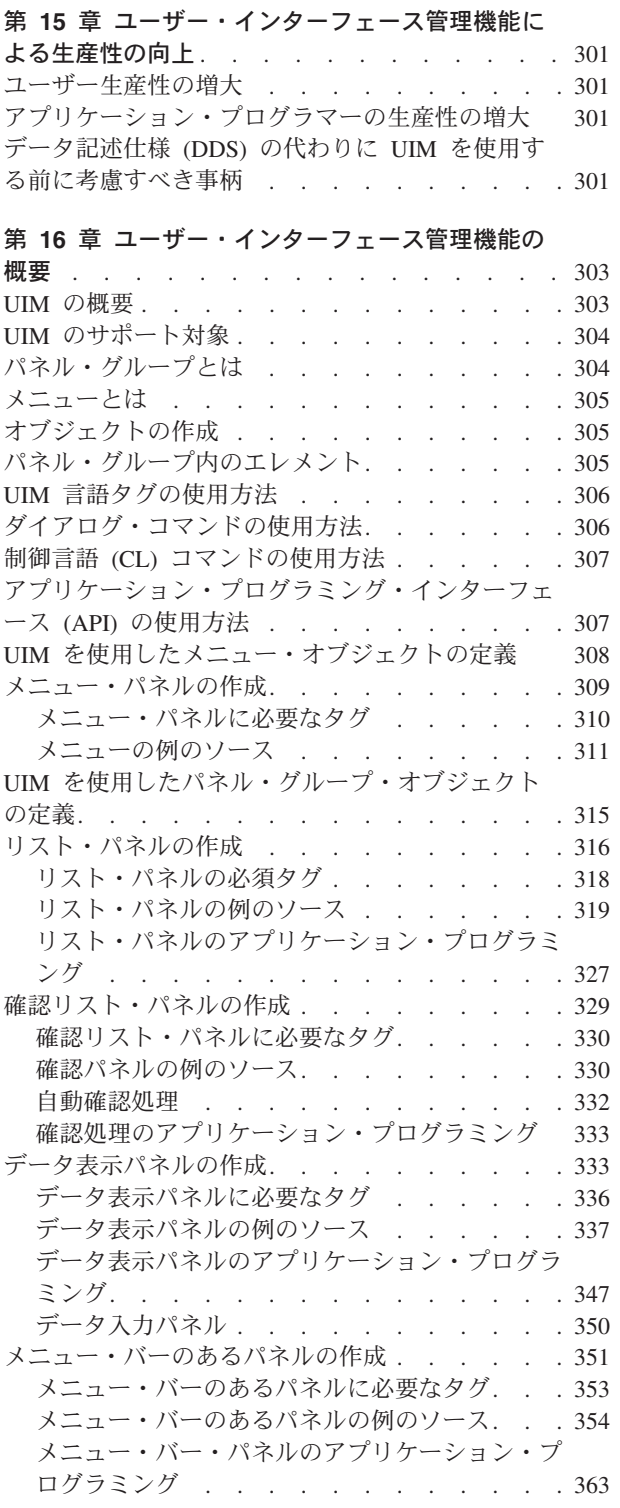

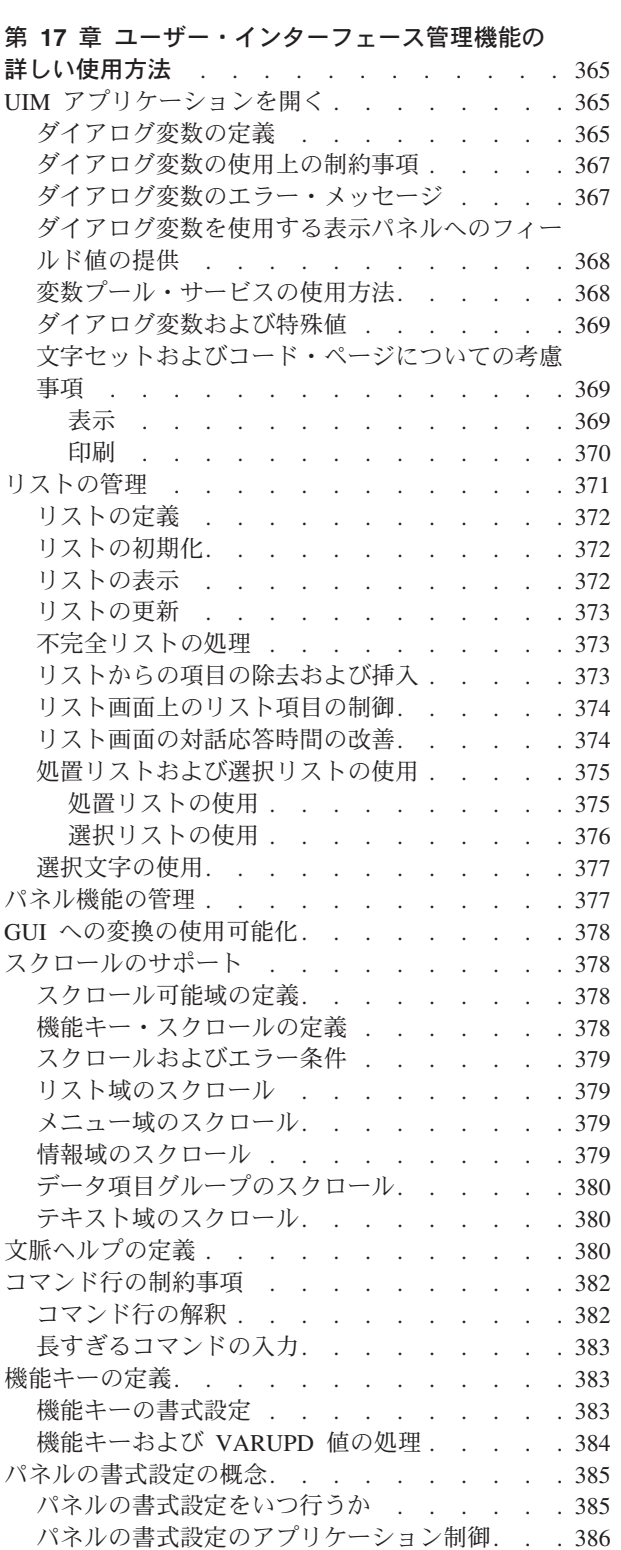

[パネル・フォーマッターの制限](#page-410-0) . . . . . . [387](#page-410-0)

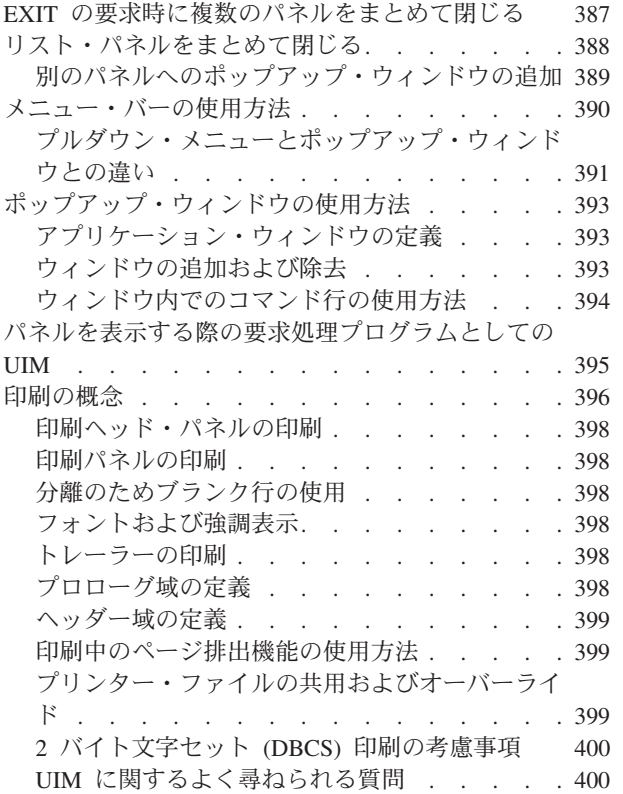
# 第 **15** 章 ユーザー・インターフェース管理機能による生産性の向 上

ユーザー・インターフェース管理機能 (UIM) を使用すると、ユーザーおよびアプリケーション・プログラ マーの生産性を向上できます。

#### ユーザー生産性の増大

UIM は、パネルの外観を制御し、IBM により開発されたパネルとの整合性を確保します。これは、アプリ ケーションに一貫性のあるユーザー・インターフェースを提供するので、ユーザーの生産性を高めます。

#### アプリケーション・プログラマーの生産性の増大

アプリケーション・プログラマーの生産性は、UIM を使用してパネルを作成することによって高まりま す。アプリケーション・プログラマーは、詳細すべてを指定しなくても、パネルのコンテンツを記述できま す。パネル・エレメントの様式は、UIM によって自動的に処理されます。 UIM の処理するパネル・エレ メントについて詳しくは、 304 ページの『UIM [のサポート対象』を](#page-327-0)参照してください。

UIM 言語タグを使用すると、アプリケーション・プログラマーはオプション番号または機能キーを、特定 のコマンドまたはプログラムに「リンク」できます。そうすると、ユーザーがオプションを選択するか、機 能キーを押したとき、UIM がコマンドまたはプログラムの実行を自動的に処理します。 UIM はまた、複 数ページのパネルのスクロールを処理します。「メジャー・コマンド・グループ」メニューは、複数ペー ジ・パネルの例です。

### データ記述仕様 **(DDS)** の代わりに **UIM** を使用する前に考慮すべき事柄

UIM および DDS はそれぞれ、異なるソース言語を使用して、対話式表示を作成します。対話式アプリケ ーションの表示機能は、DDS、DDS と UIM の組み合わせ、または UIM のみを使用して作成できます。 DDS を使用すると、アプリケーション・プログラマーは表示画面をカスタマイズできます。また、UIM を 使用すると、表示画面が自動的にフォーマット設定され、結果として一貫性のある外観となります。さら に、UIM は DDS よりも多くのダイアログ管理機能を実行するので、UIM を使用すれば、アプリケーショ ン・プログラミングの労力が少なくて済みます。

UIM は、以下のタイプの表示画面 (またはパネル) をサポートします。それぞれは、スクロール可能また はスクロール不可のいずれでもかまいません。

- リスト
- v メニュー
- v 情報
- データ入力項目

これらの表示画面の作成について詳しくは、 303 ページの『第 16 [章 ユーザー・インターフェース管理機](#page-326-0) [能の概要』を](#page-326-0)参照してください。

UIM を使用する前に、以下の事柄を考慮してください。

v 新規アプリケーションを作成している場合、UIM は標準の表示画面の作成を単純化します。

- 古いアプリケーションを再書き込みしている場合は、表示画面の再書き込みを行うための労力と、上記 の生産性の利点とを比較考量してください。他の理由でアプリケーションの大掛かりな再設計や再書き 込みが必要なのでない限り、UIM への変換は保証されない場合もあります。
- v UIM は 525x 非プログラマブル・ワークステーション用に設計されたものなので、標準表示画面を確保 するのでなければ、UIM を使用しても、アプリケーションのプログラマブル・ワークステーション向き への変換は、さほど単純化されません。
- v アプリケーション・プログラムがデータベース・ファイルを広範囲に使用する場合、UIM は DDS が行 うようにファイル記述を利用することはしません。
- v データ・パネルを作成するための UIM の使用は、頻度が低くボリュームも小さい入出力に対して行わ れるべきです。対話の頻度が高くボリュームが大きい、スクロールできないデータ入力アプリケーショ ンでは、最良のパフォーマンスを得るために、DDS から作成されたディスプレイ・ファイルの使用を考 慮すべきです。なぜなら、UIM は頻度が高くボリュームの大きいキーボード入力を、DDS が行うと同 じほど迅速には受け入れないからです。つまり、UIM はキーボード入力を、ユーザーが入力するのと同 じ速度で受け入れることはできません。ただし、先行入力機能を持つキーボードは、これを補うことが できます。

以下は、UIM を使用する場合と DDS を使用する場合の、それぞれ利点と違いのいくつかをリストしてい ます。

- v UIM の利点
	- システムと同じ標準を使用するので、標準を再定義する必要はありません。ユーザー・アプリケーシ ョンは、システム・パネルと同じ仕方で作動します。 UIM は、ユーザーが希望する表示を基にし て、パネルをフォーマットします。
	- リスト処理によって、コマンドの処理、リスト・パネルから簡単にプロンプトを出すことやプログラ ムを呼び出すこと、またオプションの選択後に UIM が呼び出すプログラムの指定などの機能が提供 され、より効率的なリスト項目アクセスまたは更新処理が可能になります。
	- 構造を効率的に処理する言語で、良く作動します。
	- さらに多くのモジュラー・プログラミング技法を提供します (1 つのプログラムが、不完全なリスト 出口呼び出しすべてを処理し、すべてのアプリケーションを開くことができる、など)。
	- メニュー・オプションの条件を決定する機能を提供します。
	- ユーザー・プログラムの介入なしに、大容量域のスクロールをフォーマットし処理します (データ、 リスト、情報、メニュー、機能キー域など)。
- DDS の利点
	- 画面設計におけるより高い柔軟性の提供
	- 初期フォーマットにおける SDA ヘルプ
	- UIM ヘルプまたはフォルダー内のヘルプを使用する機能
	- GUI ウィンドウを利用する機能
	- サブファイル処理
	- EDTCDE および EDTWRD およびユーザー定義の編集の使用
	- セットアップ時間の短縮による、より小型のアプリケーションに対する高速処理

UIM を使用する場合の追加の考慮事項については、 404 [ページの『ヘルプにパネル・グループとレコード](#page-427-0) [のいずれかを選択する』を](#page-427-0)参照してください。

# <span id="page-326-0"></span>第 **16** 章 ユーザー・インターフェース管理機能の概要

この章では、IBM が i5/OS パネルの開発に使用するユーザー・インターフェース管理機能 (UIM) につい ての概要を示します。ここではパネルの作成と管理を簡単にするため、およびパネルに i5/OS パネルの外 観を付与するために UIM が提供する機能について説明します。

UIM について詳しくは、 365 ページの『第 17 [章 ユーザー・インターフェース管理機能の詳しい使用方](#page-388-0) [法』を](#page-388-0)参照してください。

この章で言及される例の使用方法については、ライブラリー QUSRTOOL 内のソース・ファイル QATTINFO にあるソース・メンバー T0011INF を参照してください。

#### **UIM** の概要

i5/OS UIM は、アプリケーション用にパネルおよびダイアログを定義可能にするシステムの一部で、以下 のサポートを提供します。

- v データおよびパネルを記述するためのタグ・ベースの言語。
- v タグ・ベースの言語を使用してパネル・グループ・オブジェクトおよびメニュー・オブジェクトを作成 するコンパイラー。
- v パネルを表示および印刷するパネル・グループ・オブジェクトとして使用する、アプリケーション・プ ログラミング・インターフェース (API) のセット。
- v UIM は、以下の機能も提供します。
	- 画面管理のためのダイアログ・コマンド。
	- 文脈オンライン・ヘルプ
	- 索引検索
	- ポップアップ・ウィンドウ
	- メニュー・バー
	- CL コマンドを入力するためのコマンド行
	- さまざまなユーザーまたは環境に合わせたパネル内容の調整
	- メニュー・ネットワークでのファースト・パス
	- 2 バイト文字セット (DBCS) 言語
	- 両方向 (BIDI) 言語サポート
	- グラフィカル・ユーザー・インターフェース (GUI) サポート
	- UCS-2 サポート

UIM は、メニュー、情報画面、リスト画面、入力画面などの共通パネル・タイプをサポートします。すべ ての画面タイプおよびインターフェースに一貫性があれば、ユーザーは新しいアプリケーションにより早く 適合できます。

UIM アプリケーションは、UIM の制御下にない他のオープン・ディスプレイ・ファイルと共存し、要求元 のディスプレイ装置を共用できます。ただし、UIM パネルと DDS 定義のレコード様式とを同時に画面に 表示することはできません。 UIM パネルが DDS パネルを置き換えるとき、またはその逆のときには、シ ステムは必要に応じて 1 つのファイルまたはパネル・グループの操作を中断し、画面をリストアします。

### <span id="page-327-0"></span>**UIM** のサポート対象

パネルを設計するとき、UIM は以下のような多数のパネル・エレメントに対して正しい配置および様式を 提供します。

- パネル名
- v パネル・タイトル
- 区切り行
- v 列見出し
- 入力フィールド
- コマンド行
- メッセージ行
- v 機能キー
- v ポップアップ・ウィンドウ
- v メニュー・バー
- v プルダウン・メニュー

さらに、UIM は以下のサポートも提供します。

• カーソルの正しい配置。

ユーザー・インターフェース・スタイルには、UIM がサポートするカーソルの配置に関していくつかの 規則があります。

• カーソル移動に影響されるヘルプ情報

ヘルプ・キーが押されたときのカーソルの位置に応じて、ユーザー・インターフェース・スタイルに は、表示されるヘルプ情報のタイプを決める規則があります。

- スクロール
- メニュー・ネットワークでのファースト・パス
- v 翻訳を容易にするための、各国語に関する配慮
- ヘルプ情報およびアプリケーション・パネルのためのウィンドウ
- 132 カラムのパネル
- 左から右および右から左 (両方向) の各国語のフォーマット設定
- ハイパーテキスト・リンク
- v テキストを左から右および右から左に方向付けることに関する制御
- オンライン・ヘルプ情報の作成機能
- v パネルをグラフィカル・ユーザー・インターフェース (GUI) への変換用に使用可能にする機能

### パネル・グループとは

パネルは、画面にデータをビジュアルに表示したものです。パネル・グループは、表示形式、印刷形式、ま たはヘルプ情報のいずれかが集まったオブジェクトです。オブジェクト・タイプのシステム認識 ID は \*PNLGRP です。

パネル・グループ (PNLGRP) 言語タグについて詳しくは、 665 ページの『PNLGRP ([パネル・グループ](#page-688-0))』 を参照してください。

# メニューとは

メニューは、1 つ以上のオプションのあるパネルの定義を含むオブジェクトです。ユーザーはパネルからオ プションを選択して、プログラムまたはコマンドの使用を開始したり、他のメニューに移動することができ ます。オブジェクト・タイプのシステム認識識別コードは \*MENU です。

i5/OS には、メニューを表示するための GO コマンドが備わっています。そのため、メニュー用のユーザ ー対話を表示および処理するアプリケーション・プログラムは必要ありません。

メニュー作成 (CRTMNU) コマンドを使用して、以下のタイプのメニューを定義できます。

- **\*DSPF** 既存のディスプレイ・ファイル (\*DSPF) およびメッセージ・ファイル (\*MSGF) を使用して、メ ニューを表示します。
- **\*PGM** i5/OS は、アプリケーション定義のプログラムを呼び出してメニューを表示します。このプログラ ムには、メニューをユーザーに表示して、ユーザーが要求したオプションを処理する役割がありま す。
- **\*UIM** メニュー・オブジェクトは、メニューの記述を含むソース・ファイル内のメンバーを使用して作成 されます。ソースは、UIM タグを使用してメニューを記述します。

この章では、\*UIM タイプのメニューを作成する方法について説明します。 \*DSPF または \*PGM タイプ のメニューを作成する方法については、 261 ページの『第 9 [章 ディスプレイ・ファイルを使用したメニュ](#page-284-0) [ーの作成およびアクセス』を](#page-284-0)参照してください。

# オブジェクトの作成

UIM は、以下のオブジェクトを作成および変更します。

- パネル・グループ・オブジェクト
- メニュー・オブジェクト
- 検索索引オブジェクト

パネル・グループおよびメニュー・オブジェクトには、パネル定義とオンライン・ヘルプ情報が含まれま す。パネル・グループ定義を含むメニュー・オブジェクト (\*MENU) は、メニュー作成 (CRTMNU) コマ ンドで TYPE(\*UIM) パラメーターを使用して作成されます。パネル・グループおよびメニュー・オブジェ クトは、 UIM エレメントの定義を指定するタグ・ベースの言語を使用して作成されます。

UIM は、オンライン・ヘルプ情報から抽出された検索項目を含む検索索引オブジェクトを作成します。検 索索引オブジェクトにより、ユーザーは索引検索機能を使用して特定のオンライン情報をより効率的に見つ けられるようになります。

### パネル・グループ内のエレメント

パネル、メニュー、およびオンライン・ヘルプの定義に使用されるタグ・ベースの言語は、以下を含むシン ボリック・エレメントの定義もサポートします。

- 変数クラス
- v ダイアログ変数やリストなど、UIM アプリケーション・プログラミング・インターフェース (API) を介 してアクセス可能なデータ・エレメント。
- v アプリケーション・プログラムによって受け渡されるバッファーを定義する変数レコード
- 特定の処理を実行するために真でなければならない条件式
- 機能キーの定義を含かキー・リスト
- 1 つ以上のプルダウン・メニューの定義を含むメニュー・バー
- v データ、情報、リスト、およびメニューを表示する 1 つ以上の領域を含むパネル定義
- v オンライン・ヘルプのテキスト・モジュール

#### **UIM** 言語タグの使用方法

言語タグは、パネルを定義するための使いやすい機能です。言語タグの使用は、アプリケーション・プログ ラマーが表示方法に一貫性のあるパネルを作成するために役立ちます。言語タグについて詳しくは、 [511](#page-534-0) ペ ージの『付録 A. UIM [パネル・グループ定義言語』を](#page-534-0)参照してください。

### ダイアログ・コマンドの使用方法

ダイアログ・コマンドは、UIM だけによって認識される特別の機能で、ユーザーが複数のパネル内をナビ ゲートできるようにします。

ダイアログ・コマンドとそれらが実行する機能のリストを以下に示します。

- **ACTIONS** カーソル位置をパネルとメニュー・バーとの間で切り替えます。プルダウン・メニューが 表示されている場合、それをパネルから除去します。
- **CALL** 機能を実行するアプリケーション・プログラムを呼び出します。
- **CANCEL** パネル 1 つ分、後退します (直前のパネルに戻ります)。
- **CHGVIEW** 表示する列の定義済みセットを切り替えて、表示されるリストのビューを変更します。
- **CMD** i5/OS CL コマンド (System/36 環境の OCL コマンド) を処理のためにシステムにサブミ ットします。
- **CMDLINE** コマンド行のあるポップアップ・ウィンドウを表示します。
- **DSPHELP** ヘルプ・テキストのモジュールを表示します。
- **ENTER** アクションの処理を開始します。パネル入力を処理のためにサブミットします。
- **EXIT** ユーザーを画面またはメニューのグループから戻します。
- **EXTHELP** パネルの全般ヘルプ・テキストを表示します。
- **HELP** カーソルの位置を基にして、パネルのヘルプ情報を表示します。
- **HELPHELP** ヘルプ機能の使用方法に関する情報を表示します。
- **HELPIDX** アプリケーションの索引検索機能を開始して、ユーザーが検索を要求できるようにしま す。
- **HOME** ジョブの初期 (ホーム) メニューを表示します。
- **KEYSHELP** 表示されたパネルに示されている機能キーのヘルプを表示します。
- **MENU** メニュー項目を選択したり機能キーを押した結果として、後続のメニューを表示します。
- **MOREKEYS** アクティブな機能キーの追加セットおよびそれらの説明を表示します。すべてのキーを同 時に表示できないときに使用されます。
- **MOVETOP** カーソルで選択された行をスクロール可能な情報域の先頭に移動します。
- **MSG** メッセージ行にメッセージを表示します。
- **PAGEDOWN** 1 パネルずつ前方にページ送り (スクロール) します。

**PAGEUP** 1 パネルずつ後方にページ送り (スクロール) します。

PRINT 現行の画面に表示されたすべての情報を印刷します。

**PROMPT** コマンド、処置リスト・オプション、または入力フィールドの (入力を求める) プロンプト を出します。

- **PULLDOWN** メニュー・バーに示された最初の選択項目に対して、プルダウン・メニューを表示しま す。
- **RETRIEVE** 直前に入力されたコマンドを取得して表示します。
- **RETURN** 制御 (および戻り値) を処理のためにアプリケーションに戻します。
	- 注**:** アプリケーションに対してリフレッシュ/再表示機能を提供するために、RETURN ダイ アログ・コマンドを使用してください。

ダイアログ・コマンドについて詳しくは、『付録 B. UIM [ダイアログ・コマンド』を](#page-722-0)参照してください。

# 制御言語 **(CL)** コマンドの使用方法

以下の CL コマンドを使用して、パネル・グループ、メニュー、および索引検索に対する作業を行うこと ができます。

- v ADDSCHIDXE (検索索引項目追加)
- v CHGMNU (メニュー変更)
- v CHGSCHIDX (検索索引変更)
- CRTMNU (メニュー作成)
- v CRTPNLGRP (パネル・グループ作成)
- CRTSCHIDX (検索索引作成)
- DLTMNU (メニュー削除)
- v DLTPNLGRP (パネル・グループ削除)
- v DLTSCHIDX (検索索引削除)
- v DSPMNUA (メニュー属性表示)
- v GO (メニュー表示)
- v RMVSCHIDXE (検索索引項目除去)
- STRSCHIDX (検索索引開始)
- v WRKSCHIDXE (検索索引項目処理)

CL コマンドについて詳しくは、iSeries Information Center の『**CL**』のトピックを参照してください。

### アプリケーション・プログラミング・インターフェース **(API)** の使用方法

UIM は、いくつかの API サービスを提供します。 UIM へのサービス呼び出しは、以下のものから構成さ れます。

- アプリケーション・サービス
- 変数プール・サービス
- リスト・サービス
- 表示サービス
- 印刷サービス

アプリケーション・サービスは、以下のものから構成されます。

- Open Display Application (QUIOPNDA)
- Open Print Application (QUIOPNPA)
- Close Application (QUICLOA)

変数プール・サービスは、以下のものから構成されます。

- Get Dialog Variable (QUIGETV)
- Put Dialog Variable (QUIPUTV)

リスト・サービスは、以下のものから構成されます。

- Add List Entry (QUIADDLE)
- Add List Multiple Entries (QUIADDLM)
- Get List Entry (QUIGETLE)
- v Get List Multiple Entries (QUIGETLM)
- Update List Entry (QUIUPDLE)
- Remove List Entry (OUIRMVLE)
- Delete List (OUIDLTL)
- Set List Attributes (OUISETLA)
- Retrieve List Attributes (OUIRTVLA)

表示サービスは、以下のものから構成されます。

- Display Panel (QUIDSPP)
- Display Help (QUHDSPH)
- Add Pop-up Window (QUIADDPW)
- Remove Pop-up Window (QUIRMVPW)
- Set Screen Image (QUISETSC)
- Display Long Text (QUILNGTX)

印刷サービスは、以下のものから構成されます。

- Print Panel (QUIPRTP)
- Print Help (QUHPRTH)
- Add Print Application (QUIADDPA)
- Remove Print Application (QUIRMVPA)

API について詳しくは、iSeries Information Center の『**API**』のトピックを参照してください。

# **UIM** を使用したメニュー・オブジェクトの定義

UIM を使用して、\*UIM タイプのメニュー・オブジェクトを作成できます。メニュー・オブジェクトに は、1 つ以上のオプションを持つメニュー・パネルの定義が含まれます。 \*UIM タイプのメニューを作成 するには、以下のように行います。

1. ソース物理ファイルにメンバーを作成します。

- <span id="page-332-0"></span>2. 原始ステートメント入力ユーティリティー (SEU) などのソース・エディターを使用して、メニューを 記述する UIM タグ・ソースを入力します。メニューの例は、ライブラリー QUSRTOOL 内のファイル QATTUIM にあるメンバー T0011MN2 内にあります。この例をコピーして、独自のメニューを作成す るためのテンプレートとして使用できます。
- 3. CRTMNU (メニュー作成) コマンドを使用して、タグ・ソースを入力にすることにより、メニュー・オ ブジェクトを作成します。 CRTMNU コマンドを使用する例を、以下に示します。 CRTMNU MENU(MYLIB/MYMENU) TYPE(\*UIM) SRCFILE(MYLIB/QMNUSRC)

ソース・メンバーは、デフォルトで、作成されるメニューの名前となります。

### メニュー・パネルの作成

図 102に示したパネルは、メニューの例です。メニュー域のヘルプを作成する方法について詳しくは、 [426](#page-449-0) [ページの『メニュー域のヘルプ』を](#page-449-0)参照してください。

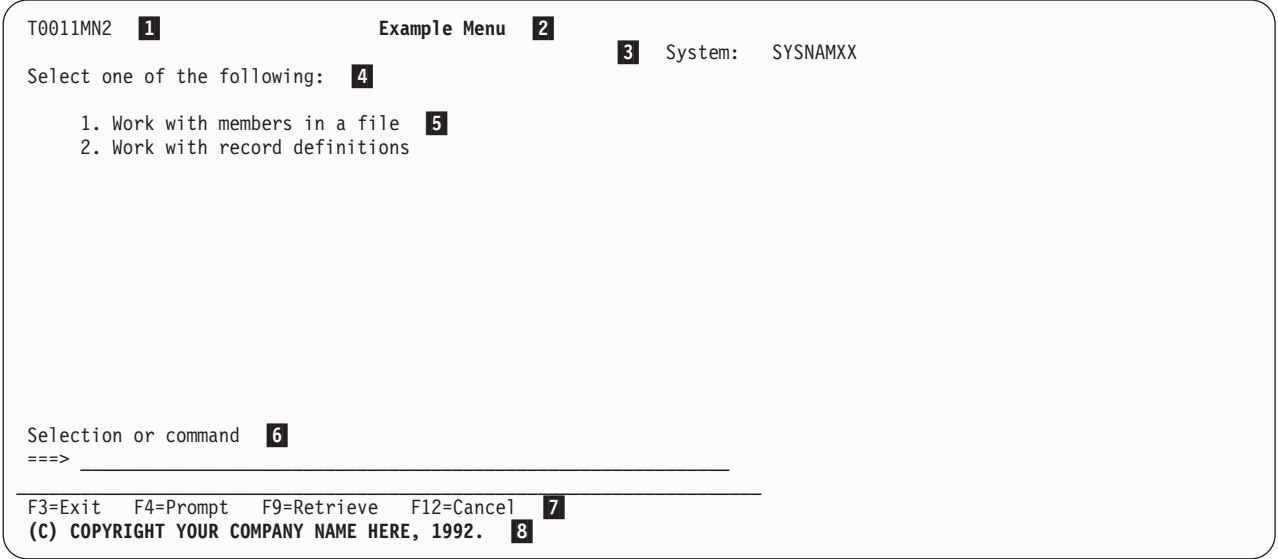

図 *102.* メニューの例

メニューの例に示されている参照番号は、画面には表示されません。これらは図示のためのものであり、 311 [ページの『メニューの例のソース』に](#page-334-0)示されている UIM タグ・ソース内にもあります。これらの参照 番号は、メニューに表示されるテキストおよび情報を定義するソースの特定部分を示します。

- 1- パネル ID は、VAR タグを使用して UIM 定義の Z 変数 ZMENU を宣言することにより、そし て PANEL タグの PANELID 属性で Z 変数をパネル ID として使用するように指定することによ り、定義されます。
- 2-パネル・タイトルは、PANEL タグのピリオドに続くテキストとして定義されます。
- 3-システム名は、PANEL タグで TOPSEP=SYSNAM 属性が指定されていたために表示されます。
- 4-最上部指示行は、最上部指示 (TOPINST) タグのピリオドに続くテキストとして定義されます。
- 5- メニューの各オプションは、メニュー項目 (MENUI) タグを使用して定義されます。オプション番 号は OPTION 属性を使用して定義され、オプション番号に続くテキストは MENUI タグに続くテキ ストとして定義されます。

6- コマンド行は、コマンド行 (CMDLINE) タグを使用して定義されます。コマンド行のプロンプト・ テキストは、CMDLINE タグに続くテキストとして定義されます。 UIM はすべてのコマンド行に 矢印 (===>) を自動的に表示します。

オプション行は、CMDLINE タグの代わりにオプション行 (OPTLINE) タグを使用することで定義 できます。この場合、ユーザーはオプション番号を入力しますが、システム・コマンドを入力する ことは許可されません。

7- 各機能キーは、キー・リスト項目 (KEYI) タグを使用して定義できます。機能キー名を含むテキス トは、KEYI タグのピリオドに続くテキストとして定義されます。

パネルのすべての機能キーは、KEYI タグをキー・リスト (KEYL) および EKEYL タグの間に配 置することにより定義されます。 KEYL タグの NAME 属性に指定された名前は、PANEL タグの KEYL 属性にも指定されます。

Enter キーなどの、いくつかの機能キーには、KEYI タグに指定されたテキストがありません。こ の場合、画面にはテキストが表示されません。ただし、すべての機能キーは KEYI タグを使用して 定義して、各キーにどの操作が割り当てられているか、および機能キーのヘルプを表示する際にど のヘルプ・モジュールを表示するかを UIM が認識するようにする必要があります。

8- 著作権メッセージは、著作権 (COPYR) タグのピリオドに続くテキストとして定義されます。著作 権メッセージは、ユーザーが初めてメニューを表示するときに一度表示されます。オプションまた はコマンドを処理した後にメニューが再表示されるときは、このメッセージは表示されません。

このメニューの例には 2 つのオプションしか含まれていないので、スクロール可能として定義されませ ん。スクロール可能メニューを定義する必要がある場合、MENU タグで SCROLL=NO を SCROLL=YES に変更してから、追加のメニュー・オプションごとに 1 つのメニュー項目 (MENUI) タグを追加します。 さらに、メニュー・オプションごとに新しいヘルプ・モジュールを定義する必要もあります。

### メニュー・パネルに必要なタグ

311 [ページの図](#page-334-0) 103は、UIM メニュー・パネルを作成するために必要なタグを示しています。必須タグお よびオプション・タグの例については、 311 [ページの『メニューの例のソース』を](#page-334-0)参照してください。

注**:** 311 [ページの図](#page-334-0) 103にあるタグは、属性が必要です。それらの属性は、示されていません。それらの属 性を指定しなければ、 311 [ページの図](#page-334-0) 103 の例はコンパイルされません。これらの必須タグに必要な 属性について詳しくは、『付録 A. UIM [パネル・グループ定義言語』を](#page-534-0)参照してください。

<span id="page-334-0"></span>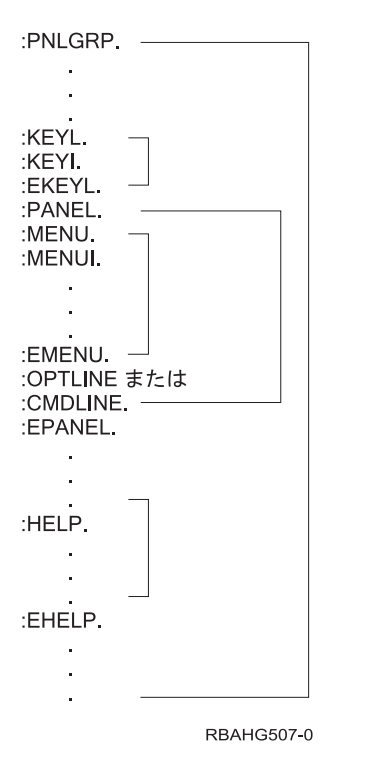

図 *103.* メニュー・パネルの必須 *UIM* タグ

# メニューの例のソース

309 [ページの図](#page-332-0) 102で示したメニューのタグ・ソースを以下にリストします。ソース全体は、ライブラリー QUSRTOOL 内のソース・ファイル QATTUIM にあるメンバー T0011MN2 内にあります。

```
.* -----------------------------------------------------------------
.*
.* Beginning of menu source.
.*
.* -----------------------------------------------------------------
:PNLGRP DFTMSGF=t0011msgf2
         SUBMSGF=t0011msgf2.
.*
.* -----------------------------------------------------------------
.* Copyright statement appears when the menu is initially displayed.
.* -----------------------------------------------------------------
:COPYR. 8
(C) COPYRIGHT YOUR COMPANY NAME HERE, 1992.
.*
.* -----------------------------------------------------------------
.* UIM Z-variable to be used as the panel identifier
.* -----------------------------------------------------------------
: VAR NAME=ZMENU. 1
.*
.* -----------------------------------------------------------------
.* Define keys for the menu
.* -----------------------------------------------------------------
:KEYL NAME=menukeys 7
        HELP=keyl.
:KEYI KEY=F1
         HELP=helpf1
```
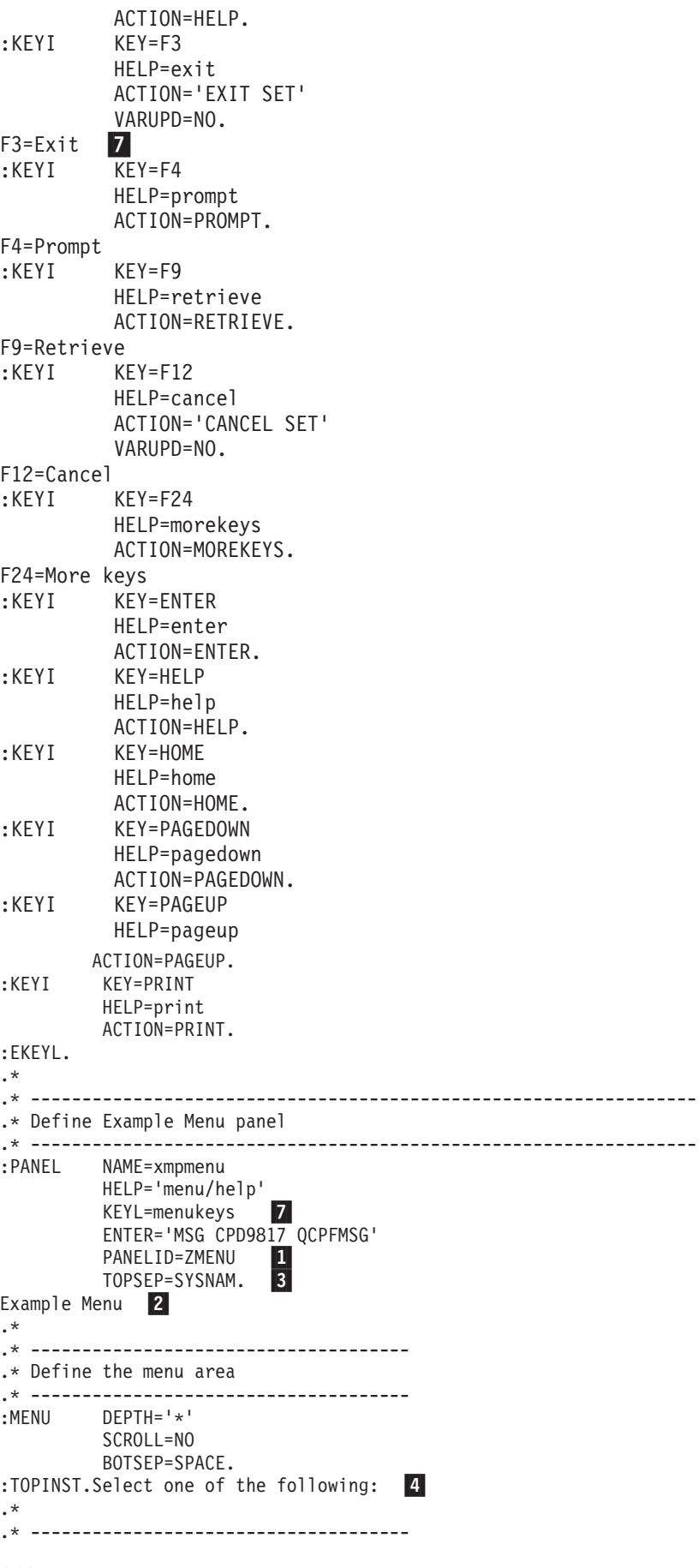

```
.* Specify the action to be taken for each option
.* -------------------------------------
:MENUI OPTION=1 5
         ACTION='CMD ?t0011cm2'
         HELP='menu/option1'.
Work with members in a file
.*<br>:MENUI
         OPTION=2
          ACTION='CMD ?t0011cm3'
         HELP='menu/option2'.
Work with record definitions
.*
:EMENU.
.*
.* -------------------------------------
.* Use a command line and allow commands and option numbers
.* -------------------------------------
:CMDLINE SIZE=LONG. 6
Selection or command
.*
:EPANEL.
.*
.*
.* -----------------------------------------------------------------
.* Define help modules for the menu panel
.* -----------------------------------------------------------------
:HELP NAME=keyl. Function Keys - Help
:XH3.Function keys
:EHELP.
.*
          NAME=helpf1.
:PARML.
:PT.F1=Help
:PD.
Provides additional information about using the display or a
specific field on the display.
:EPARML.
:EHELP.
.*
:HELP NAME=exit.
:PARML.
:PT.F3=Exit
:PD.
Ends the current task and returns to the display from which the
task was started.
:EPARML.
:EHELP.
.*
         NAME=prompt.
:PARML.
:PT.F4=Prompt
:PD.
Provides assistance in entering or selecting a command.
:EPARML.
:EHELP.
.*
:HELP NAME=retrieve.
:PARML.
:PT.F9=Retrieve
:PD.
Displays the last command you entered on the command line and
any parameters you included. Pressing this key once, shows the
last command you ran. Pressing this key twice, shows the
command you ran before that and so on.
:EPARML.
:EHELP.
.*
```
:HELP NAME=cancel. :PARML. :PT.F12=Cancel :PD. Returns to the previous menu or display. :EPARML. :EHELP. .\* NAME=morekeys. :PARML. :PT.F24=More keys :PD. Shows additional function keys. :EPARML. :EHELP. .\* :HELP NAME=enter. :PARML. :PT.Enter :PD. Submits information on the display for processing. :EPARML. :EHELP. .\* NAME=help. :PARML. :PT.Help :PD. Provides additional information about using the display. :EPARML. :EHELP. .\* :HELP NAME=home. :PARML. :PT.Home :PD. Goes to the menu that was shown after you signed on the system. This menu is either the initial menu defined in your user profile or the menu you requested from the Sign-On display. :EPARML. :EHELP. .\* :HELP NAME=pagedown. :PARML. :PT.Page Down (Roll Up) :PD. Moves forward to show additional information for this display. :EPARML. :EHELP. .\* NAME=pageup. :PARML. :PT.Page Up (Roll Down) :PD. Moves backward to show additional information for this display. :EPARML. :EHELP. .\* NAME=print. :PARML. :PT.Print :PD. Prints information currently shown on the display. :EPARML. :EHELP. .\* :HELP NAME='menu/help'.

```
Example Menu - Help
:P.
The Example Menu shows an example of a menu created using the UIM.
:XH3.
How to Use a Menu
\cdot P.
To select a menu option, type the option number and press Enter.
:P.
To run a command, type the command and press Enter. For assistance
in selecting a command, press F4 (Prompt) without typing anything.
For assistance in entering a command, type the command and press F4
(Prompt). To see a previous command you entered, press F9
(Retrieve).
:P.
To go to another menu, use the Go to Menu (GO) command. Type GO
followed by the menu ID, then press the Enter key. For example, to
go to the User Tasks (USER) menu, type GO USER and press the Enter
key. The menu ID is shown in the upper left corner of the menu.
For assistance in entering the GO command, type GO and press F4
(Prompt). If you do not know the entire menu name you can use a
generic name. For example, GO US* will show a list of all menus
that start with US.
:EHELP.
.*
:HELP NAME='menu/option1'.
Option 1 - Help
:XH3.Option 1. Work with members in a file
:P.
Select this option to work with the members in a file. You will be
prompted for the name of the file.
:EHELP.
.*
:HELP NAME='menu/option2'.
Option 2 - Help
:XH3.Option 2. Work with record definitions
\cdot P.
Select this option to work with record definitions for a file.
You will be prompted for the name of the file.
:EHELP.
.*
.*
.*
.* -----------------------------------------------------------------
.* End of menu source
.* -----------------------------------------------------------------
:EPNLGRP.
```
# **UIM** を使用したパネル・グループ・オブジェクトの定義

UIM を使用して、パネル・グループ・オブジェクトを作成できます。パネル・グループ・オブジェクトに は、ダイアログ変数、リスト、パネル、およびヘルプ・モジュールの定義を含めることができます。パネ ル・グループ・オブジェクトを作成するには、以下のように行います。

- 1. ソース物理ファイルにメンバーを作成します。
- 2. 原始ステートメント入力ユーティリティー (SEU) などのソース・エディターを使用して、パネル・グ ループを記述する UIM タグ・ソースを入力します。パネル・グループの例は、ライブラリー QUSRTOOL 内のファイル QATTUIM にあるメンバー T0011PN2 内にあります。この例をコピーし て、独自のパネル・グループを作成するためのテンプレートとして使用できます。
- 3. パネル・グループ作成 (CRTPNLGRP) コマンドを使用して、タグ・ソースを入力にすることにより、パ ネル・グループ・オブジェクトを作成します。 CRTPNLGRP コマンドを使用する例を、以下に示しま す。

<span id="page-339-0"></span>CRTPNLRP PNLGRP(MYLIB/MYPNLGRP) SRCFILE(MYLIB/QPNLSRC)

ソース・メンバーは、デフォルトで、作成されるパネル・グループの名前となります。

#### リスト・パネルの作成

「...処理」パネルは、どれもリスト・パネルです。この例では、「Work with File Members (ファイル・メ ンバー処理)」を使用します。リスト・パネルを定義することは DDS 内にサブファイルを定義することに 似ていますが、 UIM がパネルの外観を決定する点が異なります。

図 104にあるパネルは、リスト域のある混合パネルの例を示しています。 このパネルを混合と呼ぶのは、 上部のデータ表示域および下部のリスト域の、 2 つのタイプの領域がそこに含まれるためです。

上部のデータ表示域は、ファイルおよびライブラリー名を示すフィールドから構成されます。リスト域は指 示行の「オプションを入力して、*Enter* キーを押してください。」で始まり、スクロール情報 (「続く*...*」) で終わります。

この例では、パネルには処置リストと呼ばれる特殊なタイプのリスト域が含まれます。処置リストは、オプ ション列を含むリストです。ユーザーは許可されたオプション番号を入力して、リスト内の項目によって表 される操作をオブジェクトに対して実行します。リスト・パネルのヘルプを作成する方法について詳しく は、 424 [ページの『リスト域のヘルプ』を](#page-447-0)参照してください。

| O.<br>Work with File Members<br>F4 for list<br> 2 <br>File $\ldots$ , $\ldots$ , $\ldots$<br>XXXXXXXXXX<br>Library<br>library, *CURLIB, *LIBL<br>XXXXXXXXXX     |            |                 |            |  |
|----------------------------------------------------------------------------------------------------|------------|-----------------|------------|--|
| $\vert 3 \vert$<br>Type options, press Enter.<br>$\vert 4 \vert$<br>$3 = Copy$<br>4=Remove<br>5=Display<br>8=Member description<br>7=Reorganize<br>$9 = C$ lear |            |                 |            |  |
| 0pt                                                                                                    | Member     | <b>Type</b>     | $Text$ $5$ |  |
|                                                                                                    |            | $\vert 6 \vert$ |            |  |
|                                                                                                    | XXXXXXXXXX | XXXXXXXXXX      |            |  |
|                                                                                                    | XXXXXXXXXX | XXXXXXXXXX      |            |  |
|                                                                                                    | XXXXXXXXXX | XXXXXXXXXX      |            |  |
|                                                                                                    | XXXXXXXXXX | XXXXXXXXXX      |            |  |
|                                                                                                    | XXXXXXXXXX | XXXXXXXXXX      |            |  |
|                                                                                                    | XXXXXXXXXX | XXXXXXXXXX      |            |  |
|                                                                                                    | XXXXXXXXXX | XXXXXXXXXX      |            |  |
|                                                                                                    | XXXXXXXXXX | XXXXXXXXXX      |            |  |
| 17<br>More                                                                                                    |            |                 |            |  |
| 8 <br>Parameters for options 3 and 5 or command                                                                                                    |            |                 |            |  |
| $===>$                                                                                                    |            |                 |            |  |
| F11=Display names only<br> 9 <br>F4=Prompt<br>F9=Retrieve<br>F12=Cancel<br>F3=Exit                                                                              |            |                 |            |  |

図 *104.* リスト・パネルの例

317 [ページの図](#page-340-0) 105に示されたパネルは、図 104に示されたパネルでユーザーが F11 (名前のみの表示) を 押したときに表示される代替ビューです。ここに示された代替ビューは、複数列レイアウトを使用します。 このパネルは、サイズの等しい 4 つのレイアウト列に分割されています。「*Opt*」および「メンバー」列 が、レイアウト列ごとにあります。代替ビューにはオリジナル・ビューよりも 4 倍多くのリスト項目が表 示されますが、項目ごとの「タイプ」および「テキスト」列は表示されません。

<span id="page-340-0"></span>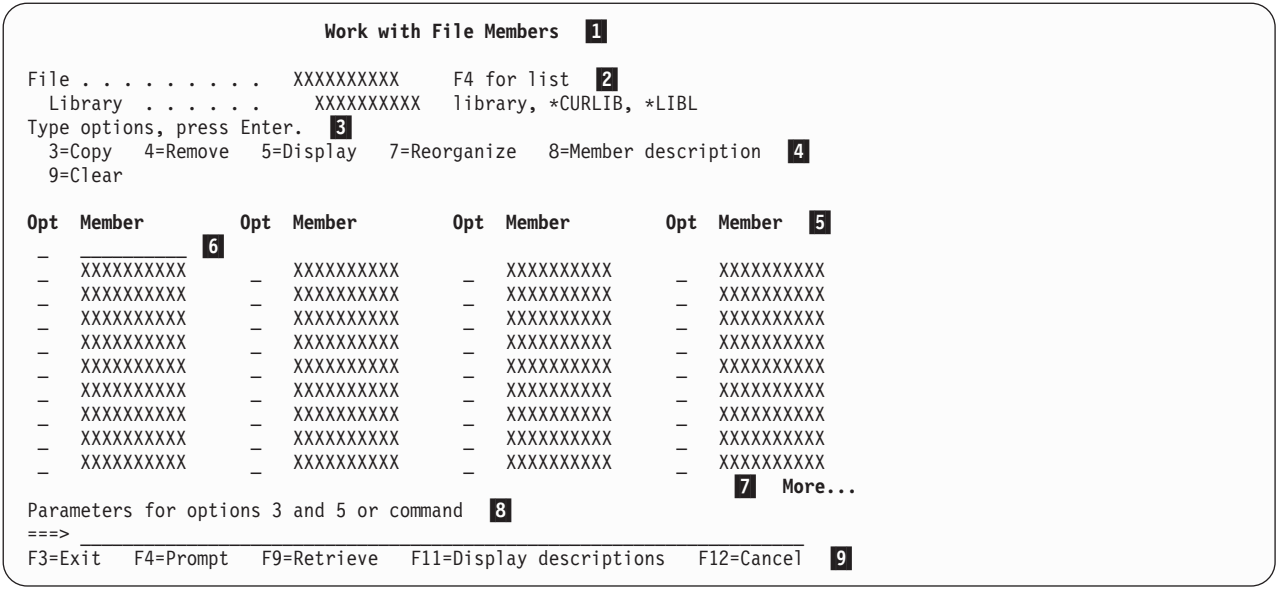

図 *105.* リストの代替ビューの例

パネルの例に示されている参照番号は、画面には表示されません。これらは図示のためのものであり、 [319](#page-342-0) [ページの『リスト・パネルの例のソース』に](#page-342-0)示されている UIM タグ・ソース内にもあります。これらの参 照番号は、ソースのどの部分がパネルに表示されるテキストおよび情報を定義しているかを示します。

1-パネル・タイトルは、表示パネル (PANEL) タグのピリオドに続くテキストとして定義されます。

2- ファイルおよびライブラリー名のテキストは、データ項目 (DATAI) タグのピリオドに続くテキス トとして定義されます。ファイル名およびライブラリー名は、ダイアログ変数値です。各ダイアロ グ変数は、変数定義 (VAR) タグを使用して定義されます。ダイアログ変数の名前は、DATAI タグ の VAR 属性に指定されます。各入力フィールドの可能な選択項目テキストは、データ選択項目 (DATAC) タグのピリオドに続くテキストとして定義されます。

2 つの DATAI タグを囲むデータ・グループ (DATAGRP) タグに GRPSEP=QINDENT が指定され ているので、ファイル名およびライブラリーは修飾オブジェクト名としてフォーマット設定されま す。

ファイル名およびライブラリー名のダイアログ変数は、それぞれ *A*- および B- で VAR タグを 使用して定義されます。

3-指示行は、最上部指示 (TOPINST) タグのピリオドに続くテキストとして定義されます。

4- 各リスト・アクションは、リスト・アクション (LISTACT) タグを使用して定義されます。等号の 付されたオプション番号を含むテキストは、LISTACT タグのピリオドに続くテキストとして定義 されます。

5- 各列の列見出しは、リスト列 (LISTCOL) タグのピリオドに続くテキストとして定義されます。 LISTCOL タグの VAR 属性は、列見出しの下に値が表示されるダイアログ変数の名前を示します。 指定されるダイアログ変数名は、VAR タグを使用して定義されている必要があります。ダイアロ グ変数名は、パネルに示されるリストのリスト定義 (LISTDEF) タグの VARS 属性にも指定されて いる必要があります。

オプション、メンバー名、メンバー・タイプ、および記述テキストのダイアログ変数は、それぞれ C 、 D 、 E 、および F にある VAR タグを使用して定義されます。

これらの変数の名前は、 <mark>G</mark>- にある LISTDEF タグの VARS 属性にも指定されます。リスト定義の 名前は、 H にあるリスト域 (LIST) タグの LISTDEF 属性に指定される必要があります。

6- 列見出しのすぐ下にある拡張アクション項目は、LIST タグに EXTACT=YES を指定して定義されま す。拡張アクション項目に入力フィールドのある列ごとに、 LISTCOL タグに EXTACT=YES が指 定されている必要があります。

拡張アクション項目により、ユーザーはリスト内の特定の項目までスクロールしなくてもアクショ ンを実行できます。

LISTACT タグで定義される各リスト・オプションは、アクションを実行することが許可されてい るのは、拡張アクション項目か、拡張アクション項目の下に示されるリスト項目か、またはその両 方に対してかを指定します。この指定は、LISTACT タグの ACTFOR 属性を使用して行います。

7- LIST タグ上で SCROLL 属性はデフォルトで「YES」になるため、リスト域はスクロール可能とし て定義されるので、スクロール情報の「続く ...」および「終わり」が表示されます。

8- コマンド行は、コマンド行 (CMDLINE) タグを使用して定義されます。コマンド行のプロンプト・ テキストは、CMDLINE タグのピリオドに続くテキストとして定義されます。 UIM はすべてのコ マンド行に矢印 (===>) を自動的に表示します。

コマンド行を使用して、リスト・オプションのパラメーターを入力できます。リスト・オプション を処理する前に、UIM はコマンド行の内容をダイアログ変数に入れます。ダイアログ変数には、 以下の使用方法があります。

- v LISTACT タグ上で実行するアクションとして指定された CL コマンドに置換される
- v LISTACT タグ上で実行するアクションとして指定された出口プログラムによって使用される

v リストに対するアクションを実行するときにアプリケーション・プログラムによって使用される

コマンド行からのパラメーターを入れるために使用されるダイアログ変数は、 ■I- で VAR タグ を使用して定義されています。これは、 <mark>J</mark>- でリスト域 (LIST) タグの PARMS 属性にも指定されて います。 UIM はリスト・オプションの処理を開始する前に、コマンド行の内容を PARMS 属性で 指定されたダイアログ変数に入れます。

その後 K で、そのダイアログ変数は LISTACT タグのコマンド・ストリングで置換変数として 使用されます。

9- 各機能キーは、キー・リスト (KEYL) タグを使用して定義されます。機能キー名を含むテキスト は、KEYI タグのピリオドに続くテキストとして定義されます。

すべての機能キーは、KEYI タグをキー・リスト (KEYL) および EKEYL タグの間に配置するこ とにより定義されます。 KEYL タグの NAME 属性に指定された名前は、PANEL タグの KEYL 属 性にも指定されます。

Enter などのいくつかの機能キーには、KEYI タグに指定されたテキストがありません。この場 合、画面にはテキストが表示されません。ただし、すべての機能キーは KEYI タグを使用して定義 して、各キーにどの操作が割り当てられているか、および機能キーのヘルプを表示する際にどのヘ ルプ・モジュールを使用するかを UIM が認識する必要があります。

#### リスト・パネルの必須タグ

319 [ページの図](#page-342-0) 106は、UIM リスト・パネルを作成するために必要なタグを示しています。必須タグおよ びオプション・タグの例については、 319 [ページの『リスト・パネルの例のソース』を](#page-342-0)参照してください。 <span id="page-342-0"></span>注**:** 図 106にあるタグは、属性が必要です。それらの属性は、示されていません。それらの属性を指定しな ければ、図 106の例はコンパイルされません。これらの必須タグに必要な属性について詳しくは[、『付](#page-534-0) 録 A. UIM [パネル・グループ定義言語』を](#page-534-0)参照してください。

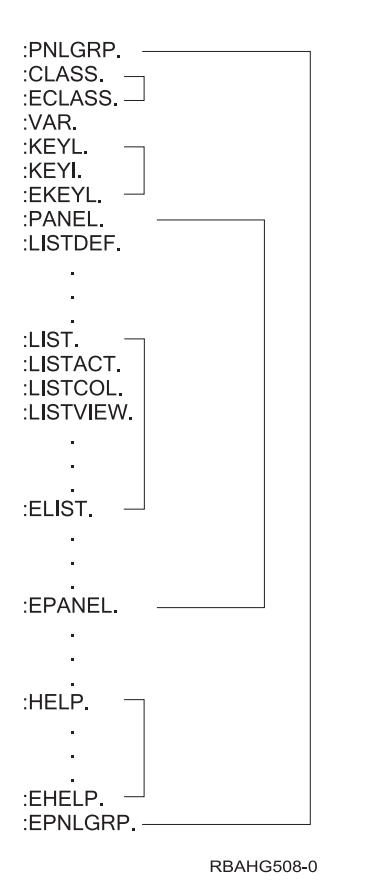

図 *106.* リスト・パネルの必須タグ

# リスト・パネルの例のソース

これは、ライブラリー QUSRTOOL 内のソース・ファイル QATTUIM にあるメンバー T0011PN2 の部分 リストです。

```
.* -----------------------------------------------------------------
.*
.* Beginning of panel group source.
.*
.* -----------------------------------------------------------------
:PNLGRP DFTMSGF=t0011msgf2
         SUBMSGF=t0011msgf2.
.*
.* The import tag specifies that all help is to be found
.* in panel group T0011HL2 searching the library list.
:IMPORT NAME='*'
         PNLGRP=t0011hl2.
.*
.* -----------------------------------------------------------------
.* Define all variable classes
.* -----------------------------------------------------------------
.* -----------------
```

```
.* Option
.* Note: Need WIDTH=1 to preserve column alignment on confirmation panel.
:CLASS NAME=optcl
          BASETYPE='ACTION'
          WIDTH=1.
:ECLASS.
.* -----------------
.* Object name
:CLASS NAME=namecl
          BASETYPE='OBJNAME 10'.
:ECLASS.
.* -----------------
.* Library name
:CLASS NAME=libcl
         BASETYPE='OBJNAME 10'.
:TL.
:TI VALUE='"*LIBL"'.*LIBL
:TI VALUE='"*CURLIB"'.*CURLIB
:ETL.
:ECLASS.
.* -----------------
.* File attribute
:CLASS NAME=attrcl
          BASETYPE='CHAR 10'
          CASE=UPPER.
:ECLASS.
.* -----------------
.* Descriptive text
:CLASS NAME=textcl
          BASETYPE='IGC 50'
          SUBST=QUOTED.
:ECLASS.
.* -----------------
.* Source type
:CLASS NAME=srctypcl
          BASETYPE='CHAR 10'.
:ECLASS. .
.
  .
  Additional CLASS tags in member T0011PN2 are not shown here
.
  .
  .
.* -----------------
.* Command line parameters
:CLASS NAME=parmcl
          BASETYPE='CHAR 255'.
:ECLASS.
.* -----------------
.* Exit program specification for CALL dialog command
:CLASS NAME=exitcl
         BASETYPE='CHAR 20'.
:ECLASS.
.* -----------------
.* View number
:CLASS NAME=vwnumcl
        BASETYPE='BIN 15'.
:ECLASS.
.* -----------------
.* Classes for pad variables in variable record definitions.
:CLASS NAME=pad1cl
        BASETYPE='CHAR 1'.
:ECLASS.
:CLASS NAME=pad2cl
```

```
BASETYPE='CHAR 2'.
:ECLASS.
          NAME=pad10cl
          BASETYPE='CHAR 10'.
:ECLASS.
:CLASS NAME=pad13cl
         BASETYPE='CHAR 13'.
:ECLASS.<br>:CLASS
         NAME=pad48cl
          BASETYPE='CHAR 48'.
:ECLASS.
:CLASS NAME=pad50cl
         BASETYPE='CHAR 50'.
:ECLASS.
.*
.* -----------------------------------------------------------------
.* Define all dialog variables
.* -----------------------------------------------------------------
.*
.* -------------------------------------
.* Variables for file and library
.* -------------------------------------
.* -----------------
.* File name
:VAR NAME=file A
         CLASS=namecl.
.* -----------------
.* Library name
:VAR NAME=lib B
        CLASS=libcl.
.* -----------------
.* attributes
:VAR NAME=fattr
         CLASS=attrcl.
.* -----------------
.*
.* -------------------------------------
.* Variables for list of members
.* -------------------------------------
.* -----------------
.* option for list of members<br>: VAR NAME=mopt C:VAR NAME=mopt C-

        CLASS=optcl.
.* -----------------
.* Object name
:VAR NAME=mbr D-

         CLASS=namec1.
.* -----------------
.* member type
:VAR NAME=mtype E-

         CLASS=attrcl.
.* -----------------
.* Descriptive text
:VAR NAME=mtext F
         CLASS=textcl. .
   .
   .
  Additional VAR tags in member T0011PN2 are not shown here
.
   .
   .
.*
.* -------------------------------------
.* Variable for command line parameters
.* -------------------------------------
.* -----------------
.* Command line parameters
:VAR NAME=parms I
          CLASS=parmc1.
```

```
.*
.* -------------------------------------
.* Variables for specifying CALL/exit programs
.* -------------------------------------
.* -----------------
.* Program to call for all UIM exits
:VAR NAME=exitpgm
        CLASS=exitcl.
.*
.* -------------------------------------
.* Variables for controlling list views
.* -------------------------------------
.* -----------------
.* View number for list of members
       NAME=mbrview
        CLASS=vwnumcl.
  .
  .
  Additional VAR tags in member T0011PN2 are not shown here
.
  .
  .
.*
.* -------------------------------------
.* Variables for padding in variable record definitions.
.* Padding is needed in variable records so the layout
.* of the record matches a list format returned from
.* an API. The pad variables are used as placeholders for
.* variables not used in the API format or for reserved space
.* in the API format.
.* -------------------------------------
:VAR NAME=pad1
         CLASS=pad1cl.
:VAR NAME=pad2
        CLASS=pad2cl.
:VAR NAME=pad10
         CLASS=pad10cl.
:VAR NAME=pad13
         CLASS=pad13cl.
:VAR NAME=pad48
         CLASS=pad48cl.
:VAR NAME=pad50
         CLASS=pad50cl.
.*
.* -----------------------------------------------------------------
.* Define a variable record for file, library and file attribute
.* -----------------------------------------------------------------
:VARRCD NAME=filelib
         VARS='file lib fattr'
         NOGET='fattr'
          .
.*
.* -----------------------------------------------------------------
.* Define a variable record for exit program
.* -----------------------------------------------------------------
:VARRCD NAME=exitprog
         VARS='exitpgm'
          .
.*
.* -----------------------------------------------------------------
.* Define a variable record for list of members.
.* The layout of this record is designed to match the
.* List Database File Members API (QUSLMBR) format name MBRL0200.
.* -----------------------------------------------------------------
:VARRCD NAME=mbrl0200
          VARS='mbr mtype pad13 pad13 mtext'
          NOPUT='pad13'
         NOGET='mtype pad13 mtext'
          .
```

```
.
  .
  Additional VARRCD tags in member T0011PN2 are not shown here
.
  .
  .
.*
.*
.* -----------------------------------------------------------------
.* Define a list of members
.* -----------------------------------------------------------------
G-

:LISTDEF NAME=mbrlist
         VARS='mopt mbr mtype mtext'
         MSGID=USR0101.
  .
  .
  Additional LISTDEF tags in member T0011PN2 are not shown here
.
  .
.
.*
.* -----------------------------------------------------------------
.* Define all conditions
.* -----------------------------------------------------------------
.* -----------------
.* Condition for physical files
:COND NAME=pf
         EXPR='fattr="PF "'.
.* -----------------
.* Conditions for views of members list
:COND NAME=mbrview1
         EXPR='mbrview=0'.
:COND NAME=mbrview2
         EXPR='mbrview=1'. .
  .
  .
  Additional COND tags in member T0011PN2 are not shown here
.
  .
  .
.*
.* -----------------------------------------------------------------
.* Define truth table to specify that mbrview1 and mbrview2
.* are mutually exclusive conditions
.* This will cause UIM to reserve only one line of function
.* keys on the work with members panel
.* -----------------------------------------------------------------
:TT NAME=mbrtt
         CONDS='mbrview1 mbrview2'.
:TTROW VALUES=' 1 0 '.
:TTROW VALUES=' 0 1 '.
:ETT. .
  .
  .
  Additional TT tags in member T0011PN2 are not shown here
.
  .
  .
  .
  .
  .
  All MBAR tags in member T0011PN2 are not shown here
.
  .
.
.*
.*
.* -----------------------------------------------------------------
.* Define keys for work with members panel
.* -----------------------------------------------------------------
:KEYL NAME=mbrkeys 9-

         HELP=keyl.
:KEYI KEY=F1
         HELP=helpf1
         ACTION=HELP.
:KEYI KEY=F3
         HELP=exit
         ACTION='EXIT SET'
         VARUPD=NO.
F3=Exit
```
.

:KEYI KEY=F4 HELP=prompt ACTION=PROMPT PRIORITY=30. F4=Prompt :KEYI KEY=F9 HELP=retrieve ACTION=RETRIEVE PRIORITY=35. F9=Retrieve :KEYI KEY=F11 HELP=mbrviewname ACTION=CHGVIEW PRIORITY=25 COND=mbrview1. F11=Display names only :KEYI KEY=F11 HELP=mbrviewdesc ACTION=CHGVIEW PRIORITY=25 COND=mbrview2. F11=Display descriptions :KEYI KEY=F12 HELP=cancel ACTION='CANCEL SET' VARUPD=NO. F12=Cancel :KEYI KEY=F24 HELP=morekeys ACTION=MOREKEYS. F24=More keys<br>:KEYI KEY KEY=ENTER HELP=enter ACTION=ENTER. :KEYI KEY=HELP HELP=help ACTION=HELP. :KEYI KEY=PAGEDOWN HELP=pagedown ACTION=PAGEDOWN. :KEYI KEY=PAGEUP HELP=pageup ACTION=PAGEUP. :KEYI KEY=PRINT HELP=print ACTION=PRINT. :EKEYL. . . . Additional KEYL tags in member T0011PN2 are not shown here . . . .\* .\* .\* ----------------------------------------------------------------- .\* Define Work with Members panel .\* ----------------------------------------------------------------- :PANEL NAME=wrkmbr HELP='wrkmbr/' KEYL=mbrkeys 9 TT=mbrtt ENTER='RETURN 500' TOPSEP=SPACE. Work with File Members П .\* .\* ------------------------------------- .\* Define a data presentation area to display the .\* library/file name whose members are listed.

.\* ------------------------------------- :DATA DEPTH=3 SCROLL=NO LAYOUT=1 BOTSEP=SPACE COMPACT . .\* ------------------------------------- .\* Divide the layout width into two columns. .\* The first column is for the prompt text with leader dots. .\* The second column is for the variable values. :DATACOL WIDTH=22. :DATACOL WIDTH=12. :DATACOL WIDTH='\*'. .\* ------------------------------------- .\* Display qualified file name :DATAGRP GRPSEP=QINDENT HELP='wrkmbr/filelib' COMPACT . :DATAI VAR=file 2- USAGE=INOUT PROMPT='CALL exitpgm' . File :DATAC.F4 for list :DATAI VAR=lib USAGE=INOUT . Library :DATAC.library, \*CURLIB, \*LIBL :EDATAGRP. .\* :EDATA. .\* .\* ------------------------------------- .\* Define the list area .\* ------------------------------------- :LIST DEPTH= $'*'$  7 LISTDEF=mbrlist ACTOR=UIM EXTACT=YES 6 MAXHEAD=4 MAXACTL=3 VIEW=mbrview PARMS=parms J BOTSEP=SPACE. :TOPINST.Type options, press Enter. 3- .\* .\* ------------------------------------- .\* Specify the action to be taken for each option .\* ------------------------------------- :LISTACT OPTION=3 ACTFOR=BOTH 6 NOCMD=PROMPT NOEXT=PROMPT HELP='wrkmbr/cpyf' ENTER='CMD CPYF ?\*FROMFILE(&lib/&file)' ENTER=' ?\*FROMMBR(&mbr) &parms' K PROMPT='CMD ?CPYF ?\*FROMFILE(&lib/&file)' PROMPT=' ?\*FROMMBR(&mbr) &parms' K EXTENTER='CMD ?CPYF ?\*FROMFILE(&lib/&file)' EXTENTER=' ??FROMMBR(&mbr) &parms' K EXTPROMPT='CMD ?CPYF ?\*FROMFILE(&lib/&file)' EXTPROMPT=' ??FROMMBR(&mbr) &parms'. K  $3 = Copy$  4 .\*

```
:LISTACT OPTION=4
          ACTFOR=LISTE
          HELP='wrkmbr/rmvm'
          ENTER='CMD RMVM FILE(&lib/&file) MBR(&mbr)'
          PROMPT='CMD ?RMVM ?*FILE(&lib/&file) ?*MBR(&mbr)'
          USREXIT='CALL exitpgm'.
4=Remove
.*
:LISTACT OPTION=5
          COND=pf
          ACTFOR=BOTH
          NOEXT=PROMPT
          HELP='wrkmbr/dsppfm'
          ENTER='CMD DSPPFM FILE(&lib/&file) MBR(&mbr) &parms'
          PROMPT='CMD DSPPFM ?*FILE(&lib/&file) ?*MBR(&mbr) &parms'
          EXTPROMPT='CMD DSPPFM ?*FILE(&lib/&file) ??MBR(&mbr) &parms'.
5=Display
.*
:LISTACT OPTION=7
          COND=pf
          ACTFOR=BOTH
          HELP='wrkmbr/rgzm'
          ENTER='CMD RGZPFM FILE(&lib/&file) MBR(&mbr)'
          PROMPT='CMD ?RGZPFM ?*FILE(&lib/&file) ?*MBR(&mbr)'.
7=Reorganize
.*
:LISTACT OPTION=8
          ACTFOR=BOTH
          HELP='wrkmbr/dspfd'
          ENTER='CALL exitpgm'
          PROMPT='CALL exitpgm'.
8=Member description
.*
:LISTACT OPTION=9
          COND=pf
          ACTFOR=LISTE
HELP='wrkmbr/clrm'
          ENTER='CMD CLRPFM FILE(&lib/&file) MBR(&mbr)'
          PROMPT='CMD ?CLRPFM ?*FILE(&lib/&file) ?*MBR(&mbr)'.
9=Clear
.*
.*
.* -------------------------------------
.* Define the columns and headings to display
.* -------------------------------------
:LISTCOL VAR=mopt
         USAGE=INOUT
          EXTACT=YES 6
          HELP='wrkmbr/option'
          MAXWIDTH=6.
0pt 5
:LISTCOL VAR=mbr
          USAGE=OUT
          EXTACT=YES
          HELP='wrkmbr/mbr'
          MAXWIDTH=10.
Member
:LISTCOL VAR=mtype
          USAGE=OUT
          HELP='wrkmbr/type'
          MAXWIDTH=10.
Type
:LISTCOL VAR=mtext
          USAGE=OUT
          HELP='wrkmbr/text'
          MAXWIDTH='*'.
Text
```

```
.*
.* -------------------------------------
.* Define multiple views for F11 to toggle between
.* -------------------------------------
:LISTVIEW COLS='mopt mbr mtype mtext'.
:LISTVIEW COLS='mopt mbr' layout=4.
.*
:ELIST.
.*
.* -------------------------------------
.* Use a command line and allow parameters to be given
.* -------------------------------------
:CMDLINE SIZE=SHORT. 8-

Parameters for options 3 and 5 or command
.*
:EPANEL. .
   .
   .
  Additional PANEL tags in member T0011PN2 are not shown here
.
   .
   .
.*
                            .* -----------------------------------------------------------------
.* End of panel group source
.* -----------------------------------------------------------------
:EPNLGRP.
```
### リスト・パネルのアプリケーション・プログラミング

316 [ページの図](#page-339-0) 104に示されたリスト・パネルを表示するアプリケーション・プログラムの例は、ライブラ リー QUSRTOOL 内のソース・ファイル QATTSYSC にあるメンバー T0011CP2 に含まれています。これ は適切な UIM アプリケーション・プログラミング・インターフェース (API) を呼び出してパネルを表示 する、ILE C/C++ プログラムです。

UIM API を使用する RPG アプリケーションの一般的な例は、QUSRTOOL にあります。ライブラリー QUSRTOOL 内のソース・ファイル QATTINFO にあるメンバー T0011INF を参照してください。例の使 用方法について詳しくは、 455 ページの『第 21 章 IBM i5/OS [スタイルの画面の設計』を](#page-478-0)参照してくださ い。

リスト・パネルの例を表示するプログラムをいずれかの言語で記述するには、そのプログラムが以下を行う 必要があります。

- 1. Open Display Application (QUIOPNDA) API を呼び出して、パネル・グループを開きます。パネル・グ ループは、パネル・グループ作成 (CRTPNLGRP) コマンドを使用して作成済みでなければなりません。
- 2. 以下のダイアログ変数の値を含むバッファーをセットアップします。

**FILE** ファイルの名前を示す CHAR 10 変数。

**LIB** ファイルが存在するライブラリーの名前を示す CHAR 10 変数。

**FATTR**

ファイルのファイル属性を示す CHAR 10 変数。この変数は、物理ファイルだけに許可される リスト・オプションに対して条件設定するために使用されます。

- 3. Put Dialog Variable (QUIPUTV) API を呼び出して、変数レコード FILELIB および直前のステップで初 期化されたバッファーを使用することにより、ダイアログ変数の内容を変更します。
- 4. 以下のダイアログ変数の値を含むバッファーをセットアップします。

#### **EXITPGM**

呼び出されるプログラムを UIM 出口プログラムとして識別する CHAR 20 変数。拡張プログ

ラム・モデル (EPM) 言語では、EXITPGM ダイアログ変数の定義に使用される CLASS タグの この BASETYPE 属性は、CHAR 130 ダイアログ変数に変更する必要があります。

このダイアログ変数を設定する方法について詳しくは、 699 [ページの『付録](#page-722-0) B. UIM ダイアロ [グ・コマンド』で](#page-722-0) CALL ダイアログ・コマンドについての説明を参照してください。

- 5. Put Dialog Variable (QUIPUTV) API を呼び出して、変数レコード EXITPROG および直前のステップ で初期化されたバッファーを使用することにより、ダイアログ変数の内容を変更します。
- 6. Create User Space (QUSCRTUS) API を使用して、ファイル内のメンバーのリストを受け取るユーザ ー・スペースを作成します。ファイル内のメンバーは、List Database File Members (QUSLMBR) API を使用して検索します。アプリケーション・プログラミング言語がポインターをサポートする場合、 Retrieve Pointer to User Space (QUSPTRUS) API を使用してユーザー・スペースの内容に対するポイン ターを取得します。これにより、アプリケーション・プログラムはデータを直接取り扱うことが可能に なります。あるいは、Retrieve User Space (QUSRTVUS) API を使用して、ユーザー・スペースの内容 を取得します。これらの API について詳しくは、iSeries Information Center の『**API**』のトピックを参 照してください。
- 7. 表示するファイル内のすべてのメンバーに対して、以下を行います。ファイル内のメンバーのリスト は、List Database File Members (QUSLMBR) API を使用して検索できます。この API について詳しく は、『API』のトピックで「List Database File Members (QUSLMBR) API」を参照してください。
	- a. 以下のダイアログ変数の値を含むバッファーをセットアップします。

**MBR** メンバー名を示す CHAR 10 変数。

**MTYPE**

メンバー・タイプを示す CHAR 10 変数。

**PAD13**

バッファー内の CHAR 13 予約済みスペース。

**PAD13**

バッファー内の CHAR 13 予約済みスペース。

**MTEXT**

メンバーについて説明するテキストを示す CHAR 50 変数。

注**:** このバッファーのレイアウトは、MBRL0200 フォーマットを使用する QUSLMBR API によっ て戻される、ユーザー・スペース内の項目のレイアウトと一致するように設計されています。そ のため、バッファーをセットアップする代わりに、アプリケーション・プログラムはユーザー・ スペースに存在するままのバッファーを渡すことができます。

2 つの PAD13 変数を使用して、QUSLMBR API によって戻される MBRL0200 フォーマット の 2 つの変数を無視するように UIM に知らせます。これらの変数は、作成日時、およびソー スの最終変更日時です。

- b. Add List Entry (QUIADDLE) API を呼び出して、変数レコード MBRL0200 および直前のステップ で初期化されたバッファーを使用することにより、リスト項目を MBRLIST という名前のリストに 追加します。
- 8. Display Panel (QUIDSPP) API を呼び出して、表示パネル WRKMBR を表示します。以下の 1 つが生 じたとき、UIM は制御をアプリケーションに戻します。
	- v ユーザーがコマンド行にリスト・オプションまたはコマンドを入力しないで Enter キーを押したと き。機能要求パラメーターとして QUIDSPP API に渡されるプログラム変数は、500 に設定されま す。これは、WRKMBR パネルを定義する PANEL タグで、ENTER='RETURN 500' が指定されてい るためです。
- v ユーザーが F12 (取り消し) キーを押したとき。機能要求パラメーターとして QUIDSPP API に渡さ れるプログラム変数は、-8 に設定されます。これは CANCEL ダイアログ・コマンドに定義された値 です。
- v ユーザーが F3 (終了) キーを押したとき。機能要求パラメーターとして QUIDSPP API に渡される プログラム変数は、-4 に設定されます。これは CANCEL ダイアログ・コマンドに定義された値で す。
- 9. Close Application (QUICLOA) API を呼び出して、UIM アプリケーションを閉じます。これにより、 UIM アプリケーションによって使用されていたシステム・リソースが解放されます。

### 確認リスト・パネルの作成

破壊的な操作を実行する処置リスト・パネル上のオプションは、その操作を実行する前にユーザーが要求の 確認または取り消しを行うことを可能にする確認パネルを使用する必要があります。確認パネルを備える必 要のある操作の例としては、 316 [ページの図](#page-339-0) 104のパネルの例に示された「*4=*除去」および「*9=*消去」な どがあります。

確認パネルの例は、図 107に示されています。この確認パネルは、 316 [ページの図](#page-339-0) 104に示されたパネルで ユーザーがオプション 4 を入力したときに表示されます。

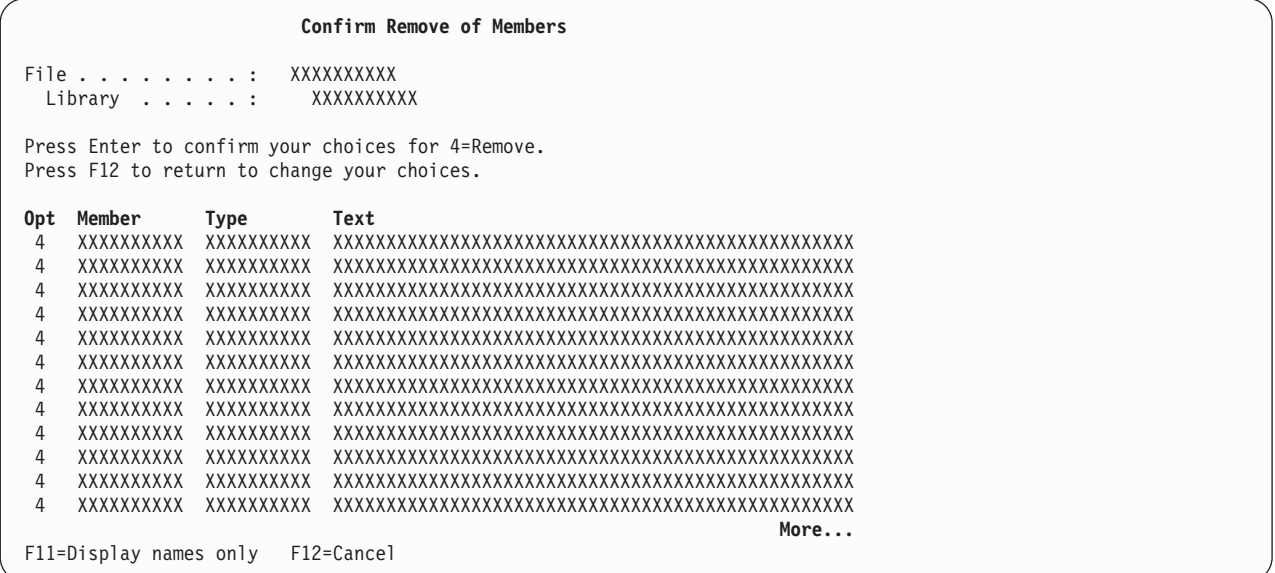

図 *107.* 確認リスト・パネルの例

確認パネルの外観は処置リスト・パネルと似ていますが、以下の例外があります。

- v 指示はユーザーにオプションを確認するかまたは取り消すように伝えます。
- v 表示されるリストは出力専用です。ユーザーがいずれかのオプション番号を変更することはできませ  $h_{\alpha}$
- v 確認パネルでは、F3 (終了) キーは許可されません。
- 確認パネルにはコマンド行がありません。

ユーザーが別のビューに変更するための F11 キーを押すと、処置リスト・パネルが再表示されるときにそ のビューが変更されます。これは、処置リスト・パネルと確認パネルの両方で、 LIST タグの VIEW 属性 に同じダイアログ変数が指定されているためです。

#### 確認リスト・パネルに必要なタグ

確認リスト・パネルに必要なタグは、 319 [ページの図](#page-342-0) 106で説明されているリスト・パネルに必要なタグと 基本的に同じです。ただし、LISTACT タグは必要ありません。

#### 確認パネルの例のソース

この確認パネルを定義するには、 319 [ページの『リスト・パネルの例のソース』に](#page-342-0)示されたソースに追加の ソースを追加する必要があります。以下は、ライブラリー QUSRTOOL 内のソース・ファイル QATTUIM にあるメンバー T0011PN2 からの抜粋です。最初に、新規のリスト定義を作成する必要があります。この リスト定義には、確認の対象となるリスト項目のコピーが含まれます。確認リストには、メンバーのリスト に含まれるものと同じダイアログ変数が含まれています。以下のリスト定義 (LISTDEF) タグは、 <mark>G</mark>- にあ る LISTDEF タグの後に配置する必要があります。

.\* .\* --------------------------------------------------------------- .\* Define a list of members for confirmation panels .\* --------------------------------------------------------------- :LISTDEF NAME=mbrconf VARS='mopt mbr mtype mtext'.

次に、確認パネルの機能キーを定義する必要があります。確認パネルでは F3 (終了) を許可しないでくだ さい。以下のキー・リスト (KEYL) タグは、 319 [ページの『リスト・パネルの例のソース』に](#page-342-0)示されてい る KEYL タグの後に配置する必要があります。

.\* .\* ----------------------------------------------------------------- .\* Define keys for confirm remove of members .\* ----------------------------------------------------------------- :KEYL NAME=mconfkeys HELP=keyl. :KEYI KEY=F1 HELP=helpf1 ACTION=HELP. :KEYI KEY=F11 HELP=altview ACTION=CHGVIEW COND=mbrview1. F11=Display names only :KEYI KEY=F11 HELP=altview ACTION=CHGVIEW COND=mbrview2. F11=Display descriptions :KEYI KEY=F12 HELP=cancel ACTION='CANCEL SET' VARUPD=NO. F12=Cancel :KEYI KEY=F24 HELP=morekeys ACTION=MOREKEYS. F24=More keys :KEYI KEY=ENTER HELP=enter ACTION=ENTER. :KEYI KEY=HELP HELP=help

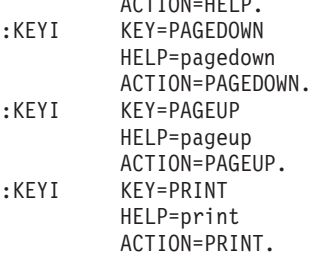

 $A^{\bullet}$ 

:EKEYL.

確認パネルを定義する必要があります。以下のソースは、319 [ページの『リスト・パネルの例のソース』に](#page-342-0) 示されている EPANEL タグの後に配置する必要があります。

.\* .\* ----------------------------------------------------------------- .\* Define panel for confirm remove of members from WRKMBR panel .\* ----------------------------------------------------------------- :PANEL NAME=confrmvm HELP='confrmvm/' KEYL=mconfkeys TT=mbrtt ENTER='RETURN 100' TOPSEP=space. Confirm Remove of Members .\* .\* ------------------------------------- .\* Define a data presentation area to display the .\* library/file name whose members are listed. .\* ------------------------------------- DEPTH=3 SCROLL=NO LAYOUT=1 BOTSEP=SPACE COMPACT . .\* ------------------------------------- .\* Divide the layout width into two columns. .\* The first column is for the prompt text with leader dots. .\* The second column is for the variable values. :DATACOL WIDTH=22. :DATACOL WIDTH='\*'. .\* ------------------------------------- .\* Display qualified file name :DATAGRP GRPSEP=QINDENT HELP='wrkmbr/filelib' COMPACT . :DATAI VAR=file USAGE=OUT . File<br>:DATAI VAR=lib USAGE=OUT . Library :EDATAGRP. .\* :EDATA. .\* .\* ------------------------------------- .\* Define the list area .\* -------------------------------------

```
:LIST DEPTH='*'
          MAXHEAD=4
          LISTDEF=mbrconf
          VIEW=mbrview.
:TOPINST.Press Enter to confirm your choices for 4=Remove.
:TOPINST.Press F12 to return to change your choices.
.*
.* -------------------------------------
.* Define the columns of the list
.* -------------------------------------
:LISTCOL VAR=mopt
          USAGE=OUT
          HELP='confrmvm/option'
          MAXWIDTH=6.
Opt
:LISTCOL VAR=mbr
          USAGE=OUT
          HELP='wrkmbr/mbr'
          MAXWIDTH=10.
Member
:LISTCOL VAR=mtype
          USAGE=OUT
          HELP='wrkmbr/type'
          MAXWIDTH=10.
Type
:LISTCOL VAR=mtext
          USAGE=OUT
          HELP='wrkmbr/text'
          MAXWIDTH='*'.
Text
.*
.* -------------------------------------
.* Define multiple views for F11 to toggle between
.* -------------------------------------
:LISTVIEW COLS='mopt mbr mtype mtext'.
:LISTVIEW COLS='mopt mbr' layout=4.
.*
:ELIST.
:EPANEL.
```
#### 自動確認処理

UIM は、確認処理の自動実行をサポートします。このサポートは、処置リストを定義する LIST タグに ACTOR=UIM を指定することにより、UIM がリスト・オプションの処理を制御中であるときに使用可能とな ります。

UIM がリスト・オプションの確認処理を実行するようにするには、確認対象のオプションを定義するリス ト・アクション (LISTACT) タグの CONFIRM 属性で確認パネルの名前を指定します。以下の UIM ソース は、CONFIRM 属性によって確認パネルの名前が指定された、オプション 4 に対する LISTACT タグを示し ています。

```
.*
:LISTACT OPTION=4
          ACTFOR=LISTE
          HELP='wrkmbr/rmvm'
          CONFIRM=confrmvm
          ENTER='CMD RMVM FILE(&lib/&file) MBR(&mbr)'
          PROMPT='CMD ?RMVM ?*FILE(&lib/&file) ?*MBR(&mbr)'
          USREXIT='CALL exitpgm'.
4=Remove
.*
```
CONFIRM 属性を使用して確認パネルを定義する方法について詳しくは、 614 ページの『[LISTACT \(](#page-637-0)リス [ト・アクション](#page-637-0))』を参照してください。

UIM がリスト・オプションを処理して CONFIRM 属性の指定されたオプションを見つけると、UIM は以下 を行います。

- 1. LIST タグの LISTDEF 属性に指定されたリストを確認パネルから削除します。
- 2. 処置リスト内でオプション番号が確認対象のオプション番号と等しいすべての項目を検索して、それら の項目を確認リストにコピーします。
- 3. 確認パネルを表示します。
- 4. ユーザーが Enter キーを押した場合、そのオプション番号がユーザーによって確認されたことを記憶し ます。確認済みのオプションは、それらが処置リストに出現する順序で処理されます。ユーザーが処置 リスト内の追加項目のオプション番号を入力するまで、このオプション番号についてはそれ以上の確認 処理は行われません。
- 5. ユーザーが F12 (取り消し) キーを押すとリスト・オプションの処理が停止して、オプション番号が確 認されていない最初の項目を示す処置リスト・パネルが再表示されます。

#### 確認処理のアプリケーション・プログラミング

ACTOR=UIM が処置リスト・パネルの LIST タグに指定されているときは、 UIM がすべての確認処理を実 行するので、アプリケーション・プログラミングは必要ありません。

ACTOR=CALLER が処置リスト・パネルの LIST タグに指定されているときは、リスト・オプションを処理 するアプリケーション・プログラムが、 332 [ページの『自動確認処理』に](#page-355-0)示されている UIM 処理に似た確 認処理を実行する必要があります。

### データ表示パネルの作成

データ表示パネルは、リスト・パネル上のオプションに関連して、ユーザー・データを表示するため、また はユーザー・データの入力を許可するために使用されます。データの入出力がスクロール可能で頻度とボリ ュームが小さい場合、 UIM を使用すると一貫性のあるデータ表示パネルの作成が簡単になります。

以下は「Work with File Members (ファイル・メンバー処理)」画面から「Display Member Description (メ ンバー記述の表示)」画面を作成するコードを示しています。

334 [ページの図](#page-357-0) 108にあるパネルは、データ表示パネルの例を示しています。このパネルは、 316 [ページの](#page-339-0) 図 [104](#page-339-0)に示されたパネルでオプション 5 を使用する結果として表示されます。

このパネルには、2 つのデータ表示域が含まれます。最初の領域は、2 つのレイアウト列のある垂直レイア ウトを使用します。この領域には、ファイル、ライブラリー、およびメンバー名が示されます。 2 番目の 領域も垂直レイアウトを使用しますが、レイアウト列は 1 つだけです。この領域には、最初の領域で識別 されたメンバーについての詳細情報が示されます。データ表示パネルのヘルプを作成する方法について詳し くは、 428 [ページの『データ域のヘルプ』を](#page-451-0)参照してください。

<span id="page-357-0"></span>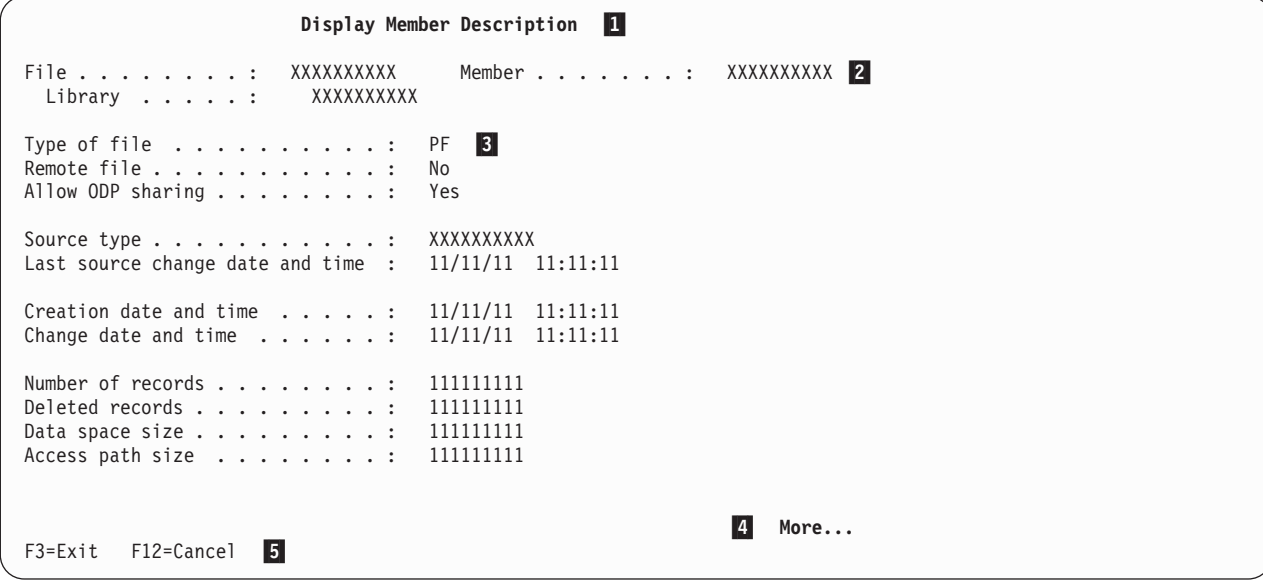

図 *108.* データ表示パネルの例

2 番目の領域は、画面に一度に収まる以上の項目があるため、スクロール可能域として定義されます。ユー ザーが Page Up (前ページ) キーまたは Page Down (次ページ) キーを押すと、UIM はスクロールを自動 的に処理します。 Page Down 操作が実行されると、2 番目のデータ表示域の内容は次に表示される項目の セットに置き換わります。パネル内の結果が、 335 [ページの図](#page-358-0) 109に示されています。

2 番目の領域がスクロールされるときも、最初の領域の内容は変化しないことに注意してください。スクロ ール操作は、カーソルの位置に基づいて、パネル内の 1 つの領域だけに適用されます。さらに、最初の領 域はスクロール可能として定義されていないので、カーソル位置が領域内にある場合でも、スクロール操作 はその領域に適用されません。

<span id="page-358-0"></span>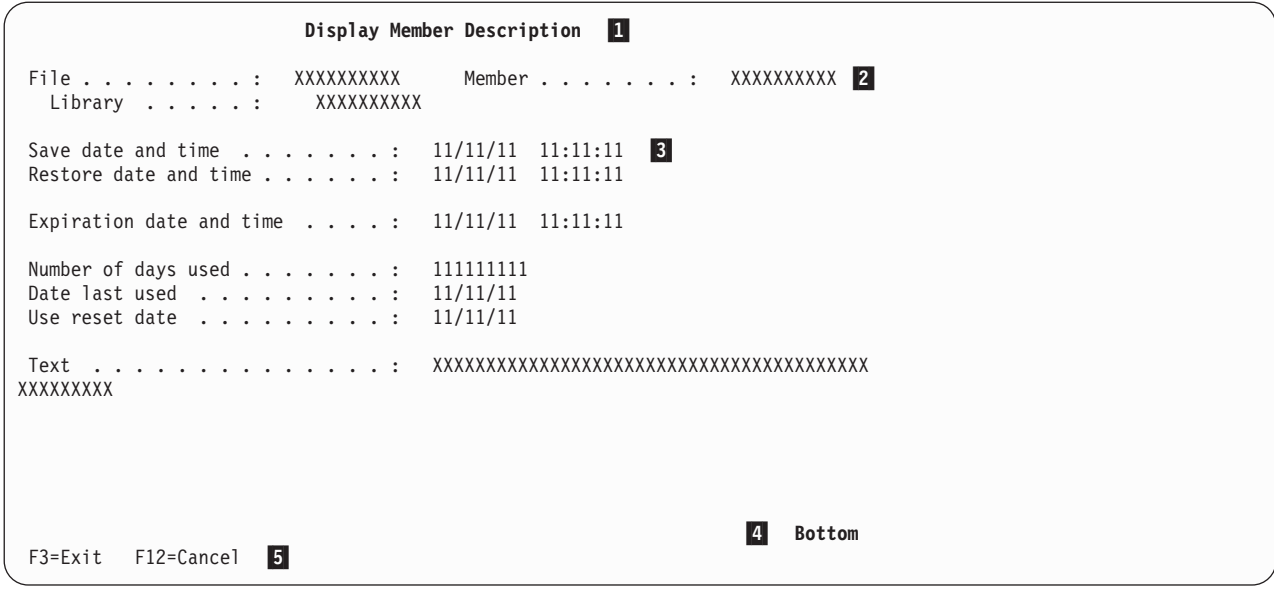

図 *109.* スクロール後のデータ表示パネルの例

パネルの例に示されている参照番号は、画面には表示されません。これらは図示のためのものであり、 [337](#page-360-0) [ページの『データ表示パネルの例のソース』に](#page-360-0)示されている UIM タグ・ソース内にもあります。これらの 参照番号は、ソースのどの部分がパネルに表示されるテキストおよび情報を定義しているかを示します。

1-パネル・タイトルは、表示パネル (PANEL) タグのピリオドに続くテキストとして定義されます。

2- 最初のデータ域で、ファイル、ライブラリー、およびメンバー名のテキストは、データ項目 (DATAI) タグのピリオドに続くテキストとして定義されます。ファイル、ライブラリー、およびメ ンバー名は、ダイアログ変数値です。各ダイアログ変数は、変数定義 (VAR) タグを使用して定義 されます。ダイアログ変数の名前は、DATAI タグの VAR 属性に指定されます。

2 つの DATAI タグを囲むデータ・グループ (DATAGRP) タグに GRPSEP=QINDENT が指定され ているので、ファイル名およびライブラリーは修飾オブジェクト名としてフォーマット設定されま す。

ファイル名、ライブラリー名、およびメンバー名のダイアログ変数は、それぞれ ┃ 、 B 、およ び C- で VAR タグを使用して定義されます。

このデータ表示域は、領域を定義する DATA タグに LAYOUT=2 を指定して定義されます。これは ■ で示されています。

3- 2 番目のデータ域で、各項目のテキストは DATAI タグのピリオドに続くテキストとして定義され ます。各項目の値は、ダイアログ変数値です。それぞれのダイアログ変数は、VAR タグで定義さ れます。ダイアログ変数の名前は、DATAI タグの VAR 属性に指定されます。

領域内のいくつかの項目は、日付および時刻の値を示します。これを行うには、DATAI タグの VAR 属性に日付値のダイアログ変数を指定して、データ項目エクステンダー (DATAIX) タグの VAR 属性に時刻値のダイアログ変数を指定します。

日付および時刻のダイアログ変数は、BASETYPE=DATE および BASETYPE=TIME を、変数の定義に 使用されるクラス定義 (CLASS) タグに指定して定義します。これは ■ に示されています。 UIM は日付および時刻の変数を、ジョブの日付形式、区切り記号属性、および時刻区切り記号属 性に従ってフォーマット設定します。

- 4- リスト域はスクロール可能として定義されているので、スクロール情報の「続く ...」および「終わ り」が表示されます。 SCROLL=YES が DATA タグに指定されます。
- 5- 各機能キーは、キー・リスト項目 (KEYI) タグを使用して定義されます。機能キー名を含むテキス トは、KEYI タグのピリオドに続くテキストとして定義されます。

すべての機能キーは、KEYI タグをキー・リスト (KEYL) および EKEYL タグの間に配置するこ とにより定義されます。 KEYL タグの NAME 属性に指定された名前は、PANEL タグの KEYL 属 性にも指定されます。

Enter などのいくつかの機能キーには、KEYI タグに指定されたテキストがありません。この場 合、画面にはテキストが表示されません。ただし、すべての機能キーは KEYI タグを使用して定義 して、各キーにどの操作が割り当てられているか、および機能キーのヘルプを表示する際にどのヘ ルプ・モジュールを使用するかを UIM が認識する必要があります。

### データ表示パネルに必要なタグ

図 110は、UIM データ表示パネルを作成するために必要なタグを示しています。必須タグおよびオプショ ン・タグの例については、 337 [ページの『データ表示パネルの例のソース』を](#page-360-0)参照してください。

注**:** 図 110にあるタグは、属性が必要です。それらの属性は、示されていません。それらの属性を指定しな ければ、図 110の例はコンパイルされません。これらの必須タグに必要な属性について詳しくは[、『付](#page-534-0) 録 A. UIM [パネル・グループ定義言語』を](#page-534-0)参照してください。

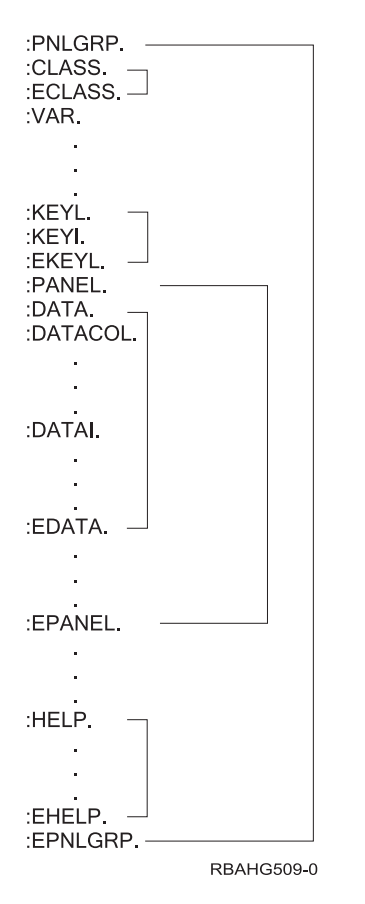

図 *110.* データ表示パネルの必須 *UIM* タグ
### データ表示パネルの例のソース

```
これは、ライブラリー QUSRTOOL 内のソース・ファイル QATTUIM にあるメンバー T0011PN2 の部分
リストです。
.* -----------------------------------------------------------------
.*
.* Beginning of panel group source.
.*
.* -----------------------------------------------------------------
:PNLGRP DFTMSGF=t0011msgf2
        SUBMSGF=t0011msgf2.
.*
.* The import tag specifies that all help is to be found
.* in panel group T0011HL2 searching the library list.
:IMPORT NAME='*'
         PNLGRP=t0011hl2.
.*
.* -----------------------------------------------------------------
.* Define all variable classes
.* -----------------------------------------------------------------
.* -----------------
.* Option
.* Note: Need WIDTH=1 to preserve column alignment on confirmation panel.
:CLASS NAME=optcl
        BASETYPE='ACTION'
         WIDTH=1.
:ECLASS.
.* -----------------
.* Object name
:CLASS NAME=namecl
        BASETYPE='OBJNAME 10'.
:ECLASS.
.* -----------------
.* Library name
:CLASS NAME=libcl
         BASETYPE='OBJNAME 10'.
:TL.
:TI VALUE='"*LIBL"'.*LIBL
:TI VALUE='"*CURLIB"'.*CURLIB
:ETL.
:ECLASS.
.* -----------------
.* File attribute
:CLASS NAME=attrcl
        BASETYPE='CHAR 10'
         CASE=UPPER.
:ECLASS.
.* -----------------
.* Descriptive text
:CLASS NAME=textcl
         BASETYPE='IGC 50'
         SUBST=QUOTED.
:ECLASS.
.* -----------------
.* Source type
:CLASS NAME=srctypcl
         BASETYPE='CHAR 10'.
```

```
:ECLASS.
.* -----------------
.* Date
:CLASS NAME=datecl E-

           BASETYPE='DATE'.
:TL.
:TI VALUE=" " " ":TI VALUE='"0000000"'.
:ETL.
:ECLASS.
.* -----------------
.* Time
:CLASS NAME=timecl E-

         BASETYPE='TIME'.
:TL.
:TI VALUE='" "'.
:TI VALUE='"000000"'.
:ETL.
:ECLASS.
.* -----------------
.* Yes or No flag class
:CLASS NAME=yesnocl
         BASETYPE='CHAR 1'
         WIDTH=3.
:TL.
:TI VALUE='"0"'.No
:TI VALUE='"1"'.Yes
:ETL.
:ECLASS.
.* -----------------
.* Type of file
:CLASS NAME=typfcl
         BASETYPE='CHAR 1'
         WIDTH=2.
:TL.
:TI VALUE='"0"'.PF
:TI VALUE='"1"'.LF
:ETL.
:ECLASS.
.* -----------------
.* Binary 31
:CLASS NAME=bin31
         BASETYPE='BIN 31'.
:ECLASS. .
   .
.
  Additional CLASS tags in member T0011PN2 are not shown here
.
   .
   .
.* -----------------
.* Classes for pad variables in variable record definitions.
:CLASS NAME=pad1cl
         BASETYPE='CHAR 1'.
:ECLASS.
:CLASS NAME=pad2cl
          BASETYPE='CHAR 2'.
:ECLASS.
:CLASS NAME=pad10cl
         BASETYPE='CHAR 10'.
:ECLASS.
:CLASS NAME=pad13cl
          BASETYPE='CHAR 13'.
:ECLASS.<br>:CLASS
         NAME=pad48cl
          BASETYPE='CHAR 48'.
:ECLASS.
:CLASS NAME=pad50cl
```

```
BASETYPE='CHAR 50'.
:ECLASS.
.*
.* -----------------------------------------------------------------
.* Define all dialog variables
.* -----------------------------------------------------------------
.*
.* -------------------------------------
.* Variables for file and library
.* -------------------------------------
.* -----------------
.* File name
:VAR NAME=file A
       CLASS=namecl.
.* -----------------
.* Library name
:VAR NAME=lib B-

CLASS=libcl.
.* -----------------
.* attributes
:VAR NAME=fattr
        CLASS=attrcl.
.* -----------------
.*
.* -------------------------------------
.* Variables for list of members
.* -------------------------------------
.* -----------------
.* option for list of members
:VAR NAME=mopt
       CLASS=optcl.
.* -----------------
.* Object name
:VAR NAME=mbr C-

        CLASS=namecl.
.* -----------------
.* member type
:VAR NAME=mtype
        CLASS=attrcl.
.* -----------------
.* Descriptive text
     NAME=mtext
         CLASS=textcl.
.*
.* -------------------------------------
.* Variables for member description
.* -------------------------------------
.* -----------------
.* Source type
:VAR NAME=mbrsrc
        CLASS=srctypcl.
.* -----------------
.* Creation date
:VAR NAME=mbrcrtdat
        CLASS=datecl.
.* -----------------
.* Creation time
:VAR NAME=mbrcrttim
         CLASS=timecl.
.* -----------------
.* Member last source change date
:VAR NAME=mbrschgdat
         CLASS=datecl.
.* -----------------
.* Member last source change time
:VAR NAME=mbrschgtim
         CLASS=timecl.
```

```
.* -----------------
.* Member remote source file indicator
:VAR NAME=mbrsrcfil
        CLASS=yesnocl.
.* -----------------
.* Member remote file indicator
:VAR NAME=mbrremote
         CLASS=yesnocl.
.* -----------------
.* Member type of file
:VAR NAME=mbrtypf
        CLASS=typfcl.
.* -----------------
.* Member ODP sharing
:VAR NAME=mbrodpshr
        CLASS=yesnocl.
.* -----------------
.* Member current number of records
:VAR NAME=mbrcurrec
       CLASS=bin31.
.* -----------------
.* Member number of deleted records
:VAR NAME=mbrdltrec
        CLASS=bin31.
.* -----------------
.* Member data space size
:VAR NAME=mbrspcsiz
       CLASS=bin31.
.* -----------------
.* Member access path size
:VAR NAME=mbracpsiz
       CLASS=bin31.
.* -----------------
.* Number of database file members
:VAR NAME=mbrdbfmbrs
        CLASS=bin31.
.* -----------------
.* Member change date.
:VAR NAME=mbrchgdat
       CLASS=datecl.
.* -----------------
.* Member change time
:VAR NAME=mbrchgtim
         CLASS=timecl.
.* -----------------
.* Member save date
:VAR NAME=mbrsavdat
        CLASS=datecl.
.* -----------------
.* Member save time
:VAR NAME=mbrsavtim
        CLASS=timecl.
.* -----------------
.* Member restore date
     NAME=mbrrstdat
       CLASS=datecl.
.* -----------------
.* Member restore time
:VAR NAME=mbrrsttim
        CLASS=timecl.
.* -----------------
.* Member expiration date
:VAR NAME=mbrexpdat
        CLASS=datecl.
.* -----------------
```

```
.* Member expiration time
:VAR NAME=mbrexptim
         CLASS=timecl.
.* -----------------
.* Member number of days used
:VAR NAME=mbrdysuse
         CLASS=bin31.
.* -----------------
.* Member date last used
:VAR NAME=mbrlastuse
         CLASS=datecl.
.* -----------------
.* Member use reset date
:VAR NAME=mbrrsetdat
         CLASS=datecl.
.* ----------------- .
  .
  .
  Additional VAR tags in member T0011PN2 are not shown here
.
  .
  .
.*
.* -------------------------------------
.* Variables for padding in variable record definitions.
.* Padding is needed in variable records so the layout
.* of the record matches a list format returned from
.* an API. The pad variables are used as placeholders for
.* variables not used in the API format or for reserved space
.* in the API format.
.* -------------------------------------
:VAR NAME=pad1
         CLASS=pad1cl.
:VAR NAME=pad2
         CLASS=pad2cl.
:VAR NAME=pad10
         CLASS=pad10cl.
:VAR NAME=pad13
         CLASS=pad13cl.
:VAR NAME=pad48
         CLASS=pad48cl.
:VAR NAME=pad50
         CLASS=pad50cl. .
  .
  .
  The first VARRCD tags in member T0011PN2 are not shown here
.
  .
  .
.*
.* -----------------------------------------------------------------
.* Define a variable record for list of members.
.* The layout of this record is designed to match the
.* List Database File Members API (QUSLMBR) format name MBRL0200.
.* -----------------------------------------------------------------
:VARRCD NAME=mbrl0200
         VARS='mbr mtype pad13 pad13 mtext'
         NOPUT='pad13'
         NOGET='mtype pad13 mtext'
          .
.*
.* -----------------------------------------------------------------
.* Define a variable record for member description.
.* The layout of this record is designed to match the
.* Retrieve Member Description API (QUSRMBRD) format name MBRD0200.
.* -----------------------------------------------------------------
:VARRCD NAME=mbrd0200
         VARS='pad48 mbrsrc mbrcrtdat mbrcrttim mbrschgdat'
          VARS='mbrschgtim pad50 mbrsrcfil mbrremote mbrtypf'
          VARS='mbrodpshr pad2 mbrcurrec mbrdltrec mbrspcsiz'
```

```
VARS='mbracpsiz mbrdbfmbrs mbrchgdat mbrchgtim mbrsavdat'
          VARS='mbrsavtim mbrrstdat mbrrsttim mbrexpdat mbrexptim'
          VARS='mbrdysuse mbrlastuse mbrrsetdat'
          NOPUT='pad48 pad50 pad2'
         NOGET='pad48 pad50 pad2'
   . .
   .
   .
  Additional VARRCD tags in member T0011PN2 are not shown here
.
.
   .
   .
   .
   .
  All LISTDEF tags in member T0011PN2 are not shown here
.
   .
   .
.*
.* -----------------------------------------------------------------
.* Define all conditions
.* -----------------------------------------------------------------
.* -----------------
.* Condition for physical files
:COND NAME=pf
         EXPR='fattr="PF "'.
   .
   .
  Additional COND tags in member T0011PN2 are not shown here
.
   .
.
.* -----------------
.* Condition for source files
:COND NAME=srcpf
         EXPR='mbrsrcfil="1"'.
.* -----------------
.* Condition for member in a physical file
:COND NAME=mbrpf
         EXPR='mbrtypf="0"'.
.* -----------------
.* Condition for member in a logical file
:COND NAME=mbrlf
         EXPR='mbrtypf="1"'. .
   .
   .
  Additional COND tags in member T0011PN2 are not shown here
.
   .
   .
   .
   .
   .
  All TT tags in member T0011PN2 are not shown here
.
.
   .
   .
   .
   .
  All MBAR tags in member T0011PN2 are not shown here
.
   .
   .
   .
   .
   .
  The first KEYL tags in member T0011PN2 are not shown here
.
   .
   .
.*
.* -----------------------------------------------------------------
.* Define basic key for panels without a command line
.* or multiple views.
.* -----------------------------------------------------------------
:KEYL NAME=basickeys 5
         HELP=keyl.
:KEYI KEY=F1
         HELP=helpf1
         ACTION=HELP.
:KEYI KEY=F3
         HELP=exit
          ACTION='EXIT SET'
          VARUPD=NO.
```
F3=Exit :KEYI KEY=F12 HELP=cancel ACTION='CANCEL SET' VARUPD=NO. F12=Cancel :KEYI KEY=F24 HELP=morekeys ACTION=MOREKEYS. F24=More keys :KEYI KEY=ENTER HELP=enter ACTION=ENTER. :KEYI KEY=HELP HELP=help ACTION=HELP. :KEYI KEY=PAGEDOWN HELP=pagedown ACTION=PAGEDOWN. :KEYI KEY=PAGEUP HELP=pageup ACTION=PAGEUP. :KEYI KEY=PRINT HELP=print ACTION=PRINT. :EKEYL. . . . The first PANEL tags in member T0011PN2 are not shown here . . . .\* .\* ----------------------------------------------------------------- .\* Define Display Member Description panel .\* ----------------------------------------------------------------- :PANEL NAME=dspmbr HELP='dspmbr/' KEYL=basickeys <mark>5</mark> ENTER='RETURN 500' TOPSEP=SPACE. Display Member Description 1 .\* .\* ------------------------------------- .\* Define a data presentation area to display the .\* library/file and member name whose description is displayed. .\* ------------------------------------- :DATA DEPTH=3 SCROLL=NO LAYOUT=2 D BOTSEP=SPACE COMPACT . .\* ------------------------------------- .\* Divide the layout width into two columns. .\* The first column is for the prompt text with leader dots. .\* The second column is for the variable values. :DATACOL WIDTH=22. :DATACOL WIDTH='\*'. .\* ------------------------------------- .\* Display qualified file name :DATAGRP GRPSEP=QINDENT HELP='dspmbr/filelib' COMPACT . :DATAI VAR=file 2- USAGE=OUT

```
File
:DATAI VAR=lib 2-

         USAGE=OUT
          .
Library
:EDATAGRP.
.* -------------------------------------
.* Display member name
:DATAI VAR=mbr 2-

         HELP='dspmbr/mbr'
         USAGE=OUT
          .
Member
.*
:EDATA.
.*
.* -------------------------------------
.* Define a data presentation area to display the
.* member definition.
.* -------------------------------------
:DATA DEPTH='*'
          SCROLL=YES 4
         LAYOUT=1
         BOTSEP=SPACE
         .
.* -------------------------------------
.* Divide the layout width into two columns.
.* The first column is for the prompt text with leader dots.
.* The second column is for the variable values.
:DATACOL WIDTH=35.
:DATACOL WIDTH='*'.
.* -------------------------------------
.* Display information about the file
:DATAGRP GRPSEP=NONE
         COMPACT
          .
.* -------------------------------------
.* Display type of file
:DATAI VAR=mbrtypf 3-

         HELP='dspmbr/mbrtypf'
         USAGE=OUT
          .
Type of file
.* -------------------------------------
.* Display remote file
:DATAI VAR=mbrremote
         HELP='dspmbr/mbrremote'
         USAGE=OUT
          .
Remote file
.* -------------------------------------
.* Display ODP sharing
:DATAI VAR=mbrodpshr
         HELP='dspmbr/mbrodpshr'
         USAGE=OUT
          .
Allow ODP sharing
:EDATAGRP.
.* -------------------------------------
.* Display information only if file is a source file
:DATAGRP GRPSEP=NONE
         COMPACT
         COND=srcpf
```
.

```
.* -------------------------------------
.* Display source type
:DATAI VAR=mbrsrc
    HELP='dspmbr/mbrsrc'
         USAGE=OUT
          .
Source type
.* -------------------------------------
.* Display last source change date and time
:DATAI VAR=mbrschgdat
         HELP='dspmbr/mbrschgdt'
         USAGE=OUT
          .
Last source change date and time
:DATAIX VAR=mbrschgtim
         USAGE=OUT
          .
:EDATAGRP.
.* -------------------------------------
.* Display create and change information
:DATAGRP GRPSEP=NONE
         COMPACT
         .
.* -------------------------------------
.* Display creation date and time
:DATAI VAR=mbrcrtdat
         HELP='dspmbr/mbrcrtdt'
         USAGE=OUT
          .
Creation date and time
:DATAIX VAR=mbrcrttim
         USAGE=OUT
         .
.* -------------------------------------
.* Display change date and time
:DATAI VAR=mbrchgdat
         HELP='dspmbr/mbrchgdt'
         USAGE=OUT
          .
Change date and time
:DATAIX VAR=mbrchgtim
         USAGE=OUT
          .
:EDATAGRP.
.* -------------------------------------
.* Display information about the size of the member
:DATAGRP GRPSEP=NONE
         COMPACT
          .
.* -------------------------------------
.* Display current records for physical file member
:DATAI VAR=mbrcurrec
         COND=mbrpf
         HELP='dspmbr/mbrcurrec'
         USAGE=OUT
          .
Number of records
.* -------------------------------------
.* Display current index entries for logical file member
         VAR=mbrcurrec
         COND=mbrlf
         HELP='dspmbr/mbrcurrec'
         USAGE=OUT
          .
Number of index entries
.* -------------------------------------
```
.

```
.* Display deleted records
:DATAI VAR=mbrdltrec
          HELP='dspmbr/mbrdltrec'
          USAGE=OUT
          .
Deleted records
.* -------------------------------------
.* Display data space size for physical file member
:DATAI VAR=mbrspcsiz
          COND=mbrpf
          HELP='dspmbr/mbrspcsiz'
          USAGE=OUT
          .
Data space size
.* -------------------------------------
.* Display access path size
:DATAI VAR=mbracpsiz
         HELP='dspmbr/mbracpsiz'
         USAGE=OUT
          .
Access path size
.* -------------------------------------
.* Display database file members for logical file member
:DATAI VAR=mbrdbfmbrs
          COND=mbrlf
          HELP='dspmbr/mbrdbfmbrs'
         USAGE=OUT
          .
Number of database file members
:EDATAGRP.
.* -------------------------------------
.* Display save restore information
:DATAGRP GRPSEP=NONE
         COMPACT
          .
.* -------------------------------------
.* Display save date and time
:DATAI VAR=mbrsavdat 3
          HELP='dspmbr/mbrsavdt'
         USAGE=OUT
          .
Save date and time
:DATAIX VAR=mbrsavtim 3
         USAGE=OUT
          .
.* -------------------------------------
.* Display restore date and time
:DATAI VAR=mbrrstdat
         HELP='dspmbr/mbrrstdt'
         USAGE=OUT
          .
Restore date and time
:DATAIX VAR=mbrrsttim
         USAGE=OUT
          .
:EDATAGRP.
.* -------------------------------------
.* Display expiration date
:DATAI VAR=mbrexpdat
          HELP='dspmbr/mbrexpdt'
         USAGE=OUT
          .
Expiration date and time
:DATAIX VAR=mbrexptim
         USAGE=OUT
         .
.* -------------------------------------
```

```
.* Display usage information
:DATAGRP GRPSEP=NONE
          COMPACT
           .
.* -------------------------------------
.* Display number of days used
:DATAI VAR=mbrdysuse
          HELP='dspmbr/mbrdysuse'
          USAGE=OUT
           .
Number of days used
.* -------------------------------------
.* Display date last used
:DATAI VAR=mbrlastuse
          HELP='dspmbr/mbrlastuse'
          USAGE=OUT
           .
Date last used
.* -------------------------------------
.* Display use reset date
:DATAI VAR=mbrrsetdat
          HELP='dspmbr/mbrrsetdat'
          USAGE=OUT
           .
Use reset date
:EDATAGRP.
.* -------------------------------------
.* Display text description
:DATAI VAR=mtext
          HELP='dspmbr/text'
          USAGE=OUT
           .
Text
.*
:EDATA.
.*
:EPANEL. .
   .
   .
  Additional PANEL tags in member T0011PN2 are not shown here
.
   .
   .
.*
.* -----------------------------------------------------------------
.* End of panel group source
.* -----------------------------------------------------------------
:EPNLGRP.
```
# データ表示パネルのアプリケーション・プログラミング

334 [ページの図](#page-357-0) 108に示されたデータ表示パネルを表示するアプリケーション・プログラムの例は、ライブ ラリー QUSRTOOL 内のソース・ファイル QATTSYSC にあるメンバー T0011CP3 に含まれています。こ れは適切な UIM アプリケーション・プログラミング・インターフェース (API) を呼び出してパネルを表 示する、ILE C/C++ プログラムです。このプログラムは、 316 [ページの図](#page-339-0) 104に示されたリスト・パネル の例から、オプション 5 (表示) を処理するために UIM によって呼び出されます。

UIM API を使用して書かれた RPG アプリケーションの一般的な例は、QUSRTOOL にあります。ライブ | ラリー QUSRTOOL 内のソース・ファイル QATTRPG にあるメンバー T0011RP5 を参照してください。 |

データ表示パネルの例を表示するプログラムをいずれかの言語で記述するには、そのプログラムが以下を行 う必要があります。

- 1. プログラムが、 316 [ページの図](#page-339-0) 104に示されたリスト・パネルの例からオプション 5 (表示) を処理する ために UIM によって呼び出されない場合、そのプログラムは最初に以下を行う必要があります。これ はたとえば、ユーザーが CL コマンドを使用してメンバー記述を直接表示できる場合に該当します。
	- a. Open Display Application (QUIOPNDA) API を呼び出して、パネル・グループを開きます。パネル・ グループは、パネル・グループ作成 (CRTPNLGRP) コマンドを使用して作成済みでなければなりま せん。
	- b. 以下のダイアログ変数の値を含むバッファーをセットアップします。

**FILE** ファイルの名前を示す CHAR 10 変数。

**LIB** ファイルが存在するライブラリーの名前を示す CHAR 10 変数。

**FATTR**

ファイルのファイル属性を示す CHAR 10 変数。この変数は、物理ファイルだけに許可され るリスト・オプションに対して条件設定するために使用されます。

- c. Put Dialog Variable (QUIPUTV) API を呼び出して、変数レコード FILELIB および直前のステップ で初期化されたバッファーを使用することにより、ダイアログ変数の内容を変更します。
- d. 以下のダイアログ変数の値を含むバッファーをセットアップします。

**MBR** メンバー名を示す CHAR 10 変数。

#### **MTYPE**

メンバー・タイプを示す CHAR 10 変数。

**PAD13**

バッファー内の CHAR 13 予約済みスペース。

**PAD13**

バッファー内の CHAR 13 予約済みスペース。

**MTEXT**

メンバーについて説明するテキストを示す CHAR 50 変数。

- 注**:** このバッファーのレイアウトは、QUSLMBR API によって戻される、ユーザー・スペース内の 項目のレイアウトと一致するように設計されています。そのため、バッファーをセットアップす る代わりに、アプリケーション・プログラムはユーザー・スペースに存在するままのバッファー を渡すことができます。
- e. Put Dialog Variable (QUIPUTV) API を呼び出して、変数レコード MBRL0200 および直前のステッ プで初期化されたバッファーを使用することにより、ダイアログ変数の内容を変更します。
- 注**:** プログラムが、リスト・パネルの例からオプション 5 (表示) を処理するために UIM によって呼び 出される場合、ファイル名およびライブラリー名はリスト・パネルの表示前にアプリケーション・ プログラムによって設定済みです。さらに、UIM がリスト・オプション処理を実行するときには、 MBR、MTYPE、および MTEXT ダイアログ変数は、オプション 5 を処理するアプリケーション・ プログラムを呼び出すリスト項目からの値にすでに設定されています。
- 2. 以下のダイアログ変数の値を含むバッファーをセットアップします。
	- **PAD48** バッファー内の CHAR 48 予約済みスペース。
	- **MBRSRC** メンバーのソース・タイプを示す CHAR 10 変数。
	- **MBRCRTDAT** BASETYPE=DATE ダイアログ変数に必要な形式での、メンバーの作成日付を示す CHAR 7 変数。

**MBRCRTTIM** BASETYPE=TIME ダイアログ変数に必要な形式での、メンバーの作成時刻を示す CHAR 6 変数。

#### **MBRSCHGDAT**

BASETYPE=DATE ダイアログ変数に必要な形式での、メンバーのソース変更日付を示す CHAR 7 変数。

#### **MBRSCHGTIM**

BASETYPE=TIME ダイアログ変数に必要な形式での、メンバーのソース変更時刻を示す CHAR 6 変数。

- **PAD50** バッファー内の CHAR 50 予約済みスペース。
- **MBRSRCFIL** メンバーがソース・ファイル内に存在するかどうかを示す CHAR 1 変数 (″0″=いい え、″1″=はい)。

#### **MBRREMOTE**

メンバーがリモート・ファイル内に存在するかどうかを示す CHAR 1 変数 (″0″=いい え、″1″=はい)。

**MBRTYPF** メンバーが物理ファイルまたは論理ファイルのどちらに存在するかを示す CHAR 1 変 数 (″0″=物理、″1″=論理)。

- **MBRODPSHR** メンバーに ODP 共用が許可されているかどうかを示す CHAR 1 変数 (″0″=いいえ、  $"1"=$ はい)。
- **PAD2** バッファー内の CHAR 2 予約済みスペース。
- **MBRCURREC** メンバー内のレコード数を含む BINARY 4 変数。

**MBRDLTREC** メンバー内の削除済みレコード数を含む BINARY 4 変数。

- **MBRSPCSIZ** メンバーのスペースのサイズを含む BINARY 4 変数。
- **MBRACPSIZ** メンバーのアクセス・パスを含む BINARY 4 変数。

#### **MBRDBFMBRS**

この論理ファイル・メンバーのデータベース・ファイル・メンバー数を含む BINARY 4 変数。

#### **MBRCHGDAT**

BASETYPE=DATE ダイアログ変数に必要な形式での、メンバーの最終変更日付を示す CHAR 7 変数。

- **MBRCHGTIM** BASETYPE=TIME ダイアログ変数に必要な形式での、メンバーの最終変更時刻を示す CHAR 6 変数。
- **MBRSAVDAT** BASETYPE=DATE ダイアログ変数に必要な形式での、メンバーの最終保存日付を示す CHAR 7 変数。
- **MBRSAVTIM** BASETYPE=TIME ダイアログ変数に必要な形式での、メンバーの最終保存時刻を示す CHAR 6 変数。
- **MBRRSTDAT** BASETYPE=DATE ダイアログ変数に必要な形式での、メンバーの最終リストア日付を示 す CHAR 7 変数。
- **MBRRSTTIM** BASETYPE=TIME ダイアログ変数に必要な形式での、メンバーの最終リストア時刻を示 す CHAR 6 変数。
- **MBREXPDAT** BASETYPE=DATE ダイアログ変数に必要な形式での、メンバーの有効期限日付を示す CHAR 7 変数。
- **MBREXPTIM** BASETYPE=TIME ダイアログ変数に必要な形式での、メンバーの有効期限刻を示す CHAR 6 変数。
- **MBRDYSUSE** メンバーが使用された日数を含む BINARY 4 変数。

#### **MBRLASTUSE**

BASETYPE=DATE ダイアログ変数に必要な形式での、メンバーの最終使用日付を示す CHAR 7 変数。

#### **MBRRSETDAT**

BASETYPE=DATE ダイアログ変数に必要な形式での、メンバーの使用情報がリセットさ れた日付を示す CHAR 7 変数。

- 注**:** このバッファーのレイアウトは、フォーマット名 MBRD0200 を使用する Retrieve Member Description (QUSRMBRD) API によって戻される、データのレイアウトと一致するように設計され ています。そのため、バッファーをセットアップする代わりに、アプリケーション・プログラムは API によって戻されたままのバッファーを渡すことができます。
- 3. Put Dialog Variable (QUIPUTV) API を呼び出して、変数レコード MBRD0200 および直前のステップ で初期化されたバッファーを使用することにより、ダイアログ変数の内容を変更します。
- 4. Display Panel (QUIDSPP) API を呼び出して、表示パネル WRKMBR を表示します。以下の 1 つが生 じたとき、UIM は制御をアプリケーションに戻します。
	- v ユーザーがコマンド行にリスト・オプションまたはコマンドを入力しないで Enter キーを押したと き。機能要求パラメーターとして QUIDSPP API に渡されるプログラム変数は、500 に設定されま す。これは、WRKMBR パネルを定義する PANEL タグで、ENTER='RETURN 500' が指定されてい るためです。
	- v ユーザーが F12 (取り消し) キーを押したとき。機能要求パラメーターとして QUIDSPP API に渡さ れるプログラム変数は、-8 に設定されます。これは CANCEL ダイアログ・コマンドに定義された値 です。
	- v ユーザーが F3 (終了) キーを押したとき。機能要求パラメーターとして QUIDSPP API に渡される プログラム変数は、-4 に設定されます。これは CANCEL ダイアログ・コマンドに定義された値で す。
- 5. プログラムが、 316 [ページの図](#page-339-0) 104に示されたリスト・パネルの例からオプション 5 (表示) を処理する ために UIM によって呼び出されない場合、そのプログラムは以下を行う必要があります。
	- a. Close Application (QUICLOA) API を呼び出して、UIM アプリケーションを閉じます。これによ り、UIM アプリケーションによって使用されているシステム・リソースが解放されます。

## データ入力パネル

データ入力パネルは、表示された 1 つ以上のダイアログ変数にユーザーが新規の値を入力できるデータ表 示パネルの一形式です。データ項目 (DATAI) およびデータ項目エクステンダー (DATAIX) タグの USAGE 属性は、タグによって表示されるダイアログ変数にユーザーが新規の値を入力できるかどうかを定義しま す。

USAGE=INOUT が指定された場合、ユーザーはダイアログ変数に新規の値を入力できます。垂直レイアウト を使用するデータ域では、項目の記述テキストに続くリーダー・ドットがコロンではなくピリオドで終わり ます。コロンは入力を許可しないデータ項目に対して使用されます。

<span id="page-374-0"></span>UIM が制御を Display Panel (QUIDSPP) API から戻すとき、表示パネル (PANEL) タグの ENTER 属性に ある RETURN ダイアログ・コマンドに指定された値が機能要求パラメーターに含まれていれば、アプリケ ーション・プログラムは Get Dialog Variable (QUIGETV) API を使用して、ユーザーによって変更された ダイアログ変数の値を取得します。

### メニュー・バーのあるパネルの作成

メニュー・バーは、任意のフルスクリーン・パネルに対して定義できます。メニュー・バーは、パネルの拡 張として機能し、メニュー・バーの選択項目の定義を含んでいます。メニュー・バーの各選択項目には、プ ルダウン・メニューが定義されています。ユーザーがメニュー・バーの選択項目を選択すると、 UIM はメ ニュー・バーの下のウィンドウにプルダウン・メニューを表示します。プルダウン・メニュー内の各選択項 目は、実行可能なアクションを表します。この例では、「Work with File Members (ファイル・メンバー処 理)」パネルがメニュー・バーを使用して定義されます。このパネルの機能は、 316 [ページの『リスト・パ](#page-339-0) [ネルの作成』に](#page-339-0)示されたパネルと似ています。このパネルはリスト・パネルの例と多少異なって見えます が、メニュー・バーを使用するこのパネルの例は同じ機能を実行します。

図 111にあるパネルは、同様にメニュー・バーのある処置リスト・パネルの例を示しています。この例は、 メニュー・バーが定義される方法、およびそれが他のパネル定義と相互作用する方法を説明しています。こ の例は、パネルの処置リスト部分を定義する方法については説明していません。処置リストの作成方法につ いて詳しくは、 316 [ページの『リスト・パネルの作成』を](#page-339-0)参照してください。メニュー・バー域のヘルプを 作成する方法について詳しくは、 431 [ページの『メニュー・バー域のヘルプ』を](#page-454-0)参照してください。

パネルの例は、プルダウン・メニューが表示された状態で示されています。プルダウンは、ユーザーがリス ト内の項目を選択して Enter キーを押したためにアクティブになっています。

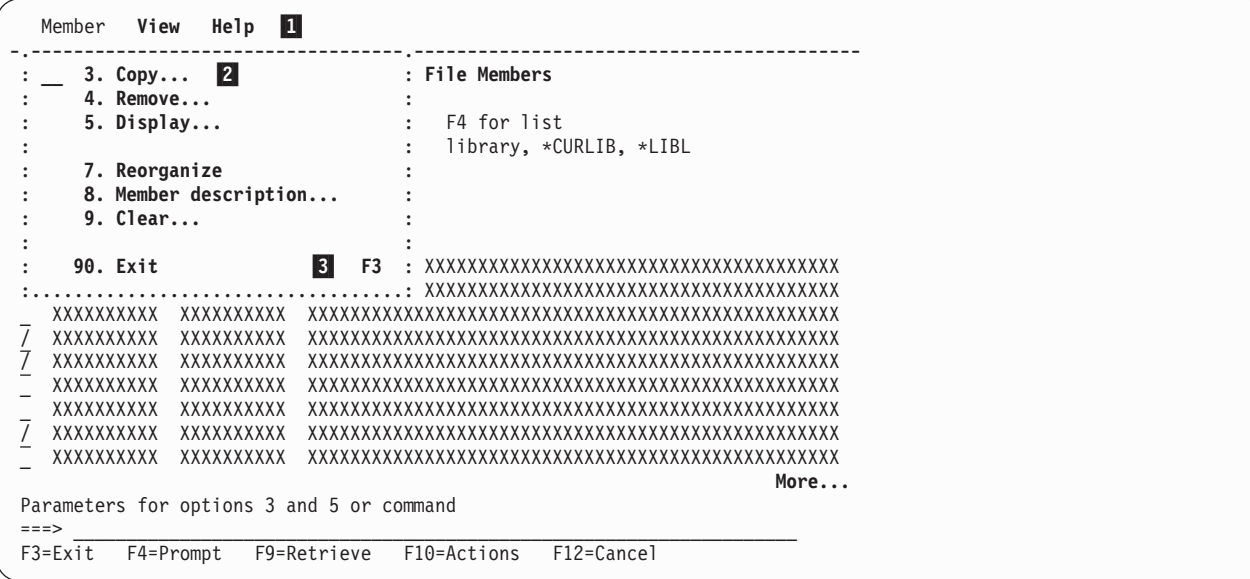

図 *111.* メニュー・バーのあるパネルの例

パネルの例に示されている参照番号は、画面には表示されません。これらは図示のためのものであり、 [354](#page-377-0) [ページの『メニュー・バーのあるパネルの例のソース』に](#page-377-0)示されている UIM タグ・ソース内にもありま す。これらの参照番号は、ソースのどの部分がパネルに表示されるテキストおよび情報を定義しているかを 示します。

- 1- メニュー・バー内の各選択項目は、メニュー・バー選択項目 (MBARC) タグを使用して定義されま す。パネルに示される選択項目は、MBARC タグのピリオドに続くテキストとして定義されます。 メニュー・バーのすべての選択項目は、MBARC タグをメニュー・バー (MBAR) タグと EMBAR タグとの間に配置することによって定義されます。 MBAR タグの NAME 属性に指定された名前 は、PANEL タグの MBAR 属性にも指定されます。
- 2- プルダウン・メニュー内の各オプションは、プルダウン・フィールド選択項目 (PDFLDC) タグを 使用して定義されます。オプション番号は OPTION 属性を使用して定義され、オプション番号に続 くテキストは PDFLDC タグに続くテキストとして定義されます。

プルダウン・メニューのすべての選択項目は、 PDFLDC タグをプルダウン・フィールド (PDFLD) タグと EPDFLD タグとの間に配置することによって定義されます。 PDFLDC タグおよび EPDFLDC タグは、MBARC タグと EMBARC タグの間に配置されます。

3- プルダウン・メニューの右側に表示されるアクセラレーター・キー記述は、 PDACCEL タグのピ リオドに続くテキストとして定義されます。アクセラレーターは、プルダウン・メニュー内のオプ ションと同じ機能を実行するキーです。 PDACCEL タグは、アクセラレーターが適用されるオプ ションの PDFLDC タグの直後に配置されます。

このパネルで、アプリケーション・ユーザーは以下のいずれかの方法を使用することにより、リスト内の項 目に対して操作を実行できます。

v ユーザーがリスト内の項目を選択して Enter キーを押すと、 UIM はメニュー・バー内のそのメンバー 選択項目に対するブルダウン・メニューを表示します。これは、 A- に示されている PANEL タグに、 SELECT=PULLDOWN が指定されているためです。

ユーザーがプルダウン・メニューからオプション 3、4、5、7、8、または 9 を選択すると、ユーザーが 選択したそれぞれのリスト項目ごとに 1 回ずつ、UIM はそのオプションに定義された操作を実行しま す。 UIM がこれを行うのは、 B- で ACTFOR=LIST が PDFLDC タグに指定されているためです。ユー ザーがリスト内の項目を選択しないでプルダウン・メニューを表示すると、UIM はこれらのオプション を選択不可にします。

ユーザーがプルダウン・メニューからオプション 90 を選択すると、 UIM はパネルを表示したアプリ ケーション・プログラムに制御を戻します。 UIM がこれを行うのは、 C-で PDFLDC タグに ACTFOR=PANEL が指定されているためです。 PDFLDC タグの ACTION 属性に EXIT が指定されている ため、 UIM はユーザーが終了を要求したことを示して制御を呼び出し側プログラムに戻します。

v ユーザーが選択したリスト項目の横にオプション番号を入力して Enter キーを押すと、 UIM は各オプ ションの操作を実行します。 UIM がこれを行うのは、 D- でリスト域 (LIST) タグに ACTOR=UIM が指 定されていて、 E- のリスト・アクション (LISTACT) タグにより、UIM が各オプション番号に対して 実行する操作が指定されているためです。

この場合、リストのオプション番号を説明するテキストがパネル上に表示されないことに注意してくだ さい。これは、LISTACT タグのピリオドに続いて指定されているテキストがないためです。このパネル に定義される主要なインターフェースは、リスト内の項目を選択して、プルダウン・メニューから操作 を選択するというものです。熟練したユーザーのための高速な代替手段として、リスト・オプション番 号も使用可能です。リスト・オプション番号はパネル上に表示されませんが、リストの入力列にカーソ ルを置いてヘルプ・キーを押したときに表示されるヘルプにそれらが説明されています。

この例では、プルダウン・メニュー内のオプション番号に対する操作は、リストに入力可能なオプショ ン番号に対する操作と同じです。この設計は一貫性のあるユーザー・インターフェースのために推奨さ れますが、 UIM ではアプリケーション開発者がプルダウン・メニュー内の操作を、同じ番号のリス ト・オプションの操作とは異なるものに定義することも可能です。

### メニュー・バーのあるパネルに必要なタグ

図 112は、メニュー・バーのある UIM パネルを作成するために必要なタグを示しています。必須タグおよ びオプション・タグの例については、 354 [ページの『メニュー・バーのあるパネルの例のソース』を](#page-377-0)参照し てください。

注**:** 図 112にあるタグは、属性が必要です。それらの属性は、示されていません。それらの属性を指定しな ければ、図 112の例はコンパイルされません。これらの必須タグに必要な属性について詳しくは[、『付](#page-534-0) 録 A. UIM [パネル・グループ定義言語』を](#page-534-0)参照してください。

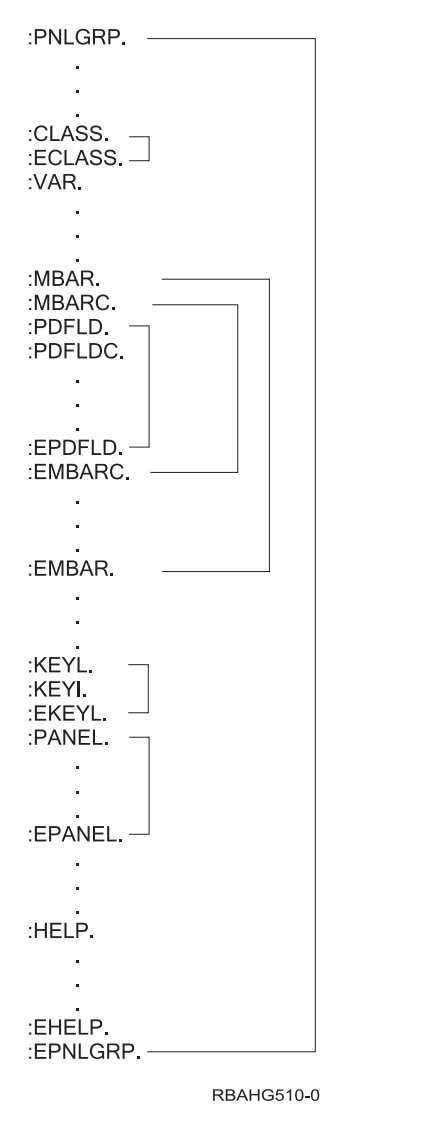

図 *112.* メニュー・バーのあるパネルの必須 *UIM* タグ

### <span id="page-377-0"></span>メニュー・バーのあるパネルの例のソース

これは、ライブラリー QUSRTOOL 内のソース・ファイル QATTUIM にあるメンバー T0011PN2 の部分 リストです。

```
.* -----------------------------------------------------------------
.*
.* Beginning of panel group source.
.*
.* -----------------------------------------------------------------
:PNLGRP DFTMSGF=t0011msgf2
        SUBMSGF=t0011msgf2.
.*
.* The import tag specifies that all help is to be found
.* in panel group T0011HL2 found by searching the library list.
:IMPORT NAME='*'
         PNLGRP=t0011hl2.
.*
.* -----------------------------------------------------------------
.* Define all variable classes
.* -----------------------------------------------------------------
.* -----------------
.* Option
.* Note: Need WIDTH=1 to preserve column alignment on confirmation panel.
:CLASS NAME=optcl
         BASETYPE='ACTION'
         WIDTH=1.
:ECLASS.
.* -----------------
.* Object name
:CLASS NAME=namecl
         BASETYPE='OBJNAME 10'.
:ECLASS.
.* -----------------
.* Library name
:CLASS NAME=libcl
        BASETYPE='OBJNAME 10'.
:TL.
:TI VALUE='"*LIBL"'.*LIBL
:TI VALUE='"*CURLIB"'.*CURLIB
:ETL.
:ECLASS.
.* -----------------
.* File attribute
:CLASS NAME=attrcl
         BASETYPE='CHAR 10'
         CASE=UPPER.
:ECLASS.
.* -----------------
.* Descriptive text
:CLASS NAME=textcl
         BASETYPE='IGC 50'
         SUBST=QUOTED.
:ECLASS.
.* -----------------
.* Source type
:CLASS NAME=srctypcl
         BASETYPE='CHAR 10'.
:ECLASS. .
  .
.
 Additional CLASS tags in member T0011PN2 are not shown here
```

```
.
.
.
.* -----------------
.* Command line parameters
:CLASS NAME=parmcl
          BASETYPE='CHAR 255'.
:ECLASS.
.* -----------------
.* Exit program specification for CALL dialog command
:CLASS NAME=exitcl
         BASETYPE='CHAR 20'.
:ECLASS.
.* -----------------
.* View number
:CLASS NAME=vwnumcl
         BASETYPE='BIN 15'.
:ECLASS.
.* -----------------
.* Classes for pad variables in variable record definitions.
:CLASS NAME=pad1cl
         BASETYPE='CHAR 1'.
:ECLASS.<br>:CLASS
         NAME=pad2cl
         BASETYPE='CHAR 2'.
:ECLASS.
:CLASS NAME=pad10cl
         BASETYPE='CHAR 10'.
:ECLASS.<br>:CLASS
         NAME=pad13cl
         BASETYPE='CHAR 13'.
:ECLASS.
:CLASS NAME=pad48cl
         BASETYPE='CHAR 48'.
:ECLASS.
:CLASS NAME=pad50cl
         BASETYPE='CHAR 50'.
:ECLASS.
.*
.* -----------------------------------------------------------------
.* Define all dialog variables
.* -----------------------------------------------------------------
.*
.* -------------------------------------
.* Variables for file and library
.* -------------------------------------
.* -----------------
.* File name
:VAR NAME=file
        CLASS=namecl.
.* -----------------
.* Library name
:VAR NAME=lib
         CLASS=libcl.
.* -----------------
.* attributes
         NAME=fattr
         CLASS=attrcl.
.* -----------------
.*
.* -------------------------------------
.* Variables for list of members
.* -------------------------------------
.* -----------------
.* option for list of members
:VAR NAME=mopt
         CLASS=optcl.
.* -----------------
```

```
.* Object name
:VAR NAME=mbr
         CLASS=namecl.
.* -----------------
.* member type
:VAR NAME=mtype
        CLASS=attrcl.
.* -----------------
.* Descriptive text
:VAR NAME=mtext
         CLASS=textcl. .
  .
  .
  Additional VAR tags in member T0011PN2 are not shown here
.
  .
  .
.*
.* -------------------------------------
.* Variable for command line parameters
.* -------------------------------------
.* -----------------
.* Command line parameters
     NAME=parms
         CLASS=parmcl.
.*
.* -------------------------------------
.* Variables for specifying CALL/exit programs
.* -------------------------------------
.* -----------------
.* Program to call for all UIM exits
:VAR NAME=exitpgm
         CLASS=exitcl.
.*
.* -------------------------------------
.* Variables for controlling list views
.* -------------------------------------
.* -----------------
.* View number for list of members
:VAR NAME=mbrview
        CLASS=vwnumcl.
  .
  .
  Additional VAR tags in member T0011PN2 are not shown here
.
  .
  .
.*
.* -------------------------------------
.* Variables for padding in variable record definitions.
.* Padding is needed in variable records so the layout
.* of the record matches a list format returned from
.* an API. The pad variables are used as placeholders for
.* variables not used in the API format or for reserved space
.* in the API format.
.* -------------------------------------
:VAR NAME=pad1
         CLASS=pad1cl.
:VAR NAME=pad2
         CLASS=pad2cl.
:VAR NAME=pad10
         CLASS=pad10cl.
:VAR NAME=pad13
         CLASS=pad13cl.
:VAR NAME=pad48
         CLASS=pad48cl.
:VAR NAME=pad50
         CLASS=pad50cl.
.*
.* -----------------------------------------------------------------
```

```
.* Define a variable record for file, library and file attribute
.* -----------------------------------------------------------------
:VARRCD NAME=filelib
         VARS='file lib fattr'
        NOGET='fattr'
          .
.*
.* -----------------------------------------------------------------
.* Define a variable record for exit program
.* -----------------------------------------------------------------
:VARRCD NAME=exitprog
         VARS='exitpgm'
          .
.*
.* -----------------------------------------------------------------
.* Define a variable record for list of members.
.* The layout of this record is designed to match the
.* List Database File Members API (QUSLMBR) format name MBRL0200.
.* -----------------------------------------------------------------
:VARRCD NAME=mbrl0200
          VARS='mbr mtype pad13 pad13 mtext'
          NOPUT='pad13'
          NOGET='mtype pad13 mtext'
   . .
   .
.
  Additional VARRCD tags in member T0011PN2 are not shown here
.
   .
.
.*
.*
.* -----------------------------------------------------------------
.* Define a list of members
.* -----------------------------------------------------------------
:LISTDEF NAME=mbrlist
          VARS='mopt mbr mtype mtext'
         MSGID=USR0101.
   .
   .
  Additional LISTDEF tags in member T0011PN2 are not shown here
.
.
   .
.*
.* -----------------------------------------------------------------
.* Define all conditions
.* -----------------------------------------------------------------
.* -----------------
.* Condition for physical files
:COND NAME=pf
         EXPR='fattr="PF "'.
.* -----------------------------------------------------------------
.* Conditions for views of members list
:COND NAME=mbrview1
         EXPR='mbrview=0'.
:COND NAME=mbrview2
         EXPR='mbrview=1'. .
   .
   .
  Additional COND tags in member T0011PN2 are not shown here
.
   .
   .
   .
   .
   .
  All TT tags in member T0011PN2 are not shown here
.
   .
.
.*
.* -----------------------------------------------------------------
.* Define menu bar for work with members panel
.* -----------------------------------------------------------------
```
:MBAR NAME=mbarmbr  $\boxed{1}$ HELP='mbarmbr/' . :MBARC HELP='mbarmbr/member' . Member  $\vert 1 \vert$ :PDFLD. :PDFLDC OPTION=3 ACTFOR=LIST **B** HELP='mbarmbr/cpyf' ACTION='CMD CPYF ?\*FROMFILE(&lib./&file.)' ACTION=' ?\*FROMMBR(&mbr.) &parms.' . Copy...  $\vert$  2 .\*  $OPTION = 4$ ACTFOR=LIST HELP='mbarmbr/rmvm' ACTION='CMD RMVM FILE(&lib./&file.) MBR(&mbr.)' .\* CONFIRM=confrmvmmb USREXIT='CALL exitpgm' . Remove... .\* :PDFLDC OPTION=5 COND=pf ACTFOR=LIST HELP='mbarmbr/dsppfm' ACTION='CMD DSPPFM FILE(&lib./&file.) MBR(&mbr.) &parms.' . Display... .\* OPTION=7 COND=pf ACTFOR=LIST HELP='mbarmbr/rgzm' ACTION='CMD RGZPFM FILE(&lib./&file.) MBR(&mbr.)' . Reorganize .\* OPTION=8 ACTFOR=LIST HELP='mbarmbr/dspfd' ACTION='CALL exitpgm' . Member description... .\* OPTION=9 COND=pf ACTFOR=LIST HELP='mbarmbr/clrm' .\* CONFIRM=confclrmmb ACTION='CMD CLRPFM FILE(&lib./&file.) MBR(&mbr.)' . Clear... .\* :PDFLDC OPTION=90 ACTFOR=PANEL C HELP='mbarmbr/exit' ACTION='EXIT SET' VARUPD=NO . Exit :PDACCEL.F3 3-

:EPDFLD. :EMBARC. .\*<br>:MBARC HELP='mbarmbr/view' . View :PDFLD. OPTION=1 ACTFOR=PANEL HELP='mbarmbr/view2' AVAIL=mbrview1 ACTION=CHGVIEW . Names only :PDACCEL.F11 :PDFLDC OPTION=2 ACTFOR=PANEL HELP='mbarmbr/view1' AVAIL=mbrview2 ACTION=CHGVIEW . Names and descriptions :PDACCEL.F11 :EPDFLD. :EMBARC. .\* :MBARC HELP='mbarmbr/help' . Help :PDFLD. :PDFLDC OPTION=1 ACTFOR=PANEL HELP='mbarmbr/helphelp' ACTION=helphelp . Help for help... :PDFLDC OPTION=2 ACTFOR=PANEL HELP='mbarmbr/exthelp' ACTION=exthelp . Extended help... :PDFLDC OPTION=3 ACTFOR=PANEL HELP='mbarmbr/keyshelp' ACTION=keyshelp . Keys help... :PDFLDC OPTION=4 ACTFOR=PANEL HELP='mbarmbr/about' ACTION='DSPHELP about' . About... :EPDFLD. :EMBARC. :EMBAR. . . . The first KEYL tags in member T0011PN2 are not shown here . . . .\* .\* .\* -----------------------------------------------------------------

.\* Define keys for work with members panel with a menu bar .\* The keys are the same but some do not have descriptions .\* ----------------------------------------------------------------- :KEYL NAME=mbrkeysmb HELP=keyl. :KEYI KEY=F1 HELP=helpf1 ACTION=HELP. :KEYI KEY=F3 HELP=exit ACTION='EXIT SET' VARUPD=NO. F3=Exit :KEYI KEY=F4 HELP=prompt ACTION=PROMPT PRIORITY=30. F4=Prompt :KEYI KEY=F9 HELP=retrieve ACTION=RETRIEVE PRIORITY=35. F9=Retrieve :KEYI KEY=F10 HELP=actions ACTION=ACTIONS PRIORITY=40. F10=Actions<br>:KEYI K  $KEY = F11$ HELP=mbrviewname ACTION=CHGVIEW COND=mbrview1. :KEYI KEY=F11 HELP=mbrviewdesc ACTION=CHGVIEW COND=mbrview2. :KEYI KEY=F12 HELP=cancel ACTION='CANCEL SET' VARUPD=NO. F12=Cancel  $KEY = F24$ HELP=morekeys ACTION=MOREKEYS. F24=More keys :KEYI KEY=ENTER HELP=enter ACTION=ENTER. :KEYI KEY=HELP HELP=help ACTION=HELP. :KEYI KEY=PAGEDOWN HELP=pagedown ACTION=PAGEDOWN. :KEYI KEY=PAGEUP HELP=pageup ACTION=PAGEUP. :KEYI KEY=PRINT HELP=print ACTION=PRINT. :EKEYL. . . . Additional KEYL tags in member T0011PN2 are not shown here . . .

```
.
   .
  The first PANEL tags in member T0011PN2 are not shown here
.
   .
   .
.*
.*
.* -----------------------------------------------------------------
.* Define Work with Members panel with a menu bar to process options
.* -----------------------------------------------------------------
:PANEL NAME=wrkmbrmbar
         HELP='wrkmbr/'
          MBAR=mbarmbr <mark>1</mark>
          KEYL=mbrkeysmb
          ENTER='RETURN 500'
          SELECT=PULLDOWN A
          TOPSEP=SPACE.
Work with File Members
.*
.* -------------------------------------
.* Define a data presentation area to display the
.* library/file name whose members are listed.
.* -------------------------------------
: DATA
          SCROLL=NO
          LAYOUT=1
          BOTSEP=SPACE
          COMPACT
          .
.* -------------------------------------
.* Divide the layout width into two columns.
.* The first column is for the prompt text with leader dots.
.* The second column is for the variable values.
:DATACOL WIDTH=22.
:DATACOL WIDTH=12.
:DATACOL WIDTH='*'.
.* -------------------------------------
.* Display qualified file name
:DATAGRP GRPSEP=QINDENT
          HELP='wrkmbr/filelib'
          COMPACT
          .
:DATAI VAR=file
          USAGE=INOUT
          CSRLOC=NO
          PROMPT='CALL exitpgm'
          .
File
:DATAC.F4 for list
         VAR=lib
          USAGE=INOUT
          CSRLOC=NO
          .
Library
:DATAC.library, *CURLIB, *LIBL
:EDATAGRP.
.*
:EDATA.
.*
.* -------------------------------------
.* Define the list area
.* -------------------------------------
:LIST DEPTH='*'
         LISTDEF=mbrlist
          ACTOR=UIM D-
```
.

```
MAXHEAD=4
         MAXACTL=3
         VIEW=mbrview
         PARMS=parms
         BOTSEP=SPACE.
:TOPINST.Select members using /, press Enter.
.*
.* -------------------------------------
.* Specify the action to be taken for each option
.* -------------------------------------
:LISTACT OPTION=3 E-

         NOCMD=PROMPT
         HELP='wrkmbr/cpyf'
         ENTER='CMD CPYF ?*FROMFILE(&lib./&file.)'
          ENTER=' ?*FROMMBR(&mbr.) &parms.'
          PROMPT='CMD ?CPYF ?*FROMFILE(&lib./&file.)'
         PROMPT=' ?*FROMMBR(&mbr.) &parms.'.
.*
:LISTACT OPTION=4
         HELP='wrkmbr/rmvm'
.* CONFIRM=confrmvmmb
         ENTER='CMD RMVM FILE(&lib./&file.) MBR(&mbr.)'
         PROMPT='CMD ?RMVM ?*FILE(&lib./&file.) ?*MBR(&mbr.)'
         USREXIT='CALL exitpgm'.
.*
:LISTACT OPTION=5
         COND=pf
          HELP='wrkmbr/dsppfm'
          ENTER='CMD DSPPFM FILE(&lib./&file.) MBR(&mbr.) &parms.'
         PROMPT='CMD DSPPFM ?*FILE(&lib./&file.) ?*MBR(&mb.r) &parms.'.
.*
:LISTACT OPTION=7
         COND=pf
          HELP='wrkmbr/rgzm'
          ENTER='CMD RGZPFM FILE(&lib./&file.) MBR(&mbr.)'
         PROMPT='CMD ?RGZPFM ?*FILE(&lib./&file.) ?*MBR(&mbr.)'.
.*
:LISTACT OPTION=8
         HELP='wrkmbr/dspfd'
         ENTER='CALL exitpgm'
         PROMPT='CALL exitpgm'.
.*
:LISTACT OPTION=9
         COND=pf
         HELP='wrkmbr/clrm'
.* CONFIRM=confclrmmb
         ENTER='CMD CLRPFM FILE(&lib./&file.) MBR(&mbr.)'
         PROMPT='CMD ?CLRPFM ?*FILE(&lib./&file.) ?*MBR(&mbr.)'.
.*
.*
.* -------------------------------------
.* Define the columns and headings to display
.* -------------------------------------
:LISTCOL VAR=mopt
         USAGE=INOUT
         HELP='wrkmbr/option'
         MAXWIDTH=6.
:LISTCOL VAR=mbr
         USAGE=OUT
         HELP='wrkmbr/mbr'
         MAXWIDTH=10.
Member
:LISTCOL VAR=mtype
         USAGE=OUT
```

```
HELP='wrkmbr/type'
          MAXWIDTH=10.
Type
:LISTCOL VAR=mtext
  USAGE=OUT
          HELP='wrkmbr/text'
          MAXWIDTH='*'.
Text
.*
.* -------------------------------------
.* Define multiple views for F11 to toggle between
.* -------------------------------------
:LISTVIEW COLS='mopt mbr mtype mtext'.
:LISTVIEW COLS='mopt mbr' layout=4.
.*
:ELIST.
.*
.* -------------------------------------
.* Use a command line and allow parameters to be given
.* -------------------------------------
:CMDLINE SIZE=SHORT.
Parameters for options 3 and 5 or command
.*
:EPANEL. .
   .
   .
  Additional PANEL tags in member T0011PN2 are not shown here
.
   .
   .
.*
.* -----------------------------------------------------------------
.* End of panel group source
.* -----------------------------------------------------------------
:EPNLGRP.
```
# メニュー・バー・パネルのアプリケーション・プログラミング

351 [ページの図](#page-374-0) 111に示されたパネルを表示するアプリケーション・プログラムの例は、ライブラリー QUSRTOOL 内のソース・ファイル QATTSYSC にあるメンバー T0011CP2 に含まれています。これは適 切な UIM アプリケーション・プログラミング・インターフェース (API) を呼び出してパネルを表示す る、ILE C/C++ プログラムです。

アプリケーション・プログラムは、 327 [ページの『リスト・パネルのアプリケーション・プログラミング』](#page-350-0) に説明された処理を実行することになります。

RPG プログラムの一般例は、ライブラリー QUSRTOOL 内のソース・ファイル QATTINFO にあるメンバ ー T0011INF を参照してください。

# <span id="page-388-0"></span>第 **17** 章 ユーザー・インターフェース管理機能の詳しい使用方法

この章では、i5/OS ユーザー・インターフェース管理機能 (UIM) の構造について説明し、そのオブジェク トおよび機能に関する概要を示します。

### **UIM** アプリケーションを開く

アプリケーション・プログラムは、パネル・グループを使用してダイアログ変数、リスト、およびパネル定 義にアクセスする UIM アプリケーションを最初に開く必要があります。アプリケーションは、Open Display Application (QUIOPNDA) または Open Print Application (QUIOPNPA) API によって開かれ、Close Application (QUICLOA) API によって閉じられます。 UIM アプリケーションは、開いたファイルに似た方 法で管理されます。これはリソース再利用処理に対する特定の呼び出しについてのみ意味を持ち、ジョブの 終わりにリソース再利用処理または終結処理によって必要に応じて閉じられます。

アプリケーションが開くと、UIM は各アプリケーションにアプリケーション・ハンドルを割り当てます。 ハンドルは、オブジェクト、ある機能を使用するアプリケーションのインスタンス、または処理セッション を表現する変数です。このハンドルは、アプリケーションと共に機能するすべての API への入力パラメー ターとして指定する必要があります。同じパネル・グループ・オブジェクトを同じジョブ内の複数のオープ ン・アプリケーションに関連付けることができますが、各アプリケーションには UIM アプリケーションの 状態を定義するダイアログ変数、アクティブ・リスト、および内部制御情報の完全に独立したセットが含ま れます。

### ダイアログ変数の定義

ダイアログ変数は、値を含む UIM エレメントです。この値はオープン・アプリケーションを使用するプロ グラムによって、およびパネルをユーザーに表示するなどの機能を実行する際に UIM によって、参照およ び更新されることがあります。

オープン・アプリケーションに含まれるダイアログ変数は、アプリケーションに関連したパネル・グルー プ・オブジェクトによって決まります。ダイアログ変数は、パネル・グループのソースに含まれる変数定義 (VAR) 言語タグを使用して定義されます。 UIM によって定義される特別なダイアログ変数には文字 Z で 始まる名前があり、**Z** 変数と呼ばれます。 VAR 言語タグについて詳しくは、 692 [ページの『](#page-715-0)VAR (変数 [定義](#page-715-0))』を参照してください。 Z 変数について詳しくは、 693 ページの『UIM [によって定義されるダイア](#page-716-0) [ログ変数』を](#page-716-0)参照してください。

特定のパネル・グループ・オブジェクトに関連したすべてのオープン・アプリケーションには、そのパネ ル・グループのタグ言語で定義された Z 変数を含む、パネル・グループに定義されたすべてのダイアログ 変数の完全なセットが含まれます。アプリケーション内のすべてのダイアログ変数のセットは、そのアプリ ケーションの変数プールと呼ばれます。 UIM は変数の値を取得するためにプログラムのストレージと直接 通信することができません。プログラムは変数プールを使用して、パネルに何を表示するかについて UIM と通信できます。パネルが表示されるとき、UIM は変数プールから値を検索して、それらをパネルに表示 します。ユーザーがパネル上のフィールドを更新すると、UIM はそれらの値をパネルから読み取り変数プ ールに入れて、ユーザー・プログラムが検索して使用できるようにします。各オープン・アプリケーション には独自の変数プールがあるので、ユーザー・プログラムがアプリケーション内のダイアログ変数にアクセ スするたびに、QUIOPNDA API によって割り当てられたアプリケーション・ハンドルを変数プール API に提示する必要があります。

変数プールについて詳しくは、 368 [ページの『変数プール・サービスの使用方法』を](#page-391-0)参照してください。ダ イアログ変数は、固定テキストではないパネル・フィールド値を表示するために使用します。ダイアログ変 数は、条件定義 (COND) タグを使用してパネルのフォーマットを調整するためにも使用します。 COND タグについて詳しくは、 540 [ページの『](#page-563-0)COND (条件定義)』を参照してください。

各ダイアログ変数の定義は、変数の内部ストレージの形式および画面上での編集特性を制御する、基本デー タ・タイプ値を指定します。以下の基本タイプの値がサポートされます。

- v 文字
- $\cdot$  IGC
- グラフィック
- バイナリー (数値)
- パックおよびゾーン 10 進数
- v 日付
- v 時間
- アクション (リスト・オプションまたは選択項目)
- v 名前
- オブジェクト名
- v ポインター

クラス定義 (CLASS) 言語タグは、基本データ・タイプ、特定の妥当性検査、およびディスプレイ値変換機 能に関連したダイアログ変数のクラスを定義します。妥当性検査は、ユーザーが画面上の入力フィールドに 入力した値に対してのみ行われます。妥当性検査は、API を介してアプリケーション・プログラムにより 提供された値に対しては行われません。 CLASS タグについて詳しくは、 525 [ページの『](#page-548-0)CLASS (クラス [定義](#page-548-0))』を参照してください。

変換機能により、アプリケーション・プログラムは内部値を使用して作動できるようになります。この値は 指定の文字ストリング値との間で UIM により自動的にマップされてから、表示または印刷されます。例と して、暦の月があります。アプリケーション・プログラムは 1 から 12 までの値を参照しますが、画面上 でユーザーに表示されるのは月の名前だけです。変換機能について詳しくは、 686 [ページの『](#page-709-0)TL (変換リ [スト](#page-709-0))』を参照してください。

アプリケーションが最初に開かれるとき、アプリケーション内のすべてのダイアログ変数には初期値があり ます。アプリケーション・プログラマーによって定義されたダイアログ変数では、初期値は基本タイプに応 じて以下のように定義されます。

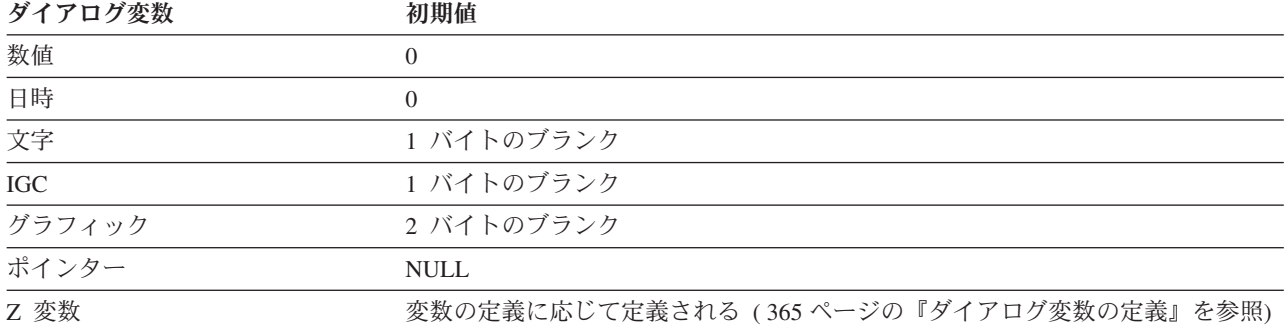

表 *30.* ダイアログ変数の初期値

アプリケーション・プログラムによる参照でも UIM による参照でも、設定された値なしで参照されるダイ アログ変数には、初期値が割り当てられます。

#### ダイアログ変数の使用上の制約事項

結果が望ましくないものになることがあるので、ダイアログ変数は、複数の入力フィールドとして 1 つの パネルにつき複数の表示項目がある値には使用しないでください。つまり、入力フィールドとして使用する とき、同じパネル定義の一部である複数のデータ項目 (DATAI)、データ項目エクステンダー (DATAIX)、 または リスト列 (LISTCOL) タグにダイアログ変数を条件付けなしで指定しないということです。これに より、同じダイアログ変数が複数の場所で画面に表示されないことが保証されます。

アプリケーションが閉じるまで変数プールが存在するので、 UIM およびアプリケーションを使用するすべ てのプログラムは、プール内の任意のダイアログ変数に割り当てられた最終値を決定できます。アプリケー ション・プログラムがダイアログ変数の値を割り当てた後、変更の必要がなければ、再び割り当てる必要は ありません。同様に、入力値がユーザーから受け入れられてダイアログ変数に保管されると、アプリケーシ ョン・プログラムまたはユーザーによって更新されるまで、その値は引き続き使用可能です。

## ダイアログ変数のエラー・メッセージ

基本タイプ char 1 の変数を VAR タグの ERRVAR 属性に定義することにより、ユーザーは Put Dialog Variable (QUIPUTV) API を使用してこの変数を (X『F1』) に設定し、 UIM に変数がエラーであることを 通知できます。これを行うと、エラーのフィールドは強調表示されて、カーソルはエラーとなっている最初 の入力フィールドに配置されます。アプリケーション・プログラムはエラーの原因を報告し、 UIM が Display Panel (QUIDSPP) API のメッセージ参照キー・パラメーターを使用してユーザーにメッセージを表 示するように要求します。

オープン・アプリケーション内にあるエラーの変数はすべて、次のダイアログ・コマンドが UIM によって 処理されるときにリセットされます。ただし、メニュー・バー・カーソル操作 (ACTIONS)、コマンド行 (CMDLINE)、ビューの変更 (CHGVIEW)、HELP、追加の機能キーの表示 (MOREKEYS)、先頭に移動 (MOVETOP)、PAGEUP、PAGEDOWN、画面の印刷 (PRINT)、およびコマンド・ストリングの取得 (RETRIEVE) の各ダイアログ・コマンドは例外です。各ダイアログ変数のエラー状況は、制御が Display Panel (QUIDSPP) API から戻されるとき、または制御が UIM からメニュー項目、処置リスト、プルダウ ン選択、または機能キー項目によって示されるプログラムまたはコマンドに渡されるときにリセットされま す。

VARUPD=YES が指定されている操作を実行する機能キーが押されたかまたはプルダウン選択が選択され たとき ( 593 ページの『KEYI ([キー・リスト項目](#page-616-0))』および 660 ページの『PDFLDC ([プルダウン・フィー](#page-683-0) [ルド選択項目](#page-683-0))』を参照)、 UIM は入力 (変更) されたすべての入力フィールドを妥当性検査します。エラ ーが検出された場合、パネルはエラーのフィールドが強調表示されて再表示され、 1 つ以上のメッセージ が発行されます。入力フィールドに関連したダイアログ変数の値は、ユーザーが正しい値を入力するまで変 更されません。

アプリケーション開発者は VARUPD=NO を使用することにより、いくつかの機能キーおよびプルダウン 選択が作動する際に変数プールを更新しないように指定できます。そのような機能に対する QUIDSPP API を実行した制御がプログラムに戻される場合、ユーザーが入力したすべての値は失われます。要求した機能 により UIM がプログラムまたはシステム・コマンドを呼び出す場合、すべての入力フィールド値は、制御 が UIM に戻ってパネルが再表示されるときに表示可能となるような方法で UIM によって内部的に保存さ れます。これらの入力値は、表示中のパネルのためにローカルに保存されます。 VARUPD=NO が指定さ れたプログラムまたはコマンドにより、同じオープン・アプリケーションを使用して表示されるパネルは、

<span id="page-391-0"></span>すべてのダイアログ変数の値を変数プールに存在するままの値で表示します。ただし、VARUPD=YES が 指定されている場合、制御が戻されて元のパネルが再表示されるとき、保存された値ではなく更新された値 が使用されます。

#### ダイアログ変数を使用する表示パネルへのフィールド値の提供

タグ言語により、ダイアログ変数を使用して、プルダウン選択、メニュー選択、機能キー、または処置リス ト選択に対して UIM によって呼び出された表示パネルのフィールド値および CL コマンドの置換値を提 供できます。ダイアログ変数がこれらの方法の 1 つで呼び出されるときは常に、変数プールに保存された 内部値は、変数基本タイプの編集規則および変数クラスに定義された変換リストによって決められる外部形 式に変換されます。

外部形式のダイアログ変数内に表示装置で不正な文字が含まれる場合、 UIM はその不正文字を 16 進 1F 文字 ( " ) に変換します。外部形式のダイアログ変数内にプリンターで不正な文字が含まれる場合、 UIM はその不正文字をプリンター・ファイルで使用可能な置換文字に変換するか、または RPLUNPRT(\*NO) がプリンター・ファイルに対して有効な場合にはブランクに変換します。

不正な表示文字は、16 進 FF と等しいかまたは 40 未満の 16 進値の文字で、16 進 00、0E、および 0F を含みません。不正なプリンター文字は、不正な表示文字と同じですが、ただし 16 進 00 も不正となりま す。この変換は、変換リストを使用して変換された変数値では生じません。

不正文字を含むダイアログ変数が入力フィールドとして使用され、プログラムにより Get Dialog Variable (QUIGETV) API を使用して検索される場合、その不正文字は 16 進 3F に変更されることがあります。こ れは、ユーザーがそのフィールドを変更するか、またはヘルプ・キーを押す場合に生じます。

UIM はパネルを表示するとき、すべての変数フィールドの現行値を変数プールまたはリスト項目から検索 します。ユーザーが値を入力フィールドに入力した場合、 UIM はその値を妥当性検査して、関連したダイ アログ変数の CLASS 属性に基づいて変換してから、その値をダイアログ変数または関連したリスト項目に 保存します。アプリケーション・プログラムは、Get Dialog Variable (QUIGETV) または Get List Entry (QUIGETLE) API を使用してダイアログ変数値を検索することにより、ユーザーによって入力された値を 判別できます。

#### 変数プール・サービスの使用方法

Get Dialog Variable (QUIGETV) および Put Dialog Variable (QUIPUTV) API は、アプリケーション・プロ グラムがダイアログ変数を検索および更新するための基本インターフェースです。ダイアログ変数が更新さ れるとき、新しい値の属性がそのダイアログ変数の基本タイプと一致する必要があります。ダイアログ変数 が検索されるとき、値はダイアログ変数の基本タイプによって指定された内部形式で常にアプリケーショ ン・プログラムに戻されます。変数プール・サービスの API を呼び出すとき、変数レコードが必要となり ます。 UIM パネル・グループ・ソース内の VARRCD タグを使用して定義された変数レコードは、 API に対する 1 回の呼び出しでまとめて更新またはアクセスされる、ダイアログ変数のグループを定義しま す。

QUIGETV および QUIPUTV API を使用して変数値を検索または更新するとき、データ変換または妥当性 検査は行われません。これらの API について詳しくは、『API』のトピックを参照してください。

Z 変数と呼ばれる、UIM によって定義されたいくつかのダイアログ変数は、検索できますが変更はできま せん。タグ言語では、読み取りアクセスだけを持つ変数をパネル定義で入力フィールドに使用することはで きません。アプリケーション・プログラムが QUIPUTV API を使用してそのような Z 変数を更新しよう とすると、 UIM によって例外が戻されます。

# □ ダイアログ変数および特殊値

TIME の BASETYPE が ZONE オプションと共に定義された変数は、タイム・ゾーンに対する特殊値を持つ | ことがあります。詳しくは、 525 [ページの『](#page-548-0)CLASS (クラス定義)』 タグを参照してください。ディスプレ | Ⅰ イ装置を使用中のユーザーまたはアブリケーションのどちらかが、特殊値を指定できます。値が変数ブール に入れられると、UIM はこれらの特殊値を解決します。そのため、変数の値を検索する次回の操作では、 | | その変数には入力されたままの特殊値ではなく解決された値が含まれています。

そのため、ディスプレイ装置を使用中のユーザーは値「01:30:00 \*LCL」をデータ項目に入力できます。パ | | ネル上の別のデータ項目が同じ変数を表示するとき、またはアプリケーションがダイアログ変数の値を検索 するときは、その値は「01:30:00 CST」のように表示されます。同様に、アプリケーションが特殊値のある | | ダイアログ変数を更新する場合、それを再び取得すると値が変更されていることがあります。アプリケーシ ョンで特殊なタイム・ゾーン値を使用する場合には、この性質に注意してください。 |

## 文字セットおよびコード・ページについての考慮事項

常に特定の文字セットおよびコード・ページに保存されているデータは、 UIM によって表示または印刷す るとき、別の文字セットおよびコードに変換できます。アプリケーションに変換の必要なデータがある場 合、以下の 1 つを行ってください。

- v 変換の必要な変数の CLASS タグに、CHRID=PNLGRP をコーディングします。 525 [ページの『](#page-548-0)CLASS ([クラス定義](#page-548-0))』を参照してください。その後、データの図形文字セットおよびコード・ページの数を、パ ネルの作成に使用したパネル・グループの作成 (CRTPNLGRP) コマンドの CHRID パラメーターに指定 します。 CRTPNLGRP コマンドについて詳しくは、iSeries Information Center の『**CL**』のトピックを参 照してください。
- v パネルの作成に使用したパネル・グループの作成 (CRTPNLGRP) コマンドの CHRID パラメーターに、 \*JOBCCSID を指定します。 CRTPNLGRP コマンドについて詳しくは、iSeries Information Center の 『**CL**』のトピックを参照してください。

#### 表示

UIM は、装置の文字セットおよびコード・ページをパネル・グループの文字セットおよびコード・ページ と比較します。それらが異なる場合、アウトバウンドおよびインバウンド変換テーブルを使用して適切なダ イアログ変数を変換します。変換テーブルを使用できない場合、Open Display Application (QUIOPNDA) API は診断メッセージを送り、続行します。

装置がコード・ページ 420 または 424 を使用するように構成されている場合のみ、パネル・グループ (PNLGRP) タグに BIDI=LTR または BIDI=RTL が指定されたアラビア語およびヘブライ語の両方向パネ ル・グループの表示操作が許可されます。

表 31を参照してください。

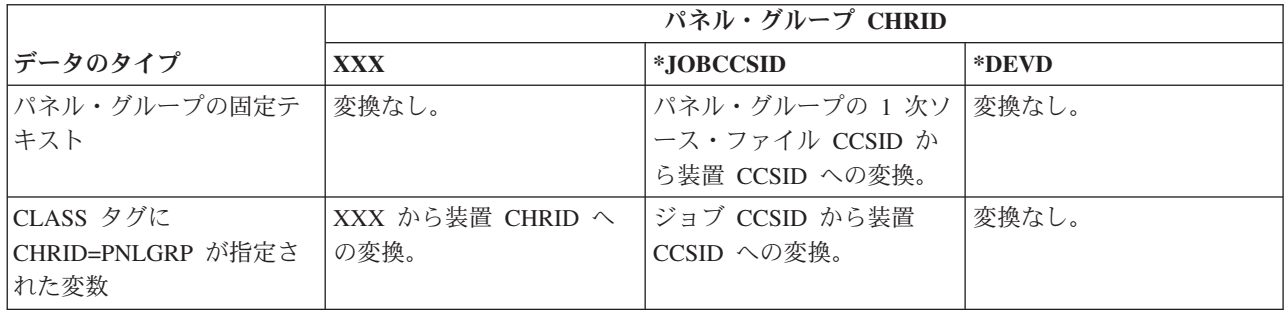

表 *31.* 表示用の *UIM CCSID/CHRID* 変換

表 *31.* 表示用の *UIM CCSID/CHRID* 変換 *(*続き*)*

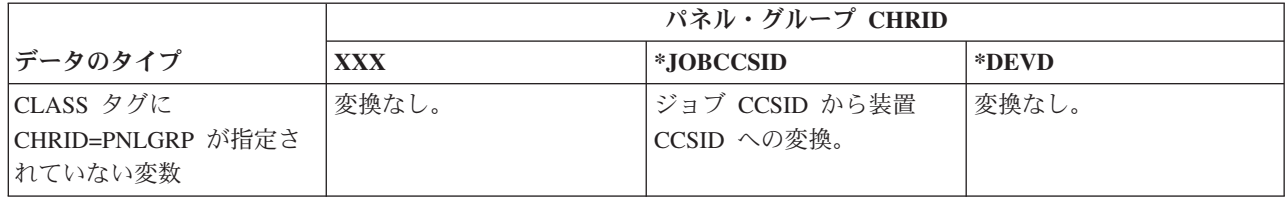

#### 印刷

UIM は、プリンター・ファイルの文字セットおよびコード・ページをパネル・グループの文字セットおよ びコード・ページと比較します。それらが異なる場合、アウトバウンド変換テーブルを使用して適切なダイ アログ変数を変換します。パネル・グループまたはプリンター・ファイルのどちらかに CHRID(\*DEVD) が指定されている場合、ダイアログ変数の変換は行われません。変換テーブルを使用できない場合、Open Display Application (QUIOPNDA) または Add Print Application (QUIADDPA) API は診断メッセージを送 り、続行します。

プリンター・ファイルが印刷装置上で印刷される場合、プリンター・ファイルの文字セットおよびコード・ ページと、プリンターにロードされた文字セットおよびコード・ページとが比較されます。それらが異なる 場合、UIM タグからの固定テキストを含むすべてのプリンター・ファイル・データは、プリンターの文字 セットおよびコード・ページに変換されます。

文字セットおよびコード・ページの変換が行われる回数を最小にするために、プリンター・ファイルおよび パネル・グループに同じ CHRID 値を指定してください。

パネル・グループ (PNLGRP) タグに BIDI=LTR または BIDI=RTL が指定されたアラビア語およびヘブラ イ語の両方向パネル・グループの印刷操作では、プリンター・ファイルにコード・ページ 420 または 424 が指定されている必要があります。さらに、両方向パネル・グループの QUIADDPA API に対する呼び出 しでは、表示装置で使用されるものと同じコード・ページがプリンター・ファイルに指定されている必要が あります。

表 32を参照してください。

|              | パネル・グループ CHRID またはメニュー CHRID                                 |                                                                      |                                                  |
|--------------|--------------------------------------------------------------|----------------------------------------------------------------------|--------------------------------------------------|
| 印刷ファイル CHRID | <b>XXX</b>                                                   | *JOBCCSID                                                            | *DEVD                                            |
| <b>YYY</b>   | パネル・グループの固定テキ<br>スト: 変換なし。                                   | パネル・グループの固定テキ<br>スト: パネル・グループの 1<br>次ソース・ファイル CCSID<br>から YYY への変換。  | パネル・グループの固定テキ<br>スト: 変換なし。                       |
|              | CLASS タグに<br>CHRID=PNLGRP が指定され<br>た変数: XXX から YYY へ<br>の変換。 | CLASS タグに<br>CHRID=PNLGRP が指定され<br>た変数: ジョブ CCSID から<br>YYY への変換。    | CLASS タグに<br>CHRID=PNLGRP が指定され<br>た変数: 変換なし。    |
|              | CLASS タグに<br>CHRID=PNLGRP が指定され<br>ていない変数: 変換なし。             | CLASS タグに<br>CHRID=PNLGRP が指定され<br>ていない変数: ジョブ CCSID<br>から YYY への変換。 | CLASS タグに<br>CHRID=PNLGRP が指定され<br>ていない変数: 変換なし。 |

表 *32.* 印刷用の *UIM CCSID/CHRID* 変換

表 *32.* 印刷用の *UIM CCSID/CHRID* 変換 *(*続き*)*

|              | パネル・グループ CHRID またはメニュー CHRID                                      |                                                                                                    |                                                                               |  |
|--------------|-------------------------------------------------------------------|----------------------------------------------------------------------------------------------------|-------------------------------------------------------------------------------|--|
| 印刷ファイル CHRID | <b>XXX</b>                                                        | *JOBCCSID                                                                                                    | *DEVD                                                                         |  |
| *JOBCCSID    | パネル・グループの固定テキ<br>スト: 変換なし。                                        | パネル・グループの固定テキ<br>スト: パネル・グループの 1<br>次ソース・ファイル CCSID<br>から ジョブ CCSID への変<br>換。                                           | パネル・グループの固定テキ<br>スト: パネル・グループの 1<br>次ソース・ファイル CCSID<br>から ジョブ CCSID への変<br>換。 |  |
|              | CLASS タグに<br>CHRID=PNLGRP が指定され<br>た変数: XXX から ジョブ<br>CCSID への変換。 | CLASS タグに<br>CHRID=PNLGRP が指定され<br>た変数: 変換なし。                                                                           | CLASS タグに<br>CHRID=PNLGRP が指定され<br>た変数:変換なし。                                  |  |
|              | CLASS タグに<br>CHRID=PNLGRP が指定され<br>ていない変数: 変換なし。                  | CLASS タグに<br>CHRID=PNLGRP が指定され<br>ていない変数: 変換なし。                                                                        | CLASS タグに<br>CHRID=PNLGRP が指定され<br>ていない変数: 変換なし。                              |  |
| *DEVD        | パネル・グループの固定テキ<br>スト: 変換なし。                                        | パネル・グループの固定テキ<br>スト: 変数はジョブ CCSID<br>にあり、装置 CCSID は不明<br>であるため、パネル・グルー<br>プの 1 次ソース・ファイル<br>CCSID から ジョブ CCSID<br>への変換。 | パネル・グループの固定テキ<br>スト:変換なし。                                                     |  |
|              | CLASS タグに<br>CHRID=PNLGRP が指定され<br>た変数:変換なし。                      | CLASS タグに<br>CHRID=PNLGRP が指定され<br>た変数:変換なし。                                                                            | CLASS タグに<br>CHRID=PNLGRP が指定され<br>た変数: 変換なし。                                 |  |
|              | CLASS タグに<br>CHRID=PNLGRP が指定され<br>ていない変数: 変換なし。                  | CLASS タグに<br>CHRID=PNLGRP が指定され<br>ていない変数: 変換なし。                                                                        | CLASS タグに<br>CHRID=PNLGRP が指定され<br>ていない変数: 変換なし。                              |  |

## リストの管理

UIM リストは、リスト項目の順次セットです。各項目には、1 つ以上のダイアログ変数の値のコピーが含 まれます。リスト内の項目は、ユーザーに対して画面のスクロール可能域に表示できます。 UIM は、アプ リケーション・プログラムがリスト上の以下の操作を実行できるようにする、アプリケーション・プログラ ミング・インターフェース (API) を提供します。

- v リスト内の任意の 2 つの項目間に新規の項目を追加する。
- v リストの最初または最後に項目を追加する。
- リスト項目内の値を更新する。
- v リスト項目を除去する。
- v リストの現行の項目ポインターを特定の項目に対して配置する。いくつかの配置オプションが使用可能 です。
- v リストが表示されるときに UIM 処理を制御するリスト属性を設定および取得する。
- v アクティブ・リストを削除する。 (リストからすべての項目を除去して、そのリストをアプリケーション に対して非アクティブにする。)

## リストの定義

リスト定義 (LISTDEF) 言語タグを使用する各リストの定義は、パネル・グループ・オブジェクトのソース に指定されます。リスト定義 (LISTDEF) タグの属性は、リストの名前、およびどのダイアログ変数をリス トに関連付ける必要があるか (つまり、どの変数値を各リスト項目に保存するか) を指定します。 LISTDEF タグについて詳しくは、 625 [ページの『](#page-648-0)LISTDEF (リスト定義)』を参照してください。

リスト内の各項目には、そのリストに関連したすべてのダイアログ変数の値のコピーが含まれます。ダイア ログ変数の値は、Add List Entry (QUIADDLE) または Add List Multiple Entries (QUIADDLM) API を使 用して項目を最初にリストに追加するとき、および Update List Entry (QUIUPDLE) API を使用してその項 目を更新するときに、リスト項目にコピーされます。リスト項目内の値は、Get List Entry (QUIGETLE) ま たは Get List Multiple Entries (QUIGETLM) API を使用して項目を検索するときに、対応するダイアログ 変数にコピーされます。

### リストの初期化

リストを処理するためのすべての UIM API は、操作のターゲットとなるリストを識別するために、リス ト・オブジェクト定義 (LISTDEF) タグにリスト名を指定するプログラムを必要とします。パネル・グルー プに定義された各リストは、そのパネル・グループを使用するオープン・アプリケーションごとに、アクテ ィブまたは非アクティブのどちらかです。アプリケーションが Open Display Application (QUIOPNDA) ま たは Open Print Application (QUIOPNPA) API によって開かれるとき、各リストは最初は非アクティブで す。 Delete List (QUIDLTL) API を使用してリストを削除すると、そのリストは非アクティブになりま す。同じパネル・グループを使用する複数のオープン・アプリケーションでは、1 つのリストがアクティブ であることができます。 Add List Entry (QUIADDLE) または Add List Multiple Entries (QUIADDLM) API を使用して最初の項目をリストに追加したとき、あるいは Set List Attribute (QUISETLA) API を使用 してリスト項目を設定したとき、リストはアクティブになります。

- リストの最大サイズは、約 16MB です。リストに追加可能な項目の最大数は、各項目のサイズに基づきま | | す。以下の計算を使用して、リストのサイズを推定できます。|
- | 1. 以下の値を加算します。
	- 項目のサイズ

| | |

- 項目ごとに、19 バイトのオーバーヘッド値
- 項目ごとに、5 から 15 バイトの変数オーバーヘッド
- 2. 16MB (16 777 216 バイト) から 4096 バイト (i5/OS でのオブジェクトのヘッダー) を差し引いた値 | を、結果の値で割ります。  $\blacksquare$
- たとえば、各リスト項目に 94 バイトの値を定義した場合、以下の計算を行います。 |
- | (16 777 216 4096)/(94 バイト + 19 バイト + 5 バイト) = 16 773 120 / 118 = | | 142,145 項目

## リストの表示 |

リスト域を含むパネルが表示されるとき、リストからの項目を使用してユーザーに表として表示される表示 域が作成されます。各リスト域は、1 つのリスト定義に関連付けられ ( 603 [ページの『](#page-626-0)LIST (リスト域)』 を参照)、表示するための独立した列のセレクションを含みます。 LISTCOL 言語タグについて詳しくは、 621 ページの『[LISTCOL \(](#page-644-0)リスト列)』を参照してください。 1 つのリストを、複数のリスト域が参照する こともできます。リスト域により、1 つのリストを同じオープン・アプリケーション内のさまざまなパネル で表示できます。 1 つのパネル定義に複数のリスト域が存在する場合、リスト域ごとに異なるリストを使 用する必要があります。
LISTCOL タグを使用して、リスト域に表示される特定の値を指定します。リスト域は、関連するリスト項 目に含まれるすべての値を表示することも、各リスト項目で使用可能な値のサブセットだけを表示すること もできます。ユーザーに表示されるリスト域には、リスト項目ごとに 1 つの行、およびリスト域の各ビュ ーの定義にある LISTCOL タグに指定されたフィールドごとに 1 つの列が含まれます。

リスト域で、表示行ごとに 1 つだけのリスト項目に関連した値が表示されるように定義することも、表示 行ごとに複数のリスト項目に関連した値が表示されるように定義することもできます。表示行ごとに複数の 項目が表示されるとき、画面は複数のレイアウトにフォーマット設定され、レイアウト列内では上から下 に、そしてレイアウト間では左から右に、項目が表示されます。 610 ページの『例 2: 3 [つのレイアウト](#page-633-0) [列を持つリスト域』を](#page-633-0)参照してください。

### リストの更新

リスト項目の値は、画面にあるリスト域のすべてのフィールドに値を入れるために使用します。 621 [ペー](#page-644-0) ジの『[LISTCOL \(](#page-644-0)リスト列)』を参照してください。ユーザーは、リスト域にある入力フィールドも含む、 画面上の任意の入力フィールドを更新できます。ユーザーが指定した値が関連するダイアログ変数に対する すべての妥当性検査に適合する場合、リスト項目内の対応する値はユーザーが指定した値に更新されます。

リスト項目を検索、追加、および更新するために提供されている UIM API はすべて、リストに関連した ダイアログ変数を使用して機能します。ダイアログ変数を参照しないでリスト項目の値を直接設定または変 更することは、サポートされていません。リスト項目が検索、追加、または更新されるたびに、ダイアログ 変数のすべての値のセットがリスト項目との間でコピーされます。処置リスト内のユーザー・オプションを 処理するときなど、 UIM がリスト項目を参照または更新するとき、リスト列に対応するダイアログ変数の 値も更新できます。

注**:** 処置リストの作業を行うとき、不完全リストを処理する際には注意してください。望ましくない結果を 防止するため、アクション・ダイアログ変数をリスト項目の VARRCD に組み込んで、それを変数レコ ード内の他の変数と同じ方法で更新してください。これを行わない場合、それぞれの新規リスト項目 を、(不完全リストを処理する際に) パネルに最後に入力されたオプションの値で更新する危険がありま す。たとえば、12 の項目があるリスト・パネルを想定します。 1 つの項目にオプション 『4』 を入 力してスクロールダウンします。リストにさらに項目を追加するため、不完全リスト出口が呼び出され ます。オプションのダイアログ変数は 『4』 の値を持つので、追加される各項目はオプション・フィ ールドに 『4』 の値を持つことになります。

リストに挿入される項目ごとに、項目がリストから除去されるまでアクティブ・リスト内でその項目を固有 に識別する、リスト項目ハンドルと呼ばれる ID が割り当てられます。この ID は、オープン・アプリケ ーション、アクティブ・リスト、およびリスト項目のインスタンスの特定の組み合わせに対してのみ意味を 持ちます。他のオープン UIM アプリケーション内では、または同じアプリケーション内でもリストまたは 項目が削除された後に再作成された場合には、この ID は意味を持ちません。 ID をこの定義に含まれな い用途に使用した場合、望ましくない結果が生じる可能性があります。

# 不完全リストの処理

不完全リスト処理の際に項目を処置リストに追加する場合、 QUIADDLE または QUIADDLM API が呼び 出されるときにオプション・フィールドに適切な値 (通常はブランク) が含まれているように注意してくだ さい。 VARRCD を使用する場合、オプション変数は VARRCD の一部であることが必要です。

## リストからの項目の除去および挿入

項目は、リストから除去されると、アプリケーション・プログラムによってアクセスできなくなり、パネル のリスト域にはブランク行としてさえ示されません。新規の項目がリストに追加されると、UIM はその項

目に、以前にリストから除去された項目に対して使用されていたものと同じリスト項目ハンドルを割り当て ることができます。 ID 値は、リスト内の項目に対して定義された順序内での項目の論理位置とは関係が ありません。

UIM は、リストと項目との間の操作のための参照点として使用するアクティブ・リストごとに、現行の項 目ポインターを維持します。リスト項目操作の API は、リスト項目ハンドル・パラメーターをサポートし ます。このパラメーターはアプリケーション・プログラムに、操作の最後に現行の項目ポインターが配置さ れた場所を示す ID を戻します。 UIM は、現行の項目ポイントを以下に設定します。

- v Add List Entry (QUIADDLE) または Add list Multiple Entries (QUIADDLM) API によって追加されたば かりの項目。
- v Get List Entry (QUIGETLE) または Get List Multiple Entries (QUIGETLM) API によって要求されたリ スト項目。ただし、要求された項目が見つからないか使用不可の場合には変更されません。
- v Remove List Entry (QUIRMVLE) API によって除去された項目の直前にあった項目。

現行の項目ポイントは、Update List Entry (QUIUPDLE) API によっては変更されません。

Get List Entry (QUIGETLE)、Get List Multiple Entries (QUIGETLM)、および Remove List Entry (QUIRMVLE) API は、現行の項目ポインターの位置をリストの最上部または最下部のどちらかに設定でき ます。最上部は常にリストの最初の項目よりも論理的に前の位置で、最下部は常に論理的にリストの最後の 項目よりも論理的に後の位置です。これらの位置にはそれぞれリスト項目ハンドルのための特別な ID 値 がありますが、最上部および最下部は「本当の」項目ではないため、リストから更新または除去することは できません。アプリケーション・プログラムは、リストの最上部よりも前または最下部よりも後に項目を挿 入しようとすると、エラーを受け取ります。

#### リスト画面上のリスト項目の制御

アプリケーション・プログラムは、Display Panel (QUIDSPP) API が実行する前に表示位置属性を有効なリ スト項目ハンドルに設定することにより、パネルのリスト域の最上位の項目としてどのリスト項目を表示す るかを制御できます。たとえば、この機能を使用してユーザーが指定する特定のリスト項目に位置決めする ことができます。リストが初期化されたときからリストが最初に表示されるときまでの間に表示位置属性が Set List Attributes (QUISETLA) API によって設定されない場合、 UIM は最初の項目をパネルのリスト域 の最上部に表示します。 Display Panel (QUIDSPP) API について詳しくは、『API』のトピックを参照して ください。

表示位置属性は、ユーザーがリストの新しいページに移動するときに常に更新されます。アプリケーショ ン・プログラムが表示位置属性によって識別されていた項目を除去するときには常に、表示位置属性が自動 的に更新されて、除去された項目の直前にある項目を参照するようになります。除去された項目の前に項目 が存在しない場合、表示位置属性はリストの最上部に設定されて、パネルが次に表示されるときにその最初 の項目がパネルのリスト域の最上部に表示されます。

リスト内で項目が追加または更新されるとき、リストに関連したすべてのダイアログ変数のエラー状態がそ のリスト項目と共に保存されます。エラー状態のダイアログ変数について 365 [ページの『ダイアログ変数の](#page-388-0) [定義』で](#page-388-0)説明されている処理は、エラー状態のリスト項目値についても使用されます。この処理は、妥当性 検査エラーが UIM によって検出される方法、およびキー項目 (KEYI) タグとプルダウン・フィールド選択 項目 (PDFLDC) タグの VARUPD 属性がリスト値の更新に影響を与える方法に関係しています。

#### リスト画面の対話応答時間の改善

リスト画面の対話応答を改善するために、UIM リスト処理は、アプリケーション・プログラム (不完全リ ストの出口プログラム) がリストの一部を作成しただけでそのリストを表示できるようにします。 UIM は Display Panel (QUIDSPP) API を実行したプログラムに戻らずに、リストのスクロールをパネルの表示の一 部として扱うので、アプリケーション・プログラムは、リスト内の項目が完全なリストの最上部、中央、ま たは最下部のいずれの部分を表すかを UIM に示す必要があります。プログラムが Set List Attribute (QUISETLA) API を呼び出してリスト内容属性を ALL 以外の値に設定した場合で、ユーザーがアプリケ ーションでは使用可能でもまだリストに追加されていないリスト項目をページ送りして表示しようとした場 合には、UIM はアプリケーション・プログラムを呼び出してさらにリスト項目を追加します。また、指定 された項目が見つからないものの、まだ追加されていないリストの部分にそれが存在する可能性がある場合 にも、アプリケーション・プログラムは Get List Entry (QUIGETLE) または Get List Multiple Entries (QUIGETLM) API 処理の一部として、UIM によって呼び出されます。

リスト域を含むパネルが表示されて、関連したリストがアクティブでないかまたは項目を含まない場合、ユ ーザーにはブランクのリスト域と、リストに項目がないことを示すメッセージとが表示されます。ただし、 リストが完全ではないことを示すようにリスト属性が設定されている場合、アプリケーション・プログラム が呼び出されて項目がリストに追加されます。表示ページの全体を表示するために十分な項目が追加される か、またはアプリケーション・プログラムが最上部または最下部のどちらかでリストを完全であるとマーク 付けするまで、パネルはユーザーに表示されません。アプリケーション・プログラムは、リストが空のとき だけではなく、不完全リスト内にパネルのリスト域を満たすだけの項目がないときにも呼び出されます。

# 処置リストおよび選択リストの使用

UIM は以下のタイプのリストをサポートします。

- 処置リスト
- 選択リスト
- 出力専用リスト
- 入出力リスト

#### 処置リストの使用

処置リストは、ユーザーがオプション番号を入力することによりリスト内の 1 つ以上の項目に対して操作 を実行できるリスト域です。処置リストとして表示される UIM リストの定義には、 CLASS タグに BASETYPE=ACTION が指定された変数が含まれる必要があります。この変数は、リストのアクション変数と 呼ばれます。

処置リスト域を定義するには、アプリケーション開発者は LIST タグに ACTOR=UIM または ACTOR=CALLER を指定する必要があります。さらに、ユーザーが入力可能なオプション番号ごとに 1 つの LISTACT タグが定義されている必要があります。

ACTOR=UIM 処置リストでは、各 LISTACT タグはユーザーがオプション番号を入力して Enter キーを押し たときに UIM が実行する操作を指定します。アプリケーション開発者は、ユーザーが PROMPT ダイアロ グ・コマンドに割り当てられたキーを押したときに UIM が実行する操作を定義することもできます。 CL コマンドを実行するか、またはプログラムを呼び出すという、2 つのタイプの操作を実行できます。実行す る操作が CL コマンドの実行である場合、 CL コマンドがオプションの機能を実行した後でリストを更新 するために、処置リスト出口プログラムが必要となることがあります。 UIM と CL コマンドとの間のイ ンターフェースで、 CL コマンドに呼び出されたプログラムがアプリケーション・ハンドルを取得するこ とを許可するものはありません。そのため、CL コマンドに呼び出されたプログラムが変更または削除操作 を実行した場合、リストの更新には処置リスト出口プログラムが必要となります。

ACTOR=CALLER 処置リストでは、アクションの指定はありません。ユーザーがオプション番号を入力して Enter キーまたは PROMPT ダイアログ・コマンドに割り当てられた機能キーを押した場合、UIM は制御

をアプリケーション・プログラムに戻します。機能要求パラメーターには、アプリケーション・プログラム がユーザーの選択したオプションに関連した操作を実行する必要があることを示す値が含まれます。

UIM を処置リストのアクターにすることは、以下の利点により推奨された方式となっています。

- v UIM は、ユーザーが入力したすべての操作を実行します。
- v UIM は、オブジェクトを削除するオプション 4 などの破壊アクションに対して自動的に確認パネルを 表示します。確認サポートを提供するためにアプリケーション・プログラム・コードを記述する必要は ありません。
- v UIM は、操作が正常に終了しない場合に備えて、処置リスト・パネルを再表示します。 UIM がエスケ ープ・メッセージを受け取ると、UIM はカーソルがそのオプション番号に配置されたリストを再表示し ます。オプション番号はエラーで示されます。リスト・オプションの結果として表示されたパネルから 終了 (F3) または取り消し (F12) 機能が要求された場合、UIM は適宜パネルを再表示します。処置リス トの表示中に UIM が終了および取り消しの要求を処理する方法について詳しくは、 388 [ページの『リ](#page-411-0) [スト・パネルをまとめて閉じる』を](#page-411-0)参照してください。

アプリケーション・プログラムが処置リストのアクターである場合、上記の処理をアプリケーション・プロ グラムが行う必要があります。

パネルに処置リストおよびメニュー・バーが含まれる場合、処置リスト内で選択された各項目に対して機能 するプルダウン選択をメニュー・バー内に定義できます。選択したリスト項目に対して機能するプルダウン 選択が少なくとも 1 つ定義されているとき、 UIM はユーザーが有効な選択文字を入力して項目を選択で きるようにします。ユーザーはリスト内の 1 つ以上の項目を選択し、メニュー・バーからプルダウン・メ ニューを選択してから、プルダウン・メニューから選択項目を選択します。 UIM は、ユーザーが選択した 項目ごとに、選択されたプルダウン選択を実行します。

#### 選択リストの使用

選択リストは、ユーザーがリスト内の 1 つ以上の項目の選択文字を入力できるリスト域です。選択リスト は、ユーザーがリスト内の単一項目または複数項目を選択できるように定義されます。

選択リストは、以下の目的で使用できます。

- ユーザーが以前に表示された項目フィールドのオブジェクトまたは値を選択できるようにします。選択 リストのタイプは、ユーザーがカーソルを項目フィールドに配置して PROMPT ダイアログ・コマンド を要求したときに表示されます。 F4 キーは、PROMPT ダイアログ・コマンドに割り当てることをお勧 めします。
- v ユーザーが項目を選択できるようにしてから、メニュー・バーのプルダウン・メニューに定義された操 作を選択できるようにします。

選択リストとして表示される UIM リストの定義には、 CLASS タグに BASETYPE=ACTION が指定された 変数が含まれる必要があります。この変数は、リストのアクション変数と呼ばれます。ユーザーがリスト項 目に対して有効な選択文字を入力すると、UIM はその項目のアクション変数を 1000 に設定します。値が 1000 のアクション変数は、そのリスト項目が選択済みであることを常に示します。

パネルに選択リストおよびメニュー・バーが含まれる場合、そのリスト内で選択された各項目に対して機能 するプルダウン選択をメニュー・バー内に定義できます。ユーザーはリスト内の 1 つ以上の項目を選択 し、メニュー・バーからプルダウン・メニューを選択してから、プルダウン・メニューから選択項目を選択 します。 UIM は、ユーザーが選択した項目ごとに、選択されたプルダウン選択を実行します。

## 選択文字の使用

ユーザーは、スラッシュ (/) または国別の選択文字を、選択したいリスト項目のオプションまたは選択フィ ールドに入力して、メニュー・バーまたは選択リスト・パネルを含む処置リスト・パネル内の項目を選択し ます。国別の選択文字は、パネル・グループの作成時にパネル・グループごとに決定されます。 UIM はパ ネル・グループのソース・ファイルの CCSID で、メッセージ CPX5A0C の第 1 レベル・テキストを取得 します。このメッセージの最初の 2 つの文字は、パネル・グループ・オブジェクトに保存されます。これ らの文字は、パネル・グループに定義された選択リストおよび複数項目選択フィールドのための、許可され た大文字および小文字の国別の選択文字です。

パネル・グループの作成時に CHRID 属性として \*JOBCCSID を指定した場合、国別の選択文字は実行時 にパネル・グループのソース・ファイル CCSID からジョブ CCSID に変換されます。これにより、比較が 同等の CCSID で行われます。

### パネル機能の管理

UIM は、以下のパネル管理機能をサポートします。

- グラフィカル・ユーザー・インターフェース (GUI) へのパネル変換の使用可能化
- スクロール
- ユーザー機能の制限
- 文脈ヘルプの定義
- コマンド行の制約事項
- v 機能キーの定義
- パネルのフォーマット設定
- 終了の要求時に複数のパネルをまとめて閉じる
- 複数のリスト・パネルをまとめて閉じる
- v パネルの表示時に UIM を要求処理プログラムとする

UIM によって実行されるすべての操作は、経路指定ステップと呼ばれる単一のプロセスで行われます。ア プリケーション開発者には、以下の機能ごとに、再帰、ロック、および静的ストレージなどの効果を検討す る責務があります。

- 機能キー・アクション
- メニューまたは処置リスト・オプション
- プルダウン選択
- 出口プログラム
- ユーザーがコマンド行に入力したコマンド

UIM は、さまざまなオーバーライドや Set Attention Program (SETATNPGM) コマンドなどプログラムお よび CL コマンドの呼び出し反応効果が、前述のいずれかの方法でパネルからコマンドが実行されるとき に保存されることを保証しません。そのコマンドを使用したプログラムが機能の有効範囲となるコマンド は、次のコマンドまたはプログラムが呼び出されるときにその効果を失うことがあります。これは、有効範 囲となっていた機能を呼び出した UIM 呼び出しが一時的に消滅するためです。

## **GUI** への変換の使用可能化

UIM は、クライアント・プログラムがパネルをグラフィカル・ユーザー・インターフェース (GUI) に変換 できるようにする、パネル内の情報のエンコードをサポートします。

PANEL または PNLGRP タグの ENBGUI 属性を使用して、エンコードされた情報をパネルに含めるかど うかを指定できます。この属性の設定方法について詳しくは、 649 [ページの『](#page-672-0)PANEL (表示パネル)』およ び 665 ページの『PNLGRP ([パネル・グループ](#page-688-0))』を参照してください。

# スクロールのサポート

UIM は、すべてのパネル情報、データ表示、リスト、およびメニュー域に対して、ページアップおよびペ ージダウンのスクロールをサポートします。複数のスクロール可能域を単一のパネル上に定義できます。 UIM ではそれらの順序は問題になりません。ただし、スクロール可能なメニューの使用は、使いやすさの 理由から勧められていません。

テキストを左から右にスクロールする機能は提供されていませんが、ビューの変更 (CHGVIEW) ダイアロ グ・コマンドをリストに対して使用して、より多くのフィールドを表示できます。

# スクロール可能域の定義

UIM スクロール機能を使用するには、パネルに 1 つ以上のスクロール可能域があり、機能キーが PAGEUP および PAGEDOWN ダイアログ・コマンドを実行するように定義されている必要があります。 PAGEUP および PAGEDOWN ダイアログ・コマンドについて詳しくは、 699 [ページの『付録](#page-722-0) B. UIM ダ [イアログ・コマンド』を](#page-722-0)参照してください。

UIM では機能キーが自動的に使用可能にならないので、スクロール可能域のあるパネルでは、機能キーを PAGEUP および PAGEDOWN ダイアログ・コマンドに割り当てる必要があります。通常、これらは Page Up キーおよび Page Down キーですが、<sup>2</sup> 機能キーを使用する場合は、F7 および F8 が推奨されていま す。 UIM では、異なる機能キーを PAGEUP および PAGEDOWN ダイアログ・コマンドに割り当てるこ とが可能ですが、ラベル付きページ・キーをその示された機能であるページアップおよびページダウン以外 の機能に割り当てることはできません。

スクロール状況情報も UIM によって管理されて、各スクロール可能域の下部に表示されます。

メッセージ行は UIM の制御下にあります。メッセージ行にある正符号 (+) は、Page Down キーを押すこ とにより、さらに多くのメッセージが表示可能であることを示します。メッセージ領域はスクロール可能な ので、スクロールのための機能キーが常に定義されている必要があります。

#### 機能キー・スクロールの定義

UIM は、UIM 定義のパネルに対してすべてのスクロール・キーおよびページ・キーの機能を処理します。 これらの機能は、アプリケーションによってオーバーライドされません。ただし、他の機能キーをスクロー ル・キーと同様に機能するように定義することは可能です。

PAGEUP または PAGEDOWN ダイアログ・コマンドに割り当てられた機能キーが押されると、 UIM は パネル・タイプに適切な量をスクロールします。これは常に 1「ページ」となりますが、UIM はデータ項 目グループ、メニュー項目グループ、および選択フィールドがページ境界を越えて分割しないように試行し ます。

<sup>2. 5250</sup> キーボードでは、これらはそれぞれ Rolldown キーおよび Rollup キーになります。

カーソルの位置により、スクロールする領域が決まります。カーソルがスクロール可能域にない場合 (プル ダウン・メニューの場合を除く)、スクロール要求は画面の一番上にあるスクロール可能域に適用されま す。カーソルがスクロール可能域にある場合、スクロール要求はその領域に適用されます。スクロール可能 域の境界は、メニュー域 (MENU)、データ表示域 (DATA)、リスト域 (LIST)、および情報域 (INFO) 言語 タグで定義されたその領域の最上部および最下部の行です。これらの言語タグについて詳しくは、 511 [ペー](#page-534-0) ジの『付録 A. UIM [パネル・グループ定義言語』を](#page-534-0)参照してください。表題および指示行は領域の一部で すが、領域のスクロール可能部分の一部ではありません。

コマンド行はスクロール可能域の一部としては扱われませんが、それを画面上の特定の領域と関連付けるこ とはできます。たとえば、スクロール可能なメニュー域のあるパネルにコマンド行がある場合、それをメニ ューに関連付けることができます。ただし、スクロールの目的に関しては、そのコマンド行は領域の一部で はありません。

## スクロールおよびエラー条件

メッセージ行は常に存在し、常に画面上の最後のスクロール可能域なので、スクロールの機能キーは常にア クティブであることが必要です。

メッセージ行をスクロールするとき、UIM はダイアログ変数の妥当性検査または更新を行いません。その 他の領域をスクロールするとき、ダイアログ変数の妥当性検査または更新が画面上のすべての入力フィール ドに対して行われます。エラーが検出されると、スクロール機能は実行されません。スクロール操作が進行 するためには、画面上のすべての入力および出力フィールドが正しくなければなりません。

ページ・キーを押しても操作が実行できない場合、メッセージが表示されます。たとえば、Page Up キー を押したときに画面がすでに最上部にある場合、メッセージが表示されます。メッセージ行をその最上部ま たは最下部を越えてスクロールしようとすると、アラームが鳴ります。

# リスト域のスクロール

リスト処理では、不完全リストが表示されることがあります。 Page Down キーを押しても不完全リストの 残り部分がリスト域に表示されない場合、 UIM は不完全リストを扱う指定されたアプリケーション・プロ グラムを呼び出します。このプログラムは、リストに追加の項目を追加するか、またはリストの最下部に完 全であることを示すマークを付けます。その後、プログラムは UIM に戻されます。 UIM は、Set List Attributes (QUISETLA) API にあるリストの内容属性の設定値から、不完全リストであることを知ります。 リストが完全になった後、UIM はアプリケーション・プログラムの介入なしにスクロールを処理します。

リストは最上部または最下部のどちらかで、不完全となることがあります。リストの現行位置よりも上で情 報が欠落している場合、Page Up キーを押すと同じタイプの処理が行われます。

# メニュー域のスクロール

UIM はメニュー項目グループを一緒に保持しようと試行しますが、グループが定義済み領域に収まらない 場合はそれを分割します。メニュー・グループの個別のメニュー項目またはテキストは、使用可能なスクロ ール可能スペース内に収まる必要があります。それが収まらない場合には、パネル・グループが正常に作成 されません。

# 情報域のスクロール

先頭に移動 (MOVETOP) ダイアログ・コマンドを使用すると、カーソルで選択された行がスクロール可能 な情報域の上部に移動します。これにより、ユーザーは情報を最も読みやすい方法で配置できます。 MOVETOP ダイアログ・コマンドについて詳しくは、 713 ページの『[MOVETOP \(](#page-736-0)先頭へ移動)』を参照し てください。

# データ項目グループのスクロール

UIM は、可能であればデータ項目グループを一緒に保持します。グループは、それがデータ域の列に収ま らない場合にのみ分割されます。あるデータ項目グループが別のデータ項目グループ内にネストされてい て、外側のグループを分割する必要がある場合、UIM は内側のグループを一緒に保持しようと試行しま す。選択フィールドがデータ域の列に収まらない場合、パネル・グループは作成されません。

データ表示域を複数の列に表示することもでき、それらの列は左から右に使用されます。一般には使いやす さが低くなるので、スクロール可能データの表示域を 2 列のレイアウトで定義しないでください。

# テキスト域のスクロール

テキスト域のスクロールは、テキスト域の出口プログラムによって処理されます。 UIM は、テキスト域の スクロールを処理しません。スクロールのダイアログ・コマンドに割り当てられたキーが押されて、テキス ト域をスクロールする必要が生じると、UIM はテキスト域の出口プログラムを呼び出します。制御が戻さ れると、UIM はパネルを再表示します。テキスト域の出口プログラムは、テキスト域をスクロールするた めにテキスト域のダイアログ変数の値を変更する必要があります。

ユーザーが過剰にスクロールした場合、汎用パネル出口プログラムを使用して診断する必要があります。ユ ーザーが過剰にスクロールした場合、汎用パネル出口は適切なメッセージと、それに続く決定済みの操作を 取り消す特殊なメッセージを送信する必要があります。決定済みの操作を取り消すメッセージについては、 『API』のトピックで汎用パネル出口プログラムについてのセクションを参照してください。

# 文脈ヘルプの定義

文脈ヘルプは、UIM とシステム・ヘルプ機能が結合して提供されます。タグ言語を使用して、画面上のさ まざまな領域にヘルプ・モジュールを関連付けるようにパネルが定義されます。ヘルプ・キーが押される と、UIM はどのヘルプ・モジュールを表示するかを判別します。

パネルを定義するとき、ユーザーはヘルプ・テキストを以下の領域に関連付けることができます。

- パネル全体
- v メニュー・バー
- メニュー・バーの選択項目
- プルダウン・フィールドの選択項目
- 特定のメニュー項目
- 特定のデータ項目
- 特定のデータ選択フィールド
- v データ選択フィールドの選択項目
- 特定のリスト列
- リスト列グループ
- v 特定の機能キー
- 処置リスト内の特定のオプション
- v データ・グループ
- データ域

ヘルプ・キーが押されると、UIM は主にカーソル位置に基づいてヘルプ・テキストを表示します。これに は以下のような規則があります。

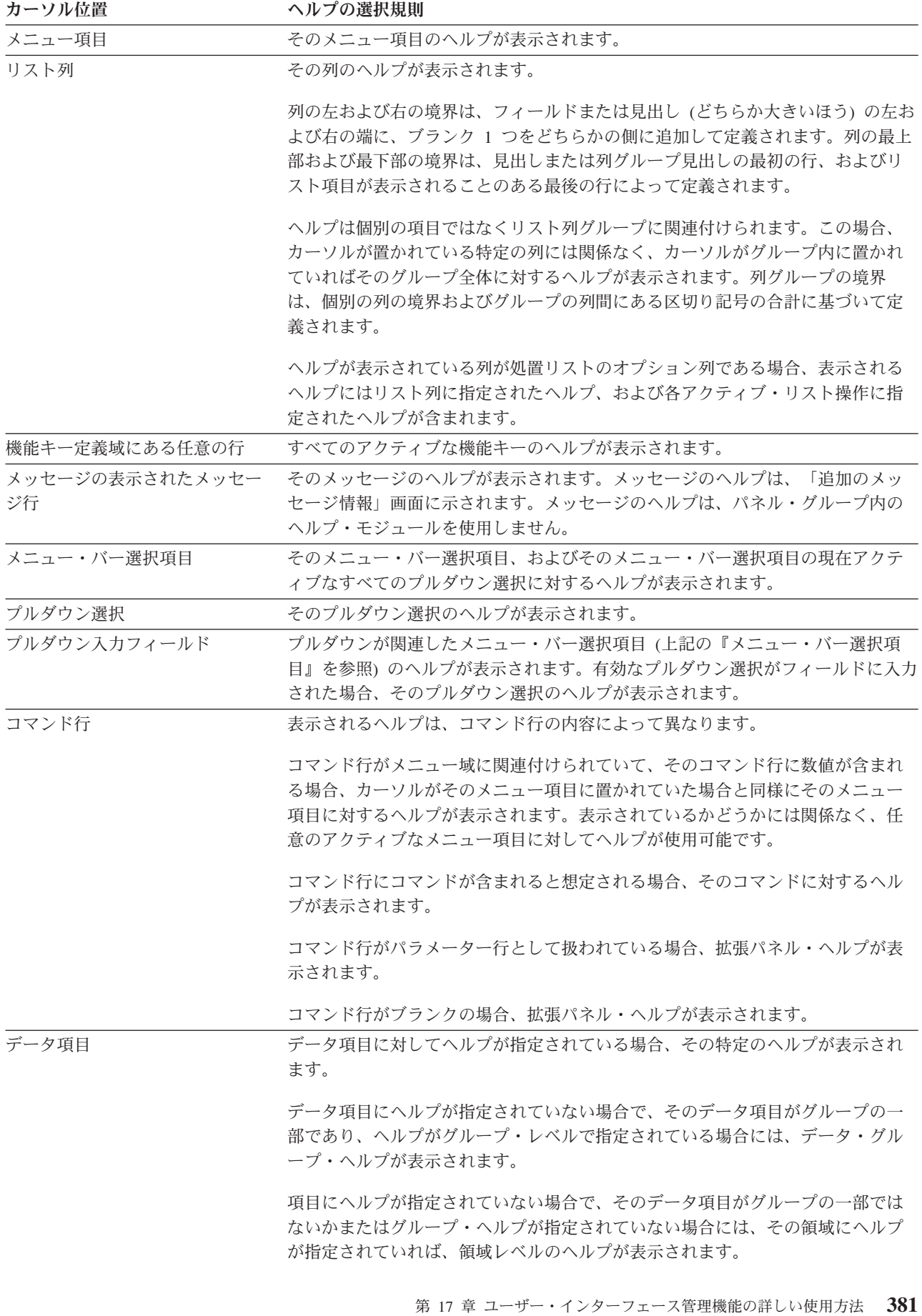

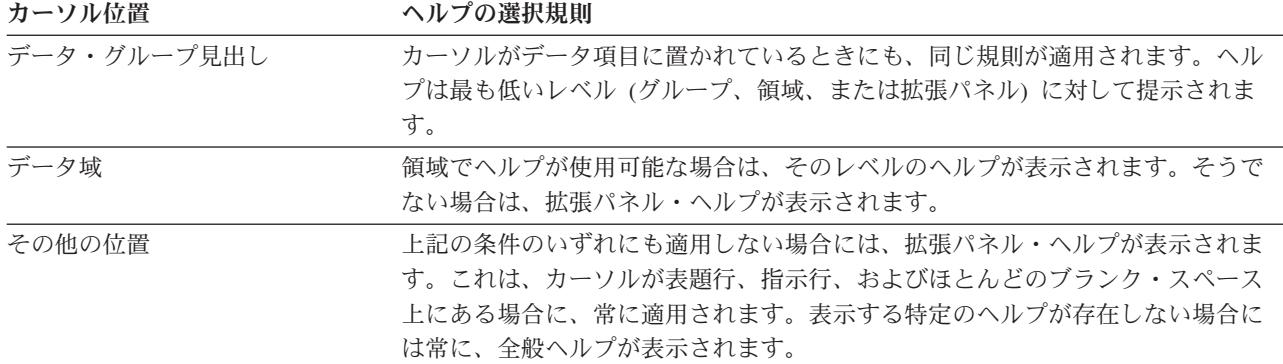

リスト・オプションまたは機能キー上の特定の操作に対する HELP は表示されることがありませんが、そ れらに対するヘルプ・テキストが個別に定義されています。これにより、アクティブ・オプションおよび機 能キーを条件付けすることができます。表示されるヘルプは、アクティブな機能キーまたはオプションにつ いてのみ説明します。

# コマンド行の制約事項

UIM は、コマンド行に以下の 2 つのサイズを許可します。

- 1 行の、短いコマンド行
- 2 行の、長いコマンド行

コマンド行が長いか短いかに応じて、UIM はコマンド行が機能キー域の前の 1 行または 2 行を占めるよ うに、フォーマット設定して表示します。この位置は、スクロール、項目の条件付け、またはリスト項目の 数に関係なく不変です。

コマンド行は、コマンド行 (CMDLINE) 言語タグを使用して定義されます。 CMDLINE タグについて詳し くは、 539 ページの『[CMDLINE \(](#page-562-0)コマンド行)』を参照してください。 UIM では、このタグを任意のパネ ルに定義できますが、そのようにする必要はありません。

コマンド行をパネルに定義するとき、F4 キーを PROMPT ダイアログ・コマンドに割り当て、 F9 キーを RETRIEVE ダイアログ・コマンドに割り当てることが推奨されています。これにより、ユーザーはコマン ド行に入力したコマンドに関するプロンプトを出すこと、および以前に入力したコマンドを取得することが できます。ダイアログ・コマンドについて詳しくは、 699 ページの『付録 B. UIM [ダイアログ・コマン](#page-722-0) [ド』を](#page-722-0)参照してください。また、機能キーの定義方法について詳しくは、 596 [ページの『](#page-619-0)KEYL (キー・リ [スト](#page-619-0))』を参照してください。

UIM は、コマンド行をパネル上の領域に関連付けることもあります。メニュー域が存在する場合、コマン ド行はメニュー域に関連付けられます。処置リストが存在する場合、コマンド行は処置リストに関連付けら れます。どちらも存在しない場合、コマンド行はパネル上の領域に関連付けられません。 UIM は、単一の パネル上に 2 つのメニュー域、2 つの処置リスト、またはこれらの組み合わせが存在することを許可しま せん。さらに、コマンド行とメニュー・オプション行は同時に使用できません。オプション行 (OPTLINE) タグについて詳しくは、 647 ページの『OPTLINE ([オプション行](#page-670-0))』を参照してください。

# コマンド行の解釈

コマンド行は、メニュー・オプションの選択、i5/OS または System/36 環境のコマンドの実行、および処 置リスト上のオプションに関連したパラメーターの指定に使用されます。 UIM は、コマンド行に入力され た文字ストリングを選択的に解釈します。

多くのダイアログ・コマンドは、コマンド行への入力を必要としません。以下の状態は、UIM がコマンド 行の内容を知る必要のある操作を想定しています。これらの操作は、ENTER、HELP、および PROMPT ダ イアログ・コマンドに対するものです。 Enter、Help、および Prompt 機能について詳しくは、 699 [ページ](#page-722-0) の『付録 B. UIM [ダイアログ・コマンド』を](#page-722-0)参照してください。

- v メニューに関連付けられたコマンド行では、UIM は最初の非ブランクの文字のセットを調べます。それ が 1 つの桁 (16 進の F0 から F9 まで) だけで構成されている場合、コマンド行でメニュー項目が選択 されたと想定されます。そうでない場合、コマンド行はコマンドを含むものとして処理されます。
- v 処置リストに関連付けられたコマンド行では、いずれかの処置リスト項目でいずれかのオプションが選 択された場合、コマンド行にパラメーターが含まれると想定されます。そうでない場合、コマンド行は コマンドを含むものとして処理されます。
- v メニューも処置リストも含まないパネルに関連付けられたコマンド行では、コマンド行にコマンドが含 まれると常に想定されます。

正確にどの機能が次に実行されるかは、どの機能キーが押されるかに依存します。詳しくは、 ENTER、HELP、および PROMPT ダイアログ・コマンドについての説明を参照してください。

# 長すぎるコマンドの入力

コマンド行に対して長すぎるコマンドも、そのプロンプトを出すことによってサブミットすることが可能で す。コマンドが例外を出す場合、現行のコマンド内容を含むコマンド行が表示されます。完全なコマンド・ ストリングがコマンド行に対して長すぎる場合、画面には表示可能な分が示されて、表示されたコマンド行 の最後の 3 文字が継続を示す省略符号 (...) に置換されます。 UIM は依然として、完全なコマンド・スト リングを内部的に維持します。

コマンド行が変更されると、UIM は内部バージョンを廃棄して、変更済みのコマンド行を新規要求として 処理します。コマンドが変更されずにプロンプトまたはサブミットされると、内部バージョンはリセットさ れずに新規コマンド・ストリングとしてサブミットされます。変更は、コマンド行の内容の文字比較に基づ いて行われます。

#### 機能キーの定義

UIM は、機能キーを自動的に使用可能にしません。機能キーの正しいセットを使用可能にして、各キーに 正しい機能が割り当てられていることを確認するのは、アプリケーション開発者の責務です。機能キーは、 キー・リスト (KEYL) およびキー・リスト項目 (KEYI) 言語タグによって定義されます。これらの言語タ グについて詳しくは、 511 ページの『付録 A. UIM [パネル・グループ定義言語』を](#page-534-0)参照してください。 UIM では、ラベル付きキーに対応するダイアログ・コマンドを割り当てる必要があります。 Help、Enter、Page Up、Page Down、Print、および Home キーには、それぞれのダイアログ・コマンドを 割り当てる必要があります。 PRINT ダイアログ・コマンド以外のダイアログ・コマンドは、他のキーにも 割り当てることが可能です。たとえば、HELP ダイアログ・コマンドを F1 キーおよび Help キーに割り当 てることが推奨されています。 PRINT ダイアログ・コマンドは Print キーだけに割り当てることができ、 条件付けすることはできません。

F1 から F24 までのキーには、PRINT および MOREKEYS を除く任意のダイアログ・コマンドを割り当て ることができます。 MOREKEYS ダイアログ・コマンドは、F24 にだけ割り当てることができます。

#### 機能キーの書式設定

パネルの作成時に、UIM は機能キーおよびその説明に関するワーストケースの表示を判別して、それに応 じて 1 行または 2 行を割り振ります。機能キーを表示するために使用可能な空間の最大量は、2 行です。

その後、この空間は固定されます。たとえば、特定のセットの状態のために 2 行が必要であると UIM が 判断した場合、一部の状態で生じる機能キーの説明が 1 行だけであるとしても、常に 2 行が使用されま す。

#### 機能キーおよび **VARUPD** 値の処理

機能キーに割り当てられるダイアログ・コマンドは、特定のキーの機能を決定します。機能キーの扱いにつ いて詳しくは、 699 ページの『付録 B. UIM [ダイアログ・コマンド』を](#page-722-0)参照してください。

条件付けのために非アクティブになっている機能キーは、定義されていないかのように処理されます。ユー ザーが、定義されていない機能キーを押すと、そのキーが許可されていないことを示すメッセージが表示さ れます。機能キー域に対してヘルプが表示されるとき、非アクティブのキーに対するヘルプ情報は表示され ません。

機能キーを定義するとき、キー・リスト項目 (KEYI) またはプルダウン・フィールド選択項目 (PDFLDC) 言語タグの VARUPD 属性によって、機能キーが押されたときまたはプルダウン選択が選択されたときにダイ アログ変数およびリスト項目値をユーザーが入力した値によって更新するかどうかが定義されます。パネル 上のいずれかのフィールドが妥当性検査に失敗した場合、機能キーまたはプルダウン選択に関連付けられた 操作は実行されません。

ほとんどのダイアログ・コマンドには、VARUPD のために事前定義された不変の値がありますが、いくつ かのダイアログ・コマンドにはそれがありません。機能キーがこれらのダイアログ・コマンドの 1 つに割 り当てられていると、その要求の処理は VARUPD の値に依存します。

VARUPD=YES が指定されているとき、ユーザーがキー入力したすべての値は妥当性検査を通過する必要 があります。妥当性検査に不合格となる値が存在する場合、以下が生じます。

- v 妥当性検査を通過しないダイアログ変数は、更新されません。
- v 指定された機能は実行されません。
- v パネルの汎用出口プログラムが指定されている場合、それは呼び出されません。
- UIM は適切なエラー・メッセージと共に、同じパネルを再表示します。

VARUPD=NO が指定されているとき、以下が生じます。

- v 妥当性検査は実行されず、ダイアログ変数は更新されません。
- v 汎用出口が指定されている場合、それが呼び出されます。これは実行するダイアログ・コマンドが、通 常の場合に出口プログラムを呼び出すためのものであると想定します。
- v 指定された機能は、UIM がその機能を実行すべきでないことを汎用出口プログラムが示している場合を 除いて、実行されます。出口プログラムについて詳しくは、『API』トピックを参照してください。

UIM が制御をアプリケーション・プログラムに戻すようにする VARUPD=NO がダイアログ・コマンドに 指定されている場合、アプリケーション・プログラムはユーザーが入力する変数値を使用できません。その 値はパネル用に保存されて、Display Panel (QUIDSPP) API の再表示パラメーターを使用して再表示できま す。これについて詳しくは、『API』トピックを参照してください。 VARUPD=NO が CMD および CALL ダイアログ・コマンドに指定されている場合、 UIM はダイアログ変数の画面コピーを保存し、指 定された操作の完了後にパネルが再表示されるときにそれを使用します。

VARUPD=NO が CMD および CALL ダイアログ・コマンドに指定されている場合、ダイアログ変数また はリスト項目が変更されると保存されたバージョンが失われることに注意してください。任意のフィールド の保存されたバージョンを、そのフィールドの保存以後に基礎となるダイアログ変数が変更されていない場 合に使用できます。リストでは、以下の 1 つが生じなければ、リスト項目内の変数の保存されたバージョ ンが使用されます。

- 基礎となるリスト項目が変更された
- リスト項目が画面上の位置を変えた
- リスト・ビューが変更された

変更が行われた場合、保存されたバージョンは失われて、新規に表示される値がダイアログ変数またはリス ト項目から派生します。

たとえば、ダイアログ変数 VARX がパネル PANELX に存在していて、ユーザーが VARUPD=NO の指定 された CALL ダイアログ・コマンドを使用する機能キーを押す直前に、それが変更されたと想定します。 CALL ダイアログ・コマンドのターゲットが VARX を変更した場合、保存されたバージョンは失われま す。呼び出しが戻された後に UIM がパネルを再表示するとき、表示されるバージョンの VARX はその変 更に基づくものとなります。これにより、現行パネルに関連していない操作を実行するために、パネルの内 容がすべての妥当性検査を通過することが必要ではなくなります。意図された操作が同じパネルまたはそれ に関連したいずれかのダイアログ変数、リスト、または条件付けダイアログ変数を使用する場合、 VARUPD=NO を CMD または CALL ダイアログ・コマンドと共に使用することはできません。

#### パネルの書式設定の概念

UIM パネルを書式設定する際は、以下の事柄に注意してください。

- v アプリケーション開発者は、行や列を指定してパネルの書式設定を行うのではありません。その代わり に、UIM がタグ言語の記述を解釈して、各エレメントをパネル内のどこに配置するかを決めます。たと えば、表示パネル (PANEL) タグにはパネル・タイトルの記述が含まれますが、そのタイトルをどこに表 示するかについての明示的な定義はありません。そのタイトルをパネルの幅の中で中央寄せすること、 強調表示すること、および大/小文字混合として扱うことを、UIM が決定します。パネルの他のすべての 領域にも同じ概念が適用されます。ただし、他の例のほとんどはより複雑です。
- v UIM は、パネル・グループの作成時に可能な限り多くの書式設定を行いますが、多くのパネル・エレメ ントの実際の配置は実行時に決定されます。これにより、UIM は画面の縦の長さ、および他の実行時の 事情を考慮に含めることができます。たとえば、UIM はメニュー項目が条件付きで表示されるようにす ることができます。これらの条件はパネルが表示されるときに評価されて、メニュー域のフォーマット はその結果に基づくものとなります。

## パネルの書式設定をいつ行うか

パネルの書式設定とパネル内容とは異なります。パネルの書式設定とは、パネルのさまざまな領域の編成の ことです。パネル内容とは、ダイアログ変数の内容によって示されるフィールドの値のことです。

パネルの書式設定は、パネル・グループのコンパイル時に行われ、実行時に再度行われます。

ほとんどの決定はパネル・グループのコンパイル時に行われ、その情報はパネル・グループ・オブジェクト 内に保持されます。パネル・グループのコンパイル時に行うことのできない書式設定の決定は、 Display Panel (QUIDSPP) API 処理の際に行われます。

この区別の例として、条件付きのデータ項目があります。プロンプト・テキスト・レイアウトのすべての詳 細、リーダー・ドットの数、フィールド位置、および可能な選択項目のフォーマット設定は、パネルの作成 時に行われます。

実行時には、QUIDSPP API 処理が条件を評価して項目を表示するかどうかを決定し、内部フォーマットを 作成します。 Open Display Application (QUIOPNDA) および Close Application (QUICLOA) API で定義さ れるアプリケーション内では、どの時点でも各パネルに 1 つだけの内部フォーマットがあります。内部フ ォーマットは、パネルが最初に表示されるときに作成されて、アプリケーションが閉じられるまでそのフォ ーマットが後続の使用のために保持されます。

これは、内部フォーマットがアプリケーション内で変化することはないという意味ではありません。ほとん どの内部フォーマットは変化しませんが、メニュー項目、リスト・アクション、機能キーなどの、いくつか のパネル・エレメントはアプリケーションによって条件付けられています。これらの領域に対する変更の影 響はパネルが表示されるたびに評価されて、フォーマットが更新されます。

UIM はコマンドのサブミットやプログラムの呼び出しなど多くの機能を実行するので、 QUIDSPP API を 呼び出したアプリケーションに制御を戻す前に、特定のパネルがユーザーに複数回表示されることがありま す。パネルが表示されるたびに、UIM はパネルの書式設定を再評価します。たとえば、機能キーを押すと アプリケーション・プログラムが呼び出されます。アプリケーション・プログラムが制御を UIM に戻す と、UIM はパネルを再表示しますが、それは内部フォーマットに影響を与える状態がアプリケーション・ プログラムによって変更されたかどうかを調べてからになります。たとえば、QUIDSPP API が呼び出され てメニュー域のあるパネルを表示する場合、いくつかのメニュー項目の条件付けに影響を与えるダイアログ 変数がアプリケーション・プログラムによって変更されたときは、UIM がメニュー項目を再表示するとき に、それはこれらの変更を反映するものとなります。

### パネルの書式設定のアプリケーション制御

言語タグを使用すると、アプリケーション開発者は以下の方法でパネルの書式設定を制御できます。

- v 列の幅、データ域の垂直対水平の表示、領域の縦の長さなど、書式設定の一部を指定することにより。 これらの指定はパネルのコンパイル時に固定されて、実行時にアプリケーションが変更することはでき ません。これにより、代替の書式設定手法を選択することができ、実行時処理の軽減に役立つ UIM 情 報が提供されます。
- v 実行時の条件付けを指定することにより。ダイアログ変数を使用して、メニュー項目、メニュー項目グ ループ、処置リスト・オプション、機能キー、データ項目、プルダウン選択、データ選択フィールド、 選択フィールドの選択項目、およびデータ項目グループを条件付けることができます。ほとんどの場 合、これらの条件はパネルが表示されるたびに評価されて、表示に何を含めるかが判別されます。

条件付けは、以下のいずれかに基づくものとすることができます。

- アプリケーション定義のダイアログ変数。
- UIM 定義のダイアログ変数。
- v システム上のオブジェクト、またはシステム上のオブジェクトに対するユーザー権限の存在。
- アプリケーション・ユーザーのユーザー・クラス
- v 条件付けは、ユーザー・プロファイル、ユーザー・クラス、またはユーザー機能の制限 (ZLMTCPB) ダ イアログ変数の設定値に基づくことがあります。ダイアログ変数について詳しくは、 693 [ページの](#page-716-0) 『UIM [によって定義されるダイアログ変数』を](#page-716-0)参照してください。

条件の定義方法について詳しくは、 540 [ページの『](#page-563-0)COND (条件定義)』を参照してください。

UIM は、条件付けに対して追加の制御を行うことを許可します。パネル定義では、一度だけ評価する条 件、最初に必要とされるときに評価する条件、毎回評価する条件を指定できます。この目的は、主にパフォ ーマンスに関連しています。ほとんどの項目は、ユーザー・プロファイルや権限などパネルが最初に表示さ れるときに固定されるものに対して条件付けされます。これらの条件を一度だけ評価するように指定する と、不必要な条件評価を回避できます。

#### <span id="page-410-0"></span>パネル・フォーマッターの制限

UIM には、ほとんどの通常のフォーマット設定要件を扱うために設計されたフォーマッターが備わってい ます。ただし、フォーマッターは手作業によるフォーマット設定と同じ結果を常に生じさせるとは限りませ ん。フォーマッターは実行時環境によって制約されるため、また一般化した入力を処理する必要があるため です。この例として、機能キーの記述のフォーマット設定があります。手作業によるフォーマット設定で は、位置合わせとバランスを最適にするために表現を変更することもできます。 UIM には、テキストの長 さを変更したり、バランスのとれた長さのセットを想定するオプションがありません。

一般に、パネル上に情報が密集しているほど、UIM フォーマッターの成果は手作業によるフォーマット設 定の成果に及ばなくなります。

#### **EXIT** の要求時に複数のパネルをまとめて閉じる

アプリケーションが単一の終了要求の処理の一部として複数のパネルおよびプログラムをまとめて閉じる機 能をサポートするために、オペレーティング・システムはジョブごとに終了が要求されたかどうかを示すフ ラグを保守します。この終了フラグは、終了要求が複数のパネルをまとめて閉じるように、 Display Panel (QUIDSPP) API 上のユーザー・タスク・パラメーターと組み合わせて使用します。

アプリケーション・プログラムは以下の 2 つの方法で終了フラグをオンにすることができます。

- 1. EXIT ダイアログ・コマンドに SET パラメーターを指定します。 UIM が EXIT ダイアログ・コマン ドに SET パラメーターを指定してを実行すると、ジョブの終了フラグがオンになります。 EXIT ダイ アログ・コマンドについて詳しくは、 699 ページの『付録 B. UIM [ダイアログ・コマンド』を](#page-722-0)参照して ください。
- 2. Put Dialog Variable (QUIPUTV) API を使用して、UIM 定義の変数 ZEXIT を「1」に設定します。この Z 変数を設定すると、UIM はジョブの終了フラグをオンにします。 UIM は操作の処理を開始すると き、終了フラグを自動的にオフにします。

UIM が、機能キーに割り当てられたコマンドのサブミットや、メニュー項目が選択された結果としてのプ ログラムの呼び出しなど、パネルに定義された操作を実行した後で制御を再取得すると、ジョブの終了フラ グにチェックが付きます。フラグがオンであり、パネルが古いユーザー・タスク (QUIDSPP API のユーザ ー・タスク・パラメーター) として表示される場合、UIM はその時点で呼び出し側アプリケーションに制 御を戻します。さらに、機能を要求した QUIDSPP API のパラメーターには、 EXIT ダイアログ・コマン ドの結果としてパネル表示が終了したことを示す標識が含まれます。

ジョブの終了フラグがオフであるか、またはパネルが新規のユーザー・タスクとして表示される場合、特別 なことは何も生じません。 UIM は終了フラグをオフにして、パネルを再表示します。

コマンドがコマンド行に入力されたときなど、実行される操作がパネルに定義されたものでない場合、終了 フラグは常にオフになっていて、パネルが新規ユーザー・タスクまたは古いユーザー・タスクのどちらとし て表示されるかは処理に影響しません。

以下は、終了フラグの機能を示す例です。 388 [ページの図](#page-411-0) 113 は、この例を図示しています。プログラム PGMX が、CALL ダイアログ・コマンドに割り当てられた機能キーのある PANELX を表示すると想定し ます。さらに、PGMY と呼ばれるプログラムが PANELY と呼ばれる別のプログラムを表示するとしま す。ここで、PANELX が古いユーザー・タスクとして表示され、機能キーが押され、PANELY が表示され たと想定します。 PANELY から、ユーザーは SET パラメーターを使用して EXIT ダイアログ・コマンド に割り当てられた機能キーを押します。その後、制御は PGMY に戻ります。 EXIT ダイアログ・コマン ドが処理されるとは、UIM は終了フラグをオンにします。ここで PGMY が制御を UIM に戻すと、UIM

<span id="page-411-0"></span>は EXIT ダイアログ・コマンドが要求されたことを示す標識と共に制御を PGMX に戻します。結果とし て、単一の終了要求によって 2 つのパネルが迂回されます。

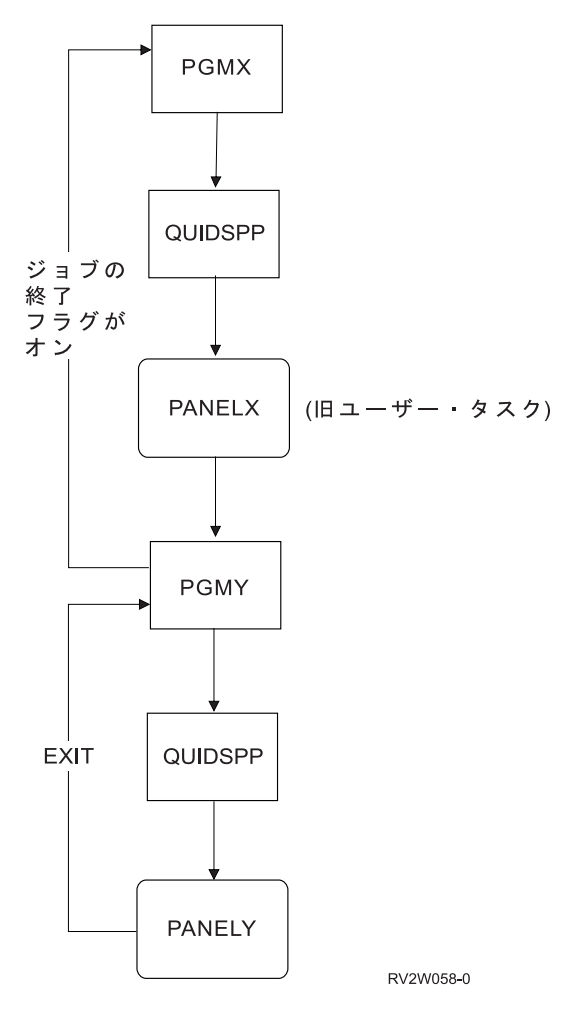

図 *113.* ジョブ終了フラグの例

EXIT ダイアログ・コマンドに割り当てられた PANELY 上の機能キーが SET パラメーターを使用しない 場合、ジョブの終了フラグがオンになっていないので、UIM は PANELX を再表示します。

API について詳しくは、iSeries Information Center の『**API**』のトピックを参照してください。

# リスト・パネルをまとめて閉じる

処置リスト・パネルでリスト・オプションを処理した結果として表示されるパネルでは、 CANCEL、 EXIT、および ENTER ダイアログ・コマンドは以下のように機能することになります。

オペレーティング・システムはジョブごとに取り消しが要求されたかどうかを示すフラグを保守します。こ のフラグは、終了処理に関して説明されたフラグと似ています。 387 ページの『EXIT [の要求時に複数の](#page-410-0) [パネルをまとめて閉じる』を](#page-410-0)参照してください。ただし、取り消しフラグが複数のパネルを迂回するために 使用されることはありません。また、Display Panel (QUIDSPP) API 上のユーザー・タスク・パラメーター に関連して使用されることもありません。

アプリケーション・プログラムは以下の 2 つの方法で取り消しフラグをオンにすることができます。

- 1. CANCEL ダイアログ・コマンドに SET パラメーターを指定します。 UIM が CANCEL ダイアログ・ コマンドに SET パラメーターを指定してを実行すると、ジョブの取り消しフラグがオンになります。 (SET パラメーターを指定した CANCEL ダイアログ・コマンドについて詳しくは、 699 [ページの『付](#page-722-0) 録 B. UIM [ダイアログ・コマンド』を](#page-722-0)参照してください。)
- 2. QUIPUTV API を使用して、UIM 定義の変数 ZCANCEL を「1」に設定します。この Z 変数を設定す ると、UIM はジョブの取り消しフラグをオンにします。

取り消しキーを押すとリスト操作の処理が停止して、処理が停止した時点での処置リストが再表示されるよ うにすることは、アプリケーション開発者の責務です。リスト・オプションの処理の結果として別のパネル を表示できる場合、 CANCEL ダイアログ・コマンドに SET パラメーターを指定することにより、取り消 しキーが押されたときにジョブの取り消しフラグをオンにする必要があります。 UIM は、処置リスト処理 を実行するとき、各リスト・アクションの完了後に取り消しフラグを調べます。 UIM は、フラグがオンで あることを検知すると、残りのリスト・オプションの処理を停止してリストを再表示します。直前に処理さ れたリスト項目のオプション・フィールドは消去されて、操作が試行されなかったリスト項目のオプション はリストに残ります。 UIM は、リスト・アクションの処理の後に取り消しフラグを調べるだけです。

Exit キーを押すとリスト操作の処理が停止して、処理が停止した時点での処置リストが再表示されるか、 または処置リスト・パネルを終了するようにすることは、アプリケーション開発者の責務です。リスト・オ プションの処理の結果として別のパネルを表示できる場合、 Exit ダイアログ・コマンドに SET パラメー ターを指定することにより、 Exit キーが押されたときにジョブの終了フラグをオンにする必要がありま す。 UIM は、処置リスト処理を実行するとき、各リスト・アクションの完了後に終了フラグを調べます。 UIM がフラグがオンであることを検知すると、残りのリスト・オプションの処理は停止して、以下が生じ ます。

- v 処置リスト・パネルが新規のユーザー・タスクとして表示される場合、パネルは再表示されます。
- v 処置リスト・パネルが古いユーザー・タスクとして表示される場合、パネルは再表示されません。 EXIT が使用されたことを示す戻り関数と共に処置リスト・パネルを表示したプログラムに制御が戻されま す。

どちらの場合でも、直前に処理されたリスト項目のオプション・フィールドは消去されて、操作が試行され なかったリスト項目のオプションはリストに残ります。 UIM は、メニュー・オプション、機能キー、およ びプルダウン・メニュー選択項目の処理が終了して制御が戻ったときに、ジョブの終了フラグも調べます。 詳しくは、 387 ページの『EXIT [の要求時に複数のパネルをまとめて閉じる』を](#page-410-0)参照してください。

Enter キーを押すとリスト操作の処理が継続するようにすることは、アプリケーション開発者の責務です。 取り消しフラグと終了フラグのどちらもオンでないときに、次のリスト・アクションが処理されます。

## 別のパネルへのポップアップ・ウィンドウの追加

以下のいずれかの方法で、別のパネル上にポップアップ・ウィンドウを追加できます。

- · CALL ダイアログ・コマンドを使用して、UIM がアプリケーション出口プログラムを呼び出し、それが ウィンドウを追加して表示できるようにします。これは、要求の終了 (ENDRQS) コマンドが一貫性のあ る結果を生じるようにするための、推奨される設計です。
- v RETURN ダイアログ・コマンドを使用して、UIM が基礎となるパネルを表示したプログラムに戻り、 ウィンドウを追加して表示できるようにします。

UIM は、ポップアップ・ウィンドウ内にメニューまたは処置リストのあるパネルを表示しているとき、そ のパネルにコマンド行もある場合を除いて、要求処理プログラムにはなりません。これは、ウィンドウがコ マンド行、処置リスト、またはメニュー域のある基本パネル上に表示されているときにも適用されます。

UIM がフルスクリーン・パネルを表示中に要求処理プログラムになった場合、アプリケーションが CALL ダイアログ・コマンドを使用してポップアップ・ウィンドウを表示するように設計されているときは、プロ グラム・スタックにフルスクリーン・パネル用の UIM 要求処理プログラムが含まれます。ただし、アプリ ケーションが RETURN ダイアログ・コマンドを使用してウィンドウを追加および表示するように設計され ているときは、プログラム・スタックに UIM 要求処理プログラムが含まれません。そのため、ENDRQS コマンドはアプリケーションの内部設計に応じて異なる結果を生じます。

一般ガイドラインとして、プログラムが適切なときに要求処理プログラムとなるのでなければ、ポップアッ プ・ウィンドウからのリスト・オプションまたはメニュー・オプションの結果として長い時間実行する機能 は設計しないでください。

RETURN ダイアログ・コマンドに依存する設計を使用することにより、プログラムが要求処理プログラム となって 1 つ以上のポップアップ・ウィンドウを表示する場合、ウィンドウを表示した機能が ENDRQS コマンドで取り消されたときにウィンドウ・スタックがクリーンアップされるようにコーディングする必要 があります。これが生じたとき、アプリケーション・ウィンドウ・スタックから削除するウィンドウごと に、Remove Pop-up Window (QUIRMVPW) API を 1 回ずつ呼び出す必要があります。

CALL ダイアログ・コマンドに依存する設計を使用することにより、プログラムが要求処理プログラムと なって 1 つ以上のポップアップ・ウィンドウを表示する場合、ウィンドウを表示した機能が ENDRQS コ マンドで取り消されたときに UIM がウィンドウ・スタックを自動的にクリーンアップします。

要求処理プログラムについて詳しくは、iSeries Information Center の『**CL**』のトピックを参照してくださ  $\mathcal{U}$ 

# メニュー・バーの使用方法

メニュー・バーは、パネルの最上部に配置されてパネル全体の幅まで拡張します。メニュー・バーは、24 x 80 バイトまたは 27 x 132 バイトのパネルでのみ許可され、ポップアップ・ウィンドウ内では許可されま せん。

メニュー・バーには、ユーザーが要求する可能性のある選択項目のリストが含まれています。これらの選択 項目は 1 行から 3 行を使用して水平にリストされ、すべての選択項目の間には 3 つのブランクが置かれ ます。

ユーザーが Enter キーを押して選択項目を選択すると、プルダウン・メニューがメニュー・バーのすぐ下 に表示されます。このメニューから、ユーザーは 1 つの選択項目を選択できます。

プルダウン・メニュー内の各選択項目は、以下の 1 つを行います。

- v パネルまたはパネルの領域に対して全体的に操作を行います。この場合、UIM は選択項目がユーザーに よって選択されるごとに 1 回ずつ操作を行います。
- v パネル上の処置リストまたは選択リストで選択された項目ごとに、操作を行います。この場合、UIM は 選択されたリスト項目ごとに 1 回ずつ操作を実行します。ユーザーはスラッシュ (/) または国別の選択 文字を目的の項目の隣に入力して、選択リスト上の項目または操作を選択します。

メニュー・バーの定義方法について詳しくは、 511 ページの『付録 A. UIM [パネル・グループ定義言語』](#page-534-0) で以下の言語タグを参照してください。

- v PANEL (表示パネル)
- v MBAR (メニュー・バー)
- MBARC (メニュー・バー選択項目)
- v PDFLD (プルダウン・フィールド)
- v PDFLDC (プルダウン・フィールド選択項目)

# プルダウン・メニューとポップアップ・ウィンドウとの違い

プルダウン・メニューは、視覚的にはポップアップ・ウィンドウと似ています。プルダウン・メニューおよ びポップアップ・ウィンドウはどちらも基礎となるパネル・イメージをオーバーレイしますが、ポップアッ プ・ウィンドウは別個のアプリケーション・パネルであり、プルダウン・メニューはメニュー・バーを含む パネルの拡張機能です。

視覚的には、プルダウン・メニューは以下の点でポップアップ・ウィンドウと異なります。

- v メニュー・バーの下に表示される区切り行は、常にプルダウン・メニューの上部の枠として使用されま す。ポップアップ・ウィンドウの枠が基礎となるパネルの一部であることはありません。
- v プルダウン・メニューには表題がありません。ポップアップ・ウィンドウには表題があります。
- v プルダウン・メニューには機能キー記述がなく、プルダウン・メニューが基礎となるパネルの機能キー 記述をオーバーレイすることはありません。ポップアップ・ウィンドウには通常、機能キー記述があ り、ウィンドウが基礎となるパネルの機能キー記述をオーバーレイすることがあります。
- v プルダウン・メニューにはメッセージ行がなく、ユーザーがプルダウン・メニューと対話した結果とし て表示されるメッセージは、基礎となるパネルのメッセージ行に表示されます。ポップアップ・ウィン ドウには常にメッセージ行があり、ユーザーがポップアップ・ウィンドウと対話した結果として表示さ れるメッセージは、ポップアップ・ウィンドウのメッセージ行に表示されます。

プルダウン・メニューとポップアップ・ウィンドウとは、それぞれに対してユーザーが対話できる方法でも 異なります。その違いは、以下のとおりです。

- プルダウン・メニューが表示されるとき、カーソル・タブ・キーを押すとカーソルがメニュー・バー内 の最初の未選択項目に移動します。再びタブ・キーを押すとカーソルが次の未選択項目に移動して、カ ーソルがプルダウン・メニューに戻るまでこれが繰り返されます。ポップアップ・ウィンドウが表示さ れるとき、カーソル・タブ・キーを押すとカーソルがポップアップ・ウィンドウ内に定義された次の入 力フィールドに移動します。タブ・キーによって、カーソルがポップアップ・ウィンドウの枠の外側に 移動することはありません。
- v プルダウン・メニューが表示されるとき、基礎となるパネルに定義されたすべての機能キーはアクティ ブです。以下の例外を除いて、各機能キーはプルダウン・メニューが表示されていない場合と同じ機能 を実行します。
	- Enter キーまたは ENTER ダイアログ・コマンドに割り当てられた他のキーは、ユーザーが選択した プルダウン選択番号に割り当てられた操作を処理するために使用されます。
	- CANCEL ダイアログ・コマンドに割り当てられたキーは、プルダウン・メニューを除去して基礎とな るパネルを再表示します。通常、F12 が CANCEL ダイアログ・コマンドに割り当てられるキーとな ります。
	- Page Down および Page Up キー、または PAGEDOWN または PAGEUP ダイアログ・コマンドに割 り当てられた他のキーは、カーソルがプルダウン・メニュー内にあるときには使用できません。
	- PROMPT ダイアログ・コマンドに割り当てられたキーは、カーソルがプルダウン・メニュー内にある ときには使用できません。通常、F4 が PROMPT ダイアログ・コマンドに割り当てられるキーとなり ます。

カーソル移動に影響される機能キーでは、ユーザーはカーソルをプルダウン・メニューの枠の外側に移 動して、機能キーを押すことができます。この場合、ユーザーが機能キーを押したときにプルダウン・ メニューが表示されていなかったかのように、 UIM はプルダウン・メニューを除去して機能キーに割

り当てられた操作を実行します。カーソル移動に影響される機能キーは、以下の表にあるダイアログ・ コマンドに割り当てられたいずれかのキーです。この表のダイアログ・コマンドは、通常は示されたキ ーに割り当てられます。

表 *33.* ダイアログ・コマンドに割り当てられるカーソル移動に影響される機能キー

#### カーソル移動に影響される機能キーを割り当てることがで

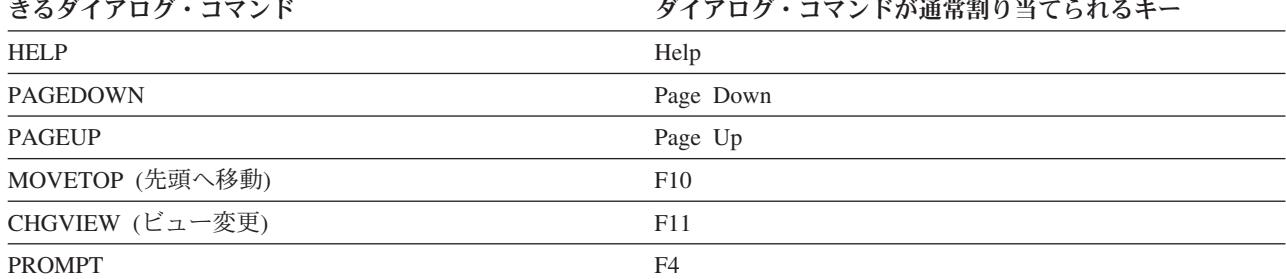

例として、プルダウン・メニューが表示されていると想定します。ユーザーがプルダウン・メニューの 枠の外側にある基礎となるパネル内のフィールドにカーソルを移動して、ヘルプ・キーを押した場合、 UIM はプルダウン・メニューを除去してそのフィールドに対して定義された文脈ヘルプを表示します。

ポップアップ・ウィンドウが表示されるとき、基礎となるパネルに定義された機能キーでウィンドウの 内側にあるものだけがアクティブになります。機能キーが押されるとき、カーソルがポップアップ・ウ ィンドウの枠の外側にある場合、ウィンドウが再表示されて、カーソルはウィンドウの外側では許可さ れないことを示すアラームが鳴ります。

プルダウン・メニューとポップアップ・ウィンドウとのその他の違いは、アプリケーション開発者がそれら を制御できる方法です。以下に違いを示します。

- プルダウン・メニューには、番号付き選択項目のリストだけを含めることができます。アプリケーショ ン開発者はプルダウン・メニューに表示される各項目を定義して、各項目に対する操作も割り当てま す。ユーザーが選択項目の 1 つを選択すると、UIM はその選択項目に定義された操作を実行します。 ポップアップ・ウィンドウには、フルスクリーン・パネルに表示可能な任意のパネル・エレメントを含 めることができますが、これには以下の例外があります。
	- ポップアップ・ウィンドウには画面の複数行に渡るフィード (ダイアログ変数) を含めることができま せん。すべてのフィールドは、ウィンドウの幅に収まる必要があります。
	- ポップアップ・ウィンドウには、メニュー・バーを含めることができません。
- v ユーザー対話に基づいて、UIM はプルダウン・メニューを表示するときと除去するときとを判別しま す。アプリケーション・プログラムがプルダウン・メニューをいつ表示または除去するかを制御するこ とはできません。また、アプリケーション・プログラムが表示されたときのプルダウン・メニューの位 置またはサイズを制御することもできません。アプリケーション・プログラムは、ポップアップ・ウィ ンドウをいつどこに表示するかを制御します。ポップアップ・ウィンドウの表示について詳しくは、 393 [ページの『ウィンドウの追加および除去』を](#page-416-0)参照してください。ポップアップ・ウィンドウのサイズ は、アプリケーション開発者がウィンドウに表示されるパネルの PANEL タグ上に WIDTH および DEPTH 属性を指定することによって、指定されます。

## <span id="page-416-0"></span>ポップアップ・ウィンドウの使用方法

ポップアップ・ウィンドウは、画面の一部をオーバーレイする情報です。ユーザーはウィンドウの内側の情 報、および画面内のウィンドウによってオーバーレイされていない部分を見ることができます。ただし、そ のウィンドウだけがアクティブです。ユーザーは基礎となるパネルに対して作業をすることはできません。 複数のウィンドウが表示される場合、一度に 1 つのウィンドウのみ活動状態になります。

ポップアップ・ウィンドウに関するいくつかの原則を以下に示します。

- v ウィンドウにはメッセージ行が含まれていて、メッセージがウィンドウの境界を越える場合、メッセー ジは切り捨てられます。メッセージが切り捨てられたことを示すために、省略符号 (...) がメッセージの 最後に追加されます。メッセージの残りの部分を表示するには、カーソルをウィンドウのメッセージ行 に置いてヘルプ・キーを押します。
- v ウィンドウが表示されると、そのサイズおよび位置を変更することはできません。
- v カーソルはアクティブ・ウィンドウに配置されます。ユーザーがカーソルをアクティブ・ウィンドウの 外側に置いて Print 以外のいずれかの機能キーを押した場合、表示アラームが鳴ってカーソルは直前の ウィンドウ位置に戻ります。
- v ウィンドウを閉じると、基礎となる画面内のウィンドウを要求する前の位置に戻ります。
- v Print キーは現行ウィンドウだけではなく、画面全体に適用されます。

# アプリケーション・ウィンドウの定義

アプリケーション定義のウィンドウは、UIM パネルおよび DDS パネル上に表示できます。

アプリケーション定義とは、アプリケーション開発者がウィンドウの正確なサイズをパネル・グループ・ソ ースの表示パネル (PANEL) タグに定義することです。ウィンドウの位置は、アプリケーション・プログラ ムが Add Pop-Up Window (QUIADDPW) API を呼び出すときに指定されます。

# ウィンドウの追加および除去

UIM は、ウィンドウを追跡するためのスタックを保守します。ウィンドウは、以下の方法の 1 つでスタッ クに追加されます。

- UIM は、ヘルプ情報およびコマンド行ウィンドウを表示するためにウィンドウをスタックに追加しま す。
- v アプリケーション開発者は、ウィンドウを表示するためにウィンドウをスタックに追加するように要求 できます。

UIM またはアプリケーション開発者は、ウィンドウを内部的にスタックから除去できます。

ウィンドウの追加および除去は、アプリケーション・プログラムによって制御されますが、 UIM にはこれ らのウィンドウを操作するための API のセットが備わっています。

ウィンドウを表示するには、アプリケーション・プログラムは最初に Add Pop-Up Window (QUIADDPW) API を使用して、UIM に次の表示はウィンドウのためのものであることを知らせる必要があります。選択 リストを表示しているウィンドウはフィールド隣接配置を使用する必要があり、リストを位置決めするため のプロンプトを表示しているウィンドウはオフセット配置を使用する必要があります。

QUIADDPW API 呼び出しは、ウィンドウに表示されるパネルを指定しません。これはウィンドウの配置 に必要なロケーション情報だけを指定します。

ウィンドウを画面に追加できるのは、フルスクリーン・パネルが決定された後だけです。フルスクリーン・ パネルは、Display Panel (QUIDSPP) または Set Screen Image (QUISETSC) API を呼び出すことによって 決定されます。フルスクリーン・パネルがアプリケーション内で表示された後は、ウィンドウをアプリケー ションに追加できます。

フィールド隣接配置を使用して選択リスト・ウィンドウを配置するために、プログラマーは選択ウィンドウ が表示されているフィールドの名前を指定する必要があります。パネルがウィンドウ内に表示されるとき、 UIM は汎用のウィンドウ配置規則を使用してウィンドウを配置することにより、可能であればウィンドウ が指定のフィールドをオーバーレイしないようにします。

リストを配置するためのプロンプトを表示しているウィンドウでは、 Add Pop-Up Window (QUIADDPW) API 呼び出しにオフセット配置を指定する必要があります。ウィンドウの左上隅は基礎となるパネルの左 上隅に対して下方に配置され、右にインデントされます。

ウィンドウが画面に追加された後に、Display Panel (QUIDSPP) API を使用してウィンドウ内にパネルを表 示します。 QUIDSPP API が呼び出されると、UIM は以下の操作を実行します。

- 1. ウィンドウの実際の位置を決定します。この位置は、QUIADDPW API への呼び出しによって提供され たロケーション情報に基づいて決定されます。
- 2. パネルをフォーマット設定します。
- 3. 新規にフォーマット設定されたウィンドウ枠を基礎となるパネルのイメージにマージします。
- 4. マージされたパネル出力を表示します。

エンド・ユーザーは、他の基礎となるパネルまたはウィンドウと対話する前に、表示された最新のウィンド ウと対話する必要があります。

Remove Pop-Up Window (QUIRMVPW) API を使用して、ウィンドウをディスプレイから除去します。 UIM が現在操作を処理している場合、またはウィンドウに表示されたパネルの出口プログラムを実行して いる場合には、ウィンドウを除去できません。複数のウィンドウを同時に除去できます。

QUIRMVPW API によって UIM が基礎となるパネルを自動的に再表示することはありません。パネルが ウィンドウなしで再表示されるのは、次に QUIDSPP API を呼び出すとき、または UIM が機能を処理し た後か出口プログラムを実行した後にパネルを自動的に再表示するときです。

## ウィンドウ内でのコマンド行の使用方法

ウィンドウ内のコマンド行によって、永続的なコマンド行のためのパネル上の予約済みスペースを必要とす ることなく、ユーザーはコマンドを入力できます。 UIM はウィンドウ内にコマンド行を表示するサポート を提供します。 UIM アプリケーション・パネルでは、これは機能キーを CMDLINE ダイアログ・コマン ドに割り当てることによって行います。 F9 キーが推奨されています。 CMDLINE ダイアログ・コマンド も、プルダウン・メニュー内の選択項目に対する操作として許可されます。機能キーまたはプルダウン・フ ィールド選択項目が CMDLINE ダイアログ・コマンドに割り当てられると、そのキーまたは選択項目を ZLMTCPB ダイアログ変数に基づいて条件付けすることができます。これを行うと、ユーザーに制限され た権限がない場合に、そのユーザーに対してコマンド行ウィンドウの使用だけを許可することができます。

DDS パネルでは、コマンド行は QUSCMDLN API を呼び出すことで提供されます。

ウィンドウ内のコマンド行を使用するときには、以下の事柄に注意してください。

v ユーザーがコマンド行 (CMDLINE) ダイアログ・コマンドの処理を生じさせる機能キーを押したとき に、ポップアップ・ウィンドウが表示されます。カーソルはコマンド行の先頭位置に置かれ、ユーザー はコマンド行を使用して任意のシステム・コマンドを入力できます。

- v UIM は、ウィンドウ用のパネル定義を提供して、それを画面の最下部に配置します。
- v コマンド行のウィンドウは、そのサイズも位置も変更できません。ユーザーは Enter キーまたは F12 (取り消し) 機能キーを押して、ウィンドウを除去する必要があります。コマンドを実行しても、ウィン ドウは除去されません。

以下の例は、画面上で使用されるコマンド行ポップアップ・ウィンドウを示しています。

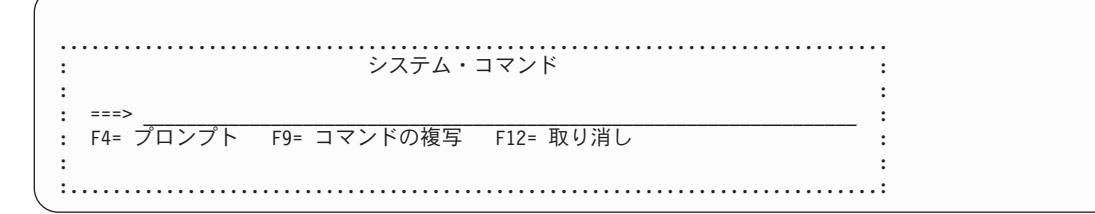

### パネルを表示する際の要求処理プログラムとしての **UIM**

パネルを表示する際に UIM が要求処理プログラムになることがあります。 UIM が要求処理プログラムに なると、アプリケーションはコマンド行に入力されたコマンドから分離されます。たとえば、要求の終了 (ENDRQS) コマンドを使用してコマンド行に入力されたコマンドを取り消す場合、 UIM が終了要求を処 理するので、アプリケーション・プログラムは終了しません。以下のタイプのパネルでは、UIM は自動的 に要求処理プログラムになります。

- v コマンド行のあるパネル。コマンド行からコマンドをサブミットする際に、UIM が要求処理プログラム となる必要があります。パネルにコマンド行があるとき、UIM は要求処理プログラムになるので、パネ ルに対して実行されるすべての機能は要求の終了 (ENDRQS) コマンドに関して一貫して機能するように なります。
- 処置リストのあるフルスクリーン・パネル。ほとんどの処置リスト・パネルには、リスト・オプション にパラメーターを指定するためのコマンド行があります。それで整合性のために、UIM は処置リストの あるフルスクリーン・パネルの要求処理プログラムとなります。これにより、リスト・オプションの処 理中に ENDRQS コマンドが要求されたとき、コマンド行のない ACTOR=UIM 処置リストはコマンド行 のあるものと同様に機能します。これにより、ユーザーは ENDRQS コマンドを実行して、処置リス ト・パネルとそれを表示したプログラムまでも取り消すことなく、長時間実行しているオプションを取 り消すことができます。 ENDRQS コマンドを使用して UIM 処理のリスト・オプションを取り消すと き、未処理のリスト・オプションがあれば、処置リスト内に残されて保留にされます。

処置リストに対して ACTOR=CALLER をコーディングする場合、 UIM との整合性のためにコードを要 求処理プログラムとすることを検討してください。

v メニュー域のあるフルスクリーン・パネル。ほとんどのメニュー・パネルには、コマンド行がありま す。整合性のために、UIM はメニュー域のあるすべてのパネルの要求処理プログラムとなります。これ により、メニュー・オプションの処理中に ENDRQS コマンドが要求されたとき、コマンド行のないメ ニュー・パネルはコマンド行のあるものと同様に機能します。これにより、ユーザーは ENDRQS コマ ンドを実行して、メニュー・パネルとそれを表示したプログラムまでも取り消すことなく、長時間実行 しているオプションを取り消すことができます。

メニュー項目に対して RETURN ダイアログ・コマンドをコーディングする場合、 UIM との整合性の ためにコードを要求処理プログラムとすることを検討してください。

要求処理プログラムについて詳しくは、iSeries Information Center の『**CL**』のトピックを参照してくだ さい。

#### 印刷の概念

UIM により、アプリケーションは CL コマンドの OUTPUT(\*PRINT) パラメーターで必要とされるレベル の印刷出力を、定義して生成することができます。このサポートは、ハードコピー形式の情報を UIM によ って表示されるものと似たフォーマットで提供しますが、一般的な印刷を UIM を使用して行うことはでき ません。

アプリケーション開発者が印刷パネルおよび表示パネルを提供する必要はありません。ただし、印刷パネル と表示パネルの両方を同じパネル・グループに入れることが勧められています。パネルの印刷には、Print Panel (QUIPRTP) API を使用します。

パネル・グループを、表示または印刷のどちらかのために開くことができます。パネル・グループを表示の ために開いた後に、それを使用して印刷出力を生成することもできます。すでに開いた表示アプリケーショ ンで印刷ファイルを開くために、Add Print Application (QUIADDPA) API が提供されています。 Remove Print Application (QUIRMVPA) API は、QUIADDPA API によって開いた印刷装置ファイルを閉じます。

API について詳しくは、iSeries Information Center の『**API**』のトピックを参照してください。

UIM タグ言語は、印刷ヘッド・パネルおよび印刷パネルを定義するために使用されます。印刷ヘッド・パ ネルは印刷ヘッド (PRTHEAD) タグによって作成され、各ページの最上部に印刷されるヘッダー情報を定 義します。印刷パネルは印刷パネル (PRTPNL) タグによって作成され、印刷するさまざまなパネル領域を 定義します。印刷ヘッド・パネルと印刷パネルの両方を、同じオープン・アプリケーションに対して印刷す る必要があります。

| ヘルプ・テキストを作成する際に以下の点について考慮してください。|

- | いくつかのタグは、テキストが印刷域に収まらない場合、テキストの行を切り捨てます。|
- | 他のタグ (XMP など) では、そのテキストを次の行に折り返します。
- | UIM は 72 桁のデータだけを許可します。

| タグをネストする場合、ネストされる行の幅も計算に入れる必要があります。たとえば、順不同のリストを | 定義してそのリスト項目のいずれかに例を組み込む場合、その例のテキストは、リスト項目のテキストの右 側に 2 バイト字下げされます。 |

以下に示すいくつかの領域は印刷リストを構成するものであり、その後に示す例は印刷結果を示していま す。

#### タイトル

タイトルは、各ページの最上部に印刷される 2 つの行から構成されます。タイトル行には、出力 タイトル、時間および日付、システム名、製品情報、ページ番号などが含まれます。タイトル行の 情報はすべて、印刷ヘッド・パネルによって定義されます。

#### プロローグ

*(*オプション。*)* プロローグ・セクションは最初のページだけに印刷されて、タイトル行の直後に配 置されます。プロローグ・セクションは、出力の印刷に指定されたパラメーターを示すなどのため に使用されます。プロローグ・セクションは、TYPE=PROLOG がデータ表示域 (DATA) または情 報域 (INFO) タグに指定された印刷ヘッド・パネルの一部として定義されます。

#### ヘッダー

*(*オプション。*)* ヘッダー・セクションは、各ページに同じデータを印刷するために使用されます。 このデータには通常、印刷される情報のファイル名、ライブラリー、メンバー名などが含まれま す。このセクションは先頭ページのプロローグの後、および残りのすべてのページのタイトル行の 後に配置されます。ヘッダー・セクションは、TYPE=NORMAL が指定された、またはデフォルト でそうなっている、印刷ヘッド・パネルの一部として定義されます。

ページ本体

ページ本体は、1 つ以上の情報パネルから構成されます。これらの情報パネルは、ディスプレイ上 に情報を表示するために使用されるパネルととてもよく似ています。これらのパネルには、デー タ、情報、およびリスト域が含まれることがあります。メニュー域および選択フィールドは、印刷 のために定義できません。スクロール可能な印刷パネルなどは存在しないので、パネルに関連した すべての情報およびデータは Print Panel (QUIPRTP) API によって印刷されます。

トレーラー

トレーラーは、最後のページの最後のパネル領域の後に印刷される単一行のテキストです。このト レーラーは、通常は以下のような内容のものです。

END OF LISTING (リストの終わり)

または

END OF SOURCE (ソース仕様の終わり)

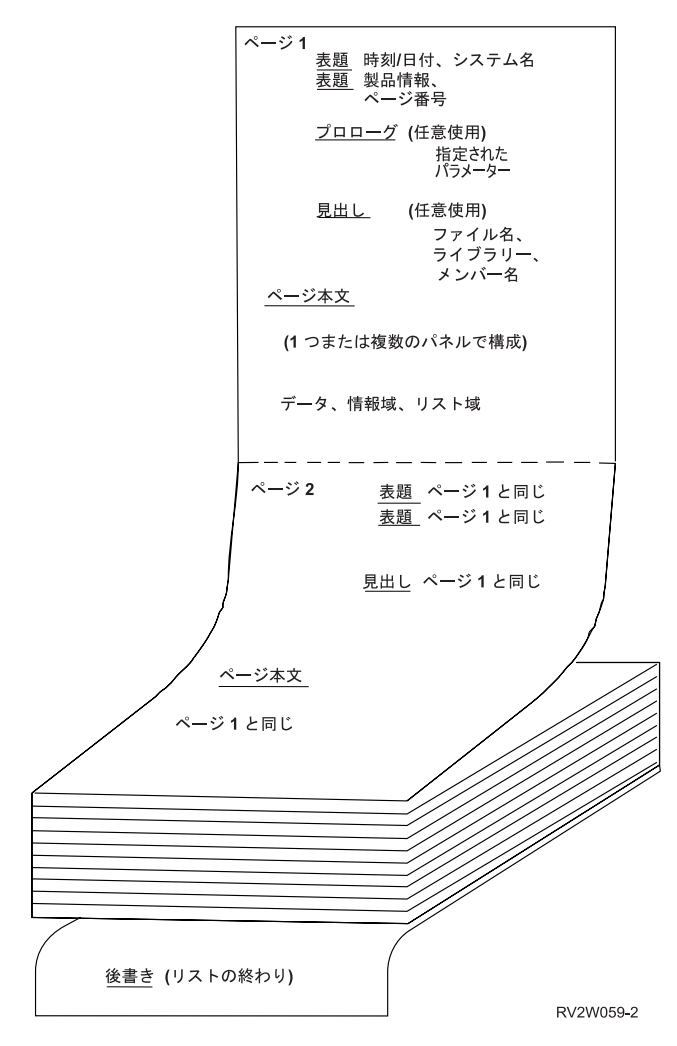

図 *114.* 印刷出力の例

# 印刷ヘッド・パネルの印刷

Print Panel (QUIPRTP) API を呼び出して印刷ヘッド (PRTHEAD) パネルを印刷するとき、ヘッディングは フォーマット設定されて、印刷パネルが印刷されるまで保管されます。

# 印刷パネルの印刷

Print Panel (QUIPRTP) API を呼び出して印刷パネル (PRTPNL) を印刷するとき、UIM は以下を行いま す。

- 1. データの 1 ページをフォーマット設定して、それを印刷します。
- 2. データの次のページをフォーマット設定して、それを印刷します。
- 3. すべてのページが印刷されるまで、ページごとにフォーマット設定します。
- 4. パネルの最後の部分をフォーマット設定して、部分ページに印刷します。次に QUIPRTP API を呼び出 すとき、ページ排出が要求されていなければ、部分ページの残りの部分がフォーマット設定されて印刷 されます。この次のパネルの最初の領域が 1 ページに収まらない場合、この領域は次のページに印刷さ れます。これにより、パネル・タイトル、最上部の区切り記号、そして (存在すれば) 領域タイトル が、次のページに印刷されます。

# 分離のためブランク行の使用

UIM によって単一のブランク行が以下の場所に挿入されます。

- 各ページの 2 番目のタイトル行の後
- リスト列およびグループ見出しの後
- v データ列見出しの後
- v トレーラー行の前

# フォントおよび強調表示

UIM が使用できるのは、DDS ソースを使用しないで作成されたプリンター・ファイルだけです。特殊なフ ォントはサポートされていません。 H1 から H4 までのヘッディング・タグは、強調表示またはアンダー ラインのない通常のテキストとして印刷されます。 H1 ヘッディングは、中央寄せされます。

HP0 から HP9 までの語句の強調表示タグは、印刷パネル定義では許可されていません。強調表示、アン ダーライン、および二重印字は、サポートされていません。 (二重印字とは、印刷装置がある文字を印刷し た後、同じ位置に同じ文字または別の文字を印刷することです。)

## トレーラーの印刷

1 行トレーラーは、印刷ヘッド・パネルでトレーラー・メッセージ印刷 (PRTTRAIL) タグを使用して指定 されます。これは、次のような 1 行のステートメントです。 'E N D O F L I S T I N G'。これは、 Remove Print Application (QUIRMVPA) または Close Application (QUICLOA) API が呼び出されるとき、 アプリケーションの印刷出力の最後に印刷されます。

# プロローグ域の定義

印刷ヘッド・パネル (PRTHEAD) は、プロローグおよびヘッダー・セクションの定義に使用されます。印 刷ヘッド・パネルには、情報およびデータ域だけを含めることができます。リスト域は許可されません。

TYPE=PROLOG が指定されたプロローグ・セクションは、1 つ以上のデータ域、1 つ以上の情報域、また はそれらの組み合わせから構成されます。プロローグ・セクションが印刷されるのは、開いた印刷装置ファ イルごとに印刷される最初の印刷ヘッド・パネルからだけです。プロローグ・セクションを含む印刷ヘッ

ド・パネルを印刷しようとすると、開いたプリンター・ファイルに対してその印刷ヘッド・パネルが最初に 印刷されるものでない場合に、エスケープ・メッセージが出されます。

#### ヘッダー域の定義

TYPE=NORMAL が指定されたヘッダー・セクションは、1 つ以上のデータ域、1 つ以上の情報域、または それらの組み合わせから構成されます。ヘッダー・セクションに含まれる情報およびデータ域の長さの合計 は、6 行以下でなければなりません。

最小のページの長さは 18 行です。最初のページは例外となることもありますが、各ページにデータを入れ る場所があることを保証するために、 UIM はプロローグ・セクションおよびヘッダー・セクションの合計 の長さを 14 行に制限します。これらの最大値が守られない場合、コンパイル時のエラー・メッセージが生 じます。

すべてのページの最上部にタイトル行を印刷する必要があるので、 UIM では印刷ヘッド・パネルを他の印 刷パネルよりも先に印刷することが必要です。 Print Panel (QUIPRTP) API をプリンター・ファイルごと に印刷ヘッド・パネルに対して1 度だけ呼び出す必要があります。その後、同じヘッダー情報がプリンタ ー・ファイルの各ページに印刷されます。ヘッダー情報を変更するには、同じまたは異なる印刷ヘッド・パ ネルに対して、 QUIPRTP API を再度呼び出します。

#### 印刷中のページ排出機能の使用方法

自動ページ排出は、印刷パネルを印刷した後に印刷ヘッド・パネルを印刷したとき生じます。ただし、印刷 パネル (PRTPNL) タグに排出が指定されている場合でも、次の印刷パネルが印刷されるときに 2 番目のペ ージ排出は生じません。

印刷ヘッド・パネルが Print Panel (QUIPRTP) API によって処理されるとき、別の QUIPRTP API が印刷 パネルに対して呼び出されるまで実際の印刷は行われません。そのため、5 つの異なる印刷ヘッド・パネル に対して QUIPRTP API が呼び出された後で印刷パネルに対して QUIPRTP API が呼び出される場合、最 後の印刷ヘッド・パネルだけがリスト作成に影響を与えます。

## プリンター・ファイルの共用およびオーバーライド

UIM では、プリンター・ファイルを共用のために開くことにより、複数の UIM アプリケーションが同じ プリンター・ファイルに対して印刷することができます。ただし、UIM は複数の UIM アプリケーション 間で情報を共用しません。

複数の UIM アプリケーションが同じプリンター・ファイルに対して印刷する場合、プロローグ・セクショ ンがある場合にそれはオープン・アプリケーションごとに 1 回ずつ印刷されるので、プリンター・ファイ ルごとに複数のプロローグ・セクションがある可能性があります。

共用ファイルを扱うときには、プログラム・スタック内にあるより高位のまたは直前のプログラムと、不注 意により共用することがないように注意する必要があります。 UIM アプリケーションと DDS レコード・ フォーマット・ファイルを使用する DDS レコード様式ファイルとでプリンター・ファイルを共用すること はできません。共用ファイルを共用する最後のアプリケーションが、 Close Application (QUICLOA) また は Remove Print Application (QUIRMVPA) API を使用するとき、共用ファイルは閉じられます。

プリンター・ファイルが開くと、ほとんどのオーバーライドが可能になります。

# **2** バイト文字セット **(DBCS)** 印刷の考慮事項

UIM はパネル・グループ (PNLGRP) タグの TXTMODE 属性を調べて、 2 バイト・データを印刷することに | なるかどうかを判別します。その可能性がある場合、UIM はプリンター・ファイルを開いて DBCS デー | | 夕を含めます。 DBCS についての詳細は、iSeries™ Information Center の 2 バイト文字セットのサポート を参照してください。 |

# **UIM** に関するよく尋ねられる質問

出口プログラムおよび呼び出し先プログラムに関連した、いくつかのよく尋ねられる質問を以下に示しま す。

- v 出口プログラムおよび呼び出し先プログラムとは何ですか。
	- 出口プログラム -- UIM は、通常の処理の完了後にさらにデータを処理する必要があるとき、呼び出 されるプログラムをユーザーが定義できるようにします。たとえば、汎用パネル出口により、UIM 機 能が行うものよりも明確な妥当性検査をパネルに対して行うことができます。
	- 呼び出し先プログラム -- 呼び出し先プログラムは、機能キー、プルダウン・オプション、リスト・オ プションを処理するときなどに UIM が呼び出すことのできる、ユーザーによって記述されたプログ ラムです。この処理には、リスト・パネルの最新表示、より詳細なパネルを表示するための他のプロ グラムの呼び出し、または入力された情報によるファイルの更新が含まれることがあります。
- 出口プログラムと呼び出し先プログラムの違いは何ですか。
	- 出口プログラムは通常の処理の完了後に呼び出され、呼び出し先プログラムは通常の処理の一部とし て呼び出されます。通常の処理とは、LISTACT タグでの ACTION、ENTER、および PROMPT 操作 などの処理項目のことです。

# 第 **4** 部 ヘルプ表示のプログラミング

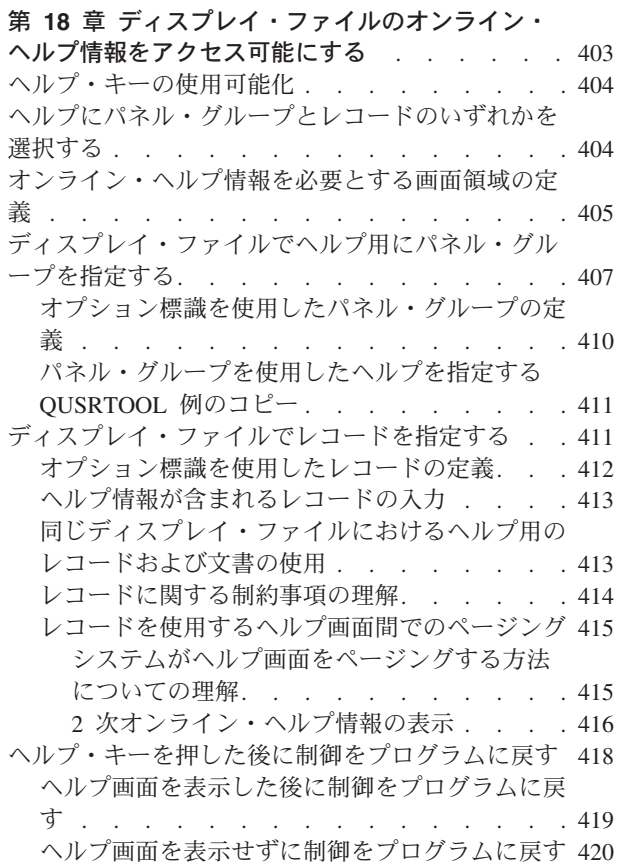

#### 第 **19** [章 パネル・グループのオンライン・ヘルプ](#page-444-0)

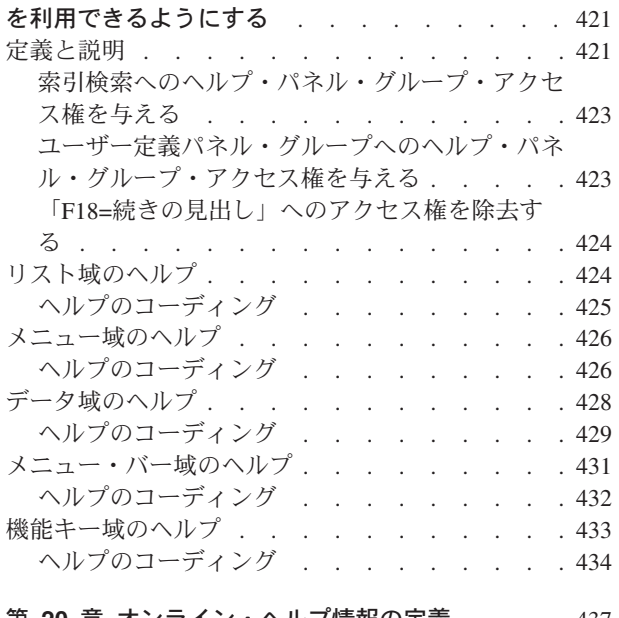

#### 第 **20** [章 オンライン・ヘルプ情報の定義](#page-460-0) . . . . [437](#page-460-0) [パネル・グループ中のオンライン・ヘルプ情報の定](#page-460-0) 義 . . . . . . . . . . . . . . . . 437

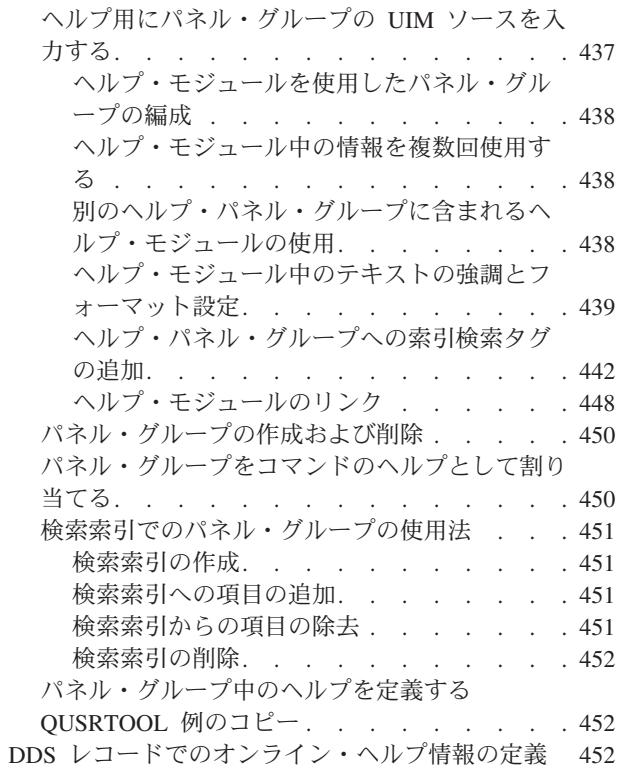

# <span id="page-426-0"></span>第 **18** 章 ディスプレイ・ファイルのオンライン・ヘルプ情報をア クセス可能にする

アプリケーション・ヘルプは、システムにより提供される機能であり、オンライン・ヘルプ情報をディスプ レイ・ファイルのレコードに定義して、ヘルプ・キーが押された時にそのヘルプをユーザーに表示すること を可能にします。

以下の図は、オンライン・ヘルプ情報が使用可能およびアクセス可能な状態でヘルプ・キーを押した場合に 何が起こるかを示しています。

ユーザーが Help キーを押します

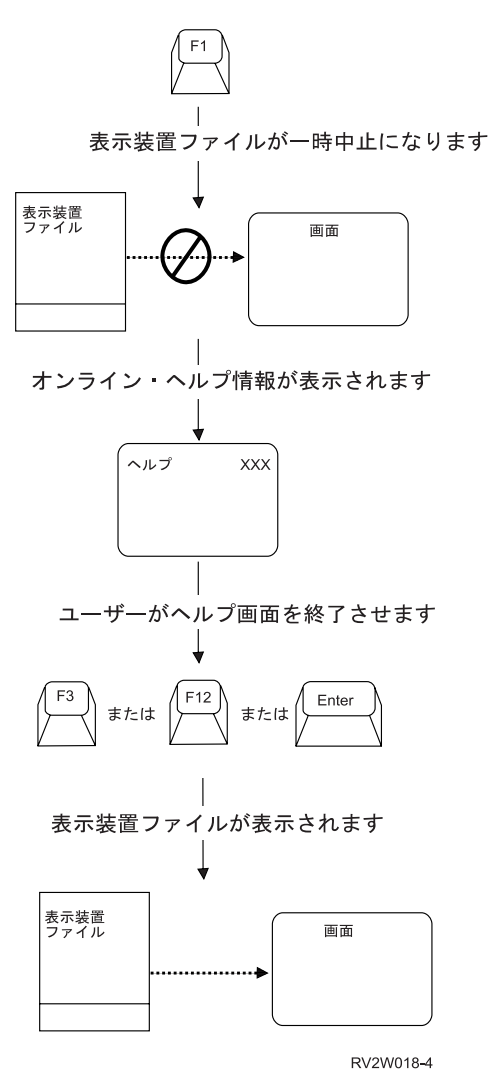

注**:** ファイルに対して獲得されている複数のディスプレイ装置でアプリケーション・ヘルプを使用する際に は、注意が必要です。これは、すべてのディスプレイ装置が、アプリケーション・ヘルプの表示が完了 するまで待機するためです。

ディスプレイにオンライン・ヘルプ情報を表示させるには、以下のことを行う必要があります。

- <span id="page-427-0"></span>v 必要な DDS キーワードをディスプレイ・ファイルに追加して、ご使用のディスプレイでオンライン・ ヘルプ情報にアクセスできるようにします。この章では、これらのキーワードの追加について説明しま す。
- ユーザーが、パネル・グループ、文書、またはレコードのいずれかを使用して参照するヘルプ情報を定 義します。 437 ページの『第 20 [章 オンライン・ヘルプ情報の定義』で](#page-460-0)は、ヘルプ情報の定義に関し て説明します。
- | ヘルプ・テキストを作成する際に以下の点について考慮してください。|
- | 一部のタグでは、テキストが表示域に収まらない場合にテキストの行が切り捨てられます。
- | 他のタグ (XMP など) では、そのテキストを次の行に折り返します。
- | 画面のサイズ (24 x 80 または 27 x 132) は、使用できるカラム数を決定します。

| タグをネストする場合、ネストされる行の幅も計算に入れる必要があります。たとえば、順不同のリストを | 定義してそのリスト項目のいずれかに例を組み込む場合、その例のテキストは、リスト項目のテキストの右 側に 2 バイト字下げされます。 |

**DDS** キーワードについて

この章で説明されている DDS キーワードについて詳しくは、iSeries Information Center にある 『**DDS**』トピックを参照してください。

# ヘルプ・キーの使用可能化

ご使用のディスプレイでオンライン・ヘルプ情報を使用できる場合、キーボードでヘルプ・キーを使用可能 にする必要があります。ヘルプ・キーを使用可能にするには、DDS ソースのファイルまたはレコード・レ ベルで HELP キーワードを指定します。

# ヘルプにパネル・グループとレコードのいずれかを選択する

以下のいずれかを使用してオンライン・ヘルプ情報を定義できます。

表 *34.* オンライン・ヘルプ情報を定義するさまざまな方法

| 方式       | 説明                                      |
|----------|-----------------------------------------|
| パネル・グループ | ユーザー・インターフェース管理機能 (UIM) ソースが入力されるオブジェクト |
| レコード     | ソース・ファイル・メンバーに含まれる DDS キーワードのセット        |

それぞれの方式には、自分に最も適した方式を選択するのに役立つ特性があります。以下の表では、これら の特性と、それが適用される方式をリストします。

表 *35.* オンライン・ヘルプ情報に関する異なる方式の特性

| 特性                        | パネル・グループ | <b> レコード</b> |
|---------------------------|----------|--------------|
| H 仕様を使用して DDS 記述画面にアクセス可能 |          |              |
| カーソル検知可能ヘルプが使用可能          |          |              |
| 全般ヘルプが使用可能                |          |              |
| 索引検索機能が使用可能               |          |              |
| ウィンドウが使用される               |          |              |

<span id="page-428-0"></span>表 *35.* オンライン・ヘルプ情報に関する異なる方式の特性 *(*続き*)*

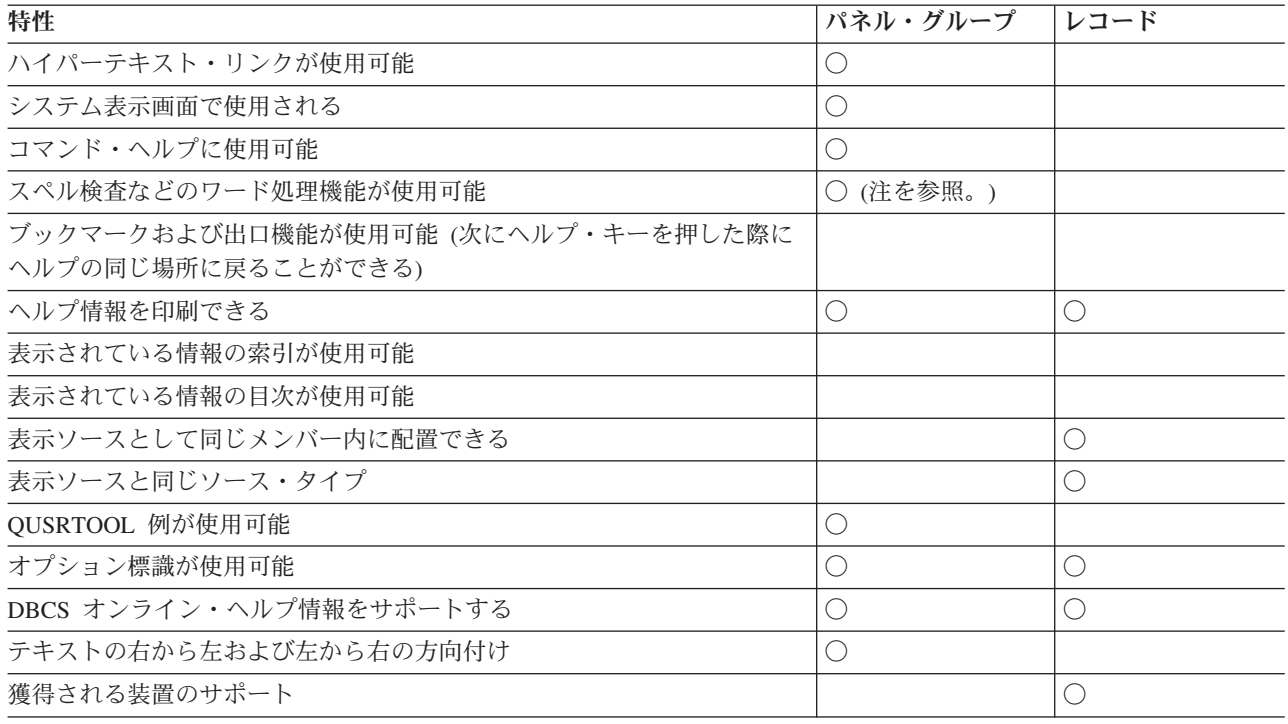

## オンライン・ヘルプ情報を必要とする画面領域の定義

ディスプレイ・ファイルを定義して、以下の図にある陰影域で表されているように、画面のすべてまたは一 部でオンライン・ヘルプ情報を表示することができます。

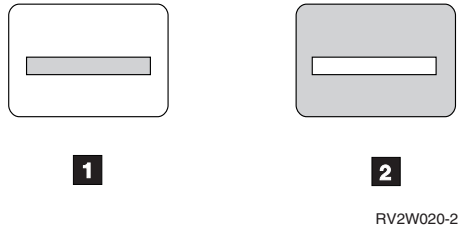

- 1- 文脈ヘルプ: レコードまたはレコード様式の一部によって定義される長方形の領域の情報。文脈情 報は、画面上の 1 つ以上のフィールドについて説明します。
- 2- 全般ヘルプ: 画面の目的と使用法に関する情報から始まり、続いて各フィールドの文脈ヘルプを含 む、画面全体に関するすべての情報。文脈ヘルプが定義されていない画面領域でヘルプ・キーを押 すと、全般ヘルプが表示されます。ご使用のオンライン・ヘルプがパネル・グループを使用して定 義されている場合、F2 を押して文脈ヘルプから全般ヘルプに到達することもできます。

カーソル位置は、ヘルプ・キーを押したときに決定されます。ヘルプ・キー使用可能であり、カーソルがア クティブなヘルプ域にある場合、そのヘルプ域に関連したオンライン・ヘルプ情報が表示されます。

画面上の各ヘルプ域は、以下のものを使用して DDS ソース内で定義されます。

**H** 仕様

それを含むレコードのヘルプを定義します。 DDS ソースの列 17 にある H はヘルプ仕様レベル を示しています。ヘルプ仕様は、レコード内の最初のフィールドの前に定義されます。

#### ヘルプ域 **(HLPARA)** キーワード

長方形の領域の左上の行/列および右下の行/列を指定することによって定義します。これらの座標 は画面区域内になければなりませんが、レコード域にある必要はありません。

HLPARA キーワードに \*RCD を指定すると、ヘルプはレコード域全体に関連付けられます。これ には、レコードによって占められる行のすべての列が含まれます。カーソルがレコード域にある状 態でヘルプ・キーを押すと、HLPRCD キーワード上のレコードからのオンライン・ヘルプ情報が 表示されます。

#### ヘルプ **(HLPxxx)** キーワード

パネル・グループ (HLPPNLGRP)、文書 (HLPDOC)、またはレコード様式 (HLPRCD) に、ヘル プ・キーを押した際に表示される実際のオンライン・ヘルプ情報を含めるかどうかを定義します。

以下の図では、H 仕様を DDS ソース内に入力する方法を示します。

**|...+....1....+....2....+....3....+....4....+....5....+....6....+....7...** H HLPARA(\*RCD) HLPxxx(*required-variables*)

図 *115. DDS* ソース内の *H* 仕様のサンプル

このサンプル DDS はレコード用のヘルプを定義します。ヘルプ・キーワードに必要な変数は、HLPxx が HLPPNLGRP、HLPDOC、または HLPRCD キーワードとして定義されるかどうかによって異なります。フ ァイルに対して定義できるヘルプ・キーワードは 1 つだけですが、レコードに対しては 1 つ以上の H 仕 様を指定できます。

見つかった最初の一致が選択されるため、H 仕様の順序は重要です。このため、HLPARA のより具体的な 位置を最初にリストする必要があります。

以下のサンプル画面は、2 つのレコード様式 (HEADER および SINFO) を使用して定義されています。

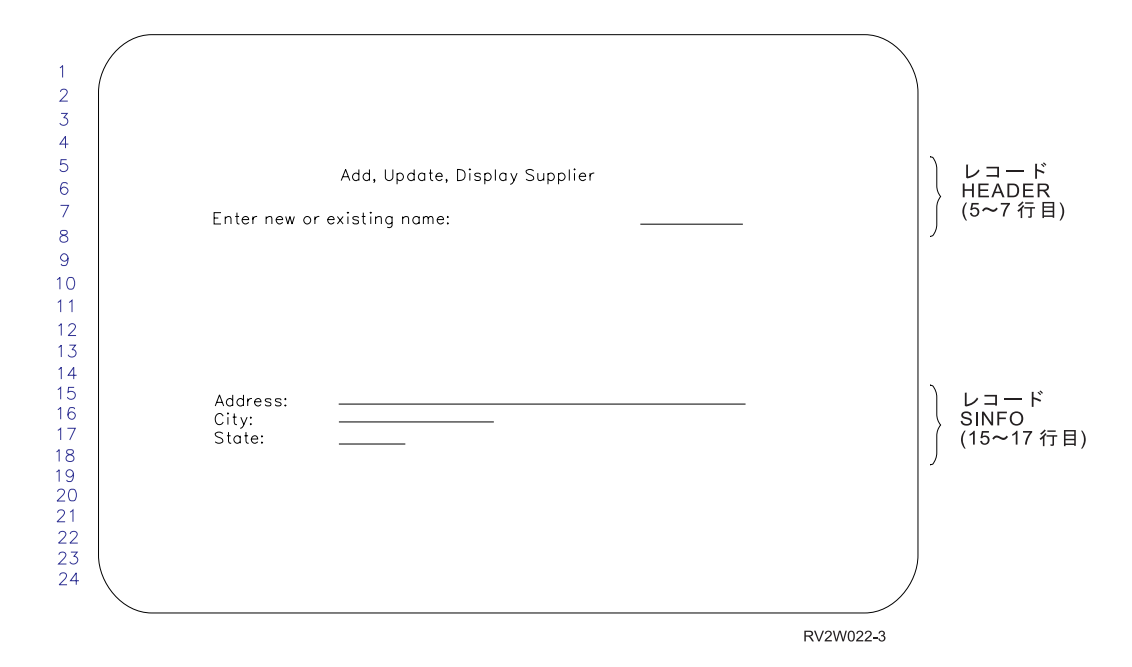

<span id="page-430-0"></span>以下の表では、サンプル画面でオンライン・ヘルプ情報を定義する方法の 1 つを示します。

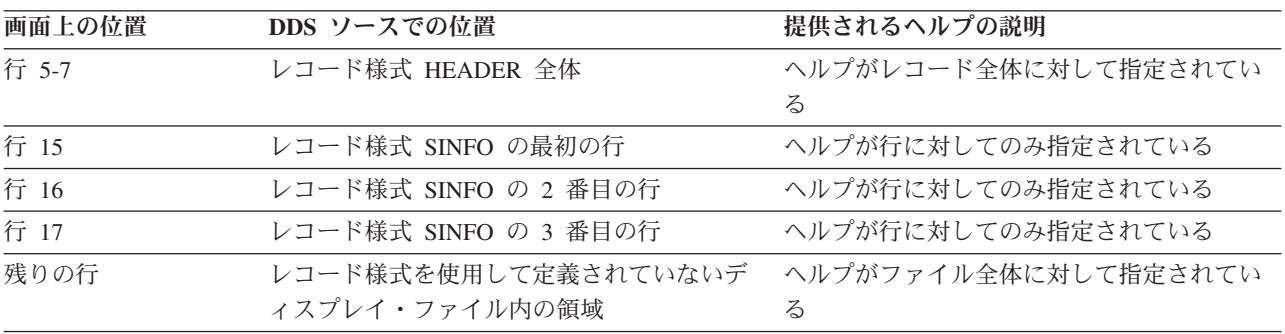

表 *36.* サンプル画面のヘルプ

使用するヘルプ方式に応じて、以下のいずれかを継続して DDS ソース内で H 仕様を定義します。

#### パネル・グループ **(UIM)**

『ディスプレイ・ファイルでヘルプ用にパネル・グループを指定する』

#### レコード **(DDS)**

411 [ページの『ディスプレイ・ファイルでレコードを指定する』](#page-434-0)

オンライン・ヘルプ情報を作成するさまざまな方法を比較対照するには、 404 [ページの『ヘルプにパネル・](#page-427-0) [グループとレコードのいずれかを選択する』を](#page-427-0)参照してください。

# ディスプレイ・ファイルでヘルプ用にパネル・グループを指定する

DDS 内の HLPPNLGRP キーワードは、画面のオンライン・ヘルプ情報が含まれるパネル・グループを示 します。 HLPPNLGRP キーワードは、H 仕様またはファイル・レベルで指定することができます。 HLPPNLGRP キーワードを使用するには、ヘルプ・モジュール名、パネル・グループ名、およびそのヘル プ・モジュールが含まれるライブラリーの名前を知っている必要があります。

他のいくつかの DDS 機能がパネル・グループで使用可能です。それらの機能とそれに関連した DDS キー ワードが、以下の表で説明されています。

表 *37. UIM* ヘルプ用の他の *DDS* キーワード

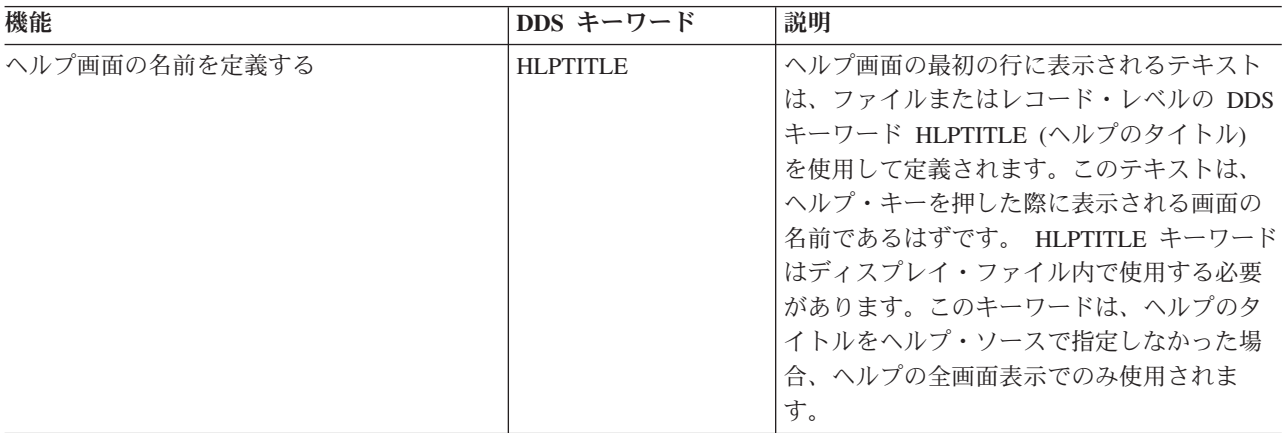

表 *37. UIM* ヘルプ用の他の *DDS* キーワード *(*続き*)*

| 機能                               | DDS キーワード        | 説明                                                                                                    |
|----------------------------------|------------------|----------------------------------------------------------------------------------------------------|
| 全画面のオンライン・ヘルプ情報を示す               | <b>HLPFULL</b>   | DDS ファイル・レベル HLPFULL (ヘルプの<br>全画面表示) キーワードを使用すると、アプ<br>リケーションの UIM 定義オンライン・ヘル<br>プ情報は、ウィンドウではなく全画面の代替<br>画面に表示されます。<br>HLPFULL キーワードを指定しない場合、ユ<br>ーザーのプロファイルが別のキーワードを指<br>定していなければ、ヘルプはウィンドウに表<br>示されます。 |
| 2 次ヘルプ情報としてパネル・グループ・ヘ<br>ルプを除外する | <b>HLPEXCLD</b>  | HLPEXCLD キーワードは、重複した名前を持<br>つヘルプ・パネル・グループが全般ヘルプで<br>表示されないようにします。これを行うに<br>は、同一のヘルプ・パネル・グループに名前<br>を付ける最初の H 仕様以外のすべてに<br>HLPEXCLD を配置します。 HLPEXCLD<br>は、H 仕様に関連した情報を全般ヘルプの一<br>部として表示しないことを示しています。      |
|                                  |                  | HLPEXCLD キーワードが指定されていない場<br>合、全般ヘルプは、ファイル・レベルの<br>HLPPNLGRP キーワード (もしあれば)と、<br>アクティブなすべての H 仕様にある<br>HLPPNLGRP キーワードの両方に関連した情<br>報で構成されます。<br>少なくとも 1 つのヘルプ・パネル・グループ<br>名が HLPEXCLD キーワードを指定していて         |
|                                  |                  | はなりません。                                                                                                    |
| 索引検索機能の使用可能化                     | <b>HLPSCHIDX</b> | 索引検索機能が使用可能になり、この機能で<br>使用される検索索引オブジェクトがファイ<br>ル・レベルの DDS キーワード HLPSCHIDX<br>(ヘルプの索引検索)で指定されます。                                                                                                    |

405 [ページの『オンライン・ヘルプ情報を必要とする画面領域の定義』で](#page-428-0)サンプル画面を使用する場合、以 下のオンライン・ヘルプ情報が各ヘルプ域ごとに定義されます。
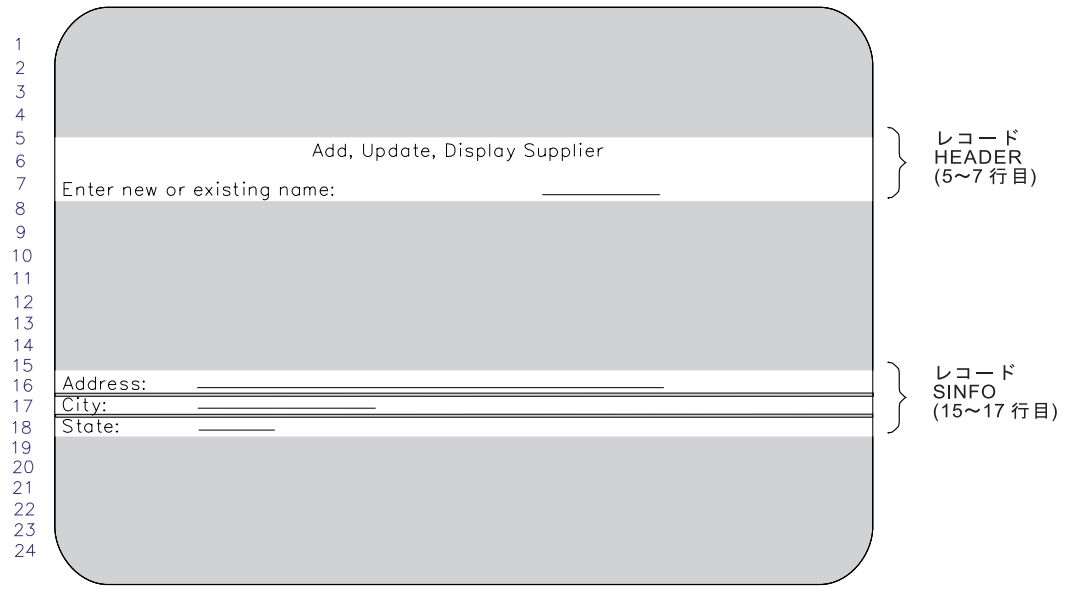

RV2W023-5

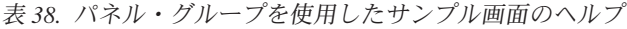

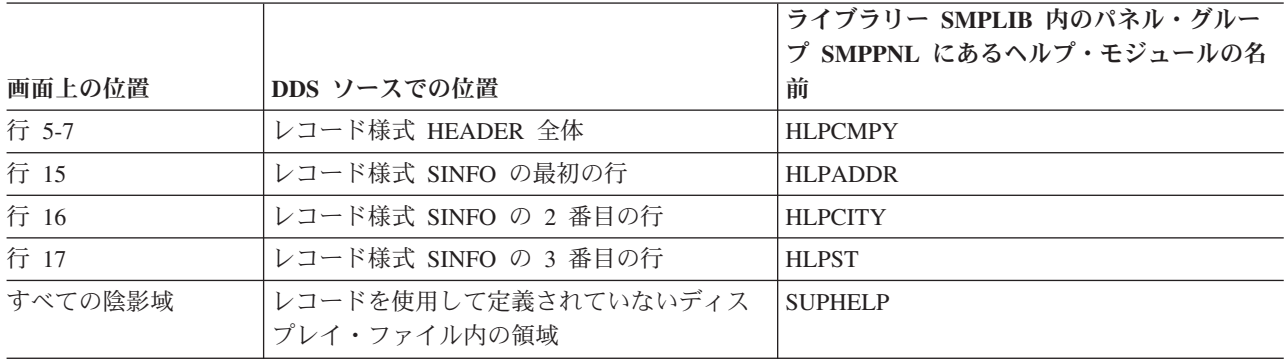

以下の DDS ソースは、パネル・グループを使用してサンプル画面にヘルプ域を定義する方法を示していま す。

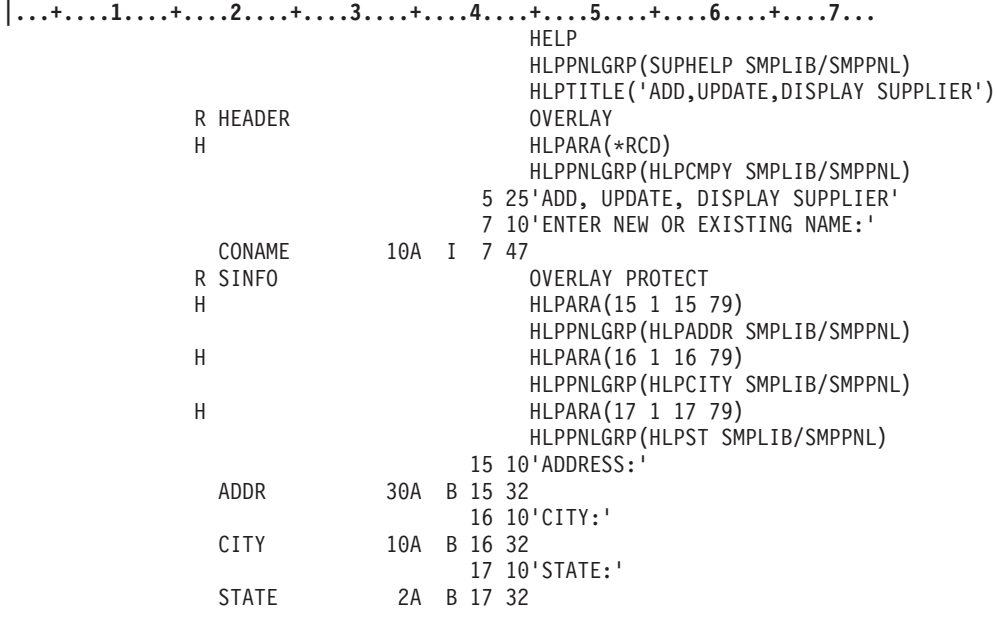

図 *116. HLPPNLGRP* を示すサンプル *DDS* ソース

SUPHELP 内のファイル・レベルのヘルプは、画面の全般ヘルプを提供します (カーソルが HEADER また は SINFO のいずれかのレコード域にない場合)。これは、HLPARA(\*RCD) が、H 仕様で指定された場所 であるためです。

オンライン・ヘルプ情報が含まれるパネル・グループは、ソース・ファイル・メンバーから UIM ソースを 使用して作成する必要があります。パネル・グループの作成に関する詳細情報は、 437 [ページの『パネル・](#page-460-0) [グループ中のオンライン・ヘルプ情報の定義』に](#page-460-0)あります。

注**:** HLPPNLGRP と HLPRCD は同じディスプレイ・ファイルで使用することはできません。HLPPNLGRP と HLPDOC も同じディスプレイ・ファイルで使用することはできません。

## オプション標識を使用したパネル・グループの定義

HLPPNLGRP キーワードは、オプション標識を使用して指定できます。以下の例では、SINFO レコードで 標識 90 がオンになっており、カーソルが H 仕様に定義されているヘルプ域にあることを前提としていま す。ヘルプ・キーを押すと、パネル・グループ HELP1 が表示されます。標識 90 がオフになっていると、 パネル・グループ HELP2 が表示されます。

このファイルの DDS は次のとおりです。

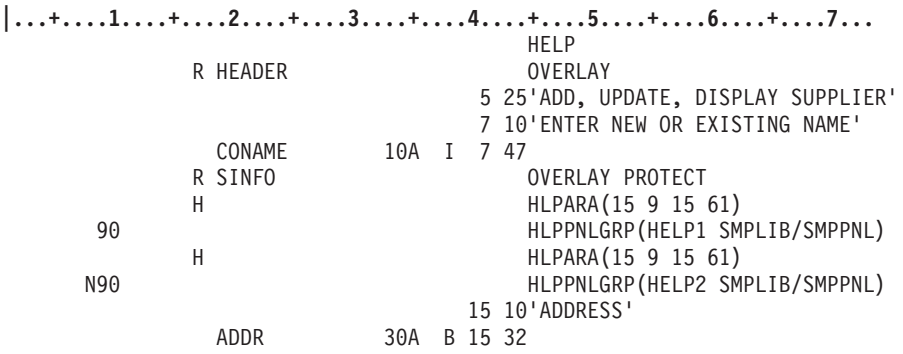

図 *117. HLPPNLGRP* およびオプション標識を示すサンプル *DDS* ソース

# パネル・グループを使用したヘルプを指定する **QUSRTOOL** 例のコピー

QUSRTOOL ライブラリーは、パネル・グループを使用してオンライン・ヘルプ情報にアクセスする DDS 記述の画面のサンプルを 4 つ提供します。選択したライブラリーにこれらのサンプル画面のソースをコピ ーしてから、独自の使用法に合うように調整できます。これらのサンプル画面についての詳細は、 455 [ペー](#page-478-0) ジの『QUSRTOOL [ライブラリーにおける画面例の使用』を](#page-478-0)参照してください。

# ディスプレイ・ファイルでレコードを指定する

DDS ソース内のヘルプ・レコードによって識別されるオンライン・ヘルプ情報のソースは、ヘルプ仕様ま たはファイル・レベルの DDS キーワード HLPRCD (ヘルプ・レコード) を使用して指定されます。

HLPRCD と HLPPNLGRP は同じディスプレイ・ファイルで使用することはできません。

405 [ページの『オンライン・ヘルプ情報を必要とする画面領域の定義』で](#page-428-0)サンプル画面を使用する場合、以 下のオンライン・ヘルプ情報が各ヘルプ域ごとに定義されます。

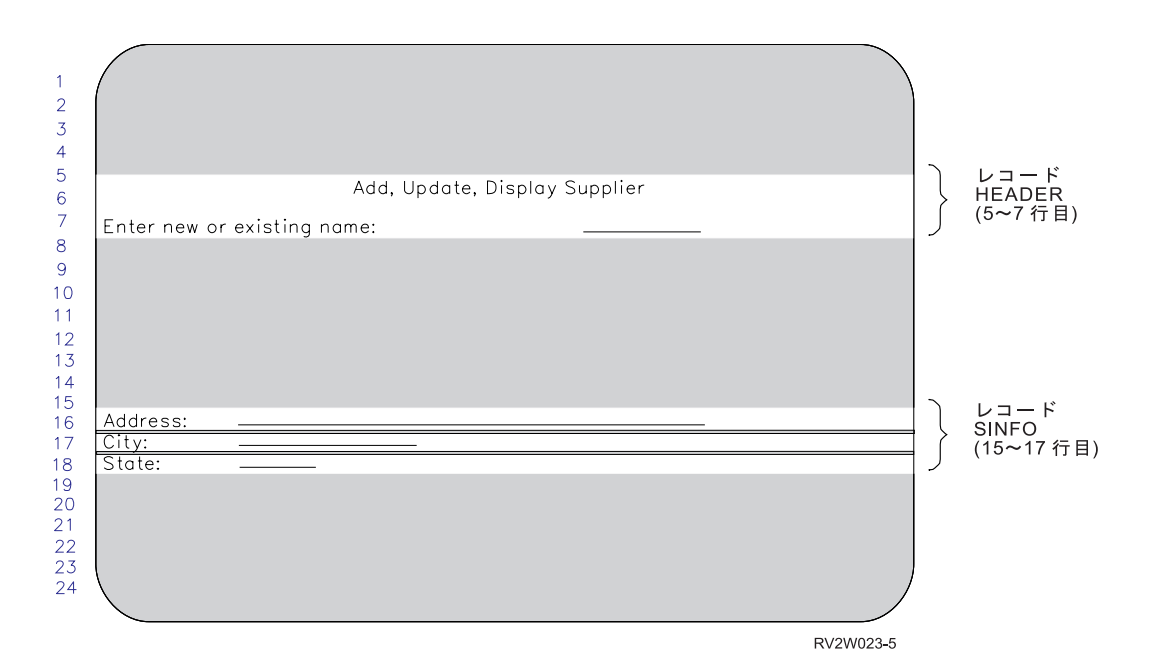

表 *39. HLPRCD* を使用したサンプル画面のヘルプ

| 画面上の位置  | DDS ソースでの位置                             | ヘルプが含まれるレコード様式の名前 |  |
|---------|-----------------------------------------|-------------------|--|
| 行 5-7   | レコード様式 HEADER 全体<br>レコード様式 HLPCMPY      |                   |  |
| 行 15    | レコード様式 SINFO の最初の行<br>レコード様式 HLPADDR    |                   |  |
| 行 16    | レコード様式 SINFO の 2 番目の行<br>レコード様式 HLPCITY |                   |  |
| 行 17    | レコード様式 SINFO の 3 番目の行<br>レコード様式 HLPST   |                   |  |
| すべての陰影域 | ヘルプ・レコードを使用して定義されていな<br>いディスプレイ・ファイルの領域 | レコード様式 SUPHELP    |  |

以下の DDS ソースは、ヘルプ・レコードを使用してサンプル画面にヘルプ域を定義する方法を示していま す。

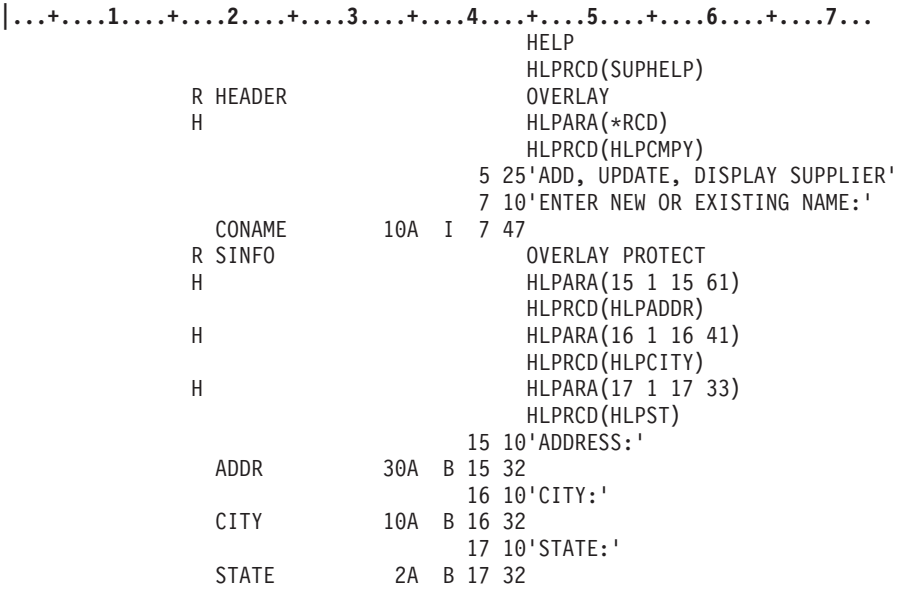

図 *118. Sample DDS Source Showing HLPRCD*

ファイル・レベルのヘルプは、カーソルが HEADER または SINFO のいずれかで定義されたヘルプ域にな い場合、画面の一般ヘルプを提供するのに使用されます。

異なるレコードを使用して各ヘルプ域を定義する必要はありません。これは、画面上で 1 つ以上のヘルプ 域 (画面全体を定義するヘルプ域を含む) を定義するのに同じレコードを使用できることを意味します。

# オプション標識を使用したレコードの定義

HLPRCD キーワードは、オプション標識を使用して指定できます。以下の例では、SINFO レコードが標識 90 がオンの状態で書き込まれており、カーソルが H 仕様に定義されているヘルプ域にあることを前提と しています。ヘルプ・キーを押すと、レコード HELP#1 が表示されます。標識 90 がオフになっている と、レコード HELP#2 が表示されます。

このファイルの DDS は次のとおりです。

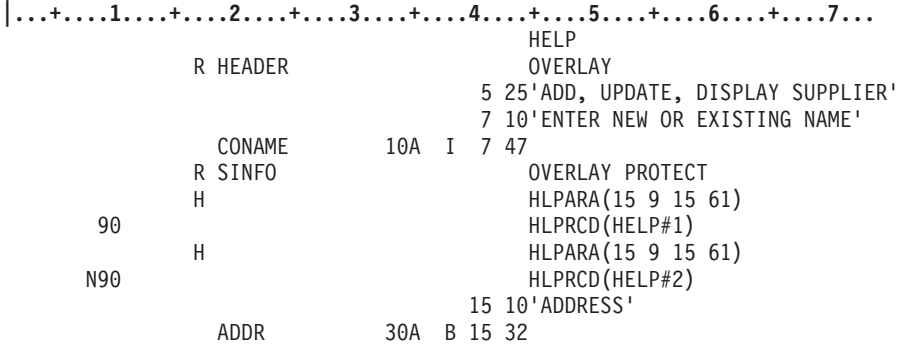

図 *119. HLPRCD* およびオプション標識を示すサンプル *DDS* ソース

## ヘルプ情報が含まれるレコードの入力

実際のオンライン・ヘルプ情報を提供するレコードを、アプリケーション画面用の DDS ソースと同じファ イルに組み込むことができます。レコードは、別のファイルに含めることもできます。レコードが別のファ イルに含まれている場合、そのファイルとファイルを含むライブラリーは HLPRCD キーワード上で識別さ れなければなりません。

情報が入っている場所にかかわりなく、前の例の DDS ソースは以下のようになります。

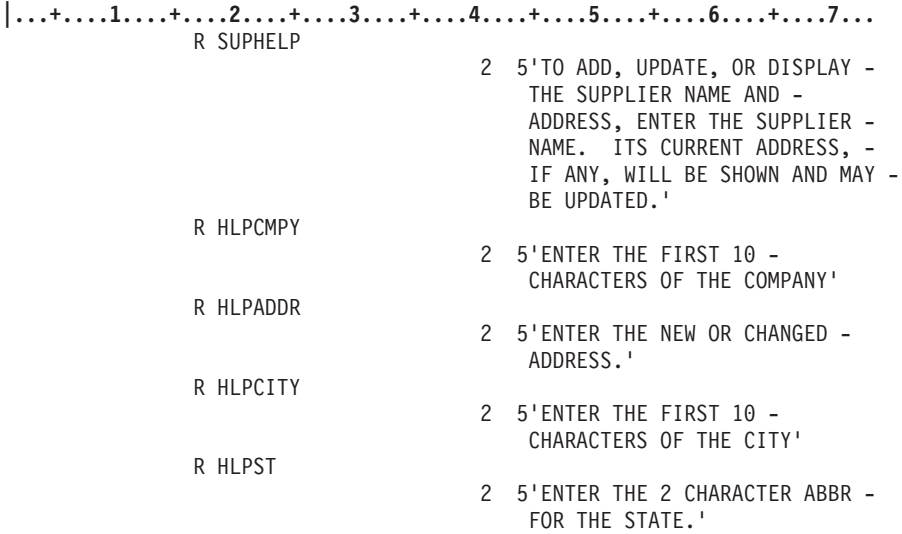

図 *120. HLPRCD* を使用したサンプル *DDS* ソース

# 同じディスプレイ・ファイルにおけるヘルプ用のレコードおよび文書の使用

HLPRCD と HLPDOC は同じディスプレイ・ファイルで使用することができます。ただし、以下の考慮事 項が適用されます。

v カーソル位置が文書で記述されているヘルプ域の中にある状態でヘルプ・キーを押すと、その文書は画 面移動キーを使用する際に表示される唯一のヘルプになります。他の文書またはヘルプ・レコードは表 示されません。

- v カーソル位置がレコードで記述されているヘルプ域の中にある状態でヘルプ・キーを押すと、文書を無 視した状態で、レコードに使用される通常の順序付けが続けられます。
- v HLPDOC および HLPRCD キーワードは、ファイル・レベルまたは同じ H 仕様で両方とも指定するこ とはできません。
- v HLPBDY キーワードは、HLPDOC キーワードとともに指定することはできません。 HLPBDY キーワ ードについての詳細は、 416 ページの『2 [次オンライン・ヘルプ情報の表示』を](#page-439-0)参照してください。

## レコードに関する制約事項の理解

以下の制約事項は、アプリケーション・ヘルプのレコード様式を使用する際に適用されます。

- v アプリケーション・プログラムはレコードの表示を制御しません。ヘルプ・キーを押すと、システムに よりヘルプの表示が制御されます。システムは、アプリケーション・プログラムのバッファーまたは非 表示のメッセージ行の領域を制御しないため、以下のことが起こります。
	- レコード様式の出力フィールドはブランクで表示されます。
	- ALIAS キーワードは使用可能ですが無視されます。
	- CSRLOC および MSGID はシステムにより処理されますが、隠しフィールド、およびプログラム-シ ステム間フィールドはアプリケーション・プログラムから渡されません。
- v ユーザー・プログラムに戻される入力はありません。
	- レコード上の入力可能なフィールドは下線付きで表示されます。ただし、アプリケーション・プログ ラムに戻される入力はありません。入力フィールドに入力されたすべての入力は、アプリケーショ ン・ヘルプの完了時に失われます。
	- 応答標識は戻されません。
- v ヘルプ・レコードに H 仕様を含めることはできますが、それらは無視されます。
- オプション標識はオフになっていると見なされます。
- v 画面サイズの条件付けを使用できます。
- v レコードに指定されたときにアクティブになるのは、以下のキーワードのみです。
	- COLOR

DATE

**DFT** 

DSPATR

DSPSIZ

**MSGCON** 

MSGLOC

**TEXT** 

SLNO (定数値)。 SLNO(\*VAR) が指定されている場合、開始行番号には 1 が使用されます。

**SYSNAME** 

TIME

USER

その他のディスプレイ・ファイル・キーワードは、使用可能な場合でも、レコードには意味をなさず、 ヘルプの表示中に処理される場合もあればそうでない場合もあります。

### レコードを使用するヘルプ画面間でのページング

レコードを使用してヘルプ情報を定義する場合、ヘルプ・キーを押した際に表示される最初の画面は、**1** 次 ヘルプと呼ばれます。 1 次ヘルプ画面で次ページまたは前ページ・キーを押すと、**2** 次ヘルプが表示され ます。

#### システムがヘルプ画面をページングする方法についての理解

システムは、画面上にあるレコード様式からすべてのアクティブな H 仕様のリストを保守します。この H 仕様のリストは、ヘルプ・リストと呼ばれます。ヘルプ・リストの前にある H 仕様は、ユーザーがヘル プ・キーを押したときに最初に検索されます。

画面上のヘルプ域でヘルプ・キーを押すことによって、以下が行われます。

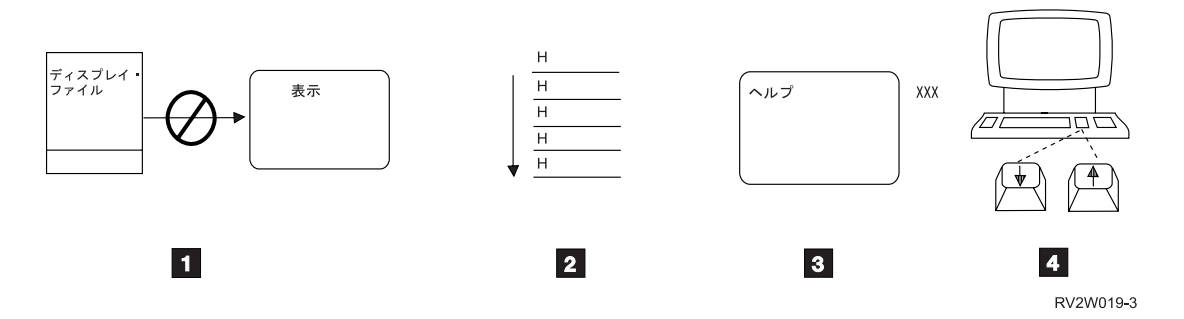

- 1-ディスプレイ・ファイルを中断します。
- 2- アクティブなヘルプ域のリストを検索して、ヘルプ・キーを押した際にカーソル位置が含まれるリ ストで、最初のものを見つけます。
- 3-ヘルプ・レコードが含まれるディスプレイ・ファイルを開き、情報を表示します。
- 4-ユーザーがオンライン・ヘルプ情報の中を前後にページ送りできるようにします。

リスト内の H 仕様の順序および内容は、以下のものによって決定されます。

- v レコード様式を画面に追加すると、そのレコード様式の H 仕様はリストの前に置かれます。
- v レコード様式に複数の H 仕様が含まれる場合、それらは、ディスプレイ・ファイルで定義された順序で ヘルプ・リストに追加されます。
- v 画面を消去するレコード様式が書き込まれるか、HLPCLR キーワードを使用可能にするレコード様式が 書き込まれると、ヘルプ・リストは消去されます。
- v レコードで OVERLAY キーワードが有効になっている場合、またはそのレコードに H 仕様が含まれて いる場合、あるいはレコードがすでに画面上にある別のレコードを完全にあるいは部分的にオーバーラ ップする場合、ヘルプ・リストはさまざまな仕方で更新されます。以下の表では、3 つの要因の組み合 わせごとに、レコードのヘルプ・リスト更新のタイプについて説明します。

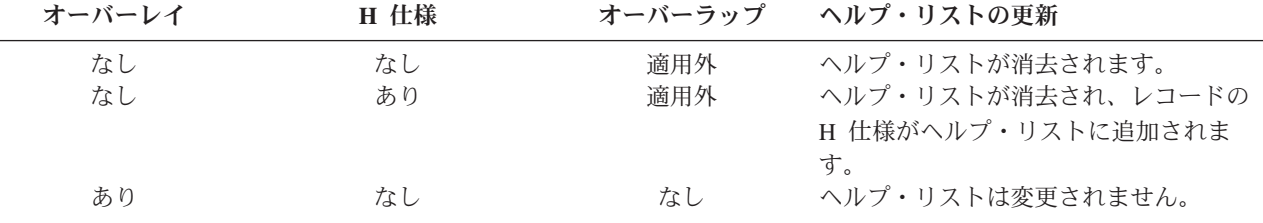

<span id="page-439-0"></span>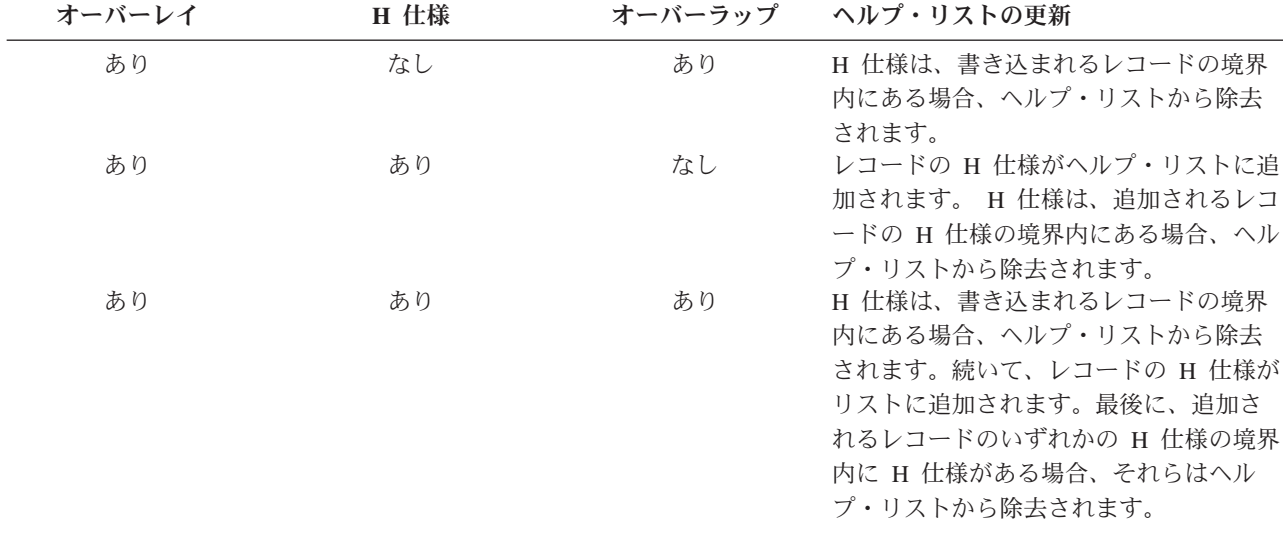

注**:** ヘルプ域で \*NONE が指定された H 仕様は、上で定義されたヘルプ域を持つ最初の H 仕様を除去す ると、ヘルプ・リストから除去されます。ヘルプ域で \*NONE が指定されたヘルプ仕様が最初のヘル プ仕様である場合、ヘルプ・リストが消去されるか、またはヘルプ域を持つヘルプ仕様がこのヘルプ仕 様の上に置かれたときのみ、このヘルプ仕様が除去されます。この H 仕様は、その上にある H 仕様 が除去されると、除去されます。

### **2** 次オンライン・ヘルプ情報の表示

2 次ヘルプとして表示されるレコード様式は、同じヘルプ・グループに由来します。または、使用可能なヘ ルプ・グループが存在しない場合、現在表示されているレコード様式と同じヘルプのサブリストに由来しま す。

ヘルプ・グループは、HLPSEQ キーワードを使用して定義され、同じグループ名が指定されたそれらのレ コード様式で構成されます。 HLPSEQ キーワードを使用すると、ヘルプ・グループ名およびヘルプの順序 付け番号を指定することができます。ヘルプの順序付け番号は、ヘルプを表示する順序を指定します。別の ディスプレイ・ファイルにある 2 つのレコード様式が同じグループ名を持っている場合、それらは依然と して別のヘルプ・グループ内にあると見なされます。 HLPSEQ キーワードを指定していないレコード様式 は、1 つのグループであると見なされます。

ヘルプのサブリストには、ヘルプ境界間で定義されるすべての H 仕様が含まれます。 HLPBDY キーワー ドは、ヘルプ境界を定義することによって、ヘルプ・リストをサブリストに区分します。 (HLPBDY キー ワードがコーディングされている H 仕様は、境界の前にあると見なされます。) サブリストは、ページ送 りキーを使用してさらにオンライン・ヘルプ情報を参照する場合に重要です。

**2** 次ヘルプの順序を決定する**:** 次ページ・キーまたは前ページ・キーを使用するかどうかによって、シス テムは以下のように 2 次ヘルプを選択します。

- 1. 現在のヘルプ・レコード様式と同じヘルプ・グループ名にあり、*2* 番目に高いヘルプの順序付け番号 (次ページ・キーを押した場合)、または *2* 番目に低いヘルプの順序付け番号 (前ページを押した場合) のレコード様式が選択されます。
- 2. 現在のヘルプ・レコード様式で、最も高いヘルプの順序付け番号 (次ページ・キーを押した場合) また は最も低いヘルプの順序付け番号 (前ページ・キーを押した場合) がすでにグループ内にある場合、現 在表示されているレコード様式と同じヘルプ・グループを参照しない次の H 仕様が、ヘルプのサブリ ストで検索されます。

注**:**

- a. 予期しないヘルプが組み込まれないようにするため、アプリケーション・ディスプレイ・ファイルの 各レコードの最後の H 仕様で HLPBDY キーワードを指定することをお勧めします。これにより、 ヘルプが含まれるレコードごとに 1 つのサブリストが定義されます。ただし、複数のレコードが画 面上にある場合に、これが望ましくない場合があります。この場合、HLPBDY キーワードは画面に 書き込まれた最後のレコードにのみ影響するはずです。
- b. この 2 番目の方式が機能するのは、サブリストが識別可能な場合のみであるため、1 次ヘルプがフ ァイルのデフォルトのレコード様式であった場合 (たとえば、ファイル・レベルの HLPRCD キーワ ードから選択した場合など) には、これは使用されません。
- 3. サブリストでの検索は、サブリストの境界に達するまで継続されます。さらに、検索はサブリストの他 の端に折り返し、表示中の現在の H 仕様に達するまで継続されます。
- 4. 満足のいく HLPRCD を持つ H 仕様が見つからない場合、同じヘルプ・グループ名および最も低いヘ ルプの順序番号 (次ページ・キーを押した場合) または最も高いヘルプの順序番号 (前ページを押した場 合) が含まれるヘルプ・ディスプレイ・ファイルのレコード様式が選択されます。現在のヘルプ様式は 常にこの基準を満たす (他の様式が満たさない場合) ため、この方式は常に一致を見出します。

以下の例では、2 次情報の順序に影響するものが何もないため、フィールドおよび HLPARA キーワードは 指定されません。

**|...+....1....+....2....+....3....+....4....+....5....+....6....+....7...**

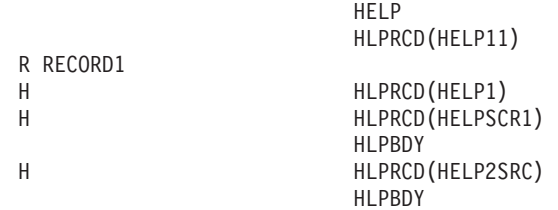

図 *121. 2* 次ヘルプを示すサンプル *DDS* ソース

サンプル・ファイル HELPFILE には、以下のように HLPSEQ キーワードがコーディングされているレコ ード様式が含まれます。

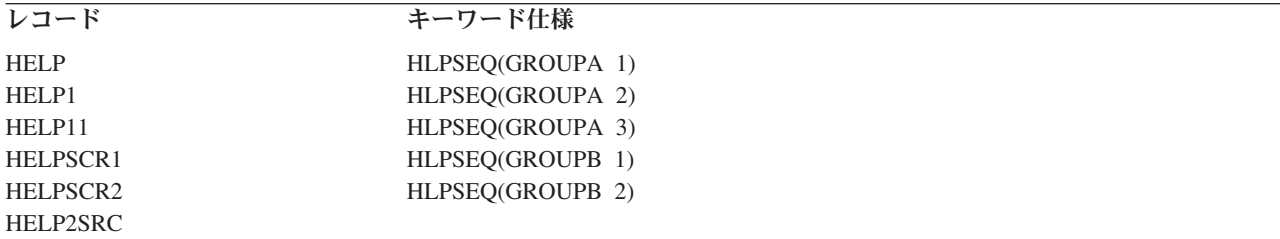

ヘルプ・レコード様式 HELP と HELPSCR2 はアプリケーション・ディスプレイ・ファイルでは参照され ないことに注意してください。これらは、上の方法で参照されないため 1 次ヘルプではありませんが、以 下のように 2 次ヘルプとして表示されます。

順序 1:

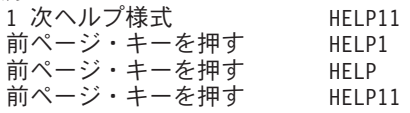

この最初の順序では、HELP1 は、GROUPA において直前のヘルプ・レコード様式であるため、前ペー ジ・キーを押した場合に表示されます。同様に、HELP は、前ページ・キーを 2 回目に押した際に表示さ れます。前ページ・キーを 3 回押すと、ヘルプ・グループの終わりに達します。続いて、HELP11 が再度 選択されます。これが元のヘルプ・グループの最後のレコード様式であるためです。

順序 2:

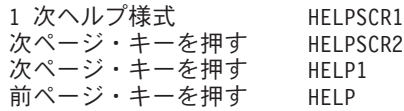

2 番目の順序は、1 次ヘルプ・レコード様式として表示されている HELPSCR1 から始まります。 HELPSCR2 は GROUPB における次のヘルプ・レコード様式であるため、次ページ・キーを押すと HELPSCR2 が表示されます。次ページ・キーを再度押すと、グループの終わりを超えてしまい、HELP1 が 検出されます。これは HELP1 が、HELPSCR1 が含まれるサブリスト内で、折り返し後に検索される次の ヘルプ・レコード様式であるためです。前ページ・キーを押すと、GROUPA の直前の項目である HELP が表示されることになります。

#### 順序 3:

1 次ヘルプ様式 HELP2SRC 次ページまたは前ページ・キーを押す HELP2SRC

HELP2SRC は、ヘルプ・グループ内に存在せず、そのサブリストで唯一の項目であるため、どの方向に画 面移動しても表示されます。

**2** 次ヘルプのレコードに関する制約事項の理解**:** 以下の制約事項は、アプリケーション・ヘルプのレコー ド様式を使用する際に適用されます。

- v アプリケーション・ヘルプは、ヘルプ・レコードを表示する際のすべての機能キーを制御します。
	- 次ページ・キーは使用可能であり、2 次ヘルプの表示に関する規則に従って、次のレコードを表示し ます。
	- 前ページ・キーは使用可能であり、2 次ヘルプに関する規則に従って、前のレコードを表示します。
	- Enter キーは使用可能であり、アプリケーション・プログラムに戻るのに使用します。レコードに対し て使用可能な CAnn または CFnn キーもまた、アプリケーション・プログラムに戻るのに使用しま す。他の機能キーは、ヘルプ・キーを含めすべて無視されます。
- v USRDFN、SFL、および SFLCTL キーワードを使用したレコードは、レコードとして使用されません。 ディスプレイ・ファイルの作成時に、これらのキーワードのいずれかとともにレコード上で HLPSEQ キ ーワードが見つかると、診断が実行されます。アプリケーションの実行中に、これらのキーワードのい ずれかのあるレコードがヘルプとして使用されると、エラー・リセット・メッセージ CPD4050 が発行 されます。ヘルプ・レコードは表示されません。

KEEP および ASSUME キーワードは、予測できない結果を生じさせるため、レコード上で使用しない でください。

## ヘルプ・キーを押した後に制御をプログラムに戻す

DDS のコーディングの仕方に応じて、ヘルプ・キーを押した後に以下の 2 つの方法のいずれかで制御をプ ログラムに戻すことができます。

- v オンライン・ヘルプ情報を表示してから制御をプログラムに戻すことができます。
- v オンライン・ヘルプ情報を表示せずに制御をすぐにプログラムに戻すことができます。

## ヘルプ画面を表示した後に制御をプログラムに戻す

ヘルプ・コマンド・キー (HLPCMDKEY) キーワードを使用して、コマンド・アテンション (CAnn) または コマンド機能 (CFnn) キーが押された後に、アプリケーション・ヘルプ・レコード様式からアプリケーショ ン・プログラムに制御を戻します。 CFnn キーはデータをアプリケーション・プログラムに戻しますが、 CAnn キーは戻しません。

コマンド・キーは、アプリケーション・レコード様式およびアプリケーション・ヘルプ・レコード様式の両 方に適用される必要があります。 CAnn または CFnn キーがアプリケーション・ヘルプ・レコード様式に 適用されない場合、HLPCMDKEY キーワードは無視されます。

ヘルプ・レコードを使用する以下の DDS ソースでは、HLPCMDKEY キーワードを指定する方法を示しま す。

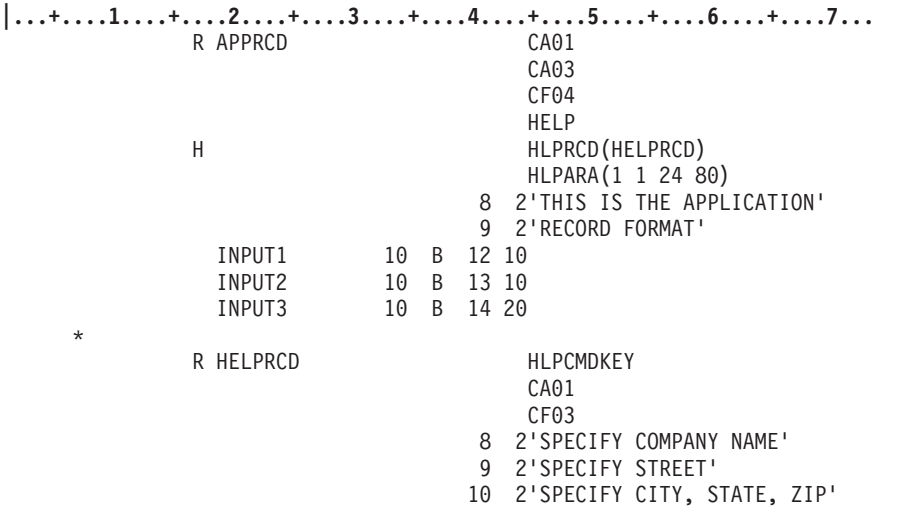

図 *122. HLPCMDKEY* を示すサンプル *DDS* ソース

ユーザーが以前のデータ記述仕様を使用するアプリケーション・ヘルプ画面を開いている場合、各種のキー を押すと以下のことが生じます。

- v CF04 キーは、アプリケーション・レコード様式でのみ指定され、Enter キーと同じ働きをします。
- v CMD3 キーは、Enter キーと同じ働きをします。制御をプログラムに戻すには、対応する CAnn または CFnn キーをアプリケーション・ヘルプのレコード様式とアプリケーション・レコード様式の両方で指定 しなければなりません。
- v CA01 キーは、制御をアプリケーション・プログラムに戻します。

次の例では、応答標識が使用されます。応答標識がアプリケーション・レコード様式の CAnn または CFnn キーで指定されている (たとえば、CF12(12) など) 場合、アプリケーション・ヘルプのレコード様式 が表示された後に応答標識が戻されます。応答標識がアプリケーション・ヘルプのレコード様式の CAnn または CFnn キーで指定されている (たとえば、CF01(11) など) 場合、応答標識は無視されます。

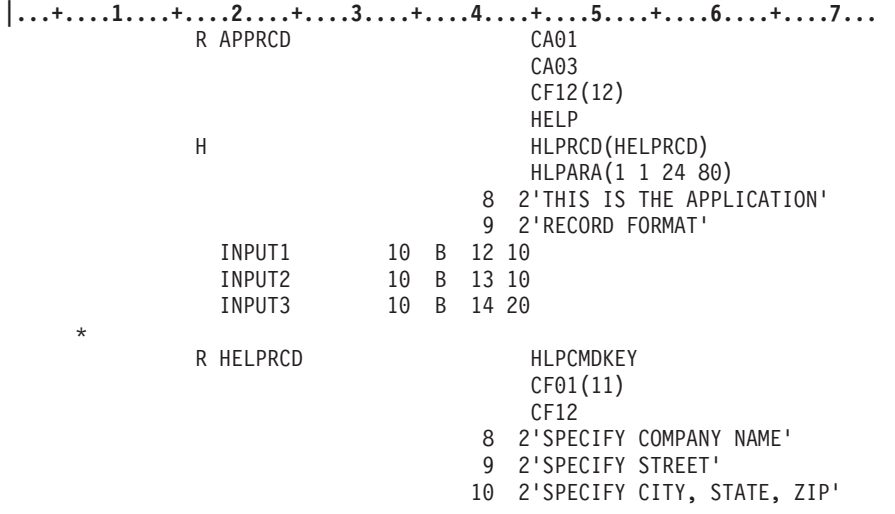

図 *123. HLPCMDKEY* および応答標識を示すサンプル *DDS* ソース

# ヘルプ画面を表示せずに制御をプログラムに戻す

HLPRTN キーワードを使用すると、ヘルプ・キーが押されたときに、プログラムにすぐに (ヘルプを表示 せずに) 制御を戻します。

# <span id="page-444-0"></span>第 **19** 章 パネル・グループのオンライン・ヘルプを利用できるよ うにする

ほとんどのキーボードのヘルプ・キーは、明確に Help というラベルになっているキーか、またはヘルプ・ キーとして機能するよう定義された別の名前のラベルのキーです。そのキーはキーボードによって異なりま すが、一般的には F1 キーがヘルプ・キーの代わりとして定義されています。

ユーザーがヘルプ・キーを押すと、以下の図に示されている一連のイベントが起こります。

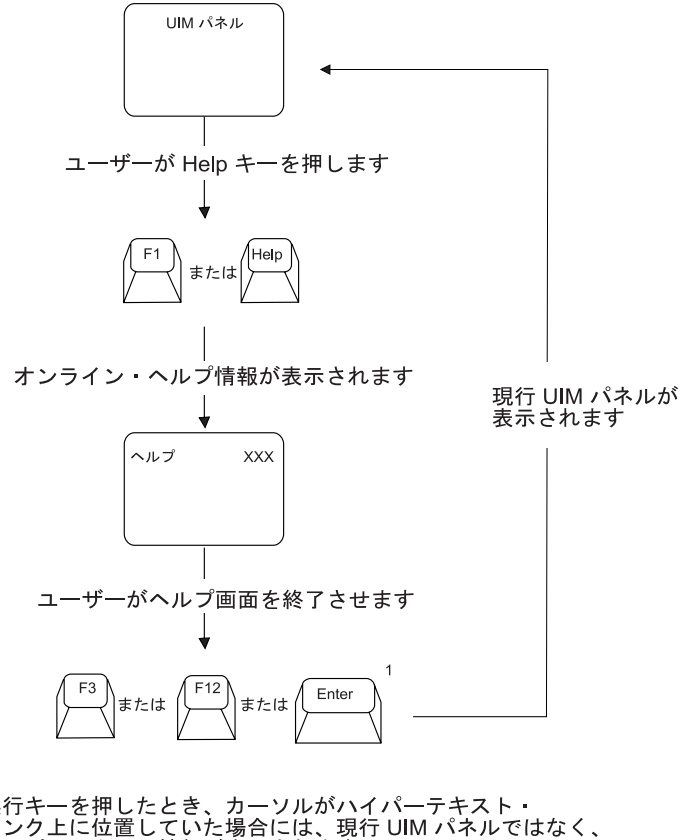

実行キーを押したとき、カーソルがハイパーテキスト<br>リンク上に位置していた場合には、現行 UIM パネルではなく、<br>ハイパーテキスト情報が表示されます。

RV2W061-2

ユーザーがヘルプ・キーを押すと、UIM によって現行のパネルが中断され、ヘルプ・パネルが表示され て、特定の項目、項目のグループ、パネル上の領域、またはパネル全体に関する情報が示されます。表示さ れたヘルプをユーザーが読み終えたら、ユーザーは F3、F12、または Enter キーを押して、ヘルプ・キー を押す前の現行パネルに戻ります。

### 定義と説明

パネルに関するヘルプは、パネル定義中で参照されるヘルプ・モジュールで構成されます。読者は UIM の ためにパネル・グループ中にパネルのオンライン・ヘルプ情報を定義する必要があり、UIM は HELP ダイ アログ・コマンドが要求された際にユーザーにヘルプを表示します。

ユーザーは、HELP ダイアログ・コマンドに割り当てられたキーを押してこのコマンドを要求します。一般 的には、Help および F1 のラベルのキーが HELP ダイアログ・コマンドに割り当てられます。この節で は、ヘルプ・キーという用語は、HELP ダイアログ・コマンドに割り当てられたいずれかのキーのことを指 します。

オンライン・ヘルプ情報とは、キーボード上のヘルプ・キーを押すとユーザーに表示される情報のことで す。表示されるヘルプのレベルは、ユーザーがヘルプ・キーを押す際のカーソルの位置に応じて変わりま す。

パネル全体のヘルプは常に使用できます。このヘルプのことを全般ヘルプと呼び、パネルに関する一般情報 になります。全般ヘルプは初めにパネルの目的と使用法に関する情報を示し、次にパネル上の項目ごとの文 脈ヘルプを示します。全般ヘルプには、現在画面上に表示されていないものの、Page Up および Page Down キーを使用すると表示できる項目に関する文脈ヘルプが含まれています。(文脈ヘルプには、ユーザ ーがヘルプを要求した際にカーソル位置にある単一の項目または関連した項目のグループに関する情報が示 されます。)パネル上の特定の項目に関する COND 属性を使用すると、そのパネルの項目が現在アクティブ でない場合に、その項目が全般ヘルプから除外されます。

文脈ヘルプが定義されていない画面領域に対してヘルプ・キーを押すと、全般ヘルプが表示されます。ま た、文脈ヘルプの表示中に F2 (拡張ヘルプ) を押しても、全般ヘルプが表示されます。

全般ヘルプは、表示パネル (PANEL) タグの HELP 属性で定義されます。この属性は、パネルに関する全般 ヘルプの先頭を含むヘルプ・モジュールを識別します。

パネルに関するオンライン・ヘルプをコーディングする際に、ユーザーがヘルプ・キーを押すと表示される 情報が実際に含まれるタグは、ヘルプ・モジュール (HELP) タグです。このタグの属性について詳しく は、 579 ページの『HELP ([ヘルプ・モジュール](#page-602-0))』を参照してください。

パネル内のヘルプをコーディングするには、そのヘルプが指定されているタグに、HELP 属性を指定しなけ ればなりません。ヘルプ情報が含まれているヘルプ・モジュールの名前を、タグの HELP 属性に指定しま す。

HELP 属性で識別されるヘルプ・モジュールは、HELP 属性があるパネル・グループまたはメニュー中にある 場合もあれば、別のパネル・グループ中にある場合もあります。パネル・グループまたはメニューを作成す る際に、UIM コンパイラーは、ヘルプ・キーが押された際に UIM がヘルプ・モジュールを検索するパネ ル・グループ (HELP 属性で指定されている名前と一致するヘルプ・モジュール名を検索する) を、以下の いずれかの場所であると判別します。

- 1. 作成しているパネル・グループまたはメニューに、HELP タグの NAME 属性中の名前と一致する名前が 含まれている場合、ヘルプ・モジュールは、ヘルプ・キーが押されたパネル・グループまたはメニュー 中にあります。
- 2. 作成しているパネル・グループまたはメニューに、インポート (IMPORT) タグの NEWNAME 属性中の名 前と一致する名前が含まれている場合、ヘルプ・モジュールは、IMPORT タグの PNLGRP 属性で指定さ れているパネル・グループ中にあります。
- 3. 作成しているパネル・グループまたはメニューに、NAME='\*' が指定された IMPORT タグが含まれてい る場合、ヘルプ・モジュールは、IMPORT タグの PNLGRP 属性で指定されているパネル・グループ中に あります。

上記のいずれも当てはまらない場合は、UIM コンパイラーはエラー・メッセージを報告し、パネル・グル ープまたはメニューは作成されません。

ヘルプ・モジュールの名前を指定する際に、A から Z、a から z、および 0 から 9 まで以外の文字を使 用しなければ、アポストロフィは必要ありません。これら以外のキーボード文字を使用する場合は、アポス トロフィが必要です。例えば、スラッシュは (/) 英字でも数字でもないので、HELP='key/enter' を指定して いる名前にはアポストロフィが必要です。名前の規則について詳しくは、 515 [ページの『名前構文』を](#page-538-0)参照 してください。

## 索引検索へのヘルプ・パネル・グループ・アクセス権を与える

索引検索により、ユーザー作成の検索索引にアクセスできます。:PNLGRP タグで :SCHIDX パラメーター を使用して、これらの検索索引への UIM ヘルプ・パネル・グループ・アクセス権を与えることができま す。索引検索へのヘルプ・パネル・グループ・アクセス権を与える UIM コーディングの例を以下に示しま す。

:PNLGRP SCHIDX=search index . .

. :PANEL. . . . :EPANEL. . . . :EPNLGRP.

:SCHIDX パラメーターを指定すると、UIM パネルのヘルプ・パネルに F11=Search Index キーが表示され ます。F11=Search Index を押すと、図 124 のように、索引検索のメイン画面が表示されます。:SCHIDX パ ラメーターで指定された検索索引が、索引検索画面に表示される検索索引になります。

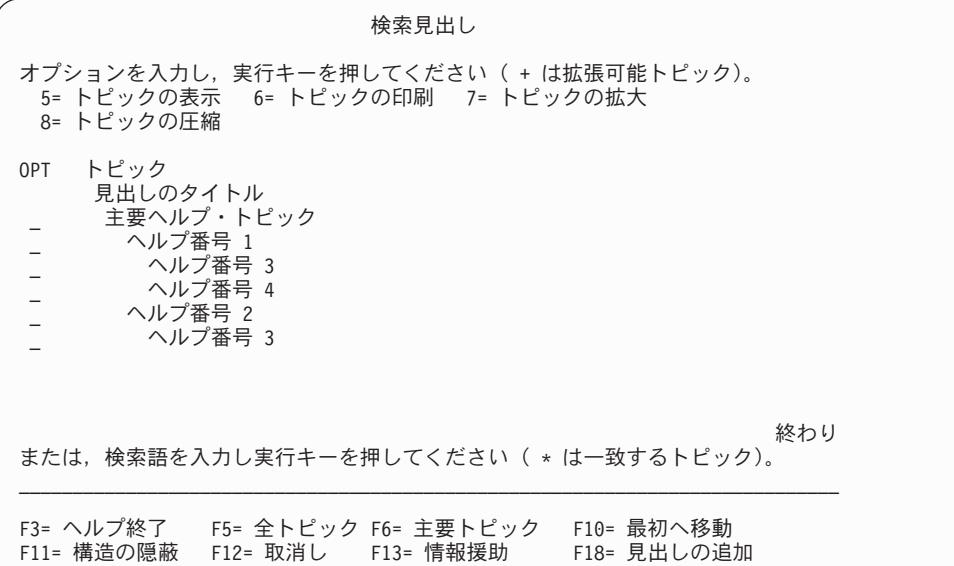

図 *124.* 索引検索画面

# ユーザー定義パネル・グループへのヘルプ・パネル・グループ・アクセス権 を与える

ヘルプ・パネルから、ユーザー作成のパネル・グループにアクセスできます。このユーザー定義のパネル・ グループ・オブジェクト (\*PNLGRP) の名前は QGUHISF9 でなければならず、USERDEF というパネルが 含まれていて、ユーザーのライブラリー・リスト中になければならず、ユーザーにはこのオブジェクトに対 する \*USE 権限がなければなりません。これらの基準が満たされている場合は、すべての UIM ヘルプ・ パネルと検索索引パネルに、機能キー「F9=ユーザー定義メニュー」が表示されます。このパネル・グルー プはメニュー形式でセットアップされることを意図しています (ユーザーがヘルプ・パネルで F13 を押す と表示される「情報援助」メニューと同様)。パネル・グループの例を以下に示します。

```
:PNLGRP.
:KEYL NAME=mainkeys help=helpname.
                           HELP=helpname ACTION='help'.
F1=Help
:KEYI KEY=f3 HELP=helpname ACTION='exit' VARUPD=no.
F3=Exit
:KEYI KEY=f12 HELP=helpname ACTION='cancel' VARUPD=no.
F12=Cancel
:KEYI KEY=f24 HELP=helpname ACTION='morekeys'.
F24=More keys
:KEYI KEY=enter HELP=helpname ACTION='enter'.
:KEYI KEY=help
:KEYI KEY=print HELP=helpname ACTION='print'.
:EKEYL.
:PANEL NAME=userdef HELP=helpname KEYL=mainkeys TOPSEP=sysnam
                   ENTER='MSG CPD9817'.
User's Info Assist Menu
:MENU DEPTH='*' BOTSEP=space SCROLL=no.
:TOPINST.To select one of the following, type its number below and
press Enter:
:MENUI HELP=helpname OPTION=1 ACTION='cmd dsplibl'.
Display user's library list
:EMENU.
:OPTLINE.Type a menu option below
:EPANEL.
:HELP name=helpname.Option 1 - Help
```
help text for given help name

:EHELP. :EPNLGRP.

# 「**F18=**続きの見出し」へのアクセス権を除去する

ユーザーが使用中の検索索引に変更を加えられないようにするには、ユーザーのライブラリー・リスト中に QUHISF18 というデータ域を作成します。ユーザーには、少なくともこのデータ域に対する \*USE 権限が なければなりません。このデータ域を作成すると、「検索索引」パネル上の「F18=続きの見出し」機能キ ーがオフになります。

# リスト域のヘルプ

リスト域には UIM リストの内容が表示されます。このリストは、可変情報の行と列で構成され、表形式で 表示されます。以下の画面は、リスト域を使用して 8 行のリストを表示するパネルの一例です。

このパネルの場合、ユーザーは「*OPT*」 列に数値 2、4、5、7、または 8 を入力して、リスト内のいずれ かの行に対して実行するアクションを指定できます。

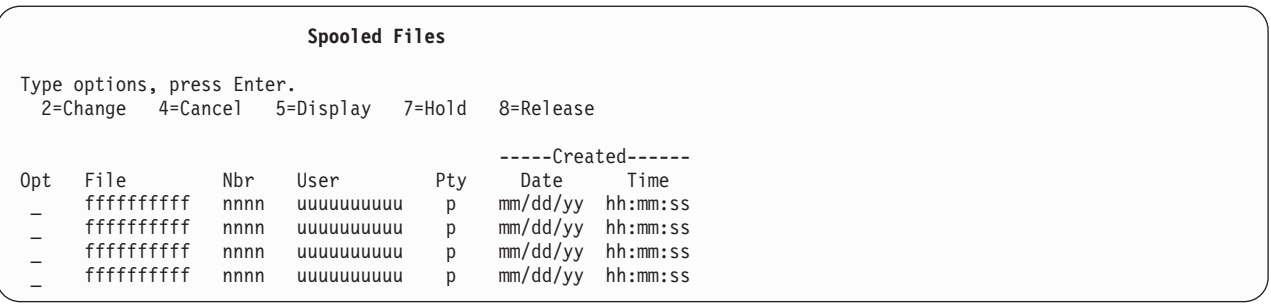

リスト域のヘルプは、グループ・レベルで定義しなければならず、グループの一部でない列の場合は列レベ ルで定義しなければなりません。

#### グループ・レベルのヘルプ

グループ・レベルでヘルプを定義するには、リスト・グループ (LISTGRP) タグに HELP 属性を指定し ます。この属性は、リスト中の列のグループについて説明したヘルプ・モジュールを識別します。

#### 列レベルのヘルプ

リスト域のヘルプを列レベルで定義するには、リスト列 (LISTCOL) タグに HELP 属性を指定します。 この属性は、リスト中の列の目的について説明したオンライン・ヘルプ情報を識別します。

列が LISTGRP タグで定義されたリスト列グループの一部である場合は、HELP 属性は使用できません が、列がグループの一部でない場合はこの属性が必要です。

リスト・アクション (LISTACT) タグの HELP 属性は、リスト・アクションについて説明したヘルプ・ モジュールを識別します。すべてのアクティブ・リスト・アクションに関するオンライン・ヘルプ情報 が、アクション列に関する文脈ヘルプの一部として表示されます。

# ヘルプのコーディング

以下のソースは、前述のリスト域のあるサンプル・パネルのヘルプを定義する方法を示しています。このサ ンプル・リスト域のヘルプ・モジュールは、すべてパネル・グループ \*LIBL/EXAMPL2 からインポートさ れます。カーソルが「*OPT*」 列の位置にある場合は、'splf/option' ヘルプ・モジュールが表示され、その後 に以下のヘルプ・モジュールが表示されます。

- 'splf/change'
- 'splf/cancel'
- 'splf/display'
- 'splf/hold'
- 'splf/release'

カーソルが「日付」 または「時刻」 列の位置にある場合は、'splf/created date time' ヘルプ・モジュール が表示されます。カーソルがその他の列の位置にある場合は、LISTCOL タグで識別されるヘルプ・モジュ ールが表示されます。

```
:import name='*' pnlgrp='*libl/example2'. .
   .
   .
:listact option=2 help='splf/change' enter='call listactpgm'.2=Change
:listact option=4 help='splf/cancel' enter='call listactpgm'.4=Cancel
:listact option=5 help='splf/display' enter='call listactpgm'.5=Display
:listact option=7 help='splf/hold' enter='call listactpgm'.7=Hold
:listact option=8 help='splf/release'enter='call listactpgm'.8=Release .
.
   .
:listcol var=option help='splf/option' usage=inout maxwidth=6.Opt
:listcol var=filenam help='splf/file_name' usage=out maxwidth=12.File
```
:listcol var=filenbr help='splf/file\_number' usage=out maxwidth=6.Nbr :listcol var=usernam help='splf/user\_name' usage=out maxwidth=12.User :listcol var=filepty help='splf/file\_priority' usage=out maxwidth=6.Pty :listgrp col=filecrt help='splf/created date time'.Created :listcol var=filedat usage=out maxwidth=8.Date :listcol var=filetim1 usage=out maxwidth=8.Time :elistgrp. :listview cols='option filenam filenbr usernam filepty filecrt'.

# メニュー域のヘルプ

メニュー域には 1 つ以上の項目が含まれており、個々の項目にはオプション番号と実行できるアクション の説明が含まれています。ユーザーは、オプションを選択するには、コマンドかオプション行にオプション の番号を入力し、Enter キーを押します。以下の画面は、メニュー域のあるパネルの一例です。

このパネルには、ユーザーが選択できるオプションが 6 つあり、個々のオプションには実行されるアクシ ョンに関する要旨があります。ユーザーが選択したオプション番号を、「選択」 行に入力します。

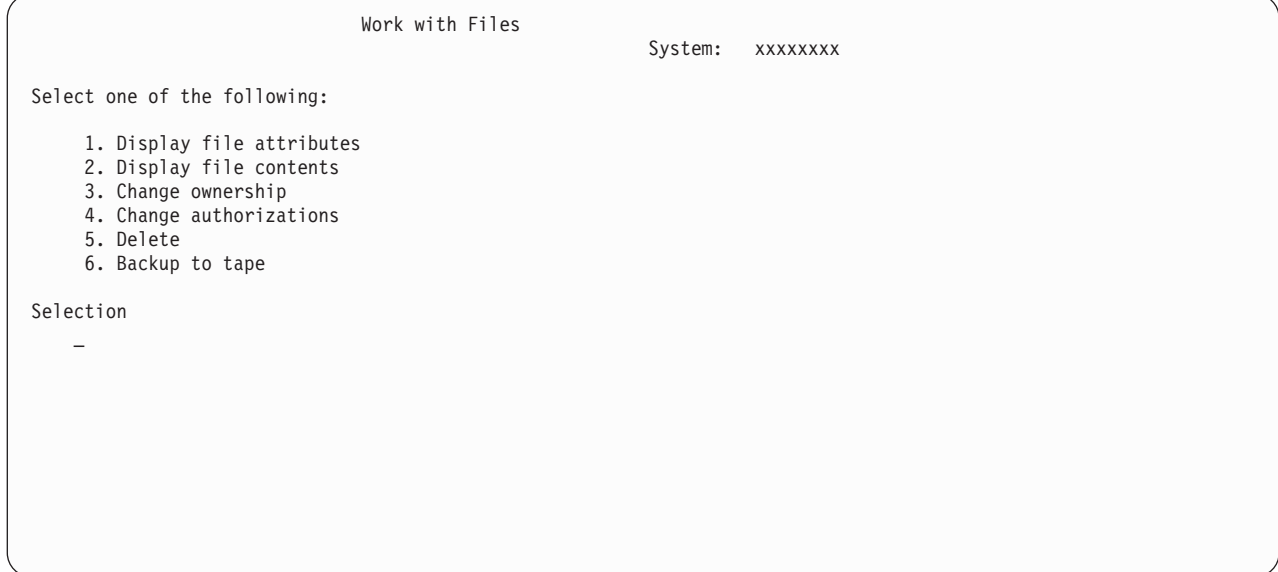

メニュー域のヘルプは、項目レベルで定義しなければなりません。

#### 項目レベルのヘルプ

メニュー域のヘルプを定義するには、メニュー項目 (MENUI) タグに HELP 属性を指定します。この属 性は、メニュー項目の目的について説明したヘルプ・モジュールを識別します。

カーソルがメニュー項目のテキスト上にある場合、またはカーソルがコマンドかオプション行の位置に あり、有効なメニュー項目番号が入力されている場合に、ヘルプが要求されると、HELP 属性によって 識別されるオンライン情報が表示されます。

# ヘルプのコーディング

以下のソースは、426 ページのサンプル・パネルのヘルプを定義する方法を示しています。

この例では、参照番号(11)を使用して、タグの HELP 属性を使用したヘルプ・モジュールへの参照と、 HELP タグを使用したヘルプ・モジュールの定義との間の関係を示しています。

:menui option=1 help='option/display attr' action='call menuipgm'  $\mathbf{1}$ .Display file attributes :menui option=2 help='option/display\_cont' action='call menuipgm'  $\overline{2}$ 

.Display file contents :menui option=3 help='option/change\_owner' action='call menuipgm'  $\vert 3 \vert$ .Change ownership :menui option=4 help='option/change\_auth' action='call menuipgm'  $\vert \mathbf{4} \vert$ .Change authorizations : menui option=5 help='option/delete' action='call menuipgm' **5** .Delete :menui option=6 help='option/backup tape' action='call menuipgm'  $\vert 6 \vert$ .Backup to tape . . .  $:$ help name='option/display\_attr'  $\blacksquare$ .Display File Attributes - Help :xh3.1. Display file attributes :p.Choose this option to display the attributes associated with this file. The attributes include all the information about the definition of the file. :ehelp. :help name='option/display\_contents' 2- $\vert$  2 .Display File Contents - Help :xh3.2. Display file contents :p.Choose this option to display the data contained in this file. :ehelp. :help name='option/change\_owner' 3- $\vert 3 \vert$ .Change Ownership - Help :xh3.3. Change ownership :p.Choose this option to change the owner of this file. You are prompted to enter the name of the new owner. :ehelp. :help name='option/change auth' **14** .Change Authorizations - Help :xh3.4. Change authorizations :p.Choose this option to change the list of users who have authority to access this file. You are prompted for the user names and authorizations for the file. :ehelp. :help name='option/delete' 5- $\overline{5}$ .Delete - Help :xh3.5. Delete :p.Choose this option to delete this file. The file and all the data in the file is erased from the system and the storage used by the file is made available for other use. :ehelp. :help name='option/backup tape'  $\vert \vert 6 \vert$ .Backup to Tape - Help :xh3.6. Backup to tape :p.Choose this option to save a copy of this file on a magnetic tape. You are prompted for more information about how to back up the file on the tape. :ehelp.

# データ域のヘルプ

データ域には、ユーザーが変更できる可変情報のある 1 つ以上のデータ入力項目が含まれます。また、ユ ーザーが表示されるが変更できない可変情報のある出力項目もデータ域に含まれます。以下の画面は、デー タ域のあるパネルの一例です。

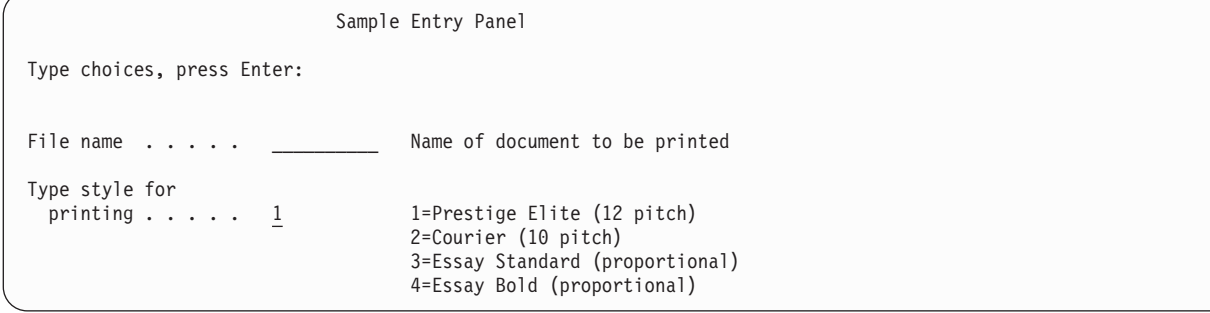

データ域のヘルプは、項目ごとに以下の 3 つのレベルのいずれかで定義しなければなりません。

#### 領域レベルのヘルプ

領域レベルでヘルプを定義するには、データ表示域 (DATA) タグに HELP 属性を指定します。この属 性は、領域内のすべての項目について説明したヘルプ・モジュールを識別します。

DATA タグに HELP 属性が指定されていない場合は、データ・グループ (DATAGRP)、データ項目 (DATAI)、およびデータ選択フィールド (DATASLT) タグで HELP 属性を指定して、ヘルプ・モジュー ル名を領域内の個々の項目に関連付けなければなりません。

ユーザーが、DATA タグに LAYOUT=HORIZ 属性を指定したデータ域に関するオンライン情報にアクセ スしやすくするには、個々の DATAI タグに HELP 属性を指定する代わりに、DATA タグに HELP 属 性を指定します。

#### グループ・レベルのヘルプ

グループ・レベルでヘルプを定義するには、DATAGRP タグに HELP 属性を指定します。この属性 は、グループ中のすべての項目について説明したヘルプ・モジュールを識別します。

DATA タグ、外部 DATAGRP タグ、またはネストされた DATAGRP タグに HELP 属性を指定しない 場合は、グループ中のすべての DATAI および DATASLT タグに HELP 属性が必要です。

#### 項目レベルのヘルプ

項目レベルでヘルプを定義するには、DATAI または DATASLT タグに HELP 属性を指定します。この 属性は、データ項目または選択フィールドについて説明したヘルプ・モジュールを識別します。

DATA タグまたはデータ項目を含む DATAGRP タグに HELP 属性を指定しない場合は、DATAI およ び DATASLT タグに HELP 属性が必要です。

ユーザーが LAYOUT=HORIZ データ域に関するオンライン情報にアクセスしやすくするには、水平域の 個々の DATAI タグに HELP 属性を使用する代わりに、DATA タグに HELP 属性を使用します。

HELP 属性は、データ項目に関連したすべてのデータ項目エクステンダー (DATAIX) タグに適用されま す。

DATASLT タグに HELP 属性を指定した場合は、DATASLTC タグの選択項目ごとにも HELP 属性を指 定できます。選択フィールド中の 1 つの DATASLTC タグに HELP 属性を指定した場合は、その選択 フィールド中のすべての DATASLTC タグに HELP 属性を指定しなければなりません。

複数項目選択フィールドの場合、カーソルが選択フィールド内のいずれかの位置にある際に表示される 文脈ヘルプの一部として、選択項目ごとに識別されるオンライン情報が組み込まれます。

単一項目選択フィールドの場合、カーソルが選択項目のテキスト上にある際にヘルプが要求されると、 選択項目ごとに識別されるオンライン情報が表示されます。このオンライン情報は、カーソルが選択フ ィールド上にあるが、フィールド内のいずれかの選択項目のテキスト上にはない場合に表示される文脈 ヘルプの一部としても組み込まれます。このことは、カーソルが選択フィールドのプロンプト・テキス ト上にあるときや、選択フィールドの入力フィールド内にあるときにも該当します。カーソルが入力フ ィールド内にあり、有効な選択項目が入力されている場合は、ヘルプが要求されると、その選択項目に 関するヘルプが表示されます。

## ヘルプのコーディング

以下のソースは、前述のサンプル・データ域パネルのヘルプを定義する方法を示しています。このサンプ ル・データ域のヘルプ・モジュールは、すべてパネル・グループ \*LIBL/DATAXMP からインポートされま す。 . . . :import name='\*' pnlgrp='\*libl/dataxmp'. . . . :datai var=filename help='print/filename' usage=inout.File name :datac.Name of document to be printed :datai var=typestyle help='print/style' usage=inout.Type style for printing :datac.1=Prestige Elite (12 pitch) :datac.2=Courier (10 pitch) :datac.3=Essay Standard (proportional) :datac.4=Essay Bold (proportional) :datai var=leftmarg help='print/left margin' usage=inout.Left margin :datac.Number of spaces from the left edge of the paper (1-20) :datai var=copies help='print/copies' usage=inout.Copies :datac.Number of copies (1-99) :datai var=duplex help='print/duplex' usage=inout.Duplex :datac.1=Yes (Print both sides of paper) :datac.2=No (Print one side only) . . . 以下のソースは、パネル・グループ \*LIBL/DATAXMP 中のヘルプ・モジュールを定義しています。これら のヘルプ・モジュールは、前述のサンプル・データ域に関するヘルプ・キーを押すとインポートされます。 . . . :help name='print/filename'.File Name - Help :xh3.File name :p.Enter the name of document to be printed. :ehelp. :help name='print/style'.Type Style for Printing - Help :xh3.Type style for printing :p.Enter one of the following to select the type style. :parml. :pt.1 :pd.A 12 pitch elite style is used. :pt.2 :pd.A 10 pitch courier style is used. :pt.3 :pd.A proportional essay standard style is used. :pt.4 :pd.A proportional essay bold style is used. :eparml. :ehelp. :help name='print/left\_margin'.Left Margin - Help :xh3.Left margin :p.Enter a number from 1 to 20 for the number of spaces from the left edge of the paper to the beginning of the printed text. :ehelp. :help name='print/copies'.Copies - Help :xh3.Copies :p.Enter a number from 1 to 99 for the number of copies of the

```
document to be printed.
:ehelp.
:help name='print/duplex'.Duplex - Help
:xh3.Duplex
:p.Enter one of the following to select whether or not to print on
both sides of the paper.
:parml.
:pt.1
:pd.Print text on both sides of the paper.
:pt.2
:pd.Print text only on one side of the paper.
:eparml.
:ehelp. .
   .
.
```
以下のパネルの例は、水平レイアウトでデータ域内のファイル名とライブラリー名を表示します。

```
Work with File Members
File: FILE01 Library: QGPL
```
以下のソースは、前述のサンプル・データ域のヘルプを定義する方法を示しています。この例は、領域レベ ルのヘルプを提供します。カーソルがファイル名を含む行のいずれかの位置にある場合は、ファイル名とラ イブラリーに関するヘルプが表示されます。

この例では、参照番号(<mark>n</mark>)を使用して、タグの HELP 属性を使用したヘルプ・モジュールへの参照と、 HELP タグを使用したヘルプ・モジュールの定義との間の関係を示しています。

```
.
   .
   .
:data depth=2 help='file and library' layout=horiz. 1
:datai var=filename usage=out.File
:datai var=library usage=out.Library
:edata. .
   .
.
:help name='file_and_library'.File and Library - Help 1-

:xh3.File and library
:p.The qualified name of the file whose members are being displayed.
:ehelp. .
   .
   .
```
以下のパネルの例は、2 列の垂直レイアウトで、データ域内の修飾ファイル名とレコード名を表示します。

Work with Field Definitions File . . . . . FILE Record . . . . MASTER01<br>Library . . . QGPL Library . . .

以下のソースは、前述のサンプル・データ域のヘルプを定義する方法を示しています。修飾ファイル名に関 するグループ・レベルのヘルプも提供されています。カーソルがファイルまたはライブラリーの位置にある 場合は、修飾ファイル名に関するヘルプが表示されます。カーソルがレコード名の位置にある場合は、レコ ード名に関するヘルプが表示されます。

この例では、参照番号(<mark>n</mark>)を使用して、タグの HELP 属性を使用したヘルプ・モジュールへの参照と、 HELP タグを使用したヘルプ・モジュールの定義との間の関係を示しています。

```
.
   .
   .
:data depth=3 layout=2.
:datacol width=16.
:datacol width='*'.
:datagrp grpsep=qindent help='library/file' compact. 1
:datai var=filename usage=out.File
:datai var=library usage=out.Library
:edatagrp.
:datai var=record help=record usage=out.Record 2-

:edata. .
   .
   .
:help name='library/file'.File and Library - Help \blacksquare:xh3.File and library
:p.The qualified name of the file whose field definitions are displayed.
:ehelp.
:help name=record.Record - Help 2-

:xh3.Record
:p.The name of the record whose field definitions are displayed.
:ehelp.
```
## メニュー・バー域のヘルプ

メニュー・バー域は、パネルの上部にあり、パネルの使用可能なアクションにユーザーがアクセスできる選 択項目が含まれています。ユーザーは、メニュー・バー内の選択項目を選択するには、ご希望の選択項目の 位置にカーソルを置いて Enter キーを押します。ユーザーがメニュー・バー内の選択項目を選択すると、 メニュー・バーの下にプルダウン・メニューが表示され、パネルに対するアクションに関する選択項目が含 まれています。

以下の画面の一部には、メニュー・バー域の例が含まれています。メニュー・バーは、パネルの最上部付近 の行で、ユーザーの選択項目として「ファイル」 と「ヘルプ」 をリストしています。ユーザーはどちらか の選択項目を選択し、その選択項目に関するプルダウン・メニューを表示できます。この例の 2 つ目の画 面は、「ファイル」 を選択した後に表示されるプルダウン・メニューを示しています。

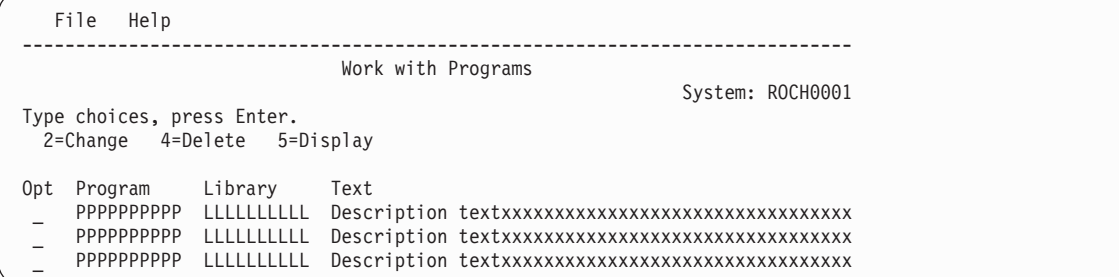

「ファイル」 を選択すると、パネルに関するアクションの選択項目を含むプルダウン・メニューが表示さ れます。プルダウン・メニュー内の使用可能なアクションは「変更」、「削除」、「ディスプレイ」、およ び「終了」 です。メニュー・バー内に「ヘルプ」 がある場合、ユーザーがこのメニュー・バー選択項目を 選択すると、別のアクションのリストを含むプルダウン・メニューが表示されます。

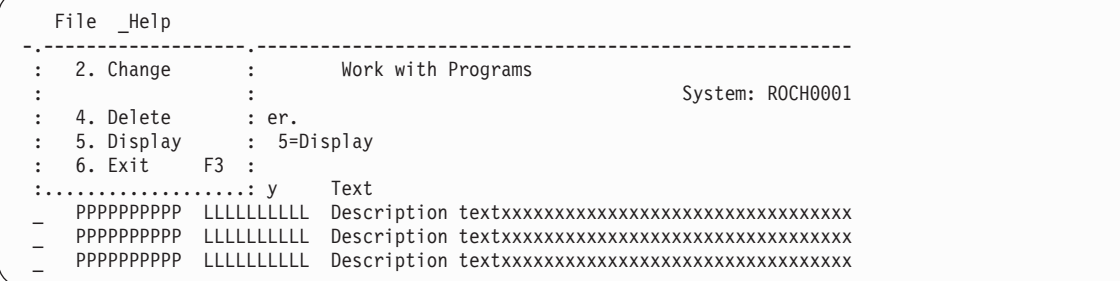

メニュー・バー選択項目に関する文脈ヘルプには、メニュー・バー内の選択項目に関するヘルプや、メニュ ー・バー選択項目のプルダウン・メニュー内のアクティブな選択項目ごとのヘルプが組み込まれています。 メニュー域のヘルプは、メニュー・バー選択項目レベルおよびプルダウン選択項目レベルで定義しなければ なりません。

#### メニュー・バー選択項目レベルのヘルプ

メニュー・バー選択項目レベルでヘルプを定義するには、メニュー・バー選択項目 (MBARC) タグに HELP 属性を指定します。この属性は、メニュー・バー選択項目の目的について説明したヘルプ・モジ ュールを識別します。

#### プルダウン選択項目レベルのヘルプ

プルダウン選択項目レベルでヘルプを定義するには、プルダウン・フィールド選択項目 (PDFLDC) タ グに HELP 属性を指定します。この属性は、プルダウン選択項目の目的について説明したヘルプ・モジ ュールを識別します。

# ヘルプのコーディング

.

以下のソースは、432 ページの 1 つ目のメニュー・バー選択項目とそのプルダウン・メニューのヘルプを 定義する方法を示しています。

この例では、参照番号 ( <mark>n</mark> ) を使用して、タグの HELP 属性を使用したヘルプ・モジュールへの参照と、 HELP タグを使用したヘルプ・モジュールの定義との間の関係を示しています。

```
.
   .
:mbarc help='mbarpgm/file'.File 1
:pdfld.
:pdfldc option=2 help='mbarpgm/file/change' 2-
                                               \vert 2
        action='cmd ?CHGPGM PGM(&var2./&var1.)'
        actfor=list.Change
:pdfldc option=4 help='mbarpgm/file/delete' 3-
                                               |3|action='cmd DLTPGM PGM(&var2./&var1.)'
        actfor=list confirm=confpgm usrexit='call exitpgm'.Delete
:pdfldc option=5 help='mbarpgm/file/display' 4-
                                                 \vert 4 \vertaction='cmd DSPPGM PGM(&var2./&var1.)'
        actfor=list.Display
:pdfldc option=6 help='mbarpgm/file/exit' action='exit set'
                                                                5
        varupd=no.Exit
:pdaccel.F3
:epdfld.
:embarc. .
   .
   .
:help name='mbarpgm/file'.File - Help \blacksquare:xh3.File
:p.Select this choice to display a pull-down menu containing options
to perform against selected programs.
:ehelp.
:help name='mbarpgm/file/change'.Change - Help 2-

:parml.
```
<span id="page-456-0"></span>:pt.Change :pd.Choose this option to change attributes of the selected programs. This choice is not available if no programs were selected from the list. :eparml. :ehelp. :help name='mbarpgm/file/delete'.Delete - Help 3- :parml. :pt.Delete :pd.Choose this option to delete the selected programs. This choice is not available if no programs were selected from the list. :eparml. :ehelp. :help name='mbarpgm/file/display'.Display - Help 4- :parml. :pt.Display :pd.Choose this option to display the attributes of the selected programs. This choice is not available if no programs were selected from the list. :eparml. :ehelp. :help name='mbarpgm/file/exit'.Exit - Help 5- :parml. :pt.Exit :pd.Choose this option to end the current task and return to the display from which the task was started. :eparml. :ehelp.

## 機能キー域のヘルプ

機能キー域は、パネルの下部にあり、ユーザーが機能キーを押すと使用可能になるアクションの説明が含ま れています。機能キー域は、ほとんどのパネルで表示されます。

以下の画面の一部には、機能キー F3、F4、F9、および F12 の機能キー域の例が含まれています。これら のキーの説明は、機能キー域にリストされます。機能キー域にはテキスト「F3=終了」、「F4=プロンプ ト」、「F9=コマンドの複写」、および「F12=取り消し」 が含まれます。

Selection or command ===> \_\_\_\_\_\_\_\_\_\_\_\_\_\_\_\_\_\_\_\_\_\_\_\_\_\_\_\_\_\_\_\_\_\_\_\_\_\_\_\_\_\_\_\_\_\_\_\_\_\_\_\_\_\_\_\_\_\_\_\_\_\_\_\_\_\_\_\_\_\_\_\_\_\_\_ F3=Exit F4=Prompt F9=Retrieve F12=Cancel

機能キー域の文脈ヘルプには、キーのリスト全体に関するヘルプと、アクティブな機能キーごとのヘルプが 組み込まれます。パネルにテキストが表示されない機能キーも含まれます。機能キー域のヘルプは、領域レ ベルで定義でき、項目レベルで定義しなければなりません。

#### 領域レベルのヘルプ

領域レベルでヘルプを定義するには、キー・リスト (KEYL) タグに HELP 属性を指定します。この属 性は、機能キー域全体の目的について説明したヘルプ・モジュールを識別します。

項目レベルのヘルプ

. .

項目レベルでヘルプを定義するには、キー項目 (KEYI) タグに HELP 属性を指定します。この属性は、 機能キーの目的について説明したヘルプ・モジュールを識別します。

# ヘルプのコーディング

以下のソースは、[433](#page-456-0) ページの機能キー域のヘルプを定義する方法を示しています。ヘルプ・モジュール *fkey* には、ヘルプ情報は含まれていません。このヘルプ・モジュールは、機能キー域の文脈ヘルプのタイ トルと、全般ヘルプ中の機能キーの見出しのみ提供します。文脈ヘルプは個々のキーではなく機能キー域全 体のヘルプなので、機能キーごとのヘルプにはタイトルや全般ヘルプ見出しのタグはありません。

この例では、参照番号 ( <mark>n</mark> ) を使用して、タグの HELP 属性を使用したヘルプ・モジュールへの参照と、 HELP タグを使用したヘルプ・モジュールの定義との間の関係を示しています。

 $\sqrt{5}$ 

```
.
:keyl name=keys help=fkey. 1
:keyi key=f3 help='fkey/exit' action='exit set' varupd=no.F3=Exit 2-

:keyi key=f4 help='fkey/prompt' action=prompt.F4=Prompt 3-

:keyi key=f9 help='fkey/retrieve' action=retrieve.F9=Retrieve 4-
:keyi key=f12 help='fkey/cancel' action='cancel set' varupd=no.F12=Cancel 5-
:keyi key=enter help='fkey/enter' action=enter. 6-
                                                  \boxed{6}:keyi key=help help='fkey/help' action=help. \boxed{7}:keyi key=pagedown help='fkey/pagedown' action=pagedown.
                                                           |8|:keyi key=pageup help='fkey/pageup' action=pageup. 9-
                                                    |9|:keyi key=print help='fkey/print' action=print. 10-

:ekeyl. .
   .
   .
:help name='fkey'.Function Keys - Help 1-

:xh3.Function keys
:ehelp.
:help name='fkey/exit'. 2
:parml.
:pt.F3=Exit
:pd.Ends the current task and returns you to the display from
which the task was started.
:eparml.
:ehelp.
:help name='fkey/prompt'. 3-
                           |3|:parml.
:pt.F4=Prompt
:pd.Provides assistance in entering or selecting a command.
:eparml.
:ehelp.
:help name='fkey/retrieve'. 4
:parml.
:pt.:F9=Retrieve
:pd.Shows the last command you entered on the command line,
along with any parameters you included. By pressing this key
once, you receive the last command you ran. By pressing this
key twice, you receive the next to last command that you ran,
and so on.
:eparml.
:ehelp.
:help name='fkey/retrieve'. 5-

:parml.
:pt.F12=Cancel
:pd.Returns to the previous menu or display.
:eparml.
:ehelp.
:help name='fkey/enter' 6-
                         6:parml.
:pt.Enter
:pd.Submits information on the display for processing.
:eparml.
```
:ehelp.  $:$ help name='fkey/help' 7 :parml. :pt.Help :pd.Provides more information about using the display. :eparml. :ehelp. :help name='fkey/pagedown' 8-8 :parml. :pt.Page Down or Roll Up :pd.Moves forward to show additional information for this display. :eparml. :ehelp. :help name='fkey/pageup' 9- :parml. :pt.Page Up or Roll Down :pd.Moves backward to show additional information for this display. :eparml. :ehelp. :help name='fkey/print' 10- :parml. :pt.Print :pd.Prints the information currently shown on the display. :eparml. :ehelp. . . .

# <span id="page-460-0"></span>第 **20** 章 オンライン・ヘルプ情報の定義

ディスプレイ・ファイルの DDS ソースでオンライン・ヘルプ情報を表示できることが指定されている場合 に、ヘルプ・キーを押すと、システムはパネル・グループまたは文書によって参照される情報か、または DDS を使用した場合はレコードに含まれる情報を表示します。

この章の以下の節では、ユーザーが目にする実際の情報を作成する方法について説明されています。

v 『パネル・グループ中のオンライン・ヘルプ情報の定義』

UIM を使用してオンライン・ヘルプを作成することについて詳しくは、 421 [ページの『第](#page-444-0) 19 章 パネ [ル・グループのオンライン・ヘルプを利用できるようにする』お](#page-444-0)よび 299 [ページの『第](#page-322-0) 3 部 パネル・ [グループを使用したアプリケーション表示のプログラミング』を](#page-322-0)参照してください。

v 452 ページの『DDS [レコードでのオンライン・ヘルプ情報の定義』](#page-475-0)

ご使用のディスプレイからオンライン・ヘルプ情報にアクセスできることがディスプレイの DDS ソースで 指定されていない場合は、『第 18 [章 ディスプレイ・ファイルのオンライン・ヘルプ情報をアクセス可能](#page-426-0) [にする』に](#page-426-0)進んでください。

## パネル・グループ中のオンライン・ヘルプ情報の定義

ユーザー・インターフェース管理機能 (UIM) は、パネル・グループを使用してオンライン・ヘルプ情報に アクセスします。パネル・グループ中のオンライン・ヘルプ情報は、以下のいくつかの方法で使用できま す。

- v ディスプレイ・ヘルプ
- コマンド・ヘルプ
- v 索引検索トピック

オンライン・ヘルプ情報用にパネル・グループを使用するには、アプリケーション・ディスプレイ用の DDS ソースにそれを指定しなければなりません。ヘルプ用にパネル・グループを使用する計画で、まだ DDS ソースに指定していない場合は、 407 [ページの『ディスプレイ・ファイルでヘルプ用にパネル・グル](#page-430-0) [ープを指定する』を](#page-430-0)参照してください。

## ヘルプ用にパネル・グループの **UIM** ソースを入力する

ディスプレイ・ファイルが DDS ソースをコンパイルして作成されるのと同様に、パネル・グループは UIM ソースをコンパイルして作成されます。パネル・グループの UIM ソースは、ソース・ファイル・メ ンバーに入力します。すべてのパネル・グループのソース・タイプは \*PNLGRP です。ソース・ファイ ル・メンバーを作成してデータを入力するステップは、『第 1 [章 オンライン・ヘルプ情報のあるサンプル](#page-26-0) [画面の作成』で](#page-26-0)説明されています。

UIM タグは、常に先頭がコロン (:) で末尾がピリオド (.) で、フォーマットに役立てたり、情報を識別し たりするのに使用されます。 UIM タグに関する詳細な情報は、『付録 A. UIM [パネル・グループ定義言](#page-534-0) [語』で](#page-534-0)説明されています。

### ヘルプ・モジュールを使用したパネル・グループの編成

ディスプレイ・ヘルプ、コマンド・ヘルプ、索引検索トピックのいずれで使用するかにかかわらず、どのパ ネル・グループの UIM ソースも、先頭は :PNLGRP タグで末尾は :EPNLGRP タグになります。

ヘルプ情報の単位のことをヘルプ・モジュールと呼び、パネル・グループ中の :PNLGRP タグと :EPNLGRP タグの間で定義されます。個々のヘルプ・モジュールは、以下のように、先頭が名前指定した :HELP タグで末尾が :EHELP タグになります。

:PNLGRP. :HELP name=firsthelp.Title of First Help Module :P. Information for first help module :EHELP. :HELP name=secondhelp.Title of Second Help Module :P. Information for second help module. :EHELP. :EPNLGRP.

1 つのパネル・グループに 1 つ以上のヘルプ・モジュールを含めることができます。ヘルプ・モジュール 名は、:HELP タグの *name* 属性の値で、ヘルプ・モジュールを識別し、パネル・グループ中のヘルプ・モ ジュールごとに固有です。 :HELP タグのピリオド (.) の後のテキストは、オンライン・ヘルプ情報の表示 時のタイトルとして使用されます。

### ヘルプ・モジュール中の情報を複数回使用する

:IMHELP タグを使用すると情報を組み込むことができます。つまり、以下のように、複数回使用される情 報を 1 つのヘルプ・モジュール中に定義してから、別のヘルプ・モジュール中で使用できます。

```
:PNLGRP.
:HELP name=pacific.Pacific Ocean
:P.
The Pacific Ocean is the largest ocean in the
world.
:IMHELP name=ocean.
\cdotFHFIP.
:HELP name=atlantic.Atlantic Ocean
\cdot P.
The Atlantic Ocean separates North and South America from
Europe and Africa.
:IMHELP name=ocean.
:EHELP.
:HELP name=ocean.
:P.
An ocean is one of the five large bodies of salt water, which
together cover nearly three-fourths of the world.
:EHELP.
:EPNLGRP.
```
ユーザーが上記の例のオンライン・ヘルプ情報を参照する際には、*ocean* の定義が、Pacific Ocean および Atlantic Ocean の両方の定義の 2 番目の文になります。

### 別のヘルプ・パネル・グループに含まれるヘルプ・モジュールの使用

反復情報を含むヘルプ・モジュールが別のパネル・グループに含まれている場合は、:IMPORT タグが必要 です。 :IMPORT タグは、必要なヘルプ・モジュールが含まれるヘルプ・モジュールを識別し、そのパネ

注**:** 上記の UIM ソースで使用される :P タグは、段落の先頭を示しています。 :P タグの詳細について は、『付録 A. UIM [パネル・グループ定義言語』を](#page-534-0)利用できます。

ル・グループを現行のパネル・グループ中で使用できるようにします。 :IMPORT タグは、ヘルプ・モジ ュールを参照するパネル・グループ中の :PNLGRP タグと最初の :HELP タグの間に入れられます。

### **1** つ目のパネル・グループ **(**名前 *PNLSAM1***):**

```
:PNLGRP.
:IMPORT pnlgrp=pnlsam2 name=ocean.
:HELP name=pacific.Pacific Ocean
:P.
The Pacific Ocean is the largest ocean in the
world.
:IMHELP name=ocean.
:EHELP.
:HELP name=atlantic.Atlantic Ocean
\cdot P.
The Atlantic Ocean separates North and South America from
Europe and Africa.
:IMHELP name=ocean.
:EHELP.
:EPNLGRP.
```
#### **2** つ目のパネル・グループ **(**名前 *PNLSAM2***):**

:PNLGRP. :HELP name=ocean. :P. An ocean is one of the five large bodies of salt water, which together cover nearly three-fourths of the world. :EHELP. :EPNLGRP.

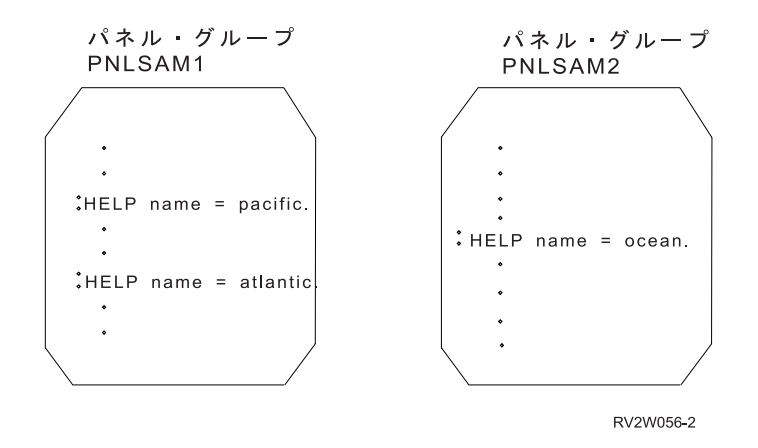

### ヘルプ・モジュール中のテキストの強調とフォーマット設定

パネル・マークアップ・タグ とは、ヘルプ・モジュール中で使用され、情報のフォーマットや強調に役立 つ UIM タグのことです。パネル・マークアップ・タグの詳細については、タグの使用法を示す例を含め て、『付録 A. UIM [パネル・グループ定義言語』で](#page-534-0)説明されています。

段落と注記の定義**:** 以下のパネル・マークアップ・タグは、テキストのブロックを、段落または注記にフ ォーマットします。

| 機能    | UIM タグ     | 使用法                                                                                 |
|-------|------------|-------------------------------------------------------------------------------------|
| 注記    |            | :NT および :ENT、:NOTE 1 つ以上の段落から成る注記。注記は、先頭が Note: で、普通                                |
|       | および :ENOTE | はその前のテキスト中の特定の語句を参照します。注記のテキ<br>ストは字下げして表示されます。                                     |
| 段落    | : P        | 段落を構成するテキストのブロック。段落のテキストは、ブラ<br>ンク行で他の段落やテキストから分けられます。                              |
| 段落の連結 | PC         | 図、例、リストなどの別のパネル・マークアップ・タグによっ<br>て割り込まれた段落の連結。テキストの段落の連結を指定する<br>と、段落のフォーマット設定が戻ります。 |

見出しの追加**:** 以下のパネル・マークアップ・タグは、関連付けられたテキストを見出しとして識別しま す。

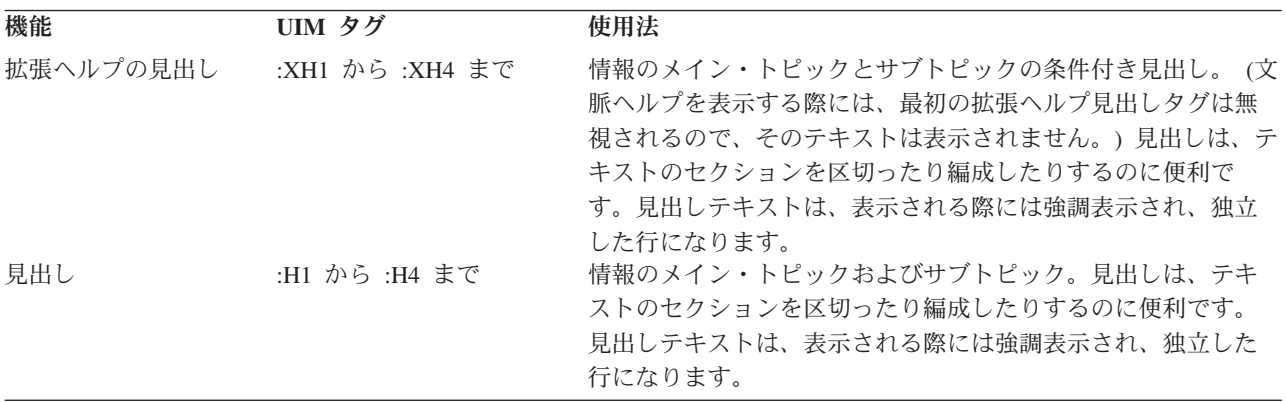

テキストの強調表示**:** 以下のパネル・マークアップ・タグを使用して、テキストを強調表示できます。

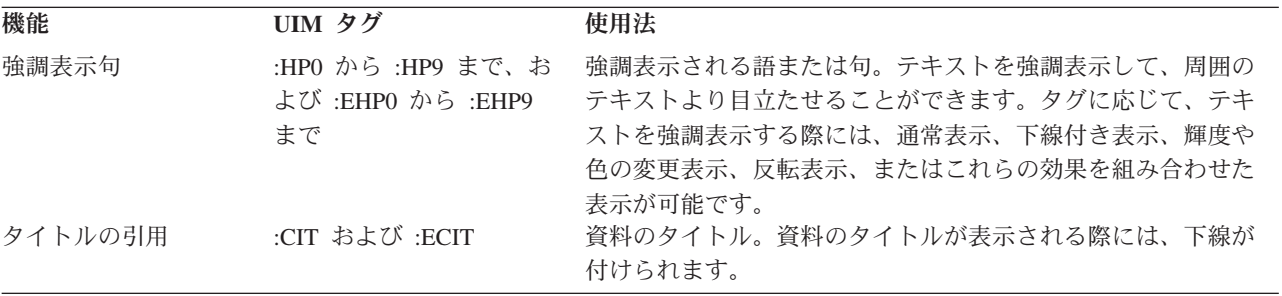

リストの作成**:** 以下のパネル・マークアップ・タグを使用して、テキストをリスト形式に編成できます。

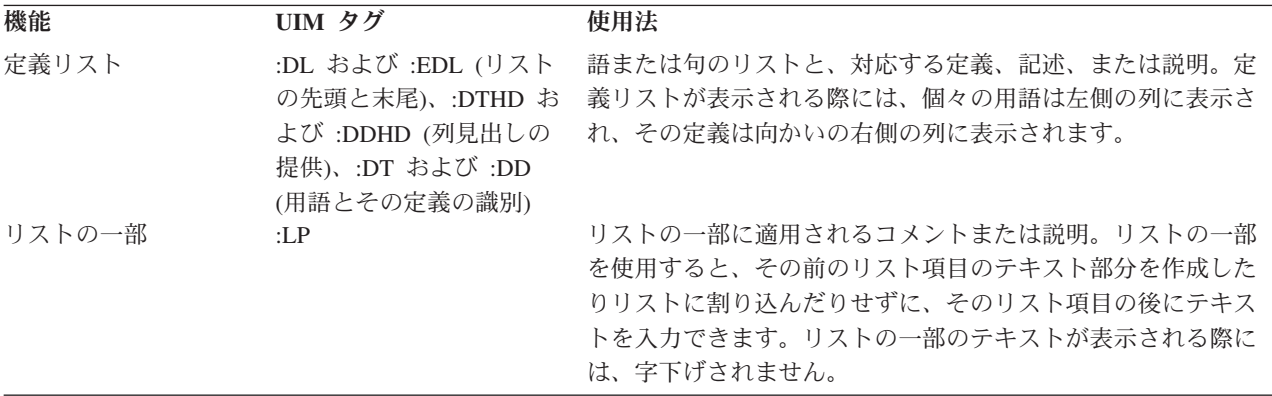

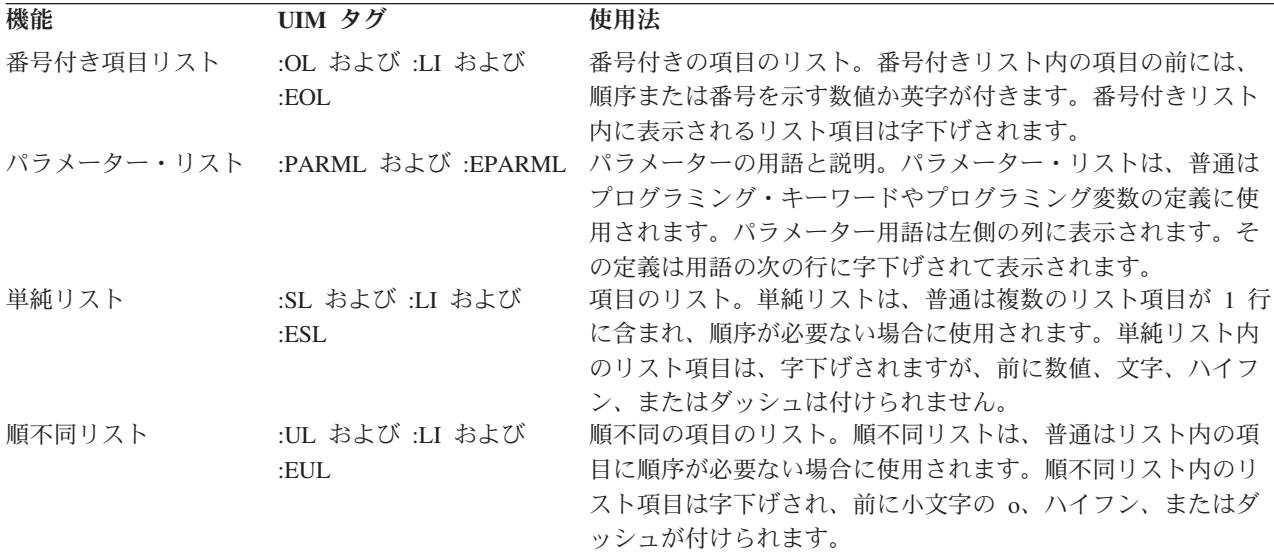

プログラミング・キーワードおよびプログラミング変数の識別**:** 以下のパネル・マークアップ・タグを使 用して、プログラミング・キーワードやプログラミング変数を強調表示できます。多くの場合、これらのタ グはパラメーター・リスト・タグと併用されます。

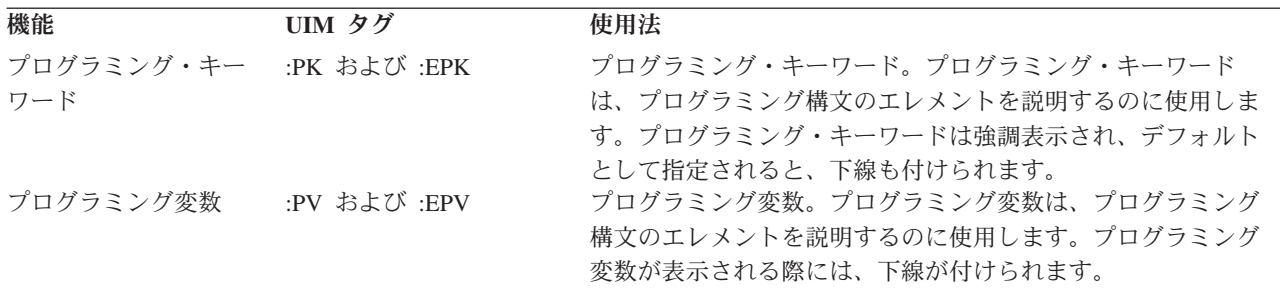

構造化テキストの指示**:** テキストを入力されたとおりに表示するには、以下のパネル・マークアップ・タ グを使用できます。

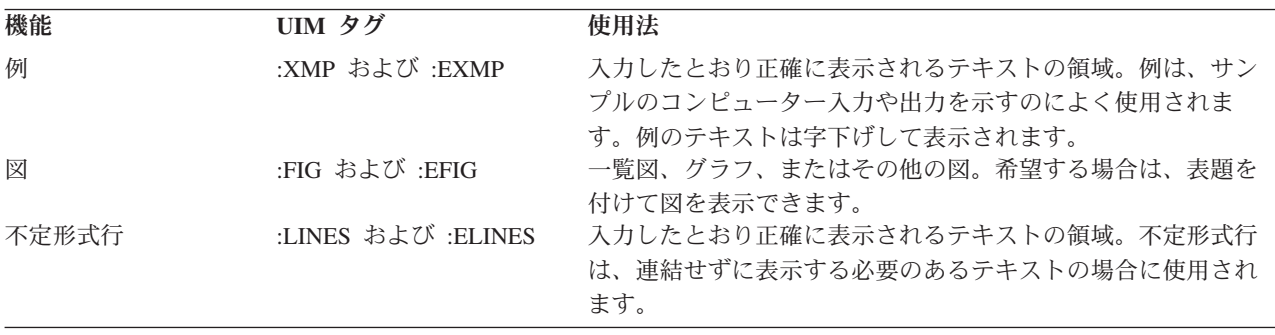

言語タグについて詳しくは、 511 ページの『付録 A. UIM [パネル・グループ定義言語』を](#page-534-0)参照してくださ  $\zeta$   $\lambda$   $_{\circ}$ 

### ヘルプ・パネル・グループへの索引検索タグの追加

ヘルプ・パネル・グループには索引検索モジュールが含まれていることもあります。索引検索は、画面ごと に提供されるヘルプ情報を補足します。ヘルプ・パネル・グループ中の索引検索機能に関する情報を使用す るには、該当する UIM タグをヘルプ・モジュールに追加する必要があります。

索引検索の働き**:** ユーザーは、索引検索機能が使用可能であることを指定しているディスプレイ・ヘルプ から、その索引検索機能にアクセスできます。

ユーザーが作業画面からヘルプ・キーを押すと、ヘルプ情報が表示されます。索引検索機能をサポートする すべてのヘルプ画面で、「F11=Index search」がアクティブになります。ユーザーが F11 を押すと、

「Index Search」画面が表示されます。この画面では、メイン・トピックのリストがトピック階層の形式で 表示されます。下部に検索語の入力フィールドがあります。

ユーザーは、リスト内のトピックのブラウズや印刷を行ったり、入力フィールドに 1 つ以上の語を入力し たりできます。 1 つ以上のトピックを表示するには、ユーザーはトピックのタイトルの隣にあるオプショ ン・フィールドに 5 と入力して、Enter キーを押します。 1 つ以上のトピックを印刷するには、ユーザー はオプション・フィールドに 6 と入力します。

トピックの隣の正符号 (+) は、ユーザーがオプション 7 (トピック拡張) を使用して、トピックを展開し、 階層中のサブトピックを表示できることを示します。または、ユーザーはオプション 8 (トピック圧縮) を 使用して、トピックを圧縮し、サブトピックが表示されなくなるようにすることもできます。

ユーザーが入力フィールドに 1 つ以上の語を入力すると、索引検索機能はその語を同義語表と突き合わ せ、入力した検索語と一致するトピックのリストを示します。

以下の図は、ディスプレイ・ヘルプから索引検索機能にアクセスする方法を示しています。

アプリケーション画面

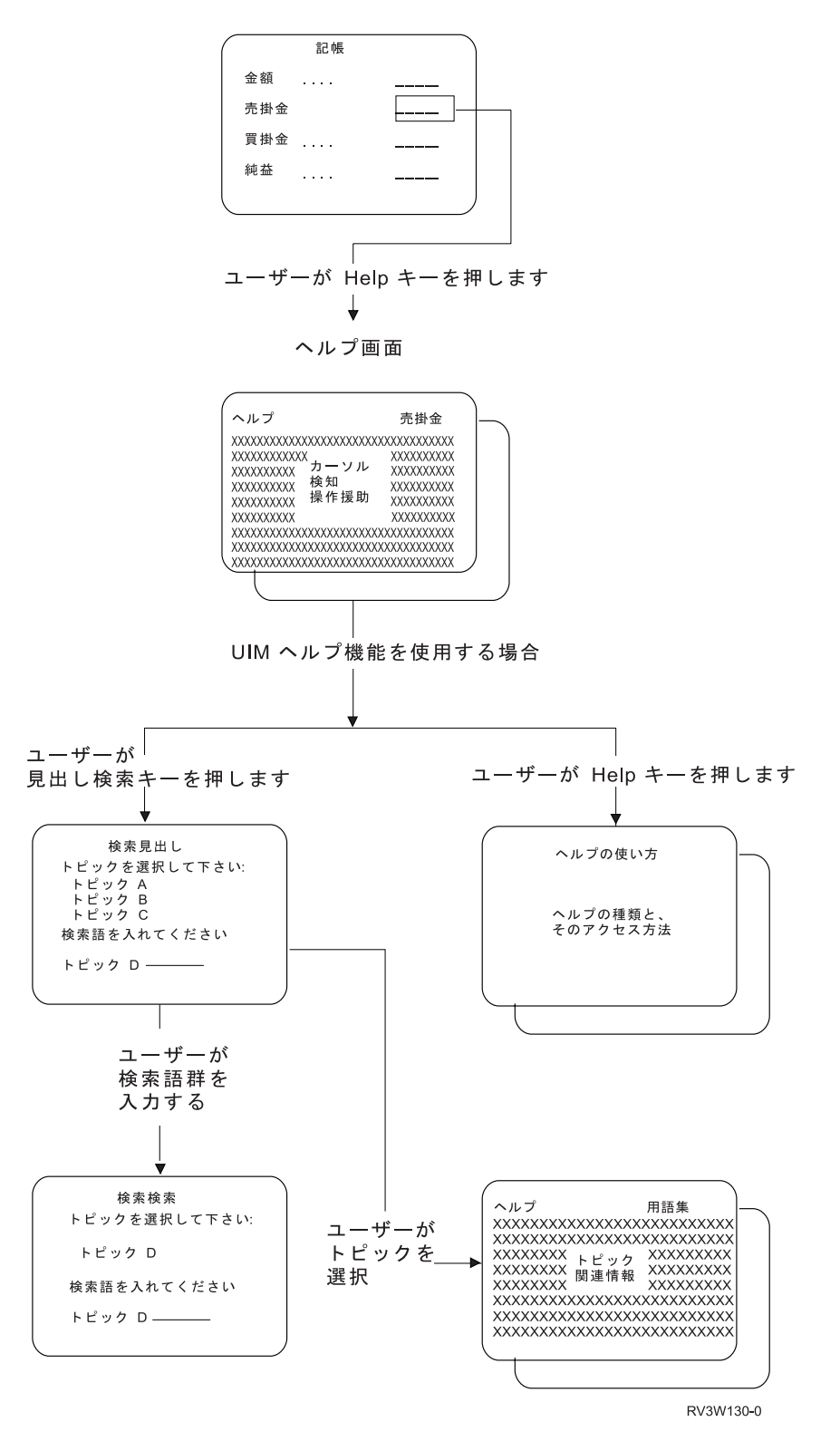

ユーザーは、検索索引開始 (STRSCHIDX) コマンドを使用して、索引検索機能に達することもできます。 STRSCHIDXコマンドは、ユーザーがヘルプ・キーや F11 を使用せずに検索索引にアクセスできるように します。

索引検索に挿入するトピックの決定**:** 索引検索のトピックは、普通は概念情報、手順情報、および参照情 報から成ります。

概念情報 は、普通は質問 『Why?』 (なぜ ?) に応答します。概念情報には概要、関係、利点、比較と対 比、および図が含まれています。

手順情報 は、質問 『How do I . . . ?』 (どのように ?) に応答します。手順情報は常に一連のステップ から成ります。

参照情報 は、普通は質問 『What is...?』 (何 ?) に応答します。参照情報には、定義、例、コマン ド、表、前提条件、および注意が含まれます。

索引検索トピックとルート・ワードの定義**:** :ISCH タグは、索引中のトピックのタイトルを定義し、ユー ザーが入力した検索語 (同義語) とトピックの間のリンクの働きをするルート・ワードを指定します。この タグは、このタグが参照する :HELP タグの直後にあります。 :ISCH タグは、1 つのヘルプ・モジュール 内で 1 つのみ使用できます。

:ルート・ワードの総数が 50 以下の場合、ISCH タグごとにルート・ワードの行が複数あってもかまいま せん。複数のルート・ワードの行を使用する場合は、2 行目以降の先頭に ROOTS= を繰り返し使用しなけれ ばなりません。

```
:PNLGRP.
:HELP name=entry1.
:ISCH ROOTS='root1 root2 root3 root4 root5'
ROOTS='root6 root7 root8 root9 root10'
ROOTS='root11 root12 root13 ... root50'.
Title of First Topic
:P.
This is the first index search module in this panel group.
:EHELP.
:EPNLGRP.
```
すべての行のルート・ワードをアポストロフィで囲まなければならず、ルート・ワードの最後の行の末尾の みにピリオドを使用しなければなりません。 :ISCH タグのピリオドの後にトピックのタイトルが続きます が、このタイトルはピリオドの直後の行にすることができます。

ルート・ワードの同義語の指定**:** :ISCHSYN タグは、ユーザーが入力する語 (同義語) が、特定のルー ト・ワードと一致することを定義します。ユーザーが入力した語がルート・ワードの同義語である場合は、 :ISCH タグにこのルートが含まれるトピックごとに一致が検索されます。

ルート・ワードとして使用されている語が同義語としても使用されるようにするには、その語を :ISCHSYN タグに同義語として組み込まなければなりません。以下に例を示します。

:ISCHSYN ROOT='ocean'.ocean water sea

:ISCHSYN タグの同義語は 1 行に入力しなければならず、ルート・ワードごとに 1 つ以上の :ISCHSYN タグがなければなりません。複数の行が必要な場合は、同じルート・ワードに関する追加の :ISCHSYN タ グを入力できます。

大文字、小文字、または大/小文字混合で入力された同義語の間に UIM は区別を設けません。この理由に より、同義語を繰り返し指定して、大/小文字の違いに関するすべてのケースを考慮する必要はありませ ん。

同義語には英字または数字を使用できます。しかし、以下の文字 (16 進数の同等の文字を含む) を同義語 またはその一部として使用することはできません。
- **.** (ピリオド)
- **(** (左括弧)
- **)** (右括弧)
- **;** (セミコロン)
- **,** (コンマ)
- **?** (疑問符)
- **:** (コロン)

:ISCHSYN タグはパネル・グループのどこでも挿入できますが、保守を容易にするには、すべて 1 つの領 域に挿入してください (パネル・グループの先頭や、:ISCHSYN タグのみ含まれるパネル・グループ・オブ ジェクト中など)。

以下の例は、:ISCHSYN タグと、それらのタグを使用する :ISCH タグを示しています。

:PNLGRP. :ISCHSYN ROOT='ocean'.ocean water sea :ISCHSYN ROOT='lake'.lake water pond :ISCHSYN ROOT='definition'.definition define description what :ISCHSYN ROOT='definition'.summary concept information explanation :HELP name='defocean'. :ISCH ROOTS='definition ocean'. Definition of ocean :P. An ocean is one of the five large bodies of salt water, which together cover nearly three-fourths of the world. :EHELP. :HELP name='deflake'. :ISCH ROOTS='definition lake'. Definition of lake :P. A lake is a body of standing water that is enclosed by land. :EHELP. :EPNLGRP.

索引検索トピックのルート・ワードと同義語の選択**:** 以下のヒントは、ルート・ワードとして使用する語 を決めたり、索引検索トピックの同義語を決めたりするのに役立ちます。

- v さまざまなトピックのさまざまな組み合わせをまとめることができるビルディング・ブロックとしてル ート・ワードを設計してください。
- v トピックのタイトル中の重要な語は、そのトピックの適切なルート・ワードの集合を決めるのに良い出 発点になります。
- v ある語のすべての変化形の同義語が同じ場合は、その語の 1 つの変化形のみルートとして使用してくだ さい。
- v 2 つの類似語の同義語が同じ場合は、両方ではなく一方の語のみルート・ワードとして使用してくださ い。
- v 共通の同義語が多数ある 2 つの異なるルート・ワードを使用するのが適切な場合があります。
- v ルート・ワードとして妥当と思われる同義語をすべて組み込んでください。
- v ルート・ワードは同義語とヘルプ・トピックとの接続のみに使用されることに留意してください。
- 1 つのトピックや 2、3 の特定のトピックのみに適用される特殊なルート・ワードを作成する必要が生 じることもありますが、これらの特殊なルート・ワードは規則ではなく例外にする必要があります。
- v タイトルに省略語が含まれているトピックの場合、省略語とその省略語を構成する主要な語をすべてル ート・ワードとして使用する必要があります。
- 大文字または小文字のいずれかを使用できます。
- v コメント行を自由に使用して、特定のルート・ワードが使用されるコンテキストを明確にしてくださ い。
- v ルート・ワードが実際の語である場合は、そのルート・ワードの同義語と同じ語を含めてください。
- v 一般的につづりを誤りがちな語の、ミススペルを同義語として含めることもできます。

索引検索階層の定義**:** 索引検索サブトピック (ISCHSUBT) タグは、索引検索 (ISCH) タグに指定された先 行するトピックの下にあるサブトピックであるヘルプ・モジュールを、同じパネル・グループ内で識別しま す。 ISCHSUBT タグは ISCH タグの後に出現する必要があります。ISCHSUBT タグで識別されないヘル プ・モジュールは、索引検索階層の主トピックになります。したがって、ISCHSUBT タグを使用しない と、すべてのヘルプ・モジュールが主トピックになり、階層はありません。

ISCHSUBT タグの TOPIC 属性は、トピックのサブトピックを定義するのに使用します。TOPICS 属性上の ヘルプ・モジュールの順序が、索引検索階層に表示される順序になります。ヘルプ・モジュール名の規則に ついて詳しくは、 515 [ページの『名前構文』を](#page-538-0)参照してください。

1 つのトピックを複数のトピックのサブトピックにすることができます。

トピックを 16 までのレベルにネストできます。

以下の例は、ISCH タグと ISCHSUBT タグを併用して、索引検索階層を形成する方法を示しています。

:PNLGRP. :HELP name=mainhelp. :ISCH roots='root words'. Main Help Topic :ISCHSUBT topics='help1' topics='help2'. . . . :EHELP. :HELP name=help1. :ISCH roots='root words'. Help number 1 :ISCHSUBT topics='help3 help4'. . . . :EHELP. :HELP name=help2. :ISCH roots='root words'. Help number 2 :ISCHSUBT topics='help3' . . . :EHELP. :HELP name=help3. :ISCH roots='root words'. Help number 3 . . . :EHELP. :HELP name=help4. :ISCH roots='root words'. Help number 4 . . :EHELP. :EPNLGRP.

この UIM ソースは、以下の索引検索階層を作成します。

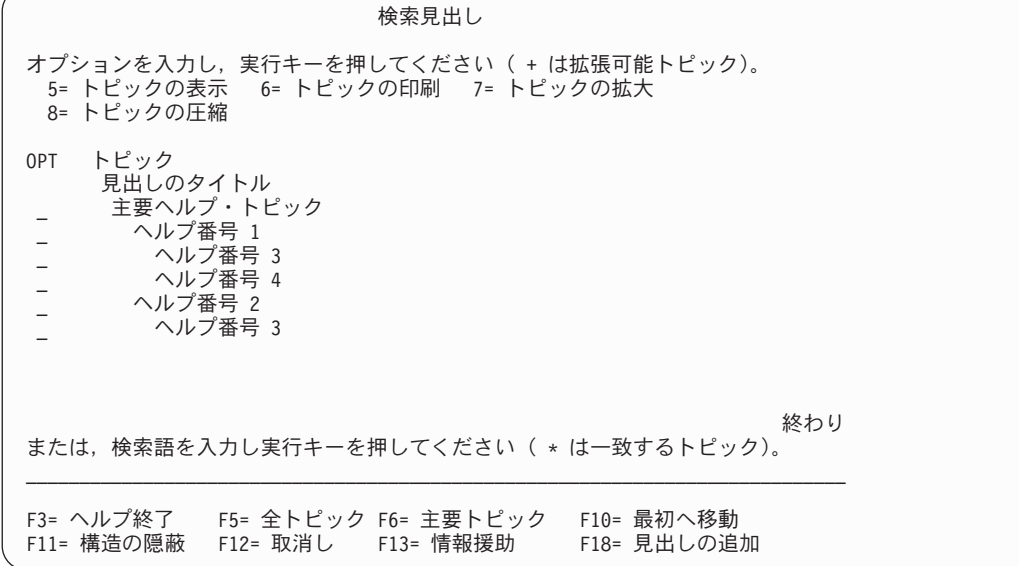

各国語に関する考慮事項**:** 索引検索機能を 2 バイト文字サポート (DBCS) または 1 バイト文字サポート (SBCS) データで使用できます。DBCS データを使用する際には、要求元の装置がデータを DBCS で入力 したり表示したりできるようになっていなければなりません。該当する際には、索引検索データを含むオブ ジェクトは、DBCS データを含むものとしてマークされます。システムは、装置が DBCS データを処理で きるかどうかを判別します。

DBCS 形式のデータを準備しており、索引検索機能をこのデータで使用する場合は、以下の点を考慮して ください。

- v DBCS システム用の索引検索データを準備する際には、ISCHSYN タグに入力する同義語は 2 バイト文 字モードでなければなりません。つまり、タグの後の最初のバイトはシフトアウト文字でなければなら ず、データの最後のバイトはシフトイン文字でなければなりません。システムは ISCHSYN タグ上のデ ータを 2 バイトに変換しません。
- 1 バイトのブランクで語を区切らなければなりません。1 個から 19 個までの 2 バイト文字を結合して 1 つの語を形成することができます。間にシフトアウト文字とシフトイン文字があってもかまいません が、索引検索には無視されます。
- ISCH タグと ISCHSYN タグ (ISCH の ROOTS 属性と ISCHSYN タグの ROOT 属性) のリンクに使用す る語は同一でなければならず、DBCS で入力することはできません。
- v 検索語は、1 バイト・モードまたは 2 バイト・モードで入力できます。1 バイトのブランクを入力して 語を区切ることができます。

検索語が画面に表示される際には、2 バイト文字の表記 (実際に検索で使用された文字) が表示されます。 | 索引検索が大/小文字を区別しないように特殊な処理が行われます。PNLGRP タグの TXTCHRID 属性で指定 | されたコード・ページの変換テーブルを使用して、ISCHSYN タグ上の検索語が大文字にされます。検索語 | が DBCS の場合は、大文字になりません。構文解析中にシフトアウト文字やシフトイン文字はブランクと | | して扱われます。前後のブランクは除去されます。装置記述のコード・ページの変換表を使用して、すべて の SBCS 語は大文字にされます。DBCS についての詳細は、iSeries Information Center の 2 バイト文字セ | ットのサポートを参照してください。 |

#### ヘルプ・モジュールのリンク

ハイパーテキストとは、共通域で一緒にリンクされている関連したヘルプ・モジュールの構造のことです。 ユーザーはリンクを使用して 1 つ以上の興味のあるヘルプ・モジュールを別のヘルプ・モジュールから選 択できます。1 つ以上のヘルプ・モジュールにリンクしているヘルプ・モジュールのことを、情報ノードと 呼びます。

ハイパーテキストがなければ、ヘルプにアクセスするには関連したディスプレイやコマンド・プロンプター を使用する方法しかなくなります。ハイパーテキスト・ネットワークで個々のヘルプ・モジュールを 1 つ のノードにするリンク (2 つの情報ノードの間の関連) が存在しないと、ヘルプ・モジュール間を直接移動 することはできません。

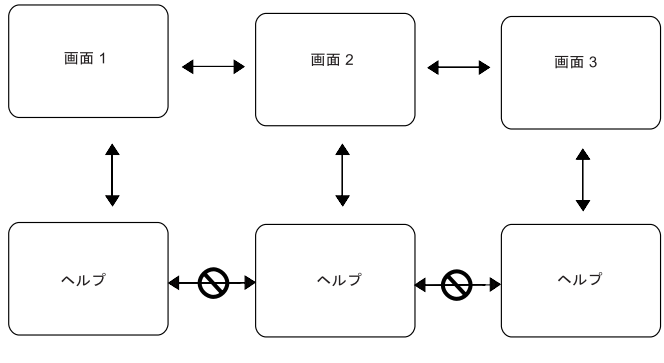

RV2W014-2

同様に、索引検索トピックにアクセスするには、索引検索機能を使用する方法しかなくなります。索引検索 トピック間を直接移動することはできません。

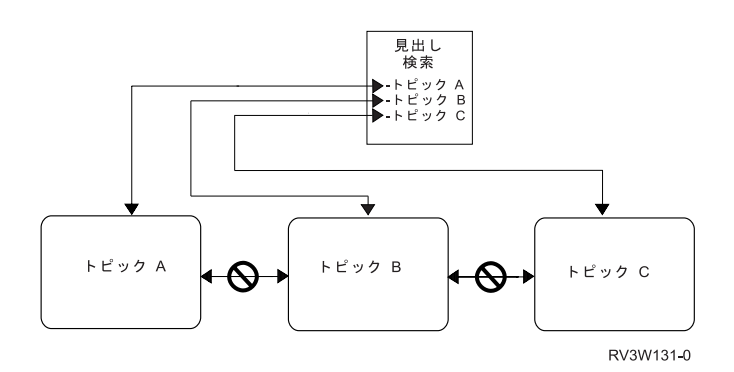

これらの制約事項により、まずどんな関連情報があるか判別すること、次に情報に容易にアクセスすること が難しくなります。ハイパーテキストは、情報ノードの間の関係を識別して、読者や他のユーザーが必要な 情報に容易にアクセスできるようにします。

リンクの設計**:** ハイパーテキスト・ノードの構造により、さまざまなノード間の関係が決まります。

組織図が管理の構造を表すのと同じように、関係している階層の関連 (タスクとそのサブタスクの間の関連 やコマンドとそのパラメーターの間の関連など) を、大きなノードとその下の関連する従属ノードとして表 すことができます。

関係のない階層の関連 (手順ノードと参照ノードの間の関連や 2 つの類似したプロシージャー間の関連な ど) は、ノードのクラスターとして表すことができます。

複雑なハイパーテキスト構造を設計しようとしている場合、以下の質問を考慮すると、何を何にリンクする か決定するのに役立ちます。

- v 『自分が理解していないことは何か ?』
- v 『精通していない語は何か ?』
- 『前提になっている概念情報は何か ?』
- v 『自分の作業を完了するのに、知っている必要のあることが他に何かあるか ?』
- v 『この作業の後に行う次の作業は何か ?』
- v 『この作業に似ている他の作業は何か ?』
- v 『この情報のグラフィカル表現の外観はどうか ?』
- v 『この一般情報の特定の例は何か ?』
- v 『この画面またはコマンドに関連している他の画面またはコマンドは何か ?』

1 つの情報ノードから希望する数だけリンクを作成できます。しかし、個々の情報ノードが別のノードにリ ンクされていることは必須ではありません。リンクは明確な論理関係を暗示します。関連が明確でなく論理 的でもない場合は、リンクは存在しないはずです。

リンクの作成**:** ハイパーテキスト参照句とは、選択可能なハイパーテキスト・リンクを識別する語または 句のことです。参照句は (ディスプレイ装置に応じて、高輝度、色、下線、またはこれらの組み合わせによ って) 強調されます。ハイパーテキスト参照句は、リンク先に詳細情報があることをユーザーに知らせま す。

ハイパーテキスト・リンクを作成するには、:LINK タグを使用して、参照句の先頭にマークを付けます。 対応する :ELINK タグを使用して、参照句の末尾にマークを付けます。

ノード A からノード B への片方向のみのリンクを定義します。ノード B からノード A に戻るリンクは :LINK タグでは定義されません。しかし、ユーザーは F12 を押すとノード B からノード A に戻ること ができます。またユーザーは、F6 を押して以前に表示されたノードのタイトルのリストを表示してから、 リスト内のタイトルの隣にカーソルを置いて Enter キーを押し、選択したノードに再び戻って表示するこ ともできます。

以下の例では、:LINK タグを使用して、ヘルプ・モジュール間のリンクを作成します。

:HELP NAME='wrkjob'.Work with Jobs - Help :XH3.Work with jobs :P. The Work with Jobs display shows you the status of your :LINK PERFORM='DSPHELP job pnlgrp1'. jobs. :ELINK. :EHELP.

上記の例がユーザーに対して表示される際の画面を以下に示します。

**Work with Jobs - Help**

The Work with Jobs display shows you the status of your **jobs.**

参照句が表示される際には強調されることに注意してください。また、ある属性バイト、1 文字のフィール ド、および別の属性バイトの 3 つのブランクが前に挿入されます。ユーザーは、タブ・キーを使用してこ のフィールド上にカーソルを置き Enter キーを押すと、強調表示された語または句に関する追加情報を参 照できます。

### パネル・グループの作成および削除

パネル・グループ作成 (CRTPNLGRP) コマンドは、ヘルプ画面のパネル・グループを作成します。以下の 例では、ライブラリー LIBSAM 中のソース・ファイル・メンバー HDMSAM を使用して、同じライブラ リー中に PNLSAM という名前のパネル・グループが作成されます。

CRTPNLGRP PNLGRP(LIBSAM/PNLSAM) SRCFILE(LIBSAM/SRCSAM) SRCMBR(HDMSAM)

パネル・グループ削除 (DLTPNLGRP) コマンドは、システムからパネル・グループを削除します。以下の 例では、ライブラリー LIBSAM 中の PNLSAM という名前のパネル・グループが削除されます。 DLTPNLGRP PNLGRP(LIBSAM/PNLSAM)

## パネル・グループをコマンドのヘルプとして割り当てる

プロンプトを出すことができるコマンド・パラメーターのヘルプとしてパネル・グループを作成できます。

最初のヘルプ・モジュールには、コマンドの拡張ヘルプが含まれ、コマンド作成 (CRTCMD) コマンドのヘ ルプ ID パラメーター用に指定されます。パネル・グループ中の個々の追加ヘルプ項目が、コマンド中の パラメーターに対応します。使用できるヘルプ・モジュールは、プロンプトを出すことができるパラメータ ーごとに 1 つのみです。

ヘルプ・モジュールをパラメーターと関連付けるには、:HELP 名に以下の規則を使用しなければなりませ ん。

:HELP name='help-identifier/parameter-name'.

help-identifier はコマンド作成 (CRTCMD) コマンドのヘルプ ID パラメーター用に指定する名前で、 parameter-name はヘルプ・モジュールで説明されているパラメーターの名前です。

コマンド・ヘルプのパネル・グループを編成する方法の一例を以下に示します。

```
:PNLGRP.
:HELP name=startcmd.
\cdot P.
The text for this help module is used as the
extended help for the command.
:EHELP.
:HELP name='startcmd/parameter1'.
:P.
This help item is used for information about the first
parameter.
:EHELP.
:HELP name='startcmd/parameter2'.
\cdot P.
This help item is used for information about the second
parameter.
:EHELP.
:EPNLGRP.
```
#### 検索索引でのパネル・グループの使用法

:ISCH、:ISCHSYN、および :ISCHSUBT タグを含むパネル・グループを検索索引中に項目として追加でき ます。索引検索機能にアクセスする方法については、 442 [ページの『索引検索の働き』を](#page-465-0)参照してくださ い。

#### 検索索引の作成

検索索引作成 (CRTSCHIDX) コマンドは、検索索引オブジェクトを作成します。1 つ以上のパネル・グル ープ・オブジェクトに含まれるオンライン・ヘルプ情報への参照を提供する検索索引項目をこのオブジェク トに追加できます。これらの参照されるパネル・グループを検索索引に追加したり、検索索引から除去した りできます。

以下の例では、ACCOUNTING という名前の検索索引オブジェクトが現行ライブラリー中に作成されま す。

CRTSCHIDX SCHIDX(ACCOUNTING) TITLE('Accounting Help Index') TEXT('Accounting Help Index')

#### 検索索引への項目の追加

検索索引項目追加 (ADDSCHIDXE) コマンドを使用すると、検索索引オブジェクトで、ISCH タグを含むパ ネル・グループ中のヘルプ・モジュールごとにルート・ワードと同義語への参照を構築できます。構築後、 パネル・グループ中のヘルプ・モジュールは検索索引オブジェクト中の項目になります。

検索索引オブジェクトが複数のパネル・グループを項目として参照する際には、パネル・グループが検索索 引オブジェクトに追加される順序により、検索索引機能の表示時に表示される項目の順序が決まります。同 様に、パネル・グループ中のヘルプ・モジュールの順序により、検索索引にこれらのトピックが表示される 順序が定義されます。パネル・グループで階層を定義すると、階層で定義されている順序でトピックが表示 されます。

検索索引オブジェクトに追加できるパネル・グループの限度は 1000 です。検索索引オブジェクトに追加で きるパネル・グループのタイプは 1 つのみです。つまり、検索索引オブジェクトに ISCHSUBT タグを使 用しているパネル・グループと ISCHSUBT タグを使用していないパネル・グループを含めることはできま せん。

以下の例では、PAYROLL という名前のパネル・グループが、ACCOUNTING という名前の検索索引に追 加されます。ライブラリー・リスト中に、パネル・グループ・オブジェクトと検索索引オブジェクトの両方 とも存在しなければなりません。

ADDSCHIDXE SCHIDX(ACCOUNTING) PNLGRP(PAYROLL)

#### 検索索引からの項目の除去

検索索引項目除去 (RMVSCHIDXE) コマンドは、パネル・グループへの参照を検索索引オブジェクトから 除去します。RMVSCHIDXE コマンドは、ADDSCHIDXE コマンドを使用して追加したパネル・グルー プ・オブジェクトへの参照を除去します。

以下の例では、パネル・グループ PAYROLL の項目が検索索引 ACCOUNTING から除去されます。ライ ブラリー・リストを検索して、検索索引オブジェクトを検出します。

RMVSCHIDXE SCHIDX(ACCOUNTING) PNLGRP(PAYROLL)

#### 検索索引の削除

検索索引削除 (DLTSCHIDX) コマンドは、検索索引オブジェクトをシステムから削除します。DLTSCHIDX コマンドは、検索索引オブジェクトによって参照されるパネル・グループを削除しません。

以下の例では、ACCOUNTING という名前の検索索引オブジェクトを、ライブラリー・リスト中のこのオ ブジェクトが最初に検出されたライブラリーから削除します。

DLTSCHIDX SCHIDX(ACCOUNTING)

## パネル・グループ中のヘルプを定義する **QUSRTOOL** 例のコピー

QUSRTOOL ライブラリーは、パネル・グループを使用してオンライン・ヘルプ情報にアクセスする DDS 記述の画面のサンプルを提供します。選択したライブラリーにこれらの例をコピーしてから、独自の使用法 に合うように調整できます。これらのサンプル画面についての詳細は、 455 ページの『[QUSRTOOL](#page-478-0) ライブ [ラリーにおける画面例の使用』を](#page-478-0)参照してください。

### **DDS** レコードでのオンライン・ヘルプ情報の定義

画面に関するオンライン・ヘルプ情報に、DDS レコードを使用できます。

実際のオンライン・ヘルプ情報を提供するレコード形式を、アプリケーション画面の DDS ソースと同じメ ンバーに組み込むことができます。別のディスプレイ・ファイルにレコード形式を含めることもできます。 オンライン・ヘルプ情報用に使用される DDS ソースの例は、 413 [ページの『ヘルプ情報が含まれるレコー](#page-436-0) [ドの入力』に](#page-436-0)示されています。

# 第 **5** 部 **IBM i5/OS-Style** 画面の指針

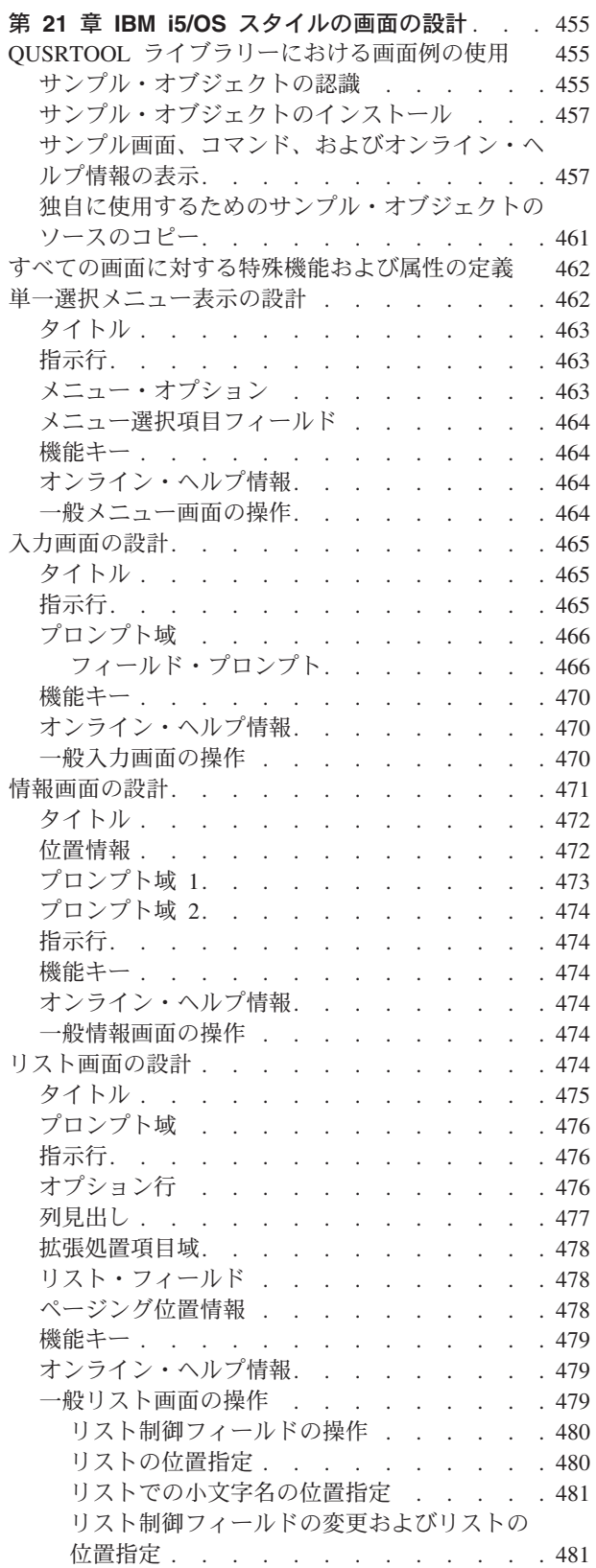

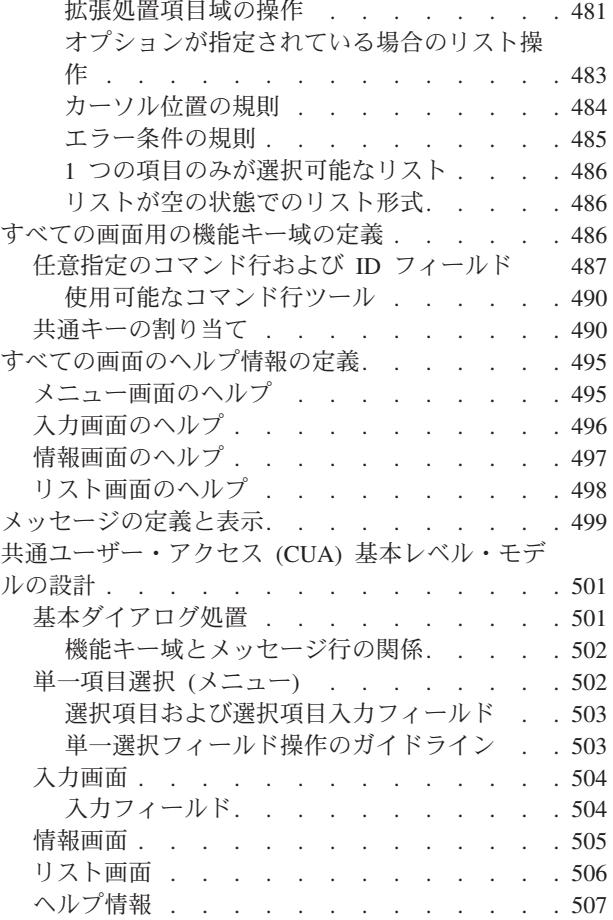

## <span id="page-478-0"></span>第 **21** 章 **IBM i5/OS** スタイルの画面の設計

データ記述仕様 (DDS) を使用してディスプレイをインプリメントする場合、この章では、それぞれの i5/OS システム表示タイプごとのフォーマットを示し、すべてのキー表示エレメント (定数およびデータ・ フィールドの両方) の位置および特性について説明します。さらに、この章では、システム間で機能キーに 割り当てられた共通のアクションについて説明します。ただし、ユーザー・インターフェース管理機能 (UIM) を使用してディスプレイをインプリメントする場合、UIM は正しいフォーマットおよび配置を提供 します。 UIM について詳しくは、 299 ページの『第 3 [部 パネル・グループを使用したアプリケーション](#page-322-0) [表示のプログラミング』を](#page-322-0)参照してください。

この章のガイドラインを使用することによって、ご使用の画面は、システム・アプリケーション体系® (SAA®) 環境と互換性を持つようになります。これは、ディスプレイ装置に適用される IBM システム・ア プリケーション体系の共通ユーザー・アクセス (CUA) 規則およびガイドラインを有効に活用します。

### **QUSRTOOL** ライブラリーにおける画面例の使用

QUSRTOOL ライブラリー (基本オペレーティング・システムにオプションでインストール可能) の目的 は、システムのアプリケーション開発および管理に役立つ、さまざまなツールおよびプログラミング手法の 例にアクセスできるようにすることです。

これらのプログラムの例のいずれかを使用する前に、パッケージされている保管ファイルをまずソース物理 ファイルに変更しなければなりません。これはすでに行われている可能性がありますが、そうでない場合に これを行うために UNPACKAGE ツールが提供されています。ファイルのアンパックに関する指示は、ソ ース物理ファイル QATTINFO のメンバー TTTINFO を参照してください。 (DSPPFM コマンドを使用し て、物理ファイル・メンバーを表示できます。)

ソース物理ファイル QATTINFO には、開始するのに必要な情報がすべて含まれています。 QUSRTOOL ライブラリーにあるプログラム例ごとに、ツールおよびそのインストール方法について説明するメンバーが QATTINFO 内にあります。

QUSRTOOL ライブラリーにある画面の例は、4 つのサンプル画面およびサンプル・コマンドへのアクセス を提供します。オンライン情報は、画面およびコマンドで使用可能であり、これには索引検索機能およびハ イパーテキスト・リンクが含まれます。

## サンプル・オブジェクトの認識

QUSRTOOL にある表示ツールのサンプルは、例で使用されるオブジェクトのインストール、作成、および 削除に役立ついくつかのメンバーで構成されます。

| ソース・メンバー | <b>コソース・ファイル</b> | <b> オブジェクト・タイプ </b> | <b>説明</b>              |
|----------|------------------|---------------------|------------------------|
| T0011INF | <b>OATTINFO</b>  | 滴用外                 | 「選択したライブラリー内のサンプル・オブジ  |
|          |                  |                     | ェクトをインストールするのに必要な事柄を   |
|          |                  |                     | 伝える基本文書メンバー。文書は、DSPPFM |
|          |                  |                     | 'コマンド、プリンターへの CPYF、または |
|          |                  |                     | SEU 表示機能を使用して表示できます。   |

表 *40. QUSRTOOL* の画面例のソース・メンバー *(*インストール、作成、および削除*)*

表 *40. QUSRTOOL* の画面例のソース・メンバー *(*インストール、作成、および削除*) (*続き*)*

| ソース・メンバー        | ソース・ファイル      | オブジェクト・タイプ | 説明                                                                  |
|-----------------|---------------|------------|---------------------------------------------------------------------|
| <b>T0011CRT</b> | QATTCL        | $*$ PGM    | すべてのサンプル #1 オブジェクトを作成す<br>るためのインストール・プログラム                          |
| T0011CR2        | QATTCL        | *PGM       | すべてのサンプル #2 オブジェクトを作成す<br>るためのインストール・プログラム                          |
| T0011CR5        | QATTCL        | $*$ PGM    | すべてのサンプル #3 オブジェクトを作成す<br>るためのインストール・プログラム                          |
| T0011DCL        | <b>QATTCL</b> | *PGM       | 4 つのサンプル画面、コマンド、およびオン<br>ライン・ヘルプ情報とともに、サンプル・デ<br>ィスプレイ・ファイルを示すプログラム |
| <b>T0011DLT</b> | QATTCMD       | *CMD       | サンプル #1 のすべてのサンプル・オブジェ<br>クトを削除するコマンド                               |
| T0011DC2        | QATTCMD       | $*$ CMD    | サンプル #2 のすべてのサンプル・オブジェ<br>クトを削除するコマンド                               |
| T0011DC5        | QATTCMD       | *CMD       | サンプル #3 のすべてのサンプル・オブジェ<br>クトを削除するコマンド                               |
| <b>T0011DEL</b> | <b>QATTCL</b> | $*PGM$     | サンプル #1 のサンプル・オブジェクトを削<br>除する T0011DLT コマンドによって使用さ<br>れるプログラム       |
| T0011DL2        | <b>QATTCL</b> | *PGM       | サンプル #2 のサンプル・オブジェクトを削<br>除する T0011DC2 コマンドによって使用さ<br>れるプログラム       |
| T0011DL5        | QATTCL        | $*$ PGM    | サンプル #3 のサンプル・オブジェクトを削<br>除する T0011DC5 コマンドによって使用さ<br>れるプログラム       |

サンプル画面、コマンド、およびオンライン・ヘルプ情報は、QUSRTOOL の以下のメンバーに含まれてい ます。

表 *41. QUSRTOOL* の画面例のソース・メンバー *(*サンプル画面、コマンド、およびオンライン・ヘルプ情報*)*

| ソース・メンバー                               | ソース・ファイル       | オブジェクト・タイプ | 説明                                                                                 |
|----------------------------------------|----------------|------------|------------------------------------------------------------------------------------|
| T0011CMD T0011CM2<br>T0011CM3 T0011CM5 | <b>OATTCMD</b> | $*$ CMD    | サンプル・コマンド                                                                          |
| T0011CLP T0011CP2<br>T0011CP3 T0011CP5 | <b>OATTCL</b>  | $*PGM$     | サンプル・コマンドによって使用されるコマ<br>ンド処理プログラム (CPP)                                            |
| T0011CHL                               | <b>OATTUIM</b> | *PNLGRP    | サンプル・コマンドのオンライン・ヘルプ情<br>報                                                          |
| TOO11DDS                               | <b>OATTDDS</b> | $*$ FILE   | サンプルの i5/OS スタイル・メニュー、入<br>力画面、情報画面、およびリスト画面用の<br>DDS ソースが含まれるサンプル・ディスプ<br>レイ・ファイル |
| T0011DHL                               | <b>OATTUIM</b> | *PNLGRP    | サンプル #1 のサンプル・ディスプレイ・フ<br>ァイルのオンライン・ヘルプ情報                                          |
| T0011IDX                               | <b>OATTUIM</b> | *PNLGRP    | 索引検索オブジェクトによって参照されるオ<br>ンライン・ヘルプ情報                                                 |
| T0011DD5                               | OATTDD5        | $*$ FILE   | サンプル #3 の物理ファイルのソース。                                                               |

<span id="page-480-0"></span>表 *41. QUSRTOOL* の画面例のソース・メンバー *(*サンプル画面、コマンド、およびオンライン・ヘルプ情報*) (*続き*)*

| ソース・メンバー        | ソース・ファイル       | オブジェクト・タイプ | 説明                                     |
|-----------------|----------------|------------|----------------------------------------|
| T0011HL2        | <b>OATTUIM</b> | *PNLGRP    | サンプル #2 のオンライン・ヘルプ。                    |
| T0011MN2        | <b>QATTUIM</b> | *MENU      | サンプル #2 のメニュー。                         |
| <b>T0011PNI</b> | <b>QATTUIM</b> | *PNLGRP    | サンプル #3 のパネル・グループ (さまざま<br>な宣言を含む)。    |
| T0011PN2        | <b>QATTUIM</b> | *PNLGRP    | サンプル #2 のパネル・グループ。                     |
| T0011PN5        | <b>OATTUIM</b> | *PNLGRP    | サンプル #3 のパネル・グループ。                     |
| T0011PN6        | <b>OATTUIM</b> | *PNLGRP    | サンプル #3 のオンライン・ヘルプ。                    |
| T0011RA5        | QATTRPG        | $*PGM$     | サンプル #3 のリスト・オプションの処理プ<br>ログラム。        |
| T0011RE5        | <b>OATTRPG</b> | $*PGM$     | サンプル #3 の一般パネル出口プログラム。                 |
| T0011RF5        | <b>OATTRPG</b> | *PGM       | サンプル #3 の F4 を処理するプログラム。               |
| T0011RF6        | <b>OATTRPG</b> | $*PGM$     | サンプル #3 の機能キーの処理プログラム。                 |
| T0011RI6        | <b>OATTRPG</b> | $*PGM$     | サンプル #3 のプログラムによって使用され<br>る RPG PLIST。 |
| T0011RI7        | QATTRPG        | $*PGM$     | サンプル #3 のプログラムによって使用され<br>る VARRCD 定義。 |
| T0011RL5        | <b>OATTRPG</b> | $*PGM$     | サンプル #3 の不完全リスト処理の出口プロ<br>グラム。         |
| T0011RP5        | <b>OATTRPG</b> | $*PGM$     | サンプル #3 のメインプログラム。                     |
| T0011RP6        | <b>OATTRPG</b> | $*PGM$     | サンプル #3 の F4 プロンプトの処理プログ<br>ラム。        |

他のオブジェクトは QUSRTOOL ライブラリーに含まれていませんが、サンプル・オブジェクトをライブ ラリーに作成する際に作成されます。

表 *42.* サンプル・オブジェクトを作成する際に作成されるオブジェクト

|            | <b> オブジェクト・タイ</b> |                                                  |
|------------|-------------------|--------------------------------------------------|
| ソース・メンバー   |                   | 説明                                               |
| T0011IDX   | *SCHIDX           | 「検索索引オブジェクト」                                     |
| T0011MSGFL | *MSGF             | サンプル・コマンドおよびディスプレイ・ファイルの作成時に<br> 使用されるメッセージ・ファイル |

## サンプル・オブジェクトのインストール

画面例をインストールするには、T0011INF にあるインストール指示に従ってください。インストール・プ ログラムは、サンプル・オブジェクトをユーザーが選択したライブラリーに置きます。

### サンプル画面、コマンド、およびオンライン・ヘルプ情報の表示

サンプル画面、コマンド、およびオンライン・ヘルプ情報は、サンプル・オブジェクトをインストールした 後で表示できます。サンプルを表示するには、以下のコマンドを入力します。

v サンプル・メニューを表示するには、次のように入力します。

CALL PGM(your-library/T0011DCL) PARM(MENU)

<span id="page-481-0"></span>次のサンプル・メニューが表示されます。

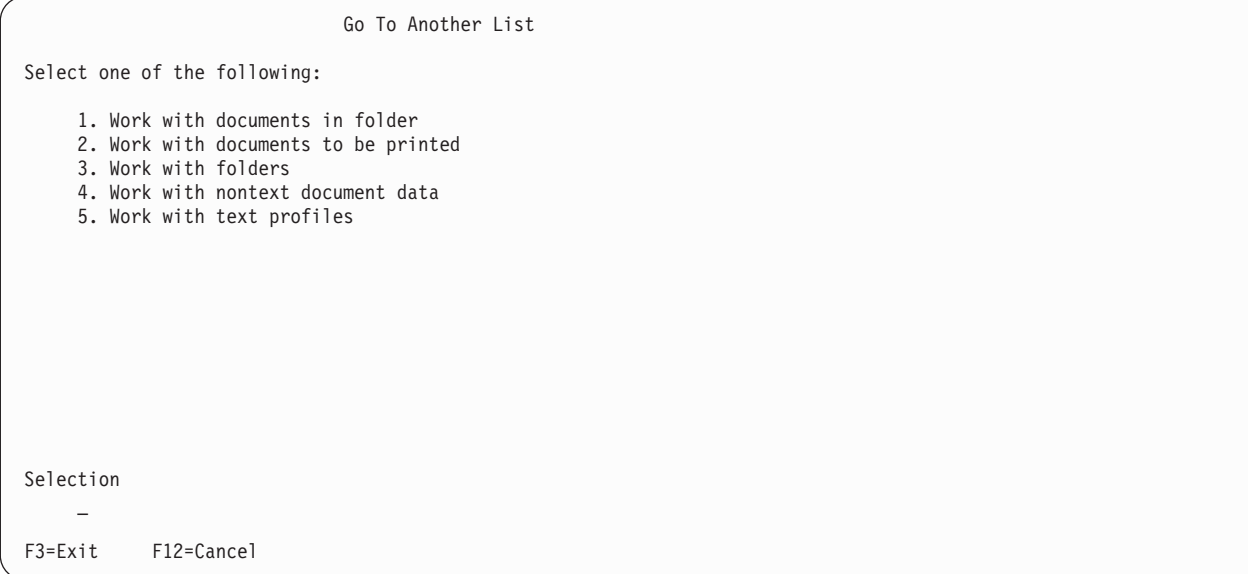

図 *125. QUSRTOOL* のサンプル・メニュー

画面のオンライン・ヘルプ情報を表示するにはヘルプ・キーを押します。表示されるオンライン・ヘル プ情報は、ヘルプ・キーを押した時にカーソルのある位置によって異なります。

v サンプル入力画面を表示するには、次のように入力します。

CALL PGM(your-library/T0011DCL) PARM(ENTRY)

次のサンプル入力画面が表示されます。

<span id="page-482-0"></span>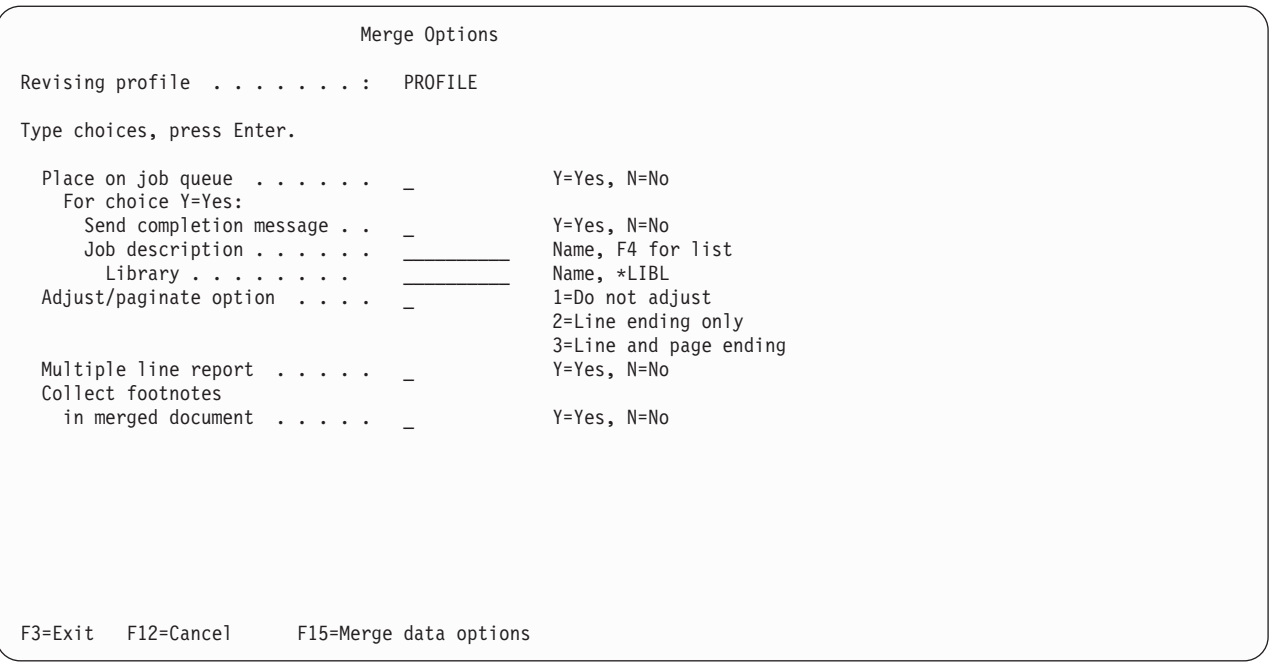

図 *126. QUSRTOOL* のサンプル入力画面

画面のオンライン・ヘルプ情報を表示するにはヘルプ・キーを押します。表示されるオンライン・ヘル プ情報は、ヘルプ・キーを押した時にカーソルのある位置によって異なります。

v サンプル情報画面を表示するには、次のように入力します。 CALL PGM(your-library/T0011DCL) PARM(INFO)

次のサンプル情報画面が表示されます。

<span id="page-483-0"></span>View Document Details Page 1 of 2 Creation date . . . . . : 00000000 Document . . . . . . . . : 000000000000 Document description..: ooooooooooooooooooooooooooooooooooooooooooooo Subject ........: ooooooooooooooooooooooooooooooooooooooooooooooooo ooooooooooo Change formats/ options .......: o Y=Yes, N=No Authors ........: oooooooooooooooooooo ooooooooooooooooooo Keywords........: ooooooooooooooooooooooooooooooooooooooooooooooooo oooooooooooooooooooooooooooooooooooooooooooooooooooooooooooooooooooooooooooooo ooooooooooooooooooooooooooooooooooooooooooooooooooooooo Document class.....: oooooooooooooooo Print as labels ....: o Y=Yes, N=No Press Enter to continue. F3=Exit F12=Cancel

View Document Details Page 2 of 2 Project . . . . . . . . : 0000000000 Reference .......: ooooooooooooooooooooooooooooooooooooooooooooooooo oooooooooo  $Status . . . . . . . . : . . .$ Document date .....: oooooooo Expiration date . . . . : 00000000  ${\tt Sent\ to\ \ } \ldots \ldots \ldots \ldots: \hskip 10pt {\tt ooooooooooooooooooooooooooooooooooooooooooooooooooooooooooooooo$ ooooooooo Date action due . . . . : 00000000 Date action completed ......: oooooooo Mark for offline storage ...: o 1=Do not mark 2=Mark and keep 3=Mark and delete document content 4=Mark and delete document Press Enter to continue. F3=Exit F12=Cancel

図 *127. QUSRTOOL* のサンプル情報画面 *(2* ページ*)*

画面のオンライン・ヘルプ情報を表示するにはヘルプ・キーを押します。表示されるオンライン・ヘル プ情報は、ヘルプ・キーを押した時にカーソルのある位置によって異なります。

v サンプル・リスト画面を表示するには、次のように入力します。

CALL PGM(your-library/T0011DCL) PARM(LIST)

次のサンプル・リスト画面が表示されます。

<span id="page-484-0"></span>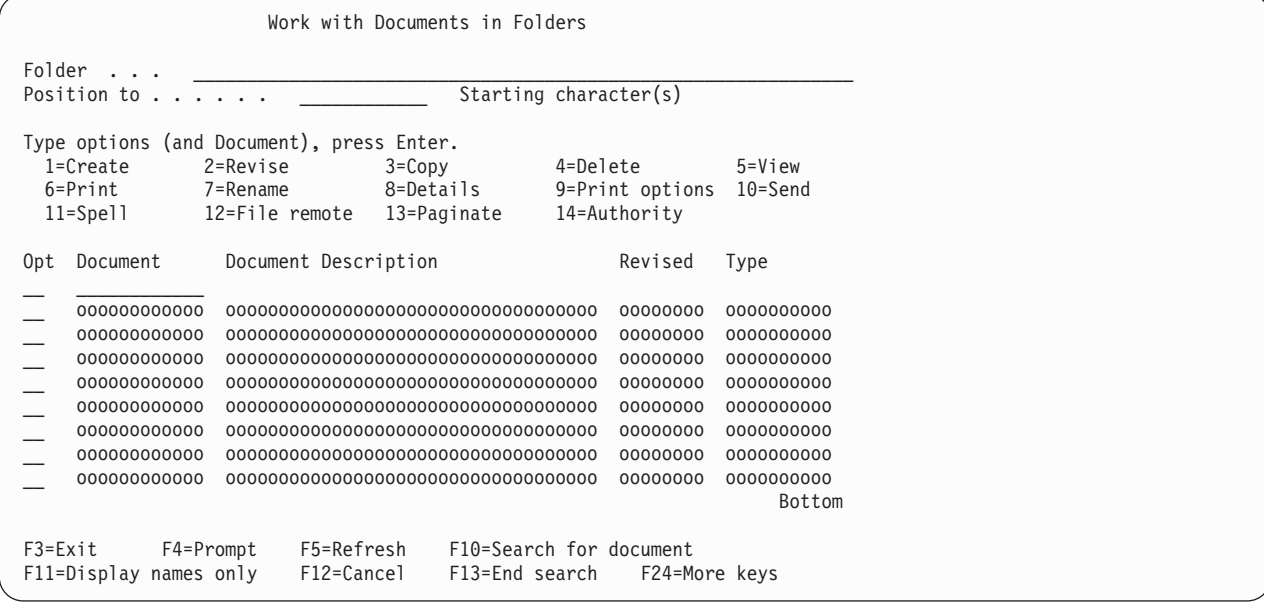

図 *128. QUSRTOOL* のサンプル・リスト画面

画面のオンライン・ヘルプ情報を表示するにはヘルプ・キーを押します。表示されるオンライン・ヘル プ情報は、ヘルプ・キーを押した時にカーソルのある位置によって異なります。

- v 索引検索機能を表示するには、以下のようにしてください。
	- 1. コマンドを入力して、 458 [ページの図](#page-481-0) 125、 459 [ページの図](#page-482-0) 126、 460 [ページの図](#page-483-0) 127、または図 128 で示されている画面のいずれかを表示します。
	- 2. ヘルプ・キーを押して画面のヘルプを表示します。
	- 3. F11 を押して索引検索機能を使用します。
	- 4. F5 を押して索引検索で使用可能なトピックをすべて表示します。
	- 5. リストに表示されているすべてのトピックの表示を選択できます。リストの 2 番目のトピックには ハイパーテキスト・リンクが含まれます。リストの 4 番目のトピックは、コマンドのヘルプと同じ パネル・グループを使用します。
- v サンプル・コマンドを表示するには、T0011CMD を入力します。

コマンドのオンライン・ヘルプ情報を表示するにはヘルプ・キーを押します。表示されるオンライン・ ヘルプ情報は、ヘルプ・キーを押した時にカーソルのある位置によって異なります。

### 独自に使用するためのサンプル・オブジェクトのソースのコピー

QUSRTOOL ソース・ファイルからソースをコピーした後で、独自に使用するためにサンプル・オブジェク トを調整することができます。 QUSRTOOL ソース・ファイルからソースをコピーする方法には、基本的 に 2 つの方法があります。

- v SEU の走査検索/コピー・サービス機能を使用して一度に 1 つのメンバーをコピーできます。
- v ソース・ファイルのコピー (CPYSRCF) コマンドを使用して、QUSRTOOL ソース・ファイルから一度に すべてのメンバー (たとえば、QATTCL に含まれるすべての CL ソース・メンバーなど) をコピーでき ます。

## <span id="page-485-0"></span>すべての画面に対する特殊機能および属性の定義

以下の機能および属性は、すべての i5/OS スタイルの画面において必須です。

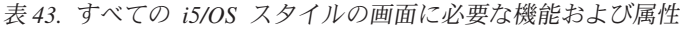

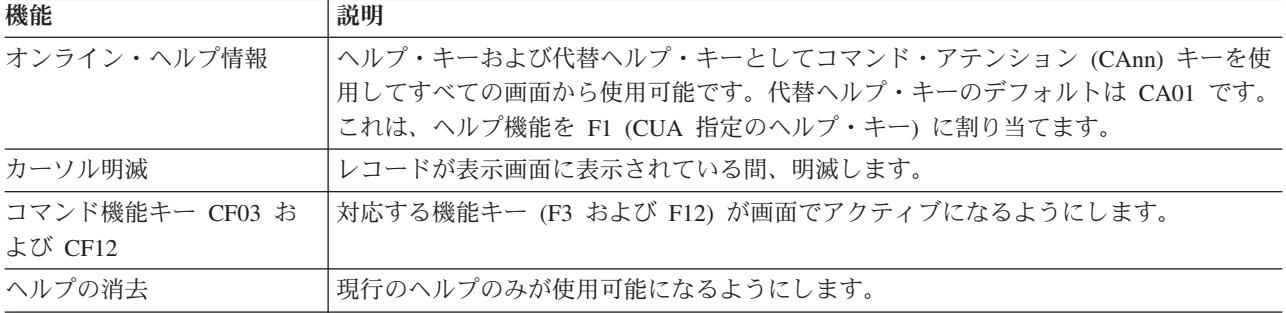

以下の機能および属性は、すべての i5/OS スタイルの画面においてオプションです。

表 *44.* すべての *i5/OS* スタイルの画面に任意指定の機能および属性

| 機能                                                     | 説明                                                                         |
|--------------------------------------------------------|----------------------------------------------------------------------------|
| ページ印刷キー                                                | ユーザーが画面を印刷できるようにします。                                                       |
| 前ページおよび次ページ (ロ<br>ールアップまたはロールダウ<br>ン) キー               | ユーザーがメッセージ・サブファイルをページングできるようにします。                                          |
| 代替前ページおよび代替次ペ<br>ージ・キー (代替ロールアッ<br>プおよび代替ロールダウン)<br>キー | コマンド機能 (CFnn) キーを代替ページング・キーとして割り当てます (デフォルト・<br>キーはそれぞれ CF07 および CF08 です)。 |
| キーボード・ロック                                              | システムが画面の書き込みを完了して入力の準備ができるまで、キーボードがアンロッ<br>クしないようにします。                     |

## 単一選択メニュー表示の設計

i5/OS システム・メニューは、ユーザーが 1 つの項目を選択できる選択項目のリストを表示します。これ には常に、タイトル、指示、選択項目のリスト、および選択される項目の数を入力するためのラベル付きフ ィールドが含まれます。 463 [ページの図](#page-486-0) 129 は、メニューの例を示しています。

```
Go To Another List
Select one of the following:
    1. Work with documents in folder
     2. Work with documents to be printed
     3. Work with folders
     4. Work with nontext document data
     5. Work with text profiles
Selection
F3=Exit F12=Cancel
```
図 *129.* アプリケーション・メニューのサンプル

この画面の設計を続ける前に、 462 [ページの『すべての画面に対する特殊機能および属性の定義』に](#page-485-0)ある必 要な機能および属性を (必要に応じて、オプション機能および属性も) 定義します。

サンプル画面の表示または独自に使用するためのソースのコピーについて詳しくは、 455 [ページの](#page-478-0) 『QUSRTOOL [ライブラリーにおける画面例の使用』を](#page-478-0)参照してください。

## タイトル

タイトルは、1 行目の中央に大/小文字混合で、そして高輝度で表示すべきです。

### 指示行

指示行のガイドラインは以下のとおりです。

- 指示行は 3 行目にあり、2 桁目で始まります。これは、画面上にリストされるオプションの中から選択 するようユーザーに通知します。
- v メニューの指示行の書式は次のとおりです。 次の 1 つを選択してください:

指示行はコロンで終わることに注意してください。

- v システム画面のすべての指示行は、カラー・ディスプレイでは青で指定されます。
- v 4 行目はブランクにし、メニュー・オプションを 5 行目で始めます。

## メニュー・オプション

メニュー・オプションのガイドラインは以下のとおりです。

- v 指示行の後に 1 つのブランク行を続けてオプションを開始します。
- v オプションをリストします (1 行に 1 つ)。オプション 1 から 9 は 7 桁目で、オプション 10 以上は 6 桁目で開始します。オプション番号の後にピリオドが続きますが、強調表示されません。
- v 可能な場合は常に、オプションの数を最大 10 に制限します。
- <span id="page-487-0"></span>v オプションはシングル・スペースで、数字順に表示されます。数字順のギャップは、番号付けオプショ ンの欠落数にかかわらず、1 つのブランク行で示されます。
- v オプション・テキストの最初の語の最初の文字は大文字にします。残りの語は文の必要に応じて大文字 にしてください。
- v オプション・テキストの各行の終わりに句読点はありません。
- v メニューでサインオフがオプションになっている場合、そのオプション番号は 90 でなければなりませ  $h<sub>a</sub>$
- v 既存のオプション番号は、新規オプションを追加する際に変更してはなりません。

#### メニュー選択項目フィールド

メニュー選択項目フィールドのガイドラインは以下のとおりです。

- v メニュー選択項目フィールドの長さは、オプション番号 1 から 9 の場合は 1 桁、オプション番号 10 以上 (最大 99 まで) の場合は 2 桁になります。
- v メニュー選択項目フィールドは、機能キー域に関連した固定位置にあります。これは、機能キー域の先 頭の (またはただ 1 つの) 行の 2 行上の 7 桁目で始まります。
- v 選択プロンプトは、メニュー選択項目フィールドの上の行にあります。
- 選択プロンプトのテキストは次のとおりです。

Selection

• 機能キー域の先頭行のすぐ上の行はブランクです。

#### 機能キー

機能キー域の定義に関するガイドラインは、 486 [ページの『すべての画面用の機能キー域の定義』に](#page-509-0)記載さ れています。

#### オンライン・ヘルプ情報

ユーザー・インターフェース管理機能 (UIM) を使用した、このサンプル画面のオンライン・ヘルプ情報は QUSRTOOL で入手できます。QUSRTOOL 内のソースの使用法について詳しくは、 455 [ページの](#page-478-0) 『QUSRTOOL [ライブラリーにおける画面例の使用』を](#page-478-0)参照してください。

オンライン・ヘルプ情報の定義に関するガイドラインは、 495 [ページの『メニュー画面のヘルプ』に](#page-518-0)記載さ れています。

#### 一般メニュー画面の操作

以下は、メニューで項目を指定してもしなくても、ユーザーが Enter キーを押した際にどうなるかを要約 したものです。

v 選択項目フィールドに入力がない場合でも、メニューは画面上に残り (ノーオペレーション命令)、キー ボードがロックされていなければ、情報メッセージが表示されます。以下に例を示します。

Enter option number or command. Press Help for details.

• 入力された値が無効なメニュー・オプションであった場合、

Value entered is not a valid menu selection

(入力された値は有効なメニュー選択ではありません)

といったメッセージを出すべきです。

<span id="page-488-0"></span>v 有効なオプションであると判断された項目がある場合、要求されたアクションが処理されます。

### 入力画面の設計

入力画面を使用して、ユーザーは入力フィールドに入力することができます。これは通常、アクション要求 に関連したシステム・パラメーターおよびオプションを提供するのに使用されます。 図 130 は入力画面の 例を示しています。

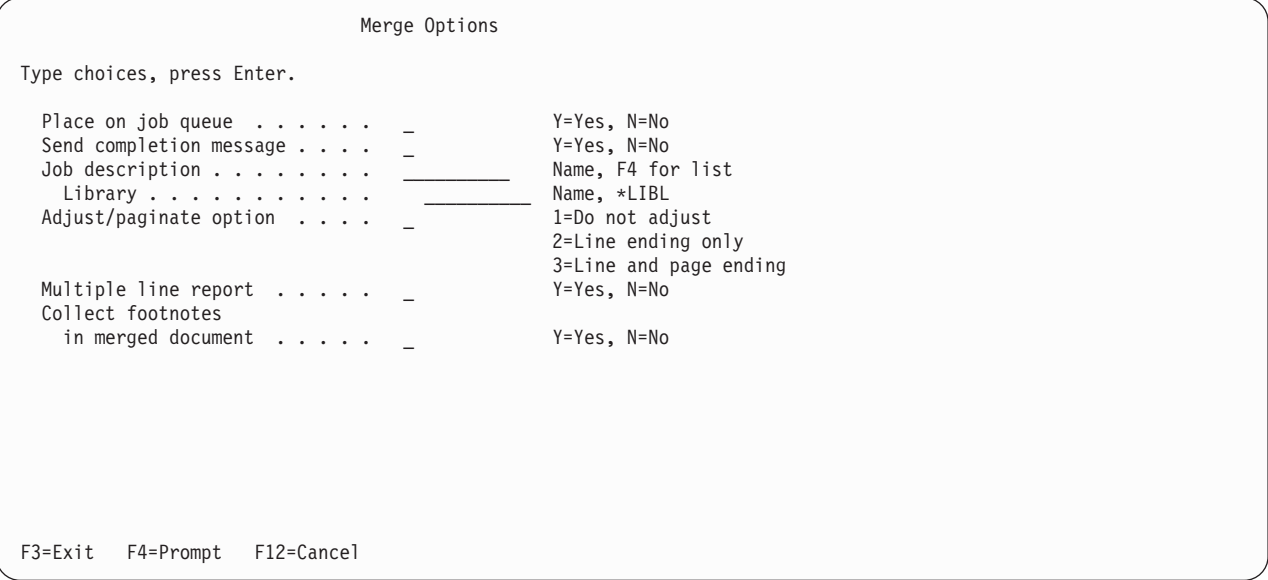

#### 図 *130.* サンプル入力画面

この画面の設計を続ける前に、 462 [ページの『すべての画面に対する特殊機能および属性の定義』に](#page-485-0)ある必 要な機能および属性を (必要に応じて、オプション機能および属性も) 定義します。

サンプル画面の表示または独自に使用するためのソースのコピーについて詳しくは、 455 [ページの](#page-478-0) 『QUSRTOOL [ライブラリーにおける画面例の使用』を](#page-478-0)参照してください。

## タイトル

タイトルは、1 行目の中央に大/小文字混合で、そして高輝度で表示すべきです。

#### 指示行

指示行のガイドラインは以下のとおりです。

- v 各指示行の最初の文字は 2 桁目で始まります。
- v 入力画面の指示行は、大/小文字混合で必須フィールドです。書式は、入力される内容に応じて以下のい ずれかになります。

選択項目を入力し、実行キーを押してください。 変更内容を入力し、実行キーを押してください。 情報を入力し、実行キーを押してください。

- v 入力画面の最上部指示行はピリオドで終わります。
- v システム画面のすべての指示行は、カラー・ディスプレイでは青で指定されます。

<span id="page-489-0"></span>v 単一の指示 (1 つの文) が推奨されていますが、2 つの指示が許可されています。各指示は、2 桁目で始 まる各行の最初の文字とともに 1 行に収まらなければなりません。指示の間にブランク行はありませ ん。たとえば、次のとおりです。

選択項目を入力して、実行キーを押してください。 F16 を押して、送信してください。

v 1 つの指示の長さは最大 2 行とすることができます。折り返し行は 2 つのスペースで字下げされます (4 桁目で始まる)。

配布リストの............... 入力し、実行キーを押してください。

## プロンプト域

一般に、フィールド・プロンプトおよび入力フィールドが入る欄は画面の左半分にあるようにし、選択可能 な項目のリストが入る欄は画面の右半分にあるようにします。要求に対するすべてのプロンプトを単一画面 のプロンプト域に表示できない場合、プロンプト域のページングを使用可能にしてください。

#### フィールド・プロンプト

フィールド・プロンプトのガイドラインは以下のとおりです。

- v フィールド・プロンプトは、通常の文では大文字化され、プロンプトが識別するフィールドの左側にあ ります。
- v プロンプトの最初の語の最初の文字は大文字にし、残りのテキストは、それが文法的に正しくない場合 を除いて小文字にします。
- v プロンプトの終わりに句読点はありません。
- v 一連のピリオド (ドット) は、フィールド・プロンプトおよび入力フィールドに接続するのに使用されま す。
- v ドットは 1 文字おきにスペースが空けられます。最右端のドットは、フィールド・プロンプトに指定さ れた欄の幅の最後の桁にあり、ドットはプロンプト・テキストの後ろに 1 桁おきに置かれます。プロン プトが識別する最右端のドットと入力フィールドの間には、ブランク・スペースが 3 つ必要です。
- v プロンプト・テキストに最も近接しているドットは、プロンプトの 2 または 3 桁後ろにあります (プロ ンプト・テキストとドットの間には最小 1 つのブランクがある)。
- v 入力フィールドの場合、2 ドット以上の余裕がなければなりません。そうでない場合、ドットは表示さ れないはずです。

プロンプト . . . \_\_\_\_\_\_\_ (少なくともドット 2 個分のスペースがあるとき)<br>長いプロンプト – (ドット 2 個分のスペースがないとき) (ドット 2 個分のスペースがないとき)

- v フィールド・プロンプトおよび対応する入力フィールドの字下げにより、階層のレベルを表示すること ができます。
- v フィールド・プロンプトの欄は、入力フィールドが含まれる欄から 3 つの文字位置 (ブランク) で区切 られます。
- v フィールド・プロンプトの複数の行が表示されている場合、プロンプト、ドット、および入力フィール ドの開始桁は位置合わせされます。
- v 入力画面のフィールド・プロンプトの前に、2 桁目で始まる指示行があります。フィールド・プロンプ トは 4 桁目で始まります。

以下に例を示します。

変更内容を入力し、実行キーを押してください。 得意先名 . . . . . . . . . 得意先住所 . . . . . . . . 電話番号  $\dots\,\dots\,\dots\,.$ 

**466** アプリケーション表示プログラミング

指示行は、最初のフィールド・プロンプトから 1 つのブランク行で区切られます。

v フィールド・プロンプトのテキストは、2 行目に折り返される場合、追加の 2 つのスペースで字下げさ れます。入力フィールドは最後の行の後にあります。 ファイルの

レコード様式 . . . . . . .

v 複数行に折り返される不定形式 (継続) の入力フィールドでの先行ドットの使用は、標準形式と同じで す。ただし、フィールドが別の行に折り返される場合には、それを 80 桁まで拡張し、以下の行の 1 桁 に折り返す必要があります。

原因 . . . . . \_  $\mathcal{L}_\text{max}$ 

v 各行ベースで形式設定された入力フィールドは、プロンプトに続く行で始まる個別の行を占有している べきです。入力フィールドは、プロンプトの先頭から 2 桁字下げしてください。

プロンプトの後に先行ドットは置かれません。識別されるフィールドが同じ行にある場合を除き、先行 ドットを決して使用しないでください。

メモ

v 入力される単一のデータ断片に複数パーツが含まれる場合、ユーザーによって認識され、単一のデータ 断片と見なされるなら、そのパーツを 1 つの行に置くことができます。

社会保険番号 . . . . 行/桁 .........

フィールド・プロンプトの開始/終了日付は、以下のように 1 つの行に 2 つのフィールドとして形式設 定すべきです。

申告期日 ......... 開始 \_\_/\_\_/\_\_ 終了 \_\_/\_\_/\_\_ MM/DD/YY 文書日付 ......... 開始 \_\_/\_\_/\_\_ 終了 \_\_/\_\_/\_\_ MM/DD/YY

\_\_\_\_\_\_\_\_\_\_\_\_\_\_\_\_\_\_\_\_\_\_\_\_\_\_\_\_\_\_\_\_\_\_\_\_\_\_\_\_\_\_\_\_\_\_\_\_\_\_\_\_\_\_\_\_\_\_\_\_\_\_\_\_\_\_\_\_\_  $\mathcal{L}_\text{max} = \frac{1}{2} \sum_{i=1}^n \mathcal{L}_\text{max}(\mathbf{z}_i - \mathbf{z}_i)$ 

- v 値のタイプ (例、Name)、値の範囲 (例、1 から 99)、または特殊値 (例、Y=Yes、N=No) の指示は、フ ィールド・プロンプトとともに現れてはならず、選択可能な項目域でのみ表示すべきです。
- v 修飾名階層の場合、プロンプト・テキストと入力フィールドの両方を 2 桁字下げしてください。
- v グループ見出しの下のプロンプトを 2 桁字下げします。グループ見出しには対応する入力フィールドは ありません。グループ見出しに続いてコロンを置くべきです。これは複数の行に拡張できますが、字下 げレベル 1 のみが許可されます。
- v 画面上の値が無意味である場合には、入力フィールドを表示しないでください。入力フィールドが条件 付きで意味のあるものになる場合、フィールドが依存するプロンプトとは別に、画面上に有効なプロン プトを条件付きで発行してください。

代替案として、条件を定義するグループ見出しの下でプロンプトを字下げすることもできます。以下に 例を示します。

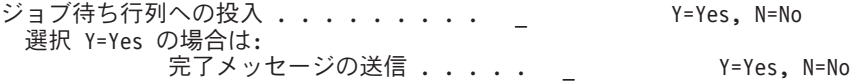

入力フィールド**:** 必須 入力フィールドでは、ユーザーが値を入力する必要があります。デフォルトでは、 こうしたフィールドをサポートすることはできません。オプションの 入力フィールドでは、ユーザーが値 を入力する必要はありません。デフォルトを定義することによって、プログラムはオプションの入力フィー ルドの値を常に取得できます。

入力フィールドは 2 つの形式を取ります。最初の形式は、名前、記述テキスト、またはアドレスのような ユーザー提供の値を要求します。多くの場合、これらのフィールドは、可変の長さおよび内容の値のリスト から、値を受け入れることができます。こうした有効な選択項目のリストが存在する場合、ユーザーがその リストを要求し、それから単に選択できるように F4 がサポートされていなければなりません。

ファイル .......... \_\_\_\_\_\_\_\_ 名前、 リストは F4

入力フィールドの 2 番目のタイプは、固定された選択項目のセットからの選択をサポートします。 CUA では、これを選択フィールドと呼びます。選択項目を 1 つだけ選択できる場合、その選択項目に番号を付 ける必要があります。以下に例を示します。

書体 . . . . . 1 1=エリート (12 ピッチ) 2=クーリエ (10 ピッチ) 3=エッセイ・スタンダード

選択項目の番号付けの例外は、応答が Yes または No である場合、および選択値それ自体がユーザーにと って意味がある場合です。

値のリストが 5 行より長い場合、F4 がサポートされているべきです。

プロンプトで Yes または No の応答が必要な場合、Y および N が有効な項目であるべきです。以下に例 を示します。

両面印刷 ....... Y Y=Yes, N=No

画面が最初に表示された際に、ユーザーが入力する最初の入力フィールドにカーソルを配置する必要があり ます。これは通常、前の画面で指定されたフィールドがこの画面に繰り上がる場合を除き、最初のフィール ドになります。

入力画面によっては、入力フィールドにおいて直前のユーザー入力を示すほうが望ましい場合もあります。 たとえば、プロンプトを要求する前に、ユーザーが一部のコマンド値を入力した場合、それらユーザー提供 の値にはプロンプトでフラグを立てます。

より大記号 (>) が標識として使用されます。入力画面様式では、最後の先行ドットと入力フィールドの 先頭の間に 3 つのブランク・スペースがあります。 > は、これら 3 つのブランク・スペースの真ん中の スペースに置かれます。

入力フィールドの規則*:* 以下の規則が入力フィールドに適用されます。

- v 必須フィールドはデフォルト値を持つことができません。必須仕様のサブ値はデフォルト値を持つこと ができます。たとえば、ファイル名パラメーターは必須です。定義されているデフォルトのファイル名 はありませんが、ファイル名のデフォルトのライブラリー修飾を指定することができます。
- v 必須入力フィールドは、高輝度で表示されなければなりません。フィールド・プロンプトおよび選択可 能な項目情報は、通常輝度で表示されます。エラーに値が入力されている場合、それは反転イメージお よび下線付きで再び表示されます。
- v 任意指定の入力フィールドは、通常輝度で表示すべきです。
- v 可能な場合にはいつでも、任意指定の入力フィールドには、定義および表示されたデフォルト値がある べきです。
- v 入力フィールドの開始桁は、左寄せおよび位置合わせされている必要があります (階層フィールドがある 場合を除く)。
- v デフォルト値は、定義されている場合、入力フィールドに表示されるべきです。フィールドに表示され る値 (文字値として表示される数字を含む) は左寄せされます ( 465 [ページの図](#page-488-0) 130 を参照)。フィール ドに表示される値が数値として指定されている場合、それらは右寄せされます。
- v 入力フィールドに入力されたユーザー提供の値は、デフォルト値をオーバーライドします。
- v 下線属性を使用して入力フィールドの長さを示します。指示される長さは、入力可能な文字の最大数と 同じにしてください。
- v 入力フィールドは、選択可能な項目情報に拡張でき、必要であれば、後続の行のフィールド・プロンプ ト域に移行することもできます。不定形式または継続のフィールドが別の行に移行される場合には、そ れを 80 桁まで拡張し、次の行の 桁 1 に移行する必要があります。以下に例を示します。

メッセージ・テキスト ...... \_\_\_\_\_\_\_\_\_\_\_\_\_\_\_\_\_\_\_\_\_\_\_\_\_\_\_\_\_\_

選択可能な項目のリストが、拡張した長さの入力フィールドにとって適切である場合 (469 ページの『記 述テキスト域 (選択可能な項目情報)』を参照)、その選択項目は入力フィールドの後ろに表示されるか、 または F4 を使用してアクセスできます。

- エコー表示されたエラー (入力フィールドの正しくない値) は、反転イメージで再び表示されます。キー ボードをアンロックして、ユーザーが、訂正を行う前にエラー・リセットを押さずにエラーを訂正でき るようにする必要があります。カーソルは、エラーのある最初のフィールドに配置する必要がありま す。
	- 注**:** 強調表示された入力フィールド (たとえば、必須フィールドなど) で反転イメージが使用されている 場合、強調表示属性をオフにして (通常輝度に変更)、5250 ディスプレイ装置を使用した場合に何も 表示されないという状態を避ける必要があります。
- v フィールドが選択項目のリストで F4 をサポートしている場合、そのフィールドにエラーがあったとし ても、F4 は使用可能なままでなければなりません。これは、ユーザーがそのエラーを訂正するのを助け る点で重要です。

入力画面がページング可能であり、最初のエラーが現在表示されているフィールドにある場合、特殊な 位置指定を行わずに画面をそのまま表示します。最初のエラーが現在表示されているフィールドにない 場合は、ページング可能な領域の上部に最初のエラーを配置してください。

記述テキスト域 **(**選択可能な項目情報**):** 選択可能な項目情報は、入力フィールドの右側の記述域に表示す べきです。ここでは、事前定義された値のセットまたは限定された範囲の値だけが許可されます。値の数が 多すぎて表示できない場合、あるいは文書名のリストのように値が動的である場合、F4 がサポートされて いる必要があります。「リストは *F4* キー」 という句が、そのフィールドの選択可能な項目情報として表 示されなければなりません。 (F4 が画面のすべてのフィールドでサポートされている場合は、各フィール ドごとに「リストは *F4* キー」を表示する必要はありません。) 値に関する説明は、入力フィールドをサポ ートするヘルプ情報でも提供されているべきです。

以下の規則は、選択可能な項目情報に適用されます。

- v 画面上のすべての入力フィールドの情報は、同じ開始位置を持っているべきです。
- v 選択項目は、横方向の文字ストリングで表示される場合、1 つのコンマおよび 1 つのブランクで区切ら れます。

Y=Yes, N=No QDKT, QTAPE1, QTAPE2, \*SAVF 名前, \*ALL

選択項目は、縦方向に表示される場合、左側および個々の行で位置合わせされます。どの行の終わりに もコンマや他の句読点は表示されません。

<span id="page-493-0"></span> $Y = Y \cap S$ N=No 1=エリート (12 ピッチ) 2=クーリエ (10 ピッチ) 3=エッセイ・スタンダード (プロポーショナル) 4=エッセイ・ボールド (プロポーショナル)

v それが最初の値、最後の値、または唯一の値であるかどうかにかかわらず、等号の各側の最初の語を大 文字にしてください。以下に例を示します。

1-255, Blank=Entire instruction Blank=Entire instruction, \*NONE=None of instruction

v 入力できる特殊値は大文字で表示されます。

ファイル . . . . . . . . . \_\_\_\_\_\_\_\_\_\_ 名前、\*NONE

- v Yes および No は Y=Yes、N=No で指定される必要があります。
- 'generic\*' を使用して、総称名の後にアスタリスクを付ける必要があることを示します。

以下に例を示します。

ファイル . . . . . . . . . . . . . . . 名前、総称\*

v キーの数値範囲を示します。以下に例を示します。

0-99

この範囲が重要でない場合は、それを含めないでください。たとえば、値に制限がない場合には何も表 示しないでください。

v 数値のプロンプトが出され、その値が特定の単位でなければならない場合、単位のタイプを示します。 以下に例を示します。

秒単位の時間。

- v スペースなしですべての値を表示する一連の選択可能な項目では、最も有用な開始をデフォルト値で、 終了を省略符号で表示します。
- v 引用符で囲まれた語を表示するのは、プロンプトが出されている値を引用符で囲む必要がある場合のみ です。

### 機能キー

機能キー域の定義に関するガイドラインは、 486 [ページの『すべての画面用の機能キー域の定義』に](#page-509-0)記載さ れています。

### オンライン・ヘルプ情報

ユーザー・インターフェース管理機能 (UIM) を使用した、このサンプル画面のオンライン・ヘルプ情報は QUSRTOOL で入手できます。QUSRTOOL 内のソースの使用法について詳しくは、 455 [ページの](#page-478-0) 『QUSRTOOL [ライブラリーにおける画面例の使用』を](#page-478-0)参照してください。

オンライン・ヘルプ情報の定義に関するガイドラインは、 496 [ページの『入力画面のヘルプ』に](#page-519-0)記載されて います。

### 一般入力画面の操作

入力画面操作のガイドラインは以下のとおりです。

v ユーザーがデフォルト値を含むフィールドをブランクにする場合、他の検査が完了した後に再び画面を 表示する際、デフォルト値をフィールドに戻してください。エラー・メッセージを発行しないでくださ い。画面の機能は実行されず、ユーザーは戻されたデフォルト値を受け入れたり変更したりできます。

- <span id="page-494-0"></span>v ユーザーがデフォルト値を含まない任意指定のフィールドをブランクにする場合は、そのフィールドを ブランクのままにしてください。エラー・メッセージを発行しないでください。処理は必要に応じて行 うことができます。
- v ユーザーが、デフォルト値を持たない必須フィールドをブランクにすると、 「ライブラリー名が必要である」

というメッセージが表示されます。

- v フィールドがブランクにされ、Enter キーが押されると、表示画面の他のフィールドはエラーがないかど うか検査されます。デフォルト値を戻すと、表示画面の別のフィールドによってはエラーが発生する場 合もあります。これらのエラーが発生した場合、エラー・メッセージを表示する必要があります。
- v いずれの場合にも、必要な値が提供されず、有効な項目が存在しない場合、何が必要かを示すエラー・ メッセージとともに画面が再び表示されます。無効な入力を持つフィールドまたは入力が必要なフィー ルドは、反転イメージで表示されます。すべてのフィールドに有効な入力またはデフォルト値がある場 合、画面は処理され、ダイアログは入力処置に対して定義された次の論理画面に進みます。

#### 情報画面の設計

情報画面は保護情報を表示します。 472 [ページの図](#page-495-0) 131 は 2 つの部分で構成される情報画面を表示しま す。以下の例では、フィールド・プロンプトによって識別されるかまたはラベルが付けられる一連の出力フ ィールドを示します。

```
View Document Details Page 1 of 2
Creation date . . . . . : 00000000
Document . . . . . . . . : 0000000000000
Document description..: ooooooooooooooooooooooooooooooooooooooooooooo
Subject ........: ooooooooooooooooooooooooooooooooooooooooooooooooo
ooooooooooo
Change formats/
  options .......: o Y=Yes, N=No
 Authors ........: oooooooooooooooooooo ooooooooooooooooooo
Keywords........: ooooooooooooooooooooooooooooooooooooooooooooooooo
oooooooooooooooooooooooooooooooooooooooooooooooooooooooooooooooooooooooooooooo
ooooooooooooooooooooooooooooooooooooooooooooooooooooooo
Document class . . . . . : 0000000000000000
Print as labels ....: o Y=Yes, N=No
Press Enter to continue.
```
F3=Exit F12=Cancel

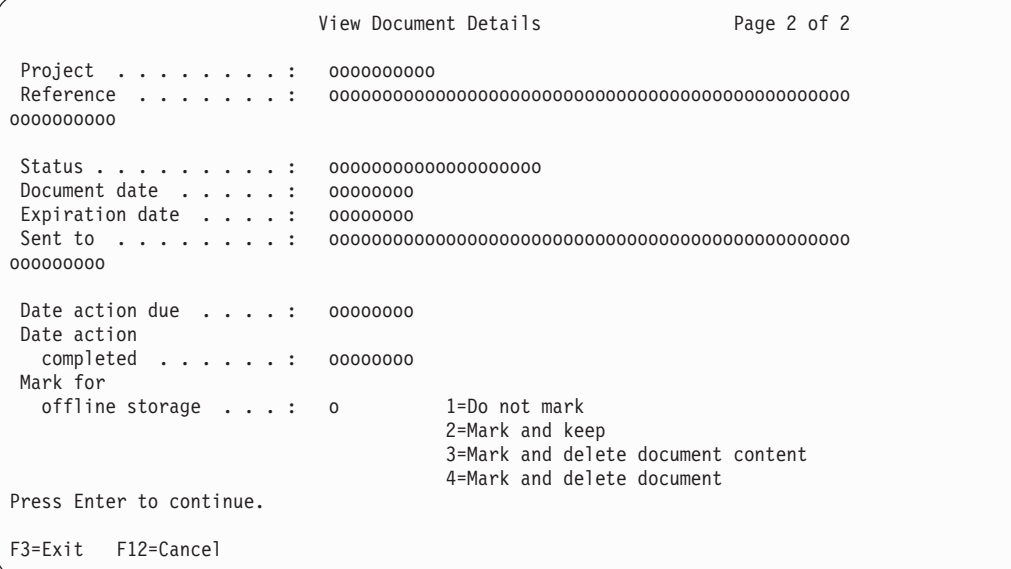

図 *131.* サンプル情報画面 *(2* ページ*)*

この画面の設計を続ける前に、 462 [ページの『すべての画面に対する特殊機能および属性の定義』に](#page-485-0)ある必 要な機能および属性を (必要に応じて、オプション機能および属性も) 定義します。

サンプル画面の表示または独自に使用するためのソースのコピーについて詳しくは、 455 [ページの](#page-478-0) 『QUSRTOOL [ライブラリーにおける画面例の使用』を](#page-478-0)参照してください。

### タイトル

タイトルは、1 行目の中央に大/小文字混合で、そして高輝度で表示すべきです。

#### 位置情報

複数の部分で構成される画面の位置情報は、1 行目で右寄せされ、次のような形式になります。

Page xx of xx

## <span id="page-496-0"></span>プロンプト域 **1**

フィールド・プロンプトのガイドラインは以下のとおりです。

- v フィールド・プロンプトは、通常の文では大文字化され、プロンプトが識別するフィールドの左側にあ ります。
- v 出力フィールドのフィールド・プロンプトは、その前に説明行は置かれず、2 桁目で開始されます。
- v 一連のピリオド (ドット) およびコロンは、フィールド・プロンプトおよび出力フィールドに接続するの に使用されます。
- v コロンは、フィールド・プロンプトに指定された欄の幅の最後の桁にあり、ドットは 1 桁おきにプロン プト・テキストの後ろに置かれます。プロンプト・テキストに最も近接しているドットは、プロンプト の 2 または 3 桁後ろにあります (プロンプト・テキストとドットの間には最小 1 つのブランクがあ る)。
- v フィールド・プロンプトの欄は、出力フィールドが含まれる欄から 3 つの文字位置 (ブランク) で区切 られます。
- v フィールド・プロンプトの複数の行が表示されている場合、各行のドットおよびコロンは縦方向に位置 合わせされます。
- v 出力フィールドは、常にコロンが先行し、フィールド長をマーク付けする下線属性はありません。
- v プロンプトが複数の行を必要とする場合、2 行目を 2 桁字下げしてください。出力フィールドは最後の 行の後にあります。
	- ファイルの
		- レコード様式 . . . . . . :
- v 出力フィールドでは、コロンに加えて 1 つ以上の余裕がある場合にはドットを使用すべきです。コロン は必須です。出力フィールド形式では、コロンの前に 1 つのブランク・スペースがなければなりませ ん。

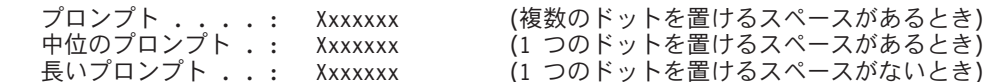

- v フィールド・プロンプトおよび対応する出力フィールドの字下げにより、階層のレベルを表示すること ができます。
- v フィールド・プロンプトの複数の行が表示されている場合、プロンプト、ドットとコロン、および出力 フィールドの開始桁は位置合わせされます。
- v 複数行に移行される不定形式 (継続) の出力フィールドでの先行ドットおよびコロンの使用は、標準形式 と同じです。出力フィールドの場合、2 行目および後続の行は、プロンプト・テキストの先頭から 2 桁 字下げされます。

原因 ....: Xxxxxxxxxxxxxxxxxxxxxxxxxxxxxxxxxxxxxxxxxxxxxxxxxxxxx xxxxxxxxxxxxx. Xxxxxxxxxxxxxxxxxxxxxxxxxxxxxxxxxxxxxxxxxxxxxxxxxxxx.

v 各行ベースで形式設定された出力フィールドは、プロンプトに続く行で始まる個別の行を占有している べきです。出力フィールドは、プロンプトの先頭から 2 桁字下げしてください。

プロンプトの後にブランクなしでコロンが置かれます。プロンプトの後に先行ドットは置かれません。 識別されるフィールドが同じ行にある場合を除き、先行ドットを決して使用しないでください。

連絡メモ : Xxxxxxxxxxxxxxxxxxxxxxxxxxxxxxxxxxxxxxxxxxxxxxxxxxxxxxxxxxxxxxxxxxxxx Xxxxxxxxxxxxxxxxxxxxxxxxxxxxxxxxxxxxxxxxxxxxxxxxxxxxxxxxxxxxxxxxxxxxx Xxxxxxxxxxxxxxxxxxxxxxxxxxxxxxxxxxxxxxxxxxxxxxxxxxxxxxxxxxxxxxxxxxxxx Xxxxxxxxxxxxxxxxxxxxxxxxxxxxxxxxxxxxxxxxxxxxxxxxxxxxxxxxxxxxxxxxxxxxx

v 表示される情報に複数パーツが含まれる場合、ユーザーによって認識され、単一のデータ断片と見なさ れるなら、そのパーツを 1 つの行に置くことができます。

<span id="page-497-0"></span>社会保険番号 . . . : XXX XX XXXX 行/桁 . . . . . . . : 27 43

## プロンプト域 **2**

情報画面の 2 番目の部分のプロンプトは、画面の最初の部分のプロンプトと同じ形式に従います。

### 指示行

複数パーツの情報画面では、指示行を使用して、画面でダイアログを継続または終了する方法をユーザーに 伝えます。以下に例を示します。

続行するには、Enter キーを押してください。

この最下部指示行は、情報の最後の行の 1 ブランク行後ろに、または最初の機能キー行の 1 ブランク行上 に置かれます。

#### 機能キー

機能キー域の定義に関するガイドラインは、 486 [ページの『すべての画面用の機能キー域の定義』に](#page-509-0)記載さ れています。

#### オンライン・ヘルプ情報

ユーザー・インターフェース管理機能 (UIM) を使用した、このサンプル画面のオンライン・ヘルプ情報は QUSRTOOL で入手できます。QUSRTOOL 内のソースの使用法について詳しくは、 455 [ページの](#page-478-0) 『QUSRTOOL [ライブラリーにおける画面例の使用』を](#page-478-0)参照してください。

オンライン・ヘルプ情報の定義に関するガイドラインは、 497 [ページの『情報画面のヘルプ』に](#page-520-0)記載されて います。

#### 一般情報画面の操作

この出力情報は、ユーザーが Enter キーを押すことによって進行できるように、個別の情報画面としてセ ットアップされています。ページング・モデルを使用することもできます。 Enter キーが押されると、ダ イアログは次の論理画面に進みます。 Press Enter to continue という指示が画面に表示されるようにし てください。

### リスト画面の設計

リスト画面は、ユーザーが 1 つ以上選択可能な項目のリストを表示し、それらの項目で実行する 1 つ以上 の処置を指定します。 475 [ページの図](#page-498-0) 132 は、入力フィールドのあるリスト画面の例です。これは、混合 画面と呼ばれます。混合画面は、異なるタイプの表示エレメントを結合した画面です。

<span id="page-498-0"></span>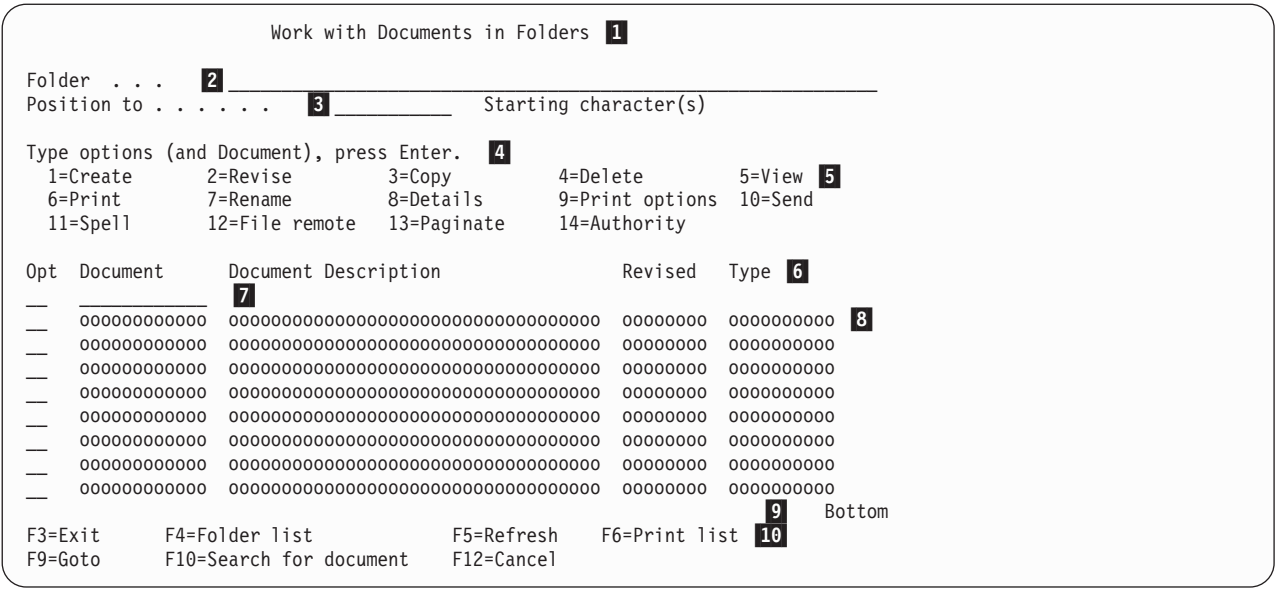

#### 図 *132.* サンプル・リスト画面

#### 参照キー

表示エレメント

- 11 タイトル
- 2-リスト制御フィールド
- 3-位置指定 フィールド
- 4-指示行
- 5-オプション行
- 6-列見出し
- 7-拡張処置項目域
- 8-リスト・フィールド
- 9-ページング位置情報
- 10-機能キー

この画面の設計を続ける前に、 462 [ページの『すべての画面に対する特殊機能および属性の定義』に](#page-485-0)ある必 要な機能および属性を (必要に応じて、オプション機能および属性も) 定義します。

サンプル画面の表示または独自に使用するためのソースのコピーについて詳しくは、 455 [ページの](#page-478-0) 『QUSRTOOL [ライブラリーにおける画面例の使用』を](#page-478-0)参照してください。

## タイトル

タイトルは、1 行目の中央に大/小文字混合で、そして高輝度で表示すべきです。

## <span id="page-499-0"></span>プロンプト域

475 [ページの図](#page-498-0) 132 では、プロンプト域はリスト制御フィールドおよび位置指定 フィールドで構成されま す。

フィールド・プロンプトのガイドラインは以下のとおりです。

- v フィールド・プロンプトは、通常の文では大文字化され、プロンプトが識別するフィールドの左側にあ ります。
- v 一連のピリオド (ドット) は、フィールド・プロンプトおよび入力フィールドに接続するのに使用されま す。最右端のドットは、フィールド・プロンプトに指定された欄の幅の最後の桁にあり、ドットはプロ ンプト・テキストの後ろに 1 桁おきに置かれます。プロンプト・テキストに最も近接しているドット は、プロンプトの 2 または 3 桁後ろにあります (プロンプト・テキストとドットの間には最小 1 つの ブランクがある)。
- v フィールド・プロンプトの欄は、入力フィールドまたは出力フィールドが含まれる欄から 3 つの文字位 置 (ブランク) で区切られます。
- v フィールド・プロンプトの複数の行が表示されている場合、可能な場合には、最右端のドットは縦方向 に位置合わせされます。
- v その前に指示行が置かれないフィールド・プロンプト (一部の混合画面において) は、2 桁目で開始され ます。
- v 入力フィールドには、その長さをマーク付けする下線属性があります。

### 指示行

指示行のガイドラインは以下のとおりです。

- v 指示行の最初の文字は 2 桁目で始まります。
- v 指示行とそれに続くオプション行の間にブランク行はありません。
- v リスト画面の最上部指示行はピリオドで終わります。
- v 指示行の前に入力フィールドなどの情報が置かれる場合、それを 1 つのブランク行でその情報と区切る 必要があります。
- v 標準の処置リストの指示行は以下のとおりです。 オプションを入力して、Enter キーを押してください。
- v 拡張処置項目を使用した処置リストの指示行は以下のとおりです。 Type options (and Xxxx), press Enter.

ここで、Xxxx は、リストに含まれる項目のタイプ (ディクショナリー、文書など) を示します。

- v 指示行の後ろに置かれるオプション行がリストとともに使用される場合、指示とオプションの組み合わ せは、リスト列見出しから 1 つのブランク行で区切られます。
- v システム画面のすべての指示行は、カラー・ディスプレイでは青で指定されます。

## オプション行

オプション行のガイドラインは以下のとおりです。

- v オプション行は 4 桁目で始まります。
- v リストされる各オプションは、最初の文字は大文字で、その前にスペースなしで番号および等号が置か れます。リストされるオプションの間には、最小で 2 つのスペースを残さなければなりません。
- <span id="page-500-0"></span>v オプションの行は最大で 3 つです (オプション行を 2 行で保持することをお勧めします)。オプション を複数の行に拡張する場合、その数字は縦方向に位置合わせされます。リスト画面は、F23=More オプシ ョン機能に切り替えたほうが望ましい場合、最大で 3 つのオプション行を持つことができます。
- v オプション・ラベルにはフルワード名を使用します (例、5=Display jobs、8=Save library など)。
- v オプションをさらに表示しない場合、表示されている最後のオプションの後ろに省略符号を置き、 F23=More オプションを表示してオプション説明の 2 番目のセットを指示域に切り替えます。
- v 以下の標準化されたリスト処置コードを使用します。
	- **1** 選択 (F4 キーを押すと画面で使用される)。F4 キーが押された入力フィールドに値を戻す際に選 択します。処置を選択するのに使用しないでください。実際の処置には他の処置コードが使用さ れる必要があります。これは、リスト内のオブジェクトまたは項目が、選択されている最中にの み使用されます。
	- **1** 作成。リストにある拡張処置項目を使用してリスト上で使用されます。「Create on all Work with... (すべての処理での作成...)」画面用に予約されています。
	- **2** 変更または編集。
	- **3** コピーまたは保留。
	- **4** 削除または終了。
	- **5** 表示されている実際のオブジェクトとその内容を表示または処理します。それが内容を含むオブ ジェクトである場合、その内容を表示または処理します。それが説明である場合、説明される属 性を表示または処理します。
	- **6** 印刷または解放。
	- **7** 名前変更。
	- **8** 表示属性、または詳細 (2 番目の表示オプションの場合)。「Work with... (処理...)」属性、また は詳細 (2 番目の処理の場合)。
	- **9** 実行。
- v 「Work with... (処理...)」処置は、それが表示処置に必要でない場合は、5 または 8 に割り当ててくださ い。両方を使用する場合、処理オプションに 9 または 12 を使用できます。
- v リスト画面でサポートされるオプション番号は、順序通りにリストされる必要がありますが、その順序 番号ではギャップが許可されます。
- v オプション・フィールドが 2 文字 (オプション番号のために) である場合、フィールドの桁への 1 桁の 選択コードの入力が受け入れられる必要があります。

### 列見出し

列見出しのガイドラインは以下のとおりです。

- v 列見出しはリスト画面で必須であり、大/小文字混合でなければなりません。
- v 列見出しはデータが文字または文字と数値である場合、対応するデータに対して左寄せしてください。 数値データに対する列見出しのみが右寄せされます。見出しがデータより長い場合、それをデータの中 央に表示する必要があります。
- v オプション・フィールドの列見出しは、*Option* とすべきです。(*Option* は、スペースが制限される場合、 *Opt* と短縮することができます。)
- 列は、2 つ以上、7 つ以下のスペースで区切ってください。
- v 列見出しは、最大で 3 行の垂直方向のサイズを占有することができます。

#### <span id="page-501-0"></span>拡張処置項目域

拡張処置項目域では、列見出しの下の最初の行は、ページングできない項目域です。項目域にはオプショ ン・フィールドと ID フィールドが含まれます。 ID フィールドは入力フィールドであり、その長さは下 線属性で示され、ページング可能なリストのそれらの行の対応する出力フィールドと同じ長さです。以下に 例を示します。

OPT 文書 文書記述 改訂 タイプ

両方のフィールドには入力フィールドの属性があります。エラーの場合には、反転イメージおよびカーソル 位置に下線が付きます。

### リスト・フィールド

リスト域の最左端の列は、*Option* 列です。これには、使用可能なオプションの数に応じて、長さが 1 また は 2 文字の入力フィールド (下線付き) が含まれます。 2 文字入力フィールドのどの桁でも 1 文字項目 が受け入れられます。

*Option* 列の右側にある列には、リスト項目の識別または順序付け (リストが配列されている場合) に関する 情報が含まれているべきです。この列は通常、項目に名前を付けます。

リストは、サブファイルを使用して説明することができます (『第 4 [章 サブファイルを使用したレコード](#page-118-0) [のグループの表示』を](#page-118-0)参照)。しかし、サブファイルの使用は、ページングされる領域の下部にあるシステ ム・インターフェースによって使用される、記述ページング情報をサポートしていません。

475 [ページの図](#page-498-0) 132 で表示されるサンプル・リスト画面では、使用可能なリスト行のフィールドは、1 行 に 5 つのフィールドおよび各フィールドで 9 つの行を使用して記述されます。続いてプログラムは、連続 する 9 行のデータ・ブロックをユーザー・ページとしてファイルを介してロードします。

*Option* 列のフィールドには、入力フィールドの属性があります。入出力 (B) として定義された、その他の 列のフィールドには、ユーザーがアクセスできないようにする保護属性があります。

### ページング位置情報

ユーザーが、ページング可能な領域の最後の部分以外の部分にある場合、最下部の区切り行の位置情報フィ ールドに、More... という句が強調表示 (高輝度) されて現れます。ユーザーが、ページング可能な領域の 最後の画面にある場合、More... が Bottom によって置き換えられます。

位置情報フィールドは、最下部の区切り行の最右端の 7 表示桁として定義されます。 More... および Bottom はこのフィールドで右寄せされます。

混合画面の複数の領域でページングが可能な場合、それぞれの領域で独自のページング情報が必要になりま す。 479 [ページの図](#page-502-0) 133 は、位置情報を使用した画面のレイアウトを示します。

<span id="page-502-0"></span>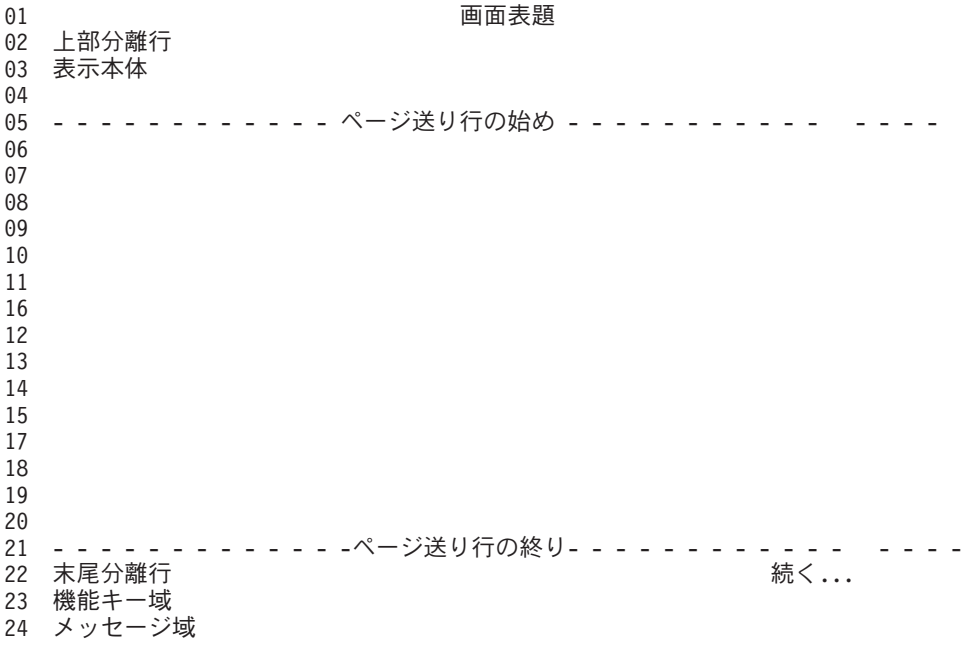

図 *133.* 位置情報を使用した画面のレイアウト

それぞれの許容定数は標識によって条件付けられます。プログラムは、ページングの状況に応じて、正しい 定数を表示しなければなりません。

#### 機能キー

機能キー域の定義に関するガイドラインは、 486 [ページの『すべての画面用の機能キー域の定義』に](#page-509-0)記載さ れています。

#### オンライン・ヘルプ情報

ユーザー・インターフェース管理機能 (UIM) を使用した、このサンプル画面のオンライン・ヘルプ情報は QUSRTOOL で入手できます。QUSRTOOL のソースの使用法について詳しくは、 455 [ページの](#page-478-0) 『QUSRTOOL [ライブラリーにおける画面例の使用』を](#page-478-0)参照してください。

オンライン・ヘルプ情報の定義に関するガイドラインは、 497 [ページの『情報画面のヘルプ』に](#page-520-0)記載されて います。

#### 一般リスト画面の操作

Enter キーが押された際の、混合リスト画面の処理の優先順位は以下のとおりです。

- 画面の上部にあるリスト制御フィールド (フォルダー、ディクショナリーなど)
- 位置指定プロンプト
- v 拡張処置項目域
- リスト・フィールド内のオプション

エラー診断はこの同じ順序に従います。

このタイプの混合リスト画面では、画面の上部にあるリスト制御フィールドには、内容が表示されているオ ブジェクト (フォルダー、ディクショナリーなど) の名前が含まれます。名前を変更する (たとえば、別の

<span id="page-503-0"></span>有効なフォルダー名にする) ことによって、ユーザーは本質的に、新規に指定されたフォルダーの内容に対 して表示コマンドを発行していることになります。ユーザーが Enter キーを押すと、リスト画面域は新規 のリスト画面で置き換えられます。

#### リスト制御フィールドの操作

リスト制御フィールドは、リストに含まれるものを指定します。たとえば、リスト制御フィールドを FOLDER1 から FOLDER2 に変更して、Enter キーを押すことによって、ユーザーは FOLDER2 の内容を 表示する新規リストを取得します。

リスト制御フィールドの操作に関するガイドラインは以下のとおりです。

v 項目のリストが表示されると、リスト内の選択の保留中にリスト制御フィールドのリストの名前を変更 することによって、エラー・メッセージが表示されます。保留中の選択が保管され、変更された名前を もつリスト制御フィールドは反転イメージで表示されます。エラー・メッセージには、変更された名前 が含まれており、必要に応じてユーザーはその名前を元に戻すことができます。

名前をブランクにすることによって、保留中の操作の完了後にリストが再び表示されると、名前はリス トアされます。

- v フォルダー A の項目のリストが表示中であり、リスト内に入力された保留中の選択がない場合、ユーザ ーは、リスト制御フィールドのフォルダー A をフォルダー B に変更して Enter キーを押すことによっ て、フォルダー B から項目のリストを取得することができます。
- v フォルダー A の項目のリストが表示中であり、保留中の要求がない場合、ユーザーは、フォルダー A をフォルダー B に変更し、選択されたオプション番号および ID を拡張処置項目域に入力し、そして Enter キーを押すことによって、フォルダー B の特定の項目で特定の機能を実行できます。オプション を実行すると、フォルダー B のリストが表示されます。
- v フォルダー A をリスト制御フィールドでフォルダー B に変更し、*Enter* キーを押さずに、ページング/ ロール操作が試行されると (保留中の選択があってもなくても)、ページング/ロールは実行されず、エラ ー・メッセージが表示され、リスト制御フィールドは反転イメージで表示されます。

#### リストの位置指定

リストの位置指定に関するガイドラインは以下のとおりです。

- v 位置指定機能は、リストの迅速な位置変更に使用されます。
	- ユーザーが文字 *S* を開始点として指定した場合、結果リストは、最初の S 項目で開始され、S で始 まる項目だけでなくその後のすべての項目も組み込まれます。S に位置指定されると、リストに AA、BB、SA、SB が含まれる場合、リストは SA に位置指定されます。
	- リストが位置変更されると、前ページおよび次ページ・キーを使用して、リスト内のその他の項目に ページングできます。
	- リストの始めまたは終わりに位置指定できるように、特殊値 \*TOP および \*BOT がサポートされて います。
	- 入力された文字で始まる項目が見つからない場合、リストは、要求された位置指定の直前の項目の始 めに位置指定されます。
- v 位置指定機能の後、リストが位置指定される項目はリスト域の上部になければならず、カーソルは入力 可能フィールド (もしあれば) に従う最初のオプション・フィールドになければなりません。また、位置 指定フィールドはブランクになっている必要があります。
- v 位置指定フィールドでは、有効な構文名があるかどうか、またはリスト内の名前に直接に一致するもの があるかどうかは検査されません。その代わり、ユーザーは照合順序規則に基づいて、入力されたスト リングが適合するリストに位置指定されます (ユーザーは、A& を入力して、照合順序内で A& がある場 所に位置指定されます)。
- v リスト・オプション列の位置指定フィールド項目は無視されます。ユーザーがこのプロンプトに文字を 入力し、リストのリスト域で操作が保留中の間に Enter キーを押すと、ページ/ロール・キーが押された かのように、リストは位置変更され、選択は保管されます。

### リストでの小文字名の位置指定

リストの位置指定プロンプトをサポートしており、そのリストの項目に小文字が含まれる場合、これらの規 則に従ってユーザーがリストをそれらの項目に位置指定できるようにする必要があります。

- v 位置指定フィールドの入力が二重引用符 (″) で開始されない場合、その入力は大文字に変換されなけれ ばならず、その大文字名に最も近い名前に位置指定される必要があります。
- v 位置指定フィールドの入力が二重引用符 (″b または ″b″) で開始される場合、そのリストは ″b に最も近 い名前に位置指定される必要があります。

ユーザーが終了引用符 (″b″) を入力した場合、リストが二重引用符 (″b) で始まる名前に位置指定される ように、それらを除去する必要があります。そうしないと、照合順序で ″b″ が検索されることになりま す。

v 引用符を必要とする特殊文字または小文字が含まれていないストリングで、二重引用符が使用されてい る場合、それらは除去され、リストは引用符によってマーク付けされていない名前に位置指定されま す。

以下のリストを使用すると、

"aa" "bb" AAAAA **BBBBB** 

- 位置指定 ″b および位置指定 ″b″ は、両方ともリストの最上部に ″bb″ を置くことになります。
- 位置指定 ″AAA″、位置指定 ″AAA、および位置指定 AAA はすべて、リストの最上部に AAAAA を 置くことになります。

#### リスト制御フィールドの変更およびリストの位置指定

リストの位置指定のオプションには以下のものが含まれます。

- v リスト制御フィールドが有効な値に変更され (新規リストを表示可能)、位置指定フィールドに値が入力 されると、位置指定フィールドに従って位置指定された新規のリストを表示します。
- v リスト制御フィールドが無効な値に変更され、位置指定フィールドに値が入力されると、以下のように なります。
	- 同じリストを表示する
	- リスト制御フィールドを反転表示し、メッセージを表示する
	- 位置指定フィールドは入力されたままになり、リストは位置指定されない

#### 拡張処置項目域の操作

拡張処置項目域の操作に関するガイドラインは以下のとおりです。

- v カーソルは、最初は拡張処置項目域のオプション・フィールドに位置指定されます。カーソルは、以下 の操作のいずれかの後にこの位置に戻ります。
	- 位置指定

– ページング操作

• 図 134 は、拡張処置項目域で作成機能を使用した際にシステムによって使用される処理の優先順位を示 します。

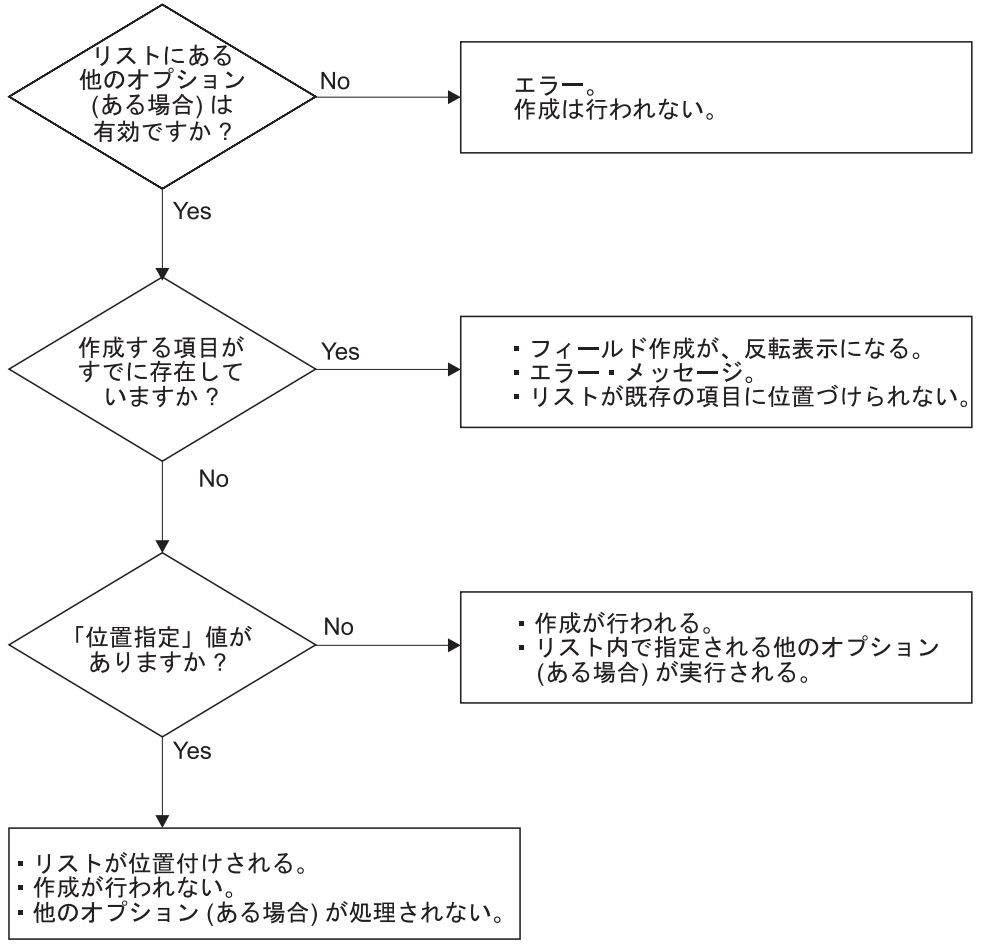

**PV3W066-0** 

図 *134.* リスト画面を使用した処理の優先順位の例

- v 拡張処置項目域以外のリスト行で作成オプションを指定すると、エラーが発生します。
- v 作成オプションを指定すると、ユーザーによって識別された単一の新規リスト項目が作成されます (拡張 処置項目域を使用)。プログラムが、リスト項目を作成するのに他のユーザー提供の情報を必要とする場 合、プログラムによってその情報を提供する入力画面がユーザーに提供される必要があります。
- v ユーザーは、拡張処置項目域を使用して、そのリストに有効な他のオプションを入力することができま す。ユーザーは、処置を実行するリスト項目の名前を拡張処置項目域の入力フィールドに入力すること によって、その項目を識別しなければなりません。
- v 拡張処置項目域に入力されたオプションは、リスト・プロパティー内の任意項目に対して有効です。ユ ーザーは、リスト・プロパティーで識別された項目に対してオプションを実行できます。
- v 拡張処置項目域において、オプションを入力して ID を入力しなかった場合、ID を指定しないと機能が 実行できないことを示すエラー・メッセージが表示されます。例外が 2 つあります。
	- ID が、一緒に表示される入力画面 (ユーザーに対して常に表示される) でプロンプトが出される項目 の 1 つである
	- プログラムが、後で指定可能な一時オブジェクト (照会など) の作成をサポートしている
- v ID が入力されておりオプションが入力されていない場合、ID フィールドの内容に対する操作は実行さ れません。
- v ID フィールドにはデフォルト値を含めることができます。リスト処理が実行されると、拡張処置項目域 のオプション・フィールドはブランクに復元されます。ただし、ID フィールドはデフォルト値を保持で きます。

### オプションが指定されている場合のリスト操作

以下の規則は、リスト内で項目 (オブジェクト) に対して指定されたオプション (処置) が含まれる一般的 な操作をカバーしています。

リスト処理では次の一般規則に従ってください。

- v リスト処理の順序は、リスト項目が表示画面に表示される順序と一致しているべきです。つまり、最上 部行から最下部行 (1 行に複数の項目がある場合には左から右) までが一致している必要があります。
- v 処理後には、処理前に表示されていたのと同じリストのビューが再び表示されるはずです (エラーが発生 した場合を除く)。

リスト操作の特定の規則は以下のとおりです。

- ユーザーは、複数のリスト項目に同じまたは異なるオプションを選択することができます。選択はペー ジング可能などの項目画面でも行うことができます。オプションは、(リスト画面またはプロンプト・キ ーが押された後に表示された入力画面で) Enter キーが押されるまで処理されません。
- v リストで入力可能なオプション数の制限をもうけるべきではありません (選択オプションを除く)。
- v ユーザーが操作を実行するための適切な権限を持っていない場合、メッセージ行でそのようなメッセー ジを表示します。
- v 操作はリスト域で表示されている順に実行されます。
	- 注**:** リスト画面でサポートされる一部の操作 (削除など) は、確認用に表示される際に別の画面でグルー プ化することができます。確認は操作のグループに対して行われますが、各操作はリストで表示され ている順に実行されます。
- v リスト処理 (最初のページ以外のページから開始) が完了すると、ユーザーはリストの同じページに戻 り、リスト位置は変更されません (エラーが発生した場合を除く)。ただし、ページの最上部の項目が削 除操作の結果として除去されている場合、リストは、削除された項目の前の 残っている次の項目がリス トの最上部にくるように位置指定されます。

処理 (最初のページから開始) が完了すると、リストは、項目がリストの始めに追加または削除された場 合でも、リスト内の現在の最上部項目で位置指定されます。

- ページ/ロール・キーは、リスト全体で前方および後方に移動するのに使用されます。ページ/ロール・キ ーを押すとページ全体が移動します (すべての項目が置き換えられます)。
- v リストがユーザーに 1 つの操作の実行のみを許可している場合でも、Enter キーが押されるまで処理は 行われないため、ユーザーは、1 つの項目が選択された後でもロールを許可されているべきです。
- v ページ/ロール・キーが押されたときに、行われた選択はすべて保管されるべきです (操作は実行しませ  $\lambda$ <sub>)</sub>。
- v ページング可能なリストは、リストの先頭または終わりで循環しません。
- v 複数の画面操作を実行する場合、それらは一度に 1 つずつ行われるべきであり、それぞれの操作の完了 はユーザーが最後の画面で Enter キーを押すことによって示されます。
- v ユーザーがリスト処理を完了前に中断した場合 (たとえば、中間画面で F3 キーまたは F12 キーを押す ことによって)、リストは、処理されたすべてのオプションをブランクにしたまま表示されます (*Option*

列で)。未処理のオプションはすべてマーク付けされたままです。F3 キーまたは F12 キーが押された (カーソルが位置指定された位置で) 際に処理中であったオプションは、処理されたと見なされ、マーク は付けられません。

- v 処理エラーが起こらなければ、リストが再び表示される前にすべての処理は完了します。
- v 処理エラーが検出されると、処理はその時点で中断され、ユーザーはそのエラーを処理することができ ます。エラーに対応するオプション・フィールドを反転イメージで表示し、そのカーソルをそのフィー ルドに位置指定した状態で、リストを再び表示できます。ユーザーがエラーを処理できるようにする個 別の画面も表示されます。該当するエラー・メッセージは常にメッセージ行に表示されます。ユーザー がエラー状態を解決すると、リスト処理は再び開始されます。
- 複数のエラーが検出されると、エラーに対応するすべてのオプション・フィールドを反転イメージで表 示したまま、リストが表示されます。カーソルは、エラーのある最初のフィールドに位置指定されま す。

リスト画面がページング可能であり、最初のエラーが現在表示されているフィールドにある場合、特殊 な位置指定を行わずに画面をそのまま表示します。最初のエラーが現在表示されているフィールドにな い場合は、ページング可能な領域の上部に最初のエラーを配置してください。

- v *Option* 列の操作が実行される際にアプリケーションがリストを動的に更新するか、またはユーザーが F5=Refresh を押すまで構成されたリストの表示を待機するかのいずれかを選択することができます。各 オプションは、次のように説明されます。
	- リストの動的更新を行うことができるのは、リスト内の項目数が多くなく、更新を操作の実行時に大 きな遅延なしで行うことができる場合です。
	- 項目数が多く、リストの更新によって大きな遅延が生じた場合、リストはユーザーが F5=Refresh を 押した場合にのみ更新されます。動的更新を使用しない場合、ユーザーが操作して (1 つ以上の項目 の横にあるオプションを入力することによって) その結果変更された項目は、どの操作が項目に対し て行われたかに関して注釈を付ける必要があります。注釈は、項目の右側にある状況フィールドで行 ってください。注釈は操作のタイプによって行うべきです (たとえば、削除または変更などの、項目 またはその状況を変更する操作には注釈を付ける必要があります。表示などの操作には注釈を付ける 必要はありません)。操作が失敗した項目には注釈を付けないでください。注釈は、項目で実行された 操作のタイプを示している必要があります。項目が終了した場合には (終了)、保持された場合は (保 留)、変更された場合は (変更)、または解放された場合には (解放) を表示します。実行される操作 に対応する省略語 (Cnl、Hld、Chg、Rls) は、必要に応じて使用できます。

#### カーソル位置の規則

カーソル位置の規則は以下のとおりです。

- v リスト画面が最初に表示されるとき、リスト内の最初の項目のオプション・フィールドにカーソルを位 置指定します。画面の最上部になんらかの 2 次フィールド (例、位置指定 など) がある場合でもこの規 則に従ってください。
- v リストの位置指定またはページ/ロール機能の後にリストが表示されたら、カーソルをリスト域の最初の オプション・フィールドに位置指定します。リスト位置指定機能の後、リストが位置指定される項目は リスト域の最上部にあり、カーソルはその項目のオプション・フィールド内にあるべきです。
- v リストの別のビューが表示された場合でも、カーソルは現在の項目にとどまっているべきです (カーソル が始めからリスト域になかった場合を除き、カーソルはリスト内の最初の項目に位置指定されていま す)。
- v 選択された操作が実行され、リストが再び現れると、以下の規則が適用されます。
- ユーザーは常に、Enter キーが押されたリストの同じページに戻ります。これは基本的な規則です。
- 選択された最後の項目の近くにカーソルを置きます。その項目が現在の画面上になければ、現在の画 面上の最初の項目の近くにカーソルを置きます。
- Enter キーが押される前にリストが最上部に位置指定されていた場合、処理の完了時にリストは最上部 にとどまります。たとえば、ある項目がリストの先頭に追加された場合、新規の項目で開始するよう にリストを位置指定します。ユーザーは、最上部に位置指定された場合にリストの最上部が表示され ると期待します。
- エラーが検出されたら、エラーがある最初のオプションにカーソルを位置指定します (エラーがある オプションは反転イメージで表示されているはずです)。リストを再び位置指定する必要があるのは、 エラーの原因となっている項目が現在の画面ページにない場合のみです。

#### エラー条件の規則

エラー条件の規則は以下のとおりです。

- v ページ/ロール・キーが押されると、オプション番号フィールドは有効な入力について検査されます。
- v 終了機能または最新表示機能が実行されると、画面上の項目は処理されず、ユーザーにエラーは戻され ません。
- v エラーが発生すると、エラーに対応するオプション・フィールドは反転イメージで表示され、カーソル はそのフィールドに位置指定されます。また、該当するエラー・メッセージがメッセージ行に現れま す。

リスト画面がページング可能であり、最初のエラーが現在表示されているフィールドにある場合、特殊 な位置指定を行わずに画面をそのまま表示します。最初のエラーが現在表示されているフィールドにな い場合は、ページング可能な領域の上部に最初のエラーを配置してください。

- v 最初のエラーが現在表示されているフィールドにある場合、特殊な位置指定を行わずに画面をそのまま 表示します。最初のエラーが現在表示されているフィールドにない場合は、ページング可能な領域の上 部に最初のエラーを配置してください。
- v 各製品は、一度に 1 つのリストで作成できる選択数についての内部的な限界を持つことができます。ユ ーザーがこの限界を超えると、エラー・メッセージが表示されます。このエラー・メッセージには、以 下の項目を含めます。
	- 許可されている最大選択数を超えているという事実。
	- この最大数を超えた量 (除去する選択数をユーザーが知るため)。

このメッセージが表示されたら、保留中の選択は反転イメージで表示しないでください。

- ユーザーがページング可能な領域の最上部または最下部を超えてページングしようとしたら、以下のエ ラーを発行します。
	- 最上部メッセージ

メッセージ・テキスト: すでに区域の先頭が表示されています。

原因: 領域を逆方向に戻すキーを押しています。ただし、すでにその領域の先頭が表示されているの で、その方向に移動することはできません。

リカバリー: 表示された情報を別の領域で逆方向に移動するには、カーソルをその領域に移動して、 もう一度前ページ・キーを押してください。

– 最下部メッセージ

メッセージ・テキスト: すでに領域の末尾が表示されています。

原因: 領域を正方向に移動するキーを押しています。ただし、すでにその領域の最後が表示されてい るので、その方向に移動することはできません。

リカバリー: 表示された情報を別の領域で正方向に移動するには、カーソルをその領域に移動して、 もう一度次ページ・キーを押してください。

#### **1** つの項目のみが選択可能なリスト

複数の項目が選択され、Enter キーが押されると以下のようになります。

- v すべての選択にマークが付けられた状態でリストが再び表示される
- v すべての選択が反転イメージで表示される
- v 次のメッセージが発行されます。1 つの選択項目しか使用することができません。
- 1 つ以上の項目が選択され、ロール・キーが押された場合は以下のようになります。
- メッセージは出されない
- ロールが実行される

#### リストが空の状態でのリスト形式

ユーザーが項目のリストを要求し、使用可能な項目がなかった場合、規則は次のとおりです。

- 1. リスト域の列見出しに従って、テキストを 2 行目の 4 桁目で開始します (1 つのブランク行を置く)。 1 つのリスト行だけが使用可能な場合、列見出しの次の行にテキストを置いてください。
	- OPT 文書 日付 テキスト

...ブランク行...

(フォルダーに文書がありません)

- 2. テキストの属性は、通常の強調およびカラー (緑) で表示してください。
- 3. カーソルがリスト域内にある間にヘルプ・キーが押されると、リストが空ではないと見なされ、処理が 実行されます (オンライン・ヘルプ情報は列で使用可能)。
- 4. テキストは汎用で、リストが空であることを示すべきですが、その理由について示す必要はありませ ん。テキストは括弧で囲んでください。
- 5. テキストは、No xxxxxxxx で始めてください。ここで、xxxxxxxx は表示されない内容を示します。句 は、完全な文ではないためピリオドを続けないでください。以下に例を示します。 (ライブラリーにオブジェクトがありません)
- 6. リストが空である理由に関する情報を示したほうが望ましい場合、メッセージ行のメッセージ内でそれ を表示します。

#### すべての画面用の機能キー域の定義

機能キー域のガイドラインは以下のとおりです。

- v アクティブなキーの割り当てを、数字順に左から右に、2 桁目からリストします。アクティブな F キー は、キーの続き機能によって別のセットのキーで表示される場合を除き、省略することはできません (F1 を除く)。機能の説明の最初の語の最初の文字を大文字にしてください。
- v 位置合わせに必要な場合を除き、キー割り当ての間に 3 つのスペースを置いてください。
- v 機能キーを 2 行に表示する場合、キー割り当てを左側に (F の上で) 位置合わせします (可能な場合)。 F3=Xxxxxxxxx F4=Xxxxx F5=Xxxxxxxxxxx F6=Xxxxxxxxxxxx F7=Xxxxxxx F12=Xxxxxxx F13=Xxxxxxx
- v キーを数字の昇順で表示します (順序のギャップは存在できます)。

• 2 行の機能キー域の 1 行に非常に長い機能キー域が含まれる場合 (つまり、最大 7 つのブランクのギャ ップが強制される)、この説明は、位置合わせの目的で別の行の複数の機能キー説明にまたがる場合があ ります。以下に例を示します。

F3=終了 F4=プロンプト F9=コマンドの複写 F12=取り消し F13=情報援助 F16=システム・メインメニュー

- v すべてのアクティブ・キーを 2 行で表示できない場合、「F24=キーの続き」をサポートします。表示さ れる内容のガイドラインは以下のとおりです。
	- Enter キー、Help キー、およびロールまたはページ・キーは表示しないでください。
	- アクティブな機能キーを、複数の 1 行または 2 行セットに表示します。「F24=キーの続き」キーを 使用して、機能キーの次のセットを画面の機能キー域に表示します。すべてのセットは、同じ行数 (1 または 2) を確保する必要があります。

F3=Xxxxxxxxx F4=Xxxxx F5=Xxxxxxxxxxx F6=Xxxxxxxxxxxx F12=Xxxxxxx F24=キーの続き

- 「F3=終了」および「F12=取り消し」は 1 次セットに表示しなければなりません (およびそのセット 内でのみ)。F24 だけがすべてのセットで表示されます。
- 機能キーは各セットで数字順に表示されている必要がありますが、アプリケーションは各セットにど のキーが存在するかを判別することができます。 1 次セットに表示される機能は、最もよく使用され る機能にすべきです。
- v システム画面に表示される機能キーは、カラー・ディスプレイでは青で指定されます。

### 任意指定のコマンド行および **ID** フィールド

形式が少し異なる他のシステム・メニューを見たことがあるかもしれません。 463 [ページの図](#page-486-0) 129 は、ア プリケーション内のメニューを説明したもので、作成すべきメニューのタイプです。システム・メニューで は、左上隅に追加のシステム *ID* があります。これは、GO コマンドと一緒に名前として使用されます。こ うした名前は、システム・テーブルでオブジェクト名として提示される必要があります。

システムは、GO コマンドによってアクセスされるメニュー上でのみ、この ID フィールドの名前を使用し ます。アプリケーション・メニューでこの ID フィールドを使用すると、名前は GO コマンドとともに機 能しないためユーザーが混同してしまう可能性があります。ユーザーはシステム・メニューにアクセスで き、メニュー ID が与えられます。 GO コマンドを使用して、ユーザーは特定のメニューをメニュー ID で指定できます。または、特定のメニューが不明である場合には、総称 ID を使用できます。この場合、 「メニューの処理」画面が表示され、ユーザーはこのリストから実行するメニューを指定することができま す。ディスプレイ・ファイル・メニューの作成方法について詳しくは、 261 ページの『第 9 [章 ディスプレ](#page-284-0) [イ・ファイルを使用したメニューの作成およびアクセス』を](#page-284-0)参照してください。

システム・メニューはまた、コマンド行をメニュー選択の入力フィールドとして使用します。 DDS が提供 する唯一のコマンド域のサポートは、コマンドを入力できる入力フィールドを (フィールド・プロンプトと ともに) 定義することです。この項目域をコマンド域としてサポートするすべてのコードを書いてくださ い。これには、システムへコマンドを渡すこと、プロンプト機能の処理、検索機能の処理、およびコマンド のヘルプの処理が含まれます。 490 [ページの『使用可能なコマンド行ツール』で](#page-513-0)は、コマンド行をアプリ ケーション画面に書き込むのに役立つ、QUSRTOOL ライブラリーで使用可能なコマンド行機能に関する情 報を提供しています。

アプリケーション内からコマンドをサポートするには、使用可能なコマンド行を使用して 1 つ以上のシス テム画面を作成するか、1 つ以上のアプリケーション画面でコマンド行を提供します。

注**:** コマンドによってアプリケーションが従属する何かが変更されると、予測不能な結果が起こる可能性が あります。

i5/OS システムを使用して、希望するシステム・コマンドおよびアプリケーション・コマンドに、コマンド 入力を制限することができます。通常、これはユーザーにとって最良の方法です。 図 135 にあるように、 ユーザー・プロファイル作成 (CRTUSRPRF) 画面の「機能の制限」プロンプトで \*YES を指定することに よって特殊コマンドを制限できます。続いて、コマンド作成 (CRTCMD) コマンドを使用して、コマンドを 作成することができます。 489 [ページの図](#page-512-0) 136 および 489 [ページの図](#page-512-0) 137 にあるように、「制限ユーザー 可能」プロンプトで \*YES を指定して、コマンドを制限ユーザーに対して使用可能にします。

注**:** 大半のコマンドは ALWLMTUSR(\*NO) で出荷されます。 ALWLMTUSR(\*YES) コマンドのリストに ついて詳しくは、ユーザー・プロファイル作成 (CRTUSRPRF) 画面の「機能の制限」 (LMTCPB) プロ ンプトを参照してください。コマンド変更 (CHGCMD) コマンドを使用して IBM 提供のコマンドを変 更できます。 IBM 提供のコマンドを変更する場合、コマンドはそれぞれのリリースで置き換えられる ため、制御言語 (CL) プログラム内での変更を記録しておく必要があります。

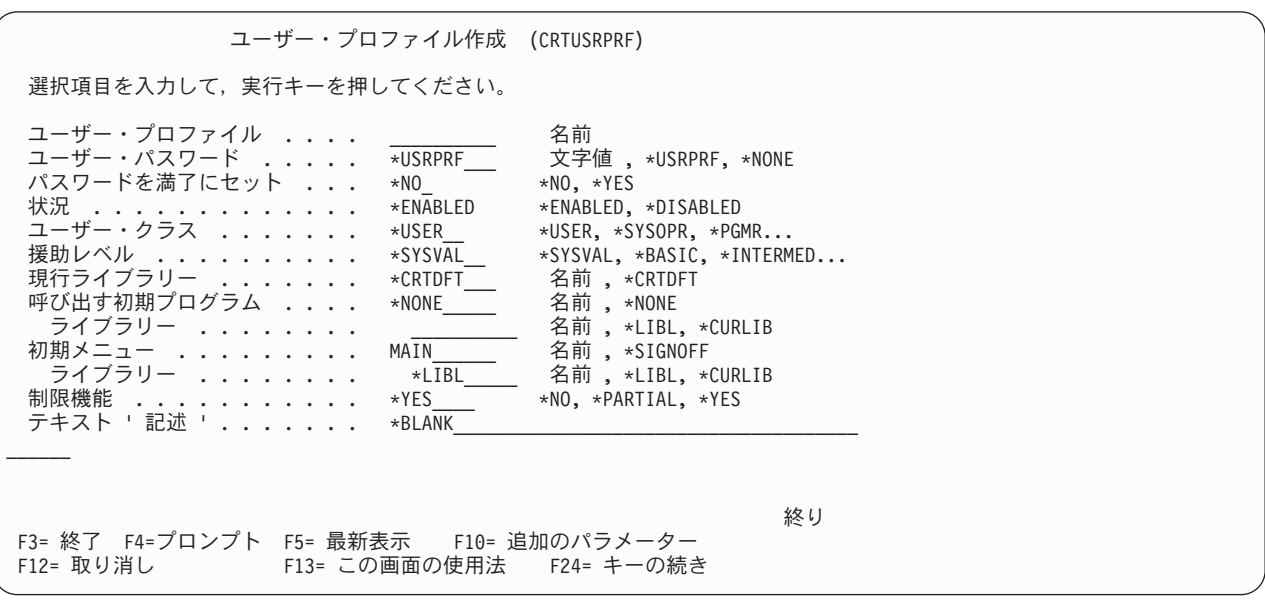

図 *135.* ユーザー・プロファイル入力画面の作成

<span id="page-512-0"></span>コマンド作成 (CRTCMD) 選択項目を入力して,実行キーを押してください。 コマンド .............<u>\_\_\_\_</u> 名前 ライブラリー ........ \*CURLIB\_\_\_ 名前 , \*CURLIB コマンドを処理するプログラム \_\_\_\_\_\_\_\_\_\_ 名前 , \*REXX ライブラリー ........ <mark>-\*LIBL\_\_\_\_</mark> 名前<br>'ース・ファイル ....... QCMDSRC\_\_\_ 名前 ンース・ファイル ....... QCMDSRC\_\_\_\_名前<br> ライブラリー ......... \*LIBL\_\_\_ 名前 ,\*LIBL,\*CURLIB ライブラリー ........ \*LIBL\_\_\_\_ 名前 ,\*LIBL,\*CURLIB ソース・メンバー ....... \*CMD\_\_\_\_\_\_ 名前 , \*CMD テキスト ' 記述 ' . . . . . . . \*SRCMBRTXT 追加のパラメーター 妥当性検査プログラム ..... \*NONE\_\_\_ 名前 , \*NONE<br>- ライブラリー .......... \_\_\_\_\_ 名前 , \*LIBL, \*CURLIB ライブラリー ........ \_\_\_\_\_\_\_\_\_ 名前 ,\*LIBL,\*CURLIB 有効なモード ........... \*ALL\_\_\_\_ \*ALL, \*PROD, \*DEBUG, \*SERVICE 値の続きは+ \_\_\_\_\_\_\_\_ 続く ... F3= 終了 F4=プロンプト F5= 最新表示 F12= 取り消し F13= この画面の使用法

図 *136.* 選択される追加パラメーターを使用したコマンド作成画面

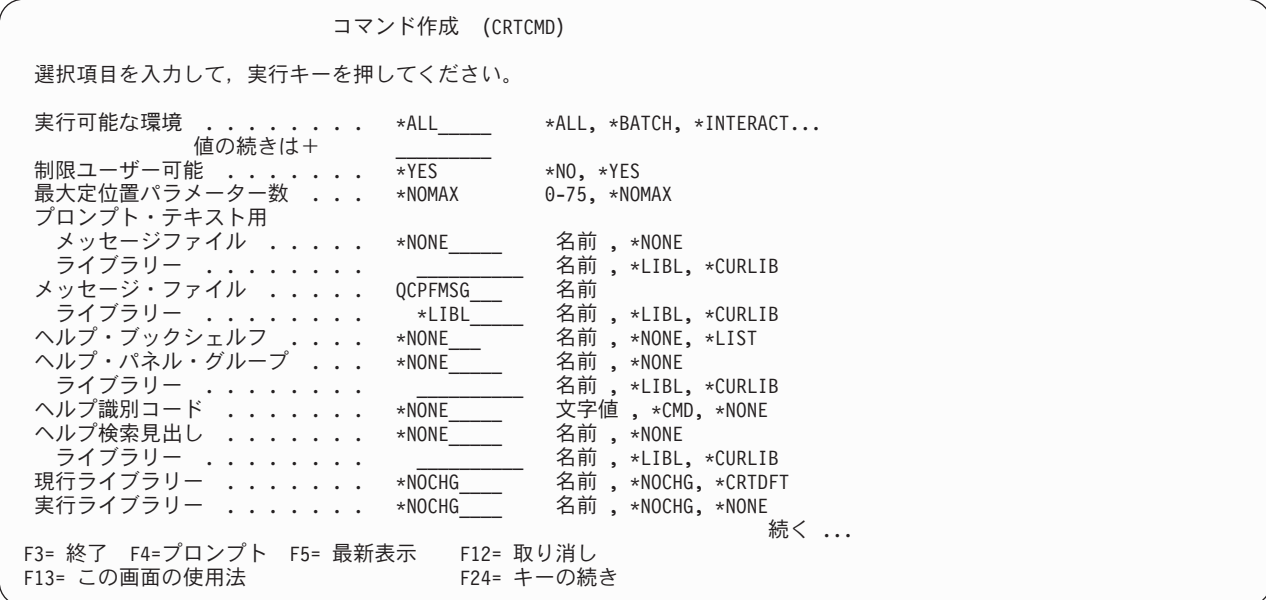

図 *137.* 追加パラメーターの *2* 番目の画面

アプリケーションがコマンドを使用する場合、画面上で入力フィールドを (フィールド・プロンプトととも に) 定義する必要があります。i5/OS システムに一致させるには、コマンド行が次のように表示されるよう にします。

```
Selection or command
\Rightarrow
```
• 1 行のコマンド行は、機能キー域のすぐ上の行の 7 桁目で始まり、同じ行の 79 桁目で終わります。

- <span id="page-513-0"></span>v コマンド行は、コマンド行プロンプトで識別され、2 桁目で始まります。コマンド行を使用してメニュ ー選択またはコマンドのいずれかを入力する場合、プロンプトのテキストは次のようになります。 Selection or command
- コマンド入力矢印 (===>) は、コマンド行の最初の行の 2 桁目から 5 桁目にあります。
- コマンド入力矢印 (===>) はコマンド行のように通常の輝度です。

### 使用可能なコマンド行ツール

- 汎用プログラミング・インターフェース ―― QUSCMDLN プログラムは、コマンド行が含まれるポップアップ・ウィンドウを表示するのに使用で きます。コマンド行はシステム・コマンドを入力するのに使用できます。QUSCMDLN はどのユーザ ー・プログラムでも呼び出すことができます。 QUSCMDLN についての詳細情報は、「**API**」 トピ ックにあります。

汎用プログラミング・インターフェースの終了

i5/OS システム上の QUSRTOOL ライブラリーには、アプリケーション画面上でコマンド行機能 (ファイル QATTINFO、QUSRTOOL のメンバー CMDLINE) を書き込むのに役立つ、コマンド行機能と文書が含まれ ています。この機能にアクセスする 1 つの方法は、図 138 にあるように PDM を使用したメンバーの処理 (WRKMBRPDM) 画面を使用することです。

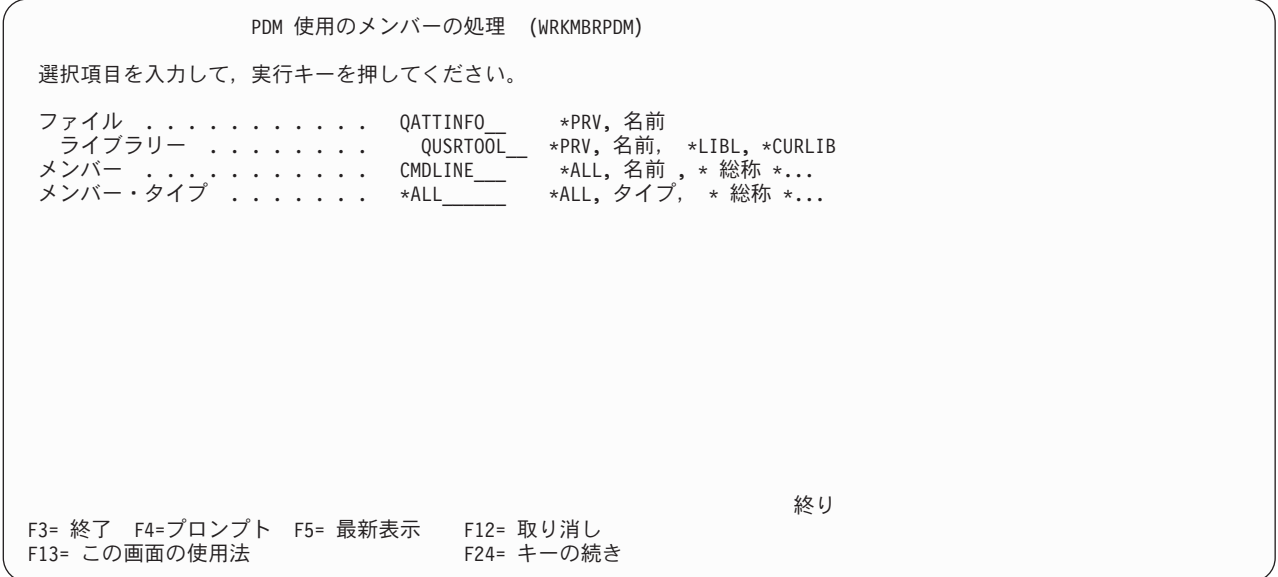

図 *138.* 「*PDM* を使用したメンバーの処理」入力画面

### 共通キーの割り当て

491 [ページの表](#page-514-0) 45 は、共通機能キーの割り当てを要約したもので、それぞれのキーがいつ使用されるかを 示しています。 CUA として識別されるキーは、定義された機能に対してのみ使用できます。その機能が 使用できない場合、キーを別の機能に使用しないでください。

<span id="page-514-0"></span>一般的に、CUA 以外のキーはシステム上で特定の機能に使用されます。機能が画面で使用可能な場合、キ ー割り当てはシステム・キー割り当てとの互換性のために使用する必要があります。機能が使用されていな い場合、アプリケーション固有の機能のためにキー割り当てを使用できます。

表 *45.* 機能キーの割り当て

| 名前          | キー             | <b>CUA</b> | 使用法/機能                                                                                                    |
|-------------|----------------|------------|----------------------------------------------------------------------------------------------------|
| ヘルプ         | F1             | はい         | すべての画面でアクティブですが、画面上に表示されません。F1 も<br>ヘルプ機能にマップされますが、機能キー域には表示されません。                                                                                                    |
| セット 1/セット 2 | F <sub>2</sub> | はい         | 24 個のキーに割り当てることができる機能キーよりも多くの機能キ<br>ーをアプリケーションが必要とする場合に必要です。                                                                                                    |
| 終了          | F <sub>3</sub> | はい         | F1=Help、F2=Set n、F3=Exit、F9=Retrieve/command、および<br>F12=Cancel は両方の機能キーのセットで必要です。<br>通常はアクティブであり、すべての画面で表示されます。 F3 は、ア                                                                                                    |
|             |                |            | プリケーションまたはアプリケーション内の作業単位を終了します。<br>アプリケーションを終了すると、ユーザーはアプリケーションが要求<br>された画面に戻ります。アプリケーション内の作業単位が終了する<br>と、ユーザーは、要求中の作業(通常は基本メニュー)のフォーカス<br>点として機能するアプリケーション内の事前定義ポイントに戻りま<br>す。ユーザー入力は通常廃棄されますが、Exit キーを押すとデータが<br>失われたり、拡張ユーザーによる検索または再構成の試みが必要にな<br>る可能性がある場合、終了画面を指定して終了前にデータを保管する<br>オプションをユーザーに提供する必要があります。 |
|             |                |            | 終了機能は、次の例外を除き、すべての画面で使用可能でなければな<br>りません。                                                                                                    |
|             |                |            | • 削除処置の確認に使用される画面                                                                                                    |
|             |                |            | • F4 を押した結果として表示されるリスト画面                                                                                                    |
|             |                |            | • 終了前にデータを保管するオプションをユーザーに提供するのに指<br>定される終了画面<br>以下は、特定の画面タイプでの Exit キーの使用について説明したも<br>のです。                                                                                                    |
|             |                |            | • メニュー。メニューが、サインオン後に 1 次メニューまたは初期<br>メニューで開始されたダイアログの一部である (たとえば、1次メ<br>ニューまたは初期メニューが現在のメニュー・スタックの最初のメ<br>ニューである)場合、この 1 次メニューまたは初期メニューに戻<br>ります。 1 次メニューから Exit キーを押すと、現在のダイアロ<br>グは終了し、ダイアログが入力された画面に戻ります。                                                                                                    |
|             |                |            | • リスト画面。メニュー、またはリスト画面が要求された他の画面に<br>戻ります。ユーザー入力は廃棄されます。                                                                                                    |
|             |                |            | • 入力画面。メニュー、または入力画面(または入力画面のセット)<br>が要求された他の画面に戻ります。ユーザー入力は廃棄されます。<br>ただし、終了画面を指定して、項目または変更を保管するオプショ<br>ンをユーザーに提供することができます。                                                                                                    |
|             |                |            | • 情報画面。メニュー、または情報画面 (または情報画面のセット)<br>が要求された他の画面に戻ります。                                                                                                    |
|             |                |            | • すべてのヘルプ画面。ヘルプが要求された画面に戻ります。                                                                                                    |

表 *45.* 機能キーの割り当て *(*続き*)*

| 名前    | キー             | <b>CUA</b> | 使用法/機能                                                                                                    |
|-------|----------------|------------|----------------------------------------------------------------------------------------------------|
| プロンプト | F <sub>4</sub> | はい         | 有効な項目が認識されるものの画面に表示されない入力フィールドが<br>画面に含まれる場合に、常にサポートされるべきです。 F4 は、カー<br>ソルが現在配置されているフィールドに関連した選択可能な値のリス<br>ト (通常は名前のリスト) を提供します。ユーザーがリストから 1 つ<br>以上の値を選択した場合、それらの値はフィールドの入力値として使<br>用されます。                       |
|       |                |            | F4 が押されても、カーソルを含むフィールドでその機能がサポート<br>されていないと、ユーザーはエラー・メッセージを受け取ります。                                                                                                    |
|       |                |            | この機能がカーソルを含むフィールドでサポートされており、デフォ<br>ルト値が存在するかまたはユーザーがフィールドで入力を行った場<br>合、フィールド内の値は保持され、リストが表示されます。ユーザー<br>がリストから値を選択した場合は、この値はフィールド内の前の値を<br>置き換えます。ユーザーが値を選択しない場合は、前の値が保持され<br>ます。                                 |
|       |                |            | ユーザーがフィールドをブランクにしたまま F4 を押した場合、値を<br>選択するリストも表示されます。                                                                                                    |
| 再表示   | F <sub>5</sub> | はい         | コマンドをシステム・コマンド行で入力して F4 を押すと、コマンド<br>のプロンプト (コマンド・パラメーターの入力フィールドを使用した<br>入力画面)が表示されます。<br>再表示機能が適切な場合に使用します。 F5 は、入力画面でデフォル<br>トのリセットを開始したり、表示中のシステム出力を更新 (再表示)<br>することができます。使用中のプログラムは、画面タイプに応じて適<br>切なものを決定します。 |
|       |                |            | • メニューおよびヘルプ画面。通常は使用されません。                                                                                                    |
|       |                |            | • 入力画面。ユーザー入力をクリアし、画面が最初に表示された際に<br>指定された元の値で画面を再び表示します。カーソルは、画面の最<br>初の論理入力フィールドに位置変更されます。入力フィールドがペ<br>ージング可能な画面上にある場合、再表示によって入力フィールド<br>の先頭にカーソルが位置指定されます。                                                      |
|       |                |            | • リスト画面。ユーザー入力をクリアし、画面を更新して現在の状況<br>を表示します。再表示では、リスト内の同じ位置を保持すべきで<br>す。リストは再び表示されますが、F5 が押された際にリスト・ペ<br>ージの先頭にあった項目はリスト・ページの先頭に依然として残っ<br>ており、カーソル位置は先頭のリスト項目に位置指定されたままで<br>す。                                    |
|       |                |            | • 出力専用フィールドを使用した画面 (データ出力項目)。情報変数<br>フィールドを更新して現行値を表示します。情報変数フィールドが<br>ページング可能な画面上にある場合、再表示ではフィールドのリス<br>ト内の同じ位置を保持すべきです。                                                                                         |

表 *45.* 機能キーの割り当て *(*続き*)*

| 名前   | キー             | <b>CUA</b> | 使用法/機能                                                                                                    |
|------|----------------|------------|----------------------------------------------------------------------------------------------------|
|      |                |            | 再表示機能を使用したリストの位置指定規則の要約<br>1. 画面は再び表示されますが、画面の最上部にあった項目は依然と                                                                                                |
|      |                |            | して画面の最上部に残っています。                                                                                                    |
|      |                |            | 2. その項目がもはや存在しない場合、それに続く項目は画面の最上<br>部に表示されます。                                                                                                    |
|      |                |            | 3. リスト内の最初の項目が最上部にあった場合、それは再び最上部<br>に表示されます (新規の最初の項目である場合でも)。                                                                                             |
|      |                |            | 4. 画面の最上部にあった項目がもはや存在せず、それに続く項目も<br>存在しない場合、画面は値のセット全体の最初の項目を画面の最<br>上部に残したまま表示されます。                                                                       |
|      |                |            | 5. 画面の最上部にある項目の位置を決定する属性が変更されると、<br>リストは古い項目があった位置で開始される項目とともに表示さ<br>れます。                                                                                  |
| 作成   | F <sub>6</sub> | いいえ        | オプションです。F6 は、1=Create を使用した組み合わせリストに変<br>換されていないリスト画面での作成機能に使用されます。ただし、組<br>み合わせリストの使用は i5/OS システムで優先されます。F6 の使用<br>法の要約は次のとおりです。                          |
|      |                |            | • カーソルがどの位置にあっても要求することができます。                                                                                                    |
|      |                |            | • 追加オブジェクトを定義できる個別の画面に進みます。                                                                                                    |
|      |                |            | • 完了時に、作成要求が行われたリスト画面を再び表示します。                                                                                                    |
|      |                |            | • リストにソートされる作成済みオブジェクトを表示します。                                                                                                    |
|      |                |            | · F6 が押された際に保留中だった要求は処理すべきではなく、保留<br>中のままにします。                                                                                                    |
|      |                |            | 注: 新規の項目を大量に追加できる (配布リストに項目を追加する<br>など)場合、他の保留中の要求が完了するまで追加または作成機能<br>を使用できないようにするのが適切なアプリケーション決定でしょ<br>う。この場合、メッセージを発行できるのは、F6 が要求されて他<br>の要求が処理中である場合です。 |
| 検索   | F <sub>9</sub> | はい         | コマンド行を使用するすべてのパネルまたはポップアップ・ウィンド<br>ウで要求されます。                                                                                                    |
| コマンド | F <sub>9</sub> | はい         | コマンド行が含まれるポップアップ・ウィンドウを表示するのに使用<br>します。                                                                                                    |

表 *45.* 機能キーの割り当て *(*続き*)*

| 名前                  | キー              | <b>CUA</b> | 使用法/機能                                                                                                    |
|---------------------|-----------------|------------|----------------------------------------------------------------------------------------------------|
| 取り消し                | F12             | はい         | アクティブでなければならず、すべての画面で表示される必要があり<br>ます。 F12 は、前の論理画面に戻ります。これは、次の画面で説明<br>されているとおり、インターフェースで 1 つ前のステップに戻る基<br>本的なナビゲーション機能を提供します。                                                                                                    |
|                     |                 |            | • メニュー。前のメニュー、またはメニューが直接開始された他の画<br>面に戻ります。ユーザー入力は廃棄されます。                                                                                                    |
|                     |                 |            | • 項目およびリスト画面。前の画面に戻ります。ユーザー入力は廃棄<br>されます。(重大なデータが失われることになる場合は、終了画面<br>を表示すべきです。)                                                                                                    |
|                     |                 |            | • 情報画面。前に表示された画面に戻ります。<br>注: 情報のセット (入力または出力フィールドを含む) がページン<br>グ様式で論理的に表示可能な場合、Enter キーおよび取り消しキー<br>ではなくページング可能な画面を使用して、情報全体の前方および<br>後方のナビゲーションを行います。                                                                                                    |
|                     |                 |            | この機能は、論理取り消し機能が他の要因によって妨げられる場合を<br>除き、すべての画面で使用可能でなければなりません。一例として、<br>終了機能のみが適切である場合があります。これは、データを保管す<br>るかどうかをユーザーがまず検証 (終了画面を使用して)しなければ<br>ならないためです。                                                                                                    |
| XXXX メインメニ<br>$2 -$ | F <sub>16</sub> | いいえ        | アプリケーションにとってオプションです。F16 はアクティブでなけ<br>ればならず、システム・メニューで表示される必要があります。これ<br>により、システムまたはアプリケーションの 1 次メニューへの直接<br>パスが提供されます。システムのメインメニュー以外のターゲット・<br>メニューは明示的に述べられている必要があります。このキーは通<br>常、アプリケーションのメインメニューへの直接パスを提供するアプ<br>リケーション内で使用できます。このキーが押されると、ユーザー入<br>力はすべて廃棄されます。ターゲット・メニューで F3 または F12<br>が押されると、ユーザーは F16 が押された画面に戻ります。 |
| リストの最上部             | F17             | いいえ        | ページング可能な画面でオプションです。F17 は、最上部または先頭<br>にページングします (位置指定フィールドの *TOP と同じ)。このキ<br>ーは、位置指定フィールドが表示されていない場合にサポートすべき<br>です。                                                                                                    |
| リストの最下部             | F18             | いいえ        | ページング可能な画面でオプションです。F18 は、最下部または末尾<br>にページングします (位置指定フィールドの *BOT と同じ)。このキ<br>ーは、位置指定フィールドが表示されていない場合にサポートすべき<br>です。                                                                                                    |
| 左                   | F <sub>19</sub> | はい         | ページング可能な横方向の領域を持つすべての画面で操作可能にすべ<br>きです。連続するビューの間に情報の共通列はありません。                                                                                                    |
| 右                   | F <sub>20</sub> | はい         | ページング可能な横方向の領域を持つすべての画面で操作可能にすべ<br>きです。連続するビューの間に情報の共通列はありません。                                                                                                    |
| オプションの続き            | F23             | いいえ        | オプションです。リストのみが表示されます。F23 を使用して、リス<br>ト画面の指示域にある次のオプションのセットを表示します。最大 3<br>行で表示される最初のオプションのセットが完全でない場合に使用し<br>ます。F23 を押すまで表示できない他のオプションが存在する場合<br>には、オプション域の最後のオプションの後に省略符号を表示するこ<br>とをお勧めします。最も重要な機能が最初に表示され、あまり頻繁に<br>使用されないオプションは F23 が押された後に表示されます。                                                                       |

<span id="page-518-0"></span>表 *45.* 機能キーの割り当て *(*続き*)*

| 名前    |     | <b>CHA</b> | 使用法/機能                                                                                      |
|-------|-----|------------|---------------------------------------------------------------------------------------------|
| キーの続き | F24 | いいえ        | オプションです。F24 を使用して、より多くのアクティブな機能キー<br>を画面の機能キー域に表示します。すべてのキー説明が 2 行の機能<br>キー域に収まらない場合に使用します。 |

# すべての画面のヘルプ情報の定義

i5/OS システム画面のヘルプは、カーソルが位置指定されるフィールドおよびカーソルが任意の場所に位置 指定される時点に関する特定の情報、また画面の目的やユーザーがそれと対話する方法に関する一般情報で 構成されます。

システム上のヘルプにはシステム・ヘルプ索引も含まれます。このセクションでは、画面タイプごとに、シ ステムによって提供されるフィールド用のヘルプ・サポートのタイプについて説明します。

# メニュー画面のヘルプ

以下の表および図は、メニュー・ヘルプ域ごとのヘルプ情報について説明しています。

| カーソル位置                   | ヘルプ情報                                                                        | UIM タグ                           |
|--------------------------|------------------------------------------------------------------------------|----------------------------------|
| オプション番号および説明が含まれる<br>行の上 | 各オプションが実行する機能                                                                | MENUI タグの HELP エレメント             |
| 機能キー域の中                  | 画面でオンにされた各機能キーによっ<br>て実行される機能                                                | KEYL および KEYI タグの HELP エ<br>レメント |
| その他の表示位置                 | 画面の一般ヘルプの開始 (ユーザーは<br>画面のすべてのヘルプをページングで<br>きます。これには行全体の使用法に関<br>する説明が含まれます。) | PANEL タグの HELP エレメント             |
| 入力のないコマンド行の上             | パネルの一般ヘルプの先頭にある項目<br>(ユーザーは画面のすべてのヘルプをぺ<br>ージングできます。)                        | PANEL タグの HELP エレメント             |
| オプション番号が入力されたコマンド<br>行の上 | 各オプションが実行する機能                                                                | MENUI タグの HELP エレメント             |

表 *46.* ヘルプ域ごとのヘルプのタイプ *-* メニュー画面

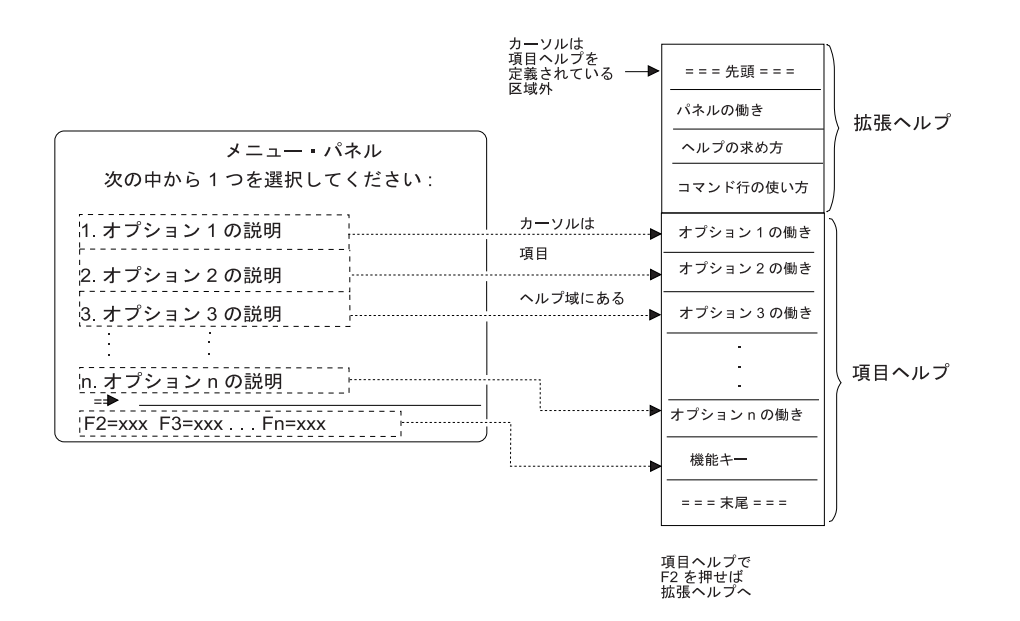

RV2W027-4

以下の表は、メニュー画面のヘルプに関する DDS の考慮事項について説明しています。

表 *47. DDS* の考慮事項 *-* メニュー画面のヘルプ

| 項目ヘルプ域      | カバーされる領域                                           |
|-------------|----------------------------------------------------|
| 各メニュー・オプション | オプション番号およびオプション・テキストが入る行の 1 桁目から最右端の表示<br> 桁まで     |
| 機能キー域       | 機能キーを説明する最初の行の 1 桁から、機能キー域を説明する最後の行の最右<br> 端の表示桁まで |

画面の残りの部分は一般ヘルプ域として定義されます。

# 入力画面のヘルプ

以下の表および図は、入力画面のヘルプ域ごとのヘルプ情報について説明しています。

表 *48.* ヘルプ域ごとのヘルプのタイプ *-* 入力画面

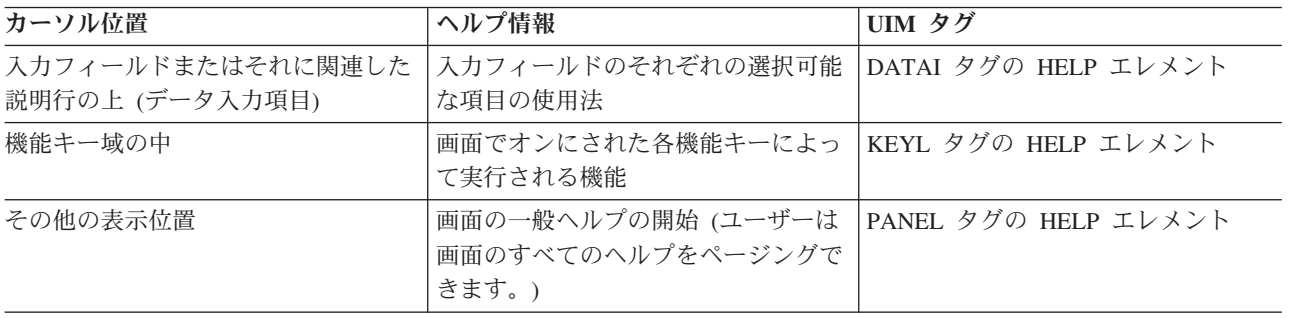

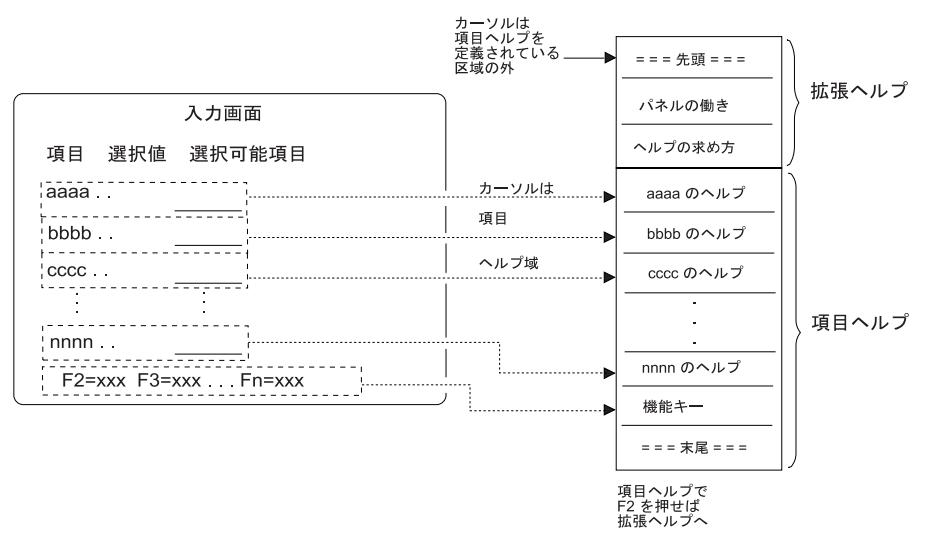

RV2W026-6

図 *139.* 入力画面のヘルプ域

以下の表は、メニュー画面のヘルプに関する DDS の考慮事項について説明しています。

| 項目ヘルプ域 | カバーされる領域                                    |  |
|--------|---------------------------------------------|--|
| 各項目    | 項目テキストの最初の行の 1 桁から、(1) 入力フィールドまたは (2) 選択可能な |  |
|        | 「項目のテキストのいずれか (どちらか大半の行を占有しているほう) の最後の行の    |  |
|        | 「最右端の表示桁まで (図 139 を参照)。                     |  |
| 機能キー域  | 機能キーを説明する最初の行の 1 桁から、機能キー域を説明する最後の行の最右      |  |

表 *49. DDS* の考慮事項 *-* 入力画面のヘルプ

画面の残りの部分は一般ヘルプ域として定義されます。

### 情報画面のヘルプ

以下の表および図は、情報画面のヘルプ域ごとのヘルプ情報について説明しています。

端の表示桁まで

表 *50.* ヘルプ域ごとのヘルプのタイプ *-* 情報画面

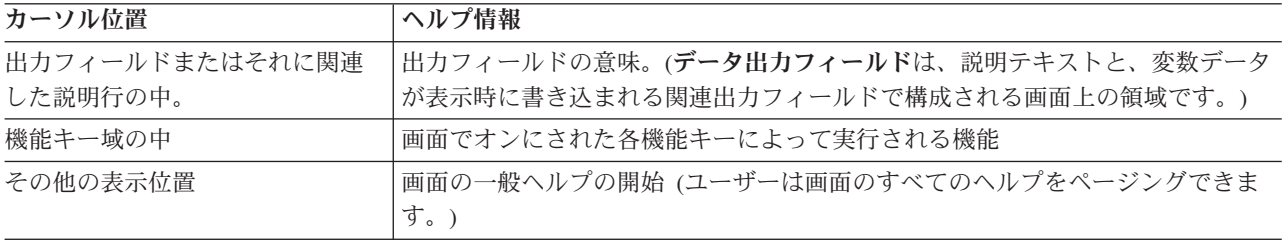

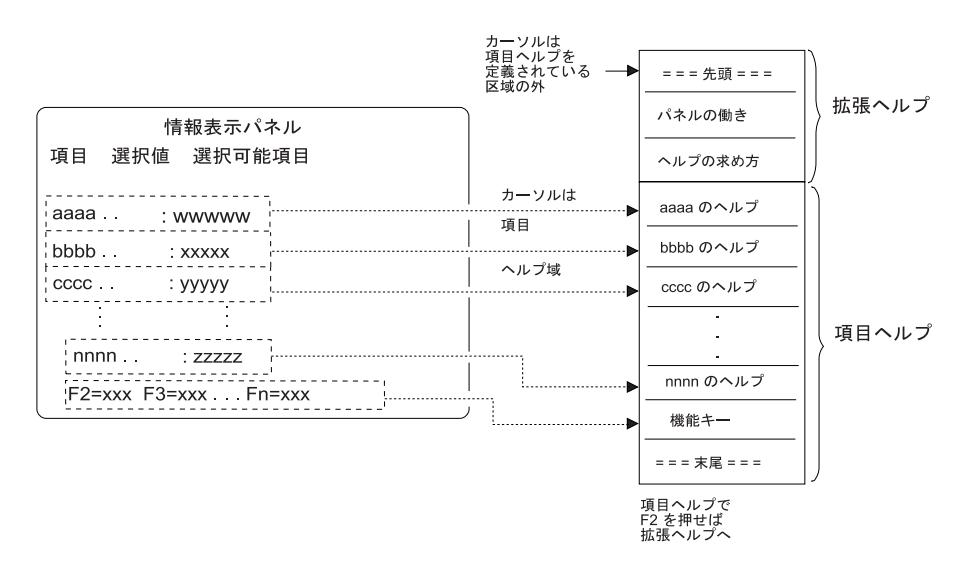

RV2W043-5

図 *140.* 情報画面のヘルプ域

以下の表は、情報画面のヘルプに関する DDS の考慮事項について説明しています。

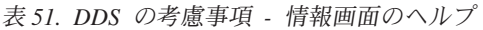

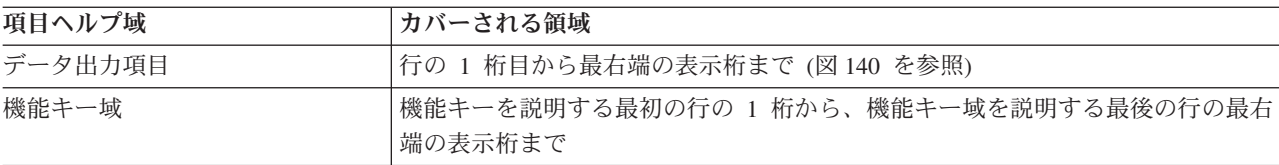

画面の残りの部分は一般ヘルプ域として定義されます。

# リスト画面のヘルプ

以下の表および図は、リスト画面のヘルプ域ごとのヘルプ情報について説明しています。

表 *52.* ヘルプ域ごとのヘルプのタイプ *-* リスト画面

| カーソル位置                     | ヘルプ情報                                                                                                    | UIM タグ                 |
|----------------------------|----------------------------------------------------------------------------------------------------|------------------------|
| 入力フィールドまたはそれに関連した<br>説明行の中 | 入力フィールドのそれぞれの選択可能<br>な項目の使用法                                                                                                    | LISTCOL タグの HELP エレメント |
| 特定の列                       | 列の意味および使用法。これには、拡 LISTCOL タグの HELP エレメント<br>張処置項目が入る列の入力フィールド<br>の使用法 (たとえば、リスト項目を作<br>成する、またはページングせずにリス<br>ト項目に対する処置を実行するなど)<br>が含まれます。 |                        |
| 機能キー域の中                    | 画面でオンにされた各機能キーによっ<br>て実行される機能                                                                                                    | KEYL タグの HELP エレメント    |
| その他の表示位置                   | 画面の一般ヘルプの開始 (ユーザーは<br>画面のすべてのヘルプをページングで<br>きます。)                                                                                         | PANEL タグの HELP エレメント   |

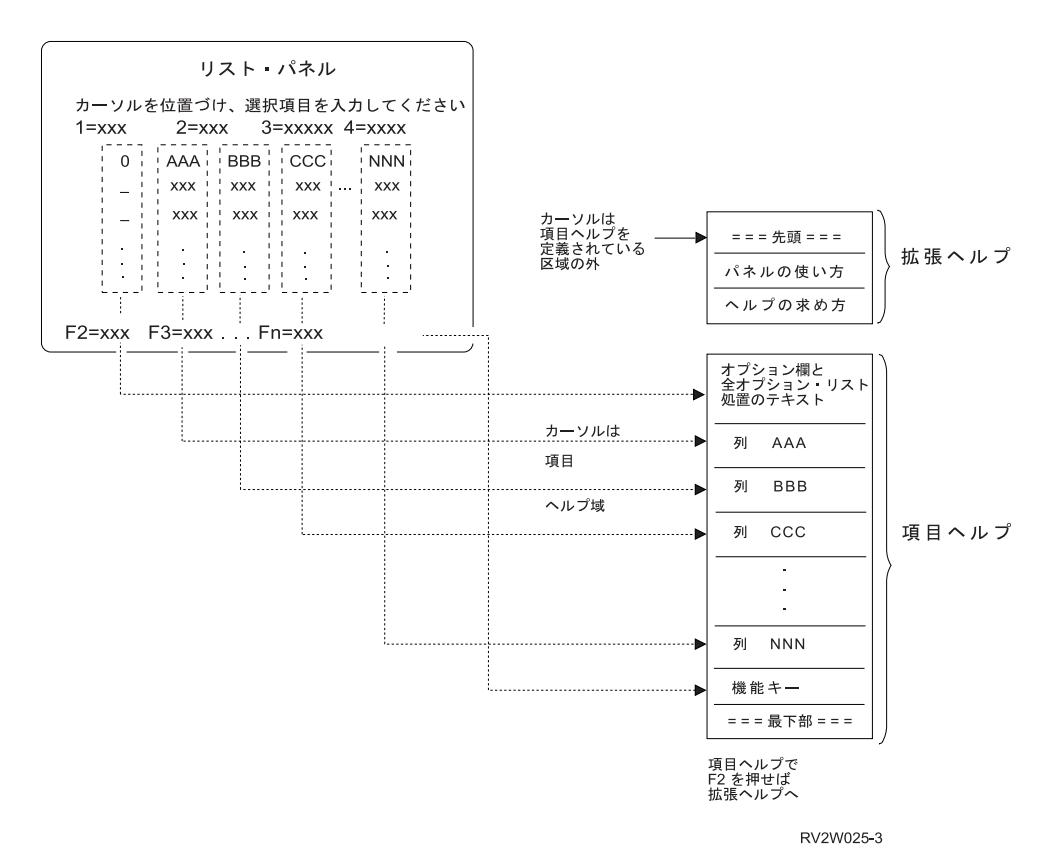

図 *141.* リスト画面のヘルプ域

以下の表は、リスト画面のヘルプに関する DDS の考慮事項について説明しています。

表 *53. DDS* の考慮事項 *-* リスト画面のヘルプ

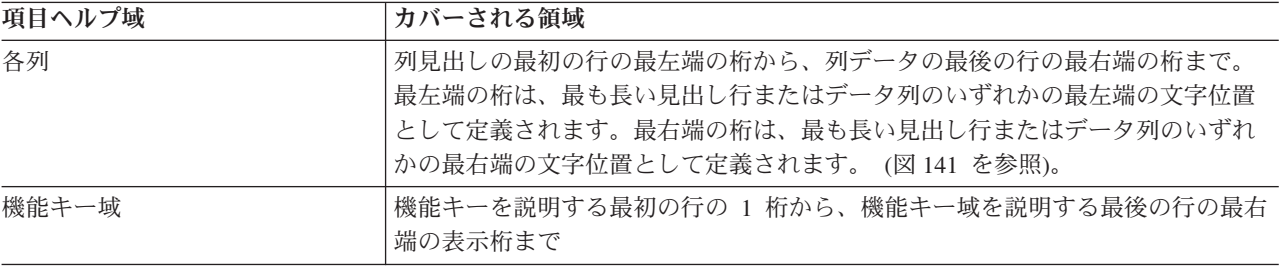

画面の残りの部分は一般ヘルプ域として定義されます。

# メッセージの定義と表示

システムとの互換性を保つために、ユーザーが許可されていない選択または実際の値を入力したときはいつ でも、アプリケーションはエラー・メッセージを表示する必要があります。ユーザーが処理を継続できるよ うに、メッセージはそれ自体可能な限り多くの情報を提供する必要があります。システム上で、メッセージ は画面の下部行に現れます。

メッセージは、エラーの拡張説明 (必要な場合) および問題の救済策を提供するヘルプ情報によってサポー トすべきです。一般に、ヘルプ情報は何が起こったかについて説明し、可能であれば処置が必要な場合にど うすべきかを説明します。最高の優先順位は、処置が必要なステートメントに与えてください。

ユーザーは、カーソルをメッセージ行に移動してヘルプ・キーを押すことによって、表示されているメッセ ージのヘルプを要求することができます。メッセージ・ヘルプは別個の画面に表示され、必要に応じて複数 の画面に拡張できます。

DDS キーワード ERRMSG は簡単に使用できますが、これによりキーボードはロックされ、ユーザーは一 度に 1 つのメッセージしか参照できません。このオプションは、メッセージが少ししかない場合に許容で きます。ただし、ユーザーとメッセージとの対話を容易にするには、以下のことが目標になります。

- メッセージに応答できるようにユーザーにキーボードをアンロックさせない
- 追加メッセージ情報のためにページング可能な定様式表示画面を提供する

これを達成するには、ERRMSG、ERRMSGID、SFLMSGID、および SFLMSG キーワードを使用するので はなく、プログラム・メッセージ・キュー (SFLMSGKEY、SFLMSGRCD、および SFLPGMQ キーワード) からのメッセージが含まれるサブファイルを使用する必要があります。

項目が無効であるというだけでなく、何が正しいかをユーザーに通知するメッセージを提供するには、DDS の CHECK、RANGE、VALUES、および COMP キーワードを使用してプログラムの妥当性検査を行うこ とをお勧めします。これらのキーワードが使用されると、メッセージは、入力されたものが無効であるもの の、有効なものについての説明または指示が何も指定されていないことをユーザーに通知します。

システムでのメッセージ表示は可能な限り、以下の規則に従います。

- v 検出される入力エラーによってエラー・メッセージが出され、その機能は実行されません。
- エラー・メッセージは、無効な値またはオプションが入力された画面に表示されます。エラー・メッセ ージは、入力されたデータおよび入力処置によって開始された別個の画面には表示されません。
- v 画面で入力されたデータでエラーが検出されると、画面は以下のものを使用して再び表示されます。
	- 表示可能なエラーの最初の値。ページングできない画面の場合、値が入力されたフィールドに、エラ ーのある値を残した状態で画面が再び表示されます。ユーザーが値の表示ページの 1 つで値のみを入 力した、ページング可能な画面の場合、画面は Enter キーが押された場合と同じように再び表示され ます。ユーザーがページングして複数のページで値を入力した、ページング可能な画面の場合、画面 はエラーが含まれる値の最初のページとともに再び表示されます。
	- エラーのある値は反転イメージで表示されます (ディスプレイ装置がこれをサポートしている場合)。
		- 注**:** 強調表示された入力フィールドで反転イメージが使用されている場合、強調表示属性をオフにし て (通常輝度に変更)、5250 ディスプレイ装置を使用した場合に何も表示されないという状態を避 ける必要があります。
	- カーソルは、エラーのある値とともに最初のフィールドに配置されます。
	- キーボードはロックされません。
- v 画面で入力されたデータで複数のエラーが検出された場合は以下のようになります。
	- 画面のすべてのエラーのエラー・メッセージは、ロール/ページ・キーを使用してメッセージ行で表示 できます (一度に 1 つずつ)。
	- 複数のメッセージが待機中の場合、メッセージ行の最後の 3 桁には追加メッセージが存在することを 示す高輝度の ″b+b″ (b はブランクを示す) が含まれます。ロール/ページ・キーによって、他のメッ セージの表示が可能になります。メッセージ全体をページングするために、ユーザーはカーソルをメ ッセージ行に移動し、該当するロール/ページ・キーを押します。
	- 複数のメッセージが存在する場合、それらはエラーのある値が画面上に表示されるのと同じ順序で表 示されます。
- ユーザーが適切な修正処置 (例、キーを押すなど) を取った場合、エラー・メッセージが除去されま す。修正されなかったエラーのメッセージのみがメッセージ行に存在するか、または表示されるのを 待機します。
- ユーザーがメッヤージ以外の項目のヘルプを要求した (ユーザーがヘルプ・キーを押した時にカーソルが メッセージ行にない) 場合、ユーザーがヘルプ画面から戻ってもメッセージは画面上に残ったままです。

# 共通ユーザー・アクセス **(CUA)** 基本レベル・モデルの設計

CUA では、既存の単純なトランザクション型のアプリケーションについての基本モデルを定義し、そのア プリケーションのユーザー・インターフェースを、CUA で定義されている標準インターフェース・コンポ ーネントの一部を使用するものに設計し直そうとするプログラマーに役立つようにしてあります。基本モデ ルと他の CUA モデルの主要な違いは、基本モデルがアクション指向であり、アクションからオブジェク トへの処理シーケンスに従うという点です。他の CUA モデルは、オブジェクトからアクションへの指向 性を持っています。

CUA 基本モデルは、既存の i5/OS インターフェースに密接に対応しています。ユーザーは、普通、メニュ ーまたはリストから処置または作業を選択し、次にその処置の対象となるオブジェクトを選択するよう要求 されます。

# 基本ダイアログ処置

特定の CUA 基本ダイアログ処置は、表示域で使用可能な場合には機能キー域で表示されなければなりま せん。 表 54 は、CUA 基本ダイアログ処置を要約したもので、機能キーの割り当てと、それぞれのキーが いつ使用されるかを示しています。その機能が使用できない場合、キーを別の機能に使用しないでくださ  $\mathcal{U}^{\lambda}$ 

| 機能    | キー             | 使用要件                                                                                                    |
|-------|----------------|----------------------------------------------------------------------------------------------------|
| 入力    | Enter          | すべての画面でアクティブですが、機能キー域に表示されません。                                                                                                    |
| ヘルプ   | F1、Help        | ヘルプはすべての画面でアクティブでなければなりませんが、画面に<br>表示されません。 F1 もヘルプ機能にマップされている必要がありま<br>す。 F1 は機能キー域には表示されません。<br>CUA 画面ではヘルプ用に F1 がオンになっているべきですが、DDS<br>では Help キーもこの機能に割り当てることができます。 |
| 終了    | F <sub>3</sub> | 次の例外を除き、アクティブでありすべての画面で表示される必要が<br>あります。<br>• 確認画面。<br>• ユーザーが F4 を押した結果として表示されるリスト画面。<br>• 保管するかどうか決定する場面でユーザーが F3 を押した結果とし<br>て表示される終了画面。<br>• ポップアップ・ウィンドウ          |
| プロンプト | F4             | 有効な入力が認識されるものの選択可能な項目の説明域に表示できな<br>い入力フィールドが画面に含まれる場合には常にサポートされる必要<br>があります。コマンド行のある画面では必須です。                                                                          |
| 再表示   | F <sub>5</sub> | 処置リスト画面では必須 (選択リストを除く) であり、他のリスト画<br>面でも推奨されます。再表示機能が適切な他の画面で使用する必要が<br>あります。                                                                                          |

表 *54. CUA* 基本ダイアログ処置

表 *54. CUA* 基本ダイアログ処置 *(*続き*)*

| 機能   | キー      | 使用要件                                                                                    |
|------|---------|-----------------------------------------------------------------------------------------|
| 後方   | 前ページ、F7 | ページング可能な領域を持つすべての画面で操作可能でなければなり<br>ません。機能キー域では表示されません。前ページ・キーによって、<br>データの前のページが表示されます。 |
|      |         | CUA 画面ではページング用に前ページ・キーがオンになっているべ<br>きですが、DDS では F7 キーもこの機能に割り当てることができま<br>す。            |
| 前方   | 次ページ、F8 | ページング可能な領域を持つすべての画面で操作可能でなければなり<br>ません。機能キー域では表示されません。次ページ・キーによって、<br>データの次のページが表示されます。 |
|      |         | CUA 画面ではページング用に次ページ・キーがオンになっているべ<br>きですが、DDS では F8 キーもこの機能に割り当てることができま<br>す。            |
| 検索   | F9      | コマンド行のあるすべての画面で必須です。                                                                    |
| コマンド | F9      | ポップアップ・コマンド行を表示するのに使用されます。                                                              |
| 取り消し | F12     | 次の例外を除き、アクティブでありすべての画面で表示される必要が<br>あります。<br>• 前の画面がすでに処理された機能のプロンプトであった場合。              |
|      |         | • 終了機能のみが適切である画面。これは、データを保管するかどう<br>かをユーザーがまず検証 (終了画面を使用して)しなければ終了を<br>許可してはならないためです。   |
| 左    | F19     | ページング可能な横方向の領域を持つすべての画面で操作可能でなけ<br>ればなりません。これら連続するビューの間に情報の共通列はありま<br>せん。               |
| 右    | F20     | ページング可能な横方向の領域を持つすべての画面で操作可能でなけ<br>ればなりません。これら連続するビューの間に情報の共通列はありま<br>せん。               |

#### 機能キー域とメッセージ行の関係

基本モデルでは、メッセージ行が他の表示域と機能キー域、およびコマンド域 (使用する場合) の間に区切 り文字として置かれます。コマンド行は、機能キー域の上、メッセージ行の下にあります。

配置以外は、機能キー域のガイドラインには変更ありません。単一行の機能キーは 24 行目です。2 行の機 能キーは 23 行と 24 行を占有します。メッセージ域は、機能キーのすぐ上の行です。

# 単一項目選択 **(**メニュー**)**

CUA 単一項目選択フィールドは、ユーザーが 1 つの項目を選択できる選択項目のリストを表示します。 この画面には常に、タイトル、選択項目のリスト、および選択される項目の数を入力するためのラベル付き フィールドが含まれます。 503 [ページの図](#page-526-0) 142 は、画面上の CUA 単一項目選択フィールドの例を示して います。

```
Go To Another List
Select one of the following:
_ 1. Work with documents in folder
 2. Work with documents to be printed
 3. Work with folders
 4. Work with nontext document data
 5. Work with text profiles
F3=Exit F12=Cancel
```
図 *142.* アプリケーション・メニューの例

### 選択項目および選択項目入力フィールド

選択項目および選択項目入力フィールドのガイドラインは以下のとおりです。

- v 選択項目は指示行の 1 ブランク行後ろで開始します。
- v 選択項目入力フィールドは最初の選択項目の前の 5 行目にあります。選択項目入力フィールドの長さ は、選択項目数が 10 より少ない場合は 1 桁、選択項目数が 10 以上 (最大 99 まで) の場合は 2 桁に なります。
- v 選択項目入力フィールドは 2 桁目で始まります。
- 選択項目をリストします (1 行に 1 つ)。オプション数が 9 以下の場合には 4 桁目で始まります。番号 の後にピリオドが続きますが、強調表示されません。
- 選択項目数が 9 を超える場合、選択項目入力フィールドには 2 文字必要になります (2 桁目と 3 桁 目)。オプション番号 1 から 9 は 6 桁目で始まり、番号 10 以上は 5 桁目で始まります。

### 単一選択フィールド操作のガイドライン

単一選択フィールドは 2 つの対話方法を許可します。ユーザーは、選択項目入力フィールドに選択項目数 を入力して Enter キーを押すか、希望する選択項目に直接カーソルを移動して Enter キーを押すことがで きます。

以下の規則を使用します。

- カーソルが選択項目入力フィールドにあるか、または 1 桁右にある場合 (3 桁目あるいは 4 桁目)、選 択項目入力フィールドの選択項目を処理します。
- v カーソルが選択項目入力フィールドの中またはすぐ右になく、および選択項目入力フィールドにブラン クが含まれる場合、カーソルと同じ行にある選択項目を処理します。

v カーソルが選択項目入力フィールドの中またはすぐ右になく、選択項目入力フィールドがブランクでな い場合 (値が入力されている)、およびフィールド内の値が選択された項目と同じでない場合、カーソル が指している項目と選択項目入力フィールドの値によって示される項目のいずれかを選択するようユー ザーに求めるメッセージが表示されます。

# 入力画面

入力画面を使用して、ユーザーは入力フィールドに入力することができます。これは通常、アクション要求 に関連したシステム・パラメーターおよびオプションを示すのに使用されます。 図 143 は入力画面の例を 示しています。

Merge Options Type choices, press Enter. Job queue  $\ldots$  . . . . . . . . \_ 1. Placed on job queue 2. Not on job queue Completion message  $\dots \dots$  1. Message sent 2. Message not sent Job description........ \_\_\_\_\_\_\_\_\_\_ + Name Library . . . . . . . . . . . . . . . Name, \*LIBL djust/paginate option . . . .  $\frac{1}{1.}$  Do not adjust Adjust/paginate option . . . . 2. Line ending only 3. Line and page ending  $-$  1. Multiple lines Report line format  $\dots \dots$ 2. No multiple lines Footnotes  $\ldots$  . . . . . . . . . - 1. Collected<br>2. Not collected F3=Exit F4=Prompt F12=Cancel

図 *143.* 入力画面

### 入力フィールド

CUA 入力フィールドは 2 つの形式を取ります。最初の形式は、名前、記述テキスト、またはアドレスの ようにユーザー提供の値を要求する入力フィールドです。しばしばこれらのフィールドは、変数の長さおよ び内容の値のリストから値を受け入れることができます。こうした有効な選択項目のリストが存在する場 合、F4 をサポートして、ユーザーがそのリストを要求してそれから単に選択できるようにします。

記述テキスト (リストは F4) を使用することは、F4 をサポートするフィールドを識別するための望ましい 方法です。その代わりに CUA では、フィールドが F4 をサポートする場合、正符号 (+) を指定して入力 フィールドを続けます (属性バイトには 1 つの中間ブランクを使用)。

ファイル ........... \_\_\_\_\_\_\_\_ + 名前

入力フィールドの 2 番目のタイプは、固定された選択項目のセットからの選択をサポートします。 CUA では、これを選択フィールドと呼びます。選択項目を 1 つしか選択できない場合、各選択項目に番号を付 けます。以下に例を示します。

書体 . . . . . \_ 1. エリート (12 ピッチ) 2. クーリエ (10 ピッチ) 3. エッセイ・スタンダード ユーザーは、カーソルを移動するか入力フィールドに入力することによって選択します ( 503 [ページの『単](#page-526-0) [一選択フィールド操作のガイドライン』を](#page-526-0)参照)。

値のリストが 1 行から 5 行で表示できないほど多い場合は、F4 をサポートしてください。

CUA では、Yes または No 応答の選択を必要とするように表現されたプロンプトは勧められていません。 たとえば、印刷オプションを設定する場合、

両面印刷 . . . . . . . . \_ 1. Yes 2. No

ではなく、CUA では以下をお勧めします。

片面または両面 . . \_ 1. 両面 2. 片面

選択項目は左側に位置合わせされ、それぞれ別個の行に表示されます。どの行の終わりにもコンマや他の句 読点は表示されません。

- \_ 1. エリート (12 ピッチ) 2. クーリエ (10 ピッチ)
	- 3. エッセイ・スタンダード (プロポーショナル) 4. エッセイ・ボールド (プロポーショナル)

#### 情報画面

表示される CUA バージョンの情報画面は、 472 [ページの図](#page-495-0) 131 で示される例のように、2 つの部分に分 けるのではなくページングすることができます。また、Yes および No はこの情報画面の基礎となる入力 機能に使用されないため、それに関する説明情報は必要ではありません。 CUA ページング情報の説明に ついては、 506 [ページの『リスト画面』を](#page-529-0)参照してください。 図 144 は、CUA 形式の情報画面のサンプ ルを示しています。

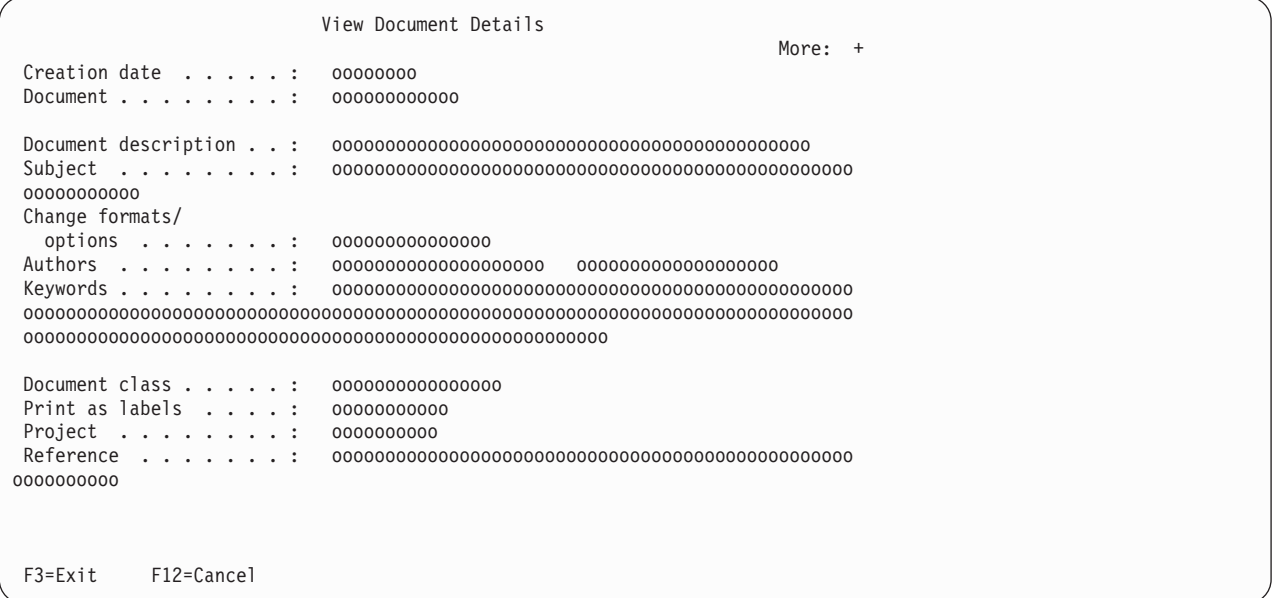

図 *144.* 情報画面の例

# <span id="page-529-0"></span>リスト画面

情報画面と同じように、CUA バージョンのサンプル・リスト画面は、ページング情報の表示が主に異なっ ています。 図 145 は、リスト画面の例を示しています。

CUA は More という語の後にコロンおよびページング記号を付けて、追加情報が可視域の外側に存在する こと、およびその情報を参照するためにページングする方向を示します。

ユーザーが 4 方向すべて (後方、前方、左、および右) でページング可能な場合、4 つのページング記号 すべてのためにスペースを予約してください。ユーザーが 2 方向にしかページングできない場合には、2 つのためにスペースを予約します。ユーザーがその記号の表す方向にページングできない場合には、記号は 表示されず、代わりにブランクが表示されます。

4 つのページング記号は次のとおりです。

- **<** 左に情報があることを示します。
- **-** 後方に情報があることを示します。
- **+** 前方に情報があることを示します。
- **>** 右に情報があることを示します。

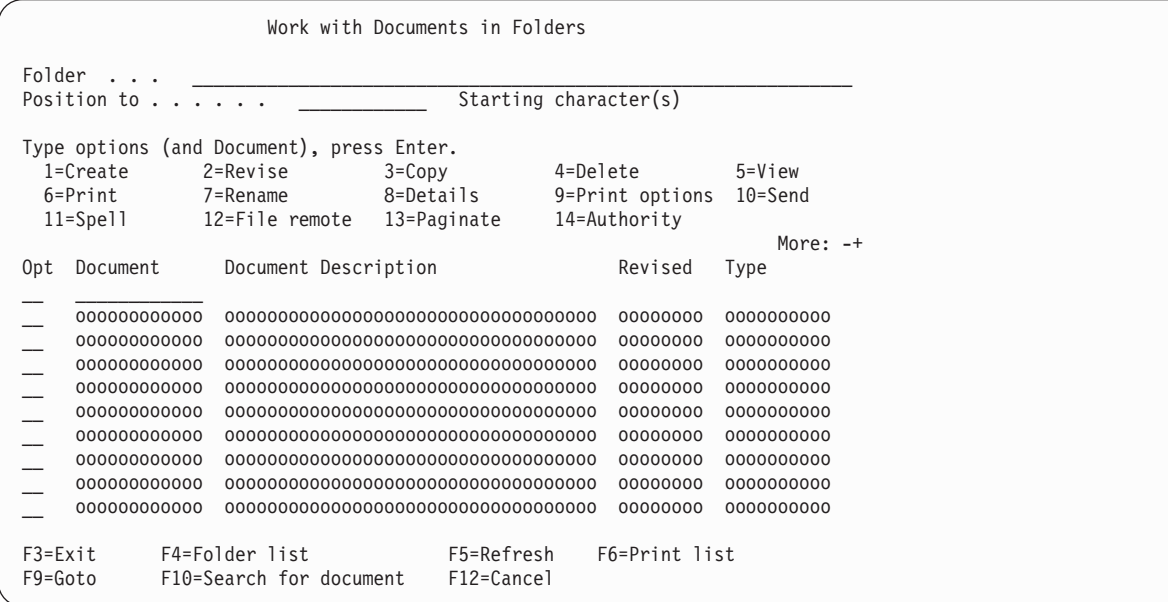

図 *145.* リスト画面の例

CUA に従って、代わりのテキスト・ページング標識として More: - + ではなく以下のページング標識を 使用できます。

- 先頭 ユーザーが情報の始まりを表示する際にページングされる領域の上
- 続く ユーザーが後方にページング可能な場合にページングされる領域の上
- 終わり ユーザーが情報の終わりを表示する際にページングされる領域の下
- 続く ユーザーが前方にページング可能な場合にページングされる領域の下

注**:** この技法は、ページングされる領域の上下に余分の行を必要とします。

サブファイルの使用時に、CUA 定義のページング情報を使用することはできません。アプリケーション・ プログラム自体がページングを処理する必要があります。詳しくは、 478 [ページの『リスト・フィールド』](#page-501-0) を参照してください。

一定量で情報をページングする場合、使用されるページング方法はカーソル独立型でなければなりません。

### ヘルプ情報

CUA ヘルプ情報は、機能キーを使用して多くの定義された機能をすべてのヘルプ画面で使用可能にするこ とによって、i5/OS ヘルプ情報に対応しています。機能キーとそれぞれの機能は次のとおりです。

F1=ヘルプのヘルプ F2=全般ヘルプ F3=終了 F5=チュートリアル F9=キー・ヘルプ F11=ヘルプ索引 F14=チュートリアル

これらの機能は、ヘルプ画面から機能キーを使用する DDS では提供できません。ヘルプ情報に関する DDS 機能については、 495 [ページの『すべての画面のヘルプ情報の定義』を](#page-518-0)参照してください。

# 第 **6** 部 付録

# 付録 **A. UIM** パネル・グループ定義言語

この付録では、UIM パネル・グループ定義言語について説明します。パネル・グループ定義の言語構文お よび構造の性質に関するいくらかの導入部に続いて、言語の実際のステートメントであるタグが定義されて います。この章のタグ定義はアルファベット順に編成されています。

構文図のサンプルを以下に示します。

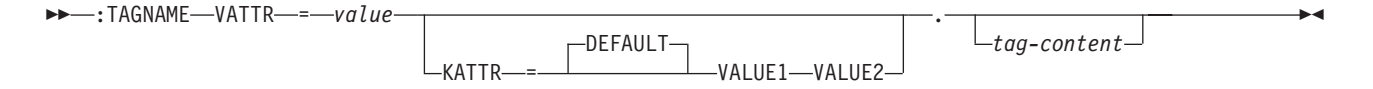

TAGNAME はタグの名前を指定します。このサンプル・タグには、2 つの属性 VATTR (値属性) および KATTR (キーワード属性) があります。この例の 2 番目の属性は、オプション属性があることを示す代替分 岐で表示されています。この属性は、3 つの値 DEFAULT、VALUE1、および VALUE2 のいずれかを持つ ことができます。

DEFAULT は、KATTR 属性の値を指定しない場合に使用される値です。デフォルト値がある場合、 DEFAULT が KATTR 属性名の上の行に表示されるのと同じように、それは属性名の上のグループ選択項目 に表示されます。 DEFAULT 値を使用する代わりに、VALUE1 または VALUE2 のいずれかを選択するこ ともできます。これらの値は、構文図で示されているように入力されます。

*value* は、その属性に指定されたとおりにユーザーが入力する値です。属性 *value* は、それに A から Z または 0 から 9 以外の文字が含まれる場合、アポストロフィ (') で囲まなければならず、1 つのソース行 に含める必要があります。アポストロフィで囲まれた値にアポストロフィを入力するには、アポストロフィ を 2 つ入力します。

*tag-content* は、ユーザーに対して表示または印刷可能な、そのタグに関連したテキストです。これは、各 国語の翻訳を使用できるように設計されています。

タグの終わりおよびタグの内容の前にあるピリオドは、マークアップ**/**内容区切り文字として知られていま す。すべてのタグ・マークアップには、この区切り文字が必要です。

パネル・グループのソースは、小文字、大文字、または大文字小文字の混合で入力することができます。 UIM はコンパイル処理時に、タグ名、属性名、および属性値を適宜、大文字に変換します。たとえば、サ ンプル・タグ TAGNAME の以下のような使用は同等の仕様であると見なされます。

:TAGNAME VATTR=VALUE. :tagname vattr=value. :Tagname Vattr=Value.

構文図で指定された順序で、タグ属性を指定する必要はありません。たとえば、サンプル・タグ TAGNAME の以下のような使用は同等の仕様であると見なされます。

:tagname vattr=value kattr=value1. :tagname kattr=value1 vattr=value.

ときおり、タグの属性を別のソース行に継続する必要が生じます。ただし、すべての属性を継続できるわけ ではありません。継続できるのは、以下の表の属性のみです。

### タグ言語

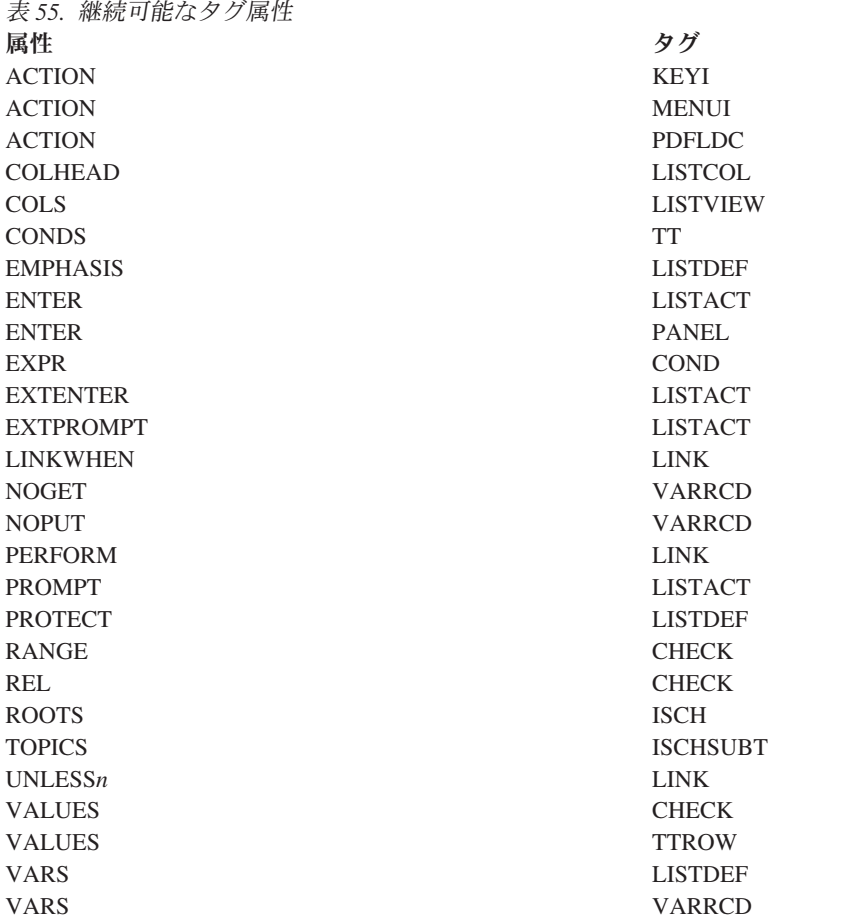

属性を継続するには、以下の例にあるように次のソース行で属性を繰り返します。

:TAGNAME

VATTR='value1 value2 value3' VATTR='value4 value5 value6' VATTR='value7 value8 value9'.

tag-content

任意のタグで最大 50 の属性名 (反復したそれぞれの属性名を含む) を指定できます。

# 段落としてフォーマットされるタグの内容

ピリオド (.)、疑問符 (?)、感嘆符 (!) は、文末文字です。各国語の要件によっては、パネル・グループま たはメニュー・オブジェクトの作成時に、UIM ソース行で終わるそれぞれの文末文字の後に 1 つ以上のブ ランクが置かれます。ブランクの数は 1 から 6 であり、メッセージ・ファイル QCPFMSG にある CPI6AB9 メッセージのメッセージ・テキストで指定されます。

以下の例では、CPI6AB9 メッセージが機能する方法について説明します。

:p.This is the first sentence. This is the second! This is the third.

この例では、:p. はタグ名です。:p. タグは属性を必要としません。各国語の要件に従って、2 番目の文と 3 番目の文の間にはスペースが 3 つあります。 CPI6AB9 メッセージが xx に設定されると、この段落 は、コンパイル後に以下のように UIM に表示されます。

This is the first sentence. This is the second! This is the third.

最初の文と 2 番目の文の間にはスペースが 2 つあります。 2 番目の文と 3 番目の文の間にはスペースが 3 つあります。

CPI6AB9 メッセージは、ソース行の後に続くスペースの量に影響するため、CPI6AB9 メッセージが xxx に変更されると、前の例では各文の間のスペースは 3 つになります。

注**:** CPI6AB9 メッセージは、ユーザーの国または地域に合わせてすでに適切な数の x に翻訳されているは ずです。

### パネル域

パネル域の 5 つのタイプは、メニュー、情報、データ、リスト、およびテキスト域です。混合パネルは、 同じパネル内で複数の領域を使用して構成されます。

混合パネルに関連した制約事項は、表 56にリストされています。

表 *56.* 混合パネルに関連した制約事項

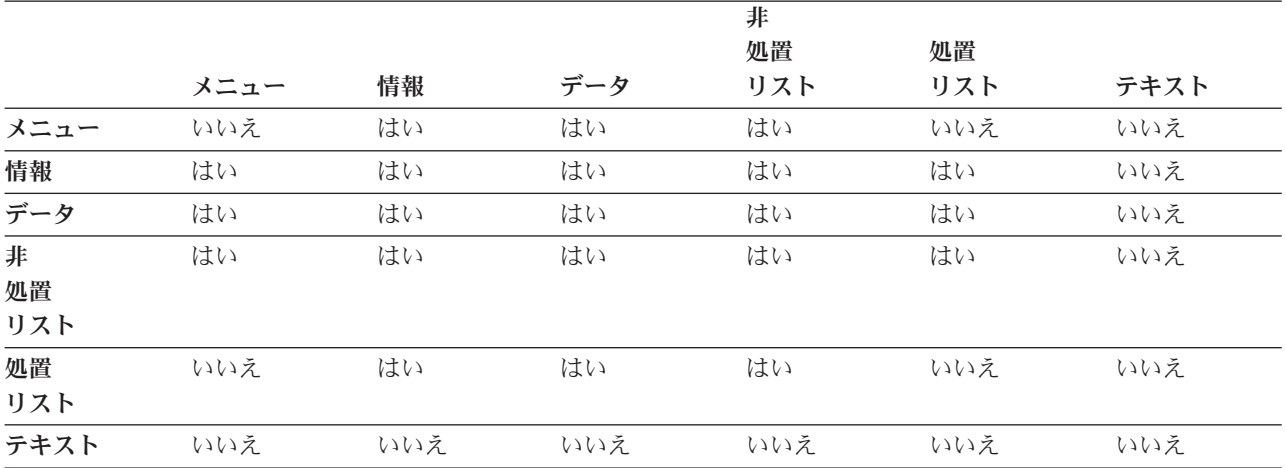

これらの領域タイプのすべてはスクロールできます。スクロール、さらに適切なスクロール・ロケーション 情報の表示は、メニュー、情報、データ、およびリスト域で UIM によって処理されます。テキスト域のス クロールは、テキスト域のユーザー出口プログラムによって処理されます。

## パネル

パネルは、1 つ以上のパネル域で構成され、それぞれには固有のレイアウトと機能があります。固有のパネ ルは通常、そのアプリケーション域の性質 (情報パネル、メニュー・パネル、リスト・パネル、およびテキ スト・パネルなど) に従って分類されます。

# パネル・グループ・オブジェクト

パネル・グループは、ソフトウェア製品、コマンド、または関連したコマンドの集合やその他のサービスに 対応可能な、パネルの論理グループです。これには、任意のタイプのパネルを含めることができます。パネ ル・グループは、パネル、変数、リスト定義、およびヘルプ・モジュールの名前のコンテキストを提供しま す。

### パネルに関するヘルプ

パネルに関するヘルプは、パネル定義中で参照されるヘルプ・モジュールで構成されます。パネルの全般ヘ ルプは、パネル、メニュー・バー、すべての領域の項目 (定義された順序通りに)、および機能キー (定義さ れた順序通りに) のヘルプを連結したものです。

# パネル・グループの編成

以下のリストでは、パネル・グループおよびメニューの UIM ソース内でのタグの必要な順序を示します。

パネル・グループのアウトライン**:** パネル・グループ (PNLGRP)

• プロローグ・セクション 著作権 (COPYR) インポート (IMPORT) クラス定義 (CLASS) 変数定義 (VAR) 変数レコード定義 (VARRCD) リスト定義 (LISTDEF)

- 条件定義 (COND)
- 真理値表定義 (TT)
- メニュー・バー定義 (MBAR)
- キー・リスト定義 (KEYL)
- 本体セクション

表示パネル定義 (PANEL)<sup>3</sup>

- 領域定義 (MENU、INFO、DATA、LIST、TEXT)
- コマンド行およびオプション行定義 (CMDLINE、OPTLINE)

印刷ヘッド・パネル定義 (PRTHEAD)<sup>3</sup>

- 領域定義 (INFO、DATA)
- トレーラー・メッセージ印刷 (PRTTRAIL)
- 印刷パネル定義 (PRTPNL)<sup>3</sup>
- 領域定義 (INFO、DATA、LIST)
- ヘルプ・モジュール定義 (HELP)<sup>3</sup>

メニュー作成 (CRTMNU) コマンドを使用して作成された UIM メニューは、パネル・グループの特殊な書 式です。これらのメニューは、以下のパネル・グループ・タグに制限されます。

**UIM** メニュー・アウトライン**:** パネル・グループ (PNLGRP)

• プロローグ・セクション 著作権 (COPYR) インポート (IMPORT) 変数定義 (VAR)

<sup>3.</sup> PANEL、PRTHEAD、PRTPNL、および HELP タグは任意の順序で使用できます。

<sup>4.</sup> PANEL タグおよび HELP タグは任意の順序で使用できます。↓

条件定義 (COND) 真理値表定義 (TT) メニュー・バー (MBAR) キー・リスト定義 (KEYL) • 本体セクション

表示パネル定義 (PANEL)<sup>4</sup>

- 領域定義 (MENU、INFO、DATA)
- コマンド行およびオプション行定義 (CMDLINE、OPTLINE)

ヘルプ・モジュール定義 (HELP)<sup>4</sup>

# 名前構文

名前を付けることのできるパネル・グループ内には、タグを使用して識別されるいくつかのエレメントがあ り、そのパネル・グループ内の他のエレメント (クラス、ダイアログ変数、リスト、および条件など) から 参照することができます。アプリケーション・プログラムもまた、アプリケーション・プログラミング・イ ンターフェース (API) の呼び出し時に、名前をパラメーターとして UIM に渡すことによって、名前が付 けられたエレメントを参照できます。これらのエレメントは、それらを定義するタグ上に NAME 属性を持っ ています。これらの名前は、最大 10 文字までの長さにできます。A ~ Z および 0 ~ 9 の文字だけを含 めることができます。名前の最初の文字は A ~ Z の文字でなければなりません。

HELP タグによって定義されたヘルプ・モジュールの名前は、最大 32 文字までの長さにでき、他のエレメ ントと同じネーム・スペースで定義されます。この結果、ヘルプ・モジュールと別のエレメントはパネル・ グループ内で同じ名前を持つことはできなくなります。名前には、文字 A ~ Z、0 ~ 9、スラッシュ (/)、および下線 (\_) を含めることができます。名前にスラッシュまたは下線が含まれる場合は、それをア ポストロフィで囲まなければなりません。ヘルプ名の最初の文字は、A ~ Z、スラッシュ、または下線で なければなりません。

名前はすべて大文字の形式でパネル・グループ・オブジェクトに保管されるため、英字の小文字 (a から z) は大文字 (A から Z) に変換されます。エレメントの名前は、アプリケーション・プログラム・インタ ーフェースを介して UIM に渡されるとき、大文字で渡されなければなりません。

これらの名前は、パネル・グループ内にとどまり同じネーム・スペースに常駐するため、ダイアログ変数と UIM リストは同じ名前を持つことはできません。

パネル・グループ・ソースにあるオブジェクト名を参照しなければならない場合があります。これらの名前 は i5/OS オブジェクト名の規則に従う必要があります。名前に A ~ Z および 0 ~ 9 以外の文字が含ま れる場合、アポストロフィで囲む必要があります。

## シンボル

シンボルは、パネル・グループのコンパイル時に他の何かに置き換えることのできる名前です。すべてのシ ンボルはアンパーサンド (&) を使用し、その後にシンボル名、それに続けてピリオドを付けます。シンボ ルは、タグのピリオドに続くテキストになければなりません。

シンボルは、大文字または小文字のいずれかで入力できます。

以下のシンボルは、UIM によって定義されています。

**&amp.** シンボルのトリガー処理をせずにアンパーサンド (&) を作成します。このシンボルは、タグのテ キストでアンパーサンドが必要な場合に使用されます。このシンボルを使用しないと、UIM はシ ンボル名をその実際の値で置き換えます。 --&amp. -

**&colon.**

タグの処理をトリガーせずにコロン (:) を作成します。このシンボルは、タグのテキストでコロン が必要な場合に使用されます。 --&colon. -

◂

◂

◂

-◂

**&cont.** 次のソース行と現在のソース行を強制的に連結します。連結が行われるのは、このシンボルがソー ス行の最後の文字である場合のみです。 &cont. シンボルのための可視記号は作成されません。

&cont. シンボルを使用して 2 バイト文字セット (DBCS) 文字の 2 つの部分を継続する場合、最 初の行の終わりのシフトイン文字と 2 行目の開始シフトアウト文字は両方とも廃棄されます。

&cont. シンボルは、図形、行、または例に有用です。このシンボルは、CIT、HP*n*、または LINK タグにより結果のソース行がソース・レコードの長さよりも長くなった場合に使用されます。

&cont. シンボルの使用法の例は次の通りです。

:LINES. Text to be continued &cont. :LINK perform='dsphelp hyper' linkwhen='chkusrcls("\*PGMR")'.&cont. reference phrase&cont. :ELINK.&cont. more text on line. :ELINES. -- $\rightarrow$   $\&$   $\rightarrow$   $\&$ 

**&msg(msgid,msgf,lib,NOSUB).** |

コンパイラーは、ライブラリー LIB のメッセージ・ファイル MSGF からメッセージ MSGID の 第 1 レベル・メッセージ・テキストを抜き出し、このシンボルの代わりにそのテキストで置き換 えます。値 \*LIBL および \*CURLIB は、単一引用符を使用せずにライブラリーに指定できます。 メッセージ・テキストは、置換変数を使用せずに、パネル・グループ・ソース・ファイルの CCSID で取得されます。 | | | | |

メッセージ・ファイルは、デフォルトとして PNLGRP タグの SUBMSGF 属性で指定されたメッセー ジ・ファイルを使用します。 SUBMSGF が指定されていない場合、メッセージ・ファイルはシンボ ルで指定される必要があります。 | | |

NOSUB オプションを使用すると、コンパイラーは抜き出されたメッセージにある置換変数につい て、ブランクの置き換えをしなくなります。 | |

►►—&msg(msgid

,msgf ). ,lib -.NOSUB-

**&period.** |

|

|

テキストでピリオド (.) を作成します。このシンボルは、制御ワードのトリガー処理を行わないテ キストの 1 桁目にピリオドが必要な場合に使用されます。 -- &period. -◂

**&slr.** テキストで右スラッシュ (/) を作成します。このシンボルは、タグ・ソースの 1 桁目に右スラッ
<span id="page-540-0"></span>シュが必要な場合に使用されます。このシンボルを使用しないと、ソース・ファイルがバッチ・ジ ョブの入力ストリームの一部である場合、ソース・ファイルの 1 桁目の右スラッシュによって問 題が起こる可能性があります。 -- &slr. -◂

## 注釈

タグによって実行されるマークアップに加えて、注釈をパネル・グループのソースに挿入することもできま す。一般的に、注釈は、ファイルの内容を説明したり、構造、形式、日付、作成者などに関する情報を提供 するのに使用されます。

注釈は、ピリオドで開始し、それに続けてアスタリスク (.\*) を使用します。これは、ソース・レコードの 1 桁目と 2 桁目で使用しなければなりません。注釈は、コンパイラーによって無視されますが、ソース・ リストにはリストされます。これは、パネル・グループ・オブジェクトに保存されません。注釈の使用例は 以下のとおりです。

```
.******************************************
.* panel group xxx.xxx
.* author X. X. Xxxxxxx
.* change history 9/18/92 (xxx) Created
```

```
.******************************************
:pnlgrp \ldots.
   .
:epnlgrp.
```
# 埋め込み

他のファイルからのソースを、パネル・グループのコンパイル時にパネル・グループに組み込むことができ ます。これにより、複数のソース・ファイル・メンバーからパネル・グループまたはメニューを作成できる ようになります。埋め込みは、.IM 制御ワードを使用して行われます。埋め込みの使用例は以下のとおりで す。

.im member1

パネル・グループの作成 (CRTPNLGRP) またはメニュー作成 (CRTMNU) コマンド上の組み込みファイル (INCFILE) パラメーターで指定されたファイルのメンバー (member1) がオープンされ、元のソース・ファ イルにあるかのように処理されます。埋め込みは、最大 10 の深さまでネストすることができます。10 よ り深くネストしようとするとエラーが発生し、パネル・グループまたはメニュー・オブジェクトは作成され ません。

# **DBCS** 図形リテラル

DBCS 図形リテラルは UIM によってサポートされ、UIM は DBCS 図形データのリテラル文字のストリ ングの処理をサポートします。リテラルの構文は以下のとおりです。

**→** - *shift-out* <sup>(1)</sup> (2) (3) (3) <br>→ - *"* - *shift-out D* - *shift-in a* - g - 2

注**:**

- **1** *Shift-out* は X'0E' である
- **2** *D* は 1 つの DBCS 文字である
- **3** *Shift-in* は X'0F' である

◂

<span id="page-541-0"></span>値は、特殊文字を文字を含んでいるため、アポストロフィで囲まれなければなりません。

DBCS 図形フィールドと比較される UIM タグでコーディングされたリテラル文字のすべてのストリング は、DBCS 図形リテラルの形式でなければなりません。シフトアウト文字およびシフトイン文字は、比較 が実行される前に、グラフィック・ストリングから除去されます。

リテラルを入力可能な図形フィールドと比較する場合には注意が必要です。非グラフィック DBCS 装置で は、入力では使用可能なバイト数が 2 バイト少ないことを理解しておく必要があります。結果として、 DBCS 図形変数の入力フィールドの最大長よりも 2 バイト小さいリテラルを常に使用しなければなりませ ん。

DBCS 図形文字をタグのピリオドの後に使用する場合 (変換リスト項目 (TI) タグなど)、図形リテラルを使 用しないでください。使用できるのは、上の図において引用符と引用符の間にあるもの (引用符を除く) す べてです。

## **16** 進リテラル

16 進データは、文字ストリング・リテラルが許可されている場合にはいつでも属性に入力できます。 16 進リテラルの構文は以下のとおりです。

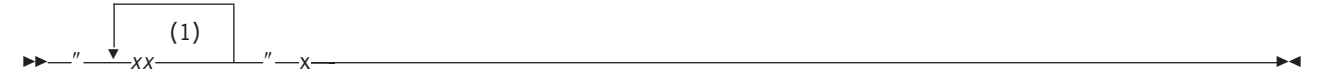

注**:**

-

**1** *xx* は、16 進数字 (0 から 9、a から f、または A から F) の対です。

次の例は、変換項目の 16 進値をコーディングする方法を示しています。

:TI value='"01"x'.\*YES :TI value='"02"x'.\*NO

値は、特殊文字を文字を含んでいるため、アポストロフィで囲まれなければなりません。

# **APPFMT (**アプリケーション・フォーマット済み領域**)**

-- :APPFMT VAR = *dialog-variable-name* WIDTH = *area-width* DEPTH = *area-depth* -

-◂

└USREXIT---<sup>-</sup>*CALL program-reference*' - .

アプリケーション・フォーマット済み領域 (APPFMT) タグは、オプションのタグであり、アプリケーショ ンによってフォーマットされるメニュー域の右上隅の領域を定義します。各メニュー域で指定できるのは 1 つの APPFMT タグのみです。これは、メニュー域 (MENU) および最上部指示 (TOPINST) タグの直後に 置かなければなりません。

アプリケーション・フォーマット済み領域は、メニュー域の一部であり、メニュー域の右端からパネルの右 端の 1 文字手前まで表示されます。幅は、このタグの WIDTH 属性によって決定されます。アプリケーショ ン・フォーマット済み領域は、メニュー域の最上部指示行に続くブランク行から、このタグの DEPTH 属性 で定義された行数にまで及びます。メニュー項目の説明とアプリケーション・フォーマット済み領域の間 で、2 バイト区切り記号が保持されます。

アプリケーション・フォーマット済み領域の縦の長さがメニュー域の縦の長さより小さい場合、アプリケー ション・フォーマット済み領域の下の領域からメニュー域の右側までがブランクになります。アプリケーシ ョン・フォーマット済み領域の縦の長さは、メニュー域の縦の長さより大きくすることはできません。

メニュー域がスクロール可能な場合、スクロール標識は、メニュー域とアプリケーション・フォーマット済 み領域の間にある区切り記号の左側に表示されます。アプリケーション・フォーマット済み領域は、メニュ ー域をスクロールできる場合でも、スクロールすることはできません。

アプリケーション・フォーマット済みデータは、『アプリケーション・フォーマット済みデータ』で説明さ れています。

パネルの全般ヘルプは、カーソルがアプリケーション・フォーマット済み領域内にある間にヘルプ・キーが 押されると、表示されます。

## 必須属性

#### **VAR=***dialog-variable-name*

アプリケーション・フォーマット済み領域が含まれるダイアログ変数の名前。クラス定義 (CLASS) タ グを CHAR *x* の BASETYPE とともに使用して、ダイアログ変数を定義します。ここで、*x* は、領域の 幅と縦の長さとの積に等しくなります。

このタグの USREXIT 属性で指定された、アプリケーション・フォーマット済みデータ用の出口プログ ラムを使用して、パネルを表示するたびにこのダイアログ変数を更新することができます。 UIM は、 『アプリケーション・フォーマット済みデータ』で説明されているように、ダイアログ変数の値をアプ リケーション・フォーマット済みデータとして使用します。

#### **WIDTH=***area-width*

メニュー域に関連したアプリケーション・フォーマット済み領域用の幅 (文字数)。指定した幅は、1 か ら 40 の範囲の整数であるか、パネルの幅から 17 を引いた値 (と 40 の小さいほう) 以下の整数でな ければなりません。

#### **DEPTH=***area-depth*

アプリケーション・フォーマット済み領域の縦の長さ (行数)。この縦の長さは、メニューの本体で使用 可能な行数を超えることができません。メニューの本体は、最上部指示行と最下部指示行または最下部 区切り記号で囲まれた領域です (境界を含まない)。

# オプションの属性

#### **USREXIT='***CALL program-reference***'**

アプリケーション・フォーマット済みデータ用の出口プログラムであり、パネルを表示するたびに、ア プリケーション・フォーマット済みデータを含むダイアログ変数の値を更新するために呼び出されま す。

CALL ダイアログ・コマンドの説明については、 699 ページの『付録 B. UIM [ダイアログ・コマン](#page-722-0) [ド』を](#page-722-0)参照してください。

UIM とアプリケーション・フォーマット済みデータの出口プログラムとの間のインターフェースにつ いて詳しくは、iSeries Information Center の**API** のトピックを参照してください。

# アプリケーション・フォーマット済みデータ

アプリケーション・フォーマット済みデータが含まれるダイアログ変数は、このタグの VAR 属性で指定さ れます。この変数の内容は、UIM によって文字の *d* × *w* 配列と見なされます。ここで、*d* は、アプリケ ーション・フォーマット済み領域の縦の長さ、*w* は幅を表します。配列の各行は、アプリケーション・フ ォーマット済み領域の 1 つの行として表示されます。

データ内の文字はどれでも、強調表示クラスのための選択文字にすることができます。アプリケーション・ フォーマット済み領域で使用できるのは、出力およびテキスト・クラスのみです。入力フィールドは使用で きません。クラス選択は、後続の選択文字から別のクラス選択文字または行の終わり (どちらか先に起こる ほう) まで適用されます。 UIM は、領域の各行の始めで、強調表示クラスを通常のテキストに設定しま す。

強調表示用の選択文字の範囲は、X'01' から X'06' までです。以下の強調表示用の選択文字が UIM によっ て認識されます。

- **X'01'** 通常の変数出力
- **X'02'** 強調されない変数出力
- **X'03'** 強調された変数出力
- **X'04'** 通常のテキスト
- **X'05'** 強調されないテキスト
- **X'06'** 強調されたテキスト

UIM は、それぞれのクラス選択文字をクラスの適切な表示属性に置き換えます。 X'01' から X'06' の範囲 にある他の文字値、X'10' から X'3F'、さらに X'FF' は、X'1F' に変換され、画面上で反転表示ボックスで 表示されます。文字 X'00' (ヌル)、X'0E' (2 バイトのシフトアウト)、X'0F' (2 バイトのシフトイン)、およ び X'40' から X'FE' (通常の表示可能文字) は、未変更のまま画面に渡されます。

UIM は、通常のテキスト属性をアプリケーション・フォーマット済み領域の各行の前に、フィールド終了 属性をアプリケーション・フォーマット済み領域の各行の後に挿入します。これにより、強調表示属性に関 して、アプリケーション・フォーマット済み領域がパネルの残りの部分から効率的に分離されます。

アプリケーション・フォーマット済みデータでは、文字セットおよびコード・ページ変換は行われません。 変換が必要な場合、それはアプリケーションによって行われる必要があります。

UIM が、メニューのアプリケーション領域をフォーマットするために出口プログラムを呼び出すと、パネ ル・グループ (PNLGRP) タグの BIDI 属性、および表示装置のコード・ページ番号を識別する値が渡され ます。

アプリケーション・フォーマット済み領域に使用される CLASS タグの NBRSHAPE および SYMSWAP 属性 は、アプリケーション・フォーマット済みデータが含まれるダイアログ変数のクラスによって決定されま す。

<span id="page-544-0"></span>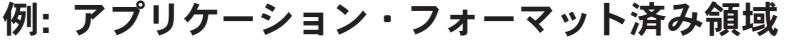

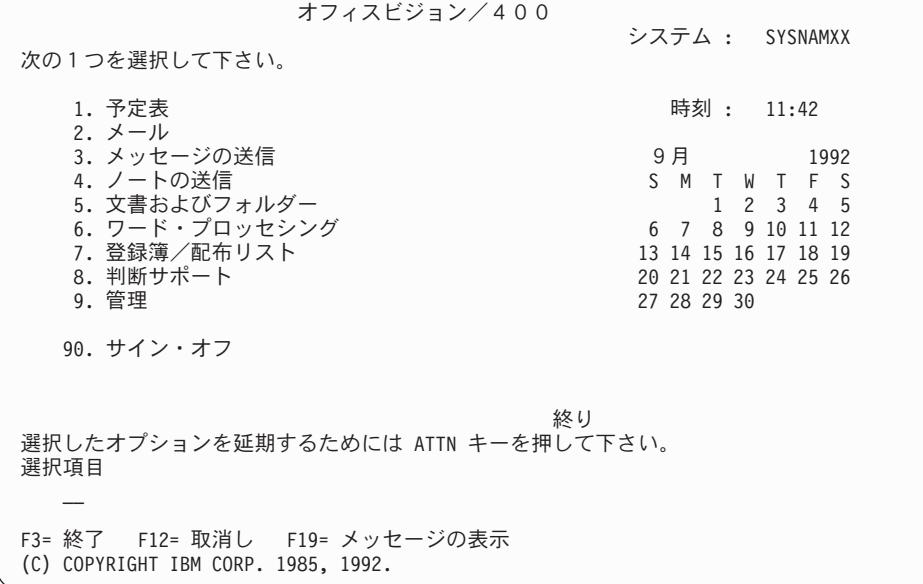

## **BOTINST (**最下部指示**)**

►►—:BOTINST

INST = *dialog-variable-name* . *instruction-text* -◀

最下部指示 (BOTINST) タグは、パネルの領域に最下部指示行を指定します。このタグは、領域の終了タグ の直前に出現します。タグでピリオドの後に説明テキストが含まれる場合、複数の最下部指示タグを使用し て、複数の指示行を表すことができます。複数のタグをコーディングした場合、異なるタグのテキストの間 にブランク行は表示されません。最下部指示タグで INST 属性が使用されている場合、領域ごとに使用可能 な最下部指示タグは 1 つだけです。

領域に対して BOTINST タグを指定していない場合、領域に割り振られる指示行はありません。

メニューおよび情報域の場合、ブランク行は常に、領域の本体と指示行の間に残されます。領域がスクロー ル可能な場合、領域の本体と最下部指示の間に、ブランク行がスクロール情報用に確保されます。データの 本体とリスト域に関連して、指示行がフォーマットされる方法については、 544 [ページの『](#page-567-0)DATA (データ [表示域](#page-567-0))』 および 603 [ページの『](#page-626-0)LIST (リスト域)』 の BODYSEP 属性を参照してください。

# オプションの属性

**INST=***dialog-variable-name*

表示する最下部指示テキストを含むダイアログ変数の名前。ダイアログ変数は、PANEL タグで指定さ れた幅から 2 を引いた値以下の幅で定義する必要があります。INST 属性を使用する場合、このタグに 対して *instruction-text* を指定することはできません。

ダイアログ変数は、クラス定義 (CLASS) タグで BASETYPE に CHAR、IGC、または BIN を指定して 定義する必要があります。

ダイアログ変数のエラー状態は、テキストの強調表示の判別には使用されません。

<span id="page-545-0"></span>**IGC** 用の特殊フォーマット。 (省略形 IGC は、コマンドおよびキーワードで使用され、2 バイト文字 セット機能を表します。) BASETYPE が IGC であるダイアログ変数を CLASS タグ上で指定すると、 UIM は特殊フォーマットを行います。ダイアログ変数値がシフトアウト文字 (X'0E') で始まる場合 は、UIM は値を左に 1 バイト移動して、他の行と垂直位置合わせを行います。

# オプションのテキスト

*instruction-text*

領域の最下部指示として表示されるテキスト。このテキストは暗黙の段落です。画面のフォーマット時 に、1 表示行に収まらないテキストは、必要に応じて複数行でフォーマットされ、2 表示桁字下げされ ます。テキストは最大 255 文字で、テキスト反転 (RT) タグだけを含めることができます。このタグ に INST 属性を指定しない限り、*instruction text* は必須です。

# **CHECK (**妥当性検査**)**

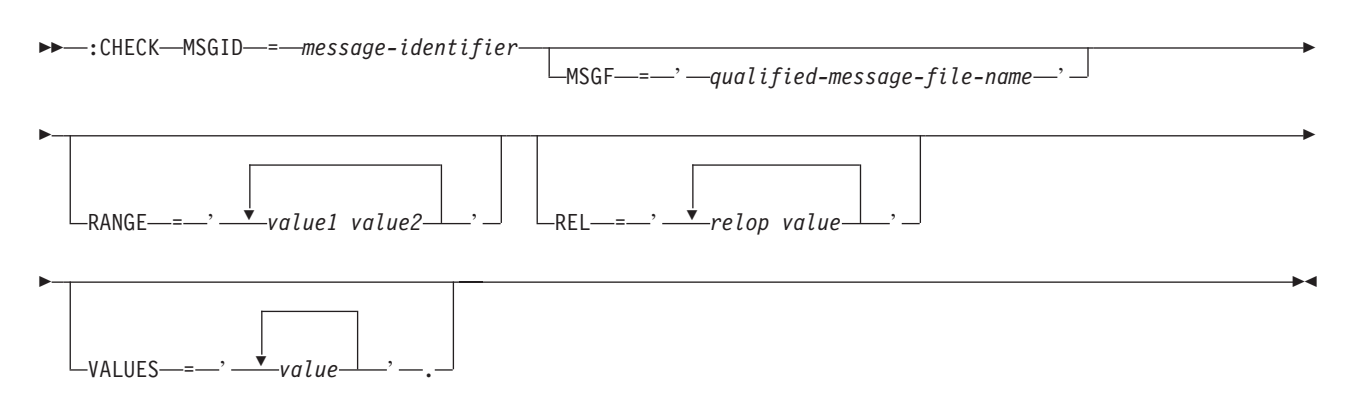

妥当性検査 (CHECK) タグは、クラス定義内でそのクラスの変数に関連した妥当性検査を指定するのに使 用されます。

妥当性検査は、変数値の入力時および変換リストの処理後に行われます。変換リストがこのクラスに指定さ れており、入力値に適用可能な場合、変換された入力値では妥当性検査は実行されません。変換リストが適 用外で、エラーを示さない場合、このタグによって定義された妥当性検査は入力値に適用されます。変換リ ストを使用した CHECK タグの使用法について詳しくは、 685 ページの『TI ([変換リスト項目](#page-708-0))』および 686 ページの『TL ([変換リスト](#page-709-0))』を参照してください。

このタグの少なくとも 1 つの RANGE、REL、または VALUE 属性がコーディングされていなければなりませ ん。複数の妥当性検査がタグでコーディングされている場合、その値は、この検査で受け入れられる検査属 性の 1 つのみを通過する必要があります。複数の CHECK タグを使用する場合、値は、受け入れられるす べての検査タグを通過する必要があります。複数の属性からの操作は、論理 OR で結合されます。

## 必須属性

#### **MSGID=***message-identifier*

妥当性検査が失敗した場合に、ユーザーに表示されるエラー・メッセージのメッセージ ID。 UIM は メッセージの送信時に置換テキストを提供しないため、メッセージに置換変数を定義しないでくださ  $\mathcal{V}^{\, \lambda}$ 。

# オプションの属性

#### **MSGF='***qualified-message-file-name***'.**

このタグの MSGID 属性で指定されたメッセージが含まれるメッセージ・ファイル。 DFTMSGF 属性をパ ネル・グループ (PNLGRP) タグに指定しない場合は、この属性を指定する必要があります。

#### **RANGE='***value1 value2***'**

範囲検査は、文字タイプと数値タイプの両方に有効です。ユーザーによって入力された値が *value1* よ り大か等しく、*value2* より小か等しい場合、検査は通過します。この属性は複数回指定できます。

それぞれの値は、クラス定義 (CLASS) タグで指定された変数の BASETYPE と一致する数値または文字 |

- でなければならず、ダイアログ変数にすることはできません。すべての文字値は、引用符で囲まれてい |
- る必要があります。このクラスの BASETYPE が TIME である場合、時間帯の値を指定しないでくださ |
- $\mathcal{V}^{\lambda}$ |

#### **REL='***relop value***'**

比較検査は、数値タイプと文字タイプの両方に有効です。この属性は複数回指定できます。

- それぞれの値は、CLASS タグで指定された変数の BASETYPE と一致する数値または文字でなければな |
- らず、ダイアログ変数にすることはできません。すべての文字値は、引用符で囲まれている必要があり |
- ます。このクラスの BASETYPE が TIME である場合、時間帯の値を指定しないでください。 |

関係演算子は以下にリストされています。すべての演算子は、文字タイプと数値タイプの両方に有効で す。検査は、CLASS タグの CASE および BLANKS 属性の影響を受けません。

- **=** 等しい。ユーザーによって入力された値がこのリテラル値に等しい場合、検査は通過します。
- **=** 等しくない。ユーザーによって入力された値がこのリテラル値に等しくない場合、検査は通過 します。
- **>** より大。ユーザーによって入力された値がこのリテラル値より大きい場合、検査は通過しま す。
- **<** より小。ユーザーによって入力された値がこのリテラル値より小さい場合、検査は通過しま す。
- **>=** 大きいか等しい。ユーザーによって入力された値がこのリテラル値より大きいか等しい場合、 検査は通過します。
- **<=** 小さいか等しい。ユーザーによって入力された値がこのリテラル値より小さいか等しい場合、 検査は通過します。

関係演算子は、ソースのコード・ページが NOT 文字 ([) を X'5F' にマップする場合、=、 ¬=、>、<、>=、または <= で指定することができます。そうでない場合、特殊値

\*EQ、\*NE、\*GT、\*LT、\*GE、または \*LE を、それぞれ関係演算子に使用することをお勧めします。

**VALUES='***value1 value2 ... value-n***'**

値検査は、文字タイプと数値タイプの両方に有効です。ユーザーによって入力された値がリスト内の値 のいずれかに等しい場合、検査は通過します。文字値の検査は、CLASS タグの CASE および BLANKS 属性の影響を受けません。 VALUES 属性は複数回指定でき、最大 50 個の値をこのタグに指定すること ができます。

- それぞれの値は、CLASS タグで指定された変数の BASETYPE と一致する数値または文字でなければな |
- らず、ダイアログ変数にすることはできません。リスト内の値はブランクで区切られます。すべての文 |
- 字値は、引用符で囲まれている必要があります。このクラスの BASETYPE が TIME である場合、時間 |
- 帯の値を指定しないでください。 |

### **CHECK** タグ

## 例**:** 妥当性検査

### **UIM** ソース

:CHECK RANGE='1 10' REL='= 99' MSGID=USR0234. :CHECK REL='< 5' REL='> 10' MSGID=USR1234. :CHECK VALUES='"\*YES" "\*NO"' MSGID=MMM0001 MSGF=USRMSGF.

範囲検査では、値 1 から 10、または 99 を、適用されるクラスの任意の変数に使用できます。比較検査で は、5 より小さい値または 10 より大きい値を使用できます。値検査は、2 つの特殊値を受け入れます。

# **CIT (**タイトルの引用**)**

-- :CIT . :ECIT.  $-t$ itle-text $-$ 

タイトルの引用 (CIT) タグは、資料のタイトルを識別し、対応する終了タグを必要とします。このタグは 情報域とヘルプ域でのみ許可されます。オンラインおよび印刷テキストの場合、タイトルの引用には下線が 付いており、テキストの任意の場所に入れることができます。

-◂

CIT および ECIT タグはワード境界で指定する必要があります。 ECIT タグの直後に続く 2 文字が句読 記号とブランクである場合、UIM は強調属性を拡張して句読記号を含めます。これにより、句読記号とタ イトルを、同じ強調を使用して表示できます。

## オプションのテキスト

*title-text*

引用されるタイトルは必要ではありませんが、タイトルが指定されていなければ、タグは意味を持ちま せん。

# 例**:** タイトルの引用

### **UIM** ソース

:P.For more information about the UIM, see the :cit.Application Display Programming:ecit. book.

## 結果

For more information about the UIM, see the *AS/400 Advanced Series Application Display Programming* book.

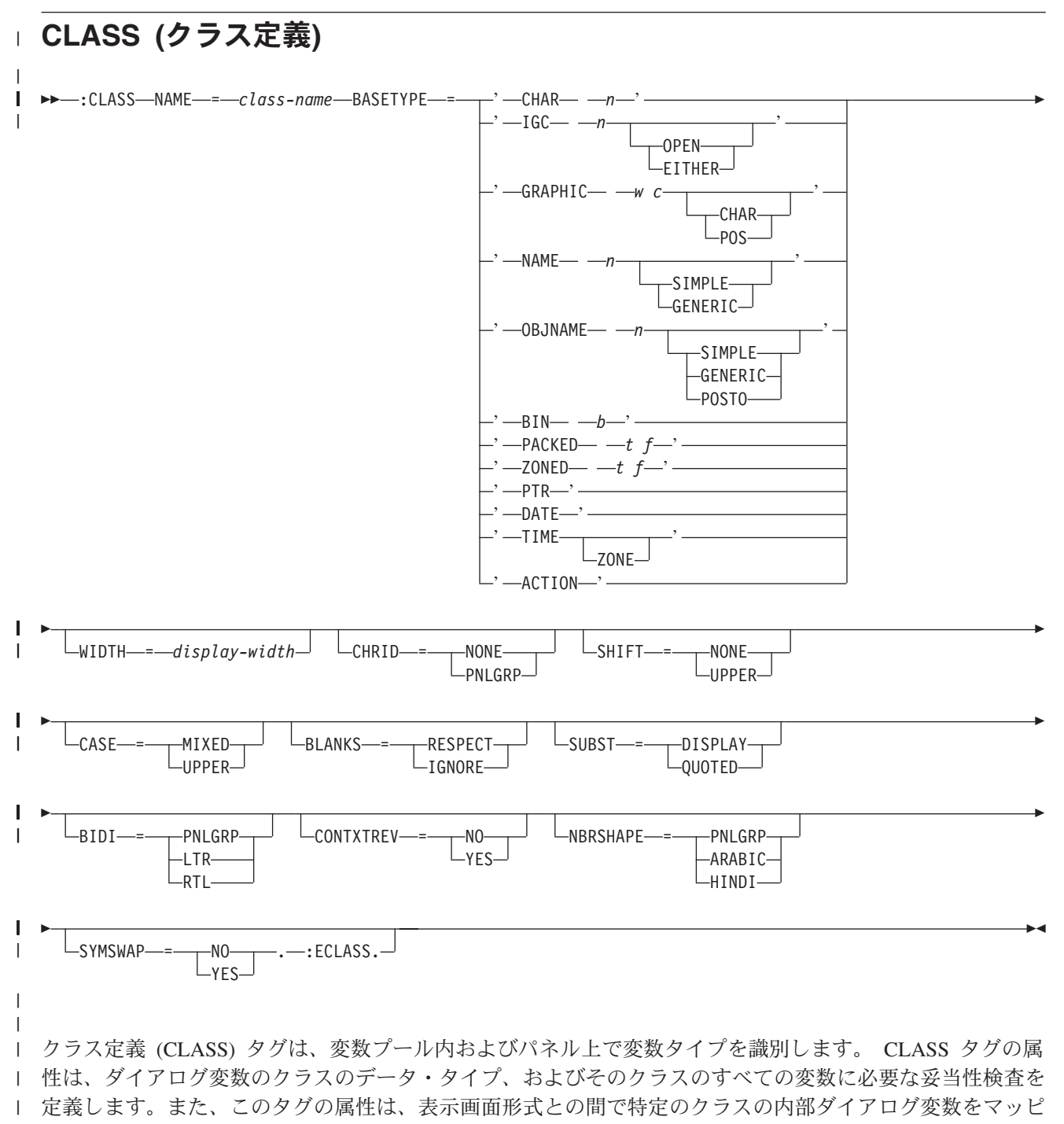

ングするための方式も決定します。 |

他のタグを CLASS タグ内にネストすることができます。それらのタグを以下の表にリストします。この | | 表は、タグの出現順序を定義し、各タグについて詳しく説明しているページを示しています。

| 複数のタグが同じ順序番号でリストされている場合、その番号のすべてのタグは任意の順序で混在させるこ Ⅰ とができます。ただし、順序番号が大きいタグを順序番号が小さいタグより先に使用することはできませ Ⅰ ん。例えば、順序番号が 3 のタグは、順序番号が 1 または 2 のタグより先に使用することはできませ ん。 |

表 *57. CLASS* タグと *ECLASS* タグの間で許可されるタグ |

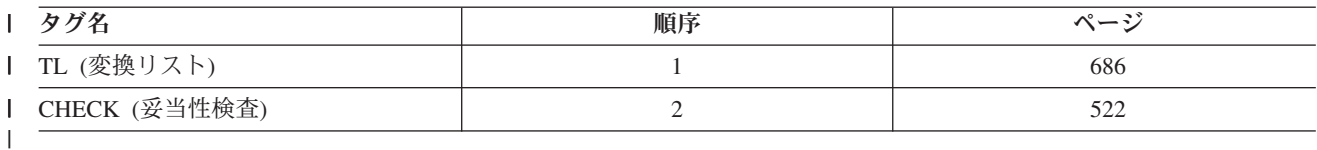

## 必須属性 |

**NAME=***class-name* |

クラスに割り当てられる名前。命名規則について詳しくは、 515 [ページの『名前構文』を](#page-538-0)参照して ください。

#### **BASETYPE** |

| |

| | | | | | | | | | | | | | | | | | | | | | | | | | | | |  $\blacksquare$ | |

 $\mathbf{I}$ 

クラス内の変数の基本データ・タイプ。クラスの BASETYPE は、内部ストレージの表記、およびク ラスの変数の基本入出力編集特性を決定します。

#### **CHAR** *n*

このクラスの変数は固定長の文字ストリングです。バイト数 *n* は、1 から 32 767 までです。

- **IGC** *n* **[OPEN | EITHER]**
	- このクラスの変数は、シフトアウトおよびシフトイン文字で囲まれた 2 バイト・データを含め られる固定長文字ストリングです。バイト数 *n* は、4 から 32 767 までです。
- OPEN は、このクラスで定義された変数に 1 バイト・データと 2 バイト・データの両方を含 めることができることを示します。
- EITHER は、このクラスで定義された変数に 1 バイト・データまたは 2 バイト・データのい ずれかを含めることができますが、両方を含めることはできないことを示します。 EITHER が 指定されている場合、バイト数 *n* は偶数でなければなりません。
- このタグの CASE 属性は、IGC クラスでは許可されません。 IGC クラスの場合、このタグで の CHRID=PNLGRP 処理は、フィールド値に 2 バイト文字セット (DBCS) データが含まれる かどうかに依存しています。
	- IGC の BASETYPE を使用したダイアログ変数は、変数が宣言されているパネル・グループ・オ ブジェクトによってパネル・グループ (PNLGRP) タグに TEXTMODE=DBCS が指定されていな い限り、DBCS 使用可能ではない装置で表示することができます。これにより、同じパネル・ グループ・オブジェクトおよびアプリケーションは、パネル・グループ内の事前定義テキスト が SBCS のみである限り、1 バイト文字セット (SBCS) および DBCS フィールド値の両方を サポートすることができます。

### **GRAPHIC** *w c* **[CHAR | POS]**

このクラスの変数に含めることができるのは、シフトアウトおよびシフトイン文字で囲まれて いない DBCS 文字または UCS-2 文字のみです。DBCS 文字または UCS-2 文字の数 *w* は、1 から 16 383 (1 DBCS 文字は 2 バイトに等しい) までです。CCSID *c* には、UCS-2 エンコー ド・スキームを使用した CCSID のみを含めなければなりません。

CHAR は、オプションの幅の値に指定された値が、UCS2 文字の数で指定されていることを示 します。オプションの幅の値が指定されていない場合、デフォルトは、*w* の 2 倍に設定され ます。このパラメーターは、UCS2 CCSID が指定されている場合にのみ許可されます。

POS は、オプションの幅の値に指定された値が、表示位置の数値に指定されていることを示し ます。幅の属性が指定されていない場合、デフォルトの幅は、*w* に指定された値に設定されま す。このパラメーターは、UCS2 CCSID が指定されている場合にのみ許可されます。

GRAPHIC ダイアログ変数の内容は、DBCS データまたは UCS-2 データのみでなければなりま せん。このタグで GRAPHIC が指定されており、CCSID パラメーターが指定されていない場 合、フィールドには図形 DBCS データが入ります。このタグで GRAPHIC が指定されており、 CCSID パラメーターが UCS-2 エンコード・スキームを使用した CCSID で指定されている場 合、フィールドには UCS-2 データが入ります。どちらの場合も、アプリケーションまたは UIM のいずれかによって、シフトアウトおよびシフトイン文字が変数プールに置かれることは ありません。 UCS-2 データは、出力時に、指定された UCS-2 CCSID から装置の CCSID に 変換されます。入力時には、装置 CCSID から指定された UCS-2 CCSID に変換されます。

CCSID パラメーターが指定されていると、いくつかの制約事項が適用されます。最初に、 CCSID パラメーターを使用したすべての図形フィールドは、印刷パネルの複数の行にまたがる ことはできません。 COND タグは、同じ UCS-2 レベル 1 エンコード・スキームの他の変数 との比較だけに制限されます。UCS-2 ダイアログ変数は、CMD ダイアログ・コマンドで使用 することができません。また、以下のタグも使用することはできません。

- CHECK タグ
- TI タグ

| | | | | | | | | | | | | | |

| | | | | |

| | | | |

| |

| | |

| | | | | | | | |

 $\mathbf{I}$ 

現行の図形 DBCS サポートと同じように、それぞれの UCS2 文字の長さは 2 バイトです。 UCS2 CCSID から装置 CCSID への変換後に装置で表示されるデータの長さは、装置で使用可 能な CCSID によって異なるため、WIDTH 属性を使用してより正確なフィールド幅を指定す ることができます。これにより、デフォルトのフィールド幅を迂回して、フィールド・データ が切り捨てられないようにするか、フィールド長を減らして画面上の表示スペースを増やすこ とができます。

オプションの WIDTH 属性が CCSID パラメーターを使用した GRAPHIC basetype と一緒に 指定されておらず、POS 特殊値が指定されていない場合、画面上の文字数は UCS2 文字の 2 倍になります。WIDTH 属性が CCSID パラメーターを使用した GRAPHIC basetype と一緒 に指定されている場合、この値は、デフォルトのフィールド幅ではなくフィールド長に使用さ れます。

POS が CCSID パラメーターと一緒に指定されている場合、WIDTH 属性に入力された値は、 値を表示するのに必要な表示桁の数を表します。

CHAR が CCSID パラメーターと一緒に指定されている場合、WIDTH 属性に入力された値 は、画面上に表示される UCS2 文字の数を表します。 CHAR や POS が指定されなかった場 合にも同じことが当てはまります。

たとえば、パネル・グループに以下の行が含まれるとします。

:class name=example basetype='graphic 10 X' width=Y.

- v X は、データが保管される UCS-2 CCSID です。Y は、このフィールドの幅です。 Y が指 定されなかった場合、画面上のフィールドの長さは 20 (UCS-2 文字数の 2 倍) になりま す。
- v UCS-2 データが 1 バイト・データで構成されている場合、フィールド幅 Y を 5 個の UCS-2 文字で指定して、画面上でフィールド幅が 1 バイト文字 10 個になるようにするこ とができます。

| | | |

> | | | |

| |

| | | |

| |

| | | | | | | | | | | | |

| | | | | | | | | | |

 $\overline{\phantom{a}}$ 

v UCS-2 データが 2 バイト・データで構成されている場合、フィールド幅 Y を 11 個の UCS-2 文字 で指定して、画面上でフィールド長が 1 バイト文字 22 個になるようにするこ とができます。これにより、シフトアウトおよびシフトイン文字用のスペースを使用するこ とができます。

以下の同等の定義について検討してください。

:class name=example1 basetype='graphic 10 13488 pos' width=20. :class name=example2 basetype='graphic 10 13488 char' width=10. :class name=example3 basetype='graphic 10 13488'.

この定義により、10 個の UCS2 文字が含まれるクラスが作成されます。これは、パネル上で は 20 桁で表示されます。

以下に示す、同じ出力の別の定義セットを検討してください。

:class name=example1 basetype='graphic 10 13488 pos' width=10. :class name=example2 basetype='graphic 10 13488 char' width=5. :class name=example3 basetype='graphic 10 13488' width=5.

この例の定義では、10 個の UCS2 文字が含まれるクラスが作成されます。これは、パネル上 では 10 表示桁で表示されます。

出力時に、指定したフィールド長よりも大きいフィールド・データは切り捨てられます。入力 時に、UCS-2 フィールドに入力される文字が多すぎると、フィールドは反転表示され、入力さ れた文字が多すぎることを示すエラーがエラー行に表示されます。入力する文字の最大数は、 エラー・メッセージに表示されます。

#### **NAME** *n* **[SIMPLE | GENERIC]**

System/38™ 名の NAME の BASETYPE および System/38 オブジェクト名と同じ規則に従った 名前 (レコード様式の名前など) を使用します。

小文字 (a から z) は、コマンドが従う同じ規則に従って、大文字 (A から Z) に変換されま す。小文字から大文字への変換について詳しくは、iSeries Information Center の 「**CL**」のトピ ックを参照してください。

バイト数 *n* は、1 から 255 までです。

SIMPLE は、入力された名前が単純 i5/OS 名として使用できなければならないことを示しま す。

GENERIC は、名前が構文的に正しい i5/OS 総称名でなければならないことを示します。

ブランクまたはその他の無効な名前値がこの BASETYPE のダイアログ変数の入力値として許可 されている場合、変換リストがクラス定義内で指定されていなければなりません。

#### **OBJNAME** *n* **[SIMPLE | GENERIC | POSTO]**

i5/OS オブジェクト名に OBJNAME の BASETYPE を使用します。SIMPLE は、入力された名 前が単一 i5/OS オブジェクト名でなければならないことを示します。

GENERIC は、名前が構文的に正しい i5/OS 総称オブジェクト名でなければならないことを示 します。

POSTO は、名前が位置指定フィールドに使用されること、および構文的に正しい i5/OS 名で なくてもよいことを示します。小文字 (a から z) は、名前が二重引用符で囲まれていなけれ ば、大文字 (A から Z) に変換されます。バイト数 *n* は、1 から 255 までです。

POSTO が指定されている場合、名前の最初と最後の文字が二重引用符であれば、最後の二重 引用符は名前から除去されます。最初の文字が引用符でなければ、小文字 (a から z) はすべて 大文字 (A から Z) に変換されます。 POSTO が指定されている場合には、名前は有効なオブ ジェクト名である必要はありません。

ブランクまたはその他の無効な名前値がこの BASETYPE のダイアログ変数の入力値として許可 されている場合、変換リストがクラス定義内で指定されていなければなりません。たとえば、 \*LIBL がライブラリー名を含む変数に許可されている値でなければならない場合、変換リスト が必要です。変換リストの例については、 686 [ページの『](#page-709-0)TL (変換リスト)』を参照してくださ  $\mathcal{U}$ 

このタグの CASE 属性は、オブジェクト名クラスでは指定できません。 UIM は、区切り文字 (引用符) を自動的に追加または除去し、小文字の入力値を必要に応じて大文字に変換します。

**BIN** *b*

| | | | | | | | | | | | | | | | | | | | | | | | | | | | | | | | | | |

この BASETYPE の変数は、符号付きおよび符号なしの 2 進数です。ビット数 *b* は、 15、16、31、32、または 64 のいずれかです。

'BIN 15' および 'BIN 31' は符号付きの 2 進数です。BIN 16' および 'BIN 32' は符号なし の 2 進数です。

iSeries Information Center の 「**API**」のトピックで説明されているように、'BIN 15' は BINARY(2) と同じものであり、'BIN 31' は BINARY(4) と同じです。

'BIN 64' は符号なしの 2 進数です。

#### **PACKED** *t f*

このクラスの変数はパック 10 進数です。桁数 *t* は、1 から 63 までです。小数点以下の桁数 *f* は、0 から *t* までです。

#### **ZONED** *t f*

このクラスの変数はゾーン 10 進数です。桁数 *t* は、1 から 63 までです。小数点以下の桁数 *f* は、0 から *t* までです。

#### **PTR**

このクラスの変数はポインターです。この BASETYPE の変数は表示したり印刷することはでき ません。PTR 変数が指すデータは、テキスト域で表示することができます。テキスト域につい て詳しくは、 680 [ページの『](#page-703-0)TEXT (テキスト域)』を参照してください。

#### **DATE** *n*

変数は、*cyymmdd* または*yyyymmdd* の形式で日付を表す、7 または 8 バイトのストリングで す。表記は、数値 *n* によって決定されます。*n* の値 2 は、*cyymmdd* 形式 (デフォルト値) を 表します。*n* の値 4 は、*yyyymmdd* 形式を表します。日付の省略形は以下のように表されま す。

- 2 桁の年の場合:
- **c** 世紀。ゼロは 19xx 年、および 1 は 20xx 年を表します。
- **yy** 年
- **mm** 月
- **dd** 日
- 4 桁の年の場合:
- **yyyy** 年  $\overline{1}$

||||

 $\mathbf{I}$  $\mathbf{I}$  $\overline{1}$  $\mathbf{I}$ 

 $\overline{\phantom{a}}$ 

|

||**mm** 月  $\overline{1}$ 

<span id="page-553-0"></span>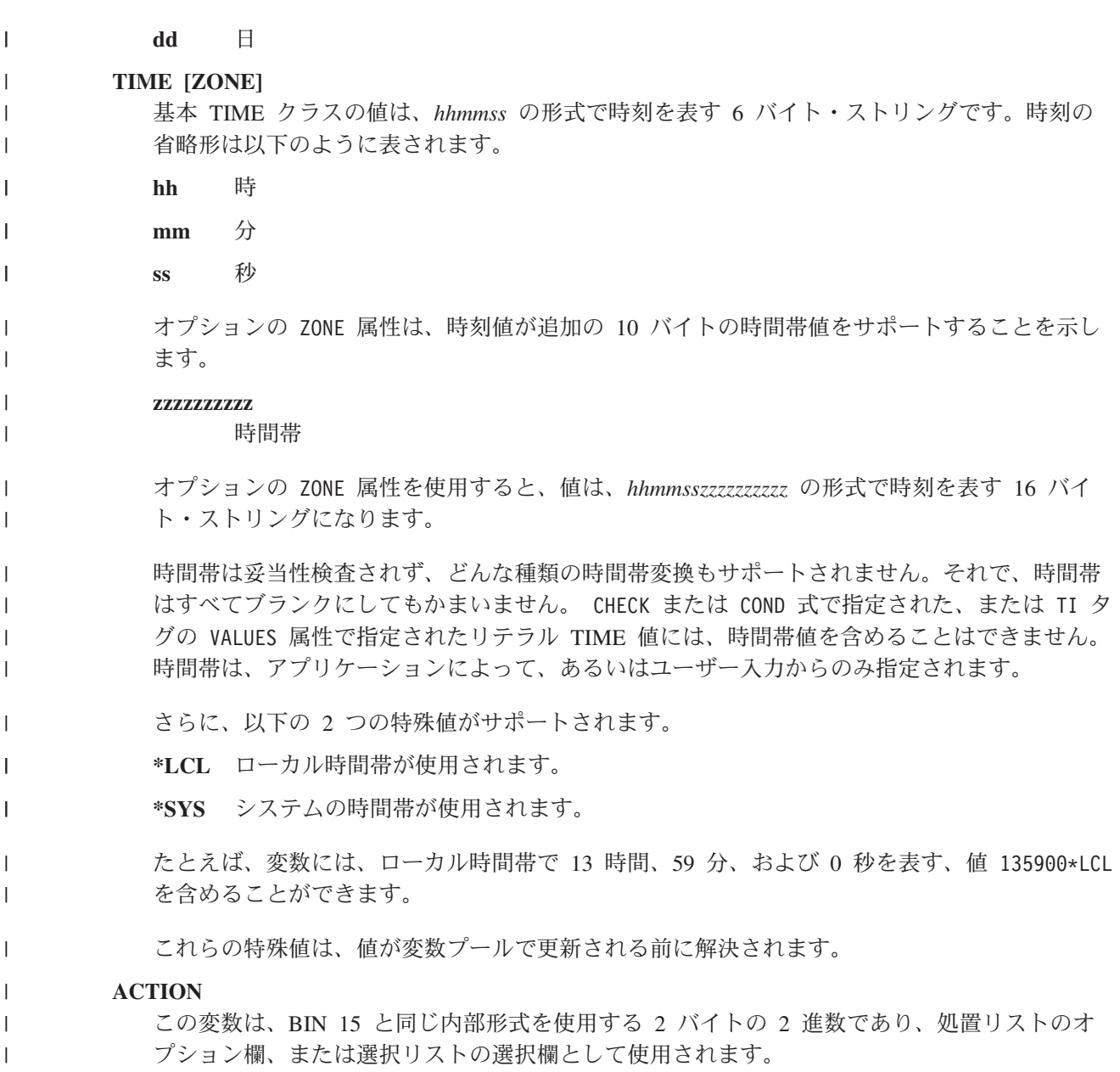

この BASETYPE を使用した変数が、処置リストのリスト欄 (LISTCOL) タグの VAR 属性に指定 されている場合、UIM は、領域内のリスト・アクション (LISTACT) タグに指定されている OPTION 属性の最大値に基づいて、入力フィールドの幅を決定します。

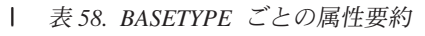

| | |

 $\mathsf I$ 

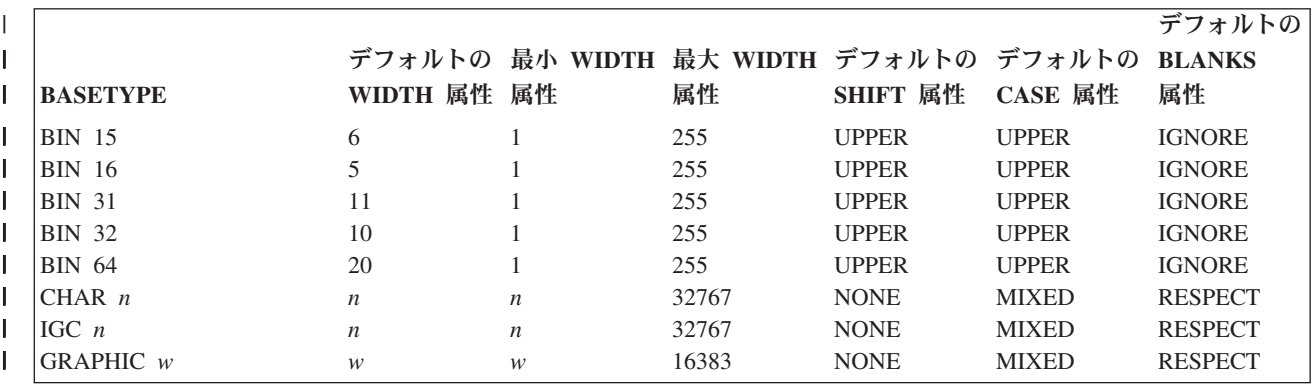

表 *58. BASETYPE* ごとの属性要約 *(*続き*)* |

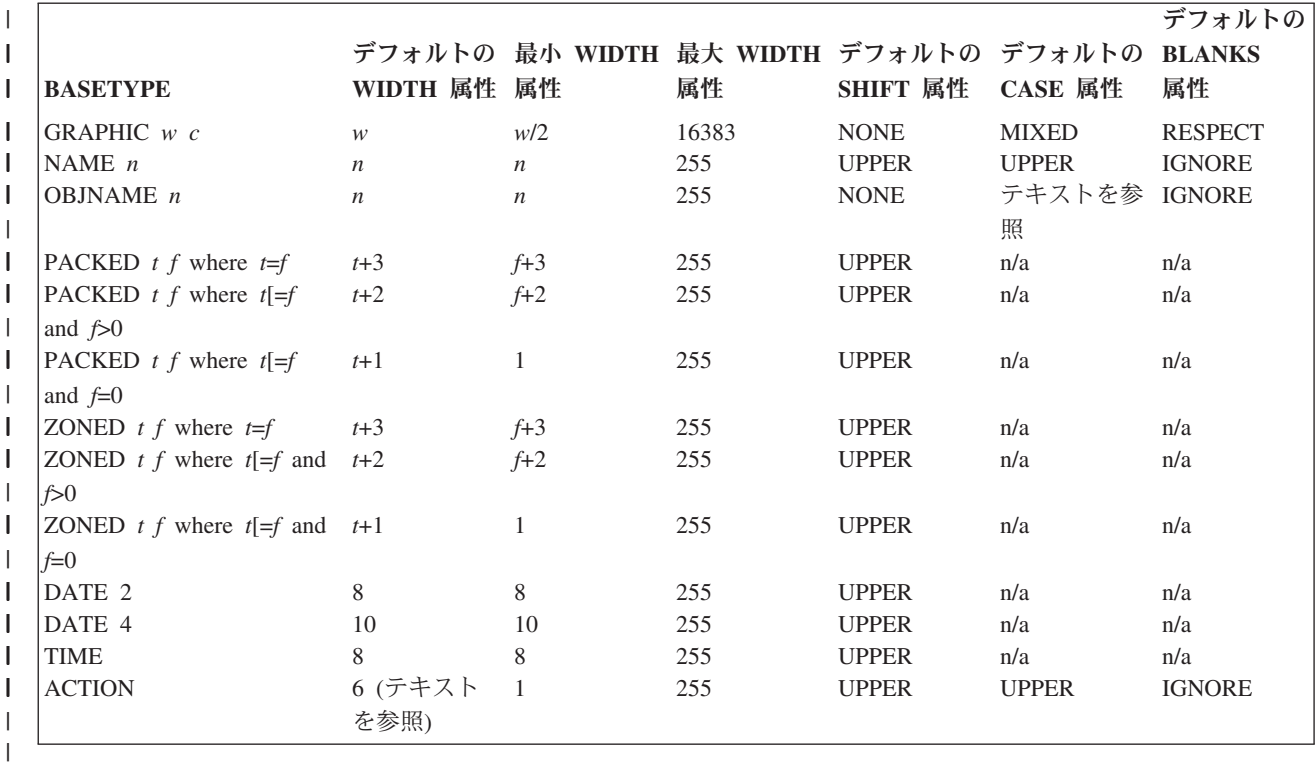

# □ オプションの属性

**WIDTH=***display-width***.** |

このクラスの値が表示される表示フィールドの幅。 GRAPHIC の BASETYPE では、この値は、DBCS 文字または UCS-2 文字の数になります。表示幅のデフォルト値および許容値は、 530 [ページの表](#page-553-0) 58 で明記されているように、BASETYPE 属性によって異なります。 | | |

このクラスを使用する変数の場合、BASETYPE のデフォルトより大きい値は、変換リストにある値の外 |

部表示画面形式をサポートしていなければならない場合があります。変換リストについて詳しくは、 |

686 [ページの『](#page-709-0)TL (変換リスト)』を参照してください。 |

#### **CHRID=NONE | PNLGRP** |

| | |  $\blacksquare$ |

CRTPNLGRP コマンドの CHRID パラメーターが \*JOBCCSID である場合、コンパイラーにより警告  $\mathbf{I}$ | メッセージが出され、CLASS タグの CHRID 属性は無視されます。 \*JOBCCSID が指定されている場 | 合、すべての変数はジョブ CCSID から装置 CHRID に変換されます。 |

NONE が指定されていれば、表示装置または印刷装置用の正しい文字セットおよびコード・ページで データが入っていると見なされます。 | |

PNLGRP が指定されていれば、このクラスに関連したデータは、CRTPNLGRP 制御言語コマンドの CHRID パラメーターで指定された文字セットおよびコード・ページを使用して解釈されます。このコ ード・ページをダウンロードしてこうしたデータの表示を処理できない装置の場合、このクラスの変数 の出力時と入力時の両方で文字変換が行われます。このような場合の変換テーブルは、以下の規則によ って決定されます。 | | | | |

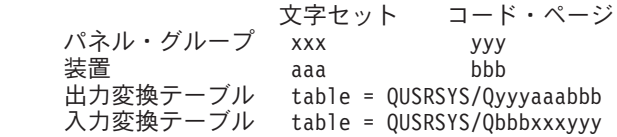

- 変換テーブルが見つからない場合、変換は行われません。この変換は、変換リストの妥当性検査または インバウンド処理の前に実行されます。 | |
- GRAPHIC の BASETYPE の場合、CHRID=PNLGRP をこのタグで使用することはできません。 GRAPHIC フィールドの 1 バイト部分がないため、UIM は、DBCS データが含まれる GRAPHIC フィールドで は文字セットおよびコード・ページの変換を実行しません。 UCS-2 データが含まれる GRAPHIC フィ ールドの場合、指定された UCS-2 CCSID と装置 CCSID の間のみで変換が行われます。 | | | |
- CHRID=PNLGRP が IGC の BASETYPE を使用したクラスに指定されている場合、UIM は、フィールド の 1 バイト部分のみを変換します。フィールドの DBCS 部分では変換は行われません。 | |

### **SHIFT=NONE | UPPER** |

- NONE がコーディングされている場合、このクラスのフィールドに使用される特殊なキーボード・シ フトはありません。 | |
- UPPER がコーディングされている場合、キーボードは、このクラスの変数に関連した画面入力フィー ルドのデータ入力項目用に大文字にシフトされます。デフォルトのキーボード・シフトは BASETYPE に よって決定されます。BASETYPE および対応するデフォルトの要約については、 530 [ページの表](#page-553-0) 58を参 照してください。 | | | |

### **CASE=MIXED | UPPER** |

- MIXED は、このクラスの任意のフィールドの文字が、変数プールに割り当てられる際に、保存される ことを示します。 | |
- UPPER は、小文字 (a から z) がプールへの割り当て前に大文字になることを示します。この変換は、 このタグの CHRID 属性の処理後、および変換リストの妥当性検査またはインバウンド処理の前に実行 されます。 GRAPHIC の BASETYPE の場合、CASE=UPPER を使用することはできません。デフォルト の大/小文字は BASETYPE によって決定されます。BASETYPE および対応するデフォルトの要約について は、 530 [ページの表](#page-553-0) 58を参照してください。 | | | | |

#### **BLANKS=RESPECT | IGNORE** |

- RESPECT は、値が変数プールへ割り当てられる際に入力フィールドのブランクが保存されることを示 します。  $\blacksquare$ |
- IGNORE は、変数プールへ割り当てられる際に値が左寄せされることを示します。デフォルトは |
- BASETYPE によって決定されます。先行ブランクを除去する処理は、このタグの CHRID および CASE 属 性の処理後、および変換リストの妥当性検査またはインバウンド処理の前に実行されます。 BASETYPE および対応するデフォルトの要約については、 530 [ページの表](#page-553-0) 58を参照してください。 | | |
- IGC の BASETYPE に BLANKS=IGNORE が指定されている場合、先行 SBCS ブランクのみがフィールド 値から除去されます。先行ブランクの除去処理は、フィールド内の最初のシフトアウト文字で停止しま す。 | | |

### **SUBST=DISPLAY | QUOTED** |

- DISPLAY が指定されている場合、変数のこのクラスの CMD ダイアログ・コマンドで使用される置換 値は、表示されている値と同じものです。 | |
- QUOTED が指定されていれば、変数のこのクラスの CMD ダイアログ・コマンドで使用される置換値 は、アポストロフィで囲まれます。値の中のアポストロフィは二重になります。変換リスト (TL) タグ を使用して変換された値は引用符で囲まれません。  $\blacksquare$ | |

## **BIDI=PNLGRP | LTR | RTL** |

このクラスの変数の左から右または右から左の方向付けを設定します。この属性は、BIDI=NONE が PNLGRP タグで指定されると、無視されます。 | |

- PNLGRP は、PNLGRP タグの BIDI 属性からのパラメーターを、このクラスの変数の方向付けを設定 するために使用すべきことを示します。 | |
- LTR は、このクラスの変数には左から右の方向付けが使用されるべきことを示します。  $\perp$
- RTL は、このクラスの変数には右から左の方向付けが使用されるべきことを示します。 |
- CHAR および IGC の BASETYPE を使用したクラスの場合、方向付けはデフォルトで PNLGRP を使用  $\blacksquare$
- します。 NAME、OBJNAME、BIN、PACKED、ZONED、DATE、TIME、および ACTION の |
- BASETYPE を使用したクラスの場合、方向付けのデフォルト値として LTR が使用されます。 |
- 方向付けがパネルの方向付けと逆である入力フィールドの場合、カーソルの方向は逆になります。この タグの CONTXTREV 属性が処理されると、カーソルの方向は後で変更することができます。 | |

### **CONTXTREV=NO | YES** |

| | |  $\blacksquare$ |  $\blacksquare$ | |

| | | | | | | |  $\blacksquare$ | | | |

- コンテキスト依存の取り消しがこのクラスの両方向変数に対して実行されることを指定します。この属 性は、BIDI=NONE が PNLGRP タグで指定されると、無視されます。 | |
- CONTXTREV=NO の場合、変数の方向付けがパネル・グループの方向付けと一致しなければ、変数の表示 行ごとの値は、表示される前に逆になります。入力時に、方向付けがパネルと反対であるフィールドの 各表示行の内容も、表示フィールドから変数プールへ移動される前に逆になります。 NO がデフォル トです。 | | | |
- CONTXTREV=YES の場合、変数の最終的な表示方向を決定するためにダイアログ変数の内容が検査され ます。ダイアログ変数値は、表示される前に検査されます。ダイアログ変数が入力フィールドで使用さ れる場合、入力値が変数プールにコピーされる前に、再び値が検査されます。検査に関する説明は以下 のとおりです。 | | | |
	- v PNLGRP タグで BIDI=LTR が指定されている場合、
		- ダイアログ変数が反転するのは、ダイアログ変数値に少なくとも 1 つのアラビア語またはヘブラ イ語のアルファベット文字が含まれている場合、またはダイアログ変数値にラテン語文字が含ま れておらず CLASS タグで BIDI=RTL が指定されている場合だけです。
		- v PNLGRP タグで BIDI=RTL が指定されている場合、
			- ダイアログ変数が反転するのは、ダイアログ変数値にアラビア語またはヘブライ語のアルファベ ット文字が含まれておらず、ダイアログ変数値にラテン語文字が含まれているか、あるいは CLASS タグで BIDI=LTR が指定されている場合だけです。
- 変数の表示方位が反転する必要があるかどうかを判別するのに使用される、アラビア語およびヘブライ | 語のコード・ページは、次のように説明されます。  $\mathbf{L}$ 
	- コード・ページ 420 の場合
		- 以下の 16 進数値はアラビア語文字を表します。42 から 49、51、52、55 から 59、62 から 69、70 から 79、80、8A から 8F、90、9A から 9F、A0、AA から AF、B0 から B5、B8 から BF、CB、CD、CF、D0、および DA から DE。
		- 以下の 16 進数値はラテン語文字を表します。6F、81 から 89、91 から 99、A2 から A9、C1 から C9、D1 から D9、DF、E2 から EB、ED、EE、EF、F0 から F9、および FB から FE。
		- 残りの文字は、アラビア語およびラテン語であるとは見なされません。
	- v コード・ページ 424 の場合
		- 以下の 16 進数値はヘブライ語文字を表します。41 から 49、51 から 59、62 から 69、および 71。
		- 以下の 16 進数値はラテン語文字を表します。81 から 89、91 から 99、A2 から A9、C1 から C9、D1 から D9、E2 から E9、および F0 から F9。

|

| | | | | | | | | | | | | | |

| | |

– 残りの文字は、ヘブライ語およびラテン語であるとは見なされません。

CONTXTREV=YES 入力フィールドの場合、初期のカーソルの方向は、CONTXTREV=NO 入力フィールドの 場合と同じ方法で決定されます。続いて、以下の内容否定の結果に基づいて、さらに処理および再決定 が行われます。 | | |

- v PNLGRP タグで BIDI=LTR が指定されている:
	- CLASS タグで BIDI=LTR が指定されている場合:
		- カーソルの方向が逆になるのは、ダイアログ変数の内容が逆転している場合のみです。
	- CLASS タグで BIDI=RTL が指定されている場合:
		- カーソルの方向が逆になるのは、ダイアログ変数の内容が逆転していない場合で、なおかつダ イアログ変数の内容に少なくとも 1 つのラテン語アルファベット文字が含まれる場合だけで す。 (これにより、カーソルの方向が空フィールドで否定されないようにすることができま す。)
	- v PNLGRP タグで BIDI=RTL が指定されている:
		- CLASS タグで BIDI=LTR が指定されている場合:
			- カーソルの方向が逆になるのは、ダイアログ変数の内容が逆転していない 場合のみです。
		- CLASS タグで BIDI=RTL が指定されている場合:
			- カーソルの方向が逆になるのは、内容が逆転していて、なおかつ 変数に少なくとも 1 つのラ テン語アルファベット文字が含まれる場合だけです。 (これにより、カーソルの方向が空フィ ールドで否定されないようにすることができます。)

CONTXTREV=YES がさまざまなフィールドおよびパネルで機能する方法に関する詳細な要約は、以下の 決定木を参照してください。

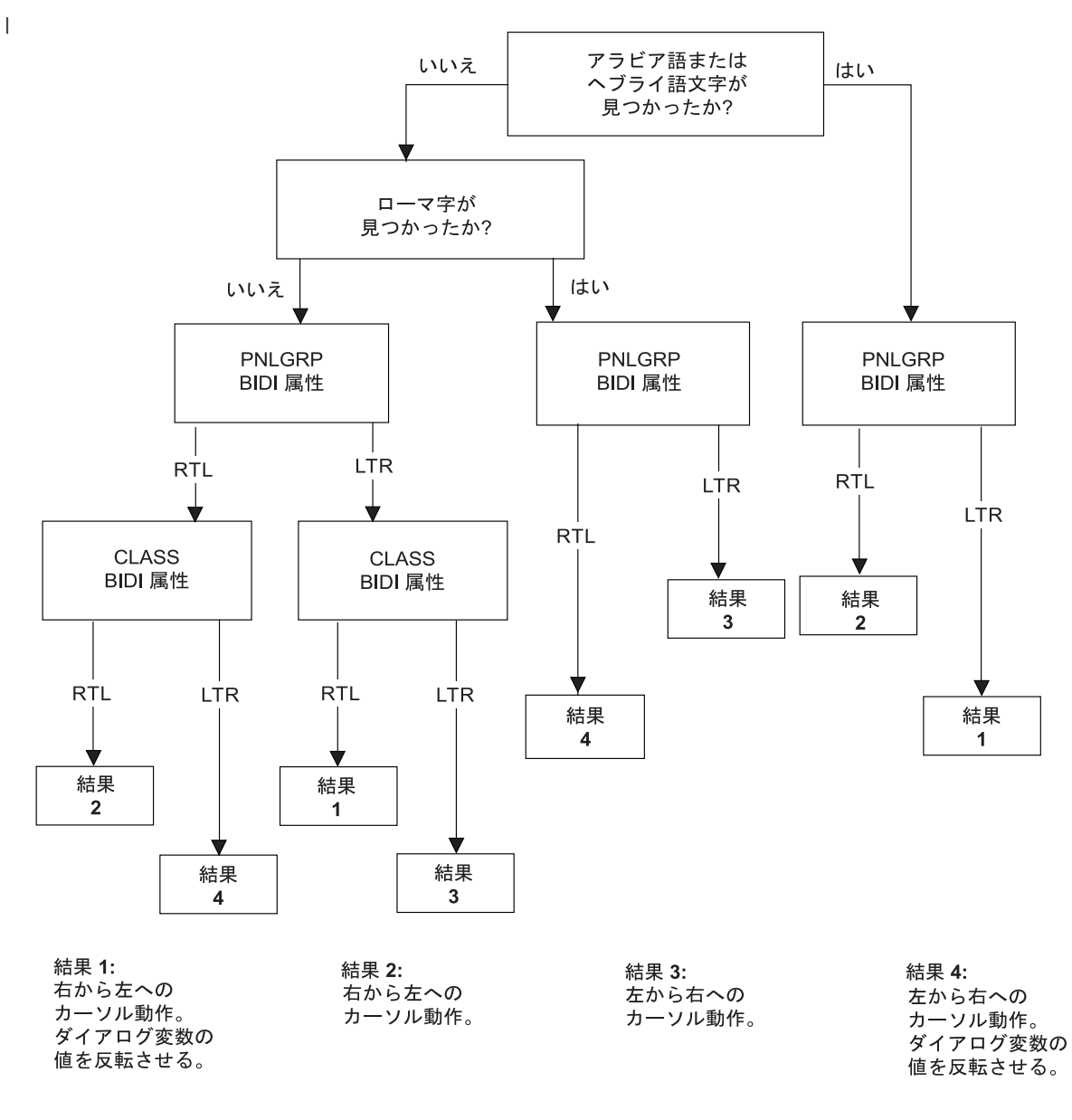

RV2W060-0

#### **NBRSHAPE=PNLGRP | ARABIC | HINDI** | |

 $\mathbf{I}$ 

このクラスの両方向変数のアプリケーション生成数値の表示形状を制御します。この属性は、 |

BIDI=NONE が PNLGRP タグで指定されるか、または 420 (アラビア語) 以外のコード・ページが表 示装置によって使用されると、無視されます。 | |

PNLGRP が指定されている場合、PNLGRP タグの NBRSHAPE 属性からのパラメーターをこのクラスの 変数に使用すべきです。 PNLGRP がデフォルトです。 | |

- ARABIC が指定されている場合、通常の数字 X'F0' から X'F9' が数値に使用されます。 |
- HINDI が指定されている場合、数字の変換は、各国語ごとに定義される 2 つの変換テーブルのセット を使用して実行されます。最初の表は出力操作に使用され、2 番目の表は入力操作に使用されます。 | |

NBRSHAPE 属性を使用すると、アプリケーション・プログラムが数字の表示に使用される実際のコー ド・ポイントを認識できないようにすることができます。 | |

| | | |

| | | | | |

**SYMSWAP=NO | YES** |

このクラスの両方向変数用の対称文字の交換を制御します。この属性は、BIDI=NONE が PNLGRP タ グで指定されると、無視されます。対称文字の 2 つの対の例を次に示します。

'(' と ')'

'<' と '>'

- YES が指定されている場合、対称文字の交換は、右から左の方向付けを使用して表示される任意のフ ィールド上の入出力操作で実行されます。これが起こる状況には次のものがあります。
- v このタグで CONTXTREV=NO が、右から左の方向付けを持つ変数に指定されている。
- v このタグで CONTXTREV=YES が、右から左の方向付けを持つ変数に指定されており、フィールドの内 容によって結果のフィールドの方向付けが右から左のままになる。
- v このタグで CONTXTREV=YES が、左から右の方向付けを持つ変数に指定されており、フィールドの内 容によって結果のフィールドの方向付けが右から左に変更される。 |
- SYMSWAP=NO が指定されている場合、対称文字の交換は実行されません。 NO がデフォルトです。 |
- ヘブライ語 (コード・ページ 424) の対称文字の完全リストは次のとおりです。 |
- **(** と **)** 右括弧および左括弧 (4D と 5D)  $\mathbf{I}$
- ||||| **{** と **}** 右中括弧および左中括弧 (C0 と D0)  $\mathbf{I}$
- $\mathbf{I}$ **[** と **]** 右大括弧および左大括弧 (BA と BB)
- $\mathbf{I}$ <**と>** より小記号とより大記号 (4C と 6E)
- $\mathbf{I}$ 《と》 二重より小記号および二重より大記号 (8A と 8B)
- アラビア語 (コード・ページ 420) の対称文字の完全リストは次のとおりです。 |
- **(** と **)** 右括弧および左括弧 (4D と 5D)  $\mathbf{I}$ ||
- **<** と **>** より小記号とより大記号 (4C と 6E)  $\mathsf{L}$
- UIM によって生成されるすべての対称文字は、SYMSWAP=YES が指定されたものとして処理されます。 現時点で、対称文字には以下のものが含まれます。 | |
- **>** より大記号。メニュー・オプションにマークを付けるのに使用されます (コマンド行プロンプ トで使用)。 | |
- **( )** 右括弧および左括弧記号。空リスト・メッセージの周りに使用されます。 |

# 例**:** クラス定義 |

### **UIM** ソース |

```
.* Class of options whose only legal values
|
.* are Y, N, and blank.
|
.* These values are translated to an
|
.* internal form.
|
   :class name=option
           basetype='bin 15'
            case=upper width=1.
    :tl msgid=MMM1234.
    :ti value=1.Y
    :ti value=2.N
   :ti value=3.
   :etl.
    :eclass.
   .*
\perp|
|
|
|
\blacksquare\perp|
|
\blacksquare
```

```
.* class of object names or the special
    .* value *all
    :class name=object
            basetype='objname 10 generic'.
    :tl.
    :ti value='"*ALL"'.*ALL
    \cdotetl.
   :eclass.
    .*
    .* Class of options from 1-5 or 7-9,
    .* in a field of width 1.
    :class name=listoption
            basetype='bin 15' width=1.
    :check range='1 5' range='7 9'.
    :eclass.
|
|
\blacksquare\blacksquare\perp
```
# □数値の表示画面形式

数値は通常、先行ゼロなしで表示されます。数値の絶対値が 1 より小さい場合、ジョブの 10 進形式区切 | | り属性の値に基づいて、小数点の前に先行ゼロが付けられるか、省略されます。数値は、負である場合にの み符号が付けられます。小数点が表示されるのは、小数桁がある場合のみです。使用される小数点文字は、 | | ジョブの 10 進形式区切り属性によって定義されたものです。数値は、すべての小数部の桁を保持したまま 表示されます。 |

| 出力時に、値が大きすぎて表示フィールドに収まらない場合、フィールドはブラス符号で埋められます。フ | ィールド全体が入力時にブラス符号で構成されている場合、妥当性検査はそのフィールドで実行されず、変 | 数ブール内の変数の値は変更されないままです。|

数値リテラルは次の形式でなければなりません。 |

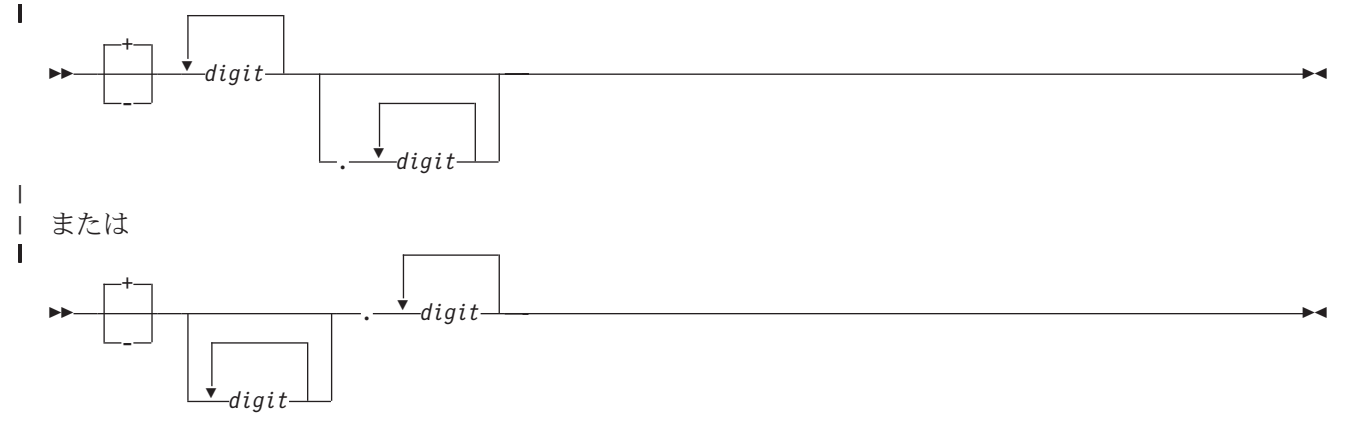

|

| | | |

| | | | | |

> | コンマは、入力時に小数点のピリオドの代わりに使用できます。内部形式への変換により有効数字が失われ ると、フィールドはエラーであると見なされ、UIM は、変数プールの内容を変更せずにエラー・メッセー | Ⅰ ジをユーザーに表示します。小数点の後のすべてのゼロ以外の数字は有意であると見なされ、切り捨てよう | とするとエラーになります。小数点の前の先行ゼロおよび小数点の後の後続ゼロは、有意とは見なされませ Ⅰ ん。符号が指定されていない場合、値は正であると見なされます。

> | 2 進数値は、出力時に文字ストリングに変換することができ、入力時に文字ストリングから変換することも できます。この場合、このタグの WIDTH 属性に指定される値は、変換リスト項目 (TI) タグで指定された | 変換済みの文字ストリングの幅を許容するものでなければなりません。変換リストについて詳しくは、 [686](#page-709-0) | [ページの『](#page-709-0)TL (変換リスト)』および 685 ページの『TI ([変換リスト項目](#page-708-0))』を参照してください。 |

## **CLASS** タグ

ACTION の BASETYPE を持つ変数は、ゼロ値がブランクとして表示され、ゼロ入力値が無効である場合を | 除いて、数値に関する編集規則を使用して処理されます。プラス符号は入力時に使用することはできませ | ん。変換リストおよび妥当性検査処理は、BASETYPE が ACTION である変数には許可されません。 |

数値の表示のいくつかの例が以下の表に示されています。 |

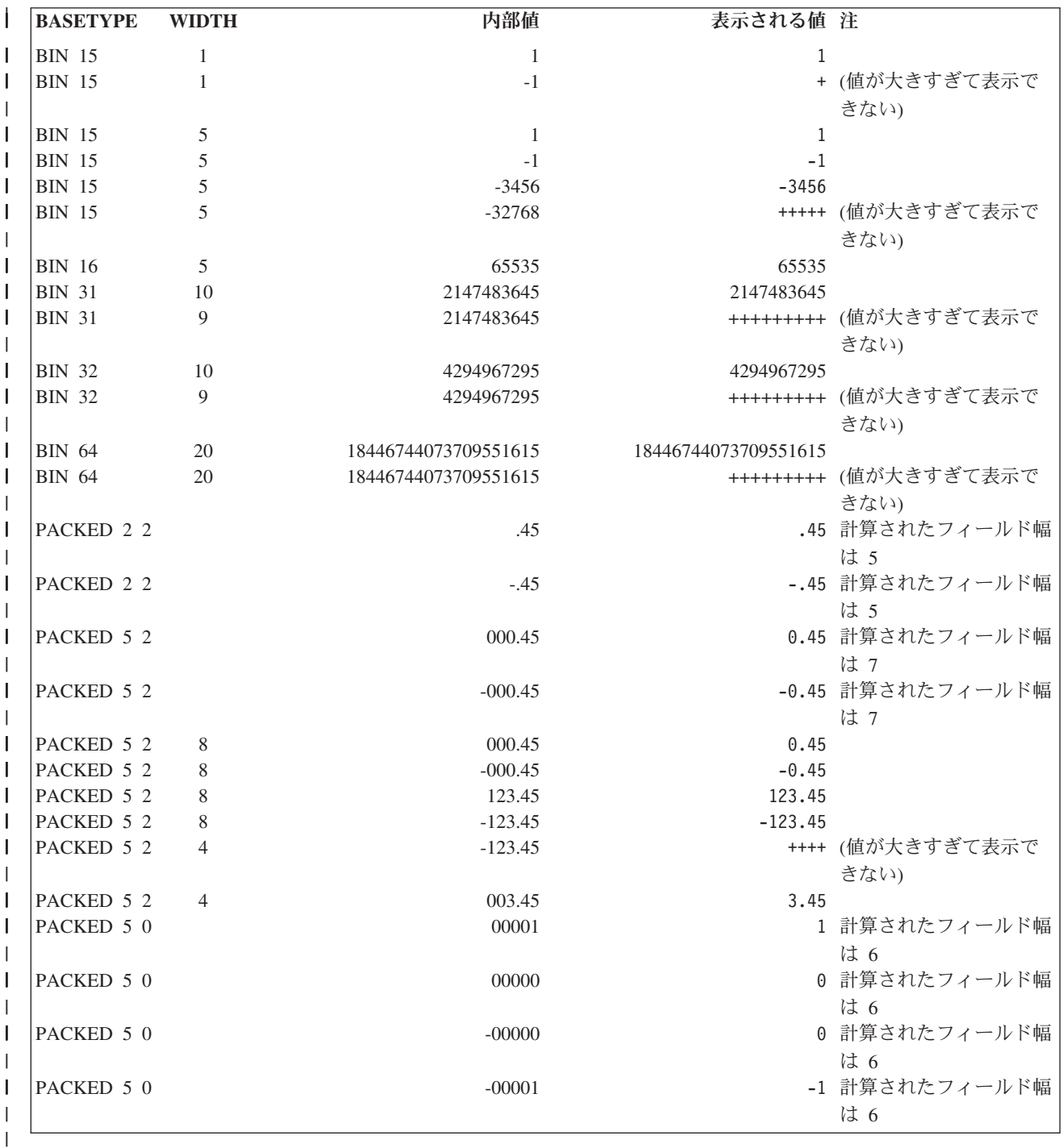

# □ 文字、日付、および時刻値の表示画面形式

文字値は、変数プールにあるとおりに表示され、必要に応じて右側にヌルが埋め込まれます。入力フィール | | ドに入力された値が変換リストを使用して変換されていない場合、エラーがユーザーに報告され、末尾ブラ ンクの除去後に値が変数の BASETYPE より大きい場合、ダイアログ変数は更新されません。末尾の SBCS | ブランクのみが除去されます。DBCS ブランクは有意であると見なされます。 |

Ⅰ 日付は常に、現行ジョブの日付形式および日付区切り記号によって指定された形式で表示されます。ユーザ Ⅰ ーによって日付が入力される場合、現行ジョブの日付形式によって指定された形式でなければなりません が、現行ジョブの日付形式によって指定された区切り文字はオプションになります。日付形式では世紀桁の | 項目は使用できないため、年の数値が 40 より大きい場合には、それは 0 であると見なされます。年の数 | 値が 40 より小か等しい場合、世紀桁は 1 であると見なされます。 |

'DATE 4' として定義されるフィールドでは、ユーザーは完全な 4 桁の年で日付を入力する必要がありま | す。ユーザーが 2 桁の年のみで日付を入力した場合、日付は無効であるとしてフラグが立てられます。 |

時刻は、現行ジョブの時刻区切り文字によって指定された時刻区切り文字を使用して、常に 24 時間の時刻 | 形式で表示されます。現行ジョブの時刻区切り文字によって指定された区切り文字はオプションです。時刻 | | 区切り文字を使用せずに時刻を入力する場合、4 桁または 6 桁のいずれかが提供されなければなりませ ん。 |

| 時刻値に時間帯が含まれる場合、その時間帯値は、値の残りの部分から単一のブランク文字で区切られる必 | 要があります。入力時に、時間帯値は時刻値の残りの部分からシングル・スペースで区切られる必要があり ます。そうしないと、エラーが通知されます。 |

# **CMDLINE (**コマンド行**)**

 $\rightarrow$  -:CMDLINE—SIZE—=—SHORT—LONG NAME = *command-line-name* . *instruction-text* -◂

コマンド行 (CMDLINE) タグは、パネルにコマンド行があることを指定し、追加のコマンド行情報を提供 します。このタグは、表示パネルでのみ許可されます。コマンド行は、任意のパネルで表示でき、パネル上 のすべての領域から独立させることができます。または、パネル上の処置リストあるいはメニュー域に関連 付けることもできます。

コマンド行で入力できるのは、パネルにメニュー域または処置リスト域が含まれる場合を除き、システム・ コマンドのみです。パネルにメニュー域が含まれる場合、ユーザーは、メニュー・オプションを入力する か、またはコマンド行でコマンドを入力します。処置リストの場合、ユーザーは、コマンドとして実行され るか、処置リスト処理用のパラメーター情報として動作するストリングを入力します。

このタグは、パネルの最終タグでなければならず、表示パネルの終わりの直前に置かれます。 CMDLINE タグとオプション行 (OPTLINE) タグは相互に排他的です。

## 必須属性

#### **SIZE=SHORT | LONG**

SHORT コマンド行は、画面の 1 つの行のみを取り、その行を充てんします。

LONG コマンド行は画面上の 2 つの行を取ります。

表示パネル (PANEL) タグで、80 バイト (または 132 バイト) 以外のパネル幅が指定されている場 合、SIZE=SHORT を指定しなければなりません。SIZE=LONG は、27 行× 132 バイトのパネル、また は 24 行× 80 バイトのパネルの場合にのみ有効です。

パネル・グループ (PNLGRP) タグで BIDI=RTL が指定されている場合、すべての SIZE=LONG コマ ンド行はコンパイラーによって 1 行のコマンド行に自動的にフォーマットされ、コマンド行と機能キ ー域の間にはブランク行区切り文字が入れられます。

# オプションの属性

**NAME=***command-line-name*

コマンド行に関連した名前。この名前は、Add Pop-Up Window (QUIADDPW) API とともに後で使用 し、コマンド行の近くにウィンドウを配置することができます。

命名規則について詳しくは、 515 [ページの『名前構文』を](#page-538-0)参照してください。

# オプションのテキスト

*instruction-text*

コマンド行の指示として表示されるテキスト。このテキストは暗黙の段落です。

画面のフォーマット時に、1 表示行に収まらないテキストは、必要に応じて複数行にフォーマットさ れ、2 表示桁字下げされます。テキストは最大 255 文字で、テキスト反転 (RT) タグだけを含めるこ とができます。テキストが提供されない場合は、指示行はコマンド行の上に表示されません。

# **COND (**条件定義**)**

-- :COND NAME = *condition-name* EXPR = ' *conditional-expression* ' -

-◀

$$
-EVAL--\_ALWAYS\_...
$$

条件定義 (COND) タグは、特定の処理が行われる場合に真でなければならない条件を定義します。他のタ グがこの条件を参照することもありますが、パネルが表示される前に評価されます。条件が真であれば、参 照中のタグによって指定されたアクションまたはフォーマットが実行されます。

## 必須属性

-

**NAME=***condition-name*

式で指定された条件の名前。この名前は、パネル・グループ内で固有でなければなりません。

命名規則について詳しくは、 515 [ページの『名前構文』を](#page-538-0)参照してください。

#### **EXPR='***conditional-expression***'.**

条件式は、以下の形式で真または偽の式になります。

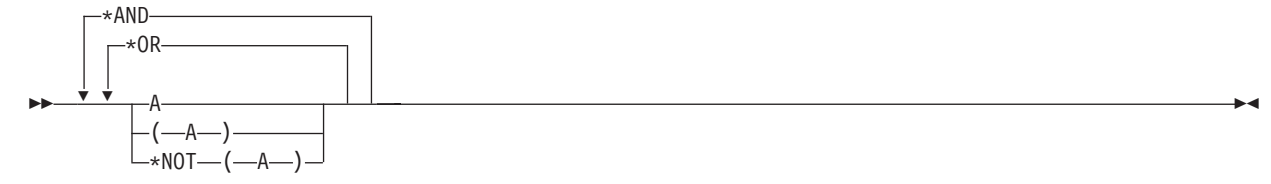

ここで、A は以下のいずれかのオペランドになります。

- 条件式
- ダイアログ変数とリテラル値の比較

• 2 つのダイアログ変数間の比較

• 組み込み関数

オペランド A が条件式である場合、\*AND および \*OR 論理はより複雑になります。

論理 OR 文字 (|) は \*OR の代わりに使用できます。アンパーサンド文字 (&) は \*AND の代わりに 使用できます。また、論理 NOT 文字 (¬) は \*NOT の代わりに使用できます。論理 OR 文字または論 理 NOT 文字は不変文字セットには含まれないため、その使用はお勧めできません。コード・ページ 00037 (一般的な米国コード・ページ) の場合、論理 OR 文字の 16 進値は X'4F'、および論理 NOT 文字の 16 進値は X'5F' です。ソースのコード・ページにかかわらず、UIM コンパイラーはこれらの 16 進値を使用します。

オペランド A がダイアログ変数とリテラル値の比較であるか、または 2 つのダイアログ変数の比較 である場合、それは以下の形式でなければなりません。

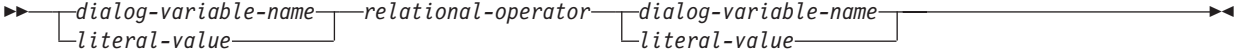

関係演算子は、ソースのコード・ページが NOT 文字 ([) を X'5F' にマップする場合、=、

¬=、>、<、>=、または <= で指定することができます。そうでない場合、特殊値 \*EQ、\*NE、\*GT、\*LT、\*GE、または \*LE を、それぞれ関係演算子に使用することをお勧めします。

比較は、対応する BASETYPE の項目とクラス定義 (CLASS) タグで定義された精度の間でのみ行うこと ができます。2 つのリテラル間の比較は許可されていません。

文字ストリング・リテラルは二重引用符 (") で囲まなければなりません。UIM は、文字ストリングを 自動的に大文字にしません。

クラスの BASETYPE が TIME である場合、時間帯の値を指定しないでください。 |

16 進数ストリングは文字ストリングとして使用できます。 16 進数ストリングは、CLASS タグで GRAPHIC の BASETYPE を使用して定義されるダイアログ変数の比較には使用できません。 16 進数ス トリングの指定の詳細については、 518 ページの『16 [進リテラル』を](#page-541-0)参照してください。

BASETYPE が GRAPHIC (CLASS タグで定義される) であるダイアログ変数とリテラルとの比較の場 合、2 バイト文字セット (DBCS) 図形リテラルが使用されなければなりません。DBCS 図形リテラル の指定の詳細については、 517 ページの『DBCS [図形リテラル』を](#page-540-0)参照してください。

数値リテラルは次の形式でなければなりません。

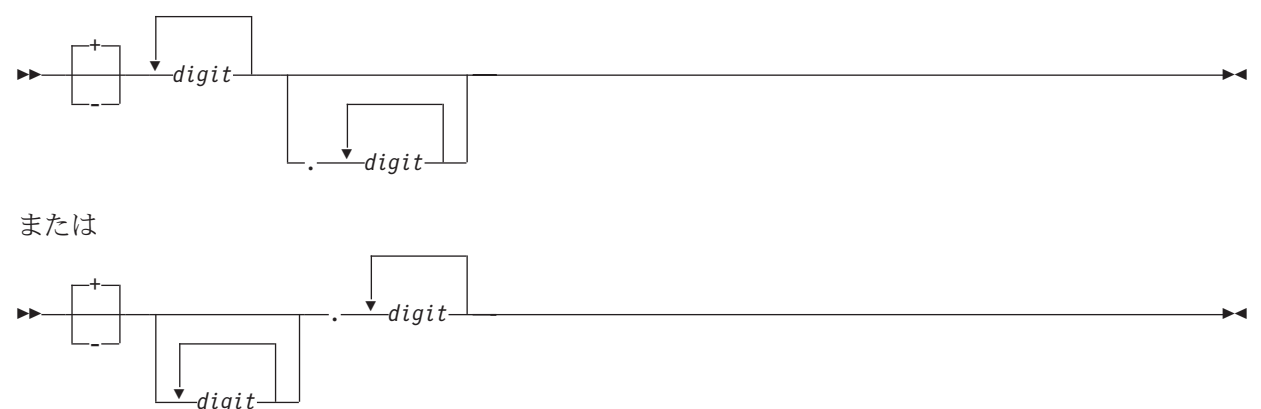

ここで、*d* は 0 から 9 までの数字です。

この属性は反復可能で、式がいくつかの行にわたることができます。 オペランド A が組み込み関数である場合、それは以下のように使用できます。

#### **CHKOBJ**

オブジェクトがシステム上にあり、現行ジョブが、少なくとも権限によって指定された許可レベル をオブジェクトに対して所有している場合に、真と評価されます。引数は、二重引用符 (") で囲ま れた文字ストリング・リテラルでなければなりません。オブジェクト名は、i5/OS オブジェクトの 命名規則に従います。オブジェクト・タイプは DSPOBJD コマンドの許容オブジェクト・タイプの いずれかであり、権限は検査対象の単一値または権限リストである必要があります。これらの権限 の値はブランクで区切られます。以下の構文図に、権限とその使用方法を示します。<br>▶▶─CHKOBJ─(─┬*obj-name────┬─"─obj-type─"───────────────*──────────────

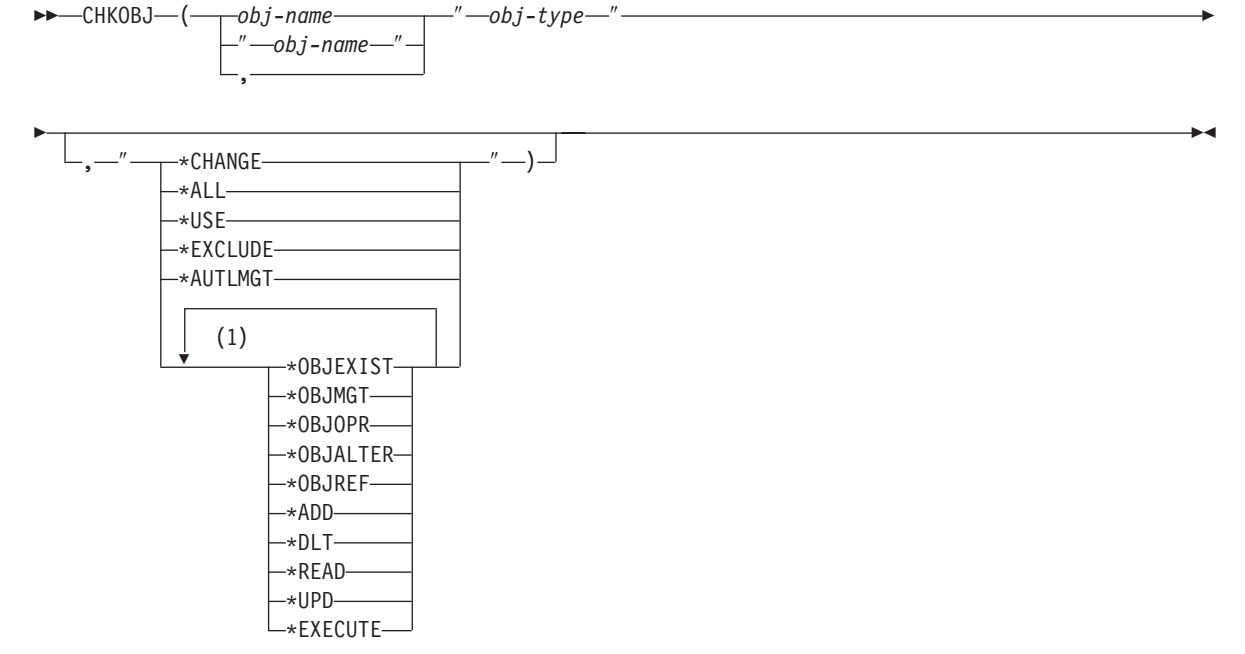

注**:**

**1** それぞれの値は 1 回だけ使用でき、最大値は 7 です。

権限が指定されていない場合、許可検査は実行されず、この関数は存在検査になります。

#### **CHKPGM**

| | | | | |

| | | |

 $\mathbf{I}$ 

CHKPGM 関数は、UIM から出口プログラムとして呼び出される、修飾プログラム名を受け入れま す。プログラムを呼び出すことができない場合、関数は偽と評価されます。出口プログラムは、関 数が真または偽のいずれに設定されるかを判別し、標識を UIM に戻します。プログラム名は、二 重引用符 (″) で囲まれていなければなりません。 \*LIBL 特殊値はライブラリー名の代わりに使用 できます。ライブラリー名が入力されていない場合、\*LIBL がデフォルトになります。

以下の構文図に、CHKPGM 関数の有効な引数値を示します。 -- CHKPGM ( ″ *pgm-name* ″ ) -

#### **CHKUSRCLS**

関数に指定されたユーザー・クラス引数は、現行ジョブのユーザー・プロファイルからのユーザ ー・クラス・パラメーターと比較されます。ユーザー・プロファイルの値が関数の引数と同じかそ れ以上の場合は、関数は真と評価されます。関数の引数は二重引用符 (") で囲まなければなりませ ん。

◂

以下の構文図に、ユーザー・クラスの有効な引数値を示します。

-◂

```
►►—CHKUSRCLS—(——*SECOFR——)
                    *SECADM
                    -*PGMR-
                    *SYSOPR
                    *USER
CHKOBJ("OBJECT","*FILE","*USE")
CHKOBJ("PANELGRP","*PNLGRP")
          *AND CHKUSRCLS("*PGMR")
CHKOBJ("DOCUMENT","*DOC","*READ *UPD")
           *OR CHKUSRCLS("*SYSOPR")
*NOT(CHKOBJ("PROGRAM","*PGM"))
CHKPGM("*LIBL/PROGRAM")
CHKPGM("PROGRAM")
```
# オプションの属性

| | | | | | | | | | |

### **EVAL=ALWAYS | ONCE**

条件が参照されるたびにこのタグの EXPR 属性で指定された式を評価する必要があるのか、それとも 1 回だけ評価する必要があるのかを示します。

EVAL=ALWAYS が使用されている場合、条件が参照されるたびに新規の真の値を決定するために式が 評価されます。パネル・グループまたはメニューにあるすべての EVAL=ALWAYS 条件は、パネルまた はメニューが表示されるたびに評価されます。 ALWAYS がデフォルトです。

EVAL=ONCE が指定されている場合、パネル・グループを使用するオープン・アプリケーションごとに 1 回だけ、式が評価されます。 UIM は、条件が参照される初回のみ、このタイプの条件について式を 評価します。最初の参照後、すべての参照は最初の参照によって決定されたのと同じ真の値を使用しま す。 ONCE は、コストがかかる可能性のある関数 (CHKOBJ など) の評価を式が必要としている場合 は特に、アプリケーションのオープン中に変化しない条件のパフォーマンスを改善するために指定でき ます。

# 例**:** オプションの条件付け

以下の例では、COND タグを使用してメニュー項目を条件付ける方法を示します。最初の条件は、2 つの ソース行に分割された複雑な式を使用します。 2 番目の条件では、システム上でメニューを使用するため のアプリケーション・ユーザーの権限を検査し、3 番目の条件は、アプリケーション・ユーザーのユーザ ー・クラスを検査します。

## **UIM** ソース

```
.
.
.
:cond name=a
      expr='(var1 = 100 * AND var2 > 0)'expr='*OR *NOT(var3 = 0)'.
:cond name=b
      expr='chkobj("MENU2","*MENU","*READ, *UPD")'.
:cond name=c
      expr='chkusrcls("*PGMR")'.
  .
.
.
:menui
       cond=a
       help='option1/help'
       action='CMD CALL PGM01'
```

```
option=1.Run report
:menui
       cond=b
       help='option2/help'
       action='MENU MENU2'
       option=2.Administration
:menui
       cond=c
       help='option30/help'
       action='MENU UTIL'
       option=30.Utilities
 .
.
.
```
# **COPYR (**著作権**)**

-- :COPYR . *notice-text* -

著作権 (COPYR) タグは、著作権表示を提示する方法を提供します。 1 つの COPYR タグだけが許可され ます。著作権表示は、パネル・グループがオープンされた後に表示される最初のパネルのメッセージ領域に 表示されます。このタグは、パネル・グループ (PNLGRP) タグの直後にコーディングされなければなりま せん。

◂

# 必須テキスト

*notice-text*

表示される著作権表示のテキスト。テキストは 1 から 76 文字でなければなりません。

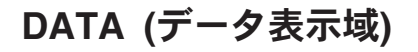

表示パネルの構文**:**

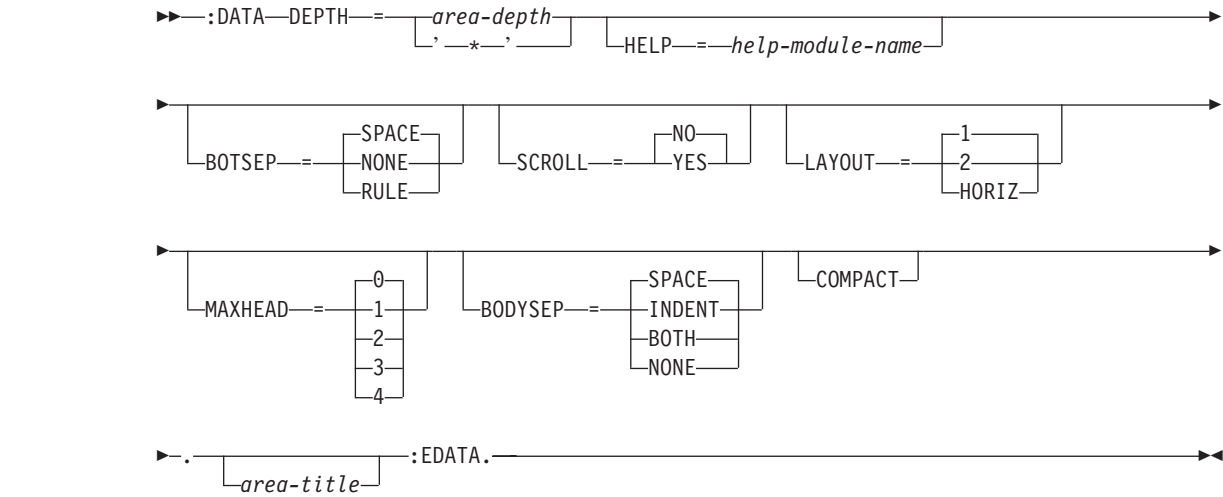

印刷パネルの構文**:**

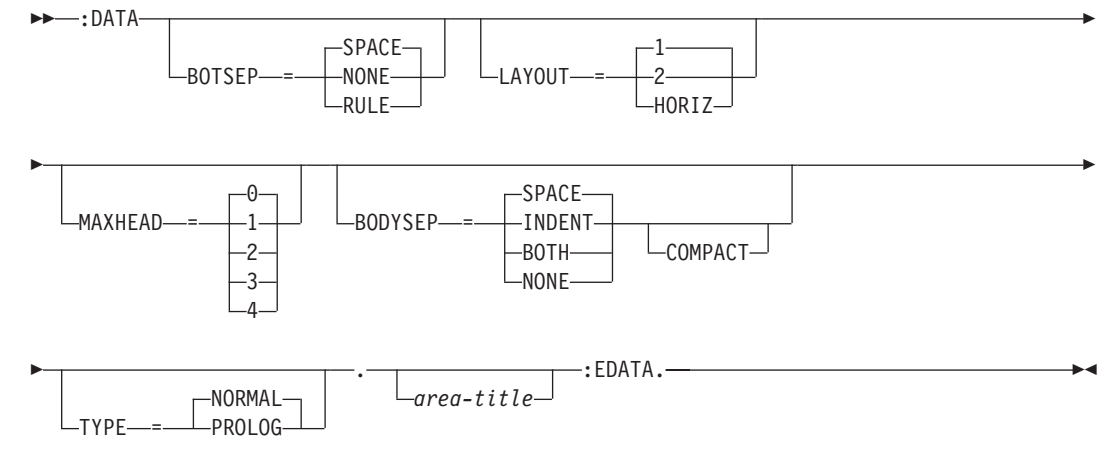

データ表示域 (DATA) タグは、パネル内でのデータ表示域について記述します。このタグは、表示パネル および印刷パネルで許可されます。この領域は、データ入力項目または出力データ項目、あるいはこの 2 つの組み合わせに使用できます。

他のタグを DATA タグ内にネストすることができます。それらのタグを以下の表にリストします。この表 は、タグの出現順序を定義し、表示パネルでのみ、印刷パネルでのみ、あるいはその両方で使用できるタグ を示し (それぞれ D、P、または B で表される)、各タグについて詳しく説明しているページを示していま す。

複数のタグが同じ順序番号でリストされている場合、その番号のすべてのタグは任意の順序で混在させるこ とができます。ただし、順序番号が大きいタグを順序番号が小さいタグより先に使用することはできませ ん。例えば、順序番号が 3 のタグは、順序番号が 1 または 2 のタグより先に使用することはできませ ん。

| タグ名                         | 順序 | 使用法 | ページ |
|-----------------------------|----|-----|-----|
| TOPINST (最上部指示行)            |    | D   | 687 |
| DATACOL (データ列)              | ↑  | B   | 555 |
| DATAGRP (データ項目グル<br>ープ)     |    | B   | 556 |
| DATAI (データ項目)               |    | B   | 559 |
| DATASLT (データ選択フィ<br>$-$ ルド) |    | D   | 568 |
| BOTINST (最下部指示行)            |    |     | 521 |

表 *59. DATA* タグと *EDATA* タグの間で許可されるタグ

# 必須属性

#### **DEPTH=***area-depth* **| '\*'**

領域の深さを行で示したもの。区切り記号が指定されていれば、それも含みます。この属性は表示パネ ルには必要ですが、印刷パネルでは許可されません。 '\*' が指定されている場合、他のすべてが割り振 られた後で画面上に残っているスペースはこの領域に割り当てられます。パネル内の 1 つの領域の み、'\*' でコード化できます。

#### **DATA** タグ

# オプションの属性

#### **HELP=***help-module-name*

領域内のすべての項目について説明するオンライン情報を示します。この属性は表示パネルにのみ許可 されます。ヘルプ・モジュールの名前は別のパネル・グループからインポートされた名前にすることが できますが、この章の前の部分で概説された名前の規則に従っていなければなりません。命名規則につ いて詳しくは、 515 [ページの『名前構文』を](#page-538-0)参照してください。

領域内のすべての項目には、それぞれ単一のヘルプ・モジュール名を関連付ける必要があります。 DATA タグに HELP 属性が指定されている場合、ヘルプは領域内のすべてのグループおよび項目に適 用されます。また、HELP 属性は、領域内のデータ・グループ (DATAGRP)、データ項目 (DATAI)、デ ータ選択フィールド (DATASLT)、およびデータ選択フィールド選択項目 (DATASLTC) タグでは許可 されません。

DATA タグに HELP 属性が指定されていない場合は、DATAGRP タグ、または DATAI タグおよび DATASLT タグで HELP 属性を指定して、ヘルプ・モジュール名を領域内の個々の項目に関連付けなけ ればなりません。

ユーザーが、このタグに LAYOUT=HORIZ 属性を指定したデータ域に関するオンライン情報にアクセス しやすくするには、個々の DATAI タグに HELP 属性を指定する代わりに、DATA タグに HELP 属性 を指定します。

#### **BOTSEP=SPACE | NONE | RULE**

データ表示域の下部区切り記号を定義します。SPACE が指定されている場合、スペースから成る 1 行 が使用されます。 SPACE がデフォルトです。

NONE は、区切り行が存在しないことを示します。

RULE は、下線付きのスペースの行が使用されることを示します。

#### **SCROLL=NO | YES**

領域がスクロール可能かどうかを指定します。この属性は表示パネルにのみ許可されます。 NO は、 領域がスクロール可能でないことを示します。 NO がデフォルトです。

YES は、データ表示域がスクロール可能であることを示します。SCROLL=YES は、LAYOUT=HORIZ が 指定されている場合には許可されません。スクロール情報の行を提供するために、UIM によって 1 行 のスペースが使用されます。 BOTSEP=SPACE であれば、この領域に最下部指示も含まれている場合を 除き、スペースの 1 行のみが使用されます。

#### **LAYOUT=1|2| HORIZ**

縦方向にフォーマットされた領域のレイアウト列の数、または横形式を使用すべきかどうかを示しま す。

LAYOUT=1 の場合、データ項目の列は 1 つだけです。パネル定義 (PANEL) タグで WIDTH=80 バイトの パネルの場合、データ項目の単一列が 2 ~ 79 桁目にあります。 WIDTH=132 のパネルの場合、データ 項目の単一列が 2 ~ 131 桁目にあります。

LAYOUT=2 の場合、幅が等しい 2 つのレイアウト列がデータ項目に使用されます。領域内で指定された データ項目は、レイアウト列の上から下へ、レイアウト列間では左から右へという順番で表示されま す。 WIDTH=80 のパネルの場合、2 つのレイアウト列が 2 ~ 38 および 43 ~ 79 桁にあります。 WIDTH=132 のパネルの場合、データ項目の 2 つのレイアウト列が 2 ~ 64 および 69 ~ 131 桁にあ ります。

LAYOUT=HORIZ の場合、データ・フィールドは、項目間に 5 つのスペースを入れて、パネルの幅にま たがって横方向にリストされます。このレイアウトは、2 つまたは 3 つの短い値のみが必要な場合に 役立ちます。これは、単一の表示行に制限すべきです。これは、UIM が領域内の異なる行に表示され る項目を縦方向に位置合わせしないためです。

#### **MAXHEAD=0|1|2|3|4**

列見出しに使用可能な最大行数。列見出しは、データ列 (DATACOL) タグを使用して指定されます。 0 から 4 行を指定できます。 0 がデフォルトです。これは、列見出しが許可されないことを意味しま す。列見出しは横方向表示では使用できないため、横方向レイアウトを持つデータ表示域には MAXHEAD=0 のみが有効です。列見出しについて詳しくは、 555 ページの『[DATACOL \(](#page-578-0)データ列)』を参 照してください。

列見出しが使用されている場合、必要な見出し行の数よりも大きい MAXHEAD 値を指定することによっ て、各国語の翻訳のための拡張スペースを提供することもできます。そうでない場合、DATACOL タ グによって決定される列の幅以内で拡張スペースを提供する必要があります。

#### **BODYSEP=SPACE | INDENT | BOTH | NONE**

画面上で領域の本体と他のエレメント (特に領域内の最上部指示行と最下部指示行) を区別する視覚的 な区切りのタイプ。

SPACE は、最後の最上部指示行の後および最初の最下部指示行の前にブランク行を置きます。領域の 本体にある項目は、レイアウト列の左端から始まります。項目は、指示行については字下げされませ ん。領域に最上部または最下部指示行が含まれない場合、領域本体の前後でブランク行が確保されるこ とはありません。

INDENT は、領域の本体にある項目を、指示行が始まるレイアウト列の左端から 2 バイト字下げする のに使用されます。領域に最上部または最下部指示行が含まれる場合、領域がスクロール可能な場合を 除き、指示と領域本体の間でブランク行が確保されることはありません。領域がスクロール可能であれ ば、スクロール情報用の行を提供するためにブランク行が確保されます。

BOTH は、最後の最上部指示行の後および最初の最下部指示行の前にブランク行を置き、さらに、領 域の本体にある項目を、指示行が始まるレイアウト列の左端から 2 バイト字下げします。領域に最上 部または最下部指示行が含まれない場合、領域本体の前後でブランク行が確保されることはありませ  $h_{\alpha}$ 

NONE は、指示行と本体の間にブランク行を置かず、領域がスクロール可能な場合を除き、レイアウ ト列について本体を字下げすることはありません。領域がスクロール可能であれば、スクロール情報用 の行を提供するためにブランク行が確保されます。

### **COMPACT**

COMPACT が指定されている場合、領域にある列見出しとすべての項目および外部グループの間にブラン ク行は残されません。 COMPACT が指定されていない場合、列見出しの後に、またすべての項目と外部 グループの間にブランク行が入れられます。

#### **TYPE=NORMAL | PROLOG**

このデータ域がプロローグ域かどうかを示します。プロローグ域は、先頭ページのタイトル行の後に 1 回限り印刷されます。この属性は、印刷ヘッド・パネル (PRTHEAD) タグにのみ許可されます。 NORMAL がデフォルト値です。

# オプションのテキスト

*area-title*

領域のタイトル。テキストが指定されていない場合、領域にタイトル行は割り振られません。テキスト はタグと同じ行または次の行に表示される必要があります。また、テキスト反転 (RT) タグのみ含める ことができ、最大長は 55 文字です。

## 印刷の書式設定の考慮事項

印刷されるデータ域は、表示されるデータ域と同じようにフォーマットされますが、以下の例外がありま す。

- v 印刷時に、データ・グループの見出しおよびデータデータ列に加えて、ページ上にはデータ入力項目の 少なくとも 2 つの行があります。
- v データ入力項目の 2 つの行がページに収まらない場合、ページ排出が発生し、データ入力項目は次のペ ージに印刷されます。

LAYOUT=2 であるデータ域のフォーマットの場合、UIM は、ページにまたがってデータ入力項目のバラン スを取り、保持処理は無視されます。

このフォーマットは見栄えが良くない場合がありますが、LAYOUT=2 のデータ域は、小さいデータ域での み、またユーザーが保持処理に関心がない場合にのみ使用すべきです。

データ列見出しがある場合、データ域が別のページに続くようであれば、それらの見出しは各ページで繰り 返されます。

## 例 **1:** データ入力パネル

以下の例では、データ入力パネルのサンプルを示します。パネルには 5 つのプロンプトがあります。4 つ のプロンプトは、事前に関数のダイアログ変数を設定することによって、デフォルトを呼び出し側プログラ ムに提供します。

## **UIM** ソース

```
:panel name=entry1
       help=hentry1
       topsep=space
       keyl=keys
       .Sample Entry Panel
:data depth='*'
     maxhead=2.
:topinst.Type choices, press Enter:
:datacol width=20.Item
:datacol width=10.Choice
:datacol width='*'.'Possible Choices'
:datai usage=inout
       help=hfname
       var=fname.File name
:datac.Name of document to be printed
:datai usage=inout
       help=hstyle
       var=prtstyle.Type style for printing
:datac.1=Prestige Elite (12 pitch)
:datac.2=Courier (10 pitch)
:datac.3=Essay Standard (proportional)
:datac.4=Essay Bold (proportional)
:datai usage=inout
       help=hmargn
       var=margin.Left margin
```

```
:datac.Number of spaces from the left
edge of the paper (1-20)
:datai usage=inout
       help=hcopy
       var=copies.Copies
:datac.Number of copies (1-99)
:datai usage=inout
      help=hduplx
       var=duplex.Duplex
:datac.1=Yes (Print both sides of paper)
:datac.2=No (Print one side only)
:edata.
:epanel.
```
### 結果

```
Sample Entry Panel
Type choices, press Enter:
Item Choice Possible Choices
File name . . . . . The Name of document to be printed
Type style for
  printing \ldots \frac{1}{2} 1=Prestige Elite (12 pitch)
                               2=Courier (10 pitch)
                               3=Essay Standard (proportional)
                               4=Essay Bold (proportional)
Left margin \ldots, \frac{6}{} Number of spaces from the left edge of
                                 the paper (1-20)
Copies....... 1 Number of copies (1-99)
Duplex \dots..... 1 1=Yes (Print both sides of paper)
                               2=No (Print one side only)
F3=Exit F12=Cancel
```
# 例 **2:** データ入力パネルでの **2** 列形式

以下の例では、出力項目を含む 2 列形式を使用したデータ域、およびプロンプトを持たないデータ入力項 目フィールドの形式を示します。

## **UIM** ソース

```
:panel name=panelx
       help=helpx
       topsep=space
       keyl=keys
       .Another Sample Panel
:data depth=14 layout=2.
:datacol width='24'.
:datacol width='*'.
:datagrp compact.Compact data group
:datai usage=out
      help=hvar1
       var=var1.First element
:datai usage=out
       help=hvar2
       var=var2.Second element
:edatagrp.
:datai usage=out
       help=hvar3
       var=var3.Third element
```
:datagrp grpsep=qindent compact. :datai usage=out help=hvar4 var=var4.Fourth element :datai usage=out help=hvar5 var=var5.Fifth element :datai usage=out help=hvar6 var=var6.Sixth element :edatagrp. :datagrp compact.Another compact group :datai usage=out help=hvar7 var=var7.Seventh element :datai usage=out help=hvar8 var=var8.Eighth element :datai usage=out help=hvar9 var=var9.Ninth element :edatagrp. :datagrp help=hvar1012 grpsep=none compact. :datai usage=out var=var10.Tenth element :datai usage=out var=var11 cond=cond11. :datai usage=out var=var12 cond=cond12. :edatagrp. :datagrp grpsep=none compact. :datai usage=out help=hvar13 var=var13.Thirteenth element :datai usage=out help=hvar14 var=var14.Fourteenth element :datai usage=out help=hvar15 var=var15.Fifteenth element :edatagrp. :edata. :data depth=3 bodysep=none. :datacol width=0. :datacol width='\*'. :datagrp.Sixteenth element :datai usage=inout help=hvarx var=varx. :edatagrp. :edata. :epanel.

### 結果

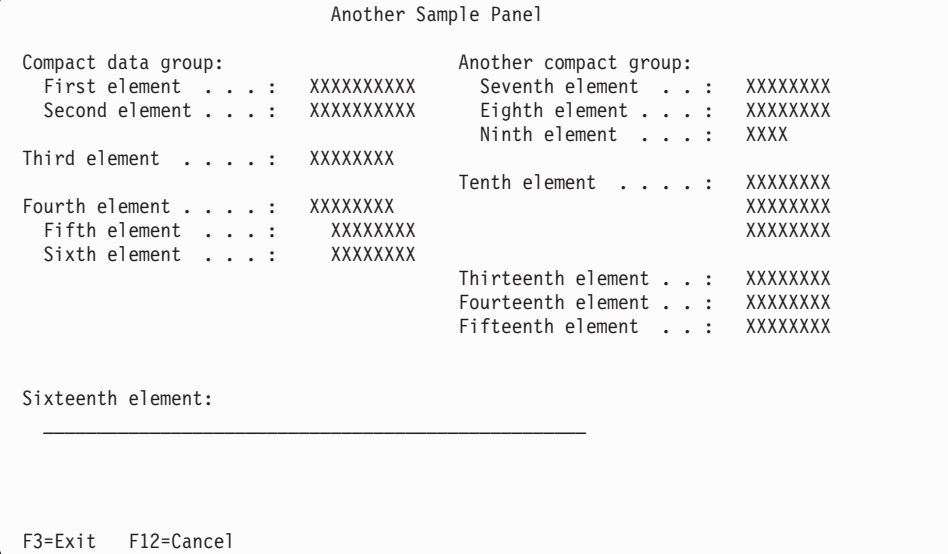

# 例 **3:** データ項目用の **2** つの表示域

以下の 2 つの例では、変数プール内のダイアログ変数から初期設定された 3 つのデータ域を示します。最 初の 2 つの領域は横方向に位置合わせされ、3 番目の領域は縦方向にフォーマットされます。

### **UIM** ソース

```
:panel name=xmp3
       keyl=x1
       help=hxmp3
       .Data Item Extenders
:data depth=2
       layout=horiz
      botsep=space.
:datai usage=out
       var=date
       help=hdatetime.Date and time
:dataix usage=out
       var=time
       newline=no
       itemsep=1.
:edata.
:data depth=2
       layout=horiz
      botsep=space.
:datai usage=out
      var=jobname
      help=hdatetime.Job name
:dataix usage=out
       var=user
      newline=no
       itemsep=1.
:dataix usage=out
       var=jobnbr
      newline=no itemsep=1.
:edata.
:data depth='*'
       layout=1
       botsep=space
       compact.
:datacol width=0.
```
### **DATA** タグ

```
:datacol width='*'.
:datagrp grpsep=indent
       help=dependptfs
       compact.Dependent PTFs
:datai usage=out
       var=ptf1.
:dataix usage=out
       var=ptf2.
:dataix usage=out
       var=ptf3.
:dataix usage=out
       var=ptf4
       newline=yes.
:dataix usage=out
       var=ptf5.
:edatagrp.
:edata.
:epanel.
```
#### 結果

Data Item Extenders Date and time: 12/31/99 12:59:59 Job name: DSP01 QSECOFR 012345 Dependent PTFs: XXXXXXXXXXXXXXX XXXXXXXXXXXXXXX XXXXXXXXXXXXXXX XXXXXXXXXXXXXXX XXXXXXXXXXXXXXX F3=Exit F12=Cancel

# 例 **4:** メニュー域を持つデータ表示域

### **UIM** ソース

```
:panel name=xxx
       keyl=x1
       help=hxxx
       .Work with Files
:data depth=2
       layout=horiz.
:datai var=fname
       help='filename'.File
:datai var=lname
      help='libname'.Library
:edata.
:menu depth='*'.
:topinst.Select one of the following:
:menui action='return 1'
       help='hoption1'
       option=1.Display file attributes
:menui action='return 2'
```

```
552 アプリケーション表示プログラミング
```
```
help='hoption2'
       option=2.Display file contents
:menui action='return 3'
       help='hoption3'
       option=3.Change ownership
:menui action='return4'
      help='hoption4'
       option=4.Change authorizations
:menui action='return 5'
      help='hoption5'
       option=5.Destroy
:menui action='return 6'
      help='hoption6'
       option=6.Backup to tape
:emenu.
:optline.Selection
:epanel.
```
### 結果

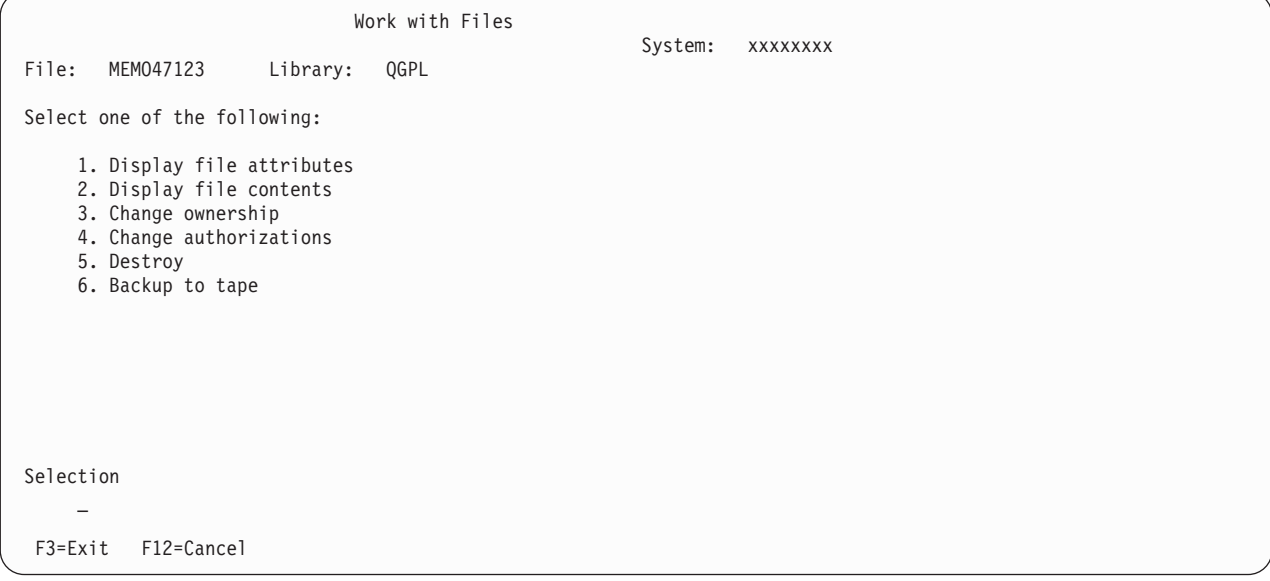

# 例 **5:** ネストされたデータ・グループを持つデータ入力パネル

### **UIM** ソース

```
:panel name=nestg
       help=helpn
       topsep=space
       keyl=keys
       .Nested Data Group
:data depth='*'
       scroll=no.
:topinst.Type choices, press Enter.
:datacol width=40.
:datacol width=10.
:datacol width='*'.
:datagrp compact
      grpsep=none.
:datai usage=inout
      help=hjobq
       var=jobq.Place on job queue
:datac.Y=Yes, N=No
.* The following "datagrp" tag is
```
### **DATA** タグ

.\*needed to cause indentation for .\* the "For choice Y=Yes" data group. :datagrp compact grpsep=indent. :datagrp compact grpsep=indent.For choice Y=Yes: :datai usage=inout help=hcmpmsg var=cmpmsg.Send completion message :datac.Y=Yes, N=No :edatagrp. :edatagrp. :edatagrp. :epanel.

### 結果

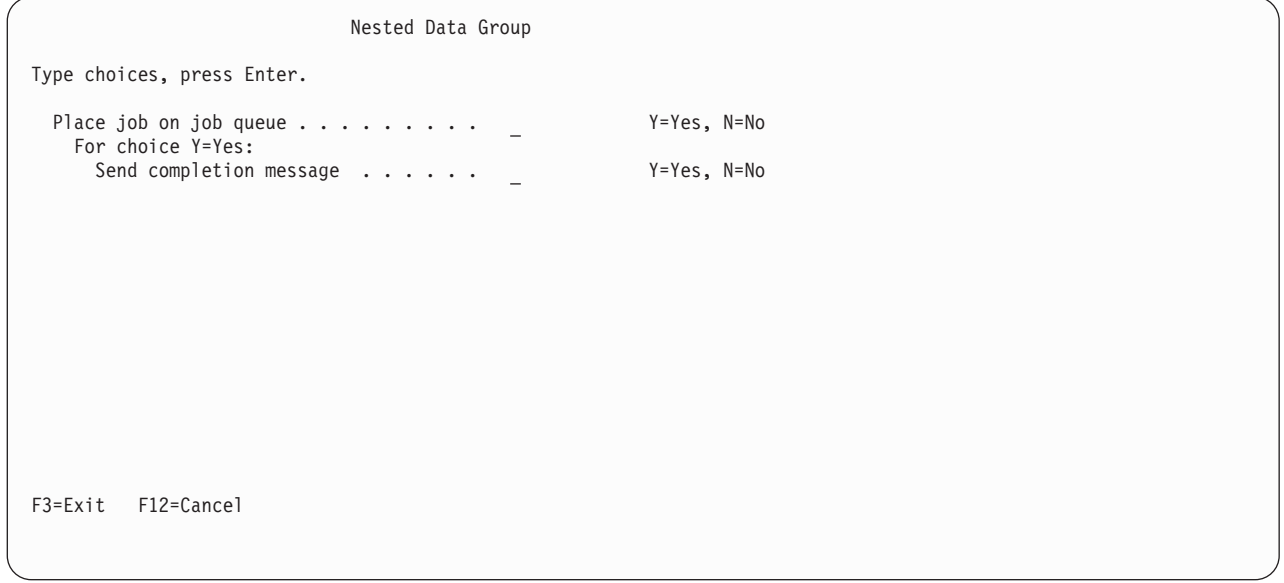

# **DATAC (**データ項目選択**)**

-- :DATAC

CHOICE = *dialog-variable-name* .

*text-for-choices*

-◂

データ項目選択 (DATAC) タグは、データ表示域の可能な選択列にテキストを提供します。このタグは、 表示パネルおよび印刷パネルで許可されます。これは、データ列 (DATACOL) タグが領域で 2 つだけ指定 されているか、または領域のデータ表示域 (DATA) タグで LAYOUT=HORIZ が指定されている場合は無効 です。

DATAC タグは、対応するデータ項目 (DATAI) タグの後になければなりません。いくつかのテキスト行を 提供するために、複数の DATAC タグを DATAI タグの後に指定できます。 DATAC タグが入力されてい なければ、データ項目の可能な選択列にテキストは存在しません。

# オプションの属性

### **CHOICE=***dialog-variable-name*

表示する選択項目テキストを含むダイアログ変数の名前。ダイアログ変数は、データ域の 3 番目の

-◂

DATACOL タグで指定された幅 (可能な選択項目列) より小さいか等しい幅で定義する必要がありま す。 CHOICE 属性が使用されている場合、このタグのピリオドの後に *text-for-choices* を指定すること はできません。

ダイアログ変数は、クラス定義 (CLASS) タグで BASETYPE に CHAR、IGC、または BIN を指定して 定義する必要があります。

ダイアログ変数のエラー状態は、テキストの強調表示の判別には使用されません。

**IGC** 用の特殊フォーマット。 (省略形 IGC は、コマンドおよびキーワードで使用され、2 バイト文字 セット機能を表します。) BASETYPE が IGC であるダイアログ変数を CLASS タグ上で指定すると、 UIM は特殊フォーマットを行います。変数値がシフトアウト文字 (X'0E') で始まる場合は、UIM は値 を左に 1 バイト移動して、他の行のデータ選択項目と垂直位置合わせを行います。

## オプションのテキスト

*text-for-choices*

このテキストは暗黙の段落です。行は、必要に応じて列内の複数の行にフォーマットされ、列の先頭か ら 2 スペース字下げされます。テキストは最大 255 文字で、テキスト反転 (RT) タグだけを含めるこ とができます。このタグに CHOICE 属性を指定しない限り、*text-for-choices* は必須です。

## **DATACOL (**データ列**)**

 $\rightarrow$  :DATACOL—WIDTH—=—*column-width*—-. ' \* ' *column-heading*

データ列 (DATACOL) タグは、項目列、選択列、および可能な選択列の幅を指定し、列見出しを提供する こともできます。このタグは、表示パネルおよび印刷パネルで許可されます。これは、データ表示域で LAYOUT=HORIZ が指定されている場合は無効です。これは、領域のデータ表示域 (DATA) タグの後、およ び最初のデータ項目 (DATAI)、データ選択フィールド (DATASLT)、またはデータ・グループ (DATAGRP) タグの前になければなりません。

DATA タグの LAYOUT 属性が 1 または 2 を指定していれば、2 つまたは 3 つの DATACOL タグを指定 する必要があります。2 つの DATACOL タグだけが使用されている場合、可能な選択列は領域に含まれ ず、データ項目選択 (DATAC) タグも領域で使用することはできません。 3 つの DATACOL タグが指定 されていれば、可能な選択列を含む 3 つの列すべてが割り振られます。

## 必須属性

#### **WIDTH=***column-width* **| '\*'**

列の幅 (バイト)。指定された幅は正の整数でなければならず、データ表示域の列と区切り記号の幅の合 計は、DATA タグによって決定されたレイアウト列の幅を超えてはなりません。WIDTH=0 は、最初の DATACOL タグにのみ許可されます。これは、データ項目またはデータ選択フィールドのプロンプ ト・テキスト用の項目列を使用せずに領域をフォーマットします。

'\*' がコーディングされている場合、領域の幅の残りの部分は列に使用されます。領域にある 1 つの DATACOL だけが '\*' を指定できます。 WIDTH=0 が最初の DATACOL タグに指定されている場合を 除き、3 列区切り記号は保持されます。この場合、項目列は割り振られず、選択項目列の前に区切り記 号は置かれません。

データ項目の値は列をまたがる場合がありますが、正しい列の境界で開始される必要があります。 3 つの DATACOL タグが指定されていると仮定した場合、その項目の可能な選択項目テキストは、可能 な選択項目に割り当てられた場所から開始されます。この可能な選択項目テキストは、データ項目フィ ールドと同じ行または次の行にある場合があります。

## オプションのテキスト

*column-heading*

データ域にあるデータ項目の上に置かれる列見出し。列見出しが指定されていなければ、何も表示され ません。

テキストは複数の行に表示されることがあります。また、テキスト反転 (RT) タグのみを含めることが できます。列見出しのそれぞれの語は新規の行に置かれます。列見出しの行に複数の語が必要な場合、 それらをアポストロフィ (') で囲む必要があります。それぞれの語または引用符付きストリングは、こ のタグで WIDTH 属性によって定義された列の幅に収まらなければなりません。許可される語または引 用符付きストリングの最大数は、DATA タグの MAXHEAD 属性によって指定されます。 MAXHEAD=0 が データ域に使用されている場合、列見出しは許可されません。

列見出しは左寄せされます。領域の DATACOL タグで列見出しテキストが指定されていなければ、見 出し情報のための行は画面上に確保されません。

# **DATAGRP (**データ・グループ**)**

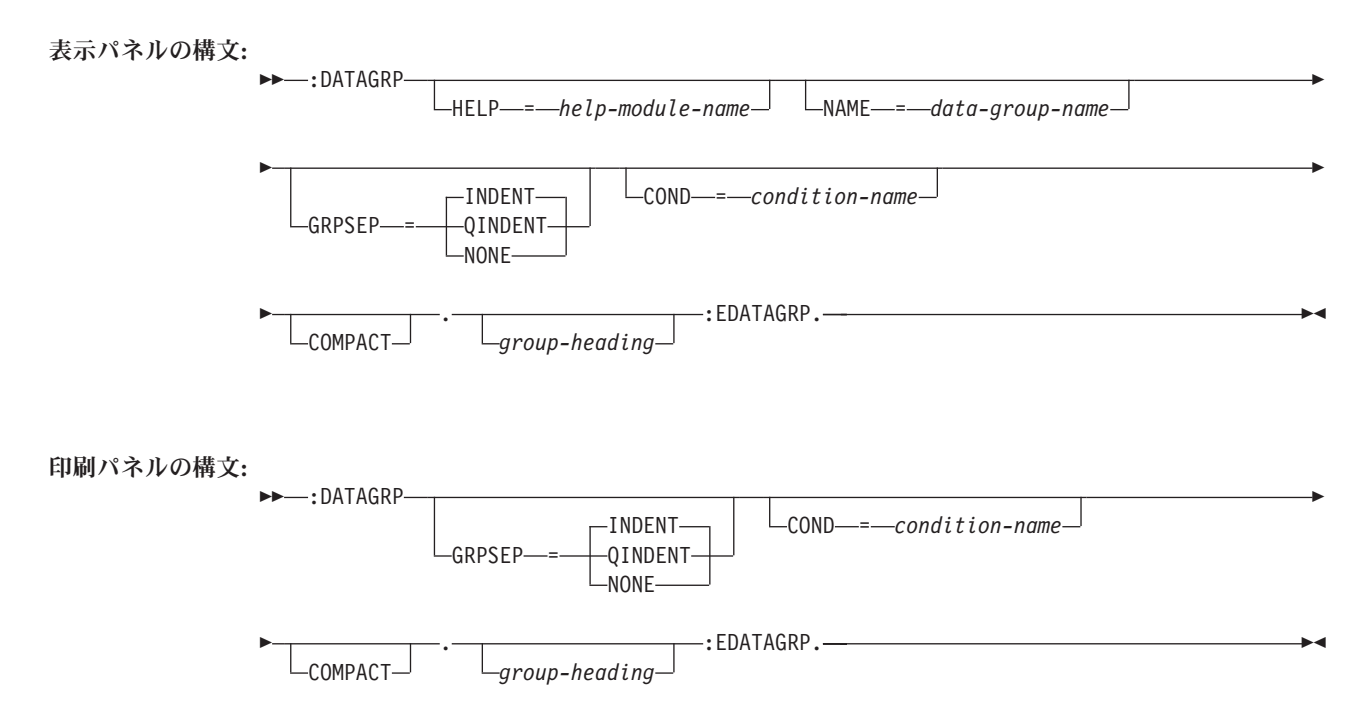

データ・グループ (DATAGRP) タグは、データ表示域のデータ項目およびデータ選択フィールドをグルー プ化するのに使用されます。このタグは、表示パネルおよび印刷パネルで許可されます。 1 つのデータ・ グループは、別のデータ・グループ内にネストすることができます。最外部グループを含めて最大 4 レベ ルのデータ・グループのネストが許可されます。このタグは、データ表示域 (DATA) タグで LAYOUT=HORIZ が指定されている場合は無効です。

UIM は、データ項目グループの保持処理を行います。データ・グループが他のデータ・グループ内にネス トされている場合、すべてのグループに対して保持処理が行われます。外側のグループを分割する必要があ る場合、そのグループ内にネストされているグループに対して保持処理が試行されます。グループ全体に必 要な行数がレイアウト列に残っている行数を超える場合、グループ全体は強制的に次の列に送られます。単 一列レイアウトの場合、グループ全体は、強制的に次のスクロール可能なページに送られます。 1 つのレ イアウト列には大きすぎるデータ・グループは、1 つの列の先頭で開始され、すべての項目に必要な数の列 またはページまで継続されます。

## オプションの属性

#### **HELP=***help-module-name*

グループ内のすべての項目について説明するオンライン情報を示します。この属性は表示パネルにのみ 許可されます。ヘルプ・モジュールの名前は別のパネル・グループからインポートされた名前にするこ とができますが、この章の前の部分で概説された名前の規則に従っていなければなりません。命名規則 について詳しくは、 515 [ページの『名前構文』を](#page-538-0)参照してください。

領域内のすべての項目には、それぞれ単一のヘルプ・モジュール名を関連付ける必要があります。 DATA タグに HELP 属性が指定されている場合、ヘルプは領域内のすべてのグループおよび項目に適 用されます。また、HELP 属性は、領域内のデータ・グループ (DATAGRP)、データ項目 (DATAI)、デ ータ選択フィールド (DATASLT)、およびデータ選択フィールド選択項目 (DATASLTC) タグでは許可 されません。

DATAGRP タグに HELP 属性が指定されている場合、ヘルプは、グループ内のすべての項目に適用さ れます。また、HELP 属性は、データ・グループ内の DATAI、DATASLT、DATASLTC、またはネスト された DATAGRP タグでは許可されません。

DATA タグ、外部 DATAGRP タグ、またはネストされた DATAGRP タグに HELP 属性を指定しない 場合は、グループ中のすべての DATAI および DATASLT タグに HELP 属性が必要です。

#### **NAME=***data-group-name*

グループに関連した名前。この名前は、Add Pop-Up Window (QUIADDPW) API とともに使用し、こ のデータ・グループの近くにウィンドウを配置することができます。この属性は表示パネルにのみ許可 されます。

命名規則について詳しくは、 515 [ページの『名前構文』を](#page-538-0)参照してください。

#### **GRPSEP=INDENT | NONE | QINDENT**

グループ内で項目を区別するのに使用する視覚的な区切りのタイプを指定します。

INDENT は、それぞれのデータ項目、ネストされたデータ・グループのグループ見出し、またはグル ープ内のデータ選択フィールドについて、左端の列、プロンプト、または値を 2 桁字下げするのに使 用されます。字下げされるのは左端の列だけです。グループ見出しは字下げされません。

QINDENT は、グループ内の最初のものを除く、それぞれのデータ項目またはネストされたデータ・グ ループまたはデータ選択フィールドを字下げするのに使用されます。このデータ項目グループ内の最初 の項目または埋め込みグループは字下げされません。その他の項目、フィールド、および埋め込みグル ープはすべて字下げされます。データ項目またはデータ選択フィールドの、プロンプト列と値列の両方 が 2 桁字下げされます。ネストされたデータ・グループのグループ見出しおよびそのグループ内のす べての項目は、2 桁字下げされます。

どのデータ項目、選択フィールドおよびグループを字下げするかに関する決定は、パネル・グループが 作成され条件付けに影響を受けないときに行われます。このオプションは、制御言語 (CL) プロンプタ ーが修飾名に使用するのと同じ形式で、データ項目を提示します。 BIDI=RTL パネル・グループで

### **DATAGRP** タグ

は、値を字下げする修飾名は後方にあるため、BIDI=RTL パネル・グループに QINDENT が指定され ている場合、値列は字下げされません。最初の項目の後の各項目のプロンプト・テキストは、依然とし て字下げされます。

NONE は、データ項目、データ選択フィールド、またはグループ内でネストされたデータ項目グルー プをいずれも字下げしません。このオプションは、グループ見出しテキストが指定されている場合には お勧めできません。これは、グループ見出しを使用せずに、関連データ項目、データ項目グループ、お よびデータ選択フィールドを一緒にグループ化するのに使用できます。コンパクトな項目グループと、 非コンパクト域にネストされたグループを定義することによって、これを行います。

#### **COND=***condition-name*

グループは、指定された条件が真の場合にのみ表示または印刷されます。グループ内のすべてのタグが 表示されるのは、このデータ・グループが表示される場合のみです。条件は、パネル・グループ・プロ ローグ内で条件定義 (COND) タグを使用して定義する必要があります。

#### **COMPACT**

COMPACT が指定されている場合、個別の項目またはネストされたデータ・グループ見出しの間にブラン ク行は残されません。 COMPACT が指定されている別のデータ・グループの内側にこのデータ・グルー プがネストされている場合、指定の有無にかかわらず、COMPACT がこのデータ・グループに対して暗黙 指定されます。

## オプションのテキスト

#### *group-heading*

グループのデータ項目の上に置かれる見出し。テキストは、パネルの 1 行のみを占めますが、いくつ かの列にまたがる場合があります。テキストはタグと同じ行または次の行に表示される必要がありま す。また、テキスト反転 (RT) タグのみを含めることができます。

テキストが省略されると、画面上にグループ見出し用の行は割り振られません。しかし、DATAGRP タグと EDATAGRP タグの間にある項目は、画面および他の UIM 操作上での保持処理に関してグル ープとして処理されます。

コロンは、それがまだ指定されておらず、その余地がある場合にテキストの最後に追加されます。

## **DATAI (**データ項目**)**

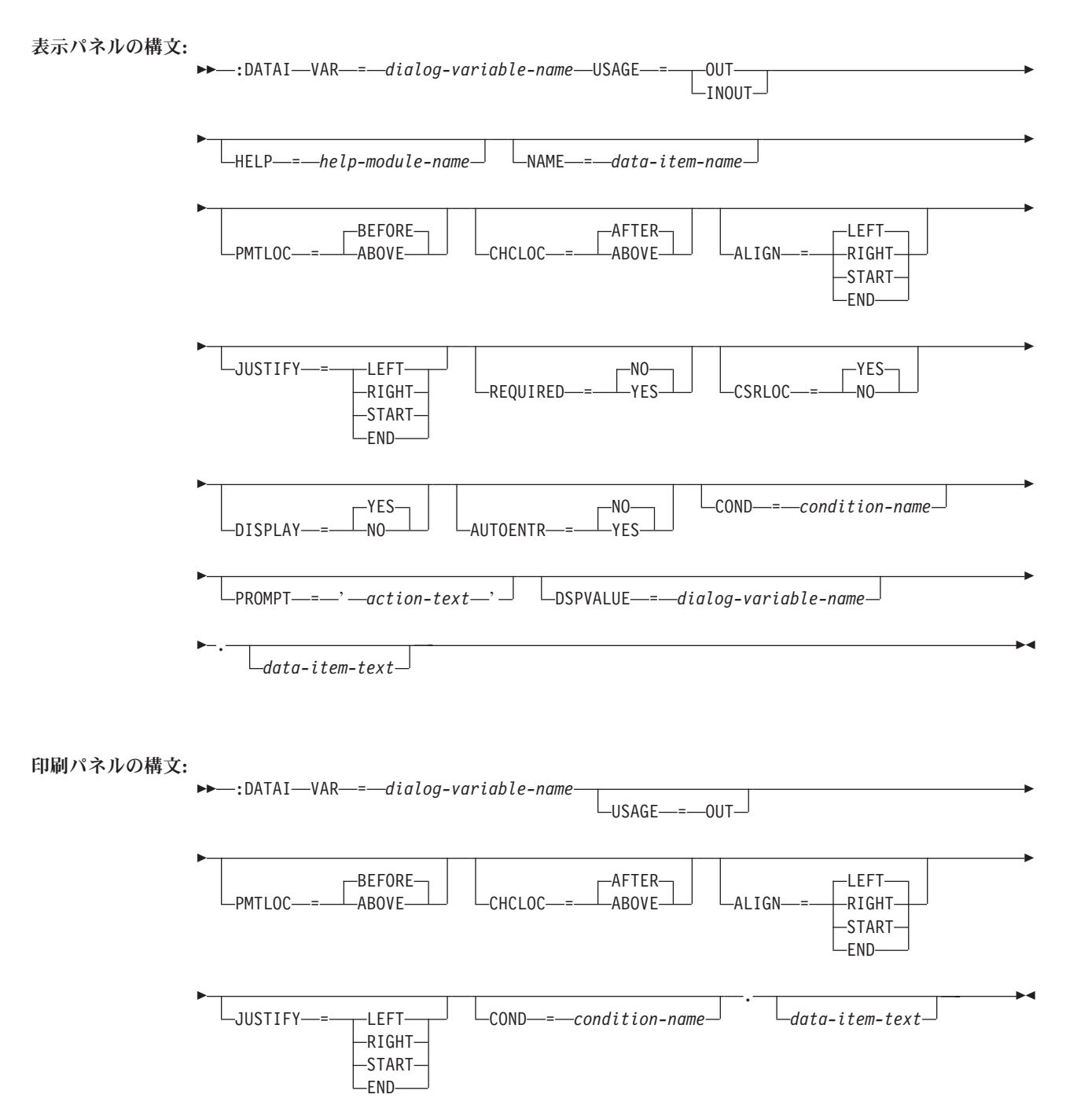

データ項目 (DATAI) タグは、データ表示域に配置される項目を定義します。このタグは、表示パネルおよ び印刷パネルで許可されます。

データ項目エクステンダー (DATAIX) タグを使用して、データ項目の一部として表示される追加のダイア ログ変数を指定できます。データ選択項目 (DATAC) タグを使用して、データ項目の一部として表示され る選択項目候補のテキストを指定できます。 DATAIX および DATAC タグは、書式設定、条件付け、ス クロール、およびヘルプに関連して、 DATAI タグの一部として扱われます。

プロンプト、フィールドとエクステンダー、および選択項目候補のテキストは、データ域に収まる必要があ ることに注意してください。 UIM では、スクロール中に個別のデータ項目を分割することはできません。

## 必須属性

#### **VAR=***dialog-variable-name*

データ項目を構成するダイアログ変数の名前。ダイアログ変数の現行値が表示または印刷されます。

データ表示域 (DATA) タグで LAYOUT=1 が指定されている領域に項目が現れる場合、その値は選択項 目列の幅よりも長くなることがあります。この場合、値は必要な数の表示行に折り返される単一のフィ ールドとして表示されます。 DATA タグに LAYOUT=2 が指定されている場合、値の幅は、2 番目のデ ータ列 (DATACOL) タグによって決まる開始位置とレイアウト列の終了位置との間に収まる必要があ ります。

LAYOUT=HORIZ の指定されたデータ表示域では、表示行にデータ項目が既に存在して、プロンプトと値 の合計長が現在行に収まらない場合、 5 つの列分離子がデータ項目間に許容されれば、プロンプトお よび値は次の表示行に示されます。水平レイアウトでは、プロンプトと値の合計がパネルの単一行に収 まる必要があります。

#### **USAGE=OUT | INOUT**

データ項目の表示使用方法を示します。この属性は表示パネルでは必須で、印刷パネルではオプション です。

USAGE=OUT は、出力データ項目を定義します。 OUT は、表示される変数が出力専用であり、ユーザ ーはこれを変更できないことを示します。

USAGE=INOUT は、データ入力項目を定義します。 INOUT は、変数がデータ入力用であり、ユーザー が変更できることを示します。

## オプションの属性

#### **HELP=***help-module-name*

データ項目について説明するオンライン情報を示します。この属性は表示パネルにのみ許可されます。 ヘルプ・モジュールの名前は、別のパネル・グループからインポートされた名前にすることができます が、この章の前の部分で概説した名前の規則に従っていなければなりません。名前の規則について詳し くは、 515 [ページの『名前構文』を](#page-538-0)参照してください。

領域内のすべての項目には、それぞれ単一のヘルプ・モジュール名を関連付ける必要があります。HELP 属性が DATA タグに指定されている場合、ヘルプは領域内のすべてのグループおよび項目に適用され るので、 HELP 属性を領域内のいずれかのデータ・グループ (DATAGRP) および DATAI タグに指定 することはできません。

HELP 属性が DATAGRP タグに指定されている場合、ヘルプはグループ内のすべてのデータ項目に適 用されるので、HELP 属性をグループ内の DATAI タグに指定することはできません。

DATA タグまたはデータ項目を含む DATAGRP タグに HELP 属性を指定しない場合は、 DATAI タグ に HELP 属性が必要です。

ユーザーが LAYOUT=HORIZ データ域に関するオンライン情報にアクセスしやすくするには、水平域の 個々の DATAI タグに HELP 属性を使用する代わりに、DATA タグに HELP 属性を使用します。

HELP 属性は、このデータ項目に関連したすべての DATAIX タグに適用されます。

#### **NAME=***data-item-name*

項目に関連した名前。この名前を Add Pop-Up Window (QUIADDPW) API と共に使用して、ウィンド ウをこのデータ項目の近くに配置することができます。この属性は表示パネルにのみ許可されます。

命名規則について詳しくは、 515 [ページの『名前構文』を](#page-538-0)参照してください。

#### **PMTLOC=BEFORE | ABOVE**

変数値の配置を、データ項目のプロンプト・テキストとの関係で決めます。

BEFORE は、プロンプト・テキストが変数値の前 (左側) に配置されることを示します。変数値は、プ ロンプト・テキストが終了した行から開始します。

ABOVE は、プロンプト・テキストがデータ項目変数の上側に配置されることを示します。変数は、プ ロンプト・テキストの先頭から 2 スペース字下げされます。 ABOVE は、LAYOUT=HORIZ が DATA タグに指定されているときは使用できません。

ABOVE の結果としてプロンプト・テキストがデータ項目変数の上側に配置される場合、このタグの ALIGN 属性は書式設定に使用されません。

DATAIX タグ上の NEWLINE=CALC または NEWLINE=YES の結果として新規の行に配置されるすべての データ項目エクステンダーは、データ項目変数と同じ列から開始します。

#### **CHCLOC=AFTER | ABOVE**

データ選択項目テキストの配置を、データ項目の変数値との関係で決めます。

AFTER は、データ選択項目テキストが変数値の後に配置されることを示します。これは変数値の終了 位置と同じ行、またはその下の行のどちらかです。

ABOVE は、データ選択項目テキストがデータ項目変数の上側に配置されることを示します。 ABOVE を使用できるのは、PMTLOC=ABOVE が指定されているときだけです。この属性は、LAYOUT=HORIZ が DATA タグに指定されているときは使用できません。

この属性は、DATAI タグの直後にある DATAC タグのデータ選択項目テキストの配置だけを決めま す。 DATAIX タグの直後にある DATAC タグは、この属性の影響を受けません。

#### **ALIGN=LEFT | RIGHT | START | END**

変数の表示値が、2 番目の DATACOL タグによって定義された選択項目列の中でどのように配置され るかを決めます。

ALIGN=LEFT は、表示値の一番左の文字を選択項目列の左端に合わせて配置します。

ALIGN=RIGHT は、表示値の一番右の文字を選択項目列の右端に合せて配置します。 ALIGN=RIGHT は、LAYOUT=HORIZ が DATA タグに指定されているときは使用できません。クラス定義 (CLASS) タ グの WIDTH 属性で設定された表示値の幅が選択項目列の幅よりも長い場合、ALIGN=RIGHT の機能は ALIGN=LEFT と同じになります。

START は LEFT の同義語であり、END は RIGHT の同義語です。

#### **JUSTIFY=LEFT | RIGHT | START | END**

ダイアログ変数をどのように編集して表示値に入れるかを決めます。この属性のデフォルトは、このタ グの ALIGN 属性に定義された値と同じです。

JUSTIFY=LEFT の場合、ダイアログ変数は表示値の中で左寄せされて、先行ブランクは保持されます。

JUSTIFY=RIGHT の場合、ダイアログ変数は表示値の中で右寄せされて、末尾ブランクは除去されま す。

START は LEFT の同義語であり、END は RIGHT の同義語です。

#### **REQUIRED=NO | YES**

この項目が必須かどうかを示します。この属性は表示パネルにのみ許可されます。 NO は、この項目 が必須ではないことを示します。

### **DATAI** タグ

YES は、表示上でこの項目が必須であり、それに応じてフィールドが強調表示されることを示しま す。 YES が有効なのは、このタグ上でデータ項目に関して USAGE=INOUT が指定されているときだけ です。

REQUIRED=YES がコーディングされるとき、ユーザー入力に関する明示的な検査は行われません。ただ し、REQUIRED=YES のとき、ユーザーがこのフィールドに何も入力しない場合でも、 UIM は入力編集 および妥当性検査の処理を行います。これにより、妥当性検査 (CHECK) タグを使用して、ユーザーが 必須フィールドに必ずデータを入力するようにすることができます。

#### **CSRLOC=YES | NO**

UIM によってデフォルト・カーソルの位置決めが行われるときに、カーソルを入力フィールドに配置 可能にするかどうかを示します。この属性は表示パネルにのみ許可されます。

YES は、カーソルが入力フィールドに配置されることを保障するものではありません。それは、UIM によってデフォルト・カーソルの位置決めが行われるときに、カーソルを入力フィールドに配置できる ことを UIM に示すだけです。

NO は、カーソルをそのフィールドに配置できないことを示します。 CSRLOC=NO は、リスト域の上の データ域にある配置先フィールドなどの入力フィールドに使用するためのものです。パネルが最初に表 示されるとき、または位置決め操作が完了した後には、カーソルを位置決めフィールドに配置すること はできません。 CSRLOC=NO がコーディングされた場合でも、デフォルト・カーソルの位置決めが行わ れるときに UIM はカーソルをそのフィールドに配置できます。これは以下の状況で生じます。

- v パネルの現行ページにあるすべての入力フィールドで、CRSLOC=NO がマーク付けされている。
- v 入力フィールドが間違ってマーク付けされている。
- v アプリケーション・プログラムの制御によるカーソルの位置決めで、カーソルがそのフィールドに置 かれるように指定されている。

CSRLOC 属性は、このデータ項目に関連したすべての DATAIX タグに適用されます。

#### **DISPLAY=YES | NO**

パネルが表示されるときに、フィールドの内容を表示するかどうかを示します。この属性は表示パネル にのみ許可されます。

YES は、そのフィールドが表示されることを示します。

NO は、そのフィールドが表示されないことを示します。 DISPLAY=NO は、表示すべきでないパスワ ード・フィールドなどの入力フィールドのためのものです。

#### **AUTOENTR=NO | YES**

そのフィールドが、自動入力の入力フィールドであるかどうかを示します。この属性は表示パネルにの み許可されます。自動入力の入力フィールドは、ユーザーがフィールドの最後の位置にブランクを含む 文字を入力したときに、装置からホストに戻ります。これは、ユーザーが Enter キーを押した場合と同 じ結果になります。

NO は、そのフィールドが自動入力フィールドではないことを示します。

YES は、そのフィールドが自動入力フィールドであることを示します。 YES を指定した場合、 USAGE=INOUT もこのタグに指定する必要があります。

UIM はその使用を制限しませんが、AUTOENTR=YES は幅が 1 文字の入力フィールドのためのもので す。

#### **COND=***condition-name*

指定された条件が真である場合のみ、その項目は表示上有効になります。関連するすべての DATAC

および DATAIX タグは、このデータ項目が表示に含まれる場合にだけ表示されます。条件は、パネ ル・グループ内で条件定義 (COND) タグを使用して定義する必要があります。

#### **PROMPT='***action-text***'**

PROMPT ダイアログ・コマンドを介して F4=List が要求されるときに取られるアクション。この属性 は表示パネルにのみ許可されます。 PROMPT 属性が許可されるのは、このデータ項目に USAGE=INOUT が指定されているときだけです。 action-text の有効な形式を以下に示します。

- v *'CALL program-reference'*。 UIM とカーソル移動に影響されるプロンプトの出口プログラムとの間の インターフェースに関する説明は、iSeries Information Center で **API** のトピックを参照してくださ  $\mathcal{V}^{\lambda}$
- v *'RETURN positive-integer'*

これらのアクションについての説明は、 699 ページの『付録 B. UIM [ダイアログ・コマンド』を](#page-722-0)参照 してください。

#### **DSPVALUE=***dialog-variable-name*

このデータ項目に入力された現行データを含むダイアログ変数。この属性は、表示パネルに対しての み、そして PROMPT 属性がこのタグにコーディングされている場合にのみ許可されます。この変数は、 VARUPD 処理が実行されてもされなくても更新されます。変数プールは、機能キーの定義に使用される VARUPD 属性に基づいて更新されます。この更新は、表示値の変数の処理とは別に行われます。

指定されるダイアログ変数は、その長さがこのタグの VAR 属性に指定されたダイアログ変数の幅と等 しい、 CHAR または IGC 変数として CLASS タグ上で定義する必要があります。この変数に入れら れる前に、変換リストの処理または値の検査が行われることはありません。このタグの VAR 属性に名 前が指定された変数のクラスが、文字セットおよびコード・ページを変換する必要があることを指定し ている場合、この変数に関して文字セットおよびコード・ページが変換されます。

## オプションのテキスト

*data-item-text*

データ項目について説明するテキスト。テキストは複数の行に表示されることがあります。また、テキ スト反転 (RT) タグのみを含めることができます。

その項目がデータ項目グループにある場合、 DATAGRP タグの GRPSEP 属性に指定されているように 字下げされます。テキストが長すぎてプロンプト列に収まらない場合、それは項目列に収まるように必 要に応じて追加の複数行にフォーマットされて、 2 スペース字下げされます。

テキストが指定されていない場合、データ値がプロンプトなしで表示されます。プロンプト・テキスト は、以下の特殊な場合を除いて、すべての DATAI タグに指定すべきです。

- v データ項目が指示または項目の上に示されたグループ見出しテキストによって完全に説明されている とき。
- v データ項目に、パネル内で直前に示されたデータ項目の値から論理的に継続している値が含まれると き。条件付けを使用して、使用可能な値の数だけの行をパネル上に表示できます。

このタイプの情報を示す DATAI タグのセットを、常にデータ・グループ内に指定して、 UIM が関 連する値を表示上でまとめて示すこと、および適切な情報をパネルの全般ヘルプで提供することを確 実にします。グループ内の最初のデータにプロンプト・テキストを指定するか、または DATAGRP タグに見出しテキストを指定してグループ全体について説明する必要があります。グループまたは領 域全体に対して、ヘルプを指定してください。

データ・グループが使用されないとき、UIM は項目をさまざまなレイアウト列で、さらにはさまざ まなスクロール可能ページで表示することができます。複数のデータ項目に同じヘルプ・モジュール が指定される場合、パネルの全般ヘルプはそのパネル上の項目ごとにオンライン情報を繰り返しま す。

# **DATAIX (**データ項目エクステンダー**)**

表示パネルの構文**:**

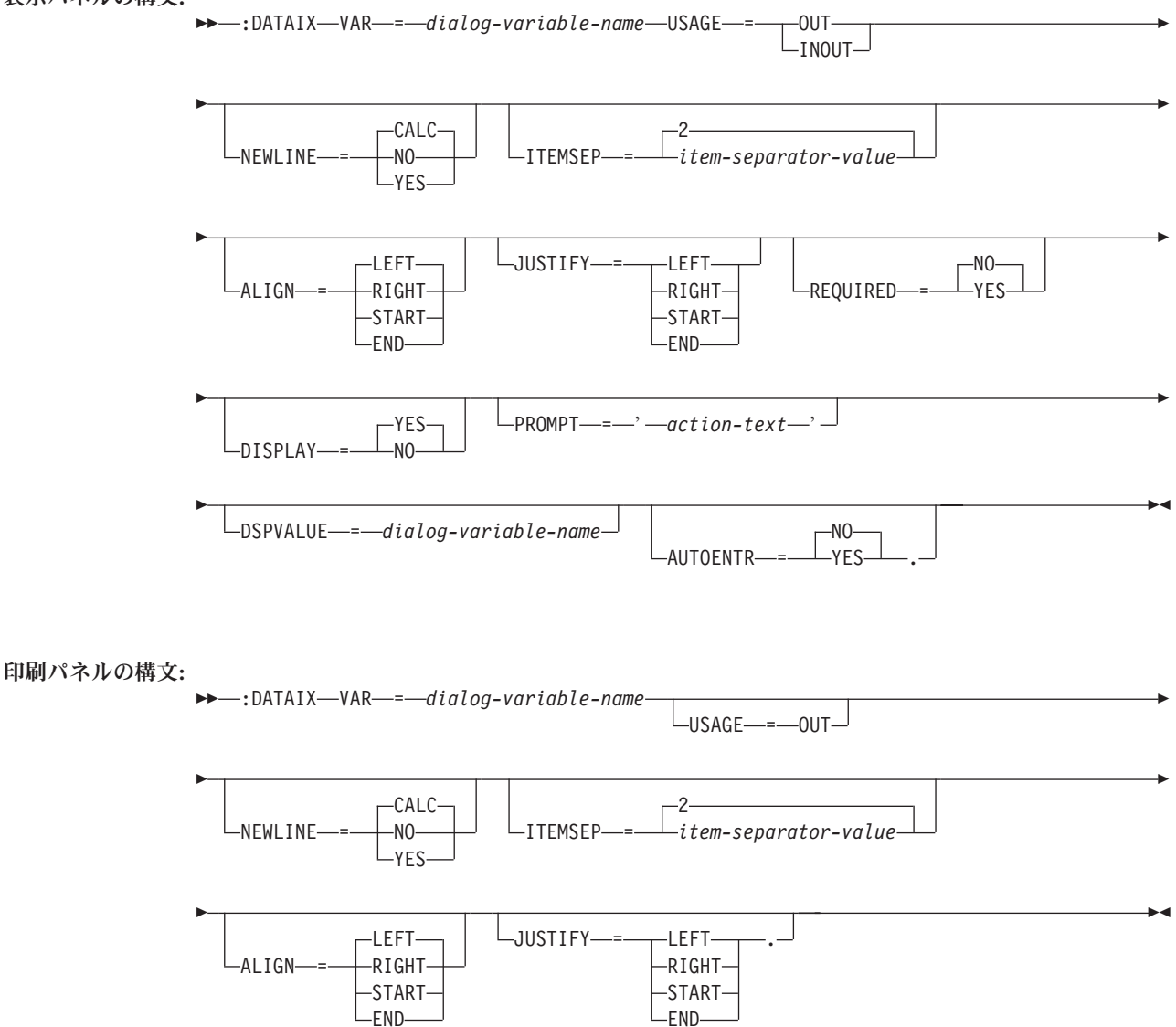

データ項目エクステンダー (DATAIX) タグは、データ項目 (DATAI) タグに関連付ける追加のダイアログ 変数を提供します。このタグは、表示パネルおよび印刷パネルで許可されます。

DATAIX タグは、対応する DATAI タグの後に出現する必要があります。複数の DATAIX タグを DATAI タグの後に指定して、複数のダイアログ変数を提供することもできます。 DATAIX タグを入力しない場 合、DATAI タグで指定された 1 つのダイアログ変数だけが、そのデータ項目に対して出現します。

DATAIX タグとデータ選択項目 (DATAC) タグは、任意の順序で指定できます。それらを指定する順序に より、それらが DATAI タグのダイアログ変数との関係で出現する位置が決まります。

### 必須属性

**VAR=***dialog-variable-name*

直前の DATAI タグと共に表示された、追加のダイアログ変数の名前。ダイアログ変数の現行値が表示 または印刷されます。

LAYOUT=1 データ表示域では、表示値がパネルの幅よりも長くなることが可能です。この場合、値は必 要な数の行に折り返される単一のフィールドとして表示されます。 LAYOUT=2 データ表示域では、表示 値が 1 行に収まる必要があります。

LAYOUT=HORIZ データ表示域では、データ項目のプロンプト、値、およびすべての DATAIX 値が、パ ネルの単一行に収まる必要があります。パネルの 1 つの行にすでにデータ項目がある場合、そしてプ ロンプト・テキストと DATAI タグのダイアログ変数にこのダイアログ変数の値を加えたものが現在行 に収まらず、データ項目の間に 5 列の区切り記号が許可される場合には、項目エクステンダーを含む データ項目全体がパネルの次の行に置かれます。

#### **USAGE=OUT | INOUT**

データ項目の表示使用方法。この属性は表示パネルでは必須ですが、印刷パネルではオプションです。 USAGE=OUT は、出力データ項目を定義します。 OUT は、表示される変数が出力専用であり、ユーザ ーはこれを変更できないことを示します。

USAGE=INOUT は、データ入力項目を定義します。 INOUT は、変数がデータ入力用であり、ユーザー が変更できることを示します。

## オプションの属性

#### **NEWLINE=CALC | NO | YES**

データ項目エクステンダーの変数の配置を、データ項目の変数値、選択項目候補のテキスト、および事 前定義されているデータ項目エクステンダーとの関係で決めます。

NEWLINE=CALC は、UIM が変数の配置を決めることを示します。以下のすべての条件が真である場 合、変数は直前のダイアログ変数と同じ行に配置されます。

v 変数が、現在行の 2 番目のデータ列 (DATACOL) タグで定義された値列の中に収まる。

- v DATAIX タグの直後に DATAC タグがない。
- v 現在行は、直前の行から折り返されたものではない。

上記の条件のいずれかが真ではない場合、データ項目エクステンダーは次の表示行または印刷行に置か れます。それは、このタグのALIGN 属性に応じて配置されます。

NEWLINE=CALC が LAYOUT=HORIZ の指定されたデータ表示域に指定されているとき、値は直前の値と 同じ行に置かれます。

NEWLINE=NO は、値が直前の値と同じ行で、その右側に置かれる必要があることを示します。直前の値 は、DATAI タグまたは直前の DATAIX タグのどちらかのダイアログ変数です。 DATAIX タグが DATAC タグの直後に出現する場合、NEWLINE=NO は許可されません。

NEWLINE=YES は、値が次の表示行または印刷行に置かれる必要があることを示します。 NEWLINE=YES は、LAYOUT=HORIZ が指定されたデータ表示域では許可されません。

#### **DATAIX** タグ

#### **ITEMSEP=2 |** *item-separator-value*

このデータ項目エクステンダーのダイアログ変数と直前のダイアログ変数とが、いくつのスペースによ って分離されるかを示します。

LAYOUT=1 または LAYOUT=2 が指定されたデータ表示域では、この属性の最大値は 2 番目の DATACOL タグで定義された選択項目列の幅です。 LAYOUT=HORIZ が指定されたデータ表示域では、 この属性の最大値は 5 です。デフォルト値は 2 で、最小値は 1 です。

ITEMSEP 属性は、NEWLINE=YES がこのタグに指定されているときには許可されず、 NEWLINE=CALC が 指定されてエクステンダー変数が新規の行に置かれているときには無効となります。

#### **ALIGN=LEFT | RIGHT | START | END**

表示値が、2 番目の DATACOL タグによって定義された選択項目列の中でどのように配置されるかを 決めます。

ダイアログ変数の前に DATAI タグのダイアログ変数または直前の DATAIX タグがある場合、 ALIGN 属性は選択項目列の中での表示値の位置に影響を与えません。

そのダイアログ変数が表示行または印刷行での最初の変数である場合、 ALIGN 属性はテキストを以下 のように書式設定します。

- v ALIGN=LEFT は、表示値の一番左の文字を選択項目列の左端に合わせて配置します。
- v ALIGN=RIGHT は、表示値の一番右の文字を選択項目列の右端に合せて配置します。表示値の幅が選 択項目列の幅よりも長い場合、 ALIGN=RIGHT の機能は ALIGN=LEFT と同じになります。

ALIGN=RIGHT は、LAYOUT=HORIZ が指定されたデータ表示域では許可されません。

START は LEFT の同義語であり、END は RIGHT の同義語です。

#### **JUSTIFY=LEFT | RIGHT | START | END**

ダイアログ変数をどのように編集して表示値に入れるかを決めます。この属性のデフォルトは、このタ グの ALIGN 属性に指定された値、またはその属性に関してデフォルトとなる値と同じです。

JUSTIFY=LEFT の場合、ダイアログ変数は表示値の中で左寄せされます。先行ブランクは保持されま す。

JUSTIFY=RIGHT の場合、ダイアログ変数は表示値の中で右寄せされて、末尾ブランクは除去されま す。

START は LEFT の同義語であり、END は RIGHT の同義語です。

UCS-2 として定義された変数では、JUSTIFY 属性は無視されます。

#### **REQUIRED=NO | YES**

NO は、この項目が必須ではないことを示します。この属性は表示パネルにのみ許可されます。

YES は、表示上でこの項目が必須であり、それに応じてフィールドが強調表示されることを示しま す。 YES が有効なのは、データ項目エクステンダーに関して USAGE=INOUT が指定されているときだ けです。

REQUIRED=YES がコーディングされるとき、ユーザー入力に関する明示的な検査は行われません。 REQUIRED=YES のとき、ユーザーがこのフィールドに何も入力しない場合でも、 UIM は入力編集およ び妥当性検査の処理を実行します。これにより、妥当性検査 (CHECK) タグを使用して、ユーザーが必 須フィールドに必ずデータを入力するようにすることができます。

#### **DISPLAY=YES | NO**

パネルが表示されるときに、フィールドを表示するかどうかを示します。この属性は表示パネルにのみ 許可されます。 YES は、そのフィールドが表示されることを示します。

NO は、そのフィールドが表示されないことを示します。 DISPLAY=NO は、表示すべきでないパスワ ード・フィールドなどの入力フィールドのためのものです。

#### **PROMPT='***action-text***'**

PROMPT ダイアログ・コマンドを介して F4=List が要求されるときに取られるアクション。この属性 は、表示パネルに対してのみ、そしてこのデータ項目エクステンダーに関して USAGE=INOUT がこのタ グにコーディングされている場合にのみ許可されます。アクション・テキストの有効な形式を以下に示 します。

- v *'CALL program-reference'*。 UIM とカーソル移動に影響されるプロンプトの出口プログラムとの間の インターフェースに関する説明は、iSeries Information Center で **API** のトピックを参照してくださ  $\mathcal{U}^{\mathcal{I}}$
- v *'RETURN positive-integer'*

これらのアクションについての説明は、 699 ページの『付録 B. UIM [ダイアログ・コマンド』を](#page-722-0)参照 してください。

#### **DSPVALUE=***dialog-variable-name*

このデータ項目エクステンダーに入力される現行データを含むダイアログ変数。この属性は、表示パネ ルに対してのみ、そして PROMPT 属性がこのタグにコーディングされている場合にのみ許可されます。

この変数は、VARUPD 処理が実行されてもされなくても更新されます。変数プールは、機能キーの定義 に使用される VARUPD 属性に基づいて更新されます。この更新は、表示値の変数の処理とは別に行われ ます。

指定されるダイアログ変数は、その長さがこのタグの VAR 属性に指定されたダイアログ変数の幅と等 しい、 CHAR または IGC 変数としてクラス定義 (CLASS) タグ上で定義する必要があります。

この変数に入れられる前に、変換リストの処理または値の検査が行われることはありません。このタグ の VAR 属性に名前が指定された変数のクラスが、文字セットおよびコード・ページを変換する必要が あることを指定している場合、この変数に関して文字セットおよびコード・ページが変換されます。

#### **AUTOENTR=NO | YES**

そのフィールドが、自動入力の入力フィールドであるかどうかを示します。この属性は表示パネルにの み許可されます。自動入力の入力フィールドは、ユーザーがフィールドの最後の位置にブランクを含む 文字を入力したときに、装置からホストに戻ります。これは、ユーザーが Enter キーを押した場合と同 じ結果になります。

NO は、そのフィールドが自動入力フィールドではないことを示します。これはデフォルト値です。

YES は、そのフィールドが自動入力フィールドであることを示します。 YES を指定した場合、 USAGE=INOUT もこのタグに指定する必要があります。 UIM はその使用を制限しませんが、 AUTOENTR=YES は幅が 1 文字の入力フィールドのためのものです。

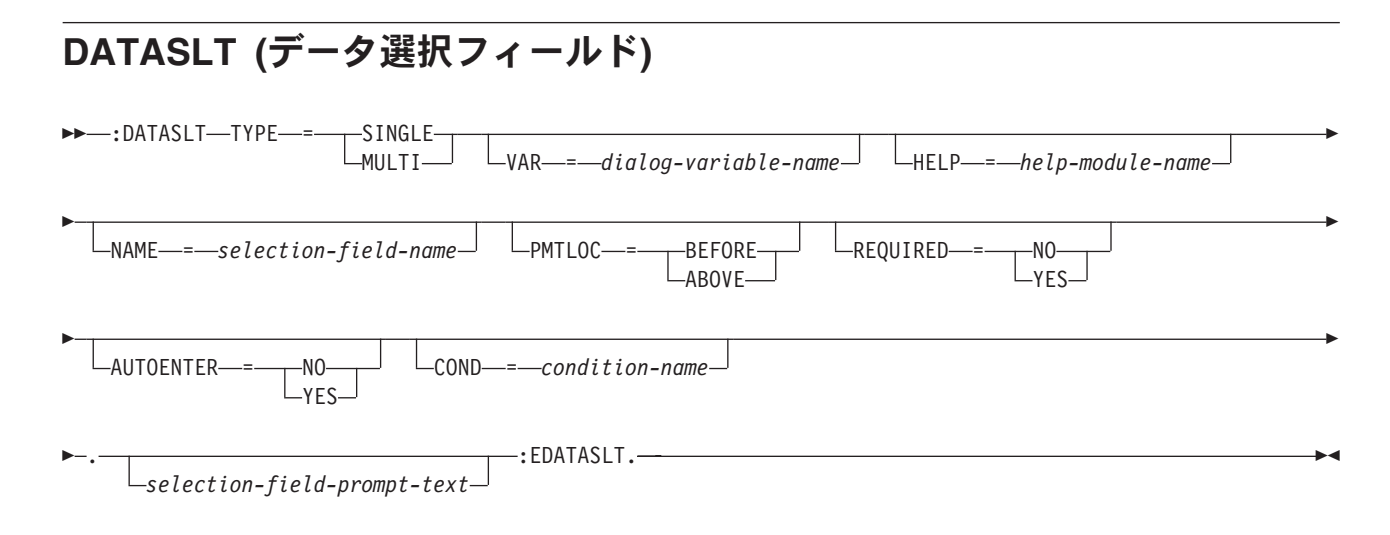

データ選択フィールド (DATASLT) タグは、データ表示領域の選択フィールドを定義します。このタグ は、表示パネルでのみ許可されます。

DATASLT は単一または複数項目選択フィールドです。選択フィールドは内容と選択項目の数が固定され ています。データ選択フィールドは、データ表示領域 (DATA) タグが LAYOUT=1 または 2 の場合にのみ 指定できます。

データ選択フィールド選択項目 (DATASLTC) タグは、選択フィールドの選択項目を指定します。 DATASLTC タグは、フォーマット、条件付け、スクロール、およびヘルプの点で DATASLT タグの一部 です。

プロンプト、フィールド、および選択項目はデータ域内に収まらなければなりません。UIM では、スクロ ール時に選択フィールドが分割されるのを許可しません。

他のタグを DATASLT タグ内にネストすることができます。それらのタグを以下の表にリストします。こ の表は、タグの出現順序を定義し、表示パネルでのみ、印刷パネルでのみ、あるいはその両方で使用できる タグを示し (それぞれ D、P、または B で表される)、各タグについて詳しく説明しているページを示して います。

複数のタグが同じ順序番号でリストされている場合、その番号のすべてのタグは任意の順序で混在させるこ とができます。ただし、順序番号が大きいタグを順序番号が小さいタグより先に使用することはできませ ん。例えば、順序番号が 3 のタグは、順序番号が 1 または 2 のタグより先に使用することはできませ  $h<sub>o</sub>$ 

表 *60. DATASLT* タグと *EDATASLT* タグの間で許可されるタグ

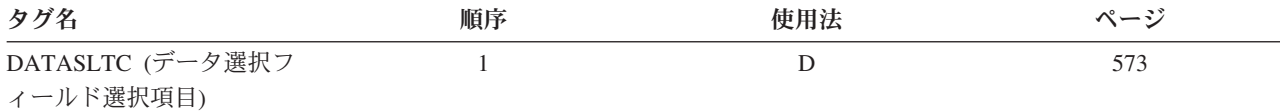

## 必須属性

#### **TYPE=SINGLE | MULTI**

選択フィールドが単一選択項目または複数選択項目の選択フィールドかどうかを指定します。

SINGLE は、選択フィールドが単一選択項目のためのものであることを示します。

MULTI は、選択フィールドが複数選択項目のためのものであることを示します。

## オプションの属性

#### **VAR=***dialog-variable-name*

単一選択項目選択フィールドを構成するために使用されるダイアログ変数の名前。この属性は、 TYPE=SINGLE の場合は必須です。TYPE=SINGLE の場合、変数は画面に表示され、その変数はクラス 定義 (CLASS) タグで BASETYPE に BIN(31) を指定して宣言する必要があります。この変数には、ユー ザーが選択した選択項目のオプション番号が含まれます。選択項目が選択されていない場合、変数はゼ ロを戻します。ダイアログ変数の現行値がディスプレイに表示されます。

TYPE =MULTI がこのタグで指定されている場合、この属性は許可されません。

#### **HELP=***help-module-name*

データ選択フィールドの目的を説明するオンライン情報を示します。ヘルプ・モジュールの名前は、別 のパネル・グループからインポートされた名前にすることができますが、この章の前の部分で概説した 名前の規則に従っている必要があります。名前の規則について詳しくは、 515 [ページの『名前構文』を](#page-538-0) 参照してください。

領域内のすべての項目には、それぞれ単一のヘルプ・モジュール名を関連付ける必要があります。HELP 属性が DATA タグで指定されている場合、ヘルプは領域内のすべてのグループと項目に適用され、 HELP 属性は領域内のデータ・グループ (DATAGRP) および DATASLT タグでは許可されません。

HELP 属性が DATAGRP タグで指定されている場合、ヘルプはグループ内のすべてのデータ選択フィ ールドに適用され、HELP 属性はグループ内の DATASLT タグでは許可されません。

DATA タグまたはデータ選択フィールドを含む DATAGRP タグのいずれでも HELP 属性を指定しない 場合は、DATASLT タグに HELP 属性が必要です。

#### **NAME=***selection-field-name*

選択フィールドに関連した名前。この名前は後に、この選択フィールドに関連したウィンドウを配置す るために、Add Pop-Up Window (QUIADDPW) API とともに使用することができます。命名規則につ いて詳しくは、 515 [ページの『名前構文』を](#page-538-0)参照してください。

#### **PMTLOC=BEFORE | ABOVE**

選択フィールドに関連した入力フィールドとの関連において、プロンプト・テキストの配置を制御しま す。

BEFORE は、プロンプト・テキストがデータ・フィールドの変数値の前 (左側) に配置されることを示 します。変数値は、プロンプト・テキストが終了した行と同じ行で始まります。BEFORE はデフォル トです。

ABOVE は、プロンプト・テキストがデータ項目変数の上側に配置されることを示します。変数は、プ ロンプト・テキストの先頭から 2 スペース字下げされます。

#### **REQUIRED=NO | YES**

この属性は、TYPE=SINGLE の場合にのみ許可されます。NO は、フィールドが必須でないことを示し ます。NO がデフォルト値です。

YES は、フィールドが画面上で必須であり、適宜、強調表示されることを示します。REQUIRED=YES がコード化されると、ユーザー項目に対する明示的検査は行われません。しかし、YES を指定する と、ユーザーがフィールドに何も入力しなくても、UIM が入力編集および妥当性検査処理を実行しま す。これにより、妥当性検査 (CHECK) タグを使用して、ユーザーが必須フィールドに必ずデータを入 力するようにすることができます。REQUIRED=YES は、TYPE=MULTI がこのタグで指定されているとき には指定できません。

#### **AUTOENTR=NO | YES**

フィールドが自動入力の入力フィールドかどうかを示します。自動入力の入力フィールドは、ユーザー が文字 (ブランクを含む) をフィールドの最後の位置に入力すると、デバイスからホストに画面を戻し ます。これは、ユーザーが Enter キーを押した場合と同じ結果になります。

NO は、フィールドが自動入力フィールドではないことを示します。これはデフォルト値です。

YES は、フィールドが自動入力フィールドであることを示します。UIM ではその使用を制限していま せんが、AUTOENTR=YES は 1 文字幅の入力フィールドでのみ使用することが意図されています。YES は、TYPE=MULTI がこのタグで指定されているときには許可されません。

**COND=***condition-name*

指定された条件が真の場合にのみ、選択フィールドが表示されます。この選択フィールドが画面に表示 される場合に限り、関連した DATASLTC タグが表示されます。条件は、パネル・グループ内で条件 定義 (COND) タグを使用して定義する必要があります。

## オプションのテキスト

*selection-field-prompt-text*

選択フィールドを説明するテキスト。テキストは複数の行に表示されることがあります。また、テキス ト反転 (RT) タグのみを含めることができます。テキストの長さは 255 バイト以下です。

選択フィールドがデータ項目グループに表示される場合、DATAGRP タグの GRPSEP 属性による指定 に従って字下げされます。テキストが長すぎてプロンプト列に収まらない場合、列に収まるように、必 要に応じてそれ以降の行でフォーマットされ、最初の行の先頭から 2 スペース字下げされます。

テキストが指定されていない場合、選択フィールドはプロンプトなしで表示されます。プロンプト・テ キストはすべての DATASLT タグに指定する必要があります。ただし、項目の上部に表示されている 指示またはグループ見出しテキストによって選択フィールドが完全に記述されている場合は除きます。

## 例 **1:** データ入力パネル

この例は、サンプル・データ入力パネルを示しています。パネルには、関数のダイアログ変数を事前に設定 することにより、呼び出し側プログラムによってデフォルトが提供される 2 つの選択フィールドがありま す。

### **UIM** ソース

```
:class name=select
     basetype='bin 31'.
:var name=prtstyle
     class=select.
:var name=duplex
     class=select. .
   .
   .
:panel name=entry1
      help=hentry1
      topsep=space
      ...
      .Sample Entry Panel
:data depth='*'
      bodysep=both.
:topinst.Type choices, press Enter.
:datacol width=30.
:datacol width='*'.
:dataslt help=hstyle
      var=prtstyle
       type=single
       .Type style for printing
```

```
:datasltc help=hstylep
       option=1
       .Prestige elite (12 pitch)
:datasltc help=hstylec
       option=2
       .Courier (10 pitch)
:datasltc help=hstylees
       option=3
       .Essay standard (proportional)
:datasltc help=hstyleeb
       option=4
       .Essay bold (proportional)
:edataslt.
:dataslt type=single
       help=hduplx
       var=duplex
       .Duplex
:datasltc help=hduplxy
       option=1
       .Print both sides of paper
:datasltc help=hduplxn
       option=2
       .Print one side only
:edataslt.
:edata.
:epanel.
:invellip.
```
### 結果

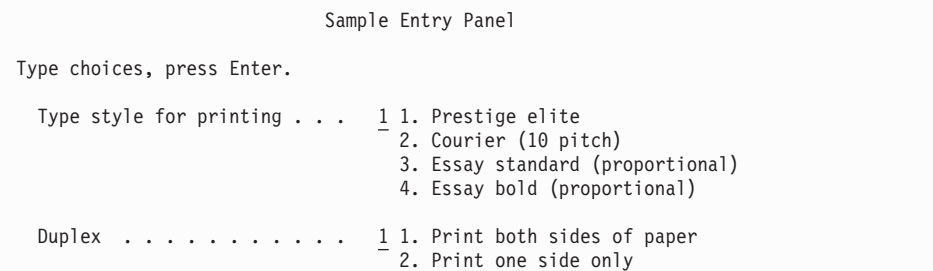

この例では、*PRTSTYLE* および *DUPLEX* ダイアログ変数は BIN 31 でなければなりません。また、選択 されたオプション値がこれらの変数で呼び出し側プログラムに戻されます。

## 例 **2:** 複数選択フィールド

この例は、複数選択フィールドを示しています。ユーザーは、スラッシュ (/) または各国指定の文字を、希 望するオプションの前にある入力フィールドに入力することにより、値を選択します。複数の見出しオプシ ョンを選択できます。

## **UIM** ソース

```
:class name=sfield
       basetype='char 1'.
:var name=hdoptsb
       class=sfield.
:var name=hdoptsu
      class=sfield.
:var name=hdoptsuc
      class=sfield.
:var name=hdoptssn
      class=sfield.
:var name=hdoptstm
```
### **DATASLT** タグ

class=sfield. :var name=hdoptsdt class=sfield. :panel name=xxx keyl=x1.Heading Options :data depth='\*' bodysep=both. :topinst.Select one or more choices, press Enter. :datacol width=30. :datacol width='\*'. :dataslt type=multi help=haward.Heading options :datasltc var=hdoptsb help=hbold.Bold :datasltc var=hdoptsu help=hundl.Underline :datasltc var=hdoptsuc help=hupperc.Uppercase :datasltc var=hdoptssn help=hsecn.Section numbers :datasltc var=heoptstm help=htime.Time :datasltc var=hdoptsdt help=hdate.Date :edataslt. :edata.

### 結果

```
Heading Options
                                                             System: xxxxxxxx
Select one or more choices, press Enter.
 Heading options . . . . . . . _ Bold
                                    _ Underline
                                    _ Uppercase
                                    _ Section numbers
                                    \frac{1}{2} Time
                                      _ Date
```
この例でユーザーが *Underline*、*Section numbers*、および *Date* を選択する場合、ダイアログ変数の値は以 下のようになります。

- hdoptsb=0
- hdoptsu=1
- hdoptsuc=0
- hdoptssn=1
- hdoptstm=0
- hdoptsdt=1

## <span id="page-596-0"></span>**DATASLTC (**データ選択フィールド選択項目**)**

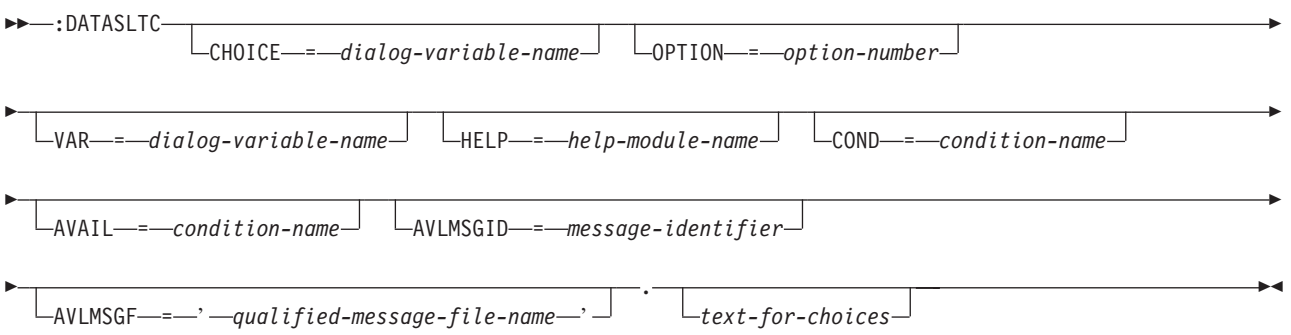

データ選択フィールド選択項目 (DATASLTC) タグは、単一または複数項目選択フィールドの選択項目候補 を定義します。このタグは、表示パネルでのみ許可されます。これは、領域のデータ表示域 (DATA) タグ で LAYOUT=HORIZ が指定されている場合は無効です。

DATASLTC タグは、対応するデータ選択フィールド (DATASLT) タグの後ろに出現する必要があり、 DATASLTタグと EDATASLTC タグの間には少なくとも 1 つの DATASLTC タグを指定する必要があり ます。DATASLTC タグは、選択フィールドの選択項目を定義します。

# オプションの属性

#### **CHOICE=***dialog-variable-name*

表示する選択項目候補のテキストを含むダイアログ変数の名前。ダイアログ変数は、テキストが一行に 収まるように定義する必要があります。

ダイアログ変数は、クラス定義 (CLASS) タグで BASETYPE に CHAR、IGC、または BIN を指定して 定義する必要があります。

ダイアログ変数のエラー状態は、テキストの強調表示の判別には使用されません。

CHOICE 属性が指定されている場合、*text-for-choices* を指定することはできません。

**IGC** 用の特殊フォーマット。(省略形 IGC は、コマンドおよびキーワードで使用され、2 バイト文字 セット機能を表します。)BASETYPE が IGC のダイアログ変数を CLASS タグ上で指定すると、UIM は 特殊フォーマット設定を行います。変数値がシフトアウト文字 (X'0E') で始まる場合は、UIM は値を 左に 1 文字移動して、他の行のデータ選択項目と垂直位置合わせを行います。

#### **OPTION=***option-number*

このオプションに割り当てられる番号。オプション番号は、1 から 99 の整数です。この属性は、 TYPE=SINGLE が指定された DATASLT タグ内で指定する場合は必須ですが、TYPE=MULTI が指定さ れている場合は使用できません。

選択フィールド選択項目は、選択フィールドで定義した順序で表示されます。2 つの選択項目の番号が 連続していない場合は、2 つの選択項目の間にブランク行が自動的に挿入されます。 2 つの選択項目 のオプション番号が同じで、両方とも同時にオンに条件指定すると、最初に定義された選択項目が表示 されます。

#### **VAR=***dialog-variable-name*

選択フィールド選択項目が選択されているかどうかを示すためのダイアログ変数の名前。この属性は、 TYPE=MULTI の場合は必須です。この変数は、CLASS タグで BASETYPE に CHAR 1 を指定して宣言 する必要があります。

選択項目が選択されていない場合は、ダイアログ変数の値は '0' です。選択項目が選択されると、値 '1' がダイアログ変数に戻されます。画面が表示されているときに変数の現行値が '1' の場合は、スラ ッシュ (/) が画面に表示されます。ユーザーがスラッシュまたは国別指定文字を入力すると、ユーザー に '1' が戻されます。ユーザーが選択のためにどの文字を使用するとしても、パネルが再表示されると きにその文字が表示されます。パネルが表示されたときにダイアログ変数の現行値が '1' 以外の場合 は、変数は未選択として表示されます。

VAR 属性は、DATASLT タグで TYPE=MULTI が指定されている場合は必須です。TYPE=SINGLE が指 定されている場合は、VAR 属性を使用することはできません。

#### **HELP=***help-module-name*

選択フィールド選択項目の目的を説明するオンライン情報を示します。ヘルプ・モジュールの名前は、 別のパネル・グループからインポートされた名前にすることができますが、この章の前の部分で概説し た名前の規則に従っている必要があります。名前の規則について詳しくは、 515 [ページの『名前構文』](#page-538-0) を参照してください。

この属性を指定できるのは、この DATASLTC タグを含む DATASLT タグに HELP 属性が指定され ている場合だけです。

選択フィールド中の 1 つの DATASLTC タグに HELP 属性を指定した場合は、その選択フィールド中 のすべての DATASLTC タグに HELP 属性を指定しなければなりません。

DATASLT タグ上で SELECT=MULTI を指定した複数項目選択フィールドの場合、この属性で識別され るオンライン情報は、選択フィールド内の任意の位置にカーソルが置かれている場合に表示される文脈 ヘルプの一部として組み込まれます。

DATASLT タグ上で SELECT=SINGLE を指定した単一項目選択フィールドの場合、この属性で識別され るオンライン情報は、このタグの選択テキスト上にカーソルがある間にヘルプが要求されたときに表示 されます。このオンライン情報は、カーソルが選択フィールド内にあるが、フィールド内のいずれかの 選択項目のテキスト上にはない場合に表示される文脈ヘルプの一部としても組み込まれます。これに は、カーソルが選択フィールドのプロンプト・テキスト上にある場合、または選択フィールドの入力フ ィールドにある場合などがあります。カーソルが入力フィールドにあり、有効な選択項目が入力された 場合、ヘルプが要求されたときにその選択項目のヘルプが表示されます。

#### **COND=***condition-name*

指定された条件が真の場合にのみ、選択フィールドの選択項目が有効になります。条件は、パネル・グ ループ・プロローグ内で条件定義 (COND) タグを使用して定義する必要があります。選択項目が条件 によってオフになると、その選択フィールド選択項目は選択フィールドに表示されず、その選択項目の ヘルプはヘルプを表示するための要求に組み込まれなくなります。

#### **AVAIL=***condition-name*

選択フィールド選択項目が使用可能かどうかを示す条件の名前。条件は、パネル・グループ・プロロー グ内で COND タグを使用して定義する必要があります。

条件が真の場合、選択フィールド選択項目は使用可能です。条件が偽の場合、選択フィールド選択項目 は使用できません。このタグの COND 属性で指定されている条件があれば、その条件がこの属性より優 先して使用されます。

使用不可の選択項目は別の色で表示され、選択項目のオプション番号の最初の部分がアスタリスク (\*) で表示されます。

選択フィールドが DATASLT タグで TYPE=MULTI として指定されている場合、AVAIL 属性を指定す ることはできません。

<span id="page-598-0"></span>**AVLMSGID=***message-identifier*

このタグの AVAIL 属性での指定によって、選択フィールド選択項目が使用可能でない場合に、その項 目が選択されると表示されるメッセージのメッセージ ID。この属性を指定できるのは、AVAIL 属性が 指定されている場合だけです。

この属性が指定されない場合、UIM は選択項目が現在使用可能でないことを告げるデフォルト・メッ セージを表示します。

**AVLMSGF=***'qualified-message-file-name'*

メッセージ ID が入っているメッセージ・ファイル名。この属性を指定できるのは、このタグに AVLMSGID 属性が指定されている場合だけです。パネル・グループ (PNLGRP) タグに DFTMSGF 属性が 指定されていない場合で、このタグに AVLMSGID 属性が指定されている場合は、この属性を指定する必 要があります。

## オプションのテキスト

*text-for-choices*

このテキストは暗黙の段落です。表示のフォーマット時に、1 行に収まらないテキストは、2 行目以降 に 2 桁字下げしてフォーマットされます。テキストは最大 255 文字で、テキスト反転 (RT) タグだけ を含めることができます。このタグに CHOICE 属性が指定されていない限り、*text-for-choices* は必須で す。

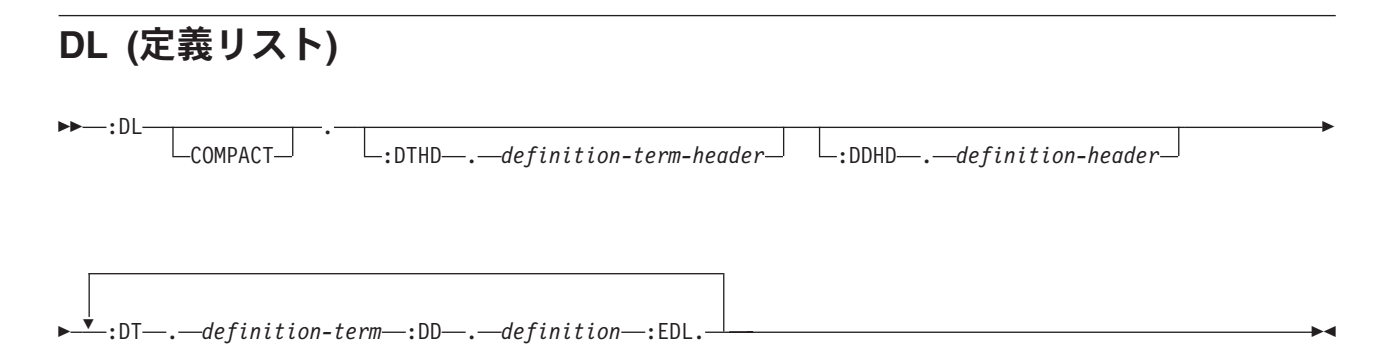

定義リスト (DL) は、語または句、およびそれに対応する定義、記述、または説明のリストです。このタグ には、対応する終了タグが必要です。定義リストは、情報域およびヘルプ域でのみ許可されます。

定義される用語とその定義は、定義用語 (DT) タグおよび定義記述 (DD) タグによって識別されます。用 語の列および定義の列に使用される見出しは、それぞれ定義用語見出し (DTHD) タグと定義記述見出し (DDHD) タグによって識別できます。

定義リストはテキスト内の任意の場所に出現できます。定義リストを他のリストまたは定義リスト内にネス トすることも、他のリストを定義リスト内にネストすることもできます。

2 つの DT タグまたは 2 つの DD タグを連続して使用することはできません。

他のタグを DL タグ内にネストすることができます。それらのタグを以下の表にリストします。この表 は、タグの出現順序を定義し、表示パネルでのみ、印刷パネルでのみ、あるいはその両方で使用できるタグ を示し (それぞれ D、P、または B で表される)、各タグについて詳しく説明しているページを示していま す。

### **DL**、**DT**、**DD**、**DTHD**、**DDHD** タグ

複数のタグが同じ順序番号でリストされている場合、その番号のすべてのタグは任意の順序で混在させるこ とができます。ただし、順序番号が大きいタグを順序番号が小さいタグより先に使用することはできませ ん。例えば、順序番号が 3 のタグは、順序番号が 1 または 2 のタグより先に使用することはできませ  $h<sub>o</sub>$ 

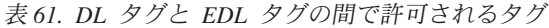

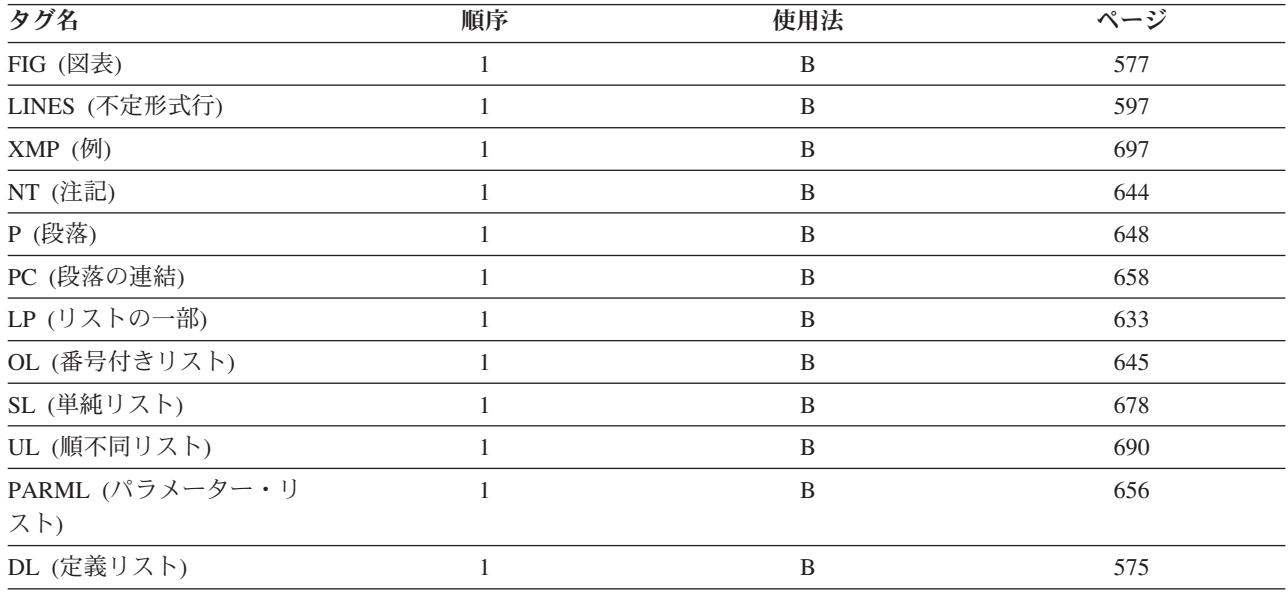

## オプションの属性

#### **COMPACT**

項目の間にブランク行を入れずにリストをフォーマットします。

## 必須タグ

#### **DT.***definition-term*

定義用語のテキスト。用語は入力したとおりに、強調表示句 2 (HP2) でフォーマットされます。

用語は、1 バイト文字セット (SBCS) で 10 文字、または 2 バイト文字セット (DBCS) で 4 文字と 想定され、左マージンに対する位置 2 から始まります。用語が想定されている文字数より長い場合、 記述行に拡張されます。

#### **DD.***definition*

定義用のテキスト。用語の記述は暗黙の段落であり、テキスト項目を含めることができます。段落 (P) タグを使用して、記述段落の後に追加の段落を挿入できます。

用語が記述領域に拡張されない限り、記述は左マージンに対する位置 14 から始まります。

## オプションのタグ

#### **DDHD.***definition-header*

定義ヘッダー用のテキスト。ヘッダーは入力したとおりに、強調表示句 2 (HP2) でフォーマットされ ます。

#### **DTHD.***definition-term-header*

定義用語ヘッダー用のテキスト。ヘッダーは入力したとおりに、強調表示句 2 (HP2) でフォーマット されます。

## <span id="page-600-0"></span>例 **1:** 定義リスト

この例では、見出し付きの定義リストがフォーマットされる方法を説明します。

### **UIM** ソース

:DL. :DTHD.Term :DDHD.Description :DT.DL :DD.This is a sample definition list term and description. :DT.EDL :DD.Here is another. :EDL.

### 結果

用語 説明

**DL** This is a sample definition list term and description.

**EDL** Here is another.

## 例 **2:** 短縮定義リスト

これは、COMPACT 属性を使用した定義リストです。

### **UIM** ソース

:DL compact. :DT.COMPACT :DD.This causes the list to be compacted, so the blank lines are removed. :DT.ANOTHER :DD.Here is another. :EDL.

### 結果

**COMPACT** This causes the list to be compacted, so the blank lines are removed.

**ANOTHER** Here is another.

定義リスト内で不定形式行 (LINES)、図表 (FIG)、および例 (XMP) タグを使用するときには注意が必要で す。なぜなら、1 行に収まらないテキストは次の行の列 1 に折り返されるからです。行および図表は現行 左マージンから始まり、例は現行左マージンから 4 スペース字下げされます。ネストされたリストがフォ ーマットされると、現行左マージンは変わります。さまざまな位置 (リスト内を含む) に組み込まれた LINES、FIG、または XMP タグを含む情報源がある場合、それは毎回同じように見えるわけではありませ ん。

**FIG (**図表**)**  $\rightarrow$  - : FIG RULE FRAME = NONE . figure-content :FIGCAP . *figure-caption-text* :EFIG. -◂ 図表 (FIG) タグは、ダイアグラム、グラフ、またはその他の図を識別します。このタグには、対応する終 了タグが必要です。図表タグは情報域とヘルプ領域でのみ許可されます。また、図表には図表表題を含める ことができます。これは、図表表題 (FIGCAP) タグで識別されます。

図表では自動編集機能がオフになります。そのため、テキストは入力されたとおりにフォーマットされま す。図表は、入力された箇所で、画面またはウィンドウの幅全体にフォーマットされます。

リスト内の図表を使用するときには注意が必要です。なぜなら、1 行に収まらない図表テキストは次の行の 列 1 に折り返されるからです。

図表は常に、列 2 に設定された左マージン付きでフォーマットされます。フォーマット幅は、ヘルプ・モ ジュールで指定された幅より 2 列小さくなります。 FIG タグが情報域に表示される場合、最初のフォー マット幅は、パネル・タグで指定された幅より 2 バイト小さくなります。

図表表題は左マージンで始まります。図表タグまたは図表表題テキストのどちらかが 1 バイト文字である には、図表タグ ″Figure:″ と図表表題テキストの間には 2 スペースがあります。図表タグと図表表題の両 方が 2 バイト文字である場合には、両者の間には 4 スペースがあります。図表表題が 1 行に収まらない 場合には、2 行目に折り返し、その行は左マージンからの位置 4 で始まります。

## オプションの属性

#### **FRAME=RULE | NONE**

図表の周囲にあるフレームのタイプ。 RULE がデフォルトです。図表の上下には、ハイフンの行が表 示されます。

NONE はフレームを使用しないことを示します。図表の前後にブランク行が置かれます。

## オプションのタグ

**FIGCAP.***figure caption text*

図表の表題 (必要な場合)。表題はソース内の複数行に表示されることがあります。 FIGCAP タグは、 EFIG タグの直前に表示される必要があります。

## 例**:** サンプル図表

この例は、FIG タグを使用して入力された仕方でテキストがフォーマットされる様子を示しています。さ らに、FIG タグがフレームを指定して、テキストの他の部分から分けて設定する方法を示しています。

### **UIM** ソース

```
:FIG frame=rule.
some
  sample
     text
:FIGCAP.A Sample Figure
:EFIG.
```
### 結果

some sample text Figure: A Sample Figure

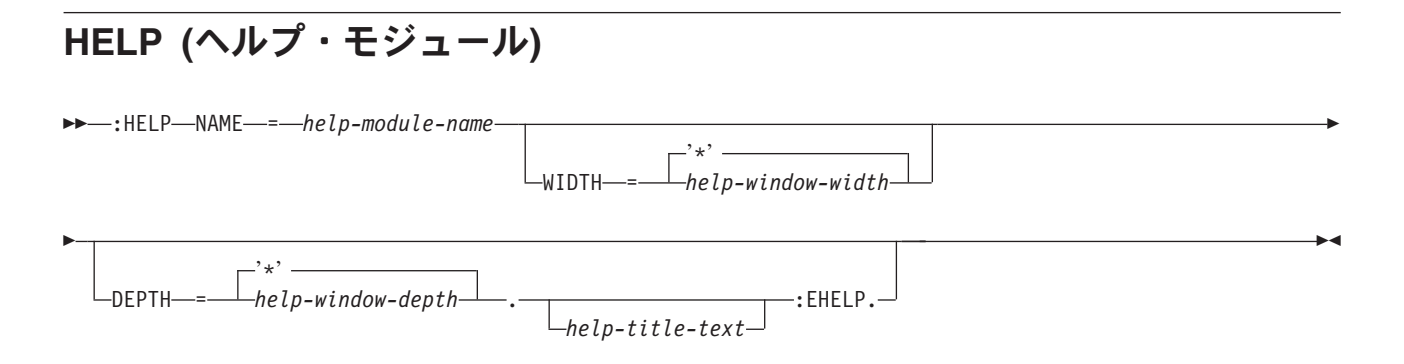

ヘルプ・モジュール (HELP) タグは、ヘルプ・モジュールの先頭を示します。 EHELP タグは、ヘルプ・ モジュールの末尾に指定する必要があります。ヘルプ・モジュールは、ヘルプ表示および索引検索トピック に使用することができます。索引検索関数について詳しくは、 588 [ページの『](#page-611-0)ISCH (索引検索)』を参照し てください。また、ヘルプ・モジュールを互いにリンクさせることができます。ヘルプ・モジュールを互い にリンクさせる方法について詳しくは、 598 ページの『LINK ([ハイパーテキスト・リンク定義](#page-621-0))』を参照し てください。

HELP 属性を持つすべてのタグは、このモジュールを参照できます。

## 必須属性

**NAME=***help-module-name*

このヘルプ・モジュールの名前。命名規則について詳しくは、 515 [ページの『名前構文』を](#page-538-0)参照してく ださい。

この名前は以下から参照できます。

- UIM パネル定義タグの HFLP 属性。
- インポート (IMPORT) タグの NAME 属性。
- v 別のヘルプ・モジュール内の組み込みヘルプ (IMHELP) タグの NAME 属性。
- v 索引検索サブトピック (ISCHSUBT) タグの TOPICS 属性。
- v データ記述仕様 (DDS) 仕様の HLPPNLGRP キーワード。
- v 制御言語 (CL) コマンド定義。
- v Display Help (QUHDSPH) API のヘルプ ID 配列パラメーター。
- v DSPHELP ダイアログ・コマンド。

NAME 属性の値の最大長は 32 文字です。名前では、区切り文字または区切り記号としてスラッシュ (/) を使用できます。コマンドのヘルプ・モジュールに名前を付ける際には、スラッシュを使用して、コマ ンド名とパラメーター名を区切ります。スラッシュが使用される場合、名前はアポストロフィ(') で囲 む必要があります。ヘルプ・モジュールはネストできません。

# オプションの属性

### **WIDTH='\*' | help-window-depth**

ヘルプ・ウィンドウが表示されるときの幅。 WIDTH 属性に指定される値には、右と左のマージン用に 2 バイトのスペースが含まれている必要があります。最小幅は 32 バイトで、最大幅は 74 バイトで す。

フルスクリーンまたは拡張ヘルプ・ウィンドウとして表示されるヘルプ・モジュールは、4 バイト字下 げされます。そのため、フォーマット幅は、幅より 6 バイト小さくなります。たとえば、最大幅の 74 バイトでフォーマットされたヘルプ・モジュールのフォーマット幅は 68 バイトになります。

'\*' 以外の値が指定されている場合、UIM はウィンドウの幅の増減を行いません。 HELP タグと EHELP タグの間のテキストが特定の幅のウィンドウに依存する場合にのみ、幅を指定する必要があり ます。

ヘルプが機能キーまたはリスト域に関するものであり、WIDTH='\*' の場合、UIM は幅 38 バイトを使用 します。ヘルプがメニュー域またはデータ域に関するものである場合、UIM は幅 60 バイトを使用し ます。 UIM はこの幅を使用してウィンドウの位置を見付け、最も適切な方法でオンライン情報を表示 するサイズになるまで、ウィンドウを拡張します。

使用される幅は、UIM がオンライン・ヘルプ情報を集めるときに最初に検出した HELP タグの幅で す。

#### **DEPTH='\*' | help-window-depth**

ヘルプ・ウィンドウが表示されるときの深さ。深さに指定される値は 9 行より小さくすることはでき ません。また、以下を含んでいる必要があります。

- v ヘルプ・タイトル用に 1 行。
- v 上部区切り行用に 1 行。
- v 下部区切り記号用に 1 行。
- v 機能キー用に 2 行。
- v メッセージ行用の 1 行。

ポップアップ・ウィンドウに表示されるヘルプの場合、 DEPTH 属性の最大値は 21 です。

'\*' 以外の値が指定されている場合、UIM はウィンドウの深さの増減を行いません。 HELP タグと EHELP タグの間のテキストが特定のウィンドウの幅に依存する場合に限り、固有の深さを指定する必 要があります。

ヘルプがデータ域、メニュー域、または機能キーに関するものである場合、および DEPTH='\*' の場 合、UIM は深さ 9 を選択します。ヘルプがリスト域に関するものである場合、UIM は深さ 14 を選 択します。 UIM はこの深さを使用してウィンドウの位置を見付け、最も適切な方法でオンライン・ヘ ルプ情報を表示するように設計されたサイズになるまで、ウィンドウを拡張します。

使用される深さは、UIM がオンライン・ヘルプ情報を集めるときに最初に検出した HELP タグの幅で す。

# オプションのテキスト

*help-title-text*

ヘルプ・パネルで使用されるタイトル。テキストはタグと同じ行または次の行に表示される必要があり ます。また、テキスト反転 (RT) タグのみを含めることができます。 *help-title-text* がポップアップ・ ウィンドウの幅より長い場合、タイトル・テキストはポップアップ・ウィンドウの幅に切り捨てられま す。このタグの WIDTH 属性の値が 57 より大きいか、または '\*' と等しい場合、*help-title-text* の最大 長は 55 文字です。そうでない場合、最大長は WIDTH 属性に指定された値から 2 を引いたものです。

表示されるヘルプ・パネル・タイトルは、文脈ヘルプまたは拡張ヘルプが要求されるかどうか、および ヘルプがフルスクリーンとして表示されるか、またはポップアップ・ウィンドウに表示されるかどうか によって決まります。

ポップアップ・ウィンドウに表示されるヘルプ情報には、次のようにしてタイトルが付けられます。

- 文脈ヘルプの場合、関連項目の HELP タグのタイトルが使用されます。 HELP タグでタイトルが定 義されていない場合、デフォルトのタイトルである ″Help″ が使用されます。
- v 拡張ヘルプの場合、パネルの最初の HELP タグのタイトルが使用されます。 HELP タグでタイトル が定義されていない場合、デフォルトのタイトルまたは QUHDSPH API の全表示タイトルが使用さ れます。

ヘルプ・タイトルのテキストがポップアップ・ウィンドウの幅より長い場合、タイトル・テキストはワ ード境界でポップアップ・ウィンドウの幅に切り捨てられます。デフォルトのタイトルまたは QUHDSPH API の全表示タイトルが使用されます。

フルスクリーン・モードで表示されるヘルプ情報には、次のようにしてタイトルが付けられます。

- 文脈ヘルプの場合、HELP タグのタイトルが使用されます。
- v 拡張ヘルプの場合、最初の HELP タグのタイトルが使用されます。
- v HELP タグでタイトルが定義されていない場合、デフォルトのタイトルまたは QUHDSPH API の全 表示タイトルが使用されます。

ヘルプ・モジュールは、各モジュールを個別にフォーマットできるように、コード化される必要がありま す。ヘルプ・モジュールは以下のタグのいずれかで始まらなければなりません。

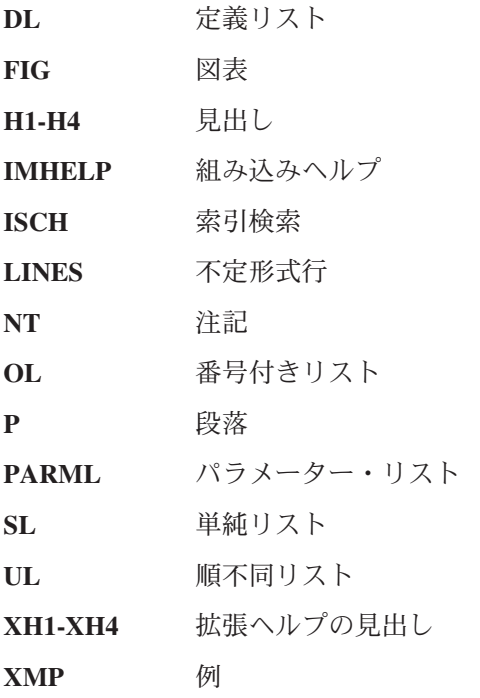

# 例**:** ヘルプ・パネル定義

この例は、ヘルプ・パネルの定義方法およびテキストの表示方法を示しています。

### **UIM** ソース

```
:help name=hmain.Main System Menu - Help
:p.
This panel allows you to ...
  (extended description of the panel)
:ehelp.
```
**HELP** タグ

### 結果

HELP Main System Menu This panel allows you to ...

## **HP0** から **HP9 (**強調表示句**)**

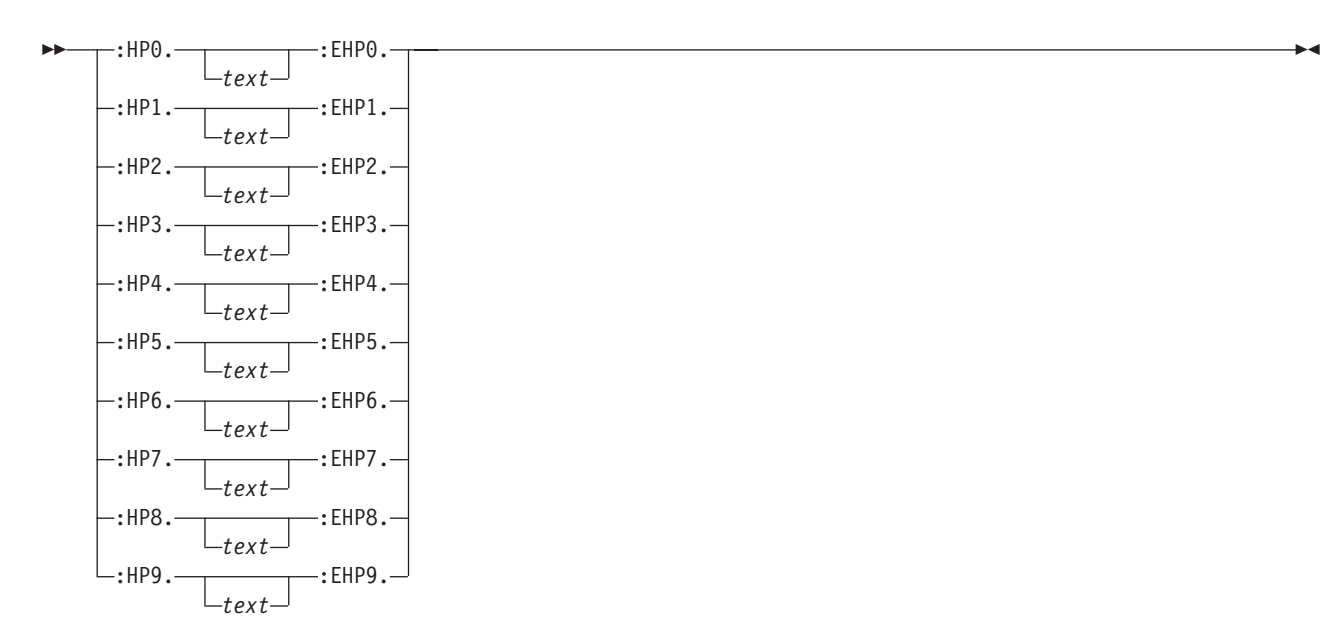

これらの強調表示句 (HP0-HP9) タグは、強調表示される語または句を識別します。すべての HP*n* タグに は対応する終了タグが必要です。これらのタグは、印刷ヘッド (PRTHEAD) または印刷パネル (PRTPNL) タグ内にないヘルプ域および情報域でのみ許可されます。

HP*n* および EHP*n* タグの句は、ワード境界で指定する必要があります。 EHP*n* タグの直後に続く 2 文字 が句読記号とブランクである場合、UIM は強調属性を自動的に拡張して、句読記号を含めます。これによ り、句読記号とそれに関連したテキストを、同じ強調を使用して表示できます。

強調表示タグはネストできます。たとえば、:HP1.text:HP2.text2:EHP2.text3:EHP1. は有効です。

# オプションのテキスト

*text*

強調表示される語または句は必須ではありません。ただし、タグはテキストが指定されていないときに は意味を持ちません。

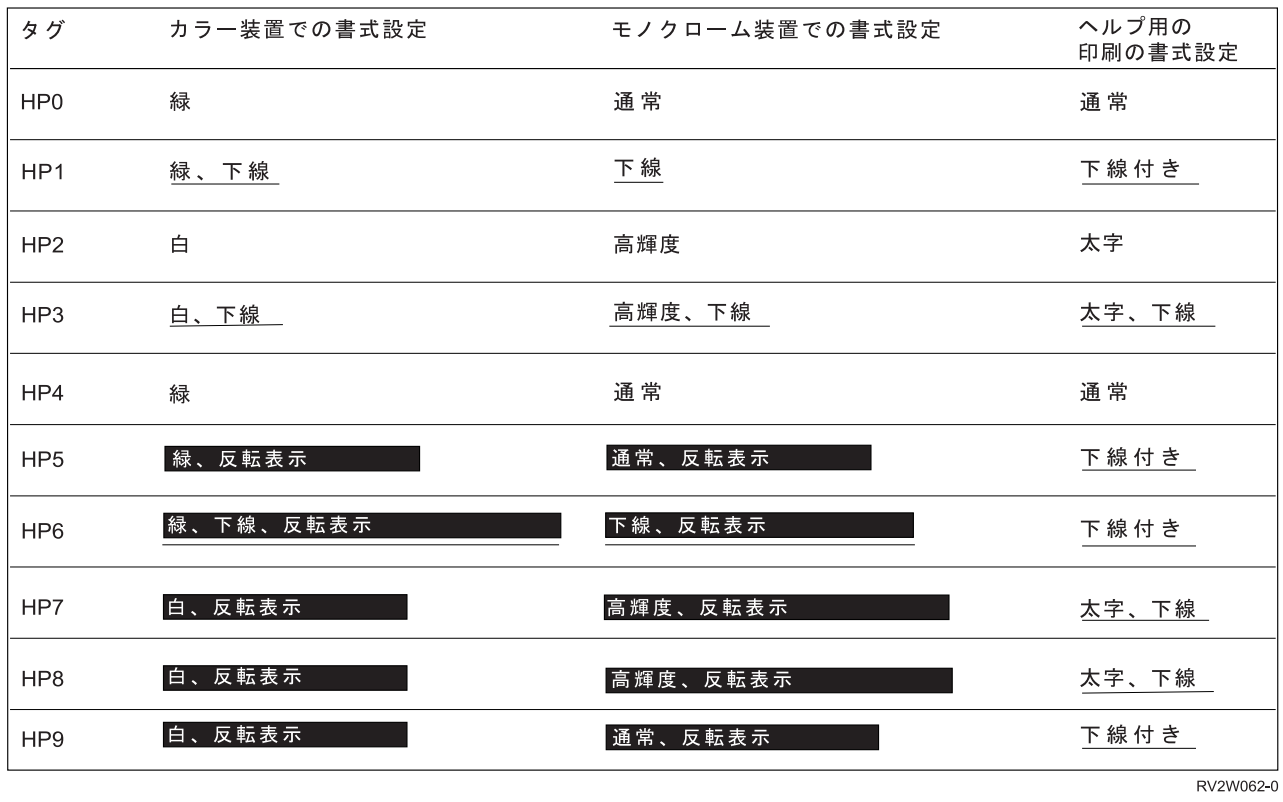

## **H1** から **H4 (**見出し**)**

-- :H1 . *heading-text*  $-$ :H2 $-:$ H3 $\mathrel{\sqcup}_{: \mathsf{H4}\mathrel{\sqcup}}$ 

見出し (H1-H4) タグは、情報のメイン・トピックおよびサブトピックを識別します。これらのタグは、情 報域とヘルプ領域でのみ許可されます。

ヘルプ領域では、見出しとテキストを区切るために、見出しの後のテキストがマージンから 4 スペース字 下げされます。情報域では、テキストは左マージンに対して左揃えにフォーマットされます。

見出しでは、見出しテキストの前後に 1 行のブランク行がフォーマット設定されています。

個々のフォーマット規則は以下のとおりです。

**H1** テキストを下線付きの強調表示されたテキストとして中央揃えし、フォーマット設定します (HP3 タグと同様)。このタグを設定すると、印刷されたヘルプ・モジュールで表示されるときにページ排 出が行われます。

-◂

### **H1** から **H4** タグ

- **H2** テキストを下線付きの強調表示されたテキストとして左揃えし、フォーマット設定します (HP3 タ グと同様)。
- **H3** テキストを強調表示されたテキストとして左揃えし、フォーマット設定します (HP2 タグと同 様)。
- **H4** テキストを下線付きのテキストとして左揃えし、フォーマット設定します (HP1 タグと同様)。

## 必須テキスト

*heading-text*

見出し用のテキスト。見出しのテキストは単一行に入力する必要があり、入力したとおりにフォーマッ ト設定されます。その他のタグを含めることはできません。一般的な方法は、意味のある語の最初を大 文字にし、現行の発行スタイルに従ってテキストを入力することです。

## 例**:** 見出しタグ

この例は、さまざまな見出しが位置調整されて、フォーマットされる様子を示します。

#### **UIM** ソース

:H1.A One Heading :p.Here's a paragraph. :H2.A Two Heading :p.Another paragraph. :H3.A Three Heading :p.Still another paragraph. :H4.A Four Heading :p.Still another paragraph.

### 結果

**A One Heading**

Here's a paragraph.

**A Two Heading**

Another paragraph.

#### **A Three Heading**

Still another paragraph.

#### A Four Heading

Still another paragraph.

# **IMHELP (**組み込みヘルプ**)**

-- :IMHELP NAME = *help-module-name* . -

組み込みヘルプ (IMHELP) タグは、ヘルプ・モジュール内にヘルプ・モジュールを組み込みます。ヘル | プ・モジュールはヘルプ (HELP) タグで始まり、ヘルプ終了 (EHELP) タグで終わります。 |

◂

## 必須属性

**NAME=***help-module-name*

このタグが出現する、組み込みヘルプ・モジュールの名前。命名規則について詳しくは、 515 [ページの](#page-538-0) [『名前構文』を](#page-538-0)参照してください。名前は、同じパネル・グループ内で定義された別のヘルプ・モジュ ールの名前であるか、またはインポート (IMPORT) タグを使用して別のパネル・グループからインポ ートされる必要があります。 IMHELP タグのネスト限度は 16 です。

索引検索 (ISCH) または索引検索同義語 (ISCHSYN) タグが組み込みヘルプ・モジュールの一部である 場合、それらは IMHELP タグが出現するモジュールの一部ではありません。

アクティブな強調表示句 (HP*n*) タグは、IMHELP タグがコード化されているときには許可されませ ん。 IMHELP タグをコード化する前に、アクティブな HP*n* タグが EHP*n* タグで終わっている必要が あります。

組み込みヘルプ (IMHELP) タグは、以下のタグとともに組み込むことができます。 |

- | 定義リスト (DL)。 IMHELP タグの前には DD (定義) タグ、または DD タグのテキストが置かれてい る必要があります。 |
- v 組み込みヘルプ (IMHELP)。 |
- v 注記 (NT)。 |
- | 番号付きリスト (OL)。 IMHELP タグの前には LI (リスト項目) タグ、または LI タグのテキストが置 かれている必要があります。 |
- | パラメーター・リスト (PARML)。 IMHELP タグの前には PD (パラメーター定義) タグ、または PD タグのテキストが置かれている必要があります。 |
- | 単純リスト (SL)。 IMHELP タグの前には LI (リスト項目) タグ、または LI タグのテキストが置かれ ている必要があります。 |
- | 順不同リスト (UL)。 IMHELP タグの前には LI (リスト項目) タグ、または LI タグのテキストが置か | れている必要があります。

IMHELP タグの直後にテキストを続けることはできません。この要件を満たすために、構成内で許可され | る任意のタグを使用できます。ただし、HP*n* (強調表示句)、RT (テキスト反転)、または PK (プログラミン | グ・キーワード) タグを除きます。 |

## 例**:** 組み込みヘルプ

| この例は、機能キーのヘルプ用にインポートされたヘルプを使用します。 2 番目のヘルプ・パネルは、リ | スト項目内で共通して使用される情報をインポートします。 |

### **UIM** ソース

```
:HELP name='menu1'.
:H2.Purpose of MENU1
Menul is intended for the use of...
   .
   .
:IMHELP name='keydefs'. .
   .
   .
:EHELP. .
   .
   .
:HELP name='keydefs'.
:PARML.
:PT.F1=Help
:PD.This key...
```
### **IMHELP** タグ

| | |

| | | | | | | | | | | | | | | | | | |

|

```
:PT.F3=Exit
   :PD.This key...
   :EPARML.
   :EHELP.
  :HELP name='lib1'.
   :P.The valid values for library are:
  :ol.
  :li.APP1LIB
  :li.APP2LIB
:li.Any IBM-supplied library.
|
:imhelp name='ibmlib'.
|
 :p.
  Some of the above libraries ...
   :li.APP3LIB .
      .
      .
  :eol.
   :ehelp.
  :HELP name='ibmlib'.
 :ol.
  :li.QSYS
  :li.QUSRSYS
      .
      .
  :eol.
  :ehelp.
\blacksquare\blacksquare
```
# **IMPORT (**インポート**)**

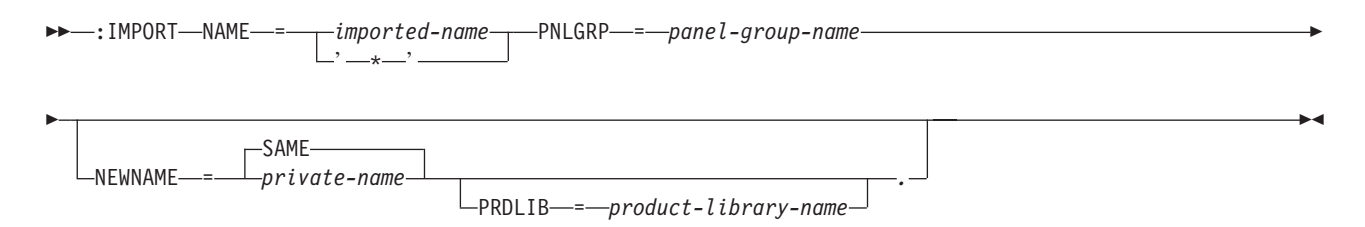

インポート (IMPORT) タグは、別のパネル・グループ・オブジェクトで定義されたヘルプ・モジュールを 現在のパネル・グループで使用できるようにします。このタグは、パネル・グループ (PNLGRP) タグおよ び著作権 (COPYR) タグの後に続くパネル・グループ・ソースのプロローグ・セクションに出現する必要が あります。 IMPORT タグは、それが定義するヘルプ・モジュールを他のタグが参照する前に指定する必要 があります。

また、このタグはインポートされたヘルプ・モジュールに専用の名前を割り当てることもできます。専用の 名前が割り当てられる場合、現行のパネル・グループの有効範囲で、その専用の名前はインポートされた名 前を置き換えます。これにより、現行のパネル・グループ内の他の名前と競合する可能性のあった名前をイ ンポートできます。

## 必須属性

**NAME=***imported-name* **|** *'\*'*

現行のパネル・グループ内で使用するためにインポートされたヘルプ・モジュールの内部名。命名規則 について詳しくは、 515 [ページの『名前構文』を](#page-538-0)参照してください。

'\*' がコード化される場合、未解決の名前はすべて、このパネル・グループからインポートされたもの と想定されます。 1 つの IMPORT タグだけを NAME='\*' でコード化できます。

**PNLGRP=***panel-group-name*

NAME で指定されたヘルプ・モジュールを含むパネル・グループの名前。これは、すべてのオブジェク ト名規則に従う i5/OS オブジェクト名です。この名前は完全修飾にすることができます。

## オプションの属性

#### **NEWNAME=SAME |** *private-name*

現行のパネル・グループ内のインポートされた名前の代わりに使用される新規名。新規名はインポート された名前が表示されないようにし、その代わりの役割を果たします。 NAME='\*' が指定されていると きには、NEWNAME=SAME だけが許可されます。

#### **PRDLIB=***product-library-name*

ライブラリー検索リストに製品ライブラリーとして追加されるライブラリーの名前。このタグの NAME 属性で指定されたヘルプ・モジュールを定義するパネル・グループを見付けるために使用されます。 PNLGRP 属性が完全修飾されている場合には、この属性は許可されません。

組み込みヘルプ (IMHELP) タグを使用してヘルプ情報を埋め込む場合にのみ、製品ライブラリーが使 用されます。その他の UIM タグの HELP 属性を使用してヘルプ・モジュールを参照しているときに は、製品ライブラリーは無視されます。

## **INFO (**情報域**)**

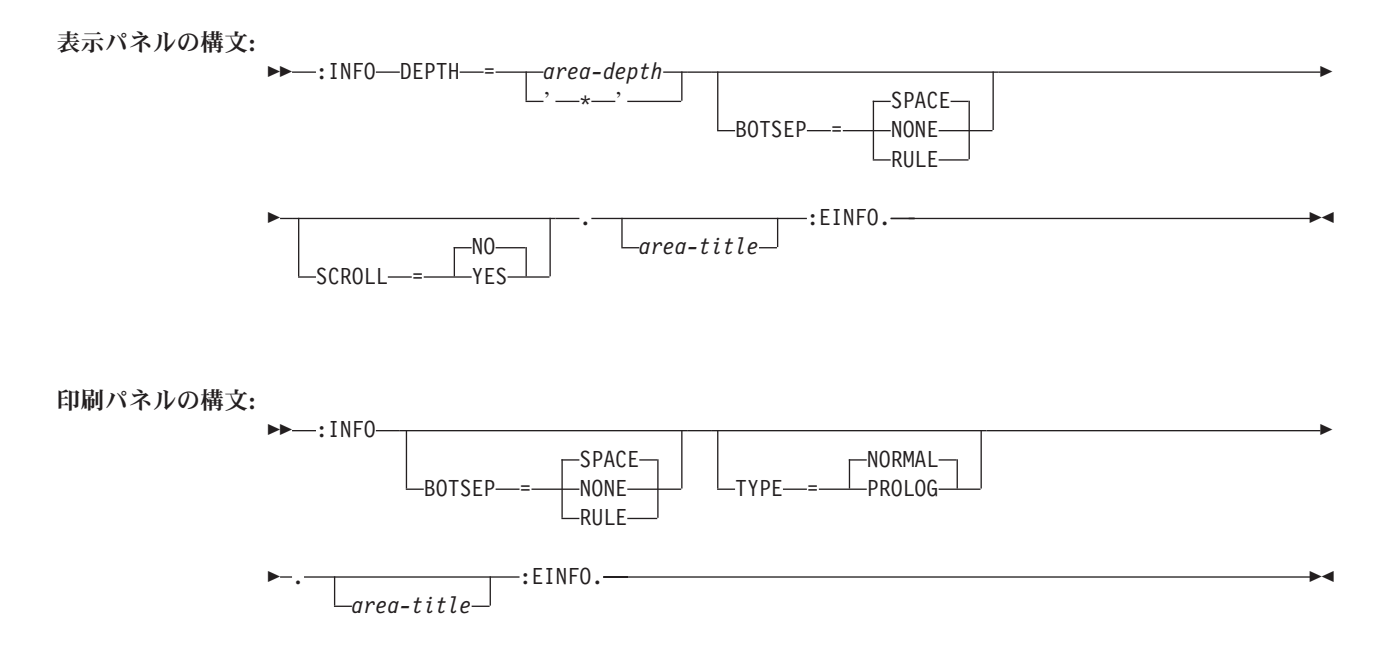

情報域 (INFO) タグは、アプリケーションまたはパネルの操作を説明するテキスト情報を提供します。この タグは、表示パネルおよび印刷パネルで許可されます。これは、パネル上の詳細な説明域を構成することが できます。

パネル・タグの幅属性が 74 列より小さくない限り、情報域の幅は 72 列にフォーマットされます。小さい 場合は、情報域の幅は、パネル・タグの列属性よりも 2 列小さくフォーマットされます。

## <span id="page-611-0"></span>必須属性

#### **DEPTH=***area-depth* **| '\*'**

領域の深さを行で示したもの。区切り記号が指定されていれば、それも含みます。この属性は表示パネ ルには必要ですが、印刷パネルでは許可されません。 '\*' が指定されている場合、その他のパネル・エ レメントが割り振られた後で画面上に残っているスペースは、この領域に割り当てられます。パネル内 の 1 つの領域のみ、'\*' でコード化できます。

## オプションの属性

#### **BOTSEP=SPACE | NONE | RULE**

情報域の最下部区切り記号を定義します。 SPACE が指定されている場合、スペースから成る 1 行が 使用されます。

NONE は、区切り行が存在しないことを示します。

RULE が指定されている場合、下線付きスペースから成る 1 行が使用されます。

#### **SCROLL=NO | YES**

この領域がスクロール可能かどうかを示します。この属性は表示パネルにのみ許可されます。 NO は、領域がスクロール可能でないことを示します。

YES は、領域がスクロール可能であることが意図されていることを示します。 SCROLL=YES の領域の 場合、スクロール情報の行を提供するために、UIM によって 1 行のスペースが使用されます。また、 BOTSEP=SPACE が指定されている場合、区切り記号およびスクロール情報の行の両方のために 1 行が 使用されます。

#### **TYPE=NORMAL | PROLOG**

この情報域がプロローグ域かどうかを示します。プロローグ域は、先頭ページのタイトル行の後に 1 回限り印刷されます。この属性は、印刷ヘッド (PRTHEAD) タグにのみ許可されます。 INFO タグが PRTHEAD パネルの情報域用の PRTHEAD および EPRTHEAD タグの間に出現する場合にのみ、この 属性は有効です。 NORMAL がデフォルト値です。

## オプションのテキスト

*area-title*

領域のタイトル。テキストが指定されていない場合、領域にタイトル行は割り振られません。テキスト はタグと同じ行または次の行に表示される必要があります。また、テキスト反転 (RT) タグのみを含め ることができます。最大長の 55 文字を超えることはできません。

## 印刷のフォーマットの考慮事項

印刷情報域は表示域と同様にフォーマットされます。ただし、印刷時に 4 行の情報域が 1 ページに収まら ない場合を除きます。この場合、ページ排出が行われ、情報域は次のページに印刷されます。情報域は、 PRTHEAD または印刷パネル (PRTPNL) タグで指定されている幅に関係なく、表示パネル上の情報域で行 われるように、幅が 72 列にフォーマットされます。

◂

## **ISCH (**索引検索**)**

-- :ISCH ROOTS = '*root-word-list*' . *index-entry-text* -
索引検索 (ISCH) タグは、ユーザーが同義語と一致する単語を入力した場合に索引検索機能により表示され るテキストを示します。 ISCH タグはパネル・グループ・オブジェクトのソース・コード内でのみ許可さ れ、メニュー・オブジェクトのソースでは許可されません。 ISCH タグの配置により、索引項目が選択さ れたときに表示されるヘルプ・モジュールが決定されます。 ISCH タグは、参照先のヘルプ・モジュール (HELP) タグの直後に配置する必要があります。

## 必須属性

### **ROOTS=***'root-word-list'*

索引項目に適用される最大 50 のルート・ワードのリスト。それぞれのルート・ワードは最大 20 文字 まで可能で、文字 A から Z、a から z、および 0 から 9 のみを含めることができます。単語と単語 の間に 1 つ以上のブランクを指定する必要があり、リスト全体はアポストロフィで囲む必要がありま す。 ROOTS 属性は繰り返すことができるので、ソース行 1 行に収まる長さより多くのルート・ワード を索引項目に定義することができます。

ルート・ワードは ISCH タグと索引検索同義語 (ISCHSYN) タグの間のリンクとして使用され、ユー ザーには表示されません。ユーザーが索引項目を検索できるようにするには、ここで指定されたそれぞ れのルート・ワードには、一致するルート・ワードが ISCHSYN タグ上になければなりません。

# 必須テキスト

*index-entry-text*

同義語の 1 つが選択された場合に表示される索引項目のテキスト。テキストには 72 文字まで含める ことができますが、他のタグを含めることはできません。タグ定義を終了させるピリオドと同じ行また はその次の行にこれを置く必要があり、ソース内で 2 行にまたがって配置することはできません。

索引項目がサブトピックである場合、index-entry-text は、索引項目の階層内で 1 つ高位の索引項目の テキストから 2 スペース分字下げされます。

提供されるテキストは、トピックが選択用に表示されるときのトピック・タイトルとして使用されま す。トピックの HELP タグにテキストが指定されていない場合、ISCH タグで提供されたテキスト は、表示するためにトピックを選択したときのパネル・タイトルとしても使用されます。パネル・タイ トルとして使用される場合、テキストは 55 文字までしか表示されません。テキストに 55 文字より多 く含まれる場合、ブランクの所で切り捨てられ、切り捨てが行われたことを示すためにテキストの後に 省略記号 (...) が置かれます。

## 例**:** 索引検索

以下の例は、いくつかの ISCHSYN タグと、それらのタグを使用する ISCH タグを示しています。

### **UIM** ソース

:ISCHSYN ROOT='copy'.copy copying copies :ISCHSYN ROOT='delete'.delete deleting deletes :ISCHSYN ROOT='delete'.remove removes removing :ISCHSYN ROOT='folder'.folder folders :ISCHSYN ROOT='folder'.document documents . . . :help name=fldcpy. :ISCH ROOTS='copy folder'.Copying folders . . . :ehelp. :help name=flddlt. :ISCH ROOTS='delete folder'. Deleting folders :ehelp.

# **ISCHSUBT (**索引検索サブトピック**)**

-- :ISCHSUBT TOPICS = '*help-module-name-list*' . -

索引検索サブトピック (ISCHSUBT) タグは、索引検索 (ISCH) タグで指定された先行トピックの下にある サブトピックであるヘルプ・モジュールを、同じパネル・グループ内で識別します。 ISCHSUBT タグは ISCH タグの後に出現する必要があります。このタグは反復可能です。

◀

ISCHSUBT タグによって識別されない ISCH タグを持つヘルプ・モジュールは、索引検索階層の主トピッ クになります。したがって、ISCHSUBT タグを使用しないと、すべてのヘルプ・モジュールが主トピック になり、索引検索に階層はありません。 ISCHSUBT タグはパネル・グループ・オブジェクトのソース・コ ードでのみ許可され、メニュー・オブジェクトのソース・コードでは許可されません。

### 必須属性

**TOPICS=***'help-module-name-list'*

索引検索 (ISCH) タグに指定された先行するトピックの下にあるサブトピックであるヘルプ・モジュー ルを、同じパネル・グループ内で識別します。ヘルプ・モジュールが TOPICS 属性に指定される順序 が、索引検索階層で表示される順序になります。ヘルプ・トピック名は、このリストで 2 回指定する ことはできません。ヘルプ・モジュール名の規則について詳しくは、 515 [ページの『名前構文』を](#page-538-0)参照 してください。この属性は反復可能です。

1 つのトピックを複数のトピックのサブトピックにすることができます。

トピックは 16 までのレベルにネストできます。

### 例**:** 索引検索階層

以下の例は、ISCH タグと ISCHSUBT タグが一緒に作用して、索引検索階層を形成する様子を示していま す。

```
:HELP name=mainhelp.
:ISCH roots='root words'.
Main Help Topic
:ISCHSUBT topics='help1'
          topics='help2'. .
   .
   .
:EHELP.
:HELP name=help1.
:ISCH roots='root words'.
Help number 1
:ISCHSUBT topics='help3 help4'. .
   .
.
:EHELP.
:HELP name=help2.
:ISCH roots='root words'.
Help number 2
:ISCHSUBT topics='help3' .
   .
   .
:EHELP.
:HELP name=help3.
:ISCH roots='root words'.
Help number 3
   .
   .
:EHELP.
```
◂

```
:HELP name=help4.
:ISCH roots='root words'.
Help number 4
   .
   .
:EHELP.
```
この UIM ソースは、以下の索引検索階層を作成します。

**Title of this index** Main Help Topic Help number 1 Help number 3 Help number 4 Help number 2 Help number 3

## **ISCHSYN (**索引検索同義語**)**

-- :ISCHSYN ROOT = *root-word* . *synonym-words* -

索引検索同義語 (ISCHSYN) タグは、索引検索関数で使用されるルート・ワードの変形および同義語を識別 します。 ISCHSYN タグはパネル・グループ・オブジェクトのソース・コードでのみ許可され、メニュ ー・オブジェクトのソースでは許可されません。

テキストは 1 行で入力する必要があります。複数の行が必要な場合は、複数の ISCHSYN タグをコード化 することも可能です。このテキストを索引検索 (ISCH) タグと組み合わせると、ユーザーが索引検索関数の ための用語を入力したときに表示される索引項目が決定されます。

ISCHSYN タグは同義語の表を作成します。これは、ISCH タグへのリンクとなります。索引検索用の語が 入力されると、それらは同義語表の語と突き合わされ、表示される項目にリンクします。

ISCHSYN タグの配置に制約はありませんが、保守および変換を容易にするためには、それらを 1 つの領 域 (たとえば、パネル・グループの先頭または ISCHSYN タグのみを含むパネル・グループ・オブジェク ト内など) に配置すべきです。

### 必須属性

**ROOT='***root-word***'**

同義語が適用されるルート・ワード。ルート・ワードに実語が使用される場合 (『copy』 など)、その 語も *synonym-words* フィールドに入力する必要があります。

ルート・ワードは ISCH タグの ROOTS 属性で使用され、最高 20 文字になります。ルート・ワードに は、文字 A から Z、a から z、および 0 から 9 のみ含めることができます。

## 必須テキスト

*synonym-words*

特殊形式。ルート・ワードに対する変形および同義語を指定します。同義語はブランクで区切る必要が あります。ルート・ワードに追加の同義語が必要な場合、同じルート・ワードを指定する追加の ISCHSYN タグを入力しなければなりません。追加の同義語は前の同義語に追加されます。

それぞれの同義語は 40 文字以下でなければならず、スペースを含めることはできません。ピリオド、 左括弧または右括弧、セミコロン、コンマ、疑問符 (?)、またはコロンを含めることはできません。

言語が異なれば、各語の同義語の数も異なります。意味のある結果を得るために、ルート・ワードの変 換は、同義語のリストを用意し、それぞれの英語の同義語を変換しないことによって行う必要がありま す。

UIM は、パネル・グループ (PNLGRP) タグの TXTCHRID 属性で指定されたコード・ページを使用し て、小文字の 1 バイト文字セット (SBCS) の同義語を自動的に大文字語と同じように扱います。

## 例**:** 索引検索同義語

この例では、いくつかの ISCHSYN タグと、それらが ISCH タグによって参照される様子を示します。

### **UIM** ソース

```
:pnlgrp... .
.
   .
:ISCHSYN ROOT='copy'.copy copying
:ISCHSYN ROOT='copy'.duplicate duplicating
:ISCHSYN ROOT='copy'.model
:ISCHSYN ROOT='root1'.remove removing
:ISCHSYN ROOT='root1'.delete deleting
:ISCHSYN ROOT='root1'.trash discard
:ISCHSYN ROOT='folder'.folder folders
:ISCHSYN ROOT='folder'.document documents
:ISCHSYN ROOT='folder'.data information .
   .
   .
:help name=fldcpy.
:ISCH ROOTS='copy folder'.Copying a folder
:h2.Copying a Folder .
   .
   .
:ehelp. .
   .
   .
:help name=flddlt.
:ISCH ROOTS='root1 folder'.Deleting a folder
:h2.Deleting a folder .
   .
   .
:ehelp.
```
この例では、ISCHSYN タグは以下の項目を含む同義語表を作成します。

### ルート・ワード

同義語

- **copy** copy copying duplicate duplicating model
- **root1** remove removing delete deleting trash discard
- **folder** folder folders document documents data information

『Copying a folder』 項目用の ISCH タグは、『copy』 および 『folder』 検索同義語リストを指します。

ユーザーが ″copy folders″ を要求すると、項目が検索されて表示されます。なぜなら、″copy″ と ″folders″ はどちらも対応するものとして ISCHSYN 表にリストされているからです。ユーザーが ″copy folders″、″folders, copy″、または ″copying documents″ を入力した場合、項目 ″Copying a folder″ が表示さ れます。

# **KEYI (**キー・リスト項目**)**

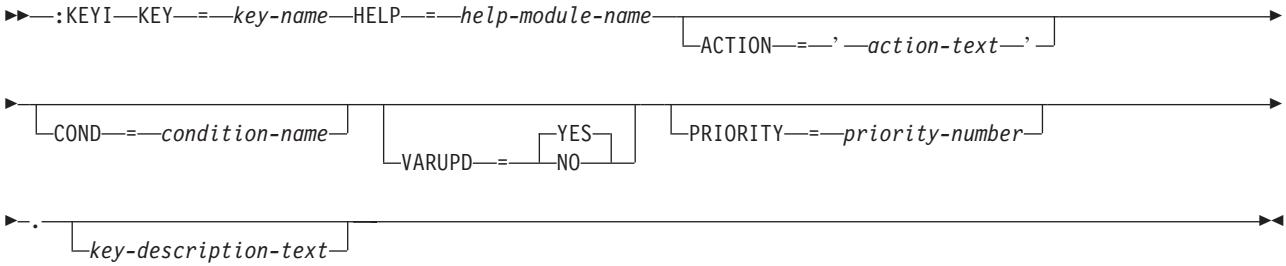

キー・リスト項目 (KEYI) タグは、単一の機能キーを識別します。このタグは、KEYL タグと EKEYL タ グの間に出現する必要があります。これは、指定されたキーに表示可能テキストを割り当て、そのキーが押 されたときに起こるアクションを識別します。

# 必須属性

### **KEY=***key-name*

刻印された、またはソフトウェア定義済みの機能キーの名前は、

Attn、Enter、F1-F24、Help、Home、Print、Pagedown、Pageup、および Sysreq です。

### **HELP=***help-module-name*

キーの説明に関連したヘルプ・モジュール。ヘルプ・モジュールの名前は別のパネル・グループからイ ンポートされた名前にすることができますが、この章の前の部分で概説された名前の規則に従っていな ければなりません。命名規則について詳しくは、 515 [ページの『名前構文』を](#page-538-0)参照してください。

### **ACTION=***'action-text'*

機能キーが押されたときに生じるアクション。この属性は条件付きで必須です。キーによっては、UIM がその特定のキーを扱わないため、ACTION 属性を指定してはなりません。それ以外のキーの場合、 ACTION 属性は必須です。

アクション・テキストの有効な形式を以下に示します。

- v *'ACTIONS'*
- v *'CALL program-reference'* UIM と機能キー CALL プログラムの間のインターフェースの説明につい ては、iSeries Information Center で『**APIs**』のトピックを参照してください。
- v *'CANCEL'*
- v *'CHGVIEW'*
- v *'CMD command-string'* コマンド・ストリング内のダイアログ変数の前には、変数置換を示すアンパ ーサンドが付いていなければなりません。
- v *'CMDLINE'*
- v *'ENTER'*
- $\cdot$  *'EXIT'*
- v *'HELP'*
- $\cdot$  *'HOME'*
- v *'MENU qualified-menu-name RTNPNT|NORTNPNT'*
- v *'MOREKEYS'*
- '*MOVETOP*'

### **KEYI** タグ

- v *'PRINT'*
- v *'PROMPT'*
- v *'RETRIEVE'*
- v *'RETURN positive-integer'*
- v *'PAGEUP'*
- v *'PAGEDOWN'*

それぞれのアクションの説明については、 699 ページの『付録 B. UIM [ダイアログ・コマンド』を](#page-722-0)参 照してください。

刻印されたキーの割り当てはコンパイラーによって施行されます。これらのキーは、F1 から F24 を除 く、リストされたキーです。刻印されたキーがそれらに対応するダイアログ関数以外のものに割り当て られている場合 (または場合によってはアクションなし)、コンパイル・エラーが起こります。次のリス トは、刻印されたキーとそれに対応するアクションを示しています。

キー アクション

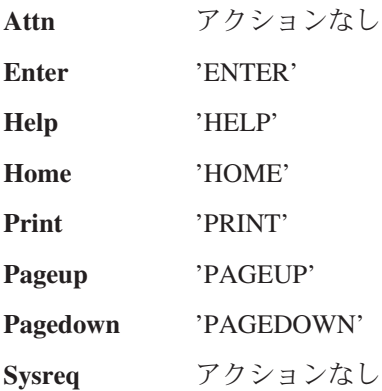

# オプションの属性

#### **COND=***condition-name*

指定された条件が真の場合にのみ、キーはパネル上で有効になります。条件は、パネル・グループ内で 条件定義 (COND) タグを使用して定義する必要があります。

### **VARUPD=YES | NO**

YES がコード化される場合、妥当性検査が行われ、アクションが取られる前にユーザーが入力した値 で変数プールが更新されます。

NO がコード化される場合、アクションが即時に実行され、変数プールの更新は行われません。 VARUPD 属性が指定されておらず、このタグの ACTION 属性に EXIT または CANCEL ダイアログ・コ マンドが指定されている場合、VARUPD=YES が想定されることを示す警告メッセージがコンパイル時に 生成されます。これは注意を喚起するために行われます。なぜなら、これらのダイアログ・コマンドを 使用して画面を終了することをユーザーに許可する前に、入力データが有効かどうか検査することを望 まない場合があるからです。このメッセージが表示されないようにするには、キー割り当てで VARUPD=YES または VARUPD=NO を指定してください。

ACTION 属性が指定されていない場合、この属性は無視されます。

### **PRIORITY=***priority-number*

MOREKEYS ダイアログ・コマンドが実行されるときにキーが表示される順序。

優先順位番号の低いキー項目は、優先順位番号の高いキー項目の前に表示されます。指定される優先順 位番号は、1 以上 99 以下でなければなりません。

キーの優先順位が指定されていない場合、デフォルト値は指定されたアクションに応じて決まります。

アクション デフォルト **EXIT** 1 **CANCEL** 2 その他すべて 99

アクションなし

99

PRIORITY 属性は、KEYI タグのいずれかで ACTION=MOREKEYS が指定されているキー・リスト内で のみ使用されます。そうでない場合は、優先順位属性は無視されます。

# オプションのテキスト

*key-description-text*

関連したキーの表示可能な記述。たとえば、"F5=Refresh" または "F12=Cancel" です。テキストが指 定されていない場合、キーがアクティブになっていてもキーの記述はパネルに表示されません。テキス トはタグと同じ行または次の行に表示される必要があります。また、テキスト反転 (RT) タグのみを含 めることができます。

ファンクション・キー域は、さまざまなキー・リスト項目のテキストを、少なくとも 3 つのスペース で区切った各キーと連結することにより、形成されます。テキストが行の残りの部分に収まらない場合 は、次の行に置かれます。

### 例**:** キー定義

以下の例は、ファンクション・キー F3、F5、F11、および F12 を定義します。

### **UIM** ソース

```
:keyl name=keylist
          help=hkeylist.
:keyi key=f3
          action='exit set'
          help=exit
          .F3=End task
:keyi key=f5
          action='return 5'
          help=refresh
          .F5=Refresh
:keyi key=f11
          action=chgview
          help=chgview
          .F11=Alternate view
:keyi key=f12
          action='cancel set'
          help=cancel
          .F12=Cancel
:ekeyl.
```
### 結果

F3=End task F5=Refresh F11=Alternate view F12=Cancel

# **KEYL (**キー・リスト**)**

-- :KEYL NAME = *key-list-name* HELP = *help-module-name*  $-$ :EKEYL. ◀

キー・リスト (KEYL) タグは、キー定義のリストの先頭を示します。各リストは、1 つ以上のパネル定義 によって参照されることがあります。 EKEYL タグは、キー・リストの末尾に指定する必要があります。

他のタグを KEYL タグ内にネストすることができます。それらのタグを以下の表にリストします。この表 は、タグの出現順序を定義し、各タグについて詳しく説明しているページを示しています。

表 *62. KEYL* タグと *EKEYL* タグの間で許可されるタグ

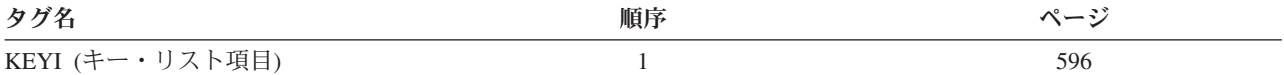

### 必須属性

**NAME=***key-list-name*

キー・リストに割り当てられた名前。命名規則について詳しくは、 515 [ページの『名前構文』を](#page-538-0)参照し てください。

## オプションの属性

**HELP=***help-module-name*

機能キーの目的を説明するオンライン・ヘルプ情報を識別します。ヘルプ・モジュールの名前は、別の パネル・グループからインポートされた名前にすることができますが、この章の前の部分で概説した名 前の規則に従っていなければなりません。名前の規則について詳しくは、 515 [ページの『名前構文』を](#page-538-0) 参照してください。

### 例**:** キー・リスト

これは、キー・リストの例です。

### **UIM** ソース

キー・リストの例は以下のとおりです。

```
:keyl name=keylist.
:keyi key=f1
      help='key/helpf1'
      action=help.
:keyi key=f3
      help='key/exit'
      action='exit set'.F3=Exit
:keyi key=f12
      help='key/cancel'
      action='cancel set'.F12=Cancel
:keyi key=f24
      help='key/morekeys'
      action=morekeys.F24=More keys
:keyi key=enter
      help='key/enter'
      action=enter.
:keyi key=help
      help='key/help'
```
-◂

```
action=help.
:keyi key=pagedown
     help='key/pagedown'
     action=pagedown.
:keyi key=pageup
     help='key/pageup'
     action=pageup.
:keyi key=print
     help='key/print'
     action=print.
:ekeyl.
```
# **LINES (**不定形式行**)**

 $\rightarrow$  :LINES.  $\rightarrow$ *unformatted-lines*

不定形式行 (LINES) タグは、行が自動的に連結されないユーザー制御の行項目の領域を識別します。テキ ストは入力したとおりにフォーマットされます。このタグは情報域とヘルプ領域でのみ許可されます。 LINES タグには、対応する終了タグが必要です。

注**:** リスト内の不定形式行を使用するときには注意が必要です。なぜなら、1 行に収まらないテキストは次 の行の列 1 に折り返されるからです。ネストされたリストがフォーマットされると、現行左マージン は変わります。さまざまな位置 (リスト内を含む) に組み込まれた不定形式行を含むオンライン・ヘル プ情報がある場合、それは毎回同じように見えるわけではありません。

フルスクリーン・フォーマットまたは拡張ヘルプ・ウィンドウで表示されるヘルプ・モジュールは、4 バイ ト字下げされます。そのため、最初のフォーマット幅は、ヘルプ・モジュールで指定された幅より 6 バイ ト小さくなります。 LINES タグが情報域に表示される場合、最初のフォーマット幅は、パネル・タグで指 定された幅より 2 バイト小さくなります。

# オプションのテキスト

*unformatted-lines*

不定形式行のテキストは必須ではありません。ただし、タグはテキストが指定されていないときには意 味を持ちません。

# 例**:** 不定形式行

この例は、テキストが入力されたとおりにフォーマットされる様子を示しています。

### **UIM** ソース

:LINES. First line Second line :ELINES.

### 結果

First line Second line **LINK (**ハイパーテキスト・リンク定義**)**

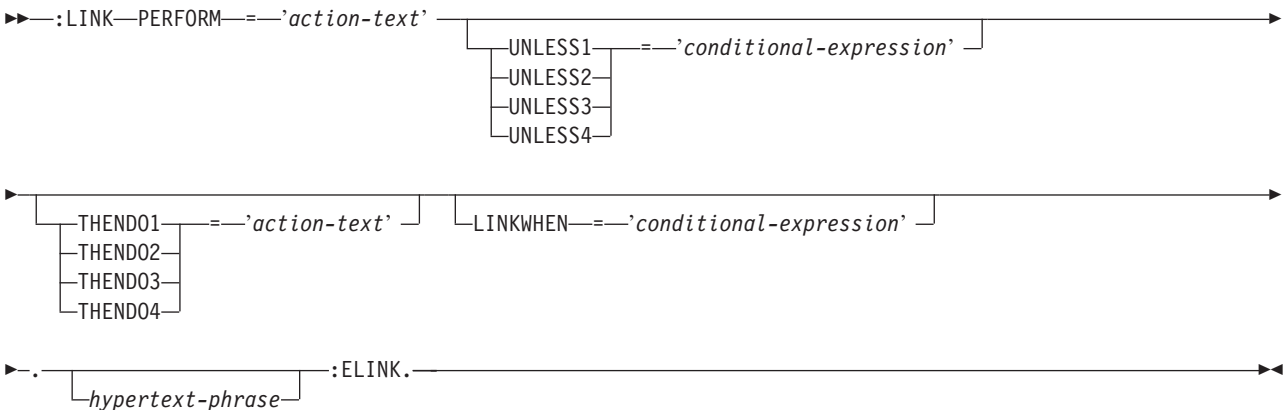

ハイパーテキスト・リンク定義 (LINK) タグは、静的ハイパーテキスト・リンクのアンカーである参照句 テキストを識別します。参照句は UIM ヘルプ領域に表示できますが、情報域には表示できません。このタ グには、対応する終了タグが必要です。また、参照句が選択されるときにとられるアクションを識別しま す。サポートされるアクションのタイプは、ヘルプ・モジュールの表示のみです。

LINK および ELINK タグはワード境界で指定する必要があります。 ELINK タグの直後に続く 2 文字が 句読記号とブランクである場合、UIM は強調属性を自動的に拡張して、句読記号を含めます。これによ り、句読記号とそれに関連したテキストを、同じ強調を使用して表示できます。

単色デバイスでは、参照句テキストは強調表示された下線付きテキストとして表示されます。カラー・デバ イスでは、参照句テキストは下線付きの黄色いテキストとして表示されます。ハードウェア制限のため、下 線は PS/2 コンピューターまたはカラー・デバイスを搭載したパーソナル・コンピューターでは見ることが できません。

リンク・タグ内で使用できるタグはテキスト反転 (RT) タグのみです。 LINK タグはその他の LINK タグ 内では使用できませんが、以下のいずれかのタグ内では使用することが可能です。

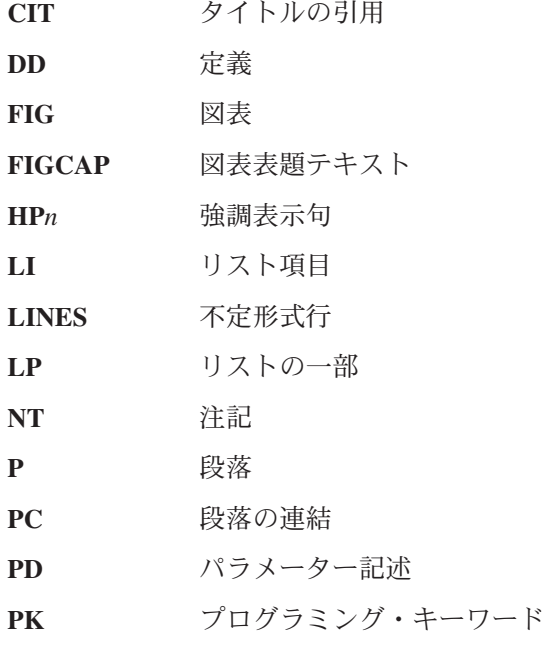

**598** アプリケーション表示プログラミング

**PV** プログラミング変数

**XMP** 例

## 必須属性

**PERFORM=***'action-text'*

参照句が選択され、UNLESS*n* 属性の条件式がすべて偽と評価されているときに取られるアクション。ア クション・テキストの有効な形式を以下に示します。

- v *'DSPHELP help-module-name [ panel-group-name ]'*
- 注**:** 上記のアクション・テキスト内のブラケットは、パネル・グループ名がオプションであることを示 します。それらは、UIM ソースでは必須ではありません。

DSPHELP アクションの説明については、 699 ページの『付録 B. UIM [ダイアログ・コマンド』を](#page-722-0)参照 してください。

# オプションの属性

**UNLESS***n***='***conditional-expression***'.**

*n* に許可される値は 1 から 4 のみです。

UNLESS*n* と THENDO*n* 属性は対でコード化する必要があります。 UNLESS*n* 属性は数値順に評価されま す。あるものが真と評価される場合、対応する THENDO*n* アクションが実行され、このタグで番号の大 きい UNLESS *n* および THEN*n* 属性と、PERFORM 属性はすべて無視されます。

UNLESS*n* 属性を持つ条件式の使用については、 600 [ページの『条件式』を](#page-623-0)参照してください。

**THENDO***n***=***'action-text'*

*n* に許可される値は 1 から 4 のみです。

この属性は、参照句が選択され、対応する UNLESS*n* 属性の条件式が真と評価され、かつ小さい番号の UNLESS*n* 属性の条件式がすべて偽と評価されるときに取られるアクションを指定します。

UNLESS*n* と THENDO*n* 属性は対でコード化する必要があります。 UNLESS*n* 属性は数値順に評価されま す。あるものが真と評価される場合、対応する THENDO*n* アクションが実行され、このタグで番号の大 きい UNLESS*n* 属性および PERFORM 属性はすべて無視されます。

アクション・テキストの有効な形式を以下に示します。

- v *'DSPHELP help-module-name [ panel-group-name ]'*
- 注**:** 上記のアクション・テキスト内のブラケットは、パネル・グループ名がオプションであることを示 します。それらは、UIM ソースでは必須ではありません。

DSPHELP アクションの説明については、 699 ページの『付録 B. UIM [ダイアログ・コマンド』を](#page-722-0)参照 してください。

### **LINKWHEN='***conditional-expression***'.**

LINKWHEN 式が真と評価されるか、またはそれがコード化されていない場合、参照句が使用可能にな り、ユーザーはそれを選択することができます。 LINKWHEN が偽と評価されると、参照句はアクティブ にされず、それを選択できません。

LINKWHEN 属性を持つ条件式の使用については、 600 [ページの『条件式』を](#page-623-0)参照してください。

<span id="page-623-0"></span>**LINK** タグ

# 条件式

LINKWHEN 属性で形成できる条件のセットは、UNLESS*n* 属性で形成できる条件のセットと同じですが、それ らの条件の重要度は異なります。 LINKWHEN 属性は LINK タグをアクティブにしたり非アクティブにした りしますが、UNLESS *n* 属性は、アクティブな LINK タグが選択されたときに実行されるアクションを選択 します。条件式は、次の形式で真または偽の式になります。

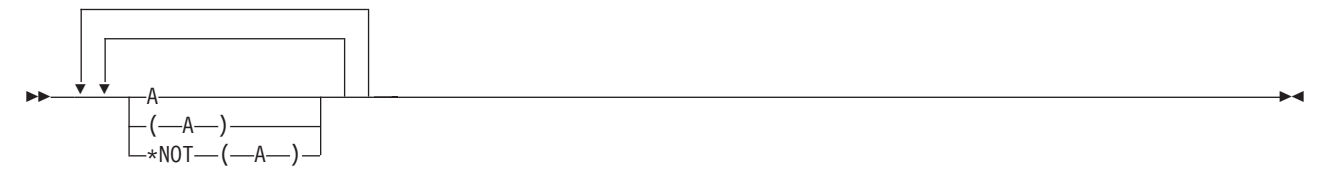

ここで、A は以下のいずれかになることができるオペランドです。

- 条件式
- 組み込み関数

論理 OR 文字 (|) は \*OR の代わりに使用できます。アンパーサンド文字 (&); は \*AND の代わりに使用 できます。また、論理 NOT 文字 (¬) は \*NOT の代わりに使用できます。論理 OR および論理 NOT 文 字は不変文字セットにないため、これらの使用は推奨されていません。コード・ページ 00037 (共通 USA コード・ページ) の場合、論理 OR 文字の 16 進値は X'4F' で、論理 NOT 文字の 16 進値は X'5F' で す。ソースのコード・ページにかかわらず、UIM コンパイラーはこれらの 16 進値を使用します。

以下の 3 つの組み込み関数があります。

#### **CHKOBJ**

オブジェクトがシステム上にあり、現行ジョブが、少なくとも権限によって指定された許可レベルをオ ブジェクトに対して所有している場合に、真と評価されます。引数は、二重引用符 (") で囲まれた文字 ストリングでなければなりません。オブジェクト名は i5/OS オブジェクト命名規則に従います。オブ ジェクト・タイプは DSPOBJD コマンドの許容オブジェクト・タイプのいずれかであり、権限は検査 対象の単一値または権限リストでなければなりません。これらの権限の値はブランクで区切られます。 以下の構文図に、権限とその使用方法を示します。 --

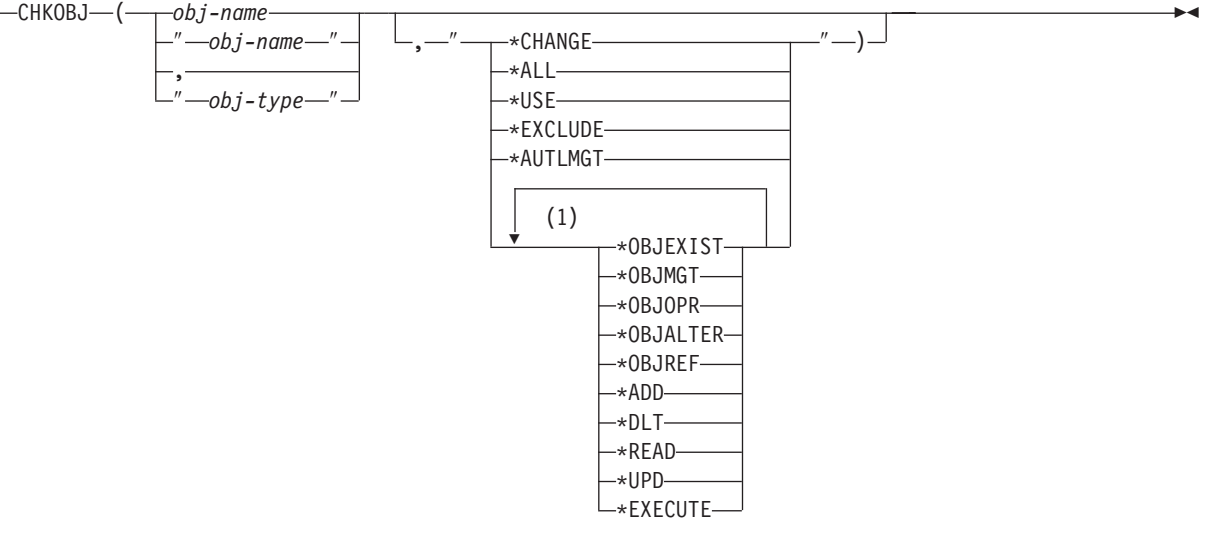

注**:**

**1** 各値は 1 回のみ使用でき、最大値は 7 です。

権限が指定されていない場合、許可検査は実行されず、関数は存在検査になります。

◂

-◂

プログラムがその所有者の権限を借用すると、プログラムによって実行される操作を許可するために、 通常はその権限が使用されます。しかし、ヘルプが要求されると、それらの借用権限は無視され、UIM はオンライン・ヘルプ情報を表示します。そのため、LINK タグの UNLESS または LINKWHEN 属性 で CHKOBJ 関数が使用されるときには、借用権限は使用されません。

所有者の権限を借用するプログラムについて詳しくは、CRTCLPGM コマンドの USRPRF(\*OWNER) パラメーターを参照してください。

#### **CHKPGM** |

CHKPGM 関数は、出口プログラムとして UIM から呼び出される修飾プログラム名を受け入れます。 |

プログラムを呼び出すことができない場合、関数は偽と評価されます。出口プログラムは、関数が真ま |

たは偽のいずれに設定されるかを判別し、標識を UIM に戻します。プログラム名は二重引用符 (″) で |

囲まなければなりません。 \*LIBL 特殊値をライブラリー名の代わりに使用できます。ライブラリー名 |

が入力されない場合、\*LIBL がデフォルトです。 |

以下の構文図に、CHKPGM 関数の有効な引数値を示します。 |

-- CHKPGM ( ″ *pgm-name* ″ ) - $\mathsf I$ 

#### **CHKUSRCLS** |

|

関数に指定されたユーザー・クラス引数は、現行ジョブのユーザー・プロファイルからのユーザー・ク ラス・パラメーターと比較されます。ユーザー・プロファイルの値が関数の引数と同じかそれ以上の場 合は、関数は真と評価されます。関数の引数は二重引用符 (") で囲まなければなりません。

以下の構文図に、ユーザー・クラスの有効な引数値を示します。

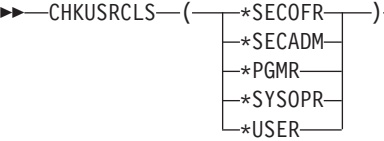

条件式の例は以下のとおりです。

CHKOBJ("OBJECT","\*FILE","\*USE")

CHKOBJ("PANELGRP","\*PNLGRP") \*AND CHKUSRCLS("\*PGMR")

CHKOBJ("DOCUMENT","\*DOC","\*READ \*UPD") \*OR CHKUSRCLS("\*SYSOPR")

\*NOT(CHKOBJ("PROGRAM","\*PGM")) CHKPGM("\*LIBL/PROGRAM") CHKPGM("PROGRAM")

### 双方向の考慮事項

ハイパーテキスト・リンクを取り込むことによって取得できる、考えられるすべてのパネル・グループのパ ネル・グループ (PNLGRP) タグの BIDI 属性の値は同じでなければなりません。同じでない場合、参照句 が選択されるときに、表示される画面またはポップアップ・ウィンドウは反対方向で表示されます。

### 例**:** ハイパーテキスト・リンク

この例は、用語の定義を提供するためにハイパーテキスト・リンクをどのように使用できるかを示します。

### **LINK** タグ

### **UIM** ソース

```
:HELP NAME='hyper/help'.Hypertext in i5/OS
:P.
Hypertext lets users explore
the online help information in a way that is most
natural for them.
Hypertext links can be used within :LINK
PERFORM='DSPHELP item/specific/help'
        .item specific help:ELINK.,
:LINK PERFORM='dsphelp extended/help'
        .extended help:ELINK., and
:LINK PERFORM='dsphelp index/search'
        .index search help:ELINK..
:EHELP.
:HELP NAME='item/specific/help'
        .Definition of Item Specific Help
:P.
Item specific help is . . .
:EHELP.
:HELP NAME='extended/help'
         .Definition of Extended Help
:P.
Extended help is . . .
:EHELP.
:HELP NAME='index/search'
         .Definition of Index Search
:P.
Index search allows you to tell the
system to search for specific information.
Index search information is made more
useful by the addition of
:LINK PERFORM='dsphelp hyper/help'
         .hypertext:ELINK. because
it allows you to link to additional help
topics.
:EHELP.
```
### **Results**

...................................................................... : Hypertext on i5/OS : :  $\mathbf{r} = \mathbf{r} \times \mathbf{r}$  ,  $\mathbf{r} = \mathbf{r} \times \mathbf{r}$  ,  $\mathbf{r} = \mathbf{r} \times \mathbf{r}$  ,  $\mathbf{r} = \mathbf{r} \times \mathbf{r}$  ,  $\mathbf{r} = \mathbf{r} \times \mathbf{r}$ : Hypertext lets users explore the online information in a way : that is most natural for them. Hypertext links can be used : : within **item specific help**, **extended help**, and : : **index search help.** : : 終わり : : F2=拡張ヘルプ F10=最初へ移動 F11=見出し検索 :<br>: F12=取消し F13=情報援助 F24=キーの続き : F13=情報援助 : : :....................................................................:

カーソルが *INDEX SEARCH HELP* に移動されて、Enter キーが押されると、次の画面が表示されます。

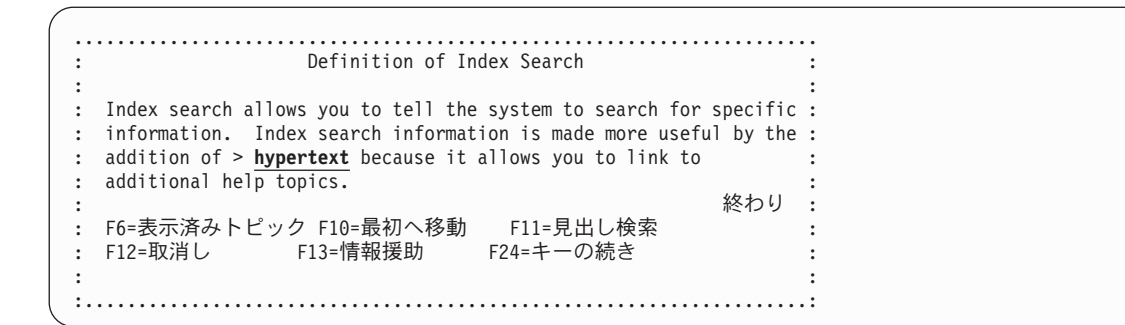

# **LIST (**リスト域**)**

表示パネルの構文**:**

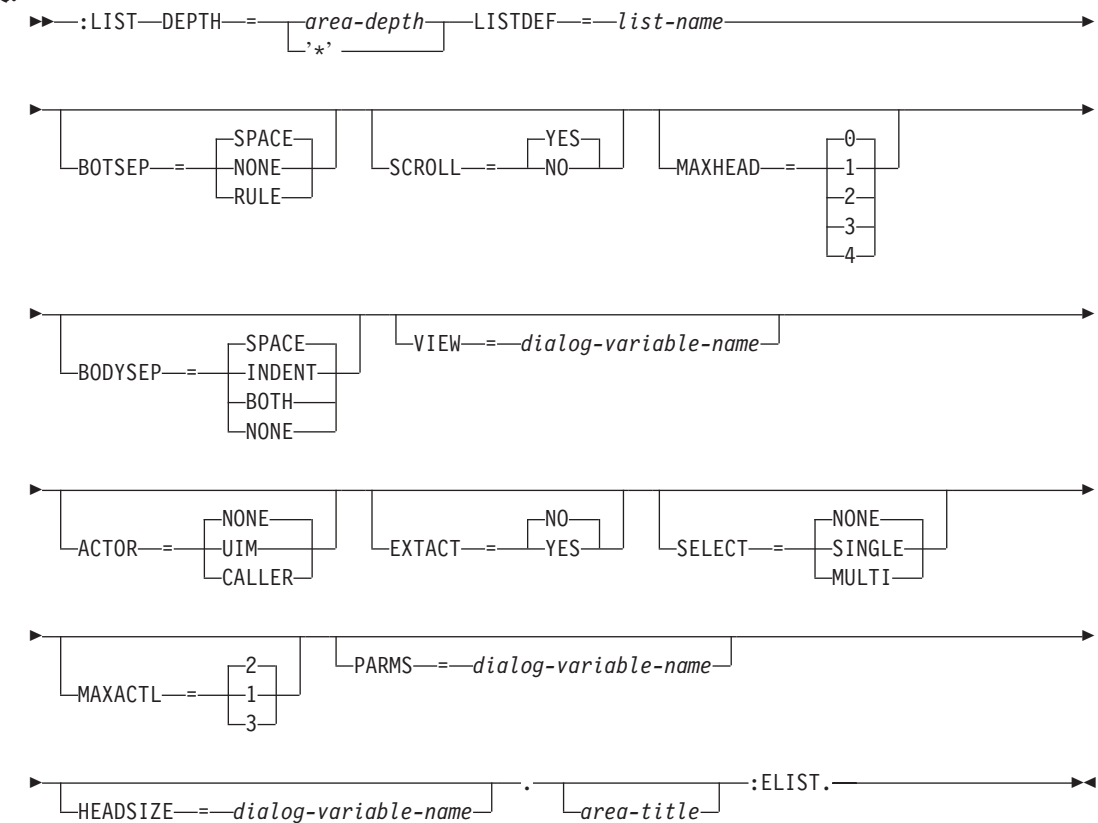

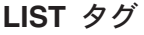

印刷パネルの構文**:**

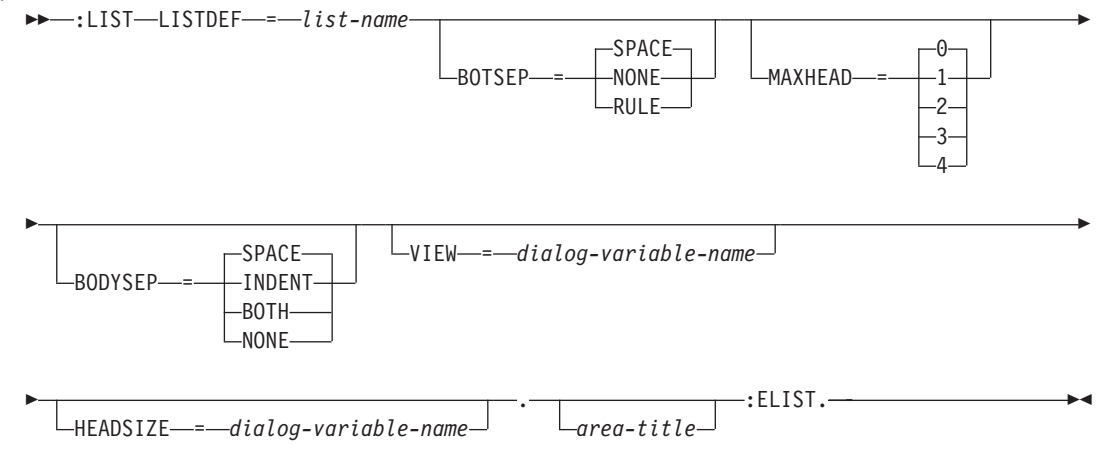

リスト域 (LIST) タグは、パネル上のリスト域を定義します。

このタグは、印刷ヘッド・パネル (PRTHEAD) タグを除いて、表示パネルと印刷パネルの両方で許可され ます。リスト域は、列の類似した任意の数の行で構成され、行数がリストの表示される領域を超える場合に は、スクロールアップしたり、スクロールダウンすることができます。

リスト域は UIM リストのビューを表示します。これは、UIM アプリケーション・プログラミング・イン ターフェース (API) によって扱われます。 UIM リストは、リスト定義 (LISTDEF) タグによって名前が付 けられ、記述されます。 UIM はリスト内の項目を表示し、スクロール操作を処理して、ユーザーがすべて の項目を見ることができるようにします。

領域は複数のビューを持つことがあります。それらは CHGVIEW ダイアログ・コマンドによって選択され ます。 CHGVIEW ダイアログ・コマンドを、ビューの間を行き来するファンクション・キーに割り当てる ことができます。

他のタグを LIST タグ内にネストすることができます。それらのタグを以下の表にリストします。この表 は、タグの出現順序を定義し、表示パネルでのみ、印刷パネルでのみ、あるいはその両方で使用できるタグ を示し (それぞれ D、P、または B で表される)、各タグについて詳しく説明しているページを示していま す。

複数のタグが同じ順序番号でリストされている場合、その番号のすべてのタグは任意の順序で混在させるこ とができます。ただし、順序番号が大きいタグを順序番号が小さいタグより先に使用することはできませ ん。例えば、順序番号が 3 のタグは、順序番号が 1 または 2 のタグより先に使用することはできませ ん。

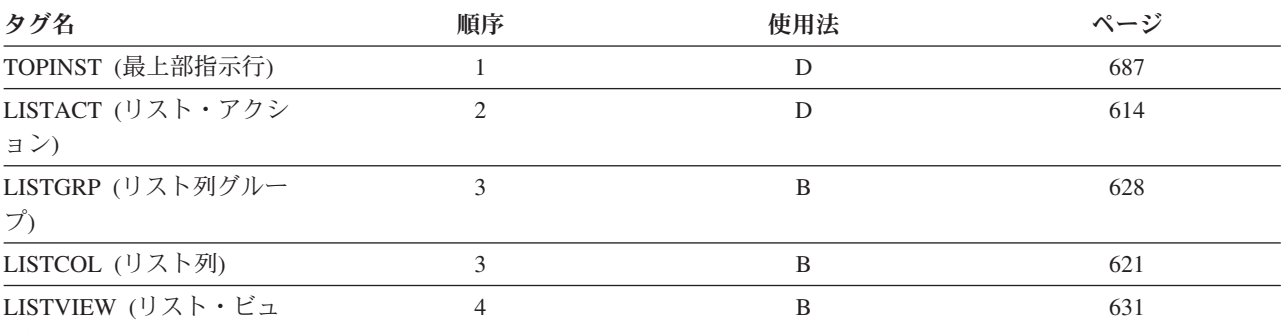

表 *63. LIST* タグと *ELIST* タグの間で許可されるタグ

表 *63. LIST* タグと *ELIST* タグの間で許可されるタグ *(*続き*)*

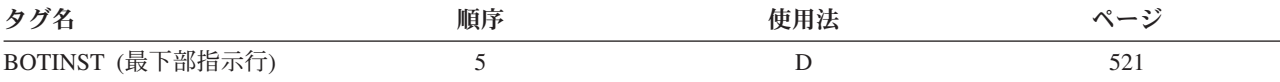

## 必須属性

#### **DEPTH=***area-depth* **| '\*'**

この属性は表示パネルには必要ですが、印刷パネルでは許可されません。領域の深さを行で示したも の。区切り記号が指定されていれば、それも含みます。 '\*' が指定されている場合、その他のすべての パネル・エレメントが割り当てられた後で画面上に残っているスペースは、この領域に割り当てられま す。パネル内の 1 つの領域のみ、'\*' でコード化できます。

#### **LISTDEF=***list-name*

このリスト域のデータが選ばれる UIM リストの名前。リストは、パネル・グループ内で LISTDEF タ グを使用して定義する必要があります。

## オプションの属性

### **BOTSEP=SPACE | NONE | RULE**

リスト域の下部区切り記号を定義します。 SPACE が指定されている場合、スペースから成る 1 行が 使用されます。

NONE は、区切り行が存在しないことを示します。

RULE が指定されている場合、下線付きスペースから成る 1 行が区切り行として使用されます。

#### **SCROLL=YES | NO**

リスト域がスクロール可能かどうかを示します。この属性は表示パネルにのみ許可されます。 YES は、リスト域がスクロール可能であることが意図されていることを示します。 SCROLL=YES の場合、 スクロール情報の行を提供するために、UIM によって 1 行のスペースが使用されます。

NO は、リストがスクロール可能でないことを示します。通常、NO は使用されませんが、短縮リスト の場合、リスト域のスクロール・キーを使用不可にすることを指定できます。

BOTSEP=SPACE が指定されており、区切り記号とスクロール情報の行の両方に最下部指示がない場合、 1 行が使用されます。

### **MAXHEAD=0|1|2|3|4**

列見出しの最大行数。 0 から 4 行を指定できます。デフォルトは 0 で、列見出しが許可されていな いことを示します。列見出しについて詳しくは、 621 ページの『[LISTCOL \(](#page-644-0)リスト列)』を参照してく ださい。この属性には、列グループ見出しで必要とされる見出し行が含まれます。

列見出しが使用される場合、各国語変換用の拡張スペースが提供されます。これは、必要な見出し行の 数より大きい MAXHEAD 値を指定することによって行われます。この拡張スペースが提供されない場 合、各リスト列 (LISTCOL) タグの MAXWIDTH 属性で決定された列幅の範囲内で提供する必要がありま す。

このタグの HEADSIZE 属性が変数列見出しとともに使用するために指定されている場合、この属性は指 定できません。

#### **BODYSEP=SPACE | INDENT | BOTH | NONE**

領域の本体と領域内のその他のエレメント (特に、領域内の最上部指示行および最下部指示行) を区別 する、目に見える区切りのタイプ。

SPACE は、最上部指示行の後および最下部指示行の前ではブランク行のままです。領域の本体にある リスト列は、レイアウト列の左端の位置で始まり、指示行については字下げされません。領域に最上部 指示行または最下部指示行が含まれない場合、領域本体の前後にブランク行は予約されません。

INDENT は、領域の本体にあるリスト列を、指示行が始まるレイアウト列の左端の位置から 2 桁ずつ 字下げするために使用します。領域に最上部指示行または最下部指示行が含まれる場合、領域がスクロ ール可能である場合を除いて、指示と領域本体の間にブランク行は予約されません。領域がスクロール 可能な場合、ブランク行はスクロール情報用に予約されます。

BOTH は、最上部指示行の後および最下部指示行の前ではブランク行のままになり、レイアウト列で 指示行が始まる左端の位置から本体を 2 桁字下げします。領域に最上部指示行または最下部指示行が 含まれない場合、領域本体の前後にブランク行は予約されません。

NONE は、指示行と本体の間をブランク行のままにせず、また領域がスクロール可能である場合を除 き、レイアウト列については本体を字下げしません。領域がスクロール可能な場合、ブランク行はスク ロール情報用の行を提供するために予約されます。

#### **VIEW=***dialog-variable-name*

これは、ユーザーに表示されるリストのビューを判別する BIN 15 ダイアログ変数です。有効な値は 0 から、定義されたビューの数より 1 小さい数までです。値が有効ではない場合、または CHGVIEW ダイアログ・コマンドがリスト域に対して実行される場合、 UIM はこの変数をアクティブなビューの 数と一致するように変更します (0 が最初のビューです)。

リスト域の最初のリスト・ビュー (LISTVIEW) タグがビュー 0 を定義し、リスト域の 2 番目の LISTVIEW タグがビュー 1 を定義します。このようにして、リスト域の各 LISTVIEW タグについて 定義されます。

リスト・ビューについて詳しくは、 631 ページの『LISTVIEW ([リスト・ビュー](#page-654-0))』を参照してくださ い。リスト域について複数の LISTVIEW タグが指定される場合、VIEW 属性を指定する必要がありま す。

### **ACTOR=NONE | UIM | CALLER.**

ACTOR=NONE が使用される場合、リストは処置リストではありません。この属性は表示パネルにのみ 許可されます。リスト・アクション (LISTACT) タグは指定できません。そのため、UIM はリスト域 に対して処置リスト処理を行いません。

ACTOR=UIM が指定される場合、LISTACT タグで指示されるアクションが UIM によって実行され、 ENTER 属性を指定する必要があります。

ACTOR=CALLER の場合、LISTACT タグで指示されるアクションが display panel (QUIDSPP) API の呼 び出し側プログラムによって実行される必要があります。

### **EXTACT=NO | YES**

処置リストがアクション機能を拡張しているかどうかを指定します。この属性は表示パネルにのみ許可 されます。拡張処置リストがある場合、列見出しの下の最初の行は拡張アクション項目のために使用さ れます。この行には、追加のリスト項目用の入力可能フィールドに加えて、アクション・オプション列 が含まれます。

ユーザーは拡張アクション項目用のオプション・フィールドにリスト・アクション・オプションを入力 し、その他の列にデータを入力できます。リスト・アクション・タグによって識別されるアクション は、その他のリスト列用に入力されたデータを使用して実行されます。拡張アクション項目列に入力さ れたデータは、既存のリスト項目内のデータと一致している必要はありません。

EXTACT=NO は、リストに拡張アクション機能がないことを示します。

EXTACT=YES は、リストに拡張アクション機能があることを示します。これは、ACTOR=UIM または ACTOR=CALLER がこのタグに指定されている場合にのみ許可されます。それぞれのリスト・ビューで 定義されている処置リスト・オプション列と少なくとも 1 つのその他のリスト列は、LISTCOL タグに EXTACT=YES を指定して拡張アクションに使用されるように定義する必要があります。拡張アクショ ン・フィールドで作用できる LISTACT タグでは、ACTFOR=BOTH または ACTFOR=EXTACTE が指定さ れている必要があります。

拡張処置リストを持つパネルが表示されていても、そのリストがオープン・アプリケーションで現在ア クティブになっていない場合、リストは QUIDSPP API によって活動化されます。

#### **SELECT=NONE | SINGLE | MULTI**

SELECT=NONE が使用される場合、リストは選択リストではありません。この属性は表示パネルにのみ 許可されます。

SELECT=SINGLE が指定されている場合、リスト域は単一選択項目の選択リストです。単一選択項目の 選択リストが表示される場合、各リスト項目の前にピリオド (.) が付きます。ユーザーは、スラッシュ (/) または各国指定文字をピリオドの上に入力することにより、1 つだけのリスト項目を選択できま す。

SELECT=MULTI が指定されている場合、リストは複数項目選択リストです。複数リスト項目を選択す るには、スラッシュ (/) または各国指定の文字を、選択する各リスト項目の前にある入力フィールドに 入力します。選択項目を選択解除するには、ユーザーはリスト項目にブランクを入力するか、スラッシ ュ (/) または各国指定の文字を削除する必要があります。

選択したリスト項目のアクション変数には、値 1000 が設定されます。

SELECT が SINGLE か MULTI のいずれかである場合には、このタグに ACTOR=NONE を指定するか、 またはこれをデフォルトする必要があります。リストのビューごとに、アクション変数を宣言する必要 があります。

### **MAXACTL=2|1|3**

リスト・アクション記述に使用される最大行数。 1 から 3 行を指定できます。2 がデフォルトです。 必要な数のリスト・アクション行だけが使用されます。この属性は表示パネルにのみ許可されます。

MAXACTL=1 が有用になるのは、複数のリスト・アクションがあり、各国語変換の後でそのリスト・アク ションのうちの 2 行が必要でないときに限ります。

UIM が最初の 2 つのリスト・アクション行をフォーマットすると、各アクションの先頭をその上か下 にある行に位置合わせしようとします。これは、最初の行か 2 番目の行でテキストを右に数列移動さ せることによって行われます。 3 番目のリスト・アクション行のテキストがフォーマットされると、 最初の 2 行のテキストは移動されませんが、UIM は 3 番目の行のテキストを 2 番目の行のテキスト と位置合わせしようとします。

#### **PARMS=***dialog-variable-name*

この属性は、CHAR 255 ダイアログ変数を指定する必要があります。これは、UIM が処置リスト処理 に関するパラメーター情報を保管するために使用されます。この属性は表示パネルにのみ許可されま す。また、このタグの ACTOR 属性に NONE 以外の値があるときにのみ有効になります。同じパネル 上でリスト域がコマンド行とともに作用するときに、この属性を使用する必要があります。これによ り、ユーザーは処置リスト処理に影響を与えるパラメーターを指定できるようになります。

コマンド行に処置リスト処理用のパラメーターが含まれている場合、UIM はコマンド行の内容をこの 変数に保管します。コマンド行にパラメーター情報が含まれていない場合、UIM は処置リスト処理の 前に変数をブランクに設定します。

このダイアログ変数は、LISTACT タグの ENTER、EXTENTER、PROMPT、または EXTPROMPT 属性に指定さ れた CMD ダイアログ・コマンドのアクション・ストリングで使用するように意図されています。

注**:** コマンド行が処置リスト処理に指定するパラメーターとして解釈されると、この変数にはコマンド 行の内容のみが含まれます。この変数は、コマンド行の内容に対する汎用アクセスを提供しませ ん。

### **HEADSIZE=***dialog-variable-name*

このダイアログ変数は、リスト列見出しに使用される LISTCOL タグの COLHEAD 属性に指定されたダ イアログ変数の数を指定します。 MAXHEAD が指定されている場合、この属性は許可されません。

このダイアログ変数には 0 から 10 の値のみ含めることができます。これらの値が見出しテキストに 有効な行数です。このダイアログ変数が 0 から 10 までの有効な値ではない場合、最大値の 10 が使 用されます。 LISTCOL タグの COLHEAD 属性に指定されたダイアログ変数をリストから使用する場 合、その変数は COLHEAD 属性で定義されている順序で使用されます。このダイアログ変数は、クラス 定義 (CLASS) タグの BASETYPE を 'BIN 15' にして定義する必要があります。

LISTCOL タグの HEADSIZE 属性および COLHEAD 属性に指定されたダイアログ変数は、通常のダイアロ グ変数と同様に評価されます。 QUIDSPP API を呼び出す前に *HEADSIZE* ダイアログ変数を設定し、 ビューを変更しているときにはそのダイアログ変数を変更しないことが推奨されています。リストおよ び見出しをパネル上でシフトアップおよびシフトダウンさせないようにするのは、アプリケーション・ プログラマーの責任です。

リスト域にリスト列グループが含まれている場合には、この属性を指定できません。

## オプションのテキスト

*area-title*

領域のタイトル。テキストが指定されていない場合、領域にタイトル行は割り振られません。テキ ストはタグと同じ行または次の行に表示される必要があります。また、テキスト反転 (RT) タグの みを含めることができます。最大長の 55 文字を超えることはできません。

## 印刷のフォーマットの考慮事項

印刷されたリスト域は、以下の変更を加えて表示されたものと同様にフォーマットされます。

- v 印刷は常にリスト内の最初の項目から開始します。
- v 上部にある不完全なリストの場合、UIM はリスト内の最初の項目から印刷を開始し、リストの上部に完 全であるというマークが付けられている必要はありません。
- v 下部にある不完全なリストの場合、UIM はリスト項目がなくなるまでフォーマットと印刷を続け、不完 全なリストでさらに多くの項目を処理するために出口プログラムを呼び出します。一般に、出口プログ ラムは大量のリスト項目を処理するように依頼され、リストの下部に完全というマークが付けられてい ない場合、出口プログラムはさらに多くのリスト項目を処理するために再び呼び出されます。
- v 複数のレイアウトの場合、UIM は 1 ページに印刷できる数の項目をフォーマットしてから、そのペー ジを印刷します。ページを満たす項目が足りない場合、レイアウト列間で項目の平衡が保たれます。最 初の列には常に最低 2 つの項目があり、その後で項目は後続の列に置かれます。これは、ユーザーがリ ストを読み取る方法を理解するのに役立ちます。たとえば、LAYOUT=2 が指定され、2 つだけのリスト項 目を持つリストは、次のように印刷されます。

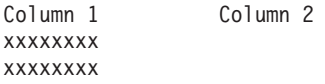

リスト・パネルの場合、ページ上には、列見出しのほかに最低 2 行のリスト項目のための余地がなけれ ばなりません。 2 行のリスト項目がページに収まらない場合、ページ排出が行われ、リスト項目は次の ページに印刷されます。次の例は、1 ページに収める必要があります。そうしない場合は、新規ページ が使用されます。

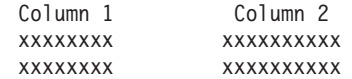

リスト域が別のページに続く場合、リスト列見出しとグループ見出しは各ページで繰り返されます。

# 例 **1:** リスト域

この例は、UIM がユーザーに要求されたアクションを実行するというアクションを示します。

```
:listdef name=outflist
         vars='opt fil nbr usr pri pg sts co'.
:panel topsep=space
         ...
         .Output Files
:list depth='*'
         listdef=outflist
         maxhead=2
         actor=uim
         parms=pvar.
:topinst.Type options, press Enter.
:listact
 enter='CMD CHGSPLFA FILE(&FIL)'
 enter='JOB(&USR/&SPID) SPLNBR(&NBR) &PVAR'
 help=opt2
 option=2.2=Change
:listact
 enter='CMD CNLSPLF FILE(&FIL)'
 enter='JOB(&USR/&SPID) SPLNBR(&NBR)'
 help=opt4
 option=4.4=Cancel
:listact
 enter='CMD DSPSPLF FILE(&FIL)'
  enter='JOB(&USR/&SPID) SPLNBR(&NBR)'
 help=opt5
 option=5.5=Display
:listact
 enter='CMD HLDSPLF FILE(&FIL)'
 enter='JOB(&USR/&SPID) SPLNBR(&NBR)'
 help=opt7
 option=7.7=Hold
:listact
 enter='CMD RLSSPLF FILE(&FIL)'
  enter='JOB(&USR/&SPID) SPLNBR(&NBR)'
 help=opt8
 option=8.8=Release
:listcol var=opt
        usage=inout
        maxwidth=6
        help=hopt.Opt
:listcol var=fil
        usage=out
        maxwidth=10
        help=hfil.File
:listcol var=nbr
        usage=out
        maxwidth=6
        help=hnbr.Nbr
:listcol var=usr
        usage=out
        maxwidth=10
        help=huser.User
:listcol var=pri
        usage=out
```

```
maxwidth=6
        help=hpri.Pty
:listcol var=pg
        usage=out
       maxwidth=8
        help=hpg.Pages
:listcol var=sts
       usage=out
       maxwidth=10
        help=hsts.Status
:listcol var=co
        usage=out
       maxwidth=10
       help=hco.Copies
:listview layout=1
        cols='opt fil nbr usr pri pg sts co'.
:elist.
:cmdline size=short.Parameters or command:
:epanel.
```
### 結果

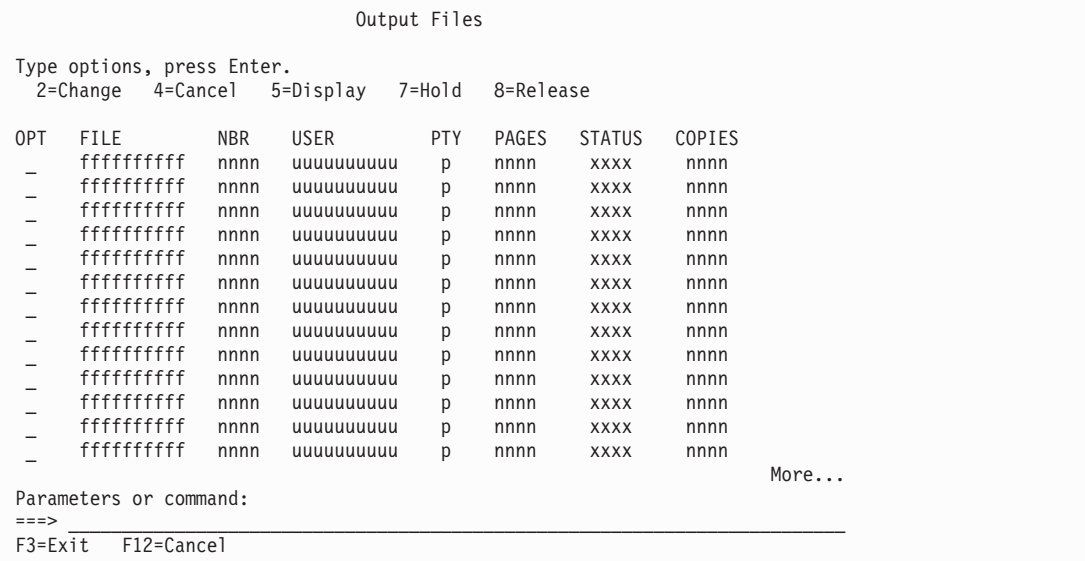

# 例 **2: 3** つのレイアウト列を持つリスト域

この例は、画面の各行に 3 つの項目が表示されるリスト域を示します。

```
:listdef name=dist
         vars='name node'.
:panel panel-attributes.Distribution
:list listdef=dist
         depth=8
         maxhead=1.
:listcol var=name
         usage=inout
         maxwidth=10
         help=hxxyy1.Name
:listcol var=node
         usage=inout
         maxwidth=10
         help=hxxyy2.Node
```
:listview layout=3 cols='name node'. :elist. :epanel.

### 結果

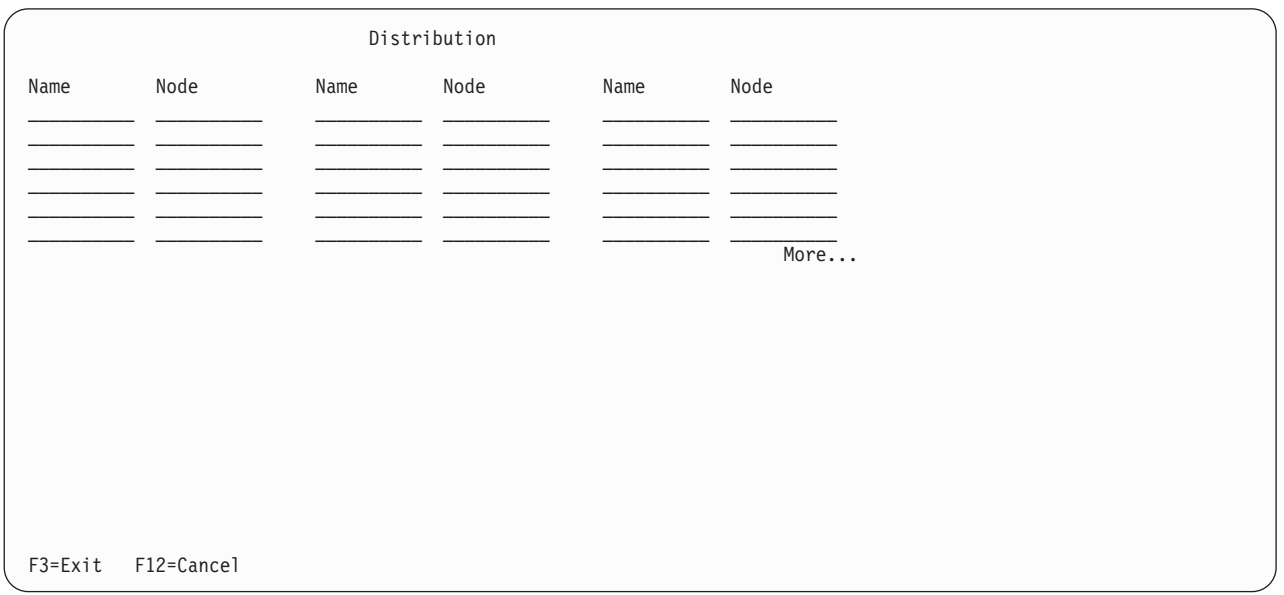

# 例 **3:** リスト列グループを持つリスト域

この例は、リスト列をまとめてグループ化する方法を示します。

```
:listdef name=auth
        vars='user oper mgmt exist'
         vars='read add update delete'.
:panel panel-attributes.User Authorizations
:list listdef=auth
         depth='*'
         maxhead=3.
:listcol var=user
         usage=out
        maxwidth=10
        help=huser
         .User Name
:listgrp col=objrights
         help=hobjaut.Object Rights
:listcol var=oper
         usage=out
        maxwidth=7
         .Oper
:listcol var=mgmt
         usage=out
        maxwidth=7
         .Mgmt
:listcol var=exist
         usage=out maxwidth=7
         .Exist
:elistgrp.
:listgrp col=dtarights
         help=hdtaaut.Data Rights
:listcol var=read
        usage=out
```
## **LIST** タグ

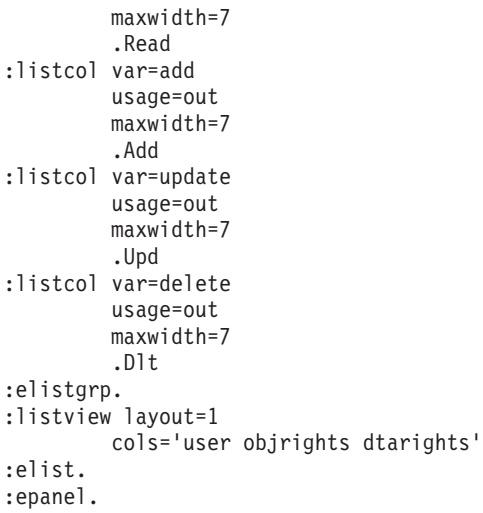

### 結果

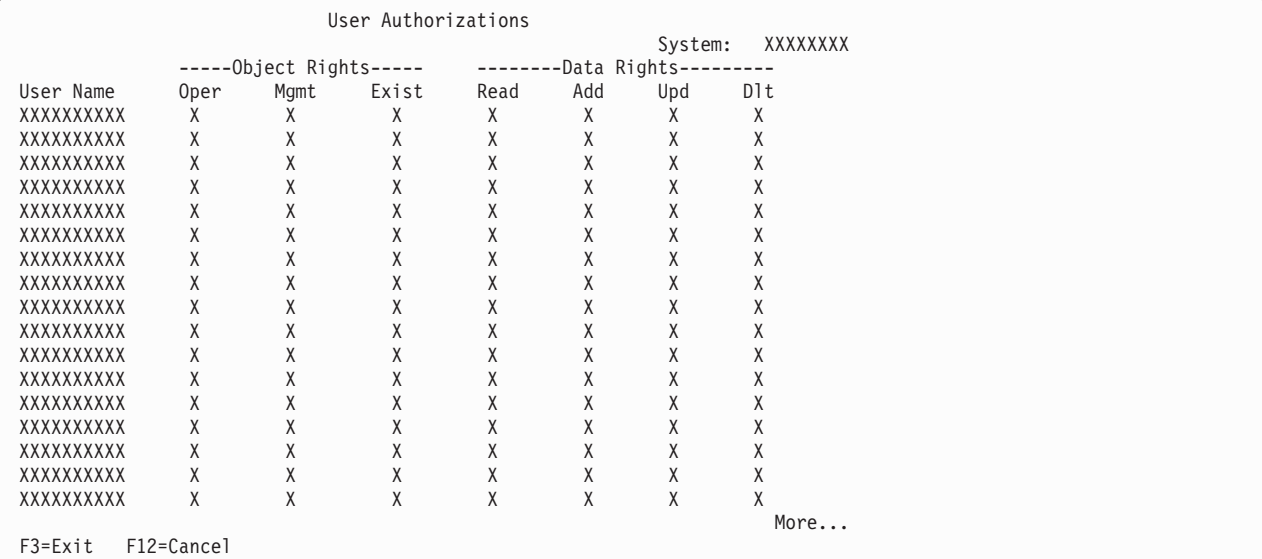

# 例 **4:** 動的リスト列見出しのフォーマット

この例は、列見出しをダイアログ変数に含める方法を示します。

```
:listdef name=xmp4
         vars='var1 var2 var3'.
:panel panel-attributes.
Example of Dynamic Column Headings
:list listdef=xmp4
         depth='*'
         headsize=colhsize.
:listcol var=var1
         usage=inout
        maxwidth=10
         colhead='A B C D E F'.
:listcol var=var2
        usage=inout
        maxwidth=14
        colhead='G H'.
```

```
:listcol var=var3
        usage=inout
        maxwidth=10
        colhead='I J K L'.
:listview layout=1
        cols='var1 var2 var3'.
:elist.
:epanel.
```
注**:** この例では、ABCDEFGHIJK および L が、列見出しテキストの 1 行に設定されるそれぞ れのダイアログ変数です。その後に続く画面では、ダイアログ変数名の代わりに実際のテキストが表示 されます。 *COLHSIZE* もダイアログ変数であり、この例では 4 に設定されています。

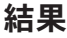

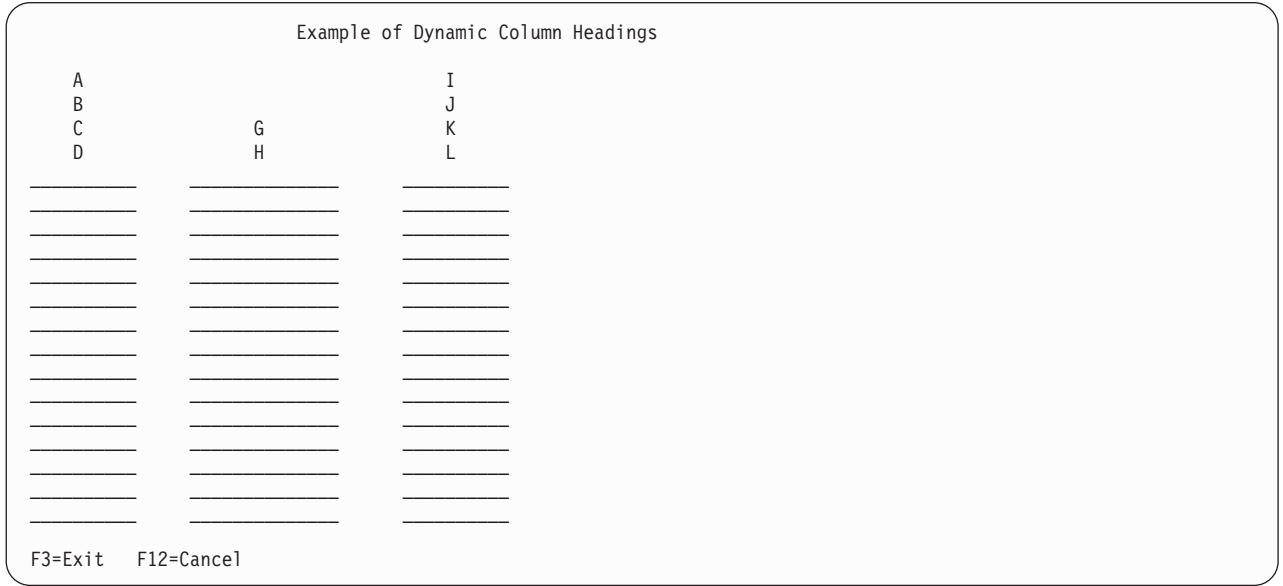

<span id="page-637-0"></span>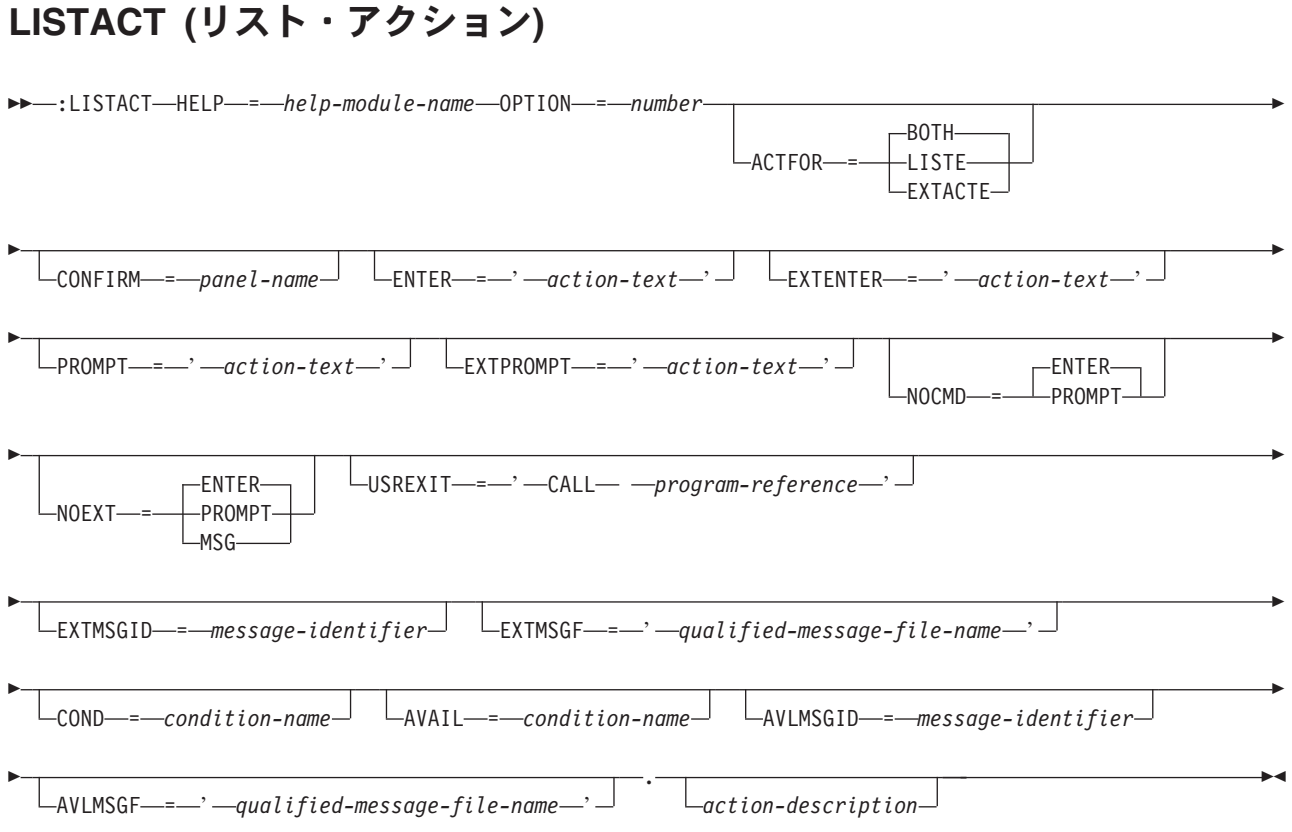

リスト・アクション (LISTACT) タグは、リストの個々の項目に対して行われる操作を定義します。このタ グは、表示パネルでのみ許可されます。ユーザーが入力したオプションは、Enter または Prompt 機能キー が押されるまで、実際には実行されません。そのため、ユーザーは、Page Up または Page Down キーを 使用しながら、複数のリスト項目を選択することができます。

ACTOR=UIM がリスト域 (LIST) タグに指定される場合、LISTACT タグで指示されるすべてのアクションが UIM によって実行されます。これらのアクションには、ENTER 属性が指定されている必要があります。ま た、PROMPT および USREXIT 属性を指定することも可能です。 ACTOR=CALLER が LIST タグに指定され ている場合、アクションは Display Panel (QUIDSPP) API を呼び出したプログラムによって扱われます。 この場合、以下の属性のどれも LISTACT タグに指定することはできません。

- CONFIRM
- v ENTER
- v PROMPT
- v USREXIT
- EXTENTER
- EXTPROMPT
- NOEXT
- EXTMSGID
- EXTMSGF

UIM にいくつかのアクションを実行させ、呼び出し側プログラムにその他のアクションを実行させる方法 はありません。

CMD ダイアログ・コマンドが、処置リスト内の拡張アクション項目について実行されるアクションとして 使用される場合、コマンド・テキストは System/36 Environment OCL ではなく、制御言語コマンドでなけ ればなりません。コマンド・テキスト内の値 \*N は、ブランク値を持つ拡張アクション項目のダイアログ 変数の代わりとなります。例外となるのは、このタグに NOEXT=MSG が指定される場合です。これは、拡 張アクション項目の値のいずれかがブランクであれば、コマンドをサブミットすべきでないことを示しま す。この考慮事項は、このタグの以下の属性に適用されます。

- ENTER
- PROMPT
- EXTENTER
- FXTPROMPT

### 必須属性

#### **HELP=***help-module-name*

このリスト・アクションに関連したヘルプ・モジュールを識別します。すべてのアクティブな条件付き リスト・アクションに関するオンライン・ヘルプ情報が、常にアクション列に関するオンライン・ヘル プ情報に追加されます。

#### **OPTION=***number*

リスト内のこの項目について選択されるオプションに関連した値。値は 1 から 999 の範囲の整数値で なければなりません。アクション・フィールド変数は、クラス定義 (CLASS) タグの BASETYPE を ACTION にして定義する必要があります。アクション・フィールドの値は、UIM によって自動的に有 効なオプションに制限されます。アクティブな LISTACT タグがないアクション・フィールドに数値を 入力すると、エラーが発生します。

## オプションの属性

#### **ACTFOR=BOTH | LISTE | EXTACTE**

定義されたリスト・アクションが既存のリスト項目、拡張アクション項目、またはその両方に許可され るかどうかを示します。デフォルトは BOTH です。

LISTE が指定される場合、定義されたアクションは、画面上の既存のリスト項目に関連したアクショ ン・フィールドでのみ有効です。

EXTACTE は、定義されたアクションが、拡張アクション項目のアクション・フィールドでのみ有効で あることを示します。たとえば、ACTFOR=EXTACTE は、Option 1=Create の場合に使用されます。なぜ なら、作成オプションは既存の項目には許可されないからです。

#### **CONFIRM=***panel-name*

リスト・アクションが実行される前に表示される確認パネル。確認パネルでは、リスト・アクションを 確認するか、確認しないかのオプションがユーザーに提供される必要があります。アクションが確認さ れる場合、このタグの ENTER、EXTENTER、および USREXIT 属性から該当するアクションが実行されま す。アクションが確認されない場合、それらのアクションはいずれも実行されません。

このタグの PROMPT および EXTPROMPT 属性でコード化されるアクションは確認されません。 PROMPT および EXTPROMPT アクションの結果として表示されるプロンプト画面は確認パネルとして働き、ユー ザーが考えを変えて、アクションを取り消すことができるようにします。確認パネルは、このパネル・ グループ内で定義された別のパネルでなければなりません。

CONFIRM 属性は、ACTOR=UIM が LIST タグに指定されている場合にのみ許可されます。

### **LISTACT** タグ

CONFIRM 属性が指定されている場合、EXTACT=YES が LIST タグに指定され、ACTFOR=BOTH または ACTFOR=EXTACTE がこのタグに指定されている場合、NOEXT=MSG もこのタグに指定する必要があり ます。

単一の処置リストについて最高 20 個の異なる LISTACT タグが CONFIRM 属性を指定することがあり ます。これは、アクションのいずれか 1 つに適用されるリスト項目の数に制限を課すものではありま せん。

この属性の必須の規則および推奨される規則について詳しくは、 619 [ページの『確認パネルの要件』お](#page-642-0) よび 619 [ページの『確認パネルの規則』を](#page-642-0)参照してください。

#### **ENTER='***action-text***'**

ENTER ダイアログ・コマンドを介してリスト・アクションが要求されるときに取られるアクションを 指定します。この属性は、ACTOR=UIM が LIST タグに指定される場合は必須です。 action-text の有効 な形式を以下に示します。

- v *'CALL program-reference'* UIM と処置リスト・オプション用の出口プログラムの間のインターフェー スの説明については、iSeries Information Center の『**APIs**』のトピックを参照してください。
- v *'CMD command-string'* コマンド・ストリング内のダイアログ変数名は、変数置換を示すために、前 にアンパーサンドが付いており、ピリオドで終わらなければなりません。

それぞれのアクションの説明については、 699 ページの『付録 B. UIM [ダイアログ・コマンド』を](#page-722-0)参 照してください。

この属性は長いコマンド・ストリングの構造を許可しているため、反復可能です。

LIST タグの PARMS 属性は、CMD ダイアログ・コマンドのコマンド・ストリングに置換できるダイア ログ変数を識別します。 CMD ダイアログ・コマンドを使用するリスト・アクションのために、追加 の関数が提供されます。コマンド行のパラメーターがコマンド・ストリングに置換されるときに、コマ ンド・ストリング内のパラメーターの前に ″?<″ または ″??″ 選択プロンプト文字が付く場合、コマン ド行のパラメーターはコマンド・ストリングで定義された同じパラメーターをオーバーライドします。

この関数により、コマンドのプロンプトはコマンド行からのパラメーター値を示したり、オーバーライ ドするパラメーターがコマンド行にないときにオブジェクトの現行パラメーター値を示すことができま す。 ″?<″ または ″??″ 選択プロンプト文字が使用される場合、現行パラメーター値をコマンド・スト リングに置換することはご自身で行ってください。

#### **EXTENTER='***action-text***'**

ENTER ダイアログ・コマンドを介して拡張アクション・フィールドのリスト・アクションが要求され るときに取られるアクションを指定します。この属性は、ACTFOR=LISTE が LISTACT タグに指定され ているとき、または EXTACT=NO が LIST タグに指定されているときには許可されません。

この属性の構文および使用法は、このタグの ENTER 属性と同じです。 EXTENTER 属性が指定されない 場合、ENTER 属性に指定されたアクションが使用されます。

### **PROMPT='***action-text***'**

PROMPT ダイアログ・コマンドを介してリスト・アクションが要求されるときに取られるアクション を指定します。アクション・テキストの有効な形式を以下に示します。

- v *'CALL program-reference'* UIM と処置リスト・オプション用の出口プログラムの間のインターフェー スの説明については、iSeries Information Center の『**APIs**』のトピックを参照してください。
- v *'CMD command-string'* コマンド・ストリング内のダイアログ変数の前には、変数置換を示すアンパ ーサンドが付いていなければなりません。

これらのアクションの説明については、 699 ページの『付録 B. UIM [ダイアログ・コマンド』を](#page-722-0)参照 してください。

この属性は長いコマンド・ストリングの構造を許可しているため、反復可能です。

LIST タグの PARMS 属性は、CMD ダイアログ・コマンドのコマンド・ストリングに置換できるダイア ログ変数を識別します。 CMD ダイアログ・コマンドを使用するリスト・アクションのために、追加 のコマンド実行依頼サポートが活動化されます。コマンド行のパラメーターがコマンド・ストリングに 置換されるときに、コマンド・ストリング内のパラメーターの前に ″?<″ または ″??″ 選択プロンプト 文字が付く場合、コマンド行のパラメーターはコマンド・ストリングで定義された同じパラメーターを オーバーライドします。

この関数により、コマンドのプロンプトはコマンド行からのパラメーター値を示したり、オーバーライ ドするパラメーターがコマンド行にないときにオブジェクトの現行パラメーター値を示すことができま す。 ″?<″ または ″??″ 選択プロンプト文字が使用される場合、現行パラメーター値をコマンド・スト リングに置換することはご自身で行ってください。

#### **EXTPROMPT='***action-text***'**

PROMPT ダイアログ・コマンドを介して拡張アクション・フィールドのリスト・アクションが要求さ れるときに取られるアクションを指定します。 EXTPROMPT 属性は、ACTFOR=LISTE が LISTACT タグ に指定されているとき、または EXTACT=NO が LIST タグに指定されているとき、あるいは PROMPT 属 性がこのタグに指定されていないときには許可されません。

この属性の構文および使用法は、このタグの PROMPT 属性の場合と同じです。 EXTPROMPT 属性が指定 されない場合、PROMPT 属性に指定されたアクションが使用されます。

#### **NOCMD=ENTER | PROMPT**

コマンド行がブランクのときに UIM が ENTER ダイアログ・コマンドについて実行するアクションを 指定します。

ENTER は、このタグの ENTER 属性に対するアクションが実行されることを示します。

PROMPT は、このタグの PROMPT 属性に対するアクションが実行されることを示します。

これにより、コマンド行が空のときにはコマンド・プロンプトを表示させ、コマンド行にパラメーター が含まれている場合には、プロンプトを表示させないようにすることができます。

この属性がこのタグの NOEXT 属性と相互作用する様子の説明については、表 64を参照してください。

#### **NOEXT=ENTER | PROMPT | MSG**

拡張アクション項目の 1 つ以上の入力フィールドがブランクであるときに、UIM が ENTER ダイアロ グ・コマンドについて実行するアクションを指定します。

ENTER は、このタグの EXTENTER 属性に対するアクションが実行されることを示します。

PROMPT は、このタグの EXTPROMPT 属性に対するアクションが実行されることを示します。

MSG は、アクションが実行されず、このタグの EXTMSGID 属性に指定されたメッセージがユーザーに 送信されることを示します。 MSG が指定されるときには、EXTMSGID 属性が必須です。

この属性が NOCMD 属性と相互作用する様子の説明については、表 64を参照してください。次の表は、 コマンド行がブランクで、さらに拡張アクション項目の 1 つ以上の入力フィールドがブランクである ときに、NOCMD と NOEXT 属性が作用する様子を示しています。

表 *64. NOCMD* と *NOEXT* 属性の相互作用

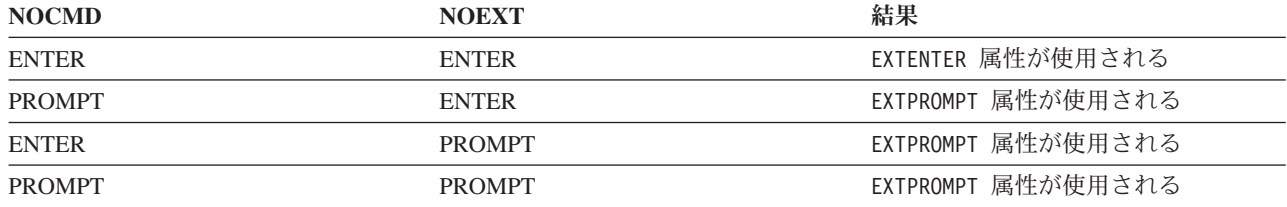

表 *64. NOCMD* と *NOEXT* 属性の相互作用 *(*続き*)*

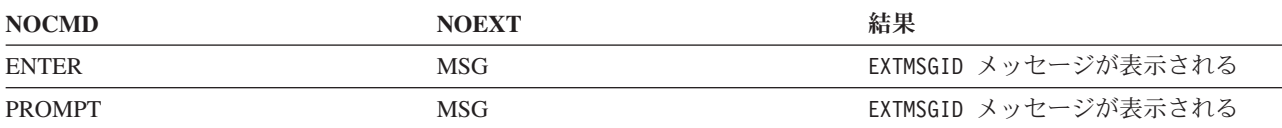

この表は、次のすべてが当てはまる場合にのみ使用されます。

1. リスト・アクション・オプションが拡張アクション項目に対して処理されている。

2. コマンド行がブランクである。

3. 拡張アクション項目の 1 つ以上の入力フィールドがブランクである。

### **USREXIT='***CALL program-reference***'**

このタグの ENTER、EXTENTER、PROMPT、または EXTPROMPT 属性のいずれかで定義されているアクショ ンが実行された後で、UIM がこのリスト項目を更新または削除するために呼び出すリスト出口プログ ラムを指定します。プログラムには、オプションが成功したか失敗したかを示す内容を含む情報が渡さ れます。

CALL ダイアログ・コマンドの説明については、 699 ページの『付録 B. UIM [ダイアログ・コマン](#page-722-0) [ド』を](#page-722-0)参照してください。

UIM と処置リスト用のプログラムの間のインターフェースの説明については、iSeries Information Center の『**APIs**』のトピックを参照してください。

#### **EXTMSGID='***message-identifier***'**

拡張アクション項目の 1 つ以上の入力フィールドがブランクであるため、このタグによって定義され たアクションが実行できない場合に表示されるメッセージのメッセージ ID。この属性は、NOEXT=MSG がこのタグに指定されているときには必須です。それ以外の場合は許可されません。

#### **EXTMSGF='***qualified-message-file-name***'**

メッセージ ID が入っているメッセージ・ファイル名。この属性を指定できるのは、EXTMSGID 属性を このタグに指定する場合だけです。パネル・グループ (PNLGRP) タグに DFTMSGF 属性が指定されてい ない場合で、このタグに EXTMSGID 属性が指定されている場合は、この属性を指定する必要がありま す。

### **COND=***condition-name*

指定された条件が真の場合にのみ、リスト・アクションはパネル上で有効になります。条件は、パネ ル・グループ・プロローグ内で条件定義 (COND) タグを使用して定義する必要があります。すべての LISTACT タグの条件が偽の場合、アクション列は引き続き画面に表示されますが、オプション番号は 有効ではありません。リストに関して、オプションが引き続き有効であるかどうかを確認することは、 ご自身で行ってください。

### **AVAIL=***condition-name*

指定された条件が真と評価される場合にのみ、リスト・アクションは使用可能です。条件は、パネル・ グループ・プロローグ内で COND タグを使用して定義する必要があります。

使用不可のアクションは、アクション記述の最初の部分をアスタリスク (\*) がオーバーレイした状態で 表示されます。使用不可のリスト・アクションについて、オンライン・ヘルプ情報が表示されます。

条件が真の場合、リスト・アクションは使用可能です。条件が偽の場合、リスト・アクションは使用不 可です。 COND 属性で指定されている条件があれば、その条件がこの属性より優先して使用されま す。

<span id="page-642-0"></span>**AVLMSGID=***message-identifier*

数値が入力されているが、このタグの AVAIL 属性で指定されたとおりにそれを使用できないときに表 示されるメッセージのメッセージ ID。この属性を指定できるのは、AVAIL 属性が指定されている場合 だけです。

この属性が指定されない場合、UIM はオプション番号が現在使用可能でないことを告げるデフォル ト・メッセージを表示します。

**AVLMSGF=***'qualified-message-file-name'*

メッセージ ID が入っているメッセージ・ファイル名。属性を指定できるのは、このタグの AVLMSGID 属性が指定されている場合だけです。 DFTMSGF 属性を PNLGRP タグに指定しない場合で、このタグ の AVLMSGID 属性を指定するときには、この属性を指定する必要があります。

# オプションのテキスト

*action-description*

リスト域の最上部指示の一部として表示されるテキスト。テキストが提供されない場合、このアクショ ンに関するリスト域の指示部には、何も表示されません。テキストはタグと同じ行または次の行に表示 される必要があります。また、テキスト反転 (RT) タグのみを含めることができます。

指示行は、さまざまなリスト・アクションからのテキストを 3 スペースで区切って連結することによ り、形成されます。テキストが行の残りの部分に収まらない場合は、次の行に置かれます。

## 確認パネルの要件

このタグの CONFIRM 属性で指定されたパネルは、以下の規則に従っていなければなりません。

- v 確認パネルの表示パネル (PANEL) タグ上の ENTER 属性は、'RETURN 100' でコード化されていなけれ ばなりません。これは、アクションがユーザーによって確認されることを UIM に示します。
- v キー・リスト項目 (KEYI) タグ上の ACTION 属性は、RETURN ダイアログ・コマンドに割り当てること はできません。これは、UIM はパネルの表示を処理するため、戻り値を解釈できないことによります。
- v 確認パネルにはリスト域がなければなりません。
- v 確認リストとして使用されるリストは、処置リスト・パネルに表示されるリストと同じであってはなり ません。
- v 確認パネルには、メニュー・バー、処置リスト、コマンド行、またはメニュー域があってはなりませ ん。

## 確認パネルの規則

このタグの CONFIRM 属性で指定されたパネルは、以下の規則に従っているべきです。

- v パネルについて説明するタイトル・テキストおよび最上部指示が必要です。
- v 元の処置リストで定義されたものと同じ列 (またはそのサブセット) を含むリスト定義を持つ、単一のリ スト域があるべきです。
- リストはスクロール可能であるべきです。
- v 処置リストに複数のビューがある場合、確認リストにも複数のビューが必要であり、同じダイアログ変 数が両方のリスト上のビュー変数に使用される必要があります。確認パネルには、CHGVIEW ダイアロ グ・コマンド用に定義された機能キーが必要です。両方のリストに同じビュー変数が使用される場合、 確認パネル上のビュー操作を変更して、処置リスト・パネルが再表示されるときにそのパネルのビュー を変更することができます。
- v ENTER、CANCEL、PAGEDOWN、PAGEUP、HELP、および PRINT ダイアログ・コマンドの機能キー 定義が必要です。

### **LISTACT** タグ

- v 汎用出口プログラムが定義される場合、処置リストへの変更が行われないようにし、また元の処置リス ト・パネルの再表示に影響を与える条件値を変更しないようにすべきです。
- v 確認パネルで使用されるリストは、確認パネル以外では使用すべきではありません。UIM はそのリスト の内容を削除および変更するためです。複数の確認パネルが UIM アプリケーション内で使用される場 合、それらは同じリスト定義を使用します。
- 処置リスト・パネルのヘルプ情報の大半は、確認パネルで使用できますが、アクション列および拡張へ ルプに対して、個別にヘルプ情報を提供する必要があります。
- v CLASS タグの BASETYPE を ACTION に指定して定義されたリスト・オプション変数のクラス定義は、 CLASS タグに WIDTH 属性を持っており、処置リスト・パネル上に最大のリスト・アクション・オプシ ョンを収容するべきです。たとえば、処置リスト・パネル上で最大のオプション番号が 12 の場合、ア クション変数のクラス定義に WIDTH=2 が指定されているべきです。これにより、オプション番号は、確 認パネル上の列見出しの下の、以前に処置リスト・パネルで表示されていた場所と同じ位置に表示され ます。
- v 拡張リスト・アクション項目の入力可能フィールドの値だけが確認パネルに表示されます。その他の列 はすべて、そこに値があるとしてもブランクで表示されます。

# 例**:** リスト・アクション

この例は、画面上のアクション・オプションが定義される様子を示します。

## **UIM** ソース

:listact option=2 help='option/2' enter='CALL CHGPGM' .2=Change :listact option=4 help='option/4' enter='CALL DLTPGM' confirm=CONFDLT .4=Delete :listact option=5 help='option/5' enter='CALL DSPPGM' .5=Display

## 結果

Type choices, press Enter. 2=Change 4=Delete 5=Display

# <span id="page-644-0"></span>**LISTCOL (**リスト列**)**

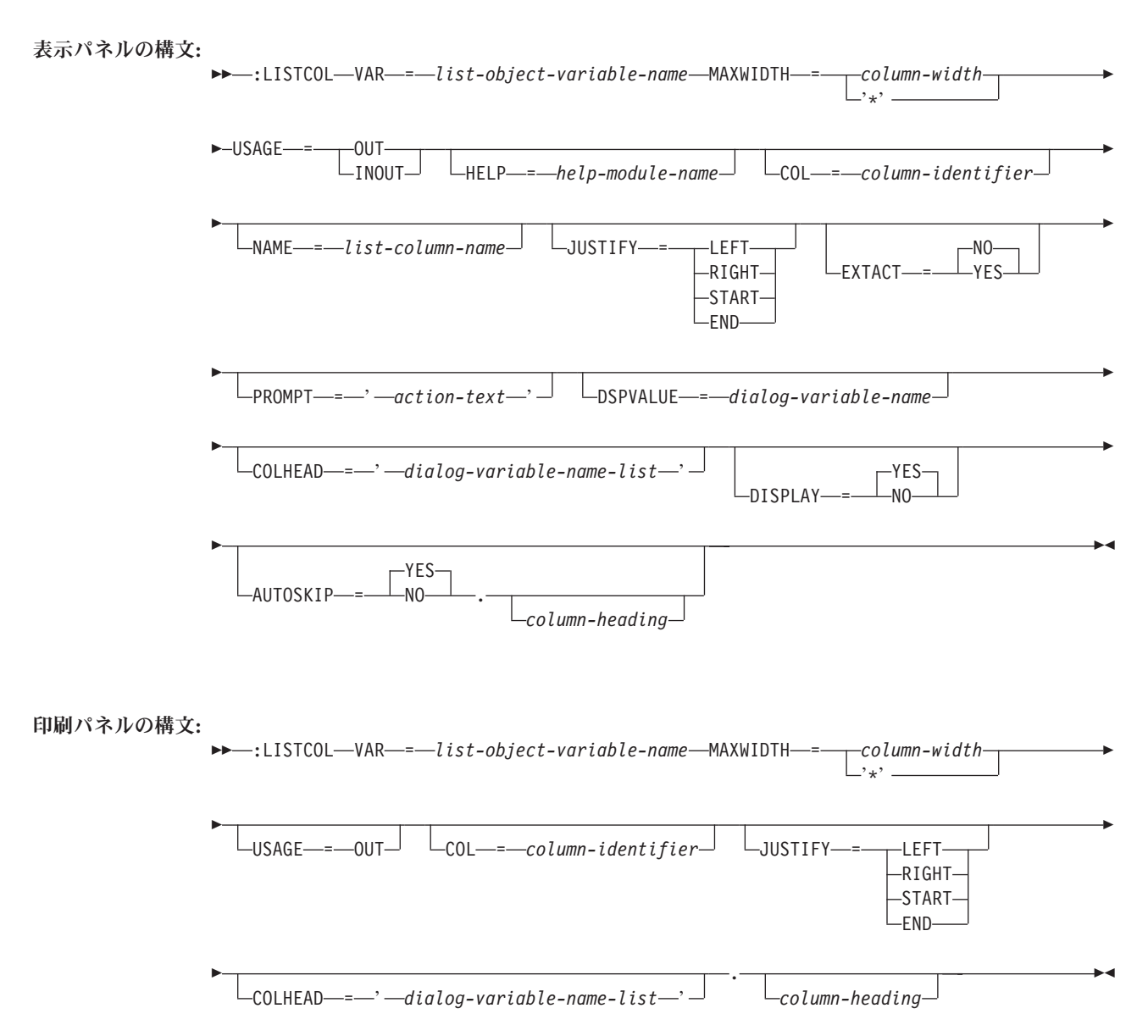

リスト列 (LISTCOL) タグは、複数のリスト・ビューのいずれかに属している列を定義します。このタグ は、表示パネルおよび印刷パネルで許可されます。これはダイアログ変数、フィールドがユーザーによるデ ータの入力を許可するか、それとも出力専用か、列幅、および列見出しを指定します。

# 必須属性

### **VAR=***list-object-variable-name*

この列に表示する基礎となるリスト・オブジェクトの変数の名前。

### **MAXWIDTH=***column-width* **| '\*'**

- 列の最大幅。幅については、列見出しを他の言語に変換することを考慮に入れることができます。列見 |
- 出しの最小サイズは 4 文字です。クラス定義 (CLASS) タグで定義された値より長い幅を指定する |
- と、列見出しのフォーマットに余裕ができますが、より多くのデータをフィールドに入力できるわけで |
- はありません。 CLASS タグのクラス幅より短い幅を指定することは、CHAR、IGC、または特定の TIME 変数にのみ許可され、入力列には許可されていません。 | |
- TIME 変数の時間帯部分のみ切り捨てることができます。そのため、TIME 変数のクラス定義の |
- BASETYPE に ZONE オプションが指定されていなければなりません。また、LISTCOL に指定される幅 は 8 以上でなければなりません。 | |
- '\*' がコード化されている場合、領域幅の残りが列に使用され、その列の中の値は切り捨てることがで きます。 1 つの列のみ、'\*' をコード化できます。 '\*' が指定されている列がすべてのビューの最後 の列ではない場合、警告メッセージがコンパイラー・リストに書き込まれます。 2 から 5 文字の区切 り記号が列の間で保守されます。 | | | |

### **USAGE=OUT | INOUT**

列の表示の使用法。この属性は表示パネルには必要ですが、印刷パネルではオプションです。

USAGE=OUT は、出力データ列を定義します。 OUT は、表示される変数が出力専用であり、ユーザー が変更できないことを示します。

USAGE=INOUT は、データ入力列を定義します。 INOUT は、変数がデータ入力用であり、ユーザーが 変更できることを示します。 USAGE=INOUT フィールドは印刷パネルでは許可されませんが、アクティ ブ・リストのアクション列には必須です。

# オプションの属性

#### **HELP=***help-module-name*

このリスト内の列の目的を説明するオンライン・ヘルプ情報を識別します。この属性は表示パネルにの み許可されます。ヘルプ・モジュールの名前は別のパネル・グループからインポートされた名前にする ことができますが、この章の前の部分で概説された名前の規則に従っていなければなりません。名前の 規則について詳しくは、 515 [ページの『名前構文』を](#page-538-0)参照してください。

この列がリスト・グループ (LISTGRP) タグで定義されたリスト列グループの一部である場合、HELP 属性は使用できません。しかし、列がグループの一部でない場合はこの属性が必要です。

### **COL=***column-identifier*

列の ID。リスト・ビュー (LISTVIEW) タグの COLS 属性で参照できます。 ID が提供されていない場 合、デフォルトでこのタグの VAR 属性で指定されたダイアログ変数に設定されます。これらの名前 は、その他のすべての名前と別のネーム・スペースにあり、パネル・グループではなく、リスト域内で のみ意味があります。

列が LISTGRP タグで定義されたリスト列グループの一部である場合は、リスト列 ID を指定できず、 デフォルトの列名も想定されません。

### **NAME=***list-column-name*

列に関連した名前。命名規則について詳しくは、 515 [ページの『名前構文』を](#page-538-0)参照してください。

この名前は、Add Pop-Up Window (QUIADDPW) API とともに使用して、このリスト列の近くにウィ ンドウを配置することができます。この属性は表示パネルにのみ許可されます。

リスト列が LISTGRP タグで定義されたリスト列グループの一部であり、LISTCOL タグと LISTGRP タグの両方で NAME属性が指定されている場合、カーソルがリスト列内の任意の場所に置かれていると きに、リスト列名は表示パネル (PANEL) タグの CSRNAME 属性で指定されたダイアログ変数内に設定 されます。カーソルが列の間、または指定されたリスト・グループ内の不特定のリスト列に置かれてい る場合、リスト・グループ名は PANEL タグの CSRNAME 属性について設定されます。 CSRNAME 属性 の説明については、 649 [ページの『](#page-672-0)PANEL (表示パネル)』を参照してください。

### **JUSTIFY=LEFT | RIGHT | START | END**

ダイアログ変数の値がリスト列内で左揃えされるか、右揃えされるかを示します。このタグの ALIGN 属性が省略される場合、デフォルトでは数値ダイアログ変数の値を右揃えし、非数値ダイアログ変数を 左揃えします。

ダイアログ変数が左揃えされているときには、先行ブランクは保持されます。右揃えではすべての末尾 ブランクを取り外します。数値ダイアログ変数を編集するための UIM 規則により、先行ブランクを含 まない表示可能な値が生成されます。

位置調整のデフォルトをオーバーライドできる一般的な例は、BASETYPE が CLASS タグで数値として 定義されている値の列の場合です。しかし、その列の表示可能な値は時折、変換リストから生成される 特殊値であることがあります。変換リストについて詳しくは、 686 [ページの『](#page-709-0)TL (変換リスト)』を参 照してください。

START は LEFT の同義語で、END は RIGHT の同義語です。

#### **EXTACT=NO | YES**

このリスト列が拡張アクション項目で入力可能かどうかを指定します。この属性は表示パネルにのみ許 可されます。

EXTACT=NO は、このリスト列が拡張アクション項目に入力可能フィールドを持たないことを指定しま す。

EXTACT=YES は、このリスト列が拡張アクション項目に入力可能フィールドを持つことを指定します。 EXTACT=YES がリスト域 (LIST) タグで指定される場合、EXTACT=YES を各リスト・ビュー内の少なく とも 2 列 (アクション列を含む) に指定する必要があります。

EXTACT=YES が指定されている列は、リスト域のすべてのビューになければなりません。

### **PROMPT='***action-text***'**

PROMPT ダイアログ・コマンドを介して F4=List が要求されるときに取られるアクション。この属性 は表示パネルにのみ許可されます。この属性は、CLASS タグの BASETYPE を ACTION にして定義され たダイアログ変数、またはこのタグの USAGE=OUT リスト列には許可されません。アクション・テキス トの有効な形式を以下に示します。

- v *'CALL program-reference'* UIM と、カーソル移動に影響されるプロンプト用の出口プログラムの間の インターフェースの説明については、iSeries Information Center の『**APIs**』のトピックを参照してく ださい。
- v *'RETURN positive-integer'*

これらのアクションの説明については、 699 ページの『付録 B. UIM [ダイアログ・コマンド』を](#page-722-0)参照 してください。

### **DSPVALUE='***dialog-variable-name***'**

カーソルが置かれているリスト項目に入力された現行データを含むダイアログ変数。この属性は表示パ ネルにのみ許可されます。また、このタグで PROMPT 属性がコード化されるときに許可されます。この 変数は、変数プールが更新されるかどうかにかかわらず、更新されます。変数プールは、キー項目 (KEYI) タグまたはプルダウン・フィールド選択項目 (PDFLDC) タグの VARUPD 属性に基づいて更新さ れます。この更新は、変数プールの通常の更新とは別に行われます。

指定されるダイアログ変数は、CLASS タグで CHAR または IGC 変数として定義される必要がありま す。それらの長さは、このタグの VAR 属性に指定されたダイアログ変数の幅と同じです。値がこの変 数に置かれる前には、この値の変換処理または妥当性検査は実行されません。このタグの VAR 属性で 指定された変数のクラスが、文字セットとコード・ページの変換を実行すべきであると指定する場合、 この変数について文字セットとコード・ページの変換が実行されます。

#### **COLHEAD='***dialog-variable-name-list***'**

ブランクで区切られたダイアログ変数のリスト。リスト域内のリスト項目の上に置かれた列見出しを指 定します。 10 個までのダイアログ変数を指定できます。これらの変数では、CLASS タグで BASETYPE を CHAR または IGC として指定している必要があります。また、このタグの VAR 属性に指定された ダイアログ変数のクラス幅より大きいか等しく、このタグの MAXWIDTH 属性に指定された幅より小さい か等しくなければなりません。単一の COLHEAD 属性に指定されるすべての変数は、同一のクラスで定 義する必要があります。

それぞれのダイアログ変数は、列見出しテキストの行として使用されます。 UIM はこれらのダイアロ グ変数の内容の桁揃えまたは位置調整を行いません。

この属性が使用される場合、列見出しテキストをこのタグのピリオドの後に指定することはできませ ん。また、LIST タグに MAXHEAD属性を指定する必要はありませんが、LIST タグの HEADSIZE 属性は 指定する必要があります。

この属性は、リスト列グループの一部であるリスト列では使用できません。

#### **DISPLAY=YES | NO**

パネルが表示されるときにリスト列のフィールドが見えるかどうかを示します。この属性は表示パネル にのみ許可されます。 YES は、リスト列のフィールドが見えることを示します。

NO は、リスト列のフィールドが見えないことを示します。リスト内の列について NO を指定できる のは、USAGE=INOUT がこのタグに指定されており、ACTOR=NONE が LIST タグに指定されている場合 に限ります。

#### **AUTOSKIP=YES | NO**

リスト列フィールドの最後の位置にデータが入力されるときに、カーソルを次の入力フィールドに自動 的に移動するかどうかを示します。この属性は表示パネルにのみ許可されます。 YES がデフォルトで す。

YES は、カーソルが自動的に次の入力フィールドに移動することを示します。

NO は、カーソルが自動的に次の入力フィールドに移動しないことを示します。リスト内の列について NO を指定できるのは、USAGE=INOUT がこのタグに指定されており、ACTOR=NONE が LIST タグに指 定されている場合に限ります。

## オプションのテキスト

*column-heading*

リスト域の予約済み部分で、列の上部に置かれる列見出し。列見出しまたは COLHEAD 属性が指定され ていない場合、列見出しは表示されません。

テキストは複数の行に表示されることがあります。また、テキスト反転 (RT) タグのみを含めることが できます。

列見出しのそれぞれの語は、新規の行に置かれます。列見出しの行に複数の語が必要な場合は、アポス トロフィ (') で囲む必要があります。それぞれの語または引用符付きストリングは、このタグの

MAXWIDTH 属性で定義された最大列に収まらなければなりません。許可された語または引用符付きスト リングの最大数は、MAXHEAD 属性によって LIST タグに定義されます。リスト域に MAXHEAD=0 が使用 される場合は、列見出しは許可されません。

列見出しがテキストとして指定される場合に限り、それはこのタグの JUSTIFY 属性に従って位置調整 されます。このタグに COLHEAD 属性が指定されている場合、位置調整は行われません。

列見出しテキストまたは COLHEAD 属性が領域の LISTCOL タグに指定されていない場合、見出し情報 用の画面上で行は予約されません。
# フォーマットの考慮事項

列データの幅が列見出しテキストの幅より小さい場合、列データは列見出しテキストの下に中央揃えされま す。データが見出しの下に均等に中央揃えされない場合、JUSTIFY=LEFT の場合には右側に、

JUSTIFY=RIGHT の場合には左側に追加のスペースが置かれます。次の例は、3 つのすべての状態を示して います。

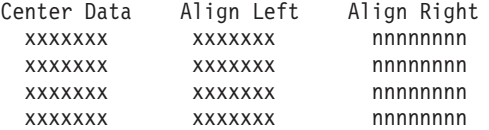

列データの幅が列見出しテキストの幅より大きい場合、列見出しテキストは、JUSTIFY=LEFT の場合には左 側に、JUSTIFY=RIGHT の場合には右側に位置調整されます。次の例は、3 つの状態を示しています。

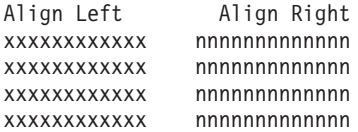

列見出しテキストが複数の行を必要とする場合、最も長い行に対して短い方のテキスト行が中央揃えされま す。短い方の行が長い方の行の下に均等に中央揃えされない場合、JUSTIFY=LEFT の場合には右側に、 JUSTIFY=RIGHT の場合には左側に追加のスペースが置かれます。次の例は、すべての状態を示していま す。

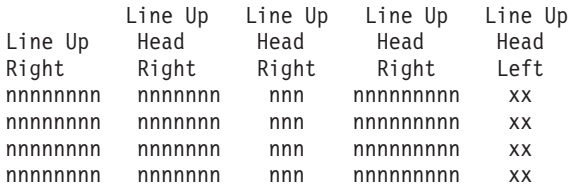

# **LISTDEF (**リスト定義**)**

 $\rightarrow$  -:LISTDEF—NAME—*=—list-name—*VARS—*=—'—dialog-variable-list*—'——————————————————— -CHGVAR = *dialog-variable-name* MSGID = *message-identifier* --MSGIDVAR = *dialog-variable-name* MSGF = ' *qualified-message-file-name* ' --PRTFLAG = *dialog-variable-name* EMPHASIS = ' *dialog-variable-emphasis-list* ' --PROTECT = ' *dialog-variable-usage-list* ' . -◂

リスト定義 (LISTDEF) タグは、UIM によって保守されるデータ構造である UIM リストを定義します。 これらのリストには、ディスプレイに表示されるリスト域のデータが含まれます。 UIM は、可変の数の行 で構成されます。各行には 1 つ以上の列が含まれ、行の中の各列にはダイアログ変数値のコピーが含まれ ます。これらのリストは、UIM アプリケーション・プログラミング・インターフェース (API) を使用する プログラムによって扱われます。リストは、リスト域を含むパネルの間で共有することもできます。

# 必須属性

**NAME=***list-name*

リスト・オブジェクトの名前。この名前はパネル・グループ内で固有でなければなりません。命名規則 について詳しくは、 515 [ページの『名前構文』を](#page-538-0)参照してください。

### **VARS='***dialog-variable-list***'**

リストの列を構成する、50 個までの変数のリスト。このリスト内のすべてのダイアログ変数は、この パネル・グループで変数定義 (VAR) タグを使用して以前に定義されている必要があります。これらの 変数のすべてを、リスト・ビュー (LISTVIEW) タグで定義されたビューに表示する必要はありませ ん。リスト内の変数名はブランクで区切られます。

UIM は、VARS 属性で指定され、クラス定義 (CLASS) タグで ACTION の BASETYPE が定義されてい る変数を識別することにより、どの列が処置リスト処理または選択リスト処理に使用されるかを自動的 に判別します。 NONE 以外の ACTOR または SELECT 値が指定される場合、またはリスト域 (LIST) タ グで SELECT=SINGLE または MULTI が指定される場合は、リスト・ビューごとにアクション列が必 要です。リストの列の 1 つだけをアクション列として指定できます。

# オプションの属性

### **CHGVAR=***dialog-variable-name*

ユーザーが入力したリスト項目値を、すでにリスト項目にある値と比較する必要があることを指定しま す。また、この属性は、比較の結果を保管する場所も示します。指定されるダイアログ変数は、このタ グの VARS 属性にリストされた変数の 1 つでなければなりません。また、CLASS タグの BASETYPE を CHAR 1 にして定義する必要があります。

リスト値は、その表示形式ではなく、各ダイアログ変数の内部形式を使用して比較されます。リスト項 目内の値が変更される場合、この属性に指定されたダイアログ変数に関連するリスト値は '1' に設定さ れます。新規リスト値がすべて旧リスト値と等しい場合には、特殊な処理は実行されません。この属性 に指定されたダイアログ変数は変更されません。

注**:** ユーザーがリスト項目を変更したり、リストをスクロールしたり、またはその他のいくつかのファ ンクション・キーを使用するたびに、この属性に指定されるダイアログ変数は '1' に設定されま す。リスト内の値が変更されてリストがスクロールされ、再び元の位置にスクロールして戻り、リ スト項目が元の値に戻される場合、この属性に指定されたダイアログ変数に関連するリスト値は '1' に 2 回設定されます。

アプリケーション・プログラムは、この属性に指定されたダイアログ変数のリスト値を使用して、ユー ザーによって変更されるリスト項目を判別します。リスト項目の値を '1' 以外のものに設定し、リセッ トすることは、アプリケーションが行います。これは、入力値が処理された後およびリストが再表示さ れた後にリスト項目を更新して、比較が信頼できるようにすることにより行われます。

### **MSGID=***message-identifier*

UIM リストが空のときにユーザーに表示されるメッセージのメッセージ ID。メッセージ ID がこのタ グの MSGID 属性または MSGIDVAR 属性で指定されていない場合、リストが空のときにメッセージは表 示されません。 MSGID 属性と MSGIDVAR 属性の両方を同じ LISTDEF タグに指定することはできませ ん。

### **MSGIDVAR=***dialog-variable-name*

UIM リストが空のときにユーザーに表示されるメッセージのメッセージ ID を含むダイアログ変数。 ダイアログ変数は、CLASS タグの BASETYPE を 'CHAR 7' にして定義する必要があります。メッセー ジ ID がこのタグの MSGID 属性または MSGIDVAR 属性で指定されていない場合、リストが空のときに メッセージは表示されません。 MSGID 属性と MSGIDVAR 属性の両方を同じ LISTDEF タグに指定する ことはできません。

### **MSGF='***qualified-message-file-name***'**

MSGID 属性または MSGIDVAR 属性に指定されたメッセージ ID が入っているメッセージ・ファイル名。 このタグに MSGID 属性または MSGIDVAR 属性が指定される場合に限り、この属性は許可されます。パ ネル・グループ (PNLGRP) タグに DFTMSGF 属性が指定されていない場合で、このタグに MSGID 属性 または MSGIDVAR 属性が指定されている場合は、この属性を指定する必要があります。

### **PRTFLAG=***dialog-variable-name*

各リスト項目の最初に文字に印刷された文字を含む、リスト定義内のダイアログ変数の名前を指定しま す。印刷されたリスト項目ごとに、ダイアログ変数に保管された文字は最初に列に印刷されます。指定 されるダイアログ変数は、このタグの VARS 属性にリストされた変数の 1 つでなければなりません。 また、CLASS タグの BASETYPE を CHAR 1 に、幅を 1 にして定義する必要があります。この属性 は、特殊文字を列 1 に印刷する必要があるリスト出力アプリケーションに使用されることを意図して います。

### **EMPHASIS='***dialog-variable-emphasis-list.***'**

このタグの VARS 属性にリストされているそれぞれの変数に関連した強調または色を含む、ダイアログ 変数のリスト。リスト内の項目の数は、VARS 属性に指定されたダイアログ変数の数と同じでなければ なりません。リストされている変数ごとに 1 つの強調だけが許可されますが、特定の強調値が複数の 変数に適用される場合があります。値 '\*' は、通常の強調が VARS 属性にリストされている対応する変 数とともに使用され、またどのリスト・ビューにも表示されないリスト列にも使用されることを示すた めに指定しなければなりません。

この属性に指定されたダイアログ変数は、このタグの VARS 属性にリストされた変数の 1 つにするこ とはできません。

リスト内の各変数は、CLASS タグで BASETYPE に CHAR 1 を指定して定義する必要があります。項 目がリストに追加されるか、または既存の項目が更新されると、それらの変数の値により、その項目が 表示されるときに使用される強調が決定されます。次の表は、強調を制御できる値を示しています。

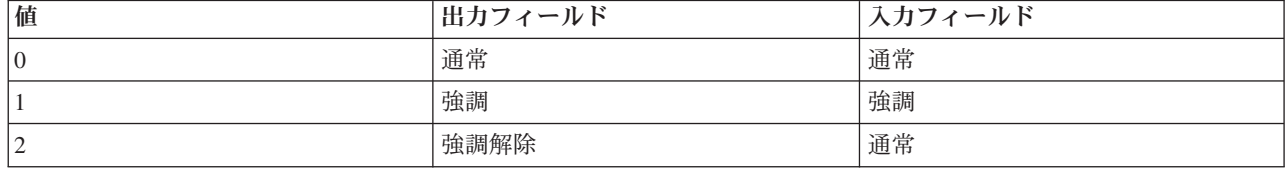

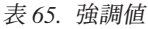

通常と強調解除は、モノクローム・デバイスでは同じです。

この属性にリストされているダイアログ変数に、上記の値のいずれかとは異なる値が指定されている場 合、通常の強調が使用されます。この属性が指定されていない場合、通常の強調が使用されます。

この属性は、印刷時には強調を制御しません。

#### **PROTECT='***dialog-variable-usage-list***'**

このタグの VARS 属性にリストされている変数ごとに、リスト列 (LISTCOL) タグの USAGE 属性をオ ーバーライドするために使用される値を含むダイアログ変数のリスト。リスト内の項目の数は、VARS 属性に指定されたダイアログ変数の数と同じでなければなりません。リストされている変数ごとに 1 つの保護値だけが許可されますが、特定の保護値が複数の変数に適用される場合があります。

値 '\*' は、VARS 属性にリストされている、対応する変数の LISTCOL タグの USAGE 属性をオーバー ライドしないことを示すために指定するべきです。値 '\*' は、どのリスト・ビューにも表示されないリ スト列にも使用されます。

この属性に指定されたダイアログ変数は、VARS 属性にリストされた変数の 1 つにすることはできませ ん。

リスト内の各変数は、CLASS タグで BASETYPE に CHAR 1 を指定して定義する必要があります。項 目がリストに追加されるか、または既存の項目が更新されると、それらの変数の値により、その項目が 表示されるときの保護が決定されます。この属性は、LISTCOL タグからの USAGE 属性をオーバーライ ドします。この属性に指定されたダイアログ変数に有効な値は以下のとおりです。

- **'1'** 変数の使用は出力のみです。
- **'0'** 使用は、LISTCOL タグの USAGE 属性によって制御されます。

処置リストまたは選択リストのリスト・オプション・フィールドを出力のみに変更しても、リスト処理 には影響を与えません。アクション・フィールドにオプション番号または選択値が含まれていても、出 力のみとして表示されている場合、オプションは処理されます。

この属性にリストされているダイアログ変数が指定されていないか、または '1' か '0' 以外の値が指 定されている場合、使用は LISTCOL タグの USAGE 属性によって制御されます。

# **LISTGRP (**リスト列グループ**)**

表示パネルの構文**:**

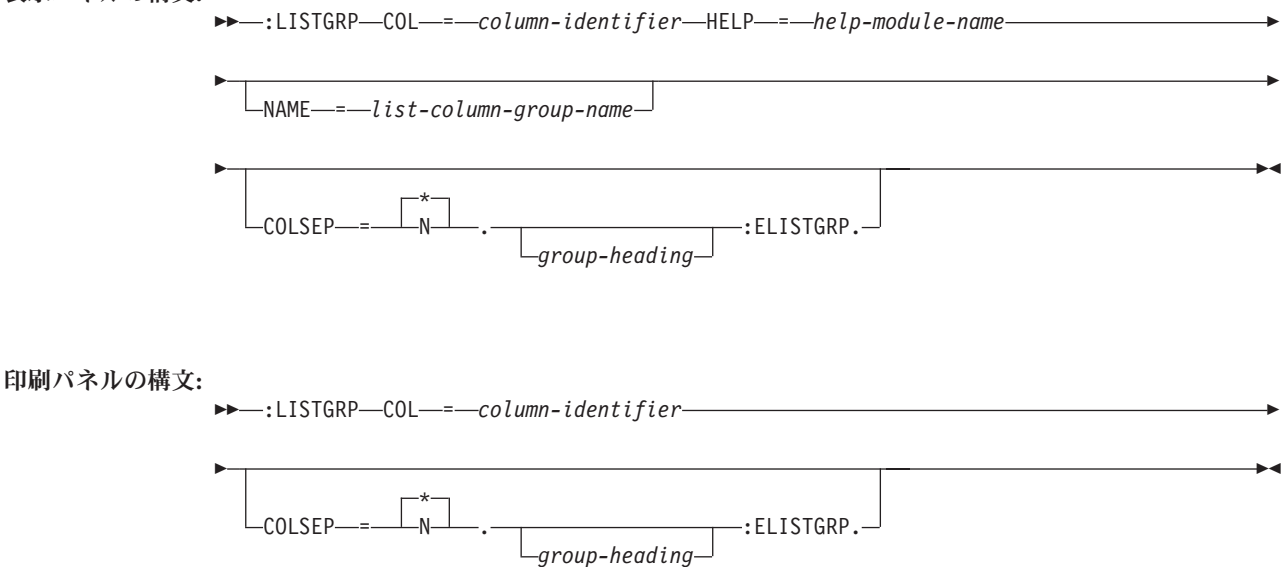

リスト列グループ (LISTGRP) タグは、すべての列に適用される単一見出しの下にリスト域内の列をまとめ てグループ化します。このタグは、表示パネルおよび印刷パネルで許可されます。列は、どのリスト列グル ープにも属さないリスト域内で定義されます。このタグは、リスト域 (LIST) タグで MAXHEAD=0 が指定さ れている領域では使用できません。

列グループ内に存在できる列の種類には、以下のような制限があります。

v リストのアクション列は列グループに入れることができません。

- すべての列が列見出しを持つことができるか、またはどの列も列見出しを持つことができないかのどち らかです。
- v 列グループはネストできません。
- 少なくとも 1 つの列が列グループ内で定義されている必要があります。

### 必須属性

**COL=***column-identifier***.**

列グループの ID。リスト・ビュー (LISTVIEW) タグのCOLS 属性で参照されます。これらの名前は、 その他のすべての名前と別のネーム・スペースにあり、パネル・グループ内ではなく、リスト域内での み意味があります。

#### **HELP=***help-module-name*

このリスト内の列グループの目的を説明するオンライン・ヘルプ情報を識別します。この属性は表示パ ネルには必要ですが、印刷パネルでは許可されません。ヘルプ・モジュールの名前は別のパネル・グル ープからインポートされた名前にすることができますが、この章の前の部分で概説された名前の規則に 従っていなければなりません。名前の規則について詳しくは、 515 [ページの『名前構文』を](#page-538-0)参照してく ださい。

## オプションの属性

#### **NAME=***list-column-group-name*

グループに関連した名前。この属性は表示パネルにのみ許可されます。命名規則について詳しくは、 515 [ページの『名前構文』を](#page-538-0)参照してください。この名前は、このリスト列グループの近くにウィンド ウを配置するために、Add Pop-Up Windows (QUIADDPW) API とともに使用することができます。

### **COLSEP=\* | N**

リスト列グループで列を区切るためのスペースの数。 COLSEP=\* を指定すると、UIM は列区切り記号 の幅を計算します。計算される幅は 2 から 5 の間のスペースです。 COLSEP=N は任意の正数にするこ とができます。 N の値を選択するときには、列の幅を覚えておいてください。この属性は、リスト列 グループとその他の列リストの間のスペースには影響を与えません。また、リスト列グループ内の選択 列の後に続くスペースにも影響を与えません。

## オプションのテキスト

*group-heading*

リスト域の見出し部分で、列グループの上に置かれるグループ見出しテキスト。この見出しは、グルー プ内の列の上で 1 行に収まらなければなりません。見出しは列のグループ上に中央揃えされ、その見 出しがまたがっている列の数が図形で示されます。列グループ内の列の見出しはさまざまな数の行にま たがることがあります。グループ見出しは、グループの最も長い列見出しのすぐ上の行に表示されま す。

列グループ内の列には、リスト列 (LISTCOL) タグで MAXWIDTH='\*' が指定されないことがあります。 列と、列の間の区切り記号が、グループ見出しに割り振られる幅を定義します。グループ見出しはこの 幅を超えてはなりません。

グループの列のどこにも列見出しが指定されていない場合、列データのすぐ上にグループ見出しが表示 されます。

テキストはタグと同じ行または次の行に表示される必要があります。また、テキスト反転 (RT) タグの みを含めることができます。

例**:** リスト列グループ

この例では、列区切り記号 1 を使用します。

### **UIM** ソース

```
:listdef name=list1
  vars='seq colname more table text'.
:panel panel-attributes.Select and Sequence Columns
:list listdef=list1
     depth='*'
     maxhead=3.
:topinst.Type sequence numbers (1-999) to select
columns, press Enter.
:listcol var=seq
         usage=inout
         maxwidth=3
         help=hseq.Seq
:listgrp col=column
         colsep=1
         help=hlistgrp.
:listcol var=colname
         usage=out
         maxwidth=18.Column
:listcol var=more
         usage=out
         maxwidth=1.
:elistgrp.
:listcol var=table
         usage=out
         maxwidth=20
         help=htable.Table
:listcol var=text
         usage=out
         maxwidth=25
         help=htext.Text
:listview layout=1
          cols='seq column table text'.
:elist.
:epanel.
```
### 結果

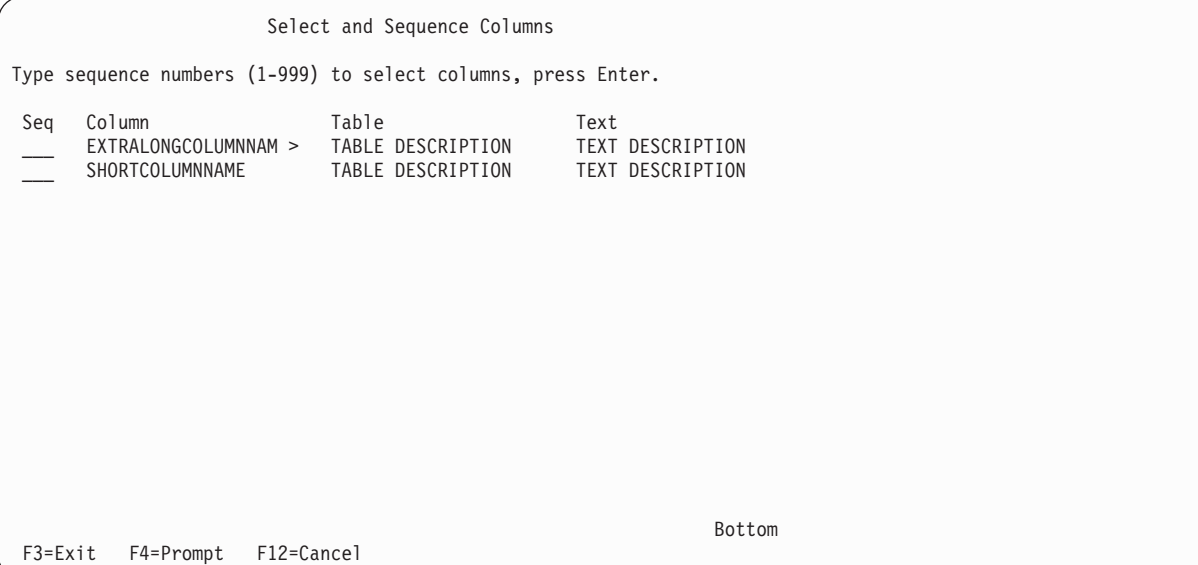

-◂

## **LISTVIEW (**リスト・ビュー**)**

-- :LISTVIEW COLS = '*column-identifier-list*'

1 LAYOUT = *number-of-layout-columns* .

リスト・ビュー (LISTVIEW) タグは、リスト域に表示されるリストのビューの 1 つを定義します。このタ グは、表示パネルと印刷パネルの両方で許可されます。

複数のリスト・ビューを領域で定義し、CHGVIEW ダイアログ・コマンドを使用して変更することができ ます。このダイアログ・コマンドは、機能キーまたはプルダウン選択項目に割り当てることができます。パ ネル上に複数のリスト・ビューがあり、CHGVIEW ダイアログ・コマンドが実行される場合、カーソルが 置かれているリスト域がビューを変更します。

また、リスト域 (LIST) タグの VIEW 属性に指定されたダイアログ変数の値を変更することにより、ビュー をプログラムで設定することができます。ビューには、0 から、この領域で定義された LISTVIEW タグの 数より 1 小さい数まで連続して番号が付けられます。リスト域の最初の LISTVIEW タグがビュー 0 を定 義し、2 番目の LISTVIEW タグがビュー 2 を定義します。このようにして、リスト域の各 LISTVIEW タ グについて定義されます。

LIST タグの ACTOR 属性に NONE 以外の値がある場合、リストのアクション列は、パネルのリスト域のす べてのビューに表示される必要があります。 LIST タグの SELECT 属性に NONE または MULTI 以外の 値がある場合、リストのアクション列は、リスト域のすべてのビューに表示される必要があります。

複数のビューを印刷パネルに定義できる場合でも、Print Panel (QUIPRTP) API が呼び出されるときには、 LIST タグの VIEW 属性によって識別されるビューだけが印刷されます。複数のビューを印刷するには、 QUIPRTP API を複数回呼び出して、QUIPRTP の毎回の呼び出しの間にビュー・ダイアログ変数を更新す る必要があります。

### 必須属性

**COLS='***column-identifier-list***'**

ブランクで区切られた列 ID または列グループ ID のリスト。このリストは、このビューの一部である 列およびグループを識別します。

このビューで使用されるすべての変数は固有でなければなりません。

# オプションの属性

**LAYOUT=1 |** *number-of-layout-columns*

複数の列セットが一度に画面に表示されるかどうかを示します。このタグの COLS 属性で定義される列 の幅が小さい場合、複数の列セットを画面またはページに置くことができます。

複数列レイアウトに使用されるフォーマットは、画面全体またはページ幅を、等しいサイズのレイアウ ト列に分割します。このとき、レイアウト列の間には少なくとも 3 文字の区切り記号を挿入します。 このタグの COLS 属性に指定されるすべてのリスト列は、単一のレイアウト列に収まらなければなりま せん。

表示パネル (PANEL) または印刷パネル (PRTPNL) タグで WIDTH=132 が指定されているすべてのパネ ルでは、1 から 10 までの値が許可されます。 WIDTH が 132 より小さいパネルでは、1 から 6 まで の値が許可されます。

次の表は、LAYOUT 属性の値に応じて、使用可能な列幅と、それぞれのレイアウト列に使用される位置を示 します。最初の表は、PANEL または PRTPNL タグで WIDTH=80 が指定されているすべてのパネルに適用 されます。 2 番目の表は、WIDTH=132 が指定されているパネルに適用されます。

表 *66. Width=80* のレイアウト値: WIDTH=80 が指定されているパネルのレイアウト列幅と位置

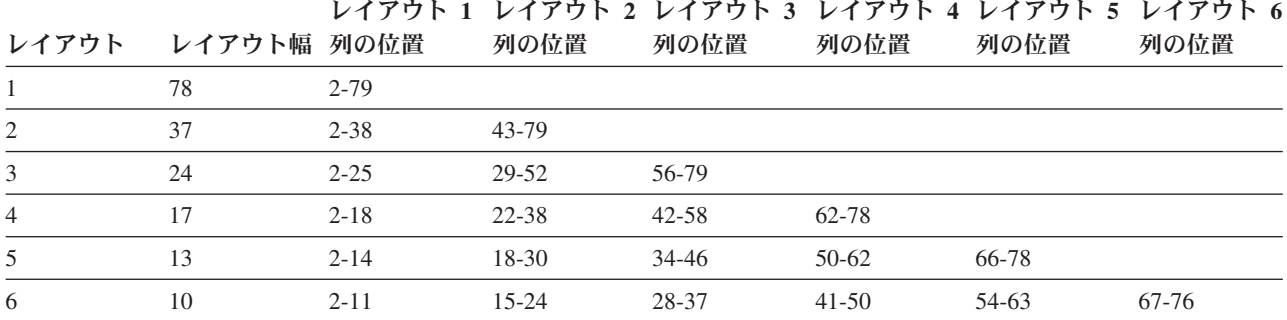

表 *67. WIDTH=132* のレイアウト値: WIDTH=132 が指定されているパネルのレイアウト列幅と位置

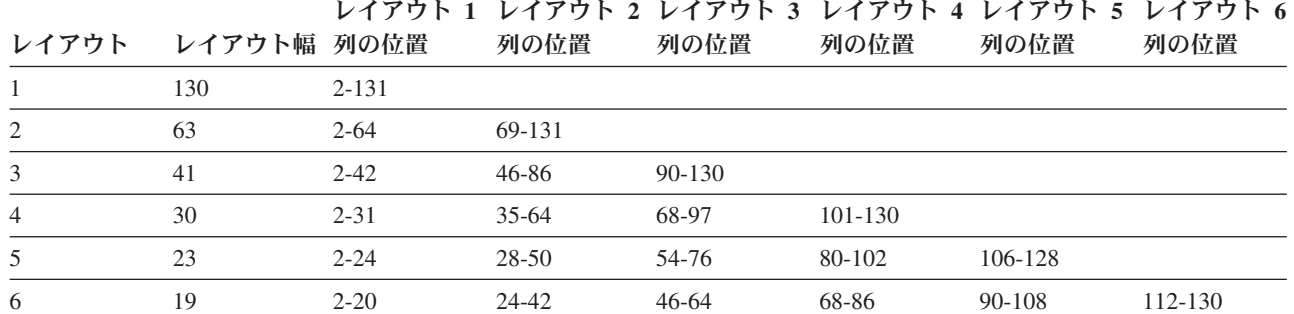

表 *68. WIDTH=132* のレイアウト値: WIDTH=132 が指定されているパネルのレイアウト列幅と位置

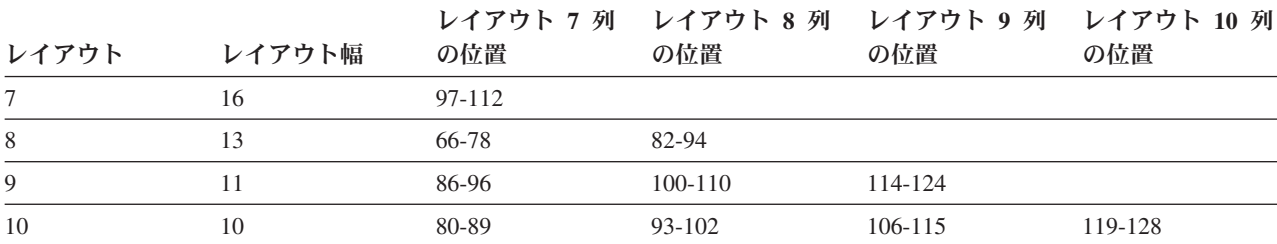

PANEL タグで指定されている WIDTH が 80 より小さいか、または width が 81 と 131 の間である場 合、以下の算法を使用して レイアウト幅を決定します。

- 1. パネルの幅から 2 を減算する。
- 2. ステップ 1 の結果から 3\*(レイアウト-1) を減算する。これが、レイアウト間の区切り記号の合計スペ ースです。
- 3. ステップ 2 の結果をレイアウトで除算する。切り上げは行いません。これがレイアウト幅です。
- 4. ステップ 3 の余りが (レイアウト-1) より大きい場合、レイアウト間の区切り記号は 4 です。そうでな い場合、区切り記号スペースは 3 です。

◂

# <span id="page-656-0"></span>**LP (**リストの一部**)**

-- :LP . *list-part-text* -

リストの一部 (LP) タグは、リストの一部に適用されるコメントまたは説明を識別します。このタグは情報 域とヘルプ領域でのみ許可されます。リスト内の任意の場所に置くことができます。

LP タグの後に続くテキストは、リストの現行レベルの左マージンで開始します。番号や文字を振ることは できません。番号付きリスト (OL) タグとともに使用される場合、LP タグが番号付きシーケンスを中断し たり、増やしたりすることはありません。

## 例**:** リストの一部

この例では、リストの一部タグを使用して、リストの流れが中断されないようにします。

### **UIM** ソース

:ol. :li.First item :lp.This is a list part. :li.Second item :eol.

### 結果

1. First item

This is a list part.

2. Second item

# **MBAR (**メニュー・バー**)**

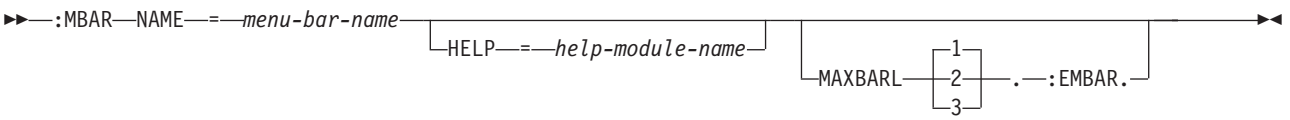

メニュー・バー (MBAR) タグは、パネルのメニュー・バー域を定義します。メニュー・バーはパネルに最 上部エレメントとして表示され、1 つ以上のメニュー・バー選択項目で構成されます。ユーザーがカーソル をメニュー・バー選択項目に置き、ENTER ダイアログ・コマンドを要求すると、選択されたメニュー・バ ー選択項目のプルダウン・メニューがメニュー・バー選択項目のテキストの下に表示されます。

表示されるプルダウン・メニューには、1 つ以上のプルダウン選択項目を持つ選択フィールドが含まれま す。ユーザーは 1 つだけのプルダウン・メニュー選択項目を選択することが許可されます。各選択フィー ルドには 1 つ以上のプルダウン・メニュー選択項目があります。

すべてのメニュー・バーは、条件ステートメントの後およびキー・リストの前で定義する必要があります。

メニュー・バーがリスト・アクション列を持つパネルに指定される場合、スラッシュ (/) または各国指定選 択文字がリスト・アクション列に入力され、メニュー・バー選択項目の処理対象となるエレメントを示しま

### **MBAR** タグ

す。スラッシュは通常のリスト・アクション処理と同じ上から下への処理で処理されます。スラッシュ (/) は、処置リストの拡張アクション項目では許可されません。

他のタグを MBAR タグ内にネストすることができます。それらのタグを以下の表にリストします。この表 は、タグの出現順序を定義し、各タグについて詳しく説明しているページを示しています。

表 *69. MBAR* タグと *EMBAR* タグの間で許可されるタグ

| タグ名                 | ページ  |
|---------------------|------|
| MBARC (メニュー・バー選択項目) | ገ ጎከ |

### 必須属性

### **NAME=***menu-bar-name*

メニュー・バーに割り当てられた名前。命名規則について詳しくは、 515 [ページの『名前構文』を](#page-538-0)参照 してください。

## オプションの属性

#### **HELP=***help-module-name*

メニュー・バーの目的を説明するヘルプ情報の名前。ヘルプ・モジュールの名前は別のパネル・グルー プからインポートされた名前にすることができますが、この章の前の部分で概説された名前の規則に従 っていなければなりません。名前の規則について詳しくは、 515 [ページの『名前構文』を](#page-538-0)参照してくだ さい。

#### **MAXBARL=1|2|3**

メニュー・バーの記述に使用できる最大行数。 1 から 3 行を指定できます。1 がデフォルトです。 MAXBARL によって許可される最大数までの必要とされるメニュー・バーの行数だけが使用されます。す べてのメニュー・バー選択項目が、指定された行数に収まらない場合、コンパイラー・エラーが発生し ます。

## 例**:** メニュー・バー

この例は、「Work with Programs」パネルに表示されるメニュー・バーを定義します。

### **UIM** ソース

```
.* Menu bar for Work with Programs panel
:mbar name=mbarpgm
       help='mbarpgm/'
        .
.*
.* Menu bar choice for the "File" pull-down
:mbarc help='mbarpgm/file'
        .File
:pdfld.
:pdfldc option=2
       help='mbarpgm/file/change'
       action='cmd ?CHGPGM PGM(&var2/&var1)'
       actfor=list
        .Change
:pdfldc option=4
       help='mbarpgm/file/delete'
       action='cmd DLTPGM PGM(&var2/&var1)'
       actfor=list
       confirm=confpgm
       usrexit='call exitpgm'
       .Delete
```

```
:pdfldc option=5
        help='mbarpgm/file/display'
        action='cmd DSPPGM PGM(&var2/&var1)'
        actfor=list
        .Display
:pdfldc option=6
        help='mbarpgm/file/exit'
        action=exit
        varupd=no
        .Exit
:pdaccel.F3
:epdfld.
:embarc.
.*
.* Menu bar choice for the "Help" pull-down
          help='mbarpgm/help'
        .Help
:pdfld.<br>:pdfldc
           option=1
        help='mbarpgm/help/helphelp'
        action=helphelp
        varupd=no
        .Help for help...
:pdfldc option=2
        help='mbarpgm/help/help'
        action=exthelp
        varupd=no
.Extended help...<br>pdfldc option=3:
          option=3
        help='mbarpgm/help/keyshelp'
        action=keyshelp
        varupd=no
        .Keys help...
:pdfldc option=4
        help='mbarpgm/help/schidx'
        action=helpidx
        varupd=no
        .Help index...
:pdfldc option=5
        help='mbarpgm/help/about'
        action='call logopgm'
        varupd=no
        .About...
:epdfld.
:embarc.
:embar.
```
### 結果

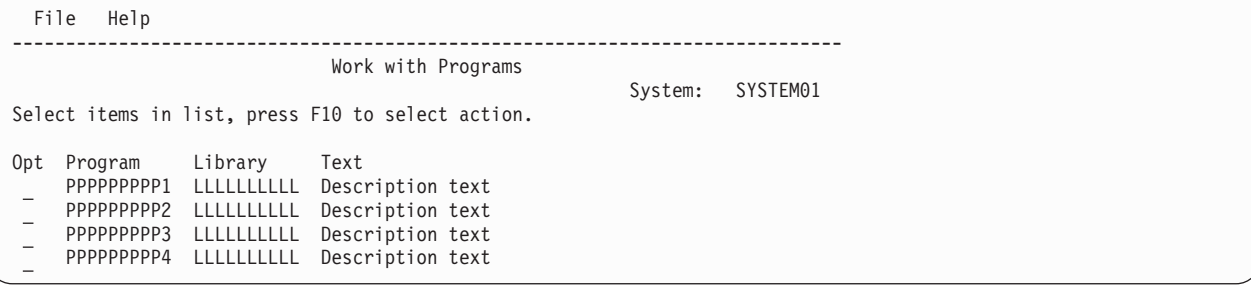

*File* プルダウンは以下に示すように表示されます。

<span id="page-659-0"></span>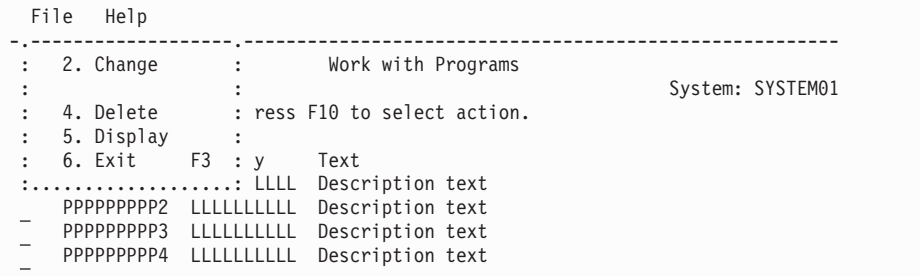

*Help* プルダウンは以下に示すように表示されます。

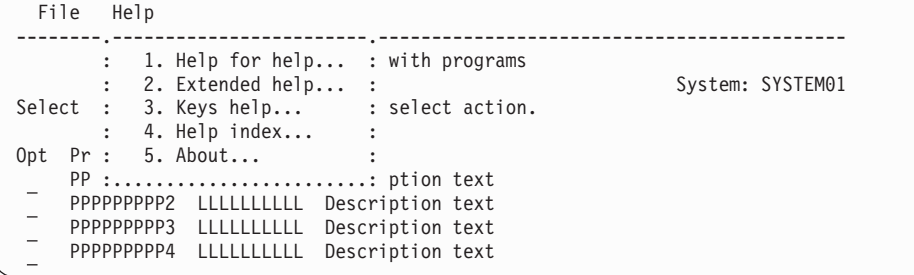

F10 (ACTIONS) を押すと、カーソルは最初のメニュー・バー選択項目の前のスペースに置かれます。

メニュー・バー選択項目が選択されると、カーソルはプルダウン・フィールドに置かれ、タブ・キーは最初 の未選択のメニュー・バー選択項目に移動します。タブ・キーを繰り返し押すと、カーソルはメニュー・バ ー域を移動し、プルダウン・メニューに戻ります。

# **MBARC (**メニュー・バー選択項目**)**

-- :MBARC HELP = *help-module-name* . *menu-bar-choice-text* :EMBARC. -◀

メニュー・バー選択項目 (MBARC) タグは、メニュー・バー内の 1 つの選択項目を定義します。メニュ ー・バー選択項目の末尾は EMBARC タグで示されなければなりません。

他のタグを MBARC タグ内にネストすることができます。それらのタグを以下の表にリストします。この 表は、タグの出現順序を定義し、各タグについて詳しく説明しているページを示しています。

表 *70. MBARC* タグと *EMBARC* タグの間で許可されるタグ

| タグ名                  | 順序 | ページ |
|----------------------|----|-----|
| PDFLD (プルダウン・フィールド)  |    | 659 |
| PDFLDC (プルダウン・フィールド選 |    | 660 |

択項目)

# 必須属性

**HELP=***help-module-name*

メニュー・バー選択項目の目的を説明するヘルプ情報の名前。ヘルプ・モジュールの名前は別のパネ

<span id="page-660-0"></span>ル・グループからインポートされた名前にすることができますが、この章の前の部分で概説された名前 の規則に従っていなければなりません。名前の規則について詳しくは、 515 [ページの『名前構文』を](#page-538-0)参 照してください。

# 必須テキスト

*menu-bar-choice-text*

メニュー・バー選択項目の表示可能な記述。テキストはタグと同じ行または次の行に表示される必要が あります。また、テキスト反転 (RT) タグのみを含めることができます。テキストは、32 バイトを超 えてはなりません。

メニュー・バーは、さまざまなメニュー・バー選択項目からのテキストを連結することにより、形成さ れます。テキストが行の残りの部分に収まらない場合は、次の行に置かれます。メニュー・バーは、 MBAR タグの MAXBARL 属性で指定された行数に制限されます。

テキストは、その前にタブ移動可能なスペース付きで表示されます。メニュー・バー選択項目のいずれ かにカーソルを置くためにタブ・キーを使用すると、テキストから 1 文字左にカーソルが表示されま す。メニュー・バーの各テキスト・フィールドの間には 2 スペースが挿入されます。その結果、選択 項目の間には 3 スペースが見えることになります。

# **MENU (**メニュー域**)**

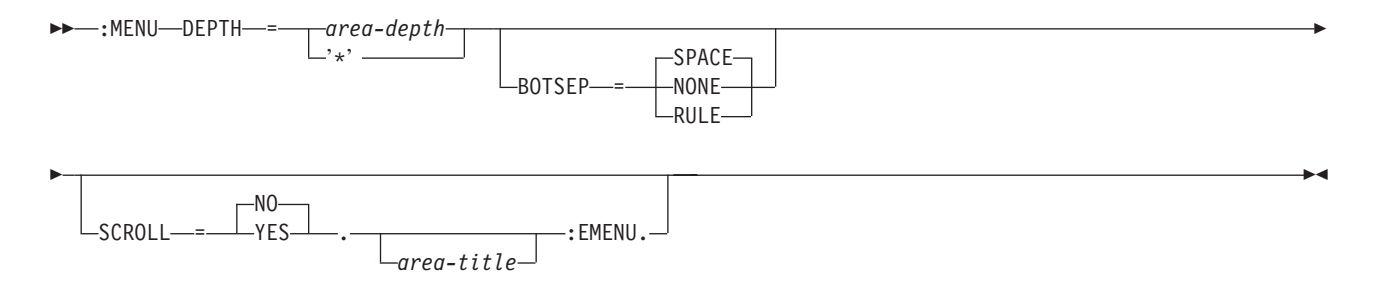

メニュー域 (MENU) タグは、メニュー域を定義します。このタグは、表示パネルでのみ許可されます。メ ニュー域の末尾には EMENU タグがなければなりません。

メニュー域は、パネルで定義されたその他すべての領域とともにパネルに組み込まれます。どのパネルで も、メニュー域は 1 つだけ存在することができます。

メニュー・パネルには、コマンド行 (CMDLINE) タグかオプション行 (OPTLINE) タグのいずれかを指定 する必要があります。ユーザーは、コマンド行またはオプション行にオプション番号を入力することによ り、メニュー・オプションを選択します。

他のタグを MENU タグ内にネストすることができます。それらのタグを以下の表にリストします。この表 は、タグの出現順序を定義し、表示パネルでのみ、印刷パネルでのみ、あるいはその両方で使用できるタグ を示し (それぞれ D、P、または B で表される)、各タグについて詳しく説明しているページを示していま す。

複数のタグが同じ順序番号でリストされている場合、その番号のすべてのタグは任意の順序で混在させるこ とができます。ただし、順序番号が大きいタグを順序番号が小さいタグより先に使用することはできませ ん。例えば、順序番号が 3 のタグは、順序番号が 1 または 2 のタグより先に使用することはできませ ん。

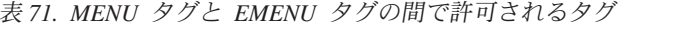

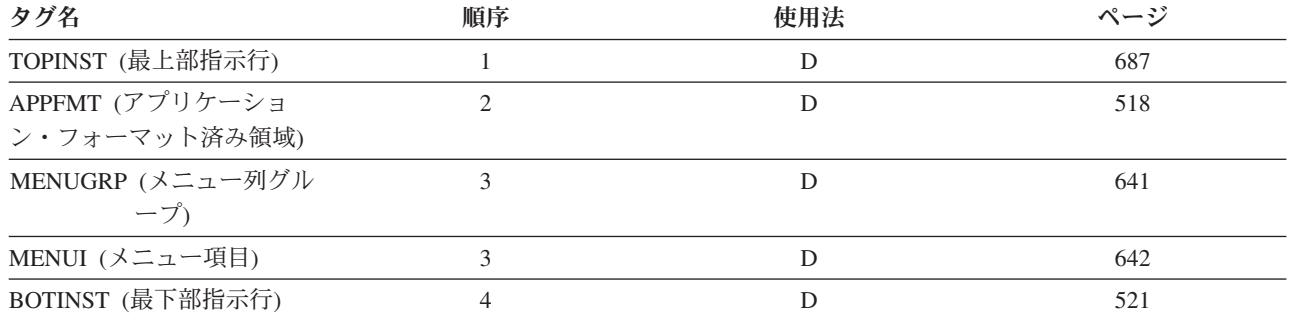

### 必須属性

**DEPTH=***area-depth* **| '\*'**

領域の深さを行で示したもの。区切り記号が指定されていれば、それも含みます。

'\*' が指定されている場合、その他のすべてが割り振られた後で画面上に残っているスペースは、この 領域に割り当てられます。パネル内の 1 つの領域のみ、'\*' でコード化できます。

## オプションの属性

### **BOTSEP=SPACE | NONE | RULE**

メニュー域の最下部区切り記号を定義します。 SPACE が指定されている場合、スペースから成る 1 行が使用されます。

NONE は、区切り行が存在しないことを示します。

RULE が指定されている場合、下線付きスペースから成る 1 行が区切り行として使用されます。

#### **SCROLL=NO | YES**

NO は、メニューがスクロール可能でないことを示します。

YES は、メニュー域がスクロール可能であることが意図されていることを示します。通常、YES は使 用すべきではありませんが、スクロール可能な長いメニューは SCROLL=YES を指定して構成すること が可能です。 SCROLL=YES の領域の場合、スクロール情報の行を提供するために、UIM によって 1 行のスペースが使用されます。また、BOTSEP=SPACE もこのタグに指定されている場合、この領域に最 下部指示も含まれていない限り、1 行のスペースだけが使用されます。

# オプションのテキスト

*area-title*

領域のタイトル。テキストが指定されていない場合、領域にタイトル行は割り振られません。テキスト はタグと同じ行または次の行に表示される必要があります。また、テキストにはテキスト反転 (RT) タ グのみを含めることができます。最大長の 55 文字を超えることはできません。

### 例 **1:** 単純なメニュー域

この例は、3 つのオプションを持つメニュー域を定義します。

### **UIM** ソース

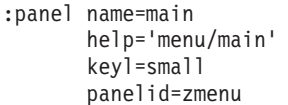

**638** アプリケーション表示プログラミング

```
topsep=space
       .My Main Menu
:menu depth='*'.
:topinst.Select one of the following:
:menui help=MNUSER
       option=1
       action='MENU X'
       .Display menu X
:menui help=MNSYS
      option=2
       action='MENU SYSOPR'
       .System operations
:menui help=MNOFF
      option=90
       action='CMD SIGNOFF'
       .Sign off
:emenu.
:cmdline size=long.Selection or command
:epanel.
```
### 結果

```
MAIN Main Menu
Select one of the following:
    1. Display menu X
    2. System operations
   90. Sign off
Selection or command
===> __________________________________________________________________________
F3=Exit F4=Prompt F9=Retrieve F12=Cancel
```
# 例 **2:** グループを持つメニュー域

この例には 3 つのメニュー域があります。それぞれには、選択可能なオプションがあります。

### **UIM** ソース

```
:panel name=cfg2
      help='menu/cfg2'
       panelid=zmenu
       keyl=small
       .Configuration Templates
:menu depth='*'.
:topinst.Select one of the following:
:menugrp.Local Hardware:
:menui help='opt/lcl/wsprt'
      option=1
      action='MENU LCLWSPRT'
       .Work stations and printers
:menui help='opt/lcl/ctl'
      option=2
      action='MENU LCLCTL '
```

```
.Controllers
:menui help='opt/lcl/tapdkt'
      option=3
      action='MENU LCLTAPDKT'
      .Tape drives and diskette drives
:emenugrp.
:menugrp.Remote Hardware:
:menui help='opt/rmt/wsprt'
      option=4
       action='MENU RMTWSPRT'
       .Work stations and printers
:menui help='opt/rmt/ctl'
      option=5
      action='MENU RMTCTL '
       .Controllers
:menui help='opt/rmt/tapdkt'
      option=6
      action='MENU RMTTAPDKT'
       .Tape drives and diskette drives
:emenugrp.
:menugrp.Communications Support:
:menui help='opt/cmn/lines'
      option=7
      action='MENU CMNLINES'
       .Communications lines
:menui help='opt/cmn/ctl'
      option=8
      action='MENU CMNCTL '
       .Communications controllers
:emenugrp.
:emenu.
:cmdline size=long.Selection or command
:epanel.
```
### 結果

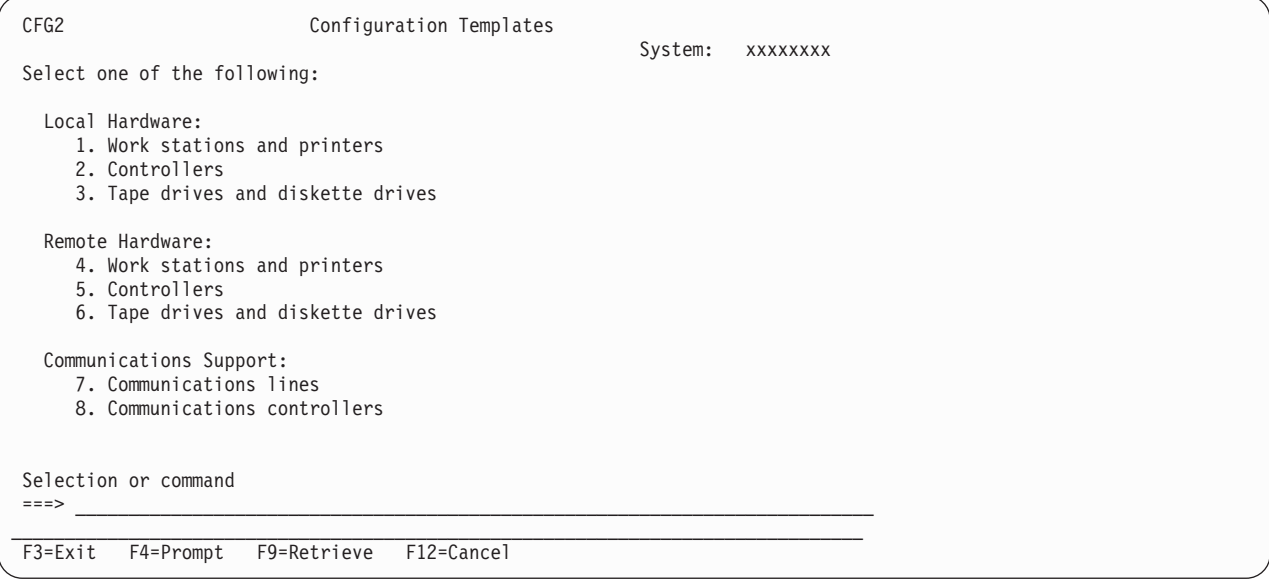

-◀

<span id="page-664-0"></span>**MENUGRP (**メニュー・グループ**)**

COND = *condition-name*

►►—:MENUGRP

*group=heading*

. :EMENUGRP.

メニュー・グループ (MENUGRP) タグは、メニュー域のメニュー項目をまとめてグループ化し、そのグル ープの見出しを提供します。このタグは、表示パネルでのみ許可されます。

メニュー・グループの最初の 2 項目を表示するのに必要な行数が、現行ページに残っている行数を超える 場合、グループ全体が強制的に次のページに送られます。メニュー・グループ内のすべての項目が 1 ペー ジに完全に表示されないときには、すべての項目を表示するのに必要な数のページまでグループは続けられ ます。

他のタグを MENUGRP タグ内にネストすることができます。それらのタグを以下の表にリストします。こ の表は、タグの出現順序を定義し、表示パネルでのみ、印刷パネルでのみ、あるいはその両方で使用できる タグを示し (それぞれ D、P、または B で表される)、各タグについて詳しく説明しているページを示して います。

複数のタグが同じ順序番号でリストされている場合、その番号のすべてのタグは任意の順序で混在させるこ とができます。ただし、順序番号が大きいタグを順序番号が小さいタグより先に使用することはできませ ん。例えば、順序番号が 3 のタグは、順序番号が 1 または 2 のタグより先に使用することはできませ ん。

表 *72. MENUGRP* タグと *EMENUGRP* タグの間で許可されるタグ

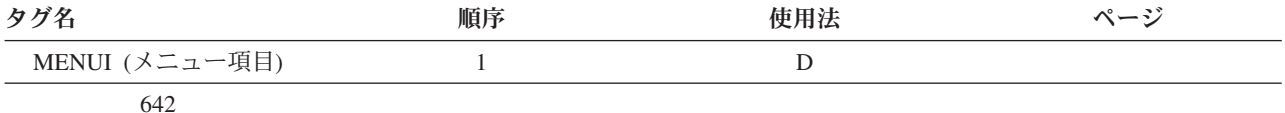

# オプションの属性

**COND=***condition-name*

指定された条件が真の場合にのみ、グループが表示され、パネル上でアクティブになります。条件が偽 の場合、グループ全体が表示されません。条件は、パネル・グループ・プロローグ内で条件定義 (COND) タグを使用して定義する必要があります。

# オプションのテキスト

*group-heading*

グループのメニュー項目の上にある見出し。テキストはタグと同じ行または次の行に表示される必要が あります。また、テキスト反転 (RT) タグのみを含めることができます。グループ見出しは常に列 4 で始まる表示行に表示されます。

# <span id="page-665-0"></span>**MENUI** または **MI (**メニュー項目**)**

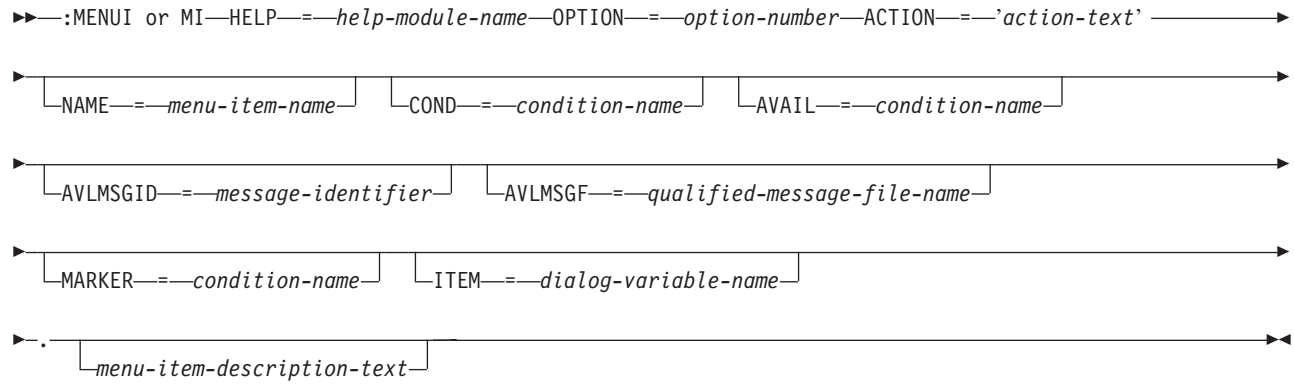

## 必須属性

#### **HELP=***help-module-name*

メニュー項目の目的を説明するオンライン情報を識別します。ヘルプ・モジュールの名前は別のパネ ル・グループからインポートされた名前にすることができますが、この章の前の部分で概説された名前 の規則に従っていなければなりません。名前の規則について詳しくは、 515 [ページの『名前構文』を](#page-538-0)参 照してください。

カーソルがこのタグのテキスト上にある場合、またはカーソルがコマンド行かオプション行上にあり、 有効なメニュー項目番号が入力されている場合に、ヘルプが要求されると、この属性によって識別され るオンライン情報が表示されます。

#### **OPTION=***option-number*

このオプションに割り当てる番号。オプション番号は 0 から 999 の範囲の整数です。

メニュー項目は、メニュー域で定義した順序で表示されます。 2 つの項目の番号付けが連続していな い場合は、2 つの項目の間にブランク行が自動的に挿入されます。

### **ACTION='***action-text***'**

メニュー項目がユーザーによって選択されるときに取られるアクション。 action-text の有効な形式を 以下に示します。

- v *'CALL program-reference'*
- v *'CANCEL'*
- v *'CMD command-string'* コマンド・ストリング内のダイアログ変数名は、変数置換を示すために、前 にアンパーサンドが付いており、ピリオドで終わらなければなりません。
- $\cdot$  *'EXIT'*
- v *'MENU qualified-menu-name RTNPNT|NORTNPNT'*
- v *'RETURN positive-integer'*

これらの各アクションについては、 699 ページの『付録 B. UIM [ダイアログ・コマンド』を](#page-722-0)参照して ください。

# オプションの属性

#### **NAME=***menu-item-name*

メニュー項目に関連した名前。この名前は、このメニュー項目の近くにウィンドウを配置するために、 Add Pop-Up Window (QUIADDPW) API とともに使用することができます。命名規則について詳しく は、 515 [ページの『名前構文』を](#page-538-0)参照してください。

#### **COND=***condition-name*

指定された条件が真の場合にのみ、メニュー項目がパネル上で有効になります。条件は、パネル・グル ープ・プロローグ内で条件定義 (COND) タグを使用して定義する必要があります。

#### **AVAIL=***condition-name*

メニュー項目をユーザーが選択可能であるかどうかを UIM に示す条件の名前。条件は、パネル・グル ープ・プロローグ内で COND タグを使用して定義する必要があります。

使用不可のメニュー項目は、メニュー項目番号の最初の部分がアスタリスク (\*) でオーバーレイされた 状態で表示されます。

条件が真の場合、メニュー項目は使用可能です。条件が偽の場合、メニュー項目は使用不可です。この タグの COND 属性で指定されている条件があれば、その条件がこの属性より優先して使用されます。

#### **AVLMSGID=***message-identifier*

プルダウン選択項目が選択されたが、このタグの AVAIL 属性での指定によってその項目が使用可能で ない場合に表示されるメッセージのメッセージ ID。この属性を指定できるのは、AVAIL 属性が指定さ れている場合だけです。

この属性が指定されない場合、UIM は選択項目が現在使用可能でないことを告げるデフォルト・メッ セージを表示します。

### **AVLMSGF=***'qualified-message-file-name'*

メッセージ ID が入っているメッセージ・ファイル名。この属性が許可されるのは、このタグで AVLMSGID 属性が指定されている場合だけです。パネル・グループ (PNLGRP) タグに DFTMSGF 属性が 指定されていない場合で、このタグに AVLMSGID 属性が指定されている場合は、この属性を指定する必 要があります。

#### **MARKER=***condition-name*

メニュー項目がより大符号 (>) でマークされるかどうかを示す条件の名前。指定された条件が真の場 合にのみ、マーカーが表示されます。条件は、パネル・グループ・プロローグ内で COND タグを使用 して定義する必要があります。

条件が真の場合、メニュー項目のオプション番号の左に、より大符号が表示されます。条件が偽の場 合、メニュー項目のオプション番号の前は、行がブランクになります。この属性が省略される場合、マ ーカーはメニュー項目に表示されません。

#### **ITEM=***dialog-variable-name*

パネルが表示されるときにメニュー項目記述のテキスト含むダイアログ変数の名前。ダイアログ変数 は、クラス定義 (CLASS) タグで BASETYPE に CHAR、IGC、または BIN を指定して定義する必要が あります。ダイアログ変数の宣言された長さは、列 10 で始まる、パネルの 1 行に収まる長さを超え てはなりません。アプリケーション・フォーマット域がある場合、それが許可されなければなりませ  $h<sub>o</sub>$ 

この属性が使用される場合、このタグのピリオドの後に *menu-item-description-text* は指定できません。

# <span id="page-667-0"></span>オプションのテキスト

*menu-item-description-text*

オプションに伴って、メニュー上に表示される記述テキスト。テキストはソース内の複数行に表示され ることがあります。テキストにはテキスト反転 (RT) タグのみを含めることができます。長さが 70 文 字を超えることはできません。

項目記述テキストはパネルの列 10 で始まります。オプション番号、ピリオド、および 1 個のブラン クが項目記述テキストの直前に表示されます。項目番号は、オプション番号が 1、2、3 桁のどれかに 応じて、列 7、6、5 で始まります。テキストは必要に応じて追加行にフォーマットされ、その追加行 はパネルに合うように 2 スペース字下げされることはありません。

## **NT** または **NOTE (**注記**)**

-- :NT. or :NOTE. :ENT. or :ENOTE. *note-text* -◀

注記 (NT) タグは、単一または複数の段落の注記を識別します。このタグには、対応する終了タグが必要で す。 :NOTE および :ENOTE を :NT および :ENT タグの代わりに使用することもできます。これらのタ グは情報域とヘルプ領域でのみ許可されます。注記はネストできません。

注記は、段落が許可されているテキストの任意の場所に出現できます。注記には、基本のテキスト項目を含 めることができますが、見出し、図表、線、例、またはどのタイプのリストも含めることはできません。見 出しタグが見つかったときにこのタグが終了していない場合、注記は終了し、警告メッセージがコンパイラ ーによって出されます。

注記は暗黙の段落です。これはブロックとしてフォーマットされ、現行マージンから 6 スペース字下げさ れます。 *Note* という語は強調表示句 2 (HP2) でフォーマットされ、コロンが後に続いており、これが段 落の始まりです。注記タグかテキストのどちらかが 1 バイト文字である場合は、注記タグとテキストの間 に 2 スペースがあります。注記タグとテキストの両方が 2 バイト文字である場合には、両者の間には 4 スペースがあります。

注記がリスト内で使用されるときには、リスト項目のテキストと位置合わせされます。

他のタグを NOTE タグ内にネストすることができます。それらのタグを以下の表にリストします。この表 は、タグの出現順序を定義し、表示パネルでのみ、印刷パネルでのみ、あるいはその両方で使用できるタグ を示し (それぞれ D、P、または B で表される)、各タグについて詳しく説明しているページを示していま す。

複数のタグが同じ順序番号でリストされている場合、その番号のすべてのタグは任意の順序で混在させるこ とができます。ただし、順序番号が大きいタグを順序番号が小さいタグより先に使用することはできませ ん。例えば、順序番号が 3 のタグは、順序番号が 1 または 2 のタグより先に使用することはできませ  $h_{\alpha}$ 

表 *73. NOTE* タグと *ENOTE* タグの間で許可されるタグ

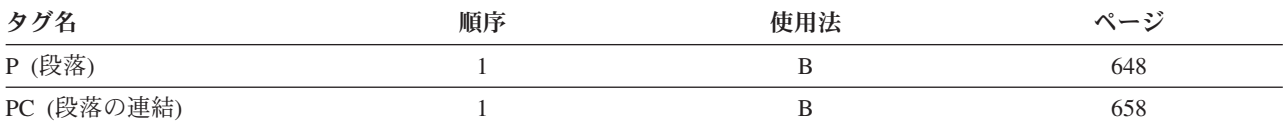

# <span id="page-668-0"></span>オプションのテキスト

*note-text*

注記のテキストは必須ではありません。ただし、タグはテキストが指定されていないときには意味を持 ちません。

# 例**:** 注記の使用

注記タグは、この例にあるように、段落内の重要な情報を目立たせます。

### **UIM** ソース

```
:P.Here's a paragraph.
:NT.
Here's the first paragraph
of the note.
:P.
Here's the second paragraph
of the note.
:ENT.
:P.Here's a paragraph.
```
### 結果

Here's a paragraph. Note: Here's the first paragraph of the note.

Here's the second paragraph of the note.

Here's a paragraph

**OL (**番号付きリスト**)**

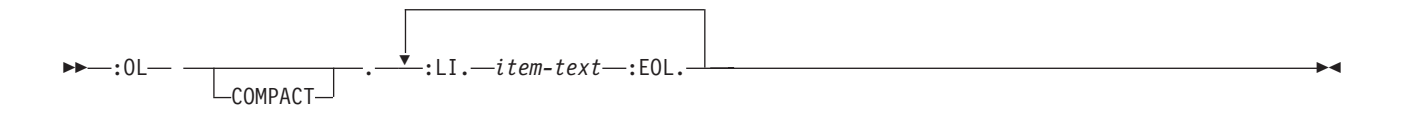

番号付きリスト (OL) タグは、項目の番号付きリストを識別します。これには、対応する終了タグが必要で す。これらのタグは、情報域とヘルプ領域でのみ許可されます。

番号付きリストはテキスト内の任意の場所に出現でき、他のリスト内でネストできます。

注**:** 順序リスト内で不定形式行 (LINES)、図表 (FIG)、および例 (XMP) タグを使用するときには注意が必 要です。なぜなら、1 行に収まらないテキストは次の行の列 1 に折り返されるからです。行および図 表は現行左マージンから始まり、例は現行左マージンから 4 スペース字下げされます。ネストされた リストがフォーマットされると、現行左マージンは変わります。オンライン・ヘルプ情報のさまざまな 場所 (リスト内を含む) に組み込まれた LINES、FIG、または XMP タグは、毎回同じように見えるわ けではありません。

OL タグは、ぶら下げインデント・リストとしてフォーマットされ、左マージンから見て 4 桁目に項目 ID (1,2,...a,b,...)があります。テキストは、左マージンから見て 8 桁目で始まります。

順序リストは、各レベルの定義に応じて、定様式文書では順序番号または文字によって識別されます。定義 のレベルは以下のとおりです。

1. 1., 2., 3., . . .,11., 12., . . ., 99.

2. a., b., c., . . ., z., aa., bb., . . ., zz.

3. 1), 2), 3), . . .,11), 12), . . ., 99)

4. a), b), c), . . ., z), aa), bb), . . ., zz)

追加レベルは、先頭から順序を繰り返します。

他のタグを OL タグ内にネストすることができます。それらのタグを以下の表にリストします。この表 は、タグの出現順序を定義し、表示パネルでのみ、印刷パネルでのみ、あるいはその両方で使用できるタグ を示し (それぞれ D、P、または B で表される)、各タグについて詳しく説明しているページを示していま す。

複数のタグが同じ順序番号でリストされている場合、その番号のすべてのタグは任意の順序で混在させるこ とができます。ただし、順序番号が大きいタグを順序番号が小さいタグより先に使用することはできませ ん。例えば、順序番号が 3 のタグは、順序番号が 1 または 2 のタグより先に使用することはできませ  $h<sub>o</sub>$ 

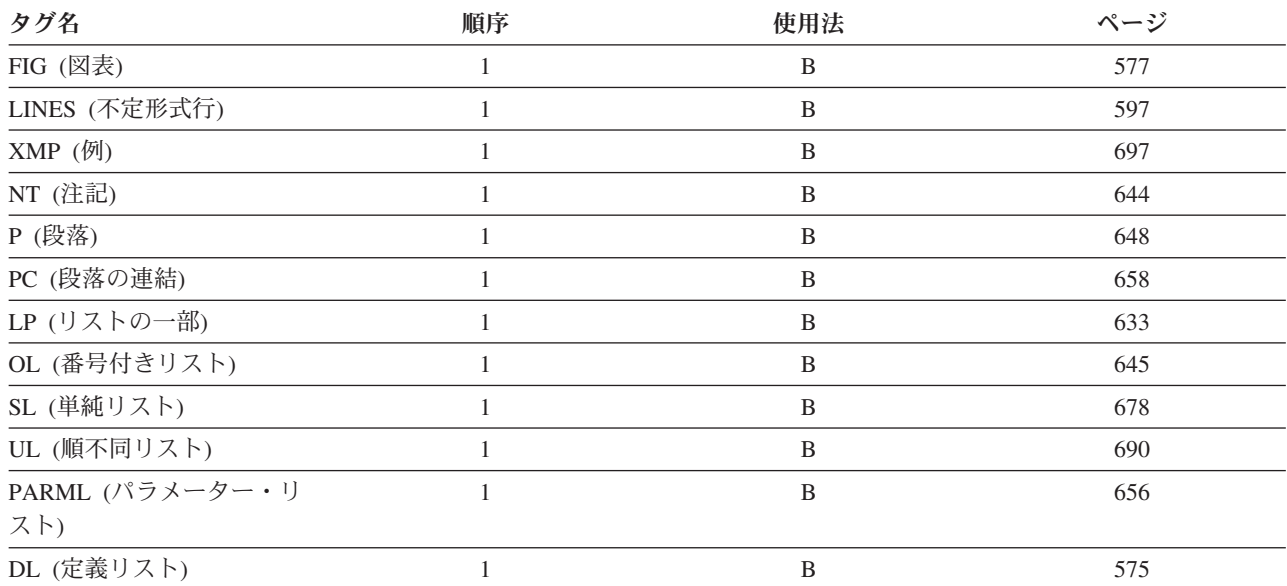

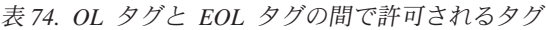

# オプションの属性

**COMPACT**

この属性は、項目間にブランク行を入れずにリストをフォーマットします。

### 必須タグ

**:LI.***item-text*

リスト項目のテキスト。数値または文字およびピリオドがテキストの前に付きます。

### 例**:** 番号付きリスト

この例には、2 つの番号付きリストがあり、一方が他方の中に組み込まれています。 2 番目の番号付きリ ストは COMPACT 属性を使用します。

-◀

### <span id="page-670-0"></span>**UIM** ソース

```
Some normal text...
:ol.
:li.First item (number)
:ol.
:li.First item (letter)
:li.Second item (letter)
:eol.
:li.Second item (number)
:eol.
```
### 結果

Some normal text...

1. First item (number)

a. First item (letter) b. Second item (letter)

2. Second item (number)

# **OPTLINE (**オプション行**)**

 $\rightarrow$  -:OPTLINE

 $\lnot$ NAME—=— $option$ -line-name $-$ .

*instruction-text*

オプション行 (OPTLINE) タグは、コマンドまたはオプションを入力できるコマンド行とは対照的に、メニ ュー・オプション・フィールドを持つパネルを指定します。このタグは、表示パネルでのみ許可されます。 OPTLINE タグは、メニュー域を持つパネルでのみ使用できます。

このタグに関連したテキストは指示行として使用され、パネル上のオプション・フィールドのすぐ上に表示 されます。

このタグは、パネル内の最終タグでなければならず、EPANEL タグの直前に置く必要があります。コマン ド行 (CMDLINE) タグと OPTLINE タグは相互に排他的です。

# オプションの属性

**NAME=***option-line-name*

オプション行に関連した名前。この名前は、オプション行の近くにウィンドウを配置するために、Add Pop-Up Window (QUIADDPW) API とともに使用することができます。命名規則について詳しくは、 515 [ページの『名前構文』を](#page-538-0)参照してください。

# オプションのテキスト

*instruction-text*

オプション行の指示として表示されるテキスト。このテキストは暗黙の段落です。

画面のフォーマット時に、1 表示行に収まらないテキストは、2 行目以降のブランク行に 2 桁字下げ してフォーマットされます。テキストは最大 255 文字で、テキスト反転 (RT) タグだけを含めること ができます。テキストが提供されない場合、指示行は割り振られることも、オプション行の上に表示さ れることもありません。

# <span id="page-671-0"></span>**P (**段落**)**

-- :P. *paragraph-text* -

段落 (P) タグは、主題によって関連付けられた 1 つ以上の文である段落を識別します。このタグは情報域 とヘルプ領域でのみ許可されます。

◂

段落はテキスト内の任意の場所に出現でき、テキスト項目を含むことができます。対応する終了タグは許可 されません。段落は別の段落またはさらに高いレベルのエレメントによって終了されます。

各段落は、最初の行を字下げしないテキストのブロックとしてフォーマットされます。段落は 1 つのブラ ンク行によって別のテキスト項目から分離されます。

リスト内に挿入される段落は、リスト項目のテキストと位置合わせされます。

# オプションのテキスト

段落のテキストは必須ではありません。ただし、タグはテキストが指定されていないときには意味を持ちま せん。

# 例**:** 段落タグ

この例は、段落タグを使用する方法を示します。

### **UIM** ソース

:P.Here's a paragraph. Lines are formatted to fill the column. :P.Here's another paragraph.

### 結果

Here's a paragraph. Lines are formatted to fill the column.

Here's another paragraph.

# **PANEL (**表示パネル**)**

-- :PANEL NAME = *panel-name* HELP = *help-module-name* KEYL = *key-list-name* --PANELID = *dialog-variable-name* TITLE = *dialog-variable-name* --80 WIDTH = *panel-width* FIT DEPTH = *panel-depth* MBAR = *menu-bar-name* --1  $-$ MSGL $-$ = $-$ 2  $-3-$ 4 SYSNAM TOPSEP = SPACE -RULF-DATETIME -NONE-DATE = *dialog-variable-name* --TIME = *dialog-variable-name* PNLGRP -ENBGUI-----<sup>-</sup>-NO--YES  $\vdash$ ENTER—=—' $\multimap$  -action-text—' $\multimap$ --SELECT = ' *action-text* ' USREXIT = ' CALL *program-reference* ' --TT = *truth-table-name* CSRVAR = *dialog-variable-name* --CSRPOS = *dialog-variable-name* CSRLST = *dialog-variable-name* --CSREID = *dialog-variable-name* CSRNAME = *dialog-variable-name* -- . :EPANEL.  $L_{panel-title-text}$ -◀

表示パネル (PANEL) タグは PANEL タグを使用して開かれ、EPANEL タグを使用して閉じられます。こ れには、1 つ以上のパネル域定義を定義するタグが含まれます。

他のタグを PANEL タグ内にネストすることができます。それらのタグを以下の表にリストします。この 表は、タグの出現順序を定義し、表示パネルでのみ、印刷パネルでのみ、あるいはその両方で使用できるタ グを示し (それぞれ D、P、または B で表される)、各タグについて詳しく説明しているページを示してい ます。

複数のタグが同じ順序番号でリストされている場合、その番号のすべてのタグは任意の順序で混在させるこ とができます。ただし、順序番号が大きいタグを順序番号が小さいタグより先に使用することはできませ ん。例えば、順序番号が 3 のタグは、順序番号が 1 または 2 のタグより先に使用することはできませ  $h<sub>o</sub>$ 

表 *75. PANEL* タグと *EPANEL* タグの間で許可されるタグ

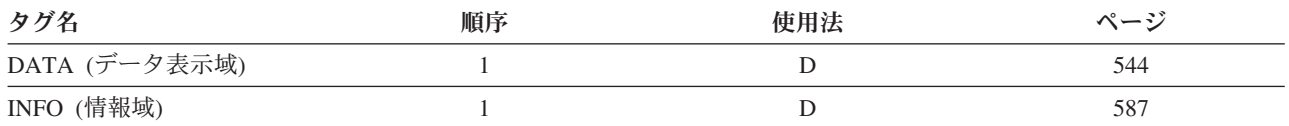

表 *75. PANEL* タグと *EPANEL* タグの間で許可されるタグ *(*続き*)*

| タグ名              | 順序 | 使用法 | ページ |
|------------------|----|-----|-----|
| LIST (リスト域)      |    |     | 603 |
| MENU (メニュー域)     |    |     | 637 |
| TEXT (テキスト域)     |    |     | 680 |
| CMDLINE (コマンド行)  |    |     | 539 |
| OPTLINE (オプション行) |    |     | 647 |

### 必須属性

**NAME=***panel-name*

パネルの名前。命名規則について詳しくは、 515 [ページの『名前構文』を](#page-538-0)参照してください。

#### **HELP=***help-module-name*

パネルに関する全般ヘルプの先頭を含むヘルプ・モジュールの名前。

### **KEYL=***key-list-name*

パネルのキー・リストの名前。

# オプションの属性

### **PANELID=***dialog-variable-name*

パネルが表示されるときにパネル ID のテキストを含むダイアログ変数の名前。ダイアログ変数は、ク ラス定義 (CLASS) タグで BASETYPE='CHAR 10'、'NAME 10'、または 'OBJNAME 10' を指定して定 義しなければなりません。 UIM は、変数の内容をパネルの左上隅に表示します。この属性が省略され る場合、パネル ID は画面に表示されません。

メニュー作成 (CRTMNU) コマンドを使用して作成されたメニューのパネル ID を指定するには、 ZMENU のダイアログ変数が PANEL タグで PANELID=ZMENU を指定して宣言しなければなりませ ん。 *ZMENU* ダイアログ変数の値がパネル ID として表示されます。

#### **TITLE=***dialog-variable-name*

パネル・タイトルのテキストを含むダイアログ変数の名前。ダイアログ変数は、表示幅 55 か、パネル の幅から 2 を引いた値のうち、小さい方の値で定義しなければなりません。変換リストを使用して、 パネル・タイトルを提供することが可能です。

UIM はストリングから末尾ブランクを除去し、作成されたテキストを画面のパネル・タイトル域で中 央揃えします。この属性が使用される場合、*panel-title-text* は指定できません。

ポップアップ・パネルの場合、ダイアログ変数の宣言される長さは、ポップアップ・パネルの幅から 2 バイトを引いた値に等しいか、あるいはパネルのこのタグに PANELID または TOPSEP=DATETIME が指 定されている場合には、その値より小さくなければなりません。

### **WIDTH=80 |** *panel-width*

パネルの幅。幅が指定されない場合、パネル幅はデフォルトの 80 バイトに設定されます。指定される 幅には、左右のマージン用に 2 バイトのスペースが含まれていなければなりません。パネル幅が WIDTH=80 の場合、パネル・データ用のスペースは 78 バイトになります。

フルスクリーンで表示されるパネルにサポートされる最大幅は 132 バイトです。ポップアップ・ウィ ンドウにサポートされる最大幅は、デバイスがサポートしている画面のサイズによって異なります。 24 行 x 80 バイトをサポートするデバイスでは、74 バイトがポップアップ・ウィンドウの最大幅で

す。 27 行 x 132 バイトをサポートするデバイスでは、126 バイトがポップアップ・ウィンドウの最 大幅です。ポップアップ・ウィンドウの最小幅は 20 バイトです。

### **DEPTH=FIT |** *panel-depth*

パネルの深さ。深さが指定されない場合、パネルの深さはデフォルトの FIT に設定されます。 DEPTH=FIT の場合、UIM は表示時にデバイスの深さを使用して、パネルの深さを判別します。 DEPTH=FIT のとき、コンパイラーはすべてのパネル・エレメントが 24 行に収まることを確認します。

指定される深さには、以下が含まれます。

- パネル・タイトル用に 1 行。
- v 領域データ用に 1 行。
- v 機能キーの記述用に 1 または 2 行。
- メッセージ行用に 1 行。

全画面で表示されるパネルの場合、サポートされる最大の深さは 27 行です。ポップアップ・パネルに サポートされる最大の深さは、ディスプレイ装置がサポートできる内容によって異なります。 24 行 x 80 バイトだけをサポートできるデバイスでは、ポップアップ・ウィンドウの最大の深さは 21 行で す。 27 行 x 132 バイトをサポートできるデバイスでは、ポップアップ・ウィンドウの最大の深さは 24 行です。

許可される最小の深さは 5 行です。

#### **MBAR=***menu-bar-name*

パネルで使用されるメニュー・バーの名前。この属性は、確認パネル、またはポップアップ・ウィンド ウとして使用されるパネルでは許可されません。

メニュー・バーは、以下のいずれかのサイズで定義されたパネルでのみ許可されます。

- v WIDTH=80 または 132 バイト、および DEPTH=FIT
- v WIDTH=80 バイト、DEPTH=24 行
- v WIDTH=132 バイト、DEPTH=27 行

#### **MSGL=1|2|3|4**

このパネルに表示されるメッセージ行の数。 1 メッセージ行がデフォルトです。

#### **TOPSEP=SYSNAM | SPACE | RULE | DATETIME | NONE**

パネルの上部区切り記号を定義します。 SYSNAM が指定される場合、区切り行にはシステム名のみ含 まれます。

SPACE が指定されている場合、スペースから成る 1 行が使用されます。

RULE が指定されている場合、下線付きスペースから成る 1 行が使用されます。このタグに MBAR 属 性が指定されている場合、RULE を指定することはできません。

DATETIME が指定されている場合、区切り行には、このタグの DATE および TIME 属性で識別された ダイアログ変数からの日時が含まれます。また、DATETIME を指定すると、システム名がタイトル行 の右側に表示されます。日時がパネルの上部区切り記号として使用されるとき、現在時刻クロックを提 供するためにそれを使用してはなりません。この関数は、パネル上の重要なデータが収集または生成さ れる日時を示すために使用しなければなりません。

NONE は、区切り行が存在しないことを示します。

TOPSEP=SPACE または NONE 以外の値が指定されていると、パネル幅が 80 より小さいときに、予期 しない結果になることがあります。

### **DATE=***dialog-variable-name*

パネルの上部区切り記号に表示された日付を含むダイアログ変数の名前。この属性は、 TOPSEP=DATETIME がこのタグに指定されているときには必須です。ダイアログ変数は、CLASS タグ で BASETYPE='DATE' を指定して定義する必要があります。

### **TIME=***dialog-variable-name*

パネルの上部区切り記号に表示された時刻を含むダイアログ変数の名前。この属性は、 TOPSEP=DATETIME が指定されているときには必須です。ダイアログ変数は、CLASS タグで BASETYPE='TIME' を指定して定義する必要があります。

ダイアログ変数がそれに関連した時間帯値を持つことができる場合、時間値は右側のブランクが切り取 |

られ、画面上に右揃えされます。ダイアログ変数の時間帯の値がブランクの場合、時間帯の値は表示さ |

れません。 |

### **ENBGUI=PNLGRP | NO | YES**

クライアント・プログラムにより、パネルでグラフィカル・ユーザー・インターフェース (GUI) への 変換が可能かどうかを指定します。

ENBGUI=YES が指定された場合、UIMには 5250 データ・ストリーム内のパネルのレイアウトおよび内 容についての情報が組み込まれます。クライアント・プログラムはこの情報を使用して、クライアント 上にグラフィカル・インターフェースを作成します。 表 76 では、5250 データ・ストリームに組み込 まれる情報を説明しています。

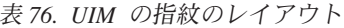

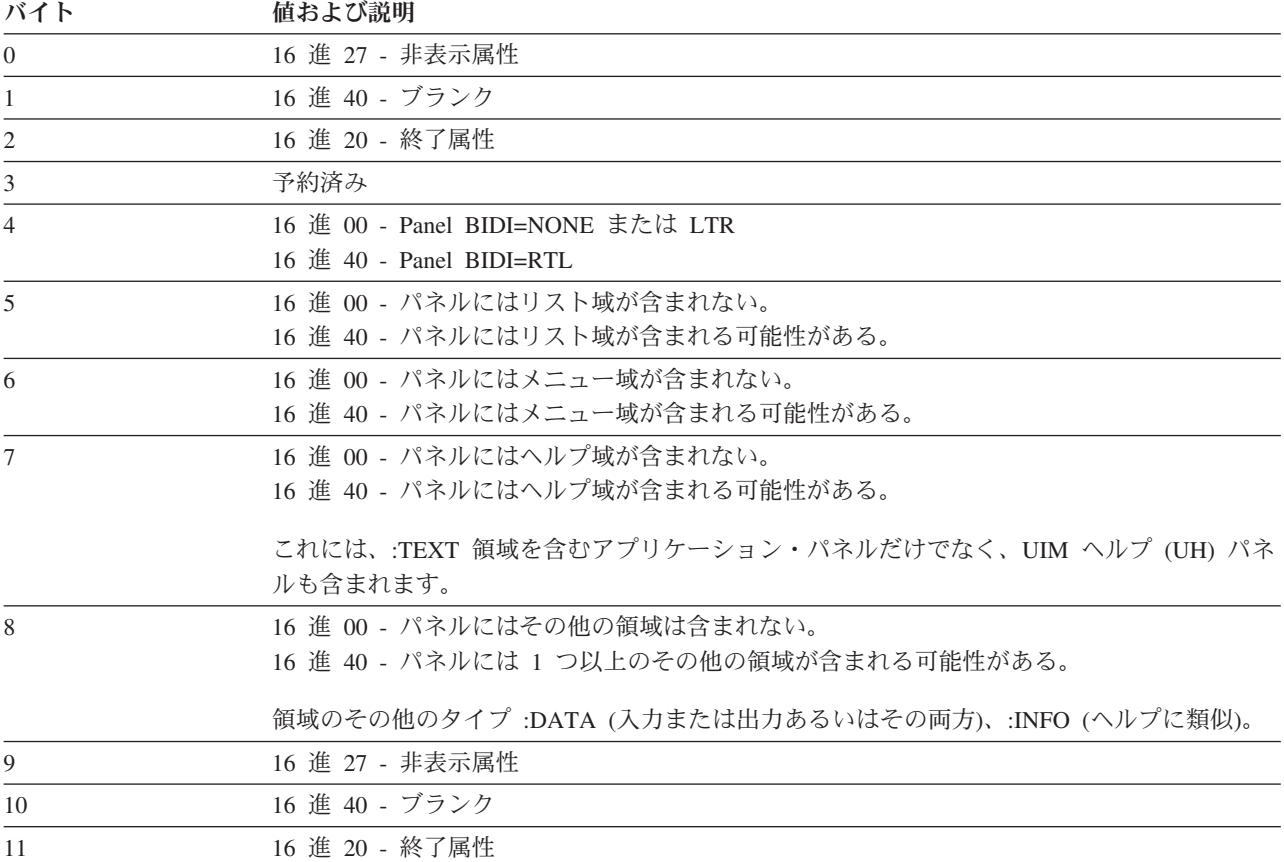

ENBGUI=NO が指定されている場合、UIM はデータ・ストリームに追加の情報を含めません。

**ENTER=***'action-text'*

パネルのデフォルトの入力アクションで、Enter キーが押され、UIM 定義のアクション (メニューまた は処置リストの処理など) が必要でない場合に取られます。この属性が省略される場合、パネルはメッ セージまたはエラーの通知を含めずにユーザーに再表示されます。アクション・テキストの有効な形式 を以下に示します。

- v *'CALL program-reference'* UIM とファンクション・キー呼び出し用プログラムの間のインターフェー スの説明については、iSeries Information Center の『**APIs**』のトピックを参照してください。
- v *'CMD command-string'* コマンド・ストリング内のダイアログ変数の前には、変数置換を示すアンパ ーサンドが付いていなければなりません。
- v *'MSG message-identifier [ qualified-message-file-name ]'*
- v *'RETURN positive-integer'*

これらのダイアログ・コマンドの説明については、 699 ページの『付録 B. UIM [ダイアログ・コマン](#page-722-0) [ド』を](#page-722-0)参照してください。

### **SELECT=***'action-text'*

パネルのデフォルトの選択アクションで、項目が選択リストまたは処置リストで選択され、アクション がメニュー・バーから選択されないときに取られます。この属性が指定されない場合、パネルはメッセ ージまたはエラーの通知なしでユーザーに表示されます。アクション・テキストの有効な形式を以下に 示します。

- v *'ACTIONS'*
- v *'MSG message-identifier [ qualified-message-file-name ]'*
- v *'PULLDOWN'*
- v *'RETURN positive-integer'*

このタグに MBAR 属性が指定されていない場合、PULLDOWN および ACTIONS ダイアログ・コマン ドを指定することはできません。

#### **USREXIT='***CALL program-reference***'**

ダイアログ変数およびリスト項目が更新された後、およびキー・リスト項目 (KEYI)、リスト・アクシ ョン (LISTACT)、プルダウン・フィールド選択項目 (PDFLDC)、またはメニュー項目 (MENUI) タグ に指定されたアクションが実行される前に、ユーザーがファンクション・キーまたは Enter キーを押す たびに呼び出される汎用出口プログラム。

プログラムには、ユーザーによって要求される関数を含むパラメーターが渡されます。出口プログラム は、アプリケーションで定義された妥当性検査を行うか、画面上に表示されるリストの表示位置属性を 変更するか、またはその両方を行います。出口プログラムが CPF6A02 状況メッセージを UIM に送信 する場合、UIM は通常のアクション処理を実行しないでパネルを再表示します。

CLASS、妥当性検査 (CHECK)、または変換リスト (TL) タグに関連した妥当性検査エラーが検出され る場合、またはユーザーがアクティブでないファンクション・キーを押す場合、パネルはこの出口プロ グラムを呼び出さないで再表示されます。 KEYI タグを VARUPD=NO にして定義された機能キーをユ ーザーが押す場合、ユーザーがパネルに入力した値はこのプログラムには使用できません。それらは、 UIM に内部的に保管されるだけです。

CALL ダイアログ・コマンドの説明については、 699 ページの『付録 B. UIM [ダイアログ・コマン](#page-722-0) [ド』を](#page-722-0)参照してください。

UIM と汎用出口プログラムの間のインターフェースの説明については、iSeries Information Center の 『**APIs**』のトピックを参照してください。

**PANEL** タグ

真理値表 (TT) タグによって定義された真理値表の名前。アプリケーションの実行中に条件定義 (COND) タグによって定義された条件について、どの真理値の組み合わせが発生するかを指定します。

指定される表には、パネル定義のタグによって参照される条件のサブセットまたはスーパーセットが含 まれることがあります。表に指定されている真理値の組み合わせだけが、表に指定されていない真理値 について最悪の事態を想定することによって増やされて、パネル定義が使用可能かどうかを評価する上 で考慮に入れられます。パネルが表示されるときに発生する可能性のある真理値の組み合わせがどのよ うなものであっても、表はそれらを除外すべきではありません。有効な真理値の組み合わせが省略され る場合、エラーが出されずにパネル・グループ・オブジェクトが作成され、パネルが表示されるときに 望ましくない結果になることがあります。たとえば、UIM は、表示についての条件が設定されている パネル・エレメントを表示できない場合があります。真理値表について詳しくは、 688 [ページの『](#page-711-0)TT ([真理値表](#page-711-0))』を参照してください。

この属性が省略される場合、真理値のすべての組み合わせが可能であると見なされます。これにより、 タグ言語コンパイラーは、パネル定義が有効かどうかを評価する際に、すべての条件について最悪の事 態を想定することになります。

### **CSRVAR=***dialog-variable-name*

この属性は、CHAR 10 ダイアログ変数を指定する必要があります。これは、ダイアログ変数の名前 か、カーソルが現在置かれているかまたは置かれる予定のコマンド行の名前を含めるために UIM によ って使用されるものです。

UIM は、パネルが表示された後および汎用出口プログラムまたはアクション・ルーチンが呼び出され る前に、この変数を更新します。これには、フィールドに関連したダイアログ変数の名前、またはカー ソルがパネルからの出口に置かれているコマンド行の名前 (指定されている場合) が含まれます。カー ソルがフィールドまたは指定されたコマンド行にない場合は、*CSRVAR* ダイアログ変数がブランクに設 定されます。

Display Panel (QUIDSPP) API は、パネルが表示される前に CSRVAR、CSRPOS、CSRLST、および CSREID パネル属性に関連したダイアログ変数を設定することにより、アプリケーション・プログラムが最初の カーソル位置を制御できるようにするオプションをサポートします。 *CSRVAR* ダイアログ変数に、パ ネルに表示されるダイアログ変数またはコマンド行の名前が含まれていない場合、UIM によるデフォ ルト・カーソルの位置決めが使用され、エラーは報告されません。

データ項目がデータ項目エクステンダーを使用して定義される場合、カーソルがエクステンダー・フィ ールドに置かれていれば、CSRVAR 属性にはエクステンダー・ダイアログ変数の名前が含まれます。カ ーソルがフィールドの間に置かれている場合、CSRVAR はデータ表示域 (DATA) タグの VAR 属性に指 定されたダイアログ変数の名前に設定され、*CSRPOS* ダイアログ変数はゼロに設定されます。

### **CSRPOS=***dialog-variable-name*

この属性は、BIN 15 ダイアログ変数を指定する必要があります。これは、このタグの CSRVAR 属性に よって識別される、カーソルが現在置かれているかまたは置かれる予定のフィールドに文字位置を含め るために UIM によって使用されるものです。

UIM は、パネルが表示された後、パネル出口プログラムまたはアクション・ルーチンが呼び出される 前に、この変数を更新します。これには、カーソルがパネルからの出口に置かれているフィールド内の 位置が含まれます。カーソルがフィールドにない場合、ダイアログ変数はゼロに設定されます。カーソ ルがフィールドに関連したテキスト域 (リスト域のプロンプト・ラベルまたは列見出しなど) に置かれ ている場合、CSRVAR 属性には対応するデータ項目またはリスト列のダイアログ変数の名前が含まれ、 *CSRPOS* ダイアログ変数はゼロに設定されます。

QUIDSPP API は、パネルが表示される前にこのタグの CSRVAR、CSRPOS、CSRLST、および CSREID 属 性に関連したダイアログ変数を設定することにより、使用中のプログラムが最初のカーソル位置を制御

できるようにするオプションをサポートします。 CSRPOS 属性が表示フィールドに有効でない位置を識 別する場合、UIM によるデフォルト・カーソルの位置決めが使用され、エラーは報告されません。

#### **CSRLST=***dialog-variable-name*

この属性は、CHAR 10 ダイアログ変数を指定する必要があります。これは、カーソルが現在置かれて いるかまたは置かれる予定のリストの名前を含めるために UIM によって使用されます。

UIM は、パネルが表示された後、パネル出口プログラムまたはアクション・ルーチンが呼び出される 前に、この変数を更新します。これには、カーソルがパネルからの出口に置かれているリスト域に関連 したリストの名前が含まれます。カーソルがリスト域にない場合、ダイアログ変数はブランクに設定さ れます。

QUIDSPP API は、パネルが表示される前にこのタグの CSRVAR、CSRPOS、CSRLST、および CSREID 属 性に関連したダイアログ変数を設定することにより、使用中のプログラムが最初のカーソル位置を制御 できるようにするオプションをサポートします。 CSRLST 属性がブランクではなく、パネルに表示され るリストの名前が含まれていない場合、UIM によるデフォルト・カーソルの位置決めが使用され、エ ラーは報告されません。

#### **CSREID=***dialog-variable-name*

この属性は、CHAR 4 ダイアログ変数を指定する必要があります。これは、CSRLST 属性によって識別 される、カーソルが現在置かれているかまたは置かれる予定のリストにリスト項目ハンドルを含めるた めに UIM によって使用されるものです。

UIM は、パネルが表示された後、パネル出口プログラムまたはアクション・ルーチンが呼び出される 前に、この変数を更新します。これには、カーソルがパネルからの出口に置かれていたリスト項目 ID が含まれます。カーソルがリスト項目にない場合、*CSREID* ダイアログ変数は X'00' に設定されます。 カーソルがリスト列に関連したテキスト域 (列見出しなど) に置かれていた場合、CSRLST 属性には対応 するリストの名前が含まれ、*CSREID* ダイアログ変数は X'00' に設定されます。

QUIDSPP API は、パネルが表示される前にこのタグの CSRVAR、CSRPOS、CSRLST、および CSREID 属 性に関連したダイアログ変数を設定することにより、使用中のプログラムが最初のカーソル位置を制御 できるようにするオプションをサポートします。 CSREID 属性が、パネルに表示されたリスト項目を指 定しない使用不可の位置を識別する場合、UIM によるデフォルト・カーソルの位置決めが使用され、 エラーは報告されません。

#### **CSRNAME=***dialog-variable-name*

この属性は、CHAR 10 ダイアログ変数を指定する必要があります。これは、カーソルが置かれている 項目の名前を含めるために UIM によって使用されます。

UIM は、パネルが表示された後、パネル出口プログラムまたはアクション・ルーチンが呼び出される 前に、この変数を更新します。これには、カーソルがパネルからの出口に置かれている項目の名前が含 まれます。カーソルが項目にない場合、*CSRNAME* ダイアログ変数はブランクに設定されます。

この変数の値は、Add Pop-Up Window (QUIADDPW) API を使用して、ポップアップ・ウィンドウを フィールドに隣接して配置するために使用されます。

# オプションのテキスト

*panel-title-text*

このパネルで使用されるタイトル。テキストは、タグと同じ行または次の行に表示される必要がありま す。テキストにその他のタグを含めることはできません。また、パネルの幅に基づいて長さが制限され ます。 *panel-title-text* は長さが 55 バイトを超えないで、TITLE 属性がこのタグに指定されていなけれ ば必須です。

# <span id="page-679-0"></span>例**:** パネル定義

この例は、パネルを定義し、そのパネル内で使用されるエレメントをセットアップします。

### **UIM** ソース

```
:panel name=main
       help=hmain
       panelid=zmenu
       keyl=small
       .My Main Menu
:menu depth='*'.
:topinst.Select one of the following:
:menui help=MNUSER option=1
       action='CMD MENU X'
       .Display menu X
:menui help=MNSYS
      option=2
       action='CMD MENU SYSOPR'
       .System operations
:menui help=MNOFF
      option=90
       action='CMD SIGNOFF'
       .Sign off
:emenu.
:cmdline size=long.Selection or command
:epanel.
```
### 結果

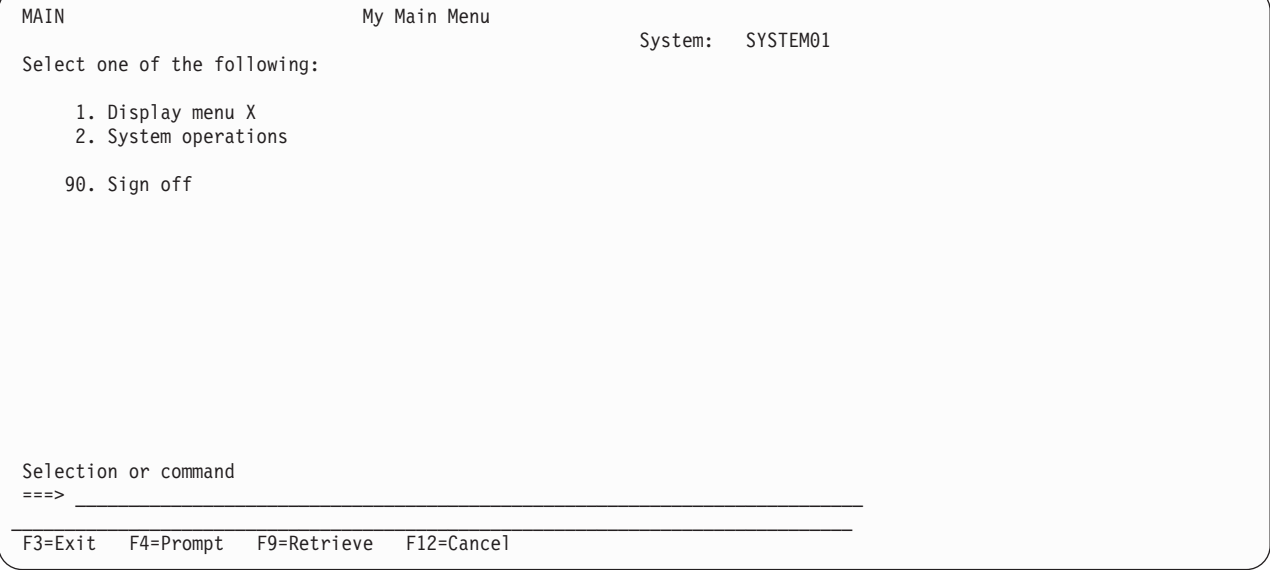

# **PARML (**パラメーター・リスト**)**

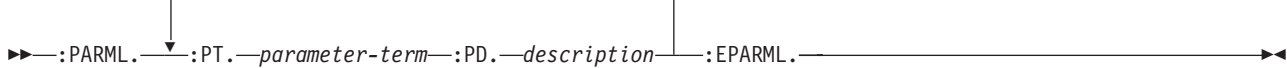

パラメーター・リスト (PARML) タグは、パラメーターの用語と記述を識別します。これらのタグは、情 報域とヘルプ領域でのみ許可されます。このタグには、対応する終了タグが必要です。定義する用語とその 定義は、それぞれパラメーター用語 (PT) タグとパラメーター定義 (PD) タグによって識別されます。

注**:** パラメーター・リスト内で不定形式行 (LINES)、図表 (FIG)、および例 (XMP) タグを使用するときに は注意が必要です。なぜなら、1 行に収まらないテキストは次の行の列 1 に折り返されるからです。 行および図表は現行左マージンから始まり、例は現行左マージンから 4 スペース字下げされます。ネ ストされたリストがフォーマットされると、現行左マージンは変わります。さまざまな位置 (リスト内 を含む) に組み込まれた行、図表、または例を含むオンライン・ヘルプ情報がある場合、それは毎回同 じように見えるわけではありません。

パラメーター・リストはテキスト内の任意の場所に出現できます。パラメーター・リストを他のリスト内に ネストすることも、他のリストをパラメーター・リスト内にネストすることもできます。 2 つの PT タグ または 2 つの PD タグを連続して使用することはできません。

ネストされた PARML タグは、現行左マージンを 4 つずつ増やします。

他のタグを PARML タグ内にネストすることができます。それらのタグを以下の表にリストします。この 表は、タグの出現順序を定義し、表示パネルでのみ、印刷パネルでのみ、あるいはその両方で使用できるタ グを示し (それぞれ D、P、または B で表される)、各タグについて詳しく説明しているページを示してい ます。

複数のタグが同じ順序番号でリストされている場合、その番号のすべてのタグは任意の順序で混在させるこ とができます。ただし、順序番号が大きいタグを順序番号が小さいタグより先に使用することはできませ ん。例えば、順序番号が 3 のタグは、順序番号が 1 または 2 のタグより先に使用することはできませ ん。

| タグ名                    | 順序 | 使用法 | ページ |
|------------------------|----|-----|-----|
| FIG (図表)               |    | B   | 577 |
| LINES (不定形式行)          |    | B   | 597 |
| XMP (例)                |    | B   | 697 |
| NT (注記)                |    | B   | 644 |
| P (段落)                 |    | B   | 648 |
| PC (段落の連結)             |    | B   | 658 |
| LP (リストの一部)            | 1  | B   | 633 |
| OL (番号付きリスト)           |    | B   | 645 |
| SL (単純リスト)             |    | B   | 678 |
| UL (順不同リスト)            |    | B   | 690 |
| PARML (パラメーター・リ<br>スト) |    | B   | 656 |
| DL (定義リスト)             |    | B   | 575 |

表 *77. PARML* タグと *EPARML* タグの間で許可されるタグ

# 必須タグ

#### **PT.***parameter-term*

パラメーター用語。用語は強調表示句 (HP2) でフォーマットされ、プログラミング・キーワード (PK) またはプログラミング変数 (PV) タグを含めることができます。

<span id="page-681-0"></span>用語は単独で 1 行に表示され、現行左マージンから見て 4 桁目で開始します。

#### **PD.***parameter-description*

パラメーターの記述。また、PK および PV タグを含めることができます。

定義は次の行に印刷され、このとき段落は現行左マージンから 8 スペース字下げされます。これは暗 黙の段落であり、テキスト項目を含めることができます。段落タグを使用して、記述段落の後に追加の 段落を挿入できます。

### 例**:** パラメーター・リスト

この例は、パラメーター・リストを使用して、用語またはパラメーターを定義します。

### **UIM** ソース

```
:PARML.
:PT.TERM
:PD.This is a description of
the term. :PK.Term:EPK. is
a programming keyword.
:PT.:PK def.DEFAULT:EPK.
:PD.This is a sample default
parameter.
:PT.:PV.variable:EPV.
:PD.This is a parameter variable.
:EPARML.
```
### 結果

#### **TERM**

This is a description of the term. **Term** is a programming keyword.

### **DEFAULT**

This is a sample default parameter.

#### **variable**

This is a parameter variable.

### **PC (**段落の連結**)**

-- :PC. *paragraph-continuation-text* -

段落の連結 (PC) タグは、別の文書エレメントによって中断されている段落の連結を識別します。このタグ は情報域とヘルプ域でのみ許可されます。

◂

段落の連結は通常、図表、例、またはリストの後に行われます。これは、後に続くテキストが、図表、例、 またはリストによって中断された段落の連結であることを示します。

対応する終了タグは許可されません。段落の連結は、別の段落またはさらに高いレベルのエレメントによっ て暗黙的に終了します。

### 例**:** 段落の連結

段落の連結タグは、例による中断後に段落を継続します。

◂

◂

### <span id="page-682-0"></span>**UIM** ソース

:p.If you enter the following command :xmp. WRKSPLF :exmp. :pc.a listing of all my spool files appears on the terminal.

### 結果

If you enter the following command

WRKSPLF

a listing of all my spool files appears on the terminal.

# **PDACCEL (**プルダウン・アクセラレーター**)**

-- :PDACCEL . *accelerator-text* -

プルダウン選択項目アクセラレーター (PDACCEL) タグは、表示されるテキストを、プルダウン選択項目 のアクセラレーター・キーとして定義します。

このタグは、表示されるテキストだけを定義します。これは、機能キーを自動的に定義することはしませ ん。プルダウン選択項目アクセラレーターに定義されたアクションを実行する機能キーを、キー・リスト項 目 (KEYI) タグで定義するのは、ユーザーの責任です。

# 必須テキスト

*accelerator-text*

アクセラレーター・キーの表示可能な記述。テキストは、タグと同じ行または次の行に表示される必要 があります。テキストには他のタグを含めることはできず、長さが 4 バイトを超えることはできませ ん。

アクセラレーター・テキストは、そのプルダウン選択項目の右に表示されます。プルダウン・フィール ドの各アクセラレーターの先頭文字は、プルダウン選択項目の最長テキストより 2 スペース後の位置 に、左揃えで配置されます。

# **PDFLD (**プルダウン・フィールド**)**

NAME = *pull-down-field-name*

-- :PDFLD

 $\ldots$ :EPDFLD.-

プルダウン・フィールド (PDFLD) タグは、メニュー・バー・プルダウン内の選択フィールドを定義しま す。プルダウン・フィールドは、1 つ以上のプルダウン選択項目から成っています。プルダウン・フィール ドは、IBM システム・アプリケーション体系 (SAA) の基本インターフェースに従ってフォーマット設定 されます。

### <span id="page-683-0"></span>**PDFLD** タグ

メニュー・バー選択項目 (MBARC) タグと EMBARC タグの間にある 1 つのメニュー・バー選択項目に は、単一プルダウン・フィールドを定義できます。プルダウン選択項目に許可される最大オプション番号は 99 です。 PDFLD タグと EPDFLD タグの間で指定できるプルダウン選択項目数は、条件付けに基づき、 画面上に収まる選択項目数によって決定されます。一度にアクティブになるプルダウン選択項目の最大数 は、画面上に収まるものによって決定されます。

他のタグを PDFLD タグ内にネストすることができます。それらのタグを以下の表にリストします。この 表は、タグの出現順序を定義し、表示パネルでのみ、印刷パネルでのみ、あるいはその両方で使用できるタ グを示し (それぞれ D、P、または B で表される)、各タグについて詳しく説明しているページを示してい ます。

複数のタグが同じ順序番号でリストされている場合、その番号のすべてのタグは任意の順序で混在させるこ とができます。ただし、順序番号が大きいタグを順序番号が小さいタグより先に使用することはできませ ん。例えば、順序番号が 3 のタグは、順序番号が 1 または 2 のタグより先に使用することはできませ ん。

表 *78. PDFLD* タグと *EPDFLD* タグの間で許可されるタグ

| タグ名                             | 順序 | 使用法 | ページ |
|---------------------------------|----|-----|-----|
| PDACCEL (プルダウン選択<br>項目アクセラレーター) |    |     | 659 |
| PDFLDC (プルダウン・フィ<br>ールド選択項目)    |    |     | 660 |

# オプションの属性

**NAME=***pull-down-field-name*

プルダウン・フィールドに関連した名前。命名規則について詳しくは、 515 [ページの『名前構文』を](#page-538-0)参 照してください。

# **PDFLDC (**プルダウン・フィールド選択項目**)**

-- :PDFLDC OPTION = *option-number* HELP = *help-module-name* ACTION = ' *action-text* ' -

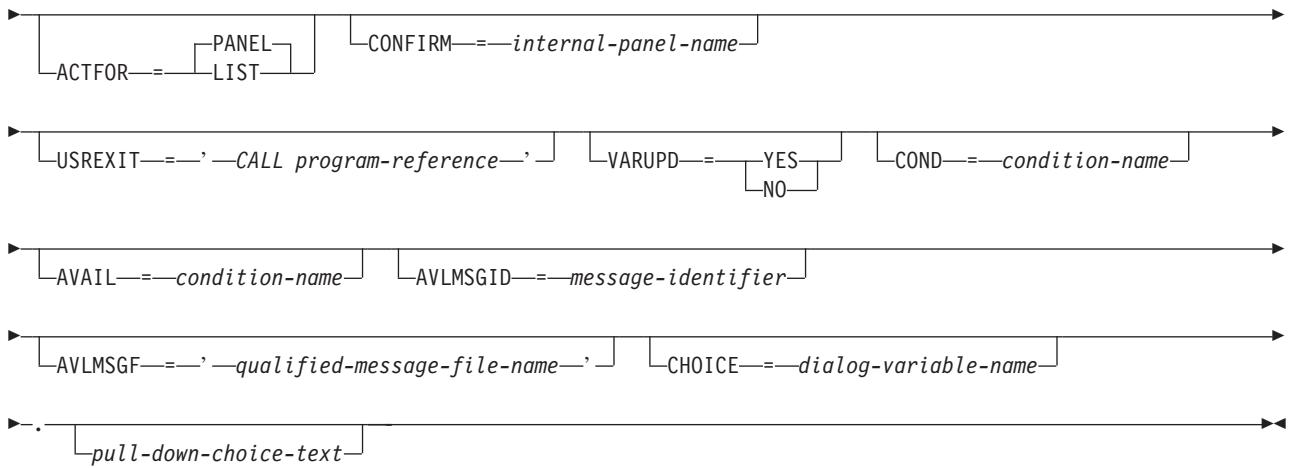
プルダウン・フィールド選択項目 (PDFLDC) タグは、プルダウン・フィールド内の 1 つの選択項目を定義 します。プルダウン・フィールドは、1 つ以上のプルダウン選択項目から成っています。

## 必須属性

#### **OPTION=***option-number*

このオプションに割り当てられる番号。オプション番号は、1 から 99 の整数です。

プルダウン選択項目は、プルダウン・フィールドで定義した順序で表示されます。 2 つの選択項目の 番号が連続していない場合は、2 つの選択項目の間にブランク行が自動的に挿入されます。

#### **HELP=***help-module-name*

プルダウン・フィールド選択項目の目的を説明するヘルプ情報を識別します。ヘルプ・モジュールの名 前は、別のパネル・グループからインポートされた名前にすることができますが、この章の前の部分で 概説した名前の規則に従っている必要があります。名前の規則について詳しくは、 515 [ページの『名前](#page-538-0) [構文』を](#page-538-0)参照してください。

カーソルがこのタグのテキスト上にあるときにヘルプが要求されると、この属性によって識別されるオ ンライン情報が表示されます。このオンライン情報は、カーソルがこのプルダウン・メニューのメニュ ー・バー選択項目のテキスト上にある場合、またはカーソルがプルダウン・メニュー内にあるが、いず れかの選択項目のテキスト上にはない場合に表示される文脈ヘルプの一部としても組み込まれます。カ ーソルが入力フィールドにあり、ヘルプの要求時に有効な選択項目が入力されていた場合は、その選択 項目のヘルプが表示されます。

#### **ACTION=***'action-text'*

プルダウン選択項目が選択された場合に生じるアクション。

表 *79. ACTION* 値の有効アクション・テキスト

| ダイアログ・コマンド      | <b>ACTFOR=PANEL</b> | <b>ACTFOR=LIST</b> |  |
|-----------------|---------------------|--------------------|--|
| <b>CALL</b>     | X                   | X                  |  |
| <b>CHGVIEW</b>  | X                   |                    |  |
| <b>CMD</b>      | X                   | X                  |  |
| <b>CMDLINE</b>  | X                   |                    |  |
| <b>DSPHELP</b>  | X                   |                    |  |
| <b>EXIT</b>     | X                   |                    |  |
| <b>EXTHELP</b>  | X                   |                    |  |
| <b>HELPHELP</b> | X                   |                    |  |
| <b>HELPIDX</b>  | X                   |                    |  |
| <b>KEYSHELP</b> | X                   |                    |  |
| <b>MENU</b>     | X                   |                    |  |
| <b>RETRIEVE</b> | X                   |                    |  |
| <b>RETURN</b>   | X                   | X                  |  |
|                 |                     |                    |  |

これらの各アクションについては、 699 ページの『付録 B. UIM [ダイアログ・コマンド』を](#page-722-0)参照して ください。

## オプションの属性

#### **ACTFOR=PANEL | LIST**

PANEL が指定された場合、プルダウン選択項目は、パネル全体に対してアクションを実行します。

LIST が指定された場合、プルダウン選択項目は、選択リストまたは処置リストの項目に対してアクシ ョンを実行します。

プルダウン選択項目に LIST が指定されていても、処理されるリストがユーザーによって選択されてい ない場合、プルダウン選択項目は、オプション番号がアスタリスク (\*)(プルダウン選択項目が選択不可 であることを示す) でオーバーレイされた状態で表示されます。

### **CONFIRM=***internal-panel-name*

アクションが実行される前に表示される、確認パネルの名前。この属性が許可されるのは、このタグに ACTFOR=LIST と、ACTION=CALL または ACTION=CMD が指定された場合だけです。確認パネルはユー ザーに、アクションを確認するか、確認しないかのオプションを提供しなければなりせん。アクション が確認された場合は、このタグの適切なアクションが実行されます。アクションが確認されなかった場 合は、それらのアクションのいずれも実行されません。

確認パネルは、このパネル・グループ内に定義された別のパネルでなければなりません。

この属性の推奨規則および必須規則のリストについては、 663 [ページの『確認パネルの要件』お](#page-686-0)よび 664 [ページの『確認パネルの規則』を](#page-687-0)参照してください。

### **USREXIT='***CALL program-reference***'**

ACTION 属性で定義されたアクションの実行後、リスト項目を更新するために呼び出される処置リス ト・プログラムの出口プログラムを指定します。この属性が許可されるのは、このタグに ACTFOR=LIST と、ACTION=CALL または ACTION=CMD が指定された場合だけです。プログラムには、リストの名 前、およびオプションが成功したか失敗したかを示す標識を含む情報が渡されます。

CALL ダイアログ・コマンドの説明については、 699 ページの『付録 B. UIM [ダイアログ・コマン](#page-722-0) [ド』を](#page-722-0)参照してください。

UIM と処置リストの出口プログラムの間のインターフェースについては、iSeries Information Center の **API** のトピックを参照してください。

#### **VARUPD=YES | NO**

この属性が許可されるのは、このタグの ACTFOR 属性で PANEL が指定された場合だけです。 ACTFOR=LIST が指定された場合は、変数プール更新が実行されます。 YES が指定された場合、妥当性 検査が行われ、アクションが実行される前に変数プールが更新されます。

NO が指定された場合、アクションが即時に実行され、変数プール更新は生じません。

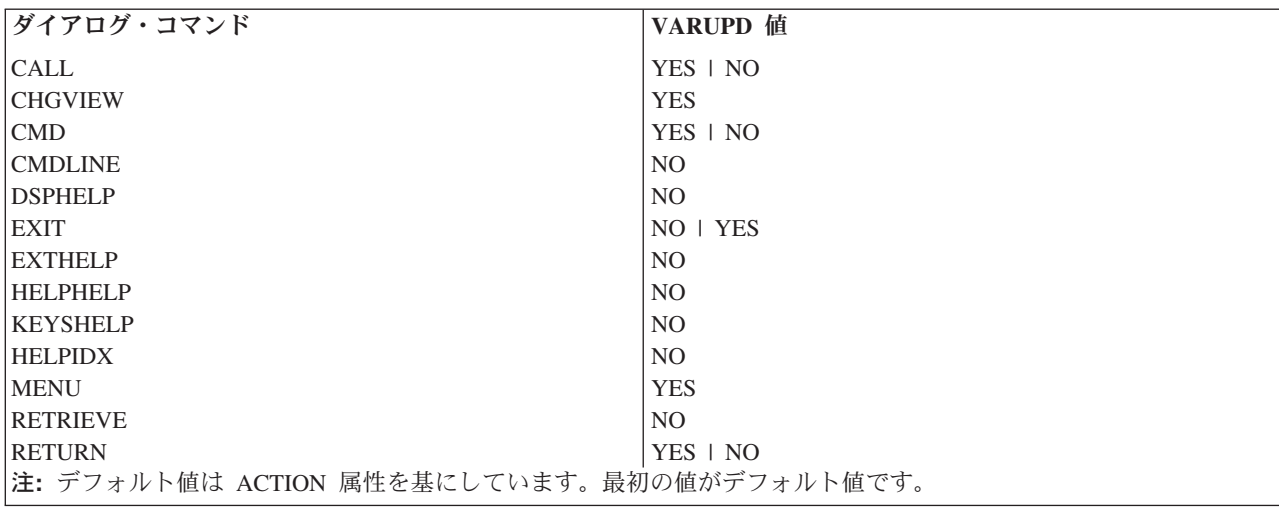

#### **COND=***condition-name*

指定された条件が真の場合にのみ、パネル上のプルダウン選択項目が有効になります。条件は、パネ

<span id="page-686-0"></span>ル・グループ・プロローグ内で条件定義 (COND) タグを使用して定義する必要があります。選択項目 が条件によってオフになると、それはプルダウンに表示されず、その選択項目のヘルプはヘルプを表示 するための要求に組み込まれなくなります。

### **AVAIL=***condition-name*

プルダウン選択項目が使用可能かどうかを判別する、UIM によって使用される条件の名前。条件は、 パネル・グループ・プロローグ内で COND タグを使用して定義する必要があります。

条件が真の場合、プルダウン選択項目は使用可能です。条件が偽の場合、プルダウン選択項目は使用不 可です。このタグの COND 属性で指定されている条件があれば、その条件がこの属性より優先して使用 されます。

選択不可能な項目は、カラー装置では別の色で表示され、選択項目のオプション番号の最初の部分がア スタリスク (\*) で表示されます。

#### **AVLMSGID=***message-identifier*

AVAIL 属性での指定によって、プルダウン選択項目が使用可能でない場合に、その項目が選択されると 表示されるメッセージのメッセージ ID。この属性が許可されるのは、このタグで AVAIL 属性が指定さ れている場合だけです。この属性が指定されない場合、UIM は選択項目が現在使用可能でないことを 告げるデフォルト・メッセージを表示します。

#### **AVLMSGF=***'qualified-message-file-name'*

メッセージ ID が入っているメッセージ・ファイル名。この属性が許可されるのは、このタグで AVLMSGID 属性が指定されている場合だけです。パネル・グループ (PNLGRP) タグに DFTMSGF 属性が 指定されていない場合で、このタグに AVLMSGID 属性が指定されている場合は、この属性を指定する必 要があります。

#### **CHOICE=***dialog-variable-name*

表示するプルダウン選択項目テキストを含むダイアログ変数の名前。ダイアログ変数は、32 バイトよ り小か等しい幅で定義しなければなりません。この属性が使用される場合、*pull-down-choice-text* は指 定できません。

ダイアログ変数は、クラス定義 (CLASS) タグで BASETYPE に CHAR、IGC、または BIN を指定して 定義する必要があります。

ダイアログ変数のエラー状態は、テキストの強調表示の判別には使用されません。

**IGC** 用の特殊フォーマット。 (省略形 IGC は、コマンドおよびキーワードで使用され、2 バイト文字 セット機能を表します。) BASETYPE が IGC のダイアログ変数を CLASS タグ上で指定すると、UIM は特殊フォーマット設定を行います。変数値がシフトアウト文字 (X'0E') で始まる場合は、UIM は値 を左に 1 バイト移動して、他の行の選択項目と垂直位置合わせを行います。

## オプションのテキスト

*pull-down-choice-text*

プルダウン・フィールドに表示される説明テキスト。テキストは、ソース内の単一行に表示できます。 テキストはテキスト反転 (RT) タグのみ含めることができ、長さが 32 バイトを超えることはできませ ん。このタグに CHOICE 属性を指定しない限り、*pull-down-choice-text* は必須です。

プルダウン選択では、オプション番号、ピリオド、および 1 つのブランクが、選択記述テキストの直 前に表示されます。 PNLGRP タグの NBRSHAPE 属性は、BIDI=LTR または BIDI=RTL が PNLGRP タ グで指定されたときに、オプション番号の表示される仕方を説明します。

## 確認パネルの要件

このタグの CONFIRM 属性で指定されたパネルは、以下の規則に従っていなければなりません。

### <span id="page-687-0"></span>**PDFLDC** タグ

- v 確認パネルの表示パネル (PANEL) タグ上の ENTER 属性は、'RETURN 100' でコード化されていなけれ ばなりません。これは UIM に、アクションがユーザーによって確認されることを示します。
- v キー・リスト項目 (KEYI) タグ上の ACTION 属性は、RETURN アクションに割り当てることはできませ ん。これは、UIM はパネルの表示を処理するため、戻り値を解釈できないことによります。
- 確認パネルにはリスト域がなければなりません。
- v 確認リストとして使用されるリストを、処置リスト・パネル上でも使用してはなりません。
- 確認パネルには、処置リスト、コマンド行、メニュー域、またはメニュー・バーがあってはなりませ  $h<sub>o</sub>$

## 確認パネルの規則

このタグの CONFIRM 属性で指定されたパネルは、以下の規則に従っていなければなりません。

- v パネルには、それを説明するのに適切なタイトル・テキストと最上部指示が必要です。
- v 元のアクションまたは選択リストで定義されたものと同じ列 (またはそのサブセット) を含むリスト定義 を持つ、単一のリスト域がなければなりません。
- v リストはスクロール可能であるべきです。
- v 処置リストに複数のビューがある場合、確認リストにも複数のビューが必要であり、同じダイアログ変 数が両方のリスト上のビュー変数に使用される必要があります。確認パネルにはまた、CHGVIEW ダイ アログ・コマンド用に定義された機能キーも必要です。これにより、確認パネルでのビュー変更操作が 許可され、アクションまたは選択リスト・パネルが再表示されるときに、そのビューを変更できます。
- v 確認パネルには ENTER、CANCEL、PAGEUP、PAGEDOWN、HELP、および PRINT ダイアログ・コマ ンドの機能キー定義が必要です。
- v 汎用出口プログラムが定義される場合、元のパネルの再表示に影響を与えるリストまたは条件値に、変 更がなされないようにすべきです。
- v 確認パネルで使用されるリストは、確認パネル以外では使用すべきではありません。UIM はそのリスト の内容を削除および変更するためです。複数の確認パネルが UIM アプリケーション内で使用される場 合、それらは同じリストを共用できます。
- 処置リスト・パネルのオンライン・ヘルプ情報の大半は、確認パネルで使用できますが、アクション列 および拡張パネル・ヘルプに対して、個別にヘルプ情報を提供する必要があります。

# **PK (**プログラミング・キーワード**)**

-- $\rightarrow$ :PK  $DFF-$ . *programming-keyword-text* :EPK. -◀

プログラミング・キーワード (PK) タグは、プログラミング・キーワードを識別します。このタグは、情報 域とヘルプ領域でのみ許可されます。これには、対応する終了タグが必要です。

プログラミング・キーワードは、テキスト内の任意の箇所に配置できます。これは、プログラミング構文の エレメントの説明に役立ち、パラメーター・リスト内で頻繁に使用されます。パラメーター・リストについ て詳しくは、 656 ページの『PARML ([パラメーター・リスト](#page-679-0))』を参照してください。

PK タグおよび EPK タグ句は、ワード境界上で指定しなければなりません。 EPK タグの直後に続く 2 文字が、句読記号とブランクである場合、UIM は強調属性を自動的に拡張して、句読記号を含めます。こ れにより、句読記号とそれに関連したテキストを、同じ強調を使用して表示できます。

# オプションの属性

**DEF**

プログラミング・キーワードがデフォルト値であることを指定します。プログラミング・キーワード は、DEF 属性が指定されない限り、強調表示句 2 (HP2) でフォーマット設定されます。 DEF 属性が指 定された場合、プログラミング・キーワードは強調表示句 3 (HP3) としてフォーマット設定されま す。

# 必須テキスト

*programming-keyword-text*

プログラミング・キーワードを指定します。

# **PNLGRP (**パネル・グループ**)**

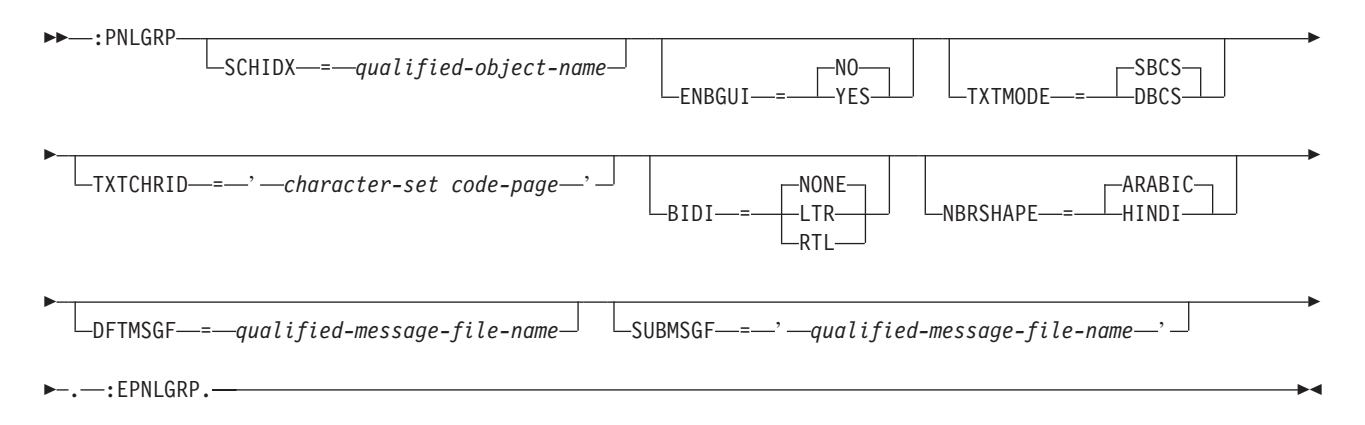

パネル・グループ (PNLGRP) タグは、パネル・グループの定義で始まります。 1 つの PNLGRP タグだけ が許可され、それに対応する EPNLGRP タグが必須です。

他のタグを PNLGRP タグ内にネストすることができます。それらのタグを以下の表にリストします。この 表は、タグの出現順序を定義し、各タグについて詳しく説明しているページを示しています。

複数のタグが同じ順序番号でリストされている場合、その番号のすべてのタグは任意の順序で混在させるこ とができます。ただし、順序番号が大きいタグを順序番号が小さいタグより先に使用することはできませ ん。例えば、順序番号が 3 のタグは、順序番号が 1 または 2 のタグより先に使用することはできませ  $h_{\circ}$ 

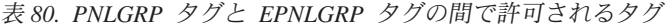

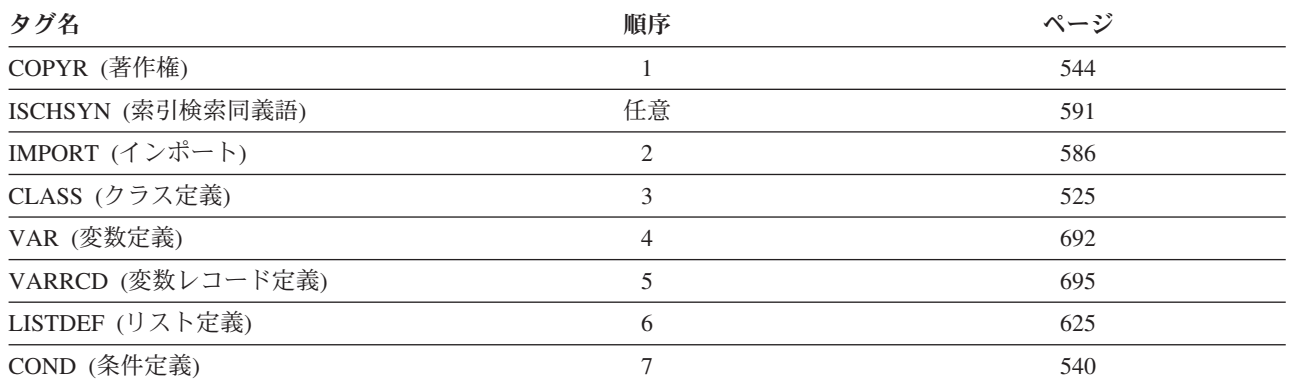

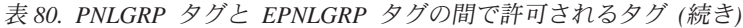

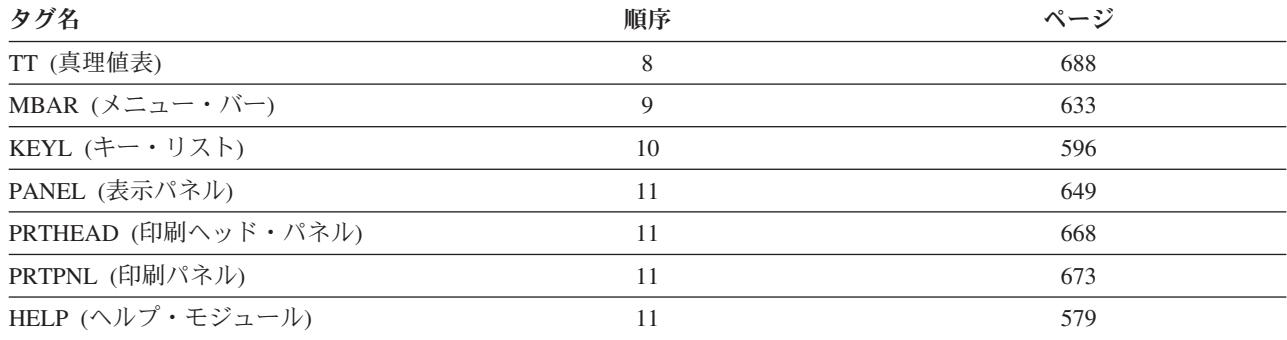

## オプションの属性

### **SCHIDX=***qualified-object-name*

このパネル・グループで定義されたパネルのヘルプ・モジュールから、索引検索機能が要求されたとき に使用される索引検索オブジェクト。 SCHIDX が指定されない場合、このパネル・グループ内のパネル のヘルプ・モジュールが表示されるとき、索引検索機能は利用できません。この属性は、パネル・グル ープ内のパネルがヘルプ・モジュールを使用するのでない限り、パネル・グループで定義されたヘル プ・モジュールに対して何の影響も及ぼしません。

#### **ENBGUI=NO | YES**

パネル・グループ内のすべてのパネルでクライアント・プログラムを使用可能にするデフォルト値を指 定します。この属性は、PANEL タグで ENBGUI=PNLGRP が指定された場合、またはそれがデフォルト に設定された場合に、値を設定します。

ENBGUI=YES がパネルに指定された場合、UIM には 5250 データ・ストリーム内のパネルのレイアウ トおよび内容についての情報が組み込まれます。クライアント・プログラムはこの情報を使用して、ク ライアントのグラフィカル・インターフェースを作成します。 652 [ページの表](#page-675-0) 76 では、5250 デー タ・ストリームに組み込まれる情報を説明しています。

ENBGUI=NO がパネルに指定された場合、UIM はデータ・ストリームに余分の情報を組み込みません。

### **TXTMODE=SBCS | DBCS**

1 バイト文字セット (SBCS) または 2 バイト文字セット (DBCS) のどちらをタグ・テキスト内で使用 するかを指定します。 DBCS が指定された場合、タグ・テキストには DBCS テキストの開始および 終了を示すシフトイン文字またはシフトアウト文字がなければなりません。

TXTMODE=DBCS が指定されるパネル・グループ・オブジェクトを使用できるのは、DBCS 情報を処理で きるディスプレイ装置およびシステム上に限られます。 DBCS をサポートしない装置上で DBCS メ ニューの表示、DBCS パネル・グループ・オブジェクトのオープン、または DBCS ヘルプ情報の表示 を試行すると、例外が発生します。

#### **TXTCHRID='***character-set code-page***'**

パネル・グループ・ソース内の SBCS テキスト・データ用の文字セットおよびコード・ページを指定 します。この情報は、索引検索同義語 (ISCHSYN) タグを使用して定義された同義語に対して使用され ます。このタグについて詳しくは、 591 ページの『ISCHSYN ([索引検索同義語](#page-614-0))』を参照してくださ い。この属性が省略される場合は、すべてのテキストが索引検索 (ISCH) タグおよび ISCHSYN タグ 上にあり、パネル・グループの作成時に QCHRID システム値によって指定された文字セットおよびコ ード・ページのものでなければなりません。

TXTCHRID 属性は、パネル・グループ・ソース内のテキスト情報のコード・ページおよび文字セットを 指定します。これを CRTPNLGRP コマンドの CHRID パラメーターと混同してはなりません。後者

は、クラス定義 (CLASS) タグで CHRID=PNLGRP を指定したダイアログ変数が、ディスプレイ装置と の間でダイアログ変数の値が受け渡しされる際に処理される仕方を制御します。

#### **BIDI=NONE | LTR | RTL**

パネル・グループ内のパネルの方向を指示します。 NONE は、パネル・グループ内のパネルが、左か ら右の単一方向で表示されることを指示します。 NONE はデフォルトで、このタグに TXTMODE=DBCS が指定されたときに必須です。

BIDI=NONE がコード化されると、以下の項目が無視されます。

- このタグの NBRSHAPE 属性
- v CLASS タグの BIDI、NBRSHAPE、CONTXTREV、および SYMSWAP 属性
- すべてのテキスト反転 (RT) タグ

LTR は、パネル・グループ内のパネルが、双方向であり、左から右の方向で表示されることを指示し ます。

RTL は、パネル・グループ内のパネルが、双方向であり、右から左の方向で表示されることを指示し ます。

LTR または RTL のいずれかがパネル・グループに指定されると、ワークステーション・コントロー ラーは、パネルを反転させるモード切り替えキーを使用可能にし、ユーザーが必要であればパネルを反 転できるようにします。 RTL が指定されると、コントローラーは、パネル・グループのすべてのパネ ルを、表示されるときに自動的に反転させます。

LTR は通常、左から右方向の言語で書かれ、その中にごくわずかに右から左方向の言語テキストが存 在するパネルで使用されます。 RTL は通常、右から左方向の言語で書かれ、その中にごくわずかに左 から右方向の言語テキストが存在するパネルで使用されます。

UIM は LTR または RTL パネルが、双方向言語の正確なコード・ページを持たないディスプレイ装 置で使用されることを許可しません。ヘブライ語はコード・ページ 424 を使用し、アラビア語はコー ド・ページ 420 を使用します。

ハイパーテキスト・リンクを介して到達できるすべてのパネル・グループについても、この属性の値は 同じでなければなりません。参照句が選択されたときに、属性値が同じでない場合、表示される画面ま たはポップアップ・ウィンドウは、反対の方向で表示される可能性があります。

#### **NBRSHAPE=ARABIC | HINDI**

このタグで BIDI=NONE が指定されている場合、この属性は無視されます。 NBRSHAPE 属性は、UIM の生成する番号の表示形状を制御します。コード・ページ 420 (アラビア語) が使用されるときには、 この属性は無視されます。

ARABIC が指定されたときには、通常の数字 X'F0' から X'F9' が番号として使用されます。 ARABIC がデフォルトです。

HINDI が指定されたときには、各国語に定義された変換テーブルを使用した数字の変換が実行されま す。

パネル・グループ・ソースまたはメッセージの数字は、NBRSHAPE 属性によって影響されません。なぜ なら、それらはすでに正確な文字に変換されていると予期されるからです。 NBRSHAPE 属性によって影 響される数字は、以下のとおりです。

- メニュー項目用に UIM によって生成される番号
- v 番号付きリスト番号用に UIM によって生成される番号

### <span id="page-691-0"></span>**PNLGRP** タグ

- v プルダウン・フィールド選択項目用に UIM によって生成される番号
- 印刷パネルおよび印刷されたヘルプ情報上のページ番号情報

NBRSHAPE 属性によって影響されない番号は、以下のとおりです。

- システム名で使用される数字
- v メッセージ行で表示されるメッセージ
- メッセージ行の版権日付
- 印刷パネルおよび印刷されたヘルプ情報の、製品番号情報

ヒンディ語のゼロはピリオドに似ているため、メニュー項目またはプルダウン選択の前の番号の形式 は、'n.'ではなく 'n)' です ('n' は、メニュー項目または選択オプションの番号)。

### **DFTMSGF=** *qualified-message-file-name*

以下のタグのいずれかで、メッセージ ID に対してメッセージ・ファイルが指定されなかったときに使 用されるデフォルトのメッセージ・ファイル。

**CHECK** 妥当性検査

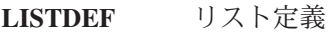

- **TL** 変換リスト
- **DATASLTC** データ選択フィールド選択項目
- **PDFLDC** プルダウン・フィールド選択項目
- **LISTACT** リスト・アクション

**MENUI** メニュー項目

対応するメッセージ・ファイル属性がこれらのタグのいずれでも指定されていない場合で、このタグに MSGID 属性が指定されたときには、この属性は必須です。

### **SUBMSGF=** *qualified-message-file-name*

&msg シンボル上でメッセージ・ファイルが指定されなかったときに使用される、デフォルトのメッセ ージ・ファイル。

# **PRTHEAD (**印刷ヘッド・パネル**)**

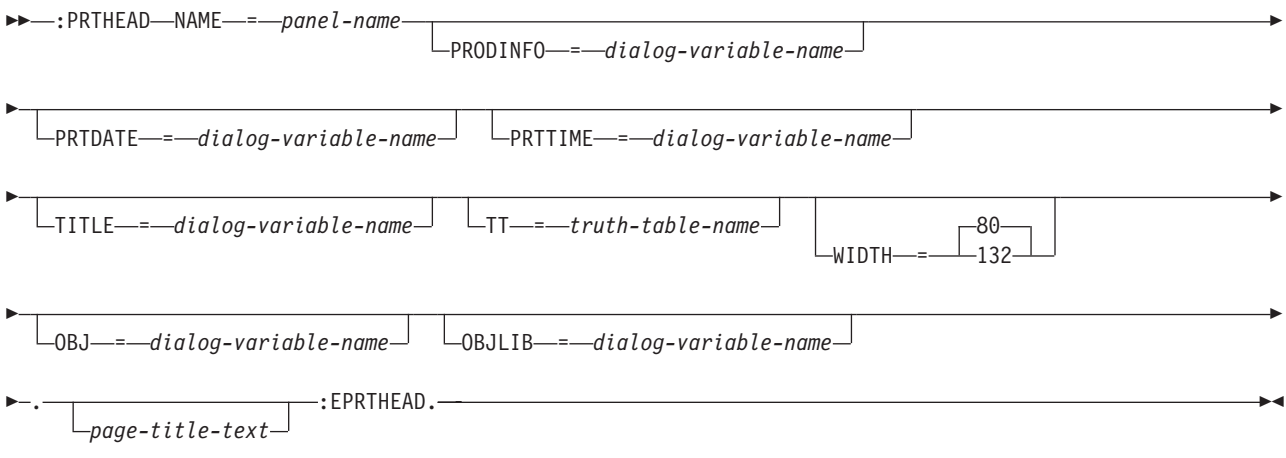

印刷ヘッド・パネル (PRTHEAD) タグには、UIM 印刷アプリケーションで使用されるヘッダー情報および データを定義するタグが含まれます。印刷ヘッド・パネルは、最初のページのタイトル行の後に印刷される プロローグ・セクション、およびすべてのページの上部に印刷されるヘッダー・データを設定します。プロ ローグ・セクションとヘッダー・セクションは、データ域および情報域から構成できます。 PRTHEAD パ ネルは、自動ページ排出を引き起こします。

他のタグを PRTHEAD タグ内にネストすることができます。それらのタグを以下の表にリストします。こ の表は、タグの出現順序を定義し、表示パネルでのみ、印刷パネルでのみ、あるいはその両方で使用できる タグを示し (それぞれ D、P、または B で表される)、各タグについて詳しく説明しているページを示して います。

複数のタグが同じ順序番号でリストされている場合、その番号のすべてのタグは任意の順序で混在させるこ とができます。ただし、順序番号が大きいタグを順序番号が小さいタグより先に使用することはできませ ん。例えば、順序番号が 3 のタグは、順序番号が 1 または 2 のタグより先に使用することはできませ ん。

表 *81. PRTHEAD* タグと *EPRTHEAD* タグの間で許可されるタグ

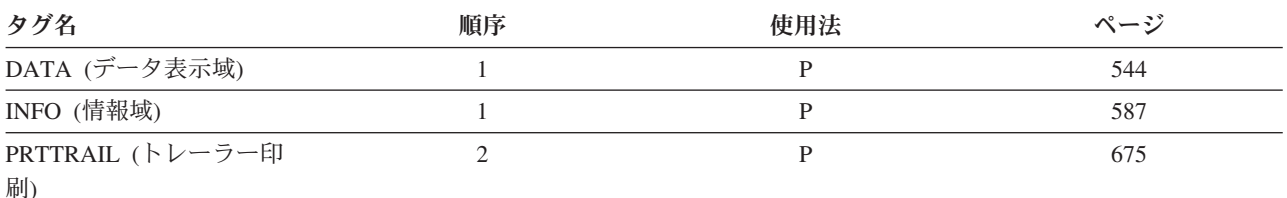

## 必須属性

**NAME=***panel-name*

印刷ヘッド・パネルの名前。命名規則について詳しくは、 515 [ページの『名前構文』を](#page-538-0)参照してくださ  $V_{\lambda_{\alpha}}$ 

# オプションの属性

### **PRODINFO=***dialog-variable-name*

印刷出力の 2 番目のタイトル行に印刷される製品情報を含む、ダイアログ変数の名前。

ダイアログ変数は、クラス定義 (CLASS) タグで BASETYPE に CHAR または IGC を指定して定義し なければなりません。最大幅は 22 バイトです。

### **PRTDATE=***dialog-variable-name*

ページ・タイトルに印刷される日付を含む、ダイアログ変数の名前。この属性が指定された場合、 PRTTIME 属性もこのタグで指定しなければなりません。この属性が指定されない場合には、Open Print Application (QUIOPNPA) API または Add Print Application (QUIADDPA) API が呼び出される際に、 UIM は現行システム日付を使用します。

ダイアログ変数は、CLASS タグで BASETYPE に DATE を指定したクラスで定義しなければなりませ  $h<sub>a</sub>$ 

### **PRTTIME=***dialog-variable-name*

ページ・タイトルに印刷される時刻を含む、ダイアログ変数の名前。ダイアログ変数は、CLASS タグ |

- で BASETYPE に TIME を指定したクラスで定義しなければなりません。この属性が指定された場合、 |
- PRTDATE 属性もこのタグで指定しなければなりません。この属性が指定されない場合には、QUIOPNPA |
- API または QUIADDPA API を呼び出す際に、UIM は現地時間を使用します。 |

印刷幅が 80 列で、ダイアログ変数にタイム・ゾーンを含めることができる場合、このダイアログ変数 のタイム・ゾーン部分は無視されます。しかし、このタグから OBJ および OBJLIB 属性が省略される 場合には、タイム・ゾーン値を表示できます。 | | |

#### **TITLE=***dialog-variable-name*

ページ・タイトル行のテキストを含む、ダイアログ変数の名前。ダイアログ変数は、CLASS タグで表 示幅 55 バイトを指定して定義しなければなりません。変換リストを使用して、パネル・タイトルまた はパネルの幅から 2 引いた数のどちらか小さい方を提供することもできます。またダイアログ変数は CLASS タグで BASETYPE を CHAR 55 または IGC 55 に指定して定義することもできます。 UIM は ストリングから末尾ブランクを切り取り、その結果できたテキストをページ・タイトル域の中央に配置 します。この属性が使用される場合、*title-text* は指定できません。

#### **TT=***truth-table-name*

パネル・ヘッドのフォーマット設定時の実行時に、生じる可能性がある真理値の組み合わせを指定する 真理値表の名前。

このタグで指定される表には、印刷ヘッド・パネル内の、タグによって参照される条件のサブセットを 含めることができます。表で指定される真理値の組み合わせ、および表に指定されていない真理値のワ ーストケースの想定だけが、印刷ヘッド・パネルが有効かどうかを評価する際に考慮されます。実行時 に印刷ヘッド・パネルがフォーマット設定されるときに生じる可能性のある真理値の組み合わせを、表 から除外してはなりません。有効な真理値の組み合わせが省略された場合、パネル・グループ・オブジ ェクトをエラーなしで作成できても、パネルの印刷時に不本意な結果が生じる可能性があります。

この属性が省略される場合、真理値のすべての組み合わせが可能であるとみなされます。この場合、タ グ言語コンパイラーは、印刷ヘッド・パネルが有効かどうかを評価する際、すべての条件に対してワー ストケースの想定を行います。

### **WIDTH=80 | 132**

PRTHEAD パネルの幅を定義します (バイト単位)。デフォルト値は 80 バイトです。

#### **OBJ=***dialog-variable-name*

その情報が印刷出力のタイトル行に印刷されるオブジェクトの名前を含むダイアログ変数の名前。この 属性を指定しない場合には、オブジェクト名が印刷されません。

このタグに OBJLIB 属性が指定される場合には、このダイアログ変数のクラスを、10 文字の幅を指定 して定義しなければなりません。 OBJLIB 属性が指定されない場合には、このダイアログのクラスを 1 文字から 21 文字の幅を指定して定義しなければなりません。

### **OBJLIB=***dialog-variable-name*

このタグの OBJ 属性から指定されたオブジェクトがあるライブラリーの名前を含む、ダイアログ変数 の名前。このライブラリー名は、印刷出力のタイトル行に印刷されます。この属性を指定しない場合に は、ライブラリー名が印刷されません。

OBJ および OBJLIB 属性に含まれるデータの妥当性検査は、ユーザーの責任です。 UIM はこれらの変 数に対して妥当性検査を実行しません。 OBJ 属性だけが指定された場合、OBJ だけが印刷されます。 しかし、OBJLIB 属性だけが指定された場合は、コンパイル時にメッセージが発行されます。

このダイアログ変数のクラスは、10 文字の幅を指定して定義しなければなりません。

# オプションのテキスト

*page-title-text*

タイトル行で使用されるタイトル。テキストは、タグと同じ行または次の行に表示される必要がありま す。テキストにはテキスト反転 (RT) タグだけを含めることができ、長さが 55 文字を超えることはで きません。このタグに TITLE 属性を指定しない限り、*page-title-text* は必須です。

# タイトル行のレイアウト

PRTHEAD タグのタイトル行は、それぞれの印刷ページの先頭 2 行に表示されます。タイトル行内のフィ ールドの配置は、このタグに指定された幅に依存しています。

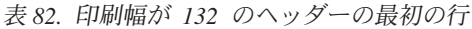

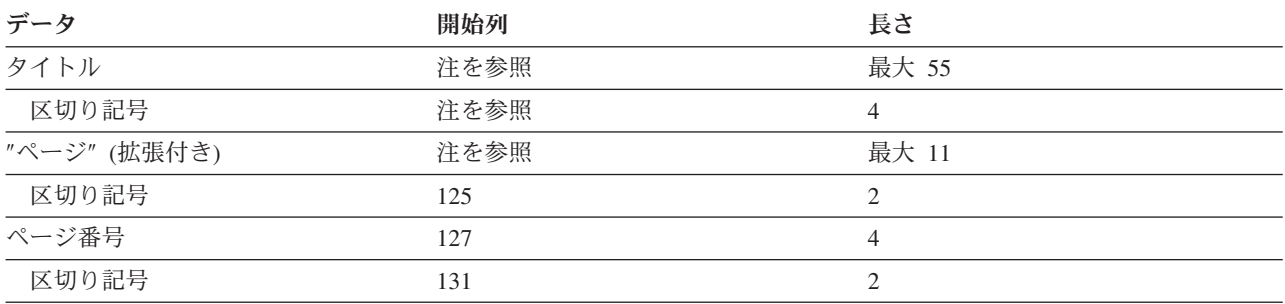

注**:** このデータの開始列は可変です。タイトルは、左マージンと、タイトルに続く区切り記号の間の中央に配置されま す。

#### 表 *83.* 印刷幅が *80* のヘッダーの最初の行

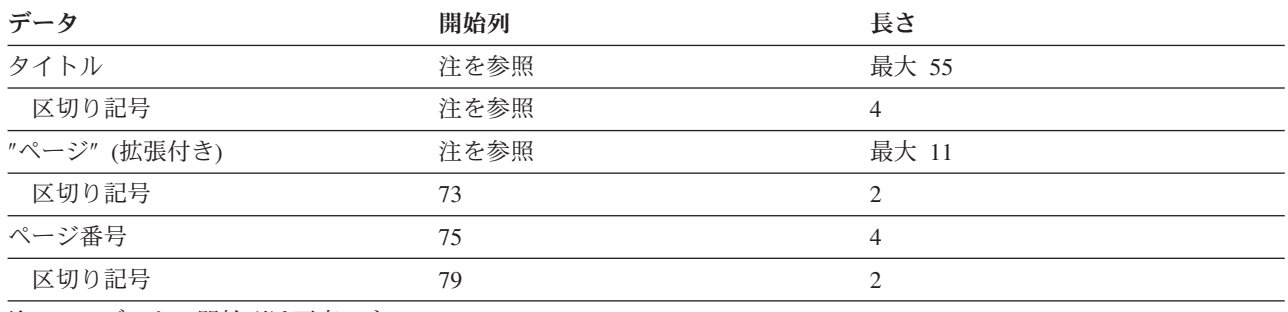

注**:** このデータの開始列は可変です。

### 表 *84.* 印刷幅が *132* のヘッダーの *2* 番目の行

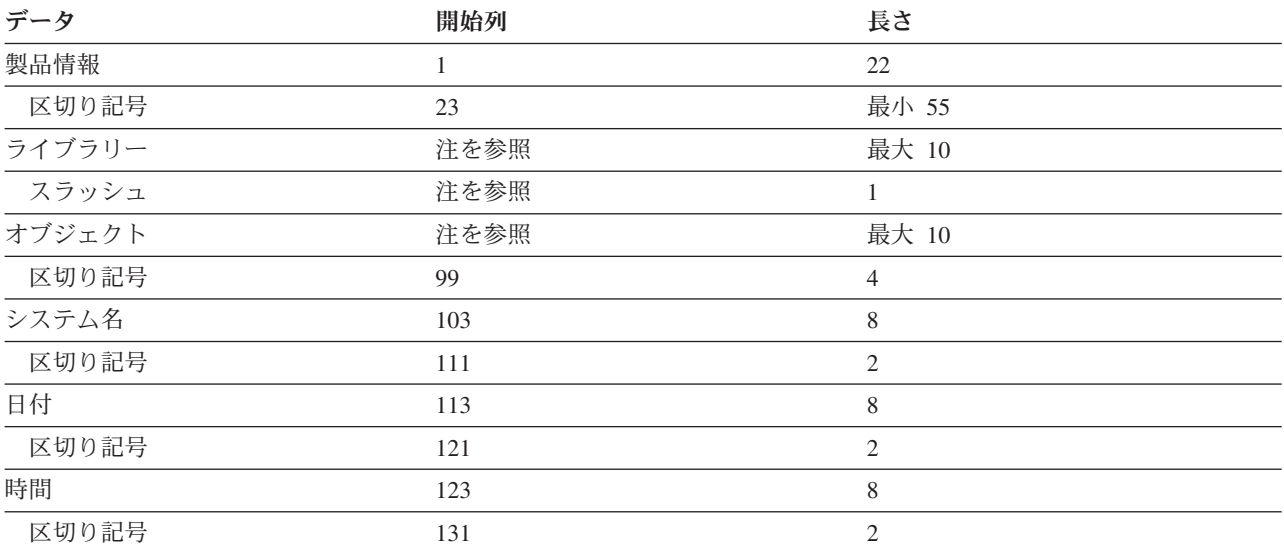

注**:** ライブラリーおよびオブジェクトは、OBJLIB/OBJ としてフォーマット設定され、末尾ブランクが OBJLIB および OBJ 値から除去されます。 OBJLIB/OBJ 集合体は、システム名の前の区切り記号に対して右寄せにされます。

### **PRTHEAD** タグ

||

表 *85.* 印刷幅が *132* でタイム・ゾーンを持つヘッダーの *2* 番目の行

|   | Ⅰ データ     | 開始列           | 長さ             |
|---|-----------|---------------|----------------|
| L | 製品情報      | 1             | 22             |
| L | 区切り記号     | 23            | 最小 55          |
|   | Ⅰ ライブラリー  | 注 1 および 2 を参照 | 最大 10          |
| L | スラッシュ     | 注 1 および 2 を参照 | 1              |
|   | Ⅰ オブジェクト  | 注 1 および 2 を参照 | 最大 10          |
| L | 区切り記号     | 注 2 を参照       | 4              |
|   | Ⅰ システム名   | 注 2 を参照       | 8              |
| L | 区切り記号     | 注 2 を参照       | 2              |
|   | 日付        | 注 2 を参照       | 8              |
| L | 区切り記号     | 注 2 を参照       | $\overline{2}$ |
|   | 時間        | 注 2 を参照       | 8              |
| L | 区切り記号     | 注 2 を参照       | 1              |
|   | I タイム・ゾーン | 注 2 を参照       | 最大 10          |
| L | 区切り記号     | 131           | $\overline{c}$ |

注**:** |

|

1. ライブラリーおよびオブジェクトは、OBJLIB/OBJ としてフォーマット設定され、末尾ブランクが OBJLIB および | OBJ 値から除去されます。 OBJLIB/OBJ 集合体は、システム名の前の区切り記号に対して右寄せにされます。 |

Ⅰ 2. 末尾ブランクはタイム・ゾーンから除去され、ライブラリーからタイム・ゾーンまでのすべての情報が、ヘッダー の終了前の区切り記号に対して右寄せにされます。 |

表 *86.* 印刷幅が *80* のヘッダーの *2* 番目の行

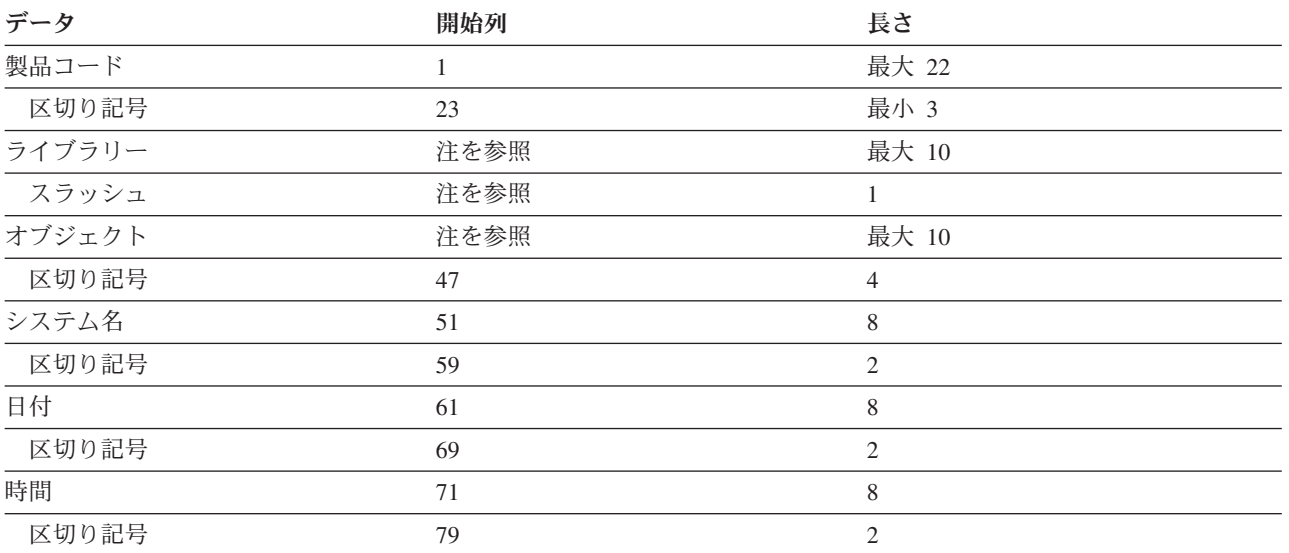

注**:** ライブラリーおよびオブジェクトは、OBJLIB/OBJ としてフォーマット設定され、末尾ブランクが OBJLIB および OBJ 値から除去されます。 OBJLIB/OBJ 集合体は、システム名の前の区切り記号に対して右寄せにされます。

印刷幅が 80 列のパネルにタイム・ゾーンを印刷するためには、OBJ および OBJLIB 属性を省略しなけれ | ばなりません。 |

<span id="page-696-0"></span>表 *87.* 印刷幅が *80* でタイム・ゾーンを持つヘッダーの *2* 番目の行 |

| データ     | 開始列  | 長さ             |
|---------|------|----------------|
| 製品コード   |      | 最大 22          |
| 区切り記号   | 23   | 最小 1           |
| システム名   | 注を参照 | 8              |
| 区切り記号   | 注を参照 | $\overline{2}$ |
| 日付      | 注を参照 | 8              |
| 区切り記号   | 注を参照 | $\mathfrak{D}$ |
| 時間      | 注を参照 | 8              |
| 区切り記号   | 注を参照 |                |
| タイム・ゾーン | 注を参照 | 最大 10          |
| 区切り記号   | 注を参照 | $\overline{2}$ |

注**:** 末尾ブランクがタイム・ゾーンから除去され、システム名からタイム・ゾーンまでのすべての情報が、ヘッダーの | 終了前の区切り記号に対して右寄せにされます。 |

## 例**:** 印刷タイトル行

|

以下の例には、幅が 132 バイトの出力用のタイトル行があります。タイトルは、印刷ヘッド・パネルまた は先頭印刷パネルから取られています。ページ・テキストおよびページ番号が UIM によって提供されま す。

UIM またはアプリケーションのいずれかが、日時を提供できます。アプリケーションは PRTHEAD タグ 上で日時を指定するために PRTDATE および PRTTIME 属性を使用しなければなりません。 PRTDATE および PRTTIME 属性が指定されない場合には、UIM は QUIOPNPA API または QUIADDPA API の呼び出し時に システム日付および時刻を使用します。日時はジョブ属性を使用してフォーマット設定されます。

This is an Example of a Print Title Line example 2 and Page 1 5722SS1 V5R4M0 060210 QNETUSER/EXAMPLE SYSTEM01 02/10/06 11:09:04

## **PRTPNL (**印刷パネル**)**

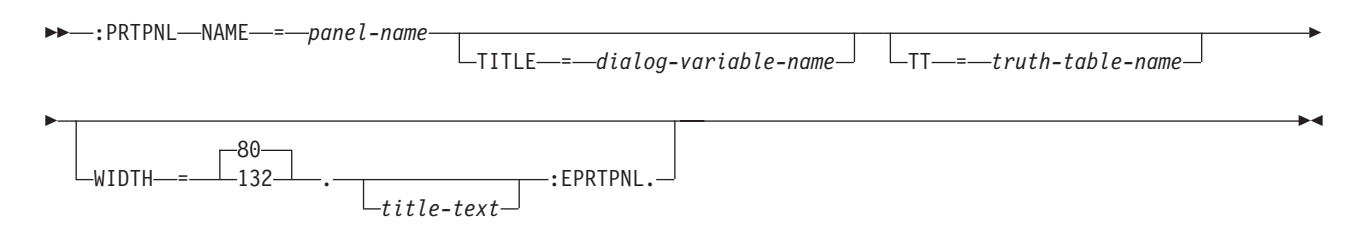

印刷パネル (PRTPNL) タグには、印刷パネルの 1 つ以上の領域を定義するタグが含まれます。これには、 対応する EPRTPNL タグが必要です。

他のタグを PRTPNL タグ内にネストすることができます。それらのタグを以下の表にリストします。この 表は、タグの出現順序を定義し、表示パネルでのみ、印刷パネルでのみ、あるいはその両方で使用できるタ グを示し (それぞれ D、P、または B で表される)、各タグについて詳しく説明しているページを示してい ます。

### **PRTPNL** タグ

複数のタグが同じ順序番号でリストされている場合、その番号のすべてのタグは任意の順序で混在させるこ とができます。ただし、順序番号が大きいタグを順序番号が小さいタグより先に使用することはできませ ん。例えば、順序番号が 3 のタグは、順序番号が 1 または 2 のタグより先に使用することはできませ  $h_{\alpha}$ 

表 *88. PRTPNL* タグと *EPRTPNL* タグの間で許可されるタグ

| タグ名           | 順序 | 使用法 | ページ |
|---------------|----|-----|-----|
| DATA (データ表示域) |    |     | 544 |
| INFO (情報域)    |    |     | 587 |
| LIST (リスト域)   |    |     | 603 |

## 必須属性

**NAME=***panel-name*

印刷パネルの名前。命名規則について詳しくは、 515 [ページの『名前構文』を](#page-538-0)参照してください。

# オプションの属性

### **TITLE=***dialog-variable-name*

パネルの印刷時のパネル・タイトルのテキストを含む、ダイアログ変数の名前。ダイアログ変数は、表 示幅が 55 のクラスで定義しなければなりません。 UIM はストリングから末尾ブランクを除去し、そ の結果できたテキストを印刷パネルのタイトル行の中央に配置します。この属性が使用される場合、 *title-text* は指定できません。

### **TT=***truth-table-name*

パネル・ヘッドのフォーマット設定時の実行時に、生じる可能性がある真理値の組み合わせを指定する 真理値表の名前。

このタグで指定される表には、印刷パネル内の、タグによって参照される条件のサブセットを含めるこ とができます。表で指定される真理値の組み合わせ、および表に指定されていない真理値のワーストケ ースの想定だけが、印刷パネル定義が有効かどうかを評価する際に考慮されます。印刷パネルの印刷時 に生じる可能性のある真理値の組み合わせを、表から除外してはなりません。有効な真理値の組み合わ せが省略された場合、パネル・グループ・オブジェクトをエラーなしで作成できても、パネルの印刷時 に不本意な結果が生じる可能性があります。

この属性が省略される場合、真理値のすべての組み合わせが可能であるとみなされます。この場合、タ グ言語コンパイラーは、印刷パネルが有効かどうかを評価する際、すべての条件に対してワーストケー スの想定を行います。

#### **WIDTH=80 | 132**

印刷パネルの幅を定義します (バイト単位)。デフォルト値は 80 バイトです。

## オプションのテキスト

*title-text*

この印刷パネルで使用されるタイトル。テキストは、タグと同じ行または次の行に表示される必要があ ります。テキストにはテキスト反転 (RT) タグだけを含めることができ、長さが 55 文字を超えること はできません。このタグに TITLE 属性が指定されている場合、*title-text* は許可されません。

◀

◀

# <span id="page-698-0"></span>**PRTTRAIL (**トレーラー・メッセージ印刷**)**

-- :PRTTRAIL. *trailer-message-text* -

トレーラー・メッセージ印刷 (PRTTRAIL) タグは、印刷ヘッド・パネル (PRTHEAD) タグ内でのみ使用で き、EPRTHEAD タグのすぐ前に出現します。トレーラー・メッセージは、印刷リストの末尾に印刷されま す。トレーラーが指定されない場合、デフォルトのトレーラーは印刷されません。

注**:** トレーラーが印刷されるのは、Close Application (QUICLOA) API または Remove Application (QUIRMVPA) API のいずれかで、通常クローズのオプションを使用することによってプリンター・フ ァイルがクローズされた場合に限られます。異常クローズのオプションを使用してアプリケーションが クローズされた場合には、トレーラーは印刷されません。

# 必須テキスト

*trailer-message-text*

印刷リストの末尾に出現するテキスト。このテキストは、先導または後続のアスタリスク (\*) なしで入 力できます。 UIM が、テキストの前後にアスタリスクを追加します。

テキストは、PRTHEAD タグで WIDTH=132 が指定されている場合は最大 106 バイト、WIDTH=80 が指 定されている場合は最大 54 バイトを指定できます。テキストにはテキスト反転 (RT) タグのみを含め ることができます。

## 例**:** トレーラー・メッセージ

この例は、トレーラー・メッセージ印刷が持つテキストの種類を示しています。

### **UIM** ソース

:prttrail.E N D O F LISTING

## **PV (**プログラミング変数**)**

-- :PV. *programming-variable* :EPV. -

プログラミング変数 (PV) タグは、プログラミング変数を識別します。これには、対応する終了タグが必要 です。これらのタグは、情報域とヘルプ領域でのみ許可されます。これはパラメーター・リスト内で頻繁に 使用されます。パラメーター・リストについて詳しくは、 656 ページの『PARML ([パラメーター・リス](#page-679-0) ト)[』を](#page-679-0)参照してください。

プログラミング変数は、プログラミング構文のエレメントを説明するヘルプ・テキスト内の任意の箇所で使 用できます。

PV タグおよび EPV タグ句は、ワード境界上で指定しなければなりません。 EPV タグの直後に続く 2 文字が、句読記号とブランクである場合、UIM は強調属性を自動的に拡張して、句読記号を含めます。こ れにより、句読記号とそれに関連したテキストを、同じ強調を使用して表示できます。

**PV** タグ

## 必須テキスト

*programming-variable*

プログラミング変数。テキストは強調表示句 1 (HP1) でフォーマット設定されます。

# **RT (**テキスト反転**)**

-- :RT. *reverse-direction-text* :ERT. -

テキスト反転 (RT) タグは、囲まれたテキストの方向が、パネル・グループの方向と反対であることを示し ます。このタグは、パネル・グループ (PNLGRP) タグで BIDI=NONE が指定されたパネル・グループの場 合は、無視されます。 BIDI=RTL パネル・グループでは、左から右方向の言語テキストが RT と ERT タ グの間に置かれ、BIDI=LTR パネル・グループでは、右から左方向の言語テキストが RT と ERT タグの 間に置かれます。

◂

インポート (IMPORT) タグでは、BIDI=RTL が指定されたパネル・グループのヘルプ情報を、BIDI=LTR が指定されたパネル・グループのヘルプ情報と結合させることができます。これは推奨されてはいません が、それが生じたときには、ワークステーション・コントローラーが画面を反転させて、反対方向のヘルプ 情報を読み取るよう、ユーザーはモード切り替え操作を使用する必要があります。 RT と ERT タグ内の テキストは、そのパネル・グループの方向に対して正確にフォーマット設定されます。したがって、反対方 向のヘルプ情報にインポートされるテキストに対して RT タグが使用されるとき、インポートされるテキ ストも、画面が反転されるときに読み取ることができます。

強調表示句タグとは異なり、RT タグは大半のタグのテキスト内で使用できます。以下のタグは、組み込み RT タグを許可します。

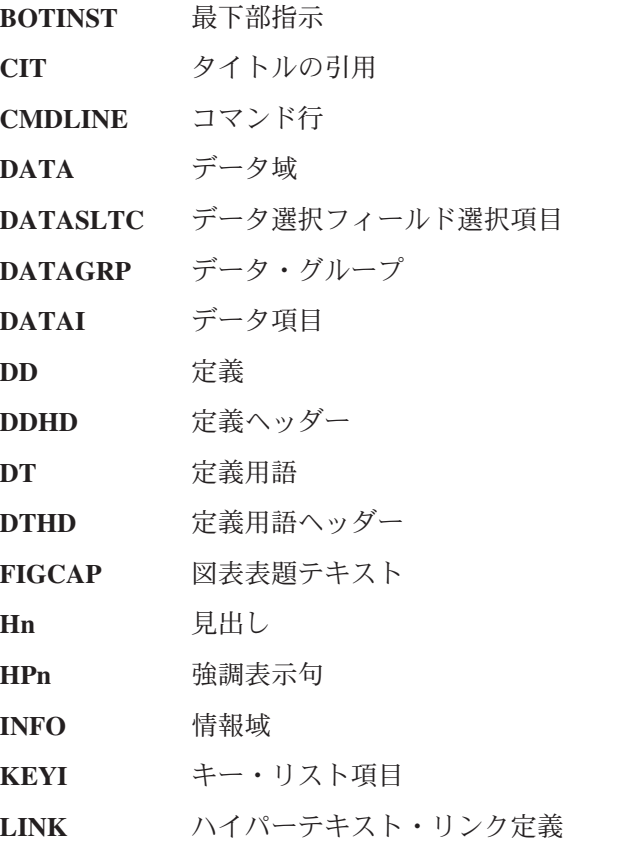

**676** アプリケーション表示プログラミング

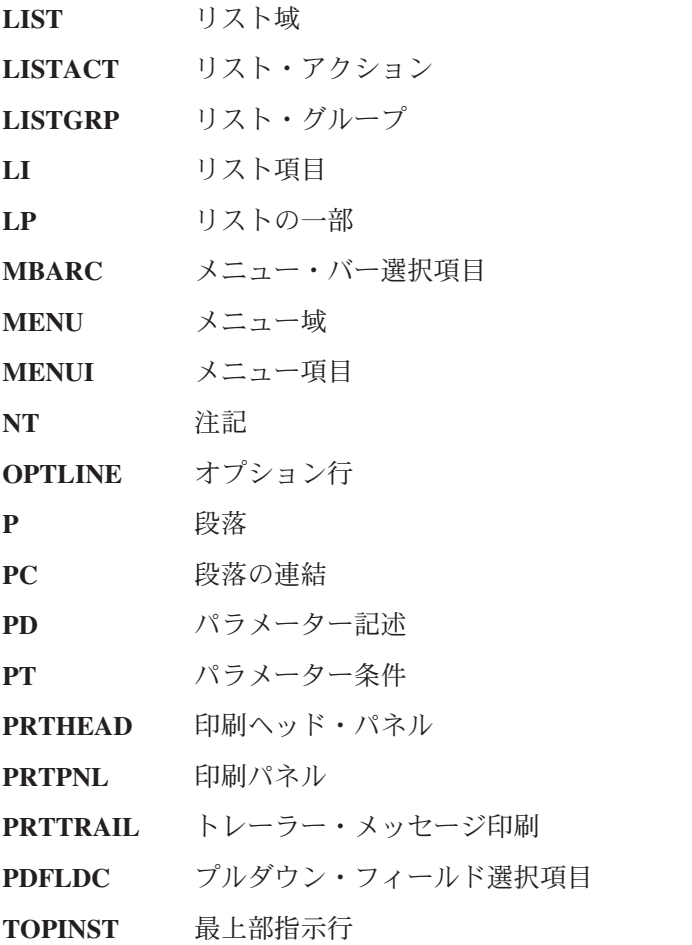

RT タグは 図表 (FIG) タグ、不定形式行 (LINES) タグ、または例 (XMP) タグ内では使用できません。 RT タグとそれに対応する ERT タグとの間には、タグは許可されません。

RT タグとそれに対応する ERT タグとの間のブランクは、保存されません。これには、それぞれのソース 行末尾にある末尾ブランクが含まれます。したがって、ソース行を ERT タグで開始することは推奨されま せん。

# 例 **1:** 右から左方向のパネル上の、左から右方向のフォーマット設定

この例は、右から左方向のパネル上でフォーマット設定され表示される、左から右方向のソースを図示して います。

## **UIM** ソース

:P.For more information see the :CIT.:RT.IBM i5/OS User Interface Manager Reference Manual:ERT.:ECIT. which you can find in your library.

## 結果

IBM i5/OS User eht ees noitamrofni erom roF uoy hcihw Interface Manager Reference Manual .yrarbil ruoy ni dnif nac <span id="page-701-0"></span>**RT** タグ

# 例 **2:** 左から右方向のパネル上の、左から右方向のフォーマット設定

この例は、左から右方向のパネル上でフォーマット設定され表示される、左から右方向のソースを図示して います。

### **UIM** ソース

:P.This is an example of some :RT.PRETEND HEBREW TEXT:ERT. imbedded within some real English text.

### 結果

This is an example of some DNETERP TXET WERBEH imbedded within some real English text.

# **SL (**単純リスト**)**

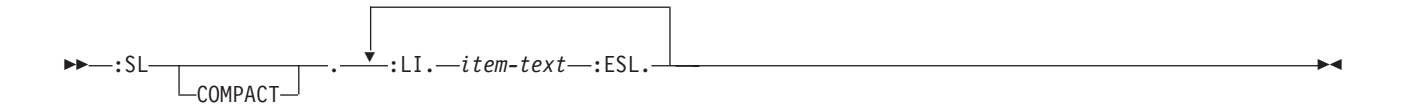

単純リスト (SL) タグは、項目のリストを識別します。これには、対応する終了タグが必要です。これらの タグは、情報域とヘルプ領域でのみ許可されます。

単純リストは、テキスト内の任意の場所に出現でき、他のリスト内でネストできます。

単純リスト内で不定形式行 (LINES)、図表 (FIG)、および例 (XMP) タグを使用するときには注意が必要で す。なぜなら、1 行に収まらないテキストは次の行の列 1 に折り返されるからです。行および図表は現行 左マージンから始まり、例は現行左マージンから 4 スペース字下げされます。ネストされたリストがフォ ーマットされると、現行左マージンは変わります。さまざまな位置 (リスト内を含む) に組み込まれた LINES、FIG、または XMP タグを含むヘルプ情報がある場合、外観は毎回同じとは限らないので、望まし くない結果になる可能性があります。

単純リストは、項目 ID を持たない、ぶら下げインデント・リストとしてフォーマットされます。

他のタグを SL タグ内にネストすることができます。それらのタグを以下の表にリストします。この表 は、タグの出現順序を定義し、表示パネルでのみ、印刷パネルでのみ、あるいはその両方で使用できるタグ を示し (それぞれ D、P、または B で表される)、各タグについて詳しく説明しているページを示していま す。

複数のタグが同じ順序番号でリストされている場合、その番号のすべてのタグは任意の順序で混在させるこ とができます。ただし、順序番号が大きいタグを順序番号が小さいタグより先に使用することはできませ ん。例えば、順序番号が 3 のタグは、順序番号が 1 または 2 のタグより先に使用することはできませ ん。

表 *89. SL* タグと *ESL* タグの間で許可されるタグ

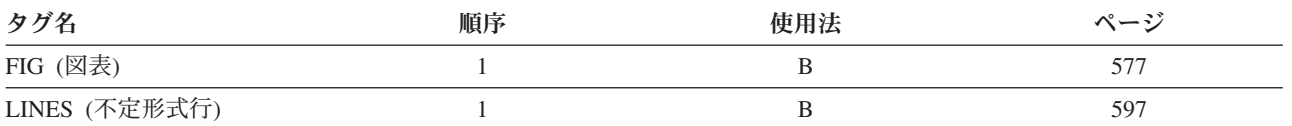

### **SL**、**LI** タグ

表 *89. SL* タグと *ESL* タグの間で許可されるタグ *(*続き*)*

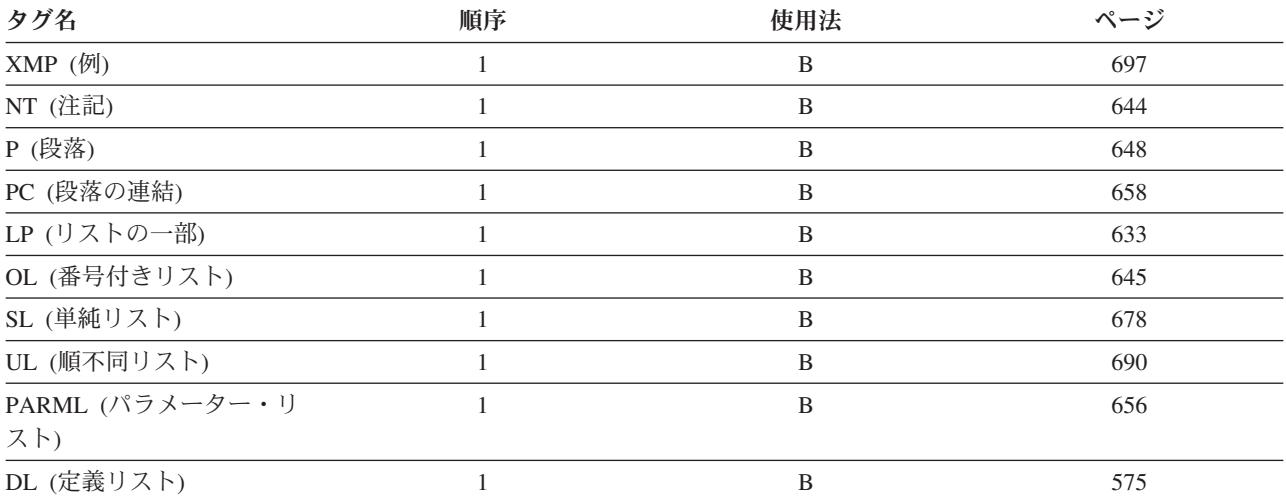

# オプションの属性

### **COMPACT**

リストは、項目間にブランク行を入れずにフォーマット設定されます。

## 必須タグ

### **:LI.***item-text*

リスト項目のテキスト。テキストは、現行マージンから 4 スペース字下げされます。

## 例**:** 単純リスト

この例は、2 つの単純リストを使用します。一方は他方の内部に組み込まれています。 2 番目の単純リス トは COMPACT 属性を使用します。

### **UIM** ソース

```
Some normal text...
:sl.
:li.First item
:sl.
:li.First item
:li.Second item
:esl.
:li.Second item
:esl.
```
### 結果

Some normal text...

First item

First item Second item

Second item

-

# **TEXT (**テキスト域**)**

-- :TEXT VAR = *dialog-variable-name* USREXIT = '*CALL program-reference*' -

ROW = *dialog-variable-name* COL = *dialog-variable-name*

テキスト域 (TEXT) タグは、アプリケーションによってフォーマットされるパネル内のテキスト域を定義 します。各パネル内に指定できる TEXT タグは 1 つだけです。メニュー・バーおよびコマンド行は許可 されますが、他の領域をパネル内で定義することはできません。

. -

◀

この領域の幅は、この領域を定義する PANEL タグの WIDTH 属性で指定します。

この領域の縦の長さは、パネルの縦の長さと同じです。パネルの縦の長さは、この領域を定義する PANEL タグの DEPTH 属性で指定します。DEPTH 値は、パネルの他の部分に使用される行 (メニュー・バーの行、 パネル・タイトルの行、コマンド行、機能キーの行、およびメッセージ行など) の分だけ小さくなります。 これらの大きさについては、PANEL タグを参照してください。

この領域に表示する目的で UIM に渡されるデータについては、以下の 682 [ページの『テキスト・デー](#page-705-0) [タ』で](#page-705-0)説明します。

カーソルがテキスト域にあるときにヘルプ・キーを押すと、パネルの全般ヘルプが表示されます。

## 必須属性

**VAR=***dialog-variable-name*

テキスト域のデータ、またはデータへのポインターが含まれるダイアログ変数の名前。ダイアログ変数 を定義するには、基本タイプに CHAR X または PTR を指定したクラス定義 (CLASS) タグを使用し ます。CHRID=PNLGRP 属性は、このダイアログ変数のクラス定義では許可されません。

UIM は、ダイアログ変数内のデータを *d* × *w* の文字配列と見なします。ここで、*d* と *w* は、それ ぞれテキスト域の縦の長さと幅を表します。配列の各行は、テキスト域の 1 つの行として表示されま す。

CLASS タグ上で *dialog-variable-name* の BASETYPE が CHAR の場合、このダイアログ変数にはテキス ト域のデータが入ります。

CLASS タグ上で *dialog-variable-name* の BASETYPE が PTR の場合、このダイアログ変数にはテキスト 域のデータへのポインターが入ります。UIM は、このポインターが指すデータを、 BASETYPE が CHAR のダイアログ変数と同様に見なします。このデータへのアクセス中に UIM が例外を受け取る と、呼び出し側プログラムにエスケープ・メッセージが送信されます。

ダイアログ変数は、任意のサイズで宣言できます。データがテキスト域を満たすほどない場合は、テキ スト域の残りの部分はブランクになります。データがテキスト域を超えるほど多い場合は、テキスト域 を満たすのに必要なデータだけが使用されます。

テキスト域の出口プログラム (このタグの USREXIT 属性で指定する) を使用して、パネルが表示される たびにこのダイアログ変数を更新できます。 UIM は、 682 [ページの『テキスト・データ』で](#page-705-0)説明され ているように、ダイアログ変数の値を使用して、テキスト域のデータを処理します。ダイアログ変数の 値は、ダイアログ変数の CLASS タグ上の BASETYPE 属性によって決まります。

テキスト域のサイズは、機能キーがどれほどの行数を使用するかによって異なります。これは、複数の 言語でコーディングする場合、または条件 (COND) タグで機能キーの条件を定義する場合に重要で す。

#### **USREXIT='***CALL program-reference***'**

パネルが表示されるたびに、VAR 属性のダイアログ変数の値を更新するために呼び出される出口プロ グラム。

UIM は、この領域をスクロール可能と見なします。ユーザーがダイアログ・スクロール・コマンドに 割り当てられたキーを押す場合で、テキスト域をスクロールする必要がある場合 (パネル上の他のスク ロール可能域とは対照的に)、UIM はユーザー出口プログラムを呼び出します。UIM がパネルを再表 示します。UIM によって渡されるユーザー出口プログラム構造体については、iSeries Information Center の『**APIs**』のトピックを参照してください。

ユーザーが過剰にスクロールした場合、汎用パネル出口プログラムを使用して診断する必要がありま す。ユーザーが過剰にスクロールした場合、汎用パネル出口は適切なメッセージと、それに続く決定済 みの操作を取り消す特殊なメッセージを送信する必要があります。 UIM によって渡される一般パネル 出口プログラム構造体については、iSeries Information Center の『**APIs**』のトピックを参照してくださ い。これが完了すると、スクロールし過ぎたことをユーザーに伝えるメッセージが 1 回だけ表示され ます。テキスト域出口がメッセージを送信すると、メッセージは予想以上に長く画面に表示されること があります。

CALL ダイアログ・コマンドの説明については、 699 ページの『付録 B. UIM [ダイアログ・コマン](#page-722-0) [ド』を](#page-722-0)参照してください。

## オプションの属性

**ROW=***dialog-variable-name*

カーソルの行。ダイアログ変数を定義するには、BASETYPE が BIN(31) のクラス定義 (CLASS) タグを 使用します。

行および列のダイアログ変数は、UIM を呼び出してカーソルの位置をテキスト域内に設定する前にア プリケーションで設定できます。テキスト域の最初の行の先頭文字は、行 1 列 1 です。どちらかのダ イアログ変数にゼロの値を指定すると、UIM にはデフォルトのカーソル位置を使用するよう通知され ます。

UIM がアプリケーションに戻ると、これらのダイアログ変数は、ユーザーがパネルを終了したときに テキスト域内でカーソルが置かれていた行と列に設定されます。ユーザーがパネルを終了したときにカ ーソルがテキスト域内になかった場合は、行および列のダイアログ変数は両方ともゼロになります。

#### **COL=***dialog-variable-name*

カーソルの列であることを除けば ROW と同じです。

## カーソル位置

テキスト域のあるパネル内のカーソル位置は、多くの要因に左右されます。カーソルがどこに置かれるかに ついての優先順位を示したリストを次に示します。カーソルの位置は、最初に当てはまる項目にしたがって 決定されます。

- 1. TEXT タグ上で ROW および COL 属性を使用する場合で、パネルが表示されるときにダイアログ変数の 値が有効な場合、カーソルはその行と列に置かれます。
- 2. パネルにコマンド行がある場合、カーソルはコマンド行に置かれます。
- 3. パネルにメニュー・バーがある場合、カーソルは最初のメニュー・バー選択項目に置かれます。
- <span id="page-705-0"></span>4. テキスト域にタブ移動可能な強調表示クラスがある場合、カーソルは最初の強調表示クラスに置かれま す。
- 5. 上記のいずれも当てはまらない場合、カーソルはパネルまたはポップアップ・ウィンドウの左上隅に置 かれます。

# テキスト・データ

データ内の任意の文字を強調表示クラスの選択文字にすることができます。テキスト域で使用できるのは出 力データのみで、入力フィールドは使用できません。テキストは、クラス選択文字の後ろにある文字から、 別のクラス選択文字または領域の最後 (いずれか先に登場する方) まで強調表示されます。

次の表は、UIM によって認識される強調表示の選択文字について説明しています。

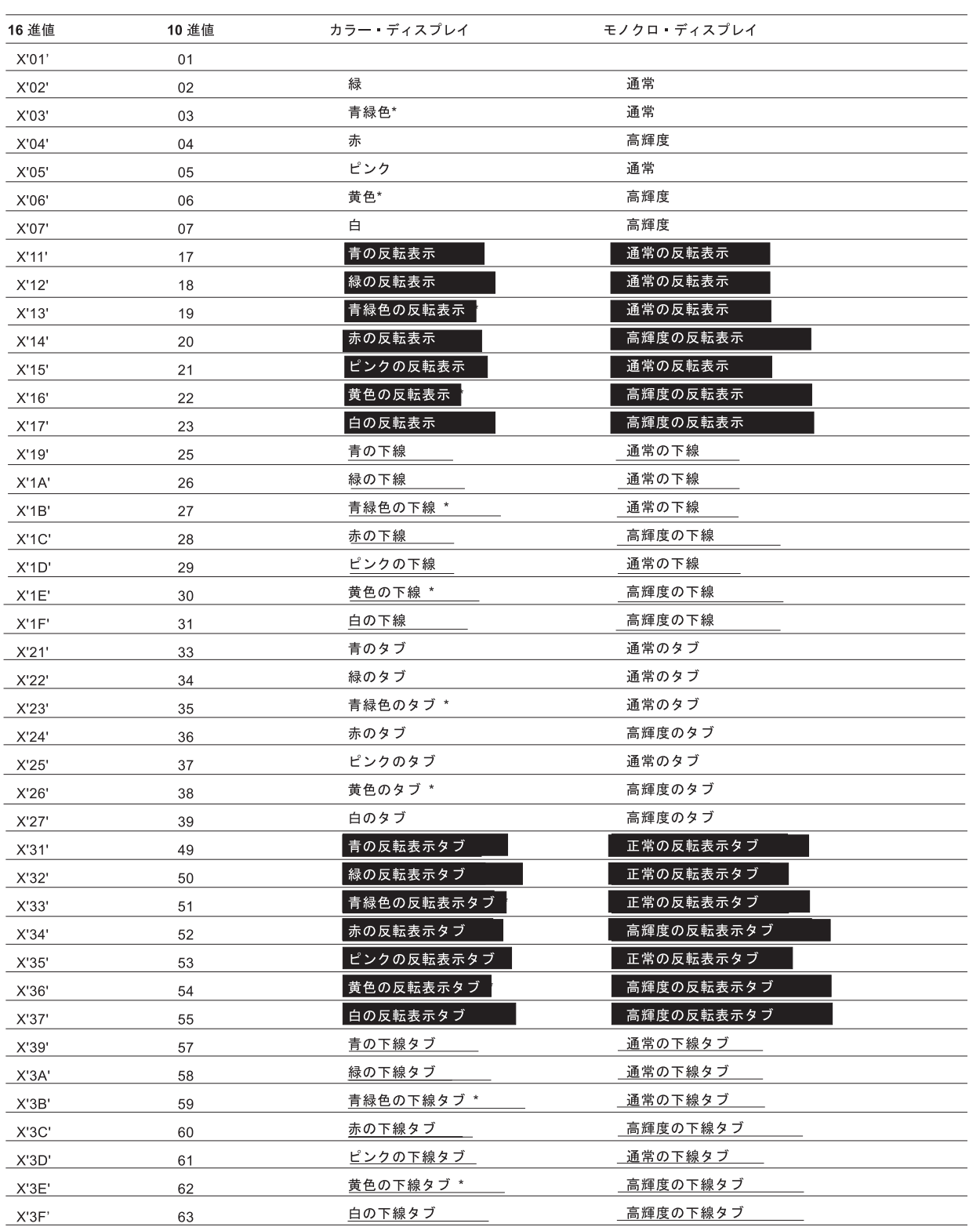

\*一部のディスプレイでは、この強調表示クラスは列区切り文字を表示し、<br>ブランク文字は画面上で小さなボックスのように見えます。

RV3W081-0

図 *146.* テキスト域で使用可能な強調表示クラス

### **TEXT** タグ

UIM は、それぞれのクラス選択文字をクラスの適切な表示属性に置き換えます。 X'10' から X'3F' の範囲 の他の文字値と X'FF' は X'1F' に変換され、反転表示ボックスとして画面に表示されます。文字 X'00' (ヌ ル)、X'0E' (2 バイトのシフトアウト)、X'0F' (2 バイトのシフトイン)、および X'40' から X'FE' (通常の表 示可能文字) は、未変更のまま画面に渡されます。

最適な外観を得るために、パネルの最初の列と最後の列にテキストを置くべきではありません。これによっ て、どの行においても最初の語を簡単に強調表示できます。

特定の色でタブ移動可能な句を作成する場合は、句を構成する語と語の間にブランクを使用しないでくださ い。タブ移動非対応の同じ色の強調表示クラスを使用する必要があります。これにより、すべてのワークス テーションで最も効果的に表示を行うことができます。

テキスト域にタブ移動可能な強調表示クラスがあるパネルが表示されても、カーソルは最初の強調表示クラ スに自動的に置かれません。これを行うには、このタグの ROW および COL 属性を使用してカーソルの 位置を設定する必要があります。

1 つ以上のタブ移動可能な強調表示クラスをデータ内で隣同士に配置すると、最後の強調表示クラスだけが タブ移動可能となります。他のクラスは無視されます。タブ移動可能なフィールドの最大数は 240 です。 ディスプレイ上に他の入力可能フィールドまたはタブ移動可能フィールド (コマンド行やメニュー・バー選 択項目など) が存在する場合、最大数はこれより少なくなる可能性があります。

全画面表示パネルの最終行の最終列、またはポップアップ・ウィンドウの任意の行の最終列に強調表示クラ スを配置しても、そのクラスは無視されます。

ポップアップ・ウィンドウの場合、強調表示クラスは次の行に続きません。次の行に続ける場合は、別の強 調表示クラスを使用する必要があります。

最初にポップアップ・ウィンドウを追加しないで、装置より小さいパネルが表示されると、強調表示クラス は、画面上のパネルの右側にあるブランク・スペースに続きます。これらの強調表示クラスをオフにするに は、各行の最後で外観がブランク・スペースに似た他の強調表示クラスを使用します。

テキスト域データに対して文字セットおよびコード・ページ変換は行われません。アプリケーションは、装 置に対して正しい文字セットおよびコード・ページでデータを提供する必要があります。

UIM が、テキスト域をフォーマットするために出口プログラムを呼び出すと、パネル・グループ (PNLGRP) タグの BIDI 属性、および表示装置のコード・ページ番号を識別する値が渡されます。

CLASS タグ上でテキスト域のダイアログ変数に NBRSHAPE および SYMSWAP 属性を使用しても、これらの 属性は無視されます。

DBCS データを使用する場合、データが正常に表示されるようにアプリケーションが処理を行います。 DBCS 文字の半分を表示しようとする場合、または IGC シフト文字 (X'0E'、X'0F') のいずれかが欠落して いる場合は、エラーが発生します。

-◂

# <span id="page-708-0"></span>例**:** テキスト域

Computer bug .............................................................................. .............................................................................. .............................................................................. .............................................................................. .............................................................................. .............................................................................. ...............................\\\............................................ ...............................((():.......................................... ...............................///............................................ .............................................................................. .............................................................................. .............................................................................. .............................................................................. .............................................................................. .............................................................................. .............................................................................. .............................................................................. .............................................................................. .............................................................................. .............................................................................. .............................................................................. F3=Exit F12=Cancel

# **TI (**変換リスト項目**)**

--:TI

VALUE = '*internal-value*'

*displayed-value*

.

変換リスト項目 (TI) タグは、変換リスト内のリスト項目を指定します。このタグは、変換リスト (TL) タ グと ETL タグの間に出現しなければなりません。項目は出力時にパネルに変換され、入力時に変数プール に変換されます。

# オプションの属性

**VALUE='***internal-value***'.**

変数プール内のダイアログ変数の内部値。この内部値は、このクラスの妥当性検査 (CHECK) タグで定 義される妥当性検査の対象になりません。リスト内で同じ内部値を 2 回以上指定すると、出力時にリ スト内の最初の項目が変換に使用されます。

このクラスのクラス定義 (CLASS) タグで BASETYPE が BIN に指定されている場合、値は整数または 16 進表記で指定できます。CLASS タグで指定される BASETYPE が

CHAR、IGC、DATE、TIME、NAME、または OBJNAME の場合、値はストリングまたは 16 進数ス トリング表記で指定できます。ストリングの右側にはブランクが暗黙的に埋め込まれますが、16 進表 記の場合は暗黙的な埋め込みは行われません。

ストリングまたは 16 進表記で内部値を指定する場合、値をアポストロフィに加えて引用符でも囲む必 要があります。例えば、**\*YES** という内部値は、VALUE='″\*YES″' として指定する必要があります。

このクラスの BASETYPE が TIME である場合、時間帯の値を指定しないでください。 |

VALUE 属性を省略すると、ピリオドの後ろにタグの内容として指定される *displayed-value* をユーザー が入力する場合、内部ダイアログ変数値は変換されません。このタイプの TI タグは、内部タグがユー ザーに対してどのように表示されるかに影響を与えることはありません。

**TI** タグ

# オプションのテキスト

*displayed-value*

パネルに表示される値、またはユーザーが入力する値。ユーザーが指定する外部値にどの内部値を使用 するかを決定するために UIM が行う比較は、CLASS タグの CASE および BLANKS 属性で変更できま す。リスト内で同じ外部値が 2 回以上出現する場合、入力時に最初の項目が変換に使用されます。値 を指定しない場合は、ブランクの表示値が使用されます。

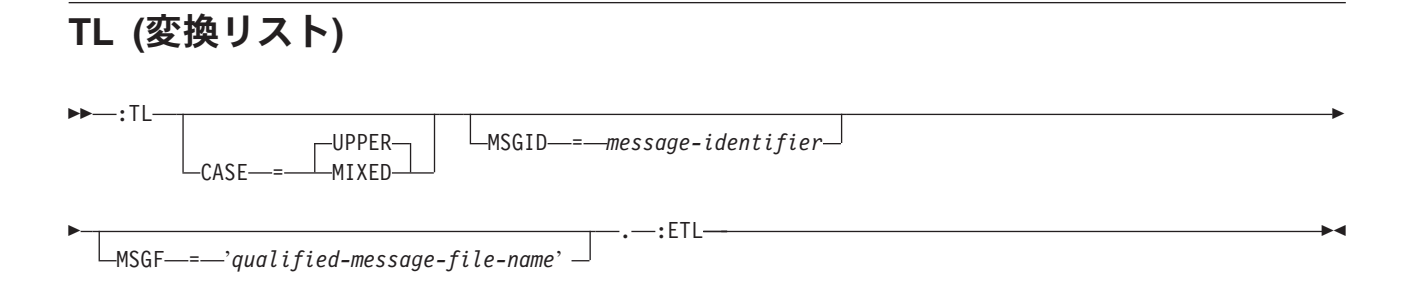

変換リスト (TL) タグを使用すると、変数プールがディスプレイに実際に入力される値による影響を受けな いようにして、クラスの変換リストを指定することができます。BASETYPE が

CHAR、IGC、DATE、TIME、NAME、OBJNAME の値、またはクラス定義 (CLASS) タグ上の数値で、変 換リストを使用できます。各クラスで使用できる変換リストは 1 つだけです。変換は、妥当性検査が実行 される前に行われます。

他のタグを TL および ETL タグ内にネストすることができます。それらのタグを以下の表にリストしま す。この表は、タグの出現順序を定義し、各タグについて詳しく説明しているページを示しています。

表 *90. TL* タグと *ETL* タグの間で許可されるタグ

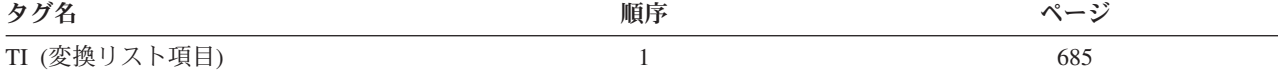

# オプションの属性

#### **CASE=UPPER | MIXED**

UPPER は、入力フィールド値の小文字 (a から z) が、変換リスト項目ごとに外部値と比較される前 に、大文字 (Aから Z) に変換されることを指示します。大文字への変換は、CLASS タグ上の CASE 属 性の変換後に行われますが、一致する変換リスト項目が見つからない場合は、ダイアログ変数またはリ スト項目に割り当てられた値に対して影響を与えることはありません。各変換リスト項目 (TI) タグで 指定された外部ディスプレイ値も変更されません。TI タグ上のテキストは、大文字で指定しなければ 一致しません。

MIXED は、入力値を入力したとおりに各 TI タグで指定された外部値と比較することを指示します。

#### **MSGID=***message-identifier*

リストに指定されていない値をユーザーが入力したために変換が失敗した場合に送信されるメッセージ のメッセージ ID。この属性を指定しない場合、UIM は入力された値を入力どおり有効と見なし、その 値をクラスの妥当性検査に渡します。

**MSGF='***qualified-message-file-name***'**

変換が失敗する場合に、このエラーで送信されるメッセージが入っているメッセージ・ファイル。パネ

-◀

ル・グループ (PNLGRP) タグに DFTMSGF 属性が指定されていない場合で、このタグに MSGID 属性が 指定されている場合は、この属性を指定する必要があります。

# 例**:** 変換リスト

この例は、変換リストがどのように定義されるかを示しています。

## **UIM** ソース

:tl msgid=MMM0001 msgf='\*LIBL/QCPFMSG'. :ti value=1.Blue :ti value=1.BLUE :ti value=2.Red :ti value=2.RED :ti value=3.Green :ti value=3.GREEN :ti value=4.Turquoise :ti value=4.TURQUOISE :etl.

入力時に *Blue* が値 1 にマップされます (デフォルトの CASE=UPPER、および変換項目の大文字バージョ ンが指定されているため)。出力時に、1 が値 *Blue* (大/小文字混合) にマップされます。常に、一致する最 初の変換リスト項目が使用されるためです。値に整数表記が使用されるため、この変換リストが適用される CLASS タグ上の BASETYPE は数値でなければなりません。

次に示すのは、有効な i5/OS ライブラリー名 (\*LIBL、\*CURLIB、またはブランク) を使用できるダイアロ グ変数のクラス定義および変換リストの例です。

## **UIM** ソース

:class name=objlibc basetype='objname 10'. :tl. :ti value='"\*LIBL"'.\*LIBL :ti value='"\*CURLIB"'.\*CURLIB :ti value='" :etl. :eclass.

## **TOPINST (**最上部指示**)**

 $\rightarrow$ -:TOPINST

INST = *dialog-variable-name*

 $\sqcup$ *instruction-text* $\sqcup$ 

領域の最上部指示 (TOPINST) タグは、最上部指示行を指定します。このタグはすべてに領域で有効です が、表示パネルでのみ使用できます。これは、領域の導入タグの直後に出現します。

.

TOPINST タグに *instruction-text* が含まれている場合は、複数の最上部指示タグを使用して、複数の指示行 を表示できます。複数の TOPINST タグをコーディングした場合、異なるタグのテキストの間にブランク 行は表示されません。このタグで INST 属性変数が使用されている場合、領域ごとに使用可能な最上部指示 タグは 1 つだけです。

メニューの場合、本体と指示行域の間に常にブランク行が残されます。特定の領域の本体に対して指示行フ ォーマットされる方法については、 544 ページの『DATA ([データ表示域](#page-567-0))』の BODYSEP 属性を参照してく ださい。

### <span id="page-711-0"></span>**TOPINST** タグ

領域に TOPINST タグを指定しない場合、指示行にテキストは使用されないため、領域内に行は割り振ら れません。

## オプションの属性

**INST=***dialog-variable-name*

表示する最上部指示テキストを含むダイアログ変数の名前。ダイアログ変数は、パネル・タグで指定す る幅から 2 を引いた幅以下の幅で定義しなければなりません。この属性が使用される場合、このタグ に *instruction-text* は指定できません。

ダイアログ変数は、クラス定義 (CLASS) タグで BASETYPE に CHAR、IGC、または BIN を指定して 定義する必要があります。

ダイアログ変数のエラー状態は、テキストの強調表示の判別には使用されません。

**IGC** 用の特殊フォーマット。 省略形 IGC は、コマンドおよびキーワードで使用され、2 バイト文字 セット (DBCS) 機能を表します。BASETYPE が IGC であるダイアログ変数を CLASS タグ上で指定す ると、UIM は特殊フォーマットを行います。変数値がシフトアウト文字 (X'0E') で始まる場合は、 UIM は値を左に 1 バイト移動して、他の行と垂直位置合わせを行います。

# オプションのテキスト

*instruction-text*

領域の最上部指示として表示されるテキスト。このテキストは暗黙の段落です。ディスプレイのフォー マット時に、1 表示行に収まらないテキストは、必要に応じて 2 行目以降に 2 桁字下げしてフォーマ ットされます。テキストは最大 255 文字で、テキスト反転 (RT) タグだけを含めることができます。 このタグに INST 属性を指定しない限り、*instruction text* は必須です。

## **TT (**真理値表**)**

-- :TT NAME = *truth-table-name* CONDS = ' *condition-name-list* ' . :ETT. -◂

真理値表 (TT) タグは、パネル定義の処理中にコンパイラーが使用する真理値表の定義を開始します。TT タグは、パネル・グループのプロローグ・セクション内で、条件定義 (COND) タグとメニュー・バー (MBAR) タグの間に出現する必要があります。真理値表を使用して、どの条件が相互に排他的であるかを UIM に通知する必要があります。

パネル・グループのコンパイル中に、パネルは真理値表の 1 行ごとに 1 回フォーマットされます。各条件 の真理値を使用して、コンパイラーはパネル定義が有効かどうかを検査します。このタグの COND 属性を使 用してパネル・エレメントの条件を定義する場合で、その条件が真理値表にない場合、コンパイラーは条件 の値を真と見なします。

コンパイラーが真理値表を使用してパネル検査を行えるようにするには、真理値表の名前を、表示パネル (PANEL)、印刷パネル (PRTPNL)、または印刷ヘッド・パネル (PRTHEAD) タグの TT 属性に指定する必 要があります。

コンパイル後、真理値表の誤りのために、領域内に表示しきれないほど多くのパネル・エレメントが条件定 義によってアクティブにされる場合は、領域内に収まるエレメントのみが表示され、例外は報告されませ ん。

◀

他のタグを TT タグ内にネストすることができます。それらのタグを以下の表にリストします。この表 は、タグの出現順序を定義し、各タグについて詳しく説明しているページを示しています。

表 *91. TT* タグと *ETT* タグの間で許可されるタグ

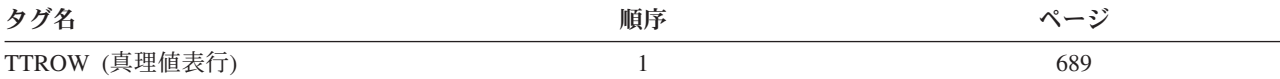

## 必須属性

**NAME='***truth-table-name***'**

真理値表の名前。命名規則について詳しくは、 515 [ページの『名前構文』を](#page-538-0)参照してください。この名 前は、この真理値表をコンパイル時検査に使用するすべてのパネルによって参照されます。この名前 は、パネル・グループ内で固有でなければなりません。

#### **CONDS='***condition-name-list***'.**

ブランクで分離された条件名のリスト。リスト内の各条件は、COND タグで定義済みでなければなり ません。真理値表の行は、真理値表行 (TTROW) タグで定義します。TTROW タグの VALUES 属性内 の各項目は、この属性で指定する条件と位置的に対応します。最大 50 の条件名を指定できます。

### 例**:** 真理値表

この例は、条件 A、B、および C がパネル X 上で相互に排他的な場合、これをコンパイラーに通知する 方法を示しています。

#### **UIM** ソース

:tt name=tt1 conds='A B C'. :ttrow values='1 0 0'. :ttrow values='0 1 0'. :ttrow values='0 0 1'. :ett.

## **TTROW (**真理値表行**)**

-- :TTROW VALUES = ' *condition-value-list* ' . -

真理値表行 (TTROW) タグは、パネル定義の処理中にコンパイラーが使用する真理値表の行を定義しま す。TTROW タグは、パネル・グループのプロローグ・セクションの真理値表 (TT) タグと ETT タグの間 に出現する必要があります。

パネル・グループのコンパイル中に、パネルは真理値表の 1 行ごとに 1 回フォーマットされ、各条件の真 理値を使用してパネル定義が有効かどうかが検査されます。真理値表では、パネルのフォーマットを制御す る条件のうち、相互に排他的な条件を記述できます。パネル定義内で条件を使用する場合で、真理値表にそ の条件がない場合、コンパイル時検査を行う目的でその条件は真と見なされます。これは、このタグの VALUES 属性にアスタリスク (\*) を指定することと同じです。

## 必須属性

### **VALUES='***condition-value-list***'.**

コンパイラーがパネル定義を検査するために使用する各条件の値。TTROW タグの VALUES 属性内の各 項目は、この属性で指定する条件と位置的に対応します。条件に使用できる値は、次のとおりです。

- <span id="page-713-0"></span>**0** 条件は偽です。
- **1** 条件は真です。
- **\*** 真理値は指定されていません。ワーストケースの場合にコンパイラーは、値を真と見なしま す。

条件値のリスト内の項目は、ブランクで分離されます。リスト内の項目数は、TT タグの CONDS 属性 の項目数と同じでなければなりません。

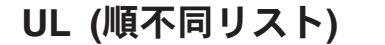

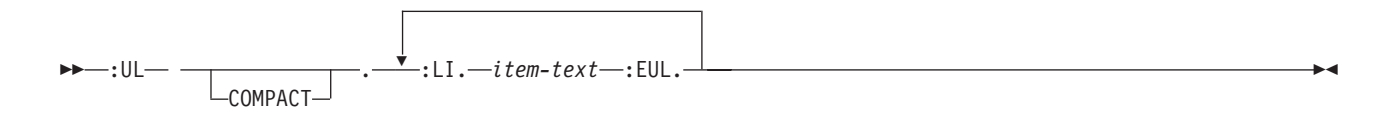

順不同リスト (UL) タグは、項目の順不同リストを示します。UL タグには、対応する終了タグが必要で す。これらのタグは、情報域とヘルプ領域でのみ許可されます。

順不同リストは、テキスト内の任意の場所に出現でき、他のリスト内でネストできます。

注**:** 順不同リスト内で不定形式行 (LINES)、図表 (FIG)、および 例 (XMP) タグを使用するときには注意が 必要です。なぜなら、1 行に収まらないテキストは次の行の列 1 に折り返されるからです。行および 図表は現行左マージンから始まり、例は現行左マージンから 4 スペース字下げされます。ネストされ たリストがフォーマットされると、現行左マージンは変わります。ヘルプ情報のさまざまな場所 (リス ト内を含む) に LINES、FIG、または XMP タグが埋め込まれている場合、ヘルプ情報は表示されるた びに外観が異なる場合があるため、望ましくない結果が生じる可能性があります。

順不同リストはぶら下げインデント・リストとしてフォーマットされ、項目 ID が現行左マージンに表示 されます。ネストされた順不同リストの項目 ID には、次の 3 つのレベルがあります。

- v 中黒 (小文字の o)
- ハイフン (-)
- ダッシュ (--)

ネストされた順不同リストでは、これらのレベルは 3 レベルを超えて繰り返されます。

他のタグを UL タグ内にネストすることができます。それらのタグを以下の表にリストします。この表 は、タグの出現順序を定義し、表示パネルでのみ、印刷パネルでのみ、あるいはその両方で使用できるタグ を示し (それぞれ D、P、または B で表される)、各タグについて詳しく説明しているページを示していま す。

複数のタグが同じ順序番号でリストされている場合、その番号のすべてのタグは任意の順序で混在させるこ とができます。ただし、順序番号が大きいタグを順序番号が小さいタグより先に使用することはできませ ん。例えば、順序番号が 3 のタグは、順序番号が 1 または 2 のタグより先に使用することはできませ  $h_{\alpha}$ 

表 *92. UL* タグと *EUL* タグの間で許可されるタグ

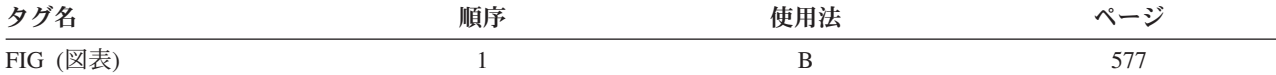

### **UL**、**LI** タグ

表 *92. UL* タグと *EUL* タグの間で許可されるタグ *(*続き*)*

| タグ名                    | 順序 | 使用法 | ページ |
|------------------------|----|-----|-----|
| LINES (不定形式行)          |    | B   | 597 |
| $XMP$ (例)              |    | B   | 697 |
| NT (注記)                |    | B   | 644 |
| P (段落)                 |    | B   | 648 |
| PC (段落の連結)             |    | B   | 658 |
| LP (リストの一部)            |    | B   | 633 |
| OL (番号付きリスト)           |    | B   | 645 |
| SL (単純リスト)             |    | B   | 678 |
| UL (順不同リスト)            |    | B   | 690 |
| PARML (パラメーター・リ<br>スト) |    | B   | 656 |
| DL (定義リスト)             |    | B   | 575 |

# オプションの属性

**COMPACT**

リストは、項目間にブランク行を入れずにフォーマットされます。

# 必須タグ

**:LI.***item-text*

リスト項目のテキスト。このテキストの先頭に項目 ID があります。テキストは、現行マージンから 4 スペース字下げされます。

# 例**:** 順不同リスト

この例では 2 つの順不同リストが使用されていて、一方のリストが他方のリストに埋め込まれています。2 番目の順不同リストでは、COMPACT 属性が使用されています。

## **UIM** ソース

```
Some normal text...
:ul.
:li.First item (bullet)
:ul.
:li.First item (hyphen)
:li.Second item (hyphen)
:eul.
:li.Second item (bullet)
:eul.
```
### 結果

Some normal text...

- First item (bullet)
- First item (hyphen)
- Second item (hyphen)
- Second item (bullet)

-

## <span id="page-715-0"></span>**VAR (**変数定義**)**

-- :VAR NAME = *variable-name*

 $-$ CLASS $-$ *=* $-$ *class-name* $-$ 

ERRVAR = *error-status-variable-name*

変数定義 (VAR) タグは、パネル・グループ内でダイアログ変数を宣言します。VAR タグでは、タグをネ ストできません。また、このタグは、最後のクラス定義 (CLASS) タグと最初の変数レコード定義 (VARRCD) タグの間で使用する必要があります。

. -

-

◀

各ダイアログ変数の値は、このパネル・グループを使用して開かれているアプリケーションの変数プール内 にあります。ダイアログ変数は、ユーザーにパネルが表示されるときに、パネルとの間で値をやり取りしま す。ダイアログ変数値の設定および検索は、UIM アプリケーション・プログラミング・インターフェース (API) を使用して行われます。

VAR タグは、すべての Z 変数と、アプリケーションで使用される他のダイアログ変数を定義します。開 いているアプリケーションで使用できるのは、パネル・グループ・ソース内で VAR タグによって定義さ れる変数だけです。

## 必須属性

**NAME=***variable-name*

ダイアログ変数の名前。この名前はパネル・グループ内で固有でなければなりません。命名規則につい て詳しくは、 515 [ページの『名前構文』を](#page-538-0)参照してください。

## オプションの属性

#### **CLASS=***class-name*

この変数が属するクラスの名前。クラスは、パネル・グループ内で事前に定義しておく必要がありま す。

すべての Z 変数のクラス定義は UIM によって決定されるため、この属性を Z 変数の VAR タグに 指定することはできません。パネル・グループ内で宣言される他の変数にクラスを指定する必要があり ます。

**ERRVAR=***error-status-variable-name*

CLASS タグ上で BASETYPE に CHAR 1 を指定して UIM によって自動的に定義されるダイアログ変 数の名前。エラー状況変数を別の VAR タグで定義してはなりません。また、この名前はパネル・グル ープ内で固有でなければなりません。

このダイアログ変数には、このタグで定義される変数のエラー状況が入ります。この属性は、Put Dialog Variable (QUIPUTV) API および Get Dialog Variable (QUIGETV) API で使用されます。

QUIPUTV API の要求中に、エラー状況はエラー変数の現行値によって決定されます。値 1 (X'F1') は、このタグの NAME 属性で指定したダイアログ変数にエラーがあることを示します。1 (X'F1') 以外 の値は、ダイアログ変数にエラーがないことを示します。エラー状況変数が、関連するダイアログ変数 と同じ QUIPUTV API 要求中に更新される場合は、エラー状況変数の新しい値が使用されます。

*NAME* ダイアログ変数または *ERRVAR* ダイアログ変数の QUIGETV API 要求中に、このタグの NAME 属性で指定したダイアログ変数にエラーがある場合は、エラー状況変数の値が 1 (X'F1') に設定されま す。エラーがない場合は、エラー状況変数の値はゼロ (X'F0') に設定されます。

注**:** *ERRVAR* ダイアログ変数を更新するだけでは、このタグの VAR 属性に指定したダイアログ変数の エラー状態は設定されません。エラー状態を変更するには、*VAR* ダイアログ変数を QUIPUTV API を使用して更新する必要があります。

エラー・ダイアログ変数は、通常ダイアログ変数を指定できるパネル・グループ・ソース内の任意の場 所から参照できません。

## **UIM** によって定義されるダイアログ変数

UIM は、開いているすべてのアプリケーションの変数プール内で自動的に使用可能にできるダイアログ変 数のセットを定義します。変数プール内で使用できるようにするには、変数を変数定義 (VAR) タグを使用 して定義する必要があります。これらの変数は、ユーザー・プログラムによって (QUIGETV API を参 照)、またパネル定義内で参照され、一部は UIM 処理機能を制御する目的でユーザー・プログラムによっ て変更できます (QUIPUTV API を参照)。どのパネルでも、入力フィールドではダイアログ変数が許可さ れません。

UIM によって定義されるすべてのダイアログ変数の名前は、文字 Z で始まります。アプリケーションの ダイアログ変数を UIM ダイアログ変数と同じ名前で定義すると、警告メッセージが表示されます。これ は、同じ名前の UIM ダイアログ変数にアクセスできないことを告げるメッセージです。ただし、自分で定 義したダイアログ変数を使用することは可能です。次に、UIM によって定義されるすべてのダイアログ変 数について説明します。

**ZCANCEL** CANCEL 機能が要求されているかどうかを示し、以下のように設定されます。

- **0** CANCEL 機能は要求されていません。
- **1** CANCEL 機能は要求されています。

この Z 変数は、QUIPUTV API を使用して、呼び出し側 (アプリケーション) プログラム によって変更できます。このダイアログ変数を変更すると、ジョブの取り消しフラグが変 更されます。取り消しフラグの詳細は、 388 [ページの『リスト・パネルをまとめて閉じ](#page-411-0) [る』を](#page-411-0)参照してください。

**ZDBCS** ジョブが現在 DBCS モードになっているかどうかを示し、以下のように設定されます。

- **0** ジョブは DBCS モードになっていません。
- **1** ジョブは DBCS モードになっています。
- **ZDSPSIZ** 装置で表示可能なディスプレイの最大サイズを示し、以下のように設定されます。
	- **\*DS3** 装置で表示可能なパネルの最大サイズは 24 x 80 です。
	- **\*DS4** 装置で表示可能なパネルの最大サイズは 27 x 132 です。この装置は、サイズが 24 x 80 のパネルを表示することも可能です。
- **ZEXIT** EXIT 機能が要求されているかどうかを示し、以下のように設定されます。
	- **0** EXIT 機能は要求されていません。
	- **1** EXIT 機能は要求されています。

この Z 変数は、Put Dialog Variable API サービスを使用して、呼び出し側 (アプリケーシ ョン) プログラムによって変更できます。このダイアログ変数を変更すると、ジョブの出

### **VAR** タグ

口フラグが変更されます。ジョブ出口フラグの詳細については、 387 [ページの『](#page-410-0)EXIT の要 [求時に複数のパネルをまとめて閉じる』を](#page-410-0)参照してください。

ZJOB 現行ジョブの単純名 (ジョブ名の最初の修飾子)。

**ZJOBNBR** 現行ジョブのジョブ番号 (ジョブ名の最後の修飾子)。

**ZLMTCPB** ユーザーが、初期プログラム、初期メニュー、現行ライブラリー、およびアテンション・ キー処理プログラムの値をどこまで制御できるかを示し、以下のように設定されます。

**\*NO**

### **\*PARTIAL**

**\*YES**

- **ZMENU** UIM によって現在表示されているメニュー・オブジェクトの名前。このダイアログ変数 は、\*MENU オブジェクトの定義でのみ使用できます。
- **ZMNULIB** UIM によって現在表示されているメニュー・オブジェクトが入っているライブラリーの名 前。このダイアログ変数は、\*MENU オブジェクトの定義でのみ使用できます。
- **ZSYSNAM** SYSNAM ネットワーク属性から検索される現行システム名。

**ZUSER** 現行ジョブのユーザー・プロファイル名 (これはジョブ名の中央の修飾子です)。

- **Z36ENV** ジョブが現在 System/36 環境で実行されているかどうかを示し、以下のように設定されま す。
	- **0** ジョブは System/36 環境で実行されていません。
	- **1** ジョブは System/36 環境で実行されています。

表 *93. UIM* によって定義される変数 *(Z* 変数*)* の属性

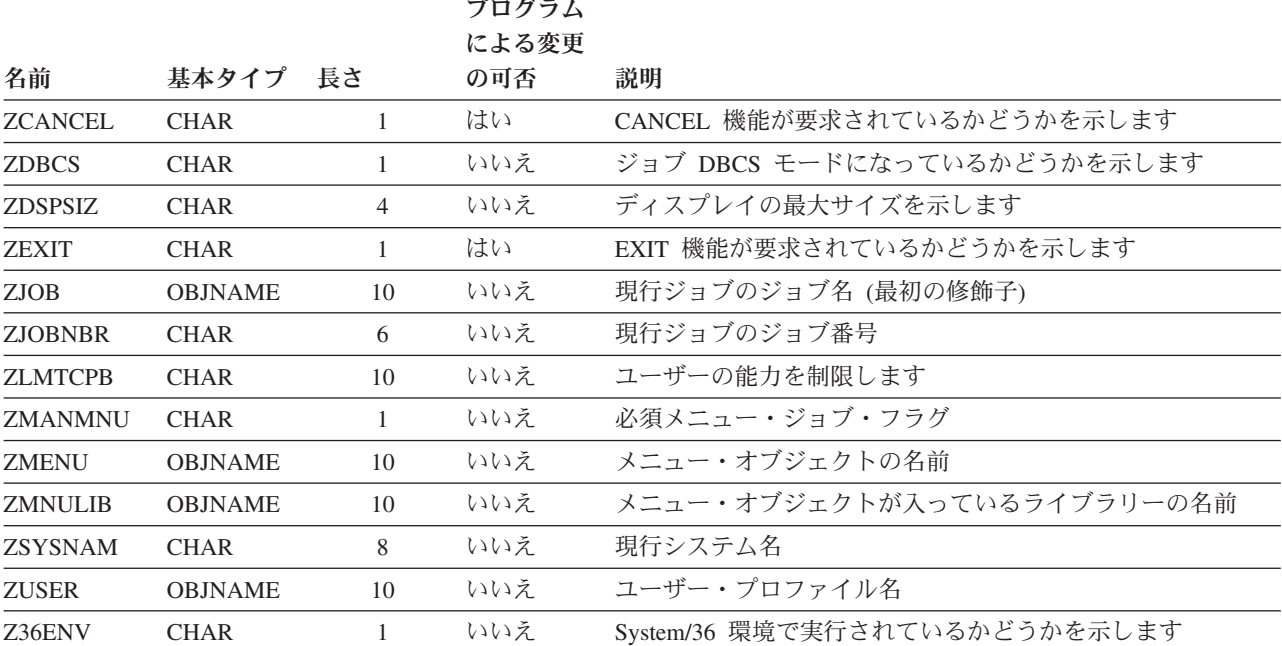

◀

. -

## <span id="page-718-0"></span>**VARRCD (**変数レコード定義**)**

-- :VARRCD NAME = *variable-record-name* VARS = ' *variable-list* ' -

NOPUT = ' *variable-list* ' NOGET = ' *variable-list* '

変数レコード定義 (VARRCD) タグでは、タグをネストできません。また、このタグは、最後の変数定義 (VAR) タグと最初のリスト定義 (LISTDEF) タグの間で使用する必要があります。

呼び出し側プログラムと変数プールの間でデータの受け渡しを行う場合、変数バッファーが使用されます。 変数バッファーには、1 つ以上のダイアログ変数の値が入ります。VARRCD タグは、変数バッファーに入 るダイアログ変数と、変数バッファー内での変数の順序を定義します。

Get Dialog Variable (QUIGETV) API 要求および Put Dialog Variable (QUIPUTV) API 要求で使用する変数 レコード定義を定義するには、VARRCD タグを使用する必要があります。変数レコード定義で使用できる のは、パネル・グループ・ソース内で VAR タグによって定義される変数だけです。

## 必須属性

-

### **NAME=***variable-record-name*

変数レコード定義の名前。この名前はパネル・グループ内で固有でなければなりません。命名規則につ いて詳しくは、 515 [ページの『名前構文』を](#page-538-0)参照してください。

### **VARS='***variable-list***'**

変数レコードを構成する最大 256 個のダイアログ変数のリスト。この変数リスト内のすべてのダイア ログ変数は、VAR タグを使用して事前定義しておく必要があります。リスト内のダイアログ変数名 は、1 つ以上のブランクで区切られます。

QUIPUTV および QUIGETV API の呼び出し時の呼び出し側プログラムの変数バッファーの順序は、 変数リスト内の変数名の順序でなければなりません。

変数は、呼び出し側プログラムの変数バッファー内に連続して現れます。UIM は、バッファー内の変 数へのオフセットを計算する際に境界合わせ調整を行いません。

このタグの VARS 属性に読み取り専用 Z 変数がリストされている場合、このタグの NOPUT 属性にもこ れらの変数を指定する必要があります。

# オプションの属性

**NOPUT='***variable-list***'**

QUIPUTV API の要求時に処理してはならない最大 256 個の変数のリスト。この変数リスト内のすべ ての変数は、このタグの VARS 属性で指定する変数リストに指定しておく必要があります。リスト内の 変数名はブランクで区切られます。

この属性を使用することによって、QUIPUTV API 要求中に変数バッファー内の変数のサブセットだけ を変数プールにコピーすることを指定できます。

この属性を指定しない場合は、QUIPUTV API 要求中にこのタグの VARS 属性で指定するすべての変数 が、変数バッファーから変数プールにコピーされます。

### **VARRCD** タグ

**NOGET='***variable-list***'**

QUIGETV API の要求時に処理してはならない最大 256 個の変数のリスト。この変数リスト内のすべ ての変数は、このタグの VARS 属性で指定する変数リストに指定しておく必要があります。リスト内の 変数名はブランクで区切られます。

この属性を使用することによって、QUIGETV API 要求中に変数バッファー内の変数のサブセットだけ を変数プールからコピーすることを指定できます。

この属性を指定しない場合は、QUIGETV API 要求中にこのタグの VARS 属性で指定するすべての変数 が、変数プールから変数バッファーにコピーされます。

> -◂

## **XH1** から **XH4 (**拡張ヘルプの見出し**)**

--:XH1. *extended-help-heading-text*

 $:$  XH2.  $-$ : XH3.- $\sqcup$ :XH4. $\sqcup$ 

拡張ヘルプの見出し (XH1-XH4) タグは、拡張パネル・ヘルプの一部として表示されるときに (索引検索ト ピックのヘルプを含む)、文脈ヘルプ上で使用される見出しを識別します。このタグはヘルプ・モジュール (HELP) タグと EHELP の境界内で表示される必要があり、情報 (INFO) タグでは許可されません。このタ グに関連したテキストは、見出しテキストとして使用されます。

このタグにより、テキストが拡張ヘルプ・パネル用に表示されるか、文脈ヘルプ用に表示されるかに基づい て、見出しをヘルプ情報とともに表示することができます。 XH*n* タグのテキストは常に拡張パネル・ヘル プで表示されます。また、テキストは文脈ヘルプでも表示されます。それは、ヘルプ情報を含むタグが XH*n* タグの前に付いているか、または文脈ヘルプがフルスクリーンで表示され、ヘルプ・パネルのタイト ルが HELP タグで指定されていない場合です。

文脈ヘルプのどの場合にも (ただし、前述の 2 つの場合を除いて)、XH*n* タグが文脈ヘルプ用に使用され る最初のタグである場合には、XH*n* タグのテキストは表示されません。

## 必須テキスト

*extended-help-heading-text*

このタグに関連したテキストは、ヘルプ項目が拡張パネル・ヘルプで使用されるときに見出しとして使 用されます。テキストは、タグを終了するピリオドと同じ行または次の行に表示される必要がありま す。

## フォーマットの規則

見出しでは、前後に 1 行のブランク行がフォーマット設定されています。見出しタグは見出しの前にブラ ンク行を 1 行生成し、見出しの後のタグは見出しに後にスペースを生成します。

個々のフォーマット規則は以下のとおりです。

- **XH1** テキストを中央揃えし、下線を付けて、強調表示します (HP3)。このタグを設定すると、印刷され たヘルプ・モジュールで表示されるときにページ排出が行われます。
- **XH2** テキストを左揃えし、下線を付けて、強調表示します (HP3)。
- **XH3** テキストを左揃えして、強調表示します (HP2)。
**XH4** テキストを左揃えして、下線を付けます (HP1)。

# 例**:** サンプル見出し

この例は、拡張ヘルプの見出しが強調表示され、位置調整される様子を示しています。

#### **UIM** ソース

:XH1.Main Subject :p.Here's a paragraph. :XH2.Topic :p.Another paragraph. :XH3.Subtopic :p.Still another paragraph. :XH4.A Four Heading :p.Still another paragraph.

#### 結果

**Main Subject**

Here's a paragraph.

#### **Topic**

Another paragraph.

#### **Subtopic**

Still another paragraph.

A Four Heading

Still another paragraph.

## **XMP (**例**)**

-- :XMP. :EXMP. -

例 (XMP) タグは、コンピューターの入力または出力の例を識別します。 XMP タグには、対応する終了タ グが必要です。これらのタグは、情報域とヘルプ領域でのみ許可されます。

例は他の例の中以外であれば、テキスト内の任意の場所に挿入することができます。例の本体は、XMP タ グと EXMP タグに挟まれたテキストで構成されます。

テキストの通常のフォーマットは例の内部では中断されます。つまり、行は連結されません。

注**:** リスト内の例を使用するときには注意が必要です。なぜなら、1 行に収まらない例テキストは次の行の 列 1 に折り返されるからです。ネストされたリストがフォーマットされると、現行左マージンは変わ ります。さまざまな位置 (リスト内を含む) に組み込まれた例を含むヘルプ情報がある場合、外観は毎 回同じとは限らないので、望ましくない結果になる可能性があります。例は、現行マージンから 4 ス ペース字下げされます。フルスクリーン・フォーマットまたは拡張ヘルプ・ウィンドウで表示されるヘ ルプ・モジュールは、4 バイト字下げされます。そのため、最初のフォーマット幅は、ヘルプ・モジュ

◂

ールで指定された幅より 10 バイト小さくなります。 XMP タグが情報域に表示される場合、最初のフ ォーマット幅は、パネル・タグで指定された幅より 6 バイト小さくなります。

# 例**:** 例のフォーマット設定

この例は、例の使用方法を示します。

#### **UIM** ソース

Some normal text... :xmp. This is an example right here :exmp.

#### 結果

Some normal text...

This is an example right here

# 付録 **B. UIM** ダイアログ・コマンド

ダイアログ・コマンドは UIM によってのみ認識される特殊関数で、ユーザーが入力したアクションと画面 管理機能を等価にします。ダイアログ・コマンドは、コマンド行上に入力できず、UIM のスコープ外では 無効であるという点で CL コマンドとは異なります。

ダイアログ・コマンドごとに UIM が厳密にどのような機能を実行するのかは、表示されている画面のタイ プ、および機能キー、キー・リスト項目 (KEYI)、メニュー項目 (MENUI)、リスト・アクション (LISTACT)、またはプルダウン・フィールド選択項目 (PDFLDC) 言語タグで定義されたその他の属性に大 きく依存します。言語タグについて詳しくは、 511 ページの『付録 A. UIM [パネル・グループ定義言語』](#page-534-0) を参照してください。

ダイアログ・コマンドの中には、現在のコマンド行の内容、カーソルの位置、および画面のタイプによって 定義されるものがあります。さらにダイアログ・コマンドは、アプリケーション、条件評価、および一般出 口の呼び出しによって指定されるメッセージに影響を与えます。たとえば、ダイアログ・コマンドの中のあ るものは条件評価を迂回させ、他のあるものは一般出口の呼び出しを迂回させます。

ダイアログ・コマンドは、以下のものに割り当てられます。

- メニュー項目
- 機能キー
- 処置リストのオプション
- ハイパーテキスト・リンク
- プルダウン・フィールド選択項目
- v PANEL タグの ENTER および SELECT 属性

すべてのダイアログ・コマンドがこれらすべての状態で許可されるわけではありません。たとえば、ダイア ログ・コマンド PAGEUP および PAGEDOWN は画面全体に適用され、個々のリスト項目には適用されな いため、それらのダイアログ・コマンドは処置リストのオプションに割り当てることはできません。

ダイアログ・コマンドの有効な使用法の要約については、表 94を参照してください。さまざまなダイアロ グ・コマンドの影響の要約については、 700 [ページの表](#page-723-0) 95を参照してください。それぞれのダイアログ・ コマンドの詳細記述がこの付録で後述されています。

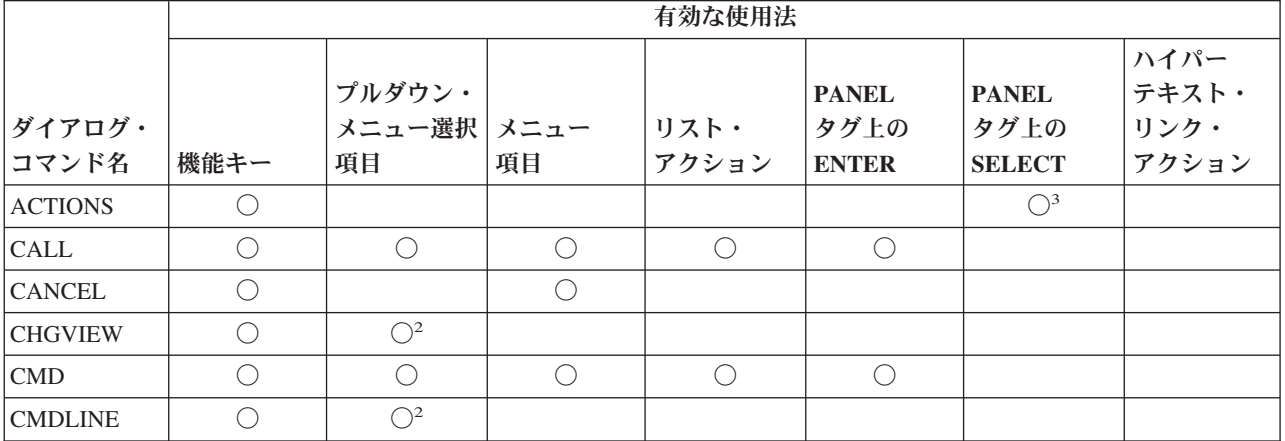

表 *94.* ダイアログ・コマンドの有効な使用法の要約

# <span id="page-723-0"></span>ダイアログ・コマンド

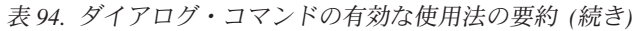

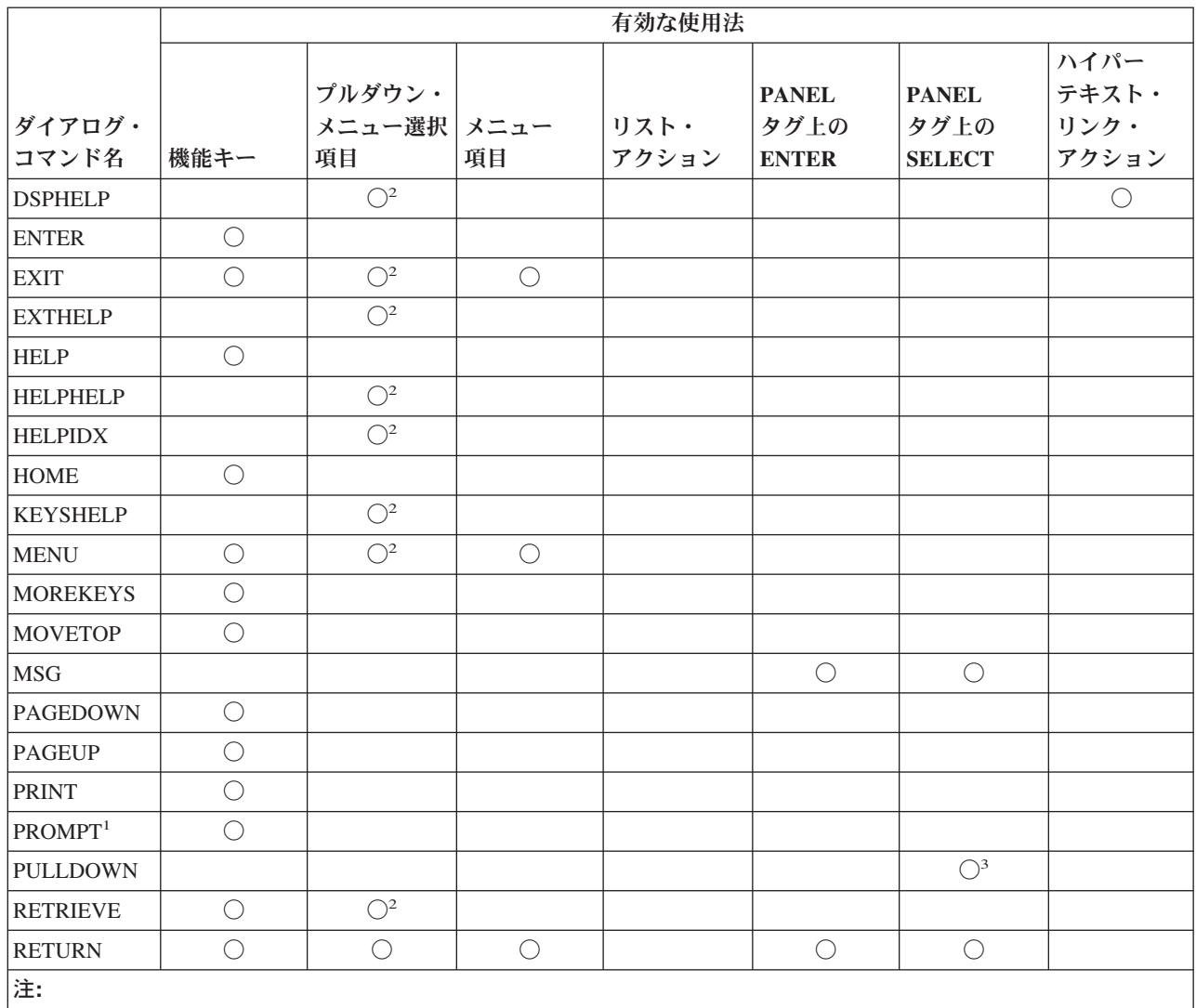

**<sup>1</sup>** DATAI、DATAIX、または LISTCOL 言語タグの PROMPT 属性により定義されたカーソル移動に影響される プロンプトを処理する場合、PROMPT は CALL または RETURN になります。

**<sup>2</sup>** ACTFOR=PANEL が PDFLDC タグに指定されている場合のみ有効。

**<sup>3</sup>** MBAR 属性が PANEL タグに指定されている場合のみ有効。

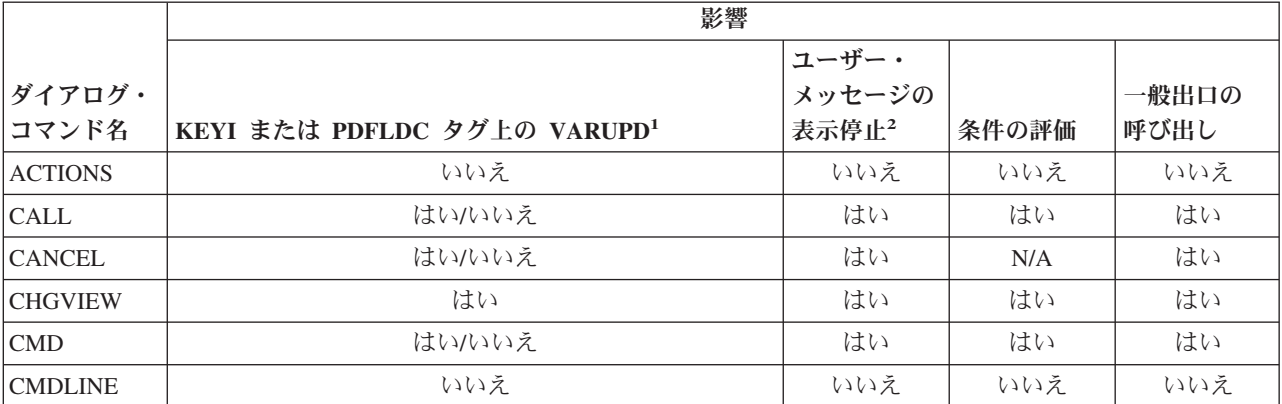

表 *95.* ダイアログ・コマンドの影響の要約

表 *95.* ダイアログ・コマンドの影響の要約 *(*続き*)*

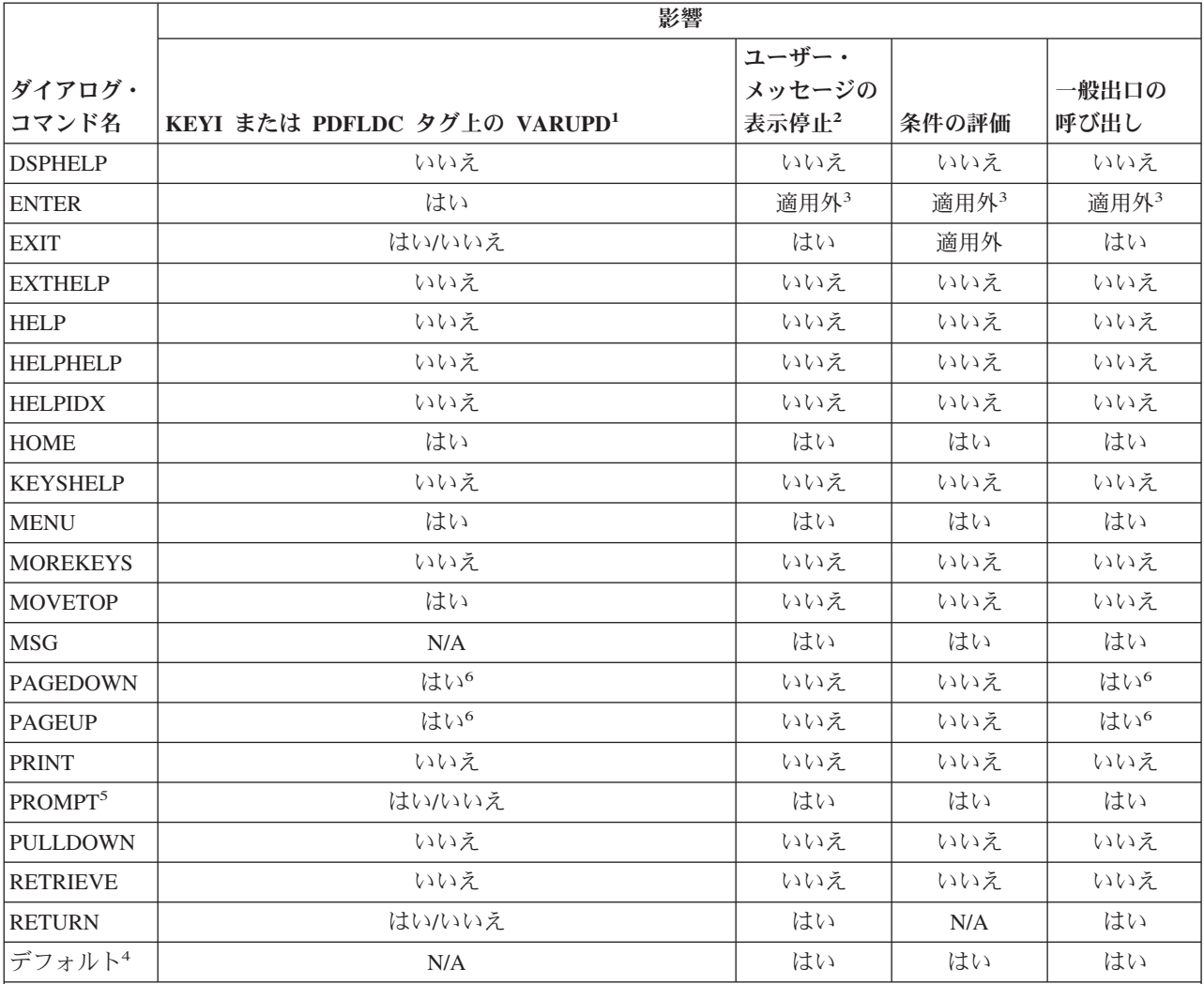

注**:**

**<sup>1</sup>** VARUPD 属性は、アクションが機能キーまたはプルダウン選択項目に割り当てられている場合のみ適用されま す。 ACTFOR=LIST が PDFLDC タグに指定されている場合、VARUPD は YES です。

**<sup>2</sup>** UIM は、別の関数が開始する直前に、アプリケーションにより生成されるメッセージ (ユーザー・メッセー ジ) の表示を停止します。 HELP は、そのヘルプがコマンド用であり、ユーザーがヘルプ画面からプロンプ トとコマンドの処理を直接開始する場合には、関数として使用することができます。

**<sup>3</sup>** ENTER は、これらのアクションが実行される時には別の関数と常に等価になるため、これらの ENTER 値 は適用されません (適用外)。

**<sup>4</sup>** ENTER または SELECT のデフォルトのアクションとして、UIM はパネルを再度表示します。

**<sup>5</sup>** DATAI、DATAIX、または LISTCOL 言語タグの PROMPT 属性により定義されたカーソル移動に影響される プロンプトを処理する場合、PROMPT は CALL または RETURN になります。

**<sup>6</sup>** PAGEUP および PAGEDOWN がメッセージ領域、情報域、またはメニュー域に適用される場合、これらの 値は適用されません。

#### **VARUPD** 属性

関数の主な修飾子の 1 つに、KEYI (キー・リスト項目) および PDFLDC (プルダウン・フィールド選択項 目) 言語タグの VARUPD 属性があります。この属性は、ダイアログ変数およびリスト項目が、ユーザーが入 力した値で更新されるかどうかを定義します。この属性は、キーに関連した関数が、画面上の入力フィール ドの値の妥当性検査中にエラーが検出された場合に処理されるかどうかも定義します。ほとんどのダイアロ グ・コマンドでは、VARUPD に対して、パネル定義によりオーバーライドできない特定の値を想定していま す。以下に VARUPD の影響の要約を示します。

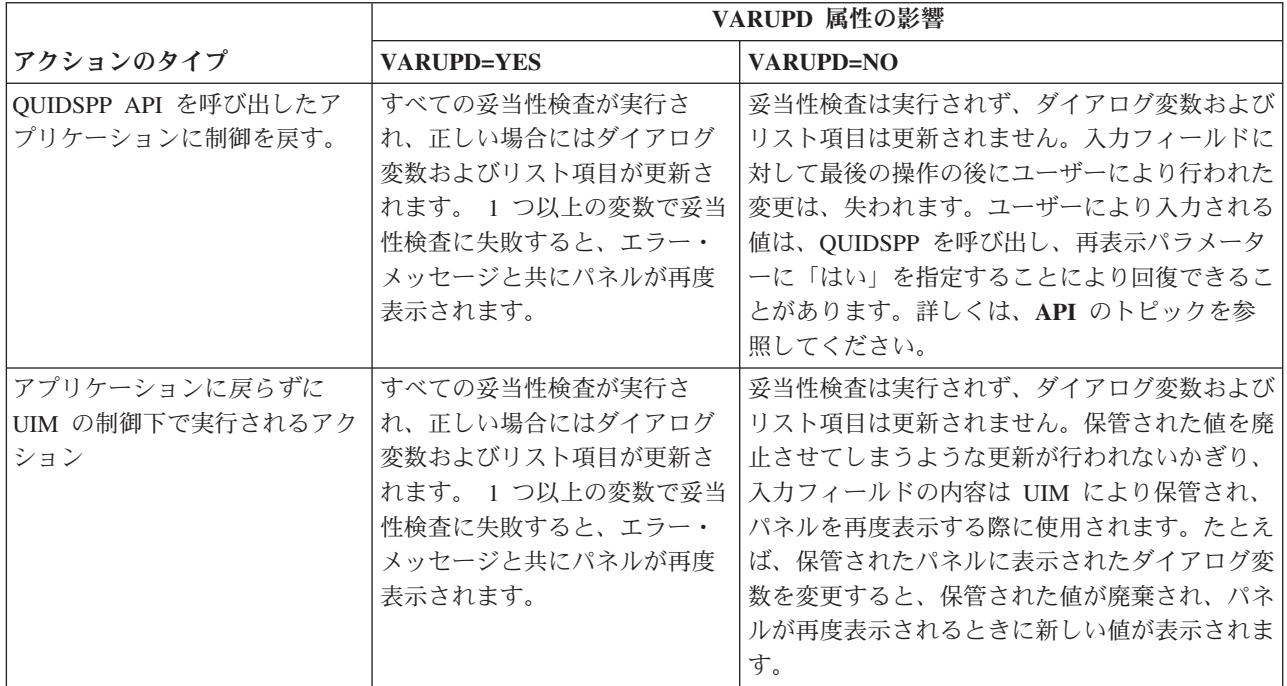

# **ACTIONS (**メニュー・バー・カーソル・アクション**)**

-- $\rightarrow$  ACTIONS --

パネルとメニュー・バーの間でカーソル位置を代替します。共通ユーザー・アクセス (CUA) ガイドライン では、この関数を F10 に割り当てることを推奨しています。

◀

ACTIONS 機能キーを押すと、UIM はカーソルが置かれていた場所の情報を保管し、カーソルをメニュ ー・バーの最初の選択項目に移動します。 ACTIONS 機能キーを再度押した場合、カーソルは、メニュ ー・バーに移動する前の直前のカーソル位置に戻ります。ユーザーがカーソル移動キー (矢印キー) を使用 してカーソルをメニュー・バー領域に移動した後に ACTIONS 機能キーを押した場合、UIM は最適なカー ソル位置を判別します。

# メッセージ

処理中に UIM によりメッセージは出されません。

◀

# **CALL (**プログラム呼び出し**)**

-- CALL *dialog-variable-name* -

アプリケーション・プログラムを呼び出し、アプリケーションがプログラムと画面を互いにリンクできるよ うにします。

呼び出し関数は、アドレスにより、名前により、または拡張プログラム・モデル (EPM) 呼び出しにより呼 び出します。

最高のパフォーマンスを得たい場合には、アドレスによる呼び出しを使用してください。アドレスによる呼 び出しが適切でない場合、名前による呼び出し、またはライブラリー修飾プログラム名を使った EPM 呼 び出し (\*LIBL は使用しない) を使用してください。

UIM と呼び出されるプログラムの間のインターフェースの説明については、**API** トピックの「User Interface Management EXIT Program」という節を参照してください。CALL ダイアログ・コマンドは、以 下において使用できます。

- メニュー項目アクション
- 機能キー・アクション
- 処置リストのオプション
- 処置リスト出口
- v 一般パネル出口
- デフォルトの入力処置
- アプリケーション・フォーマット出口
- コンテキスト・プロンプト出口
- プルダウン選択項目アクション

CALL ダイアログ・コマンドは、メニュー作成 (CRTMNU) コマンドを使用して作成されたメニュー・オ ブジェクト上では使用できませんが、パネル・グループ作成 (CRTPNLGRP) コマンドを使用して作成され たパネル・グループ・オブジェクト内では使用できます。外部メニューのメニュー・オプションの結果とし てプログラムの呼び出しを必要としている場合には、CMD ダイアログ・コマンドを使用して CALL CL コマンドを実行依頼してください。ユーザーには、CALL CL コマンドおよび呼び出されるプログラムに対 する適切な権限がなければなりません。

### 必須パラメーター

*dialog-variable-name*

呼び出しの 3 つのタイプごとに、以下に説明されている呼び出し情報が含まれるダイアログ変数を指 定します。

#### アドレスによる呼び出し

このタイプの呼び出しは i5/OS システム・プログラムで使用され、他のシステム・モジュール の呼び出しを許可します。指定されたダイアログ変数に BASETYPE='PTR' を定義してくださ い。呼び出し関数が要求される際、ダイアログ変数にはプログラムへのシステム・ポインター が含まれていなければなりません。ポインターに適切な権限があることを確認してください。

#### 名前による呼び出し

プログラム・オブジェクトの修飾名を使用したアプリケーション・プログラムの呼び出しを許

可します。指定されたダイアログ変数に BASETYPE='CHAR 20' を定義してください。呼び出し 関数が要求される際、ダイアログ変数の最初の 10 文字にはプログラム・オブジェクトの名前 が含まれていなければなりません。次の 10 文字にはプログラムが入っているライブラリーの 名前が含まれていなければなりません。プログラムおよびライブラリーの名前は左寄せにする 必要があり、引用符で囲まれたオブジェクト名が使用されている場合以外は大文字でなければ なりません。

#### 拡張プログラム・モデル **(EPM)** による呼び出し

このタイプの呼び出しでは、EPM 言語プログラムの入り口点の呼び出しを許可します。 UIM は QPXXCALL インターフェースを使用して呼び出しを行います。指定されたダイアログ変数 に BASETYPE='CHAR 130' を定義してください。呼び出し関数が要求される際、ダイアログ変数 には以下の内容が含まれていなければなりません。

- 文字 内容
- **1-20** EPM プログラム・オブジェクトの名前およびオブジェクトが入っているライ ブラリーの名前
- **21-120** 呼び出される外部入り口点の名前
- **121-130** 入り口点が属する環境の名前

UIM はこの情報を QPXXCALL 言語インターフェース・プログラムに渡すだけなので、 QPXXCALL により定義された要件にダイアログ変数の内容が従っていることを確認してくだ さい。UIM が QPXXCALL プログラムを呼び出す際、EPM 環境は暗黙的に開始され、明示的 に削除されるまで活動状態を保ちます。

注**:** EPM プログラムの呼び出しには、大きなパフォーマンスのオーバーヘッドが伴います。可 能であれば、アドレスによる呼び出しまたは名前による呼び出しを使用してください。 EPM プログラムの呼び出しのサポートは、アプリケーション設計の事情で EPM プログラ ムが CALL ダイアログ・コマンドのターゲットとして使用される場合に提供されます。

#### **VARUPD** 値

CALL ダイアログ・コマンドには、事前定義された VARUPD 値はありません。 CALL が機能キーに割り当 てられる時、機能キーの VARUPD 値は、妥当性検査を実行するかどうかを決定し、その後ダイアログ変数を 更新します。

#### メッセージ

処理中に以下のエラーが発生する可能性があります。

- プログラムが見つからない。
- v 指定されたプログラムに対する権限がない。
- v 指定されたプログラムに対するパラメーター数が無効である。
- v プログラムが STG(\*FREE) で保管されている。
- v QPXXCALL 言語インターフェース・プログラムにより通知された例外。

これらのエラーが、一般パネル出口の呼び出し、リスト・アクション出口の呼び出し、およびアプリケーシ ョン・フォーマット済み領域の呼び出しで発生した場合、UIM は処理を停止しません。

他のすべての呼び出しタイプでは、UIM はそれが実行していたアクションを終了します。ほとんどの場 合、これには、プログラム呼び出しに成功しなかったことを示すエラー・メッセージと共にパネルを再度表 示させることが含まれます。

## **CANCEL**

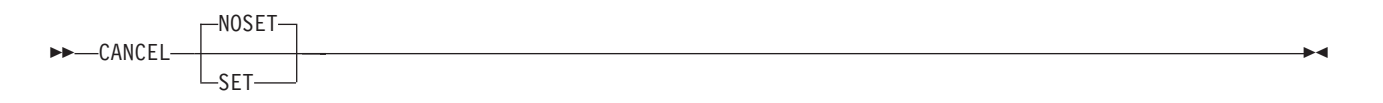

1 つの画面をバックアップし、メニュー項目アクションまたは機能キー・アクションで使用されます。

現行画面が QUIDSPP API により呼び出された場合、関数パラメーターには CANCEL が要求されたとい う標識が入ります。

現行画面が、メニュー高速機能 (たとえば、コマンド行で GO と入力する) を使用した直前の画面から呼 び出されたメニューである場合、UIM は直前の画面を表示します。

# オプション・パラメーター

#### **NOSET|SET**

取り消しフラグが設定されているかどうかを示します。NOSET は、取り消しフラグが設定されていな いことを意味します。これはデフォルト値です。 SET は、取り消しフラグが設定されていることを意 味します。取り消しフラグの詳細は、 388 [ページの『リスト・パネルをまとめて閉じる』を](#page-411-0)参照してく ださい。

#### **VARUPD** 値

CANCEL には事前定義された VARUPD 値はありません。CANCEL が機能キーに割り当てられる時、機能キ ーの VARUPD 値は、妥当性検査を実行するかどうかを決定し、その後ダイアログ変数を更新します。

#### メッセージ

処理中にメッセージは出されません。

# **CHGVIEW (**ビュー変更**)**

--CHGVIEW -

リストの表示されるビューを変更します。機能キーまたはプルダウン・フィールド選択項目アクションのみ に割り当てることができます。

ユーザーが見る必要がある情報の欄がいくつもあり、すべての欄が画面に収まらない場合、ユーザーがある 欄のセットを表示した後に別の欄のセットを表示するようにビューを変更することができます。これは、す べての情報欄が表示されるまで続きます。

リスト域を表示するいくつかの異なる方法を LISTVIEW 言語タグで指定したり、どの欄が各ビューに属す るのかを指定したりすることができます。リスト・ビューは 0 から開始して順次に番号が振られます。た とえばリスト域に 5 つの表示ビューがある場合、ビューは 0 から 4 まで番号が振られます。リスト域の パネル・ソース内の最初の LISTVIEW タグはビュー 0 を定義し、リスト域のパネル・ソース内の 2 番目 の LISTVIEW タグはビュー 1 を定義する、というようにリスト域内のすべての LISTVIEW タグについて 定義します。

◀

CHGVIEW ダイアログ・コマンドで、ビューを切り替えることができます。この関数は循環方式で作動し ます。たとえば、現行ビューが 3 である場合、CHGVIEW でビュー 4 を表示します (ビュー 4 がある場 合)。ビュー 4 がない場合にはビュー 0 に戻ります。 LIST タグの VIEW 属性でコード化されているダイ アログ変数を変更することにより、アプリケーションで指定してビューを選択することができます。 CHGVIEW ダイアログ・コマンドが実行されるときには必ず、UIM もこのダイアログ変数を変更します。

要求がどのリストに適用されるかはカーソル位置によります。規則は PAGEDOWN および PAGEUP ダイ アログ・コマンドの場合の規則に非常によく似ています。

- v 複数のビューが含まれるように定義されたリスト域にカーソルがある場合、要求はその領域に適用され ます。
- v 複数のビューが含まれるように定義されたリスト域にカーソルがない場合、要求は複数のビューが含ま れる画面の最初のリスト域に適用されます。

# パラメーター

なし

# **VARUPD** 値

CHGVIEW ダイアログ・コマンドは常に VARUPD=YES の指定で作動し、以下の操作が行われます。

- v 妥当性検査は常に実行されます。
- v 有効な値が処理され、ダイアログ変数が更新されます。
- 妥当性検査により障害が発生するとビューの変更が行われなくなり、該当するエラー・メッセージと共 にスクリーンが再度表示されます。

### メッセージ

妥当性検査でエラーがない場合は、処理中にメッセージは出されません。

# **CMD (**システム・コマンド**)**

-- CMD *command-text* -

CL または OCL コマンドをシステム・コマンドに実行依頼します。

# パラメーター

*command-text*

CMD ダイアログ・コマンドに続くすべてのテキストはコマンドとして処理され、処理のためにシステ ムに実行依頼されます。コマンドがネイティブのものかそれとも System/36 環境かは UIM によってで はなく、システムによって判別されます。

◂

コマンド・ストリングには、UIM がコマンドをシステムに実行依頼する前にコマンド・ストリングで 置換されるダイアログ変数の名前が含まれる場合があります。それぞれのダイアログ変数名は、最初に アンパーサンド (&)、最後にピリオド (.) を付ける必要があります。末尾のピリオドは必須ではありま せんが、あいまいさを避けるため使用することが勧められています。

コマンドを実行依頼する前に、UIM はダイアログ変数の置換を実行します。コマンド・ストリングの 一部として指定されたそれぞれのダイアログ変数は、その表示可能な値に置換されます。この値は常に ダイアログ変数の現行値から算出されます。

◂

-◂

## **VARUPD** 値

CMD ダイアログ・コマンドには、事前定義された VARUPD 値はありません。 CMD が機能キーまたはプ ルダウン・フィールド選択項目に割り当てられる時、KEYI または PDFLDC 言語タグの VARUPD 属性は、 妥当性検査を実行するかどうかを決定し、その後ダイアログ変数を更新します。コマンドの置換はダイアロ グ変数の値に依存するため、VARUPD=NO を使用する場合には注意が必要です。

# メッセージ

妥当性検査でエラーがない場合は、処理中にメッセージは出されません。

# ヒント

これらのコマンドはジョブ・ログに記録されないため、コマンド構文エラーを発見して訂正することが難し い場合があります。すべてのダイアログ変数が置換された後のコマンドを表示する 1 つの方法は、以下の ように、コマンドを SNDMSG コマンド上のメッセージの値にすることです。 SNDMSG MSG (ここにコマンドを入れる) TOUSR (\*REQUESTER)

# **CMDLINE (**コマンド行**)**

--CMDLINE -

画面の下部にコマンド行を含むポップアップ・ウィンドウを表示します。

# パラメーター

なし

### メッセージ

処理中にメッセージは出されません。

# **DSPHELP (**ヘルプ表示**)**

-- DSPHELP *help-module-name*

panel-group product-library

指定された UIM ヘルプ・モジュールを表示します。

# 必須パラメーター

*help-module-name*

表示されるヘルプ・モジュールの名前を指定します。

# オプション・パラメーター

*qualified-panel-group-name*

ヘルプ・モジュールを含むパネル・グループの名前を指定します。これを指定しない場合、次のいずれ かになります。(1) ヘルプ・モジュールは、DSPHELP ダイアログ・コマンドが含まれる同じパネル・

<span id="page-731-0"></span>グループからのものでなければなりません。(2) ヘルプ・モジュールは、IMPORT タグを使用して別の パネル・グループからインポートする必要があります。

*product-library*

ヘルプ・モジュールが表示されるときに製品ライブラリーとなるライブラリーの名前を指定します。こ のパラメーターは、ハイパーテキスト・リンク・アクションのために DSPHELP ダイアログ・コマン ドが使用される場合にのみ使用されます。

#### メッセージ

処理中にメッセージは出されません。

#### **ENTER**

-- $\blacktriangleright$  -ENTER-by the contract of the contract of the contract of the contract of the contract of the contract of the contract of the contract of the contract of the contract of the contract of the contract of the contrac

アクションの処理を許可します。Enter キーのみで許可されます。

詳しくは、『ENTER、HELP、および PROMPT ダイアログ・コマンドの使用における考慮事項』を参照し てください。

◀

### パラメーター

なし

## **VARUPD** 値

ENTER ダイアログ・コマンドは常に VARUPD=YES の指定で作動し、以下の操作が行われます。

- v 妥当性検査は常に実行されます。
- v 有効な値が処理され、ダイアログ変数が更新されます。
- v 妥当性検査で障害が発生すると操作が停止します。該当するエラー・メッセージと共に画面が再度表示 されます。

## メッセージ

コマンドの実行依頼または取り消しの結果として生成されたメッセージは、すべてメッセージ行に表示され ます。妥当性検査エラーが発生した場合、追加メッセージが送信される場合があります。

### **ENTER**、**HELP**、および **PROMPT** ダイアログ・コマンドの使用における 考慮事項

ENTER、HELP、および PROMPT に対して実行されるアクションは、画面のタイプおよびコマンド行の内 容に大きく依存します。これらのダイアログ・コマンドは機能キーのみに割り当てることができ、他のダイ アログ・コマンドとは異なる特性を備えています。これらのダイアログ・コマンドはどちらかというとアク ション修飾子のような働きをし、システム・コマンド・ストリングのように、より具体的なアクションを判 別または変更するために使用されます。

たとえば、処置リスト・パネルには、さまざまなフィールドの内容を基にした、実行されるいくつかのアク ションの記述があります。 ENTER および PROMPT ダイアログ・コマンド、および頻度は少ないものの HELP ダイアログ・コマンドは初期に要求されますが、残りのパネルをどのように解釈するかを記述する役 割しか持ちません。何を実行するかを記述するためにはこれらだけでは不十分です。

以下に、これらのダイアログ・コマンドの記述を読む際に覚えておくべき重要な点を記します。

- v コマンド行が含まれるメニューには、メニュー項目またはコマンドからの選択を含めることができま す。最初の非ブランク文字ストリングが引用符で囲まれておらず、数値のみが含まれている場合、その 文字ストリングはメニュー項目として解釈されます。それ以外の場合には、その文字ストリングはコマ ンドと見なされます。
- v コマンド行が含まれる処置リストには、パラメーター・ストリングまたはコマンドを含めることができ ます。処置リスト上のいずれかの項目が選択された場合、コマンド行にあるすべてのストリングはパラ メーター・リストとして処理されます。それ以外の場合には、そのストリングはコマンドとして処理さ れます。

### **EXIT (**表示終了**)**

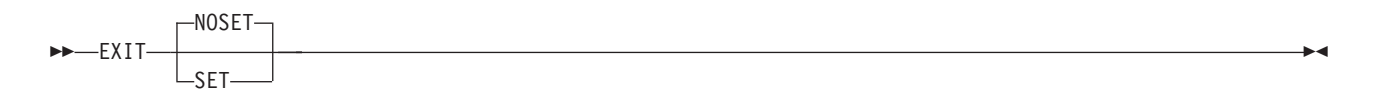

ユーザーが画面のグループからバックアウトすることを許可します。

現行画面が QUIDSPP API を使用して表示された場合、UIM は関数により要求されたパラメーターを設定 し、EXIT ダイアログ・コマンドが要求されたことを示します。次に何を行うかはアプリケーションが決定 します。

現行画面が一連の画面から呼び出されたメニューである場合、UIM は、MENU コマンドが最初に要求され た画面を表示します。EXIT ダイアログ・コマンドは、一連のメニューから完全にパックアウトします。

# オプション・パラメーター

#### **NOSET|SET**

ジョブの終了フラグが設定されているかどうかを示します。NOSET は、終了フラグが設定されていな いことを意味します。これはデフォルトです。 SET は、終了フラグが設定されていることを意味しま す。終了フラグの詳細は、 387 ページの『EXIT [の要求時に複数のパネルをまとめて閉じる』を](#page-410-0)参照し てください。

#### **VARUPD** 値

EXIT ダイアログ・コマンドには、事前定義された VARUPD 値はありません。ただしユーザー・インターフ ェース・スタイルは、VARUPD=NO を通常は使用する必要があることを示唆しています。 EXIT が機能キ ーまたはプルダウン選択項目に割り当てられる時、機能キーの VARUPD 値は、妥当性検査を実行するかどう かを決定し、その後ダイアログ変数を更新します。

#### メッセージ

処理中にメッセージは出されません。

# **EXTHELP (**拡張ヘルプ**)**

-- $\blacktriangleright$  -EXTHELP -  $\blacktriangleright$ 

パネルの拡張ヘルプを表示します。

#### パラメーター

なし

#### **HELP**

--HELP -

ヘルプ情報を表示します。共通ユーザー・アクセス (CUA) ガイドラインでは、これを Help および F1 キ ーに割り当てることを推奨しています。

◀

◀

◀

取られる特定のアクション (および表示されるヘルプ・テキスト) は、画面タイプ、カーソル位置などによ り異なります。 UIM 規則については、 380 [ページの『文脈ヘルプの定義』を](#page-403-0)参照してください。特定の属 性についての詳細は、 708 ページの『ENTER、HELP、および PROMPT [ダイアログ・コマンドの使用にお](#page-731-0) [ける考慮事項』を](#page-731-0)参照してください。

#### パラメーター

なし

#### **VARUPD** 値

常に VARUPD=NO です。妥当性検査は現行パネルの現行の内容に対して実行されず、ダイアログ変数の 更新は行われません。

#### メッセージ

処理中に「使用可能なヘルプ情報はありません」というメッセージが出される場合があります。これはユー ザーが、システムにより提供されたヘルプ・テキストを削除するかインストールしない選択をした場合に発 生する可能性があります。

コマンド行で特定のコマンドに対するヘルプを要求した場合にも、追加のメッセージが出される場合があり ます。考えられるメッセージとしては、コマンドが存在しない、ユーザーにその権限がない可能性がある、 といったものがあります。これらのメッセージが出されると、メッセージ領域に最初のメッセージとして表 示されます。画面の他の状態を記述したメッセージも、前方にスクロールすることにより表示することがで きます。

#### **HELPHELP**

-- HELPHELP -

◂

◂

文脈ヘルプ、拡張ヘルプ、機能キーのヘルプ、およびヘルプ・パネルのヘルプ索引について、ヘルプ機能の 使用方法に関する情報を表示します。 HELPHELP ダイアログ・コマンドは、メニュー・バーのプルダウン 選択項目にのみコード化できます。

## パラメーター

なし

## メッセージ

処理中にメッセージは出されません。

#### **HELPIDX**

--HELPIDX -

パネル・グループ・タグで指定された SCHIDX 属性に対する索引検索機能を開始します。ユーザーは索引内 のトピックを選択して表示または印刷できます。 HELPIDX ダイアログ・コマンドは、メニュー・バーの プルダウン選択項目に対してのみコード化できます。

## パラメーター

なし

### メッセージ

処理中にメッセージは出されません。

# **HOME (**ホーム・メニュー表示**)**

--HOME -

ジョブのホーム・メニューを表示します。このメニューは、メニューのスタックに追加されます。これは、 メニューのスタックの先頭に戻るという意味ではありません。HOME ダイアログ・コマンドは、機能キー のみで使用することができます。

注**:** HOME はメニュー域を持つパネルのみで許可されます。

# パラメーター

なし

#### **VARUPD** 値

HOME ダイアログ・コマンドは常に VARUPD=YES の指定で作動し、以下の操作が行われます。

- v 妥当性検査は常に実行されます。
- v 有効な値が処理され、ダイアログ変数が更新されます。
- v 妥当性検査により障害が発生すると操作が行われなくなり、該当するエラー・メッセージと共にスクリ ーンが再度表示されます。

**HOME** コマンド

### メッセージ

処理中にメッセージは出されません。

#### **KEYSHELP**

-- KEYSHELP -

機能キーのヘルプを表示されたパネルに表示します。共通ユーザー・アクセス (CUA) ガイドラインでは、 これを F1 キーに割り当てることを推奨しています。

◂

# メッセージ

処理中にメッセージは出されません。

#### **MENU**

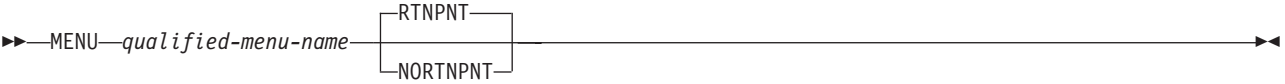

メニュー項目を選択したり機能キーを押した結果として、後続のメニューを表示します。

# 必須パラメーター

*qualified-menu-name* 表示されるメニューの修飾名を指定します。

# オプション・パラメーター

#### **RTNPNT|NORTNPNT**

このパラメーターは、ダイアログ・コマンドが要求された場合に、現行メニューが戻り点と見なされる かどうかを示します。このパラメーターは、GO CL コマンドの戻り点 (RTNPNT) パラメーターと同 様に機能します。RTNPNT は、終了キーを押した時に現行メニューが戻されることを示します。これ はデフォルトです。戻り点なし (NORTNPNT) は、終了キーを押した時に現行メニューに戻らないこと を示します。

パネル・グループ作成 (CRTPNLGRP) コマンドを使用してパネル・グループ・オブジェクトにコード 化されている場合には、このパラメーターは影響を与えません。このパラメーターは、メニュー作成 (CRTMNU) コマンドを使用して作成されたメニュー・オブジェクト内で使用される場合のみ、意味を 持ちます。

#### メッセージ

処理中にメッセージは出されません。

◂

◂

## **MOREKEYS (**機能キー続き表示**)**

-- MOREKEYS -

機能キーすべてがパネルに収まらない場合に活動状態の機能キーの追加リストを表示します。 MOREKEYS ダイアログ・コマンドのアクションは、機能キー F24 のみに割り当てることができます。そのとき、キー 項目 (KEYI) 言語タグの COND 属性を使用してそのアクションを条件付けることはできません。

アプリケーションが KEYI タグ上の ACTION=MOREKEYS をコード化する場合、機能キーの記述がすべ て一度にパネルに収まらない場合に UIM が状態を管理します。

MOREKEYS ダイアログ・コマンドを使用して KEYL (キー・リスト) 言語タグを持つパネルが表示される 時、UIM は、現在活動状態にあるすべての機能キーのリストを収集します。これは、KEYI 言語タグの PRIORITY 属性のそれぞれのキー項目に割り当てられている優先順位を基にしています。UIM は、パネルの 機能キー域にできるだけ多くの機能キーを収めようとします。

その領域に機能キーのすべての記述が収まらない場合、UIM は、MOREKEYS ダイアログ・コマンドに割 り当てられた機能キーを使用可能にし、機能キーの記述をパネルに配置します。機能キーのすべての記述が 収まる場合、MOREKEYS ダイアログ・コマンドに割り当てられた機能キーは使用可能になりません。

MOREKEYS ダイアログ・コマンドに割り当てられた機能キーをユーザーが押すと、UIM は、キー・リス トの終わった場所から開始し、機能キー域に収まるだけの活動状態の機能キーの記述を優先順位の順序でで きるだけ多く収集します。 MOREKEYS ダイアログ・コマンドに割り当てられた機能キーは使用可能にな ります。

このプロセスは、キー・リストの末尾に達するまで続けられます。MOREKEYS ダイアログ・コマンドが再 度選択された場合、UIM はキー・リストの先頭に戻って開始され、MOREKEYS ダイアログ・コマンドの 処理を再度開始します。

#### パラメーター

なし

#### メッセージ

処理中にメッセージは出されません。

#### **MOVETOP (**先頭へ移動**)**

--MOVETOP -

カーソルで選択された行をスクロール可能な情報域の先頭に移動します。

このダイアログ・コマンドに割り当てられている機能キーが押されると、UIM は、カーソルが含まれる行 をスクロール可能域の先頭に移動します。 UIM により挿入されたブランク行 (パラグラフ・セパレーター など) にカーソルがある場合、その次の行がスクロール可能域の先頭に移動します。

MOVETOP ダイアログ・コマンドは情報域のみに適用されるもので、オンライン・テキストのユーザーが 情報をもっとも読みやすい方法で配置できるようにすることを主に意図しています。たとえば、2 つの画面 に表示される図表より、1 つの画面に全体が配置されている図表の方が読みやすくなります。

### パラメーター

なし

## **VARUPD** 値

MOVETOP ダイアログ・コマンドは、VARUPD=YES (メッセージ行のスクロール時を除く) で作動し、以 下の操作が行われます。

- v 妥当性検査は常に実行されます。
- v 有効な値が処理され、ダイアログ変数が更新されます。
- v 妥当性検査により障害が発生すると操作が行われなくなり、該当するエラー・メッセージと共にパネル が再度表示されます。

# メッセージ

UIM は、「カーソルは有効な行に置かれていません」を送出する場合があります。

# **MSG (**メッセージ表示**)**

-- MSG *message-id*

*qualified-message-file-name*

メッセージ行にメッセージを表示します。これは、Enter キーが押された時に UIM が実行する他の特定の 関数がない場合に実行するための、デフォルトの入力処置またはデフォルトの選択アクションとしてのみ割 り当てることができます。

-◂

このダイアログ・コマンドの意図された使用法の 1 つは、オプションを選択するように、あるいは機能キ ーを押すようにユーザーに通知することです。

# 必須パラメーター

*message-id*

表示されるメッセージのメッセージ ID を指定します。

# オプション・パラメーター

*qualified-message-file-name*

メッセージを含むメッセージ・ファイルの修飾名を指定します。このデフォルトは、PNLGRP タグの DFTMSGF 属性で指定されたメッセージ・ファイルです。

#### **VARUPD** 値

MSG ダイアログ・コマンドは、PANEL タグの ENTER 属性のみでしか指定できないため、VARUPD は意味 を持ちません。VARUPD 値は、ENTER アクションに割り当てられた機能キーによって定義されます。

◂

◂

#### **PAGEDOWN**

#### --PAGEDOWN -

画面またはパネル 1 つ分前方にスクロールします。機能キーのみに割り当てることができます。

未完了リストの処理、スクロール移動域の選択、および VARUPD=YES の指定を行う時、処理は、 PAGEDOWN ダイアログ・コマンドの場合も PAGEUP ダイアログ・コマンドの場合と同様に行われま す。

#### パラメーター

なし

#### メッセージ

UIM は、「すでに区域の最下部が表示されています」を送出する場合があります。

妥当性検査でエラーが発生した場合、追加メッセージが送信される場合があります。

#### **PAGEUP**

--PAGEUP -

画面またはパネル 1 つ分後方にスクロールします。機能キーのみに割り当てることができます。

UIM がデータのスクロール可能域全体を使用できる場合、またはスクロール可能域が完全である場合、ス クロールはアプリケーションに妨害されずに実行できます。スクロール可能域が、選択済みアクションを含 む処置リストである場合、この時点では何も実行されません。

不完全なリストが表示されて PAGEUP スクロールにより不完全なパネルが表示されるという特殊なケース もあります。このケースでは、UIM は指定されたプログラムを呼び出し、追加のリスト項目を追加する か、リストが完全であるというマークを付けるかのいずれかを行います。

複数のスクロール可能域を持つ画面またはパネルでは、カーソルの位置によりスクロールされる部分が決定 されます。これには以下のような規則があります。

v カーソルがスクロール可能域にある場合、その領域が選択されます。メッセージ行はスクロール可能域 と見なされます。

スクロール可能域の境界は、メニュー、情報、リスト、またはデータ域の先頭と末尾の行により定義さ れます。ただし、その領域にあるすべての情報が実際にスクロールされるわけではありません (指示行な ど)。

v カーソルがスクロール可能域の外部にある場合、パネル上の最初のスクロール可能域 (先頭から末尾ま で) がスクロールの対象として選択されます。

パラメーター

なし

#### **PAGEUP** コマンド

#### **VARUPD** 値

PAGEUP は、メッセージ行のスクロール時を除いて VARUPD=YES で作動し、以下の操作が行われます。

- v 妥当性検査は常に実行されます。
- v 有効な値が処理され、ダイアログ変数が更新されます。
- v 妥当性検査により障害が発生するとスクロールが行われなくなり、該当するエラー・メッセージと共に パネルが再度表示されます。

メッセージ行のスクロール時には、PAGEUP ダイアログ・コマンドは VARUPD=NO が有効であるかのよ うに作動します。フィールドは正確でなくてもよく、ダイアログ変数は更新されません。

◂

◂

# メッセージ

UIM は、「すでに区域の最上部が表示されています」を送出する場合があります。

妥当性検査でエラーが発生した場合、追加メッセージが送信される場合があります。

# **PRINT (**画面印刷**)**

--PRINT -

現行画面を印刷します。5250 PRINT キーのみに割り当てることができます。

## パラメーター

なし

#### **VARUPD** 値

適用されません。

### メッセージ

妥当性検査中にエラーがないかぎり、処理中にメッセージは出されません。

### **PROMPT**

--PROMPT -

コマンド、処置リストのオプション、および入力フィールドに対するプロンプトを出します。機能キーのみ に割り当てることができます。その特定の機能は以下に依存します。

- v 管理対象の画面のタイプ
- カーソルの位置
- v コマンドまたはパラメーター行の内容

### パラメーター

なし

## **VARUPD** 値

詳細は、『入力フィールドのプロンプト』および 『処置リスト・オプションまたはコマンドのプロンプ ト』を参照してください。

# メッセージ

コマンドの実行依頼または取り消しの結果として生成されたメッセージは、すべてメッセージ行に表示され ます。加えて、UIM は、以下のメッセージを送出する場合があります。

- v メニュー項目に対するプロンプト試行は無効でした。
- v カーソルは、プロンプト関数が許可されていない場所にあります。

妥当性検査によるエラーが発生した場合、追加メッセージが送信される場合があります。

# 入力フィールドのプロンプト

プロンプト関数は、関連したパネル定義タグの PROMPT 属性で指定されたプロンプト定義に基づいて、 CALL または RETURN 関数になります。入力フィールドに対するプロンプトは、F4 キーに割り当ててく ださい。

入力フィールドにプロンプトを出すとき、VARUPD が機能キーの定義で指定されている場合にはその処理が 行われます。

機能キーに VARUPD=YES が指定されている場合、以下の操作が行われます。

- v 妥当性検査は常に実行されます。
- v 有効な値が処理され、ダイアログ変数が更新されます。
- v 妥当性検査により障害が発生するとプロンプトが出されなくなり、該当するエラー・メッセージと共に パネルが再度表示されます。

機能キーに VARUPD=NO が指定されている場合、アプリケーション・プログラムは、プロンプトが定義 されたタグの DSPVALUE 属性を使用することにより、検査されていないキー付きデータにアクセスすること ができます。

入力フィールドのプロンプトについての詳細は、 511 ページの『付録 A. UIM [パネル・グループ定義言](#page-534-0) [語』に](#page-534-0)記載されている以下のタグの PROMPT 属性の説明を参照してください。

- データ項目 (DATAI)
- データ項目エクステンダー (DATAIX)
- リスト列 (LISTCOL)

# 処置リスト・オプションまたはコマンドのプロンプト

処置リストのオプションまたはコマンド行にプロンプトを出す場合、PROMPT ダイアログ・コマンドは常 に VARUPD=YES で作動し、以下の操作が行われます。

- v 妥当性検査は常に実行されます。
- 有効な値が処理され、ダイアログ変数が更新されます。
- v 妥当性検査により障害が発生するとプロンプトが出されなくなり、該当するエラー・メッセージと共に パネルが再度表示されます。

プロンプト関数の結果として、コマンド・ストリングをシステムに実行依頼するか、アプリケーション・プ ログラムを呼び出すかのいずれかとなります。これは、次の規則に従って実行されます。

- v コマンド行にメニュー項目が含まれる場合、エラーが送信されます。UIM は、メニュー項目に対するプ ロンプトをサポートしません。
- カーソルがコマンド行上またはオプション欄にあり、パネルに、オプションが指定された処置リスト· パネルが含まれている場合、UIM は、選択された各オプションに関連した PROMPT アクションを選択 します。PROMPT アクションは、システムにコマンドを実行依頼するか、アプリケーション・プログラ ムを呼び出すかのいずれかとなります。

定義されたプロンプト・アクションを持たないオプションを選択した場合、処置リストの処理が停止 し、エラー・メッセージと共にパネルが再度表示されます。エラー・メッセージは、ユーザーは選択し たオプションに対してプロンプトを出すことができないことを示します。この場合、選択したオプショ ンの番号が、エラーを強調したメッセージと共に表示されます。

コマンド行の内容はリスト・アクション用のパラメーターとなります。これらのパラメーターは、UIM が更新するためのダイアログ変数を定義することによりアクセスできます。更新は、処置リストが処理 される時のコマンド行の内容で行われます。詳しくは、 511 ページの『付録 A. UIM [パネル・グループ](#page-534-0) [定義言語』の](#page-534-0) LIST タグを参照してください。

個々のオプションごとに別個のプロンプトを受け取ります。 UIM は、あるコマンドから別のコマンド へプロンプトを出している間に追加された情報は適用しません。

プロンプト・アクションでアプリケーション・プログラムを呼び出すことになる場合、オプションは、 UIM によるプロンプトなしで処理されます。 UIM がアプリケーション・プログラムを呼び出すと、ユ ーザーがプロンプト関数を要求したという標識が出されます。アプリケーション・プログラムには、そ の固有のバージョンのプロンプトを提供する責任があります。

• コマンド行にコマンドが含まれている場合、プロンプトおよび処理に対してそのコマンドが実行依頼さ れます。その後コマンドは、通常のプロンプター機能により実行または取り消されます。ジョブが実行 されている環境に基づいて、システムはコマンドを System/36 環境または REXX に渡すことができま す。

コマンド行がブランク (それがコマンドを含んでいるという想定のサブクラス) であった場合、メジャ ー・コマンド・グループ・メニューが表示されます。

PROMPT ダイアログ・コマンドについての追加情報は、 708 [ページの『](#page-731-0)ENTER、HELP、および PROMPT [ダイアログ・コマンドの使用における考慮事項』を](#page-731-0)参照してください。

◀

# **PULLDOWN (**プルダウン・メニュー表示**)**

--PULLDOWN -

メニュー・バーの最初のプルダウン・メニューを表示します。

# パラメーター

なし

◂

◂

# **RETRIEVE (**コマンド・ストリング取得**)**

-- RETRIEVE -

直前に入力したコマンドを表示します。

UIM は、コマンド行に入力された一連のコマンドを保持しています。RETRIEVE ダイアログ・コマンドが 出されると、直前のコマンドがコマンド行に表示されます。他の関数が実行される前に RETRIEVE ダイア ログ・コマンドが再度出された場合、次に新しいコマンドが表示されます。

メニュー項目の選択およびパラメーター・ストリングは取得できません。さらに、CMD ダイアログ・コマ ンドにより実行依頼されたコマンドも取得できません。

# パラメーター

なし

#### **VARUPD** 値

RETRIEVE ダイアログ・コマンドは、常に VARUPD=NO で作動します。妥当性検査は現行パネルの内容 に対して実行されず、ダイアログ変数は更新されません。

### メッセージ

処理中にメッセージは出されません。

# **RETURN (**アプリケーションへの制御戻り**)**

-- RETURN *n* -

UIM に、該当する標識と共に制御をアプリケーションに戻させることにより、機能キー、メニュー項目、 およびプルダウン選択項目を処理する方法をアプリケーションに提供します。

注**:** アプリケーションに対してリフレッシュ/再表示機能を提供するために、RETURN ダイアログ・コマン ドを使用してください。

LIST タグの ACTOR 属性を使用することにより、処置リストに対する RETURN ダイアログ・コマンドの 効果を得ることができます。この属性は、UIM が処置リストを処理する必要があるかどうかを決定しま す。

## 必須パラメーター

*n* このパラメーターは、1 から 32767 までの数値を指定します。この値は、RETURN 関数が出現した時 に、アプリケーションの QUIDSPP API の、関数が要求するパラメーターに戻されます。

#### **VARUPD** 値

RETURN ダイアログ・コマンドには、事前定義された VARUPD 値はありません。 RETURN が機能キーに 割り当てられる時、機能キーの VARUPD 値は、妥当性検査を実行するかどうかを決定し、その後ダイア ログ変数を更新します。

**RETURN** コマンド

# メッセージ

妥当性検査中にエラーがないかぎり、処理中にメッセージは出されません。

# 付録 **C.** ディスプレイ・ファイルのフィードバック域のレイアウト

この付録には、プロダクト・センシティブ・プログラミング・インターフェースおよび関連したガイダンス 情報が含まれています。

ここに示されている表は、オープンされたディスプレイ・ファイルに関するオープンおよび入出力のフィー ドバック域について記述したものです。それらのフィードバック域の各項目に関して、次の情報が示されて います。

- オフセット (フィードバック域の始めから、各項目の位置までのバイト数)
- v データ・タイプ
- 長さ (バイト数)
- 内容 (項目の説明、および項目の有効値)

ディスプレイ・ファイル以外のファイルのフィードバック域のレイアウトに関する情報は、 iSeries Information Center で「ファイルおよびファイル・システム」のコレクションを参照してください。

使用する高水準言語によるサポートによって、フィードバック情報へのアクセス方法とデータ・タイプの表 現方法が異なります。詳しくは、使用されている高水準言語の資料をご覧ください。

# オープン・フィードバック域

オープン・フィードバック域は、オープン・データ・パス (ODP) のうち、ファイルがオープンされた後、 そのファイルについての情報が含まれている部分です。それには、ディスプレイ・ファイルのファイル固有 の情報、およびそのファイルに対して定義されている各装置に関する情報も入っています。この情報は、オ ープン処理中に設定され、他の操作が実行されると更新されることもあります。

表 *96.* オープン・フィードバック域 データ・

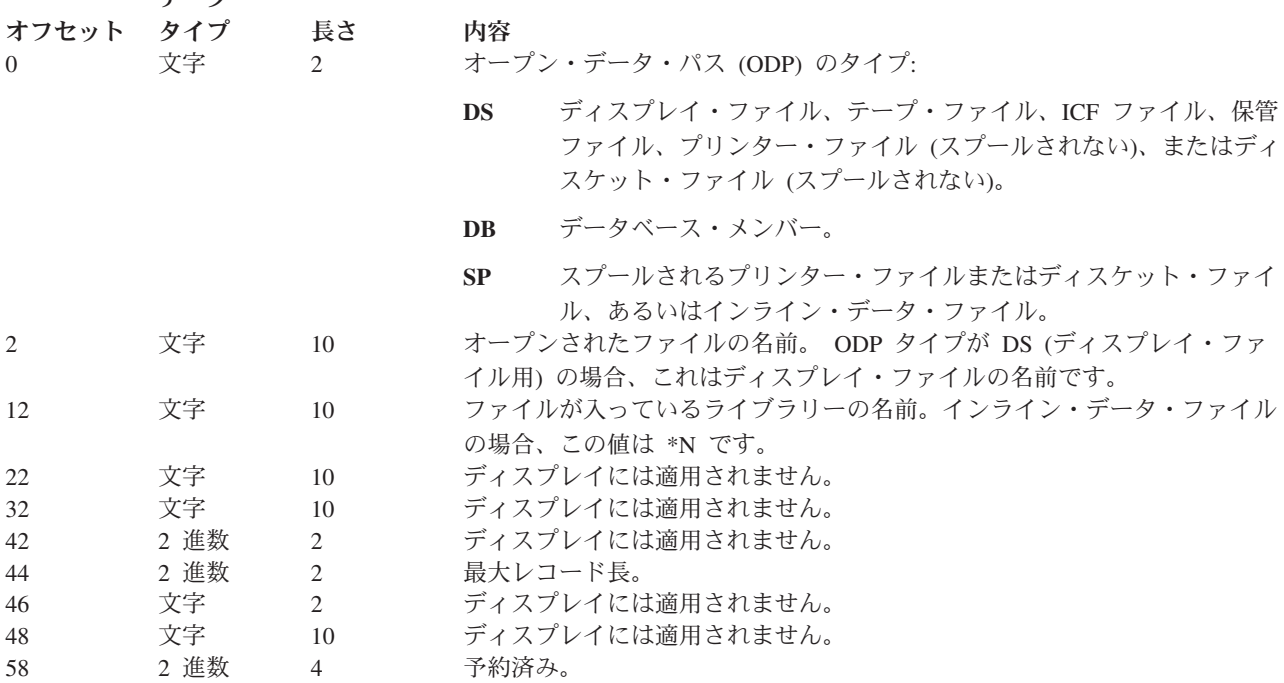

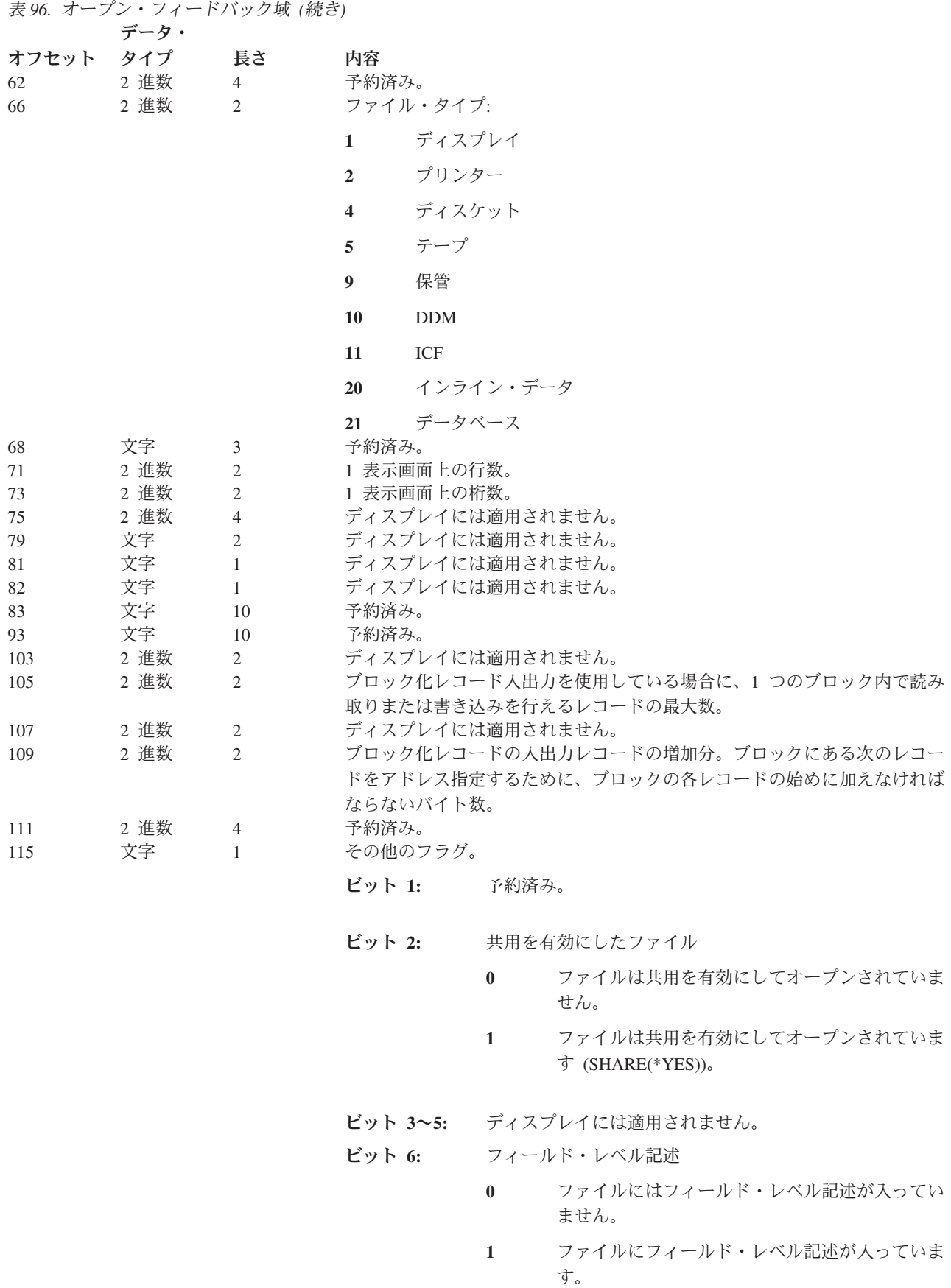

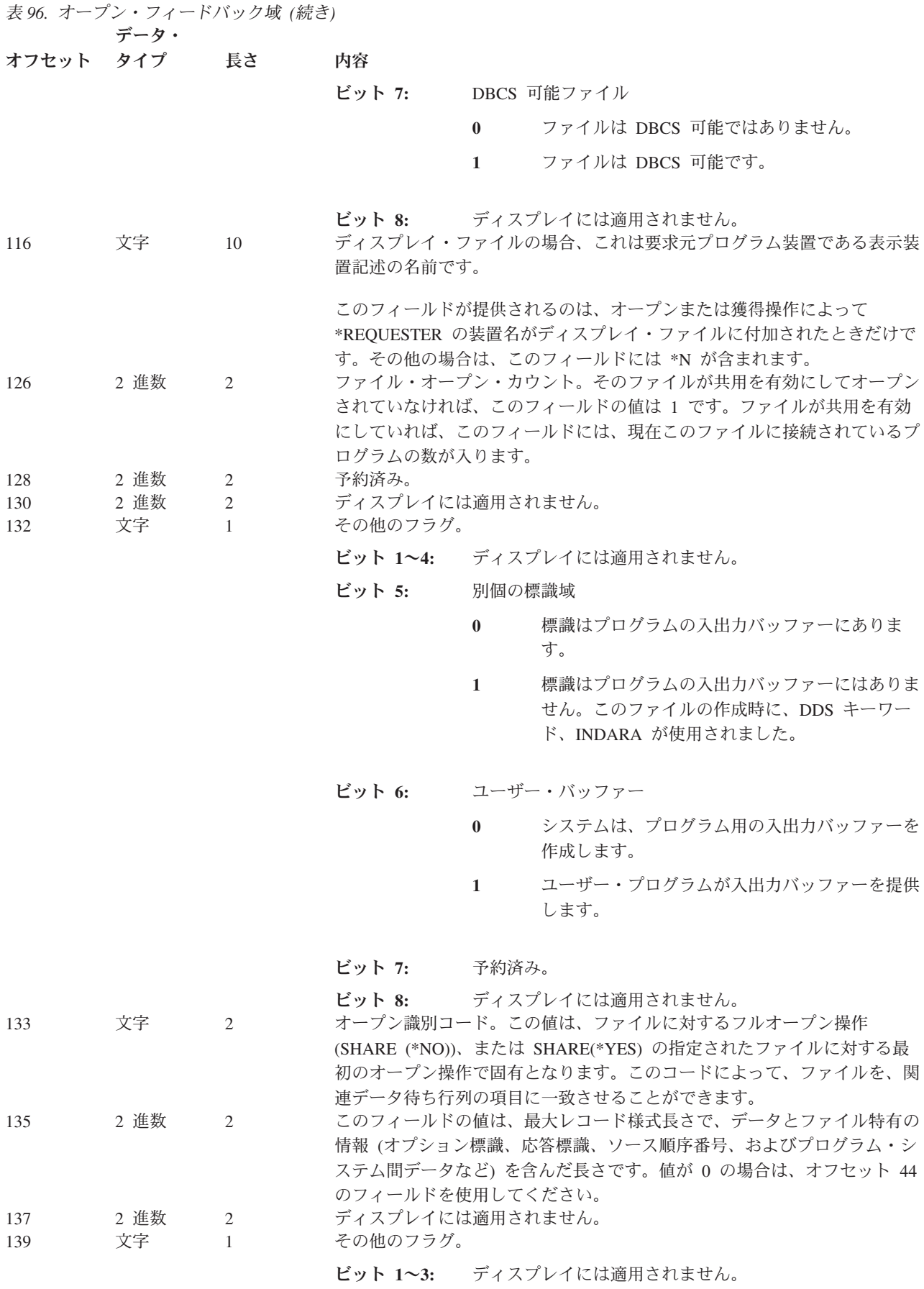

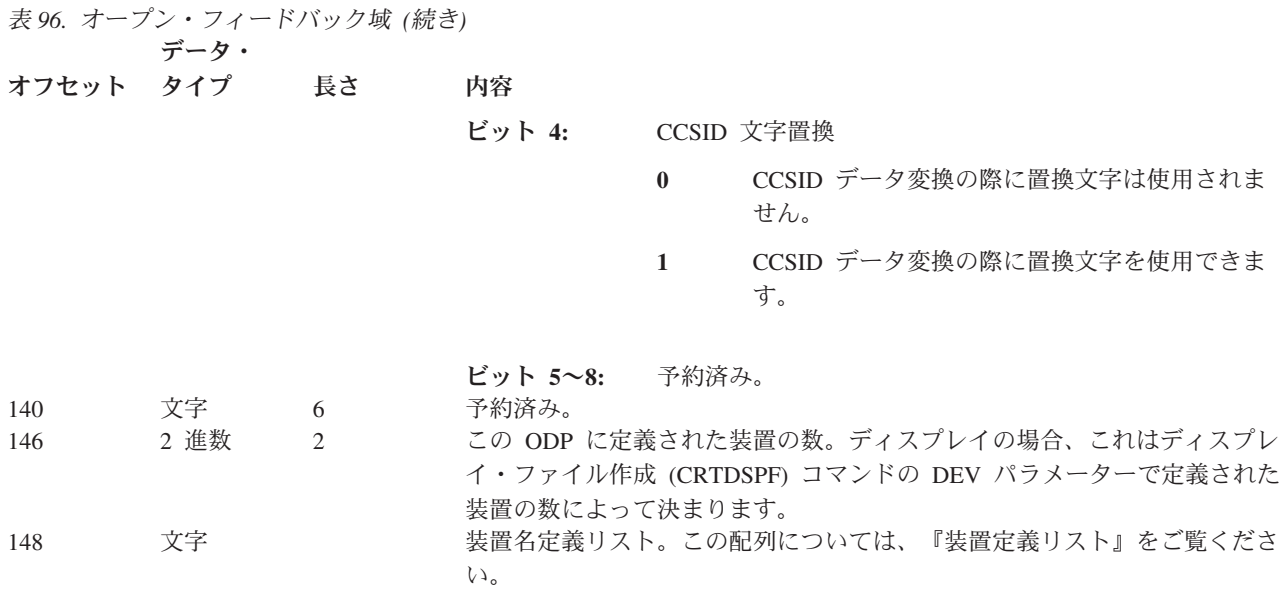

# 装置定義リスト

オープン・フィードバック域の装置定義リストは、配列構造です。配列内の各項目には、ファイルに接続さ れている各装置に関する情報が入っています。この配列にある項目の数は、オープン・フィードバック域の オフセット 146 の数値によって決まります。装置定義リストは、オープン・フィードバック域のオフセッ ト 148 から始まります。下記に示されているオフセットは、オープン・フィードバック域の始めからの値 ではなく、装置定義リストの始めからの値です。

表 *97.* 装置定義リスト  $\Rightarrow$ 

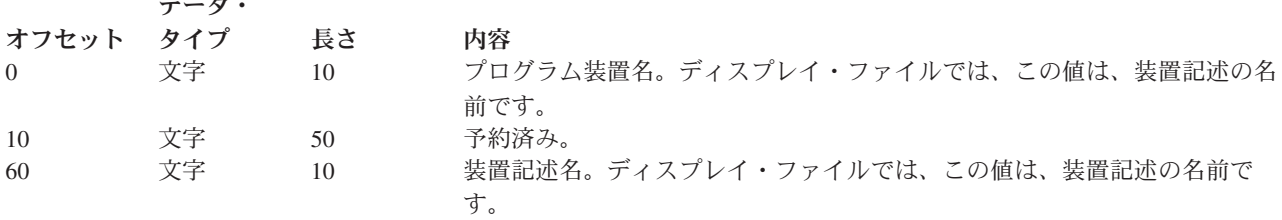

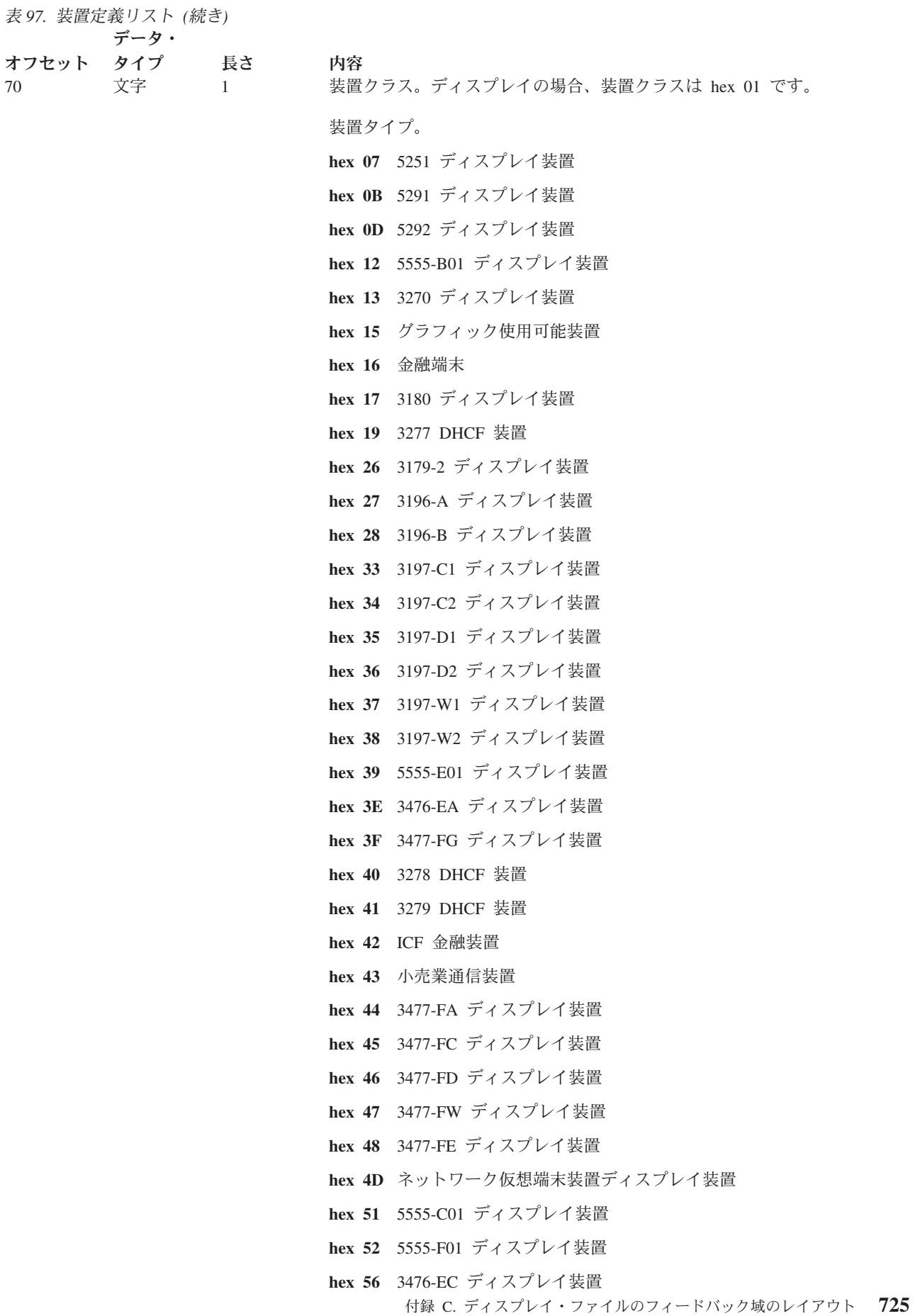

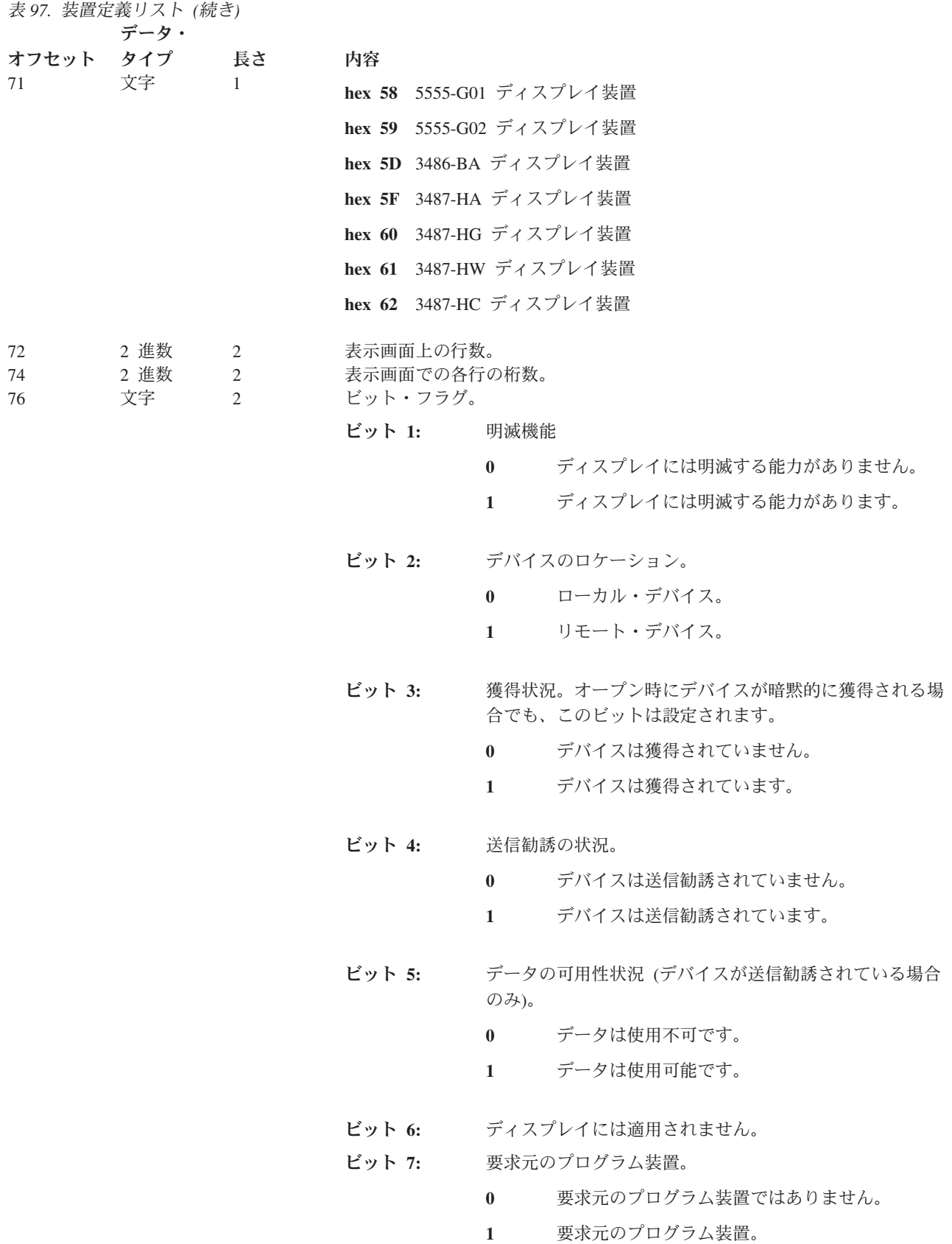

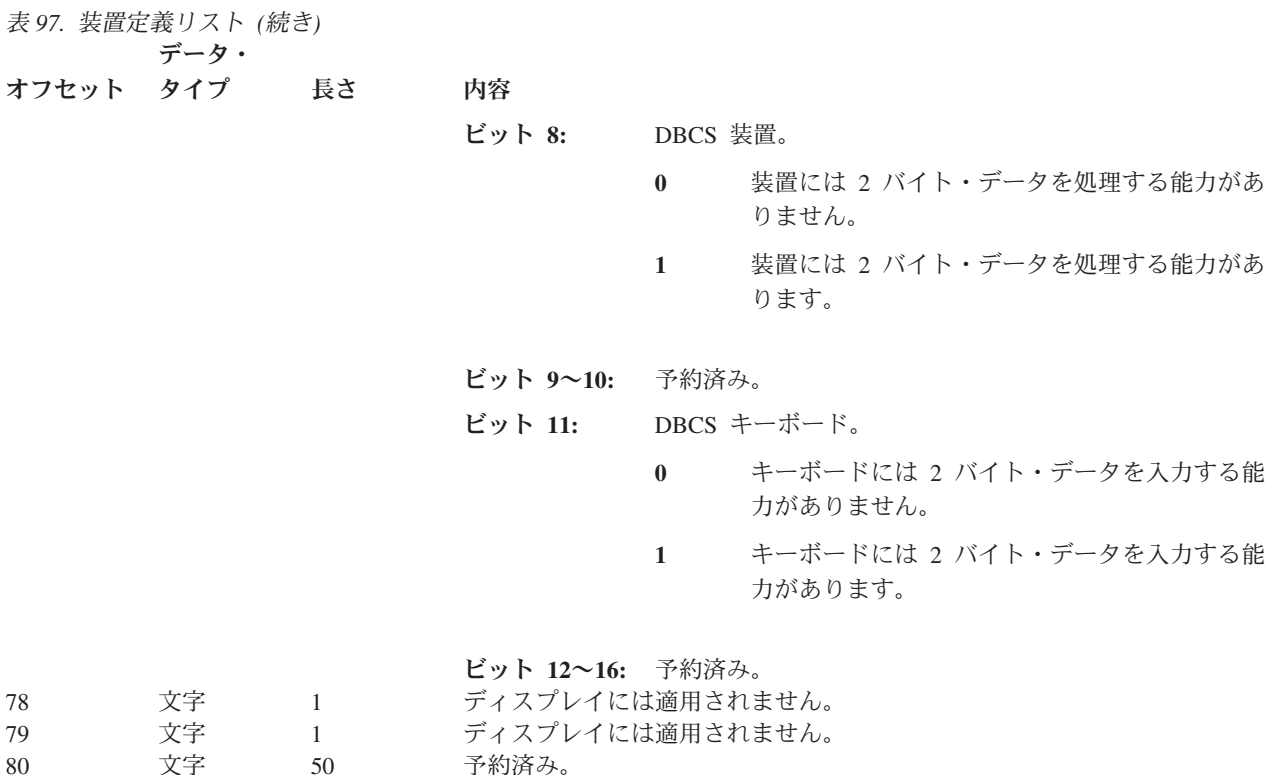

# 入出力フィードバック域

入出力操作の結果は、i5/OS メッセージおよび入出力フィードバック情報を使用することによってプログラ ムに通信されます。入出力フィードバック域は、プログラムがブロック化レコード入出力を使用しているの でない限り、各入出力操作のたびに更新されます。その場合、フィードバック域はレコードのブロックが読 み取られたとき、または書き出されたときにのみ更新されます。ある情報は、ブロックの最後のレコードを 反映しています。また、入出力操作回数のように、レコードのブロックへの操作回数 (レコードの数ではな く) を反映している情報もあります。プログラムでブロック化レコード入出力を使用しているかどうかを判 別するには、使用されている高水準言語についての資料を参照してください。

入出力フィードバック域には、共通域とファイル依存域の 2 つがあります。

# 共通入出力フィードバック域

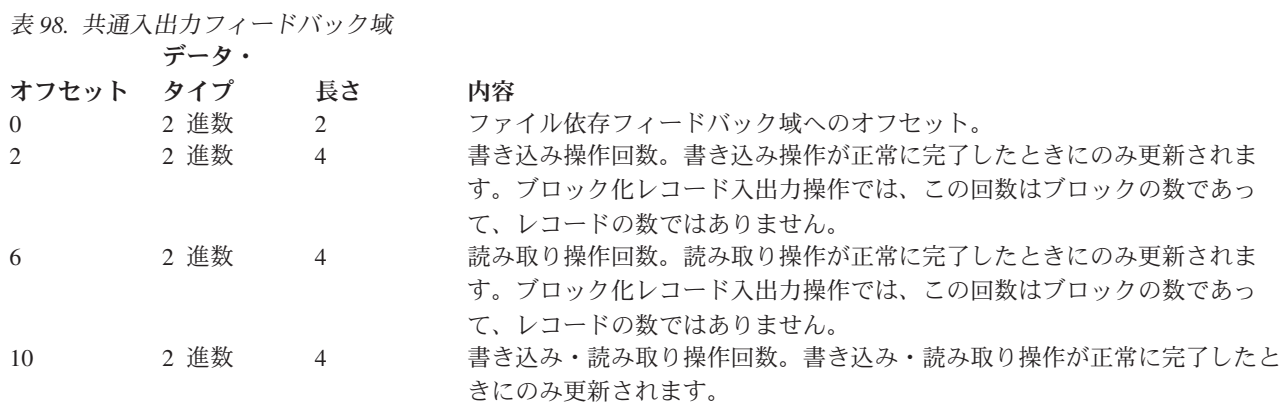

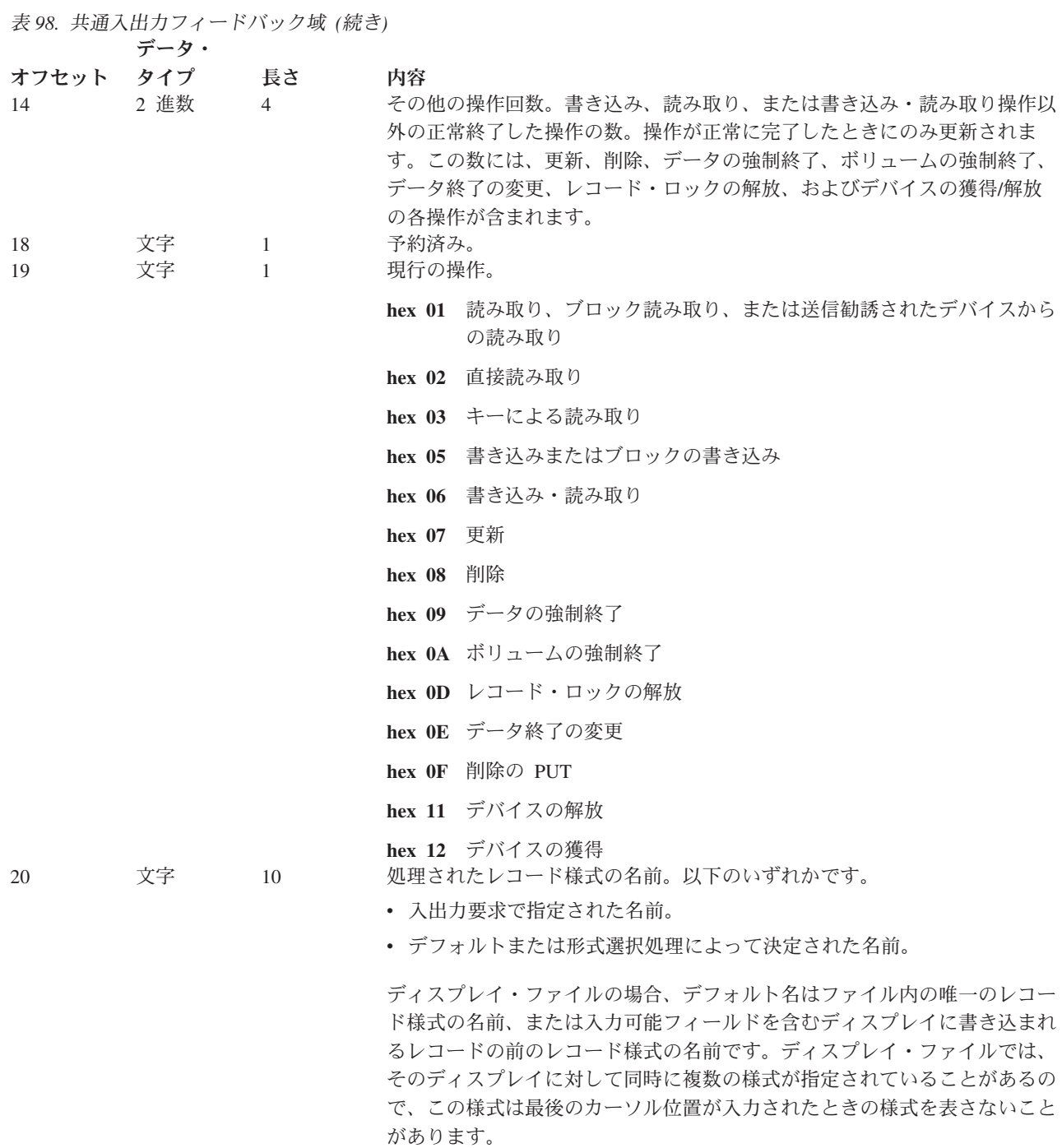

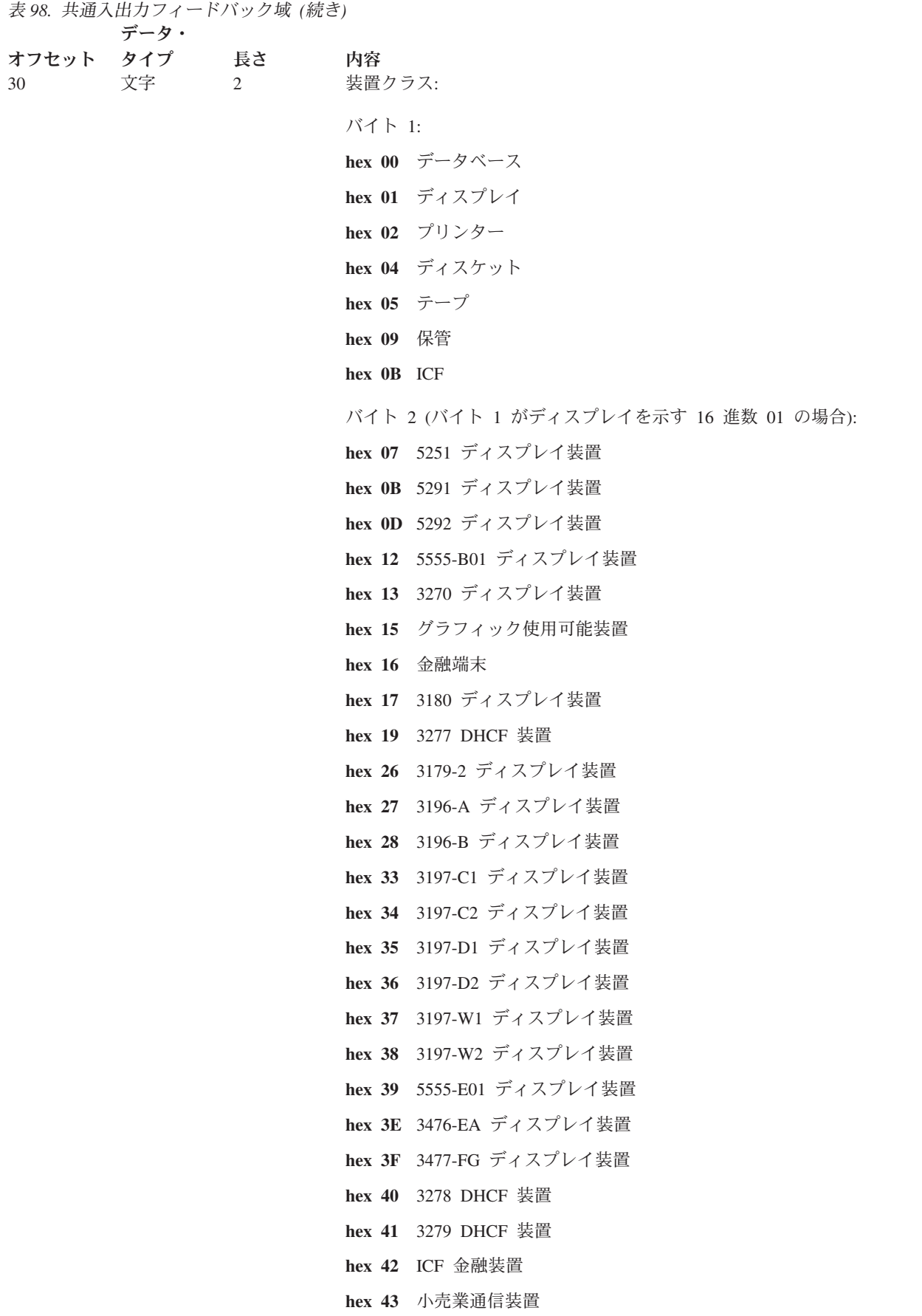

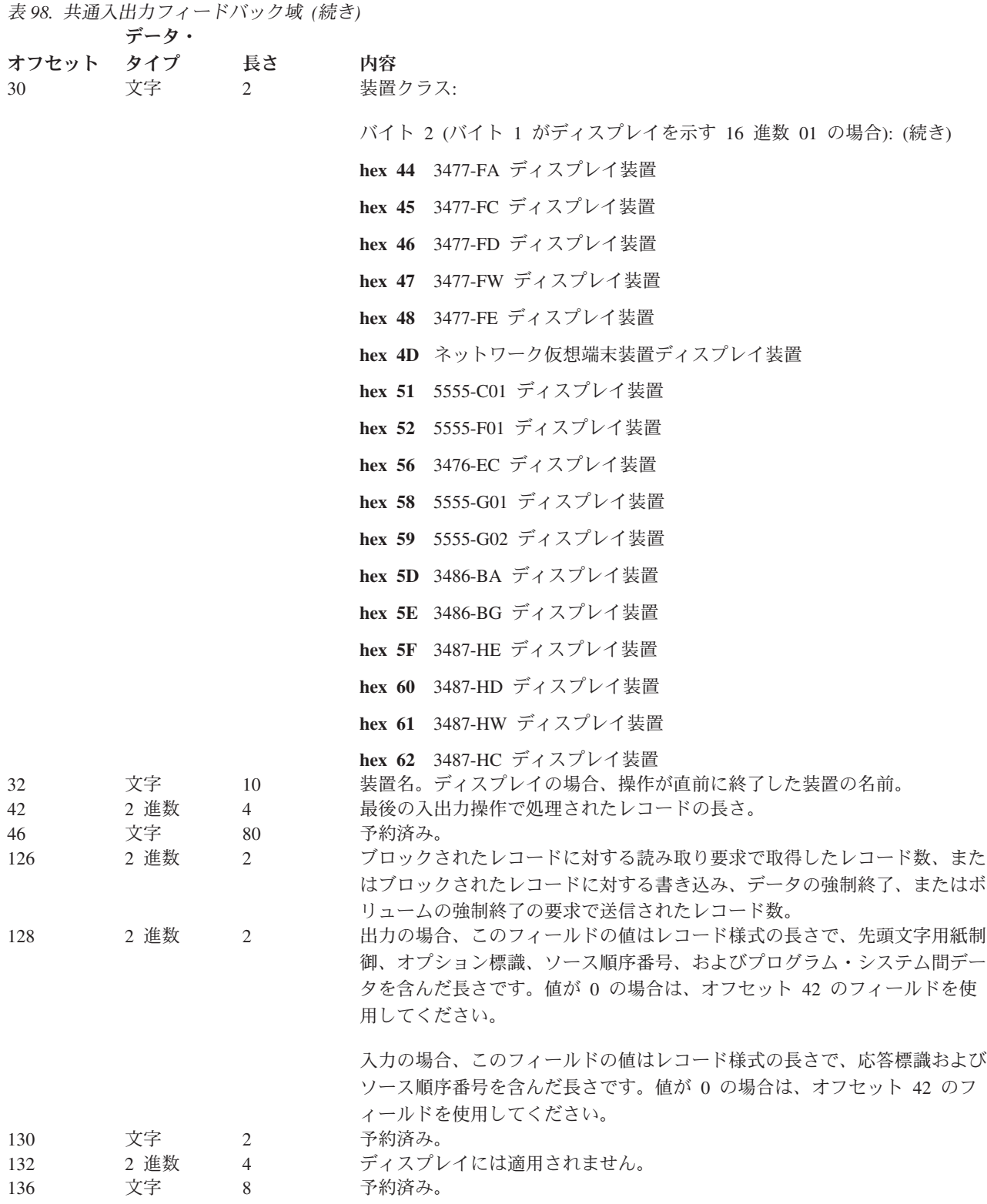

# ディスプレイ・ファイルに関する入出力フィードバック域

#### 表 *99.* ディスプレイ・ファイルに関する入出力フィードバック域

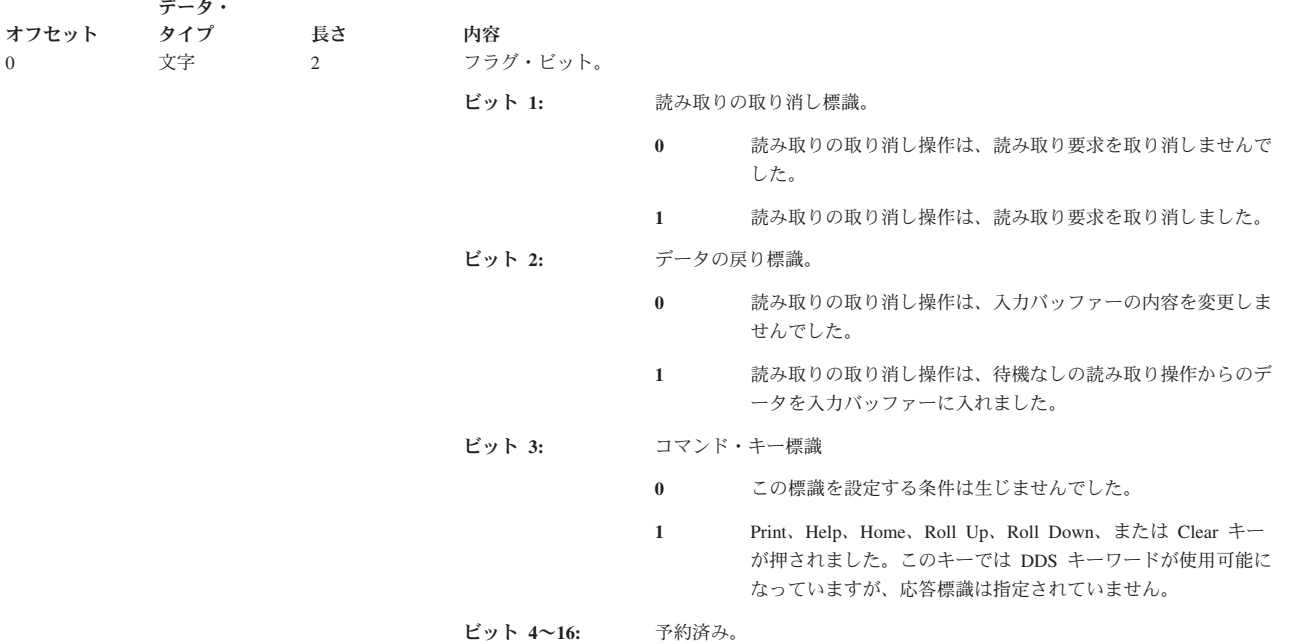

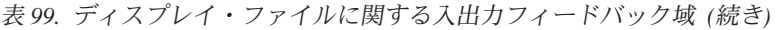

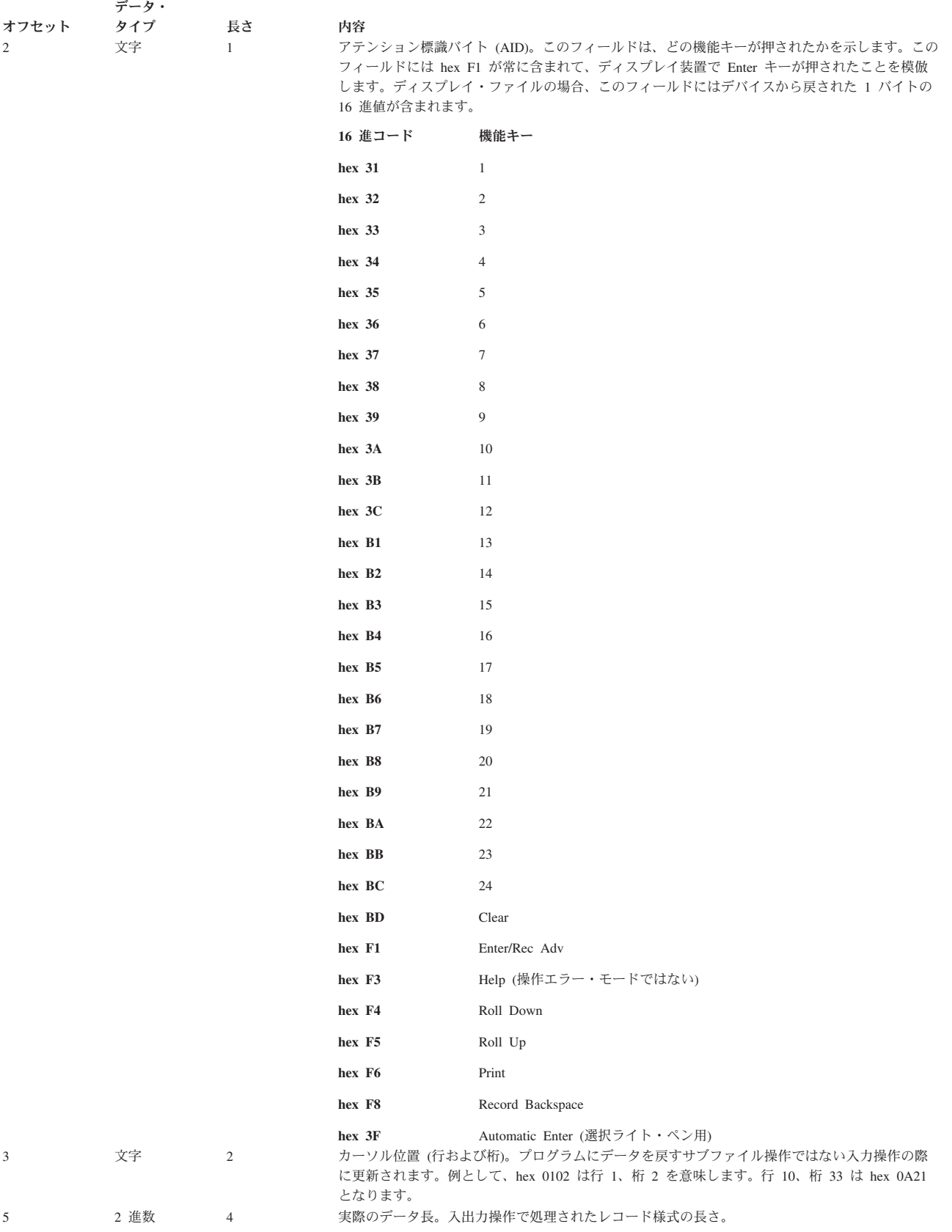
表 *99.* ディスプレイ・ファイルに関する入出力フィードバック域 *(*続き*)*

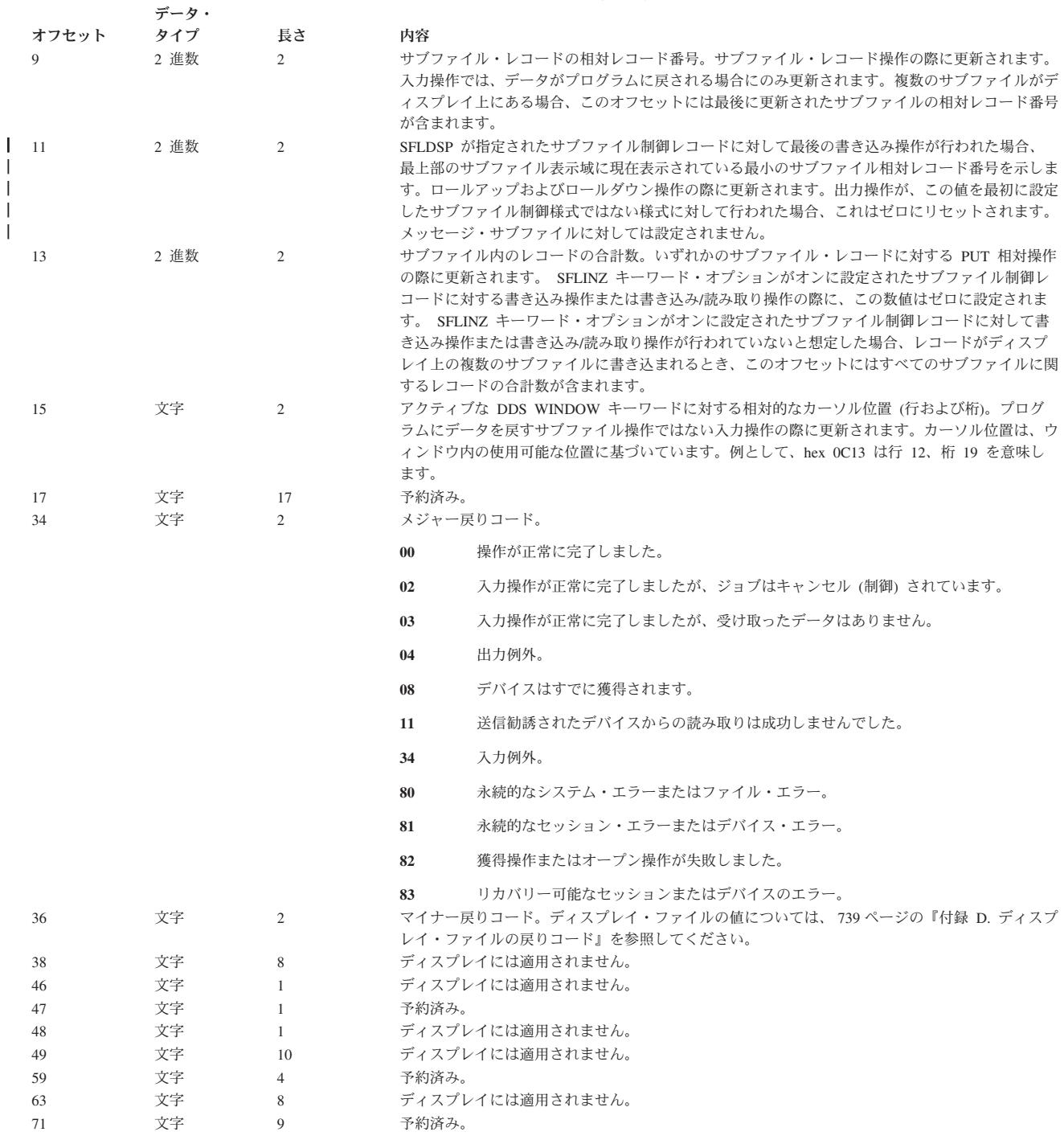

# 取得属性

取得属性操作を実行すると、特定のディスプレイ装置に関する情報を取得できます。

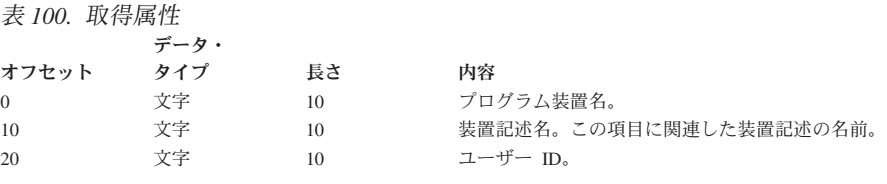

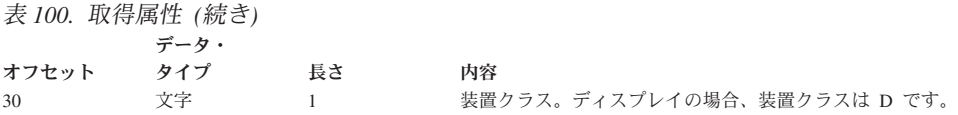

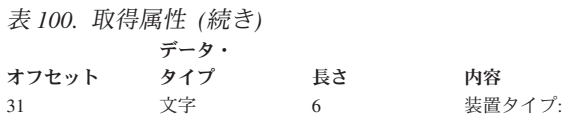

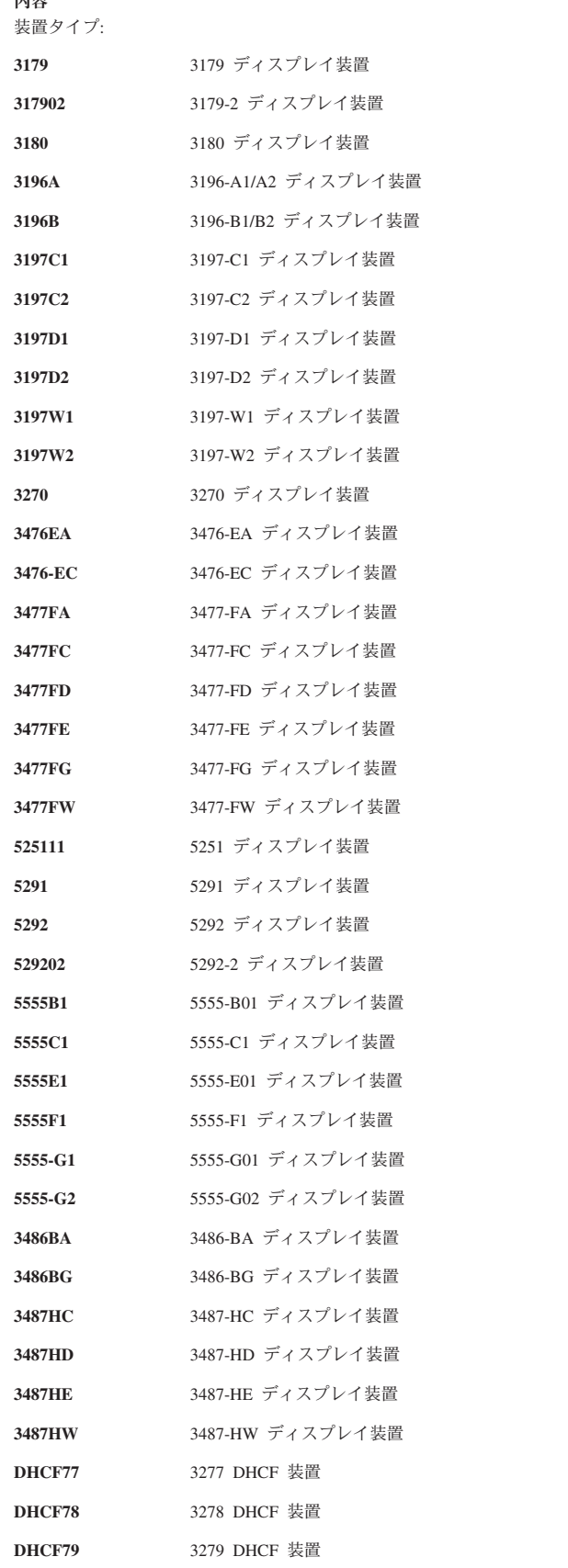

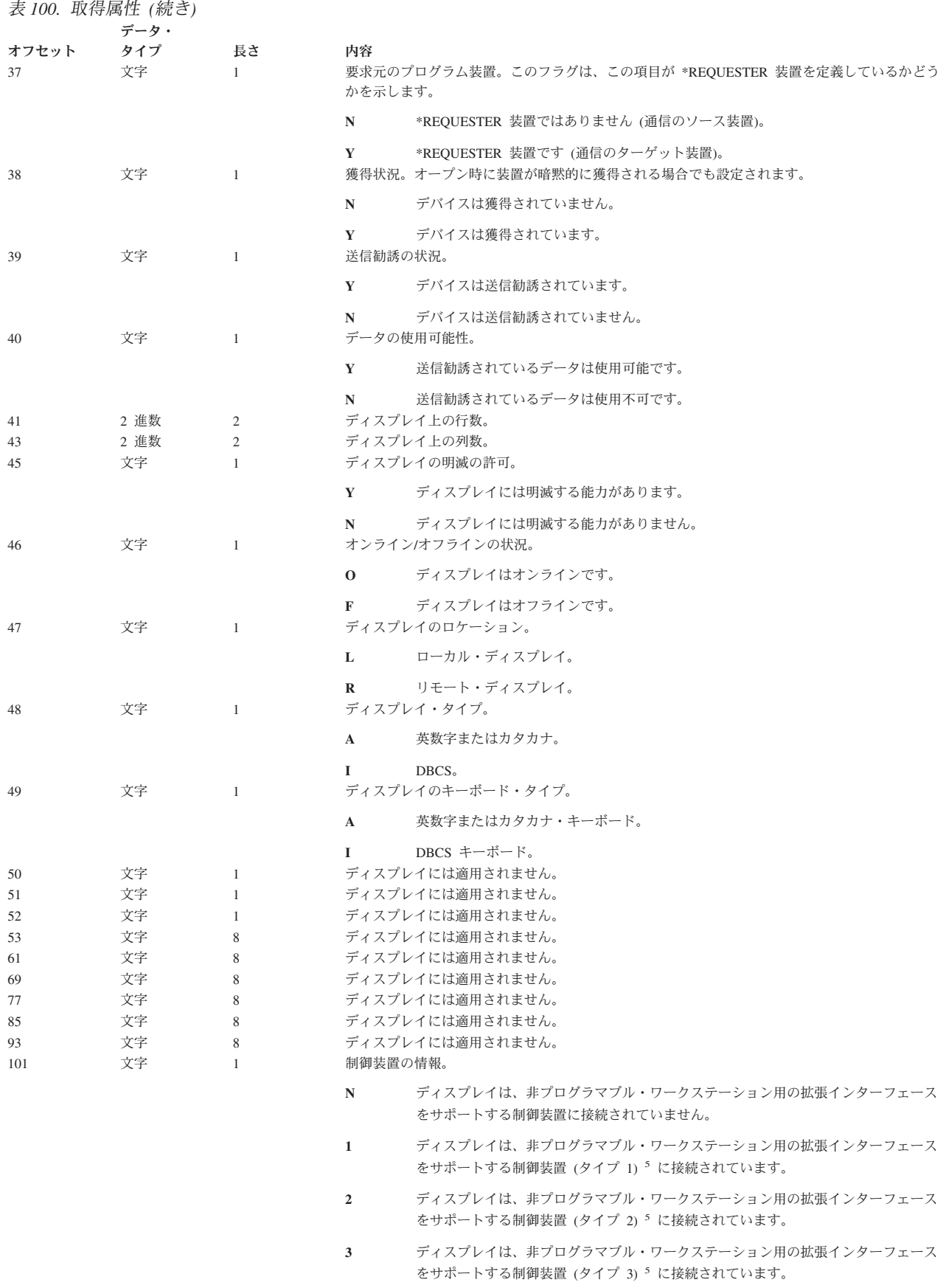

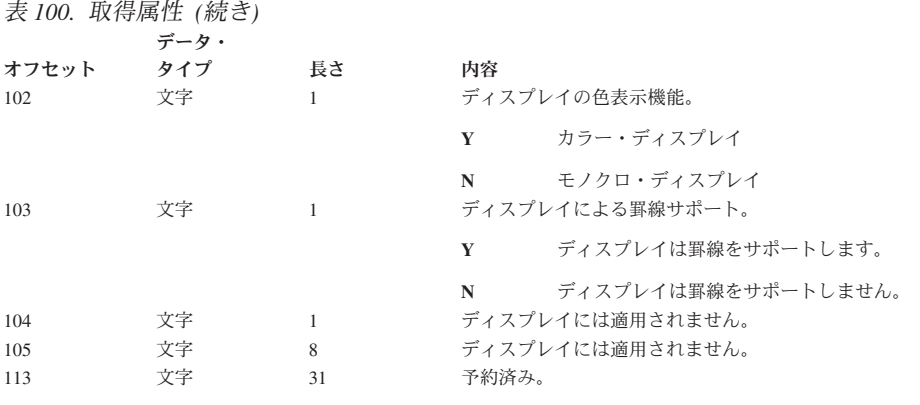

5.

タイプ **1**

ウィンドウ、選択フィールド、スクロール・バー、および継続カーソル進行などをサポートする、 V2R2 で使用可能な制 御装置。

タイプ **2**

V2R3 で使用可能な制御装置。これらは V2R2 の機能すべてに加えて、メニュー・バー、継続入力フィールド、編集マス ク、および簡単なホット・スポットをサポートします。

タイプ **3**

V3R1 で使用可能な制御装置。これらは V2R2 および V2R3 の機能をすべてサポートします。さらに、ウィンドウの下 部の枠でのテキストをサポートします。

# <span id="page-762-0"></span>付録 **D.** ディスプレイ・ファイルの戻りコード

このセクションには、ディスプレイ・ファイルに関する、すべてのメジャーおよびマイナー戻りコードの説 明が記載されています。これら戻りコードは、ディスプレイ・ファイルの入出力フィードバック域にセット されます。戻りコードは、それぞれの操作の結果を報告するものです。操作を発行したアプリケーション・ プログラムは、適切な戻りコードを入手することができます。プログラムは、戻りコードをチェックして、 それに応じて適切な処置を取ります。それらの戻りコードにアクセスする方法については、高水準言語の資 料を参照してください。

戻りコードは、4 桁の値で、最初の 2 桁はメジャー・コードで、後の 2 桁はマイナー・コードです。一部 の戻りコードについては、ジョブ・ログまたはオペレーター・メッセージ待ち行列 (QSYSOPR) にもメッ セージが送られます。追加情報を得るために、そのメッセージを参照することができます。

# メジャー・コード **00**

メジャー・コード **00** - 操作が正常に完了。

説明**:** プログラムによって発行された操作は、正常に完了しました。

処置**:** 次の操作を続けます。

### コード 説明 **/** 処置

**0000** 説明**:** プログラムによって実行された入力操作の場合、0000 は、入力操作が正常に行わ れ、なんらかのデータが受信されたことを示します。

> プログラムによって実行された出力操作の場合、0000 は、最後の出力操作が正常に完了し たことを示します。

処置**:** プログラムを継続できます。エラーではないが、プログラムにとって重要であるか もしれない異常状態を知らせるために、以下にリストされたメッセージのいずれかが出さ れることがあります。

- CPF4018 (状況)
- CPF4019 (診断)
- CPF4054 (診断)
- CPF4082 (診断)
- CPF4410 (診断)
- CPF5003 (状況)
- CPF5508 (診断)

# メジャー・コード **02**

メジャー・コード **02**- 入力操作が正常に完了したが、ジョブが終了中 (制御された)。

説明**:** プログラムによって発行された入力操作は、正常に完了しました。しかし、ジョブが終了中 (制御された) で す。

処置**:** プログラムを正しく完了するために、表示処理をできるだけ早く完了する必要があります。システムは最終的 に、終了 (制御された) ジョブを終了 (即時) ジョブに変更し、ジョブに関するすべての処理を強制的に停止します。

### コード 説明 **/** 処置

**0200** 説明**:** 入力操作が正常に行われた際に、終了 (制御された) ジョブ要求が保留中であるとい う指示を受け取りました。さらに、0200 はなんらかのデータを受信したことを示していま す。

> 処置**:** プログラムを継続できます。ただし、推奨される処置は、表示処理を完了してプロ グラムを終了することです。これは、システムが最終的にジョブをキャンセルし、ジョブ に関するすべての処理が停止されるためです。

# メジャー・コード **03**

メジャー・コード **03**- 入力操作は正常に完了したが、データを受信しなかった。

説明**:** 入力操作は正常に完了しましたが、データを受信しませんでした。

処置**:** 追加情報のマイナー戻りコードを検査し、次の操作を継続します。

- コード 説明 **/** 処置
- **0300** 説明**:** 入力操作が正常に行われた際に、データが受信されませんでした。この原因となる 条件の例として、サブファイル・レコード様式に対する get-relative 操作または get-next-changed 操作で使用可能なデータがないことが挙げられます。

処置**:** 任意の適切な処理を継続します。たとえば、プログラムがサブファイル・レコード 様式に対して get-next-changed 操作を発行した場合、0300 は、これ以上ユーザーによって 変更されるサブファイル・レコードがないこと、およびこれ以上処理するユーザー入力デ ータがないことを示します。

- メッセージ**:**
	- CPF5017 (通知)
	- CPF5020 (通知)
	- CPF5037 (通知)

**0309 說明:** プログラムが終了中 (制御された) です。データは受信されませんでした。

この戻りコードは、送信勧誘された装置からの読み取り操作にのみ適用されます。 処置**:** プログラムは処理を継続できます。ただし、推奨される処置は、表示処理を完了し

てプログラムを終了することです。これは、システムが最終的にジョブをキャンセルし、 ジョブに関するすべての処理が停止されるためです。

メッセージ**:**

CPF4741 (通知)

**0310** 説明**:** ディスプレイ・ファイル用の WAITRCD 値によって指定された時間間隔が終了しま した。

この戻りコードは、送信勧誘された装置からの読み取り操作にのみ適用されます。

注**:** この操作の完了に関連した装置はないため、I/O フィードバック域にある装置名には \*N が入ります。

処置**:** 指定された時間間隔の終了後に、対象とする機能を実行する操作を発行します。た とえば、時間間隔を使用してデータを待機する時間の長さを制御する場合、送信勧誘され た装置からの読み取り操作を別途発行してデータを受信することができます。

メッセージ**:**

CPF4742 (状況)

CPF4743 (状況)

# メジャー・コード **04**

メジャー・コード **04**- 出力例外が発生。

説明**:** ディスプレイによってすでに送信されたデータを受信するはずであったのに、プログラムが出力を送信しよう としたため、出力例外が発生しました。この出力操作に関連したデータはディスプレイに送信されませんでした。プ ログラムはその出力を後で送信できます。

処置**:** 入力操作を発行してデータを受信します。

コード 説明 **/** 処置

**0412** 説明**:** ディスプレイによってすでに送信されたデータを受信するはずであったのに、プロ グラムがデータを送信しようとしたため、出力例外が発生しました。プログラム・データ は送信されませんでした。ディスプレイからのデータを受信した後に送信する必要があり ます。

処置**:** 入力操作を発行してデータを受信します。

メッセージ**:**

CPF4737 (通知)

# メジャー・コード **08-11**

メジャー・コード **08** および **11**- 各種プログラム・エラーが発生。

説明**:** プログラムによる直前の操作が正常に完了しませんでした。操作は、間違った時点で発行されたため失敗した 可能性があります。

処置**:** 適切なリカバリー処置については、個別の戻りコードの説明を参照してください。

コード 説明 **/** 処置

**0800** 説明**:** 実行されたばかりの獲得操作は正常に完了しませんでした。すでに獲得されていた 装置を獲得しようとする試行がなされました。

処置**:** 元の獲得操作によって要求された表示装置が必要とされていたものである場合、プ ログラムは、それがすでに使用可能であるため、その装置の使用を開始できます。異なる 装置が獲得された場合、異なる装置名の別の獲得処理を発行します。

メッセージ**:**

CPD4077 (診断)

CPF50A0 (状況)

**1100** 説明**:** 送信勧誘された装置がなかったため、送信勧誘された装置からの読み取り操作は正 常に実行されませんでした。

処置**:** 送信勧誘機能の後に、送信勧誘された装置からの読み取り操作を発行します。

メッセージ**:**

CPF4740 (通知)

# メジャー・コード **34**

メジャー・コード **34**- 入力例外が発生。

説明**:** プログラムによって試みられた入力操作が正常に完了しませんでした。受信したデータが、入力操作で指定さ れたレコード様式に対して長すぎます。

処置**:** 適切なリカバリー処置については、個別の戻りコードの説明を参照してください。

コード 説明 **/** 処置

**3431** 説明**:** プログラムによって発行された入力操作は、ディスプレイから受信したデータの長 さがユーザー定義のデータ・ストリームで指定された受信データの長さを超えるため、正 常に完了しませんでした。受信されたデータは切り捨てられます。

> この戻りコードは、ユーザー定義のデータ・ストリーム (USRDFN DDS キーワード) を指 定するレコード様式を使用した入力操作にのみ適用されます。

処置**:** 装置ファイルをクローズして、プログラムを終了します。続いて、プログラムを変 更し、入力レコードの長さが少なくとも受信するデータ・レコードと同じ長さになるよう にします。

メッセージ**:**

CPF5062 (通知)

# メジャー・コード **80**

メジャー・コード **80**- 永続システムまたはファイル・エラー (回復不能)。

説明**:** 回復不能なファイルまたはシステム・エラーが発生しました。エラーの原因が訂正されるまで、回復の見込み はありません。

処置**:** 以下に、それぞれの 80xx 戻りコードに対してプログラム側で取ることができる一般的な処置を示します。他 の特定の処置については、それぞれの戻りコードの説明で示されています。

- v ディスプレイなしで処理を続ける。
- v 装置ファイルをクローズしてから、再びオープンする。それでも操作が失敗する場合は、一定の回数だけ操作を再 試行してください。 (回数はプログラム側で指定しなければなりません。)

v 終了する。

### コード 説明 **/** 処置

8081 **説明:** システム・エラー条件が検出されたため、操作は正常に実行されませんでした。

処置**:** 表示装置をオフに構成変更してから、再びオンに構成変更する必要があるかもしれ ません。プログラムでは、次のいずれかを実行することができます。

- v 表示装置なしで処理を続ける。
- v 装置ファイルをクローズしてから、再びオープンする。
- v 終了する。

メッセージ**:**

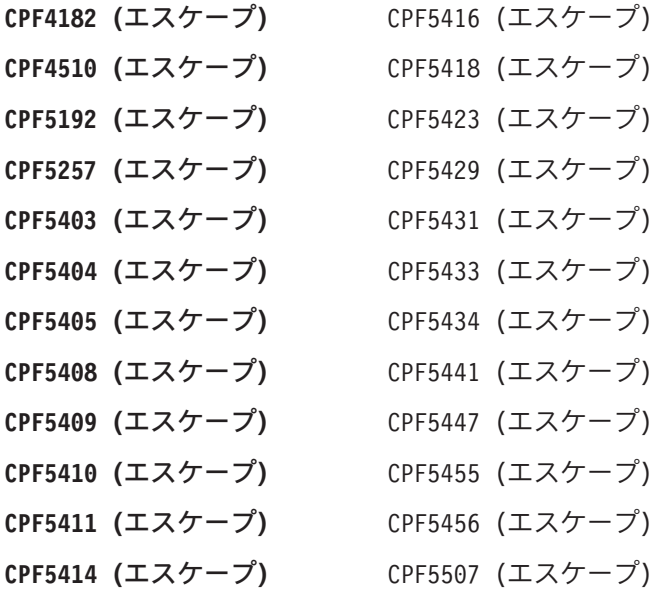

### **CPF5415 (**エスケープ**)**

**8082** 説明**:** 表示装置が使用できないため、操作は正常に実行されませんでした。これは、ディ スプレイのエラー回復メッセージに対して取り消し応答がされたか、あるいはディスプレ イが通信装置の保留 (HLDCMNDEV) コマンドによって保留されているために発生するこ とがあります。装置に対して操作を発行してはなりません。

> 処置**:** 表示装置がオンに構成変更された状態にリセットされるまで、ディスプレイとの通 信は再開できません。装置が保留されている場合は、通信装置の解放 (RLSCMNDEV) コ

マンドを使用して装置をリセットしてください。装置がエラー状態の場合は、装置をオフ にしてからもう一度オンにしてください。いったん装置がリセットされると、表示装置フ ァイルを再オープンして、通常の操作を開始できます。プログラムでは、次のいずれかを 実行することができます。

- v 表示装置なしで処理を続ける。
- v 装置ファイルをクローズしてから、再びオープンする。
- 終了する。

メッセージ**:**

CPF4354 (エスケープ)

CPF5269 (エスケープ)

**80A6** 説明**:** クローズまたは解放操作の際に、システム・ネットワーク体系 (SNA) のアンバイン ド操作が正常に行われませんでした。これは、装置構成エラーの結果として起こる場合が あります。装置が使用不能になっている可能性があります。装置に対して操作を発行して はなりません。

> 処置**:** 失敗の原因については、付随するエラー・メッセージの装置応答コードを参照して ください。エラーをリセットするために、装置をオフに構成変更し、再びオンにします。 エラーを訂正し、プログラムを再度試行してください。

```
メッセージ:
```
CPF4527 (エスケープ)

**80B3** 説明**:** ディスプレイ・ファイルが使用できないため、オープン操作は正常に実行されませ んでした。ファイルは、必要なリソースが使用可能になるまで再オープンできません。

> 処置**:** プログラムでは、そのディスプレイ・ファイルが使用可能になるのを待ってから、 別のオープン操作を発行することができます。あるいは、他の処理を継続するか、または プログラムを終了することができます。

表示ファイル変更 (CHGDSPF) コマンドまたは表示装置ファイル一時変更 (OVRDSPF) コ マンドの WAITFILE パラメーターの値を大きくすることによって、ファイルが使用可能に なるまで待つ時間を長くすることを検討してください。

メッセージ**:**

CPF4128 (エスケープ)

**80C0** 説明**:** 表示装置で回復不能なエラーが発生しました。

処置**:** 表示装置をオフに構成変更してから、再びオンに構成変更する必要があるかもしれ ません。プログラムでは、次のいずれかを実行することができます。

- v ディスプレイ装置なしで処理を続ける。
- v 装置ファイルをクローズしてから、再びオープンする。
- v 終了する。

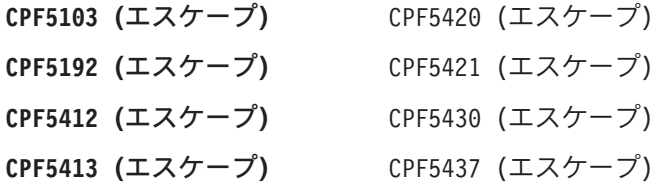

**CPF5419 (**エスケープ**)** CPF5439 (エスケープ)

**80EB** 説明**:** プログラム、ディスプレイ・ファイル、またはオーバーライド・コマンドで、無効 なオープン・オプションまたは無効なオプションの組み合わせが指定されたので、オープ ン操作は正常に実行されませんでした。

> 処置**:** ディスプレイ・ファイルをクローズし、問題を訂正してから、ファイルを再びオー プンしてください。個々のメッセージを参照して、どのオプションが正しくないのかを判 定してください。

メッセージ**:**

- **CPF4062 (**エスケープ**)** CPF4345 (エスケープ) **CPF4129 (**エスケープ**)** CPF5151 (エスケープ) **CPF4148 (**エスケープ**)** CPF5510 (エスケープ) **CPF4156 (**エスケープ**)** CPF5511 (エスケープ)
- 
- **CPF4163 (**エスケープ**)** CPF5512 (エスケープ)
- **CPF4169 (**エスケープ**)** CPF5513 (エスケープ)
- **CPF4191 (**エスケープ**)** CPF5552 (エスケープ)
- **CPF4238 (**エスケープ**)**
- **80ED** 説明**:** プログラムのコンパイル以降に、ファイルのレコード様式記述が変更されているの で、オープン操作は正常に実行されませんでした。

処置**:** ファイルをクローズし、プログラムを終了してください。変更がアプリケーショ ン・プログラムに影響するどうかを判別します。影響があれば、プログラムを再コンパイ ルします。プログラムに影響がない場合は、ファイルを LVLCHK(\*NO) に変更またはオー バーライドしなければなりません。 LVLCHK(\*NO) が指定されると、システムはレコード 様式記述を比較しません。

### メッセージ**:**

CPF4131 (エスケープ)

**80F8 説明:** ファイルにエラーのマークが付いているので、ファイルに対する操作は正常に実行 されませんでした。

> 処置**:** ファイルをクローズしてください。ジョブ・ログにあるメッセージを参照して、ど のようなエラーが発生したかを調べてください。それらのエラーに対して、適切な処置を 取ってください。

- **CPF4132 (**エスケープ**)** CPF5129 (エスケープ)
- **CPF4213 (**エスケープ**)** CPF5144 (エスケープ)
- **CPF4550 (**エスケープ**)** CPF5427 (エスケープ)

# メジャー・コード **81**

メジャー・コード **81**- 永続装置エラー (回復不能)。

説明**:** 入出力操作において回復不能な装置関連のエラーが発生しました。問題の原因が見つかって解決されるまで、 この表示装置の使用を続けようとする試みはうまくいきませんが、他の表示装置に送られた、ファイルに関連した操 作は作動するものと予期されます。

処置**:** 以下に、それぞれの 81xx 戻りコードに対してプログラムで取ることができる一般的な処置を示します。他の 特定の処置については、それぞれの戻りコードの説明で示されています。

- v 表示装置なしで処理を続ける。
- v 装置を解放するかファイルをクローズし、問題を訂正してから、装置を再び獲得するかファイルをオープンする。 それでも操作が失敗する場合は、一定の回数だけ操作を再試行してください。 (回数はプログラム側で指定しなけ ればなりません。)
- **終了する。**

いくつかの戻りコードは、装置をオフに構成変更し、再びオンに構成変更することによって、エラー条件を訂正しな ければならないことを指示します。

### コード 説明 **/** 処置

**8181 説明:** 装置への入出力操作中に、システム・エラー条件が検出されました。

処置**:** エラーのある装置を解放するか、ファイルをクローズします。エラーを消去するた めに、装置をオフに構成変更し、再びオンにすることが必要な場合があります。関連する メッセージから、障害の原因を調べてください。それ以外の修正処置を指示するシステ ム・オペレーター・メッセージがないかどうかを調べてください。ファイルを再びオープ ンするか、装置を獲得して継続ください。

### メッセージ**:**

- CPF4553 (エスケープ)
- CPF4725 (エスケープ)
- CPF5105 (エスケープ)
- CPF5189 (エスケープ)
- CPF5254 (エスケープ)
- 

**8191** 説明**:** 永続的回線エラーが発生したため、操作は正常に実行されず、システム・オペレー ターが回線エラー・メッセージに答えて、回復オプションを選択しました。 (システム・ オペレーターに尋ねれば、発生した回線エラーのタイプを知ることができます。) 装置に は、使用不能のマークが付けられます。

> 処置**:** エラーのある装置を解放するか、ファイルをクローズします。エラーを消去するた めに、装置をオフに構成変更し、再びオンにします。ファイルを再びオープンするか、装 置を獲得して継続ください。

### メッセージ**:**

CPF4526 (エスケープ) CPF4542 (エスケープ) CPF4551 (エスケープ) CPF5128 (エスケープ) CPF5143 (エスケープ) CPF5198 (エスケープ)

**8197** 説明**:** 回復不能なエラー条件が装置で検出されました。こうしたエラーの例としては、ユ ーザーが表示装置をオフにしています。

> 処置**:** エラーのある装置を解放するか、ファイルをクローズします。エラーをクリアする には、表示装置をオフに構成変更してから、再びオンに構成変更する必要があるかもしれ ません。検出された特定のエラーの原因に関する詳細については、付随するエラー・メッ セージを参照してください。ファイルをオープンするか、再び装置を獲得して継続しま す。

メッセージ**:**

- **CPF4149 (**エスケープ**)** CPF5106 (エスケープ) **CPF4197 (**エスケープ**)** CPF5140 (エスケープ) **CPF4524 (**エスケープ**)** CPF5143 (エスケープ) **CPF4533 (**エスケープ**)** CPF5199 (エスケープ)
- **CPF4538 (**エスケープ**)** CPF5265 (エスケープ)
- **CPF5047 (**エスケープ**)**
- **81C2** 説明**:** ディスプレイについてシステム・ネットワーク体系 (SNA) セッションが活動状態で ないため、プログラムによって発行された操作は正常に実行されませんでした。

処置**:** 装置を解放するか、ファイルをクローズしてください。エラーを消去するために、 装置をオフに構成変更し、再びオンにします。ファイルをオープンするか、再び装置を獲 得して継続します。

```
CPF5170 (エスケープ)
CPF5422 (エスケープ)
```
## メジャー・コード **82**

メジャー・コード **82**- オープンまたは獲得操作が失敗。

説明**:** ディスプレイ・ファイルのオープンまたは表示装置の獲得が正常に実行されませんでした。エラーは、回復可 能な場合と永続的な場合とがありますが、特定の表示装置に限定されています。エラーの原因が訂正されるまで、回 復の見込みはありません。

処置**:** 以下に、それぞれの 82xx 戻りコードに対して取ることができる一般的な処置を示します。他の特定の処置に ついては、それぞれの戻りコードの説明で示されています。次のいずれかが可能です。

- v 印刷装置なしで処理を続ける。
- v 装置を解放するかファイルをクローズし、問題を訂正してから、再び装置を獲得するかファイルをオープンする。 その時点で装置が (他の出力のため) 使用中であったというような、一時的な状況でエラーが発生した場合は、後続 の操作は正常に実行されることがあります。

それでも操作が失敗する場合は、一定の回数だけ操作を再試行してください。 (回数はプログラム側で指定しなけ ればなりません。)

– 試行された操作が獲得操作であった場合、装置を解放して獲得操作を再び発行します。

– 試行された操作がオープン操作であった場合、ファイルをクローズしてオープン操作を再び発行します。

v 終了する。

いくつかの戻りコードでは、ファイルの値を変更して、エラー条件を訂正しなければならないことが指示されていま す。ファイルのパラメーター値を変更するには、表示ファイル変更 (CHGDSPF) コマンド、または表示装置ファイル 一時変更 (OVRDSPF) コマンドを使用します。

- コード 説明 **/** 処置
- 

8281 **説明:** オープン操作または獲得操作でシステム・エラー条件が検出されました。ファイル が以前にエラー状態であったか、またはシステム・エラーのためにファイルがオープンで きなかった可能性があります。

> 処置**:** 関連するメッセージから、障害の原因を調べてください。それ以外の修正処置を指 示するシステム・オペレーター・メッセージがないかどうかを調べてください。

> エラーをクリアするには、表示装置をオフに構成変更してから、再びオンに構成変更する 必要があるかもしれません。プログラムでは、次のいずれかを実行することができます。

- v 表示装置なしで処理を続ける。
- v 装置を解放するかファイルをクローズし、問題を訂正してから、再び装置を獲得するか ファイルをオープンする。
- v 終了する。
- メッセージ**:**

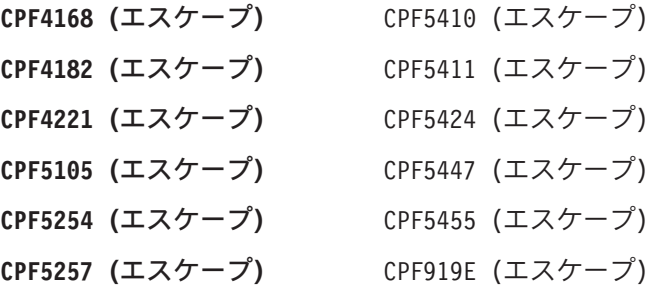

**8282** 説明**:** 表示装置が使用できないため、オープン操作または獲得操作は正常に実行されませ んでした。これは、ディスプレイのエラー回復メッセージに対して取り消し応答がされた か、あるいはディスプレイが通信装置の保留 (HLDCMNDEV) コマンドによって保留され ているために発生することがあります。装置に対して操作を発行してはなりません。装置 が、オンに構成変更された状態にリセットされるまで、ディスプレイとの通信は再開でき ません。

> 処置**:** 表示装置ファイルをクローズしてください。装置が保留されている場合は、通信装 置の解放 (RLSCMNDEV) コマンドを使用して装置をリセットしてください。装置がエラ ー状態の場合は、装置をオフにしてからもう一度オンにしてください。いったん装置をリ セットして、表示装置ファイルを再オープンし、通常の操作を開始します。

メッセージ**:**

- CPF4171 (エスケープ)
- CPF4354 (エスケープ)
- CPF5548 (エスケープ)

8291 **説明:** オープン操作または獲得操作で、永続的な回線エラーが発生しました。装置には、 使用不能のマークが付けられます。

> 処置**:** エラーのある装置を解放するか、ファイルをクローズします。エラーを消去するた めに、装置をオフに構成変更し、再びオンにします。ファイルを再オープンして、継続し てください。

メッセージ**:**

- CPF4146 (エスケープ)
- CPF4179 (エスケープ)
- CPF4193 (エスケープ)
- CPF4291 (エスケープ)
- CPF5198 (エスケープ)
- CPF5260 (エスケープ)

**8297** 説明**:** 回復不能なエラー条件が表示装置で検出されたため、オープン操作または獲得操作 が異常終了しました。こうしたエラーの例としては、ユーザーが表示装置をオフにしてい ます。

> 処置**:** エラーのある装置を解放するか、ファイルをクローズします。エラーをクリアする には、表示装置をオフに構成変更してから、再びオンに構成変更する必要があるかもしれ ません。検出された特定のエラーの原因に関する詳細については、付随するエラー・メッ セージを参照してください。ファイルをオープンするか、再び装置を獲得して継続しま す。

- CPF4192 (エスケープ)
- CPF5047 (エスケープ)
- CPF5106 (エスケープ)
- CPF5140 (エスケープ)
- CPF5143 (エスケープ)
- 
- CPF5199 (エスケープ)

**82A6** 説明**:** システム・ネットワーク体系 (SNA) バインド・コマンドが正常に実行されなかった ため、オープン操作または獲得操作は失敗しました。

> 処置**:** プログラムが通信している表示装置が、適切に構成されていることを確認してくだ さい。検出された特定のエラーに関する詳細については、付随するエラー・メッセージの 装置応答コードを参照してください。

メッセージ**:**

- CPF4124 (エスケープ) CPF4190 (エスケープ) CPF5103 (エスケープ)
- CPF5517 (エスケープ)

82A8 **説明:** ディスプレイ・ファイルに許可された装置の最大数に達したため、獲得操作は正常 に実行されませんでした。

> 処置**:** 異なる装置を解放して、獲得操作を再び実行することによって、プログラムを回復 することができます。より多くの装置が必要な場合には、ファイルをクローズし、ディス プレイ・ファイルの MAXDEV 値を増やしてください。

メッセージ**:**

- CPF4745 (エスケープ)
- CPF5041 (状況)
- CPD4757 (診断)
- **82A9** 説明**:** 要求中のプログラム装置が使用できないため、獲得操作は正常に実行されませんで した。要求中のプログラム装置は、プログラムが対話式ジョブで実行していないため、使 用できない可能性があります。

処置**:** プログラムでは、ディスプレイなしで続けるか、別の表示装置の使用を試みるか、 または終了することができます。

プログラムが要求中のプログラム装置を使用しなければならない場合、それが対話式ジョ ブで実行していることを確認してください。

メッセージ**:**

CPF4366 (エスケープ)

CPF5381 (エスケープ)

**82AA** 説明**:** 表示装置記述が見つからなかったので、オープン操作または獲得操作は正常に実行 されませんでした。

> 処置**:** プログラムでは、ディスプレイなしで続けるか、別の表示装置の使用を試みるか、 または終了することができます。

表示装置の名前が、CRTDSPF、CHGDSPF、CRTDEVDSP、または OVRDSPF コマンドの DEV パラメーターに、正しく指定されていることを確認してください。

メッセージ**:**

CPF4103 (エスケープ)

CPF4747 (エスケープ)

**82AB** 説明**:** 表示装置がオンに構成変更されていなかったため、オープン操作または獲得操作は 正常に実行されませんでした。

処置**:** プログラムでは、ディスプレイなしで続けるか、別の表示装置の獲得を試みるか、 または終了することができます。表示装置をオンに構成変更し、オープン操作または獲得 操作を再び試行します。

プログラムで同じディスプレイを継続したい場合、装置を解放するかファイルをクローズ し、問題を訂正してから、再び装置を獲得するかファイルをオープンします。

メッセージ**:**

CPF4285 (エスケープ)

CPF5333 (エスケープ)

**82B3** 説明**:** 獲得中の表示装置が別の処理で使用中であるため、オープン操作または獲得操作は 正常に実行されませんでした。

> 処置**:** 表示装置が使用可能になるのを待ってから、獲得操作を再び発行します。あるい は、ディスプレイなしで他の処理を継続するか、またはプログラムを終了することができ ます。

構成状況の処理 (WRKCFGSTS) コマンドを使用して、表示装置を使用中のジョブを判別す ることができます。

CHGDSPF または OVRDSPF コマンドの WAITFILE パラメーターを増やして、装置が使 用可能になるまで待つ時間を長くすることを検討してください。

メッセージ**:**

- CPF4109 (エスケープ)
- CPF4130 (エスケープ)
- CPF4282 (エスケープ)
- CPF5217 (エスケープ)
- CPF5332 (エスケープ)
- **82EE** 説明**:** ディスプレイ・ファイル用にサポートされていない装置に対して、オープン操作ま たは獲得操作が試みられました。

プログラムは無効な表示装置を獲得しようとしています。あるいは、要求中のプログラム 装置を獲得しようとしていますが、ジョブ用に要求中のプログラム装置は、表示装置では なく通信装置です。

処置**:** プログラムでは、ディスプレイなしで続行させるか、異なる表示装置を獲得する か、あるいはファイルをクローズして終了させるかのいずれかを実行できます。

表示装置の名前が、CHGDSPF、CRTDEVDSP、CRTDSPF、または OVRDSPF コマンドに 正しく指定されていることを確認してください。

プログラムが、要求中のプログラム装置を獲得しようとしていた場合、プログラムが対話 式ジョブで実行しており、要求中のプログラム装置が表示装置であることを確認してくだ さい。

- CPF4105 (エスケープ)
- CPF4223 (エスケープ)
- CPF4760 (エスケープ)
- CPF5038 (エスケープ)

**82EF** 説明**:** ユーザーに許可されていない装置か、または保守モードの装置に対してオープン操 作または獲得操作が試みられました。

> 処置**:** プログラムでは、ディスプレイなしで続けるか、別の表示装置の獲得を試みるか、 または終了することができます。

操作がオープン操作であった場合、ファイルをクローズし、問題を訂正してから、オープ ン操作を再び発行してください。操作が獲得操作であった場合、問題を訂正してから、獲 得操作を再び発行します。

権限エラーの場合は、セキュリティー担当者または装置の所有者から、装置に対する権限 を取得してください。装置が保守モードの場合は、システム保守ツール (SST) 機能が装置 を現在使用しています。装置が使用可能になるまで待って、操作を再び発行してくださ  $\mathcal{U}$ 

メッセージ**:**

CPF4104 (エスケープ)

- CPF4186 (エスケープ)
- CPF5278 (エスケープ)
- CPF5279 (エスケープ)

**82F8** 説明**:** プログラムは、入出力操作または獲得操作中の直前のエラーのために、誤ってマー クされた装置に対する獲得操作を試みました。

> 処置**:** 装置を解放するかファイルをクローズし、前の問題を訂正してから、再び装置を獲 得するかファイルをオープンしてください。

メッセージ**:**

CPF5293 (エスケープ)

# メジャー・コード **83**

メジャー・コード **83**- 装置エラーが発生 (回復可能)。

説明**:** 入出力操作中にエラーが発生しましたが、表示装置はまだ使用できます。プログラム内での回復が可能かもし れません。

処置**:** 以下に、それぞれの 83xx 戻りコードに対して取ることができる一般的な処置を示します。他の特定の処置に ついては、それぞれの戻りコードの説明で示されています。

v 表示装置なしで処理を続ける。

- v 問題を訂正し、表示装置で処理を続ける。操作が正常に回復されない場合は、一定の回数だけ操作を再試行してく ださい。 (回数はプログラム側で指定しなければなりません。)
- 終了する。

いくつかの戻りコードでは、ディスプレイ・ファイルの値を変更して、エラー条件を訂正しなければならないことが 指示されています。ファイルのパラメーター値を変更するには、表示ファイル変更 (CHGDSPF) コマンド、または表 示装置ファイル一時変更 (OVRDSPF) コマンドを使用します。

コード 説明 **/** 処置

**830B** 説明**:** プログラムは、装置の獲得前または装置の解放後に、入出力操作を発行しようとし ました。

プログラムは、永続装置または獲得失敗エラーを正しく処理しなかった可能性がありま す。

処置**:** プログラムがファイルに接続されていない表示装置で入出力操作を試みていないこ と、および獲得または入出力操作からの戻りコードが正しく処理されたことを確認してく ださい。

メッセージ**:**

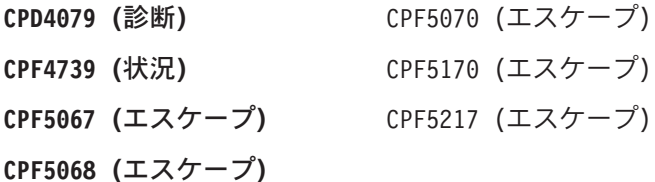

**831D** 説明**:** パラメーターが正しくないか、限界を超えているか、または脱落しているため、プ ログラムによる直前の操作が拒否されました。

> 処置**:** プログラムでは、障害の発生したステップを迂回して続行するか、またはファイル をクローズして終了することができます。誤りのあるパラメーターを判別するには、付随 するメッセージを参照してください。操作を再試行する前に、プログラムのエラーを訂正 してください。

メッセージ**:**

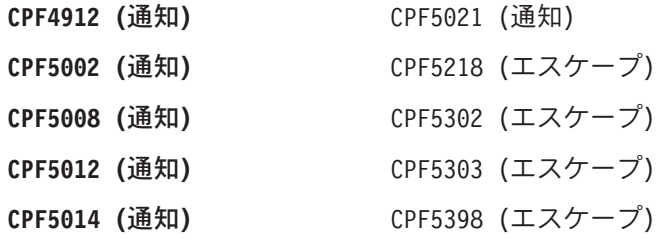

- 831E 説明: プログラムが直前に発行した操作が正しくないか、または無効な操作の組み合わせ が指定されました。このエラーは、以下のいずれかが原因で起こった可能性があります。
	- v プログラムは認識されないコードで操作を発行したか、あるいはコードまたは DDS キ ーワードによって指定された操作はディスプレイによってサポートされていません。
	- v 無効な操作またはキーワードの組み合わせが要求されました。
	- v ユーザー定義のデータ・ストリームに、ディスプレイに対して無効なコマンドが含まれ ていました。

処置**:** プログラムでは、無効な操作を迂回して続行するか、またはファイルをクローズし て終了することができます。操作が拒否された理由については、付随するメッセージを参 照してください。失敗した操作を再試行する前に、プログラムのエラーを訂正してくださ  $V_{\alpha}$ 

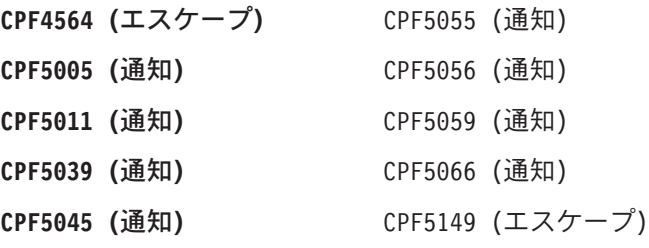

**CPF5051 (**通知**)**

831F 説明: 操作について、無効な長さが指定されました。

出力操作でプログラムは、表示装置で許可されている最大レコード長を超える長さのデー タ・レコードを送信しようとしました。データは切り捨てられています。

処置**:** 出力長を小さくして、出力操作を再び発行してください。非フィールド・レベルの ディスプレイ・ファイルのレコード長は、ディスプレイ・サイズを超えてはなりません。 どのディスプレイ・ファイルのレコード長も、32 763 文字を超えてはなりません。

メッセージ**:**

CPF4010 (診断)

CPF4078 (診断)

**8322** 説明**:** 試みられた操作は現在の状態では無効です。プログラムが送信状態ではない時に書 き込み操作が試みられたか、サブファイルがアクティブではない時にサブファイル操作が 試みられました。

> 処置**:** プログラムでは、無効な操作を迂回して続行するか、またはファイルをクローズし て終了することができます。プログラムでの操作の順序を訂正してから、ジョブを再び実 行してください。

メッセージ**:**

CPF5013 (通知)

CPF5060 (通知)

**832D** 説明**:** 送信勧誘操作が未処理のときにプログラムが無効な操作を試みました。送信勧誘操 作または即時ゲット操作を発行すると、最初の送信勧誘が読み取り操作または送信勧誘さ れた装置からの読み取り操作によって完了するまで、別の送信勧誘操作を同じ表示装置で 発行することはできません。

> 処置**:** 入力操作を発行して、別の送信勧誘操作を発行する前に送信勧誘されたデータを受 信します。あるいは、ファイルをクローズして終了します。プログラムのコーディング・ エラーがこのエラーの原因となっている場合、プログラムにおける操作の順序を訂正して ください。

メッセージ**:**

CPF5052 (通知)

**8343 説明:** サブファイルがいっぱいになった後、別のレコードをサブファイルに追加しようと しました。

> 処置**:** プログラムでサブファイルをクリアするか、レコードをこれ以上サブファイルに追 加せずに続けることができます。あるいは、ファイルをクローズして終了します。

> DDS ステートメント内でサブファイルの長さを増やします。プログラムのコーディング・ エラーがこのエラーの原因となっている場合、プログラムを訂正してください。

メッセージ**:**

CPF5043 (通知)

**83E0 説明:** プログラムが、表示装置ファイルで定義されていないレコード様式、またはレコー ド様式名が省略されたレコード様式を使用する操作を発行しました。

処置**:** プログラムにおけるレコード様式の名前を調べて、それが正しいことを確認してく ださい。次に、ファイルの DDS で、レコード様式が適切に定義されていることを確認し てください。

- メッセージ**:**
	- CPF5022 (通知)
	- CPF5023 (通知)
	- CPF5053 (通知)
	- CPF5054 (通知)

**83E1** 説明**:** 入出力操作中にエラーが発生しました。要求中のプログラム装置がプログラムを自 動的に切断するよう設定されています。同じユーザーが同じ表示装置にサインオンしたた め、プログラムは再び開始されました。エラーが発生した際に存在していたデータがディ スプレイから消去されました。

> 処置**:** プログラムの通常の開始点に分岐して、ディスプレイを再書き込みします。エラー が発生した際にアクティブになっていたディスプレイ・ファイルでクローズまたはオープ ン操作を実行する必要はありません。

### メッセージ**:**

CPF509F (通知)

83E8 **説明:** 未処理の即時読み取り操作がないときに、制御言語プログラムは受け取り終了 (ENDRCV) コマンドを発行しました。

> 処置**:** プログラムは、出力操作を発行して送信を続行するか、入力操作を発行して受信を 開始するか、またはファイルをクローズして終了することができます。障害が発生した操 作を再試行する前に、プログラムのエラーを訂正してください。

### メッセージ**:**

CPF4910 (通知)

**83F6 説明:** プログラムが無効なデータをディスプレイに送信しました。データ・タイプが、使 用されているフィールドにとって正しくない可能性があります。

> 処置**:** プログラムにおけるレコード様式の名前を調べて、それが正しいことを確認してく ださい。プログラム内のデータ定義ステートメントが、ファイルの DDS で定義された出 力レコードと一致することを確認してください。障害が発生した操作を再試行する前に、 プログラムのエラーを訂正してください。

メッセージ**:**

```
CPF5063 (通知)
CPF5216 (エスケープ)
CPF5301 (エスケープ)
```
**83F8 説明:** プログラムは、入出力操作または獲得操作中の直前のエラーのために、誤ってマー クされた装置に対する入出力操作を試みました。

> 処置**:** 装置を解放するかファイルをクローズし、前の問題を訂正してから、再び装置を獲 得するかファイルをオープンしてください。

メッセージ**:**

CPF5293 (エスケープ)

# <span id="page-780-0"></span>付録 **E.** 編集コード

# **i5/OS** 編集コード

以下の表は、i5/OS 編集コードが提供する機能について要約しています。

表 *101. i5/OS* 編集コードの要約表

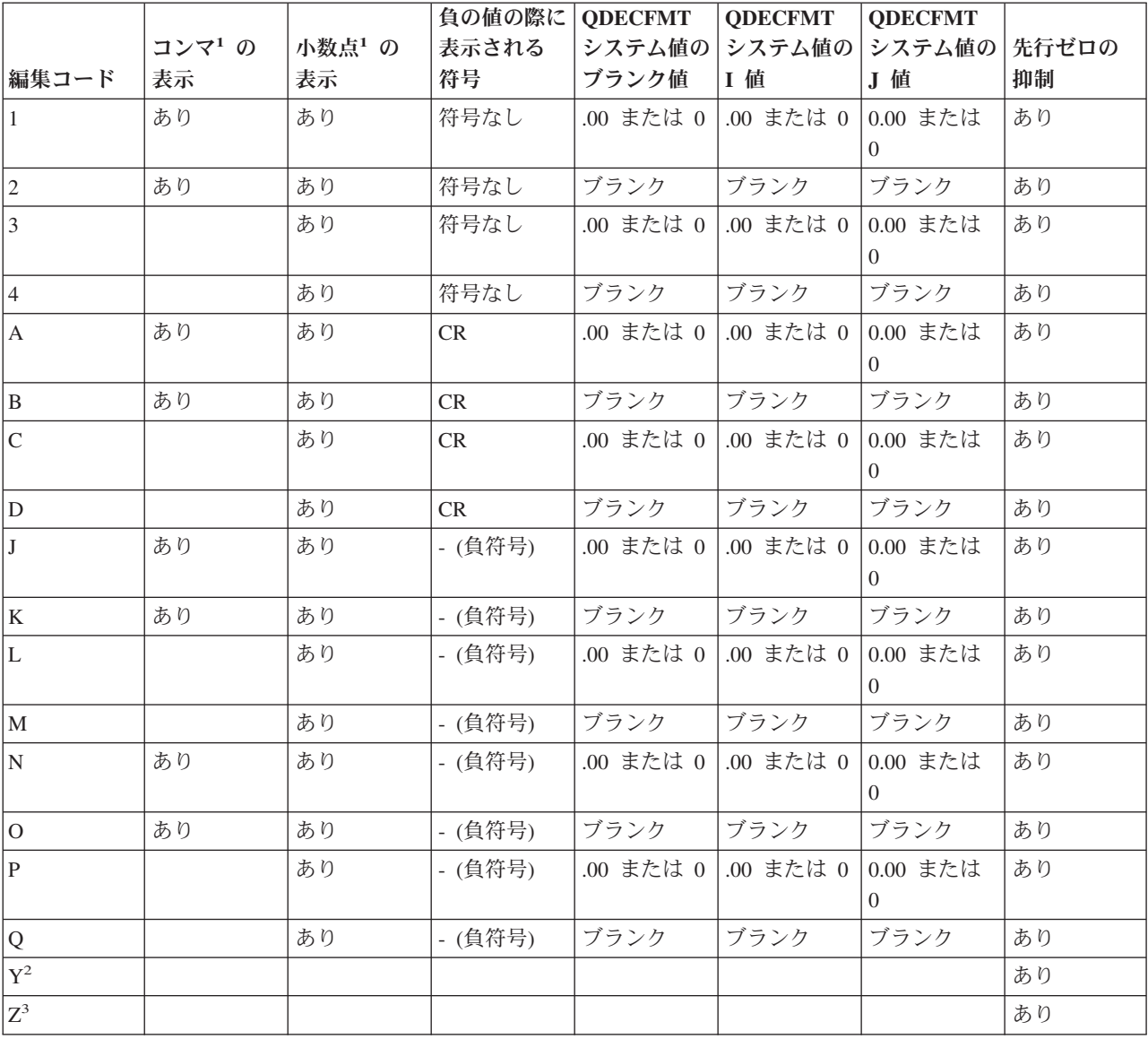

表 *101. i5/OS* 編集コードの要約表 *(*続き*)*

|                         |                                                                                                    |                           |        | 負の値の際に | <b>QDECFMT</b> | <b>QDECFMT</b> | <b>QDECFMT</b>                                                                                                    |       |
|-------------------------|----------------------------------------------------------------------------------------------------|---------------------------|--------|--------|----------------|----------------|----------------------------------------------------------------------------------------------------|-------|
|                         |                                                                                                    | コンマ1の                     | 小数点1 の | 表示される  |                |                | システム値の システム値の システム値の                                                                                                    | 先行ゼロの |
| 編集コード                   |                                                                                                    | 表示                        | 表示     | 符号     | ブランク値          | Ⅰ 値            | J值                                                                                                    | 抑制    |
| 注:                      |                                                                                                    |                           |        |        |                |                |                                                                                                    |       |
| 1                       | QDECFMT システム値は、小数点文字(米国ではピリオドを使用)、3 桁のグループを区切るのに使用する文<br>字(米国ではコンマを使用)、およびゼロ抑制のタイプ(コンマとピリオドの配置に応じて異なる)を決定し<br>ます。QDECFMT システム値について詳しくは、「AS/400e シリーズ 実行管理の手引き」を参照してくださ<br>$\mathcal{U}^{\lambda}$ |                           |        |        |                |                |                                                                                                    |       |
| $\overline{\mathbf{c}}$ | Y 編集コードは、3 桁から 6 桁の長さの日付フィールドの左端のゼロを抑制し、7 単位分の位置の長さのフ<br>ィールドの左端から 2 個のゼロを抑制します。また、Y 編集コードは、以下のパターンに従って月、日、お<br>よび年の間にスラッシュ (ノ) を挿入します。                                                           |                           |        |        |                |                |                                                                                                    |       |
|                         | nn/n                                                                                                    |                           |        |        |                |                |                                                                                                    |       |
|                         | nn/nn                                                                                                    |                           |        |        |                |                |                                                                                                    |       |
|                         | nn/nn/n                                                                                                    |                           |        |        |                |                |                                                                                                    |       |
|                         |                                                                                                    | nn/nn/nn                  |        |        |                |                |                                                                                                    |       |
|                         |                                                                                                    | nnn/nn/nn                 |        |        |                |                |                                                                                                    |       |
|                         |                                                                                                    |                           |        |        |                |                | EDTCDE(Y) を指定して DATE キーワードを指定すると、区切り記号の文字としてジョブ属性 DATSEP が<br>使用されます。デフォルトの DATSEP はスラッシュ (/) です。ファイルの作成時に DATFMT が JUL (ユ<br>リウス)の場合、日付は通常 nn/nnn としてフォーマットされ、EDTCDE(Y) は無効になります。 |       |
| 3                       |                                                                                                    | 位位置の符号は 16 進数の F に変更されます。 |        |        |                |                | Ζ 編集コードは、数字フィールドから符号 (正および負) を除去します。フィールドが書き込まれる前に、単                                                                                                    |       |
|                         |                                                                                                    |                           |        |        |                |                |                                                                                                    |       |

注**:** 編集コード X を指定できますが、ディスプレイ・ファイルに対しては無効であり、無視されます。シ ステムは優先される符号 F を使用して操作しますが、この操作は編集コード X を使用することと同 等です。編集コード X を使用すると、ブランクのキーボード・シフト (位置 35) がデフォルトの数値 専用 (属性 Y) になりますが、ディスプレイ・ファイルに対する他の影響はなく、他のすべての処理に おいてこのコードは無視されます。フィールドが表示される長さは、編集コード X ではなくキーボー ド・シフトによって決まります (デフォルトの数値専用 Y 属性により、10 進数のフィールドに位置 1 が追加されることがあります)。

# **i5/OS** 編集コードを使用した編集の例

以下の表には、有効な編集コードと、未編集のソース・データおよび編集済みの出力の例が示されていま す。ゼロ抑制と小数点文字は、システム値 QDECFMT によって決まります。日付区切り文字は、ジョブ属 性 DATSEP によって決まります。この図では、QDECFMT は x であると想定され、DATSEP は / であ ると想定されます。

| 編集コード          | 正数 - 小数点<br>以下の桁数 2 | 正数 - 小数点<br>以下の桁数<br>なし | 負の数値 - 小<br>数点以下の桁数  <br>3 <sup>1</sup> | 負の数値 - 小<br>数点以下の桁<br>数なし1 | ゼロ・バランス ゼロ・バラン<br>- 小数点以下の<br>桁数 21 | ス - 小数点以<br>下の桁数なし1 |
|----------------|---------------------|-------------------------|-----------------------------------------|----------------------------|-------------------------------------|---------------------|
| 未編集            | 1234567             | 1234567                 | xxxx.125-                               | xxxx.125-                  | <b>XXXXXX</b>                       | <b>XXXXXX</b>       |
| 1              | 12,345.67           | 1,234,567               | .125                                    | 125                        | .00                                 | $\theta$            |
| $\sqrt{2}$     | 12,345.67           | 1,234,567               | .125                                    | 125                        |                                     |                     |
| $\overline{3}$ | 12345.67            | 1234567                 | .125                                    | 125                        | .00                                 | $\Omega$            |
| $\overline{4}$ | 12345.67            | 1234567                 | .125                                    | 125                        |                                     |                     |
| $\mathbf{A}$   | 12,345.67           | 1,234,567               | .125CR                                  | 125CR                      | .00                                 | $\overline{0}$      |
| $\, {\bf B}$   | 12,345.67           | 1,234,567               | .125CR                                  | 125CR                      |                                     |                     |
| $\mathsf C$    | 12345.67            | 1234567                 | .125CR                                  | 125CR                      | .00                                 | $\overline{0}$      |
| ${\bf D}$      | 12345.67            | 1234567                 | .125CR                                  | 125CR                      |                                     |                     |
| J              | 12,345.67           | 1,234,567               | $.125 -$                                | $125 -$                    | .00                                 | $\boldsymbol{0}$    |
| K              | 12,345.67           | 1,234,567               | $.125 -$                                | $125 -$                    |                                     |                     |
| $\mathbf L$    | 12345.67            | 1234567                 | $.125 -$                                | $125 -$                    | .00                                 | $\boldsymbol{0}$    |
| M              | 12345.67            | 1234567                 | $.125 -$                                | $125 -$                    |                                     |                     |
| ${\bf N}$      | 12,345.67           | 1,234,567               | $-.125$                                 | $-125$                     | .00                                 | $\boldsymbol{0}$    |
| $\mathbf{O}$   | 12,345.67           | 1,234,567               | $-.125$                                 | $-125$                     |                                     |                     |
| ${\bf P}$      | 12345.67            | 1234567                 | $-.125$                                 | $-125$                     | .00                                 | $\overline{0}$      |
| $\mathbf Q$    | 12345.67            | 1234567                 | $-.125$                                 | $-125$                     |                                     |                     |
| $\mathbf{Y}^2$ | 123/45/67           | 123/45/67               | 0/01/25                                 | 0/01/25                    | 0/00/00                             | 0/00/00             |
| $\mathbf{Z}^3$ | 1234567             | 1234567                 | 125                                     | 125                        |                                     |                     |

表 *102.* 有効な編集コード、ソース・データ、および編集済みの出力

注**:**

**<sup>1</sup>** x はブランクを表します。

**<sup>2</sup>** Y 編集コードは、3 桁から 6 桁の長さの日付フィールドの左端のゼロを抑制し、7 単位分の位置の長さのフ ィールドの左端から 2 個のゼロを抑制します。詳しくは、 757 [ページの表](#page-780-0) 101 の 2 番目の脚注を参照して ください。

**<sup>3</sup>** Z 編集コードは、符号 (正または負) を除去し、先行ゼロを抑制します。

# ユーザー定義編集コード

5 つの編集コードを定義して、i5/OS 編集コードで使用できる機能よりも多くの編集機能を提供し、それが ない場合には編集語を使用する必要がある共通した編集機能を処理できます。

編集記述作成 (CRTEDTD) コマンドを使用して独自の編集コードを定義できます。

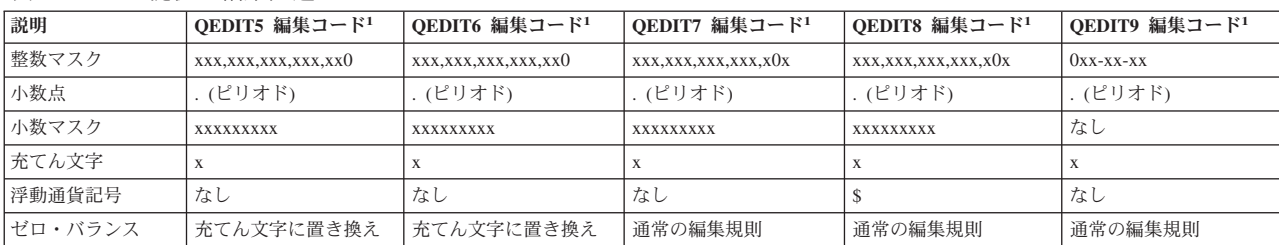

表 *103. IBM* 提供の編集記述

表 *103. IBM* 提供の編集記述 *(*続き*)*

| 説明            | OEDIT5 編集コード1 | OEDIT6 編集コード1 | QEDIT7 編集コード1 | OEDIT8 編集コード1 | OEDIT9 編集コード1 |  |
|---------------|---------------|---------------|---------------|---------------|---------------|--|
| 負の状況          | <b>CR</b>     | - (負符号)       | - (負符号)       | - (負符号)       | なし            |  |
| 正の状況          | DR            | なし            | なし            | なし            | なし            |  |
| 左の定数          | なし            | なし            |               | なし            | なし            |  |
| 右の定数          | なし            | $X^*$         | なし            | なし            | なし            |  |
|               |               |               |               |               |               |  |
| x はブランクを表します。 |               |               |               |               |               |  |

編集記述には、以下の項目が含まれています。

- 整数マスク フィールドの整数部分の編集について記述します。ブランク、ゼロ、およびアンパーサン ド (&) 以外のすべての文字は定数として扱われます。
	- v ブランクは、ゼロ抑制が終了している場合はブランクが数字に置き換えられることを意 味します。終了していない場合はブランクは充てん文字に置き換えられます。
	- v 左端のゼロは、ゼロが数字に置き換えられ、ゼロ抑制を終了することを意味します。そ の他のゼロはすべて定数として扱われます。
	- アンパーサンドは、& がブランクに置き換えられることを意味します。
- 小数点 小数点として使用する文字を定義します。デフォルトでは、ピリオド (.) が使用されま す。
- 小数マスク フィールドの小数部分の編集について記述します。アンパーサンドは、整数マスクの場合 と同じです。ゼロはすべて定数として扱われ、ブランクはすべて数字に置き換えられます (充てん文字は使用されません)。
- 充てん文字 ゼロ抑制の結果の各位置に使用される文字を定義します。デフォルトでは、ブランクが使 用されます。
- 浮動通貨記号 フィールドの編集に使用する浮動通貨記号を定義します。
- ゼロ・バランス

ゼロ値を編集する方法を指定します。充てん文字か、または整数マスクと小数マスクを使 用して編集できます。

- 負の状況 フィールドが負の場合に、フィールドの編集結果の後に続く文字を定義します。
- 正の状況 フィールドが正またはゼロの場合に、フィールドの編集結果の後に続く文字を定義しま す。
- 左の定数 フィールドの編集結果の左端の部分になる定数を定義します。
- 右の定数 フィールドの編集結果の右端の部分になる定数を定義します。

## ユーザー定義編集コードの使用法

以下の規則は、編集記述の使用時に適用されます。これらの規則は、編集されるフィールドの長さと小数点 以下の桁数の影響を受けます。

- v 編集されるフィールドは、整数マスクと小数マスクによって位置合わせされます。
- v 整数全体のマスクは常に使用されるわけではありません。整数マスクは、左端の有効数字または左端の (または置き換え) ゼロの直前で左側が切り捨てられます。
- v 小数点は整数マスクの直後に、小数マスクは小数点の直後に続きます。小数点を使用しない場合は、小 数マスクは整数マスクの直後になります。
- v 小数全体のマスクは常に使用されるわけではありません。小数マスクは、右端の有効数字の直後で右側 が切り捨てられます。
- v 編集結果の幅は、以下の合計に等しくなります。
	- 左の定数の長さ
	- 浮動通貨記号の長さ
	- 切り捨てられる整数マスクの長さ
	- 小数点の長さ (小数点が使用される場合は常に 1)
	- 切り捨てられる小数マスクの長さ
	- 負または正の状況の値の長さ (長い方)
		- 注**:** 指定した負の状況のテキストの長さが、正の状況のテキストと異なる場合、CRTEDTD コマンド は短い方の値にブランクを埋め込みます。したがって、短い値と長い値の長さが等しくなりま す。
	- 右の定数の長さ
- v 整数マスクまたは小数マスクに、編集されるフィールドにとって十分な数字の置換文字が含まれていな い場合は、そのフィールドは編集されず、無視されます。

## ユーザー定義編集コードの例

以下の編集記述作成 (CRTEDTD) コマンドは、数字フィールドを編集し、値がクレジットかデビットのど ちらであるかを示す編集記述の作成方法を示します (x はブランクを示します)。

CRTEDTD EDTD(5) INTMASK('xxx,xxx,xx') FRACMASK('xxxx') NEGSTS('DEBITx') POSSTS('CREDIT') LFTCNS('\$') RGTCNS('xB\*\*')

上記の編集記述を使用するフィールドには値 001234 が含まれており、2 つの小数点以下の桁数がありま す。編集されたフィールドは以下のようになります。

### \$xx12.34CREDITx\*\*

編集記述を作成する際には、編集コードに関連した数値 (5、6、7、8、または 9) のみを指定することに注 意してください。指定した数値に QEDIT がシステムにより自動的に添付されます。(上記の例では、 EDTD(5) が指定されています。この数値は QEDIT5 になります。)

# 付録 **F. System/36** と互換性のある画面データ管理機能

この付録では、i5/OS 画面データを使用して System/36 と互換性のある機能を提供する方法を説明しま す。 System/36 の互換性についての追加情報は、iSeries Information Center の **DDS** のトピックに記載され ています。

表示装置を使用する System/36 アプリケーションをマイグレーションするために、i5/OS 画面データ管理 機能には、オペレーティング・システムが System/36 ワークステーション・データ管理機能のように作動 することを可能にする機能があります。System/36 との互換性のレベルは、以下に依存しています。

• ユーザー画面管理 (USRDSPMGT) キーワード

このキーワードは、\$SFGR ユーティリティーまたは「System/36 ディスプレイ・ファイル作成」 (CRTS36DSPF) CL コマンドが SFGR ソースを DDS ソースに変換する時に、自動的に DDS ソースに 書き込まれます。このキーワードを指定すると、画面データ管理機能の代わりに、System/36 ワークステ ーション・データ管理機能が使用されることを示します。

たとえば、USRDSPMGT キーワードは、System/36 の場合と同様にカーソルが配置されるように指定し ます。USRDSPMGT キーワードが指定されていない場合、カーソルは画面データ管理規則に従って配置 されます。

v プログラムを書くために使用されるプログラミング言語

アプリケーションのレベルで System/36 の互換性を確保するには、プログラムは、System/36 互換の RPG II または System/36 互換の COBOL で作成する必要があります。

たとえば、プログラムが System/36 互換の言語で書かれている場合、高水準言語で設定されるファイル 状況コードおよびデータ管理機能により設定される戻りコードは、System/36 と同じです。プログラムが System/36 互換の言語で書かれていない場合、ファイル状況コードおよび戻りコードは i5/OS 値です。

• アプリケーションが実行される環境

環境レベルで System/36 との互換性を確保するには、プログラムを System/36 環境で実行する必要があ ります。

たとえば、System/36 環境で稼働中のアプリケーションが MSGID DDS キーワードを使用してユーザ ー・メッセージ・ファイルにあるメッセージを表示する場合、使用されるメッセージ・ファイルは、 MEMBER OCL ステートメントの USER1 パラメーターで指定されたメッセージ・ファイルになりま す。この同じアプリケーションが System/36 環境で稼働していない場合には、使用されるメッセージ・ ファイルは、ジョブのライブラリー・リストにある USR1 という名前のメッセージ・ファイルになりま す。

この付録の残りの部分には、S/36 の互換性に関心がある場合に知っておいた方がよいと思われる、画面デ ータ管理機能のトピックごとのセクションが収められています。該当する場合、各トピックには以下の情報 が含まれています。

- v System/36 がその機能をサポートする方法。System/36 の機能についての詳細は、次の資料に記載されて います。
	- *System/36 Creating Displays: Screen Design Aid and System Support Program*
	- *System/36 Concepts and Programmer's Guide*
- v デフォルトの画面データ管理機能がその機能をサポートする方法
- v System/36 に互換性のある機能を i5/OS 画面データ管理機能で取得する方法。互換性のある機能を得る ために、上に列挙されている 3 つのレベルの互換性項目の中のどれが必要であるかも含まれます。

## 画面上の行の消去

System/36 アプリケーションがジョブの最初のレコードを書き込むと、System/36 ワークステーション・デ ータ管理機能は、アプリケーション・データを表示する前に画面を消去します。プログラムが System/36 互換言語で書かれているか、またはディスプレイ・ファイルに USRDSPMGT キーワードが含まれている場 合、System/36 環境ジョブでの最初の書き込み操作において、System/36 の機能が i5/OS システムに提供さ れます。「*AS/400* システム*/36* 環境 プログラミング」の資料には、System/36 環境ジョブの開始および終 了について記載されています。

i5/OS 画面データ管理機能は通常、ディスプレイ・ファイルがオープンされる時に画面を消去します。 System/36 ワークステーション・データ管理機能は画面を消去しません。System/36 互換言語で書かれたプ ログラム、または USRDSPMGT キーワードを指定するディスプレイ・ファイルをオープンするプログラム の場合には、オペレーティング・システムにより System/36 の機能が提供されます。

アプリケーションは、行の消去 (CLRL) キーワードを使用することにより、画面のすべてまたは一部を消 去することができます。CLRL キーワードは、System/36 環境が SFGR ソースを DDS に変換する時に、 自動的に DDS ソースに書き込まれます。消去する行数について生成される値は、SFGR S 仕様の 19 お よび 20 桁目にある値に基づいています。

いくつかの i5/OS 機能と System/36 互換の画面消去機能は異なっているため、USRDSPMGT キーワード を指定するディスプレイ・ファイルでは以下の DDS キーワードを使用することはできません。

- ERASE
- PUTRETAIN
- $\cdot$  KEEP
- ASSUME

さらに、System/36 互換言語で書かれたプログラム、および USRDSPMGT キーワードを指定するディスプ レイ・ファイルでは、OVERLAY キーワードは無視されます。

# ディスプレイ・ファイル・レコード用の入力データ

System/36 では、入力フィールドを持つ 1 つのレコードだけを表示できます。たとえば、System/36 上のア プリケーションがレコード REC1 を書き込み、さらにその後にレコード REC2 を書き込む場合、書き込ま れた最終レコード (REC2) のみが入力可能フィールドを持ちます。REC1 が書き込まれると、REC1 により 定義された入力フィールドが入力可能になります。REC2 が書き込まれた後は REC1 フィールドは入力可 能ではなくなり、REC2 により定義された入力フィールドが入力可能になります。

デフォルトの i5/OS 画面データ管理機能サポートにより、入力フィールドを持つ多くの異なるレコードを 同時に表示することができます。たとえば、レコード REC1 (行 1 から 12 を占める) およびレコード REC2 (行 21 から 24 を占める) を同時に表示することができます。アプリケーション・プログラムは、 いずれのレコードからもデータを読み取ることができます。特定のレコードにより定義された入力可能フィ ールドのデータのみが戻されます。前の例において、アプリケーション・プログラムが、画面上のすべての 入力可能フィールドからすべてのデータを取得する必要がある場合、アプリケーションは 2 回の読み取り 操作を実行する必要があります。そのうちの 1 回は REC1 に対して、もう 1 回は REC2 に対して実行し ます。

System/36 互換言語で書かれたプログラム、または USRDSPMGT キーワードを指定するディスプレイ・フ ァイルでは、i5/OS 画面データ管理機能は、入力フィールドを持つ 1 つのレコードのみが許可されます。

## ワークステーション制御装置からの入力データ

System/36 ワークステーション制御装置は、すべての入力可能フィールドに対してデータを戻します。デフ ォルトの i5/OS 画面データ管理機能サポートにより、ワークステーション制御装置は、ディスプレイ装置 のオペレーターが変更した入力可能フィールドだけについて、画面にあるデータを戻します。

i5/OS 画面データ管理機能は、System/36 の機能に、DSPATR DDS キーワードの「変更データ・タグ」 (MDT) 値を提供します。 DSPATR(MDT) キーワードは、System/36 環境が SFGR ソースを DDS に変換 する時に、各入力可能フィールドに対して自動的に DDS ソースに書き込まれます。このキーワードはワー クステーション制御装置の標識をオンに設定し、DSPATR(MDT) を持つフィールドがディスプレイ装置の オペレーターにより変更されたかのようにワークステーション制御装置を作動させます。このキーワードは すべての入力可能フィールドに対して指定されるため、プログラムが読み取り操作を発行する時にすべての 入力データはシステムおよびプログラムに戻されます。

# 自己検査

System/36 において、あるフィールドがモジュラス 10 またはモジュラス 11 の自己検査 (SFGR D 仕様の 30 桁目) を指定する場合、ワークステーション制御装置は、有効なデータがフィールドに入力されたこと を確認します。ディスプレイ装置のオペレーターがフィールドに誤ったモジュラス 10 またはモジュラス 11 の番号を入力した場合、ワークステーション制御装置は明滅する 4 桁のエラー・コードを表示し、ユー ザーはデータを再度フィールドに入力する必要があります。

自己検査用の i5/OS 画面データ管理機能サポート (CHECK(M10) および CHECK(M11) DDS キーワード を使用する) は、Enter キーまたは別の機能キーを押した時に、フィールドに有効なモジュラス 10 または モジュラス 11 の番号が含まれているかを検査します。この検査は、データをフィールドに入力する際にエ ラー・メッセージを出す代わりに使用されます。 CHECK(M10F) または CHECK(M11F) キーワードが指定 された場合、ワークステーション制御装置は、有効なデータがフィールドに入力されていることを、前の段 落で説明されているようにして検査します。

ディスプレイ・ファイルに CHECK(M10) または CHECK(M11) DDS キーワード、さらに USRDSPMGT キーワードが含まれている場合、画面データ管理機能は、System/36 同様、データを入力する際にエラー・ メッセージを出します。 DDS キーワード CHECK(M10F) および CHECK(M11F) は、USRDSPMGT キー ワードとの使用は許可されません。

# リターン入力

System/36 ワークステーションのデータ管理機能には、画面上のいずれかのフィールドがディスプレイ装置 のオペレーターにより変更されたかどうかをアプリケーション・プログラムに示すためのサポートがありま す。このサポートを使用するには、SFGR ソースで、SFGR S 仕様内のリターン入力 (22 桁目) に N を指 定する必要があります。N が指定されていて、ユーザーが画面上のどのフィールドも変更していない場 合、すべてのブランクは、読み取り操作に対して入力データとして受け取られます。

i5/OS 画面データ管理機能は、System/36 のサポートを提供します。CHANGE キーワードが、 USRDSPMGT キーワードを指定するディスプレイ・ファイル内の応答標識を使用せずにレコード・レベル で指定されており、読み取り操作を行うプログラムが System/36 互換言語で書かれている場合、ディスプ レイ装置のオペレーターが画面上のデータを全く変更していない場合には、プログラムはブランクのレコー

ドを受け取ります。リターン入力に N が指定されている場合、SFGR ソースが System/36 環境により DDS に変換される時、CHANGE キーワードが DDS ソースに自動的に書き込まれます。

# 入力フィールドの消去

System/36 では、プログラムがレコードを画面に書き込み、入力フィールド消去機能 (SFGR S 仕様の 31 および 32 桁目) がレコードに対して使用可能になっている場合、画面上の入力フィールドは消去されます が、指定されたレコードは画面に送信されません。たとえば、プログラムがレコード REC1 を画面に書き 込んだ後、レコード REC2 を画面に書き込む場合 (この状態では REC2 の入力フィールド消去機能が使用 可能になっている)、REC1 により定義されたすべての入力フィールドは消去され、REC2 は画面に送信さ れません。

i5/OS 画面データ管理機能では、プログラムが System/36 互換言語で書かれ、USRDSPMGT キーワードが 指定されており、さらにレコードに対して ERASEINP キーワードが使用可能になっている場合、System/36 の入力フィールド消去の処理方法に従います。

System/36 では、プログラムがレコードを画面に書き込み、そのレコードに対して入力フィールド消去機能 および一時変更 PUT 機能の両方が使用可能になっている場合、画面上の入力フィールドは消去され、指定 されたレコード用の一時変更 PUT データが画面に送信されます。

i5/OS 画面データ管理機能では、プログラムが System/36 互換言語で書かれ、USRDSPMGT キーワードが 指定されており、さらにレコードに対して ERASEINP および PUTOVR キーワードが使用可能になってい る場合、System/36 の入力フィールド消去の処理方法に従います。

## 表示属性

System/36 では、フィールドの一部には開始表示属性がありません。フィールドは、以下の 1 つ以上が当 てはまる場合にのみ開始表示属性を持ちます。

- フィールドが入力可能である。
- v 出力データが標識 (SFGR D 仕様の 23 から 24 桁目) を基にしている。
- v フィールドが表示属性 (高輝度、明滅、反転表示、下線、列分離子など) を指定している。
- v フィールドが、レコードにより消去されない行に表示される。

System/36 とのアプリケーション互換性を提供するために、i5/OS 画面データ管理機能は、USRDSPMGT キーワードがディスプレイ・ファイルに指定されている場合にフィールドに開始属性を含めるかどうかを、 System/36 の規則に従って判断します。さらに、フィールドが開始属性を持たず、OVRATR キーワードが フィールドに指定されている場合、OVRATR キーワードは無視されます (フィールド属性は送信されませ  $h$ <sub>)</sub>。

System/36 では、フィールドの一部には終了表示属性がありません。フィールドは、以下の 1 つ以上が当 てはまる場合にのみ終了属性を持ちます。

- フィールドが入力可能である。
- v 出力データが標識 (SFGR D 仕様の 23 から 24 桁目) を基にしている。
- v フィールドが表示属性 (高輝度、明滅、反転表示、下線、列分離子など) を指定している。

i5/OS 画面データ管理機能は、USRDSPMGT キーワードがディスプレイ・ファイルに指定されている場合 にフィールドに終了属性を含めるかどうかを、System/36 の規則に従って判断します。

## カーソルの位置決め

System/36 は、レコードが表示される時にどこにカーソルを配置するかを決定するため、以下の規則を使用 します。

- 1. カーソルは、カーソル位置決め属性に指定された標識を持ち、この標識がオンに設定され、さらに以下 のいずれかの条件を満たす (SFGR ソース・ステートメントにより定義された) 最初の入力フィールド に配置されます。
	- v このフィールドは保護属性が指定されていない (SFGR D 仕様の 37 および 38 桁目)。
	- v このフィールドは保護属性の標識が指定されているが、標識がオフである。
	- v このフィールドはオプションなし保護属性が指定されている (SFGR D 仕様の 37 または 38 桁目が Y または N)。
- 2. カーソルが規則 1 により配置されない場合、オプションなしカーソル位置決め属性を持つ (SFGR D 仕様の 32 または 33 桁目が Y) フィールドに対して検査が行われます。オプションなしカーソル位置 決め属性を持つフィールドがある場合、カーソルはこのフィールドに配置されます。
- 3. カーソルが規則 1 または 2 により配置されない場合、カーソルは、オプションなし保護属性を持たな い (SFGR D 仕様の 37 または 38 桁目がブランク) 最初の入力フィールド (SFGR ソース・ステート メントで定義済み) に配置されます。
- 4. カーソルが上記のいずれの規則によっても配置されない場合、カーソルは画面の左上隅に配置されま す。

i5/OS 画面データ管理機能は、USRDSPMGT キーワードが指定されているディスプレイ・ファイルでは、 System/36 の規則に従ってカーソルを配置します。

# メッセージの表示

System/36 では、レコードが表示される時にメッセージ・テキストが自動的にフィールドに挿入されるよう なフィールドを定義できます。 System/36 ワークステーションのデータ管理機能は、フィールド用に定義 されたメッセージ・テキストを検索し、そのメッセージ・テキストを出力データとしてフィールドに提供し ます。メッセージ・テキストを表示するには、System/36 アプリケーションで以下を指定する必要がありま す。

- v 定数タイプとして M (SFGR D 仕様の 56 桁目)。
- メッセージ識別コード (MIC) (SFGR D 仕様の 57 から 60 桁目、またはプログラムにより提供された 出力データ)。
- v メッセージ・メンバー ID (SFGR D 仕様の 61 および 62 桁目、またはプログラムにより提供された出 力データ)。

i5/OS アプリケーションはさまざまな異なる方法でメッセージを表示することができます。メッセージの表 示については、 247 [ページの『独自のメッセージの作成および表示』を](#page-270-0)参照してください。

System/36 とのアプリケーション互換性を提供するために、MSGID キーワードをメッセージの表示に使用 することができます。 SFGR D 仕様の定数タイプに M が指定されている場合、MSGID キーワードは System/36 環境により自動的に生成されます。

メッセージの送信のための System/36 の規則に従うメッセージを表示するために、以下のいずれかの形式 が使用されます。

MSGID(message-identifier message-file) MSGID(USR message-identification-code message-file) *Message-identifier* は、メッセージ接頭語およびメッセージ識別コード (MIC) の 2 つの部分で構成されま す。アプリケーションが MSGID キーワードの最初の形式を使用する場合、3 文字のメッセージ接頭語 は、7 文字の message-identifier の最初の 3 文字でなければなりません。アプリケーションが MSGID キ ーワードの 2 番目の形式を使用する場合、接頭部を指定する必要はありません。接頭部は、MSGID キー ワードですでに USR として指定されています。

message-identification-code パラメーターは、表示されるメッセージの 4 文字のメッセージ ID を指定しま す。

ディスプレイ・ファイルの message-identifier の指定についての詳細は、iSeries Information Center の **DDS** のトピックを参照してください。

message-file パラメーターは、表示されるメッセージが入っているメッセージ・ファイルを示します。 System/36 との互換性のために、このパラメーターは次のいずれかの形式で指定できます。

message-file パラメーターを指定するための最初の形式は、2 文字のフィールド名です。フィールド名は MSGID フィールドと同じレコードに存在していなければならず、フィールドは、使用法 H (隠蔽)、P(プロ グラムからシステムへ)、B (両方)、または O (出力のみ) の文字フィールドとして定義されている必要が あります。フィールド名により識別されるフィールドは、メッセージを表示するために System/36 環境が 使用するメッセージ・ファイルを示します。フィールドに指定できる値は次のとおりです。

| 使用されるメッセージ・ファイル<br>フィールド名の値<br>MEMBER OCL ステートメントの USER1 パラメーターに指定されたメッセ<br>U1.<br>ージ・ファイルからのメッセージ・テキスト。<br>MEMBER OCL ステートメントの USER2 パラメーターに指定されたメッセ<br>U2<br>ージ・ファイルからのメッセージ・ヘルプ・テキスト。<br>MEMBER OCL ステートメントの PROGRAM1 パラメーターに指定された<br>P1<br>メッセージ・ファイルからのメッセージ・テキスト。<br>- MEMBER OCL ステートメントの PROGRAM2 パラメーターに指定された<br>P2<br>メッセージ・ファイルからのメッセージ・ヘルプ・テキスト。<br>IBM 提供のメッセージ・ファイル ##MSG1 からのメッセージ・テキスト。<br>M1<br>IBM 提供のメッセージ・ファイル ##MSG1 からのメッセージ・ヘルプ・テ<br>M2<br>キスト。 | $\sim$ 107. MBOID 11977 $\sim$ 0 $\sim$ 0 $\sim$ 1197 |  |
|----------------------------------------------------------------------------------------------------|-------------------------------------------------------|--|
|                                                                                                    |                                                       |  |
|                                                                                                    |                                                       |  |
|                                                                                                    |                                                       |  |
|                                                                                                    |                                                       |  |
|                                                                                                    |                                                       |  |
|                                                                                                    |                                                       |  |
|                                                                                                    |                                                       |  |

表 *104. MSGID* 用のメッセージ・ファイル

message-file パラメーターを指定するための 2 番目の形式は、特殊値です。以下の特殊値をメッセージ・ ファイルに指定できます。

| 特殊値           | 使用されるメッセージ・ファイル                           |
|---------------|-------------------------------------------|
| $*$ USR1      | MEMBER OCL ステートメントの USER1 パラメーターに指定されたメッセ |
|               | ージ・ファイルからのメッセージ・テキスト。                     |
| $ \cdot$ USR2 | MEMBER OCL ステートメントの USER2 パラメーターに指定されたメッセ |
|               | ージ・ファイルからのメッセージ・ヘルプ・テキスト。                 |
| $*PGM1$       | MEMBER OCL ステートメントの PROGRAM1 パラメーターに指定された |
|               | メッセージ・ファイルからのメッセージ・テキスト。                  |
| $*$ PGM2      | MEMBER OCL ステートメントの PROGRAM2 パラメーターに指定された |
|               | メッセージ・ファイルからのメッセージ・ヘルプ・テキスト。              |

表 *105. MSGID* 用のメッセージ・ファイル
<span id="page-792-0"></span>表 *105. MSGID* 用のメッセージ・ファイル *(*続き*)*

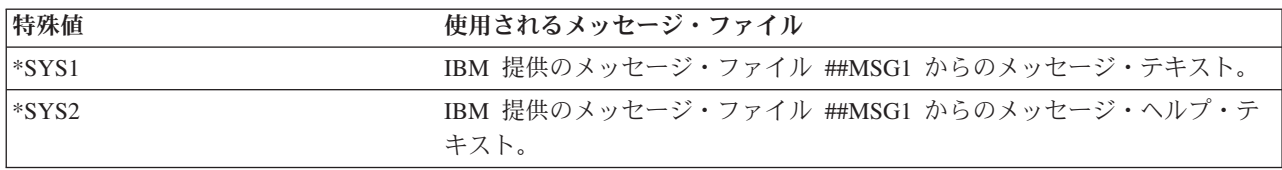

MSGID キーワードの System/36 互換機能を使用する場合、注意しなければならない以下の考慮事項があり ます。

- v フィールド名または特殊値が指定されている場合、i5/OS 画面データ管理機能により行われる処理は、ア プリケーションが実行される環境により異なります。たとえば、アプリケーションが System/36 環境で 実行される場合、\*USR1 は、MEMBER OCL ステートメントの USER1 パラメーターにより識別される メッセージ・ファイルを使用するということを示します。同じアプリケーションが System/36 環境で稼 働していない場合には、\*USR1 は、メッセージ・ファイル USR1 を使用するということを示します。
- v メッセージが表示されることになり、メッセージにメッセージ・ヘルプのみが含まれる場合、メッセー ジ・ヘルプが表示されます。
- v メッセージ・ヘルプが表示されることになっているものの、メッセージにメッセージ・ヘルプがない場 合、メッセージのみが表示されます。
- v 表示予定のメッセージ・テキストが出力フィールドの長さより長い場合、メッセージ・テキストは出力 フィールドの長さに切り捨てられます。表示予定のメッセージ・テキストが出力フィールドの長さより 短い場合、メッセージ・テキストにはブランクが埋め込まれます。
- v メッセージ ID に無効な文字が含まれている場合 (有効な文字は 0 から 9 および A から F)、表示さ れるメッセージ・テキストは、後ろに 2 文字のメッセージ・ファイル ID が付いたメッセージ ID にな ります。
- メッセージ ID またはメッセージ・ファイルが見つからない場合、表示されるメッセージ・テキスト は、後ろに 2 つの疑問符 (??) が付いたメッセージ識別コードになります。
- 以下の DDS キーワードは、MSGID キーワードが含まれるフィールドでは指定できません。
	- DFT

DFTVAL

FLTFIXDEC

**FLTPCN** 

**MSGCON** 

#### 一時変更の **PUT**

System/36 では、一時変更 PUT オプションが使用可能になっていて (SFGR S 仕様の 33 および 34 桁 目)、消去する行数 (SFGR S 仕様の 19 および 20 桁目) が指定されている場合、消去する行数は無視さ れます。System/36 ワークステーションのデータ管理機能は、一時変更 PUT オプションが使用可能になっ ている場合には画面を消去しません。 i5/OS 画面データ管理機能も、一時変更 PUT オプション (PUTOVR キーワード) が使用可能になっているレコードの消去機能 (CLRL キーワード) の無視をサポー トします。このサポートは、System/36 互換言語で書かれたプログラム、または USRDSPMGT キーワード を指定するディスプレイ・ファイルを使用するプログラムの場合に使用されます。

System/36 では、一時変更 PUT オプションが使用可能である場合、入力フィールド定義は画面に送信され ません。入力フィールド定義には、入力フィールドの長さ、全桁入力必須属性、入力必須属性、変更デー タ・タグ属性、保護入力フィールド属性などの情報が含まれます。入力フィールドが現在画面上にある場

<span id="page-793-0"></span>合、これらのフィールドは入力可能のままになります。デフォルトの i5/OS 画面データ管理機能サポート は、一時変更 PUT オプションが使用可能の場合に入力フィールド定義を送信します。 i5/OS 画面データ 管理機能は、一時変更 PUT 機能が使用可能であり、表示されるレコードが USRDSPMGT キーワードを指 定するディスプレイ・ファイルにある場合に、入力フィールド定義を画面に送信しないという System/36 の機能を備えています。アプリケーションが、一時変更 PUT 機能が使用可能である場合に入力フィールド 定義を画面に送信しないという System/36 の機能を使用する場合、入力フィールド定義により定義された 属性は、一時変更 PUT が使用可能である場合には変更できません。たとえば、一時変更 PUT が使用可能 である場合には、入力フィールド定義が画面に送信されないために、保護入力フィールド属性 (DSPATR(PR)) は無視されます。

System/36 では、現在表示されているレコードおよび現在画面にはないレコードに対して一時変更 PUT オ プションを指定できます。たとえば、レコード REC1 が現在表示されており、アプリケーション・プログ ラムが、一時変更 PUT 機能をレコード REC2 に対して使用可能にして書き込み操作を実行する場合、レ コード REC2 を表示する要求は一時変更 PUT 要求として処理されます。 i5/OS 画面データ管理機能のデ フォルトのサポートは、現在表示されているレコードに対してのみ、一時変更 PUT 機能をサポートしま す。たとえば、レコード REC1 が現在表示されており、アプリケーション・プログラムが、一時変更 PUT 機能をレコード REC2 に対して使用可能にして書き込み操作を実行する場合、一時変更 PUT 機能は無視 され、レコード REC2 を表示する要求は PUTOVR キーワードが使用可能ではなかった場合のように処理 されます。ディスプレイ・ファイルが USRDSPMGT キーワードを指定する場合、i5/OS 画面データ管理機 能は、レコードが現在表示されていない場合でも一時変更 PUT 機能を許可する System/36 の機能を備え ています。

一時変更操作中、i5/OS 画面データ管理機能は、アプリケーション・プログラムにより表示されるレコード 様式に含まれるヘルプ仕様を無視する場合があります。これは、USRDSPMGT キーワードが使用されてい る場合に発生します。ヘルプ消去 (HLPCLR) キーワードもレコード様式に指定されている場合、オンライ ン・ヘルプは使用できません。

### 符号付き数字データの処理

System/36 は、書き込み操作において符号付き数字フィールドに対して誤ったデータ (0 から 9 以外のデ ータ) が指定されている場合には検査をしません。たとえば、符号付き数字フィールド内のデータが文字デ ータである場合、文字データが表示されます。 i5/OS 画面データ管理機能のデフォルトのサポートでは、 フィールドが表示される時に、すべての誤った符号付き数字データをヌルに置換します。 i5/OS 画面デー タ管理機能は、USRDSPMGT キーワードがディスプレイ・ファイルで指定されている場合には System/36 の機能をサポートします。

読み取り操作で符号付き数字フィールドに対して誤ったデータが戻される場合にも、System/36 は検査を行 いません。たとえば、符号付き数字フィールドのために戻されたデータが文字データである場合、文字デー タがアプリケーション・プログラムに渡されます。 i5/OS 画面データ管理機能のデフォルトのサポートで は、データがアプリケーション・プログラムに渡される前に、すべての誤った符号付き数字データをゼロに 置換します。 i5/OS 画面データ管理機能は、System/36 互換言語で書かれたプログラムの System/36 の機 能をサポートします。

System/36 では、符号付き数字フィールドにゼロが入力されており、フィールドから出るためにフィール ド・マイナス・キーが使用される場合、負のゼロの値がアプリケーション・プログラムに戻されます。 i5/OS 画面データ管理機能のデフォルトのサポートでは、負のゼロの代わりにゼロをアプリケーション・プ ログラムに戻します。 i5/OS 画面データ管理機能は、System/36 互換言語で書かれたプログラム、または USRDSPMGT キーワードを指定するディスプレイ・ファイルを使用するプログラムのための System/36 の 機能をサポートします。

### <span id="page-794-0"></span>機能キー

System/36 では、機能キーが押されると、アプリケーション・プログラムは制御を受け取ることができま す。このサポートを使用するには、アプリケーションは必要な機能キーを SFGR ソース内で使用可能に設 定する必要があり、プログラムは、機能キーをそのプログラムで処理できることを示す必要があります。

デフォルトの i5/OS 画面データ管理機能サポートでは、System/36 互換言語で書かれていないプログラム が、どの機能キーをプログラムで処理できるかを示すことを許可しません。 DDS の中でディスプレイ・フ ァイルに対して使用可能に設定されている機能キーは、i5/OS 画面データ管理機能がプログラムに渡して処 理する機能キーです。

i5/OS 画面データ管理機能は、System/36 互換言語で書かれたプログラムのために、どの機能キーをプログ ラムで処理できるかをそのプログラムが示す System/36 の機能をサポートします。プログラムでの機能キ ー処理の使用可能化については、該当する System/36 互換言語の資料を参照してください。

#### ヘルプ・キーの考慮事項

HELP および HLPRTN DDS キーワードは、ヘルプ・キーが押された時にシステムがどのような処理を実 行するかを示すために使用されます。HELP キーワードは、アプリケーションがヘルプ・キーを使用可能に したいということを示します。 SFGR ソースが System/36 環境により DDS に変換される時、HELP キー ワードが DDS ソースに自動的に書き込まれます。

HLPRTN キーワードは、ディスプレイ装置のオペレーターがヘルプ・キーを押した時にアプリケーショ ン・プログラムでヘルプ・キーを処理したいということを示します。ヘルプ・キーが SFGR キー・マスク (SFGR S 仕様の 64 から 79 桁目) で使用可能に設定されている場合、HLPRTN キーワードは、System/36 環境が SFGR ソースをDDS に変換する時に DDS ソースに書き込まれます。

HELP および HLPRTN キーワードが指定されておらず、ディスプレイ装置のオペレーターがヘルプ・キー を押した場合、ヘルプ・キーは許可されていないということを示すメッセージが i5/OS 画面データ管理機 能により表示されます。

USRDSPMGT および HELP キーワードが指定されていて、HLPRTN キーワードが指定されておらず、さ らにディスプレイ装置のオペレーターがヘルプ・キーを押した場合、i5/OS 画面データ管理機能は以下の規 則を使用してヘルプ・キーの処理方法を決定します。

- 1. メッセージが表示されているときにヘルプ・キーが押されると、メッセージに対するメッセージ・ヘル プが表示されます。
- 2. 規則 1 によってヘルプ・キーが処理されず、レコードに対して定義されたアプリケーション・ヘルプが ある場合、レコードのアプリケーション・ヘルプが表示されます。
- 3. 規則 1 または 2 によってヘルプ・キーが処理されなかった場合、そのキーが許可されていないという ことを示すエラー・メッセージが表示されます。

USRDSPMGT、HELP、および HLPRTN キーワードが指定されていて、ディスプレイ装置のオペレーター がヘルプ・キーを押した場合、i5/OS 画面データ管理機能は以下の規則を使用してヘルプ・キーの処理方法 を決定します。

- 1. アプリケーション・プログラムがヘルプ・キーを処理できるということをそのプログラムが示した場 合、ヘルプ・キーが押されたという標識がアプリケーション・プログラムに戻されます。
- 2. 規則 1 によってヘルプ・キーが処理されず、メッセージが表示されているときにヘルプ・キーが押され ると、メッセージに対するメッセージ・ヘルプが表示されます。
- <span id="page-795-0"></span>3. 規則 1 または 2 によってヘルプ・キーが処理されず、レコードに対して定義されたアプリケーショ ン・ヘルプがある場合、レコードのアプリケーション・ヘルプが表示されます。
- 4. 規則 1、2、または 3 によってヘルプ・キーが処理されなかった場合、そのキーが許可されていないと いうことを示すエラー・メッセージが表示されます。

### コマンド・キーを使用したアプリケーション・ヘルプの終了

System/36 では、アプリケーション・ヘルプが表示されていて、ディスプレイ装置のオペレーターがアプリ ケーション・ヘルプを終了させるためのコマンド・キーを押した場合、どのコマンド・キーが押されたかを 示す標識がアプリケーション・プログラムに渡されます。このサポートを使用するには、アプリケーション は、ヘルプ・キーが押される画面上で希望するコマンド・キーを使用できるようにする必要があり、そのキ ーはアプリケーション・ヘルプ画面で使用可能に設定されている必要があります。アプリケーション・ヘル プが入っているディスプレイ・ファイルが USRDSPMGT キーワードを指定する場合、i5/OS 画面データ管 理機能は、アプリケーション・ヘルプを終了させるためにどのコマンド・キーが押されたかを示す標識を戻 します。コマンド・キーがアプリケーション・レコードとヘルプ・レコードの両方には指定されなかった場 合、「機能キーは使用できません」というメッセージが表示されます。

System/36 では、アプリケーション・ヘルプが表示され、ディスプレイ装置のオペレーターがアプリケーシ ョン・ヘルプを終了させるためのコマンド・キーを押した場合、ヘルプ・キーが押された画面からのデータ がアプリケーション・プログラムに戻されます。このサポートを使用するには、アプリケーションは、ヘル プ・キーが押される画面に *restore yes* (SFGR H 仕様の 47 および 48 桁目) を示す必要があります。アプ リケーション・ヘルプが入っているディスプレイ・ファイルが USRDSPMGT キーワードを指定する場合、 i5/OS 画面データ管理機能は、ヘルプ・キーが押された画面からデータを戻します。

### 送信勧誘取り消し操作

System/36 では、プログラムが送信勧誘取り消し操作を送出するものの、システムがすでにデータを受け取 っている場合 (たとえば、送信勧誘取り消しが送出される前にディスプレイ装置のオペレーターが Enter キ ーを押した場合)、データは失われ、アプリケーションには通知されません。

デフォルトの i5/OS 画面データ管理機能サポートでは、データが使用できる場合には送信勧誘取り消し操 作を失敗させます。メッセージ CPF4737 および戻りコード 0412 がアプリケーション・プログラムに送信 されます。アプリケーションは戻りコードを検査して、ディスプレイ装置から戻されたデータを受け取るた めの読み取り操作を送出することができます。

System/36 互換言語で書かれたプログラム、または USRDSPMGT キーワードが指定されたディスプレイ・ ファイルでは、i5/OS 画面データ管理機能は、System/36 の機能をサポートし、メッセージ CPF4737 を送 信したり戻りコードを設定することはありません。

ディスプレイ・ファイルに USRDSPMGT キーワードおよび INVITE キーワードが含まれている i5/OS 画 面データ管理機能環境で稼働するアプリケーションの場合、以下のようになります。

- v レコードが別のディスプレイ・ファイルから書き込まれる場合にファイルが読み取り未処理で活動状態 である場合、新しいレコードの書き込みの前に現行表示画面の保管が行われます。
- v 中断状態のファイルは、中断状態のファイルに書き込みが行われる時に復元されます。

System/36 では、この状態では保管は行われません。

i5/OS 画面データ管理機能環境で保管コマンドを迂回するには、以下のようにします。

<span id="page-796-0"></span>1. 図 147に示されているように、ファイル FILE1 に RECORDD という名前のレコードを定義します。

2. レコード RECORDA を書き込む前にプログラム PGM1 にレコード RECORDD を書き込みます。

レコード RECORDD を書き込むことによりレコード RECORDB の読み取り未処理が取り消され、未処理 の送信勧誘がなくなるため、レコード RECORDB の保管/復元は必要なくなります。

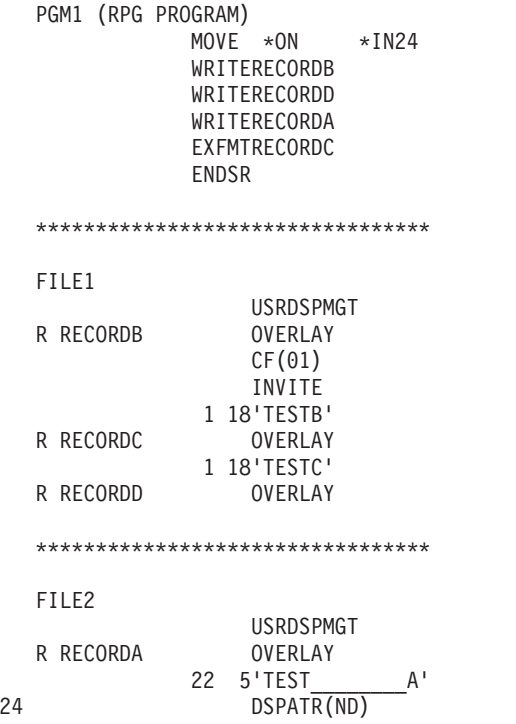

図 *147.* 保管コマンドの迂回

#### コマンドおよび機能キーの保持

System/36 では、プログラムがレコードを表示するために書き込み操作を実行する場合、アプリケーション は、ディスプレイ装置において現在活動状態のコマンドおよび機能キーが新しいレコードで使用されるコマ ンドおよび機能キーとなるという指示を出すことができます。たとえば、アプリケーションがレコード REC1 を書き込み (REC1 はコマンド・キー 1 から 12 とすべての機能キーを使用可能にする)、その後ア プリケーションがレコード REC2 を書き込む (REC2 は REC1 のコマンド・キーと機能キーを保持する) 場合には、コマンド・キー 1 から 12 とすべての機能キーは、REC2 が表示されるときに使用可能になり ます。System/36 アプリケーションは、SFGR ソースのコマンド・キー使用可能オプション (SFGR S 仕様 の 28 桁目) に R を指定することにより、コマンド・キーを保持するよう指定します。System/36 アプリ ケーションは、SFGR ソースの機能キー使用可能オプション (SFGR S 仕様の 27 桁目) に R を指定する ことにより、機能キーを保持するよう指定します。

i5/OS アプリケーション・プログラムは、レコードが表示されているときに有効なコマンド・キーおよび機 能キーのリスト、または現在活動状態であるコマンド・キーおよび機能キーはレコードが表示されていると きに活動状態を保つという指示のいずれかを指定することができます。

<span id="page-797-0"></span>i5/OS 画面データ管理機能は、レコードに RETCMDKEY キーワードが指定されている場合に、アプリケ ーションがレコードのための現行のコマンド・キーを保持できるようにします。 SFGR S 仕様のコマン ド・キーに R が指定されている場合、RETCMDKEY キーワードは System/36 環境により自動的に生成さ れます。

さらに、i5/OS 画面データ管理機能は、レコードに RETKEY キーワードが指定されている場合に、アプリ ケーションがレコードのための現行の機能キーを保持できるようにします。 SFGR S 仕様の機能キーに R が指定されている場合、RETKEY キーワードは System/36 環境により自動的に生成されます。

### サポートされない **System/36** の機能

このセクションでは、i5/OS 画面データ管理機能によりサポートされない System/36 ワークステーション のデータ管理機能について説明します。

あるプログラムが、画面に送信勧誘する書き込み操作を実行し、別のプログラムが、同じ画面に対して一時 変更 PUT 機能を使用可能に設定して書き込み操作を実行する場合、すべての書き込み/読み取り操作で同 じディスプレイ・ファイルのレコード様式を使用する必要があります。たとえば、プログラム A が、ファ イル FILE1 にあるレコード REC1 を書き込むことによりプログラム間画面データ渡し (RUF) 要求をセッ トアップする場合、2 番目のプログラムも、一時変更 PUT 機能が使用可能に設定されているすべての書き 込み操作に対して FILE1 を使用する必要があります。異なるディスプレイ・ファイルが使用される場合、 一時変更 PUT 機能が i5/OS 画面データ管理機能により処理されるときには、REC1 にあるすべての入力 フィールドは出力専用フィールドに変更されます。

アプリケーション・プログラムが RUF を使用している場合、一時変更 PUT 機能は異なるジョブ間でのみ 使用できます (たとえば、複数要求端末 (MRT) プログラムに制御を与える単一要求端末 (SRT) プログラ ム)。RUF が進行しておらず、2 番目のジョブが一時変更 PUT 機能を使用可能にして書き込み操作を実行 する場合、一時変更 PUT 機能が i5/OS 画面データ管理機能により処理されるときには、画面上にあるす べての入力フィールドは出力専用フィールドに変更されます。

System/36 では、アプリケーション・ヘルプはアプリケーション・ヘルプ画面上の入力フィールドからデー タを戻すことができます。これは、i5/OS 画面データ管理機能ではサポートされません。

### 制限された **DDS** キーワード**/**機能

USRDSPMGT キーワードが DDS ソースで指定されている場合、以下の DDS 機能は使用できません。

- v 画面消去を制御する以下の DDS キーワード:
	- ASSUME
	- ERASE
	- KEEP
	- PUTRETAIN
- ERRSFL DDS キーワード
- HLPCMDKEY DDS キーワード
- 以下のサブファイル DDS キーワード:
	- SFL
	- $-$  SFLCTL

<span id="page-798-0"></span>System/36 互換言語はサブファイルをサポートしないため、USRDSPMGT が指定されている場合にはサ ブファイルはディスプレイ・ファイルで使用できません。

v 応答標識

System/36 互換言語は、読み取り操作によりディスプレイ・ファイルに標識を戻さないため、 USRDSPMGT が使用される場合には応答標識を指定すべきではありません。

v IGC 変換

入力可能な形式は一度に 1 つしか画面で保守できないため、IGC 変換は System/36、またはSystem/36 環境での i5/OS ではサポートされません。USRDSPMGT キーワードを使用する場合、IGCCNV キーワ ードはファイル定義のどの場所でも許可されません。

- 以下の DDS キーワード:
	- CHECK(M10F)
	- CHECK(M11F)

USRDSPMGT と共に DDS キーワードの CHECK(M10) および CHECK(M11) を指定すると、 USRDSPMGT なしの CHECK(M10F) および CHECK(M11F) と同じ機能を持つためです。

### 特記事項

本書は米国 IBM が提供する製品およびサービスについて作成したものです。

本書に記載の製品、サービス、または機能が日本においては提供されていない場合があります。日本で利用 可能な製品、サービス、および機能については、日本 IBM の営業担当員にお尋ねください。本書で IBM 製品、プログラム、またはサービスに言及していても、その IBM 製品、プログラム、またはサービスのみ が使用可能であることを意味するものではありません。これらに代えて、IBM の知的所有権を侵害するこ とのない、機能的に同等の製品、プログラム、またはサービスを使用することができます。ただし、IBM 以外の製品とプログラムの操作またはサービスの評価および検証は、お客様の責任で行っていただきます。

IBM は、本書に記載されている内容に関して特許権 (特許出願中のものを含む) を保有している場合があ ります。本書の提供は、お客様にこれらの特許権について実施権を許諾することを意味するものではありま せん。実施権についてのお問い合わせは、書面にて下記宛先にお送りください。

- $\sqrt{7106-0032}$
- 東京都港区六本木 3-2-31 |
- IBM World Trade Asia Corporation |
- Licensing |

以下の保証は、国または地域の法律に沿わない場合は、適用されません。 IBM およびその直接または間接 の子会社は、本書を特定物として現存するままの状態で提供し、商品性の保証、特定目的適合性の保証およ び法律上の瑕疵担保責任を含むすべての明示もしくは黙示の保証責任を負わないものとします。国または地 域によっては、法律の強行規定により、保証責任の制限が禁じられる場合、強行規定の制限を受けるものと します。

この情報には、技術的に不適切な記述や誤植を含む場合があります。本書は定期的に見直され、必要な変更 は本書の次版に組み込まれます。 IBM は予告なしに、随時、この文書に記載されている製品またはプログ ラムに対して、改良または変更を行うことがあります。

本書において IBM 以外の Web サイトに言及している場合がありますが、便宜のため記載しただけであ り、決してそれらの Web サイトを推奨するものではありません。それらの Web サイトにある資料は、こ の IBM 製品の資料の一部ではありません。それらの Web サイトは、お客様の責任でご使用ください。

IBM は、お客様が提供するいかなる情報も、お客様に対してなんら義務も負うことのない、自ら適切と信 ずる方法で、使用もしくは配布することができるものとします。

本プログラムのライセンス保持者で、(i) 独自に作成したプログラムとその他のプログラム (本プログラム を含む) との間での情報交換、および (ii) 交換された情報の相互利用を可能にすることを目的として、本 プログラムに関する情報を必要とする方は、下記に連絡してください。

IBM Corporation Software Interoperability Coordinator, Department YBWA 3605 Highway 52 N Rochester, MN 55901 U.S.A.

本プログラムに関する上記の情報は、適切な使用条件の下で使用することができますが、有償の場合もあり ます。

本書で説明されているライセンス・プログラムまたはその他のライセンス資料は、IBM 所定のプログラム | 契約の契約条項、IBM プログラムのご使用条件、IBM 機械コードのご使用条件、またはそれと同等の条項 | に基づいて、 IBM より提供されます。 |

IBM 以外の製品に関する情報は、その製品の供給者、出版物、もしくはその他の公に利用可能なソースか ら入手したものです。IBM は、それらの製品のテストは行っておりません。したがって、他社製品に関す る実行性、互換性、またはその他の要求については確証できません。 IBM 以外の製品の性能に関する質問 は、それらの製品の供給者にお願いします。

本書には、日常の業務処理で用いられるデータや報告書の例が含まれています。より具体性を与えるため に、それらの例には、個人、企業、ブランド、あるいは製品などの名前が含まれている場合があります。こ れらの名称はすべて架空のものであり、名称や住所が類似する企業が実在しているとしても、それは偶然に すぎません。

#### 著作権使用許諾:

本書には、様々なオペレーティング・プラットフォームでのプログラミング手法を例示するサンプル・アプ リケーション・プログラムがソース言語で掲載されています。お客様は、サンプル・プログラムが書かれて いるオペレーティング・プラットフォームのアプリケーション・プログラミング・インターフェースに準拠 したアプリケーション・プログラムの開発、使用、販売、配布を目的として、いかなる形式においても、 IBM に対価を支払うことなくこれを複製し、改変し、配布することができます。このサンプル・プログラ ムは、あらゆる条件下における完全なテストを経ていません。従って IBM は、これらのサンプル・プログ ラムについて信頼性、利便性もしくは機能性があることをほのめかしたり、保証することはできません。

それぞれの複製物、サンプル・プログラムのいかなる部分、またはすべての派生的創作物にも、次のよう に、著作権表示を入れていただく必要があります。

© (お客様の会社名) (西暦年). このコードの一部は、IBM Corp. のサンプル・プログラムから取られていま す。 © Copyright IBM Corp. \_年を入れる\_. All rights reserved.

この情報をソフトコピーでご覧になっている場合は、写真やカラーの図表は表示されない場合があります。

### プログラミング・インターフェース情報

本書「Application Display Programming」には、プログラムを作成するユーザーが IBM i5/OS のサービス を使用するためのプログラミング・インターフェースが記述されています。

#### 商標

以下は、IBM Corporation の商標です。

- |
- AFP |
- AIX |
- Common User Access |
- CUA |
- IBM |
- InfoWindow |
- iSeries |
- OS/2 |
- PS/2 |
- System/36 |
- System/38 |
- Systems Application Architecture |

Microsoft、Windows、Windows NT および Windows ロゴは、Microsoft Corporation の米国およびその他の 国における商標です。

他の会社名、製品名およびサービス名等はそれぞれ各社の商標です。

### 使用条件

これらの資料は、以下の条件に同意していただける場合に限りご使用いただけます。

個人使用**:** これらの資料は、すべての著作権表示その他の所有権表示をしていただくことを条件に、非商業 的な個人による使用目的に限り複製することができます。ただし、IBM の明示的な承諾をえずに、これら の資料またはその一部について、二次的著作物を作成したり、配布 (頒布、送信を含む) または表示 (上映 を含む) することはできません。

商業的使用**:** これらの資料は、すべての著作権表示その他の所有権表示をしていただくことを条件に、お客 様の企業内に限り、複製、配布、および表示することができます。ただし、 IBM の明示的な承諾をえずに これらの資料の二次的著作物を作成したり、お客様の企業外で資料またはその一部を複製、配布、または表 示することはできません。

ここで明示的に許可されているもの以外に、資料や資料内に含まれる情報、データ、ソフトウェア、または その他の知的所有権に対するいかなる許可、ライセンス、または権利を明示的にも黙示的にも付与するもの ではありません。

資料の使用が IBM の利益を損なうと判断された場合や、上記の条件が適切に守られていないと判断された 場合、IBM はいつでも自らの判断により、ここで与えた許可を撤回できるものとさせていただきます。

お客様がこの情報をダウンロード、輸出、または再輸出する際には、米国のすべての輸出入関連法規を含 む、すべての関連法規を遵守するものとします。

IBM は、これらの資料の内容についていかなる保証もしません。これらの資料は、特定物として現存する ままの状態で提供され、第三者の権利の不侵害の保証、商品性の保証、特定目的適合性の保証および法律上 の瑕疵担保責任を含むすべての明示もしくは黙示の保証責任なしで提供されます。

## <span id="page-804-0"></span>参考文献

以下のリストは、本書に関連した資料および iSeries Information Center のトピックです。資料 は、完全なタイトル、基本資料番号、および内容 の説明とともにリストされています。各資料の説 明には、その資料と本書との関連が含まれます。

### システム使用

• iSeries Information Center の基本システム操作の トピック: この情報を使用して、サーバーと i5/OS オペレーティング・システムに関連した 導入概念のいくつかを学習できます。また、こ のガイドを使用して、基本システム操作のタス クを実行することができます。たとえば、サー バーの開始および停止、ユーザー、ジョブ、お よびデバイスに関する処理などを実行できま す。

### システム管理

• iSeries Information Center のシステム管理のトピ ック: このトピックでは、実行管理機能環境の 作成と変更、システム値の処理、およびパフォ ーマンス・データを収集し、それを使用してシ ステム・パフォーマンスを改善する方法につい て説明します。

## アプリケーション開発

v *AS/400* 適用業務開発ツール・セット 文字作成 ユーティリティー *(CGU)*, SC88-5196-00

このガイドでは、アプリケーション開発ツール の文字作成ユーティリティー (CGU) を使用し て、i5/OS システム上で 2 バイト文字 (DBCS) を作成および保守する方法について説明しま す。

ユーザー定義文字を DBCS フォント・テーブル に追加する際に、このガイドを使用してくださ  $\mathcal{V}^{\lambda}$ 

v *AS/400* プログラム開発管理機能 *(PDM)*, SC88-5197-00

このガイドおよび解説書は、アプリケーション 開発ツールのプログラム開発管理機能 (PDM) を使用して、コピー、削除、および名前変更な どの操作を簡単に行うために、ライブラリー、 オブジェクト、メンバー、およびユーザー定義 オプションのリストで作業する方法を説明しま す。

DDS および UIM ソースを入力する方法を学習 するには、このガイドおよび解説書を使用して ください。

v *AS/400* 適用業務開発ツールセット *AS/400* 用 画面設計機能 *(SDA)*, SD88-5046-00

このガイドおよび解説書は、アプリケーション 開発ツールの画面設計機能 (SDA) を使用して、 画面、メニュー、およびオンライン・ヘルプ情 報を設計、作成、および保守する方法を説明し ます。

独自の画面を設計するとき、システムによって DDS を作成する場合にこのガイドおよび解説書 を使用してください。

v *AS/400* 適用業務開発ツールセット *AS/400* 用 原始ステートメント入力ユーティリティー 使用 者の手引きと参照, SD88-5047-00

このガイドは、アプリケーション開発ツールの 原始ステートメント入力ユーティリティー (SEU) を使用して、ソース・メンバーを作成お よび編集する方法についての情報を、アプリケ ーション・プログラマーに提供します。この資 料には、SEU セッションの開始と終了、この全 画面テキスト・エディターの多数の機能を使用 する方法が説明されています。

DDS、CL、およびその他のコードを作成および 編集するために使用可能な SEU の機能を理解 するには、このガイドを使用してください。

v *Common User Access Basic Interface Design Guide*、 SC26-4583。

このガイドは、アプリケーション内で、および その他のアプリケーションの間で一貫性のある ユーザー・インターフェースを設計するための

助けになります。このガイドは、ユーザー、設 計者または開発者 (あるいはその両方) が考慮す る必要がある、ユーザー・インターフェースの スタイル・ガイドラインおよびインプリメンテ ーションの考慮事項を示します。

### 通信および接続

v *ICF Programming*, SC41-5442-00

このガイドは、i5/OS 通信および i5/OS システ ム間通信機能 ( i5/OS-ICF) を使用するアプリケ ーション・プログラムを作成するために必要な 情報を提供します。また、データ記述仕様 (DDS) キーワード、システム提供フォーマッ ト、戻りコード、ファイル転送サポート、およ びプログラム例に関する情報も含まれていま す。

リモート・システムでアプリケーションを使用 して作業する際に、このガイドを使用してくだ さい。

 $\cdot$  *IBM 5250 Information Display System Functions Reference Manual*、SA21-9247。

この解説書は、5250 情報画面の機能を使用する 方法を説明します。

5250 画面データ・ストリームを使用する際に、 この資料を使用してください。

v *IBM 5494* 遠隔制御装置機能参照マニュアル、 SC88-6207。

この解説書は、IBM 5494 リモート制御装置 が、システム・ネットワーク体系 (SNA)、同期 データ・リンク制御 (SDLC)、X.25、X.21、また はトークンリング・プロトコルを使用して、 i5/OS と通信する方法を説明します。さらに、 5494 が、接続されたワークステーションを管理 し、ネットワーク・データ・ストリームを 5250 ワークステーションおよびプリンター用のプロ トコルに変換する方法も説明します。

## プログラム・イネーブラー

v iSeries Information Center の **DDS** のトピック: このトピックでは、データベース・ファイル (論理および物理の両方)、およびユーザーのプロ グラムにとって外部的な特定の装置ファイル

(ディスプレイ、印刷装置、ICF 用) を記述する のに必要な入力項目およびキーワードについて 説明します。

このトピックを使用して、ディスプレイ・ファ イルで使用される特定の DDS キーワードに関 する詳細情報を入手できます。

v iSeries Information Center の **CL** のトピック: このトピックでは、i5/OS コマンドおよびその 他の IBM 提供のコマンドを使用してプログラ ムを作成するシステム・プログラマーおよびシ ステム管理者に情報を提供します。

このトピックでは、i5/OS 制御言語 (CL) とそ のコマンドに関する説明があります。 (i5/OS 以 外のコマンドの説明は、各ライセンス・プログ ラムに関する資料にあります。) この資料に は、システム用のすべての CL コマンドの解 説、およびこれらのコマンドをコーディングす るために必要な構文規則の説明もあります。

このトピックは、i5/OS のプログラミングに関 係する事柄を広範囲にわたって論じています。 その中には、制御言語 (CL) プログラミング、 プログラム相互間の流れと通信の制御、CL プ ログラムにおけるオブジェクトの扱い方、およ び CL プログラムの作成方法などがあります。 他のトピックとしては、事前定義・即時メッセ ージとメッセージ処理、ユーザー定義コマンド およびメニューの定義および作成、デバッグ・ モード、停止点、追跡、および表示機能などの アプリケーションのテストを行う方法が説明さ れています。

このガイドを使用して、アプリケーション・プ ログラムを作成するために CL を使用する方法 を理解できます。

v iSeries Information Center のファイルおよびファ イル・システムのトピック: このトピックで は、アプリケーション・プログラムでのファイ ルの使用に関する情報を提供します。これに は、システム上のデータ管理機能サポートの基 本構造および概念についての情報が含まれま す。また、オーバーライドおよびファイル転送 (アプリケーション・プログラムの実行時にファ イルに一時的な変更を加えること)、データをあ る場所から別の場所にコピーするシステム・コ マンドを使用したファイルのコピー、および 2 バイト・データを使用するシステムの調整につ

いての情報も含まれます。さらに、印刷を制御 し、理解する方法についての情報も提供しま す。これには、プリンターの接続性、PC に接 続されたプリンター、および高機能印刷 (AFP™) プリンターが含まれます。最後に、磁 気テープ用のデータ管理機能サポートについて も情報を提供します。

このトピックは、アプリケーション・プログラ ムでのファイル (プリンター・ファイルおよび 磁気テープ・ファイルを含む) の使用に関する 一般情報として使用します。

v *AS/400* システム*/36* 環境 プログラミング, SC88-5099-00.

このガイドは、i5/OS システム上の System/36 環境でアプリケーション・プロセスの相違点を 識別するための情報を提供します。このガイド により、i5/OS システム上の System/36 環境で 処理を行う際の、( System/36 から見た) 機能お よび操作の相違点を理解できます。これには、 環境機能の概要、マイグレーション、プログラ ミング、通信、セキュリティー、および共存に 関する考慮事項が含まれます。

### プログラム・インターフェース

・ iSeries Information Center のプログラミングのカ テゴリーの **API** のトピック: このトピックで は、高水準言語プログラムから i5/OS アプリケ ーション・プログラミング・インターフェース (API) を使用して、データのリストや記述およ び情報の検索の実行を希望する、経験を積んだ アプリケーション・プログラマーおよびシステ ム・プログラマーに、情報および例を提供しま す。

このトピックは、API の詳細情報を見つけるた めに使用します。

## 索引

日本語, 数字, 英字, 特殊文字の 順に配列されています。なお, 濁 音と半濁音は清音と同等に扱われ ています。

## [ア行]

アウトライン、パネル [編成](#page-537-0) 514 UIM [メニュー・アウトライン](#page-537-0) 514 アウトライン、UIM メニュー [編成](#page-537-0) 514 [アクション変数定義](#page-398-0) 37[5, 376](#page-399-0) アクセス権の除去 F18=[続きの見出し](#page-447-0) 424 アクセラレーター・キー [定義](#page-193-0) 170 例 [171](#page-194-0) アクティブ・レコード様式 [判別](#page-72-0) 49 表 [49](#page-72-0) 値 [時刻](#page-561-0) 538 [数値](#page-561-0) 538 [日付](#page-561-0) 538 [文字](#page-561-0) 538 [BASETYPE 526](#page-549-0) アプリケーション [ヘルプ](#page-226-0) 203 [メニュー・バーとの相互作用](#page-220-0) 197 アプリケーション画面 [アクティブ・レコード様式の判別](#page-72-0) 49 [書き込まれるレコード様式の順序](#page-76-0) 53 [システムが入力を読み取る方法](#page-105-0) 82 [出力の書き込み](#page-72-0) 49 情報 参照: [情報画面](#page-494-0) [スペースを占有しないレコードについ](#page-75-0) [ての理解](#page-75-0) 52 [送信勧誘された入力](#page-97-0) 74 単一選択メニュー 参照: [メニュー表示](#page-485-0) 入力 参照: [入力画面](#page-488-0) [入力の送信勧誘](#page-96-0) 73 [入力の読み取り](#page-99-0) 76 [無保護の入力および出力](#page-89-0)/入力フィール [ドの消去](#page-89-0) 66 リスト 参照: [リスト画面](#page-497-0)

アプリケーション画面 *(*続き*)* [レコードの配置](#page-72-0) 49 [レコードまたはフィールドの保持](#page-89-0) 66 [レコード様式のオーバーレイおよび消](#page-76-0) 去 [53](#page-76-0) [レコード様式の変更](#page-75-0) 52 2 [行間のデータのロール](#page-82-0) 59 アプリケーションのポップアップ・ウィン ドウ [定義](#page-416-0) 393 アプリケーション表示 [印刷](#page-63-0) 40 [機能、レコード様式内での定義](#page-46-0) 23 [サンプルの作成](#page-26-0) 3 [システム・パフォーマンスの向上](#page-318-0) 295 [ディスプレイ・ファイル内での定義](#page-40-0) [17](#page-40-0) [ビュー、レコード様式の](#page-47-0) 24 [フィールド、レコード様式内での定義](#page-46-0)  $23$ [アプリケーションへのサブファイル内のカ](#page-95-0) [ーソル位置の返送](#page-95-0) 72 [アプリケーションへのサブファイルのモー](#page-95-0) [ドの返送](#page-95-0) 72 [アプリケーションへの制御戻り](#page-742-0) (RETURN) [ダイアログ・コマンド](#page-742-0) 719 アプリケーション・ウィンドウ [定義](#page-416-0) 393 [アプリケーション・ハンドル定義](#page-388-0) 365 アプリケーション・フォーマット済みデー タ [選択文字](#page-542-0) 519 アプリケーション・フォーマット済み領域 (APPFMT) タグ [アプリケーション・フォーマット済み](#page-542-0) [データ](#page-542-0) 519 [概要](#page-541-0) 518 例 [アプリケーション・フォーマット済](#page-543-0) [み領域](#page-543-0) 520 アプリケーション・プログラミング [確認処理](#page-356-0) 333 [データ表示パネル](#page-370-0) 347 [メニュー・バー・パネル](#page-386-0) 363 [リスト・パネル](#page-350-0) 327 アプリケーション・プログラミング・イン ターフェース (API) [ウィンドウの追加および除去](#page-416-0) 393 [サービス](#page-330-0) 307

アプリケーション・プログラム オーバーライド HLL [でのディスプレイ・ファイル](#page-258-0) [属性](#page-258-0) 235 HLL [でのディスプレイ・ファイル](#page-260-0) 名 [237](#page-260-0) HLL [でのディスプレイ・ファイル](#page-261-0) [名および属性](#page-261-0) 238 [コンパイル時のオーバーライドの適用](#page-261-0)  $238$ [それによって使用されるレコード様式](#page-47-0)  $24$ [ディスプレイ・ファイルの使用](#page-68-0) 45 [内部または外部でのデータの記述](#page-42-0) 19 [表示データの受け渡し](#page-306-0) 283 [開く](#page-388-0) 365 [ファイル・リソースの割り振り、リモ](#page-68-0) [ート・システム](#page-68-0) 45 アプリケーション・ヘルプ 終了、System/36 [アプリケーション互](#page-795-0) [換性](#page-795-0) 772 [定義](#page-426-0) 403 [複数のディスプレイ装置に関する注意](#page-426-0) [403](#page-426-0) 参照: [オンライン・ヘルプ情報](#page-24-0) アプリケーション・レコード [MNUBARDSP 209](#page-232-0) アラーム [メッセージに関する鳴動](#page-276-0) 253 [アンパーサンド](#page-538-0) (&) 記号 515 [位置情報、表示](#page-495-0) 472 移動 [ウィンドウ](#page-160-0) 137 カーソル [カーソル・キーの使用](#page-232-0) 209 [タブ・キーの使用](#page-231-0) 208 [CSRINPONLY](#page-54-0) キーワード 31 印刷 [印刷パネル](#page-421-0) 398 [印刷ヘッド・パネル](#page-421-0) 398 [概念](#page-419-0) 396 [概要](#page-419-0) 396 [画面](#page-63-0) 40 [情報域](#page-611-0) 588 [トレーラー](#page-421-0) 398 [ページ排出](#page-422-0) 399 [リスト域](#page-631-0) 608 2 [バイト文字セット](#page-423-0) (DBCS) の考慮事 項 [400](#page-423-0) [印刷時のコード・ページおよび文字セット](#page-392-0) [についての考慮事項](#page-392-0) 369

印刷タイトル行 例 [673](#page-696-0) [印刷中のページ排出](#page-422-0) 399 印刷パネル (PRTPNL) タグ [概要](#page-696-0) 673 [許可されるタグの表](#page-697-0) 674 [印刷パネルの印刷](#page-421-0) 398 印刷ヘッド・パネル (PRTHEAD) タグ [概要](#page-691-0) 668 [許可されるタグの表](#page-692-0) 669 [タイトル行のレイアウトの表](#page-694-0) 67[1,](#page-695-0) [672](#page-695-0) [例、印刷タイトル行](#page-696-0) 673 [印刷ヘッド・パネルの印刷](#page-421-0) 398 インポート (IMPORT) タグ [概要](#page-609-0) 586 ウィンドウ [移動](#page-160-0) 137 [カーソル位置](#page-154-0) 131 [からのデータの読み取り](#page-159-0) 136 [グリッド・ライン構造](#page-251-0) 228 [サイズ](#page-153-0) 130 [作成](#page-152-0) 129 [システム・パフォーマンス考慮事項](#page-321-0) [298](#page-321-0) [除去](#page-161-0) 138 シリーズから 1 [つを飛び出させる](#page-161-0) [138](#page-161-0) [タイトル](#page-158-0) 135 [定義](#page-64-0) 4[1, 393](#page-416-0) [で使用されるサブファイル](#page-155-0) 132 [内のメッセージ](#page-155-0) 132 [に表示されるヘルプ](#page-155-0) 13[2, 134](#page-157-0) [場所](#page-153-0) 13[0, 131](#page-154-0) [パフォーマンス](#page-162-0) 139 [表示される最大値](#page-152-0) 129 [複写](#page-160-0) 137 [プログラミング例](#page-164-0) 141 [別のパネルへの追加](#page-412-0) 389 [変更](#page-159-0) 136 枠 [133](#page-156-0) 2 [つを活動状態にする](#page-160-0) 137 [ウィンドウ参照レコード](#page-152-0) 129 [ウィンドウ定義レコード](#page-152-0) 129 [ウィンドウ内のカーソル](#page-154-0) 131 [ウィンドウの位置](#page-153-0) 13[0, 131](#page-154-0) [ウィンドウの除去](#page-161-0) (RMVWDW) キーワー ド [138](#page-161-0) [ウィンドウの配置](#page-153-0) 13[0, 131](#page-154-0) [ウィンドウの場所](#page-153-0) 13[0, 131](#page-154-0) [ウィンドウの複写](#page-160-0) 137 [ウィンドウの枠](#page-156-0) 133 ウィンドウ枠 [\(WDWBORDER\)](#page-156-0) キーワー ド [133](#page-156-0) ウィンドウ・タイトル 例、[DDS 135](#page-158-0)

[ウィンドウ・タイトル](#page-158-0) (WDWTITLE) キ オーバーライド *(*続き*)* [ーワード](#page-158-0) 135 [受け渡しレコード](#page-307-0) (PASSRCD) キーワー ド [284](#page-307-0) 埋め込み [ネストされるソース・ファイル](#page-540-0) 517 英字変換 [名前構文](#page-538-0) 515 エラー [回復、実行時](#page-116-0) 93 [からの回復](#page-280-0) 257 [スクロール中の](#page-402-0) 379 [フィールド妥当性検査](#page-100-0) 77 参照: メジャー/[マイナー戻りコード](#page-24-0) 参照: [メッセージ](#page-24-0) エラーからの回復 参照: メジャー/[マイナー戻りコード](#page-280-0) [エラー条件](#page-402-0) 379 エラー・メッセージ [ウィンドウ](#page-155-0) 132 [ダイアログ変数](#page-390-0) 367 [エラー・メッセージ](#page-155-0) (ERRMSG) キーワー ド [132](#page-155-0)[, 248](#page-271-0) [エラー・メッセージ識別コード](#page-155-0) [\(ERRMSGID\)](#page-155-0) キーワード 13[2, 248](#page-271-0) エラー・メッセージ・サブファイル (ERRSFL) キーワード [から受け取るメッセージ](#page-155-0) 132 [使用](#page-273-0) 250 例の DDS [ソース](#page-273-0) 250 USRDSPMGT [キーワードでの制限](#page-797-0) [774](#page-797-0) 演算子 [関係](#page-546-0) 523 [条件](#page-563-0) 540 オーバーライド [オーバーライド削除](#page-263-0) (DLTOVR) コマ [ンド](#page-263-0) 240 [オーバーライド表示](#page-263-0) (DSPOVR) コマ [ンド](#page-263-0) 240 [同じファイル・タイプ](#page-263-0) 240 [異なるファイル・タイプ](#page-263-0) 240 [削除](#page-263-0) 240 [使用するかしないかの判別](#page-258-0) 235 制御言語プログラム [含める](#page-258-0) 235 [QCMDEXC](#page-258-0)、使用 235 [属性](#page-84-0) 61 [そのプロパティー](#page-258-0) 235 [他のジョブに対する影響](#page-258-0) 235 ディスプレイ・ファイル・オーバーラ イド (OVRDSPF) コマンド [ファイル属性](#page-258-0) 235 [ファイル名](#page-260-0) 237 [ファイル名および属性](#page-261-0) 238 [適用のタイミング](#page-258-0) 235

[入力](#page-258-0) 235 [パフォーマンスに関する考慮事項](#page-319-0) 296 [表示](#page-263-0) 240 ファイルのリダイレクト [同じファイル・タイプ](#page-263-0) 240 [組み合わせに対するデフォルトの表](#page-265-0)  $242$ [異なるファイル・タイプ](#page-263-0) 240 [定義](#page-263-0) 240 [入出力に有効](#page-264-0) 241 レベル検査 [\(LVLCHK\) 240](#page-263-0) [プログラムのコンパイル時の適用](#page-261-0) 238 [無視または制限するコマンド](#page-266-0) 243 [有効である期間](#page-258-0) 235 例 [異なるディスプレイ・ファイル](#page-260-0) [237](#page-260-0) [異なるディスプレイ・ファイルおよ](#page-261-0) [び属性](#page-261-0) 238 [ディスプレイ・ファイルの属性](#page-259-0) [236](#page-259-0) [プログラムのコンパイル時の適用](#page-262-0) [239](#page-262-0) HLL [プログラムでのディスプレイ・フ](#page-258-0) [ァイル属性](#page-258-0) 235 HLL [プログラムでのディスプレイ・フ](#page-260-0) [ァイル名](#page-260-0) 237 HLL [プログラムでのディスプレイ・フ](#page-261-0) [ァイル名および属性](#page-261-0) 238 [オーバーライド削除](#page-263-0) (DLTOVR) コマンド [240](#page-263-0) [オーバーライド表示](#page-263-0) (DSPOVR) コマンド [240](#page-263-0) オープン操作 [情報の入手](#page-70-0) 47 [ジョブ内で共用されるファイル](#page-115-0) 92 [定義](#page-69-0) 46 [ファイル・リソース割り振り](#page-68-0) 45 ILE COBOL [ステートメント](#page-114-0) 91 [ILE C/C++](#page-114-0) 関数 91 [ILE RPG](#page-114-0) 操作 91 オープン・データ・パス (ODP) [共用、同じジョブの](#page-319-0) 296 [システム・パフォーマンスの向上のた](#page-319-0) め [296](#page-319-0) [定義](#page-115-0) 92 オープン・フィードバック域 [個別の説明](#page-744-0) 721 [装置定義リスト](#page-747-0) 724 [定義](#page-70-0) 47 [内容](#page-70-0) 47 応答時間 [ウィンドウ・アプリケーション](#page-162-0) 139 [リスト画面](#page-397-0) 374 [リスト画面の](#page-397-0) 374

応答標識 [機能キー、それとの使用](#page-50-0) 27 [定義](#page-50-0) 27 [同時に使用可能にする](#page-53-0) 30 [レコード域からの除去](#page-53-0) 30 CAnn [キー、それとの使用](#page-51-0) 28 CFnn [キー、それとの使用](#page-51-0) 28 HLPCMDKEY [キーワード、使用](#page-442-0) 419 ROLLDOWN [キーワード、それとの使](#page-53-0) 用 [30](#page-53-0) ROLLUP [キーワード、それとの使用](#page-53-0) [30](#page-53-0) SETOF または SETOFF [キーワード、](#page-54-0) [それとの使用](#page-54-0) 31 [USRDSPMGT](#page-798-0) での制限 775 押しボタン [作成](#page-206-0) 183 [定義](#page-205-0) 182 例、[DDS 183](#page-206-0) [押しボタン選択項目](#page-206-0) (PSHBTNCHC) キー [ワード](#page-206-0) 183 [押しボタン・フィールド](#page-206-0) (PSHBTNFLD) [キーワード](#page-206-0) 183 オブジェクト [作成](#page-328-0) 305 [定義](#page-40-0) 17 [パネル・グループ](#page-536-0) 513 オブジェクト名 名前構文 [制約事項](#page-538-0) 515 [オブジェクト割り振り](#page-68-0) (ALCOBJ) コマン ド [45](#page-68-0) オプション行 (OPTLINE) タグ [概要](#page-670-0) 647 [オプション行、リスト画面](#page-499-0) 476 オプション標識 [パネル・グループ、定義](#page-433-0) 410 例 [オプション標識を使用した](#page-433-0) [HLPPNLGRP](#page-433-0) キーワード 410 [オプション標識を使用した](#page-435-0) HLPRCD  $\pm -\frac{1}{2}$  412 2 [次ヘルプ](#page-440-0) 417 MNUBARCHC ([メニュー・バー選](#page-181-0) 択項目) [キーワード](#page-181-0) 158 [レコード、定義](#page-435-0) 412 [レコード域からの除去](#page-53-0) 30 オフに設定 (SETOF または SETOFF) キ ーワード [その応答標識](#page-54-0) 31 折り返し 語 [35](#page-58-0)[, 191](#page-214-0) オンライン・ヘルプ情報 [カーソル位置に基づいて表示されるヘ](#page-403-0) [ルプ・テキスト](#page-403-0) 380 [概要](#page-445-0) 422

オンライン・ヘルプ情報 *(*続き*)* 索引検索 [アクセス](#page-446-0) 423 索引検索機能 [機能](#page-465-0) 442 [同義語、トピック用の選択](#page-468-0) 445 [トピック、定義](#page-467-0) 444 [トピックの決定](#page-467-0) 444 の [UIM](#page-465-0) タグ 442 [ルート・ワード、定義](#page-467-0) 444 [ルート・ワード、同義語として組み](#page-467-0) 认 す 444 [ルート・ワード、トピック用の選択](#page-468-0) [445](#page-468-0) [ルート・ワードの同義語、指定](#page-467-0) [444](#page-467-0) 参照: [InfoSeeker](#page-611-0) 機能 [サンプル画面の作成](#page-26-0) 3 終了、System/36 [アプリケーション互](#page-795-0) [換性](#page-795-0) 772 情報画面 [説明](#page-520-0) 497 [ヘルプ域](#page-520-0) 497 DDS [の考慮事項](#page-521-0) 498 [説明](#page-518-0) 495 [全般ヘルプ](#page-428-0) 405 [ディスプレイへの追加](#page-426-0) 403 入力画面 [説明](#page-519-0) 496 [タイプ](#page-519-0) 496 [ヘルプ域](#page-519-0) 496 DDS [の考慮事項](#page-520-0) 497 ハイパーテキスト [参照句、定義](#page-472-0) 449 [定義](#page-471-0) 448 [リンクの作成](#page-472-0) 449 [リンクの設計](#page-471-0) 448 [パネル・グループ](#page-465-0) 44[2, 444](#page-467-0) [同じファイル内の文書およびレコー](#page-433-0) ド [410](#page-433-0) [同じファイル内のレコードおよび文](#page-433-0) 書 [410](#page-433-0) [オプション標識、指定](#page-433-0) 410 [オプション標識を使用した](#page-433-0) [HLPPNLGRP](#page-433-0) キーワード 410 [検索索引からの項目の除去](#page-474-0) 451 [検索索引の削除](#page-475-0) 452 [検索索引の作成](#page-474-0) 451 [検索索引への項目の追加](#page-474-0) 451 [コマンド・ヘルプ、割り当て](#page-473-0) 450 [索引検索、使用可能化](#page-430-0) 40[7, 423](#page-446-0) [索引検索機能](#page-465-0) 442 [削除](#page-473-0) 450 [作成](#page-473-0) 450 [使用](#page-460-0) 437 [全画面ヘルプ、指示](#page-430-0) 407

オンライン・ヘルプ情報 *(*続き*)* [パネル・グループ](#page-465-0) *(*続き*)* [段落と注記、ヘルプ・モジュール中](#page-462-0) [での定義](#page-462-0) 439 [同義語、索引検索トピック用の選択](#page-468-0) [445](#page-468-0) [トピック、定義](#page-467-0) 444 [ハイパーテキスト](#page-471-0) 448 [ハイパーテキスト参照句](#page-472-0) 449 [ハイパーテキスト・リンクの作成](#page-472-0) [449](#page-472-0) [ハイパーテキスト・リンクの設計](#page-471-0) [448](#page-471-0) [プログラミング・キーワードおよび](#page-464-0) [プログラミング変数、ヘルプ・モ](#page-464-0) [ジュールでの識別](#page-464-0) 441 [文書とレコードの比較](#page-427-0) 404 [別のものに含まれるヘルプ・モジュ](#page-461-0) [ールの使用](#page-461-0) 438 [ヘルプ、指定](#page-430-0) 407 [ヘルプ画面の名前の定義](#page-430-0) 407 [ヘルプ・モジュール、複数回使用](#page-461-0) [438](#page-461-0) [ヘルプ・モジュール、リンク](#page-471-0) 448 [ヘルプ・モジュール中の構造化テキ](#page-464-0) [スト、指示](#page-464-0) 441 [ヘルプ・モジュール中のテキストの](#page-462-0) [強調とフォーマット設定](#page-462-0) 439 [ヘルプ・モジュール中のテキストの](#page-463-0) [強調表示](#page-463-0) 440 [ヘルプ・モジュール中のリストの作](#page-463-0) 成 [440](#page-463-0) [ヘルプ・モジュールを使用した編成](#page-461-0) [438](#page-461-0) [見出しのヘルプ・モジュールへの追](#page-463-0) 加 [440](#page-463-0) [ユーザー定義、使用可能化](#page-446-0) 423 [ルート・ワード、索引検索同義語と](#page-467-0) [して組み込む](#page-467-0) 444 [ルート・ワード、索引検索トピック](#page-468-0) [用の選択](#page-468-0) 445 [ルート・ワード、定義](#page-467-0) 444 [ルート・ワードの同義語、指定](#page-467-0) [444](#page-467-0) 2 [次ヘルプ、除外](#page-430-0) 407 [DDS](#page-430-0) 機能 407 [HLPPNLGRP](#page-432-0) キーワード 409 UIM [ソースの入力](#page-460-0) 437 UIM [タグの目的](#page-460-0) 437 文書、オフィス [パネル・グループとレコードの比較](#page-427-0) [404](#page-427-0) [文脈ヘルプ](#page-428-0) 405 ヘルプ域 [定義](#page-428-0) 405 [パネル・グループ、指定](#page-430-0) 407

オンライン・ヘルプ情報 *(*続き*)* ヘルプ域 *(*続き*)* 必要な DDS [ソース](#page-428-0) 405 [レコード](#page-429-0) 406 [レコード、指定](#page-434-0) 411 DDS [キーワード](#page-429-0) 406 ヘルプ・キー [押さずにプログラムに制御を戻す](#page-443-0) [420](#page-443-0) [押した後にプログラムに制御を戻す](#page-442-0) [419](#page-442-0) [使用可能](#page-427-0) 404 [ヘルプ・キーの使用可能化](#page-427-0) 404 [ヘルプ・キーを押さずにプログラムに](#page-443-0) [制御を戻す](#page-443-0) 420 [ヘルプ・キーを押した後にプログラム](#page-442-0) [に制御を戻す](#page-442-0) 419 メニュー画面 [タイプ](#page-518-0) 495 [ヘルプ域](#page-518-0) 495 DDS [の考慮事項](#page-519-0) 496 ユーザー定義パネル・グループ [アクセス](#page-446-0) 423 リスト画面 [説明](#page-521-0) 498 [ヘルプ域](#page-521-0) 498 DDS [の考慮事項](#page-522-0) 499 例 [インポートされるヘルプ・モジュー](#page-462-0) ル [439](#page-462-0) [応答標識を使用した](#page-442-0) HLPCMDKEY [キーワード](#page-442-0) 419 [オプション標識を使用した](#page-433-0) [HLPPNLGRP](#page-433-0) キーワード 410 [オプション標識を使用した](#page-435-0) HLPRCD [キーワード](#page-435-0) 412 [コマンド・ヘルプ](#page-473-0) 450 [ディスプレイ・ファイルによる作成](#page-26-0) [3](#page-26-0) [パネル・グループ中に組み込まれる](#page-461-0) [ヘルプ・モジュール](#page-461-0) 438 [ヘルプ域を表示する画面](#page-429-0) 406 [ヘルプ・モジュールを使用したパネ](#page-461-0) [ル・グループ](#page-461-0) 438 2 [次ヘルプ](#page-440-0) 417 [HLPCMDKEY](#page-442-0) キーワード 419 [HLPPNLGRP](#page-432-0) キーワード 409 HLPRCD [キーワード](#page-435-0) 412 [ISCH](#page-467-0) タグ 444 [ISCHSYN](#page-467-0) タグ 444 [LINK](#page-472-0) タグ 449 レコード、DDS [応答標識を使用した](#page-442-0) HLPCMDKEY [キーワード](#page-442-0) 419 [同じファイルでのパネル・グループ](#page-434-0) [の使用](#page-434-0) 411

オンライン・ヘルプ情報 *(*続き*)* レコード、DDS *(*続き*)* [同じファイルでの文書の使用](#page-436-0) 413 [オプション標識、指定](#page-435-0) 412 [オプション標識を使用した](#page-435-0) HLPRCD [キーワード](#page-435-0) 412 [制約](#page-437-0) 414 [ソースの入力](#page-436-0) 413 [パネル・グループと文書の比較](#page-427-0) [404](#page-427-0) [ヘルプ、指定](#page-434-0) 411 [ヘルプ、の定義](#page-475-0) 452 [ヘルプ画面間でのページング](#page-438-0) 415 [ヘルプ境界](#page-439-0) 416 [ヘルプのサブリスト](#page-439-0) 416 [ヘルプ・グループ](#page-439-0) 416 [ヘルプ・リスト](#page-438-0) 415 1 [次ヘルプ](#page-438-0) 415 2 [次、順序の決定](#page-439-0) 416 2 [次ヘルプ](#page-438-0) 41[5, 417](#page-440-0) 2 [次ヘルプ、表示](#page-439-0) 416 2 [次ヘルプに関する制約事項](#page-441-0) 418 H [仕様を使用したページング](#page-438-0) 415 [HLPCMDKEY](#page-442-0) キーワード 419 HLPRCD [キーワード](#page-435-0) 412 H 仕様 [定義](#page-428-0) 405 DDS [ソースでの順序](#page-429-0) 406 DDS [ソースの入力](#page-429-0) 406

# [カ行]

カーソル [アプリケーションへの位置の返送](#page-95-0) 72 位置決め [サブファイル](#page-141-0) 118 [サブファイル・レコードの個々のペ](#page-140-0) [ージ](#page-140-0) 117 [出力操作後](#page-94-0) 71 [入出力操作中](#page-106-0) 83 位置指定 [ディスプレイ・ファイルでの](#page-790-0) System/36 [アプリケーション互換](#page-790-0) 性 [767](#page-790-0) [リスト画面の規則](#page-507-0) 484 移動 [カーソル・キー](#page-232-0) 209 [垂直項目選択フィールド](#page-187-0) 164 [水平選択フィールド](#page-188-0) 165 [タブ・キー](#page-231-0) 208 [入力可能位置にのみ](#page-54-0) 31 [右から左](#page-54-0) 31 移動先 [入力フィールド](#page-56-0) 33 [処置](#page-230-0) 207

カーソル *(*続き*)* 制限 [PULLDOWN](#page-195-0) キーワード 172 制約 WINDOW [キーワード](#page-154-0) 131 [ヘルプ・テキストが表示されるときの](#page-403-0) [位置](#page-403-0) 380 [カーソル位置に基づいて表示されるヘル](#page-403-0) [プ・テキスト](#page-403-0) 380 [カーソル位置戻し](#page-95-0) (RTNCSRLOC) キーワ [ード](#page-95-0) 72 [カーソル移動先フィールド](#page-56-0) (FLDCSRPRG) [キーワード](#page-56-0) 33 カーソルの制限 [PULLDOWN](#page-195-0) キーワード 172 カーソルの制約 WINDOW [キーワード](#page-154-0) 131 カーソル・キー [移動](#page-232-0) 209 解決 HTML [フィールドのオーバーラップ](#page-252-0) [229](#page-252-0) 開始行番号 (SLNO) キーワード [値と結果の表](#page-77-0) 54 [使用](#page-77-0) 54 [制約事項](#page-78-0) 55 他の DDS [キーワードと一緒に使用](#page-78-0) [55](#page-78-0) \*VAR [値を指定](#page-78-0) 55 開始属性文字 [定義](#page-47-0) 24 [階層、索引検索](#page-469-0) 446 ガイドライン 操作 [情報画面](#page-497-0) 474 [入力画面](#page-493-0) 470 [メニュー画面](#page-487-0) 464 [リスト画面](#page-502-0) 479 [メッセージ](#page-523-0) 500 CUA[、単一選択フィールド操作](#page-526-0) 503 外部記述データ [使用](#page-42-0) 19 [その利点](#page-42-0) 19 [定義](#page-42-0) 19 解放操作 [定義](#page-113-0) 90 ILE COBOL [ステートメント](#page-114-0) 91 [ILE C/C++](#page-114-0) 関数 91 [ILE RPG](#page-114-0) 操作 91 [書き込み操作](#page-131-0) 108 サブファイル [定義](#page-131-0) 108 BASIC [ステートメント](#page-132-0) 109 ILE COBOL [ステートメント](#page-132-0) 109 [ILE C/C++](#page-132-0) 関数 109 [ILE RPG](#page-132-0) 演算命令 109

[書き込み操作](#page-131-0) *(*続き*)* [定義](#page-72-0) 49 [読み取り要求の実行時までの据え置き](#page-91-0) [68](#page-91-0) CL [コマンド](#page-114-0) 91 ILE COBOL [ステートメント](#page-114-0) 91 [ILE C/C++](#page-114-0) 関数 91 [ILE RPG](#page-114-0) 操作 91 書き込み・読み取り操作 待機を指定した CL [コマンド](#page-114-0) 91 [ILE C/C++](#page-114-0) 関数 91 [ILE RPG](#page-114-0) 操作 91 [待機を指定しない、](#page-114-0)CL コマンド 91 隠しフィールド [使用](#page-48-0) 25 [定義](#page-48-0) 25 拡張英字 [定義](#page-312-0) 289 拡張処置項目域 [リスト画面](#page-501-0) 478 拡張表示 (ENHDSP) パラメーター [レコードの書き込み](#page-176-0) 153 拡張ヘルプ (EXTHELP) [ダイアログ・コ](#page-733-0) [マンド](#page-733-0) 710 拡張ヘルプの見出し (XH1 から XH4) タ グ [概要](#page-719-0) 696 [フォーマットの規則](#page-719-0) 696 [ヘルプ・モジュールでの使用](#page-463-0) 440 [例、サンプル見出し](#page-720-0) 697 [獲得されるディスプレイ装置](#page-69-0) 46 [追加、入出力操作用](#page-69-0) 46 [入出力操作からの解放](#page-113-0) 90 獲得操作 [定義](#page-69-0) 46 [ファイル・リソースの割り振り](#page-68-0) 45 ILE COBOL [ステートメント](#page-114-0) 91 [ILE C/C++](#page-114-0) 関数 91 [ILE RPG](#page-114-0) 操作 91 確認処理 [アプリケーション・プログラミング](#page-356-0) [333](#page-356-0) [自動的に](#page-355-0) 332 [確認パネルのソース](#page-353-0) 330 [確認リスト・パネル、作成](#page-352-0) 329 [各国語に関する考慮事項および](#page-470-0) [DBCS 447](#page-470-0) 各国語の翻訳 [文末文字](#page-535-0) 512 活動サブファイル・レコード [定義](#page-121-0) 98 [可変長レコード](#page-136-0) 113 画面印刷 (PRINT) [ダイアログ・コマンド](#page-739-0) [716](#page-739-0)

画面サイズ [条件名](#page-62-0) 39 [それによるパフォーマンスの向上](#page-318-0) 295 [代替](#page-92-0) 69 [有効な](#page-62-0) 39 例 2 [つのための](#page-62-0) DDS 39 2 [つのためのサブファイル用の](#page-63-0) [DDS 40](#page-63-0) 1 [次および](#page-63-0) 2 次 40 [画面サイズ](#page-62-0) (DSPSIZ) キーワード 39 画面設計機能 (SDA) [定義](#page-31-0) 8 DDS [ソースの直接入力との比較](#page-43-0) 20 画面の復元 (RSTDSP) パラメーター [システム・パフォーマンス考慮事項](#page-320-0) [297](#page-320-0) [必要なキーワード](#page-320-0) 297 画面復元 (RSTDSP) パラメーター [使用](#page-108-0) 85 例 [85](#page-108-0) [カラー、画面に追加](#page-60-0) 37 [カラー属性](#page-210-0) 187 [関係演算子](#page-546-0) 523 漢字 (IGC) 書式設定 [BOTINST \(](#page-544-0)最下部指示) タグ 521 DATAC ([データ項目選択](#page-578-0)) タグ [555](#page-578-0) [TOPINST \(](#page-711-0)最上部指示) タグ 688 フォーマット PDFLDC ([プルダウン・フィールド](#page-686-0) [選択項目](#page-686-0)) タグ 663 関数、組み込み CHKOBJ ([オブジェクト検査](#page-564-0)) 54[1,](#page-623-0) [600](#page-623-0) [CHKPGM \(COND](#page-565-0) 評価プログラ ム[\) 542](#page-565-0) CHKPGM ([条件評価プログラム](#page-624-0)) 601 CHKUSRCLS ([ユーザー・クラス検](#page-565-0) 査[\) 542](#page-565-0)[, 601](#page-624-0) 管理 [パネル機能](#page-400-0) 377 キー 機能 [定義](#page-50-0) 27 System/36 [アプリケーション互換性](#page-794-0) [771](#page-794-0) コマンド [妥当性検査の考慮事項](#page-110-0) 87 [定義](#page-51-0) 28 [コマンド機能](#page-51-0) (CFnn) 28 [コマンド・アテンション](#page-51-0) (CAnn) 28 [取り消しおよび終了、メニューでの使](#page-285-0) 用 [262](#page-285-0) CAnn [および](#page-51-0) CFnn、定義 28

キー *(*続き*)* CFnn (コマンド機能)[、妥当性検査の考](#page-110-0) [慮事項](#page-110-0) 87 キー定義 例 [595](#page-618-0) キーボード [入出力操作中のロック](#page-106-0) 83 [プログラムによるデータ処理中のロッ](#page-100-0) [ク解除](#page-100-0) 77 [ロック](#page-77-0) 54 キーボード機能 [継続入力フィールド](#page-215-0) 192 [キーボードのロックおよびカーソルの位置](#page-106-0) [決め](#page-106-0) 83 [キーワード、](#page-77-0)DDS 5[4, 69](#page-92-0)[, 111](#page-134-0)[, 283](#page-306-0) [ウィンドウ・タイトル](#page-158-0) [\(WDWTITLE\) 135](#page-158-0) エラー・サブファイル (ERRSFL) [説明](#page-273-0) 250 例の DDS [ソース](#page-273-0) 250 [エラー・メッセージ](#page-271-0) (ERRMSG) 248 [エラー・メッセージ識別コード](#page-271-0) [\(ERRMSGID\) 248](#page-271-0) [押しボタン選択項目](#page-206-0) [\(PSHBTNCHC\) 183](#page-206-0) [押しボタン・フィールド](#page-206-0) [\(PSHBTNFLD\) 183](#page-206-0) [オフに設定](#page-54-0) (SETOF または [SETOFF\) 31](#page-54-0) カーソル位置戻し [\(RTNCSRLOC\) 72](#page-95-0) [カーソル移動先フィールド](#page-56-0) [\(FLDCSRPRG\) 33](#page-56-0) 開始行番号 (SLNO) [使用](#page-77-0) 54 \*VAR [値を指定した例](#page-78-0) 55 画面サイズ (DSPSIZ) [使用](#page-62-0) 39 [機能キー、それによる定義](#page-50-0) 27 [繰り返し入力されるデータ](#page-88-0) 65 グリッド消去 [\(GRDCLR\) 227](#page-250-0) [グリッド・ボックス](#page-250-0) (GRDBOX) 227 [グリッド・ライン](#page-250-0) (GRDLIN) 227 [グリッド・ライン属性](#page-250-0) [\(GRDATR\) 227](#page-250-0) [グリッド・レコード](#page-250-0) (GRDRCD) 227 語の折り返し [\(WRDWRAP\) 35](#page-58-0)[, 191](#page-214-0) [サブファイル行](#page-121-0) (SFLLIN) 98 [サブファイル切り捨て](#page-121-0) [\(SFLDROP\) 98](#page-121-0) [サブファイル継続](#page-121-0) (SFLFOLD) 98 [サブファイル削除](#page-121-0) (SFLDLT) 98 [サブファイル実行キー](#page-121-0) [\(SFLENTER\) 98](#page-121-0) [サブファイル終了](#page-121-0) (SFLEND) 98 [サブファイル消去](#page-121-0) (SFLCLR) 98 [サブファイル初期設定](#page-121-0) (SFLINZ) 98

[キーワード、](#page-77-0)DDS *(*続き*)* [サブファイル制御](#page-120-0) (SFLCTL) 97 [サブファイル選択制御](#page-198-0) [\(SFLCHCCTL\) 175](#page-198-0) [サブファイル単一選択項目選択](#page-197-0) [\(SFLSNGCHC\) 174](#page-197-0) [サブファイル表示](#page-120-0) (SFLDSP) 97 [サブファイル表示制御](#page-121-0) [\(SFLDSPCTL\) 98](#page-121-0) [サブファイル戻り選択済み項目](#page-199-0) [\(SFLRTNSEL\) 176](#page-199-0) [サブファイル・カーソル移動先](#page-56-0) [\(SFLCSRPRG\) 33](#page-56-0) [サブファイル・カーソル相対レコード](#page-95-0) 番号 [\(SFLCSRRRN\) 72](#page-95-0) サブファイル・サイズ (SFLSIZ) [サブファイル制御レコード様式での](#page-120-0) [使用](#page-120-0) 97 [ROLLUP](#page-135-0) および SFLPAG の指定 例 [112](#page-135-0) [サブファイル・スクロール](#page-199-0) [\(SFLSCROLL\) 176](#page-199-0) サブファイル・プログラム・メッセー ジ待ち行列 (SFLPGMQ) [説明](#page-121-0) 98 [プログラム・メッセージ待ち行列か](#page-273-0) [らメッセージを表示する](#page-273-0) 250 サブファイル・ページ (SFLPAG) [サブファイル制御レコード様式での](#page-120-0) [使用](#page-120-0) 97 [ROLLUP](#page-135-0) および SFLSIZ の指定例 [112](#page-135-0) サブファイル・メッセージ (SFLMSG) [サブファイル制御レコードの書き込](#page-271-0) [み時にメッセージ行に表示する](#page-271-0) [248](#page-271-0) [説明](#page-121-0) 98 [定義](#page-121-0) 98 サブファイル・メッセージ識別コード (SFLMSGID) [サブファイル制御レコードの書き込](#page-271-0) [み時にメッセージ行に表示する](#page-271-0) [248](#page-271-0) サンプル [DDS 251](#page-274-0) [説明](#page-121-0) 98 [定義](#page-121-0) 98 サブファイル・メッセージ・キー (SFLMSGKEY) [説明](#page-121-0) 98 [プログラム・メッセージ待ち行列か](#page-273-0) [らメッセージを表示する](#page-273-0) 250 サブファイル・メッセージ・レコード (SFLMSGRCD) [説明](#page-121-0) 98 [プログラム・メッセージ待ち行列か](#page-273-0) [らメッセージを表示する](#page-273-0) 250

[キーワード、](#page-77-0)DDS *(*続き*)* [サブファイル・モード](#page-95-0) [\(SFLMODE\) 72](#page-95-0) サブファイル・レコード番号 (SFLRCDNBR) [サブファイル・パフォーマンスの向](#page-318-0) 上 [295](#page-318-0) [説明](#page-121-0) 98 [サブファイル・レコード非活動](#page-121-0) [\(SFLRNA\) 98](#page-121-0) [サブファイル・ロール値](#page-121-0) [\(SFLROLVAL\) 98](#page-121-0) 前ページ (PAGEUP) [定義](#page-50-0) 27 属性一時変更 (OVRATR) [システム・パフォーマンス考慮事項](#page-319-0) [296](#page-319-0) [使用](#page-84-0) 61 代替ヘルプ [\(ALTHELP\) 29](#page-52-0) [妥当性検査](#page-102-0) 79 次に変更するサブファイル (SFLNXTCHG) [説明](#page-121-0) 98 例 [115](#page-138-0) 次ページ [\(PAGEDOWN\) 27](#page-50-0) データ一時変更 [\(OVRDTA\) 63](#page-86-0) [システム・パフォーマンス考慮事項](#page-319-0) [296](#page-319-0) データ保持 PUT (PUTRETAIN) [説明](#page-89-0) 66 [入力可能位置にのみカーソル移動](#page-54-0) [\(CSRINPONLY\) 31](#page-54-0) 入力消去 (ERASEINP) [システム・パフォーマンス考慮事項](#page-320-0) [297](#page-320-0) [使用](#page-89-0) 66 標識域 [\(INDARA\) 30](#page-53-0) 表示属性 (DSPATR) [値の表](#page-59-0) 3[6, 37](#page-60-0) [フィールドにカラーを加える方法](#page-60-0) [37](#page-60-0) [フィールドの強調方法](#page-59-0) 36 ASSUME [キーワードと併用](#page-306-0) 283 [PC](#page-94-0) 値 7[1, 118](#page-141-0) [表示モードが変更される場合に無視さ](#page-93-0) [れるキーワード](#page-93-0) 70 フィールド [カラー](#page-60-0) (表) 37 強調 (表[\) 36](#page-59-0) [フィールド・レベル](#page-90-0) 67 [プログラマブル・マウス・ボタン](#page-239-0) [\(MOUBTN\) 216](#page-239-0) ヘルプ域 [\(HLPARA\) 406](#page-429-0) [ヘルプからの戻り](#page-443-0) (HLPRTN) 420 ヘルプ境界 (HLPBDY) [使用](#page-439-0) 416

[キーワード、](#page-77-0)DDS *(*続き*)* ヘルプの検索索引 [\(HLPSCHIDX\) 407](#page-430-0) [ヘルプの順序付け](#page-439-0) (HLPSEQ) 416 ヘルプの除外 [\(HLPEXCLD\) 407](#page-430-0) [ヘルプの全画面表示](#page-430-0) (HLPFULL) 407 ヘルプのタイトル [\(HLPTITLE\) 407](#page-430-0) ヘルプ・コマンド・キー (HLPCMDKEY) [使用](#page-442-0) 419 ヘルプ・パネル・グループ (HLPPNLGRP) [オプション標識の使用](#page-433-0) 410 [説明](#page-430-0) 407 ヘルプ・レコード (HLPRCD) [オプション標識の使用](#page-435-0) 412 [説明](#page-434-0) 411 [右から左へ表示](#page-57-0) (DSPRL) キーワード [34](#page-57-0) 明示的な一時変更を伴う PUT (PUTOVR) [システム・パフォーマンス考慮事項](#page-319-0) [296](#page-319-0) [説明](#page-84-0) 61 [より効果的なコーデング](#page-86-0) 63 レコード初期設定 (INZRCD) [使用](#page-100-0) 77 ロールアップ (ROLLUP) [応答標識](#page-53-0) 30 [機能キー用](#page-50-0) 27 [サブファイル・パフォーマンスの向](#page-318-0) 上 [295](#page-318-0) SFLSIZ および SFLPAG [の指定例](#page-135-0) [112](#page-135-0) ロールダウン (ROLLDOWN) [応答標識](#page-53-0) 30 [定義](#page-50-0) 27 [ALTHELP \(](#page-52-0)代替ヘルプ) 29 [ALTPAGEDWN \(](#page-52-0)代替次ページ) 29 [ALTPAGEUP \(](#page-52-0)代替前ページ) 29 ALWROL (ロール可能) [使用](#page-82-0) 59 例 [60](#page-83-0) ASSUME (想定) [使用](#page-306-0) 283 DDS [ソース例](#page-306-0) 28[3, 284](#page-307-0) DFT [キーワードと併用](#page-306-0) 283 CAnn ([コマンド・アテンション](#page-50-0)) 27 CFnn ([コマンド機能](#page-50-0)) 27 [CHANGE \(](#page-101-0)変更) 78 CHECK (検査) [記述](#page-54-0) 31 [AB](#page-102-0) 値 79 [M10](#page-102-0) 値 79 [M11](#page-102-0) 値 79 [ME](#page-102-0) 値 79 [MF](#page-102-0) 値 79

[キーワード、](#page-77-0)DDS *(*続き*)* [CHECK \(](#page-77-0)検査) *(*続き*)* [VN](#page-102-0) 値 79 [VNE](#page-102-0) 値 79 CHRID (文字 ID) [キーワード](#page-312-0) 289 [CLEAR \(](#page-50-0)消去) 27 CLRL ([行の消去](#page-80-0)) 57 [システム・パフォーマンス考慮事項](#page-319-0) [296](#page-319-0) OVERLAY [を指定した例](#page-81-0) 58 \*NO [値を指定した例](#page-80-0) 57 [COLOR \(](#page-60-0)カラー) 37 [COMP \(](#page-102-0)比較) 79 CSRINPONLY ([入力可能位置にのみカ](#page-54-0) [ーソル移動](#page-54-0)) 31 CSRLOC ([カーソル位置](#page-94-0)) 71 DFT (デフォルト) [説明](#page-92-0) 69 ASSUME [キーワードと併用](#page-306-0) 283 DFTVAL ([デフォルト値](#page-92-0)) 69 DSPATR (表示属性) [値の表](#page-59-0) 36 [カラー効果の表](#page-60-0) 37 [フィールドにカラーを加える方法](#page-60-0) [37](#page-60-0) [フィールドの強調方法](#page-59-0) 36 ASSUME [キーワードと併用](#page-306-0) 283 [PC](#page-94-0) 値 7[1, 118](#page-141-0) DSPMOD (表示モード) [サブファイルの例](#page-134-0) 111 [説明](#page-93-0) 70 \*DS3 [のサブファイル・ディスプレ](#page-135-0) イ [112](#page-135-0) \*DS4 [のサブファイル・ディスプレ](#page-134-0) イ [111](#page-134-0) DSPRL ([右から左へ表示](#page-57-0)) キーワード [34](#page-57-0) DSPSIZ (画面サイズ) [使用](#page-62-0) 39 [パフォーマンスの向上のために指定](#page-318-0) [295](#page-318-0) EDTCDE ([編集コード](#page-61-0)) 38 [EDTWRD \(](#page-61-0)編集語) 38 ERASE (消去) [出力操作に対する影響](#page-77-0) 54 OVERLAY [を指定した影響の例](#page-77-0) [54](#page-77-0) ERASEINP (入力消去) [システム・パフォーマンス考慮事項](#page-320-0) [297](#page-320-0) [使用](#page-89-0) 66 ERRMSG ([エラー・メッセージ](#page-271-0)) 248 ERRMSGID ([エラー・メッセージ識別](#page-271-0) [コード](#page-271-0)) 248 ERRSFL (エラー・サブファイル) [説明](#page-273-0) 250

[キーワード、](#page-77-0)DDS *(*続き*)* ERRSFL ([エラー・サブファイル](#page-77-0)) *(*続 [き](#page-77-0)*)* 例の DDS [ソース](#page-273-0) 250 FLDCSRPRG ([カーソル移動先フィー](#page-56-0) ルド[\) 33](#page-56-0) [GETRETAIN \(](#page-101-0)データ保持 GET) 78 GRDATR ([グリッド・ライン属](#page-250-0) 性[\) 227](#page-250-0) GRDBOX ([グリッド・ボックス](#page-250-0)) 227 GRDCLR ([グリッド消去](#page-250-0)) 227 GRDLIN ([グリッド・ライン](#page-250-0)) 227 GRDRCD ([グリッド・レコード](#page-250-0)) 227 H 仕様 [参照:](#page-428-0) H 仕様 HELP (ヘルプ) [機能キーの使用](#page-50-0) 27 [ヘルプ・キーの使用可能化](#page-427-0) 404 [HLPARA \(](#page-429-0)ヘルプ域) 406 HLPBDY (ヘルプ境界) [使用](#page-439-0) 416 2 [次ヘルプ](#page-440-0) 417 HLPCMDKEY (ヘルプ・コマンド・キ ー) [応答標識を使用したサンプル・ソー](#page-442-0) ス [419](#page-442-0) [使用](#page-442-0) 419 DDS [ソースのサンプル](#page-442-0) 419 [HLPEXCLD \(](#page-430-0)ヘルプの除外) 407 HLPFULL ([ヘルプの全画面表示](#page-430-0)) 407 HLPPNLGRP (ヘルプ・パネル・グル ープ) [オプション標識の使用](#page-433-0) 410 [オプション標識を使用したサンプ](#page-433-0) [ル・ソース](#page-433-0) 410 [説明](#page-430-0) 407 DDS [ソースのサンプル](#page-432-0) 409 HLPRCD (ヘルプ・レコード) [オプション標識の使用](#page-435-0) 412 [オプション標識を使用したサンプ](#page-435-0) [ル・ソース](#page-435-0) 412 [説明](#page-434-0) 411 2 [次ヘルプ](#page-440-0) 417 DDS [ソースのサンプル](#page-435-0) 412 HLPRTN ([ヘルプからの戻り](#page-443-0)) 420 HLPSCHIDX ([ヘルプの検索索引](#page-430-0)) 407 HLPSEQ ([ヘルプの順序付け](#page-439-0)) 416 HLPTITLE ([ヘルプのタイトル](#page-430-0)) 407 [HOME \(](#page-50-0)ホーム) 27 HTML (ハイパーテキスト・マークア ップ言語) [使用](#page-252-0) 229 [制約事項](#page-256-0) 233 [フィールドのオーバーラップの解決](#page-252-0) [229](#page-252-0) [INDARA \(](#page-53-0)標識域) 30

[キーワード、](#page-77-0)DDS *(*続き*)* [INVITE \(](#page-77-0)送信勧誘) [システム・パフォーマンス考慮事項](#page-320-0) [297](#page-320-0) [説明](#page-96-0) 73 INZINP (入力初期設定)[、システム・パ](#page-320-0) [フォーマンス考慮事項](#page-320-0) 297 INZRCD (レコード初期設定) [使用](#page-100-0) 77 UNLOCK [キーワードを指定した例](#page-102-0) [79](#page-102-0) KEEP (保持) [説明](#page-306-0) 283 DDS [ソース例](#page-307-0) 284 [LOCK \(](#page-107-0)ロック) 84 MDTOFF ([変更データ・タグ・オ](#page-89-0) フ[\) 66](#page-89-0) MOUBTN ([プログラマブル・マウス・](#page-239-0) [ボタン](#page-239-0)) 216 MSGALARM ([メッセージ・アラー](#page-276-0) ム[\) 253](#page-276-0) MSGID ([メッセージ識別コード](#page-272-0)) 249 OVERLAY (オーバーレイ) [システム・パフォーマンス考慮事項](#page-320-0) [297](#page-320-0) [出力操作に対する影響](#page-77-0) 54 [説明](#page-76-0) 53 CLRL [を指定した例](#page-81-0) 58 ERASE [を指定した影響の例](#page-77-0) 54 OVRATR (属性一時変更) [システム・パフォーマンス考慮事項](#page-319-0) [296](#page-319-0) [使用](#page-84-0) 61 OVRDTA ([データ一時変更](#page-86-0)) 63 [システム・パフォーマンス考慮事項](#page-319-0) [296](#page-319-0) [PAGEDOWN \(](#page-50-0)次ページ) 27 [PAGEUP \(](#page-50-0)前ページ) 27 PASSRCD ([受け渡しレコード](#page-307-0)) 284 PRINT (印刷) [得られる結果](#page-63-0) (表) 40 [機能キー用](#page-50-0) 27 [使用可能化](#page-63-0) 40 PSHBTNCHC ([押しボタン選択項](#page-206-0) 目[\) 183](#page-206-0) PSHBTNFLD ([押しボタン・フィール](#page-206-0) ド[\) 183](#page-206-0) PUTOVR ([明示的な一時変更を伴う](#page-86-0) [PUT\) 63](#page-86-0)[, 65](#page-88-0) [システム・パフォーマンス考慮事項](#page-319-0) [296](#page-319-0) [説明](#page-84-0) 61 例 [62](#page-85-0) [PUTRETAIN \(](#page-90-0)データ保持 PUT) 67 [説明](#page-89-0) 66 [レコード・レベル](#page-90-0) 67

[キーワード、](#page-77-0)DDS *(*続き*)* [RANGE \(](#page-102-0)範囲) 79 ROLLDOWN (ロールダウン) [応答標識](#page-53-0) 30 [定義](#page-50-0) 27 ROLLUP (ロールアップ) [機能キー用](#page-50-0) 27 [サブファイル・パフォーマンスの向](#page-318-0) 上 [295](#page-318-0) [その応答標識](#page-53-0) 30 SFLSIZ および SFLPAG [の指定例](#page-135-0) [112](#page-135-0) RTNCSRLOC ([カーソル位置戻し](#page-95-0)) 72 SETOF または [SETOFF \(](#page-54-0)オフに設 定[\) 31](#page-54-0) SFL ([サブファイル](#page-120-0)) 97 SFLCHCCTL ([サブファイル選択制](#page-198-0) 御[\) 175](#page-198-0) SFLCLR ([サブファイル消去](#page-121-0)) 98 SFLCSRPRG ([サブファイル・カーソル](#page-56-0) [移動先](#page-56-0)) 33 SFLCSRRRN ([サブファイル・カーソル](#page-95-0) [相対レコード番号](#page-95-0)) 72 SFLCTL ([サブファイル制御](#page-120-0)) 97 SFLDLT ([サブファイル削除](#page-121-0)) 98 SFLDROP ([サブファイル切り捨](#page-121-0) て[\) 98](#page-121-0) SFLDSP ([サブファイル表示](#page-120-0)) 97 SFLDSPCTL ([サブファイル表示制](#page-121-0) 御[\) 98](#page-121-0) SFLEND ([サブファイル終了](#page-121-0)) 98 SFLENTER ([サブファイル実行キ](#page-121-0) ー[\) 98](#page-121-0) SFLFOLD ([サブファイル継続](#page-121-0)) 98 SFLINZ ([サブファイル初期設定](#page-121-0)) 98 SFLLIN ([サブファイル行](#page-121-0)) 98 SFLMODE ([サブファイル・モー](#page-95-0) ド[\) 72](#page-95-0) SFLMSG (サブファイル・メッセージ) [サブファイル制御レコードの書き込](#page-271-0) [み時にメッセージ行に表示する](#page-271-0)  $248$ [説明](#page-121-0) 98 [定義](#page-121-0) 98 SFLMSGID (サブファイル・メッセー ジ識別コード) [サブファイル制御レコードの書き込](#page-271-0) [み時にメッセージ行に表示する](#page-271-0) [248](#page-271-0) サンプル [DDS 251](#page-274-0) [説明](#page-121-0) 98 [定義](#page-121-0) 98 SFLMSGKEY (サブファイル・メッセ ージ・キー) [説明](#page-121-0) 98

[キーワード、](#page-77-0)DDS *(*続き*)* SFLMSGKEY ([サブファイル・メッセ](#page-77-0) [ージ・キー](#page-77-0)) *(*続き*)* [プログラム・メッセージ待ち行列か](#page-273-0) [らメッセージを表示する](#page-273-0) 250 SFLMSGRCD (サブファイル・メッセ ージ・レコード) [説明](#page-121-0) 98 [プログラム・メッセージ待ち行列か](#page-273-0) [らメッセージを表示する](#page-273-0) 250 SFLNXTCHG (次に変更するサブファ イル) [説明](#page-121-0) 98 例 [115](#page-138-0) SFLPAG (サブファイル・ページ) [サブファイル制御レコード様式での](#page-120-0) [使用](#page-120-0) 97 [ROLLUP](#page-135-0) および SFLSIZ の指定例 [112](#page-135-0) SFLPGMQ (サブファイル・プログラ ム・メッセージ待ち行列) [説明](#page-121-0) 98 [プログラム・メッセージ待ち行列か](#page-273-0) [らメッセージを表示する](#page-273-0) 250 SFLRCDNBR (サブファイル・レコー ド番号) [サブファイル・パフォーマンスの向](#page-318-0) 上 [295](#page-318-0) [説明](#page-121-0) 98 SFLRNA ([サブファイル・レコード非](#page-121-0) 活動[\) 98](#page-121-0) SFLROLVAL ([サブファイル・ロール](#page-121-0) 値[\) 98](#page-121-0) SFLRTNSEL ([サブファイル戻り選択済](#page-199-0) [み項目](#page-199-0)) 176 SFLSCROLL ([サブファイル・スクロー](#page-199-0) ル[\) 176](#page-199-0) SFLSIZ (サブファイル・サイズ) [サブファイル制御レコード様式での](#page-120-0) [使用](#page-120-0) 97 [ROLLUP](#page-135-0) および SFLPAG の指定 例 [112](#page-135-0) SFLSNGCHC ([サブファイル単一選択](#page-197-0) [項目選択](#page-197-0)) 174 SLNO (開始行番号) [使用](#page-77-0) 54 \*VAR [値を指定した例](#page-78-0) 55 UNLOCK (ロック解除) [入力操作に対する影響](#page-102-0) 79 [プログラムによるデータ処理中のア](#page-100-0) [ンロック](#page-100-0) 77 INZRCD [キーワードを指定した例](#page-102-0) [79](#page-102-0) USRDFN ([ユーザー定義](#page-300-0)) 277 [VALNUM 79](#page-102-0) [VALUES \(](#page-102-0)値) 79

キー割り当て、共通 参照: [共通キーの割り当て](#page-513-0) キー・リスト (KEYL) タグ [概要](#page-619-0) 596 [許可されるタグの表](#page-619-0) 596 [例、キー・リスト](#page-619-0) 596 キー・リスト項目 (KEYI) タグ [概要](#page-616-0) 593 [例、キー定義](#page-618-0) 595 記述 ファイル・レベル [使用](#page-42-0) 19 [定義](#page-42-0) 19 フィールド・レベル [使用](#page-41-0) 18 [定義](#page-41-0) 18 レコード・レベル [使用](#page-41-0) 18 [定義](#page-41-0) 18 記述、ファイル [決定](#page-41-0) 18 [定義](#page-26-0) 3 [ディスプレイ・ファイル用、作成](#page-43-0) 20 変更 [その理由](#page-41-0) 18 CHGDSPF [コマンドによる](#page-44-0) 21 [変更の検出](#page-45-0) 22 [記述テキスト域、入力画面](#page-492-0) 469 規則 推奨 [プルダウン・フィールド選択項目](#page-687-0) [\(PDFLDC\)](#page-687-0) タグ 664 推奨される [リスト・アクション](#page-642-0) (LISTACT) タ グ [619](#page-642-0) [入力フィールド](#page-491-0) 468 必須 [プルダウン・フィールド選択項目](#page-686-0) [\(PDFLDC\)](#page-686-0) タグ 663 必須の [リスト・アクション](#page-642-0) (LISTACT) タ グ [619](#page-642-0) [編集記述の使用法](#page-783-0) 760 リスト画面 [エラー条件](#page-508-0) 485 [カーソル位置](#page-507-0) 484 機能キー [コマンドの保持、](#page-796-0)System/36 アプリケ [ーション互換性](#page-796-0) 773 定義 DDS [における](#page-50-0) 27 [UIM](#page-406-0) 内 383 [割り当て、テーブル](#page-513-0) 490 CUA [基本ダイアログ処置、その表](#page-524-0) [501](#page-524-0) DDS [キーワード](#page-50-0) 27

機能キー *(*続き*)* i5/OS [スタイル画面での共通割り当て](#page-513-0)  $490$ i5/OS [スタイルの画面に任意指定、そ](#page-485-0) [の表](#page-485-0) 462 i5/OS [スタイルの画面に必須、その表](#page-485-0) [462](#page-485-0) System/36 [アプリケーション互換性](#page-794-0) [771](#page-794-0) UIM [での書式設定](#page-406-0) 383 UIM [での処理](#page-407-0) 384 UIM [でのスクロール](#page-401-0) 378 [VARUPD](#page-407-0) 値 384 機能キー域 [メニュー表示、単一選択](#page-485-0) 462 [CUA 502](#page-525-0) [機能キー域のヘルプ](#page-456-0) 433 [機能キーおよび](#page-407-0) VARUPD 値の処理 384 [機能キー続き表示](#page-736-0) (MOREKEYS) ダイア [ログ・コマンド](#page-736-0) 713 機能キー保持 (RETKEY) キーワード System/36 [アプリケーション互換性](#page-797-0) [774](#page-797-0) [基本ダイアログ処置、](#page-524-0)CUA の表 501 行 [消去、指定した数](#page-80-0) 57 [データのロール](#page-82-0) 59 [行、オプション](#page-499-0) 476 行、指示 参照: [指示行](#page-486-0) [強調、フィールド](#page-59-0) 36 [強調値表](#page-650-0) 627 強調表示 [選択文字](#page-543-0) 52[0, 682](#page-705-0) [強調表示およびフォント](#page-421-0) 398 強調表示句 (HP0 から HP9) タグ [概要](#page-605-0) 582 [ヘルプ・モジュールでの使用](#page-463-0) 440 [強調表示句の表](#page-606-0) 583 [共通キーの割り当て](#page-513-0) 490 共通フィードバック域 [定義](#page-70-0) 47 共通ユーザー・アクセス (CUA) **[機能キー域](#page-525-0) 502** [基本ダイアログ処置、その表](#page-524-0) 501 [システムとの関係](#page-478-0) 455 [情報画面](#page-528-0) 505 [説明](#page-524-0) 501 [選択項目](#page-526-0) 503 [選択項目入力フィールド](#page-526-0) 503 [単一選択フィールド操作、ガイドライ](#page-526-0)  $2\frac{1}{10}$ [入力画面](#page-527-0) 504 [入力フィールド](#page-527-0) 504 [メッセージ行の関係](#page-525-0) 502 [メニュー画面、単一選択](#page-525-0) 502

共通ユーザー・アクセス (CUA) *(*続き*)* [リスト画面、例](#page-529-0) 506 行の消去 (CLRL) キーワード [システム・パフォーマンス考慮事項](#page-319-0) [296](#page-319-0) [使用のタイミング](#page-80-0) 57 例 [OVERLAY](#page-81-0) との相違 58 (\*NO) [値を指定](#page-80-0) 57 S/36 [環境の考慮事項](#page-787-0) 764 共用 [オープン・データ・パス](#page-319-0) 296 区切り記号 [内容](#page-534-0) 511 [マークアップ](#page-534-0) 511 [国別の選択文字](#page-400-0) 377 組み込み関数 CHKOBJ ([オブジェクト検査](#page-564-0)) 54[1,](#page-623-0) [600](#page-623-0) [CHKPGM \(COND](#page-565-0) 評価プログラ ム[\) 542](#page-565-0) CHKPGM ([条件評価プログラム](#page-624-0)) 601 CHKUSRCLS ([ユーザー・クラス検](#page-565-0) 査[\) 542](#page-565-0)[, 601](#page-624-0) 組み込みヘルプ (IMHELP) タグ [概要](#page-607-0) 584 [例、組み込みヘルプ](#page-608-0) 585 UIM [ソース中の配置](#page-461-0) 438 クラス定義 (CLASS) タグ [概要](#page-548-0) 525 [許可されるタグの表](#page-548-0) 525 [数値の例の表](#page-561-0) 538 表示画面形式 [時刻値](#page-561-0) 538 [数値](#page-560-0) 537 [日付値](#page-561-0) 538 [文字値](#page-561-0) 538 [方向付け用の決定木](#page-557-0) 534 例 [クラス定義](#page-559-0) 536 [BASETYPE](#page-553-0) 要約表 530 グラフィカル・ユーザー・インターフェー ス (GUI) [サポート](#page-401-0) 378 グラフィカル・ユーザー・インターフェー ス (GUI) の使用可能化 [サポート](#page-401-0) 378 グラフィックス [フィールド](#page-540-0) 517 [リテラル](#page-540-0) 517 グリッド消去 [\(GRDCLR\) 227](#page-250-0) [グリッド・ボックス](#page-250-0) (GRDBOX) キーワー ド [227](#page-250-0) [グリッド・ライン](#page-250-0) (GRDLIN) 227 グリッド・ライン構造 [ウィンドウ](#page-251-0) 228

グリッド・ライン構造 *(*続き*)* [概要](#page-249-0) 226 [定義](#page-249-0) 226 [ハードウェア要件](#page-251-0) 228 例、[DDS 227](#page-250-0) [グリッド・ライン属性](#page-250-0) (GRDATR) キーワ [ード](#page-250-0) 227 [グリッド・レコード](#page-250-0) (GRDRCD) 227 [グループ・オブジェクト、パネル](#page-536-0) 513 クローズ操作 [ジョブ内で共用されるファイル](#page-116-0) 93 [定義](#page-114-0) 91 CL [コマンド](#page-114-0) 91 ILE COBOL [ステートメント](#page-114-0) 91 [ILE C/C++](#page-114-0) 関数 91 [ILE RPG](#page-114-0) 操作 91 継続属性 例 [511](#page-534-0) 継続入力フィールド [キーボード機能](#page-215-0) 192 [後方フィールド出口処理](#page-220-0) 197 [語の折り返し](#page-214-0) 191 [作成](#page-213-0) 190 [前方フィールド出口処理](#page-219-0) 196 例 [190](#page-213-0) DBCS [に関する考慮事項](#page-214-0) 191 [経路指定ステップ](#page-400-0) 377 [同じものの中にあるプログラム間での](#page-306-0) [データの受け渡し](#page-306-0) 283 [ステップ間でのデータの受け渡し](#page-307-0) 284 検索索引 参照: [オンライン・ヘルプ情報](#page-611-0) 検索索引開始 [\(STRSCHIDX\)](#page-466-0) コマンド [443](#page-466-0) [検索索引項目削除](#page-475-0) (RMVSCHIDXE) コマ [ンド](#page-475-0) 452 [検索索引項目除去](#page-474-0) (RMVSCHIDXE) コマ [ンド](#page-474-0) 451 [検索索引項目追加](#page-474-0) (ADDSCHIDXE) コマ [ンド](#page-474-0) 451 検索索引作成 [\(CRTSCHIDX\)](#page-474-0) コマンド [451](#page-474-0) 原始ステートメント入力ユーティリティー  $(SEID)$ [定義](#page-29-0) 6 「Edit[」画面](#page-29-0) 6 コード、メジャー/マイナー戻り 参照: メジャー/[マイナー戻りコード](#page-279-0) [コード化文字セット](#page-314-0) ID 変換なし [\(NOCCSID\)](#page-314-0) キーワード 291 コード・ページ [代替画面](#page-312-0) 289 [ディスプレイ・ファイルの](#page-312-0) CHRID キ [ーワードの一部](#page-312-0) 289 ページ [420 533](#page-556-0) ページ [424 533](#page-556-0)

コード・ページ *(*続き*)* 変換、[UIM 532](#page-555-0) [コード・ページ変換の場合のページ](#page-556-0) [420 533](#page-556-0) [コード・ページ変換の場合のページ](#page-556-0) [424 533](#page-556-0) 向上 [システム・パフォーマンス、ディスプ](#page-318-0) [レイでの](#page-318-0) 295 UIM [による生産性の](#page-324-0) 301 向上、UIM [による生産性の](#page-324-0) 301 更新 UIM [内のリスト](#page-396-0) 373 高水準言語 (HLL) [サポートされる入出力要求の認識](#page-114-0) 91 [プログラムでのディスプレイ・ファイ](#page-258-0) [ル属性のオーバーライド](#page-258-0) 235 [プログラムでのディスプレイ・ファイ](#page-261-0) [ル名および属性のオーバーライド](#page-261-0)  $238$ [プログラムでのディスプレイ・ファイ](#page-260-0) [ル名のオーバーライド](#page-260-0) 237 System/36 [アプリケーション互換性](#page-786-0) [763](#page-786-0) [後方フィールド出口処理](#page-220-0) 197 [項目固有ヘルプ](#page-228-0) 205 固定フィールド [使用](#page-48-0) 25 [定義](#page-48-0) 25 [メッセージ記述からのテキストを挿入](#page-54-0) [31](#page-54-0) 語の折り返し [\(WRDWRAP\)](#page-58-0) キーワード [35](#page-58-0)[, 191](#page-214-0) コマンド、CL オーバーライド [制限するコマンド](#page-266-0) 243 [そのパフォーマンスの向上](#page-319-0) 296 [オーバーライド削除](#page-263-0) (DLTOVR) 240 [オーバーライド表示](#page-263-0) (DSPOVR) 240 [オブジェクト割り振り](#page-68-0) (ALCOBJ) 45 検索索引開始 [\(STRSCHIDX\) 443](#page-466-0) [検索索引項目除去](#page-474-0) [\(RMVSCHIDXE\) 451](#page-474-0) [検索索引項目追加](#page-474-0) [\(ADDSCHIDXE\) 451](#page-474-0) 検索索引削除 [\(DLTSCHIDXE\) 452](#page-475-0) 検索索引作成 [\(CRTSCHIDX\) 451](#page-474-0) コマンド作成 [\(CRTCMD\) 450](#page-473-0) [コマンド・デフォルト変更](#page-298-0) [\(CHGCMDDFT\) 275](#page-298-0) 受信終了 [\(ENDRCV\) 74](#page-97-0) ジョブ変更 [\(CHGJOB\) 253](#page-276-0) 装置記述の変更 [\(CHGDEVDSP\) 41](#page-64-0) テーブル作成 [\(CRTTBL\) 292](#page-315-0)

コマンド、CL *(*続き*)* ディスプレイ・ファイル作成 (CRTDSPF) [画面の作成](#page-30-0) 7 [ディスプレイ・ファイルの作成](#page-43-0) 20 [ディスプレイ・ファイル・メニュー](#page-291-0) [268](#page-291-0) [プログラム・メニュー](#page-294-0) 271 DFRWRT [パラメーター](#page-318-0) 295 SHARE [パラメーター](#page-319-0) 296 ディスプレイ・ファイル変更 (CHGDSPF) [実行](#page-44-0) 21 [ファイル記述の変更](#page-44-0) 21 SHARE [パラメーター](#page-319-0) 296 ディスプレイ・ファイル・オーバーラ イド (OVRDSPF) [ファイル属性](#page-258-0) 235 [ファイル名](#page-260-0) 237 [ファイル名および属性](#page-261-0) 238 [CHGDSPF](#page-41-0) との比較 18 [独自のものの作成](#page-473-0) 450 [パネル・グループ削除](#page-473-0) [\(DLTPNLGRP\) 450](#page-473-0) パネル・グループ作成 (CRTPNLGRP) [画面の作成](#page-31-0) 8 [使用](#page-473-0) 450 [ファイル記述表示](#page-46-0) (DSPFD) 23 [ファイル・フィールド記述表示](#page-45-0) [\(DSPFFD\) 22](#page-45-0) 複製オブジェクト作成 (CRTDUPOBJ) [使用](#page-298-0) 275 [プログラム開発管理機能開始](#page-26-0) [\(STRPDM\) 3](#page-26-0) [プログラム参照表示](#page-46-0) [\(DSPPGMREF\) 23](#page-46-0) [ヘルプ、割り当て](#page-473-0) 450 編集記述作成 [\(CRTEDTD\) 39](#page-62-0) 編集記述表示 [\(DSPEDTD\) 39](#page-62-0) [メッセージ記述追加](#page-292-0) (ADDMSGD) コ [マンド](#page-292-0) 269 [メッセージ・ファイル作成](#page-292-0) [\(CRTMSGF\) 269](#page-292-0) メニュー削除 [\(DLTMNU\) 276](#page-299-0) メニュー作成 (CRTMNU) [ディスプレイ・ファイル・メニュー](#page-292-0) [269](#page-292-0) [プログラム・メニュー](#page-295-0) 272 メニュー属性表示 [\(DSPMNUA\) 276](#page-299-0) メニュー表示へ (GO) [一般メニュー仕様](#page-298-0) 275 [使用](#page-284-0) 261 メニュー変更 [\(CHGMNU\) 276](#page-299-0) [読み取り操作の取り消し](#page-114-0) 91 ADDMSGD ([メッセージ記述追](#page-292-0) 加[\) 269](#page-292-0)

コマンド、CL *(*続き*)* [ADDSCHIDXE \(](#page-474-0)検索索引項目追 加[\) 451](#page-474-0) ALCOBJ ([オブジェクト割り振り](#page-68-0)) 45 CHGCMDDFT ([コマンド・デフォルト](#page-298-0) 変更[\) 275](#page-298-0) [CHGDEVDSP \(](#page-64-0)装置記述の変更) 41 CHGDSPF (ディスプレイ・ファイル変 更) [ファイル記述の変更](#page-44-0) 21 DFRWRT [パラメーター](#page-318-0) 295 SHARE [パラメーター](#page-319-0) 296 CHGJOB ([ジョブ変更](#page-276-0)) 253 CHGMNU ([メニュー変更](#page-299-0)) 276 CL プログラム作成 (CRTCLPGM) コ マンド [プログラム・メニュー](#page-295-0) 272 CRTCLPGM (CL プログラム作成) [プログラム・メニュー](#page-295-0) 272 CRTCMD ([コマンド作成](#page-473-0)) 450 CRTDSPF (ディスプレイ・ファイル作 成) [画面の作成](#page-30-0) 7 [ディスプレイ・ファイルの作成](#page-43-0) 20 [ディスプレイ・ファイル・メニュー](#page-291-0) [268](#page-291-0) [プログラム・メニュー](#page-294-0) 271 DFRWRT ([書き込み据え置き](#page-318-0)) パラ [メーター](#page-318-0) 295 SHARE [パラメーター](#page-319-0) 296 CRTDUPOBJ (複製オブジェクト作成) [使用](#page-298-0) 275 CRTEDTD ([編集記述作成](#page-62-0)) 39 CRTMNU (メニュー作成) [ディスプレイ・ファイル・メニュー](#page-292-0) [269](#page-292-0) [プログラム・メニュー](#page-295-0) 272 CRTMSGF ([メッセージ・ファイル作](#page-292-0) 成[\) 269](#page-292-0) CRTPNLGRP (パネル・グループ作成) [画面の作成](#page-31-0) 8 [使用](#page-473-0) 450 [CRTSCHIDX \(](#page-474-0)検索索引作成) 451 CRTTBL ([テーブル作成](#page-315-0)) 292 DLTMNU ([メニュー削除](#page-299-0)) 276 DLTOVR ([オーバーライド削除](#page-263-0)) 240 DLTPNLGRP ([パネル・グループ削](#page-473-0) 除[\) 450](#page-473-0) [DLTSCHIDXE \(](#page-475-0)検索索引項目削 除[\) 452](#page-475-0) DSPEDTD ([編集記述表示](#page-62-0)) 39 DSPFD ([ファイル記述表示](#page-46-0)) 23 DSPFFD ([ファイル・フィールド記述表](#page-45-0) 示[\) 22](#page-45-0) DSPMNUA ([メニュー属性表示](#page-299-0)) 276 DSPOVR ([オーバーライド表示](#page-263-0)) 240

コマンド、CL *(*続き*)* DSPPGMREF ([プログラム参照表](#page-46-0) 示[\) 23](#page-46-0) [ENDRCV \(](#page-97-0)受信終了) 74 GO (メニュー表示へ) [一般メニュー仕様](#page-298-0) 275 [使用](#page-284-0) 261 OVERLAY (オーバーレイ) キーワード [ヘルプ・リストの更新に対する影響](#page-438-0) [415](#page-438-0) OVRDSPF (ディスプレイ・ファイル・ オーバーライド) [ファイル属性](#page-258-0) 235 [ファイル名](#page-260-0) 237 [ファイル名および属性](#page-261-0) 238 [CHGDSPF](#page-41-0) との比較 18 [RMVSCHIDXE \(](#page-474-0)検索索引項目除 去[\) 451](#page-474-0) SEU 開始 [\(STRSEU\) 22](#page-45-0) STRPDM ([プログラム開発管理機能開](#page-26-0) 始[\) 3](#page-26-0) [STRSCHIDX \(](#page-466-0)検索索引開始) 443 [STRSEU \(SEU](#page-45-0) 開始) 22 コマンドおよび機能キーの保持 System/36 [アプリケーション互換性](#page-796-0) [773](#page-796-0) コマンド機能 (CFnn) キー [オンライン・ヘルプ情報からプログラ](#page-442-0) [ムに戻る](#page-442-0) 419 [システム・パフォーマンス考慮事項](#page-320-0) [297](#page-320-0) [妥当性検査の考慮事項](#page-110-0) 87 [定義](#page-51-0) 28 [コマンド機能](#page-51-0) (CFnn) キーワード 28 コマンド行 [ウィンドウ](#page-417-0) 394 [ウィンドウの例](#page-417-0) 394 [解釈](#page-405-0) 382 [制約事項](#page-405-0) 382 [ツール](#page-513-0) 490 [長すぎる入力](#page-406-0) 383 [任意指定の](#page-510-0) 487 [ポップアップ・ウィンドウ](#page-417-0) 394 コマンド行 (CMDLINE) [ダイアログ・コ](#page-730-0) [マンド](#page-730-0) 707 コマンド行 (CMDLINE) タグ [概要](#page-562-0) 539 [コマンド行の解釈](#page-405-0) 382 [コマンド作成](#page-473-0) (CRTCMD) コマンド 450 コマンド・アテンション (CAnn) キー [オンライン・ヘルプ情報からプログラ](#page-442-0) [ムに戻る](#page-442-0) 419 [システム・パフォーマンス考慮事項](#page-320-0) [297](#page-320-0) [妥当性検査の考慮事項](#page-110-0) 87 [定義](#page-51-0) 28

コマンド・アテンション (CAnn) キーワ ード [キーボード制御用](#page-50-0) 27 コマンド・キー 参照: [コマンド機能](#page-51-0) (CFnn) キー 参照: [コマンド・アテンション](#page-51-0) [\(CAnn\)](#page-51-0) キー コマンド・キー保持 (RETCMDKEY) キー ワード System/36 [アプリケーション互換性](#page-796-0) [773](#page-796-0) [コマンド・ストリング取得](#page-742-0) (RETRIEVE) [ダイアログ・コマンド](#page-742-0) 719 [コマンド・デフォルト変更](#page-298-0) [\(CHGCMDDFT\)](#page-298-0) コマンド 275 [コマンド・プロンプト](#page-740-0) 717 [コロン](#page-538-0) (:) 記号 515 混合画面 例 [474](#page-497-0)

[サ行]

最下部指示 (BOTINST) タグ [概要](#page-544-0) 521 最上部指示 (TOPINST) タグ [概要](#page-710-0) 687 サイズ [ウィンドウ](#page-153-0) 130 サインオン [サインオン・メニューの選択](#page-286-0) 263 索引検索 F18=続きの見出し [アクセス権の除去](#page-447-0) 424 参照: [オンライン・ヘルプ情報](#page-446-0) 索引検索 (ISCH) タグ [パラメーター・リスト](#page-611-0) 588 UIM [ソース中の配置](#page-467-0) 444 [索引検索階層](#page-469-0) 446 [索引検索キー](#page-465-0) (F11) 442 索引検索機能 参照: [オンライン・ヘルプ情報](#page-465-0) 索引検索サブトピック (ISCHSUBT) タグ [パラメーター・リスト](#page-613-0) 590 UIM [ソース中の配置](#page-469-0) 446 索引検索同義語 (ISCHSYN) タグ [パラメーター・リスト](#page-614-0) 591 UIM [ソース中の配置](#page-467-0) 444 索引検索のルート・ワード 参照: [オンライン・ヘルプ情報](#page-467-0) 削除 [ウィンドウ](#page-161-0) 138 [オーバーライド](#page-263-0) 240 [検索索引](#page-475-0) 452 [パネル・グループ](#page-473-0) 450 [メニュー表示](#page-299-0) 276

作成 [ウィンドウ](#page-152-0) 129 [オブジェクト](#page-328-0) 305 [オンライン・ヘルプ情報のあるアプリ](#page-26-0) [ケーション表示、そのステップ](#page-26-0) 3 [確認リスト・パネル](#page-352-0) 329 [グラフィカルな表示](#page-174-0) 151 [継続入力フィールド](#page-213-0) 190 [作成](#page-206-0) 183 [垂直単一項目選択フィールド](#page-185-0) 162 [垂直複数項目選択フィールド](#page-186-0) 163 [水平選択フィールド](#page-186-0) 163 [スクロール・バー](#page-202-0) 179 [選択リスト](#page-198-0) 175 [データ表示パネル](#page-356-0) 333 [ディスプレイ・ファイルと記述](#page-43-0) 20 [プルダウン・メニュー](#page-190-0) 167 [編集記述](#page-784-0) 761 [メッセージ](#page-270-0) 247 [メニュー・バー](#page-180-0) 157 [メニュー・バー・パネル](#page-374-0) 351 [メニュー・パネル](#page-332-0) 309 [リスト・パネル](#page-339-0) 316 サブファイル [いっぱいの場合の拡張](#page-126-0) 103 [ウィンドウ](#page-155-0) 132 [オプション機能、表](#page-121-0) 98 カーソル、位置決め [継続または切り捨てキー使用時の](#page-143-0) [120](#page-143-0) [最初の](#page-140-0) 117 [複数のレコードが表示される場合の](#page-143-0) [120](#page-143-0) [ロール・キー使用時の](#page-140-0) 117 [外観の制御](#page-132-0) 109 [活動状態のレコード、更新](#page-129-0) 106 [機能](#page-121-0) 98 高水準言語の入出力要求の表 BASIC [ステートメント](#page-132-0) 109 ILE COBOL [ステートメント](#page-132-0) 109 [ILE C/C++](#page-132-0) 関数 109 [ILE RPG](#page-132-0) 演算命令 109 [高水準言語プログラム、使用](#page-127-0) 104 [サブファイル制御、](#page-126-0)DDS キーワードの [処理順序](#page-126-0) 103 [サブファイル制御レコード様式、目的](#page-120-0) [97](#page-120-0) [サブファイル・レコード様式、目的](#page-120-0) **[97](#page-120-0)** [サブファイル・レコード様式とサブフ](#page-121-0) [ァイル制御レコード様式の順序](#page-121-0) 98 [指定された場所での活動状態のレコー](#page-130-0) [ドの読み取り](#page-130-0) 107 [指定された場所でのレコードの追加](#page-129-0) [106](#page-129-0) [使用法の理解](#page-118-0) 95

サブファイル *(*続き*)* [情報の変更](#page-119-0) 96 [選択項目のあるサンプル画面](#page-118-0) 95 [タスクの組み合わせ](#page-119-0) 96 [入力専用、妥当性検査なし](#page-119-0) 96 [表示専用](#page-118-0) 95 [処理のためにディスプレイ上のレコー](#page-132-0) [ドを挿入する](#page-132-0) 109 [次の変更済みレコードの読み取り](#page-130-0) 107 [データの妥当性検査](#page-138-0) 115 [定義](#page-48-0) 25 [ディスプレイ装置に対して活動状態に](#page-125-0) [する最大数](#page-125-0) 102 [ディスプレイ・ファイルに指定できる](#page-125-0) [最大数](#page-125-0) 102 [入出力操作の要求](#page-129-0) 106 [パフォーマンスに関する考慮事項](#page-318-0) 295 表示 [エラー・メッセージ](#page-139-0) 116 [およびレコードの処理を同時に行う](#page-132-0) [109](#page-132-0) [縦方向](#page-132-0) 109 [表示モードで横方向に](#page-134-0) 111 [横方向](#page-132-0) 109 [レコード](#page-131-0) 108 [複数のレコード](#page-118-0) 95 [プログラム論理](#page-147-0) 124 [ページ・サイズと等しいサイズ](#page-135-0) 112 [ページ・サイズと等しくないサイズ](#page-137-0) [114](#page-137-0) 例 [可変長レコード](#page-136-0) 113 [サブファイルのプログラム論理](#page-147-0) [124](#page-147-0) [情報変更用のサンプル画面](#page-119-0) 96 [選択項目のあるサンプル画面](#page-118-0) 95 [タスクの組み合わせ用サンプル画面](#page-119-0) [96](#page-119-0) [縦方向および横方向、同時に表示](#page-132-0) [109](#page-132-0) [入力専用サンプル画面](#page-119-0) 96 [表示専用サンプル画面](#page-118-0) 95 [複数のレコードをロールする際のサ](#page-144-0) [ンプル画面](#page-144-0) 121 [メッセージ・サブファイル](#page-139-0) 116 2 [つの画面サイズ用の](#page-63-0) DDS 40 DSPATR(PC) [キーワード、使用](#page-141-0) [118](#page-141-0) DSPMOD [キーワード、使用](#page-134-0) 111 [ROLLUP](#page-135-0)、SFLSIZ、および SFLPAG [キーワード](#page-135-0) 112 SFLNXTCHG [キーワード、使用](#page-138-0) [115](#page-138-0) SFLPAG、SFLSIZ[、および](#page-135-0) ROLLUP [キーワード](#page-135-0) 112

サブファイル *(*続き*)* 例 *(*続き*)* SFLSIZ、[ROLLUP](#page-135-0)、および SFLPAG [キーワード](#page-135-0) 112 \*DS3 [モード表示](#page-135-0) 112 \*DS4 [モード表示](#page-134-0) 111 レコード [活動サブファイル](#page-121-0) 98 [非活動サブファイル](#page-121-0) 98 [レコードのページごとのカーソルの位](#page-140-0) [置決め](#page-140-0) 117 [ローリングおよび妥当性検査](#page-126-0) 103 [ローリング前の妥当性検査](#page-126-0) 103 DDS [ソースでの記述](#page-120-0) 97 SFL [キーワード、使用](#page-120-0) 97 SFLCTL [キーワード、使用](#page-120-0) 97 SFLDSP [キーワード、使用](#page-120-0) 97 SFLPAG [キーワード、使用](#page-120-0) 97 SFLSCROLL [キーワード、使用法](#page-199-0) [176](#page-199-0) SFLSIZ [キーワード、使用](#page-120-0) 97 USRDSPMGT [キーワードの制限](#page-797-0) 774 参照: [ディスプレイ・ファイル](#page-24-0) [サブファイル行](#page-121-0) (SFLLIN) キーワード [98](#page-121-0) [サブファイル切り捨て](#page-121-0) (SFLDROP) キー [ワード](#page-121-0) 98 [サブファイル継続](#page-121-0) (SFLFOLD) キーワード [98](#page-121-0) [サブファイル削除](#page-121-0) (SFLDLT) キーワード [98](#page-121-0) [サブファイル実行キー](#page-121-0) (SFLENTER) キー [ワード](#page-121-0) 98 [サブファイル終了](#page-121-0) (SFLEND) キーワード [98](#page-121-0) サブファイル消去 (SFLCLR) キーワード [説明](#page-121-0) 98 [サブファイル初期設定](#page-121-0) (SFLINZ) キーワ [ード](#page-121-0)  $98$ [サブファイル制御](#page-120-0) (SFLCTL) キーワード [97](#page-120-0) サブファイル制御レコード様式 [書き込み操作](#page-131-0) 108 [書き込み・読み取り操作](#page-132-0) 109 [サブファイル・レコード様式の後の配](#page-121-0) 置 [98](#page-121-0) [定義](#page-120-0) 97 [入出力操作の要求](#page-131-0) 108 必要な DDS [キーワード](#page-120-0) 97 [読み取り操作](#page-132-0) 109 SFLCTL [キーワード、使用](#page-120-0) 97 SFLDSP [キーワード、使用](#page-120-0) 97 SFLPAG [キーワード、使用](#page-120-0) 97 SFLSIZ [キーワード、使用](#page-120-0) 97 [サブファイル選択制御](#page-198-0) (SFLCHCCTL) キ [ーワード](#page-198-0) 175

[サブファイル単一選択項目選択](#page-197-0) [\(SFLSNGCHC\)](#page-197-0) キーワード 174 サブファイルに関する書き込み・読み取り 操作 [定義](#page-132-0) 109 [ILE C/C++](#page-132-0) 関数 109 [ILE RPG](#page-132-0) 演算命令 109 サブファイルに関する更新操作 [定義](#page-129-0) 106 BASIC [ステートメント](#page-132-0) 109 ILE COBOL [ステートメント](#page-132-0) 109 [ILE C/C++](#page-132-0) 関数 109 [ILE RPG](#page-132-0) 演算命令 109 サブファイルに関する次変更読み取り操作 BASIC [ステートメント](#page-132-0) 109 ILE COBOL [ステートメント](#page-132-0) 109 [ILE C/C++](#page-132-0) 関数 109 [ILE RPG](#page-132-0) 演算命令 109 サブファイルに関する相対取得操作 BASIC [ステートメント](#page-132-0) 109 ILE COBOL [ステートメント](#page-132-0) 109 [ILE C/C++](#page-132-0) 関数 109 [ILE RPG](#page-132-0) 演算命令 109 サブファイルに関する相対挿入操作 [定義](#page-129-0) 106 BASIC [ステートメント](#page-132-0) 109 ILE COBOL [ステートメント](#page-132-0) 109 [ILE C/C++](#page-132-0) 関数 109 [ILE RPG](#page-132-0) 演算命令 109 [サブファイル表示](#page-120-0) (SFLDSP) キーワード [97](#page-120-0) [サブファイル表示制御](#page-121-0) (SFLDSPCTL) キ [ーワード](#page-121-0) 98 [サブファイル複数選択項目選択](#page-197-0) [\(SFLMLTCHC\)](#page-197-0) キーワード 174 [サブファイル戻り選択済み項目](#page-199-0) [\(SFLRTNSEL\)](#page-199-0) キーワード 176 [サブファイル・カーソル移動先](#page-56-0) [\(SFLCSRPRG\)](#page-56-0) キーワード 33 [サブファイル・カーソル相対レコード番号](#page-95-0) [\(SFLSCRRRN\)](#page-95-0) キーワード 72 サブファイル・サイズ (SFLSIZ) キーワー ド [サブファイル制御レコード様式での使](#page-120-0) 用 [97](#page-120-0) [ROLLUP](#page-135-0) および SFLPAG の指定例 [112](#page-135-0) [サブファイル・スクロール](#page-199-0) (SFLSCROLL) [キーワード](#page-199-0) 176 サブファイル・プログラム・メッセージ待 ち行列 (SFLPGMQ) キーワード [説明](#page-121-0) 98 [プログラム・メッセージ待ち行列から](#page-273-0) [メッセージを表示する](#page-273-0) 250

サブファイル・ページ (SFLPAG) キーワ ード [サブファイル制御レコード様式での使](#page-120-0) 用 [97](#page-120-0) [ROLLUP](#page-135-0) および SFLSIZ の指定例 [112](#page-135-0) サブファイル・メッセージ (SFLMSG) キ ーワード [からの結果のメッセージ](#page-155-0) 132 [サブファイル制御レコードの書き込み](#page-271-0) [時にメッセージ行に表示する](#page-271-0) 248 [説明](#page-121-0) 98 [サブファイル・メッセージ識別コード](#page-274-0) [\(SFLMSGID\)](#page-274-0) キーワード 251 [からの結果のメッセージ](#page-155-0) 132 [サブファイル制御レコードの書き込み](#page-271-0) [時にメッセージ行に表示する](#page-271-0) 248 [説明](#page-121-0) 98 [ディスプレイでの定義](#page-273-0) 250 サブファイル・メッセージ・キー (SFLMSGKEY) キーワード [説明](#page-121-0) 98 [プログラム・メッセージ待ち行列から](#page-273-0) [メッセージを表示する](#page-273-0) 250 サブファイル・メッセージ・レコード (SFLMSGRCD) キーワード [説明](#page-121-0) 98 [プログラム・メッセージ待ち行列から](#page-273-0) [メッセージを表示する](#page-273-0) 250 [サブファイル・モード](#page-95-0) (SFLMODE) キー [ワード](#page-95-0) 72 サブファイル・レコード番号 (SFLRCDNBR) キーワード [説明](#page-121-0) 98 [サブファイル・レコード非活動](#page-121-0) (SFLRNA) [終了キー、メニューでの使用](#page-285-0) 262 [キーワード](#page-121-0) 98 サブファイル・レコード様式 [更新操作](#page-129-0) 106 [サブファイル制御レコード様式の前の](#page-121-0) [配置](#page-121-0) 98 [次変更読み取り操作](#page-130-0) 107 [相対取得操作](#page-130-0) 107 [相対挿入操作](#page-129-0) 106 [定義](#page-120-0) 97 [入出力操作の要求](#page-129-0) 106 SFL [キーワード、使用](#page-120-0) 97 [サブファイル・ロール値](#page-121-0) (SFLROLVAL) [キーワード](#page-121-0) 98 [参考文献](#page-804-0) 781 参照フィールド [定義](#page-49-0) 26 サンプル図表 例 [578](#page-601-0) サンプル見出し 例 [697](#page-720-0)

式 [条件](#page-563-0) 54[0, 600](#page-623-0) [識別コード、レベル](#page-45-0) 22 時刻値 [表示画面形式](#page-561-0) 538 自己検査、System/36 [アプリケーション互](#page-788-0) [換性](#page-788-0) 765 指示行 [情報画面](#page-497-0) 474 [入力画面](#page-488-0) 465 [メニュー表示、単一選択](#page-486-0) 463 [リスト画面](#page-499-0) 476 [システム・コマンド](#page-729-0) (CMD) ダイアログ・ [コマンド](#page-729-0) 706 システム・パフォーマンス 参照: [パフォーマンス](#page-318-0) システム・メッセージ 参照: [メッセージ](#page-277-0) システム・メニュー 参照: [メニュー表示](#page-284-0) 実行 [システム・メニューとユーザー定義メ](#page-284-0) [ニュー](#page-284-0) 261 [実行時エラーからの回復](#page-116-0) 93 指定 [拡張表示機能](#page-176-0) 153 [右から左への表示処理](#page-57-0) 34 [自動確認処理](#page-355-0) 332 自動選択 [単一項目選択フィールド](#page-208-0) 185 自動入力 [単一項目選択フィールド](#page-208-0) 185 次変更読み取り操作 [定義](#page-130-0) 107 終了属性文字 [定義](#page-47-0) 24 受信 [データ](#page-71-0) 48 受信終了 [\(ENDRCV\)](#page-97-0) コマンド 74 [出力専用ファイル、定義](#page-66-0) 43 出力操作 [アプリケーションへのカーソル位置の](#page-95-0) [返送](#page-95-0) 72 [カーソルの位置決め](#page-94-0) 71 [OVERLAY](#page-77-0) および ERASE の影響 54 出力データ [書き込みおよび入力読み取りの同時実](#page-106-0) 行 [83](#page-106-0) [ディスプレイへの書き込み](#page-72-0) 49 出力ファイル [定義](#page-66-0) 43 出力フィールド [使用](#page-48-0) 25 [定義](#page-48-0) 25 [編集](#page-61-0) 38

出力フィールド *(*続き*)* 例 [要求に対する応答で表示される、入](#page-49-0) [力フィールドのある画面](#page-49-0) 26 出力/入力フィールド [使用](#page-48-0) 25 [消去](#page-89-0) 66 [定義](#page-48-0) 25 [取得属性フィードバック域](#page-756-0) 733 順不同リスト (UL) タグ [概要](#page-713-0) 690 [許可されるタグの表](#page-713-0) 690 [ヘルプ・モジュールでの使用](#page-463-0) 440 [例、順不同リスト](#page-714-0) 691 消去 画面の行 CLRL [キーワードを使用](#page-80-0) 57 S/36 [環境の考慮事項](#page-786-0) 763 [環境の考慮事項](#page-786-0) 763 [消去、入力](#page-89-0) 66 [条件演算子](#page-563-0) 540 [条件式](#page-563-0) 54[0, 600](#page-623-0) 条件付け オプション 例 [543](#page-566-0) 条件定義 (COND) タグ [概要](#page-563-0) 540 [例、条件付けオプション](#page-566-0) 543 CHKOBJ ([オブジェクト検査](#page-564-0)) 組み込 [み関数](#page-564-0) 541 [CHKPGM \(COND](#page-565-0) 評価プログラ ム[\) 542](#page-565-0) CHKUSRCLS ([ユーザー・クラス検査](#page-565-0)) [組み込み関数](#page-565-0) 542 [条件名、画面サイズ](#page-62-0) 39 [小数点、編集記述](#page-782-0) 759 情報、位置 参照: [位置情報、表示](#page-495-0) 情報、オンライン・ヘルプ 参照: [オンライン・ヘルプ情報](#page-26-0) 情報、ヘルプ 参照: [オンライン・ヘルプ情報](#page-518-0) 情報域 [印刷](#page-611-0) 588 [スクロール](#page-402-0) 379 情報域 (INFO) タグ [印刷のフォーマットの考慮事項](#page-611-0) 588 [概要](#page-610-0) 587 [情報域のスクロール](#page-402-0) 379 情報画面 [位置情報](#page-495-0) 472 オンライン・ヘルプ情報 [説明](#page-520-0) 497 [ヘルプ域](#page-520-0) 497 DDS [の考慮事項](#page-521-0) 498 [指示行](#page-497-0) 474

情報画面 *(*続き*)* [説明](#page-494-0) 471 [操作ガイドライン](#page-497-0) 474 [タイトル](#page-495-0) 472 [プロンプト域](#page-496-0) 473 例 [471](#page-494-0) [CUA 505](#page-528-0) 初期化 出力/[入力フィールド](#page-95-0) 72 [リスト画面](#page-395-0) 372 初期メニュー [定義](#page-286-0) 263 除去 [ウィンドウ](#page-161-0) 13[8, 393](#page-416-0) [プルダウン・メニュー](#page-225-0) 202 [ポップアップ・ウィンドウ](#page-416-0) 393 [リストからの項目](#page-396-0) 373 API [を使用するポップ・ウィンドウ](#page-416-0) [393](#page-416-0) 書式設定 [機能キー](#page-406-0) 383 数値 [値の例の表](#page-561-0) 538 [パネル](#page-408-0) 385 [概念](#page-408-0) 385 [ユーザー制御](#page-410-0) 387 [表示画面形式](#page-561-0) 538 [時刻値](#page-561-0) 538 [日付値](#page-561-0) 538 [文字値](#page-561-0) 538 2 [進数値](#page-560-0) 537 IGC (漢字) [BOTINST \(](#page-544-0)最下部指示) タグ 521 DATAC ([データ項目選択](#page-578-0)) タグ [555](#page-578-0) [TOPINST \(](#page-711-0)最上部指示) タグ 688 [処置リスト定義](#page-398-0) 375 [処置リストのオプション、プロンプト](#page-740-0) [717](#page-740-0) ジョブ [共用されるファイルのオープン操作](#page-115-0)  $92$ [共用されるファイルのクローズ操作](#page-116-0) [93](#page-116-0) [共用されるファイルの入出力操作](#page-116-0) 93 [ジョブ変更](#page-276-0) (CHGJOB) コマンド 253 シンボル [アンパーサンド](#page-538-0) (&) 515 コロン [\(:\) 515](#page-538-0) [ピリオド](#page-538-0) (.) 515 [右スラッシュ](#page-538-0) (/) 515 メッセージ・テキスト [メッセージ・ファイル・デフォルト](#page-538-0) [515](#page-538-0) [連結](#page-538-0) 515

真理値表 (TT) タグ [概要](#page-711-0) 688 [許可されるタグの表](#page-712-0) 689 [例、真理値表](#page-712-0) 689 真理値表行 (TTROW) タグ [概要](#page-712-0) 689 推奨される規則 [プルダウン・フィールド選択項目](#page-687-0) [\(PDFLDC\)](#page-687-0) タグ 664 [リスト・アクション](#page-642-0) (LISTACT) タグ [619](#page-642-0) 垂直 [単一項目選択フィールド](#page-185-0) 162 複数項目選択フィールド [カーソル移動](#page-187-0) 164 例 [163](#page-186-0) 水平選択フィールド [カーソル移動](#page-188-0) 16[5, 166](#page-189-0) 例 [163](#page-186-0) 数値 表示画面形式 [値の例の表](#page-561-0) 538 2 [進数](#page-560-0) 537 [数値入力データの処理、負](#page-105-0) 82 スクロール [エラー条件](#page-402-0) 379 [機能キー](#page-401-0) 378 [サポート](#page-401-0) 378 [状況情報](#page-401-0) 378 [情報域](#page-402-0) 379 [スクロール可能な領域](#page-401-0) 378 [データ項目グループ](#page-403-0) 380 [定義](#page-401-0) 378 [テキスト域](#page-403-0) 380 [不完全リスト](#page-402-0) 379 [メッセージ行](#page-401-0) 378 [メニュー域](#page-402-0) 379 [リスト域](#page-402-0) 379 [領域の定義](#page-401-0) 378 [スクロール可能域の定義](#page-401-0) 378 スクロール・バー [サイズ変更](#page-203-0) 180 [作成](#page-202-0) 179 [操作](#page-205-0) 182 [定義](#page-196-0) 17[3, 178](#page-201-0) 例 [173](#page-196-0) 例、[DDS 181](#page-204-0) ストリーム、ユーザー定義のデータ 参照: [ユーザー定義のデータ・ストリ](#page-300-0)  $-\Delta$  [\(UDDS\)](#page-300-0) 図表 (FIG) タグ [概要](#page-600-0) 577 [ヘルプ・モジュールでの使用](#page-464-0) 441 [例、サンプル図表](#page-601-0) 578 [スラッシュ](#page-538-0) (/) 記号 515

制御 [選択項目の選択可能性](#page-207-0) 184 [リスト画面上のリスト項目](#page-397-0) 374 [制御値](#page-207-0) 184 制御言語 (CL) プログラム [使用した入出力操作](#page-114-0) 91 [送信勧誘された装置からの読み取り](#page-98-0) [75](#page-98-0) [入力の送信勧誘](#page-96-0) 73 例 [プログラム・メニュー](#page-294-0) 271 [プログラム・メニューに対する](#page-296-0) [RTNPNT\(\\*NO\) 273](#page-296-0) [制御装置、ディスプレイ装置](#page-788-0) 765 制限 [パネル・フォーマッター](#page-410-0) 387 生産性、UIM [による向上](#page-324-0) 301 制約事項 [コマンド行](#page-405-0) 382 [ダイアログ変数の使用](#page-390-0) 367 名前構文 [オブジェクト名](#page-538-0) 515 [HELP](#page-538-0) タグ 515 5250 [ラベル付きキー](#page-401-0) 378 選択 [選択、共通ユーザー・アクセス](#page-526-0) 503 [単一の項目を選択可能なリスト、リス](#page-509-0) [ト画面](#page-509-0) 486 [選択可能な項目情報、入力画面](#page-492-0) 469 [選択項目入力フィールド、共通ユーザー・](#page-526-0) [アクセス](#page-526-0) 503 選択項目の選択可能性 [制御](#page-207-0) 184 [選択項目レベルのヘルプ](#page-226-0) 203 選択標識 [定義](#page-189-0) 166 抑制 [選択フィールド内](#page-189-0) 166 [選択リスト内](#page-199-0) 176 [プルダウン・メニュー内](#page-192-0) 169 選択フィールド 垂直 [カーソル移動](#page-187-0) 164 [作成](#page-185-0) 16[2, 163](#page-186-0) [水平](#page-186-0) 163 [カーソル移動](#page-188-0) 165 [選択標識](#page-189-0) 166 単一項目 [自動選択](#page-208-0) 185 [自動入力](#page-208-0) 185 [垂直](#page-185-0) 162 [定義](#page-183-0) 160 複数項目 [垂直](#page-186-0) 163 [定義](#page-183-0) 160 [プルダウン・メニュー](#page-190-0) 167

選択フィールド *(*続き*)* 例 [160](#page-183-0) 例、[DDS 161](#page-184-0) 選択フィールド選択項目 [カラーおよび表示属性](#page-211-0) 188 選択フィールド内で抑制された選択標識 例 [166](#page-189-0) 選択不可能な項目 例 [185](#page-208-0) 選択文字 [強調表示](#page-543-0) 52[0, 682](#page-705-0) [国別の](#page-400-0) 377 選択リスト [作成](#page-198-0) 175 [選択標識](#page-199-0) 176 [単一](#page-198-0) 175 [定義](#page-196-0) 173 [複数](#page-198-0) 175 例、[DDS 174](#page-197-0) 選択リスト [\(UIM\) 376](#page-399-0) 選択リストで使用可能になった選択標識 例 [177](#page-200-0) 先頭へ移動 (MOVETOP) [ダイアログ・コ](#page-736-0) [マンド](#page-736-0) 713 全般ヘルプ [定義](#page-428-0) 40[5, 422](#page-445-0) 前ページ (PAGEUP) キーワード [機能キー用](#page-50-0) 27 [代替の指定](#page-52-0) 29 [前方フィールド出口処理](#page-219-0) 196 ソース [確認パネルの例](#page-353-0) 330 [データ表示パネルの例](#page-360-0) 337 [メニューの例](#page-334-0) 311 [メニュー・バー・パネルの例](#page-377-0) 354 [リスト・パネルの例](#page-342-0) 319 ソース・ファイル [定義](#page-27-0) 4 ソース・ファイルの埋め込み [ネストされる埋め込み](#page-540-0) 517 ソース・メンバー [定義](#page-27-0) 4 相互作用 [メニュー・バーとアプリケーションの](#page-220-0) 間 [197](#page-220-0) [メニュー・バーとプルダウン・メニュ](#page-230-0) [ー間](#page-230-0) 207 操作ガイドライン [情報画面](#page-497-0) 474 [入力画面](#page-493-0) 470 [メニュー表示、単一選択](#page-487-0) 464 リスト画面 参照: [リスト画面](#page-502-0) 送信 [データ](#page-71-0) 48

送信勧誘された装置からの読み取り操作 [入力の送信勧誘後](#page-96-0) 73 [理解](#page-98-0) 75 CL [プログラム、送信勧誘された装置](#page-98-0) [からの読み取り](#page-98-0) 75 ILE COBOL [ステートメント](#page-114-0) 91 [ILE C/C++](#page-114-0) 関数 91 [ILE RPG](#page-114-0) 操作 91 [送信勧誘された入力、ディスプレイからの](#page-97-0) [属性を開始する文字](#page-47-0) 24 [読み取り](#page-97-0) 74 送信勧誘操作 [システム・パフォーマンス考慮事項](#page-320-0) [297](#page-320-0) [定義](#page-96-0) 73 CL [コマンド](#page-114-0) 91 ILE COBOL [ステートメント](#page-114-0) 91 [ILE C/C++](#page-114-0) 関数 91 [ILE RPG](#page-114-0) 操作 91 送信勧誘取り消し操作 [使用のタイミング](#page-106-0) 83 CL [コマンド](#page-114-0) 91 ILE COBOL [ステートメント](#page-114-0) 91 [ILE C/C++](#page-114-0) 関数 91 [ILE RPG](#page-114-0) 操作 91 System/36 [アプリケーション互換性](#page-795-0) [772](#page-795-0) 相対取得操作 [定義](#page-130-0) 107 [装置記述の変更](#page-64-0) (表示装置) [\(CHGDEVDSP\)](#page-64-0) コマンド 41 装置定義リスト [オープン・フィードバック域の一部](#page-747-0) [724](#page-747-0) [定義](#page-70-0) 47 挿入 [リスト画面からの項目](#page-396-0) 373 [HTML](#page-252-0) タグ 229 双方向の考慮事項 [フォーマット](#page-624-0) 601 属性 [オーバーライド](#page-84-0) 61 継続 例 [511](#page-534-0) [ディスプレイ装置](#page-71-0) 48 [入力フィールド](#page-57-0) 34 [表示](#page-210-0) 187 フィールド [カラー](#page-60-0) 37 [強調](#page-59-0) 36 System/36 [アプリケーション互換性](#page-789-0) [766](#page-789-0) [変更データ・タグ](#page-49-0) 26 属性一時変更 (OVRATR) キーワード [システム・パフォーマンス考慮事項](#page-319-0) [296](#page-319-0) [使用](#page-84-0) 61

属性取得操作 [使用可能な情報の表](#page-71-0) 48 [定義](#page-71-0) 48 ILE COBOL [ステートメント](#page-114-0) 91 [ILE C/C++](#page-114-0) 関数 91 [ILE RPG](#page-114-0) 操作 91 [属性の相互作用表](#page-640-0) 617 [属性文字](#page-47-0) 24 [属性を終了する文字](#page-47-0) 24

# [タ行]

ダイアログ変数 [エラー・メッセージ](#page-390-0) 367 [初期値](#page-389-0) 366 [制約事項](#page-390-0) 367 [それを使用する表示パネルのフィール](#page-391-0) [ド値](#page-391-0) 368 [定義](#page-388-0) 365 [不正な表示文字](#page-391-0) 368 [変数プール](#page-388-0) 365 UIM [によって定義](#page-716-0) 693 [Z36ENV 693](#page-716-0) [ZCANCEL 693](#page-716-0) [ZDBCS 693](#page-716-0) [ZDSPSIZ 693](#page-716-0) [ZEXIT 693](#page-716-0) [ZJOB 693](#page-716-0) [ZJOBNBR 693](#page-716-0) [ZLMTCPB 693](#page-716-0) [ZMENU 693](#page-716-0) [ZMNULIB 693](#page-716-0) [ZSYSNAM 693](#page-716-0) [ZUSER 693](#page-716-0) [ダイアログ変数および特殊値](#page-392-0) 369 [ダイアログ変数内の不正な文字](#page-391-0) 368 [ダイアログ変数を使用する表示パネルのフ](#page-391-0) [ィールド値](#page-391-0) 368 ダイアログ・コマンド [アプリケーションへの制御戻り](#page-742-0) [\(RETURN\) 719](#page-742-0) [概要](#page-722-0) 699 拡張ヘルプ [\(EXTHELP\) 710](#page-733-0) 画面印刷 [\(PRINT\) 716](#page-739-0) 機能キー続き表示 [\(MOREKEYS\) 713](#page-736-0) コマンド行 [\(CMDLINE\) 707](#page-730-0) [コマンド・ストリング取得](#page-742-0) [\(RETRIEVE\) 719](#page-742-0) [システム・コマンド](#page-729-0) (CMD) 706 先頭へ移動 [\(MOVETOP\) 713](#page-736-0) [その影響](#page-722-0) 699 [入力フィールド、プロンプト](#page-740-0) 717 [入力フィールドのプロンプト](#page-740-0) 717 ビュー変更 [\(Change View\) 705](#page-728-0) 表示終了 [\(EXIT\) 709](#page-732-0)

ダイアログ・コマンド *(*続き*)* [プログラム呼び出し](#page-726-0) (CALL) 703 ヘルプ表示 [\(DSPHELP\) 707](#page-730-0) 変数更新 [\(VARUPD\)](#page-725-0) 属性 702 [ホーム・メニュー表示](#page-734-0) (HOME) 711 [メッセージ表示](#page-737-0) (MSG) 714 [メニュー・バー・カーソル・アクショ](#page-725-0)  $\geq$  [\(ACTIONS\) 702](#page-725-0) [有効な使用法](#page-722-0) 699 ACTIONS ([メニュー・バー・カーソ](#page-725-0) [ル・アクション](#page-725-0)) 702 CALL ([プログラム呼び出し](#page-726-0)) 703 [CANCEL \(](#page-728-0)取り消し) 705 [CHGVIEW \(](#page-728-0)ビュー変更) 705 CMD ([システム・コマンド](#page-729-0)) 706 [CMDLINE \(](#page-730-0)コマンド行) 707 [DSPHELP \(](#page-730-0)ヘルプ表示) 707 [ENTER \(Enter\) 708](#page-731-0) EXIT ([表示終了](#page-732-0)) 709 [EXTHELP \(](#page-733-0)拡張ヘルプ) 710 [HELP \(](#page-733-0)ヘルプ) 710 HELPHELP ([ヘルプ・ヘルプ](#page-733-0)) 710 [HELPIDX \(](#page-734-0)ヘルプ索引) 711 HOME ([ホーム・メニュー表示](#page-734-0)) 711 [KEYSHELP \(](#page-735-0)キー・ヘルプ) 712 MENU ([メニュー](#page-735-0)) 712 MOREKEYS ([機能キー続き表示](#page-736-0)) 713 [MOVETOP \(](#page-736-0)先頭へ移動) 713 MSG ([メッセージ表示](#page-737-0)) 714 [PAGEDOWN \(](#page-738-0)次ページ) 715 [PAGEUP \(](#page-738-0)前ページ) 715 PRINT ([画面印刷](#page-739-0)) 716 PROMPT ([プロンプト](#page-739-0)) 716 PULLDOWN ([プルダウン・メニュー表](#page-741-0) 示[\) 718](#page-741-0) RETRIEVE ([コマンド・ストリング取](#page-742-0) 得[\) 719](#page-742-0) RETURN ([アプリケーションへの制御](#page-742-0) 戻り[\) 719](#page-742-0) [VARUPD](#page-725-0) 属性 702 対称文字 [アラビア語](#page-559-0) 536 [ヘブライ語](#page-559-0) 536 代替キーワード、指定 前ページ [\(PAGEUP\) 29](#page-52-0) 次ページ [\(PAGEDOWN\) 29](#page-52-0) ヘルプ [\(HELP\) 29](#page-52-0) [代替文字セットおよびコード・ページ](#page-312-0) [289](#page-312-0) タイトル [ウィンドウ](#page-158-0) 135 [情報画面](#page-495-0) 472 [単一選択メニュー表示](#page-486-0) 463 [入力画面](#page-488-0) 465 [リスト画面](#page-498-0) 475

タイトル行 表 [671](#page-694-0) タイトルの引用 (CIT) タグ [概要](#page-547-0) 524 [ヘルプ・モジュールでの使用](#page-463-0) 440 例 [タイトルの引用](#page-547-0) 524 タイプ [ディスプレイ装置](#page-151-0) 12[8, 151](#page-174-0) タグ [定義](#page-534-0) 511 MENUGRP ([メニュー・グルー](#page-664-0) プ[\) 641](#page-664-0) [タグ、変更データ](#page-49-0) 26 タグ、UIM APPFMT ([アプリケーション・フォー](#page-541-0) [マット済み領域](#page-541-0)) 518 [BOTINST \(](#page-544-0)最下部指示) 521 CHECK ([妥当性検査](#page-545-0)) 522 CIT ([タイトルの引用](#page-547-0)) 524 CLASS ([クラス定義](#page-548-0)) 525 [CMDLINE \(](#page-562-0)コマンド行) 539 COND ([条件定義](#page-563-0)) 540 [COPYR \(](#page-567-0)著作権) 544 DATA ([データ表示域](#page-567-0)) 544 DATAC ([データ項目選択](#page-577-0)) 554 [DATACOL \(](#page-578-0)データ列) 555 DATAGRP ([データ・グループ](#page-579-0)) 556 DATAI ([データ項目](#page-582-0)) 559 DATAIX ([データ項目エクステンダ](#page-587-0) ー[\) 564](#page-587-0) DATASLT ([データ選択フィール](#page-591-0) ド[\) 568](#page-591-0) DATASLTC ([データ選択フィールド選](#page-596-0) [択項目](#page-596-0)) 573 DL ([定義リスト](#page-598-0)) 575 FIG (図表[\) 577](#page-600-0) H1 から H4 ([見出し](#page-606-0)) 583 HELP ([ヘルプ・モジュール](#page-602-0)) 579 HP0 から HP9 ([強調表示句](#page-605-0)) 582 IMHELP ([組み込みヘルプ](#page-607-0)) 584 IMPORT ([インポート](#page-609-0)) 586 [INFO \(](#page-610-0)情報域) 587 ISCH ([索引検索](#page-611-0)) 588 ISCHSUBT ([索引検索サブトピッ](#page-613-0) ク[\) 590](#page-613-0) ISCHSYN ([索引検索同義語](#page-614-0)) 591 KEYI ([キー・リスト項目](#page-616-0)) 593 KEYL ([キー・リスト](#page-619-0)) 596 LINES ([不定形式行](#page-620-0)) 597 LINK ([ハイパーテキスト・リンク定](#page-621-0) 義[\) 598](#page-621-0) LIST ([リスト域](#page-626-0)) 603 LISTACT ([リスト・アクション](#page-637-0)) 614 [LISTCOL \(](#page-644-0)リスト列) 621 [LISTDEF \(](#page-648-0)リスト定義) 625

タグ、UIM *(*続き*)* LISTGRP ([リスト列グループ](#page-651-0)) 628 LISTVIEW ([リスト・ビュー](#page-654-0)) 631 LP ([リストの一部](#page-656-0)) 633 MBAR ([メニュー・バー](#page-656-0)) 633 MBARC ([メニュー・バー選択項](#page-659-0) 目[\) 636](#page-659-0) MENU ([メニュー域](#page-660-0)) 637 MENUI または MI ([メニュー項](#page-665-0) 目[\) 642](#page-665-0) NT または [NOTE \(](#page-667-0)注記) 644 OL ([番号付きリスト](#page-668-0)) 645 OPTLINE ([オプション行](#page-670-0)) 647 P (段落[\) 648](#page-671-0) PANEL ([表示パネル](#page-672-0)) 649 PARML ([パラメーター・リスト](#page-679-0)) 656 PC ([段落の連結](#page-681-0)) 658 PDACCEL ([プルダウン・アクセラレー](#page-682-0) ター[\) 659](#page-682-0) PDFLD ([プルダウン・フィール](#page-682-0) ド[\) 659](#page-682-0) PDFLDC ([プルダウン・フィールド選](#page-683-0) [択項目](#page-683-0)) 660 PK ([プログラミング・キーワー](#page-687-0) ド[\) 664](#page-687-0) PNLGRP ([パネル・グループ](#page-688-0)) 665 PRTHEAD ([印刷ヘッド・パネル](#page-691-0)) 668 PRTPNL ([印刷パネル](#page-696-0)) 673 PRTTRAIL ([トレーラー・メッセージ](#page-698-0) 印刷[\) 675](#page-698-0) PV ([プログラミング変数](#page-698-0)) 675 RT ([テキスト反転](#page-699-0)) 676 SL ([単純リスト](#page-701-0)) 678 TEXT ([テキスト域](#page-703-0)) 680 TI ([変換リスト項目](#page-708-0)) 685 TL ([変換リスト](#page-709-0)) 686 [TOPINST \(](#page-710-0)最上部指示) 687 TT ([真理値表](#page-711-0)) 688 TTROW ([真理値表行](#page-712-0)) 689 UL ([順不同リスト](#page-713-0)) 690 VAR ([変数定義](#page-715-0)) 692 VARRCD ([変数レコード定義](#page-718-0)) 695 XH1 から XH4 ([拡張ヘルプの見出](#page-719-0) し[\) 696](#page-719-0) [XMP \(](#page-720-0)例) 697 タグ言語 参照: [パネル・グループ定義言語](#page-534-0) 妥当性検査 [キーワード](#page-102-0) 79 [機能の指定](#page-102-0) 79 [サブファイル・データ](#page-138-0) 115 [実行](#page-389-0) 366 制約事項、CAnn [キーの使用時](#page-52-0) 29 妥当性検査 (CHECK) タグ [概要](#page-545-0) 522 [例、妥当性検査](#page-547-0) 524

[妥当性検査キーワード](#page-155-0) 132 タブ・キー [移動](#page-231-0) 208 単一項目選択フィールド [カラーおよび表示属性](#page-211-0) 188 [垂直](#page-185-0) 162 [水平](#page-186-0) 163 [定義](#page-183-0) 160 [プルダウン・メニュー内](#page-190-0) 167 単一項目選択リスト [作成](#page-198-0) 175 [定義](#page-196-0) 173 例 [173](#page-196-0) [単一選択フィールド操作、](#page-526-0)CUA ガイドラ [イン](#page-526-0) 503 単一選択メニュー表示 参照: [メニュー表示](#page-486-0) 短縮定義リスト 例 [577](#page-600-0) 単純なメニュー域 例 [638](#page-661-0) 単純リスト (SL) タグ [概要](#page-701-0) 678 [許可されるタグの表](#page-701-0) 678 [ヘルプ・モジュールでの使用](#page-463-0) 440 [例、単純リスト](#page-702-0) 679 段落 (P) タグ [概要](#page-671-0) 648 [ヘルプ・モジュールでの使用](#page-462-0) 439 [例、段落タグ](#page-671-0) 648 UIM [ソース中の配置](#page-461-0) 438 段落の連結 (PC) タグ [概要](#page-681-0) 658 [ヘルプ・モジュールでの使用](#page-462-0) 439 [例、段落の連結](#page-681-0) 658 チェック・ボックス [定義](#page-174-0) 151 例 [151](#page-174-0) 注記 (NOTE) タグ [ヘルプ・モジュールでの使用](#page-462-0) 439 注記 (NT または NOTE) タグ [概要](#page-667-0) 644 注記 (NT) タグ [許可されるタグの表](#page-667-0) 644 [ヘルプ・モジュールでの使用](#page-462-0) 439 [例、注記の使用](#page-668-0) 645 注記の使用 例 [645](#page-668-0) [注釈](#page-540-0) 517 著作権 (COPYR) タグ [概要](#page-567-0) 544 [ツール、コマンド行](#page-513-0) 490 追加 [スタックを表示するためのウィンドウ](#page-416-0) [393](#page-416-0) [不完全な処理の際の項目](#page-396-0) 373

追加 *(*続き*)* [別のパネルへのウィンドウ](#page-416-0) 393 [別のパネルへのポップアップ・ウィン](#page-416-0) [ドウ](#page-416-0) 393 API [を使用するポップアップ・ウィン](#page-416-0) [ドウ](#page-416-0) 393 次に変更するサブファイル (SFLNXTCHG) キーワード [説明](#page-121-0) 98 **例の [DDS 115](#page-138-0)** 次ページ (PAGEDOWN) キーワード [機能キー用](#page-50-0) 27 [代替の指定](#page-52-0) 29 [データ](#page-101-0) 7[8, 284](#page-307-0) 受け渡し [同じ経路指定ステップ内のプログラ](#page-306-0) [ム間](#page-306-0) 283 [経路指定ステップ間での](#page-307-0) 284 [プログラム間](#page-306-0) 283 [受け渡しのための](#page-306-0) ASSUME キーワー [ド考慮事項](#page-306-0) 283 [受け渡しのための](#page-306-0) KEEP キーワード考 [慮事項](#page-306-0) 283 外部記述 [使用](#page-42-0) 19 [定義](#page-42-0) 19 [記述のレベル](#page-41-0) 18 [受信](#page-71-0) 48 [送信および受信](#page-71-0) 48 [妥当性検査](#page-102-0) 79 データ [受信](#page-71-0) 48 [ディスプレイ上の](#page-82-0) 2 行間のロール 59 [ディスプレイ・ファイルとの関係](#page-41-0) 18 入力 [負の数値の処理](#page-105-0) 82 [保持](#page-101-0) 78 プログラム記述 [使用](#page-65-0) 42 [説明](#page-43-0) 20 [定義](#page-42-0) 19 [プログラムの内部または外部での記述](#page-42-0) [19](#page-42-0) [データ域のヘルプ](#page-451-0) 428 データ一時変更 (OVRDTA) キーワード [システム・パフォーマンス考慮事項](#page-319-0) [296](#page-319-0) [説明](#page-86-0) 63 データ記述仕様 (DDS) [ウィンドウ](#page-150-0) 127 [サブファイル、記述](#page-120-0) 97 [サブファイル制御の処理順序](#page-126-0) 103 [使用](#page-40-0) 17 [情報画面](#page-521-0) 498 [妥当性検査キーワード](#page-155-0) 132 [定義](#page-26-0) 3

データ記述仕様 (DDS) *(*続き*)* ディスプレイ・ファイル [経路指定ステップ間でのデータの受](#page-307-0) [け渡し](#page-307-0) 284 [使用](#page-46-0) 23 [プログラム間でのデータの受け渡し](#page-306-0) [283](#page-306-0) [入力画面](#page-520-0) 497 [表示モードが変更される場合に無視さ](#page-93-0) [れるキーワード](#page-93-0) 70 フィールド [カラー](#page-60-0) (表) 37 強調 (表[\) 36](#page-59-0) [プログラミング例](#page-164-0) 141 [プログラム論理](#page-147-0) 124 [ヘルプ・レコード](#page-155-0) 132 [変更](#page-44-0) 21 [メニュー画面](#page-519-0) 496 [リスト画面](#page-522-0) 499 例 [応答標識を使用した](#page-442-0) HLPCMDKEY [キーワード](#page-442-0) 419 [押しボタン](#page-206-0) 183 [オプション標識を使用した](#page-433-0) [HLPPNLGRP](#page-433-0) キーワード 410 [オプション標識を使用した](#page-435-0) HLPRCD [キーワード](#page-435-0) 412 [可変長レコード](#page-136-0) 113 [グリッド・ライン構造](#page-250-0) 227 [スクロール・バー](#page-204-0) 181 [選択フィールド](#page-184-0) 161 [選択リスト](#page-197-0) 174 [ディスプレイ・ファイル・ソース](#page-46-0)  $23$ [ディスプレイ・ファイル・メニュー](#page-290-0) [267](#page-290-0) [プログラム・メニュー](#page-294-0) 271 [メッセージ・サブファイル](#page-139-0) 116 [略号](#page-209-0) 186 2 [次ヘルプ](#page-440-0) 417 2 [つの画面サイズ](#page-62-0) 39 2 [つの画面サイズ用のサブファイル](#page-63-0) [40](#page-63-0) 5250 [ディスプレイ装置の問題](#page-110-0) 87 CLRL と OVERLAY [キーワードの](#page-81-0) [相違](#page-81-0) 58 [DSPATR\(PC\)](#page-141-0) キーワード 118 DSPMOD [キーワード](#page-93-0) 70 DSPMOD [キーワードとサブファイ](#page-134-0) ル [111](#page-134-0) ERRSFL [キーワード](#page-273-0) 250 GRDATR ([グリッド・ライン属性](#page-250-0)) [キーワード](#page-250-0) 227 GRDBOX ([グリッド・ボックス](#page-250-0)) キ [ーワード](#page-250-0) 227

データ記述仕様 (DDS) *(*続き*)* 例 *(*続き*)* GRDCLR ([グリッド消去](#page-250-0)) キーワー ド [227](#page-250-0) GRDLIN ([グリッド・ライン](#page-250-0)) キー [ワード](#page-250-0) 227 GRDRCD ([グリッド・レコード](#page-250-0)) キ [ーワード](#page-250-0) 227 [HLPCMDKEY](#page-442-0) キーワード 419 [HLPPNLGRP](#page-432-0) キーワード 409 HLPRCD [キーワード](#page-435-0) 412 OVERLAY と CLRL [キーワードの](#page-81-0) [相違](#page-81-0) 58 [PULLINPUT](#page-223-0) キーワード 200 PUTOVR [キーワード](#page-85-0) 62 PUTOVR [キーワード、繰り返し入](#page-88-0) [力されるデータ](#page-88-0) 65 PUTOVR [キーワード、より効果的](#page-86-0) [なコーディング](#page-86-0) 63 PUTRETAIN [キーワード、フィー](#page-90-0) [ルド・レベル](#page-90-0) 67 PUTRETAIN [キーワード、レコー](#page-90-0) [ド・レベル](#page-90-0) 67 [ROLLUP](#page-135-0)、SFLSIZ、および SFLPAG [キーワード](#page-135-0) 112 [SFLMSGID](#page-274-0) キーワード 251 [SFLNXTCHG](#page-138-0) キーワード 115 SFLPAG、SFLSIZ[、および](#page-135-0) ROLLUP [キーワード](#page-135-0) 112 SFLSIZ、[ROLLUP](#page-135-0)、および SFLPAG [キーワード](#page-135-0) 112 CAnn [キー、制約事項](#page-52-0) 29 CHECK(FE) ([フィールド終了](#page-190-0)) キーワ  $-$  |  $\cdot$  167 [DDS](#page-46-0) 用紙 23 DSPRL ([右から左へ表示](#page-57-0)) キーワード [34](#page-57-0) ERRMSG ([エラー・メッセージ](#page-155-0)) キー [ワード](#page-155-0) 132 ERRMSGID ([エラー・メッセージ識別](#page-155-0) コード) [キーワード](#page-155-0) 132 ERRSFL ([エラー・サブファイル](#page-155-0)) キー [ワード](#page-155-0) 132 MSGLOC ([メッセージ位置](#page-155-0)) キーワー ド [132](#page-155-0) NOCCSID ([コード化文字セット](#page-314-0) ID 変 換なし) [キーワード](#page-314-0) 291 RMVWDW ([ウィンドウの除去](#page-161-0)) キー [ワード](#page-161-0) 138 SFLMSG ([サブファイル・メッセージ](#page-155-0)) [キーワード](#page-155-0) 132 SFLMSGID ([サブファイル・メッセー](#page-155-0) [ジ識別コード](#page-155-0)) キーワード 132 USRRSTDSP ([ユーザー復元画面](#page-162-0)) キー [ワード](#page-162-0) 139

データ記述仕様 (DDS) *(*続き*)* [WDWBORDER \(](#page-156-0)ウィンドウ枠) キーワ [ード](#page-156-0) 133 [WINDOW \(](#page-152-0)ウィンドウ) キーワード [129](#page-152-0) 参照: [キーワード](#page-24-0), DDS 参照: [ディスプレイ・ファイル](#page-150-0) データ項目 (DATAI) タグ [概要](#page-582-0) 559 データ項目エクステンダー (DATAIX) タ グ [概要](#page-587-0) 564 [データ項目グループのスクロール](#page-403-0) 380 データ項目選択 (DATAC) タグ [概要](#page-577-0) 554 データ項目用の 2 つの表示域 例 [551](#page-574-0) データ選択フィールド (DATASLT) タグ [概要](#page-591-0) 568 [許可されるタグの表](#page-591-0) 568 例 [データ入力パネル](#page-593-0) 570 [複数選択フィールド](#page-594-0) 571 データ選択フィールド選択項目 (DATASLTC) タグ [概要](#page-596-0) 573 データ入力パネル [概要](#page-373-0) 350 [ネストされたデータ・グループの例](#page-576-0) [553](#page-576-0) 例 [548](#page-571-0) データ入力パネルでの 2 列形式 例 [549](#page-572-0) データの受け渡し [同じ経路指定ステップ内の](#page-306-0) 283 [経路指定ステップ間での](#page-307-0) 284 データ表示域 (DATA) タグ [概要](#page-567-0) 544 [許可されるタグの表](#page-568-0) 545 例 [データ項目用の](#page-574-0) 2 つの表示域 551 [データ入力パネル](#page-571-0) 548 [データ入力パネルでの](#page-572-0) 2 列形式 [549](#page-572-0) [ネストされたデータ・グループを持](#page-576-0) [つデータ入力パネル](#page-576-0) 553 [メニュー域を持つデータ表示域](#page-575-0) [552](#page-575-0) [データ表示パネルのアプリケーション・プ](#page-370-0) [ログラミング](#page-370-0) 347 [データ表示パネルの作成](#page-356-0) 333 [データ表示パネルのソース](#page-360-0) 337 データ保持 PUT (PUTRETAIN) キーワー ド [使用](#page-89-0) 66

データ保持 PUT (PUTRETAIN) キーワー ド *(*続き*)* 例 [フィールド・レベル](#page-90-0) 67 [レコード・レベル](#page-90-0) 67 System/36 [アプリケーション互換性](#page-787-0) [764](#page-787-0) USRDSPMGT [キーワードでの制限](#page-797-0) [774](#page-797-0) データ待ち行列 [ディスプレイ・ファイルおよび](#page-310-0) ICF [ファイル](#page-310-0) 287 データ列 (DATACOL) タグ [概要](#page-578-0) 555 データ・グループ (DATAGRP) タグ [概要](#page-579-0) 556 データ・ストリーム、ユーザー定義の 参照: [ユーザー定義のデータ・ストリ](#page-300-0) ーム [\(UDDS\)](#page-300-0) データ・ストリーム、5250 ディスプレイ 参照: [ユーザー定義のデータ・ストリ](#page-300-0) ーム [\(UDDS\)](#page-300-0) [データ・タグ、変更](#page-49-0) 26 [テーブル作成](#page-315-0) (CRTTBL) コマンド 292 [定義](#page-290-0) 267 [アクセラレーター・キー](#page-193-0) 170 [アプリケーションのポップアップ・ウ](#page-416-0) [ィンドウ](#page-416-0) 393 [アプリケーション・ウィンドウ](#page-416-0) 393 [アプリケーション・ヘルプ](#page-226-0) 203 [機能キー](#page-406-0) 383 [機能キーおよび](#page-407-0) VARUPD 値 384 [スクロール可能域](#page-401-0) 378 [選択項目のカラーおよび属性](#page-210-0) 187 [選択項目レベルのヘルプ](#page-226-0) 203 [ダイアログ変数](#page-388-0) 365 [取り消しキー](#page-195-0) 172 [入力フィールドのカーソル移動先](#page-56-0) 33 [入力フィールドの属性](#page-57-0) 34 [パネル](#page-536-0) 513 [パネル・グループ・オブジェクト](#page-338-0) 315 [フィールド用ヘルプ](#page-229-0) 206 [プロローグ域](#page-421-0) 398 [ヘッダー域](#page-422-0) 399 [メニュー・オブジェクト](#page-331-0) 308 [メニュー・バー切り替えキー](#page-194-0) 171 [リスト](#page-395-0) 372 [略号](#page-209-0) 186 MNUBARDSP (メニュー・バー表示) キーワード [アプリケーション・レコード](#page-220-0) 19[7,](#page-232-0) [209](#page-232-0) [メニュー・バー・レコード](#page-222-0) 19[9,](#page-235-0) [212](#page-235-0) UIM [での文脈ヘルプ](#page-403-0) 380

定義リスト [装置](#page-747-0) 724 定義リスト (DL) タグ [概要](#page-598-0) 575 [許可されるタグの表](#page-599-0) 576 [ヘルプ・モジュールでの使用](#page-463-0) 440 例 [短縮定義リスト](#page-600-0) 577 [定義リスト](#page-600-0) 577 ディスプレイ [ユーザー・インターフェース管理機能](#page-338-0) [315](#page-338-0) [リスト](#page-395-0) 372 [UIM 315](#page-338-0) UIM [の作成](#page-338-0) 315 [ディスプレイ装置](#page-69-0) 46 [拡張機能](#page-176-0) 153 [獲得された、入出力操作からの解放](#page-113-0) [90](#page-113-0) [情報の入手](#page-70-0) 47 [装置記述、プリンター用の、変更](#page-64-0) 41 [タイプ](#page-151-0) 12[8, 151](#page-174-0) [フィールドの最大数の計算](#page-104-0) 81 モデル [3180-2 69](#page-92-0) [3197 69](#page-92-0) 5250 [上のレコード様式の問題の回](#page-110-0) 避 [87](#page-110-0) [ユーザー定義のデータ・ストリーム、](#page-300-0) [違い](#page-300-0) 277 [UNLOCK](#page-100-0) を指定 77 [ディスプレイ装置制御装置、](#page-788-0)System/36 ア [プリケーション互換性](#page-788-0) 765 [ディスプレイ入出力フィードバック領域](#page-754-0) [731](#page-754-0) ディスプレイ・ファイル [ウィンドウの使用法](#page-150-0) 127 オーバーライド HLL [プログラムでの属性](#page-258-0) 235 HLL [プログラムでのファイル名](#page-260-0) [237](#page-260-0) HLL [プログラムでのファイル名お](#page-261-0) [よび属性](#page-261-0) 238 [オープン](#page-69-0) 46 [オペレーター変更、](#page-788-0)System/36 アプリ [ケーション互換性](#page-788-0) 765 オンライン・ヘルプ情報 参照: [オンライン・ヘルプ情報](#page-430-0) [カーソルの位置決め、](#page-790-0)System/36 アプ [リケーション互換性](#page-790-0) 767 [画面サイズ、パフォーマンスの向上の](#page-318-0) [ために指定](#page-318-0) 295 記述 [作成](#page-43-0) 20 [変更の適用方法](#page-44-0) 21

ディスプレイ・ファイル *(*続き*)* 機能キー、System/36 [アプリケーショ](#page-794-0) [ン互換性](#page-794-0) 771 [クローズ](#page-114-0) 91 [コマンドおよび機能キーの保持、](#page-796-0) System/36 [アプリケーション互換性](#page-796-0) [773](#page-796-0) [コマンド・キー妥当性検査](#page-110-0) 87 作成 [方法](#page-43-0) 20 DDS [を使用しない](#page-65-0) 42 DDS [を持つ](#page-43-0) 20 [サポートされない](#page-797-0) System/36 の機能 [774](#page-797-0) 自己検査、System/36 [アプリケーショ](#page-788-0) [ン互換性](#page-788-0) 765 システムおよび高水準言語でサポート される操作 CL [コマンド](#page-114-0) 91 ILE COBOL [ステートメント](#page-114-0) 91 [ILE C/C++](#page-114-0) 関数 91 [ILE RPG](#page-114-0) 操作 91 [出力専用、定義](#page-66-0) 43 [使用](#page-68-0) 45 [情報の入手](#page-70-0) 47 [設定](#page-40-0) 17 [送信勧誘取り消し操作、](#page-795-0)System/36 ア [プリケーション互換性](#page-795-0) 772 [中断状態](#page-108-0) 85 [データとの関係](#page-41-0) 18 データの受け渡し [経路指定ステップ間での](#page-307-0) 284 [プログラム間](#page-306-0) 283 [定義](#page-26-0) 3 [ディスプレイ装置制御装置、](#page-788-0)System/36 [アプリケーション互換性](#page-788-0) 765 [同一ジョブ内での共用](#page-115-0) 92 [特性](#page-40-0) 17 [入出力の定義](#page-66-0) 43 [入力専用、定義](#page-66-0) 43 入力データ System/36 [アプリケーション互換性](#page-788-0) [765](#page-788-0) [入力データ、](#page-787-0)System/36 アプリケーシ [ョン互換性](#page-787-0) 764 [入力フィールド消去機能、](#page-789-0)System/36 [アプリケーション互換性](#page-789-0) 766 [表示の定義](#page-40-0) 17 [ファイル入力フィールド属性](#page-310-0) 287 [フィールドの属性、](#page-789-0)System/36 アプリ [ケーション互換性](#page-789-0) 766 [符号付き数字データ、](#page-793-0)System/36 アプ [リケーション互換性](#page-793-0) 770 [編集記述](#page-780-0) 757 [編集コード、ユーザー定義](#page-782-0) 759

ディスプレイ・ファイル *(*続き*)* [明示的な一時変更を伴う](#page-792-0) PUT、[System/36](#page-792-0) 互換性 769 [メッセージの表示、](#page-790-0)System/36 アプリ [ケーション互換性](#page-790-0) 767 [戻りコード](#page-762-0) 739 例 [オンライン・ヘルプ付きの作成](#page-26-0) 3 [ディスプレイ上のレコード様式の置](#page-75-0) 換 [52](#page-75-0) [プログラム記述へのスペースの割り](#page-65-0) [当て](#page-65-0) 42 DDS [ソース](#page-46-0) 23 [例、プログラミング](#page-164-0) 141 [レコード様式の最大数](#page-53-0) 30 [ロック](#page-68-0) 45 ASSUME (想定) [考慮事項](#page-306-0) 283 HELP および HLPRTN [キーワード、](#page-794-0) System/36 [アプリケーション互換性](#page-794-0) [771](#page-794-0) ICF [ファイル、データ待ち行列でデー](#page-310-0) [タ待ち](#page-310-0) 287 System/36 [アプリケーション互換性](#page-786-0) [763](#page-786-0) 参照: [ウィンドウ](#page-150-0) 参照: [サブファイル](#page-318-0) 参照: [データ記述仕様](#page-150-0) (DDS) ディスプレイ・ファイル作成 (CRTDSPF) コマンド [画面の作成](#page-30-0) 7 [ディスプレイ・ファイルの作成](#page-43-0) 20 [ディスプレイ・ファイル・メニュー](#page-291-0) [268](#page-291-0) [プログラム・メニュー](#page-294-0) 271 DFRWRT (書き込み据え置き) パラメ ーター [書き込み操作](#page-91-0) 68 [それによるパフォーマンスの向上](#page-318-0) [295](#page-318-0) ENHDSP (拡張表示) [パラメーター](#page-177-0) [154](#page-177-0) SHARE [パラメーター](#page-319-0) 296 ディスプレイ・ファイル属性 参照: [ファイル属性](#page-258-0) ディスプレイ・ファイル変更 (CHGDSPF) コマンド [実行](#page-44-0) 21 ディスプレイ・ファイル変更 (CHGDSPF) [ファイル記述の変更](#page-41-0) 18 変更 [ディスプレイ・ファイル](#page-44-0) 21 [ファイル記述](#page-41-0) 18

ディスプレイ・ファイル変更 (CHGDSPF) コマンド *(*続き*)* DFRWRT (書き込み据え置き) パラメ ーター [説明](#page-318-0) 295 [ディスプレイ・ファイルの作成](#page-91-0) 68 ENHDSP (拡張表示) [パラメーター](#page-177-0) [154](#page-177-0) SHARE [パラメーター](#page-319-0) 296 ディスプレイ・ファイル・オーバーライド (OVRDSPF) コマンド [ファイル属性](#page-258-0) 235 [ファイル名](#page-260-0) 237 [ファイル名および属性](#page-261-0) 238 [CHGDSPF](#page-41-0) との比較 18 ディスプレイ・ファイル・メニュー 参照: [メニュー表示](#page-284-0) テキスト (TEXT 域) タグ [概要](#page-703-0) 680 テキスト域 [スクロール](#page-403-0) 380 テキスト域 (TEXT) タグ [テキスト・データ](#page-705-0) 682 例 [テキスト域](#page-707-0) 684 テキスト域、記述 [入力画面](#page-492-0) 469 [テキスト域のスクロール](#page-403-0) 380 テキスト反転 (RT) タグ [概要](#page-699-0) 676 例 [左から右方向のパネル上の、左から](#page-701-0) [右方向のフォーマット設定](#page-701-0) 678 [右から左方向のパネル上の、左から](#page-700-0) [右方向のフォーマット設定](#page-700-0) 677 テキスト・データ [選択文字](#page-705-0) 682 出口プログラム [よく尋ねられる質問](#page-423-0) 400 デフォルト (DFT) キーワード [使用](#page-92-0) 69 ASSUME [キーワードと併用](#page-306-0) 283 デフォルト値 [フィールド](#page-92-0) 69 同義語、索引検索 参照: [オンライン・ヘルプ情報](#page-467-0) 動的リスト列見出しのフォーマット 例 [612](#page-635-0) [特殊値およびダイアログ変数](#page-392-0) 369 トピック、索引検索 参照: [オンライン・ヘルプ情報](#page-467-0) [取り消し、読み取り操作、](#page-114-0)CL コマンド [91](#page-114-0) 取り消しキー [定義](#page-195-0) 172 [メニュー・パネル](#page-285-0) 262

[トレーラーの印刷](#page-421-0) 398 トレーラー・メッセージ 例 [675](#page-698-0) トレーラー・メッセージ印刷 (PRTTRAIL) タグ [概要](#page-698-0) 675 [例、トレーラー・メッセージ](#page-698-0) 675

## [ナ行]

[内容区切り記号](#page-534-0) 511 [長すぎるコマンド](#page-406-0) 383 名前構文 [英字変換](#page-538-0) 515 オブジェクト名 [制約事項](#page-538-0) 515 HELP タグ上の [制約事項](#page-538-0) 515 [二重印字](#page-421-0) 398 入出力操作 [獲得されたディスプレイ装置の解放](#page-113-0)  $90$ [キーボードのロックおよびカーソルの](#page-106-0) [位置決め](#page-106-0) 83 [情報の入手](#page-70-0) 47 [ジョブ内で共用されるファイル](#page-116-0) 93 [ディスプレイ装置の獲得](#page-69-0) 46 [入出力操作へのマッピング](#page-114-0) 91 要求 [サブファイル制御レコード様式の](#page-131-0) [108](#page-131-0) [サブファイルの](#page-129-0) 106 [サブファイル・レコード様式の](#page-129-0) [106](#page-129-0) HLL 操作へのマッピング CL [コマンド](#page-114-0) 91 ILE COBOL [ステートメント](#page-114-0) 91 [ILE C/C++](#page-114-0) 関数 91 [ILE RPG](#page-114-0) 操作 91 入出力フィードバック域 [共通](#page-750-0) 727 [定義](#page-51-0) 2[8, 47](#page-70-0) [ディスプレイ](#page-754-0) 731 [内容](#page-70-0) 47 入出力要求 [高水準言語、サブファイルの表](#page-132-0) 109 [高水準言語でサポートされる](#page-114-0) 91 入力 [長すぎるコマンド](#page-406-0) 383 [入力可能位置にのみカーソル移動](#page-54-0) [\(CSRINPONLY\)](#page-54-0) キーワード 31 入力可能フィールド [数の制限](#page-104-0) 81 入力画面 オンライン・ヘルプ情報 [説明](#page-519-0) 496

入力画面 *(*続き*)* オンライン・ヘルプ情報 *(*続き*)* [タイプ](#page-519-0) 496 [ヘルプ域](#page-520-0) 497 DDS [の考慮事項](#page-520-0) 497 [記述テキスト域](#page-492-0) 469 [指示行](#page-488-0) 465 [説明](#page-488-0) 465 [選択可能な項目情報](#page-492-0) 469 [操作ガイドライン](#page-493-0) 470 [タイトル](#page-488-0) 465 [入力フィールド](#page-490-0) 46[7, 468](#page-491-0) [フィールド・プロンプト](#page-489-0) 466 [プロンプト域](#page-489-0) 466 例 CUA [入力フィールド](#page-527-0) 504 i5/OS [スタイル](#page-488-0) 465 CUA [入力フィールド](#page-527-0) 504 入力消去 (ERASEINP) キーワード [システム・パフォーマンス考慮事項](#page-320-0) [297](#page-320-0) [使用](#page-89-0) 66 入力専用ファイル [定義](#page-66-0) 43 入力操作 INZRCD および UNLOCK [キーワード](#page-102-0) [の影響](#page-102-0) 79 入力データ [出力書き込み中の読み取り](#page-106-0) 83 送信勧誘 [ディスプレイに対する](#page-96-0) 73 CL [プログラム](#page-96-0) 73 ディスプレイから [システムが読み取る方法](#page-105-0) 82 [読み取り](#page-99-0) 76 [読み取り、送信勧誘](#page-97-0) 74 [負の数値の処理](#page-105-0) 82 [保持](#page-101-0) 78 System/36 [アプリケーション互換性](#page-788-0) [765](#page-788-0) 入力データの受け取り [プルダウン・メニューから](#page-223-0) 200 [PULLINPUT](#page-223-0) の使用 200 [入力の取り消し、待機されなかった](#page-106-0) 83 入力ファイル [定義](#page-66-0) 43 入力フィールド [画面の規則](#page-491-0) 468 [使用](#page-48-0) 25 [消去](#page-89-0) 66 [属性](#page-57-0) 34 [そのカーソル移動先](#page-56-0) 33 [定義](#page-48-0) 25 [入力画面](#page-490-0) 467 [プロンプト](#page-740-0) 717 [編集マスクを使用した保護](#page-57-0) 34
入力フィールド *(*続き*)* [メニュー選択](#page-487-0) 464 [例、出力フィールドのある画面](#page-49-0) 26 [レコードの送信時のパフォーマンスの](#page-319-0) [向上](#page-319-0) 296 [CUA 504](#page-527-0) [入力フィールド消去機能、](#page-789-0)System/36 アプ [リケーション互換性](#page-789-0) 766 入力フィールド属性 [作成](#page-57-0) 34 ネスト 埋め込み [ソース・ファイル](#page-540-0) 517 ノード (ハイパーテキスト)、定義 参照: [オンライン・ヘルプ情報、ハイ](#page-471-0) [パーテキスト](#page-471-0)

# [ハ行]

[バイナリー戻りコード、プログラム・メニ](#page-293-0) [ュー用の](#page-293-0) 270 ハイパーテキスト [定義](#page-471-0) 448 参照: [オンライン・ヘルプ情報](#page-24-0) ハイパーテキスト参照句 [定義](#page-472-0) 449 参照: [オンライン・ヘルプ情報](#page-24-0) ハイパーテキスト・マークアップ言語 (HTML) キーワード [使用](#page-252-0) 229 [フィールドのオーバーラップの解決](#page-252-0) [229](#page-252-0) ハイパーテキスト・リンク [601](#page-624-0) ハイパーテキスト・リンク定義 (LINK) タグ [概要](#page-621-0) 598 条件式 CHKOBJ [組み込み関数](#page-623-0) 600 CHKUSRCLS ([ユーザー・クラス検](#page-624-0) 査) [組み込み関数](#page-624-0) 601 [例、ハイパーテキスト・リンク](#page-624-0) 601 CHKPGM ([条件評価プログラム](#page-624-0)) 601 UIM [ソース中の配置](#page-472-0) 449 パネル [アウトライン](#page-536-0) 513 [グループ・オブジェクト](#page-536-0) 513 [定義](#page-327-0) 30[4, 513](#page-536-0) [ヘルプ](#page-536-0) 513 [編成](#page-536-0) 513 [領域](#page-536-0) 513 UIM [メニュー・アウトライン](#page-536-0) 513 [パネル機能の管理](#page-400-0) 377 [パネル内容の定義](#page-408-0) 385 パネルの書式設定 [アプリケーション制御](#page-409-0) 386

パネルの書式設定 *(*続き*)* [概念](#page-408-0) 385 [定義](#page-408-0) 385 [パネルの書式設定のアプリケーション制御](#page-409-0) [386](#page-409-0) [パネルを表示する際の要求処理プログラム](#page-418-0) 305 パネル・グループ 検索索引 [検索索引からの項目の除去](#page-474-0) 451 [削除](#page-475-0) 452 [作成](#page-474-0) 451 [への項目の追加](#page-474-0) 451 [コマンド・ヘルプ、割り当て](#page-473-0) 450 [索引検索機能](#page-467-0) 444 [機能](#page-465-0) 442 [同義語、トピック用の選択](#page-468-0) 445 [トピック、決定](#page-467-0) 444 [ルート・ワード、同義語として組み](#page-467-0) [込む](#page-467-0) 444 [445](#page-468-0) [ルート・ワードの同義語、指定](#page-467-0) [444](#page-467-0) [索引検索機能に関する](#page-465-0) UIM タグの追 加 [442](#page-465-0) [索引検索のアクセス](#page-446-0) 423 [削除](#page-473-0) 450 [作成](#page-473-0) 450 [使用](#page-460-0) 437 [段落と注記、ヘルプ・モジュール中で](#page-462-0) [の定義](#page-462-0) 439 [定義](#page-26-0) [3, 304](#page-327-0) [トピック、定義](#page-467-0) 444 [ハイパーテキスト、定義](#page-471-0) 448 [プログラミング・キーワードおよびプ](#page-464-0) [ログラミング変数、識別](#page-464-0) 441 [文書とレコードの比較](#page-427-0) 404 [ヘルプ、指定](#page-430-0) 407 ヘルプ・モジュール [テキストの強調とフォーマット設定](#page-462-0) [439](#page-462-0) [テキストの強調表示](#page-463-0) 440 [ハイパーテキスト](#page-471-0) 448 [複数回使用](#page-461-0) 438 [別のヘルプ・パネル・グループに含](#page-461-0) [まれるものの使用](#page-461-0) 438 [リンク](#page-471-0) 448 [ヘルプ・モジュール中の構造化テキス](#page-464-0) [ト、指示](#page-464-0) 441 [ヘルプ・モジュール中のリストの作成](#page-463-0) [440](#page-463-0) [ヘルプ・モジュールを使用した編成](#page-461-0) [438](#page-461-0) [見出し、ヘルプ・モジュールへの追加](#page-463-0) [440](#page-463-0)

[ルート・ワード、トピック用の選択](#page-468-0) [パネル・グループ削除](#page-473-0) (DLTPNLGRP) コ パネル・グループ *(*続き*)* [ユーザー定義のアクセス](#page-446-0) 423 例 [インポートされるヘルプ・モジュー](#page-462-0)  $11/439$  $11/439$ [オプション標識を使用した](#page-433-0) [HLPPNLGRP](#page-433-0) キーワード 410 [組み込みヘルプ・モジュール](#page-461-0) 438 [コマンド・ヘルプ](#page-473-0) 450 [ヘルプ・モジュール](#page-461-0) 438 [HLPPNLGRP](#page-432-0) キーワード 409 [ISCH](#page-467-0) タグ 444 [ISCHSYN](#page-467-0) タグ 444 [LINK](#page-472-0) タグ 449 UIM [ソースの入力](#page-460-0) 437 **[参照:](#page-24-0) タグ、UIM** パネル・グループ (PNLGRP) タグ [概要](#page-688-0) 665 [許可されるタグの表](#page-688-0) 665 UIM [ソース中の配置](#page-461-0) 438 [マンド](#page-473-0) 450 パネル・グループ作成 (CRTPNLGRP) コ マンド [画面の作成](#page-31-0) 8 [使用](#page-473-0) 450 パネル・グループ定義言語 [概要](#page-535-0) 512 各国語の翻訳 [文末文字](#page-535-0) 512 [ソース・ファイルの埋め込み](#page-540-0) 517 マークアップ/[内容区切り文字](#page-534-0) 511 [パネル・グループ内のエレメント](#page-328-0) 305 [パネル・グループ・エレメント](#page-328-0) 305 パネル・グループ・オブジェクト [作成](#page-338-0) 315 [定義](#page-536-0) 513 [パネル・フォーマッターの制限](#page-410-0) 387 パネル・マークアップ・タグ [定義](#page-462-0) 439 [参照:](#page-462-0) タグ [パネル・リストをまとめて閉じる](#page-411-0) 388 [パフォーマンス](#page-319-0) 296 [ウィンドウ・アプリケーション](#page-162-0) 139 [オーバーライド・コマンド](#page-319-0) 296 [書き込み操作の据え置き](#page-318-0) 295 [画面の復元](#page-320-0) 297 [共用、同じジョブのオープン・デー](#page-319-0) [タ・パス](#page-319-0) 296 [コマンド・アテンション・キーとコマ](#page-320-0) [ンド機能キー](#page-320-0) 297 [サブファイルの使用](#page-318-0) 295 [送信勧誘操作](#page-320-0) 297 [ディスプレイを使用する際の向上方法](#page-318-0) [295](#page-318-0)

[パフォーマンス](#page-319-0) *(*続き*)* [入力フィールドを持つレコードの送信](#page-319-0)  $206$ [レコードを重複させるが削除しない](#page-319-0) [296](#page-319-0) 1 [次画面サイズの指定](#page-318-0) 295 DDS [ウィンドウ](#page-321-0) 298 ERASEINP [キーワード、考慮事項](#page-320-0) [297](#page-320-0) INZINP [キーワード、考慮事項](#page-320-0) 297 OVERLAY [キーワード、考慮事項](#page-320-0) [297](#page-320-0) PUTOVR、[OVRDTA](#page-319-0)、および OVRATR [キーワード、その考慮事項](#page-319-0) [296](#page-319-0) RSTDSP (画面復元) [システム・パフォーマンス考慮事項](#page-320-0) [297](#page-320-0) [必要なキーワード](#page-320-0) 297 パラメーター 画面復元 (RSTDSP) 例 [85](#page-108-0) [データ待ち行列](#page-310-0) (DTAQ) 287 [プログラム・メニュー用の引き渡し](#page-293-0) [270](#page-293-0) 戻り点 (RTNPNT) パラメーター [ディスプレイ・ファイル・メニュー](#page-284-0) 用 [261](#page-284-0) [プログラム・メニュー用](#page-284-0) 261 DTAQ ([データ待ち行列](#page-310-0)) 287 RSTDSP (画面復元) 例 [85](#page-108-0) RTNPNT (戻り点) パラメーター [ディスプレイ・ファイル・メニュー](#page-284-0) 用 [261](#page-284-0) [プログラム・メニュー用](#page-284-0) 26[1, 273](#page-296-0) [SHARE \(](#page-319-0)共用) 296 パラメーター・リスト (PARML) タグ [概要](#page-679-0) 656 [許可されるタグの表](#page-680-0) 657 [ヘルプ・モジュールでの使用](#page-463-0) 440 [例、パラメーター・リスト](#page-681-0) 658 番号付きリスト (OL) タグ [概要](#page-668-0) 645 [許可されるタグの表](#page-669-0) 646 [ヘルプ・モジュールでの使用](#page-463-0) 440 [例、番号付きリスト](#page-669-0) 646 非活動サブファイル・レコード [定義](#page-121-0) 98 左から右方向のパネル上の、左から右方向 のフォーマット設定 例 [678](#page-701-0) 日付値 [表示画面形式](#page-561-0) 538

必須規則 [プルダウン・フィールド選択項目](#page-686-0) [\(PDFLDC\)](#page-686-0) タグ 663 必須の規則 [リスト・アクション](#page-642-0) (LISTACT) タグ [619](#page-642-0) ビュー変更 (CHGVIEW) [ダイアログ・コ](#page-728-0) [マンド](#page-728-0) 705 表示 [オーバーライド](#page-263-0) 240 [ダイアログ変数を使用する表示パネル](#page-391-0) [のフィールド値](#page-391-0) 368 メッセージ [サブファイル制御レコードの書き込](#page-271-0) [み時にメッセージ行に](#page-271-0) 248 [サブファイルを使用した](#page-273-0) 250 [について](#page-270-0) 247 [フィールドに](#page-272-0) 249 [プログラム・メッセージ待ち行列中](#page-273-0) [250](#page-273-0) [メッセージ行に](#page-271-0) 248 [メッセージ・フィールドを使用して](#page-272-0) [メッセージ行に](#page-272-0) 249 [要求処理プログラムを使用するパネル](#page-418-0) [の表示](#page-418-0) 395 [リスト](#page-395-0) 372 System/36 [アプリケーション互換性](#page-790-0) [767](#page-790-0) 表示、アプリケーション 参照: [アプリケーション表示](#page-26-0) 表示画面形式 [時刻値](#page-561-0) 538 [数値](#page-560-0) 537 [数値の例](#page-561-0) 538 [日付値](#page-561-0) 538 [文字値](#page-561-0) 538 2 [進数値](#page-560-0) 537 標識 応答 [定義](#page-50-0) 27 [ディスプレイ・ファイル用](#page-53-0) 30 オプション [定義](#page-53-0) 30 [ディスプレイ・ファイル用](#page-53-0) 30 [オフに設定する](#page-54-0) 31 選択 [選択フィールド内](#page-189-0) 166 [選択リスト内](#page-199-0) 176 [プルダウン・メニュー内](#page-192-0) 169 [それによる情報の引き渡し](#page-53-0) 30 [データ変更時の設定](#page-101-0) 78 [定義](#page-53-0) 30 [ディスプレイ・ファイル用のタイプ](#page-53-0) [30](#page-53-0) 標識域 (INDARA) [キーワード](#page-53-0) 30

表示終了 (EXIT) [ダイアログ・コマンド](#page-732-0) [709](#page-732-0) 表示装置ファイル 参照: [ディスプレイ・ファイル](#page-26-0) 表示属性 [カラー・フィールド](#page-60-0) 37 [強調、フィールド](#page-59-0) 36 [選択項目](#page-210-0) 187 表示属性 (DSPATR) キーワード [使用](#page-94-0) 71 プログラム-[システム間フィールドで](#page-60-0) [37](#page-60-0) ASSUME [キーワードと併用](#page-306-0) 283 PC [値のソースの例](#page-141-0) 118 表示属性 (\*DSPATR) [パラメーター](#page-210-0) 187 表示パネル (PANEL) タグ [概要](#page-672-0) 649 [許可されるタグの表](#page-672-0) 649 例 [パネル定義](#page-679-0) 656 表示モード [サブファイルを横方向に表示する](#page-134-0) 111 [定義](#page-134-0) 111 [変更](#page-134-0) 111 [変更される場合に無視される](#page-93-0) DDS キ [ーワード](#page-93-0) 70 表示モード (DSPMOD) キーワード [サブファイルの使用](#page-134-0) 111 [サブファイルの例](#page-134-0) 111 [説明](#page-93-0) 70 \*DS3 [のサンプル・サブファイル・デ](#page-135-0) [ィスプレイ](#page-135-0) 112 \*DS4 [のサンプル・サブファイル・デ](#page-134-0) [ィスプレイ](#page-134-0) 111 表示文字 [正しくない](#page-391-0) 368 開く UIM [アプリケーション](#page-388-0) 365 [ピリオド](#page-538-0) (.) 記号 515 ヒント 語の折り返し [\(WRDWRAP\)](#page-59-0) キーワー ド [36](#page-59-0) ファイル ジョブ内で共用される [オープン操作](#page-115-0) 92 [クローズ操作](#page-116-0) 93 [入出力操作](#page-116-0) 93 ソース 参照: [ソース・ファイル](#page-27-0) [定義](#page-42-0) 19 ディスプレイ 参照: [ディスプレイ・ファイル](#page-43-0) [ファイル依存フィードバック域](#page-70-0) 47 ファイル記述 [決定](#page-41-0) 18 [定義](#page-26-0) 3

ファイル記述 *(*続き*)* [ディスプレイ・ファイル用、作成](#page-43-0) 20 [変更](#page-44-0) 21 [その理由](#page-41-0) 18 CHGDSPF [コマンドによる](#page-44-0) 21 変更の給出 22 [ファイル記述表示](#page-46-0) (DSPFD) コマンド 23 ファイル属性 オーバーライド HLL [プログラムでディスプレイ・](#page-261-0) [ファイル名と共に](#page-261-0) 238 HLL [プログラムでのディスプレ](#page-258-0) [イ・ファイル](#page-258-0) 235 [構築](#page-258-0) 235 ファイルのリダイレクト [同じファイル・タイプ](#page-263-0) 240 [組み合わせに対するデフォルトの表](#page-265-0)  $242$ [異なるファイル・タイプ](#page-263-0) 240 [定義](#page-263-0) 240 [入出力に有効](#page-264-0) 241 [レベル検査](#page-263-0) 240 [ファイル・フィールド記述表示](#page-45-0) (DSPFFD) [コマンド](#page-45-0) 22 ファイル・リソース [割り振りの方法](#page-68-0) 45 [ファイル・レベル記述](#page-42-0) 19 フィードバック域 [エラー情報](#page-70-0) 47 オープン [個別の説明](#page-744-0) 721 [装置定義リスト](#page-747-0) 724 [定義](#page-70-0) 47 [機能キー](#page-51-0) 28 [共通](#page-70-0) 47 [取得属性](#page-756-0) 733 入出力 [機能キー用](#page-51-0) 28 [共通](#page-750-0) 727 [定義](#page-70-0) 47 [ディスプレイ](#page-754-0) 731 [ファイル依存](#page-70-0) 47 フィールド [以前に記述した](#page-49-0) 26 カーソル移動先 [定義](#page-56-0) 33 [隠し](#page-48-0) 25 [カラー](#page-60-0) 37 [強調](#page-59-0) 36 [固定](#page-48-0) 25 [最大数の計算、ディスプレイ装置](#page-104-0) 81 [参照](#page-49-0) 26 [出力](#page-48-0) 25 [出力](#page-48-0)/入力 25 [消去、無保護の入力および出力](#page-89-0)/入力 [66](#page-89-0)

フィールド *(*続き*)* 数値 [最大長](#page-49-0) 26 [選択項目入力、共通ユーザー・アクセ](#page-526-0) ス [503](#page-526-0) ゾーン 10 [進数、最大長](#page-49-0) 26 属性 [定義](#page-57-0) 34 属性、System/36 [アプリケーション互](#page-789-0) [換性](#page-789-0) 766 [属性または内容のオーバーライド](#page-84-0) 61 [妥当性検査エラー](#page-100-0) 77 [定義](#page-41-0) 18 [カーソル移動先](#page-56-0) 33 [属性](#page-57-0) 34 [ディスプレイ上での保持](#page-89-0) 66 [デフォルト値の指定](#page-92-0) 69 [特性](#page-41-0) 18 [入出力、要求に対する応答で表示され](#page-49-0) る [26](#page-49-0) [入力](#page-48-0) 25 参照: [入力フィールド](#page-490-0) [入力可能、数の制限](#page-104-0) 81 [表示](#page-46-0) 2[3, 24](#page-47-0) プログラム-システム間 [使用法について](#page-48-0) 25 DSPATR [キーワードで](#page-60-0) 37 [メッセージ](#page-48-0) 25 [メニュー選択項目](#page-487-0) 464 [文字、最大長](#page-49-0) 26 リスト 参照: [リスト・フィールド](#page-501-0) [レコード様式](#page-48-0) 25 [レコード様式における最大数](#page-49-0) 26 [フィールド](#page-227-0) (\*FLD) 特殊値 204 [フィールド、図形](#page-540-0) 517 フィールド位置 [指定のタイミング](#page-49-0) 26 [入出力レコード](#page-48-0) 25 [フィールド終了](#page-190-0) (CHECK(FE)) キーワード [167](#page-190-0) [フィールド属性文字](#page-47-0) 24 フィールド出口処理 [後方](#page-220-0) 197 [前方](#page-219-0) 196 フィールド戻し (RTNFLD) パラメーター [説明](#page-225-0) 202 例 [202](#page-225-0) [フィールド用ヘルプ](#page-229-0) 206 [フィールド・プロンプト、入力画面](#page-489-0) 466 フィールド・レベル記述 [使用](#page-41-0) 18 [定義](#page-41-0) 18 フォーマット 印刷 [情報域](#page-611-0) 588

フォーマット *(*続き*)* 印刷 *(*続き*)* [リスト域](#page-631-0) 608 [双方向の考慮事項](#page-624-0) 601 [列データ](#page-648-0) 625 IGC (漢字) PDFLDC ([プルダウン・フィールド](#page-686-0) [選択項目](#page-686-0)) タグ 663 フォーマット設定 例 [698](#page-721-0) フォント [強調表示](#page-421-0) 398 複数項目選択フィールド [カラーおよび表示属性](#page-211-0) 188 [垂直](#page-186-0) 163 [定義](#page-183-0) 160 複数項目選択リスト [作成](#page-198-0) 175 [定義](#page-196-0) 173 例 [173](#page-196-0) 複数選択フィールド (UIM) 例 [571](#page-594-0) 複製オブジェクト作成 (CRTDUPOBJ) コ マンド [使用](#page-298-0) 275 [符号付き数字データ、](#page-793-0)System/36 アプリケ [ーション互換性](#page-793-0) 770 [不正な表示文字](#page-391-0) 368 [不正なプリンター文字](#page-391-0) 368 不定形式行 (LINES) タグ [概要](#page-620-0) 597 [ヘルプ・モジュールでの使用](#page-464-0) 441 [例、不定形式行](#page-620-0) 597 [負の数値入力データの処理](#page-105-0) 82 [ブランク行による分離](#page-421-0) 398 [プリンター文字、不正な](#page-391-0) 368 [プリンター・ファイルのオーバーライドお](#page-422-0) [よび共用](#page-422-0) 399 [プリンター・ファイルの共用およびオーバ](#page-422-0) [ーライド](#page-422-0) 399 フルスクリーン・モード [ヘルプ情報](#page-604-0) 581 プルダウン・アクセラレーター (PDACCEL) タグ [概要](#page-682-0) 659 プルダウン・フィールド (PDFLD) タグ [概要](#page-682-0) 659 [許可されるタグの表](#page-683-0) 660 プルダウン・フィールド選択項目 (PDFLDC) タグ [概要](#page-683-0) 660 [推奨される規則](#page-687-0) 664 [必須規則](#page-686-0) 663 プルダウン・メニュー [カーソルの制限](#page-195-0) 172 [作成](#page-190-0) 167

プルダウン・メニュー *(*続き*)* [単一項目選択フィールド](#page-190-0) 167 [定義](#page-180-0) 157 [入力データの受け取り](#page-223-0) 200 [入力データを受け取った後の除去](#page-225-0) 202 [表示前の更新](#page-225-0) 202 [メニュー・バーとの相互作用](#page-230-0) 207 例 [167](#page-190-0)[, 209](#page-232-0) [CHECK\(FE\)](#page-190-0) キーワード 167 [プルダウン・メニューとポップアップ・ウ](#page-414-0) [ィンドウとの違い](#page-414-0) 391 プルダウン・メニュー内で抑制された選択 標識 例 [169](#page-192-0) [プルダウン・メニューの更新](#page-225-0) 202 プログラマブル・マウス・ボタン (MOUBTN) キーワード [イベント処理の状態](#page-242-0) 219 イベント処理の優先順位 [シフト左ボタン押し](#page-246-0) 223 [シフト左ボタン・リリース](#page-247-0) 224 [シフト右ボタン押し](#page-248-0) 225 [他のポインター装置](#page-249-0) 226 [非シフト左ボタン押し](#page-243-0) 220 [非シフト左ボタン・ダブルクリック](#page-246-0)  $223$ [非シフト左ボタン・リリース](#page-245-0) 222 [概要](#page-239-0) 216 [操作](#page-241-0) 218 [ポインター装置イベント](#page-239-0) 216 [戻される](#page-240-0) AID コード 217 [利点](#page-240-0) 217 NWS [の考慮事項](#page-242-0) 219 プログラミング変数 (PV) タグ [概要](#page-698-0) 675 [ヘルプ・モジュールでの使用](#page-464-0) 441 プログラミング例 [ウィンドウの使用法](#page-164-0) 141 プログラミング・キーワード (PK) タグ [概要](#page-687-0) 664 [ヘルプ・モジュールでの使用](#page-464-0) 441 プログラム、CL 参照: CL [プログラム](#page-96-0) プログラム、IBM 提供の QRCVDTAQ ([データ待ち行列から受](#page-310-0) 信[\) 287](#page-310-0) QSNDDTAQ ([データ待ち行列へ送](#page-310-0) 信[\) 287](#page-310-0) プログラム開発管理機能 (PDM) [定義](#page-27-0) 4 [プログラム開発管理機能開始](#page-26-0) (STRPDM) [コマンド](#page-26-0) 3 プログラム記述データ [記述](#page-43-0) 20 [使用](#page-65-0) 42 [定義](#page-42-0) 19

プログラム記述データ *(*続き*)* [表示スペースの割り当ての例](#page-65-0) 42 [プログラムとシステム視点](#page-43-0) 20 [プログラム参照表示](#page-46-0) (DSPPGMREF) コマ [ンド](#page-46-0) 23 [プログラム呼び出し](#page-726-0) (CALL) ダイアロ [グ・コマンド](#page-726-0) 703 プログラム-システム間フィールド [使用法について](#page-48-0) 25 DSPATR [キーワードで](#page-60-0) 37 プログラム・メニュー [定義](#page-284-0) 261 [戻りコード値、表](#page-293-0) 270 参照: [メニュー表示](#page-284-0) プロローグ域 [定義](#page-421-0) 398 プロローグ・セクション [パネル・グループ](#page-537-0) 514 プロンプト [コマンド](#page-740-0) 717 [処置リストのオプション](#page-740-0) 717 [入力フィールド](#page-740-0) 717 プロンプト、フィールド 参照: [フィールド・プロンプト](#page-489-0) プロンプト域 [入力画面](#page-489-0) 466 [リスト画面](#page-499-0) 476 文書、オフィス [ヘルプの定義](#page-31-0) 8 分析 [システム・エラー・メッセージ](#page-277-0) 254 [文末文字](#page-535-0) 512 文脈ヘルプ [画面上の定義](#page-428-0) 405 [定義](#page-445-0) 422 UIM [での定義](#page-403-0) 380 [分離のためのブランク行](#page-421-0) 398 ページ、コード 参照: [コード・ページ](#page-312-0) ページング [位置情報、リスト画面](#page-501-0) 478 [ヘルプ画面、](#page-438-0)DDS レコード 415 ヘッダー域 [定義](#page-422-0) 399 ヘルプ [アプリケーションのための定義](#page-226-0) 203 [ウィンドウに表示される](#page-155-0) 13[2, 134](#page-157-0) [機能キー域](#page-456-0) 433 [項目固有](#page-228-0) 205 [選択項目レベル](#page-226-0) 203 [データ域](#page-451-0) 428 [パネル](#page-537-0) 514 [フィールド](#page-229-0) 206 [メニュー域](#page-449-0) 426 [メニュー・バー域](#page-454-0) 431 [リスト域](#page-445-0) 422

ヘルプ域 参照: [オンライン・ヘルプ情報](#page-428-0) ヘルプ域 (HLPARA) [キーワード](#page-429-0) 406 ヘルプからの戻り (HLPRTN) キーワード [ヘルプの後にプログラムに戻る](#page-443-0) 420 System/36 [アプリケーション互換性](#page-794-0) [771](#page-794-0) ヘルプ境界 [定義](#page-439-0) 416 ヘルプ境界 (HLPBDY) キーワード [使用](#page-439-0) 416 2 [次ヘルプ](#page-440-0) 417 ヘルプ情報 参照: [オンライン・ヘルプ情報](#page-26-0) [ヘルプの検索索引](#page-430-0) (HLPSCHIDX) キーワ  $-$ ド 407 ヘルプのサブリスト [定義](#page-439-0) 416 [ヘルプの順序付け](#page-439-0) (HLPSEQ) キーワード [416](#page-439-0) ヘルプの除外 [\(HLPEXCLD\)](#page-430-0) キーワード [407](#page-430-0) [ヘルプの全画面表示](#page-430-0) (HLPFULL) キーワ  $-$  F 407 [ヘルプのタイトル](#page-430-0) (HLPTITLE) キーワー ド [407](#page-430-0) ヘルプ表示 参照: [オンライン・ヘルプ情報](#page-26-0) ヘルプ表示 (DSPHELP) [ダイアログ・コマ](#page-730-0) [ンド](#page-730-0) 707 [ヘルプ・キー](#page-444-0) 421 [押さずにプログラムに戻る](#page-443-0) 420 [押した後にプログラムに戻す](#page-442-0) 419 [押した際の結果](#page-426-0) 403 [使用可能](#page-427-0) 404 参照: [ALTHELP \(](#page-24-0)代替ヘルプ) キー [ワード](#page-24-0) 参照: HELP (ヘルプ) [キーワード](#page-426-0) ヘルプ・グループ [定義](#page-439-0) 416 ヘルプ・コマンド・キー (HLPCMDKEY) キーワード [使用](#page-442-0) 419 USRDSPMGT [キーワードでの制限](#page-797-0) [774](#page-797-0) ヘルプ・テキスト 参照: [オンライン・ヘルプ情報](#page-26-0) ヘルプ・パネル・グループ (HLPPNLGRP) キーワード [オプション標識の使用](#page-433-0) 410 [使用](#page-430-0) 407 HLPRCD および HLPDOC [キーワード](#page-433-0) [の使用](#page-433-0) 410 ヘルプ・モジュール [構造化テキスト、指示](#page-464-0) 441 [段落と注記の定義](#page-462-0) 439

ヘルプ・モジュール *(*続き*)* [定義](#page-461-0) 438 [テキストの強調表示](#page-463-0) 440 [中のテキストの強調とフォーマット設](#page-462-0) 定 [439](#page-462-0) [名前](#page-461-0) 438 [ハイパーテキスト](#page-471-0) 448 [複数回使用](#page-461-0) 438 [プログラミング・キーワードおよびプ](#page-464-0) [ログラミング変数、識別](#page-464-0) 441 [別のヘルプ・パネル・グループに含ま](#page-461-0) [れる、使用](#page-461-0) 438 [見出しの追加](#page-463-0) 440 [リストの作成](#page-463-0) 440 [リンク](#page-471-0) 448 例 [インポートされる](#page-462-0) 439 [組み込み](#page-461-0) 438 [コマンド・ヘルプ](#page-473-0) 450 [を使用したパネル・グループ](#page-461-0) 438 [ISCH](#page-467-0) タグ 444 [ISCHSYN](#page-467-0) タグ 444 [LINK](#page-472-0) タグ 449 [を使用したパネル・グループの編成](#page-461-0) [438](#page-461-0) ヘルプ・モジュール (HELP) タグ [概要](#page-602-0) 579 [例、ヘルプ・パネル定義](#page-604-0) 581 UIM [ソース中の配置](#page-461-0) 438 ヘルプ・モジュール中のタグ 拡張ヘルプの見出し (XH1-XH4) [ヘルプ・モジュールでの使用](#page-463-0) 440 強調表示句 (HP0-HP9) [ヘルプ・モジュールでの使用](#page-463-0) 440 組み込みヘルプ (IMHELP) [パネル・グループ・ソース中に配置](#page-461-0) [438](#page-461-0) 索引検索 (ISCH) UIM [ソース中の配置](#page-467-0) 444 索引検索同義語 (ISCHSYN) UIM [ソース中の配置](#page-467-0) 444 順不同リスト (UL) [ヘルプ・モジュールでの使用](#page-463-0) 440 図表 (FIG) [ヘルプ・モジュールでの使用](#page-464-0) 441 タイトルの引用 (CIT) [ヘルプ・モジュールでの使用](#page-463-0) 440 単純リスト (SL) [ヘルプ・モジュールでの使用](#page-463-0) 440 段落 (P) [ヘルプ・モジュールでの使用](#page-462-0) 439 段落の連結 (PC) [ヘルプ・モジュールでの使用](#page-462-0) 439 注記 (NOTE) [ヘルプ・モジュールでの使用](#page-462-0) 439

ヘルプ・モジュール中のタグ *(*続き*)* 注記 (NT) [ヘルプ・モジュールでの使用](#page-462-0) 439 定義リスト (DL) [ヘルプ・モジュールでの使用](#page-463-0) 440 ハイパーテキスト・リンク (LINK) UIM [ソース中の配置](#page-472-0) 449 パネル・グループ (PNLGRP) UIM [ソース中の配置](#page-461-0) 438 パネル・マークアップ [定義](#page-462-0) 439 パラメーター・リスト (PARML) [ヘルプ・モジュールでの使用](#page-463-0) 440 番号付きリスト (OL) [ヘルプ・モジュールでの使用](#page-463-0) 440 不定形式行 (LINES) [ヘルプ・モジュールでの使用](#page-464-0) 441 プログラミング変数 (PV) [ヘルプ・モジュールでの使用](#page-464-0) 441 プログラミング・キーワード (PK) [ヘルプ・モジュールでの使用](#page-464-0) 441 ヘルプ・モジュール (HELP) [ヘルプ・モジュールを使用したパネ](#page-461-0) [ル・グループ](#page-461-0) 438 UIM [ソース中の配置](#page-461-0) 438 見出し (H1 から H4) [ヘルプ・モジュールでの使用](#page-463-0) 440 [目的](#page-460-0) 437 リストの一部 (LP) [ヘルプ・モジュールでの使用](#page-463-0) 440 例 (XMP) [ヘルプ・モジュールでの使用](#page-464-0) 441 CIT (タイトルの引用) [ヘルプ・モジュールでの使用](#page-463-0) 440 DL (定義リスト) [ヘルプ・モジュールでの使用](#page-463-0) 440 FIG (図表) [ヘルプ・モジュールでの使用](#page-464-0) 441 H1 から H4 (見出し) [ヘルプ・モジュールでの使用](#page-463-0) 440 HELP (ヘルプ・モジュール) [ヘルプ・モジュールを使用したパネ](#page-461-0) [ル・グループ](#page-461-0) 438 UIM [ソース中の配置](#page-461-0) 438 HP0-HP9 (強調表示句) [ヘルプ・モジュールでの使用](#page-463-0) 440 IMHELP (組み込みヘルプ) [パネル・グループ・ソース中に配置](#page-461-0) [438](#page-461-0) [を使用したパネル・グループ](#page-461-0) 438 IMPORT (インポート) [を使用したパネル・グループ](#page-462-0) 439 UIM [ソース中の配置](#page-461-0) 438 ISCH (索引検索) [を使用したパネル・グループ](#page-467-0) 444 UIM [ソース中の配置](#page-467-0) 444

ヘルプ・モジュール中のタグ *(*続き*)* ISCHSYN (索引検索同義語) [を使用したパネル・グループ](#page-467-0) 444 UIM [ソース中の配置](#page-467-0) 444 LINES (不定形式行) [ヘルプ・モジュールでの使用](#page-464-0) 441 LINK (ハイパーテキスト・リンク) [を使用したパネル・グループ](#page-472-0) 449 UIM [ソース中の配置](#page-472-0) 449 LP (リストの一部) [ヘルプ・モジュールでの使用](#page-463-0) 440 NOTE (注記) [ヘルプ・モジュールでの使用](#page-462-0) 439 NT (注記[\) 439](#page-462-0) OL (番号付きリスト) [ヘルプ・モジュールでの使用](#page-463-0) 440 P (段落) [ヘルプ・モジュールでの使用](#page-462-0) 439 UIM [ソース中の配置](#page-461-0) 438 PARML (パラメーター・リスト) [ヘルプ・モジュールでの使用](#page-463-0) 440 PC (段落の連結) [ヘルプ・モジュールでの使用](#page-462-0) 439 PK (プログラミング・キーワード) [ヘルプ・モジュールでの使用](#page-464-0) 441 PNLGRP (パネル・グループ) [ヘルプ・モジュールを使用したパネ](#page-461-0) [ル・グループ](#page-461-0) 438 UIM [ソース中の配置](#page-461-0) 438 PV (プログラミング変数) [ヘルプ・モジュールでの使用](#page-464-0) 441 SL (単純リスト) [ヘルプ・モジュールでの使用](#page-463-0) 440 UL (順不同リスト) [ヘルプ・モジュールでの使用](#page-463-0) 440 XH1 から XH4 (拡張ヘルプの見出し) [ヘルプ・モジュールでの使用](#page-463-0) 440 XMP (例) [ヘルプ・モジュールでの使用](#page-464-0) 441 ヘルプ・リスト [アプリケーションのための定義](#page-228-0) 205 [定義](#page-438-0) 415 ヘルプ・レコード (HLPRCD) キーワード [同じファイルでの](#page-436-0) HLPDOC キーワー [ドの使用](#page-436-0) 413 [同じファイルでの](#page-434-0) HLPPNLGRP キー [ワードの使用](#page-434-0) 411 [オプション標識の使用](#page-435-0) 412 変換 [英字](#page-538-0) 515 [文字セットおよびコード・ページ、](#page-312-0) [DDS 289](#page-312-0) [文字セットおよびコード・ページ、](#page-555-0) [UIM 532](#page-555-0) [変換テーブル](#page-314-0) 291

変換リスト (TL) タグ [概要](#page-709-0) 686 [許可されるタグの表](#page-709-0) 686 [リスト、変換](#page-710-0) 687 変換リスト項目 (TI) タグ [概要](#page-708-0) 685 変更 [ウィンドウ](#page-159-0) 136 [ディスプレイ・ファイル](#page-44-0) 21 [ファイル記述](#page-41-0) 1[8, 21](#page-44-0) 変更データ・タグ (MDT) [定義](#page-49-0) 26 [文字変換](#page-313-0) 290 [リセット](#page-89-0) 66 ASSUME [キーワードと併用](#page-306-0) 283 [変更データ・タグ・オフ](#page-89-0) (MDTOFF) キー [ワード](#page-89-0) 66 編集記述 [規則](#page-783-0) 760 [作成](#page-784-0) 761 [について](#page-784-0) 761 例 [761](#page-784-0) [小数点](#page-782-0) 759 [説明](#page-782-0) 759 IBM [提供](#page-782-0) 759 編集記述作成 (CRTEDTD) コマンド [実行](#page-62-0) 39 [使用](#page-784-0) 761 例 [761](#page-784-0) [編集記述表示](#page-62-0) (DSPEDTD) コマンド 39 編集語 [定義](#page-61-0) 38 編集語 [\(EDTWRD\)](#page-61-0) キーワード 38 編集コード [使用](#page-61-0) 38 [説明](#page-782-0) 759 [定義](#page-61-0) 38 [独自の定義](#page-61-0) 38 IBM [提供](#page-780-0) 757 編集コード (EDTCDE) [キーワード](#page-61-0) 38 編集マスク [作成](#page-57-0) 34 [変数値](#page-391-0) 368 変数更新 (VARUPD) 属性 [機能キー](#page-407-0) 384 [ダイアログ・コマンド](#page-725-0) 702 [KEYI](#page-617-0) タグ 594 [PDFLDC](#page-685-0) タグ 662 変数定義 (VAR) タグ [概要](#page-715-0) 692 変数プール [サービス](#page-391-0) 368 [定義](#page-388-0) 365 変数レコード定義 (VARRCD) タグ [概要](#page-718-0) 695

編成 [パネル・アウトライン](#page-537-0) 514 UIM [メニュー・アウトライン](#page-537-0) 514 [ホーム・メニュー表示](#page-734-0) (HOME) ダイアロ [グ・コマンド](#page-734-0) 711 ポインター装置イベント [処理の状態](#page-242-0) 219 処理の優先順位 [シフト左ボタン押し](#page-246-0) 223 [シフト左ボタン・リリース](#page-247-0) 224 [シフト右ボタン押し](#page-248-0) 225 [他のポインター装置](#page-249-0) 226 [非シフト左ボタン押し](#page-243-0) 220 [非シフト左ボタン・ダブルクリック](#page-246-0) [223](#page-246-0) [非シフト左ボタン・リリース](#page-245-0) 222 [プログラマブル・マウス・ボタン](#page-239-0) 216 [保護、入力フィールドの](#page-57-0) 34 ポップアップ・ウィンドウ [除去](#page-416-0) 393 [スタックを表示するための追加](#page-416-0) 393 [追加](#page-416-0) 393 [別のパネルへの追加](#page-412-0) 389 [ヘルプ情報](#page-603-0) 580 [ポップアップ・ウィンドウとプルダウン・](#page-414-0) [メニューとの違い](#page-414-0) 391

# [マ行]

[マークアップ区切り記号](#page-534-0) 511 マウス・ボタン、プログラマブル 参照: [プログラマブル・マウス・ボタ](#page-239-0) ン [\(MOUBTN\)](#page-239-0) キーワード 待ち行列、データ 参照: DTAQ ([データ待ち行列](#page-310-0)) パラ [メーター](#page-310-0) まとめて閉じる [リスト・パネル](#page-411-0) 388 EXIT [の要求時](#page-410-0) 387 EXIT [の要求時に複数のパネルを](#page-410-0) 387 [右から左へのカーソル移動](#page-54-0) 31 [右から左への表示処理](#page-57-0) 34 [右から左へ表示](#page-57-0) (DSPRL) キーワード 34 右から左方向のパネル上の、左から右方向 のフォーマット設定 例 [677](#page-700-0) [右スラッシュ](#page-538-0) (/) 記号 515 見出し (H1 から H4) タグ [概要](#page-606-0) 583 [ヘルプ・モジュールでの使用](#page-463-0) 440 例 [見出しタグ](#page-607-0) 584 見出し、列 参照: [列見出し](#page-500-0)

明示的な一時変更を伴う PUT (PUTOVR) キーワード [繰り返し入力されるデータ](#page-88-0) 65 [サンプル](#page-85-0) DDS ソース 62 [より効果的なコーディング](#page-86-0) 63 メジャー/マイナー戻りコード エラーからの回復 [永続的なシステム・エラーまたはフ](#page-281-0) [ァイル・エラー](#page-281-0) 258 [オープン操作または獲得操作時の装](#page-282-0) [置エラーまたはセッション・エラ](#page-282-0)  $-259$  $-259$ [正常完了](#page-280-0) 257 [入出力操作時の永続的な装置エラー](#page-281-0) [またはセッション・エラー](#page-281-0) 258 [入出力操作時の回復可能な装置エラ](#page-282-0) [ーまたはセッション・エラー](#page-282-0) [259](#page-282-0) [例外での完了](#page-280-0) 257 [説明](#page-279-0) 256 メジャー戻りコードの定義 [00 256](#page-279-0) [02 256](#page-279-0) [03 256](#page-279-0) [04 256](#page-279-0) [08 256](#page-279-0) [11 256](#page-279-0) [34 256](#page-279-0) [80 256](#page-279-0) [81 256](#page-279-0) [82 256](#page-279-0) [83 256](#page-279-0) メッセージ [ウィンドウ](#page-155-0) 132 エラー [サブファイルからの表示](#page-139-0) 116 [エラーの自動処理](#page-276-0) 253 [ガイドライン](#page-523-0) 500 [行の関係、](#page-525-0)CUA 502 [作成および表示](#page-270-0) 247 システム [永続](#page-277-0) 254 [エスケープ](#page-277-0) 254 [警報](#page-277-0) 254 [検出](#page-277-0) 254 [状況](#page-277-0) 254 [診断](#page-277-0) 254 [通知](#page-277-0) 254 [ファイル状況コード](#page-277-0) 254 [分析](#page-277-0) 254 [報告](#page-277-0) 254 [メッセージ待ち行列](#page-277-0) 254 [説明](#page-278-0) 25[5, 499](#page-522-0) [ディスプレイ・ファイルに関する使用](#page-270-0) [可能な機能](#page-270-0) 247 [に関するアラームの鳴動](#page-276-0) 253

メッセージ *(*続き*)* [の理由](#page-270-0) 247 表示 [サブファイル制御レコードの書き込](#page-271-0) [み時にメッセージ行に](#page-271-0) 248 [サブファイルを使用した](#page-273-0) 250 [の優先順位](#page-272-0) 249 [フィールドに](#page-272-0) 249 [プログラム・メッセージ待ち行列中](#page-273-0) [250](#page-273-0) [メッセージ行に](#page-271-0) 248 [用のメッセージ行](#page-272-0) 249 例 ERRSFL [キーワード](#page-273-0) 250 [SFLMSGID](#page-274-0) キーワード 251 [CPF4001-40FF 255](#page-278-0) [CPF4101-43FF 255](#page-278-0) [CPF4401-44FF 255](#page-278-0) [CPF4501-46FF 255](#page-278-0) [CPF4701-48FF 255](#page-278-0) [CPF4901-49FF 255](#page-278-0) [CPF5001-50FF 255](#page-278-0) [CPF5101-53FF 255](#page-278-0) [CPF5501-56FF 255](#page-278-0) System/36 [アプリケーション互換性](#page-790-0) [767](#page-790-0) メッセージ、モニター 参照: [メッセージ](#page-278-0) [メッセージ位置](#page-155-0) (MSGLOC) キーワード [132](#page-155-0) [メッセージ記述](#page-54-0) 31 [メッセージ記述追加](#page-292-0) (ADDMSGD) コマン ド [269](#page-292-0) メッセージ行 [使用](#page-48-0) 25 [スクロール](#page-401-0) 378 [定義](#page-48-0) 25 [メッセージ行に表示されるメッセージの優](#page-272-0) [先順位](#page-272-0) 249 [メッセージ行にメッセージを表示するため](#page-272-0) [のメッセージ・フィールド](#page-272-0) 249 [メッセージ行にメッセージを表示する場合](#page-272-0) [の優先順位](#page-272-0) 249 メッセージのモニター 参照: [メッセージ、モニター](#page-278-0) メッセージ表示 (MSG) [ダイアログ・コマ](#page-737-0) [ンド](#page-737-0) 714 [メッセージ・アラーム](#page-276-0) (MSGALARM) キ [ーワード](#page-276-0) 253 [メッセージ・サブファイル](#page-139-0) 116 [メッセージ・テキスト記号](#page-538-0) 515 メッセージ・ファイル [作成](#page-292-0) 269 [メッセージの追加](#page-292-0) 269 [メニュー・アクションの記述](#page-288-0) 265

[メッセージ・ファイル作成](#page-292-0) (CRTMSGF) [コマンド](#page-292-0) 269 メニュー域 グループを持つ 例 [639](#page-662-0) [スクロール](#page-402-0) 379 [ヘルプ](#page-449-0) 426 メニュー域 (MENU) タグ [許可されるタグの表](#page-660-0) 637 例 [グループを持つメニュー域](#page-662-0) 639 [単純なメニュー域](#page-661-0) 638 [メニュー画面](#page-513-0) 490 [オプション](#page-486-0) 463 オンライン・ヘルプ情報 [説明](#page-518-0) 495 [タイプ](#page-518-0) 495 [ヘルプ域](#page-518-0) 495 DDS [の考慮事項](#page-519-0) 496 [機能キー域](#page-485-0) 462 [指示行](#page-486-0) 463 [説明](#page-485-0) 462 [選択項目フィールド](#page-487-0) 464 [操作ガイドライン](#page-487-0) 464 [任意指定の](#page-510-0) 487 [メニュー選択項目フィールド](#page-487-0) 464 [メニュー表示、単一選択](#page-486-0) 46[3, 464](#page-487-0) [ユーザー・インターフェース管理機能](#page-331-0) [\(UIM\) 308](#page-331-0) 例 [単一選択のサンプル](#page-485-0) 462 [CUA 502](#page-525-0) ID [フィールド](#page-510-0) 487 UIM [の作成](#page-331-0) 308 [メニュー画面の](#page-510-0) ID フィールド 487 メニュー項目 (MENUI または MI) タグ [概要](#page-665-0) 642 [メニュー削除](#page-299-0) (DLTMNU) コマンド 276 メニュー作成 (CRTMNU) コマンド [ディスプレイ・ファイル・メニュー](#page-292-0) [269](#page-292-0) [プログラム・メニュー](#page-295-0) 272 [メニュー属性表示](#page-299-0) (DSPMNUA) コマンド [276](#page-299-0) [メニュー定義](#page-328-0) 305 [メニューに戻る、](#page-284-0)GO コマンドの実行後 [261](#page-284-0) メニュー表示 [サインオン時に表示されるものの選択](#page-286-0) [263](#page-286-0) [削除](#page-299-0) 276 [システム、実行](#page-284-0) 261 [終了キー、使用](#page-285-0) 262 [初期](#page-286-0) 263 [属性の表示](#page-299-0) 276 [属性の変更](#page-299-0) 276

メニュー表示 *(*続き*)* [直前のメニューの判別](#page-284-0) 261 ディスプレイ・ファイル [作成](#page-290-0) 26[7, 268](#page-291-0) [その一部](#page-286-0) 263 [そのヘルプ](#page-286-0) 263 [定義](#page-284-0) 26[1, 263](#page-286-0) [ヘルプ・フォーマットの命名](#page-288-0) 265 [メッセージ・ファイル、メッセージ](#page-292-0) [の追加](#page-292-0) 269 [メッセージ・ファイル、メニュー・](#page-288-0) [アクションの記述](#page-288-0) 265 [メッセージ・ファイルの作成](#page-292-0) 269 [メニューおよびヘルプ情報、記述](#page-290-0) [267](#page-290-0) [メニュー・オブジェクトの作成](#page-292-0) [269](#page-292-0) DDS [の考慮事項](#page-287-0) 264 DDS[、指定](#page-290-0) 267 [取り消しキー、使用](#page-285-0) 262 プログラム [記述](#page-294-0) 271 [作成](#page-294-0) 271 [制御言語プログラムの作成](#page-295-0) 272 [定義](#page-284-0) 26[1, 270](#page-293-0) [ディスプレイ・ファイルの作成](#page-294-0) [271](#page-294-0) [パラメーターの引き渡し](#page-293-0) 270 [前のメニューに戻らずに出る](#page-296-0) 273 [メニューの作成](#page-295-0) 272 CL [ソースの入力](#page-294-0) 271 命名の競合、回避 [一般メニュー仕様](#page-298-0) 275 [コマンド複製後のコマンド・デフォ](#page-298-0) [ルトの変更](#page-298-0) 275 [命名、方法の決定](#page-298-0) 275 [ライブラリーの指定](#page-298-0) 275 [ライブラリー・リスト内に配置](#page-298-0) [275](#page-298-0) 命名の競合、その回避 [方法](#page-298-0) 275 [メニュー・スタック](#page-284-0) 261 ユーザー定義の [実行](#page-284-0) 261 [タイプ](#page-284-0) 261 例 [オプションおよび](#page-285-0) GO コマンドの [使用](#page-285-0) 262 [ディスプレイ・ファイル・メニュー](#page-290-0) [267](#page-290-0) [プログラム・メニュー](#page-294-0) 271 [プログラム・メニュー、](#page-294-0)CL ソース [271](#page-294-0) [プログラム・メニューに対する](#page-296-0) [RTNPNT\(\\*NO\)](#page-296-0), CL  $\vee$  -  $\vee$  273

メニュー表示 *(*続き*)* 例 *(*続き*)* [メッセージ・ファイル、メッセージ](#page-292-0) [の追加](#page-292-0) 269 [メッセージ・ファイル、メニュー・](#page-288-0) [アクションの記述](#page-288-0) 265 [メッセージ・ファイル内でのヘル](#page-288-0) [プ・フォーマットの命名](#page-288-0) 265 GO [コマンドを実行後、戻る](#page-284-0) 261 参照: [アプリケーション表示](#page-24-0) メニュー表示へ (GO) コマンド [一般メニュー仕様](#page-298-0) 275 [使用](#page-284-0) 261 [メニュー変更](#page-299-0) (CHGMNU) コマンド 276 メニュー・オブジェクト、定義 \*DSPF [メニュー](#page-290-0) 267 \*UIM [メニュー](#page-331-0) 308 メニュー・グループ (MENUGRP) タグ [許可されるタグの表](#page-664-0) 641 メニュー・グループ (MNUGRP) タグ [概要](#page-664-0) 641 メニュー・バー [アプリケーションとの相互作用](#page-220-0) 197 [作成](#page-180-0) 157 [使用](#page-413-0) 390 [定義](#page-180-0) 157 [プルダウン・メニューとの相互作用](#page-230-0) [207](#page-230-0) [領域のヘルプ](#page-454-0) 431 例 [157](#page-180-0)[, 209](#page-232-0) メニュー・バー (MBAR) タグ [概要](#page-656-0) 633 [許可されるタグの表](#page-657-0) 634 [例、メニュー・バー](#page-657-0) 634 メニュー・バー切り替えキー [定義](#page-194-0) 171 メニュー・バー区切り記号 [作成](#page-180-0) 157 [定義](#page-180-0) 15[7, 158](#page-181-0) [抑制](#page-181-0) 158 メニュー・バー選択項目 [その変換](#page-182-0) 159 [定義](#page-180-0) 157 メニュー・バー選択項目 (MBARC) タグ [概要](#page-659-0) 636 [許可されるタグの表](#page-659-0) 636 メニュー・バー選択項目のヘルプ 例 [203](#page-226-0) [メニュー・バーとプルダウン・メニューの](#page-230-0) [キーの相互作用](#page-230-0) 207 メニュー・バー表示 (MNUBARDSP) キー ワード [アプリケーション・レコード](#page-220-0) 19[7,](#page-232-0) [209](#page-232-0) [メニュー・バー・レコード](#page-222-0) 19[9, 212](#page-235-0)

[メニュー・バー・カーソル・アクション](#page-725-0) (ACTIONS) [ダイアログ・コマンド](#page-725-0) 702 メニュー・バー・パネル [アプリケーション・プログラミング](#page-386-0) [363](#page-386-0) [作成](#page-374-0) 351 [ソース](#page-377-0) 354 メニュー・バー・ヘルプ・リスト 例 [205](#page-228-0) メニュー・バー・レコード [MNUBARDSP 212](#page-235-0) メンバー ソース [定義](#page-27-0) 4 モード、表示 [サブファイルを横方向に表示する](#page-134-0) 111 [定義](#page-134-0) 111 [変更](#page-134-0) 111 文字 [選択](#page-543-0) 52[0, 682](#page-705-0) 対称 [アラビア語](#page-559-0) 536 [ヘブライ語](#page-559-0) 536 [文末](#page-535-0) 512 文字 ID (CHRID) キーワード [説明](#page-312-0) 289 例 [289](#page-312-0) 文字値 [表示画面形式](#page-561-0) 538 文字セットおよびコード・ページ [印刷時の考慮事項](#page-392-0) 369 変換、[DDS 289](#page-312-0) 変換、[UIM 532](#page-555-0) [文字フィールド属性](#page-47-0) 24 文字変換 [使用](#page-313-0) 290 戻りコード ディスプレイ・ファイル [説明](#page-762-0) 739 [メジャー](#page-762-0) 00 739 [メジャー](#page-763-0) 02 740 [メジャー](#page-763-0) 03 740 [メジャー](#page-764-0) 04 741 [メジャー](#page-764-0) 08 および 11 741 [メジャー](#page-765-0) 34 742 [メジャー](#page-766-0) 80 743 [メジャー](#page-769-0) 81 746 [メジャー](#page-771-0) 82 748 [メジャー](#page-775-0) 83 752 [バイナリー・プログラム・メニュー](#page-293-0) [270](#page-293-0) メジャー/マイナー 参照: メジャー/[マイナー戻りコー](#page-279-0) [ド](#page-279-0) 戻り点 (RTNPNT) パラメーター [プログラム・メニュー用](#page-296-0) 273

## [ヤ行]

ユーザー画面管理 (USRDSPMGT) キーワ ード [使用](#page-786-0) 763 [共に使用できない](#page-787-0) DDS キーワード [764](#page-787-0) ユーザー定義 (USRDFN) キーワード 参照: [ユーザー定義のデータ・ストリ](#page-300-0) ーム [\(UDDS\)](#page-300-0) ユーザー定義のデータ・ストリーム (UDDS) [コマンド機能キーに対する影響](#page-302-0) 279 [コマンドを要求するシステム操作](#page-303-0) 280 [コマンド・アテンション・キーに対す](#page-302-0) [る影響](#page-302-0) 279 [出力データ・ストリームの定義](#page-302-0) 279 [出力バッファーの定義](#page-302-0) 279 [使用](#page-300-0) 277 [使用可能な機能](#page-301-0) 278 [制限](#page-301-0) 278 [制限について](#page-301-0) 278 [それを含むディスプレイ・ファイルの](#page-302-0) [オープン](#page-302-0) 279 [ディスプレイ装置の違いについて](#page-300-0) 277 [入出力要求に対する影響](#page-301-0) 278 [入力操作](#page-303-0) 280 [ヘルプ情報](#page-301-0) 278 [ユーザー定義の要求後のフィールド・](#page-301-0) [レベル要求の処理](#page-301-0) 278 [読み書き機能](#page-302-0) 279 読み書き操作 CL ([制御言語](#page-302-0)) 279 [ILE RPG 279](#page-302-0) [レコード様式の出力レコード域](#page-301-0) 278 3270 モデル 4 [ディスプレイ装置サポ](#page-302-0) [ート](#page-302-0) 279 5250 [ディスプレイ装置用のバッファー](#page-302-0) [様式](#page-302-0) 279 USRDFN [キーワードとともに有効なキ](#page-301-0) [ーワード](#page-301-0) 278 USRDFN ([ユーザー定義](#page-300-0)) キーワード [277](#page-300-0) ユーザー定義の編集コード [それに関する](#page-61-0) 38 [編集記述](#page-782-0) 759 ユーザー定義のメニュー 参照: [メニュー表示](#page-284-0) ユーザー定義パネル・グループ 参照: [オンライン・ヘルプ情報](#page-446-0) [ユーザー復元画面](#page-162-0) (USRRSTDSP) キーワ [ード](#page-162-0) 139 ユーザー・インターフェース管理機能 (UIM) [アクション変数定義](#page-398-0) 37[5, 376](#page-399-0) [アプリケーションを開く](#page-388-0) 365

ユーザー・インターフェース管理機能 (UIM) *(*続き*)* [アプリケーション・ウィンドウ、定義](#page-416-0) [393](#page-416-0) [アプリケーション・ハンドル定義](#page-388-0) 365 アプリケーション・プログラミング [確認処理](#page-356-0) 333 [データ表示パネル](#page-370-0) 347 [メニュー・バー・パネル](#page-386-0) 363 [リスト・パネル](#page-350-0) 327 印刷 [印刷パネル](#page-421-0) 398 [印刷ヘッド・パネル](#page-421-0) 398 [概念](#page-419-0) 396 [概要](#page-419-0) 396 [強調表示およびフォント](#page-421-0) 398 [共用プリンター・ファイルのオーバ](#page-422-0) [ーライドおよび共用](#page-422-0) 399 [コード・ページおよび文字セット](#page-392-0) [369](#page-392-0) [トレーラー](#page-421-0) 398 [フォントおよび強調表示](#page-421-0) 398 [ブランク行による分離](#page-421-0) 398 [プリンター・ファイル、共用および](#page-422-0) [オーバーライド](#page-422-0) 399 [プリンター・ファイルの共用および](#page-422-0) [オーバーライド](#page-422-0) 399 [プロローグ域](#page-421-0) 398 [分離のためのブランク行](#page-421-0) 398 [ページ排出](#page-422-0) 399 [ヘッダー域](#page-422-0) 399 [文字セットおよびコード・ページ](#page-392-0) [369](#page-392-0) 2 [バイト文字セット](#page-423-0) (DBCS) 400 DBCS (2 [バイト文字セット](#page-423-0)) 400 ウィンドウ [アプリケーションの定義](#page-416-0) 393 [コマンド行](#page-417-0) 394 [コマンド行内の例](#page-417-0) 394 [使用](#page-416-0) 393 [除去](#page-416-0) 393 [スタックを表示するための追加](#page-416-0) [393](#page-416-0) [追加](#page-416-0) 393 [追加および除去のための](#page-416-0) API 393 [別のパネルへの追加](#page-412-0) 389 API [を使用する除去](#page-416-0) 393 API [を使用する追加および除去](#page-416-0) [393](#page-416-0) [カーソル位置に基づいて表示されるヘ](#page-403-0) [ルプ・テキスト](#page-403-0) 380 [概要](#page-326-0) 303 確認処理 [アプリケーション・プログラミング](#page-356-0) [333](#page-356-0) [自動的に](#page-355-0) 332

ユーザー・インターフェース管理機能 (UIM) *(*続き*)* [確認パネルのソース](#page-353-0) 330 [確認リスト・パネル、作成](#page-352-0) 329 [各国語に関する考慮事項および](#page-470-0) [DBCS 447](#page-470-0) 機能キー [書式設定](#page-406-0) 383 [スクロール](#page-401-0) 378 [定義](#page-406-0) 383 [VARUPD](#page-407-0) 値 384 [機能キーの書式設定](#page-406-0) 383 [グラフィカル・ユーザー・インターフ](#page-401-0) ェース [\(GUI\) 378](#page-401-0) [グラフィカル・ユーザー・インターフ](#page-401-0) ェース (GUI) [の使用可能化](#page-401-0) 378 [経路指定ステップ](#page-400-0) 377 [考慮事項、使用前の](#page-324-0) 301 コマンド行 [ウィンドウ](#page-417-0) 394 [ウィンドウの例](#page-417-0) 394 [解釈](#page-405-0) 382 [制約事項](#page-405-0) 382 [長すぎる入力](#page-406-0) 383 [ポップアップ・ウィンドウ](#page-417-0) 394 索引検索 [ヘルプ・パネル・アクセス権の付与](#page-446-0) [423](#page-446-0) 作成 [オブジェクト](#page-328-0) 305 [確認リスト・パネル](#page-352-0) 329 [データ表示パネル](#page-356-0) 333 [メニュー・バー・パネル](#page-374-0) 351 [メニュー・パネル](#page-332-0) 309 [リスト・パネル](#page-339-0) 316 [サポートされる機能](#page-327-0) 304 [サポートされるパネル・エレメント](#page-327-0) [304](#page-327-0) [自動確認処理](#page-355-0) 332 [詳細](#page-388-0) 365 [処置リスト定義](#page-398-0) 375 [スクロール](#page-401-0) 378 [エラー条件](#page-402-0) 379 [機能キー](#page-401-0) 378 [状況情報](#page-401-0) 378 [情報域](#page-402-0) 379 [スクロール可能域の定義](#page-401-0) 378 [スクロール可能な領域](#page-401-0) 378 [データ項目グループ](#page-403-0) 380 [テキスト域](#page-403-0) 380 [不完全リスト](#page-402-0) 379 [メッセージ行](#page-401-0) 378 [メニュー域](#page-402-0) 379 [リスト域](#page-402-0) 379 [領域の定義](#page-401-0) 378

ユーザー・インターフェース管理機能 (UIM) *(*続き*)* 生産性 [アプリケーション・プログラマーの](#page-324-0) [増大](#page-324-0) 301 [向上](#page-324-0) 301 [生産性を高めるために使用する場合](#page-324-0) [301](#page-324-0) 制約事項 [ダイアログ変数の使用](#page-390-0) 367 5250 [ラベル付きキー](#page-401-0) 378 [選択文字](#page-400-0) 377 [選択リスト定義](#page-399-0) 376 ソース [確認パネルの例](#page-353-0) 330 [データ表示パネルの例](#page-360-0) 337 [メニュー・バー・パネルの例](#page-377-0) 354 [リスト・パネルの例](#page-342-0) 319 [その代わりに](#page-324-0) DDS を使用 301 ダイアログ変数 [エラー・メッセージ](#page-390-0) 367 [初期値](#page-389-0) 366 [制約事項](#page-390-0) 367 [定義](#page-388-0) 365 [不正な文字](#page-391-0) 368 [ダイアログ変数内の不正な文字](#page-391-0) 368 [ダイアログ変数のエラー・メッセージ](#page-390-0) [367](#page-390-0) [ダイアログ変数の初期値](#page-389-0) 366 [ダイアログ変数を使用する表示パネル](#page-391-0) [のフィールド値](#page-391-0) 368 [データ入力パネル](#page-373-0) 350 データ表示パネル [作成](#page-356-0) 333 [スクロール後の例](#page-358-0) 335 [ソース](#page-360-0) 337 例 [333](#page-356-0) [定義](#page-26-0) 3 [アプリケーション・ウィンドウ](#page-416-0) [393](#page-416-0) [機能キー](#page-406-0) 383 [機能キーおよび](#page-407-0) VARUPD 値 384 [ダイアログ変数](#page-388-0) 365 [パネル・グループ・オブジェクト](#page-338-0) [315](#page-338-0) [文脈ヘルプ](#page-403-0) 380 [メニュー・オブジェクト](#page-331-0) 308 [出口フラグ](#page-410-0) 387 [パネル機能の管理](#page-400-0) 377 パネルの書式設定 [アプリケーション制御](#page-409-0) 386 [いつ行うか](#page-408-0) 385 [概念](#page-408-0) 385 [定義](#page-408-0) 385 [パネルを表示する際の要求処理プログ](#page-418-0) [ラム](#page-418-0) 395

ユーザー・インターフェース管理機能 (UIM) *(*続き*)* パネル・グループ [定義](#page-327-0) 304 [要素](#page-328-0) 305 [パネル・グループ内のエレメント](#page-328-0) 305 [パネル・グループ・オブジェクト、定](#page-338-0) 義 [315](#page-338-0) [パネル・グループ・オブジェクトの定](#page-338-0) 義 [315](#page-338-0) [パネル・フォーマッターの制限](#page-410-0) 387 [パネル・リストをまとめて閉じる](#page-411-0) 388 [表示文字、不正な](#page-391-0) 368 [不正な表示文字](#page-391-0) 368 [不正なプリンター文字](#page-391-0) 368 [プリンター文字、不正な](#page-391-0) 368 [プルダウン・メニューとポップアッ](#page-414-0) [プ・ウィンドウとの違い](#page-414-0) 391 [文脈ヘルプ、定義](#page-403-0) 380 [別のパネルへのウィンドウの追加](#page-412-0) 389 [別のパネルへのポップアップ・ウィン](#page-412-0) [ドウの追加](#page-412-0) 389 ヘルプ [階層、索引検索](#page-469-0) 446 [索引検索](#page-446-0) 423 [索引検索階層](#page-469-0) 446 [ユーザー定義パネル・グループ](#page-446-0) [423](#page-446-0) [ヘルプ・ウィンドウ](#page-157-0) 134 [ヘルプ・テキストが表示されるときの](#page-403-0) [カーソル位置](#page-403-0) 380 [変数プール・サービス](#page-391-0) 368 ポップアップ・ウィンドウ [アプリケーションの定義](#page-416-0) 393 [コマンド行](#page-417-0) 394 [コマンド行内の例](#page-417-0) 394 [使用](#page-416-0) 393 [除去](#page-416-0) 393 [スタックを表示するための追加](#page-416-0) [393](#page-416-0) [追加](#page-416-0) 393 [追加および除去のための](#page-416-0) API 393 [別のパネルへの追加](#page-412-0) 389 API [を使用する除去](#page-416-0) 393 API [を使用する追加および除去](#page-416-0) [393](#page-416-0) [ポップアップ・ウィンドウとプルダウ](#page-414-0) [ン・メニューとの違い](#page-414-0) 391 [メッセージ行、スクロール](#page-401-0) 378 [メニュー域、スクロール](#page-402-0) 379 [メニュー定義](#page-328-0) 305 [メニューの例のソース](#page-334-0) 311 [メニュー・オブジェクト、定義](#page-331-0) 308 [メニュー・オブジェクトの定義](#page-331-0) 308 [メニュー・バー](#page-413-0) 390 [メニュー・バー・パネル](#page-374-0) 351

ユーザー・インターフェース管理機能 (UIM) *(*続き*)* [アプリケーション・プログラミング](#page-386-0) [363](#page-386-0) [作成](#page-374-0) 351 [ソース](#page-377-0) 354 例 [350](#page-373-0) メニュー・パネル [作成](#page-332-0) 309 例 [309](#page-332-0) [文字セットおよびコード・ページの変](#page-555-0) 換 [532](#page-555-0) [ユーザー生産性の増大](#page-324-0) 301 ユーザー定義パネル・グループ [ヘルプ・パネル・アクセス権の付与](#page-446-0) [423](#page-446-0) [要求処理プログラムを使用するパネル](#page-418-0) [の表示](#page-418-0) 395 [よく尋ねられる質問](#page-423-0) 400 リスト [管理](#page-394-0) 37[1, 372](#page-395-0) [更新](#page-396-0) 373 [項目の除去](#page-396-0) 373 [項目の挿入](#page-396-0) 373 [初期化](#page-395-0) 372 [定義](#page-395-0) 372 [表示](#page-395-0) 372 [不完全な処理](#page-396-0) 373 リスト画面 [リスト項目の制御](#page-397-0) 374 [リスト画面上のリスト項目の制御](#page-397-0) 374 [リスト画面の応答時間](#page-397-0) 374 [リスト画面の対話応答時間](#page-397-0) 374 [リストからの項目の除去](#page-396-0) 373 [リストからの項目の挿入](#page-396-0) 373 リスト項目 [ハンドル](#page-396-0) 373 [ポインター](#page-397-0) 374 [リスト画面上](#page-397-0) 374 [リストの更新](#page-396-0) 373 [リストの項目ポインター](#page-397-0) 374 [リストの初期化](#page-395-0) 372 [リストの表示](#page-395-0) 372 [リストの例の代替ビュー](#page-340-0) 317 リスト・パネル [アプリケーション・プログラミング](#page-350-0) [327](#page-350-0) [作成](#page-339-0) 316 [ソース](#page-342-0) 319 [まとめて閉じる](#page-411-0) 388 例 [316](#page-339-0) [リスト・パネルをまとめて閉じる](#page-411-0) 388 例 [メニューのソース](#page-334-0) 311 [メニュー・バー・パネル](#page-373-0) 350 [リストの代替ビュー](#page-340-0) 317

ユーザー・インターフェース管理機能 (UIM) *(*続き*)* 例 *(*続き*)* [リスト・パネル](#page-339-0) 316 5250 [ラベル付きキーの制約事項](#page-401-0) 378 API [サービス](#page-330-0) 307 DBCS [および各国語に関する考慮事項](#page-470-0) [447](#page-470-0) EXIT [の要求時に複数のパネルをまと](#page-410-0) [めて閉じる](#page-410-0) 387 EXIT [の要求時にまとめて閉じる](#page-410-0) 387 VARUPD [値および機能キー](#page-407-0) 384 参照: [パネル・グループ](#page-24-0) 様式、レコード 参照: [レコード様式](#page-26-0) 呼び出し先プログラム [よく尋ねられる質問](#page-423-0) 400 読み取り [ウィンドウからのデータ](#page-159-0) 136 読み取り操作 サブファイル BASIC [ステートメント](#page-132-0) 109 ILE COBOL [ステートメント](#page-132-0) 109 [ILE C/C++](#page-132-0) 関数 109 [ILE RPG](#page-132-0) 演算命令 109 [サブファイルの定義](#page-132-0) 109 待機を指定した CL [コマンド](#page-114-0) 91 ILE COBOL [ステートメント](#page-114-0) 91 [ILE C/C++](#page-114-0) 関数 91 [ILE RPG](#page-114-0) 操作 91 待機を指定しない CL [コマンド](#page-114-0) 91 ILE COBOL [ステートメント](#page-114-0) 91 [ILE RPG](#page-114-0) 操作 91 [定義](#page-99-0) 76 [読み取り操作の取り消し、](#page-114-0)CL コマン ド [91](#page-114-0)

# [ラ行]

ライブラリー QUSRSYS [ライブラリー](#page-314-0) 291 QUSRTOOL [画面の例](#page-478-0) 455 [作成時にワード処理機能を使用した](#page-427-0) [パネル・グループ](#page-427-0) 404 [定義](#page-31-0) 8 ラジオ・ボタン [定義](#page-174-0) 151 例 [151](#page-174-0) [ラベル付きキーの制約事項](#page-401-0) 378 リスト [一部](#page-656-0) 633 [管理](#page-394-0) 371 [キー](#page-619-0) 596

リスト *(*続き*)* [更新](#page-396-0) 373 [項目の除去](#page-396-0) 373 [項目の挿入](#page-396-0) 373 [項目の追加](#page-396-0) 373 [順序](#page-668-0) 645 [順不同](#page-713-0) 690 [初期化](#page-395-0) 372 [単純](#page-701-0) 678 [パラメーター](#page-680-0) 657 [表示](#page-395-0) 372 [不完全な処理](#page-396-0) 373 リスト域 [印刷](#page-631-0) 608 [スクロール](#page-402-0) 379 [ヘルプ](#page-445-0) 422 例 [リスト・グループ列を持つ](#page-634-0) 611 3 [つのレイアウト列を持つ](#page-633-0) 610 リスト域 (LIST) タグ [印刷のフォーマットの考慮事項](#page-631-0) 608 [概要](#page-626-0) 603 [許可されるタグの表](#page-627-0) 604 例 [動的リスト列見出しのフォーマット](#page-635-0) [612](#page-635-0) [リスト域](#page-632-0) 609 [リスト・グループ列を持つリスト域](#page-634-0) [611](#page-634-0) 3 [つのレイアウト列を持つリスト域](#page-633-0) [リストの初期化](#page-395-0) 372 [610](#page-633-0) [リスト域のスクロール](#page-402-0) 379 リスト画面 位置指定 [カーソルの規則](#page-507-0) 484 [リスト](#page-503-0) 480 [リストの小文字名](#page-504-0) 481 [エラー条件の規則](#page-508-0) 485 [応答時間](#page-397-0) 374 [オプション行](#page-499-0) 476 オンライン・ヘルプ情報 [説明](#page-521-0) 498 [タイプ](#page-521-0) 498 [ヘルプ域](#page-521-0) 498 DDS [の考慮事項](#page-522-0) 499 [拡張処置項目域](#page-501-0) 478 [空の状態での形式](#page-509-0) 486 [指示行](#page-499-0) 476 [説明](#page-497-0) 474 操作 [オプションが指定されている場合の](#page-506-0) [リスト](#page-506-0) 483 [ガイドライン](#page-502-0) 479 [拡張処置項目域](#page-504-0) 481 [リスト制御フィールド](#page-503-0) 480 [そのリスト項目](#page-397-0) 374

リスト画面 *(*続き*)* [タイトル](#page-498-0) 475 [プロンプト域](#page-499-0) 476 [ページング位置情報](#page-501-0) 478 [リスト形式、空のリスト](#page-509-0) 486 [リスト制御フィールドの変更](#page-504-0) 481 [リスト・フィールド](#page-501-0) 478 [ルール、エラー条件](#page-508-0) 485 例 [拡張処置項目域](#page-497-0) 474 [CUA 506](#page-529-0) [列見出し](#page-500-0) 477 1 [つの選択項目のリスト](#page-509-0) 486 [リスト画面上のリスト項目](#page-397-0) 374 [リスト画面の対話応答時間](#page-397-0) 374 [リスト画面のリスト・フィールド](#page-501-0) 478 [リストからの項目の挿入](#page-396-0) 373 [リスト項目のハンドル](#page-396-0) 373 [リスト項目ハンドル](#page-396-0) 373 [リスト項目ポインター](#page-397-0) 374 リスト定義 (LISTDEF) タグ [概要](#page-648-0) 625 [強調値表](#page-650-0) 627 リストの一部 (LP) タグ [概要](#page-656-0) 633 [ヘルプ・モジュールでの使用](#page-463-0) 440 [例、リストの一部](#page-656-0) 633 [リストの管理](#page-394-0) 371 [リストの項目ポインター](#page-397-0) 374 リスト列 (LISTCOL) タグ [概要](#page-644-0) 621 [フォーマットの考慮事項](#page-648-0) 625 リスト列グループ (LISTGRP) タグ [概要](#page-651-0) 628 リスト・アクション (LISTACT) タグ [概要](#page-637-0) 614 [推奨される規則](#page-642-0) 619 [必須の規則](#page-642-0) 619 [例、リスト・アクション](#page-643-0) 620 リスト・パネル [アプリケーション・プログラミング](#page-350-0) [327](#page-350-0) [作成](#page-339-0) 316 [ソース](#page-342-0) 319 リスト・ビュー (LISTVIEW) タグ [概要](#page-654-0) 631 [レイアウトおよび位置の要約表](#page-655-0) 632 リソース割り振り [システムが割り振る方法についての理](#page-68-0) 解 [45](#page-68-0) [説明](#page-68-0) 45 [ディスプレイ装置のエラー処理に対す](#page-68-0) [る影響](#page-68-0) 45 [リテラル、図形](#page-540-0) 517

利点 [プログラマブル・マウス・ボタン](#page-240-0) 217 略号 [コーディング、無効](#page-209-0) 186 [それが有効であるコーディング](#page-209-0) 186 [定義](#page-174-0) 15[1, 186](#page-209-0) 略号が有効である DDS 例 [186](#page-209-0) 領域 [パネル上の](#page-536-0) 513 例 [アクセラレーター・キー](#page-194-0) 171 [アプリケーション・フォーマット済み](#page-543-0) [領域](#page-543-0) 520 [アプリケーション・レコードでの](#page-220-0) [MNUBARDSP](#page-220-0) の定義 19[7, 209](#page-232-0) [印刷タイトル行](#page-696-0) 673 [ウィンドウの使用法](#page-164-0) 141 [ウィンドウ・タイトル](#page-159-0) 136 オーバーライド [異なるディスプレイ・ファイル](#page-260-0) [237](#page-260-0) [異なるディスプレイ・ファイルおよ](#page-261-0) [び属性](#page-261-0) 238 [ディスプレイ・ファイルの属性](#page-259-0) [236](#page-259-0) [プログラムのコンパイル時の適用](#page-262-0) [239](#page-262-0) [押しボタン](#page-206-0) 183 オンライン・ヘルプ情報 [応答標識を使用した](#page-442-0) HLPCMDKEY [キーワード](#page-442-0) 419 [オプション標識を使用した](#page-433-0) [HLPPNLGRP](#page-433-0) キーワード 410 [オプション標識を使用した](#page-435-0) HLPRCD [キーワード](#page-435-0) 412 [コマンド・ヘルプ](#page-473-0) 450 [パネル・グループ中に組み込まれる](#page-461-0) [ヘルプ・モジュール](#page-461-0) 438 [パネル・グループ中のインポートさ](#page-462-0) [れるヘルプ・モジュール](#page-462-0) 439 [ヘルプ域を表示する画面](#page-429-0) 406 [ヘルプ・モジュールを使用したパネ](#page-461-0) [ル・グループ](#page-461-0) 438 2 [次ヘルプ](#page-440-0) 417 [HLPCMDKEY](#page-442-0) キーワード 419 [HLPPNLGRP](#page-432-0) キーワード 409 HLPRCD [キーワード](#page-435-0) 412 [ISCH](#page-467-0) タグ 444 [ISCHSYN](#page-467-0) タグ 444 [LINK](#page-472-0) タグ 449 [オンライン・ヘルプのあるサンプル画](#page-26-0) [面の作成](#page-26-0) 3 [キー定義](#page-618-0) 595 [キー・リスト](#page-619-0) 596 [組み込みヘルプ](#page-608-0) 585

例 *(*続き*)* [クラス定義](#page-559-0) 536 グラフィック・イメージ HTML [キーワード](#page-254-0) 231 [グリッド・ライン構造](#page-250-0) 227 [グループを持つメニュー域](#page-662-0) 639 [継続属性](#page-534-0) 511 [継続入力フィールド](#page-213-0) 190 [コマンド行ポップアップ・ウィンドウ](#page-417-0) [394](#page-417-0) [索引検索](#page-612-0) 589 [索引検索同義語](#page-615-0) 592 サブファイル [可変長レコード](#page-136-0) 113 [サブファイルのプログラム論理](#page-147-0) [124](#page-147-0) [情報変更用のサンプル画面](#page-119-0) 96 [選択項目のあるサンプル画面](#page-118-0) 95 [タスクの組み合わせ用サンプル画面](#page-119-0) [96](#page-119-0) [縦方向および横方向、同時に表示](#page-132-0) [109](#page-132-0) [入力専用サンプル画面](#page-119-0) 96 [表示専用サンプル画面](#page-118-0) 95 [複数のレコードをロールする際のサ](#page-144-0) [ンプル画面](#page-144-0) 121 [メッセージ・サブファイル](#page-139-0) 116 [DSPATR\(PC\)](#page-141-0) キーワード 118 DSPMOD [キーワード](#page-134-0) 111 [ROLLUP](#page-135-0)、SFLSIZ、および SFLPAG [キーワード](#page-135-0) 112 [SFLNXTCHG](#page-138-0) キーワード 115 SFLPAG、SFLSIZ[、および](#page-135-0) ROLLUP [キーワード](#page-135-0) 112 SFLSIZ、[ROLLUP](#page-135-0)、および SFLPAG [キーワード](#page-135-0) 112 \*DS3 [モード表示](#page-135-0) 112 \*DS4 [モード表示](#page-134-0) 111 [サンプル図表](#page-601-0) 578 [サンプル見出し](#page-720-0) 697 出力操作 [OVERLAY](#page-77-0) および ERASE の影響 [54](#page-77-0) [順不同リスト](#page-714-0) 691 [条件付けオプション](#page-566-0) 543 [情報画面](#page-494-0) 471 [真理値表](#page-712-0) 689 [垂直単一項目選択フィールド](#page-185-0) 162 [垂直複数項目選択フィールド](#page-186-0) 163 [水平選択フィールド](#page-186-0) 163 [数値の表](#page-561-0) 538 [スクロール後のデータ表示パネル](#page-358-0) 335 [スクロール・バー](#page-196-0) 17[3, 178](#page-201-0) 制御言語プログラム [プログラム・メニュー](#page-294-0) 271 [選択フィールド](#page-184-0) 16[1, 162](#page-185-0)

例 *(*続き*)* [選択フィールド内で抑制された選択標](#page-189-0) 識 [166](#page-189-0) [選択不可能な項目](#page-208-0) 185 [選択リスト](#page-197-0) 174 [選択リストで使用可能になった選択標](#page-200-0) 識 [177](#page-200-0) [タイトルの引用](#page-547-0) 524 [妥当性検査](#page-547-0) 524 [単一項目選択フィールド選択項目のヘ](#page-227-0) [ルプ](#page-227-0) 204 [単一項目選択リスト](#page-196-0) 173 [短縮定義](#page-600-0) 577 [単純なメニュー域](#page-661-0) 638 [単純リスト](#page-702-0) 679 [段落タグ](#page-671-0) 648 [段落の連結](#page-681-0) 658 [チェック・ボックス](#page-174-0) 151 [注記](#page-668-0) 645 データ記述仕様 (DDS) [応答標識を使用した](#page-442-0) HLPCMDKEY [キーワード](#page-442-0) 419 [オプション標識を使用した](#page-433-0) [HLPPNLGRP](#page-433-0) キーワード 410 [オプション標識を使用した](#page-435-0) HLPRCD [キーワード](#page-435-0) 412 [可変長レコード](#page-136-0) 113 [画面サイズ、複数の](#page-62-0) 39 [サブファイルのプログラム論理](#page-147-0) [124](#page-147-0) [ディスプレイ・ファイル・ソース](#page-46-0) [23](#page-46-0) [ディスプレイ・ファイル・メニュー](#page-290-0) [267](#page-290-0) [プログラム・メニュー](#page-294-0) 271 [メッセージ・サブファイル](#page-139-0) 116 2 [次ヘルプ](#page-440-0) 417 2 [つの画面サイズ用のサブファイル](#page-63-0) [40](#page-63-0) 5250 [ディスプレイ装置の問題](#page-110-0) 87 ALWROL [キーワード](#page-83-0) 60 CHRID [キーワード](#page-312-0) 289 CLRL と OVERLAY [キーワードの](#page-81-0) [相違](#page-81-0) 58 [CLRL\(\\*NO\)](#page-80-0) キーワード 57 [DSPATR\(PC\)](#page-141-0) キーワード 118 DSPMOD [キーワード](#page-93-0) 70 DSPMOD [キーワードとサブファイ](#page-134-0) ル [111](#page-134-0) ERRSFL [キーワード](#page-273-0) 250 [HLPCMDKEY](#page-442-0) キーワード 419 [HLPPNLGRP](#page-432-0) キーワード 409 HLPRCD [キーワード](#page-435-0) 412 INZRCD および [UNLOCK](#page-102-0) キーワ [ード](#page-102-0) 79

例 *(*続き*)* データ記述仕様 (DDS) *(*続き*)* OVERLAY と CLRL [キーワードの](#page-81-0) [相違](#page-81-0) 58 PUTOVR [キーワード](#page-85-0) 62 PUTOVR [キーワード、繰り返し入](#page-88-0) [力されるデータ](#page-88-0) 65 PUTOVR [キーワード、より効果的](#page-86-0) [なコーディング](#page-86-0) 63 PUTRETAIN [キーワード、フィー](#page-90-0) [ルド・レベル](#page-90-0) 67 PUTRETAIN [キーワード、レコー](#page-90-0) [ド・レベル](#page-90-0) 67 [ROLLUP](#page-135-0)、SFLSIZ、および SFLPAG [キーワード](#page-135-0) 112 RSTDSP [パラメーター](#page-108-0) 85 [SFLMSGID](#page-274-0) キーワード 251 [SFLNXTCHG](#page-138-0) キーワード 115 SFLPAG、SFLSIZ[、および](#page-135-0) ROLLUP [キーワード](#page-135-0) 112 SFLSIZ、[ROLLUP](#page-135-0)、および SFLPAG [キーワード](#page-135-0) 112 [SLNO\(\\*VAR\)](#page-78-0) キーワード 55 [UNLOCK](#page-102-0) および INZRCD キーワ [ード](#page-102-0) 79 [データ入力パネル](#page-571-0) 54[8, 570](#page-593-0) [データ入力パネル、](#page-572-0)2 列形式 549 データの受け渡し [同じ経路指定ステップ内の](#page-306-0) 283 [経路指定ステップ間での](#page-307-0) 284 [データ表示パネル](#page-356-0) 333 [定義リスト](#page-600-0) 577 [テキスト域](#page-707-0) 684 [動的リスト列見出し](#page-635-0) 612 入力画面 [典型的な](#page-488-0) 465 [CUA 504](#page-527-0) [ネストされたデータ・グループを持つ](#page-576-0) [データ入力パネル](#page-576-0) 553 [ハイパーテキスト・リンク](#page-624-0) 601 [パネル定義](#page-679-0) 656 パネル・グループ [インポートされるヘルプ・モジュー](#page-462-0) ル [439](#page-462-0) [オプション標識を使用した](#page-433-0) [HLPPNLGRP](#page-433-0) キーワード 410 [組み込みヘルプ・モジュール](#page-461-0) 438 [コマンド・ヘルプ](#page-473-0) 450 [ヘルプ・モジュール](#page-461-0) 438 [HLPPNLGRP](#page-432-0) キーワード 409 [ISCH](#page-467-0) タグ 444 [ISCHSYN](#page-467-0) タグ 444 [LINK](#page-472-0) タグ 449 [パラメーター・リスト](#page-681-0) 658 [番号付きリスト](#page-669-0) 646

例 *(*続き*)* [左から右方向のパネル上の、左から右](#page-701-0) [方向のフォーマット設定](#page-701-0) 678 [フィールド戻し](#page-225-0) (RTNFLD) パラメー [ター](#page-225-0) 202 [複数項目選択リスト](#page-196-0) 173 [複数選択フィールド](#page-594-0) (UIM) 571 [不定形式行](#page-620-0) 597 [プルダウン・メニュー](#page-190-0) 16[7, 209](#page-232-0) [プルダウン・メニュー内で抑制された](#page-192-0) [選択標識](#page-192-0) 169 [プログラム記述のディスプレイ・ファ](#page-65-0) [イル](#page-65-0) 42 [ヘルプ・パネル定義](#page-604-0) 581 ヘルプ・モジュール [インポートされる](#page-462-0) 439 [組み込み](#page-461-0) 438 [コマンド・ヘルプ](#page-473-0) 450 [を使用したパネル・グループ](#page-461-0) 438 [ISCH](#page-467-0) タグ 444 [ISCHSYN](#page-467-0) タグ 444 [LINK](#page-472-0) タグ 449 [変換リスト](#page-710-0) 687 [編集記述、作成](#page-784-0) 761 [右から左方向のパネル上の、左から右](#page-700-0) [方向のフォーマット設定](#page-700-0) 677 [見出しタグ](#page-607-0) 584 メッセージ ERRSFL [キーワード](#page-273-0) 250 [SFLMSGID](#page-274-0) キーワード 251 [メッセージ、トレーラー](#page-698-0) 675 メニュー画面 [単一選択](#page-485-0) 462 [メニューのソース](#page-334-0) 311 メニュー表示 [オプションおよび](#page-285-0) GO コマンドの [使用](#page-285-0) 262 [ディスプレイ・ファイル・メニュー](#page-290-0) [267](#page-290-0) [プログラム・メニュー](#page-294-0) 271 [プログラム・メニュー、](#page-294-0)CL ソース [271](#page-294-0) [プログラム・メニューに対する](#page-296-0) [RTNPNT\(\\*NO\)](#page-296-0), CL  $\vee$  -  $\vee$  273 [メッセージ・ファイル、メッセージ](#page-292-0) [の追加](#page-292-0) 269 [メッセージ・ファイル、メニュー・](#page-288-0) [アクションの記述](#page-288-0) 265 [メッセージ・ファイル内でのヘル](#page-288-0) [プ・フォーマットの命名](#page-288-0) 265 メニュー・バー [選択項目](#page-180-0) 157 [パネル](#page-374-0) 351 [DDS 209](#page-232-0) [UIM 634](#page-657-0)

例 *(*続き*)* [メニュー・バー選択項目のヘルプ](#page-226-0) 203 [メニュー・バー・ヘルプ・リスト](#page-228-0) 205 [レイアウトおよび位置の要約表](#page-655-0) 632 [メニュー・バー・レコードでの](#page-222-0) [MNUBARDSP](#page-222-0) の定義 19[9, 212](#page-235-0) メニュー・パネル [作成](#page-332-0) 309 [要求に対する応答として表示される、](#page-49-0) [出力および入力フィールドのある画](#page-49-0) 面 [26](#page-49-0) [ラジオ・ボタン](#page-174-0) 151 リスト [順不同](#page-714-0) 691 [単純](#page-702-0) 679 [番号付き](#page-669-0) 646 [変換](#page-710-0) 687 リスト域 [リスト列グループ](#page-634-0) 611 例、UIM [ソース](#page-632-0) 609 3 [つのレイアウト列](#page-633-0) 610 リスト画面 [拡張処置項目域](#page-497-0) 474 [CUA 506](#page-529-0) [リストの一部](#page-656-0) 633 [リストの代替ビュー](#page-340-0) 317 [リスト・アクション](#page-643-0) 620 [リスト・パネル](#page-339-0) 316 [略号、それが無効である](#page-209-0) DDS 186 [略号が有効である](#page-209-0) DDS 186 [例のフォーマット設定](#page-721-0) 698 レコード、DDS [応答標識を使用した](#page-442-0) HLPCMDKEY [キーワード](#page-442-0) 419 [オプション標識を使用した](#page-435-0) HLPRCD  $\pm -\frac{1}{2}$  412 2 [次ヘルプ](#page-440-0) 417 [HLPCMDKEY](#page-442-0) キーワード 419 HLPRCD [キーワード](#page-435-0) 412 [レコード様式の置換](#page-75-0) 52 [ロール操作](#page-83-0) 60 2 つの表示域 [データ項目](#page-574-0) 551 [メニュー域](#page-575-0) 552 CL プログラム [プログラム・メニューに対する](#page-296-0) [RTNPNT\(\\*NO\)](#page-296-0), CL  $\vee$  -  $\vee$  273 HTML キーワード [グラフィック・イメージ](#page-254-0) 231 [フィールドのオーバーラップの解決](#page-252-0) [229](#page-252-0) PULLINPUT [パラメーター](#page-223-0) 200 SLNO ([開始行番号](#page-78-0)) キーワード 55 例 (XMP) タグ [概要](#page-720-0) 697 [ヘルプ・モジュール](#page-464-0) 441 [例、例のフォーマット設定](#page-721-0) 698

レイアウト [タイトル行の表](#page-694-0) 671 レコード、DDS [オーバーレイ中にディスプレイから消](#page-77-0) 去 [54](#page-77-0) [画面間のページング](#page-438-0) 415 [初期化](#page-102-0) (図) 79 [制約](#page-437-0) 414 [送信時のパフォーマンスの向上](#page-319-0) 296 [重複させるが削除しないで、システ](#page-319-0) [ム・パフォーマンスを向上させる](#page-319-0) [296](#page-319-0) [定義](#page-41-0) 18 [ディスプレイ上での保持](#page-89-0) 66 [ディスプレイ上のスペースを占有しな](#page-75-0)  $V_1$  [52](#page-75-0) [ディスプレイへの配置](#page-72-0) 49 [入力フィールドを含む、それを持つ場](#page-319-0) [合のパフォーマンスの向上](#page-319-0) 296 [パネル・グループと文書の比較](#page-427-0) 404 [表示、複数](#page-77-0) 54 [表示するモード](#page-92-0) 69 [複数の行に表示するための規則](#page-72-0) 49 ヘルプ [指定](#page-434-0) 411 [の定義](#page-475-0) 452 [ヘルプの定義](#page-31-0) 8 [ヘルプ用の入力](#page-436-0) 413 [変更データ・タグのリセット](#page-89-0) 66 [有効な配置の図](#page-73-0) 50 例 [応答標識を使用した](#page-442-0) HLPCMDKEY [キーワード](#page-442-0) 419 [オプション標識を使用した](#page-435-0) HLPRCD [キーワード](#page-435-0) 412 2 [次ヘルプ](#page-440-0) 417 [HLPCMDKEY](#page-442-0) キーワード 419 HLPRCD  $\pm -\frac{1}{2}$  412 2 [次ヘルプ、順序の決定](#page-439-0) 416 2 [次ヘルプに関する制約事項](#page-441-0) 418 2 [次ヘルプの表示](#page-439-0) 416 I/O [ステートメントで使用](#page-71-0) 48 WAIT [コマンドでの検索](#page-98-0) 75 [レコード域、そこからのオプション標識と](#page-53-0) [応答標識の除去](#page-53-0) 30 [レコード初期設定](#page-100-0) (INZRCD) キーワード [77](#page-100-0) [レコード様式](#page-71-0) 48 [アクティブの判別](#page-72-0) 49 [画面上のビュー](#page-47-0) 24 [記述](#page-46-0) 23 [出力および入力](#page-71-0) 48 [それに対する変更の確認](#page-45-0) 22 [置換](#page-75-0) 52 [定義](#page-26-0) 3

[レコード様式](#page-71-0) *(*続き*)* [ディスプレイ上でのオーバーレイおよ](#page-76-0) [び消去](#page-76-0) 53 [ディスプレイ上での置換](#page-75-0) 52 [ディスプレイ上での変更](#page-75-0) 52 [ディスプレイに書き込まれる順序](#page-76-0) 53 [ディスプレイ・ファイル用の最大数](#page-53-0)  $30$ [特定の行からの開始](#page-77-0) 54 [内容](#page-46-0) 23 [表示フィールドと機能の定義](#page-46-0) 23 [フィールド、使用法](#page-48-0) 25 [フィールドの最大数](#page-49-0) 26 [レコード様式テーブル、アクティブ](#page-72-0) 49 [レコード・レベル記述](#page-41-0) 18 [定義](#page-41-0) 18 [フィールド・レベル記述のある](#page-41-0) 18 [フィールド・レベル記述のない](#page-41-0) 18 列データ [フォーマット](#page-648-0) 625 列見出し [リスト画面](#page-500-0) 477 レベル識別コード [決定](#page-45-0) 22 [その変更](#page-45-0) 22 [定義](#page-45-0) 22 [連結記号](#page-538-0) 515 ロールアップ (ROLLUP) キーワード SFLSIZ および SFLPAG [の指定例](#page-135-0) [112](#page-135-0) ロール可能 (ALWROL) キーワード [使用](#page-82-0) 59 [ロールに対する影響](#page-83-0) 60 ロールダウン (ROLLDOWN) キーワード [機能キー用](#page-50-0) 27 [ロックされたディスプレイ・ファイル](#page-68-0) 45

# [ワ行]

ワード、索引検索のルート 参照: [オンライン・ヘルプ情報](#page-467-0) 割り当て、共通キー 参照: [共通キーの割り当て](#page-513-0)

# [数字]

1 [次ヘルプ、定義](#page-438-0) 415 16 [進データ](#page-541-0) 518 2 次ヘルプ [定義](#page-438-0) 415 [レコードの順序を決定する](#page-439-0) 416 [レコードの表示](#page-439-0) 416 2 進数値 [書式設定](#page-560-0) 537 [表示画面形式](#page-560-0) 53[7, 538](#page-561-0)

2 バイト文字セット [略号](#page-210-0) 187 5250 ディスプレイ装置 [レコード様式の問題の回避](#page-110-0) 87 [UNLOCK](#page-100-0) の結果 77 5250 ディスプレイ・データ・ストリーム 参照: [ユーザー定義のデータ・ストリ](#page-300-0) ーム [\(UDDS\)](#page-300-0) 5250 [ラベル付きキーの制約事項](#page-401-0) 378

# **A**

ACTIONS ([メニュー・バー・カーソル・](#page-725-0) アクション) [ダイアログ・コマンド](#page-725-0) [702](#page-725-0) ADDMSGD ([メッセージ記述追加](#page-292-0)) コマン ド [269](#page-292-0) ADDSCHIDXE ([探索索引項目追加](#page-474-0)) コマ [ンド](#page-474-0) 451 ALCOBJ ([オブジェクト割り振り](#page-68-0)) コマン ド [45](#page-68-0) [ALTHELP \(](#page-52-0)代替ヘルプ) キーワード 29 [ALTPAGEDWN \(](#page-52-0)代替次ページ) キーワー ド [29](#page-52-0) [ALTPAGEUP \(](#page-52-0)代替前ページ) キーワード [29](#page-52-0) ALWROL (ロール可能) キーワード [使用](#page-82-0) 59 [ロールに対する影響](#page-83-0) 60 API (アプリケーション・プログラミン グ・インターフェース) [ウィンドウの追加および除去](#page-416-0) 393 [サービス](#page-330-0) 307 APPFMT (アプリケーション・フォーマッ ト済み領域) タグ [アプリケーション・フォーマット済み](#page-542-0) [データ](#page-542-0) 519 [概要](#page-541-0) 518 例 [アプリケーション・フォーマット済](#page-543-0) [み領域](#page-543-0) 520 ASSUME (想定) キーワード [考慮事項](#page-306-0) 283 [プログラム間でのファイルの共用](#page-306-0) 283 DDS [ソース例](#page-306-0) 28[3, 284](#page-307-0) OVERLAY [キーワード、それとの併用](#page-307-0)  $284$ System/36 [アプリケーション互換性](#page-787-0) [764](#page-787-0) USRDSPMGT [キーワードでの制限](#page-797-0) [774](#page-797-0)

#### **B**

BASETYPE 値 [526](#page-549-0) [要約表](#page-553-0) 530 BASIC ステートメント [サブファイルに関する入出力要求](#page-132-0) 109 BOTINST (最下部指示) タグ [概要](#page-544-0) 521

# **C**

CALL ([プログラム呼び出し](#page-726-0)) ダイアロ [グ・コマンド](#page-726-0) 703 CANCEL [ダイアログ・コマンド](#page-728-0) 705 CAnn (コマンド・アテンション) キー [オンライン・ヘルプ情報からプログラ](#page-442-0) [ムに戻る](#page-442-0) 419 [システム・パフォーマンス考慮事項](#page-320-0) [297](#page-320-0) [妥当性検査の考慮事項](#page-110-0) 87 [定義](#page-51-0) 28 CAnn (コマンド・アテンション) キーワ ード [キーボード制御用](#page-50-0) 27 CFNN (コマンド機能) キー [オンライン・ヘルプ情報からプログラ](#page-442-0) [ムに戻る](#page-442-0) 419 CFnn (コマンド機能) キー [システム・パフォーマンス考慮事項](#page-320-0) [297](#page-320-0) [妥当性検査の考慮事項](#page-110-0) 87 [定義](#page-51-0) 28 [CHCACCEL](#page-193-0) キーワード 170 CFnn ([コマンド機能](#page-50-0)) キーワード 2[7, 28](#page-51-0) [CHANGE \(](#page-101-0)変更) キーワード 78 CHECK (検査) キーワード [カーソル移動のパラメーター](#page-54-0) 31 RL および RLTB [パラメーター](#page-54-0) 31 CHECK (妥当性検査) タグ [概要](#page-545-0) 522 [例、妥当性検査](#page-547-0) 524 CHECK(FE) ([フィールド終了](#page-190-0)) キーワード [167](#page-190-0) CHGCMDDFT ([コマンド・デフォルト変](#page-298-0) 更) [コマンド](#page-298-0) 275 [CHGDEVDSP \(](#page-64-0)装置記述の変更 (表示装 置)) [コマンド](#page-64-0) 41 CHGDSPF (ディスプレイ・ファイル変更) コマンド [実行](#page-44-0) 21 変更 [ディスプレイ・ファイル](#page-44-0) 21 [ファイル記述](#page-41-0) 18 DFRWRT [パラメーター](#page-318-0) 295

CHGDSPF (ディスプレイ・ファイル変更) コマンド *(*続き*)* ENHDSP (拡張表示) [パラメーター](#page-177-0) [154](#page-177-0) SHARE [パラメーター](#page-319-0) 296 CHGDSPF (表示装置ファイル変更) コマ ンド DFRWRT (書き込み据え置き) パラメ ーター [説明](#page-91-0) 68 [ディスプレイ・ファイルの作成時](#page-91-0) [68](#page-91-0) CHGJOB ([ジョブ変更](#page-276-0)) コマンド 253 CHGMNU ([メニュー変更](#page-299-0)) コマンド 276 CHGVIEW (ビュー変更) [ダイアログ・コ](#page-728-0) [マンド](#page-728-0) 705 CHKOBJ ([オブジェクト検査](#page-564-0)) 関数 54[1,](#page-623-0) [600](#page-623-0) [CHKPGM \(COND](#page-565-0) 評価プログラム) 542 CHKPGM ([条件評価プログラム](#page-624-0)) 601 CHKUSRCLS ([ユーザー・クラス検査](#page-565-0)) 関 数 [542](#page-565-0)[, 601](#page-624-0) CHRID (文字 ID) キーワード [説明](#page-312-0) 289 例 [289](#page-312-0) CHRID (文字 ID) パラメーター [値、表](#page-315-0) 292 [指定](#page-314-0) 291 CIT (タイトルの引用) タグ [概要](#page-547-0) 524 [ヘルプ・モジュールでの使用](#page-463-0) 440 [例、タイトルの引用](#page-547-0) 524 CL (制御言語) プログラム [使用した入出力操作](#page-114-0) 91 [送信勧誘された装置からの読み取り](#page-98-0) [75](#page-98-0) [入力の送信勧誘](#page-96-0) 73 例 [プログラム・メニュー](#page-294-0) 271 [プログラム・メニューに対する](#page-296-0) [RTNPNT\(\\*NO\) 273](#page-296-0) CL [プログラム作成](#page-295-0) (CRTCLPGM) コマン ド [272](#page-295-0) CLASS (クラス定義) タグ [概要](#page-548-0) 525 [許可されるタグの表](#page-548-0) 525 表示画面形式 [時刻値](#page-561-0) 538 [数値](#page-560-0) 537 [日付値](#page-561-0) 538 [文字値](#page-561-0) 538 [方向付け用の決定木](#page-557-0) 534 例 [クラス定義](#page-559-0) 536 [数値の表](#page-561-0) 538 [BASETYPE](#page-553-0) 要約表 530

CLEAR (消去) [キーワード](#page-50-0) 27 CLRL (行の消去) キーワード [システム・パフォーマンス考慮事項](#page-319-0) [296](#page-319-0) [使用](#page-80-0) 57 例 [OVERLAY](#page-81-0) との相違 58 (\*NO) [値を指定](#page-80-0) 57 S/36 [環境の考慮事項](#page-787-0) 764 CMD ([システム・コマンド](#page-729-0)) ダイアログ・ [コマンド](#page-729-0) 706 CMDLINE (コマンド行) [ダイアログ・コ](#page-730-0) [マンド](#page-730-0) 707 CMDLINE (コマンド行) タグ [概要](#page-562-0) 539 COLOR (カラー) [キーワード](#page-60-0) 37 COND (条件定義) タグ [概要](#page-563-0) 540 [例、条件付けオプション](#page-566-0) 543 CHKOBJ ([オブジェクト検査](#page-564-0)) 組み込 [み関数](#page-564-0) 541 [CHKPGM \(COND](#page-565-0) 評価プログラ ム[\) 542](#page-565-0) CHKUSRCLS ([ユーザー・クラス検査](#page-565-0)) [組み込み関数](#page-565-0) 542 COPYR (著作権) タグ [概要](#page-567-0) 544 [CPF4001-40FF](#page-278-0) メッセージ 255 [CPF4101-43FF](#page-278-0) メッセージ 255 [CPF4401-44FF](#page-278-0) メッセージ 255 [CPF4501-46FF](#page-278-0) メッセージ 255 [CPF4701-48FF](#page-278-0) メッセージ 255 [CPF4901-49FF](#page-278-0) メッセージ 255 [CPF5001-50FF](#page-278-0) メッセージ 255 [CPF5101-53FF](#page-278-0) メッセージ 255 [CPF5501-56FF](#page-278-0) メッセージ 255 [CRTCLPGM \(CL](#page-295-0) プログラム作成) コマン ド [272](#page-295-0) CRTCMD ([コマンド作成](#page-473-0)) コマンド 450 CRTDSPF (ディスプレイ・ファイル作成) コマンド [画面の作成](#page-30-0) 7 [ディスプレイ・ファイルの作成](#page-43-0) 20 [ディスプレイ・ファイル・メニュー](#page-291-0) [268](#page-291-0) [プログラム・メニュー](#page-294-0) 271 DFRWRT (書き込み据え置き) パラメ ーター [書き込み操作](#page-91-0) 68 [それによるパフォーマンスの向上](#page-318-0) [295](#page-318-0) ENHDSP (拡張表示) [パラメーター](#page-177-0) [154](#page-177-0) SHARE [パラメーター](#page-319-0) 296

CRTDUPOBJ (複製オブジェクト作成) コ マンド [使用](#page-298-0) 275 CRTEDTD (編集記述作成) コマンド [実行](#page-62-0) 39 [使用](#page-784-0) 761 例 [761](#page-784-0) CRTMNU (メニュー作成) コマンド [ディスプレイ・ファイル・メニュー](#page-292-0) [269](#page-292-0) [プログラム・メニュー](#page-295-0) 272 CRTMSGF ([メッセージ・ファイル作成](#page-292-0)) [コマンド](#page-292-0) 269 CRTPNLGRP (パネル・グループ作成) コ マンド [画面の作成](#page-31-0) 8 [使用](#page-473-0) 450 [CRTSCHIDX \(](#page-474-0)検索索引作成) コマンド [451](#page-474-0) CRTTBL ([テーブル作成](#page-315-0)) コマンド 292 CSRINPONLY ([入力可能位置にのみカー](#page-54-0) ソル移動) [キーワード](#page-54-0) 31 CSRLOC ([カーソル位置](#page-94-0)) キーワード 71 CUA (共通ユーザー・アクセス) [機能キー域、メッセージ行の関係](#page-525-0) 502 [基本ダイアログ処置、その表](#page-524-0) 501 [システムとの関係](#page-478-0) 455 [情報画面](#page-528-0) 505 [説明](#page-524-0) 501 [選択項目、選択項目入力フィールド](#page-526-0) [503](#page-526-0) [単一選択フィールド操作、ガイドライ](#page-526-0)  $> 503$  $> 503$ [入力画面](#page-527-0) 504 [入力フィールド](#page-527-0) 504 [メニュー画面、単一選択](#page-525-0) 502 [リスト画面、例](#page-529-0) 506

#### **D**

DATA (データ表示域) タグ [概要](#page-567-0) 544 [許可されるタグの表](#page-568-0) 545 例 [データ項目用の](#page-574-0) 2 つの表示域 551 [データ入力パネル](#page-571-0) 548 [データ入力パネルでの](#page-572-0) 2 列形式 [549](#page-572-0) [ネストされたデータ・グループを持](#page-576-0) [つデータ入力パネル](#page-576-0) 553 [メニュー域を持つデータ表示域](#page-575-0) [552](#page-575-0) DATAC (データ項目選択) タグ [概要](#page-577-0) 554 DATACOL (データ列) タグ [概要](#page-578-0) 555

DATAGRP (データ・グループ) タグ [概要](#page-579-0) 556 DATAI (データ項目) タグ [概要](#page-582-0) 559 DATAIX (データ項目エクステンダー) タ グ [概要](#page-587-0) 564 DATASLT (データ選択フィールド) タグ [概要](#page-591-0) 568 [許可されるタグの表](#page-591-0) 568 例 [データ入力パネル](#page-593-0) 570 [複数選択フィールド](#page-594-0) 571 DATASLTC (データ選択フィールド選択 項目) タグ [概要](#page-596-0) 573 DBCS (2 [バイト文字セット](#page-423-0)) 印刷 400 DBCS [および各国語に関する考慮事項](#page-470-0) [447](#page-470-0) DBCS グリッド・ライン構造 参照: [グリッド・ライン構造](#page-249-0) DBCS フィールド [継続入力フィールド](#page-214-0) 191 DDS キーワード 参照: [キーワード](#page-50-0), DDS DDS (データ記述仕様) [ウィンドウ](#page-150-0) 127 [サブファイル、記述](#page-120-0) 97 [サブファイル制御の処理順序](#page-126-0) 103 [使用](#page-40-0) 17 [情報画面](#page-521-0) 498 [妥当性検査キーワード](#page-155-0) 132 [定義](#page-26-0) 3 ディスプレイ・ファイル [経路指定ステップ間でのデータの受](#page-307-0) [け渡し](#page-307-0) 284 [使用](#page-46-0) 23 [プログラム間でのデータの受け渡し](#page-306-0) [283](#page-306-0) [入力画面](#page-520-0) 497 [表示モードが変更される場合に無視さ](#page-93-0) [れるキーワード](#page-93-0) 70 フィールド [カラー](#page-60-0) (表) 37 強調 (表[\) 36](#page-59-0) [プログラミング例](#page-164-0) 141 [プログラム論理](#page-147-0) 124 [ヘルプ・レコード](#page-155-0) 132 [変更](#page-44-0) 21 [メニュー画面](#page-519-0) 496 [リスト画面](#page-522-0) 499 例 [応答標識を使用した](#page-442-0) HLPCMDKEY [キーワード](#page-442-0) 419 [押しボタン](#page-206-0) 183

DDS (データ記述仕様) *(*続き*)* 例 *(*続き*)* [オプション標識を使用した](#page-433-0) [HLPPNLGRP](#page-433-0) キーワード 410 [オプション標識を使用した](#page-435-0) HLPRCD [キーワード](#page-435-0) 412 [可変長レコード](#page-136-0) 113 [グリッド・ライン構造](#page-250-0) 227 [スクロール・バー](#page-204-0) 181 [選択フィールド](#page-184-0) 161 [選択リスト](#page-197-0) 174 [ディスプレイ・ファイル・ソース](#page-46-0) [23](#page-46-0) [ディスプレイ・ファイル・メニュー](#page-290-0) [267](#page-290-0) [プログラム・メニュー](#page-294-0) 271 [メッセージ・サブファイル](#page-139-0) 116 [略号](#page-209-0) 186 2 [次ヘルプ](#page-440-0) 417 2 [つの画面サイズ](#page-62-0) 39 2 [つの画面サイズ用のサブファイル](#page-63-0) [40](#page-63-0) 5250 [ディスプレイ装置の問題](#page-110-0) 87 CLRL と OVERLAY [キーワードの](#page-81-0) [相違](#page-81-0) 58 [DSPATR\(PC\)](#page-141-0) キーワード 118 DSPMOD [キーワード](#page-93-0) 70 DSPMOD [キーワードとサブファイ](#page-134-0) ル [111](#page-134-0) ERRSFL [キーワード](#page-273-0) 250 GRDATR ([グリッド・ライン属性](#page-250-0)) [キーワード](#page-250-0) 227 GRDBOX ([グリッド・ボックス](#page-250-0)) キ [ーワード](#page-250-0) 227 GRDCLR ([グリッド消去](#page-250-0)) キーワー ド [227](#page-250-0) GRDLIN ([グリッド・ライン](#page-250-0)) キー [ワード](#page-250-0) 227 GRDRCD ([グリッド・レコード](#page-250-0)) キ [ーワード](#page-250-0) 227 [HLPCMDKEY](#page-442-0) キーワード 419 [HLPPNLGRP](#page-432-0) キーワード 409 HLPRCD [キーワード](#page-435-0) 412 OVERLAY と CLRL [キーワードの](#page-81-0) [相違](#page-81-0) 58 [PULLINPUT](#page-223-0) キーワード 200 PUTOVR [キーワード](#page-85-0) 62 PUTOVR [キーワード、繰り返し入](#page-88-0) [力されるデータ](#page-88-0) 65 PUTOVR [キーワード、より効果的](#page-86-0) [なコーディング](#page-86-0) 63 PUTRETAIN [キーワード、フィー](#page-90-0) [ルド・レベル](#page-90-0) 67 PUTRETAIN [キーワード、レコー](#page-90-0) [ド・レベル](#page-90-0) 67

DDS (データ記述仕様) *(*続き*)* 例 *(*続き*)* [ROLLUP](#page-135-0)、SFLSIZ、および SFLPAG [キーワード](#page-135-0) 112 [SFLMSGID](#page-274-0) キーワード 251 [SFLNXTCHG](#page-138-0) キーワード 115 SFLPAG、SFLSIZ[、および](#page-135-0) ROLLUP [キーワード](#page-135-0) 112 SFLSIZ、[ROLLUP](#page-135-0)、および SFLPAG [キーワード](#page-135-0) 112 CAnn [キー、制約事項](#page-52-0) 29 CHECK(FE) ([フィールド終了](#page-190-0)) キーワ  $-$  |  $\cdot$  167 [DDS](#page-46-0) 用紙 23 DSPRL ([右から左へ表示](#page-57-0)) キーワード [34](#page-57-0) ERRMSG ([エラー・メッセージ](#page-155-0)) キー [ワード](#page-155-0) 132 ERRMSGID ([エラー・メッセージ識別](#page-155-0) コード) [キーワード](#page-155-0) 132 ERRSFL ([エラー・サブファイル](#page-155-0)) キー [ワード](#page-155-0) 132 MSGLOC ([メッセージ位置](#page-155-0)) キーワー ド [132](#page-155-0) NOCCSID ([コード化文字セット](#page-314-0) ID 変 換なし) [キーワード](#page-314-0) 291 RMVWDW ([ウィンドウの除去](#page-161-0)) キー [ワード](#page-161-0) 138 SFLMSG ([サブファイル・メッセージ](#page-155-0)) [キーワード](#page-155-0) 132 SFLMSGID ([サブファイル・メッセー](#page-155-0) [ジ識別コード](#page-155-0)) キーワード 132 USRRSTDSP ([ユーザー復元画面](#page-162-0)) キー [ワード](#page-162-0) 139 [WDWBORDER \(](#page-156-0)ウィンドウ枠) キーワ [ード](#page-156-0) 133 [WINDOW \(](#page-152-0)ウィンドウ) キーワード [129](#page-152-0) 参照: [キーワード](#page-24-0), DDS 参照: [ディスプレイ・ファイル](#page-150-0) [DDS](#page-46-0) 用紙 23 DDS レコード 参照: [レコード](#page-31-0), DDS DFRWRT (書き込み据え置き) パラメータ ー [使用](#page-91-0) 68 [制約事項](#page-92-0) 69 [それによるパフォーマンスの向上](#page-318-0) 295 DFT (デフォルト) キーワード [使用](#page-92-0) 69 ASSUME [キーワードと併用](#page-306-0) 283 DFTVAL ([デフォルト値](#page-92-0)) キーワード 69 DL (定義リスト) タグ [概要](#page-598-0) 575 [許可されるタグの表](#page-599-0) 576 [ヘルプ・モジュールでの使用](#page-463-0) 440

DL (定義リスト) タグ *(*続き*)* 例 [短縮定義リスト](#page-600-0) 577 [定義リスト](#page-600-0) 577 DLTMNU ([メニュー削除](#page-299-0)) コマンド 276 DLTOVR ([オーバーライド削除](#page-263-0)) コマンド  $240$ DLTPNLGRP ([パネル・グループ削除](#page-473-0)) コ [マンド](#page-473-0) 450 DLTSCHIDXE ([検索索引項目削除](#page-475-0)) コマン ド [452](#page-475-0) DSPATR (表示属性) キーワード [使用](#page-94-0) 71 プログラム-[システム間フィールドで](#page-60-0) [37](#page-60-0) ASSUME [キーワードと併用](#page-306-0) 283 PC [値のソースの例](#page-141-0) 118 DSPEDTD ([編集記述表示](#page-62-0)) コマンド 39 DSPFD ([ファイル記述表示](#page-46-0)) コマンド 23 DSPFFD ([ファイル・フィールド記述表示](#page-45-0)) [コマンド](#page-45-0) 22 DSPHELP (ヘルプ表示) [ダイアログ・コマ](#page-730-0) [ンド](#page-730-0) 707 DSPMNUA ([メニュー属性表示](#page-299-0)) コマンド [276](#page-299-0) DSPMOD (表示モード) キーワード [サブファイルの使用](#page-134-0) 111 [サブファイルの例](#page-134-0) 111 [使用](#page-92-0) 69 [説明](#page-93-0) 70 表示モード [\(DSPMOD\) 111](#page-134-0) \*DS3 [のサンプル・サブファイル・デ](#page-135-0) [ィスプレイ](#page-135-0) 112 \*DS4 [のサンプル・サブファイル・デ](#page-134-0) [ィスプレイ](#page-134-0) 111 DSPOVR ([オーバーライド表示](#page-263-0)) コマンド  $240$ DSPPGMREF ([プログラム参照表示](#page-46-0)) コマ  $\Sigma$ ド 23 DSPRL ([右から左へ表示](#page-57-0)) キーワード 34 DSPSIZ (画面サイズ) キーワード [使用](#page-62-0) 39 [パフォーマンスの向上のために指定](#page-318-0) [295](#page-318-0) DTAQ ([データ待ち行列](#page-310-0)) パラメーター [287](#page-310-0)

#### **E**

EDTCDE ([編集コード](#page-61-0)) キーワード 38 [EDTWRD \(](#page-61-0)編集語) キーワード 38 embed [参照:](#page-284-0) imbed [ENDRCV \(](#page-97-0)受信終了) コマンド 74 ENHDSP (拡張表示) パラメーター [レコードの書き込み](#page-176-0) 153

ENTER [ダイアログ・コマンド](#page-731-0) 708 ERASE (消去) キーワード [レコードの消去](#page-77-0) 54 OVERLAY [キーワードを指定](#page-77-0) 54 System/36 [アプリケーション互換性](#page-787-0) [764](#page-787-0) USRDSPMGT [キーワードでの制限](#page-797-0) [774](#page-797-0) ERASEINP (入力消去) キーワード [システム・パフォーマンス考慮事項](#page-320-0) [297](#page-320-0) [使用](#page-89-0) 66 ERRMSG ([エラー・メッセージ](#page-155-0)) キーワー ド [132](#page-155-0)[, 248](#page-271-0) ERRMSGID ([エラー・メッセージ識別コー](#page-155-0) ド) [キーワード](#page-155-0) 13[2, 248](#page-271-0) ERRSFL (エラー・メッセージ・サブファ イル) キーワード [から受け取るメッセージ](#page-155-0) 132 [使用](#page-273-0) 250 例の DDS [ソース](#page-273-0) 250 USRDSPMGT [キーワードでの制限](#page-797-0) [774](#page-797-0) EXIT [の要求時に複数のパネルをまとめて](#page-410-0) [閉じる](#page-410-0) 387 EXIT (表示終了) [ダイアログ・コマンド](#page-732-0) [709](#page-732-0) EXTHELP (拡張ヘルプ) [ダイアログ・コ](#page-733-0) [マンド](#page-733-0) 710

# **F**

F18=続きの見出し [アクセス権の除去](#page-447-0) 424 FIG (図表) タグ [概要](#page-600-0) 577 [ヘルプ・モジュールでの使用](#page-464-0) 441 [例、サンプル図表](#page-601-0) 578 FLDCSRPRG ([カーソル移動先フィールド](#page-56-0)) [キーワード](#page-56-0) 33

#### **G**

[GETRETAIN \(](#page-101-0)データ保持 GET) キーワー ド [78](#page-101-0) GO (メニュー表示へ) コマンド [一般メニュー仕様](#page-298-0) 275 [使用](#page-284-0) 261 GRDATR ([グリッド・ライン属性](#page-250-0)) キーワ [ード](#page-250-0) 227 GRDBOX ([グリッド・ボックス](#page-250-0)) キーワー ド [227](#page-250-0) GRDCLR ([グリッド消去](#page-250-0)) 227 GRDLIN ([グリッド・ライン](#page-250-0)) 227 GRDRCD ([グリッド・レコード](#page-250-0)) 227

GUI (グラフィカル・ユーザー・インター フェース) [サポート](#page-401-0) 378

# **H**

H 仕様 [定義](#page-428-0) 405 [ページングの順序](#page-438-0) 415 [ヘルプ・リストの更新に対する影響](#page-438-0) [415](#page-438-0) DDS [ソースでの順序](#page-429-0) 406 DDS [ソースの入力](#page-429-0) 406 H1 から H4 (見出し) [概要](#page-606-0) 583 [ヘルプ・モジュール](#page-463-0) 440 例 [見出しタグ](#page-607-0) 584 HELP [ダイアログ・コマンド](#page-733-0) 710 HELP (ヘルプ) キーワード [機能キーの使用](#page-50-0) 27 [代替の指定](#page-52-0) 29 [ヘルプ・キーの使用可能化](#page-427-0) 404 System/36 [アプリケーション互換性](#page-794-0) [771](#page-794-0) HELP (ヘルプ・モジュール) タグ [概要](#page-602-0) 579 [ヘルプ・モジュールを使用したパネ](#page-461-0) [ル・グループを表示する](#page-461-0) UIM ソー ス [438](#page-461-0) [例、ヘルプ・パネル定義](#page-604-0) 581 UIM [ソース中の配置](#page-461-0) 438 HELPHELP [ダイアログ・コマンド](#page-733-0) 710 HELPIDX [ダイアログ・コマンド](#page-734-0) 711 HLL (高水準言語) [サポートされる入出力要求の認識](#page-114-0) 91 [プログラムでのディスプレイ・ファイ](#page-258-0) [ル属性のオーバーライド](#page-258-0) 235 [プログラムでのディスプレイ・ファイ](#page-261-0) [ル名および属性のオーバーライド](#page-261-0) [238](#page-261-0) [プログラムでのディスプレイ・ファイ](#page-260-0) [ル名のオーバーライド](#page-260-0) 237 System/36 [アプリケーション互換性](#page-786-0) [763](#page-786-0) HLPARA (ヘルプ域) [キーワード](#page-429-0) 406 HLPBDY (ヘルプ境界) キーワード [使用](#page-439-0) 416 2 [次ヘルプ](#page-440-0) 417 HLPCMDKEY (ヘルプ・コマンド・キー) キーワード [応答標識を使用したサンプル・ソース](#page-442-0) [419](#page-442-0) [使用](#page-442-0) 419 DDS [ソースのサンプル](#page-442-0) 419

HLPCMDKEY (ヘルプ・コマンド・キー) キーワード *(*続き*)* USRDSPMGT [キーワードでの制限](#page-797-0) [774](#page-797-0) [HLPEXCLD \(](#page-430-0)ヘルプの除外) キーワード [407](#page-430-0) HLPFULL ([ヘルプの全画面表示](#page-430-0)) キーワ  $-$ ド 407 HLPPNLGRP (ヘルプ・パネル・グループ) キーワード [オプション標識の使用](#page-433-0) 410 [使用](#page-430-0) 407 例 [オプション標識を使用したサンプ](#page-433-0) [ル・ソース](#page-433-0) 410 DDS [ソースのサンプル](#page-432-0) 409 HLPRCD および HLPDOC [キーワード](#page-433-0) [の使用](#page-433-0) 410 HLPRCD (ヘルプ・レコード) キーワード [同じファイルでの](#page-436-0) HLPDOC キーワー [ドの使用](#page-436-0) 413 [同じファイルでの](#page-434-0) HLPPNLGRP キー [ワードの使用](#page-434-0) 411 [オプション標識の使用](#page-435-0) 412 例 [オプション標識を使用したサンプ](#page-435-0) [ル・ソース](#page-435-0) 412 2 [次ヘルプ](#page-440-0) 417 DDS [ソースのサンプル](#page-435-0) 412 HLPRTN (ヘルプからの戻り) キーワード [ヘルプの後にプログラムに戻る](#page-443-0) 420 System/36 [アプリケーション互換性](#page-794-0) [771](#page-794-0) HLPSCHIDX ([ヘルプの検索索引](#page-430-0)) キーワ  $-$ ド 407 HLPSEQ ([ヘルプの順序付け](#page-439-0)) キーワード [416](#page-439-0) HLPTITLE ([ヘルプのタイトル](#page-430-0)) キーワー ド [407](#page-430-0) HOME (ホーム) [キーワード](#page-50-0) 27 HOME ([ホーム・メニュー表示](#page-734-0)) ダイアロ [グ・コマンド](#page-734-0) 711 HP0 から HP9 (強調表示句) タグ [概要](#page-605-0) 582 [ヘルプ・モジュールでの使用](#page-463-0) 440 HTML (ハイパーテキスト・マークアップ 言語) キーワード [制約事項](#page-256-0) 233 [挿入](#page-252-0) 229 [フィールドのオーバーラップの解決](#page-252-0) [229](#page-252-0) 例 [229](#page-252-0)

**I**

ICF ファイル [ディスプレイ・ファイル、データ待ち](#page-310-0) [行列でデータ待ち](#page-310-0) 287 [ファイル入力フィールド属性](#page-310-0) 287 IGC (漢字) 書式設定 [BOTINST \(](#page-544-0)最下部指示) タグ 521 DATAC ([データ項目選択](#page-578-0)) タグ [555](#page-578-0) [TOPINST \(](#page-711-0)最上部指示) タグ 688 フォーマット PDFLDC ([プルダウン・フィールド](#page-686-0) [選択項目](#page-686-0)) タグ 663 ILE COBOL ステートメント [サブファイルに関する入出力要求](#page-132-0) 109 [入出力操作へのマッピング](#page-114-0) 91 ILE C/C++ 関数 [サブファイルに関する入出力要求](#page-132-0) 109 [入出力操作へのマッピング](#page-114-0) 91 ILE RPG 演算命令 [サブファイルに関する入出力要求](#page-132-0) 109 ILE RPG 操作 [入出力操作へのマッピング](#page-114-0) 91 IMHELP (組み込みヘルプ) タグ [概要](#page-607-0) 584 [ヘルプ・モジュールを使用したパネ](#page-461-0) [ル・グループを表示する](#page-461-0) UIM ソー ス [438](#page-461-0) [例、組み込みヘルプ](#page-608-0) 585 [を使用したパネル・グループを表示す](#page-461-0) る UIM [ソース](#page-461-0) 438 UIM [ソース中の配置](#page-461-0) 438 IMPORT (インポート) タグ [概要](#page-609-0) 586 [を使用したパネル・グループを表示す](#page-462-0) る UIM [ソース](#page-462-0) 439 UIM [ソース中の配置](#page-461-0) 438 INDARA (標識域) [キーワード](#page-53-0) 30 INFO (情報域) タグ [印刷のフォーマットの考慮事項](#page-611-0) 588 [概要](#page-610-0) 587 INVITE (送信勧誘) キーワード [システム・パフォーマンス考慮事項](#page-320-0) [297](#page-320-0) [使用](#page-96-0) 73 INZINP (入力初期設定) キーワード [パフォーマンスに関する考慮事項](#page-320-0) 297 INZRCD (レコード初期設定) キーワード [使用](#page-100-0) 77 UNLOCK [キーワードを指定した例](#page-102-0) [79](#page-102-0) ISCH (索引検索) タグ [パラメーター・リスト](#page-611-0) 588 UIM [ソース中の配置](#page-467-0) 444

ISCHSUBT (索引検索サブトピック) タグ [パラメーター・リスト](#page-613-0) 590 UIM [ソース中の配置](#page-469-0) 446 ISCHSYN (索引検索同義語) タグ [パラメーター・リスト](#page-614-0) 591 UIM [ソース中の配置](#page-467-0) 444

#### **K**

KEEP (保持) キーワード [考慮事項](#page-306-0) 283 [プログラム間でのファイルの共用](#page-306-0) 283 DDS [ソース例](#page-307-0) 284 System/36 [アプリケーション互換性](#page-787-0) [764](#page-787-0) USRDSPMGT [キーワードでの制限](#page-797-0) [774](#page-797-0) KEYI (キー・リスト項目) タグ [概要](#page-616-0) 593 [例、キー定義](#page-618-0) 595 KEYL (キー・リスト) タグ [概要](#page-619-0) 596 [許可されるタグの表](#page-619-0) 596 [例、キー・リスト](#page-619-0) 596 KEYSHELP [ダイアログ・コマンド](#page-735-0) 712

#### **L**

LINES (不定形式行) タグ [概要](#page-620-0) 597 [ヘルプ・モジュールでの使用](#page-464-0) 441 [例、不定形式行](#page-620-0) 597 LINK (ハイパーテキスト・リンク) タグ [概要](#page-621-0) 598 条件式 CHKOBJ [組み込み関数](#page-623-0) 600 CHKUSRCLS ([ユーザー・クラス検](#page-624-0) 査) [組み込み関数](#page-624-0) 601 [例、ハイパーテキスト・リンク](#page-624-0) 601 [を使用したパネル・グループを表示す](#page-472-0) る UIM [ソース](#page-472-0) 449 CHKPGM ([条件評価プログラム](#page-624-0)) 601 UIM [ソース中の配置](#page-472-0) 449 LIST (リスト域) タグ [印刷のフォーマットの考慮事項](#page-631-0) 608 [概要](#page-626-0) 603 [許可されるタグの表](#page-627-0) 604 例 [動的リスト列見出しのフォーマット](#page-635-0) [612](#page-635-0) [リスト域](#page-632-0) 609 [リスト・グループ列を持つリスト域](#page-634-0) [611](#page-634-0) 3 [つのレイアウト列を持つリスト域](#page-633-0) [610](#page-633-0)

LISTACT (リスト・アクション) タグ [概要](#page-637-0) 614 [推奨される規則](#page-642-0) 619 [必須の規則](#page-642-0) 619 [例、リスト・アクション](#page-643-0) 620 LISTCOL (リスト列) タグ [概要](#page-644-0) 621 [フォーマットの考慮事項](#page-648-0) 625 LISTDEF (リスト定義) タグ [概要](#page-648-0) 625 [強調値表](#page-650-0) 627 LISTGRP (リスト列グループ) タグ [概要](#page-651-0) 628 LISTVIEW (リスト・ビュー) タグ [概要](#page-654-0) 631 [レイアウトおよび位置の要約表](#page-655-0) 632 LOCK (ロック) [キーワード](#page-107-0) 84 LP (リストの一部) タグ [概要](#page-656-0) 633 [ヘルプ・モジュールでの使用](#page-463-0) 440 [例、リストの一部](#page-656-0) 633

#### **M**

[Main Menu](#page-285-0) 画面 262 MBAR (メニュー・バー) タグ [概要](#page-656-0) 633 [許可されるタグの表](#page-657-0) 634 [例、メニュー・バー](#page-657-0) 634 MBARC (メニュー・バー選択項目) タグ [概要](#page-659-0) 636 [許可されるタグの表](#page-659-0) 636 MDT (変更データ・タグ) [定義](#page-49-0) 26 [文字変換](#page-313-0) 290 [リセット](#page-89-0) 66 ASSUME [キーワードと併用](#page-306-0) 283 MDTOFF ([変更データ・タグ・オフ](#page-89-0)) キー [ワード](#page-89-0) 66 MENU [オブジェクト・タイプ](#page-284-0) 261 MENU [ダイアログ・コマンド](#page-735-0) 712 MENU (メニュー域) タグ [許可されるタグの表](#page-660-0) 637 例 [グループを持つメニュー域](#page-662-0) 639 [単純なメニュー域](#page-661-0) 638 MENUGRP (メニュー・グループ) タグ [概要](#page-664-0) 641 [許可されるタグの表](#page-664-0) 641 MENUI または MI (メニュー項目) タグ [概要](#page-665-0) 642 MNUBARDSP (メニュー・バー表示) キー ワード [アプリケーション・レコード](#page-220-0) 19[7,](#page-232-0) [209](#page-232-0) [メニュー・バー・レコード](#page-222-0) 19[9, 212](#page-235-0)

MOREKEYS ([機能キー続き表示](#page-736-0)) ダイア [ログ・コマンド](#page-736-0) 713 MOUBTN ([プログラマブル・マウス・ボ](#page-239-0) タン) [キーワード](#page-239-0) 216 MOVETOP (先頭へ移動) [ダイアログ・コ](#page-736-0) [マンド](#page-736-0) 713 MSG (メッセージ表示) [ダイアログ・コマ](#page-737-0) [ンド](#page-737-0) 714 MSGALARM ([メッセージ・アラーム](#page-276-0)) キ [ーワード](#page-276-0) 253 MSGID ([メッセージ識別コード](#page-272-0)) キーワー ド [249](#page-272-0) MSGLOC ([メッセージ位置](#page-155-0)) キーワード [132](#page-155-0)

# **N**

NOCCSID ([コード化文字セット](#page-314-0) ID 変換 なし) [キーワード](#page-314-0) 291 NOTE (注記) タグ [ヘルプ・モジュールでの使用](#page-462-0) 439 NT (注記) タグ [許可されるタグの表](#page-667-0) 644 [ヘルプ・モジュールでの使用](#page-462-0) 439 [例、注記の使用](#page-668-0) 645 NT または NOTE (注記) タグ [概要](#page-667-0) 644

## **O**

ODP (オープン・データ・パス) [共用、同じジョブの](#page-319-0) 296 [システム・パフォーマンスの向上のた](#page-319-0) め [296](#page-319-0) [定義](#page-115-0) 92 OL (番号付きリスト) タグ [概要](#page-668-0) 645 [許可されるタグの表](#page-669-0) 646 [ヘルプ・モジュールでの使用](#page-463-0) 440 [例、番号付きリスト](#page-669-0) 646 OPTLINE (オプション行) タグ [概要](#page-670-0) 647 OVERLAY (オーバーレイ) キーワード [システム・パフォーマンス考慮事項](#page-320-0) [297](#page-320-0) [説明](#page-76-0) 53 [ヘルプ・リストの更新に対する影響](#page-438-0) [415](#page-438-0) 例 CLRL [との相違](#page-81-0) 58 ERASE [キーワードを指定](#page-77-0) 54 [レコードの消去](#page-77-0) 54 System/36 [アプリケーション互換性](#page-787-0) [764](#page-787-0)

OVRATR (属性一時変更) キーワード [システム・パフォーマンス考慮事項](#page-319-0)  $206$ [使用](#page-84-0) 61 OVRDSPF (ディスプレイ・ファイル・オ ーバーライド) コマンド [ファイル属性](#page-258-0) 235 [ファイル名](#page-260-0) 237 [ファイル名および属性](#page-261-0) 238 [CHGDSPF](#page-41-0) との比較 18 OVRDTA (データ一時変更) キーワード [システム・パフォーマンス考慮事項](#page-319-0) [296](#page-319-0) [説明](#page-86-0) 63

### **P**

P (段落) タグ [概要](#page-671-0) 648 [ヘルプ・モジュールでの使用](#page-462-0) 439 [例、段落タグ](#page-671-0) 648 UIM [ソース中の配置](#page-461-0) 438 PAGEDOWN (次ページ) キーワード [機能キー用](#page-50-0) 27 [代替の指定](#page-52-0) 29 PAGEDOWN [ダイアログ・コマンド](#page-738-0) 715 PAGEUP (前ページ) キーワード [機能キー用](#page-50-0) 27 [代替の指定](#page-52-0) 29 PAGEUP [ダイアログ・コマンド](#page-738-0) 715 PANEL (表示パネル) タグ [概要](#page-672-0) 649 [許可されるタグの表](#page-672-0) 649 [例、パネル定義](#page-679-0) 656 PARML (パラメーター・リスト) タグ [概要](#page-679-0) 656 [許可されるタグの表](#page-680-0) 657 [ヘルプ・モジュールでの使用](#page-463-0) 440 [例、パラメーター・リスト](#page-681-0) 658 PASSRCD (受け渡しレコード) キーワー ド [使用](#page-307-0) 284 DDS [ソース例](#page-307-0) 284 PC (段落の連結) タグ [概要](#page-681-0) 658 [ヘルプ・モジュールでの使用](#page-462-0) 439 [例、段落の連結](#page-681-0) 658 PDACCEL (プルダウン・アクセラレータ ー) タグ [概要](#page-682-0) 659 PDFLD (プルダウン・フィールド) タグ [概要](#page-682-0) 659 [許可されるタグの表](#page-683-0) 660 PDFLDC (プルダウン・フィールド選択項 目) タグ [概要](#page-683-0) 660

PDFLDC (プルダウン・フィールド選択項 目) タグ *(*続き*)* [推奨される規則](#page-687-0) 664 [必須規則](#page-686-0) 663 PDM (プログラム開発管理機能) [定義](#page-27-0) 4 PK (プログラミング・キーワード) タグ [概要](#page-687-0) 664 [ヘルプ・モジュールでの使用](#page-464-0) 441 PNLGRP (パネル・グループ) タグ [概要](#page-688-0) 665 [許可されるタグの表](#page-688-0) 665 [ヘルプ・モジュールを使用したパネ](#page-461-0) [ル・グループを表示する](#page-461-0) UIM ソー ス [438](#page-461-0) UIM [ソース中の配置](#page-461-0) 438 PRINT (印刷) キーワード [得られる結果](#page-63-0) (表) 40 [機能キー用](#page-50-0) 27 [使用可能化](#page-63-0) 40 PRINT (画面印刷) [ダイアログ・コマンド](#page-739-0) [716](#page-739-0) Print キー [得られる結果](#page-63-0) (表) 40 [使用可能化](#page-63-0) 40 PRINTER [パラメーター](#page-64-0) 41 [Problem Handling](#page-285-0) メニュー 262 [Programming](#page-285-0) メニュー 262 PROMPT [ダイアログ・コマンド](#page-739-0) 716 PRTHEAD (印刷ヘッド・パネル) タグ [概要](#page-691-0) 668 [許可されるタグの表](#page-692-0) 669 [タイトル行のレイアウトの表](#page-694-0) 67[1,](#page-695-0) [672](#page-695-0) [例、印刷タイトル行](#page-696-0) 673 PRTPNL (印刷パネル) タグ [概要](#page-696-0) 673 [許可されるタグの表](#page-697-0) 674 PRTTRAIL (トレーラー・メッセージ印刷) タグ [概要](#page-698-0) 675 [例、トレーラー・メッセージ](#page-698-0) 675 PSHBTNCHC ([押しボタン選択項目](#page-206-0)) キー [ワード](#page-206-0) 183 PSHBTNFLD ([押しボタン・フィールド](#page-206-0)) [キーワード](#page-206-0) 183 PULLDOWN [ダイアログ・コマンド](#page-741-0) 718 PULLINPUT (プルダウン・メニュー入力) パラメーター 例 [200](#page-223-0) PUTOVR (明示的な一時変更を伴う PUT) キーワード [システム・パフォーマンス考慮事項](#page-319-0) [296](#page-319-0) [説明](#page-84-0) 61

PUTOVR (明示的な一時変更を伴う PUT) キーワード *(*続き*)* 例 [繰り返し入力されるデータ](#page-88-0) 65 [サンプル](#page-85-0) DDS ソース 62 [より効果的なコーディング](#page-86-0) 63 System/36 [アプリケーション互換性](#page-792-0) [769](#page-792-0) PUTRETAIN (データ保持 PUT) キーワー ド [使用](#page-89-0) 66 例 [フィールド・レベル](#page-90-0) 67 [レコード・レベル](#page-90-0) 67 System/36 [アプリケーション互換性](#page-787-0) [764](#page-787-0) USRDSPMGT [キーワードでの制限](#page-797-0) [774](#page-797-0) PV (プログラミング変数) タグ [概要](#page-698-0) 675 [ヘルプ・モジュールでの使用](#page-464-0) 441

#### **Q**

QRCVDTAQ ([データ待ち行列から受信](#page-310-0)) [プログラム](#page-310-0) 287 QSNDDTAQ ([データ待ち行列へ送信](#page-310-0)) プ [ログラム](#page-310-0) 287 QUSRSYS [ライブラリー](#page-314-0) 291 QUSRTOOL ライブラリー [画面の例](#page-478-0) 455 [作成時にワード処理機能を使用したパ](#page-427-0) [ネル・グループ](#page-427-0) 404 [定義](#page-31-0) 8

# **R**

RETCMDKEY (コマンド・キー保持) キー ワード System/36 [アプリケーション互換性](#page-796-0) [773](#page-796-0) RETKEY (機能キー保持) キーワード System/36 [アプリケーション互換性](#page-797-0) [774](#page-797-0) RETRIEVE ([コマンド・ストリング取得](#page-742-0)) [ダイアログ・コマンド](#page-742-0) 719 RETURN ([アプリケーションへの制御戻](#page-742-0) り) [ダイアログ・コマンド](#page-742-0) 719 RMVSCHIDXE ([探索索引項目除去](#page-474-0)) コマ [ンド](#page-474-0) 451 RMVWDW ([ウィンドウの除去](#page-161-0)) キーワー ド [138](#page-161-0) ROLLDOWN (ロールダウン) キーワード [応答標識](#page-53-0) 30 [機能キー](#page-50-0) 27

ROLLUP (ロールアップ) キーワード [応答標識](#page-53-0) 30 [機能キー](#page-50-0) 27 [サブファイル・パフォーマンスの向上](#page-318-0) [295](#page-318-0) SFLSIZ および SFLPAG [の指定例](#page-135-0) [112](#page-135-0) RSTDSP (画面復元) パラメーター [システム・パフォーマンス考慮事項](#page-320-0) [297](#page-320-0) [使用](#page-108-0) 85 [必要なキーワード](#page-320-0) 297 例 [85](#page-108-0) RT (テキスト反転) タグ [概要](#page-699-0) 676 例 [左から右方向のパネル上の、左から](#page-701-0) [右方向のフォーマット設定](#page-701-0) 678 [右から左方向のパネル上の、左から](#page-700-0) [右方向のフォーマット設定](#page-700-0) 677 RTNCSRLOC ([カーソル位置戻し](#page-95-0)) キーワ [ード](#page-95-0) 72 RTNFLD (フィールド戻し) パラメーター [説明](#page-225-0) 202 例 [202](#page-225-0)

# **S**

SDA (画面設計機能) [定義](#page-31-0) 8 DDS [ソースの直接入力との比較](#page-43-0) 20 SETOF または SETOFF (オフに設定) キ ーワード [その応答標識](#page-54-0) 31 SEU 開始 [\(STRSEU\)](#page-45-0) コマンド 22 SEU (原始ステートメント入力ユーティリ ティー) [定義](#page-29-0) 6 「Edit[」画面](#page-29-0) 6 SFL ([サブファイル](#page-120-0)) キーワード 97 SFLCHCCTL ([サブファイル選択制御](#page-198-0)) キ [ーワード](#page-198-0) 175 SFLCLR (サブファイル消去) キーワード [説明](#page-121-0) 98 SFLCSRPRG ([サブファイル・カーソル移](#page-56-0) 動先) [キーワード](#page-56-0) 33 SFLCSRRRN ([サブファイル・カーソル相](#page-95-0) [対レコード番号](#page-95-0)) キーワード 72 SFLCTL ([サブファイル制御](#page-120-0)) キーワード [97](#page-120-0) SFLDLT ([サブファイル削除](#page-121-0)) キーワード [98](#page-121-0) SFLDROP ([サブファイル切り捨て](#page-121-0)) キー [ワード](#page-121-0) 98 SFLDSP ([サブファイル表示](#page-120-0)) キーワード [97](#page-120-0)

SFLDSPCTL ([サブファイル表示制御](#page-121-0)) キ [ーワード](#page-121-0) 98 SFLEND ([サブファイル終了](#page-121-0)) キーワード [98](#page-121-0) SFLENTER ([サブファイル実行キー](#page-121-0)) キー [ワード](#page-121-0) 98 SFLFOLD ([サブファイル継続](#page-121-0)) キーワード **[98](#page-121-0)** SFLINZ ([サブファイル初期設定](#page-121-0)) キーワ  $-$ ド 98 SFLLIN ([サブファイル行](#page-121-0)) キーワード [98](#page-121-0) SFLMLTCHC ([サブファイル複数選択項目](#page-197-0) 選択) [キーワード](#page-197-0) 174 SFLMODE ([サブファイル・モード](#page-95-0)) キー [ワード](#page-95-0) 72 SFLMSG (サブファイル・メッセージ) キ ーワード [からの結果のメッセージ](#page-155-0) 132 [サブファイル制御レコードの書き込み](#page-271-0) [時にメッセージ行に表示する](#page-271-0) 248 [説明](#page-121-0) 98 SFLMSGID (サブファイル・メッセージ識 別コード) キーワード [からの結果のメッセージ](#page-155-0) 132 [サブファイル制御レコードの書き込み](#page-271-0) [時にメッセージ行に表示する](#page-271-0) 248 [説明](#page-121-0) 98 例の DDS [ソース](#page-274-0) 251 SFLMSGKEY (サブファイル・メッセー ジ・キー) キーワード [説明](#page-121-0) 98 [プログラム・メッセージ待ち行列から](#page-273-0) [メッセージを表示する](#page-273-0) 250 SFLMSGRCD (サブファイル・メッセー ジ・レコード) キーワード [説明](#page-121-0) 98 [プログラム・メッセージ待ち行列から](#page-273-0) [メッセージを表示する](#page-273-0) 250 SFLNXTCHG (次に変更するサブファイ ル) キーワード [説明](#page-121-0) 98 例の [DDS 115](#page-138-0) SFLPAG (サブファイル・ページ) キーワ ード [サブファイル制御レコード様式での使](#page-120-0) 用 [97](#page-120-0) [ROLLUP](#page-135-0) および SFLSIZ の指定例 [112](#page-135-0) SFLPGMQ (サブファイル・プログラム・ メッセージ待ち行列) キーワード [説明](#page-121-0) 98 [プログラム・メッセージ待ち行列から](#page-273-0) [メッセージを表示する](#page-273-0) 250

SFLRCDNBR (サブファイル・レコード番 号) キーワード [サブファイル・パフォーマンスの向上](#page-318-0) [295](#page-318-0) [説明](#page-121-0) 98 SFLRNA ([サブファイル・レコード非活動](#page-121-0)) [キーワード](#page-121-0) 98 SFLROLVAL ([サブファイル・ロール値](#page-121-0)) [キーワード](#page-121-0) 98 SFLRTNSEL ([サブファイル戻り選択済み](#page-199-0) 項目) [キーワード](#page-199-0) 176 SFLSCROLL ([サブファイル・スクロール](#page-199-0)) [キーワード](#page-199-0) 176 SFLSIZ (サブファイル・サイズ) キーワー ド [サブファイル制御レコード様式での使](#page-120-0) 用 [97](#page-120-0) [ROLLUP](#page-135-0) および SFLPAG の指定例 [112](#page-135-0) SFLSNGCHC (サブファイル単一選択項目 選択) キーワード [サブファイル複数選択項目選択](#page-197-0) [\(SFLMLTCHC\) 174](#page-197-0) SFLMLTCHC ([サブファイル複数選択](#page-197-0) [項目選択](#page-197-0)) 174 SHARE (共用) パラメーター [システム・パフォーマンス考慮事項](#page-319-0) [296](#page-319-0) [同一ジョブ内でのディスプレイ・ファ](#page-115-0) [イルの共用](#page-115-0) 92 SL (単純リスト) タグ [概要](#page-701-0) 678 [許可されるタグの表](#page-701-0) 678 [ヘルプ・モジュールでの使用](#page-463-0) 440 [例、単純リスト](#page-702-0) 679 SLNO (開始行番号) キーワード [値と結果の表](#page-77-0) 54 [使用](#page-77-0) 54 [制約事項](#page-78-0) 55 他の DDS [キーワードと一緒に使用](#page-78-0) [55](#page-78-0) 例 [55](#page-78-0) \*VAR [値を指定](#page-78-0) 55 「[Specify Members to Work with](#page-27-0)」画面 [4](#page-27-0) 「[Start Source Entry Utility \(SEU\)](#page-28-0)」画面 [5](#page-28-0) STRPDM ([プログラム開発管理機能開始](#page-26-0)) [コマンド](#page-26-0) 3 [STRSCHIDX \(](#page-466-0)検索索引開始) コマンド [443](#page-466-0) [STRSEU \(SEU](#page-45-0) 開始) コマンド 22 System/36 アプリケーション互換性 [機能キー](#page-794-0) 771 [高水準言語](#page-786-0) 763 [送信勧誘取り消し操作](#page-795-0) 772

System/36 アプリケーション互換性 *(*続き*)* [ディスプレイ・ファイル](#page-786-0) 763 [入力データ](#page-788-0) 765 [ヘルプからの戻り](#page-794-0) (HLPRTN) キーワ [ード](#page-794-0) 771 [メッセージ](#page-790-0) 767 [ASSUME \(](#page-787-0)想定) キーワード 764 ERASE (消去) [キーワード](#page-787-0) 764 HELP (ヘルプ) [キーワード](#page-794-0) 771 HLPRTN ([ヘルプからの戻り](#page-794-0)) キーワ [ード](#page-794-0) 771 KEEP (保持) [キーワード](#page-787-0) 764 OVERLAY [キーワード](#page-787-0) 764 PUTOVR ([明示的な一時変更を伴う](#page-792-0) PUT) [キーワード](#page-792-0) 769 [PUTRETAIN \(](#page-787-0)データ保持 PUT) キー [ワード](#page-787-0) 764

## **T**

TI (変換リスト項目) タグ [概要](#page-708-0) 685 TL (変換リスト) タグ [概要](#page-709-0) 686 [許可されるタグの表](#page-709-0) 686 [リスト、変換](#page-710-0) 687 TOPINST (最上部指示) タグ [概要](#page-710-0) 687 TT (真理値表) タグ [概要](#page-711-0) 688 [許可されるタグの表](#page-712-0) 689 [例、真理値表](#page-712-0) 689 TTROW (真理値表行) タグ [概要](#page-712-0) 689

# **U**

UDDS (ユーザー定義のデータ・ストリー ム) [コマンド機能キーに対する影響](#page-302-0) 279 [コマンドを要求するシステム操作](#page-303-0) 280 [コマンド・アテンション・キーに対す](#page-302-0) [る影響](#page-302-0) 279 [出力データ・ストリームの定義](#page-302-0) 279 [出力バッファーの定義](#page-302-0) 279 [使用](#page-300-0) 277 [使用可能な機能](#page-301-0) 278 [制限](#page-301-0) 278 [制限について](#page-301-0) 278 [それを含むディスプレイ・ファイルの](#page-302-0) [オープン](#page-302-0) 279 [ディスプレイ装置の違いについて](#page-300-0) 277 [入出力要求に対する影響](#page-301-0) 278 [入力操作](#page-303-0) 280 [ヘルプ情報](#page-301-0) 278

```
ユーザー・インターフェース管理機  UIM (ユーザー・インターフェース管理機
ム) (続き)
 ユーザー定義の要求後のフィールド・
  レベル要求の処理 278
 読み書き機能 279
 読み書き操作
   CL (制御言語) 279
   ILE COBOL 279
   ILE RPG 279
 レコード様式の出力レコード域 278
 3270 モデル 4 ディスプレイ装置サポ
  ート 279
 5250 ディスプレイ装置用のバッファー
  様式 279
 USRDFN キーワードとともに有効なキ
  ーワード 278
 USRDFN (ユーザー定義) キーワード
   277
UIM
 よく尋ねられる質問 400
UIM ソース・ファイルの埋め込み 517
UIM でのリスト定義 372
UIM (ユーザー・インターフェース管理機
能) 372
 アクション変数定義 375, 376
 アプリケーションを開く 365
 アプリケーション・ウィンドウ、定義
   393
 アプリケーション・ハンドル定義 365
 アプリケーション・プログラミング
   確認処理 333
   データ表示パネル 347
   メニュー・バー・パネル 363
   リスト・パネル 327
 印刷
   印刷パネル 398
   印刷ヘッド・パネル 398
   概念 396
   概要 396
   強調表示 398
   強調表示およびフォント 398
   コード・ページおよび文字セット
    369
   トレーラー 398
   フォントおよび強調表示 398
   ブランク行による分離 398
   プリンター・ファイル、共用および
    オーバーライド 399
   プリンター・ファイルのオーバーラ
    イドおよび共用 399
   プリンター・ファイルの共用および
    オーバーライド 399
   プロローグ域 398
   分離のためのブランク行 398
   ページ排出 399
   ヘッダー域 399
```
能) *(*[続き](#page-395-0)*)* 印刷 *(*[続き](#page-395-0)*)* [文字セットおよびコード・ページ](#page-392-0) [369](#page-392-0) 2 [バイト文字セット](#page-423-0) (DBCS) 400 DBCS (2 [バイト文字セット](#page-423-0)) 400 ウィンドウ [アプリケーションの定義](#page-416-0) 393 [コマンド行](#page-417-0) 394 [コマンド行内の例](#page-417-0) 394 [使用](#page-416-0) 393 [除去](#page-416-0) 393 [スタックを表示するための追加](#page-416-0) [393](#page-416-0) [追加](#page-416-0) 393 [追加および除去のための](#page-416-0) API 393 [別のパネルへの追加](#page-412-0) 389 API [を使用する除去](#page-416-0) 393 API [を使用する追加および除去](#page-416-0) [393](#page-416-0) [カーソル位置に基づいて表示されるヘ](#page-403-0) [ルプ・テキスト](#page-403-0) 380 [概要](#page-326-0) 303 確認処理 [アプリケーション・プログラミング](#page-356-0) [333](#page-356-0) [自動的に](#page-355-0) 332 [確認パネルのソース](#page-353-0) 330 [確認リスト・パネル、作成](#page-352-0) 329 [各国語に関する考慮事項および](#page-470-0) [DBCS 447](#page-470-0) 機能キー [書式設定](#page-406-0) 383 [スクロール](#page-401-0) 378 [定義](#page-406-0) 383 [VARUPD](#page-407-0) 値 384 [機能キーの書式設定](#page-406-0) 383 [グラフィカル・ユーザー・インターフ](#page-401-0) ェース [\(GUI\) 378](#page-401-0) [経路指定ステップ](#page-400-0) 377 [考慮事項、使用前の](#page-324-0) 301 コマンド行 [ウィンドウ](#page-417-0) 394 [ウィンドウの例](#page-417-0) 394 [解釈](#page-405-0) 382 [制約事項](#page-405-0) 382 [長すぎる入力](#page-406-0) 383 [ポップアップ・ウィンドウ](#page-417-0) 394 索引検索 [ヘルプ・パネル・アクセス権の付与](#page-446-0) [423](#page-446-0) 作成 [オブジェクト](#page-328-0) 305 [確認リスト・パネル](#page-352-0) 329 [データ表示パネル](#page-356-0) 333

能) *(*[続き](#page-395-0)*)* 作成 ([続き](#page-395-0)) [メニュー・バー・パネル](#page-374-0) 351 [メニュー・パネル](#page-332-0) 309 [リスト・パネル](#page-339-0) 316 [サポートされる機能](#page-327-0) 304 [サポートされるパネル・エレメント](#page-327-0) [304](#page-327-0) [自動確認処理](#page-355-0) 332 [詳細](#page-388-0) 365 [処置リスト定義](#page-398-0) 375 [スクロール](#page-401-0) 378 [エラー条件](#page-402-0) 379 [機能キー](#page-401-0) 378 [状況情報](#page-401-0) 378 [情報域](#page-402-0) 379 [スクロール可能域の定義](#page-401-0) 378 [スクロール可能な領域](#page-401-0) 378 [データ項目グループ](#page-403-0) 380 [テキスト域](#page-403-0) 380 [不完全リスト](#page-402-0) 379 [メッセージ行](#page-401-0) 378 [メニュー域](#page-402-0) 379 [リスト域](#page-402-0) 379 [領域の定義](#page-401-0) 378 [スクロール後の例](#page-358-0) 335 生産性 [アプリケーション・プログラマーの](#page-324-0) [増大](#page-324-0) 301 [向上](#page-324-0) 301 [生産性を高めるために使用する場合](#page-324-0) [301](#page-324-0) 制約事項 [ダイアログ変数の使用](#page-390-0) 367 5250 [ラベル付きキー](#page-401-0) 378 [選択文字](#page-400-0) 377 [選択リスト定義](#page-399-0) 376 ソース [確認パネルの例](#page-353-0) 330 [データ表示パネルの例](#page-360-0) 337 [メニューの例](#page-334-0) 311 [メニュー・バー・パネルの例](#page-377-0) 354 [リスト・パネルの例](#page-342-0) 319 [その代わりに](#page-324-0) DDS を使用 301 ダイアログ変数 [エラー・メッセージ](#page-390-0) 367 [初期値](#page-389-0) 366 [制約事項](#page-390-0) 367 [定義](#page-388-0) 365 [不正な文字](#page-391-0) 368 [ダイアログ変数内の不正な文字](#page-391-0) 368 [ダイアログ変数のエラー・メッセージ](#page-390-0) [367](#page-390-0) [ダイアログ変数の初期値](#page-389-0) 366

```
UIM (ユーザー・インターフェース管理機
能) (続き)
 ダイアログ変数を使用する表示パネル
  のフィールド値 368
 データ入力パネル 350
 データ表示パネル
   アプリケーション・プログラミング
     347
   作成 333
   ソース 337
   例 333
 定義 3
   アプリケーション・ウィンドウ
   393
   機能キー 383
   機能キーおよび VARUPD 値 384
   ダイアログ変数 365
   パネル・グループ・オブジェクト
    315
   文脈ヘルプ 380
   メニュー・オブジェクト 308
 出口フラグ 387
 パネル機能の管理 377
 パネルの書式設定
   アプリケーション制御 386
   いつ行うか 385
   概念 385
   定義 385
 パネルを表示する際の要求処理プログ
  ラム 395
 パネル・グループ
   定義 304
   要素 305
 パネル・グループ内のエレメント 305
 パネル・グループ・オブジェクト、定
  義 315
 パネル・フォーマッターの制限 387
 パネル・リストをまとめて閉じる 388
 表示文字、不正な 368
 不正な表示文字 368
 不正なプリンター文字 368
 プリンター文字、不正な 368
 プルダウン・メニューとポップアッ
  プ・ウィンドウとの違い 391
 文脈ヘルプ、定義 380
 別のパネルへのウィンドウの追加 389
 別のパネルへのポップアップ・ウィン
  ドウの追加 389
 ヘルプ
   階層、索引検索 446
   索引検索 423
   索引検索階層 446
   ユーザー定義パネル・グループ
    423
 ヘルプ・ウィンドウ 134
```
UIM ([ユーザー・インターフェース管理機](#page-395-0) 能) *(*[続き](#page-395-0)*)* [ヘルプ・テキストが表示されるときの](#page-403-0) [カーソル位置](#page-403-0) 380 [変数プール・サービス](#page-391-0) 368 ポップアップ・ウィンドウ [アプリケーションの定義](#page-416-0) 393 [コマンド行](#page-417-0) 394 [コマンド行内の例](#page-417-0) 394 [使用](#page-416-0) 393 [除去](#page-416-0) 393 [スタックを表示するための追加](#page-416-0) [393](#page-416-0) [追加](#page-416-0) 393 [追加および除去のための](#page-416-0) API 393 [別のパネルへの追加](#page-412-0) 389 API [を使用する除去](#page-416-0) 393 API [を使用する追加および除去](#page-416-0) [393](#page-416-0) [ポップアップ・ウィンドウとプルダウ](#page-414-0) [ン・メニューとの違い](#page-414-0) 391 [メッセージ行、スクロール](#page-401-0) 378 [メニュー域、スクロール](#page-402-0) 379 [メニュー定義](#page-328-0) 305 [メニュー・オブジェクト](#page-331-0) 308 [メニュー・バー](#page-413-0) 390 メニュー・バー・パネル [アプリケーション・プログラミング](#page-386-0) [363](#page-386-0) [作成](#page-374-0) 351 [ソース](#page-377-0) 354 例 [351](#page-374-0) メニュー・パネル [作成](#page-332-0) 309 例 [309](#page-332-0) [文字セットおよびコード・ページの変](#page-555-0) 換 [532](#page-555-0) [ユーザー生産性の増大](#page-324-0) 301 ユーザー定義パネル・グループ [ヘルプ・パネル・アクセス権の付与](#page-446-0)  $423$ [要求処理プログラムを使用するパネル](#page-418-0) [の表示](#page-418-0) 395 リスト [管理](#page-394-0) 371 [更新](#page-396-0) 373 [項目の除去](#page-396-0) 373 [項目の挿入](#page-396-0) 373 [初期化](#page-395-0) 372 [表示](#page-395-0) 372 [不完全な処理](#page-396-0) 373 リスト画面 [リスト項目の制御](#page-397-0) 374 [リスト画面上のリスト項目の制御](#page-397-0) 374 [リスト画面の応答時間](#page-397-0) 374 [リスト画面の対話応答時間](#page-397-0) 374

UIM ([ユーザー・インターフェース管理機](#page-395-0) 能) *(*[続き](#page-395-0)*)* [リストからの項目の除去](#page-396-0) 373 [リストからの項目の挿入](#page-396-0) 373 リスト項目 [ハンドル](#page-396-0) 373 [ポインター](#page-397-0) 374 [リスト画面上](#page-397-0) 374 [リストの更新](#page-396-0) 373 [リストの項目ポインター](#page-397-0) 374 [リストの初期化](#page-395-0) 372 [リストの表示](#page-395-0) 372 [リストの例の代替ビュー](#page-340-0) 317 リスト・パネル [アプリケーション・プログラミング](#page-350-0) [327](#page-350-0) [作成](#page-339-0) 316 [ソース](#page-342-0) 319 [まとめて閉じる](#page-411-0) 388 例 [316](#page-339-0) [リスト・パネルをまとめて閉じる](#page-411-0) 388 例 [メニューのソース](#page-334-0) 311 [メニュー・バー・パネル](#page-374-0) 351 [リストの代替ビュー](#page-340-0) 317 [リスト・パネル](#page-339-0) 316 5250 [ラベル付きキーの制約事項](#page-401-0) 378 API [サービス](#page-330-0) 307 DBCS [および各国語に関する考慮事項](#page-470-0) [447](#page-470-0) EXIT [の要求時に複数のパネルをまと](#page-410-0) [めて閉じる](#page-410-0) 387 EXIT [の要求時にまとめて閉じる](#page-410-0) 387 VARUPD [値および機能キー](#page-407-0) 384 参照: [パネル・グループ](#page-24-0) UL (順不同リスト) タグ [概要](#page-713-0) 690 [許可されるタグの表](#page-713-0) 690 [ヘルプ・モジュールでの使用](#page-463-0) 440 [例、順不同リスト](#page-714-0) 691 UNLOCK (キーボードのロック解除) キー ワード [入力操作に対する影響](#page-102-0) 79 [プログラムによるデータ処理中のキー](#page-100-0) [ボードのロック解除](#page-100-0) 77 INZRCD [キーワードを指定した例](#page-102-0) 79 USRDFN (ユーザー定義) キーワード 参照: [ユーザー定義のデータ・ストリ](#page-300-0) ーム [\(UDDS\)](#page-300-0) USRDSPMGT (ユーザー画面管理) キーワ ード [応答標識の制限](#page-797-0) 774 [サブファイルの制限](#page-797-0) 774 [使用](#page-786-0) 763 [制限された](#page-787-0) DDS キーワード 76[4,](#page-797-0) [774](#page-797-0)

USRRSTDSP ([ユーザー復元画面](#page-162-0)) キーワ  $\cancel{1}$   $-$  139

## **V**

VAR (変数定義) タグ [概要](#page-715-0) 692 VARRCD (変数レコード定義) タグ [概要](#page-718-0) 695 VARUPD [値および機能キー](#page-407-0) 384 VARUPD (変数更新) 属性 [機能キー](#page-407-0) 384 [ダイアログ・コマンド](#page-725-0) 702 [KEYI](#page-617-0) タグ 594 [PDFLDC](#page-685-0) タグ 662

#### **W**

WAIT (待機) [コマンド](#page-98-0) 75 WAITFILE (ファイル待機) パラメーター [オープン操作](#page-69-0) 46 [獲得操作](#page-69-0) 46 [システムによるリソース割り振り](#page-68-0) 45 WAITRCD [パラメーターのタイミング機](#page-98-0) 能 [75](#page-98-0) WAITRCD (レコード待機) パラメーター [タイミング機能](#page-98-0) 75 WAIT(\*NO) [パラメーター](#page-96-0) 73 [WDWBORDER \(](#page-156-0)ウィンドウ枠) キーワー ド [133](#page-156-0) WDWTITLE ([ウィンドウ・タイトル](#page-158-0)) キ [ーワード](#page-158-0) 135 [WINDOW \(](#page-152-0)ウィンドウ) キーワード 129 「[Work with Members Using PDM](#page-28-0)」画面 [5](#page-28-0) [WRDWRAP \(](#page-58-0)語の折り返し) キーワード [35](#page-58-0)[, 191](#page-214-0)

## **X**

XH1 から XH4 (拡張ヘルプの見出し) タ グ [概要](#page-719-0) 696 [フォーマットの規則](#page-719-0) 696 [ヘルプ・モジュールでの使用](#page-463-0) 440 [例、サンプル見出し](#page-720-0) 697 XMP (例) タグ [概要](#page-720-0) 697 [ヘルプ・モジュール](#page-464-0) 441 [例、例のフォーマット設定](#page-721-0) 698

#### **Z**

Z 変数 [定義](#page-716-0) 693 Z36ENV [ダイアログ変数](#page-716-0) 693 ZCANCEL [ダイアログ変数](#page-716-0) 693 ZDBCS [ダイアログ変数](#page-716-0) 693 ZDSPSIZ [ダイアログ変数](#page-716-0) 693 ZEXIT [ダイアログ変数](#page-716-0) 693 ZJOB [ダイアログ変数](#page-716-0) 693 ZJOBNBR [ダイアログ変数](#page-716-0) 693 ZLMTCPB [ダイアログ変数](#page-716-0) 693 ZMENU [ダイアログ変数](#page-716-0) 693 ZMNULIB [ダイアログ変数](#page-716-0) 693 ZSYSNAM [ダイアログ変数](#page-716-0) 693 ZUSER [ダイアログ変数](#page-716-0) 693

# [特殊文字]

\*DSPATR (表示属性) [パラメーター](#page-210-0) 187 \*FLD ([フィールド](#page-227-0)) 特殊値 204 [\\*JOBCCSID](#page-314-0) 特殊値 291 \*PGM (プログラム) オブジェクト・タイ プ [定義するメニュー・オブジェクト](#page-294-0) 271 \*PGM [メニューの定義](#page-294-0) 271

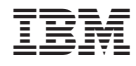

Printed in USA

SC88-4031-00

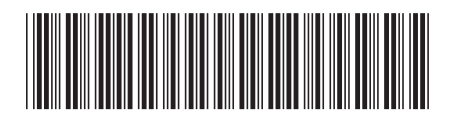

〒106-8711 東京都港区六本木3-2-12